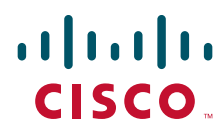

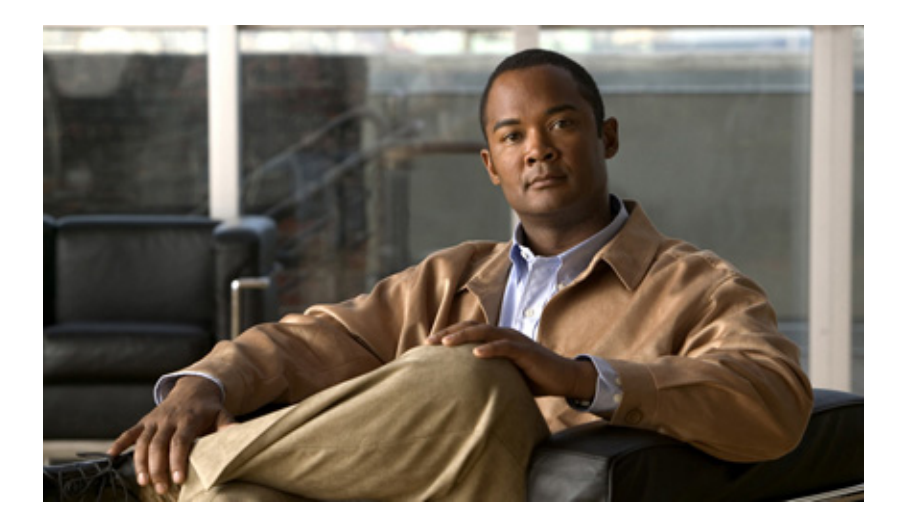

### **Cisco Wireless Control System Configuration Guide**

Software Release 7.0 June 2010

#### **Americas Headquarters**

Cisco Systems, Inc. 170 West Tasman Drive San Jose, CA 95134-1706 USA <http://www.cisco.com> Tel: 408 526-4000 800 553-NETS (6387) Fax: 408 527-0883

Text Part Number: OL-21743-01

THE SPECIFICATIONS AND INFORMATION REGARDING THE PRODUCTS IN THIS MANUAL ARE SUBJECT TO CHANGE WITHOUT NOTICE. ALL STATEMENTS, INFORMATION, AND RECOMMENDATIONS IN THIS MANUAL ARE BELIEVED TO BE ACCURATE BUT ARE PRESENTED WITHOUT WARRANTY OF ANY KIND, EXPRESS OR IMPLIED. USERS MUST TAKE FULL RESPONSIBILITY FOR THEIR APPLICATION OF ANY PRODUCTS.

THE SOFTWARE LICENSE AND LIMITED WARRANTY FOR THE ACCOMPANYING PRODUCT ARE SET FORTH IN THE INFORMATION PACKET THAT SHIPPED WITH THE PRODUCT AND ARE INCORPORATED HEREIN BY THIS REFERENCE. IF YOU ARE UNABLE TO LOCATE THE SOFTWARE LICENSE OR LIMITED WARRANTY, CONTACT YOUR CISCO REPRESENTATIVE FOR A COPY.

The Cisco implementation of TCP header compression is an adaptation of a program developed by the University of California, Berkeley (UCB) as part of UCB's public domain version of the UNIX operating system. All rights reserved. Copyright © 1981, Regents of the University of California.

NOTWITHSTANDING ANY OTHER WARRANTY HEREIN, ALL DOCUMENT FILES AND SOFTWARE OF THESE SUPPLIERS ARE PROVIDED "AS IS" WITH ALL FAULTS. CISCO AND THE ABOVE-NAMED SUPPLIERS DISCLAIM ALL WARRANTIES, EXPRESSED OR IMPLIED, INCLUDING, WITHOUT LIMITATION, THOSE OF MERCHANTABILITY, FITNESS FOR A PARTICULAR PURPOSE AND NONINFRINGEMENT OR ARISING FROM A COURSE OF DEALING, USAGE, OR TRADE PRACTICE.

IN NO EVENT SHALL CISCO OR ITS SUPPLIERS BE LIABLE FOR ANY INDIRECT, SPECIAL, CONSEQUENTIAL, OR INCIDENTAL DAMAGES, INCLUDING, WITHOUT LIMITATION, LOST PROFITS OR LOSS OR DAMAGE TO DATA ARISING OUT OF THE USE OR INABILITY TO USE THIS MANUAL, EVEN IF CISCO OR ITS SUPPLIERS HAVE BEEN ADVISED OF THE POSSIBILITY OF SUCH DAMAGES.

Cisco and the Cisco Logo are trademarks of Cisco Systems, Inc. and/or its affiliates in the U.S. and other countries. A listing of Cisco's trademarks can be found at [www.cisco.com/go/trademarks.](http://www.cisco.com/go/trademarks) Third party trademarks mentioned are the property of their respective owners. The use of the word partner does not imply a partnership relationship between Cisco and any other company. (1005R)

Copyright © 2010 Cisco Systems, Inc. All rights reserved.

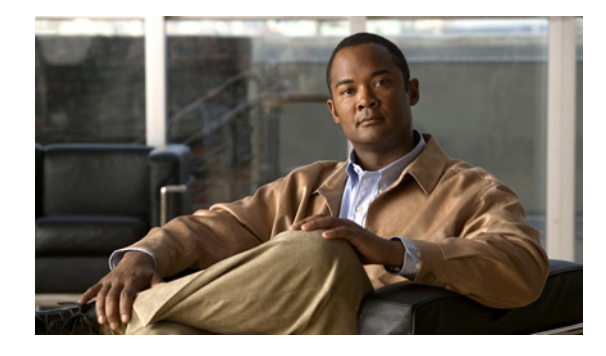

**CONTENTS**

#### **[Preface](#page-28-0) xxix**

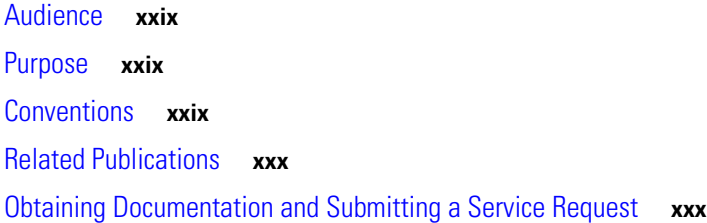

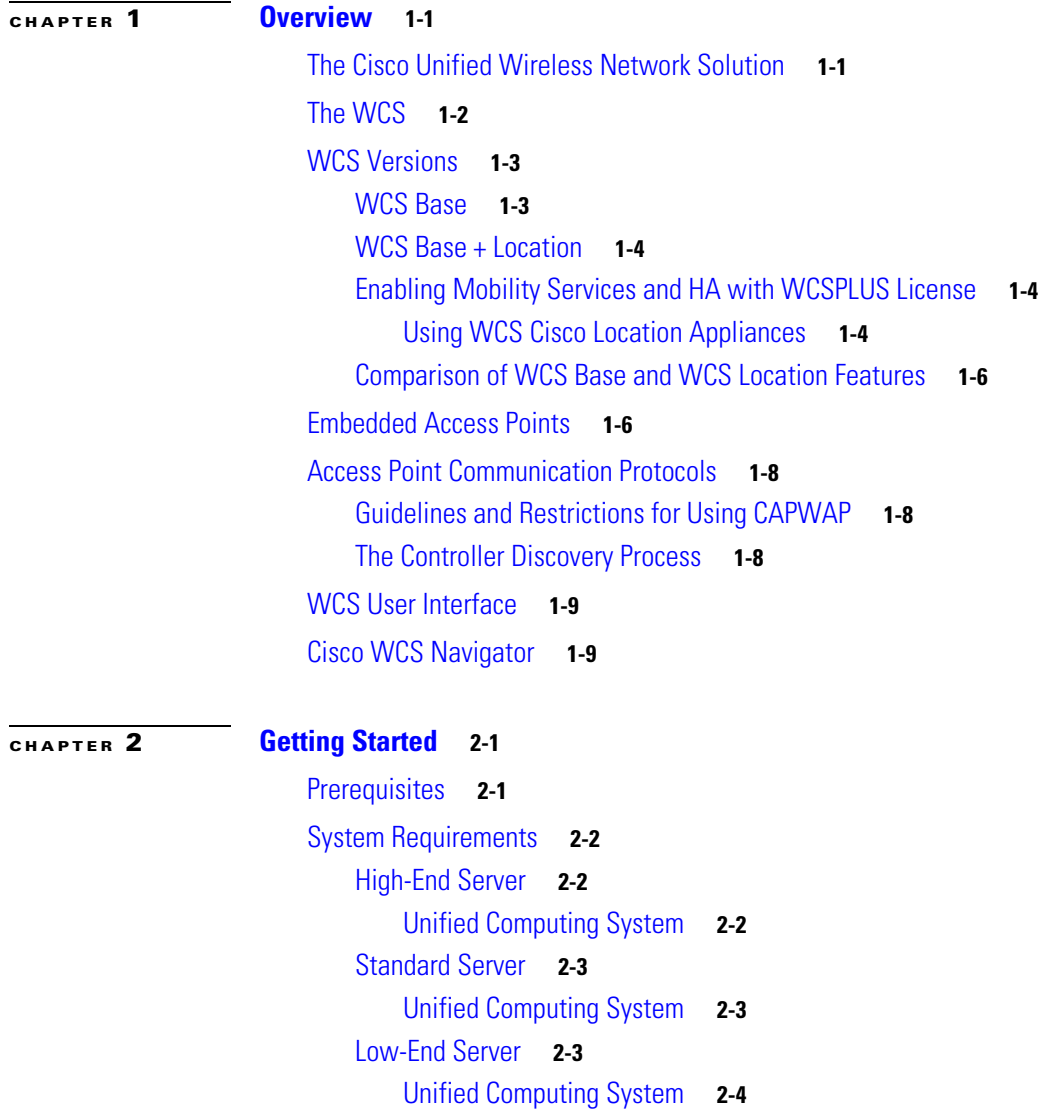

[Supported Operating Systems](#page-43-1) **2-4**

[Client Requirements](#page-44-0) **2-5** [Supported WLC Releases](#page-44-1) **2-5** [WCS on WLSE](#page-44-2) **2-5** [WCS Navigator](#page-44-3) **2-5** [Installing WCS for Windows](#page-44-4) **2-5** [Before You Begin](#page-45-0) **2-6** [Configuring WCS to Run as a Domain User](#page-52-0) **2-13** [Installing WCS for Linux](#page-53-0) **2-14** [Configuring TFTP as a Network Drive](#page-55-0) **2-16** [Starting WCS](#page-55-1) **2-16** [Starting WCS on Windows](#page-55-2) **2-16** [Starting WCS on Linux](#page-56-0) **2-17** [Logging into the WCS User Interface](#page-57-0) **2-18** [General Tab](#page-58-0) **2-19** [Client Tab](#page-59-0) **2-20** [Security Tab](#page-60-0) **2-21** [Mesh Tab](#page-61-0) **2-22** [CleanAir Tab](#page-61-1) **2-22** [Customizing Home Page Tabs](#page-62-0) **2-23** [Creating a New Tab](#page-62-1) **2-23** [Customizing Home Page Content](#page-63-0) **2-24** [Editing Content](#page-64-0) **2-25** [Additional Edit Content Page Components](#page-65-0) **2-26** [Guest Components for WCS Home Page](#page-66-0) **2-27** [Using the Cisco WCS User Interface](#page-67-0) **2-28** [Icons](#page-67-1) **2-28** [Menu Bar](#page-68-0) **2-29** [Monitor Menu](#page-68-1) **2-29** [Configure Menu](#page-68-2) **2-29** [Administration Menu](#page-68-3) **2-29** [Tools Menu](#page-68-4) **2-29** [Help Menu](#page-69-0) **2-30** [Sidebar Area](#page-69-1) **2-30** [Command Buttons](#page-69-2) **2-30** [Alarm Summary](#page-69-3) **2-30** [Main Data Page](#page-70-0) **2-31** [Administrative Tools](#page-70-1) **2-31** [Using the Search Feature](#page-70-2) **2-31** [Quick Search](#page-71-0) **2-32**

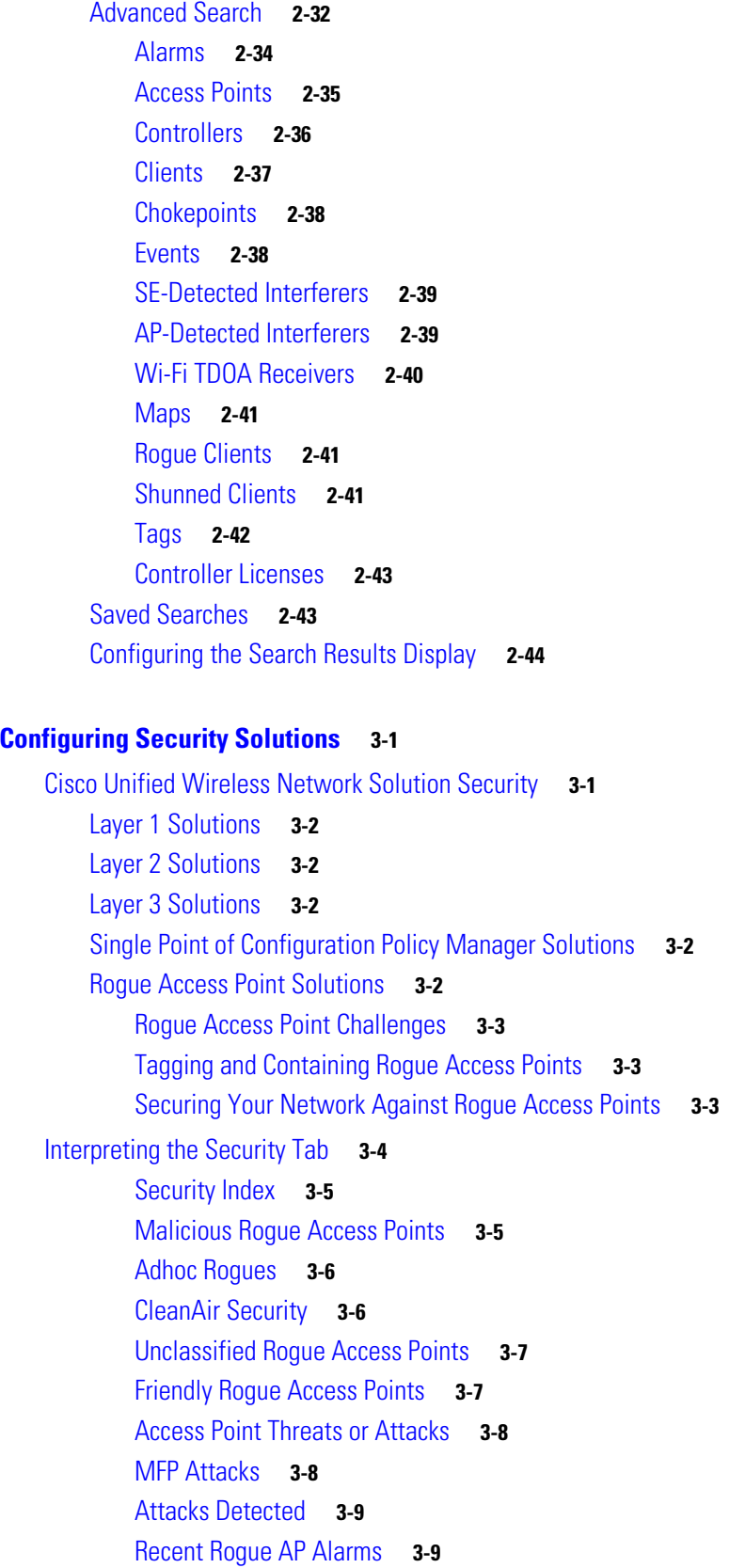

**[CHAPTER](#page-86-0) 3 [Configuring Security Solutions](#page-86-1) 3-1**

[Recent Adhoc Rogue Alarm](#page-94-2) **3-9** [Most Recent Security Alarms](#page-94-3) **3-9** [Monitoring Rogue Access Points, Ad hoc Events, and Clients](#page-94-4) **3-9** [Rogue Access Points](#page-94-5) **3-9** [Monitoring Rogue AP Alarms](#page-95-0) **3-10** [Classifying Rogue Access Points](#page-96-0) **3-11** [Rogue Access Point Classification Types](#page-98-0) **3-13** [Viewing Rogue AP Alarm Details](#page-99-0) **3-14** [Viewing Rogue Client Details](#page-102-0) **3-17** [Adhoc Rogue Alarms](#page-102-1) **3-17** [Monitoring Adhoc Rogue Alarms](#page-102-2) **3-17** [Viewing Adhoc Rogue Alarm Details](#page-103-0) **3-18** [Rogue Access Point Location, Tagging, and Containment](#page-104-0) **3-19** [Detecting Access Points](#page-105-0) **3-20** [Working with Alarms](#page-106-0) **3-21** [Monitoring Rogue Alarm Events](#page-107-0) **3-22** [Viewing Rogue AP Event Details](#page-108-0) **3-23** [Monitoring Adhoc Rogue Events](#page-109-0) **3-24** [Viewing Adhoc Rogue Event Details](#page-110-0) **3-25** [Security Overview](#page-110-1) **3-25** [Security Vulnerability Assessment](#page-111-0) **3-26** [Security Index](#page-111-1) **3-26** [Top Security Issues](#page-112-0) **3-27** [Switch Port Tracing](#page-118-0) **3-33** [Integrated Security Solutions](#page-119-0) **3-34** [Using WCS to Convert a Cisco Unified Wireless Network Solution from Layer](#page-119-1) 3 to Layer 2 Mode **3-34** [Configuring a Firewall for WCS](#page-120-0) **3-35** [Access Point Authorization](#page-121-0) **3-36** [Management Frame Protection \(MFP\)](#page-121-1) **3-36** [Guidelines for Using MFP](#page-123-0) **3-38** [Configuring Intrusion Detection Systems \(IDS\)](#page-123-1) **3-38** [Viewing IDS Sensors](#page-123-2) **3-38** [Configuring IDS Signatures](#page-123-3) **3-38** [Uploading IDS Signatures](#page-126-0) **3-41** [Downloading IDS Signatures](#page-127-0) **3-42** [Enabling or Disabling IDS Signatures](#page-128-0) **3-43** [Enabling Web Login](#page-131-0) **3-46** [Downloading Customized Web Authentication](#page-132-0) **3-47**

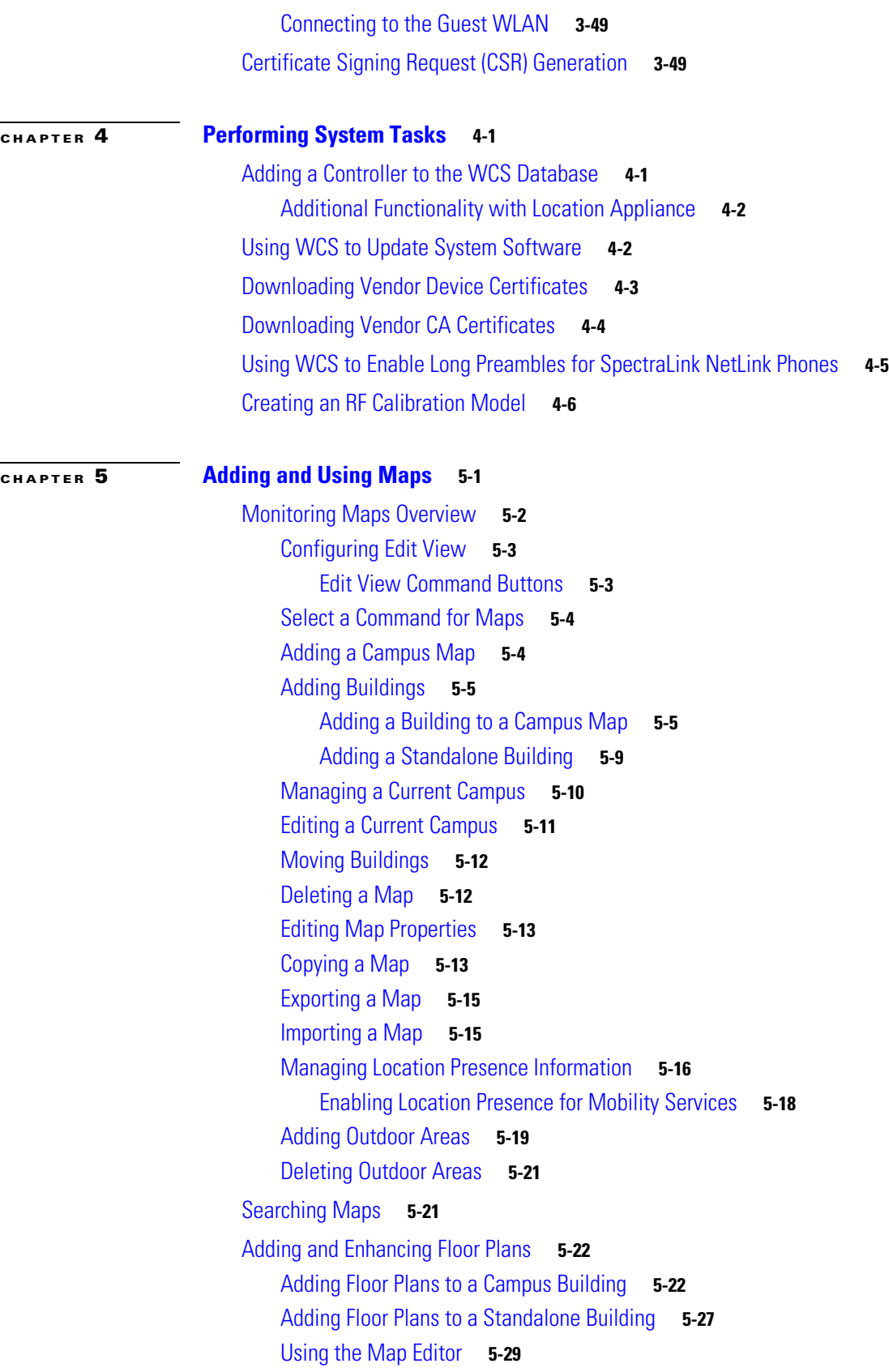

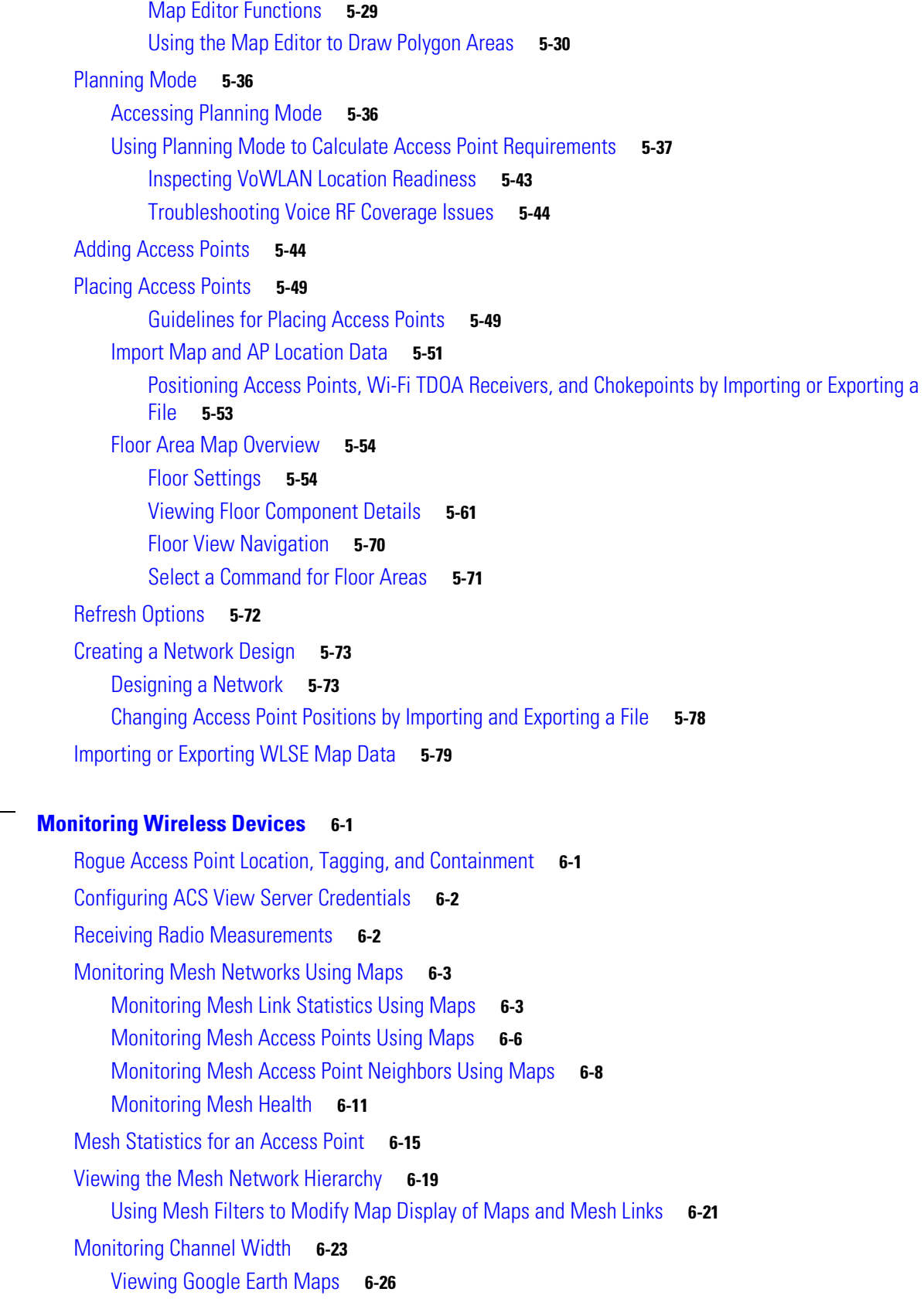

П

**[CHAPTER](#page-222-0) 6 [Monitoring Wireless Devices](#page-222-1) 6-1**

 $\overline{\mathbf{I}}$ 

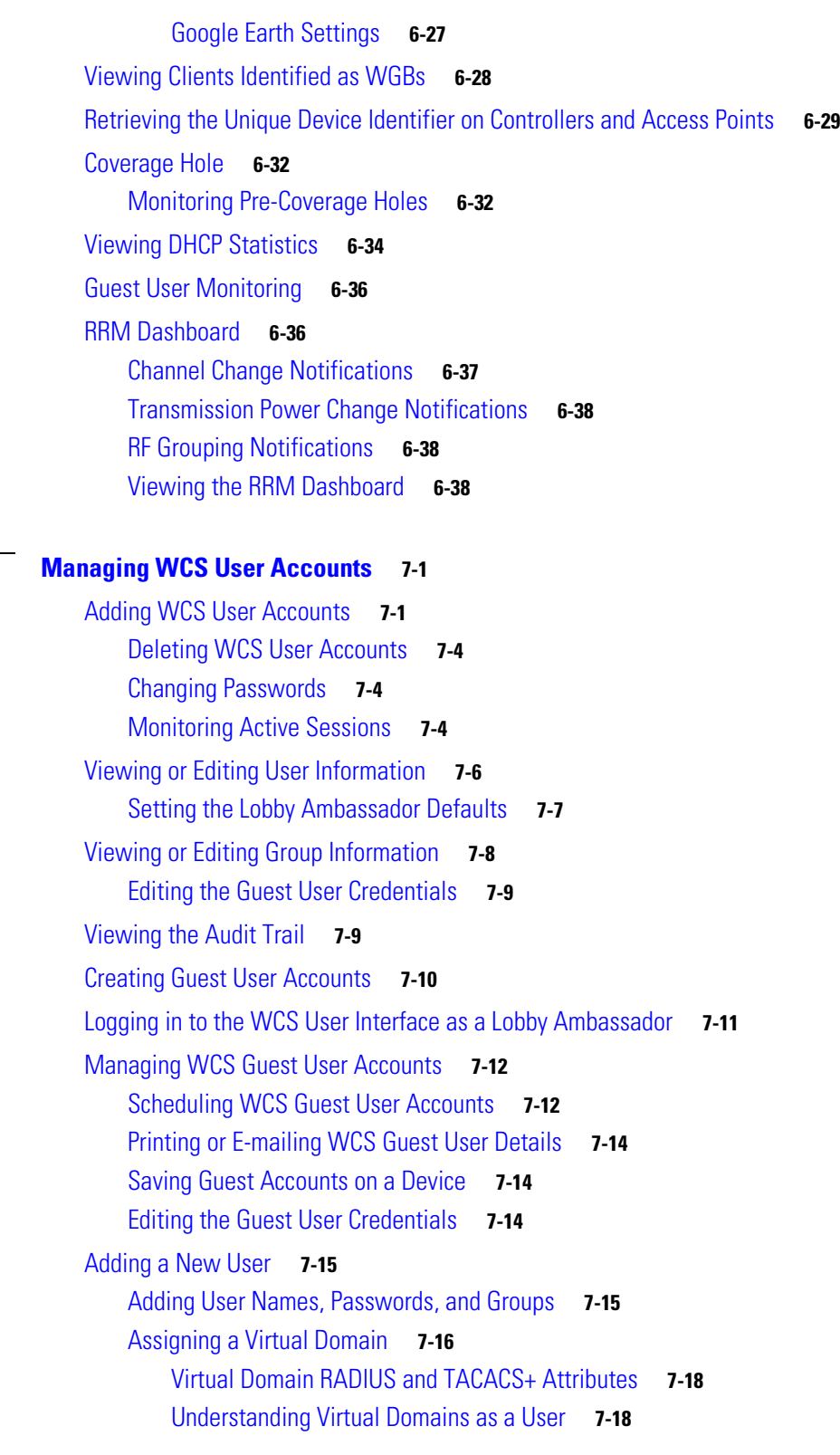

**[CHAPTER](#page-262-0) 7 [Managing WCS User Accounts](#page-262-1) 7-1**

#### **[CHAPTER](#page-282-0) 8 [Configuring Mobility Groups](#page-282-1) 8-1**

[Overview of Mobility](#page-282-2) **8-1**

[Symmetric Tunneling](#page-286-0) **8-5** [Overview of Mobility Groups](#page-286-1) **8-5** [When to Include Controllers in a Mobility Group](#page-288-0) **8-7** [Messaging among Mobility Groups](#page-288-1) **8-7** [Configuring Mobility Groups](#page-289-0) **8-8** [Prerequisites](#page-289-1) **8-8** [Setting the Mobility Scalability Parameters](#page-293-0) **8-12** [Mobility Anchors](#page-294-0) **8-13** [Configuring Mobility Anchors](#page-294-1) **8-13** [Configuring Multiple Country Codes](#page-297-0) **8-16** [Creating Config Groups](#page-300-0) **8-19** [Adding New Group](#page-301-0) **8-20** [Configuring Config Groups](#page-302-0) **8-21** [Adding or Removing Controllers from Config Group](#page-303-0) **8-22** [Adding or Removing Templates from the Config Group](#page-304-0) **8-23** [Applying or Scheduling Config Groups](#page-304-1) **8-23** [Auditing Config Groups](#page-305-0) **8-24** [Rebooting Config Groups](#page-306-0) **8-25** [Reporting Config Groups](#page-307-0) **8-26** [Downloading Software](#page-307-1) **8-26** [Downloading IDS Signatures](#page-308-0) **8-27** [Downloading Customized WebAuth](#page-308-1) **8-27 [CHAPTER](#page-310-0) 9 [Configuring Access Points](#page-310-1) 9-1** [Setting AP Failover Priority](#page-310-2) **9-1** [Configuring Global Credentials for Access Points](#page-311-0) **9-2** [Configuring Ethernet Bridging and Ethernet VLAN Tagging](#page-312-0) **9-3** [Enabling Ethernet Bridging and VLAN Tagging](#page-316-0) **9-7** [Autonomous to Lightweight Migration Support](#page-318-0) **9-9** [Adding Autonomous Access Points to WCS](#page-319-0) **9-10** [Adding Autonomous Access Points by Device Information](#page-319-1) **9-10** [Adding Autonomous Access Points by CSV File](#page-319-2) **9-10** [Viewing Autonomous Access Points in WCS](#page-321-0) **9-12** [Downloading Images to Autonomous Access Points](#page-321-1) **9-12** [Work Group Bridge \(WGB\) Mode](#page-321-2) **9-12**

[Autonomous Access Point to Lightweight Access Point Migration](#page-322-0) **9-13**

[Viewing the Migration Analysis Summary](#page-323-0) **9-14**

[Upgrading Autonomous Access Points](#page-323-1) **9-14**

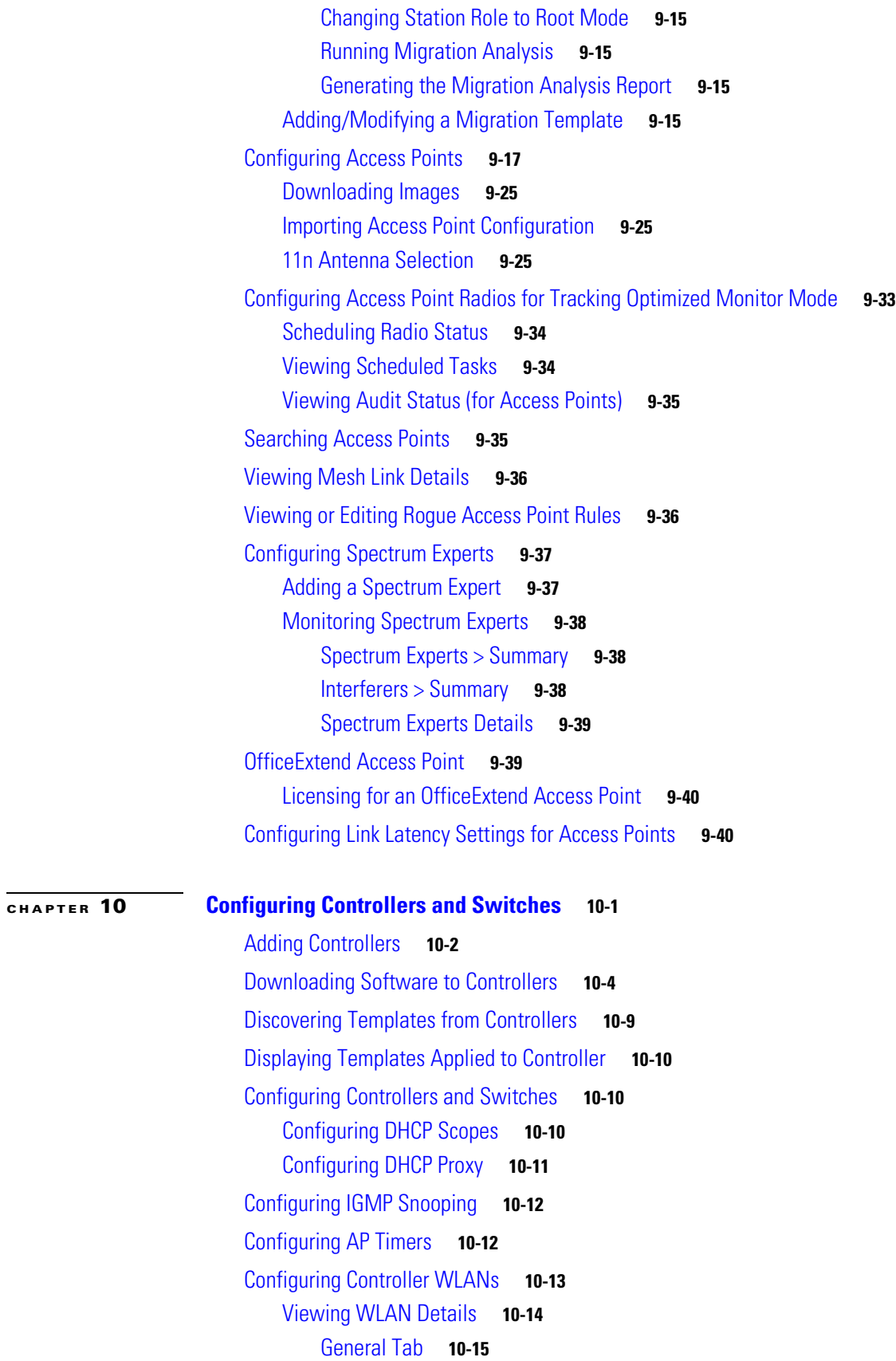

[Security Tab](#page-367-0) **10-16** [QoS Tab](#page-371-0) **10-20** [Advanced Tab](#page-371-1) **10-20** [Adding a WLAN](#page-374-0) **10-23** [Deleting a WLAN](#page-375-0) **10-24** [Managing WLAN Status Schedules](#page-376-0) **10-25** [Viewing WLAN Configuration Scheduled Task Results](#page-377-0) **10-26** [Mobility Anchors](#page-377-1) **10-26** [Configuring AAA General Parameters](#page-378-0) **10-27** [Configuring Local Network Users](#page-379-0) **10-28** [Configuring New LDAP Bind Requests](#page-379-1) **10-28** [Setting Multiple Country Codes](#page-380-0) **10-29** [Configuring Aggressive Load Balancing](#page-381-0) **10-30** [Configuring Band Selection](#page-382-0) **10-31** [Guidelines for Using Band Selection](#page-383-0) **10-32** [Configuration Steps](#page-383-1) **10-32** [Searching Controllers](#page-384-0) **10-33** [Managing User Authentication Order](#page-385-0) **10-34** [Viewing Audit Status \(for Controllers\)](#page-385-1) **10-34** [Viewing Latest Network Audit Report](#page-388-0) **10-37** [Configuring 802.3 Bridging](#page-388-1) **10-37** [Setting AP Failover Priority](#page-389-0) **10-38** [Sending Primary Discovery Requests](#page-389-1) **10-38** [Pinging a Network Device from a Controller](#page-390-0) **10-39** [Enabling Load-Based CAC for Controllers](#page-390-1) **10-39** [Configuring CleanAir Parameters \(for 802.11a/n or 802.11b/g/n\)](#page-392-0) **10-41** [Configuring an RRM Threshold Controller \(for 802.11a/n or 802.11b/g/n\)](#page-393-0) **10-42** [Configuring 40-MHz Channel Bonding](#page-393-1) **10-42** [Configuring EDCA Parameters for Individual Controller](#page-395-0) **10-44** [Configuring SNMPv3](#page-395-1) **10-44** [Viewing All Current Templates](#page-396-0) **10-45** [Configuring NAC Out-of-Band Integration](#page-396-1) **10-45** [Guidelines for Using NAC Out-of-Band Integration](#page-397-0) **10-46** [Configuring NAC Out-of-Band Integration](#page-398-0) **10-47** [Configuring Wired Guest Access](#page-402-0) **10-51** [Creating an Ingress Interface](#page-403-0) **10-52** [Creating an Egress Interface](#page-404-0) **10-53**

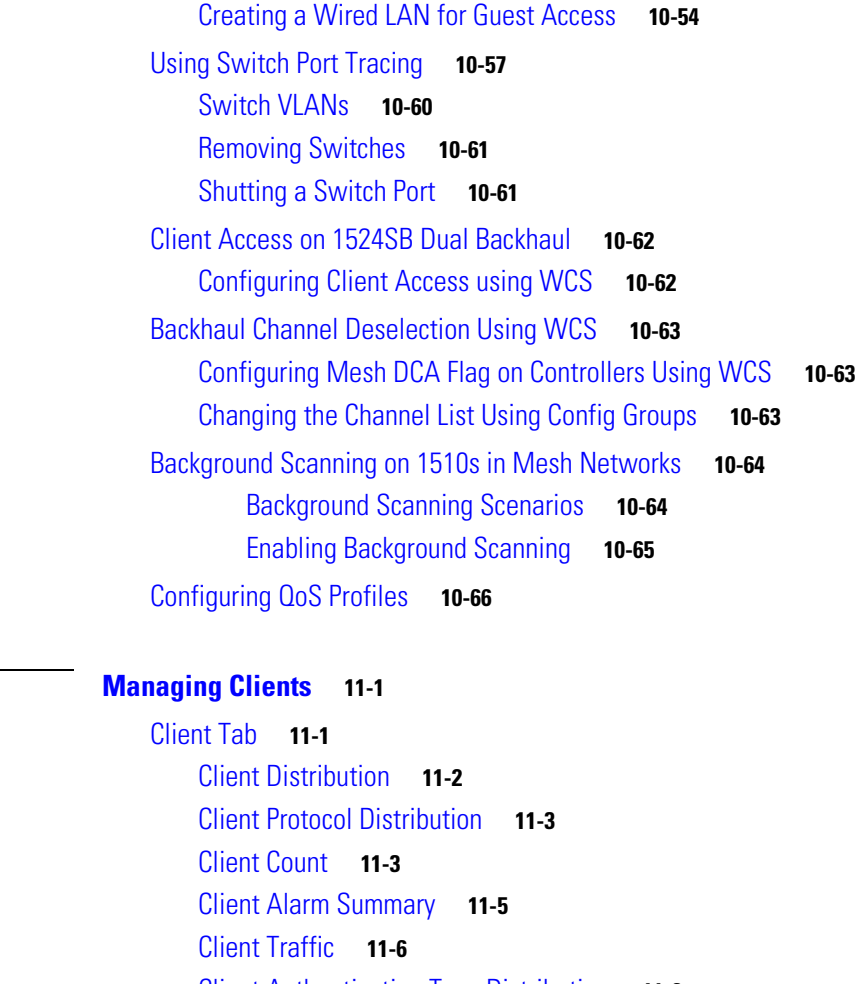

#### **[CHAPTER](#page-420-0) 11 [Managing Clients](#page-420-1) 11-1**

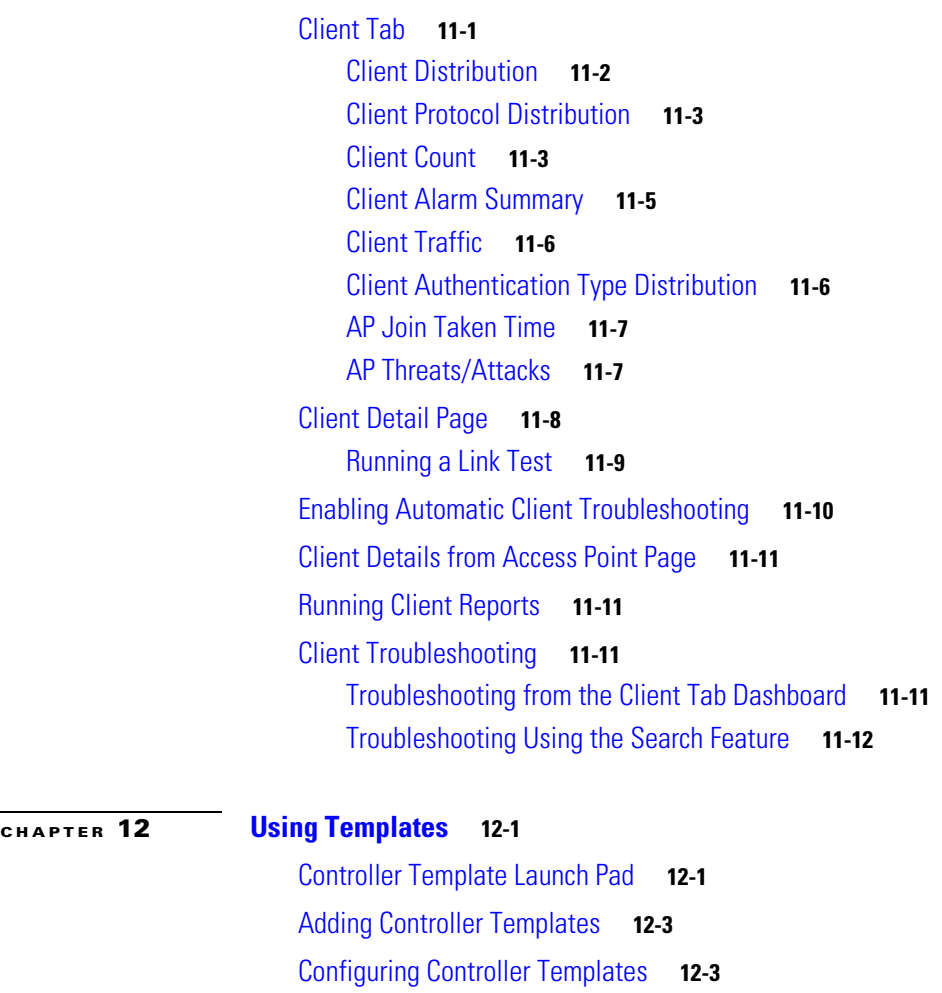

[Configuring General Templates](#page-445-0) **12-4** [Configuring an NTP Server Template](#page-449-0) **12-8** [Configuring AP 802.1X Supplicant Credentials](#page-450-0) **12-9** [Configuring DHCP Template](#page-451-0) **12-10** [Configuring Dynamic Interface Templates](#page-452-0) **12-11** [Configuring QoS Templates](#page-454-0) **12-13** [Configuring AP Timers](#page-456-0) **12-15** [Configuring a Traffic Stream Metrics QoS Template](#page-457-0) **12-16** [Configuring WLAN Templates](#page-459-0) **12-18** [Security](#page-461-0) **12-20** [QoS](#page-469-0) **12-28** [Advanced](#page-470-0) **12-29** [Configuring WLAN AP Groups](#page-473-0) **12-32** [Adding Access Point Groups](#page-474-0) **12-33** [Deleting Access Point Groups](#page-475-0) **12-34** [Configuring H-REAP AP Groups](#page-475-1) **12-34** [Configuring a File Encryption Template](#page-477-0) **12-36** [Configuring a RADIUS Authentication Template](#page-478-0) **12-37** [Configuring a RADIUS Accounting Template](#page-481-0) **12-40** [Configuring a RADIUS Fallback Template](#page-482-0) **12-41** [Configuring a LDAP Server Template](#page-484-0) **12-43** [Configuring a TACACS+ Server Template](#page-486-0) **12-45** [Configuring a Local EAP General Template](#page-487-0) **12-46** [Configuring a Local EAP Profile Template](#page-488-0) **12-47** [Configuring an EAP-FAST Template](#page-490-0) **12-49** [Configuring Network User Credential Retrieval Priority Templates](#page-492-0) **12-51** [Configuring a Local Network Users Template](#page-493-0) **12-52** [Configuring Guest User Templates](#page-495-0) **12-54** [Configuring a User Login Policies Template](#page-497-0) **12-56** [Configuring a MAC Filter Template](#page-498-0) **12-57** [Configuring an Access Point or MSE Authorization](#page-500-0) **12-59** [Configuring a Manually Disabled Client Template](#page-501-0) **12-60** [Configuring a Client Exclusion Policies Template](#page-502-0) **12-61** [Configuring an Access Point Authentication and MFP Template](#page-504-0) **12-63** [Configuring a Web Authentication Template](#page-505-0) **12-64** [Downloading a Customized Web Authentication Page](#page-508-0) **12-67** [Configuring External Web Auth Server](#page-510-0) **12-69** [Configuring Access Control List Templates](#page-510-1) **12-69** [Configuring a CPU Access Control List \(ACL\) Template](#page-515-0) **12-74** [Configuring a Rogue Policies Template](#page-516-0) **12-75**

[Configuring a Rogue AP Rules Template](#page-518-0) **12-77** [Configuring a Rogue AP Rule Groups Template](#page-520-0) **12-79** [Configuring a Friendly Access Point Template](#page-522-0) **12-81** [Configuring Radio Templates \(for 802.11a/n or 802.11b/g/n\)](#page-524-0) **12-83** [Configuring a Voice Parameter Template \(for 802.11a/n or 802.11b/g/n\)](#page-527-0) **12-86** [Configuring a Video Parameter Template \(for 802.11a/n or 802.11b/g/n\)](#page-528-0) **12-87** [Configuring EDCA Parameters through a Controller Template](#page-529-0) **12-88** [Configuring a Roaming Parameters Template \(for 802.11a/n or 802.11b/g/n\)](#page-531-0) **12-90** [Configuring an RRM Threshold Template \(for 802.11a/n or 802.11b/g/n\)](#page-532-0) **12-91** [Configuring an RRM Interval Template \(for 802.11a/n or 802.11b/g/n\)](#page-534-0) **12-93** [Configuring an 802.11h Template](#page-535-0) **12-94** [Configuring a High Throughput Template \(for 802.11a/n or 802.11b/g/n\)](#page-536-0) **12-95** [Configuring CleanAir Controller Templates \(for 802.11a/n or 802.11b/g/n\)](#page-537-0) **12-96** [Editing Existing CleanAir Controller Templates \(802.11a/n or 802.11 b/g/n\)](#page-538-0) **12-97** [Adding a New CleanAir Controller Template \(802.11a/n or 802.11 b/g/n\)](#page-538-1) **12-97** [Configuring a Mesh Template](#page-539-0) **12-98** [Configuring a Trap Receiver Template](#page-541-0) **12-100** [Configuring a Trap Control Template](#page-542-0) **12-101** [Configuring a Telnet SSH Template](#page-545-0) **12-104** [Configuring a Legacy Syslog Template](#page-546-0) **12-105** [Configuring a Multiple Syslog Template](#page-547-0) **12-106** [Configuring a Local Management User Template](#page-548-0) **12-107** [Configuring a User Authentication Priority Template](#page-549-0) **12-108** [Applying a Set of CLI Commands](#page-550-0) **12-109** [Configuring Location Settings](#page-551-0) **12-110** [Applying Controller Templates](#page-553-0) **12-112** [Deleting a Controller Template](#page-554-0) **12-113** [Adding Access Point Templates](#page-554-1) **12-113** [Configuring Access Point Templates](#page-554-2) **12-113** [Applying or Scheduling Templates](#page-560-0) **12-119** [Configuring Scheduled Configuration Tasks](#page-562-0) **12-121** [AP Template Tasks](#page-562-1) **12-121** [Config Group Tasks](#page-564-0) **12-123** [WLAN Configuration](#page-565-0) **12-124** [Download Software](#page-566-0) **12-125** [Configuring Radio Templates](#page-571-0) **12-130** [Selecting Access Points](#page-573-0) **12-132** [Applying the Report](#page-574-0) **12-133**

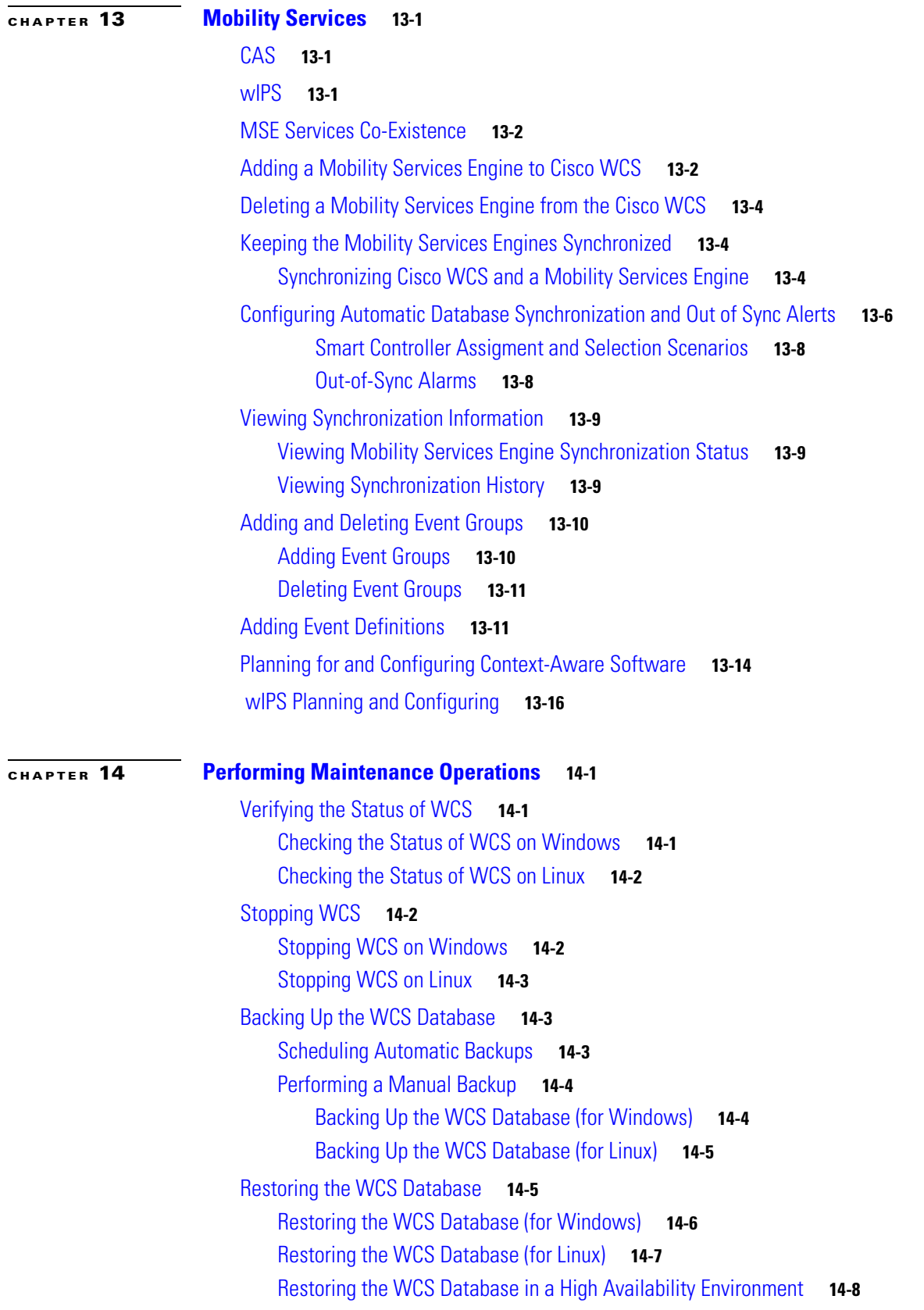

П

 $\mathbf I$ 

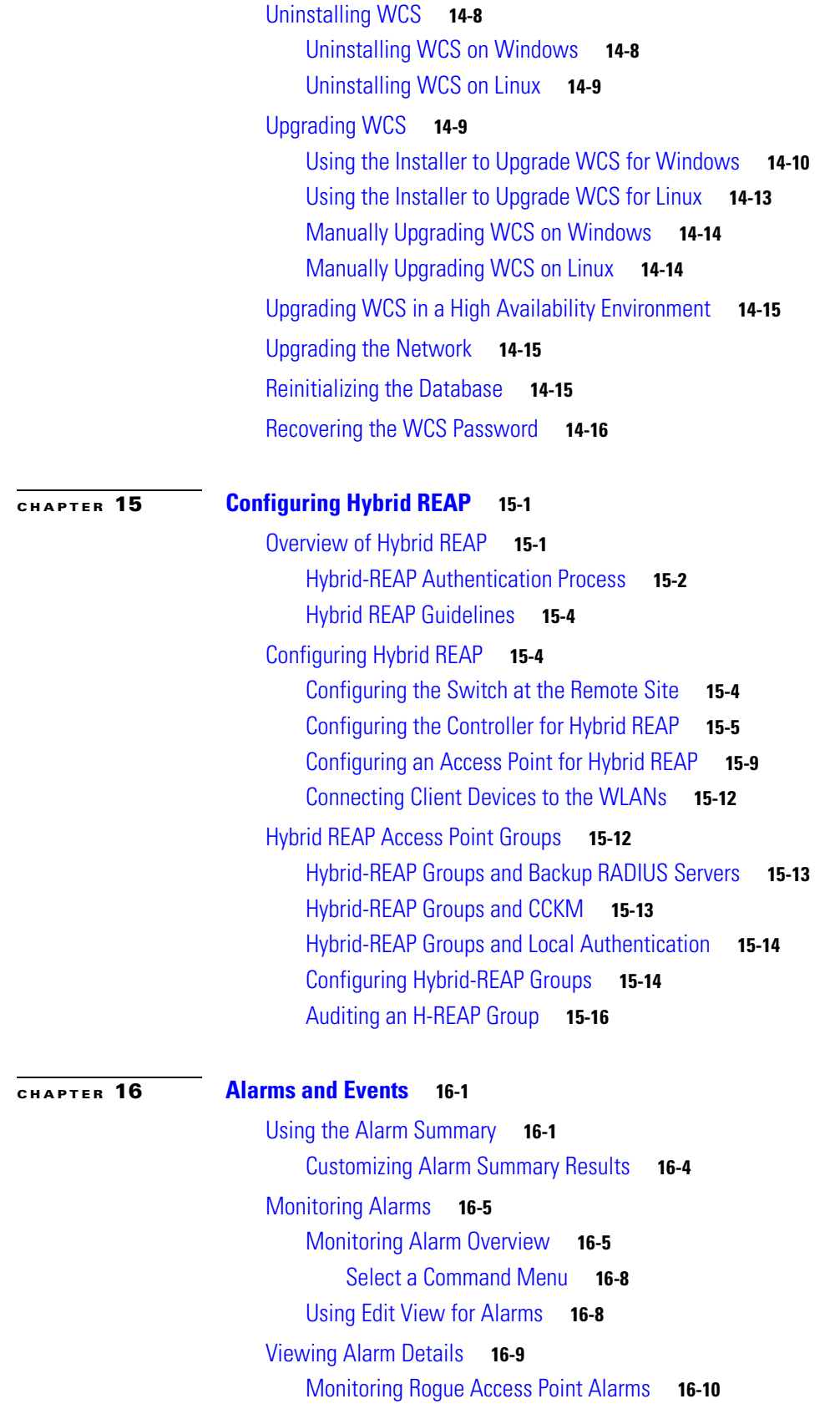

[Select a Command](#page-634-0) **16-11** [Using Advanced Search](#page-635-0) **16-12** [Configuring Alarm Severity](#page-637-0) **16-14** [Viewing Rogue Access Point Details](#page-637-1) **16-14** [Acknowledging Alarms](#page-639-0) **16-16** [Monitoring Air Quality Alarms](#page-639-1) **16-16** [Monitoring CleanAir Security Alarms](#page-641-0) **16-18** [Monitoring Adhoc Rogue Alarms](#page-642-0) **16-19** [Monitoring Adhoc Rogue Details](#page-643-0) **16-20** [Rogue Access Point Location, Tagging, and Containment](#page-644-0) **16-21** [Detecting Access Points](#page-644-1) **16-21** [Monitoring Rogue Alarm Events](#page-645-0) **16-22** [Monitoring E-mail Notifications](#page-646-0) **16-23** [Monitoring Severity Configurations](#page-646-1) **16-23** [Monitoring CleanAir Air Quality Events](#page-647-0) **16-24** [Viewing Air Quality Event Details](#page-647-1) **16-24** [Monitoring Interferer Security Risk Events](#page-648-0) **16-25** [Viewing Interferer Security Risk Event Details](#page-649-0) **16-26** [Alarm and Event Dictionary](#page-649-1) **16-26** [Notification Format](#page-649-2) **16-26** [Traps Added in Release 2.0](#page-651-0) **16-28** [AP\\_BIG\\_NAV\\_DOS\\_ATTACK](#page-651-1) **16-28** [AP\\_CONTAINED\\_AS\\_ROGUE](#page-651-2) **16-28** [AP\\_DETECTED\\_DUPLICATE\\_IP](#page-651-3) **16-28** [AP\\_HAS\\_NO\\_RADIOS](#page-652-0) **16-29** [AP\\_MAX\\_ROGUE\\_COUNT\\_CLEAR](#page-652-1) **16-29** [AP\\_MAX\\_ROGUE\\_COUNT\\_EXCEEDED](#page-652-2) **16-29** [AUTHENTICATION\\_FAILURE \(From MIB-II standard\)](#page-652-3) **16-29** [BSN\\_AUTHENTICATION\\_FAILURE](#page-653-0) **16-30** [COLD\\_START \(FROM MIB-II STANDARD\)](#page-654-0) **16-31** [CONFIG\\_SAVED](#page-654-1) **16-31** [IPSEC\\_IKE\\_NEG\\_FAILURE](#page-654-2) **16-31** [IPSEC\\_INVALID\\_COOKIE](#page-655-0) **16-32** [LINK\\_DOWN \(FROM MIB-II STANDARD\)](#page-655-1) **16-32** [LINK\\_UP \(FROM MIB-II STANDARD\)](#page-655-2) **16-32** [LRAD\\_ASSOCIATED](#page-655-3) **16-32** [LRAD\\_DISASSOCIATED](#page-656-0) **16-33** [LRADIF\\_COVERAGE\\_PROFILE\\_FAILED](#page-656-1) **16-33** [LRADIF\\_COVERAGE\\_PROFILE\\_PASSED](#page-656-2) **16-33** [LRADIF\\_CURRENT\\_CHANNEL\\_CHANGED](#page-657-0) **16-34**

[LRADIF\\_CURRENT\\_TXPOWER\\_CHANGED](#page-657-1) **16-34** [LRADIF\\_DOWN](#page-657-2) **16-34** [LRADF\\_INTERFERENCE\\_PROFILE\\_FAILED](#page-658-0) **16-35** [LRADIF\\_INTERFERENCE\\_PROFILE\\_PASSED](#page-658-1) **16-35** [LRADIF\\_LOAD\\_PROFILE\\_FAILED](#page-659-0) **16-36** [LRADIF\\_LOAD\\_PROFILE\\_PASSED](#page-659-1) **16-36** [LRADIF\\_NOISE\\_PROFILE\\_FAILED](#page-659-2) **16-36** [LRADIF\\_NOISE\\_PROFILE\\_PASSED](#page-660-0) **16-37** [LRADIF\\_UP](#page-660-1) **16-37** [MAX\\_ROGUE\\_COUNT\\_CLEAR](#page-660-2) **16-37** [MAX\\_ROGUE\\_COUNT\\_EXCEEDED](#page-661-0) **16-38** [MULTIPLE\\_USERS](#page-661-1) **16-38** [NETWORK\\_DISABLED](#page-661-2) **16-38** [NO\\_ACTIVITY\\_FOR\\_ROGUE\\_AP](#page-661-3) **16-38** [POE\\_CONTROLLER\\_FAILURE](#page-662-0) **16-39** [RADIOS\\_EXCEEDED](#page-662-1) **16-39** [RADIUS\\_SERVERS\\_FAILED](#page-662-2) **16-39** [ROGUE\\_AP\\_DETECTED](#page-663-0) **16-40** [ROGUE\\_AP\\_ON\\_NETWORK](#page-663-1) **16-40** [ROGUE\\_AP\\_REMOVED](#page-664-0) **16-41** [RRM\\_DOT11\\_A\\_GROUPING\\_DONE](#page-664-1) **16-41** [RRM\\_DOT11\\_B\\_GROUPING\\_DONE](#page-664-2) **16-41** [SENSED\\_TEMPERATURE\\_HIGH](#page-665-0) **16-42** [SENSED\\_TEMPERATURE\\_LOW](#page-665-1) **16-42** [STATION\\_ASSOCIATE](#page-665-2) **16-42** [STATION\\_ASSOCIATE\\_FAIL](#page-666-0) **16-43** [STATION\\_AUTHENTICATE](#page-666-1) **16-43** STATION AUTHENTICATION FAIL **16-43** [STATION\\_BLACKLISTED](#page-667-0) **16-44** [STATION\\_DEAUTHENTICATE](#page-667-1) **16-44** [STATION\\_DISASSOCIATE](#page-667-2) **16-44** [STATION\\_WEP\\_KEY\\_DECRYPT\\_ERROR](#page-668-0) **16-45** [STATION\\_WPA\\_MIC\\_ERROR\\_COUNTER\\_ACTIVATED](#page-668-1) **16-45** [SWITCH\\_DETECTED\\_DUPLICATE\\_IP](#page-668-2) **16-45** [SWITCH\\_DOWN](#page-669-0) **16-46** [SWITCH\\_UP](#page-669-1) **16-46** [TEMPERATURE\\_SENSOR\\_CLEAR](#page-669-2) **16-46** [TEMPERATURE\\_SENSOR\\_FAILURE](#page-670-0) **16-47** [TOO\\_MANY\\_USER\\_UNSUCCESSFUL\\_LOGINS](#page-670-1) **16-47** [Traps Added in Release 2.1](#page-670-2) **16-47**

[ADHOC\\_ROGUE\\_AUTO\\_CONTAINED](#page-670-3) **16-47** [ADHOC\\_ROGUE\\_AUTO\\_CONTAINED\\_CLEAR](#page-671-0) **16-48** [NETWORK\\_ENABLED](#page-671-1) **16-48** [ROGUE\\_AP\\_AUTO\\_CONTAINED](#page-671-2) **16-48** [ROGUE\\_AP\\_AUTO\\_CONTAINED\\_CLEAR](#page-671-3) **16-48** [TRUSTED\\_AP\\_INVALID\\_ENCRYPTION](#page-672-0) **16-49** [TRUSTED\\_AP\\_INVALID\\_ENCRYPTION\\_CLEAR](#page-672-1) **16-49** [TRUSTED\\_AP\\_INVALID\\_RADIO\\_POLICY](#page-672-2) **16-49** [TRUSTED\\_AP\\_INVALID\\_RADIO\\_POLICY\\_CLEAR](#page-672-3) **16-49** [TRUSTED\\_AP\\_INVALID\\_SSID](#page-673-0) **16-50** [TRUSTED\\_AP\\_INVALID\\_SSID\\_CLEAR](#page-673-1) **16-50** [TRUSTED\\_AP\\_MISSING](#page-673-2) **16-50** [TRUSTED\\_AP\\_MISSING\\_CLEAR](#page-673-3) **16-50** [Traps Added in Release 2.2](#page-674-0) **16-51** [AP\\_IMPERSONATION\\_DETECTED](#page-674-1) **16-51** [AP\\_RADIO\\_CARD\\_RX\\_FAILURE](#page-674-2) **16-51** [AP\\_RADIO\\_CARD\\_RX\\_FAILURE\\_CLEAR](#page-674-3) **16-51** [AP\\_RADIO\\_CARD\\_TX\\_FAILURE](#page-675-0) **16-52** [AP\\_RADIO\\_CARD\\_TX\\_FAILURE\\_CLEAR](#page-675-1) **16-52** [SIGNATURE\\_ATTACK\\_CLEARED](#page-675-2) **16-52** [SIGNATURE\\_ATTACK\\_DETECTED](#page-676-0) **16-53** [TRUSTED\\_AP\\_HAS\\_INVALID\\_PREAMBLE](#page-676-1) **16-53** [TRUSTED\\_HAS\\_INVALID\\_PREAMBLE\\_CLEARED](#page-676-2) **16-53** [Traps Added in Release 3.0](#page-677-0) **16-54** [AP\\_FUNCTIONALITY\\_DISABLED](#page-677-1) **16-54** [AP\\_IP\\_ADDRESS\\_FALLBACK](#page-677-2) **16-54** [AP\\_REGULATORY\\_DOMAIN\\_MISMATCH](#page-678-0) **16-55** [RX\\_MULTICAST\\_QUEUE\\_FULL](#page-678-1) **16-55** [Traps Added in Release 3.1](#page-679-0) **16-56** [AP\\_AUTHORIZATION\\_FAILURE](#page-679-1) **16-56** [HEARTBEAT\\_LOSS\\_TRAP](#page-679-2) **16-56** [INVALID\\_RADIO\\_INTERFACE](#page-680-0) **16-57** [RADAR\\_CLEARED](#page-680-1) **16-57** [RADAR\\_DETECTED](#page-680-2) **16-57** [RADIO\\_CORE\\_DUMP](#page-681-0) **16-58** [RADIO\\_INTERFACE\\_DOWN](#page-681-1) **16-58** [RADIO\\_INTERFACE\\_UP](#page-681-2) **16-58** [UNSUPPORTED\\_AP](#page-682-0) **16-59** [Traps Added in Release 3.2](#page-682-1) **16-59** [LOCATION\\_NOTIFY\\_TRAP](#page-682-2) **16-59**

[Traps Added In Release 4.0](#page-683-0) **16-60** [CISCO\\_LWAPP\\_MESH\\_POOR\\_SNR](#page-683-1) **16-60** [CISCO\\_LWAPP\\_MESH\\_PARENT\\_CHANGE](#page-683-2) **16-60** [CISCO\\_LWAPP\\_MESH\\_CHILD\\_MOVED](#page-683-3) **16-60** [CISCO\\_LWAPP\\_MESH\\_CONSOLE\\_LOGIN](#page-684-0) **16-61** [CISCO\\_LWAPP\\_MESH\\_AUTHORIZATION\\_FAILURE](#page-684-1) **16-61** [CISCO\\_LWAPP\\_MESH\\_CHILD\\_EXCLUDED\\_PARENT](#page-685-0) **16-62** [CISCO\\_LWAPP\\_MESH\\_EXCESSIVE\\_PARENT\\_CHANGE](#page-685-1) **16-62** [IDS\\_SHUN\\_CLIENT\\_TRAP](#page-685-2) **16-62** [IDS\\_SHUN\\_CLIENT\\_CLEAR\\_TRAP](#page-686-0) **16-63** [MFP\\_TIMEBASE\\_STATUS\\_TRAP](#page-686-1) **16-63** [MFP\\_ANOMALY\\_DETECTED\\_TRAP](#page-687-0) **16-64** [GUEST\\_USER\\_REMOVED\\_TRAP](#page-687-1) **16-64** [Traps Added or Updated in Release 4.0.96.0](#page-688-0) **16-65** [AP\\_IMPERSONATION\\_DETECTED](#page-688-1) **16-65** [RADIUS\\_SERVER\\_DEACTIVATED](#page-688-2) **16-65** [RADIUS\\_SERVER\\_ACTIVATED](#page-688-3) **16-65** [RADIUS\\_SERVER\\_WLAN\\_DEACTIVATED](#page-689-0) **16-66** [RADIUS\\_SERVER\\_WLAN\\_ACTIVATED](#page-689-1) **16-66** [RADIUS\\_SERVER\\_TIMEOUT](#page-689-2) **16-66** [DECRYPT\\_ERROR\\_FOR\\_WRONG\\_WPA\\_WPA2](#page-689-3) **16-66** [Traps Added or Updated in Release 4.1](#page-690-0) **16-67** [AP\\_IMPERSONATION\\_DETECTED](#page-690-1) **16-67** [INTERFERENCE\\_DETECTED](#page-690-2) **16-67** [INTERFERENCE\\_CLEAR](#page-690-3) **16-67** [ONE\\_ANCHOR\\_ON\\_WLAN\\_UP](#page-691-0) **16-68** [RADIUS\\_SERVER\\_DEACTIVATED](#page-691-1) **16-68** [RADIUS\\_SERVER\\_ACTIVATED](#page-691-2) **16-68** [RADIUS\\_SERVER\\_WLAN\\_DEACTIVATED](#page-691-3) **16-68** [RADIUS\\_SERVER\\_WLAN\\_ACTIVATED](#page-692-0) **16-69** [RADIUS\\_SERVER\\_TIMEOUT](#page-692-1) **16-69** [MOBILITY\\_ANCHOR\\_CTRL\\_PATH\\_DOWN](#page-692-2) **16-69** [MOBILITY\\_ANCHOR\\_CTRL\\_PATH\\_UP](#page-692-3) **16-69** [MOBILITY\\_ANCHOR\\_DATA\\_PATH\\_DOWN](#page-693-0) **16-70** [MOBILITY\\_ANCHOR\\_DATA\\_PATH\\_UP](#page-693-1) **16-70** [WLAN\\_ALL\\_ANCHORS\\_TRAP\\_DOWN](#page-693-2) **16-70** [MESH\\_AUTHORIZATIONFAILURE](#page-694-0) **16-71** [MESH\\_CHILDEXCLUDEDPARENT](#page-694-1) **16-71** [MESH\\_PARENTCHANGE](#page-694-2) **16-71** [MESH\\_CHILDMOVED](#page-695-0) **16-72**

[MESH\\_EXCESSIVEPARENTCHANGE](#page-695-1) **16-72** [MESH\\_POORSNR](#page-695-2) **16-72** [MESH\\_POORSNRCLEAR](#page-696-0) **16-73** [MESH\\_CONSOLELOGIN](#page-696-1) **16-73** [LRADIF\\_REGULATORY\\_DOMAIN](#page-696-2) **16-73** [LRAD\\_CRASH](#page-697-0) **16-74** [LRAD\\_UNSUPPORTED](#page-697-1) **16-74** [Traps Added or Updated in Release 4.2](#page-697-2) **16-74** [GUEST\\_USER\\_ADDED](#page-697-3) **16-74** [GUEST\\_USER\\_AUTHENTICATED](#page-698-0) **16-75** [IOSAP\\_LINK\\_UP](#page-698-1) **16-75** [IOSAP\\_LINK\\_DOWN](#page-698-2) **16-75** [IOSAP\\_UP](#page-699-0) **16-76** [IOSAP\\_DOWN](#page-699-1) **16-76** [WCS\\_EMAIL\\_FAILURE](#page-699-2) **16-76** [AUDIT\\_STATUS\\_DIFFERENCE](#page-700-0) **16-77** [LRAD\\_POE\\_STATUS](#page-700-1) **16-77** [ROGUE\\_AP\\_NOT\\_ON\\_NETWORK](#page-700-2) **16-77** [Traps Added or Updated in Release 5.0](#page-701-0) **16-78** [GUEST\\_USER\\_LOGOFF](#page-701-1) **16-78** WCS NOTIFICATION FAILURE **16-78** WCS LOW DISK SPACE **16-78** [WCS\\_OK\\_DISK\\_SPACE](#page-702-0) **16-79** [WCS\\_LOW\\_DISK\\_SPACE\\_BACKUP](#page-702-1) **16-79** [STATION\\_ASSOCIATE\\_DIAG\\_WLAN](#page-702-2) **16-79** [WLAN\\_SHUT\\_FAILED](#page-703-0) **16-80** [WLAN\\_SHUT\\_SUCCESS](#page-703-1) **16-80** [RADIO\\_SHUT\\_FAILED](#page-704-0) **16-81** [RADIO\\_SHUT\\_SUCCESS](#page-704-1) **16-81** [Traps Added or Updated in Release 5.1](#page-705-0) **16-82** [CONFIGAUDITSET\\_ENFORCEMENT\\_SUCCESS](#page-705-1) **16-82** [CONFIGAUDITSET\\_ENFORCEMENT\\_FAIL](#page-705-2) **16-82** [Traps Added or Updated in Release 6.0](#page-705-3) **16-82** [STATION\\_AUTHENTICATED](#page-705-4) **16-82** [WCS\\_CLIENT\\_TRAP\\_DISABLED](#page-706-0) **16-83** [WLC\\_LICENSE\\_NOT\\_ENFORCED](#page-706-1) **16-83** [WLC\\_LICENSE\\_COUNT\\_EXCEEDED](#page-706-2) **16-83** [VOIP\\_CALL\\_FAILURE](#page-707-0) **16-84** [MSE\\_EVAL\\_LICENSE](#page-707-1) **16-84** [MSE\\_LICENSING\\_ELEMENT\\_LIMIT](#page-707-2) **16-84**

[Traps Added or Updated in Release 7.0](#page-707-3) **16-84** [SI\\_AQ\\_TRAPS](#page-708-0) **16-85** [SI\\_SECURITY\\_TRAPS](#page-708-1) **16-85** [SI\\_SENSOR\\_CRASH\\_TRAPS](#page-708-2) **16-85** [Unsupported Traps](#page-708-3) **16-85 [CHAPTER](#page-710-0) 17 [Running Reports](#page-710-1) 17-1** [Report Launch Pad](#page-711-0) **17-2** [Creating and Running a New Report](#page-711-1) **17-2** [Managing Current Reports](#page-717-0) **17-8** [Managing Scheduled Run Results](#page-718-0) **17-9** [Sorting Scheduled Run Results](#page-719-0) **17-10** [Viewing or Editing Scheduled Run Details](#page-719-1) **17-10** [Managing Saved Reports](#page-720-0) **17-11** [Sorting Saved Reports](#page-720-1) **17-11** [Viewing or Editing Saved Report Details](#page-721-0) **17-12** [Running a Saved Report](#page-721-1) **17-12** [Specific WCS Reports](#page-722-0) **17-13** [CleanAir Reports](#page-723-0) **17-14** [Air Quality vs Time](#page-723-1) **17-14** [Security Risk Interferers](#page-725-0) **17-16** [Worst Air Quality APs](#page-727-0) **17-18** [Worst Interferers](#page-728-0) **17-19** [Client Reports](#page-730-0) **17-21** [Busiest Clients](#page-731-0) **17-22** [Client Count](#page-733-0) **17-24** [Client Sessions](#page-735-0) **17-26** [Client Summary](#page-738-0) **17-29** [Client Traffic Stream Metrics](#page-742-0) **17-33** [Throughput](#page-744-0) **17-35** [Unique Clients](#page-746-0) **17-37** [V5 Client Statistics](#page-749-0) **17-40**

[Compliance Reports](#page-750-0) **17-41** [Configuration Audit](#page-750-1) **17-41** [Payment Card Industry \(PCI\)](#page-752-0) **17-43** [Device Reports](#page-757-0) **17-48**

[AP Image Predownload](#page-757-1) **17-48** [AP Profile Status](#page-758-0) **17-49** [Busiest APs](#page-760-0) **17-51**

[AP Summary](#page-762-0) **17-53** [Inventory Reports](#page-764-0) **17-55** [Uptime](#page-767-0) **17-58** [Utilization](#page-769-0) **17-60** [Guest Reports](#page-771-0) **17-62** [Guest Accounts Status](#page-771-1) **17-62** [Guest Association](#page-773-0) **17-64** [Guest Count](#page-774-0) **17-65** [Guest User Sessions](#page-775-0) **17-66** [WCS Guest Operations](#page-776-0) **17-67** [Mesh Reports](#page-777-0) **17-68** [Alternate Parent](#page-778-0) **17-69** [Link Stats](#page-779-0) **17-70** [Nodes](#page-781-0) **17-72** [Packet Stats](#page-782-0) **17-73** [Packet Error Statistics](#page-784-0) **17-75** [Packet Queue Statistics](#page-786-0) **17-77** [Stranded APs](#page-788-0) **17-79** [Worst Node Hops](#page-789-0) **17-80** [Network Summary](#page-791-0) **17-82** [802.11n Summary](#page-791-1) **17-82** [Executive Summary](#page-793-0) **17-84** [Performance Reports](#page-795-0) **17-86** [802.11 Counters](#page-796-0) **17-87** [Coverage Hole](#page-798-0) **17-89** [Network Utilization](#page-800-0) **17-91** [Traffic Stream Metrics](#page-802-0) **17-93** [Tx Power and Channel](#page-805-0) **17-96** [VoIP Calls Graph](#page-806-0) **17-97** [VoIP Calls Table](#page-808-0) **17-99** [Voice Statistics](#page-809-0) **17-100** [Security Reports](#page-811-0) **17-102** [Adaptive wIPS Alarms](#page-812-0) **17-103** [Adaptive wIPS Top 10 Access Points](#page-814-0) **17-105** [Adhoc Rogue Events](#page-816-0) **17-107** [Adhoc Rogues](#page-818-0) **17-109** [New Rogue Access Points](#page-820-0) **17-111** [New Rogue Access Point Count](#page-822-0) **17-113** [Rogue Access Points Events](#page-824-0) **17-115** [Rogue Access Points](#page-826-0) **17-117**

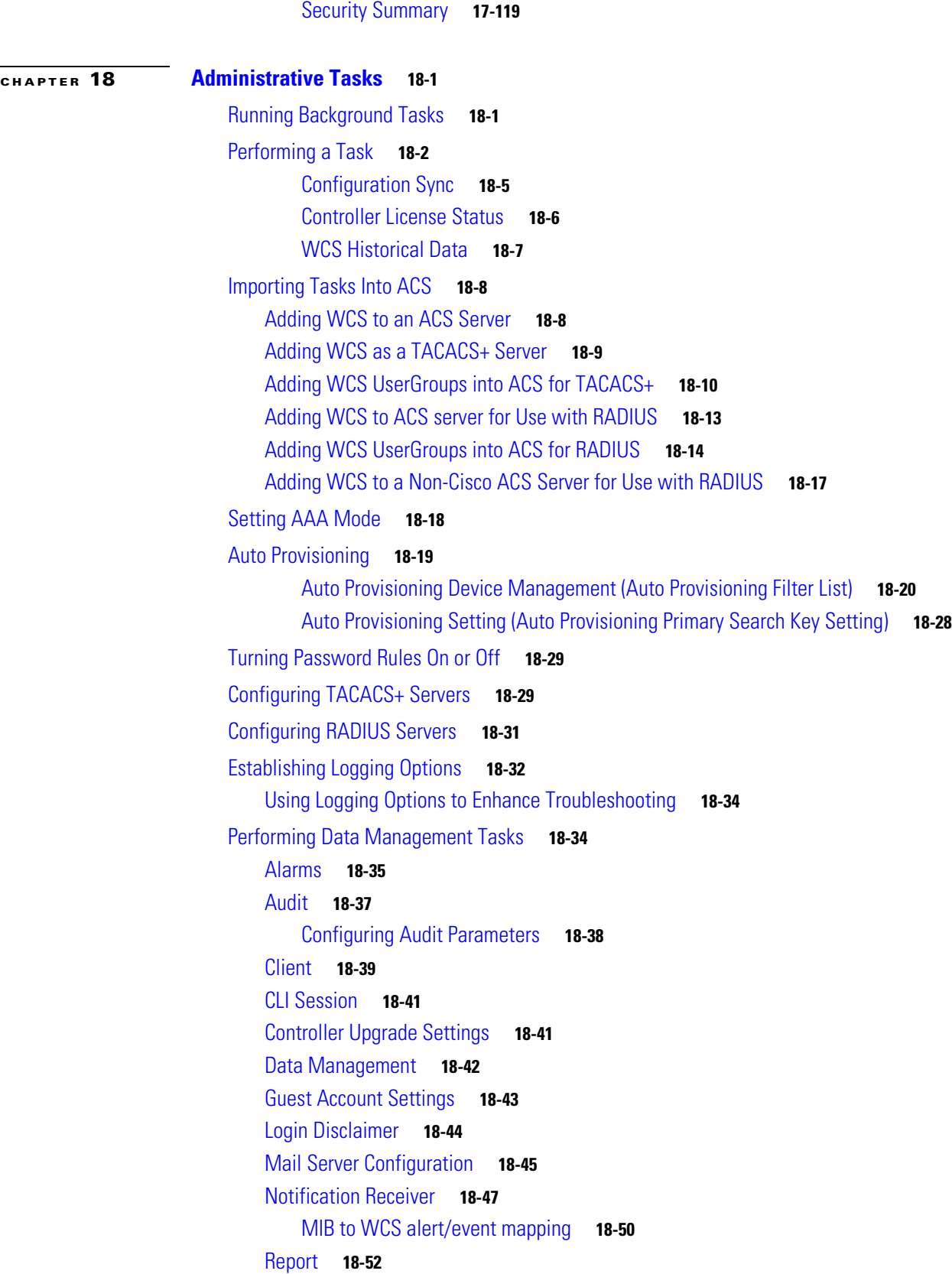

[Server Settings](#page-882-0) **18-53** [Severity Configurations](#page-883-0) **18-54** [SNMP Credentials](#page-885-0) **18-56** [SNMP Settings](#page-887-0) **18-58** [Switch Port Trace](#page-889-0) **18-60** [High Availability](#page-891-0) **18-62** [Failover Scenario](#page-891-1) **18-62** [Prerequisites and Limitations](#page-892-0) **18-63** [Configuring High Availability](#page-893-0) **18-64** [Deploying High Availability](#page-894-0) **18-65** [Adding a New Primary WCS](#page-895-0) **18-66** [Removing a Primary WCS](#page-895-1) **18-66** [Setting User Preferences](#page-895-2) **18-66** [Accessing the License Center](#page-896-0) **18-67** [WCS License Information](#page-897-0) **18-68** [Controller License Information](#page-898-0) **18-69** [MSE License Information](#page-899-0) **18-70** [Controller](#page-900-0) **18-71** [MSE](#page-901-0) **18-72** [Managing Individual Licenses](#page-903-0) **18-74** [Managing Controller Licenses](#page-903-1) **18-74** [Managing WCS Licenses](#page-904-0) **18-75** [Managing MSE Licenses](#page-905-0) **18-76** [Configuring ACS 5.x](#page-905-1) **18-76** [Creating Network Devices and AAA Clients](#page-905-2) **18-76** [Adding Groups](#page-906-0) **18-77** [Adding Users](#page-907-0) **18-78** [Creating Policy Elements or Authorization Profiles](#page-907-1) **18-78** [Creating Policy Elements or Authorization Profiles for RADIUS](#page-907-2) **18-78** [Creating Policy Elements or Authorization Profiles For TACACS](#page-908-0) **18-79** [Creating Authorization Rules](#page-909-0) **18-80** [Creating Service Selection Rules for RADIUS](#page-909-1) **18-80** [Creating Service Selection Rules for TACACS](#page-910-0) **18-81** [Configuring Access Services](#page-911-0) **18-82** [Configuring Access Services for RADIUS](#page-911-1) **18-82** [Configuring Access Services for TACACS](#page-912-0) **18-83**

**[CHAPTER](#page-914-0) 19 [Tools Menu](#page-914-1) 19-1**

[Using Voice Audit](#page-914-2) **19-1**

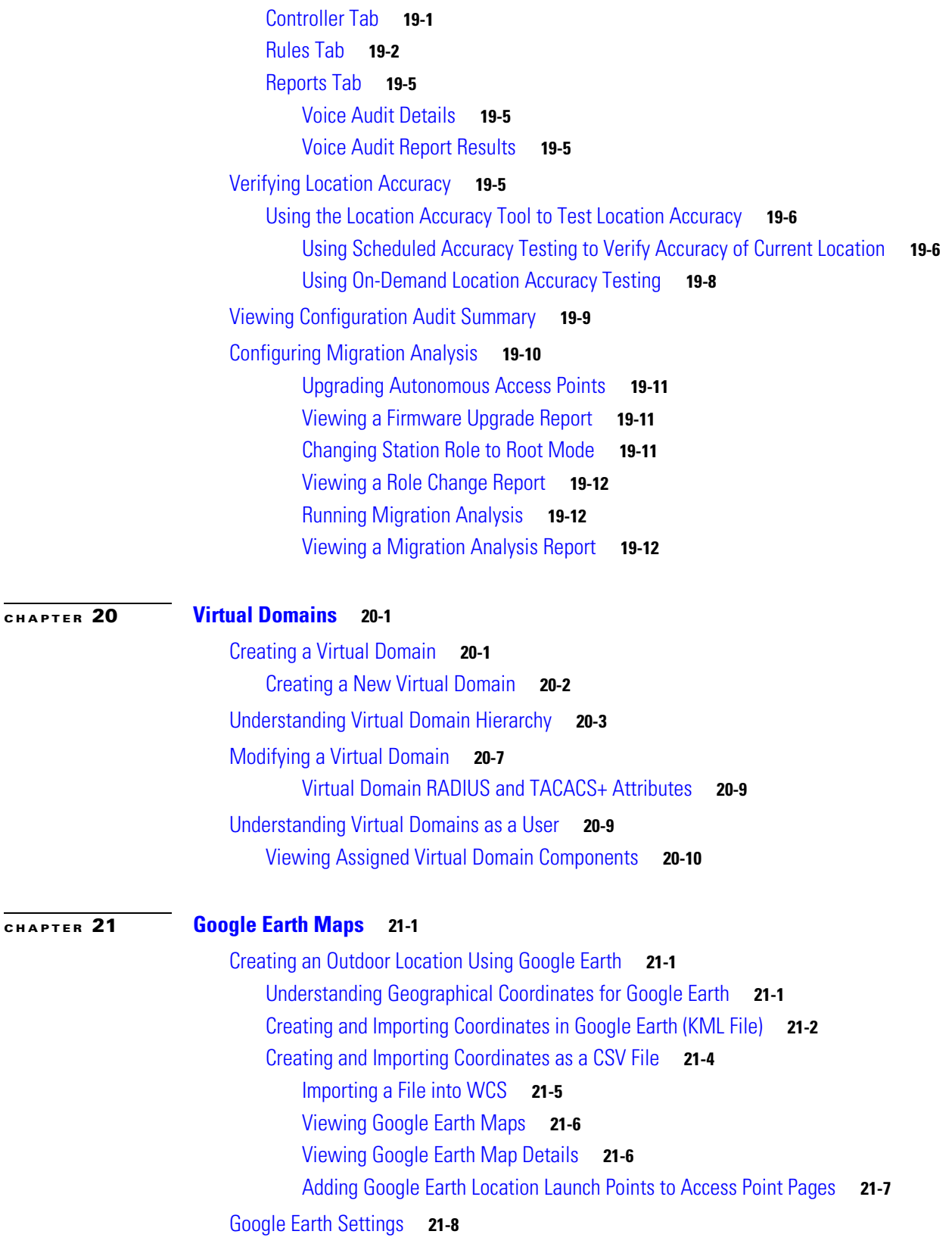

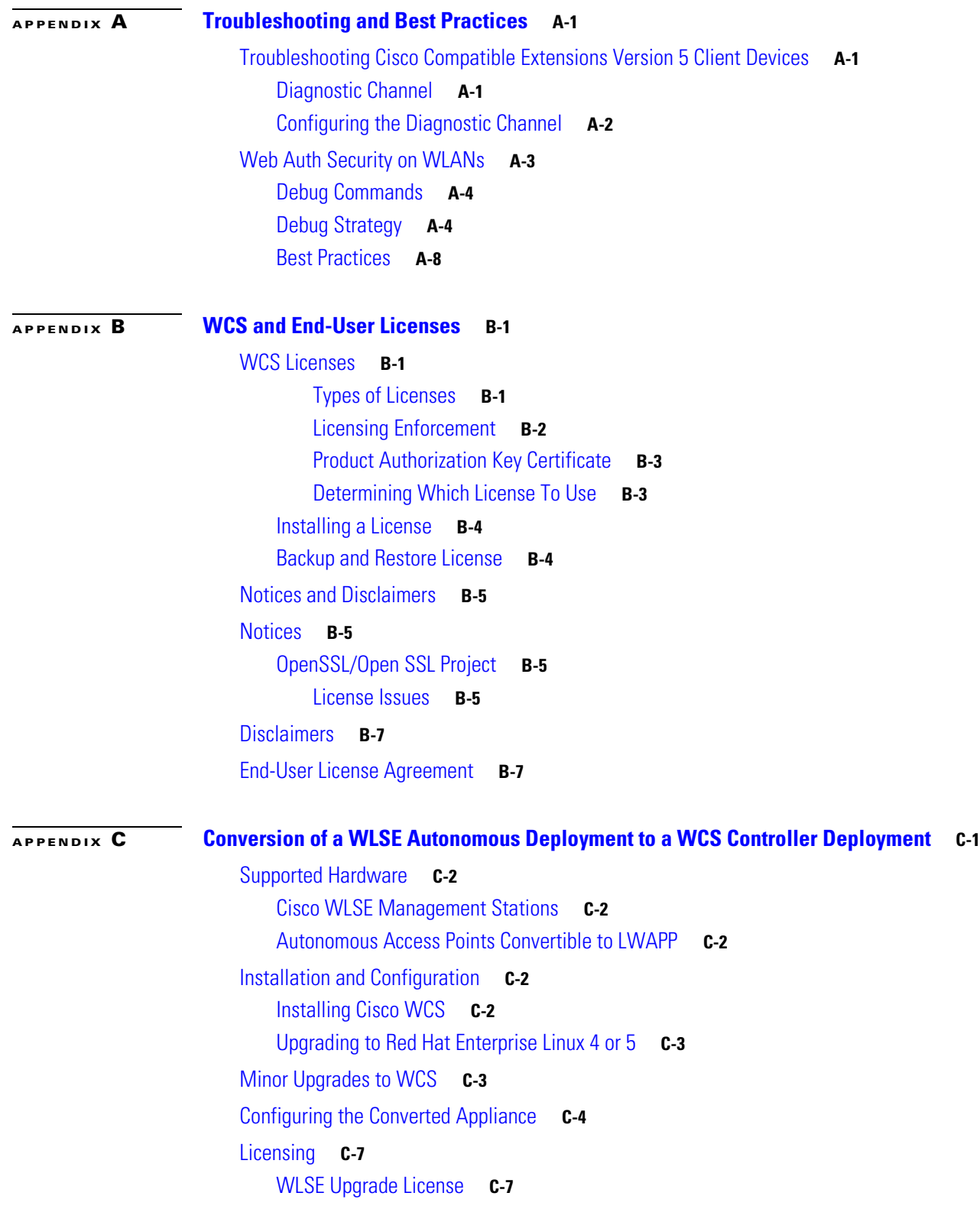

П

 $\overline{\mathbf{I}}$ 

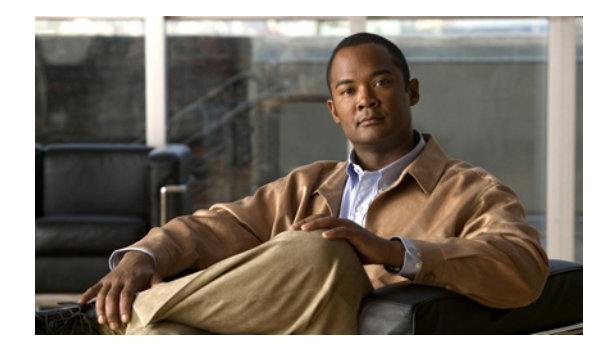

# <span id="page-28-0"></span>**Preface**

The preface provides an overview of the *Cisco Wireless Control System Configuration Guide, Release 7.0*, references related publications, and explains how to obtain other documentation and technical assistance, if necessary. It contains these sections:

- **•** [Audience, page](#page-28-1) xxix
- **•** [Purpose, page](#page-28-2) xxix
- **•** [Conventions, page](#page-28-3) xxix
- **•** [Related Publications, page](#page-29-0) xxx
- **•** [Obtaining Documentation and Submitting a Service Request, page](#page-29-1) xxx

### <span id="page-28-1"></span>**Audience**

This guide describes the Cisco Wireless Control System (WCS). It is meant for networking professional who uses WCS to manage a Cisco Unified Wireless Network Solution. To use this guide, you should be familiar with the concepts and terminology associated with wireless LANs.

## <span id="page-28-2"></span>**Purpose**

This guide provides the information you need to manage a Cisco Unified Wireless Network Solution using WCS.

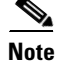

**Note** This guide pertains specifically to WCS Release 7.0. Earlier versions of WCS software may look and operate somewhat differently.

## <span id="page-28-3"></span>**Conventions**

This publication uses the following conventions to convey instructions and information:

- **•** Commands and keywords are in **boldface** text.
- **•** Variables are in *italicized* text.

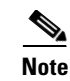

**Note** Means *reader take note*. Notes contain helpful suggestions or references to material not contained in the manual.

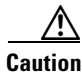

**Caution** Means *reader be careful*. In this situation, you might do something that could result in equipment damage or loss of data.

### <span id="page-29-0"></span>**Related Publications**

For more information about WCS and related products, see the following website:

http://www.cisco.com/cisco/web/psa/default.html

## <span id="page-29-1"></span>**Obtaining Documentation and Submitting a Service Request**

For information on obtaining documentation, submitting a service request, and gathering additional information, see the monthly *What's New in Cisco Product Documentation*, which also lists all new and revised Cisco technical documentation, at:

<http://www.cisco.com/en/US/docs/general/whatsnew/whatsnew.html>

Subscribe to the *What's New in Cisco Product Documentation* as a Really Simple Syndication (RSS) feed and set content to be delivered directly to your desktop using a reader application. The RSS feeds are a free service and Cisco currently supports RSS version 2.0.

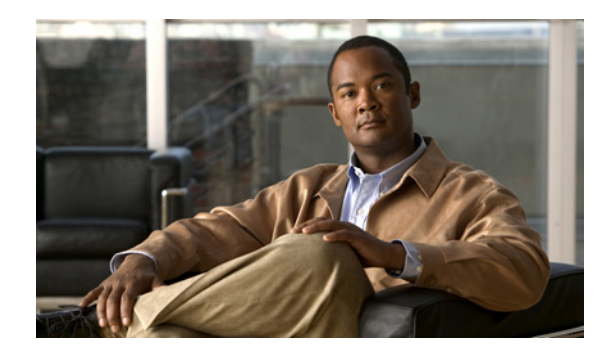

# <span id="page-30-0"></span>**CHAPTER 1**

# <span id="page-30-1"></span>**Overview**

This chapter describes the Cisco Unified Wireless Network Solution and the Cisco WCS. It contains these sections:

- **•** [The Cisco Unified Wireless Network Solution, page](#page-30-2) 1-1
- **•** [The WCS, page](#page-31-0) 1-2
- **•** [WCS Versions, page](#page-32-0) 1-3
- **•** [Embedded Access Points, page](#page-35-1) 1-6
- **•** [WCS User Interface, page](#page-38-0) 1-9
- **•** [Cisco WCS Navigator, page](#page-38-1) 1-9

## <span id="page-30-2"></span>**The Cisco Unified Wireless Network Solution**

The Cisco Unified Wireless Network solution provides 802.11 wireless networking solutions for enterprises and service providers. It simplifies the deployment and management of large-scale wireless LANs and enables a you to create a unique best-in-class security infrastructure. The operating system manages all data client, communications, and system administration functions, performs radio resource management (RRM) functions, manages system-wide mobility policies using the operating system security solution, and coordinates all security functions using the operating system security framework.

The Cisco Unified Wireless Network Solution consists of Cisco Unified Wireless Network Controllers (hereafter called *controllers*) and their associated lightweight access points controlled by the operating system, all concurrently managed by any or all of the operating system user interfaces:

- **•** An HTTPS full-featured web user interface hosted by Cisco controllers can be used to configure and monitor individual controllers.
- **•** A full-featured command-line interface (CLI) can be used to configure and monitor individual controllers.
- WCS can be used to configure and monitor one or more controllers and associated access points. WCS has tools to facilitate large-system monitoring and control. It runs on Windows 2003 and Red Hat Enterprise Linux ES/AS 5.X servers.
- **•** An industry-standard SNMP V1, V2c, and V3 interface can be used with any SNMP-compliant third-party network management system.

The Cisco Unified Wireless Network Solution supports client data services, client monitoring and control, and all rogue access point detection, monitoring, and containment functions. It uses lightweight access points, controllers, and the optional WCS to provide wireless services to enterprises and service providers.

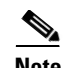

**Note** Unless specified otherwise, information pertaining to controllers applies to all Cisco Unified Wireless Network Controllers, including but not limited to Cisco 2000 and 2100 Series Unified Wireless Network Controllers, Cisco 4100 Series Unified Wireless Network Controllers, Cisco 4400 Series Unified Wireless Network Controllers, Cisco 5500 Series Wireless LAN Controllers, and controllers within the Cisco Wireless Services Module (WiSM) and Cisco 26/28/37/38*xx* Series Integrated Services Routers.

[Figure](#page-31-1) 1-1 shows the Cisco Unified Wireless Network Solution components, which can be simultaneously deployed across multiple floors and buildings.

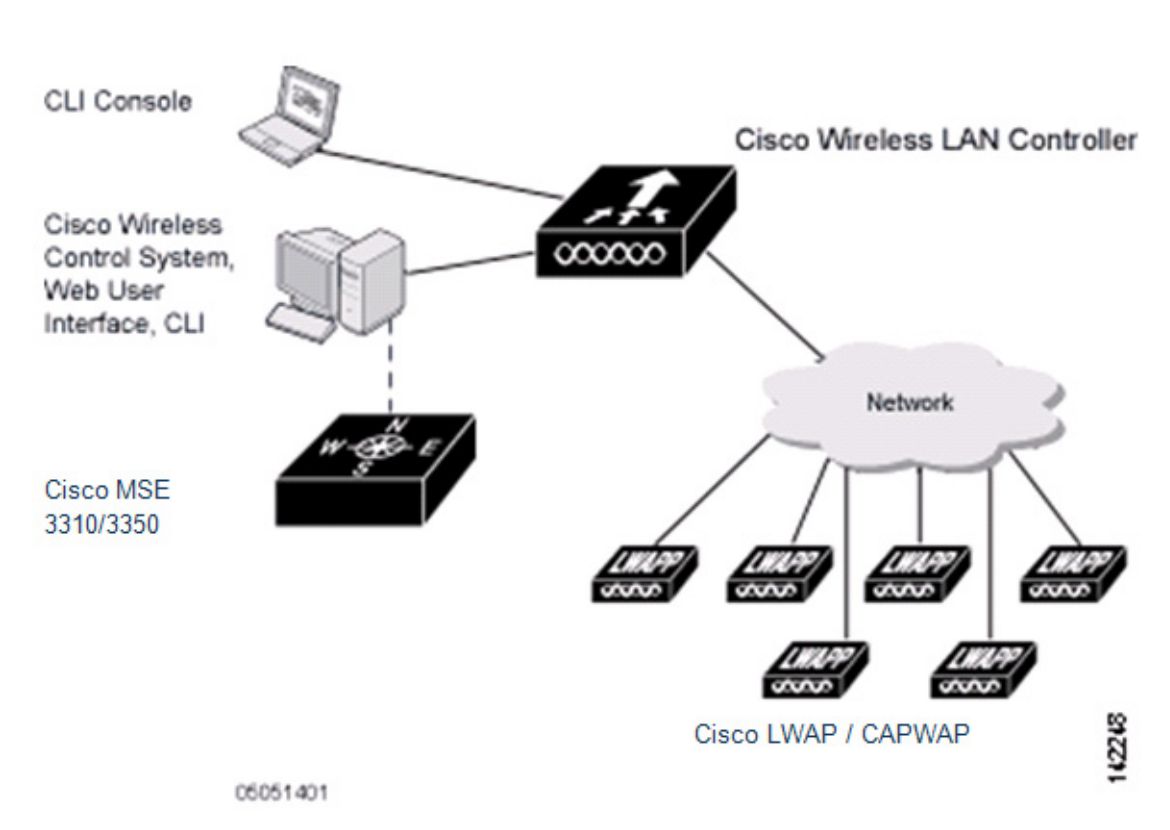

#### <span id="page-31-1"></span>*Figure 1-1 Cisco Unified Wireless Network Solution*

# <span id="page-31-0"></span>**The WCS**

WCS enables you to configure and monitor one or more controllers and associated access points. WCS includes the same configuration, performance monitoring, security, fault management, and accounting options used at the controller level and adds a graphical view of multiple controllers and managed access points.

WCS runs on Windows 2003/SP2, Windows 2003 R2/SP2 32-bit installations, and Red Hat Linux Enterprise Server 5.X 32-bit installations. On both Windows and Linux, WCS runs as a service, which runs continuously and resumes running after a reboot.

You must use Internet Explorer 7.0 or later in order to control all permitted Cisco Unified Wireless Network Solution configuration, monitoring, and control functions through Internet Explorer 7.0 with the Flash plugin, or Mozilla Firefox 3.5 or later. The administrator defines permissions from the Administration menu, which also enables the administrator to manage user accounts and schedule periodic maintenance tasks.

Note You are strongly advised not to enable third-party browser extensions. In Internet Explorer, you can disable third-party browser extensions by choosing Tools > Internet Options and unselecting the Enable third-party browser extensions check box on the Advanced tab.

WCS simplifies controller configuration and monitoring and reduces data entry errors. WCS uses the industry-standard SNMP protocol to communicate with the controllers.

This section contains the following topics:

- **•** [WCS Base, page](#page-32-1) 1-3
- **•** [WCS Base + Location, page](#page-33-0) 1-4
- **•** [Enabling Mobility Services and HA with WCSPLUS License, page](#page-33-1) 1-4

#### <span id="page-32-0"></span>**WCS Versions**

You can install WCS with one of two capabilities: WCS Base or WCS Location. A license is required for both.

#### <span id="page-32-1"></span>**WCS Base**

The WCS Base supports wireless client data access, rogue access point detection, and rogue ad hoc detection and containment functions (such as on-demand location of rogue access points that are mapped next to the detecting access point), and Cisco UWN Solution monitoring and control.

It also includes graphical views of the following:

- **•** Autodiscovery of access points as they associate with controllers
- **•** Autodiscovery and containment or notification of rogue access points
- **•** Map-based organization of access point coverage areas, which is helpful when the enterprise spans more than one geographical area
- **•** Ad hoc rogue detection
- **•** User-supplied campus, building, and floor plan graphics, which show the following:
	- **–** Locations and status of managed access points
	- **–** Locations of rogue access points based on the signal strength received by the nearest managed Cisco access points
	- **–** Coverage hole alarm information for access points based on the received signal strength from clients. This information appears in a table rather than map format.
	- **–** RF coverage maps

The WCS Base also provides system-wide control of the following:

Г

- **–** Streamlined network, controller, and managed access point configuration using customer-defined templates
- **–** Network, controller, and managed access point status and alarm monitoring
- **–** Automated and manual data client monitoring and control functions
- **–** Automated monitoring of rogue access points, rogue ad hoc events, coverage holes, security violations, controllers, and access points
- **–** Full event logs for data clients, rogue access points, coverage holes, security violations, controllers, and access points
- **–** Automatic channel and power level assignment by radio resource management (RRM)
- **–** User-defined automatic controller status audits, missed trap polling, configuration backups, and policy cleanups
- **–** Real-time location of rogue access points and rogue ad hoc events to the nearest Cisco access point
- **–** Real-time and historical location of clients to the nearest Cisco access point

#### <span id="page-33-0"></span>**WCS Base + Location**

WCS Location includes all the features of WCS Base as well as these enhancements:

- On-demand location of rogue access points and rogue ad hoc events to within 33 feet (10 meters)
- On-demand location of clients to within 33 feet (10 meters)
- **•** Ability to use location appliances to collect and return historical location data viewable in the WCS Location user interface

#### <span id="page-33-1"></span>**Enabling Mobility Services and HA with WCSPLUS License**

A Cisco WCS PLUS license supports Cisco WCS base license features and the following capabilities:

- **•** Location services
- **•** High availability

A Cisco WCS PLUS license is backward compatible to existing Cisco WCS location and enterprise licenses. The process to provision a Cisco WCS PLUS license is the same as provisioning a current Cisco WCS license. A PLUS license is required in order to enable mobility services engines which are launched with the Motion campaign.

#### <span id="page-33-2"></span>**Using WCS Cisco Location Appliances**

When WCS Location is used, you can also deploy Cisco 2700 Series Location Appliances. The location appliance enhances WCS Location capabilities by computing, collecting, and storing historical location data, which can be displayed in WCS. In this role, the location appliance acts as a server to a WCS server by collecting, storing, and passing on data from its associated controllers.

When WCS is enhanced with a location appliance, it can display historical location data for up to 2,500 laptop clients, palmtop clients, VoIP telephone clients, radio frequency identifier (Wi-Fi tags) asset tags, rogue access points, rogue ad hoc events, and rogue clients for each location appliance in the Cisco Unified Wireless Network Solution. You can configure location appliances to collect this data and statistics at defined intervals.

You can also use WCS to configure location appliance event notification parameters. *Event notification* is a feature that enables you to define conditions that cause the location appliance to send notifications to the listeners that you specify in WCS.

In this way, WCS acts as a notification listener. It receives notifications from the location appliance in the form of the locationNotifyTrap trap as part of the bsnwras.my MIB file. WCS translates the traps into user interface alerts and displays the alerts in the following format:

```
Absence:
- Absence of Tag with MAC 00:0c:cc:5b:e4:1b, last seen at 16:19:45 13 Apr 2010. 
Containment: 
- Tag with MAC 00:0c:cc:5b:fa:44 is In the Area 'WNBU > WNBU > 4th Floor > wcsDevArea'
Distance:
- Tag with MAC 00:0c:cc:5b:fa:47 has moved beyond the distance configured for the marker 
'marker2'.
- Tag with MAC 00:0c:cc:5b:f9:b9 has moved beyond 46.0 ft. of marker 'marker2', located at 
a range of 136.74526528595058 ft.
```
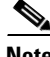

**Note** See the *Cisco Location Application Configuration Guide* for more detailed information about the location appliance and its use with WCS.

The location appliance can be backed up to any WCS server into an operator-defined FTP folder, and the location appliance can be restored from that server at any time and at defined intervals. Also, the location appliance database can be synchronized with the WCS server database at any time. Operators can use the location appliance features and download new application code to all associated appliances from any WCS server.

Г

### <span id="page-35-0"></span>**Comparison of WCS Base and WCS Location Features**

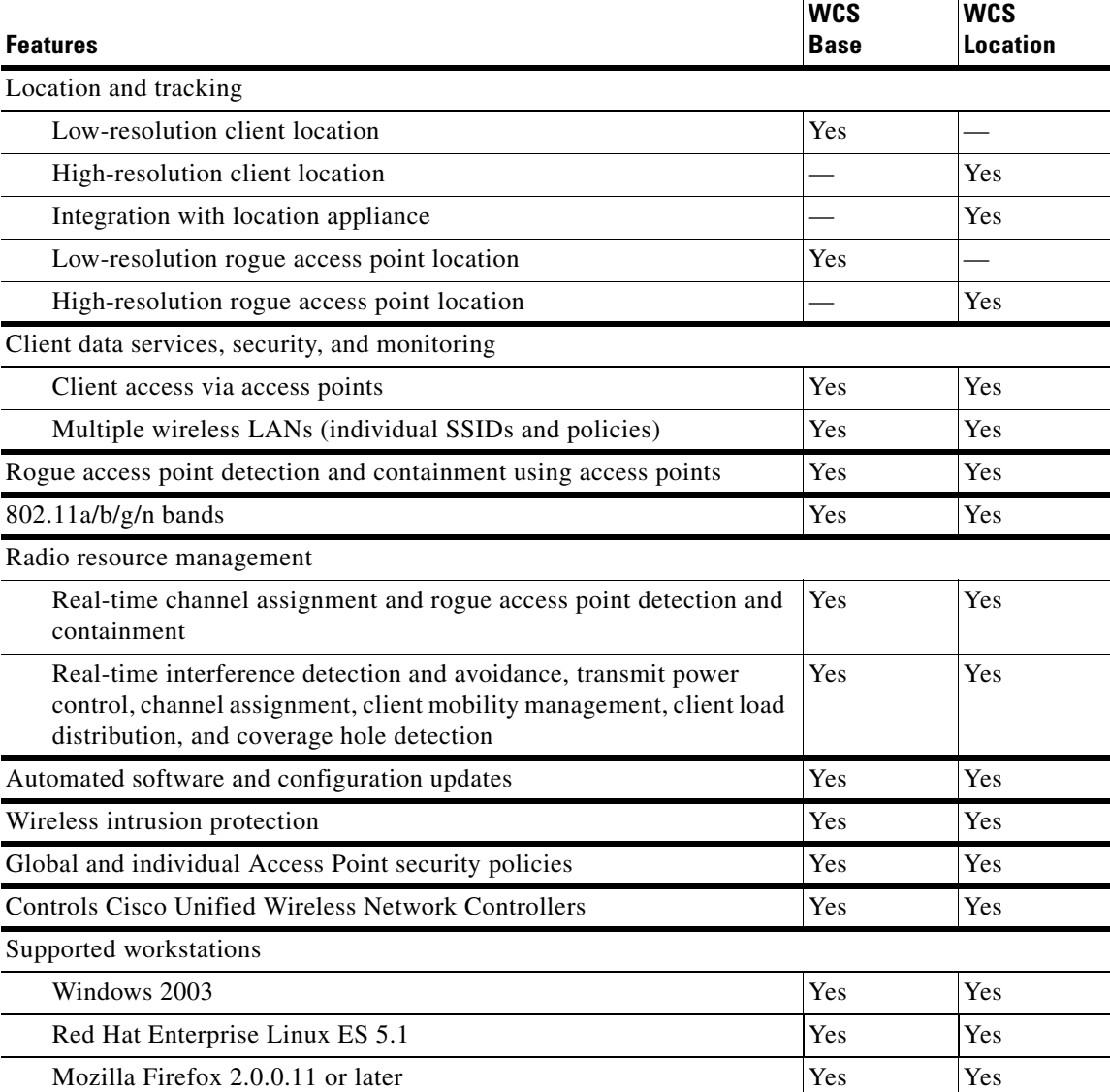

#### *Table 1-1 WCS Base and WCS Location Features*

## <span id="page-35-1"></span>**Embedded Access Points**

WCS software release 5.2 or later supports the AP801, which is the integrated access point on the Cisco 800 Series Integrated Services Routers (ISRs). This access point uses a Cisco IOS software image that is separate from the router Cisco IOS software image. It can operate as an autonomous access point that is configured and managed locally, or it can operate as a centrally managed access point using CAPWAP or LWAPP protocol. The AP801 is preloaded with both an autonomous Cisco IOS release and a recovery image for the unified mode.
When you want to use the AP801 with a controller, you must enable the recovery image for the unified mode on the access point by entering this CLI command on the router in privileged EXEC mode: **service-module wlan-ap 0 bootimage unified**.

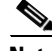

**Note** If the **service-module wlan-ap 0 bootimage unified** command does not work, make sure that the software license is still current.

After enabling the recovery image, enter this CLI command on the router to shut down and reboot the access point: **service-module wlan-ap 0 reload**. After the access point reboots, it discovers the controller, downloads the full CAPWAP or LWAPP software release from the controller, and acts as a lightweight access point.

**Note** To use the CLI commands mentioned previously, the router must be running Cisco IOS Release 12.4(20)T or later. If you experience any problems, refer to the "Troubleshooting an Upgrade or Reverting the AP to Autonomous Mode" section in the Integrated Services Router configuration guide at this URL:

[http://cisco.com/en/US/docs/routers/access/800/860-880-890/software/configuration/guide/admin\\_ap.h](http://cisco.com/en/US/docs/routers/access/800/860-880-890/software/configuration/guide/admin_ap.html#wp1061143) tml#wp1061143

In order to support CAPWAP or LWAPP, the router must be activated with at least the Cisco Advanced IP Services IOS license-grade image. A license is required in order to upgrade to this Cisco IOS image on the router. See this URL for licensing information:

[http://cisco.com/en/US/docs/routers/access/800/860-880-890/software/activation/Software\\_Activation](http://cisco.com/en/US/docs/routers/access/800/860-880-890/software/activation/Software_Activation_on_Cisco_Integrated_Routers.html) \_on\_Cisco\_Integrated\_Routers.html

After the AP801 boots up with the recovery image for the unified mode, it requires an IP address in order to communicate with the controller and to download its unified image and configuration from the controller. The router can provide DHCP server functionality, the DHCP pool to reach the controller, and setup option 43 for the controller IP address in the DHCP pool configuration. Use the following configuration to perform this task.

```
ip dhcp pool pool_name
   network ip_address subnet_mask
   dns-server ip_address
   default-router ip_address
   option 43 hex controller_ip_address_in_hex
Example:
ip dhcp pool embedded-ap-pool
   network 209.165.200.224 255.255.255.224
   dns-server 209.165.200.225
   default-router 209.165.200.226
   option 43 hex f104.0a0a.0a0f /* single WLC IP address (209.165.201.0) in hex format */
```
The AP801 802.11n radio supports lower power levels than the 802.11n radio in the Cisco Aironet 1250 series access points. The AP801 stores the radio power levels and passes them to the controller when the access point joins the controller. The controller uses the supplied values to limit the user configuration.

The AP801 can be used in hybrid-REAP mode. See ["Configuring Hybrid REAP" section on page](#page-608-0) 15-1 for more information on hybrid REAP.

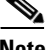

**Note** For more information on the AP801, refer to the documentation for the Cisco 800 Series ISRs at this URL:

 $\mathbf I$ 

[http://www.cisco.com/en/US/products/hw/routers/ps380/tsd\\_products\\_support\\_series\\_home.html](http://www.cisco.com/en/US/products/hw/routers/ps380/tsd_products_support_series_home.html).

# **Access Point Communication Protocols**

In controller software release 5.2 or later, Cisco lightweight access points use the IETF standard Control and Provisioning of Wireless Access Points Protocol (CAPWAP) to communicate between the controller and other lightweight access points on the network. Controller software releases prior to 5.2 use the Lightweight Access Point Protocol (LWAPP) for these communications.

CAPWAP, which is based on LWAPP, is a standard, interoperable protocol that enables a controller to manage a collection of wireless access points. CAPWAP is being implemented in controller software release 5.2 for these reasons:

- **•** To provide an upgrade path from Cisco products that use LWAPP to next-generation Cisco products that use CAPWAP
- **•** To manage RFID readers and similar devices
- **•** To enable controllers to interoperate with third-party access points in the future

LWAPP-enabled access points are compatible with CAPWAP, and conversion to a CAPWAP controller is seamless. For example, the controller discovery process and the firmware downloading process when using CAPWAP are the same as when using LWAPP. The one exception is for Layer 2 deployments, which are not supported by CAPWAP.

Deployments can combine CAPWAP and LWAPP software on the controllers. The CAPWAP-enabled software allows access points to join either a controller running CAPWAP or LWAPP. The only exception is the Cisco Aironet 1140 Series Access Point, which supports only CAPWAP and therefore joins only controllers running CAPWAP.

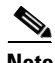

**Note** The 1142 series access point will only associate with CAPWAP controllers needs to be updated to say 1140 and 3500 series, and should go on to state 3500 will only connect with WLC running 7.0 code or above.

## **Guidelines and Restrictions for Using CAPWAP**

- **•** CAPWAP and LWAPP controllers cannot be used in the same mobility group. Therefore, client mobility between CAPWAP and LWAPP controllers is not supported.
- **•** If your firewall is currently configured to allow traffic only from access points using LWAPP, you must change the rules of the firewall to allow traffic from access points using CAPWAP.
- Make sure that the CAPWAP ports are enabled and are not blocked by an intermediate device that could prevent an access point from joining the controller.
- Any access control lists (ACLs) in your network might need to be modified if CAPWAP uses different ports than LWAPP.

## **The Controller Discovery Process**

In a CAPWAP environment, a lightweight access point discovers a controller by using CAPWAP discovery mechanisms and then sends it a CAPWAP join request. The controller sends the access point a CAPWAP

join response allowing the access point to join the controller. When the access point joins the controller, the controller manages its configuration, firmware, control transactions, and data transactions.

Lightweight access points must be discovered by a controller before they can become an active part of the network. The lightweight access points support these controller discovery processes:

- **•** Layer 3 CAPWAP or LWAPP discovery—Can occur on different subnets from the access point and uses IP addresses and UDP packets rather the MAC addresses used by Layer 2 discovery.
- Over-the-air provisioning (OTAP)—This feature is supported by Cisco 4400 series controllers. If this feature is enabled on the controller (in the controller General page), all associated access points transmit wireless CAPWAP or LWAPP neighbor messages, and new access points receive the controller IP address from these messages. This feature is disabled by default and should remain disabled when all access points are installed.
- **•** Locally stored controller IP address discovery—If the access point was previously associated to a controller, the IP addresses of the primary, secondary, and tertiary controllers are stored in the access point's non-volatile memory. This process of storing controller IP addresses on access points for later deployment is called *priming the access point*.
- **•** DHCP server discovery—This feature uses DHCP option 43 to provide controller IP addresses to the access points. Cisco switches support a DHCP server option that is typically used for this capability.
- **•** DNS discovery—The access point can discover controllers through your domain name server (DNS). For the access point to do so, you must configure your DNS to return controller IP addresses in response to CISCO-CAPWAP-CONTROLLER.*localdomain* or CISCO-LWAPP-CONTROLLER.*localdomain*, where *localdomain* is the access point domain name. When an access point receives an IP address and DNS information from a DHCP server, it contacts the DNS to resolve CISCO-CAPWAP-CONTROLLER.*localdomain* or CISCO-LWAPP-CONTROLLER.*localdomain*. When the DNS sends a list of controller IP addresses, the access point sends discovery requests to the controllers.

# **WCS User Interface**

The WCS user interface enables the network operator to create and configure Cisco Unified Wireless Network Solution coverage area layouts, configure system operating parameters, monitor real-time Cisco Unified Wireless Network Solution operation, and perform troubleshooting tasks using an HTTPS web browser window. The WCS user interface also enables the WCS administrator to create, modify, and delete user accounts; change passwords; assign permissions; and schedule periodic maintenance tasks. The administrator creates new usernames and passwords and assigns them to predefined permissions groups.

**Note** The Cisco WCS user interface requires Internet Explorer 7.0 or later, or Firefox 3.5 or later. Cisco recommends Firefox 3.5 or later on a Windows workstation for full access to WCS functionality. Internet Explorer 6.0 is not supported.

# **Cisco WCS Navigator**

The Cisco Wireless Control System Navigator (Cisco WCS Navigator) manages multiple Cisco WCSs (running the same version as Navigator) and provides a unified view of the network. It uses SOAP/XML over HTTPs to communicate with individual WCSs. With WCS Navigator, there is monitoring

functionality and reporting capability across all WCSs. In addition, network wide searches are available. In Windows and Linux, Cisco WCS Navigator runs as a service, which runs continuously and resumes running after a reboot.

In order for the WCS Navigator to detect the regional WCSs, you must manually add them to the system using either the IP address or hostname and specify the login credentials for each of the regional WCSs. After being added, WCS Navigator provides summary information and links to the regional WCS systems.

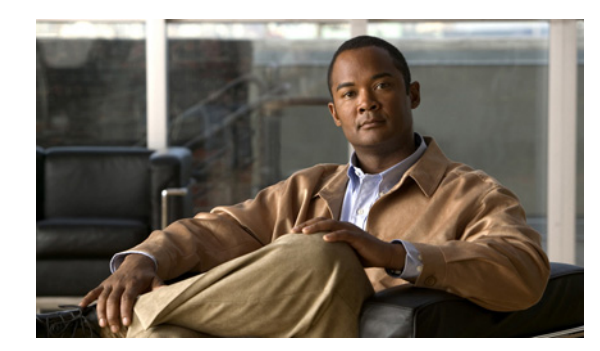

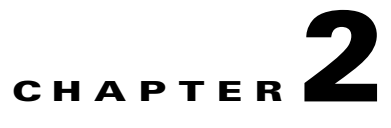

# **Getting Started**

This chapter describes how to prepare Cisco WCS for operation. It contains these sections:

- [Prerequisites, page](#page-40-0) 2-1
- **•** [System Requirements, page](#page-41-0) 2-2
- **•** [Installing WCS for Windows, page](#page-44-0) 2-5
- **•** [Installing WCS for Linux, page](#page-53-0) 2-14
- **•** [Starting WCS, page](#page-55-0) 2-16
- **•** [Logging into the WCS User Interface, page](#page-57-0) 2-18
- **•** [Customizing Home Page Tabs, page](#page-62-0) 2-23
- **•** [Using the Cisco WCS User Interface, page](#page-67-0) 2-28
- **•** [Using the Search Feature, page](#page-70-0) 2-31

# <span id="page-40-0"></span>**Prerequisites**

Before installing the Cisco WCS, ensure that you have completed the following:

- Meet the necessary hardware and software requirements as listed in the "System Requirements" [section on page](#page-41-0) 2-2 for Cisco WCS.
- **•** Update your system with the necessary critical updates and service packs.

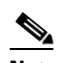

**Note** See the latest release notes for information on the service packs and patches required for correct operation of Cisco WCS.

- **•** To receive the expected results, you should run no more than 3 concurrent WCS setups for standard server use (4 GB memory and 3 GHz CPU speed) and no more than 5 concurrent WCS setups for high-end server use (8 GB memory and 3 GHz CPU speed).
- **•** Verify that the following ports are open during installation and startup:
	- **–** HTTP: configurable during install (80 by default)
	- **–** HTTPS: configurable during install (443 by default)
	- **–** 1315
	- **–** 1299
- **–** 6789
- **–** 8009
- **–** 8456
- **–** 8005
- **–** 69
- **–** 21
- **–** 162
- **–** 8457

**Note** Make sure your firewall rules are not restrictive. You can check the current rules on Linux with the built-in *iptables -L* command or on Windows with the Control Panel > Windows Firewall option.

# <span id="page-41-0"></span>**System Requirements**

Cisco WCS can be run on a workstation/server class system and access points can be distributed unevenly across controllers. The following requirements must be met for the different components.

# **High-End Server**

- **•** Up to 3000 Cisco Aironet lightweight access points, 1250 standalone access points, and 750 Cisco wireless LAN controllers.
- **•** 3.16-GHz Intel Xeon or Quad processor.
- **•** 8-GB RAM.
- **•** 200-GB minimum free disk space on your hard drive.

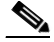

**Note** The free disk space listed is a minimum requirement but may be different for your system, depending on the number of backups.

### **Unified Computing System**

#### **Cisco UCS C250 M1 Server**

The following are the recommended specifications for the Cisco UCS C250 M1 Server, but you can choose higher processing capabilities:

**•** One Intel Xeon 5500 series processor X5570 (4-core 2.93-GHz).

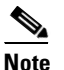

**Note** If your processor speed is less than the one mentioned above, we recommend you to use two processors.

- **•** 8-GB RAM.
- **•** 200-GB minimum free disk space on your hard drive.

#### **Cisco UCS C250 M2 Server**

The following are the recommended specifications for the Cisco UCS C250 M2 Server, but you can choose higher processing capabilities:

- **•** One Intel Xeon 5600 series processor X5680 (6-core 3.33-GHz) or one Intel Xeon 5600 series processor X5670 (6-core 2.93-GHz).
- **•** 8-GB RAM.
- **•** 200-GB minimum free disk space on your hard drive.

## **Standard Server**

- **•** Up to 2000 Cisco Aironet lightweight access points, 1000 standalone access points, and 450 wireless LAN controllers.
- **•** 3.2-GHz Intel Dual Core processor.
- **•** 2.13-GHz Intel Quad Core X3210 processor.
- **•** 2.16-GHz Intel Core2 processor.
- **•** 4 GB of RAM.
- **•** 80-GB minimum free disk space on your hard drive.

#### **Unified Computing System**

#### **Cisco UCS C250 M1 Server**

The following are the recommended specifications for the Cisco UCS C250 M1 Server, but you can choose higher processing capabilities:

- One Intel Xeon 5500 series processor X5570 (4-core 2.93-GHz) or one Intel Xeon 5500 series processor X5550 (4-core 2.66-GHz) or one Intel Xeon 5500 series processor E5540 (4-core 2.53-GHz).
- **•** 4 GB of RAM.
- **•** 80-GB minimum free disk space on your hard drive.

#### **Cisco UCS C250 M2 Server**

The following are the recommended specifications for the Cisco UCS C250 M2 Server, but you can choose higher processing capabilities:

- One Intel Xeon 5600 series processor X5650 (6-core 2.66-GHz) or one Intel Xeon 5600 series processor X5670 (6-core 2.93-GHz).
- **•** 4 GB of RAM.
- **•** 80-GB minimum free disk space on your hard drive.

## **Low-End Server**

**•** Up to 500 Cisco Aironet lightweight access points, 200 standalone access points, and 125 Cisco wireless LAN controllers.

- **•** 3.06-GHz Intel processor.
- **•** 1.86-GHz Intel Dual core processor.
- **•** 2 GB of RAM.
- **•** 50-GB minimum free disk space on your hard drive.

#### **Unified Computing System**

#### **Cisco UCS C250 M1 Server**

The following are the recommended specifications for the Cisco UCS C250 M1 Server, but you can choose higher processing capabilities:

- **•** One Intel Xeon 5500 series processor X5550 (4-core 2.66-GHz).
- **•** 2 GB of RAM.
- **•** 50-GB minimum free disk space on your hard drive.

#### **Cisco UCS C250 M2 Server**

The following are the recommended specifications for the Cisco UCS C250 M2 Server, but you can choose higher processing capabilities:

- **•** One Intel Xeon 5600 series processor X5650 (6-core 2.66-GHz).
- **•** 2 GB of RAM.
- **•** 50-GB minimum free disk space on your hard drive.

# **Supported Operating Systems**

The following operating systems are supported:

**•** Windows 2003/SP2 and Windows 2003 R2/SP2 32-bit installations with all critical and security Windows updates installed.

Windows 2003/SP2 64-bit installations are not supported.

Windows 2003 32-bit installations provide support for up to 64 GB of RAM provided Physical Address Extension (PAE) is enabled. See Windows documentation for instructions on enabling this mode.

**•** Red Hat Linux Enterprise Server 5.X 32-bit operating system installations.

Red Hat Linux Enterprise Server 5.X 64-bit operating system installations are not supported.

**•** Microsoft Windows Server 2003 and Red Hat Linux version support on VMware ESX version 3.0.1 and above with either local storage or SAN over fiber channel.

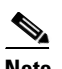

**Note** Individual operating systems running WCS in VMware must follow the specifications for the size of WCS you intend to use.

## **Client Requirements**

The Cisco WCS user interface requires Internet Explorer 7.0 or later with the 9.0.X or later Flash plugin, or Mozilla Firefox 3 or 3.5. Cisco recommends Mozilla Firefox 3.5 for best performance.

Browsing on Windows 2003 Cisco WCS servers is not recommended because recommended Windows 2003 security settings cause browsing problems.

The client running the browser must have a minimum of 1 GB of RAM and a 2-GHz processor. The client device should not be running any CPU or memory-intensive applications.

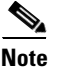

**Note** The screen resolution should be set to 1024 x 768 pixels for both WCS and Navigator.

## **Supported WLC Releases**

Cisco WCS 7.0 can manage the following releases of the WLC as found on various controllers (such as 2106, 4400 series, WiSM, and so on):

- **•** 4.2
- **•** 5.2
- **•** 6.0
- **•** 7.0

**Note** See the release notes

[\(http://www.cisco.com/en/US/products/ps6305/prod\\_release\\_notes\\_list.html\) f](http://www.cisco.com/en/US/products/ps6305/prod_release_notes_list.html)or the exact version numbers.

# **WCS on WLSE**

- **•** Up to 1500 Cisco Aironet lightweight access points and 100/375 Cisco wireless LAN controllers.
- **•** 3-GHz Intel Pentium4 processor with 3 GB of RAM.
- **•** 38 GB of free space on your hard drive.

## **WCS Navigator**

- **•** Up to 20 WCSs
- **•** Up to 30,000 access points

# <span id="page-44-0"></span>**Installing WCS for Windows**

Before installing Cisco WCS, refer to the ["Prerequisites" section on page](#page-40-0) 2-1 and the ["System](#page-41-0)  [Requirements" section on page](#page-41-0) 2-2. You must have administrator privileges on Windows. If you receive a message that a previous version of WCS was detected, you must continue with one of two upgrade options. See the ["Upgrading WCS" section on page](#page-600-0) 14-9.

If installing WCS for Linux, see the ["Installing WCS for Linux" section on page](#page-53-0) 2-14.

## **Before You Begin**

- You cannot install the WCS software if the username used to log into the server contains special characters such as exclamation marks (!). To ensure successful installation, log into the server using a username with no special characters before installing the software.
- Cisco WCS does not support the underscore character ( $\angle$ ) in the name of the Windows server running the WCS software. If the server name contains an underscore, you can install the WCS software, but WCS fails to start.
- You must install WCS on a dedicated Windows server with no other services running (including those running as primary or secondary domain controllers) to avoid conflict with WCS.
- No hard-coded limits exist regarding the number of users or the type of user activities, but a heavy memory and CPU load on the server may affect functionality.

To install Cisco WCS, follow these steps:

- **Step 1** Insert the Windows Cisco WCS CD into the CD-ROM drive and double-click the WCS-STANDARD-K9-7.0.XX.Y.exe file where 7.0.XX.Y is the software build. If you received the installer from Cisco.com, double-click the WCS-STANDARD-K9.7-0.XX.Y.exe file that you downloaded to your local drive.
- **Step 2** The Install Anywhere page appears and prepares the system for installation. After a few seconds, the Introduction window appears, followed by the license agreement window (see [Figure](#page-46-0) 2-1). You must select the "I accept the terms of the License Agreement" radio button to continue.

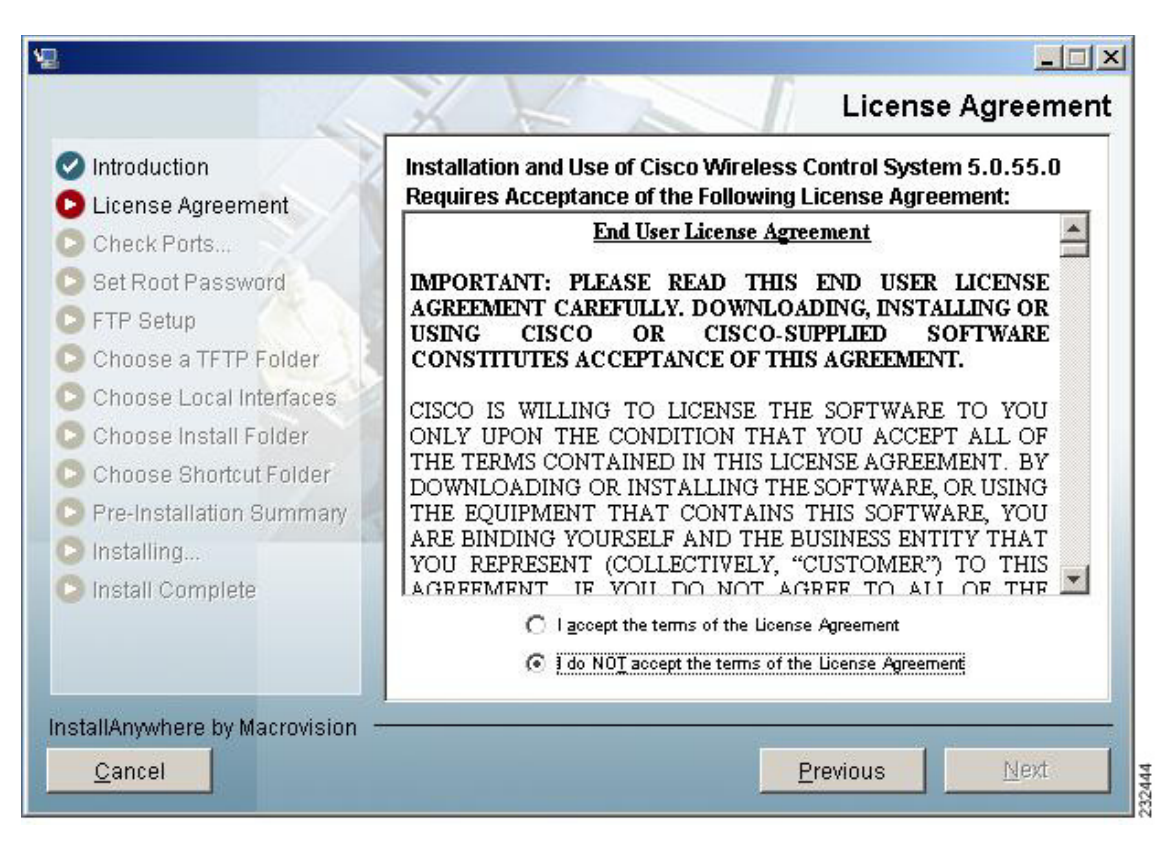

<span id="page-46-0"></span>*Figure 2-1 License Agreement Page*

**Step 3** If the install wizard detects a previous version of WCS, you see a window similar to [Figure](#page-47-0) 2-2 or [Figure](#page-48-0) 2-3. If a previous version is detected, you must proceed as an upgrade and refer to the ["Upgrading](#page-600-0)  [WCS" section on page](#page-600-0) 14-9. For a first-time installation, continue to Step 4.

H

<span id="page-47-0"></span>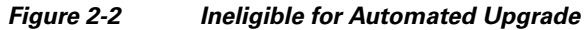

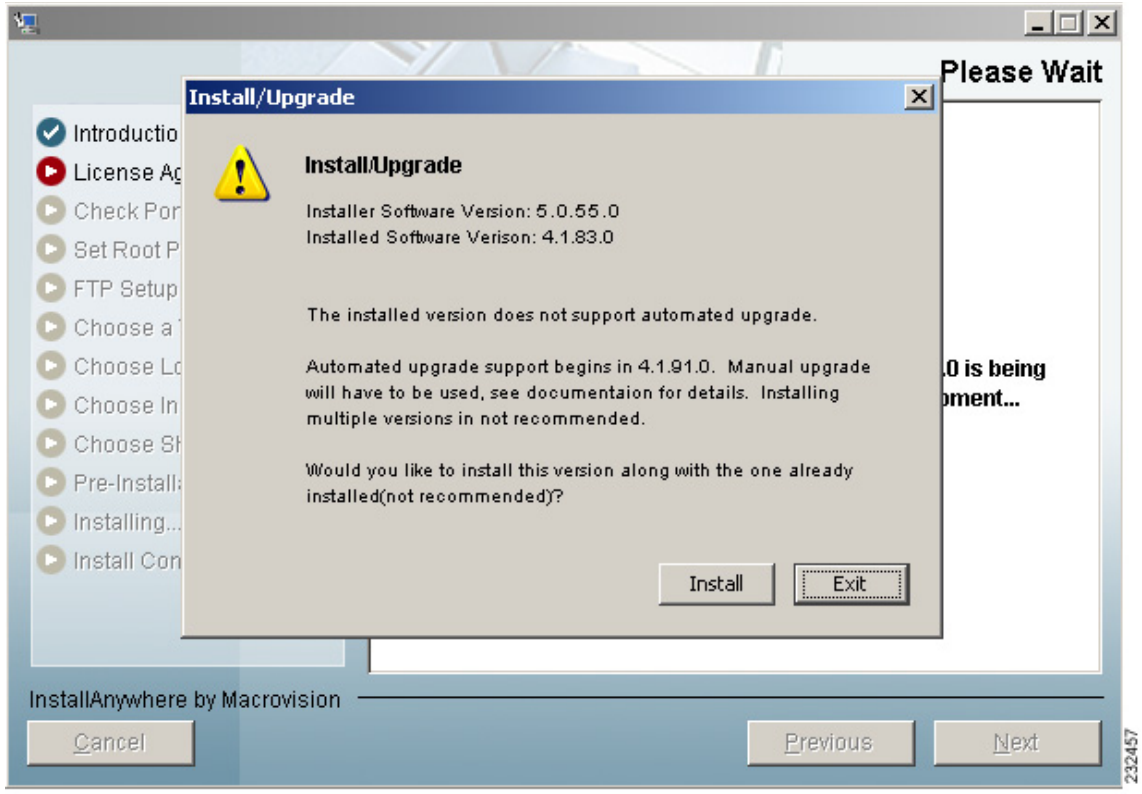

П

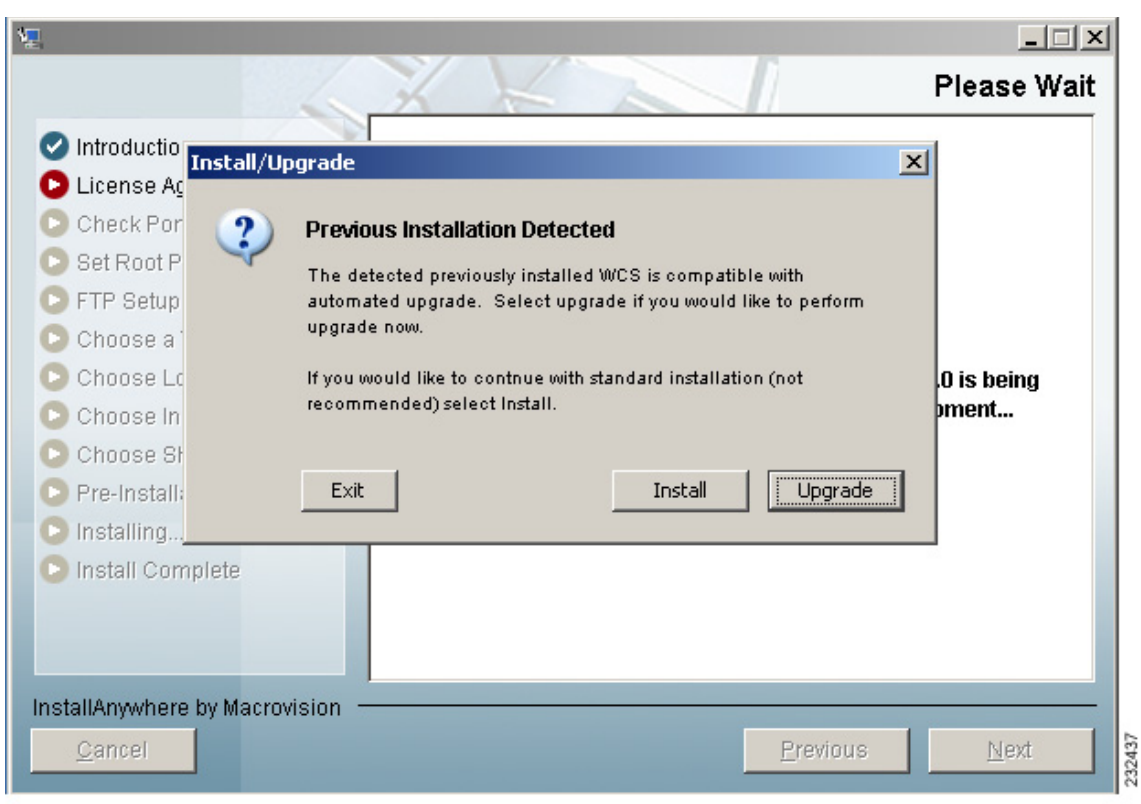

#### <span id="page-48-0"></span>*Figure 2-3 Previous Installation Detected*

**Step 4** The Check Ports window appears (see [Figure](#page-49-0) 2-4). In the Check Ports window, change the default HTTP and HTTPS ports if necessary. The default ports for HTTP and HTTPS are 80 and 443, respectively. HTTP Enabled is selected by default.

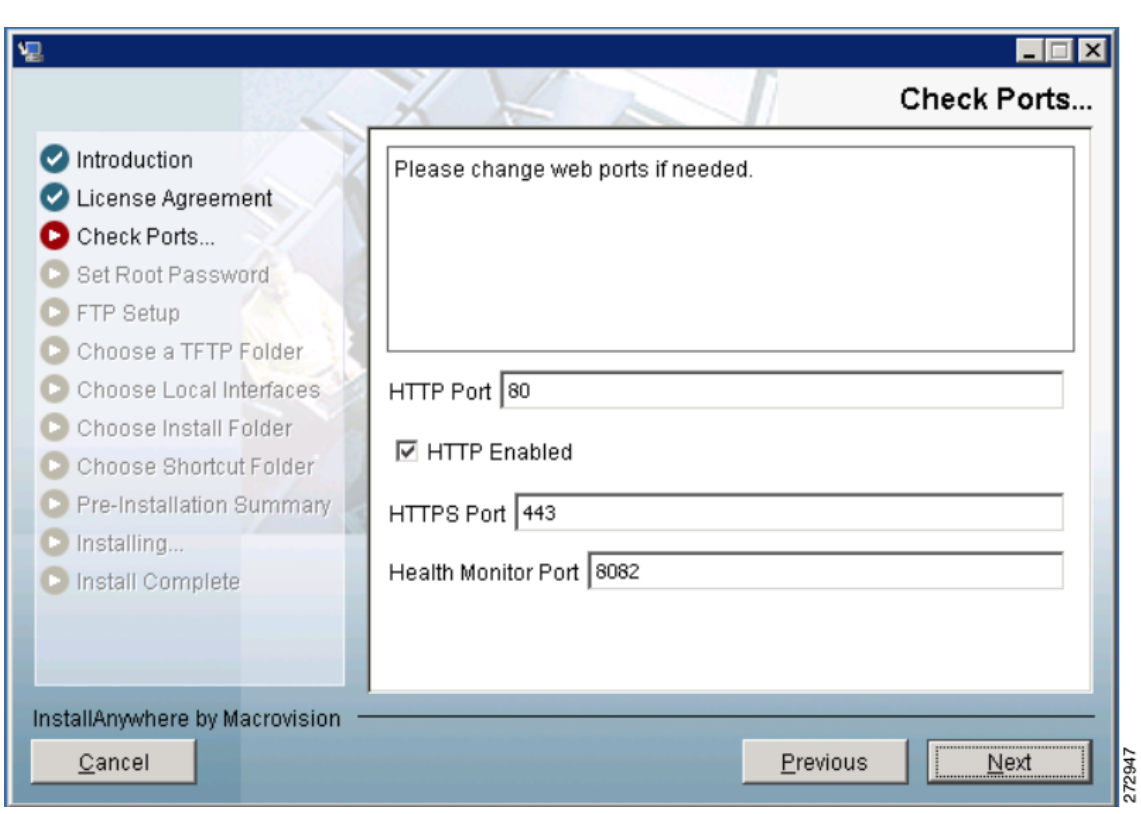

<span id="page-49-0"></span>*Figure 2-4 Check Ports Window*

**Step 5** Enter a Health Monitor Port. Click **Next**. The Select High Availability Mode window appears (see [Figure](#page-49-1) 2-5).

<span id="page-49-1"></span>*Figure 2-5 Select HA Mode Window*

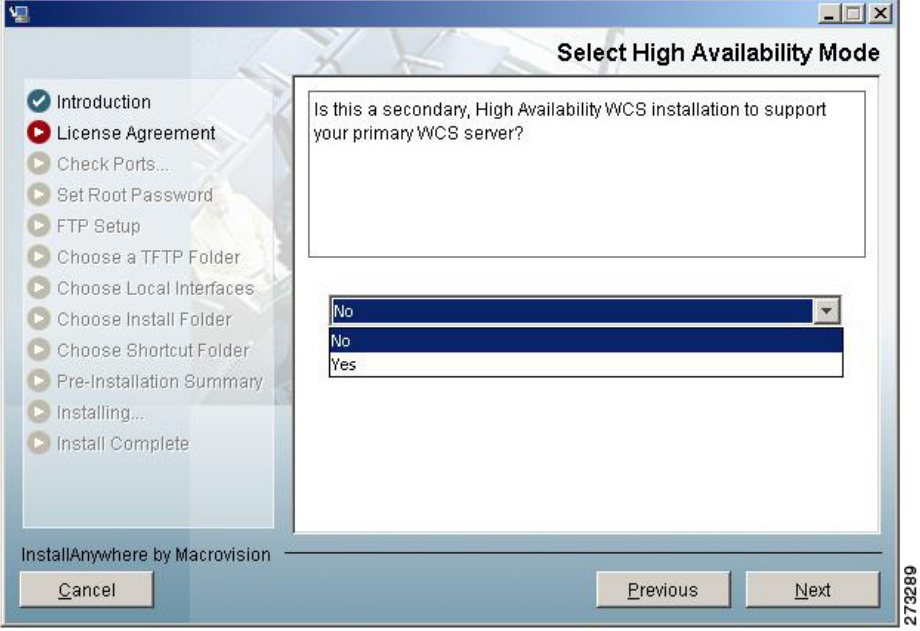

- **Step 6** Determine if this is a secondary, high availability WCS installation to support your primary WCS controller. The secondary WCS installation question refers to high availability only. You cannot install two different versions of WCS on the same server. If you are not enabling high availability, choose No (the default) and continue with Step 7. If this is a secondary installation for high availability purposes, choose **Yes** and follow Steps a through c.
	- **a.** Enter an authentication key for the primary WCS device and click **Next**.
	- **b.** Choose a folder in which to install the secondary WCS in the Choose Install Folder window. Click **Next** to continue.
	- **c.** Choose a shortcut location for the secondary WCS.
- **Step 7** Enter and then re-enter the root password. The rules for a strong password are as follows:
	- **•** The minimum password length is 8 characters.
	- **•** No character can be used more than three times consecutively in the password.
	- **•** The password must contain three of the four following character classes: uppercase, lowercase, numbers, and special characters.
- **Step 8** Enter the root FTP password.
- **Step 9** In the FTP Server File page, choose a folder in which to store the FTP server files and click **Next** to open the TFTP File Server window.

**Note** Store the FTP server files in a folder outside the main installation folder. This ensures that the FTP server files are not deleted if WCS is uninstalled.

**Step 10** In the TFTP Server File window, choose a folder in which to store the TFTP server files and click **Next**.

# $\frac{\mathcal{P}}{\mathcal{P}}$

**Note** If you want to use a network-mounted drive for the TFTP root, you must configure WCS to run as a domain user (see the["Installing WCS for Windows" section on page](#page-44-0) 2-5) and then configure the TFTP root (see the ["Configuring TFTP as a Network Drive" section on page](#page-55-1) 2-16).

**Note** Store the TFTP server files in a folder outside the main installation folder. This ensures that the TFTP server files are not deleted if WCS is uninstalled.

**Step 11** If you are installing Cisco WCS on a multi-homed server (a server having multiple interfaces), the installer automatically detects the presence of multiple interfaces. The Select Local Interfaces window appears (see [Figure](#page-51-0) 2-6). Choose the interfaces to be used by the server for communicating with controllers, MSEs and remote FTP servers, and clients. Click **Next**.

 $\mathbf{I}$ 

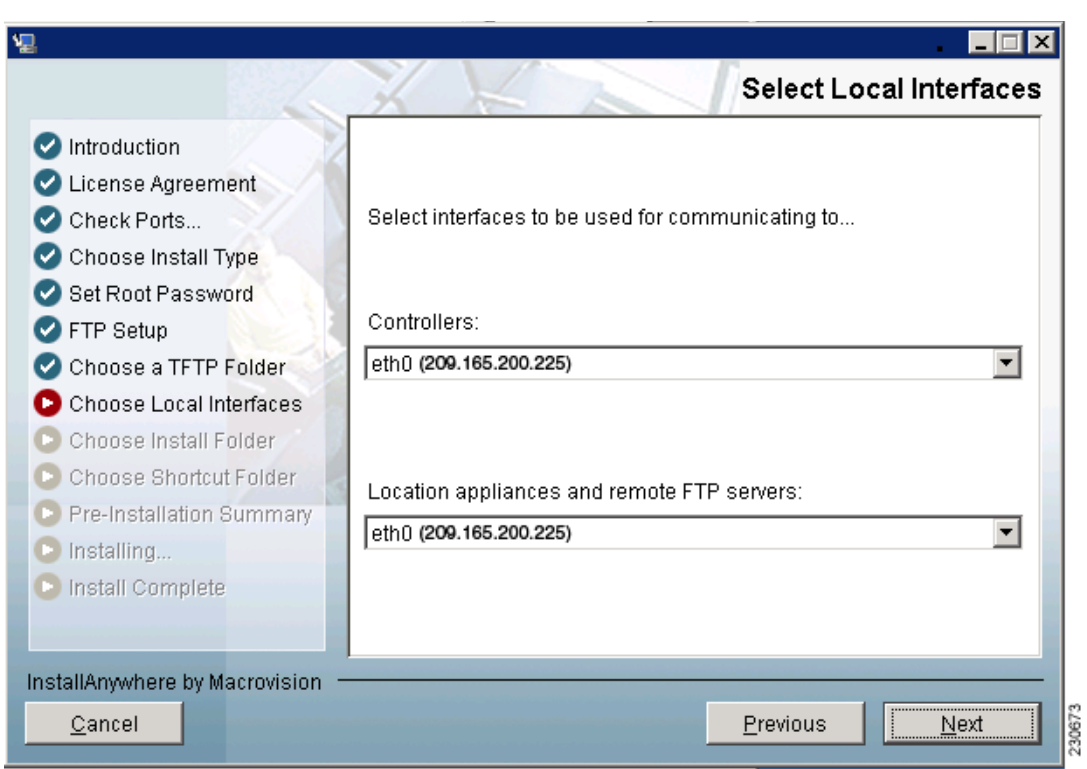

<span id="page-51-0"></span>*Figure 2-6 Select Local Interfaces Window*

**Step 12** Choose a folder in which to install the Cisco WCS at the Choose Install Folder window (see [Figure](#page-52-0) 2-7). Click **Next** to continue.

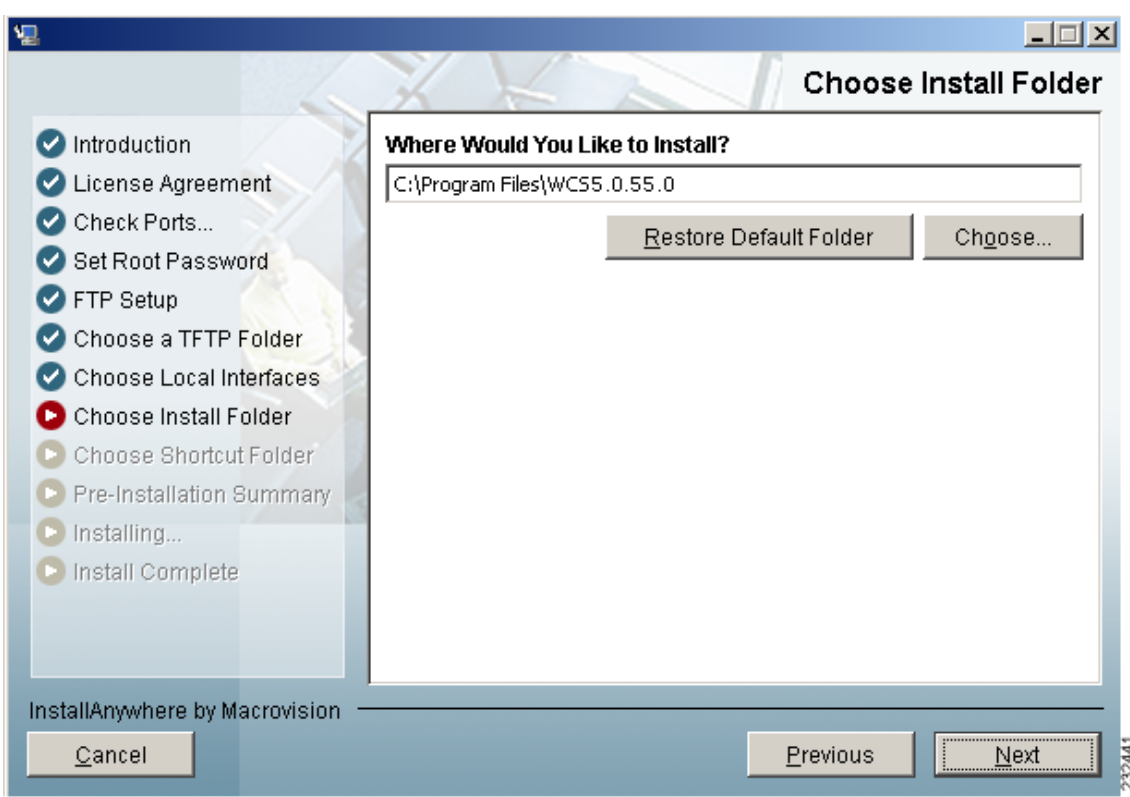

<span id="page-52-0"></span>*Figure 2-7 Choose Install Folder*

**Step 13** Follow the prompts that appear in the window to complete the installation. After the installation is complete, the Install Complete window appears. Click **Done** to complete the installation.

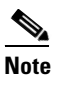

**Note** Look at the installation log to verify that nothing went wrong during the installation. The install log resides in the installation root directory if the installation completes. If the installation did not complete, the install log resides in the directory from which the installer was run or the install root directory.

# **Configuring WCS to Run as a Domain User**

To configure WCS to run as a domain user, follow these steps:

- **Step 1** Stop WCS.
- **Step 2** Add the domain user that will be used to run the service to the Administrators group of the local machine.
	- **a.** Choose **Administrative Tools** > **Computer Management**> **Users and Groups** > **Groups**.
	- **b.** Double-click the Administrators group.
- **c.** Add the domain user.
- **Step 3** Install WCS as instructed in the ["Installing WCS for Windows" section on page](#page-44-0) 2-5.

WCS consists of two services: Cisco Wireless Control System (A.B.C.D) and Nms\_Apache\_A\_B\_C\_D, where A.B.C.D represents the current release number.

- **Step 4** Set the WCS service to run as the domain user:
	- **a.** Choose Administrative Tools > Services.
	- **b.** Right-click **Cisco Wireless Control System (A.B.C.D)** and choose **Properties**.
	- **c.** Click the **Log On** tab.
	- **d.** Click **This Account**.
	- **e.** Enter the domain user with "domain" before the name (such as DOMAIN\username), and the domain user password.
	- **f.** Click **OK**.
- **Step 5** Set the Apache service to run as the domain user:
	- **a.** Choose Administrative Tools > Services.
	- **b.** Right click **Nms\_Apache\_A\_B\_C\_D** and choose **Properties**.
	- **c.** Click the **Log On** tab.
	- **d.** Click **This Account**.
	- **e.** Enter the domain user with "domain" before the name (such as DOMAIN\username), and the domain user password.
	- **f.** Click **OK**.

**Step 6** Start WCS.

# <span id="page-53-0"></span>**Installing WCS for Linux**

You must have root privileges on Linux to install WCS.

- **Step 1** If not already done, log in as root. If you are using the GUI, open a terminal window.
- **Step 2** Using the command line, perform one of the following:
	- **a.** If you are installing from a CD, switch to the /media/cdrom directory. Skip to Step 4.
	- **b.** If you are installing from Cisco.com, switch to the directory that the install file was downloaded to. For example, if the install file was placed in /root/Desktop, enter **cd /root/Desktop**. Continue to Step 3.
- **Step 3** If you downloaded the file from Cisco.com, you need to make it executable using the following command:

**chmod +x WCS-STANDARD-K9-7.0.***XX.Y***.bin** where *xx.y* represents the current release number.

**Step 4** Enter **./WCS-STANDARD-K9-7.0.***XX.Y***.bin** to start the install script.

The install script prepares the install environment and displays the license agreement. You are asked to accept the terms of the license agreement.

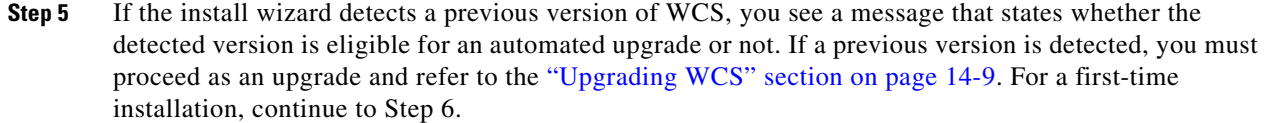

- **Step 6** Determine if this is a secondary, high availability WCS installation to support your primary WCS controller. Choose 1 for No (the default) or 2 for Yes. You cannot install two different versions of WCS on the same server. If you are not enabling high availability, choose 1 (No). If you are installing a secondary WCS for high availability mode and choose 2 (Yes), you will be prompted for an authentication key and a location for installing the secondary WCS.
- **Step 7** The Check HTTP Port prompt appears. In the Check HTTP Port window, change the default HTTP and HTTPS ports if necessary. The default ports for HTTP and HTTPS are 80 and 443, respectively.
- **Step 8** Specify whether you want to enable HTTP redirect. If HTTP redirect is enabled, any requests received on the HTTP port are redirected to the HTTPS port. If it is not enabled, the HTTP port is disabled.
- **Step 9** Determine whether you want the default Health Monitor port of 8082 or you need to change the port.
- **Step 10** Enter and then re-enter the root password. The rules for a strong password are as follows:
	- **•** The minimum password length is 8 characters.
	- The password cannot contain the username or the reverse of the username.
	- **•** The password cannot be *Cisco* or *ocsic* (Cisco reversed).
	- **•** The root password cannot be *public*.
	- **•** No character can be used more than three times consecutively in the password.
	- The password must contain three of the four character classes: uppercase, lowercase, numbers, and special characters.
- **Step 11** Enter the root FTP password.
- **Step 12** Choose a folder in which to store the FTP server files.

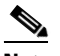

**Note** If the folder does not already exist, you must enter **mkdir** and create it.

**Step 13** Choose a folder in which to store the TFTP server files.

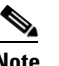

**Note** Store the TFTP server files in a folder outside the main installation folder. This ensures that the TFTP server files are not deleted if Cisco WCS is uninstalled.

- **Step 14** If you are installing Cisco WCS on a multi-homed server (a server having multiple interfaces), the installer automatically detects the presence of multiple interfaces. Choose the interfaces to be used by the server for communicating with controllers, MSEs and remote FTP servers, and clients.
- **Step 15** Choose a folder in which to install the Cisco WCS.
- **Step 16** Choose to create links from the default location (/opt/WCS5.2.98.0), from your home folder, or another location.
- **Step 17** Follow the prompts that appear to complete the installation. After the installation is complete, the Install Complete statement appears.

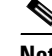

**Note** Look at the installation log to verify that nothing went wrong during the installation. The install log is located in the installation root directory if the installation completes. If the installation did not complete, the install log resides in the directory from which the installer was run or the install root directory.

## <span id="page-55-1"></span>**Configuring TFTP as a Network Drive**

To configure TFTP as a network drive, you must have completed the steps in the ["Installing WCS for](#page-53-0)  [Linux" section on page](#page-53-0) 2-14. The desired drive must also be accessible from that domain.

**Step 1** Make a backup of installDir/webnms/classes/com/cisco/packaging/PackagingResources.properties.

**Step 2** Edit the following line:

TftpRoot=*\\\\servername\\resourcename*

where your particular *servername* and *resourcename* are entered.

Choose Administration > ServerSettings.

At the TFTP Root setting, enter the desired network resource using the appropriate UNC format (such as \\servername\\resourcename) where your particular servername and resourcename are entered with only one set of backslashes.

**Step 3** Restart WCS.

# <span id="page-55-0"></span>**Starting WCS**

This section provides instructions for starting WCS on either a Windows or Linux server.

In Windows and Linux, Cisco WCS is installed as a service. The service runs continuously and resumes after a reboot.

**Note** You can check the status of WCS at any time. To do so, follow the instructions in the ["Verifying the](#page-592-0)  [Status of WCS" section on page](#page-592-0) 14-1.

This section includes the following topics:

- **•** [Starting WCS on Windows, page](#page-55-2) 2-16
- [Starting WCS on Linux, page](#page-56-0) 2-17

### <span id="page-55-2"></span>**Starting WCS on Windows**

Follow these steps to start WCS when it is installed on Windows.

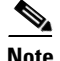

**Note** When WCS is installed as a Windows service, WCS runs automatically upon system bootup.

- **Step 1** Log into the system as administrator.
- **Step 2** Perform one of the following:
	- **•** From the shortcut location (defaulted to Windows Start menu > **Programs > Wireless Control System A.B.C.D) > StartWCS**.
	- From the command prompt, navigate to the WCS installation bin directory (the default is C:\Program Files\WCSA.B.C.D\bin) and enter **StartWCS**.

The WCS Admin window appears and displays messages indicating that WCS is starting.

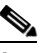

**Note** If you are starting WCS after a restoration from release 4.0.66.0 or earlier, the startup may take longer than expected. The WCS Admin window may even indicate that starting WCS has failed. See the task viewer to see whether Java is progressively taking CPU space. If so, WCS is running.

**Note** If WCS is installed as a service, messages also appear to indicate that the Nms Server service is starting.

- **Step 3** Close the WCSAdmin window when the Close button becomes active.
- **Step 4** WCS is ready to host WCS user interfaces (clients). Go to the "Logging into the WCS User Interface" [section on page](#page-57-0) 2-18 to use a web browser to connect to the WCS user interface.

## <span id="page-56-0"></span>**Starting WCS on Linux**

Follow these steps to start WCS when it is installed on Linux.

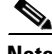

**Note** To see the version of WCS you currently have installed, enter **nmsadmin.sh version**.

**Note** When WCS is installed as a Linux service, WCS runs automatically upon system bootup.

**Step 1** Log into the system as root.

- **Step 2** Using the Linux command-line interface (CLI), perform one of the following:
	- **•** Navigate to the shortcut location (defaulted to /opt/WCSA.B.C.D directory) and enter **./StartWCS**.
	- **•** Navigate to the installation bin directory (the default is opt/WCSA.B.C.D/bin) and enter **./Start WCS**.

The CLI displays messages indicating that WCS is starting.

Г

**Step 3** WCS is ready to host WCS user interfaces (clients). Go to the "Logging into the WCS User Interface" [section on page](#page-57-0) 2-18 to use a web browser to connect to the WCS user interface.

# <span id="page-57-0"></span>**Logging into the WCS User Interface**

Follow these steps to log into the WCS user interface through a web browser.

**Step 1** Launch Internet Explorer 7.0 or later or Mozilla Firefox 3.5 or later on a different computer than the one on which you installed and started WCS.

**Note** Some WCS features may not function properly if a browser and WCS are running on the same Windows workstation.

- **Step 2** In the browser's address line, enter **https:***//wcs-ip-address***,** where *wcs-ip-address* is the IP address of the computer on which you installed and started WCS.
- **Step 3** When the WCS user interface displays the Login page, enter the root password you created during installation.

**Note** If any licensing problems occur, a message appears in an alert box. If you have an evaluation license, the number of days until the license expires is shown. You are also alerted to any expired licenses. You have the option to go directly to the licensing page to address these problems.

**Step 4** Click **Submit** to log into WCS. The WCS user interface is now active and available for use. The WCS home page appears. You can predefine what appears on the home page by choosing the monitoring components that are critical for your network. For example, you may want different monitoring components for a mesh network so that you can create a customized tab for a mesh dashboard.

**Note** If the database or Apache web server does not start, check the launchout.txt file in Linux or the wrapper.log file in Windows. You will see a generic "failed to start database" or "failed to start the Apache web server" message.

This page enables you to choose the information that you want to see. You can organize the information in user-defined tabs. The default view comes with default tabs and pre-selected components for each, and you can arrange them as you like.

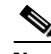

**Note** When an upgrade occurs, the user-defined tabs arranged by the previous user in the previous version are maintained. Therefore, the latest components may not show. Look at the Edit Components link to find what new components are added.

This page provides a summary of the Cisco Unified Wireless Network Solution, including coverage areas, the most recently detected rogue access points, access point operational data, reported coverage holes, and client distribution over time. [Figure](#page-58-0) 2-8 shows a typical WCS home page.

You should see four tabs on the WCS home page: General, Client, Security, and Mesh.

 $\overline{\mathscr{C}}$ 

**Note** When you use WCS for the first time, the network summary pages show that the Controllers, Coverage Areas, Most Recent Rogue APs, Top 5 APs, and Most Recent Coverage Holes databases are empty. It also shows that no client devices are connected to the system. After you configure the WCS database with one or more controllers, the WCS home page provides updated information.

<span id="page-58-0"></span>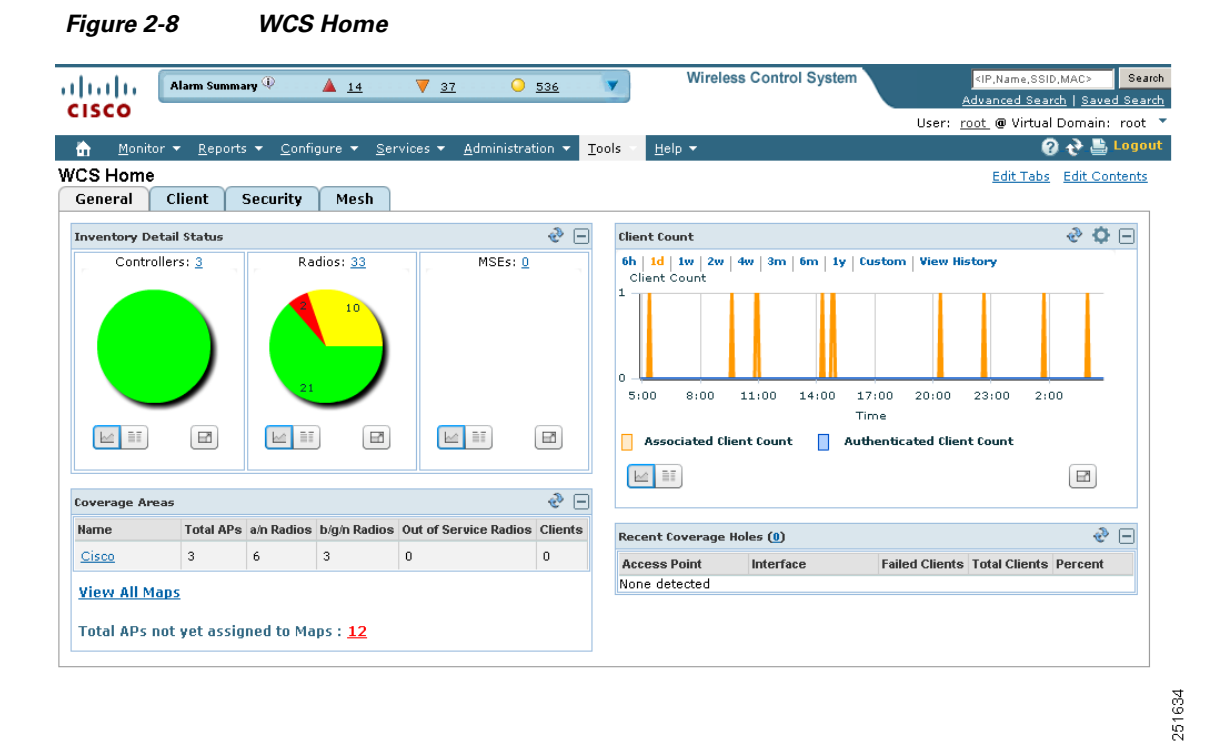

To exit the WCS user interface, close the browser page or click **Logout** in the upper right corner of the page. Exiting a WCS user interface session does not shut down WCS on the server.

When a system administrator stops the WCS server during your WCS session, your session ends, and the web browser displays this message: "The page cannot be displayed." Your session does not reassociate to WCS when the server restarts. You must restart the WCS session.

# **General Tab**

The following are factory default components for the General tab.

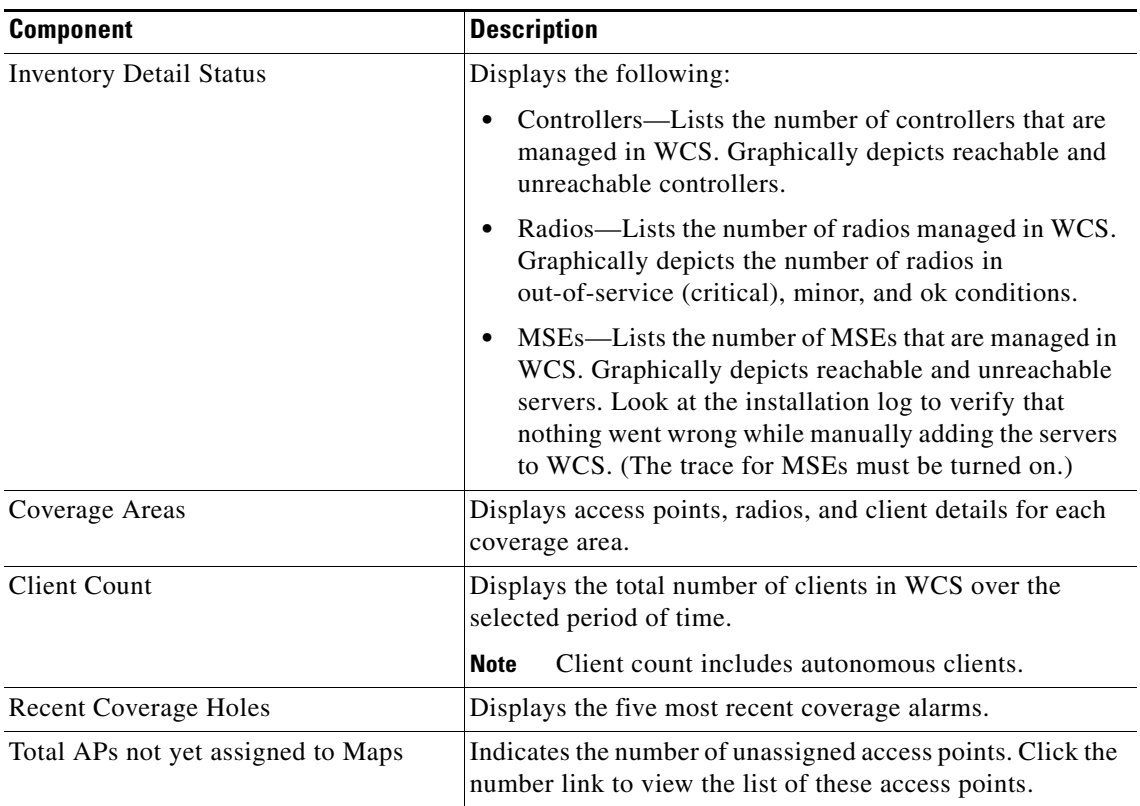

#### *Table 2-1 General Tab Components*

# <span id="page-59-0"></span>**Client Tab**

When you click the Client tab from the WCS home page, you see the following factory default components (see [Table](#page-59-0) 2-2).

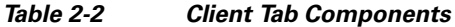

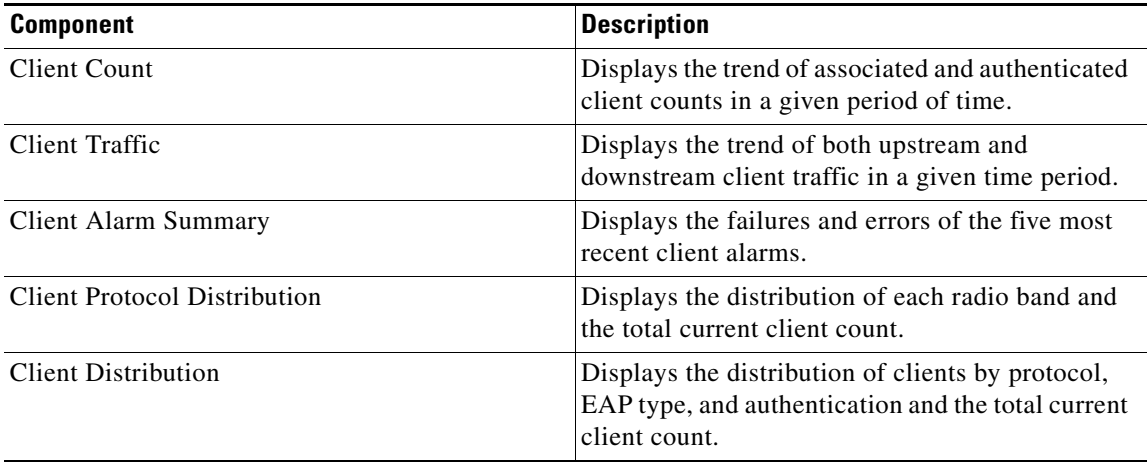

Additionally, refer to ["Troubleshooting from the Client Tab Dashboard" section on page](#page-430-0) 11-11 which describes the Client Troubleshooting portion of the Client tab.

# **Security Tab**

When you click the Security tab from the WCS home page, you see the following factory default components:

| <b>Component</b>              | <b>Description</b>                                                                                                    |
|-------------------------------|----------------------------------------------------------------------------------------------------|
| <b>AP Threats/Attacks</b>     | Displays thread or attacks to access points for the<br>past hour, past 24 hours, and total active.                                                                                               |
| <b>Attacks Detected</b>       | Displays wIPS and signature attacks for the past<br>hour, past 24 hours, and total active.                                                                                                    |
| <b>Recent Rogue AP Alarms</b> | Displays the five most recent rogue alarms. Click<br>the number in parentheses to access the Alarms<br>page. Click an item under MAC Address to view<br>alarm details.                           |
| Recent Ad hoc Rogue Alarm     | Displays the five most recent ad hoc rogue alarms.<br>Click the number in parentheses to access the<br>Alarms page. Click an item under MAC address to<br>view ad hoc details.                   |
| Most Recent Security Alarms   | Displays the five most recent security alarms.<br>Click the number in parentheses to access the<br>Alarms page.                                                                                  |
| <b>MFP</b> Attacks            | Displays MFP attacks for the past hour, past 24<br>hours, and total active.                                                                                                    |
| Malicious Rogue APs           | Displays malicious rogue access points for the<br>past hour, past 24 hours, and total active.                                                                                                    |
| Cisco Wired IPS Events        | Displays Wired IPS events for the past hour, past<br>24 hours, and total active.                                                                                                    |
| Unclassified Rogue APs        | Displays unclassified rogue access points for the<br>past hour, past 24 hours, and total active.                                                                                                 |
| Friendly Rogue APs            | Displays friendly rogue access points for the past<br>hour, past 24 hours, and total active.                                                                                                    |
| Ad hoc Rogues                 | Displays ad hoc rogues for the past hour, past 24<br>hours, and total active.                                                                                                    |
| Security Index                | Indicates the security of the WCS managed<br>network. The security index is calculated by<br>assigning priority to the various security<br>configurations and displaying them in visual<br>form. |

*Table 2-3 Security Tab Components*

# **Mesh Tab**

If you click the Mesh tab from the WCS home page, you see the following factory default components:

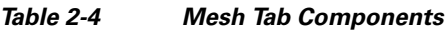

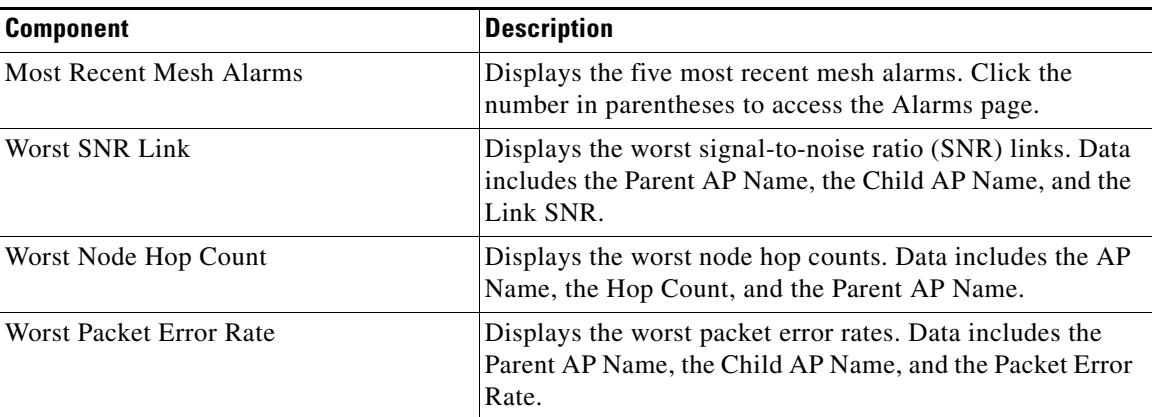

# **CleanAir Tab**

The following factory default components appear on the CleanAir tab:

- 802.11a/n Avg Air Quality—Provides a line chart representing the average air quality for the entire network over a set period of time. Displays the average air quality on the 802.11 a/n band. Data includes time and the average air quality.
- **•** 802.11b/g/n Avg Air Quality—Provides a line chart representing the average air quality for the entire network over a set period of time. Displays the average air quality on the 802.11 b/g/n band. Data includes time and the average air quality.
- **•** 802.11a/n Min Air Quality—Provides a line chart representing the minimum air quality for the entire network over a set period of time. Displays the minimum air quality on the 802.11 a/n band. Data includes time and the minimum air quality.
- 802.11b/g/n Min Air Quality—Provides a line chart representing the minimum air quality for the entire network over a set period of time. Displays the minimum air quality on the 802.11 b/g/n band. Data includes time and minimum air quality.
- **•** Worst 802.11a/n Interferers—Provides a list of active interferers with the worst severity level for the 802.11 a/n band. The graph displays the the top ten worst interferers that are currently active. Data includes InterfererID, Type, Status, Severity, Affected Channels, Duty Cycle(%), Discovered, Last Updated, and Floor.
- **•** Worst 802.11b/g/n Interferers—Provides a list of active interferers with the worst severity level for 802.11 b/g/n band. The graph displays the top ten worst interferers that are currently active. Data includes InterfererID, Type, Status, Severity, Affected Channels, Duty Cycle(%), Discovered, Last Updated, and Floor.
- **•** 802.11a/n Interferer Count—Provides a line chart representing the total number of interferers on all channels over the selected period of time. Displays the number of devices interfering in the 802.11 a/n band. Data includes time and interferer count.

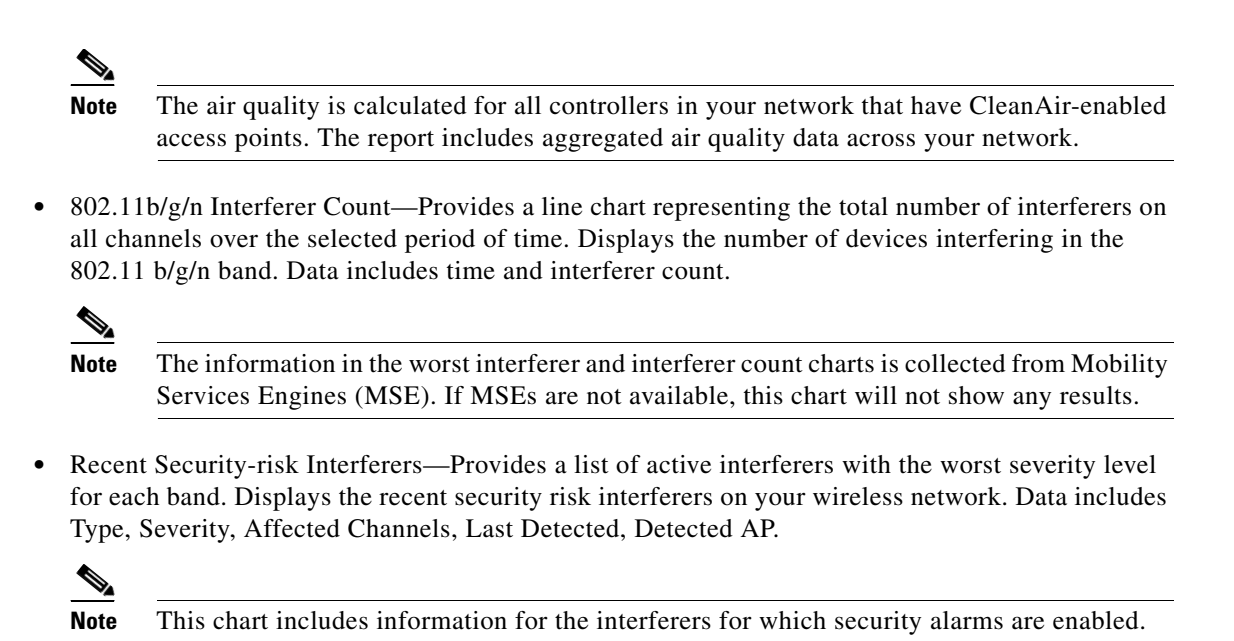

You can also view the data presented on this tab in different formats.

# <span id="page-62-0"></span>**Customizing Home Page Tabs**

You can customize the predefined set of components depending on your network management needs. This page enables you to choose the displayed information. You can organize the information in user-defined tabs. The default view comes with default tabs and pre-selected components for each. When you click the Edit Tabs link in the WCS home page, the Edit Tabs page appears in which customization can begin (see [Figure](#page-63-0) 2-9).

**Note** When an upgrade occurs, the arrangement of components in a previous version is maintained. Because of this, components or features added in a new release are not displayed. Click the Edit Contents link to discover new components. See the ["Customizing Home Page Tabs" section on page](#page-62-0) 2-23 for more information.

#### **Creating a New Tab**

Follow these steps to create a new tab.

**Step 1** Click **Edit Tabs** from the WCS home page. The Edit Tabs page appears (see [Figure](#page-63-0) 2-9).

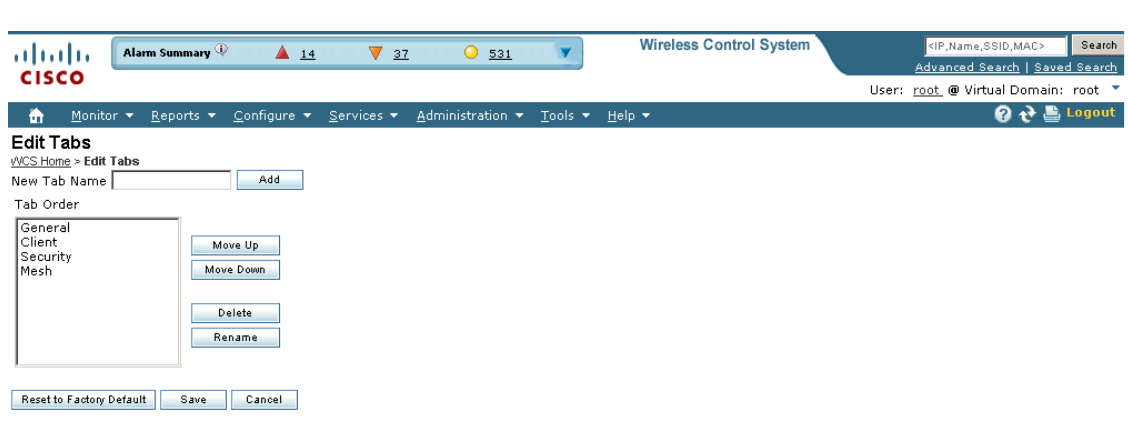

<span id="page-63-0"></span>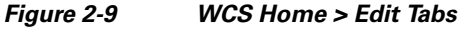

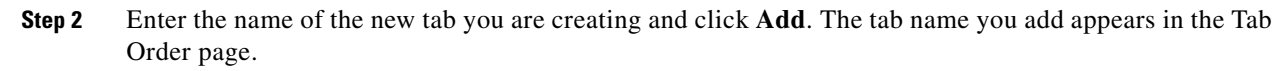

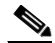

**Note** Add is the only function that does not require a Save after its operation. If you click **Delete**, **Rename**, **Move Up**, or **Move Down**, you must click **Save** for the changes to be applied.

**Step 3** Click the tab names in the Tab Order page and assign placement by clicking **Move Up** or **Move Down**.

**Note** If you want to return to the restored factory defaults as shown in [Figure](#page-58-0) 2-8, click **Reset to Factory Default**.

### **Customizing Home Page Content**

Follow these steps to customize WCS home page components. You can add or delete components by selecting from the predefined list.

Also part of the customizable home page are time-based or non-time-based interactive graphs which you can display in graphical or chart form (by clicking the appropriate icon). (Interactive graphs also appear in Monitor > Clients.) These graphs refresh automatically within a predetermined time based on the default polling cycles of dependent tasks, or you can click the Refresh Component icon to get the most current status. When a graph is time based, an additional link bar at the top of the graph page displays the options as follows:

**•** 6h—the last six hours of data from the current time and current database table

251636

- **•** 1d—the last day of data from the current time and current database table
- **•** 1w—the last week of data from the current time and the hourly aggregated table
- **•** 2w—the last two weeks of data from the current time and hourly aggregated table
- **•** 4w—the last four weeks of data from the current time and hourly aggregated table
- **•** 3m—the last three months of data from the current time and daily aggregated table
- **•** 6m—the last six months of data from the current time and the weekly aggregated table
- **•** 1y—the last year of data from the current time and weekly aggregated table
- **•** custom—the user can set both the days and hours for the start and end date. The appropriate aggregated source (either current, hourly, or daily) is chosen based on the starting date.

After you specify the timeframe, the data for that timeframe is retrieved and the corresponding graph is displayed. The link for which the graph is drawn is shown in a different color (orange) than the other links. The interactive graphs that are available within WCS include line graphs, area graphs, pie graphs, and stacked bar graphs.

You can click **Enlarge Chart** icon to enlarge the graph in a separate page.

#### **Editing Content**

Follow these steps to customize WCS home page components:

**Step 1** On the WCS home page, click **Edit Contents**. The Edit Content page appears (see [Figure](#page-64-0) 2-10).

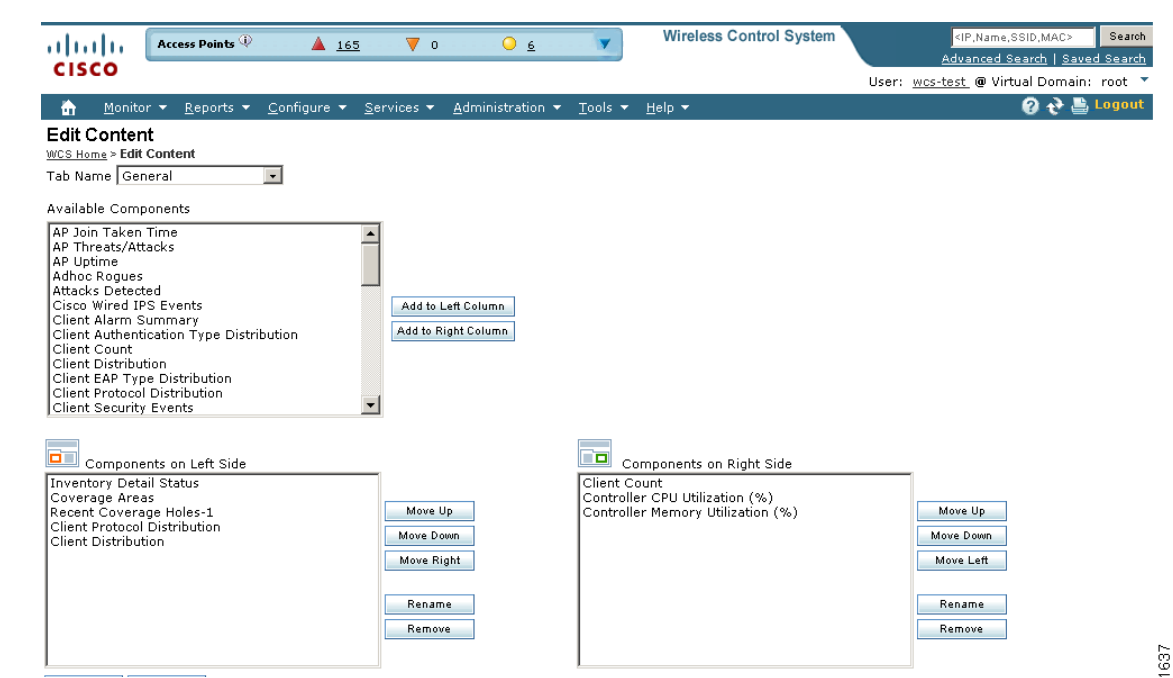

#### <span id="page-64-0"></span>*Figure 2-10 Edit Content Page*

- **Step 2** In the Available Components drop-down list, highlight the desired component and choose to add it to the left column or add it to the right column. The component moves to the appropriate column.
- **Step 3** Click the component in the Left Side or Right Side Column page and move it up, down, or to the right or left.

Г

**Note** To remove a component, choose it from the Left or Right Column list and click **Remove**.

**Step 4** Click **Save**.

#### **Additional Edit Content Page Components**

The WCS > Edit Content page lists the following available components:

- **•** AP Join Taken Time—Displays the access point name and the amount of time (in days, minutes, and seconds) that it took for the access point to join.
- AP Threats/Attacks—Displays various types of access point threats and attacks and indicates how many of each type have occurred.
- AP Uptime—Displays each access point name and amount of time it has been associated.
- **•** Ad hoc Rogues—Displays ad hoc rogues for the previous hour, previous 24 hours, and total active.
- **•** Attacks Detected
- **•** Cisco Wired IPS Events—Displays wired IPS events for the previous hour, previous 24 hours, and total active.
- **•** Client Alarm Summary—Displays the five most recent client alarms with client association failures, client authentication failures, client WEP key decryption errors, client WPA MIC errors, and client exclusions.
- **•** Client Authentication Type—Displays the number of clients for each authentication type.
- Client Count—Displays the trend of associated and authenticated client counts in a given period of time.
- Client Distribution—Displays how clients are distributed by protocol, EAP type, and authentication type.
- **•** Client EAP Type Distribution
- Client Protocol Distribution—Displays the current client count distribution by protocols.
- Client Security Events—Displays client security events within the previous 24 hours including excluded client events, WEP decrypt errors, WPA MIC errors, shunned clients, and IPSEC failures.
- **•** Client Traffic—Displays the trend of client traffic in a given time period.
- **•** Client Troubleshooting—Allows you to enter a MAC address of a client and retrieve information for diagnosing the client in the network.
- Clients Detected by Context Aware Service—Displays the client count detected by the context aware service within the previous 15 minutes.
- **•** Controller CPU Utilization (%)— Displays the average, maximum, and minimum CPU usage.
- **•** Controller Memory Utilization—Displays the average, maximum, and minimum memory usage as a percentage for the controllers.
- **•** Coverage Areas
- Friendly Rogue APs—Displays friendly rogue access points for the previous hour, previous 24 hours, and total active.
- **•** Guest Users Count
- **•** Inventory Detail Status
- **•** Inventory Status—Displays the total number of client controllers and the number of unreachable controllers.
- **•** LWAPP Uptime—Displays the access point name and the amount of its uptime in days, minutes, and seconds.
- **•** Latest 5 Logged in Guest Users
- **•** MFP Attacks
- **•** Malicious Rogue APs
- **•** Mesh AP by Hop Count
- **•** Mesh AP Queue Based on QoS
- **•** Mesh Parent Changing AP—Displays the access point name, the parent name, and the number of changes made per minute.
- **•** Mesh Top Over Subscribed AP
- **•** Mesh Worst Node Hop Count
- **•** Mesh Worst Packet Error Rate
- **•** Mesh Worst SNR Link
- **•** Most Recent AP Alarms—Displays the five most recent access point alarms. Click the number in parentheses to open the Alarms page which shows all alarms.
- **•** Most Recent Client Alarms
- **•** Most Recent Mesh Alarms
- **•** Most Recent Security Alarms—Displays the five most recent security alarms. Click the number in parentheses to open the Alarms page.
- **•** Recent 5 Guest User Accounts
- Recent Alarms—Displays the five most recent alarms by default. Click the number in parentheses to open the Alarms page.
- **•** Recent Coverage Holes
- **•** Recent Malicious Rogue AP Alarms
- **•** Recent Rogue Alarms—Displays the five most recent rogue alarms. Click the number in parentheses to open the Alarms page which shows alarms.
- **•** Security Index
- **•** Top APs by Client Count
- **•** Unclassified Rogue APs—Displays unclassified rogue access points for the previous hour, previous 24 hours, and total active.

### **Guest Components for WCS Home Page**

The following guest user components are also available for the WCS home page General tab using the Edit Contents feature:

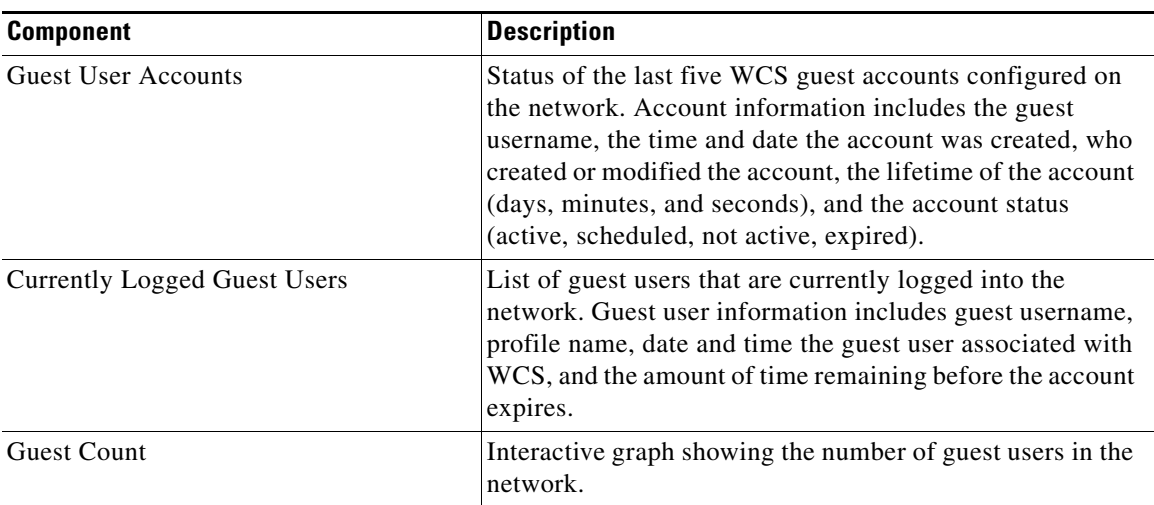

#### *Table 2-5 Guest User Components*

# <span id="page-67-0"></span>**Using the Cisco WCS User Interface**

A typical Cisco WCS user interface page consists of these elements:

- **•** [Icons, page](#page-67-1) 2-28
- **•** [Menu Bar, page](#page-68-0) 2-29
- **•** [Sidebar Area, page](#page-69-0) 2-30
- **•** [Command Buttons, page](#page-69-1) 2-30
- **•** [Main Data Page, page](#page-70-1) 2-31
- **•** [Alarm Summary, page](#page-69-2) 2-30
- **•** [Administrative Tools, page](#page-70-2) 2-31
- **•** [Using the Search Feature, page](#page-70-0) 2-31

# <span id="page-67-1"></span>**Icons**

The icons on the WCS home page and within the General, Client, Security, and Mesh tabs have the following functions.

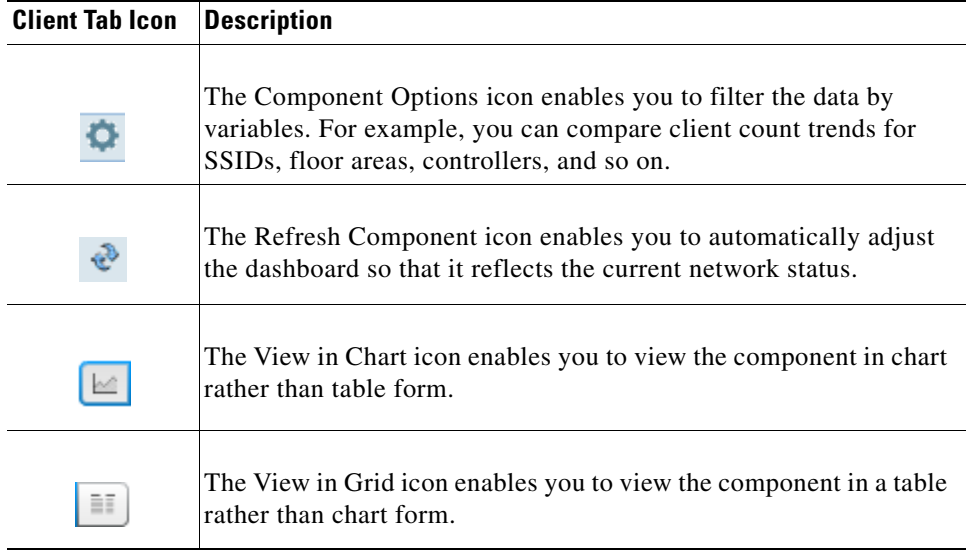

## <span id="page-68-0"></span>**Menu Bar**

There are seven menus on each page: **Monitor**, **Reports, Configure**, **Services**, **Administration**, **Tools**, and **Help**. When you move the mouse over any of the heading, a drop-down list appears.

#### **Monitor Menu**

The Monitor menu provides you with a top-level description of the devices on your network. You can monitor your network, maps, Google Earth maps, various devices (controllers, access points, clients, tags, chokepoints, Wi-Fi TDOA receivers), RRM, alarms, and events.

### **Configure Menu**

The Configure menu enables you to configure templates, controllers, access points, Ethernet switches, chokepoints, Wi-Fi TDOA receivers, config groups, auto provisioning, scheduled configuration tasks, profiles, ACS view servers, and TFTP servers on your network.

### **Administration Menu**

The Administration menu enables you to schedule tasks like making a backup, checking a device status, auditing your network, synchronizing the MSE, and so on. It also contains Logging to enable various logging modules and specify restart requirements. For user administration such as changing passwords, establishing groups, setting application security settings, and so on, choose AAA. From the Administration Menu, you can also access the licensing information, set user preferences, and establish high availability (a secondary backup device running WCS).

### **Tools Menu**

The Tools Menu covers voice audit, location accuracy, config audit, and migration analysis.

#### **Help Menu**

Clicking **Help > Online Help** enables you to view online help. The online help is context sensitive and will open to documentation for the WCS window that you currently have open.

Clicking **Help > Learning Modules** allows you to access short video clips of certain WCS features.

Clicking **Help > Submit Feedback** allows you to access a page where you can enter feedback on the WCS product.

Clicking **Help > About WCS** allows you to verify the version of WCS that you are running. It provides the version, host name, feature, AP limit, and type.

## <span id="page-69-0"></span>**Sidebar Area**

The sidebar area enables you to choose a new configuration page under the currently selected menu area. You may choose to display or configure any of the available data. The selector area options vary based on which menu you have chosen.

Some pages contain a group of menus in this area. Click the menu item to reveal a submenu and then click the item to choose it.

## <span id="page-69-1"></span>**Command Buttons**

The Cisco WCS user interface uses a number of command buttons throughout its pages. The most common of these are as follows:

- **•** Apply to Controllers: Applies the selected information to the controllers
- Delete: Deletes the selected information
- Cancel: Cancels new information entered on the current page and returns to the previous page
- **•** Save: Saves the current settings
- **•** Audit: Discovers the present status of this access point
- Place AP: Audits the configuration of the selected entity by flagging the differences between WCS database device configurations

## <span id="page-69-2"></span>**Alarm Summary**

When WCS receives an alarm message from a controller, it displays an alarm indicator at the top of the WCS window (see [Figure](#page-70-3) 2-11).

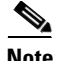

**Note** The Administration > Settings > Alarms page has a Hide Acknowledged Alarms check box. You must unselect it if you want acknowledged alarms to appear in the WCS Alarm Summary and alarms lists page. By default, acknowledged alarms are not shown.

Critical (red), Major (orange) and Minor (yellow) alarms appear in the alarm dashboard, left to right.

<span id="page-70-3"></span>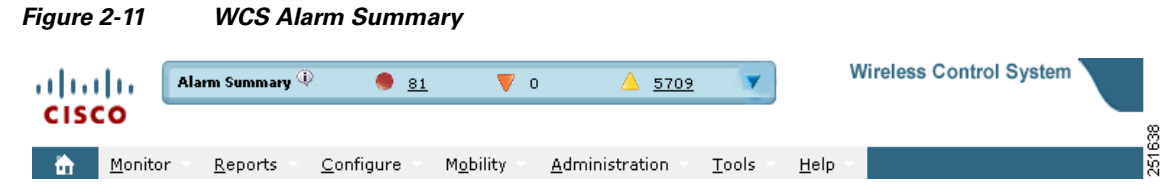

Alarms indicate the current fault or state of an element that needs attention, and they are usually generated by one or more events. The alarm can be cleared but the event remains.

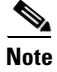

**Note** Alarm counts are refreshed every 15 seconds.

## <span id="page-70-1"></span>**Main Data Page**

The main data page is determined by the required parameter information. Active areas on the data pages include the following:

- **•** Text boxes into which data may be entered using the keyboard
- **•** Pull-downs from which one of several options may be chosen
- Check boxes in lists allow you to choose one or more items from the displayed list
- **•** Radio buttons allow you to turn a parameter on or off
- **•** Hyperlinks take you to other pages in the Cisco WCS user interface

Input text boxes are black text on a white background. When data is entered or selected, it is not sent to the controller, but it is saved in the text box until you click Go.

## <span id="page-70-2"></span>**Administrative Tools**

This area provides shortcuts to administration functions (such as logged in as, logout, refresh, and help) that you use regularly when configuring a controller through the web user interface.

# <span id="page-70-0"></span>**Using the Search Feature**

The enhanced WCS Search feature (see [Figure](#page-70-4) 2-12) provides easy access to advanced search options and saved searches. You can access the search options from any page within WCS making it easy to search for a device or SSID (Service Set IDentifier).

<span id="page-70-4"></span>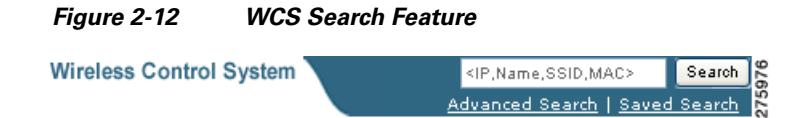

## **Quick Search**

For a quick search, you can enter a partial or complete IP address, MAC address, name, or SSID for clients, alarms, access points, controllers, maps, tags, or rogue clients (see [Figure](#page-70-4) 2-12).

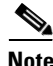

**Note** You can also enter a username if you are searching for a client.

To quickly search for a device, follow these steps:

**Step 1** Enter the complete or partial IP address, device name, SSID, or MAC address of the device in the quick Search text box (see [Figure](#page-71-0) 2-13).

<span id="page-71-0"></span>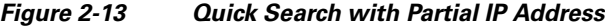

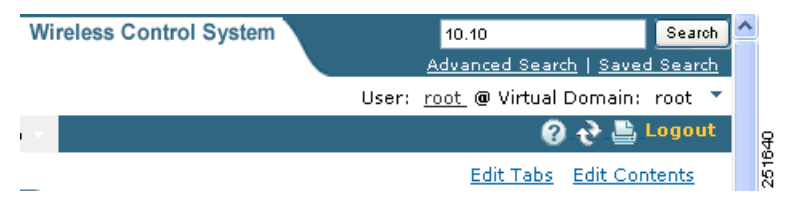

**Step 2** Click **Search** to display all devices that match the Quick Search parameter.

The search results display the matching item type, the number of items that match your search parameter, and links to the list of matching results (see [Figure](#page-71-1) 2-14). Click **View List** to view the matching devices from the Monitor or Configuration pages.

<span id="page-71-1"></span>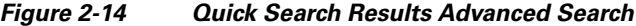

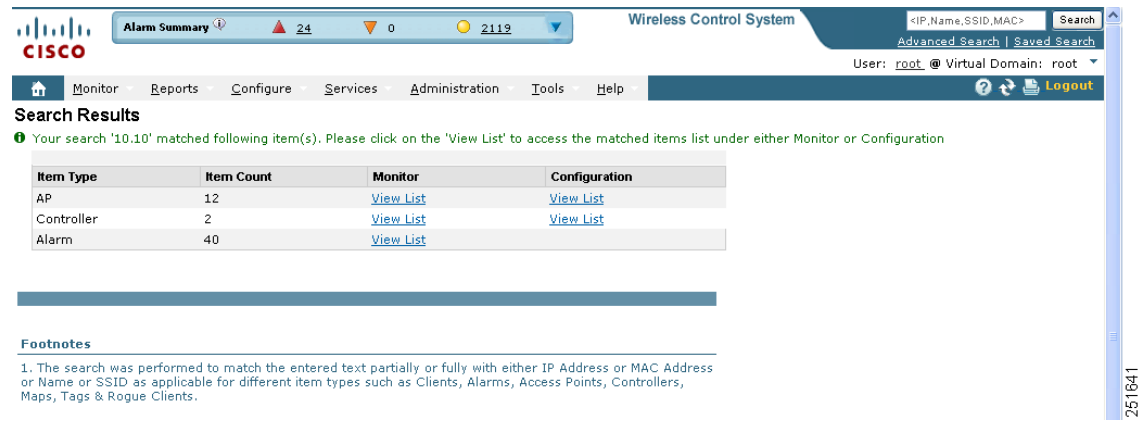

# **Advanced Search**

To perform a more specific search for a device in WCS, follow these steps:

**Step 1** Click **Advanced Search** located in the top right corner of WCS (see [Figure](#page-70-4) 2-12).
a ka

**Step 2** In the New Search page, select a category from the Search Category drop-down list (see [Figure](#page-72-0) 2-15).

<span id="page-72-0"></span>*Figure 2-15 Search Category Drop-Down List*

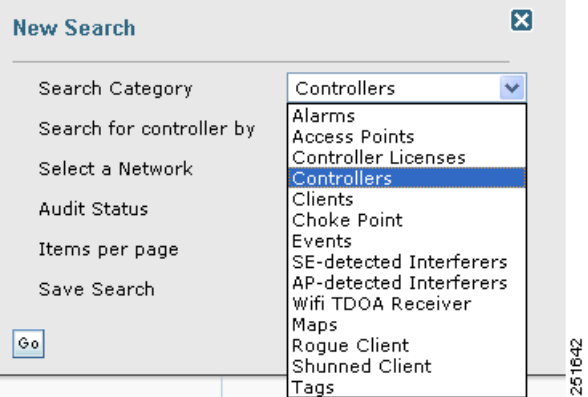

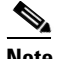

**Note** Click each of the following category for more information.

Search categories include:

- **•** [Alarms](#page-73-0)
- **•** [Access Points](#page-74-0)
- **•** [Controllers](#page-75-0)
- **•** [Clients](#page-76-0)
- **•** [Chokepoints](#page-77-0)
- **•** [Events](#page-77-1)
- **•** [SE-Detected Interferers](#page-78-0)
- **•** [Wi-Fi TDOA Receivers](#page-79-0)
- **•** [Maps](#page-80-0)
- **•** [Rogue Clients](#page-80-1)
- **•** [Shunned Clients](#page-80-2)
- **•** [Tags](#page-81-0)
- **•** [Controller Licenses](#page-82-0)
- **Step 3** Select all applicable filters or parameters for your search (see [Figure](#page-73-1) 2-16).

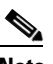

**Note** Search parameters change depending on the selected category. The following pre-defined search filters have been added in release 6.0: Associated Clients, Authenticated Clients, Excluded Clients, Probing Clients, All Clients, New Clients detected in last 24 hours, unauthenticated clients, 2.4 GHz clients, and 5 GHz clients.

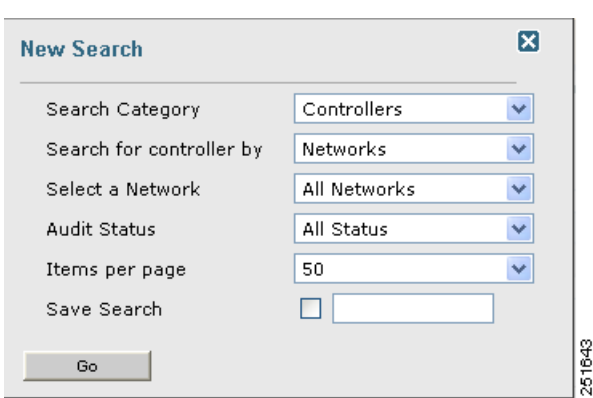

<span id="page-73-1"></span>*Figure 2-16 New Search Parameters*

- **Step 4** Choose the number of items to display on the results page.
- **Step 5** To save this search, select the **Save Search** check box and enter a name for the search in the text box.
- **Step 6** When all filters and parameters are set, click **Go**.

## <span id="page-73-2"></span><span id="page-73-0"></span>**Alarms**

You can configure the following parameters when performing an advanced search for alarms (see [Table](#page-73-2) 2-6):

| <b>Parameter</b> | <b>Options</b>                                                                                                    |
|------------------|----------------------------------------------------------------------------------------------------|
| Severity         | Choose All Severities, Critical, Major, Minor,<br>Warning, or Clear.                                                                                                    |
| Alarm Category   | Choose All Types, Access Points, Controller,<br>Coverage Hole, Config Audit, Mobility Service,<br>Context Aware Notifications, Interference, Mesh<br>Links, Rogue AP, Adhoc Rogue, Security, WCSm<br>or Performance. |
| Time Period      | Choose a time increment from Any Time to Last<br>7 days. Default is Any Time.                                                                                                    |

*Table 2-6 Search Alarms Parameters* 

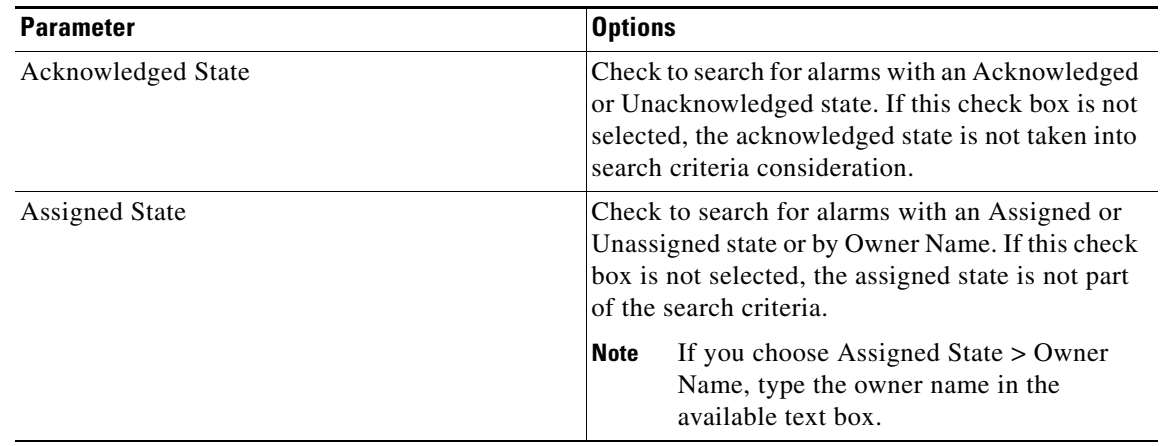

#### *Table 2-6 Search Alarms Parameters (continued)*

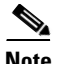

**Note** You can decide what information displays on the alarm search results page. See the ["Configuring the](#page-83-0)  [Search Results Display" section on page](#page-83-0) 2-44 for more information.

See the ["Monitoring Alarms" section on page](#page-628-0) 16-5 for more information on alarms.

# <span id="page-74-1"></span><span id="page-74-0"></span>**Access Points**

You can configure the following parameters when performing an advanced search for access points (see [Table](#page-74-1) 2-7):

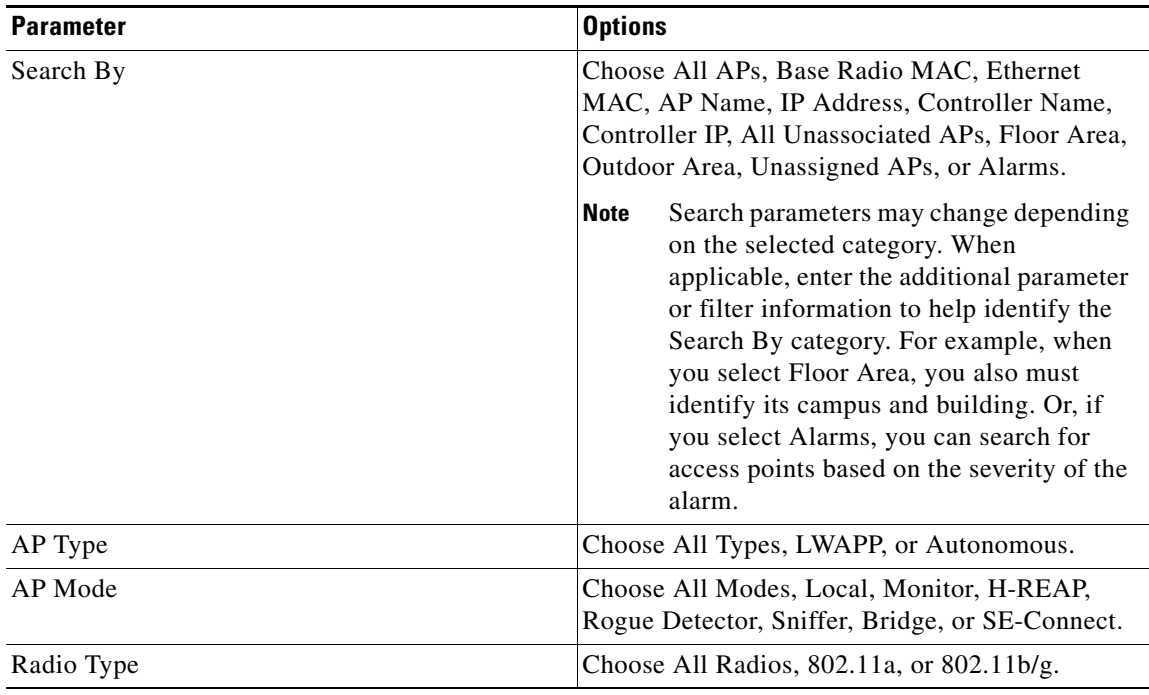

#### *Table 2-7 Search Access Points Parameters*

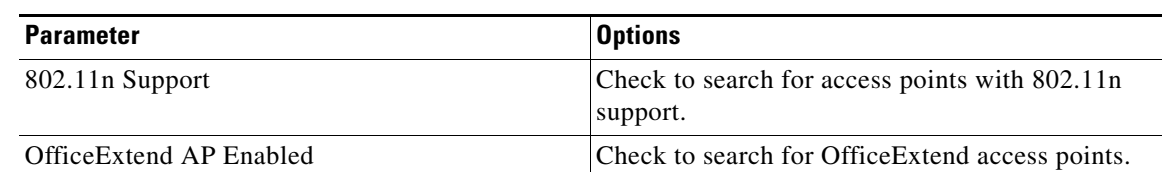

#### *Table 2-7 Search Access Points Parameters (continued)*

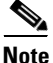

**Note** You can decide what information displays on the access points search results page. See the ["Configuring](#page-83-0)  [the Search Results Display" section on page](#page-83-0) 2-44 for more information.

# <span id="page-75-1"></span><span id="page-75-0"></span>**Controllers**

You can configure the following parameters when performing an advanced search for controllers (see [Table](#page-75-1) 2-8):

*Table 2-8 Search Controllers Parameters*

| <b>Parameter</b>             | <b>Options</b>                                                                                                    |
|------------------------------|----------------------------------------------------------------------------------------------------|
| Search for controller by     | Choose All Controllers, IP Address, Controller<br>Name, or Network.                                                                                                    |
|                              | <b>Note</b><br>Search parameters may change depending<br>on the selected category. When<br>applicable, enter the additional parameter<br>or filter information to help identify the<br>Search By category. |
| Enter Controller IP Address  | This text box appears only if you select IP<br>Address from the Search for controller by text<br>hox.                                                                                                    |
| <b>Enter Controller Name</b> | This text box appears only if you select Controller<br>Name from the Search for controller by text box.                                                                                                    |
| Select a Network             | Choose All Networks or an individual network.                                                                                                    |
| <b>Audit Status</b>          | Choose one of the following from the drop-down<br>list:                                                                                                    |
|                              | All Status                                                                                                    |
|                              | Mismatch—Config differences were found<br>between WCS and controller during the last<br>audit.                                                                                                    |
|                              | Identical—No config differences were found<br>during the last audit.                                                                                                    |
|                              | Not Available—Audit status is unavailable.                                                                                                    |

**Note** You can decide what information displays on the controllers search results page. See the ["Configuring](#page-83-0)  [the Search Results Display" section on page](#page-83-0) 2-44 for more information.

# <span id="page-76-0"></span>**Clients**

You can configure the following parameters when performing an advanced search for clients (see [Table](#page-76-1) 2-9):

<span id="page-76-1"></span>*Table 2-9 Search Clients Parameters*

| <b>Parameter</b>            | <b>Options</b>                                                                                                    |  |  |
|-----------------------------|----------------------------------------------------------------------------------------------------|--|--|
| Search By                   | Choose All Clients, All Excluded Clients, All<br>Wired Clients, All Logged in Guests, IP Address,<br>User Name, MAC Address, Asset Name, Asset<br>Category, Asset Group, AP Name, Controller<br>Name, Controller IP, MSE IP, Floor Area, or<br>Outdoor Area.                                                      |  |  |
|                             | <b>Note</b><br>Search parameters may change depending<br>on the selected category. When<br>applicable, enter the additional parameter<br>or filter information to help identify the<br>Search By category. For example, when<br>you select IP address, you must enter the<br>specific IP address for this search. |  |  |
| <b>Clients Detected By</b>  | Choose WCS or MSEs.                                                                                                    |  |  |
|                             | Clients detected by WCS—Clients stored in WCS<br>databases.                                                                                                    |  |  |
|                             | Clients detected by MSE—Clients stored on the<br>mobility services engine that were detected by the<br>MSE through controller polling.                                                                                                    |  |  |
| <b>Client States</b>        | Choose All States, Idle, Authenticated,<br>Associated, Probing, or Excluded.                                                                                                    |  |  |
| Restrict By Radio Band      | Select the check box to indicate a specific radio<br>band. Choose 5 GHz or 2.4 GHz from the<br>drop-down list.                                                                                                    |  |  |
| <b>Restrict By Protocol</b> | Select the check box to indicate a specific<br>protocol. Choose 802.11a, 802.11b, 802.11g,<br>802.11n, or Mobile from the drop-down list.                                                                                                    |  |  |
| Search on Controllers Now   | Select the check box to indicate a search for<br>clients on current controllers.                                                                                                    |  |  |
|                             | <b>Note</b><br>When selected, the CCX and E2E<br>Compatible check boxes become<br>unavailable.                                                                                                    |  |  |
| <b>SSID</b>                 | Select the check box and choose the applicable<br>SSID from the drop-down list.                                                                                                    |  |  |
| Profile                     | Select the check box to list all of the clients<br>associated to the selected profile.                                                                                                    |  |  |
|                             | <b>Note</b><br>Once the check box is selected, choose the<br>applicable profile from the drop-down<br>list.                                                                                                    |  |  |

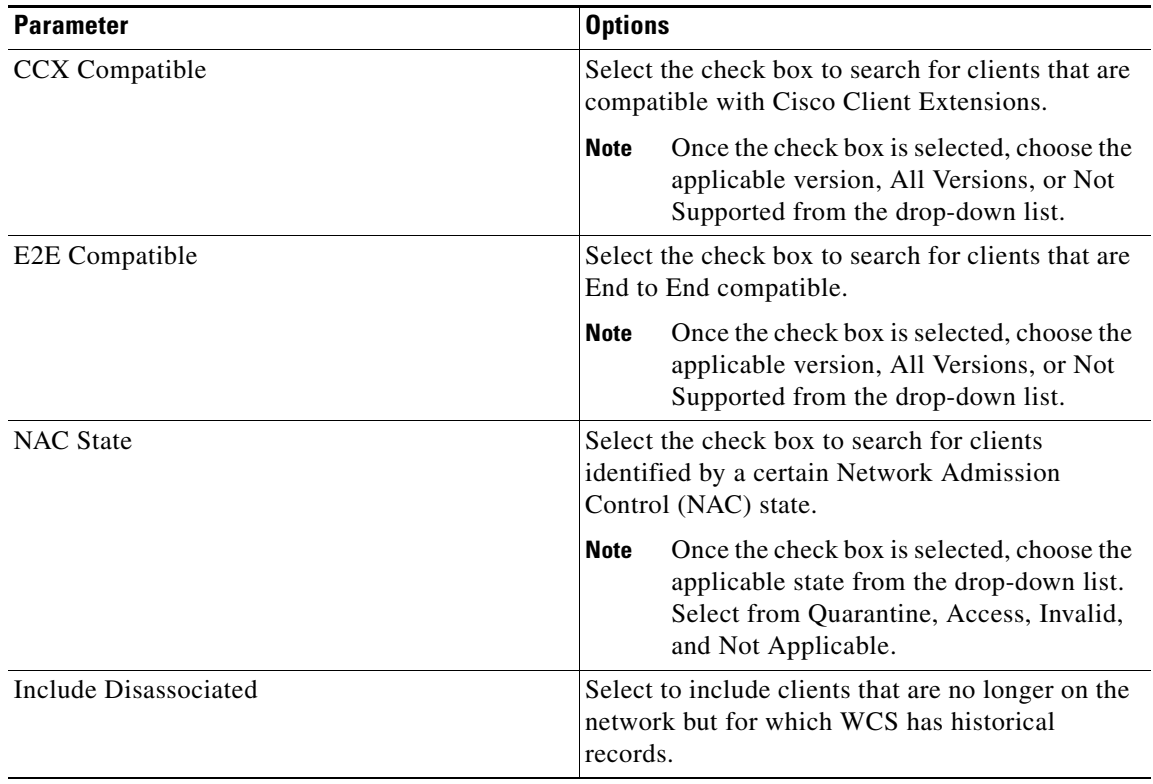

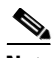

**Note** You can decide what information displays on the client search results page. See the ["Configuring the](#page-83-0)  [Search Results Display" section on page](#page-83-0) 2-44 for more information.

# <span id="page-77-0"></span>**Chokepoints**

You can configure the following parameters when performing an advanced search for chokepoints (see [Table](#page-77-2) 2-10):

<span id="page-77-2"></span>*Table 2-10 Search Chokepoint Parameters*

| <b>Parameter</b> | <b>Options</b>                                                                                                    |
|------------------|----------------------------------------------------------------------------------------------------|
| Search By        | Choose MAC Address or Chokepoint Name.                                                                                                    |
|                  | <b>Note</b><br>Search parameters may change depending<br>on the selected category. When<br>applicable, enter the additional parameter<br>or filter information to help identify the<br>Search By category. For example, when<br>you select MAC address, you must enter<br>the specific MAC address for this search. |

# <span id="page-77-1"></span>**Events**

You can configure the following parameters when performing an advanced search for events (see [Table](#page-78-1) 2-11):

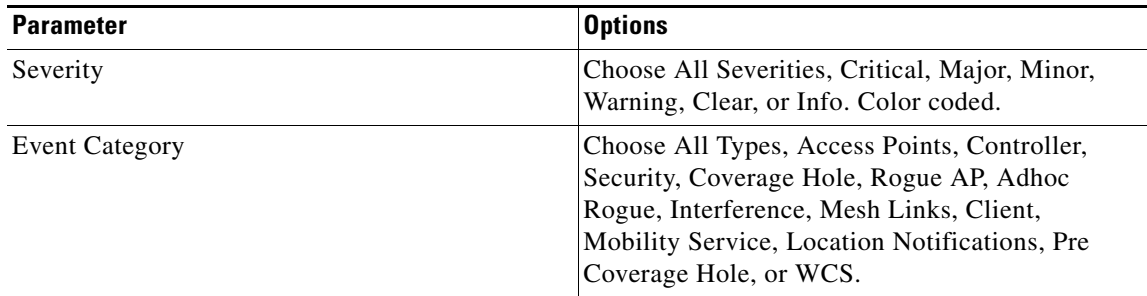

<span id="page-78-1"></span>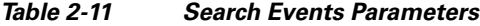

See the ["Monitoring Rogue Alarm Events" section on page](#page-645-0) 16-22 for more information on events.

#### <span id="page-78-0"></span>**SE-Detected Interferers**

You can configure the following parameters when performing an advanced search for interferers detected by access points (see [Table](#page-78-2) 2-12):

| <b>Parameter</b>         | <b>Options</b>                                                                                                    |  |
|--------------------------|----------------------------------------------------------------------------------------------------|--|
| Search By                | Choose All Interferers, Interferer ID, Interferer<br>Category, Interferer Type, Affected Channel,<br>Affected AP, Severity, Power, or Duty Cycle.                                                          |  |
|                          | <b>Note</b><br>Search parameters may change depending<br>on the selected category. When<br>applicable, enter the additional parameter<br>or filter information to help identify the<br>Search By category. |  |
| Detected By              | Choose All Spectrum Experts or a specific<br>spectrum expert from the drop-down list.                                                                                                    |  |
| Detected within the last | Choose the time range for the interferer<br>detections. The times range from 5 minutes to 24<br>hours to All History.                                                                                      |  |
| Active Interferers Only  | Select the check box to only include active<br>interferers in your search.                                                                                                    |  |

<span id="page-78-2"></span>*Table 2-12 Search SE-Detected Interferers Parameters*

You can decide what information displays on the SE-detected interferers search results page. See the ["Configuring the Search Results Display" section on page](#page-83-0) 2-44 for more information.

# **AP-Detected Interferers**

You can configure the following parameters when performing an advanced search for interferers detected by access points (see [Table](#page-79-1) 2-13):

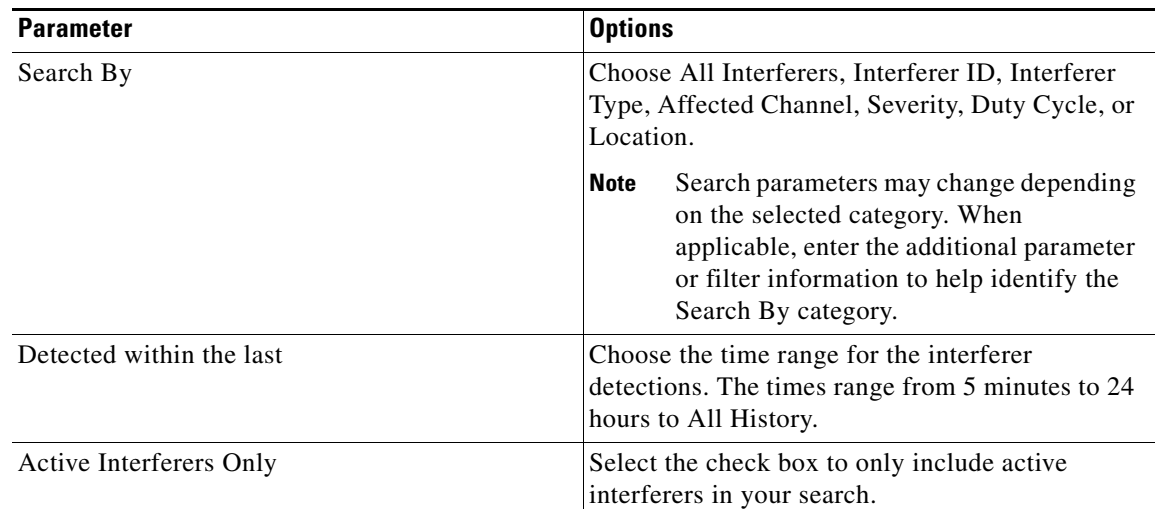

<span id="page-79-1"></span>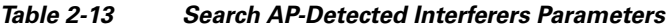

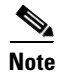

**Note** You can decide what information displays on the AP-detected interferers search results page. See the ["Configuring the Search Results Display" section on page](#page-83-0) 2-44 for more information.

## <span id="page-79-0"></span>**Wi-Fi TDOA Receivers**

You can configure the following parameters when performing an advanced search for Wi-Fi TDOA receivers (see [Table](#page-79-2) 2-14):

<span id="page-79-2"></span>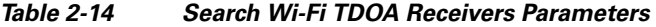

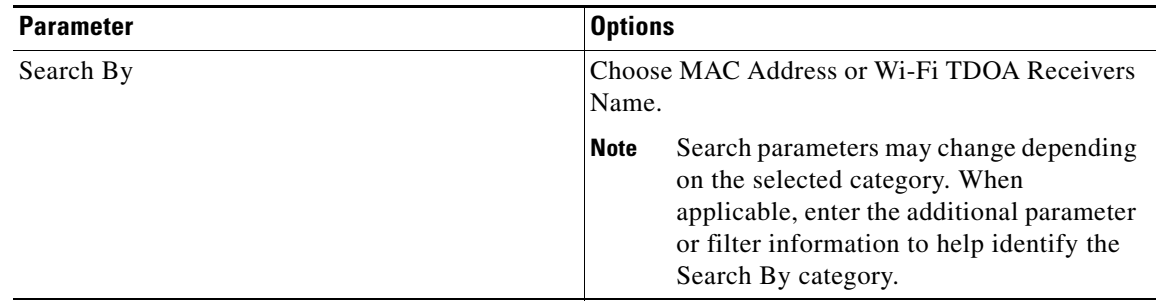

#### <span id="page-80-0"></span>**Maps**

You can configure the following parameters when performing an advanced search for maps (see [Table](#page-80-3) 2-15):

<span id="page-80-3"></span>*Table 2-15 Search Map Parameters*

| <b>Parameter</b> | <b>Options</b>                                                          |
|------------------|-------------------------------------------------------------------------|
| Search for       | Choose All Maps, Campuses, Buildings, Floor<br>Areas, or Outdoor Areas. |
| Map Name         | Search by Map Name. Enter map name in the text<br>box.                  |

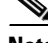

Note You can decide what information displays on the maps search results page. See the "Configuring the [Search Results Display" section on page](#page-83-0) 2-44 for more information.

See the ["Monitoring Maps Overview" section on page](#page-143-0) 5-2 for more information on maps.

#### <span id="page-80-1"></span>**Rogue Clients**

You can configure the following parameters when performing an advanced search for rogue clients (see [Table](#page-80-4) 2-16):

| <b>Parameter</b> | <b>Options</b>                                                                                                    |
|------------------|----------------------------------------------------------------------------------------------------|
| Search By        | Choose All Rogue Clients, MAC Address,<br>Controller, MSE, Floor Area, or Outdoor Area.                                             |
| Search In        | Choose MSEs or WCS Controllers.                                                                                                    |
| <b>Status</b>    | Select the check box and choose Alert, Contained,<br>or Threat from the drop-down list to include status<br>in the search criteria. |

<span id="page-80-4"></span>*Table 2-16 Search Rogue Client Parameters*

See the ["Monitoring Rogue Access Points, Ad hoc Events, and Clients" section on page](#page-94-0) 3-9 for more information on rogue clients.

## <span id="page-80-2"></span>**Shunned Clients**

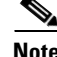

**Note** When a Cisco IPS sensor on the wired network detects a suspicious or threatening client, it alerts the controller to shun this client.

You can configure the following parameters when performing an advanced search for shunned clients (see [Table](#page-81-1) 2-17):

| <b>Parameter</b> | <b>Options</b>                                                                                                    |
|------------------|----------------------------------------------------------------------------------------------------|
| Search By        | Choose All Shunned Clients, Controller, or IP<br>Address.                                                                                                    |
|                  | <b>Note</b><br>Search parameters may change depending<br>on the selected category. When<br>applicable, enter the additional parameter<br>or filter information to help identify the<br>Search By category. |

<span id="page-81-1"></span>*Table 2-17 Search Shunned Client Parameters*

# <span id="page-81-0"></span>**Tags**

You can configure the following parameters when performing an advanced search for tags (see [Table](#page-81-2) 2-18):

<span id="page-81-2"></span>*Table 2-18 Search Tags Parameters*

| <b>Parameter</b>     | <b>Options</b>                                                                                                    |  |  |
|----------------------|----------------------------------------------------------------------------------------------------|--|--|
| Search By            | Choose All Tags, Asset Name, Asset Category,<br>Asset Group, MAC Address, Controller, MSE,<br>Floor Area, or Outdoor Area.                                                                                 |  |  |
|                      | <b>Note</b><br>Search parameters may change depending<br>on the selected category. When<br>applicable, enter the additional parameter<br>or filter information to help identify the<br>Search By category. |  |  |
| Search In            | Choose MSEs or WCS Controllers.                                                                                                    |  |  |
| Last detected within | Choose a time increment from 5 minutes to 24<br>hours. Default is 15 minutes.                                                                                                    |  |  |
| Tag Vendor           | Select the check box and choose Aeroscout, G2,<br>PanGo, or WhereNet.                                                                                                    |  |  |
| Telemetry Tags only  | Check the Telemetry Tags only to search tags<br>accordingly.                                                                                                    |  |  |

# <span id="page-82-0"></span>**Controller Licenses**

You can configure the following parameters when performing an advanced search for controller licenses (see [Table](#page-82-1) 2-19):

<span id="page-82-1"></span>*Table 2-19 Search Controller Licenses Parameters*

| <b>Options</b><br><b>Parameter</b> |                                                                                   |  |  |
|------------------------------------|-----------------------------------------------------------------------------------|--|--|
| Controller Name                    | Type the controller name associated with the<br>license search.                   |  |  |
| Feature Name                       | Choose All, Plus, or Base depending on the<br>license tier.                       |  |  |
| Type                               | Choose All, Demo, Extension, Grace Period, or<br>Permanent.                       |  |  |
| % Used or Greater                  | Select the percentage of the license use. The<br>percentages range from 0 to 100. |  |  |

See the ["Accessing the License Center" section on page](#page-896-0) 18-67 for more information on licenses and the License Center.

# **Saved Searches**

The Saved Search feature enables you to access and run any previously saved search (see [Figure](#page-82-2) 2-17).

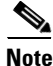

**Note** When saving a search, you must assign a unique name to the search.

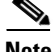

**Note** Saved searches apply only to the current partition.

<span id="page-82-2"></span>*Figure 2-17 Saved Search Page*

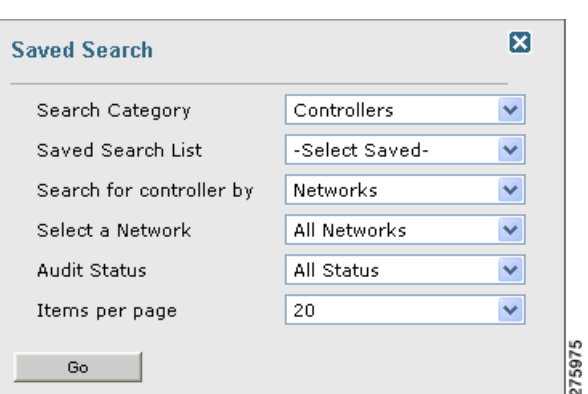

To access and run a saved search, follow these steps:

**Step 1** Click **Saved Search**.

- **Step 2** Select a category from the Search Category drop-down list.
- **Step 3** Select a saved search from the Saved Search List drop-down list.
- **Step 4** If necessary, change the current parameters for the saved search.
- **Step 5** Click **Go**.

# <span id="page-83-0"></span>**Configuring the Search Results Display**

The Edit View page (see [Figure](#page-83-1) 2-18) enables you to choose which columns appear in the Search Results page.

<span id="page-83-1"></span>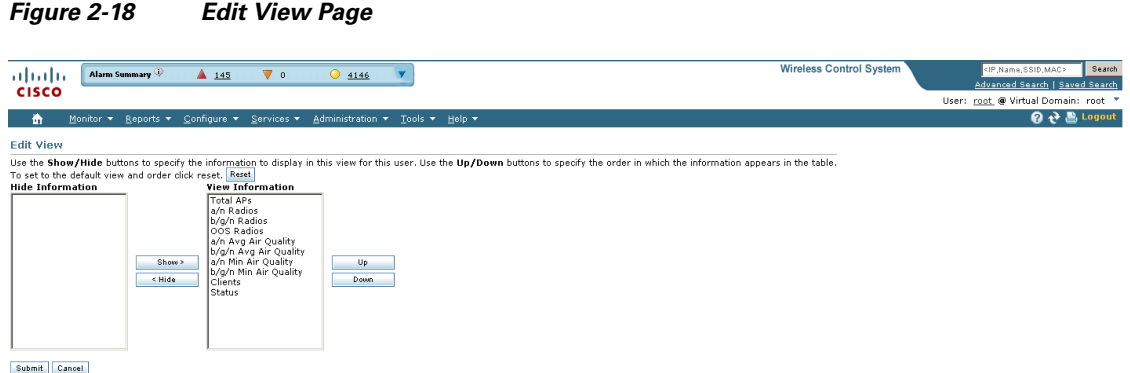

251644

Column names appear in one of the following lists:

- **•** Hide Information—Lists columns that do not appear in the table. The **Hide** button points to this list.
- **•** View Information—Lists columns that do appear in the table. The **Show** button points to this list.

To display a column in a table, click it in the Hide Information list, then click **Show**. To remove a column from a table, click it in the View Information list, then click **Hide**. You can select more than one column by holding down the shift or control key.

To change the position of a column in the View Information list, click it, then click **Up** or **Down**. The higher a column is in the list, the farther left it appears in the table.

#### **Command Buttons**

The following command buttons appear in the Edit View page:

- **•** Reset—Sets the table to the default display.
- Show—Moves the highlighted columns from the Hide Information list to the View Information list.

a ka

- **•** Hide—Moves the highlighted columns from the View Information list to the Hide Information list.
- **•** Up—Moves the highlighted columns upward in the list (further to the left in the table).
- **•** Down—Moves the highlighted columns downward in the list (further to the right in the table).
- **•** Submit—Saves the changes to the table columns and returns to the previous page.
- **•** Cancel—Undoes the changes to the table columns and returns to the previous page.

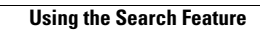

H

П

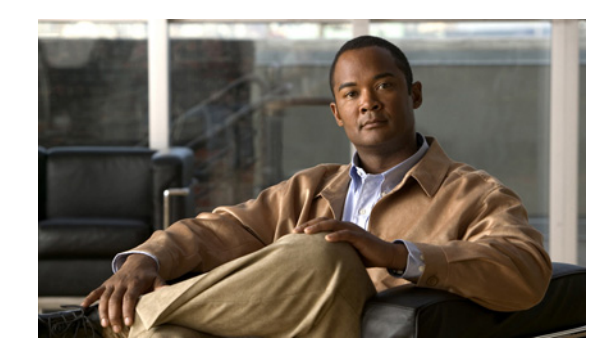

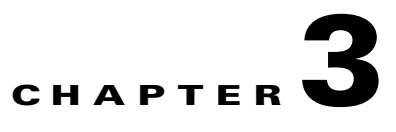

# **Configuring Security Solutions**

This chapter describes security solutions for wireless LANs. It contains these sections:

- **•** [Cisco Unified Wireless Network Solution Security, page](#page-86-0) 3-1
- [Interpreting the Security Tab, page](#page-89-0) 3-4
- **•** [Monitoring Rogue Access Points, Ad hoc Events, and Clients, page](#page-94-1) 3-9
- **•** [Rogue Access Points, page](#page-94-2) 3-9
- **•** [Adhoc Rogue Alarms, page](#page-102-0) 3-17
- **•** [Rogue Access Point Location, Tagging, and Containment, page](#page-104-0) 3-19
- **•** [Security Overview, page](#page-110-0) 3-25
- **•** [Switch Port Tracing, page](#page-118-0) 3-33
- **•** [Using WCS to Convert a Cisco Unified Wireless Network Solution from Layer](#page-119-0) 3 to Layer 2 Mode, [page](#page-119-0) 3-34
- **•** [Configuring a Firewall for WCS, page](#page-120-0) 3-35
- **•** [Access Point Authorization, page](#page-121-0) 3-36
- **•** [Management Frame Protection \(MFP\), page](#page-121-1) 3-36
- [Configuring Intrusion Detection Systems \(IDS\), page](#page-123-0) 3-38
- **•** [Configuring IDS Signatures, page](#page-123-1) 3-38
- **•** [Enabling Web Login, page](#page-131-0) 3-46
- **•** [Certificate Signing Request \(CSR\) Generation, page](#page-134-0) 3-49

# <span id="page-86-0"></span>**Cisco Unified Wireless Network Solution Security**

The Cisco Unified Wireless Network Solution bundles potentially complicated Layer 1, Layer 2, and Layer 3 802.11 access point security components into a simple policy manager that customizes system-wide security policies on a per wireless LAN basis. It provides simple, unified, and systematic security management tools.

One of the challenges to wireless LAN deployment in the enterprise is wired equivalent privacy (WEP) encryption, which is a weak standalone encryption method. A more recent problem is the availability of low-cost access points that can be connected to the enterprise network and used to mount

man-in-the-middle and denial-of-service attacks. Also, the complexity of add-on security solutions has prevented many IT managers from embracing the benefits of the latest advances in wireless LAN security.

# **Layer 1 Solutions**

The Cisco Unified Wireless Network Solution operating system security solution ensures that all clients gain access within an operator-set number of attempts. Should a client fail to gain access within that limit, it is automatically excluded (blocked from access) until the operator-set timer expires. The operating system can also disable SSID broadcasts on a per wireless LAN basis.

# **Layer 2 Solutions**

If a higher level of security and encryption is required, the network administrator can also implement industry-standard security solutions such as 802.1X dynamic keys with Extensible Authentication Protocol (EAP) or Wi-Fi Protected Access (WPA) dynamic keys. The Cisco Unified Wireless Network Solution WPA implementation includes Advanced Encryption Standard (AES), Temporal Key Integrity Protocol + message integrity code checksum (TKIP + Michael MIC) dynamic keys, or static WEP keys. Disabling is also used to automatically block Layer 2 access after an operator-set number of failed authentication attempts.

Regardless of the wireless security solution selected, all Layer 2 wired communications between controllers and access points are secured by passing data through Lightweight Access Point Protocol (LWAPP) tunnels.

# **Layer 3 Solutions**

The WEP problem can be further solved using industry-standard Layer 3 security solutions such as virtual private networks (VPNs).

The Cisco Unified Wireless Network Solution supports local and RADIUS media access control (MAC) filtering. This filtering is best suited to smaller client groups with a known list of 802.11 access card MAC addresses. The Cisco Unified Wireless Network Solution also supports local and RADIUS user/password authentication. This authentication is best suited to small to medium client groups.

# **Single Point of Configuration Policy Manager Solutions**

When the Cisco Unified Wireless Network Solution is equipped with Cisco WCS, you can configure system-wide security policies on a per wireless LAN basis. small office, home office (SOHO) access points force you to individually configure security policies on each access point or use a third-party appliance to configure security policies across multiple access points. Because the Cisco Unified Wireless Network Solution security policies can be applied across the whole system from WCS, errors can be eliminated, and the overall effort is greatly reduced.

# **Rogue Access Point Solutions**

This section describes security solutions for rogue access points.

# **Rogue Access Point Challenges**

Rogue access points can disrupt wireless LAN operations by hijacking legitimate clients and using plain text or other denial-of-service or man-in-the-middle attacks. That is, a hacker can use a rogue access point to capture sensitive information, such as passwords and usernames. The hacker can then transmit a series of clear-to-send (CTS) frames, which mimics an access point informing a particular wireless LAN client adapter to transmit and instructing all others to wait. This scenario results in legitimate clients being unable to access the wireless LAN resources. Thus, wireless LAN service providers have a strong interest in banning rogue access points from the air space.

The operating system security solution uses the radio resource management (RRM) function to continuously monitor all nearby access points, automatically discover rogue access points, and locate them as described in the ["Tagging and Containing Rogue Access Points"](#page-88-0) section.

#### <span id="page-88-0"></span>**Tagging and Containing Rogue Access Points**

When the Cisco Unified Wireless Network Solution is monitored using WCS, WCS generates the flags as rogue access point traps and displays the known rogue access points by MAC address. The operator can then display a map showing the location of the access points closest to each rogue access point. The next step is to mark them as Known or Acknowledged rogue access points (no further action), Alert rogue access points (watch for and notify when active), or Contained rogue access points (have between one and four access points discourage rogue access point clients by sending the clients deauthenticate and disassociate messages whenever they associate with the rogue access point).

#### **Securing Your Network Against Rogue Access Points**

You can secure your network against any rogue access points and disallow access point attacks for those access points not defined in the MAC filter list. Follow these steps to set up MAC filtering.

- **Step 1** Choose **Configure > Controllers**.
- **Step 2** Click the IP address for which you want to enter MAC filters.
- **Step 3** Choose **Security > AAA> MAC Filtering** from the left sidebar menu. The MAC Filtering page appears (see [Figure](#page-88-1) 3-1).

| Alarm Summary<br>thalte<br><b>CISCO</b>                           |             | $\triangle$ 14                 | $\sqrt{37}$<br>$\bigcirc$ 527                                                                      |                                                         | <b>Wireless Control System</b> | <ip, mac="" name,="" ssid,=""><br/>Search<br/>Advanced Search   Saved Search<br/>User: root @ Virtual Domain: root ▼</ip,> |
|-------------------------------------------------------------------|-------------|--------------------------------|----------------------------------------------------------------------------------------------------|---------------------------------------------------------|--------------------------------|----------------------------------------------------------------------------------------------------|
| Monitor $\blacktriangledown$<br>Reports $\blacktriangledown$<br>m |             | Configure $\blacktriangledown$ | Administration $\star$<br>Services $\blacktriangledown$                                            | Help $\blacktriangledown$<br>Tools $\blacktriangledown$ |                                | $\mathbf{Q} \leftrightarrow \mathbf{E}$ Logout                                                                             |
| Properties                                                        | $\circledR$ |                                | <b>MAC Filtering</b><br>Configure > Controllers > $172.19.28.145$ > Security > AAA > MAC Filtering |                                                         |                                | $\bullet$   $\circ$  <br>-- Select a command --                                                                            |
| System                                                            | $\odot$     |                                | <b>RADIUS Compatibility Mode</b> Cisco ACS                                                         |                                                         |                                |                                                                                                    |
| <b>WLANs</b>                                                      | $\odot$     |                                | <b>MAC Delimiter</b><br>No Delimiter                                                               |                                                         |                                |                                                                                                    |
| <b>Security</b>                                                   | $\odot$     |                                |                                                                                                    |                                                         |                                | Entries $1 - 9$ of 9                                                                                                    |
| File Encryption                                                   |             |                                |                                                                                                    |                                                         |                                |                                                                                                    |
| <b>CELAAA</b>                                                     |             | Е                              | <b>MAC Address</b>                                                                                 | <b>Profile Name</b>                                     | Interface                      | <b>Description</b>                                                                                                    |
| RADIUS Auth Servers<br>RADIUS Acct Servers                        |             | Е                              | 00:0b:85:5f:fa:f0                                                                                  | Any Profile                                             | management                     | mesh-45-rap1                                                                                                    |
| LDAP Servers                                                      |             | Е                              | 00:0b:85:71:1b:50                                                                                  | Any Profile                                             | management                     | mesh-45-map1                                                                                                    |
| TACACS+ Servers                                                   |             | г                              | 00:0b:85:72:64:00                                                                                  | Any Profile                                             | management                     | mesh-45-map2                                                                                                    |
| Local Net Users<br><b>MAC Filtering</b>                           |             |                                | 00:0b:85:75:5d:b0                                                                                  | Any Profile                                             | management                     | mesh-45-map3                                                                                                    |
| AP / MSE Authorization                                            |             | Е                              | 00:0b:85:7a:48:60                                                                                  | Any Profile                                             | management                     | indoor-mesh-45-rap2                                                                                                    |
| Web Auth Configuration                                            |             | Е                              | 00:0b:85:80:ed:d0                                                                                  | Any Profile                                             | management                     | indoor-mesh-45-map1                                                                                                    |
| <b>Local EAP</b><br><b>Library</b><br>$  -$                       |             |                                | 00:0b:85:80:f3:e0                                                                                  | Any Profile                                             | management                     | indoor-mesh-45-map2                                                                                                    |

<span id="page-88-1"></span>*Figure 3-1 MAC Filtering Page*

The RADIUS compatibility mode, MAC delimiter, MAC address, interface, and description appear.

**Step 4** If you want to set the same configuration across multiple devices, you can choose **Add MAC Filter** from the Select a command drop-down list, and click **Go**. If a template exists, you can apply it. If you need to create a template, you can click the URL to get redirected to the template creation page.

**Note** The ability to join a controller without specification within a MAC filter list is only supported on mesh access points.

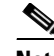

**Note** For releases prior to 4.1.82.0, mesh access points do not join the controller unless they are defined in the MAC filter list.

**Step 5** To make changes to the profile name, interface, or description, click a specific MAC address in the MAC Address column.

# <span id="page-89-0"></span>**Interpreting the Security Tab**

Because unauthorized rogue access points are inexpensive and readily available, employees sometimes plug them into existing LANs and build ad hoc wireless networks without IT department knowledge or consent. These rogue access points can be a serious breach of network security because they can be plugged into a network port behind the corporate firewall. Because employees generally do not enable any security settings on the rogue access point, it is easy for unauthorized users to use the access point to intercept network traffic and hijack client sessions. Even more alarming, wireless users frequently publish insecure access point locations, increasing the odds of having the enterprise security breached.

Rather than having a person with a scanner manually detect rogue access points, the Cisco Unified Wireless Network Solution automatically collects information on rogue access points detected by its managed access points (by MAC and IP address) and allows the system operator to locate, tag, and contain them. It can also be used to discourage rogue access point clients by sending them deauthenticate and disassociate messages from one to four access points.

For a summary of existing events and the security state of the network, click the **Security** tab from the WCS home page. The Rogue Clients page appears (see [Figure](#page-89-1) 3-2).

| Access Points<br>athatha<br><b>CISCO</b>                          | $\triangle$ 5<br>$\odot$ 11<br>v<br>$\overline{0}$                                                     |                                                         | <b>Wireless Control System</b> | <ip.name.ssid.mac><br/>Search<br/>Advanced Search   Saved Search<br/>User: wes-test @ Virtual Domain: root T</ip.name.ssid.mac> |
|-------------------------------------------------------------------|----------------------------------------------------------------------------------------------------|---------------------------------------------------------|--------------------------------|----------------------------------------------------------------------------------------------------|
| 合<br>Monitor $\blacktriangledown$<br>Reports $\blacktriangledown$ | Configure $\blacktriangledown$<br>Administration $\blacktriangledown$<br>Services $\blacktriangledown$ | Tools $\blacktriangledown$<br>Help $\blacktriangledown$ |                                | $\Omega \rightarrow \blacksquare$ Logout                                                                                        |
| Roque Clients                                                     |                                                                                                    |                                                         |                                |                                                                                                    |
| <b>Client MAC Address</b>                                         | <b>Last Heard</b>                                                                                      | <b>Status</b>                                           | Controller                     | <b>Roque AP</b>                                                                                                    |
| 00:13:02:17:d9:fd                                                 | Wed Apr 8 10:41:16 2009                                                                                | Alert                                                   | 209.165.200.225                | 00:22:55:f2:8a:70                                                                                                    |
| 00:13:02:85:e4:92                                                 | Wed Apr 8 10:48:45 2009                                                                                | Alert                                                   | 209.165.200.225                | 00:1a:a2:hf:f3:af                                                                                                    |
| 00:13:02:86:c3:83                                                 | Wed Apr 8 10:43:16 2009                                                                                | Alert                                                   | 209.165.200.225                | 00:16:9c:48:ed:0f                                                                                                    |
| 00:13:02:ad:39:fa                                                 | Wed Apr 8 10:41:23 2009                                                                                | Alert                                                   | 209.165.200.225                | 00:15:c7:a9:c5:ff                                                                                                    |
| 00:13:02:ad:7d:0d                                                 | Wed Apr 8 10:37:16 2009                                                                                | Alert                                                   | 209.165.200.225                | 00:22:90:96:60:bf                                                                                                    |
| 00:13:02:ba:ba:98                                                 | Wed Apr 8 10:49:16 2009                                                                                | Alert                                                   | 209.165.200.225                | 00:17:df:a7:3c:df                                                                                                    |
| 00:13:02:ba:c5:91                                                 | Wed Apr 8 10:42:34 2009                                                                                | Alert                                                   | 209.165.200.225                | 00:15:62:aa:03:10                                                                                                    |

<span id="page-89-1"></span>*Figure 3-2 Rogue Clients Page* 

You can customize the information you want the Security tab to display. Use the Edit Contents link to choose data you want collected and displayed. See the ["Editing Content" section on page](#page-64-0) 2-25 for more information on using the Edit Content link. The default Security tab options are described below.

#### **Security Index**

The Security Index indicates the security of the WCS managed network, and it is calculated as part of daily background tasks. It is calculated by assigning weight to the various security configurations and displaying it in visual form. The combined weighting can vary from 0 to 100 where 0 signifies the least secured and 100 is the maximum secured. The weighting comes from the lowest scoring controller and the lowest scoring Location Server/Mobility Service Engine related security configurations that are maintained within WCS itself. The Security Index of the WCS managed network is equal to the lowest scoring controller plus the lowest scoring Location Service/Mobility Service Engine.

The security thermometer color range is represented as follows:

- Above or equal to 80 Green
- **•** Below 80 but greater than or equal to 60 Yellow
- **•** Below 60 Red

**Note** Guest WLANs are excluded from the WLANs. A WLAN that has web authentication or web passthrough enabled is identified as a guest WLAN.

The security index of the latest release is the benchmark for the required security configurations. For example, if AES encryption was not present in an earlier version of code, the index is reduced by the number associated with the AES encryption security configuration. Likewise, if new security configurations are introduced, the weighting would be altered.

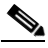

**Note** The configurations stored in WCS may not be current with the ones in the controllers unless the Refresh from Controller command is run from WCS. You can run Security Index calculations from the Configuration Sync task to get the latest configuration data from all the controllers. See the ["Configuration Sync" section on page](#page-834-0) 18-5 for steps on enabling the security index.

#### <span id="page-90-0"></span>**Malicious Rogue Access Points**

This section provides information on rogue access points that are classified as *Malicious*. [Table](#page-91-0) 3-1 describes the various parameters. For each of these parameters, a value is provided for last hour, last 24 hours, and total active. If you click an underlined number in any of the time period categories, a page with further information appears.

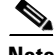

**Note** Malicious access points are detected but untrusted or unknown access points with a malicious intent within the system. They also refer to access points that fit the user-defined malicious rules or have been manually moved from the friendly access point classification.

 $\mathbf{I}$ 

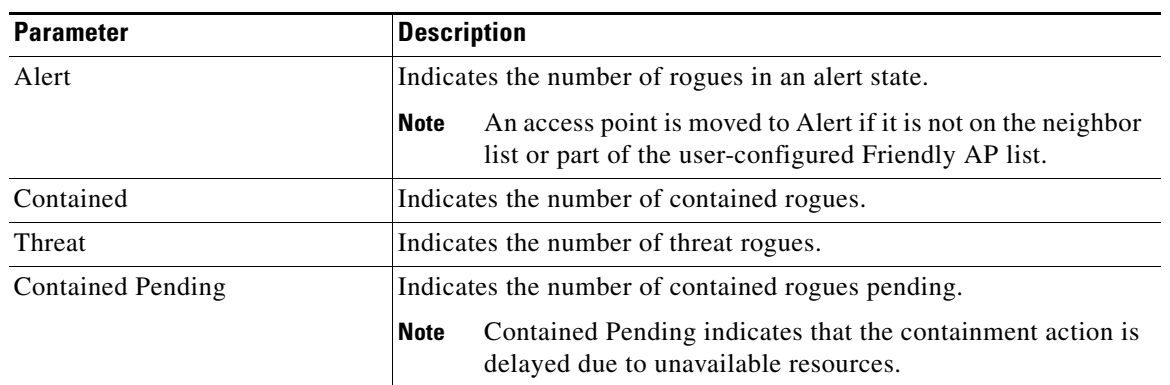

#### <span id="page-91-0"></span>*Table 3-1 Malicious Rogue AP Details*

## **Adhoc Rogues**

The Adhoc Rogues section displays the rogues that have occurred in the last hour, last 24 hours, and the total active. [Table](#page-91-1) 3-2 describes the various parameters. If you click the number in any of these columns, a page with further information appears.

# $\underbrace{\blacklozenge}$

**Note** The Adhoc Rogue state displays as *Alert* when first scanned by the controller or as *Pending* when operating system identification is underway.

<span id="page-91-1"></span>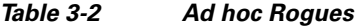

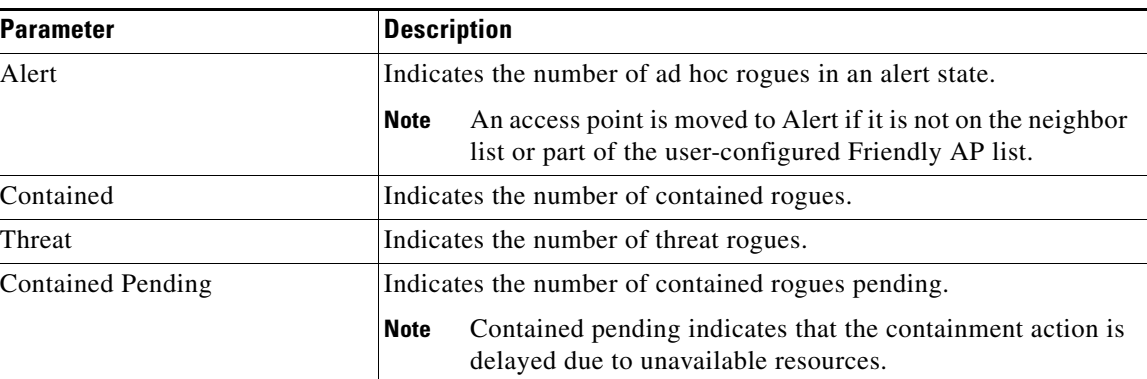

# **CleanAir Security**

This section provides information on CleanAir security and provides information about the security-risk devices active during the last hour, 24 hours, and Total Active security-risk devices on the wireless network.

The following information is displayed:

- **•** Severity
- **•** Failure Source
- **•** Owner
- **•** Date/Time
- **•** Message
- **•** Acknowledged

To learn more about the security-risk interferers, see the "Monitoring CleanAir Security Alarms" section on page 5-43.

# **Unclassified Rogue Access Points**

[Table](#page-92-0) 3-3 describes the unclassified rogue access point parameters. For each of these parameters, a value is provided for last hour, last 24 hours, and total active. If you click an underlined number in any of the time period categories, a page with further information appears.

# $\begin{picture}(120,20) \put(0,0){\line(1,0){10}} \put(15,0){\line(1,0){10}} \put(15,0){\line(1,0){10}} \put(15,0){\line(1,0){10}} \put(15,0){\line(1,0){10}} \put(15,0){\line(1,0){10}} \put(15,0){\line(1,0){10}} \put(15,0){\line(1,0){10}} \put(15,0){\line(1,0){10}} \put(15,0){\line(1,0){10}} \put(15,0){\line(1,0){10}} \put(15,0){\line($

**Note** An unclassified rogue access point refers to a rogue access point that is not classified as either malicious or friendly. These access points can be contained and can be moved manually to the friendly rogue access point list.

#### <span id="page-92-0"></span>*Table 3-3 Unclassified Rogue Access Points*

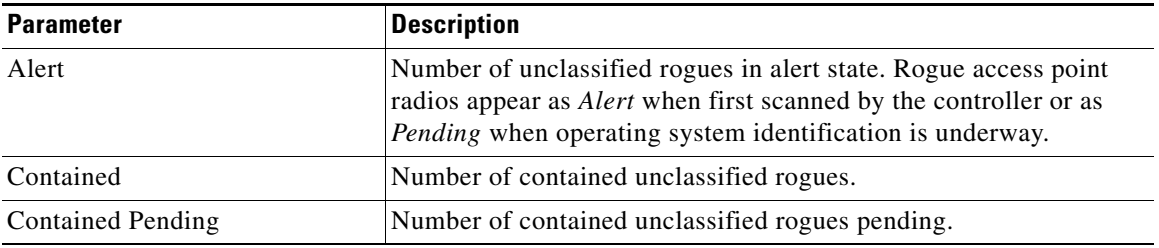

## **Friendly Rogue Access Points**

This section provides information on rogue access points that are classified as *friendly*. [Table](#page-93-0) 3-4 describes the various parameters. For each of these parameters, a value is provided for last hour, last 24 hours, and total active. If you click an underlined number in any of the time period categories, a page with further information appears.

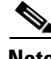

**Note** Friendly rogue access points are known, acknowledged, or trusted access points. They also refer to access points that fit the user-defined friendly rogue access point rules. Friendly rogue access points cannot be contained.

Г

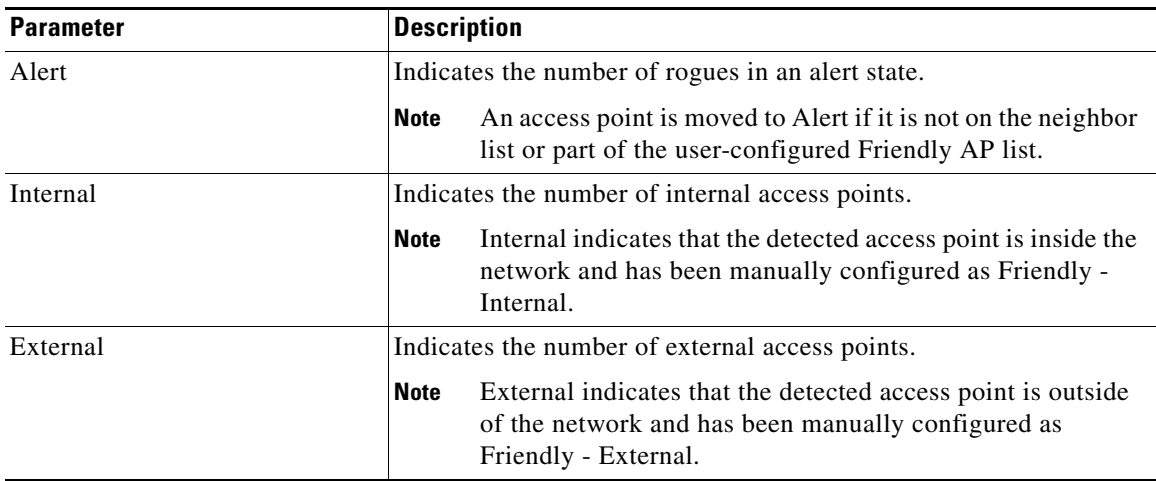

<span id="page-93-0"></span>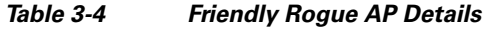

## <span id="page-93-1"></span>**Access Point Threats or Attacks**

[Table](#page-93-1) 3-5 describes the AP Threats or Attacks parameters. For each of these parameters, a value is provided for last hour, last 24 hours, and total active. If you click an underlined number in any of the time period categories, a page with further information appears.

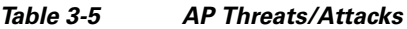

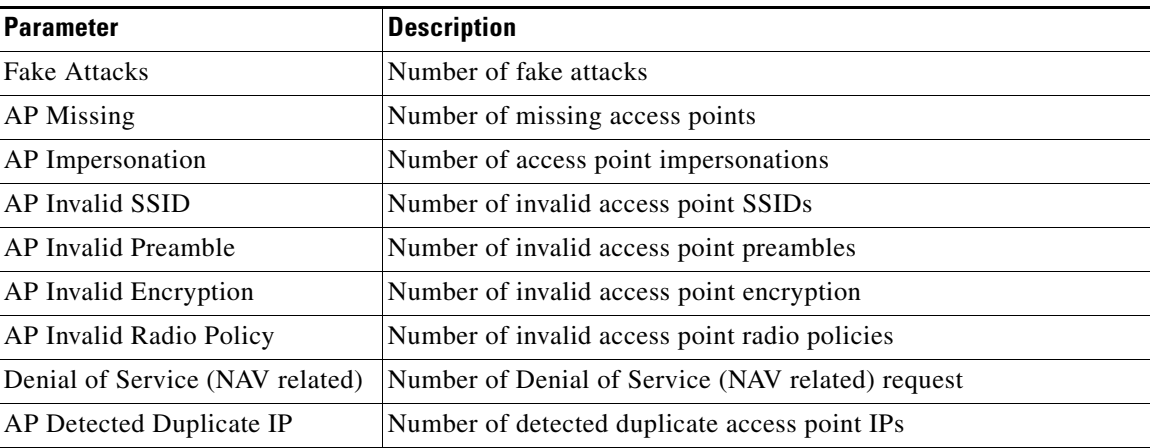

# **MFP Attacks**

A value is provided for Infrastructure and client MFP attacks in the last hour, last 24 hours, and total active. If you click an underlined number in any of the time period categories, a page with further information appears.

#### **Attacks Detected**

A value is provided for wIPS and signature attacks for the past hour, past 24 hours, and total active. If you click an underline number in any of the time period categories, a page with further information appears.

# **Recent Rogue AP Alarms**

A value is provided for the five most recent rogue alarms. Click the number in parentheses to access the Alarms page. Then click an item under MAC address to view alarm details.

# **Recent Adhoc Rogue Alarm**

Displays the five most recent ad hoc rogue alarms. Click the number in parentheses to access the Alarms page. Click an item under MAC address to view ad hoc details.

## **Most Recent Security Alarms**

<span id="page-94-0"></span>Displays the five most recent security alarms. Click the number in parentheses to access the Alarms page.

# <span id="page-94-1"></span>**Monitoring Rogue Access Points, Ad hoc Events, and Clients**

This section describes security solutions for rogue devices. A rogue device is an unknown access point or client that is detected by managed access points in your network.

Controllers continuously monitor all nearby access points and automatically discover and collect information on rogue access points and clients. When a controller discovers a rogue access point, it uses the Rogue Location Discovery Protocol (RLDP) to determine if the rogue is attached to your network.

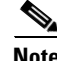

**Note** WCS consolidates all of the controllers' rogue access point data.

You can configure controllers to use RLDP on all access points or only on access points configured for monitor (listen-only) mode. The latter option facilitates automated rogue access point detection in a crowded RF space, allowing monitoring without creating unnecessary interference and without affecting regular data access point functionality. If you configure a controller to use RLDP on all access points, the controller always chooses the monitor access point for RLDP operation if a monitor access point and a local (data) access point are both nearby. If RLDP determines that the rogue is on your network, you can choose to either manually or automatically contain the detected rogue.

# <span id="page-94-2"></span>**Rogue Access Points**

- **•** [Monitoring Rogue AP Alarms](#page-95-0)
	- **–** [Classifying Rogue Access Points](#page-96-0)
	- **–** [Rogue Access Point Classification Types](#page-98-0)
	- **–** [Viewing Rogue AP Alarm Details](#page-99-0)

**–** [Viewing Rogue Client Details](#page-102-1)

# <span id="page-95-0"></span>**Monitoring Rogue AP Alarms**

Rogue access point radios are unauthorized access points detected by one or more Cisco Managed Series lightweight access points.

To open the Rogue AP Alarms page, do one of the following:

- Search for rogue access points. See the ["Using the Search Feature" section on page](#page-70-0) 2-31 for more information about the search feature.
- In the WCS home page, click the Security tab. This page displays all the rogue access points detected in the past hour and the past 24 hours. Click the rogue access point number to view the rogue access point alarms. See the ["Security Tab" section on page](#page-60-0) 2-21 for more information.
- **•** Click the **Malicious AP** number link in the Alarm Summary box. See the ["Using the Alarm](#page-624-0)  [Summary" section on page](#page-624-0) 16-1 for more information.

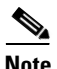

**Note** If there are multiple alarm pages, the page numbers are displayed at the top of the page with a scroll arrow on each side. Use it to view additional alarms.

The Rogue AP Alarms page contains the following parameters:

**•** Severity—Indicates the severity of the alarm.

You can use the Severity Configuration feature to determine the level of severity for the following rogue access point alarm types:

- **–** Rogue detected
- **–** Rogue detected contained
- **–** Rogue detected on network
- **•** Rogue MAC Address—Indicates the MAC address of the rogue access points. See the ["Viewing](#page-99-0)  [Rogue AP Alarm Details" section on page](#page-99-0) 3-14.
- **•** Vendor—Rogue access point vendor name or Unknown.
- Classification Type—Malicious, Friendly, or Unclassified. See the "Rogue Access Point" [Classification Types" section on page](#page-98-0) 3-13 for additional information.
- **•** Radio Type—Lists all radio types applicable to this rogue access point.
- Strongest AP RSSI—Displays the strongest AP RSSI for this rogue access point across the life of the rogue. The strongest AP RSSI over the life of the rogue displays to indicate the nearest distance that existed between the rogue access point and your building or location. The higher the RSSI, the closer the location.
- **•** No. of Rogue Clients—Indicates the number of rogue clients associated to this rogue access point.

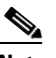

**Note** This number comes from the WCS database It is updated every two hours. In the Monitor > Alarms > Alarm Details page, this number is a real-time number. It is updated each time you open the Alarm Details page for this rogue access point.

- **•** Owner
- Last Seen Time—Indicates the date and time that the rogue access point was last seen.
- **•** State—Indicates the state of the alarm. Possible states vary depending on the classification type of rogue access point. See the ["Rogue Access Point Classification Types" section on page](#page-98-0) 3-13 for additional information.
	- **–** Malicious rogue states include: Alert, Contained, Threat, Contained Pending, and Removed. See the ["Malicious Rogue Access Points" section on page](#page-90-0) 3-5 for more information.
	- **–** Friendly rogue states include: Internal, External, and Alert. See the ["Friendly Rogue APs"](#page-98-1)  [section on page](#page-98-1) 3-13 for more information.
	- **–** Unclassified rogue states include: Pending, Alert, Contained, and Contained Pending.
- **•** SSID—Indicates the service set identifier being broadcast by the rogue access point radio. It is blank if the SSID is not being broadcast.
- **•** Map Location—Indicates the map location for this rogue access point.
- **•** Acknowledged—Displays whether or not the alarm is acknowledged by the user. See the ["Acknowledging Alarms" section on page](#page-107-0) 3-22 for more information.

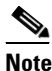

**Note** The alarm remains in WCS, and you can search for all Acknowledged alarms using the alarm search functionality.

**Caution** When you choose to contain a rogue device, the following warning appears: "There may be legal issues following this containment. Are you sure you want to continue?" The 2.4- and 5-GHz frequencies in the Industrial, Scientific, and Medical (ISM) band are open to the public and can be used without a license. As such, containing devices on another party's network could have legal consequences.

## <span id="page-96-0"></span>**Classifying Rogue Access Points**

Classification and reporting of rogue access points occurs through the use of rogue states and user-defined classification rules that enable rogues to automatically move between states. You can create rules that enable the controller to organize and display rogue access points as Friendly, Malicious, or Unclassified.

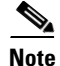

**Note** WCS consolidates all of the controllers' rogue access point data.

By default, none of the classification rules are enabled. Therefore, all unknown access points are categorized as Unclassified. When you create a rule, configure conditions for it, and enable the rule, the unclassified access points are reclassified. Whenever you change a rule, it is applied to all access points (friendly, malicious, and unclassified) in the Alert state only.

**Note** Rule-based rogue classification does not apply to ad-hoc rogues and rogue clients.

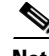

**Note** The 5500 series controllers support up to 2000 rogues (including acknowledged rogues); the 4400 series controllers, Cisco WiSM, and Catalyst 3750G Integrated Wireless LAN Controller Switch support up to 625 rogues; and the 2100 series controllers and Controller Network Module for Integrated Services Routers support up to 125 rogues. Each controller limits the number of rogue containments to three per radio (or six per radio for access points in monitor mode).

Г

When the controller receives a rogue report from one of its managed access points, it responds as follows:

- **1.** The controller verifies that the unknown access point is in the friendly MAC address list. If it is, the controller classifies the access point as Friendly.
- **2.** If the unknown access point is not in the friendly MAC address list, the controller starts applying rogue classification rules.
- **3.** If the rogue is already classified as Malicious, Alert or Friendly, Internal or External, the controller does not reclassify it automatically. If the rogue is classified differently, the controller reclassifies it automatically only if the rogue is in the Alert state.
- **4.** The controller applies the first rule based on priority. If the rogue access point matches the criteria specified by the rule, the controller classifies the rogue according to the classification type configured for the rule.
- **5.** If the rogue access point does not match any of the configured rules, the controller classifies the rogue as Unclassified.
- **6.** The controller repeats the previous steps for all rogue access points.
- **7.** If RLDP determines that the rogue access point is on the network, the controller marks the rogue state as Threat and classifies it as Malicious automatically, even if no rules are configured. You can then manually contain the rogue (unless you have configured RLDP to automatically contain the rogue), which would change the rogue state to Contained. If the rogue access point is not on the network, the controller marks the rogue state as Alert, and you can manually contain the rogue.
- **8.** If desired, you can manually move the access point to a different classification type and rogue state.

As mentioned previously, the controller can automatically change the classification type and rogue state of an unknown access point based on user-defined rules, or you can manually move the unknown access point to a different classification type and rogue state. [Table](#page-97-0) 3-6 shows the allowable classification types and rogue states from and to which an unknown access point can be configured.

| <b>From</b>                                 | To                            |
|---------------------------------------------|-------------------------------|
| Friendly (Internal, External, Alert)        | Malicious (Alert)             |
| Friendly (Internal, External, Alert)        | Unclassified (Alert)          |
| Friendly (Alert)                            | Friendly (Internal, External) |
| Malicious (Alert, Threat)                   | Friendly (Internal, External) |
| Malicious (Contained, Contained Pending)    | Malicious (Alert)             |
| Unclassified (Alert, Threat)                | Friendly (Internal, External) |
| Unclassified (Contained, Contained Pending) | Unclassified (Alert)          |
| Unclassified (Alert)                        | Malicious (Alert)             |

<span id="page-97-0"></span>*Table 3-6 Allowable Classification Type and Rogue State Transitions*

If the rogue state is Contained, you have to uncontain the rogue access point before you can change the classification type. If you want to move a rogue access point from Malicious to Unclassified, you must delete the access point and allow the controller to reclassify it.

Г

# <span id="page-98-0"></span>**Rogue Access Point Classification Types**

Rogue access points classification types include:

- Malicious—Detected but untrusted or unknown access points with a malicious intent within the system. They also refer to access points that fit the user-defined malicious rules or have been manually moved from the friendly access point classification. See the ["Malicious Rogue Access](#page-90-0)  [Points" section on page](#page-90-0) 3-5 for more information.
- Friendly—Known, acknowledged, or trusted access points. They also refer to access points that fit the user-defined friendly rogue access point rules. Friendly rogue access points cannot be contained. See the ["Friendly Rogue APs" section on page](#page-98-1) 3-13 for more information. For more information on configuring friendly access point rules, see the ["Configuring a Friendly Access Point Template"](#page-522-0)  [section on page](#page-522-0) 12-81.
- **•** Unclassified—Rogue access point that are not classified as either malicious or friendly. These access points can be contained and can be moved manually to the friendly rogue access point list. See the ["Unclassified Rogue APs" section on page](#page-99-1) 3-14 for more information.

## **Malicious Rogue APs**

Malicious rogue access points are detected but untrusted or unknown access points with a malicious intent within the system. They also refer to access points that fit the user-defined malicious rules or have been manually moved from the friendly access point classification.

The Security tab of the WCS home page displays the number of malicious rogue access points for each applicable state for the past hour, the past 24 hours, and the total number of active malicious rogue access points.

Malicious rogue access point states include:

- Alert—Indicates that the access point is not on the neighbor list or part of the user-configured Friendly AP list.
- **•** Contained—The unknown access point is contained.
- **•** Threat—The unknown access point is found to be on the network and poses a threat to WLAN security.
- Contained Pending—Indicates that the containment action is delayed due to unavailable resources.
- **•** Removed—This unknown access point was seen earlier but is not seen now.

Click an underlined number in any of the time period categories for detailed information regarding the malicious rogue access points. See the ["Viewing Alarm Details" section on page](#page-632-0) 16-9 for more information.

## <span id="page-98-1"></span>**Friendly Rogue APs**

Friendly rogue access points are known, acknowledged or trusted access points. They also refer to access points that fit the user-defined friendly rogue access point rules. Friendly rogue access points cannot be contained.

The Security tab of the WCS home page displays the number of friendly rogue access points for each applicable state for the past hour, the past 24 hours, and the total number of active friendly rogue access points.

Friendly rogue access point states include:

• Internal—If the unknown access point is inside the network and poses no threat to WLAN security, you would manually configure it as Friendly, Internal. For example, the access points in your lab network.

- External—If the unknown access point is outside the network and poses no threat to WLAN security, you would manually configure it as Friendly, External. For example, the access points belonging to a neighboring coffee shop.
- **•** Alert—The unknown access point is not on the neighbor list or part of the user-configured Friendly AP list.

Click an underlined number in any of the time period categories for detailed information regarding the friendly rogue access points. See the ["Viewing Alarm Details" section on page](#page-632-0) 16-9 for more information.

#### <span id="page-99-1"></span>**Unclassified Rogue APs**

An unclassified rogue access point refers to a rogue access point that is not classified as either malicious or friendly. These access points can be contained and can be moved manually to the friendly rogue access point list.

The Security tab of the WCS home page displays the number of unclassified rogue access points for each applicable state for the past hour, the past 24 hours, and the total number of active unclassified rogue access points.

Unclassified rogue access point states include:

- **•** Pending—On first detection, the unknown access point is put in the Pending state for 3 minutes. During this time, the managed access points determine if the unknown access point is a neighbor access point.
- Alert—The unknown access point is not on the neighbor list or part of the user-configured Friendly AP list.
- **•** Contained—The unknown access point is contained.
- **•** Contained Pending—The unknown access point is marked Contained, but the action is delayed due to unavailable resources.

Click an underlined number in any of the time period categories for further information. See the ["Viewing Alarm Details" section on page](#page-632-0) 16-9.

## <span id="page-99-0"></span>**Viewing Rogue AP Alarm Details**

Rogue access point radios are unauthorized access points detected by Cisco managed lightweight access points. Alarm event details for each rogue access point are available from the Rogue AP Alarms list page.

To view alarm events for a rogue access point radio, follow these steps:

**Step 1** In the Monitor > Alarms list page for rogue access point alarms, click the rogue MAC address for the applicable alarm. The Alarm Details page opens.

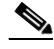

**Note** All Alarm Details page fields (except No. of Rogue Clients) are populated through polling and are updated every two hours.

The number of rogue clients is a real-time number and is updated each time you access the Alarm Details page for a rogue access point alarm.

The Alarm Details page displays the following information:

- **•** General
	- **–** Rogue MAC Address—MAC address of the rogue access points.

**–** Vendor—Rogue access point vendor name or Unknown.

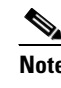

**Note** When a rogue access point alarm displays for Airlink, the vendor displays as Alpha instead of Airlink.

- **–** Rogue Type—Indicates the rogue type such as AP.
- **–** On Network—Indicates how the rogue detection occurred.

Controller—The controller detected the rogue (Yes or No).

Switch Port Trace—The rogue was detected by a switch port trace. Indicated by one of the following: Traced but not found, Traced and found, Not traced.

- **–** Owner—Indicates the owner or is left blank.
- **–** Acknowledged—Indicates whether or not the alarm is acknowledged by the user. See the ["Acknowledging Alarms" section on page](#page-107-0) 3-22 for more information.
- **–** Classification Type—Malicious, Friendly, or Unclassified. See the ["Rogue Access Point](#page-98-0)  [Classification Types" section on page](#page-98-0) 3-13 for more information.
- **–** State—Indicates the state of the alarm. Possible states vary depending on the classification type of rogue access point. See the ["Rogue Access Point Classification Types" section on page](#page-98-0) 3-13 for additional information.
- **–** SSID—Service Set Identifier being broadcast by the rogue access point radio. (Blank if SSID is not broadcast.)
- **–** Channel Number—Indicates the channel of the rogue access point.
- **–** Containment Level—Indicates the containment level of the rogue access point or Unassigned (not contained).
- **–** Radio Type—Lists all radio types applicable to this rogue access point.
- **–** Strongest AP RSSI—Displays the strongest AP RSSI for this rogue access point across the life of the rogue. The strongest AP RSSI over the life of the rogue displays to indicate the nearest distance that existed between the rogue access point and your building or location. The higher the RSSI, the closer the location.
- **–** No. of Rogue Clients—Indicates the number of rogue clients associated to this rogue access point.

**Note** The number of rogue clients is the only real-time field on the Monitor > Alarm > Alarm Details page. It updates each time you open the Alarm Details page for this rogue access point.

All other fields on the Alarm Details page are populated through polling and are updated every two hours.

- **–** First Seen Time—Indicates the date and time when the rogue access point was first detected. This information is populated from the controller.
- **–** Last Seen Time—Indicates the date and time when the rogue access point was last detected. This information is populated from the controller.
- **–** Modified—Indicates when the alarm event was modified.
- **–** Generated By—Indicates how the alarm event was generated (either NMS or from a trap).

NMS (Network Management System)—Provided through polling.

Trap—Provided by the controller.

**–** Severity—The severity of the alarm.

You can use the Severity Configuration feature to determine the level of severity for rogue access points.

- **–** Previous Severity—The previous severity of the alarm: Critical, Major, Minor, Clear.
- **–** Event Details—Click to open the Monitor > Rogue AP Alarm > Rogue AP Events page. See the ["Monitoring Rogue Alarm Events" section on page](#page-107-1) 3-22 for more information.
- **–** Switch Port Trace Status—Indicates the switch port trace status. See the ["Switch Port Tracing"](#page-118-0)  [section on page](#page-118-0) 3-33 for more information regarding switch port tracing. Potential switch port trace statuses include:

Not traced—Switch port tracing was never executed.

Failed—The switch port trace failed. Please check the detail status page in the Switch Port Trace dialog for more information.

Traced and detected on network—Yes network means "wired" network. This state indicates that the switch port trace was executed, and a rogue access point was found on the wired network.

Traced but not detected on wire—The switch port trace was executed but no rogue access point was not found on the network.

Traced and wire contained—The switch port trace was executed, and the switch port to which a rogue access point was connected is now disabled. The rogue access point is now wire contained.

- Switch Port Tracing Details—Provides the most recent switch port tracing details. To view additional trace details, use the **Click here for more details** link. See the ["Switch Port Tracing"](#page-118-0)  [section on page](#page-118-0) 3-33 for more information.
- **•** Rogue Clients—Lists rogue clients for this access point including the client MAC address, the last date and time the client was heard, and the current client status. See the ["Viewing Rogue Client](#page-102-1)  [Details" section on page](#page-102-1) 3-17 for more information.

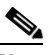

**Note** The number of rogue clients is the only real-time field on the Monitor > Alarm > Alarm Details page. It updates each time you open the Alarm Details page for this rogue access point.

All other fields on the Alarm Details page are populated through polling and are updated every two hours.

- Message—Displays the most recent message regarding this rogue access point. A message is sent for the following: When the rogue access point is first detected, for any trap sent, and for any changed state.
- **•** Annotations—Lists current notes regarding this rogue access point. To add a new note, click **New Annotation**. Type the note and click **Post** to save and display the note or **Cancel** to close the page without saving the note.

Location Notifications—Displays the number of location notifications logged against the client. Clicking a link displays the notifications.

**•** Location—Provides location information, if available.

# <span id="page-102-1"></span>**Viewing Rogue Client Details**

You can view a list of rogue clients in several ways:

- Perform a search for rogue clients using the WCS Search feature. See the "Using the Search Feature" [section on page](#page-70-0) 2-31 for more information.
- View the list of rogue clients for a specific rogue access point from the Alarm Details page for the applicable rogue access point. Click the Rogue MAC Address for the applicable rogue client to view the Rogue Client details page.
- **•** In the Alarms Details page of a rogue access point, select **Rogue Clients** from the Select a command drop-down list.

The Rogue Clients page displays the Client MAC Address, when it was last heard, its current status, its controller, and the associated rogue access point.

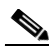

**Note** Rogue client statuses include: Contained (the controller contains the offending device so that its signals no longer interfere with authorized clients); Alert (the controller forwards an immediate alert to the system administrator for further action); and Threat (the rogue is a known threat).

Click the Client MAC Address for the rogue client to view the Rogue Client details page. The Rogue Client details page displays the following information:

- General—Information includes: client MAC address, number of access points that detected this client, when the client was first and last heard, the rogue access point MAC address, and the client's current status.
- Location Notifications—Indicates the number of notifications for this rogue client including: absence, containment, distance, and all. Click the notification number to open the applicable Monitor > Alarms page.
- APs that detected the rogue client—Provides the following information for all access points that detected this rogue client: base radio MAC address, access point name, channel number, radio type, RSSI, SNR, and the date/time that the rogue client was last heard.
- **•** Location Information

# <span id="page-102-0"></span>**Adhoc Rogue Alarms**

If the MAC address of a mobile client operating in a adhoc network is not in the authorized MAC address list, then it is identified as an adhoc rogue.

- **•** [Monitoring Adhoc Rogue Alarms](#page-102-2)
- **•** [Viewing Adhoc Rogue Alarm Details](#page-103-0)

# <span id="page-102-2"></span>**Monitoring Adhoc Rogue Alarms**

The Adhoc Rogue Alarms page displays alarm events for adhoc rogues.

To access the Adhoc Rogue Alarms page, do one of the following:

• Perform a search for adhoc rogue alarms. See the ["Using the Search Feature" section on page](#page-70-0) 2-31 for more information.

• In the WCS home page, select the Security tab. This page displays all the adhoc rogues detected in the past hour and the past 24 hours. Click the adhoc rogue number to view the adhoc rogue alarms.

If there are multiple alarm pages, the page numbers are displayed at the top of the page with a scroll arrow on each side. Use this to view additional alarms.

The Adhoc Rogue Alarms page contains the following parameters:

- **•** Severity—Indicates the severity of the alarm.
- **•** You can use the Severity Configuration feature to determine the level of severity for the following adhoc rogue alarm types:
	- **–** Adhoc Rogue auto contained
	- **–** Adhoc Rogue detected
	- **–** Adhoc Rogue detected on network
	- **–** Adhoc Rogue detected on network
- Rogue MAC Address—Indicates the MAC address of the rogue. See the "Viewing Adhoc Rogue [Alarm Details" section on page](#page-103-0) 3-18 for more information.
- **•** Vendor—Indicates the adhoc rogue vendor name, or Unknown.
- **•** Radio Type—Lists all radio types applicable to this rogue access point.
- **•** Strongest AP RSSI—Displays the strongest AP RSSI for this rogue across the life of the rogue. The strongest AP RSSI over the life of the rogue displays to indicate the nearest distance that existed between the rogue and your building or location. The higher the RSSI, the closer the location.
- **•** No. of Rogue Clients—Indicates the number of rogue clients associated to this rogue access point.

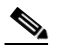

**Note** The number of rogue clients is the only real-time field on the Monitor > Alarm > Alarm Details page. It updates each time you open the Alarm Details page for this rogue access point. All other fields on the Alarm Details page are populated through polling and are updated every two hours.

- **•** Owner—Indicates the owner or is left blank.
- **•** Last Seen Time—Indicates the date and time that the alarm was last viewed.
- **•** State—Indicates the state of the alarm. Possible states for adhoc rogues include Threat, Alert, Internal, External, Contained, Contained Pending, and Removed.
- **•** SSID—The Service Set Identifier that is being broadcast by the rogue adhoc radio. It is blank if there is no broadcast.
- **•** Map Location—Indicates the map location for this adhoc rogue.
- **•** Acknowledged—Displays whether or not the alarm is acknowledged by the user. See the ["Acknowledging Alarms" section on page](#page-107-0) 3-22 for more information.

#### <span id="page-103-0"></span>**Viewing Adhoc Rogue Alarm Details**

Alarm event details for each adhoc rogue are available from the Adhoc Rogue Alarms page.

• In the Adhoc Rogue Alarms page, click an item under Rogue MAC Address.

This page displays alarm events for a rogue access point radio. Rogue access point radios are unauthorized access points detected by Cisco managed lightweight access points. The following information is available:

- **•** General
	- **–** Rogue MAC Address—Media Access Control address of the adhoc rogue.
	- **–** Vendor—Adhoc rogue vendor name or Unknown.
	- **–** On Network—Indicates how the rogue detection occurred.

Controller—The controller detected the rogue (Yes or No).

Switch Port Trace—The rogue was detected by a switch port trace. Indicated by one of the following: Traced but not found, Traced and found, Not traced.

- **–** Owner—Indicates the owner or left blank.
- **–** Acknowledged—Indicates whether or not the alarm is acknowledged by the user.
- **–** State—Indicates the state of the alarm. Possible states for adhoc rogues include Threat, Alert, Internal, External, Contained, Contained Pending, and Removed.
- **–** SSID—Service Set Identifier being broadcast by the adhoc rogue radio. (Blank if SSID is not broadcast.)
- **–** Channel Number—Indicates the channel of the adhoc rogue.
- **–** Containment Level—Indicates the containment level of the adhoc rogue or Unassigned.
- **–** Radio Type—Lists all radio types applicable to this adhoc rogue.
- **–** Strongest AP RSSI—Indicates the strongest received signal strength indicator for this WCS (including all detecting access points for all controllers and across all detection times).
- **–** No. of Rogue Clients—Indicates the number of rogue clients associated to this adhoc.
- **–** Created—Indicates when the alarm event was created.
- **–** Modified—Indicates when the alarm event was modified.
- **–** Generated By—Indicates how the alarm event was generated.
- **–** Severity—Indicates the severity of the alarm.
- **–** Previous Severity—The previous severity of the alarm: Critical, Major, Minor, Clear. Color coded.
- **•** Annotations—Enter any new notes in this box and click **Add** to update the alarm.
- **•** Message—Displays descriptive information about the alarm.
- **•** Help—Displays the latest information about the alarm.
- Event History—Click to access the Monitor > Events page. See "Monitoring Events" for more information.
- **•** Annotations—Lists existing notes for this alarm.

# <span id="page-104-0"></span>**Rogue Access Point Location, Tagging, and Containment**

When the Cisco Unified Wireless Network Solution is monitored using WCS, WCS generates the flags as rogue access point traps and displays the known rogue access points by MAC address. The operator can then display a map showing the location of the access points closest to each rogue access point. The next step is to mark them as Known or Acknowledged rogue access points (no further action), Alert

rogue access points (watch for and notify when active), or Contained rogue access points (have between one and four access points discourage rogue access point clients by sending the clients deauthenticate and disassociate messages whenever they associate with the rogue access point).

This built-in detection, tagging, monitoring, and containment capability enables system administrators to take the appropriate action:

- **•** Locate rogue access points
- **•** Receive new rogue access point notifications, eliminating hallway scans
- **•** Monitor unknown rogue access points until they are eliminated or acknowledged
- **•** Determine the closest authorized access point, making directed scans faster and more effective
- Contain rogue access points by sending their clients deauthenticate and disassociate messages from one to four access points. This containment can be done for individual rogue access points by MAC address or can be mandated for all rogue access points connected to the enterprise subnet.
- **•** Tag rogue access points:
	- **–** Acknowledge rogue access points when they are outside of the LAN and do not compromise the LAN or wireless LAN security
	- **–** Accept rogue access points when they do not compromise the LAN or wireless LAN security
	- **–** Tag rogue access points as unknown until they are eliminated or acknowledged
	- **–** Tag rogue access points as contained and discourage clients from associating with the rogue access points by having between one and four access points transmit deauthenticate and disassociate messages to all rogue access point clients. This function applies to all active channels on the same rogue access point.

#### **Detecting Access Points**

Use the Detecting Access Points feature to view information about the Cisco lightweight access points that are detecting a rogue access point.

To access the Rogue AP Alarms details page, follow these steps:

- **Step 1** To display the Rogue AP Alarms page, do one of the following:
	- Perform a search for rogue APs. See the ["Using the Search Feature" section on page](#page-70-0) 2-31 for more information about the search feature.
	- In the WCS home page, select the Security tab. This page displays all the rogue access points detected in the past hour and the past 24 hours. Click the rogue access point number to view the rogue access point alarms.
	- **•** Click the **Malicious AP** number link in the Alarm Summary box. See the ["Using the Alarm](#page-624-0)  [Summary" section on page](#page-624-0) 16-1 for more information.
- **Step 2** In the Rogue AP Alarms page, click the Rogue MAC Address for the applicable rogue access point. The Rogue AP Alarms details page displays.
- **Step 3** From the Select a command drop-down list, choose **Detecting APs**.
- **Step 4** Click **Go**.

Click a list item to display data about that item:

- **•** AP Name
	- **•** Radio
- **•** Map Location
- **•** SSID—Service Set Identifier being broadcast by the rogue access point radio. (Blank if SSID is not broadcast.)
- **•** Channel Number—The channel on which the rogue access point is broadcasting.
- **•** WEP—Enabled or disabled.
- **•** WPA—Enabled or disabled.
- **•** Pre-Amble—Long or short.
- **•** RSSI—Received signal strength indicator in dBm.
- SNR—Signal-to-noise ratio.
- **•** Containment Type—Type of containment applied from this access point.
- Containment Channels—Channels that this access point is currently containing.

# **Working with Alarms**

You can view, assign, and clear alarms and events on access points and mobility services engine using Cisco WCS.

Details on how to have email notifications of alarms sent to you is also described.

- **•** [Assigning and Unassigning Alarms](#page-106-0)
- **•** [Deleting and Clearing Alarms](#page-106-1)
- **•** [Acknowledging Alarms](#page-107-0)

#### <span id="page-106-0"></span>**Assigning and Unassigning Alarms**

To assign and unassign an alarm to yourself, follow these steps:

- **Step 1** Perform an advanced search for access point alarms. See the "Using the Search Feature" section on [page](#page-70-0) 2-31 for more information.
- **Step 2** Select the alarms that you want to assign to yourself by checking their corresponding check boxes.

# $\frac{\mathcal{P}}{\mathcal{P}}$

**Note** To unassign an alarm assigned to you, unselect the box next to the appropriate alarm. You cannot unassign alarms assigned to others.

**Step 3** From the Select a command drop-down list, choose **Assign to Me** (or **Unassign**), and click **Go**.

If you choose **Assign to Me**, your username appears in the Owner column. If you choose **Unassign**, the username column becomes empty.

#### <span id="page-106-1"></span>**Deleting and Clearing Alarms**

To delete or clear an alarm from a mobility services engine, follow these steps:

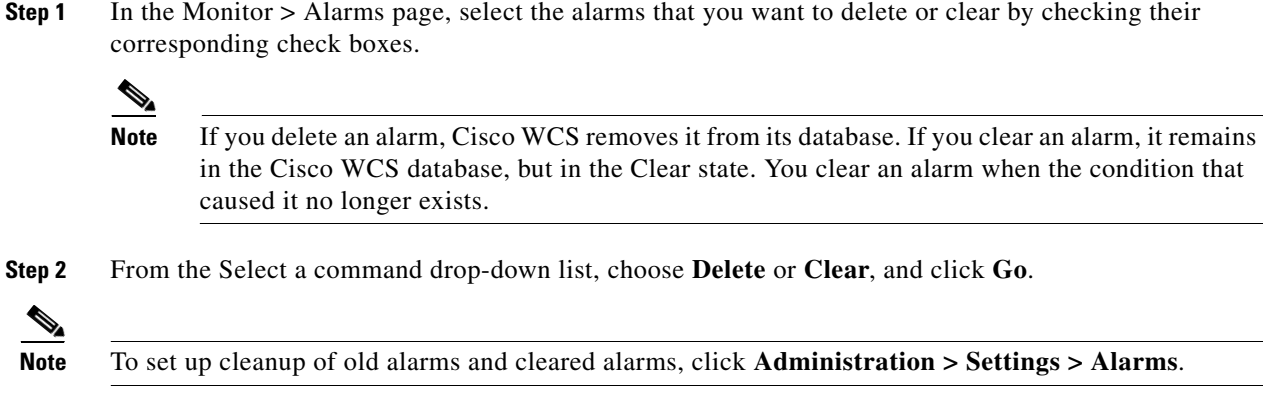

#### <span id="page-107-0"></span>**Acknowledging Alarms**

You may want certain alarms to be removed from the Alarms List. For example, if you are continuously receiving an interference alarm from a certain access point on the 802.11g interface, you may want to stop that access point from being counted as an active alarm on the Alarm Summary page or any alarms list. In this scenario, you can find the alarm for the 802.11g interface in the Alarms list, click the check box, and choose **Acknowledge** from the Select a command drop-down list.

Now if the access point generates a new violation on the same interface, WCS will not create a new alarm, and the Alarm Summary page shows no new alarms. However, if the interference violation is created on another interface, such as 802.11a, a new alarm is created.

Any alarms, once acknowledged, will not show up on either the Alarm Summary page or any alarm list page. Also, no emails are generated for these alarms after you have marked them as acknowledged. By default, acknowledged alarms are not included for any search criteria. To change this default, go to the **Administration > Settings > Alarms** page and disable the Hide Acknowledged Alarms preference.

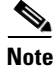

**Note** When you acknowledge an alarm, a warning displays as a reminder that a recurrence of the problem does not generate another alarm unless this functionality is disabled. Use the Administration > User Preferences page to disable this warning message.

You can also search for all previously acknowledged alarms to reveal the alarms that were acknowledged during the last seven days. WCS automatically deletes cleared alerts that are more than seven days old so your results can only show activity for the last seven days. Until an existing alarm is deleted, a new alarm cannot be generated for any managed entity for which WCS has already generated an alarm.

# <span id="page-107-1"></span>**Monitoring Rogue Alarm Events**

The Events page enables you to review information about rogue alarm events. WCS generates an event when a rogue access point is detected or if you make manual changes to a rogue access point (such as changing its state). The Rogue AP Events list page displays all rogue access point events.

To access the Rogue AP Events list page, follow these steps:

**Step 1** Do one of the following:
- **•** Perform a search for rogue access point events using the Advanced Search feature of WCS. See the ["Using the Search Feature" section on page](#page-70-0) 2-31 for more information.
- **•** In the Rogue AP Alarms details page, click **Event History** from the Select a command drop-down list. See the ["Viewing Rogue AP Alarm Details" section on page](#page-99-0) 3-14 for more information.
- **Step 2** The Rogue AP Events list page displays the following event information.
	- **•** Severity—Indicates the severity of the alarm.
	- **•** Rogue MAC Address—Click the rogue MAC address to view the Rogue AP Event Details page. See the ["Viewing Rogue AP Event Details" section on page](#page-108-0) 3-23 for more information.
	- **•** Vendor—Rogue access point vendor name or Unknown.
	- **•** Classification Type—Malicious, Friendly, or Unclassified. See the ["Rogue Access Point](#page-98-0)  [Classification Types" section on page](#page-98-0) 3-13 for more information.
	- **•** On Network—Indicates how the rogue detection occurred.
		- **–** Controller—The controller detected the rogue (Yes or No).
		- **–** Switch Port Trace—The rogue was detected by a switch port trace. Indicated by one of the following: Traced but not found, Traced and found, Not traced.
	- **•** Radio Type—Lists all radio types applicable to this rogue access point.
	- Date/Time—The date and time that the event was generated.
	- **•** State—Indicates the state of the alarm. Possible states vary depending on the classification type of rogue access point. See the ["Rogue Access Point Classification Types" section on page](#page-98-0) 3-13 for additional information.
	- **•** SSID—Service Set Identifier being broadcast by the rogue access point radio. (Blank if SSID is not broadcast.)

#### <span id="page-108-0"></span>**Viewing Rogue AP Event Details**

To view rogue access point event details, follow these steps:

- **Step 1** In the Rogue AP Events list page, click the **Rogue MAC Address** link.
- **Step 2** The Rogue AP Events Details page displays the following information:
	- **•** Rogue MAC Address
	- **•** Vendor—Rogue access point vendor name or Unknown.
	- **•** On Network—Indicates how the rogue detection occurred.
		- **–** Controller—The controller detected the rogue (Yes or No).
		- **–** Switch Port Trace—The rogue was detected by a switch port trace. Indicated by one of the following: Traced but not found, Traced and found, Not traced.
	- **•** Classification Type—Malicious, Friendly, or Unclassified. See ["Rogue Access Point Classification](#page-98-0)  [Types"](#page-98-0) for more information.
	- **•** State—Indicates the state of the alarm. Possible states vary depending on the classification type of rogue access point. See ["Rogue Access Point Classification Types"](#page-98-0) for additional information.
	- **•** SSID—Service Set Identifier being broadcast by the rogue access point radio. (Blank if SSID is not broadcast.)
- **•** Channel Number—The channel on which the rogue access point is broadcasting.
- Containment Level—Indicates the containment level of the rogue access point or Unassigned.
- **•** Radio Type—Lists all radio types applicable to this rogue access point.
- **•** Created—The date and time that the event was generated.
- **•** Generated By—The method by which the event was generated (such as Controller).
- **•** Device IP Address
- **•** Severity—Indicates the severity of the alarm.
- **•** Message—Provides details of the current event.

### **Monitoring Adhoc Rogue Events**

The Events page enables you to review information about adhoc rogue events. WCS generates an event when an adhoc rogue is detected or if you make manual changes to an adhoc rogue (such as changing its state). The Adhoc Rogue Events list page displays all adhoc rogue events.

To access the Rogue AP Events list page, follow these steps:

- **Step 1** Do one of the following:
	- Perform a search for adhoc rogues events using the Advanced Search feature of WCS. See the ["Using the Search Feature" section on page](#page-70-0) 2-31 for more information.
	- **•** In the Adhoc Rogue Alarms details page, click **Event History** from the Select a command drop-down list. See the ["Viewing Adhoc Rogue Alarm Details" section on page](#page-103-0) 3-18 for more information.
- **Step 2** The Rogue AP Events list page displays the following event information.
	- **•** Severity—Indicates the severity of the alarm.
	- **•** Rogue MAC Address—Click the rogue MAC address to view the Rogue AP Event Details page. See the ["Viewing Adhoc Rogue Event Details" section on page](#page-110-0) 3-25 for more information.
	- **•** Vendor—Rogue access point vendor name or Unknown.
	- **•** On Network—Indicates how the rogue detection occurred.
		- **–** Controller—The controller detected the rogue (Yes or No).
		- **–** Switch Port Trace—The rogue was detected by a switch port trace. Indicated by one of the following: Traced but not found, Traced and found, Not traced.
	- **•** Radio Type—Lists all radio types applicable to this rogue access point.
	- **•** Date/Time—The date and time that the event was generated.
	- **•** State—Indicates the state of the alarm. Possible states for adhoc rogues include Threat, Alert, Internal, External, Contained, Contained Pending, and Removed.
	- **•** SSID—Service Set Identifier being broadcast by the rogue access point radio. (Blank if SSID is not broadcast.)

#### <span id="page-110-0"></span>**Viewing Adhoc Rogue Event Details**

To view rogue access point event details, follow these steps:

- **Step 1** In the Rogue AP Events list page, click the Rogue MAC Address link.
- **Step 2** The Rogue AP Events Details page displays the following information:
	- **•** Rogue MAC Address
	- **•** Vendor—Rogue access point vendor name or Unknown.
	- **•** On Network—Indicates how the rogue detection occurred.
		- **–** Controller—The controller detected the rogue (Yes or No).
		- **–** Switch Port Trace—The rogue was detected by a switch port trace. Indicated by one of the following: Traced but not found, Traced and found, Not traced.
	- State—Indicates the state of the alarm. Possible states for adhoc rogues include Threat, Alert, Internal, External, Contained, Contained Pending, and Removed.
	- **•** SSID—Service Set Identifier being broadcast by the rogue access point radio. (Blank if SSID is not broadcast.)
	- **•** Channel Number—The channel on which the rogue access point is broadcasting.
	- Containment Level—Indicates the containment level of the rogue access point or Unassigned.
	- **•** Radio Type—Lists all radio types applicable to this rogue access point.
	- **•** Created—The date and time that the event was generated.
	- **•** Generated By—The method by which the event was generated (such as Controller).
	- **•** Device IP Address
	- **•** Severity—Indicates the severity of the alarm.
	- **•** Message—Provides details of the current event.

# **Security Overview**

WCS provides a foundation that allows IT managers to design, control, secure, and monitor enterprise wireless networks from a centralized location.

Cisco WCS provides the following tools for managing and enforcing wireless security configurations and policies within the Cisco wireless network infrastructure:

- **•** Network security policy creation and enforcement, such as user authentication, encryption, and access control
- **•** Wireless infrastructure security configuration
- **•** Rogue detection, location, and containment
- **•** Wireless intrusion prevention system (wIPS)
- **•** Wireless IPS signature tuning and management
- **•** Management Frame Protection (MFP)
- **•** Collaboration with Cisco wired Network IPS for monitoring and mitigating unauthorized or malicious wireless user activity

**•** Comprehensive security event management and reporting

### **Security Vulnerability Assessment**

In Cisco Unified Wireless Network Version 5.1, an automated security vulnerability assessment is available to facilitate analysis of an enterprise's overall wireless security posture, as well as to provide WLAN operators with real-time benchmarking of their security services configurations against industry best practices. The automated security vulnerability assessment provides:

- Proactive vulnerability monitoring of the entire wireless network
- Comprehensive information on security vulnerabilities that could lead to loss of data, network intrusion, or malicious attack
- Reduction in the time and expertise required to analyze and remedy weaknesses in wireless security posture

The automated wireless vulnerability assessment audits the security posture of the entire wireless network for vulnerabilities. These vulnerabilities can result in:

- **•** Unauthorized management access or using management protocols to compromise or adversely impact the network
- **•** Unauthorized network access, data leakage, man-in-the-middle, or replay attacks
- **•** Compromised or adverse impacts to the network through manipulation of network protocols and services, for example through denial-of-service (DoS) attacks

The Cisco WCS automatically scans the entire network and compares settings against Cisco recommended and industry best practices for wireless security configurations. The automated wireless security assessment functions within WCS scan wireless LAN controllers, access points, and network management interfaces for vulnerabilities in configuration settings, encryption, user authentication, infrastructure authentication network management, and access control.

Status of the wireless network security is graphically displayed to provide wireless network administrators with an easy-to-read dashboard of security events. The WCS displays the vulnerability assessment results through a Security Index on the WCS security dashboard. The Security Index summarizes the network security posture with a composite security score and prioritized summary of vulnerabilities. See the ["Security Index" section on page](#page-111-0) 3-26" for more information.

Administrators can drill down to the Security Index Detailed Report if an event in the Security Summary warrants further investigation. The Security Index Detailed Report provides in-depth analysis of the vulnerabilities across the network. It also identifies optimal security settings and recommends changes that will remedy the vulnerabilities. Any changes the administrator makes are reflected in an updated Security Index score. See the ["Security Index Detailed Report" section on page](#page-112-0) 3-27" for more information.

### <span id="page-111-0"></span>**Security Index**

Security Index gives an indication of the security of the WCS managed network. The security index is calculated by assigning weight to the various security configurations and displaying it in visual form. The combined weightages can vary from 0 to 100, where 0 signifies least secured and 100 maximum secured.

The weighting comes from the lowest scoring controller and the lowest scoring Location Server/Mobility Service Engine related security configurations that are maintained within WCS itself. For example, the security index of the WCS managed network is equal to the lowest scoring controller plus the lowest scoring Location Server/Mobility Service Engine.

The following color scheme applies for the security index:

- Above or equal to 80—Green
- **•** Below 80 but above or equal to 60—Yellow
- **•** Below 60—Red

**Note** Guest WLANs are excluded from the WLANs. A WLAN which has web authentication or web passthrough enabled is identified as a guest WLAN.

The security index of the latest release is the benchmark for the required security configurations. For example, if AES encryption was not present in an earlier version of code, the index is reduced by the number associated with the AES encryption security configuration. Likewise, if new security configurations are introduced, the weighting would be altered.

The configurations stored in WCS may not be up-to-date with the ones in the controllers unless the Refresh from Controller command is run from WCS. You can run Security Index calculations from the Configuration Sync task to get the latest config data from all the controllers.

#### **Top Security Issues**

The Top Security Issues section displays the five top security issues. The View All and Devices links sort relevant columns and show a report of security issues occurring across all controllers. Click **View All** to open the Security Index Detailed Report. Click **Devices** to view the Security Index Controller Report.

- **•** [Security Index Detailed Report](#page-112-0)
- **•** [Security Index Controller Report](#page-113-0)
- **•** [Potential Security Issues](#page-113-1)

#### <span id="page-112-0"></span>**Security Index Detailed Report**

The Security Index Detailed Report displays all security issues found across all controllers, location servers, and mobility service engines. It details problems found in a particular security configuration retrieved from the device. If a particular issue has been acknowledged (just like alarms), it is ignored when the next Configuration Sync task runs (if Security Index Calculation is enabled).

In some cases when an issue is acknowledged and it is ignored the next time the Configuration Sync task runs, the final security index score does not change. Some possible reasons for this may include:

- The acknowledged issue is on a controller which is not directly affecting the security index score (for instance, it is not the controller with the lowest score).
- The acknowledged issue is on a WLAN that is not directly affecting the security index score. Only the lowest scoring WLAN of the lowest scoring controller affects the security index score.

When SSH and Telnet are enabled on a controller and are both flagged as issues, the Telnet issue has a higher precedence than SSH. Even if SSH is acknowledged on the controller with the lowest score, no change would occur for the security index.

From the Select a command drop-down list, choose **Show All** to view all security issues (both acknowledged and unacknowledged). Choose **Show Unacknowledged** to only view unacknowledged security issues. This is the default view when **View All** is selected from the Security Summary page. Choose **Show Acknowledged** to only view acknowledged security issues.

 $\mathbf{I}$ 

#### <span id="page-113-0"></span>**Security Index Controller Report**

This page shows the security violation report as a summary for each controller. By row, each controller shows the number of security issues that occurred on that controller and provides a link to all security issues.

If you click the number in the Security Issues Count column, the Security Index Detailed Report appears.

#### <span id="page-113-1"></span>**Potential Security Issues**

The following tables describes potential security issues.

*Table 3-7 Potential Security Issues* 

| <b>Controller Security Issue</b>                                                                                                 | Why is this an Issue?                                                                                                    | <b>What is the Solution?</b>                                                            |
|----------------------------------------------------------------------------------------------------|----------------------------------------------------------------------------------------------------|-----------------------------------------------------------------------------------------|
| WLAN SSID on the controller<br>has a weak authentication<br>method.                                                              | Weak authentication method for<br>a WLAN which can be broken by<br>using tools available online if<br>WLAN packets are sniffed. | Use the most secured<br>authentication method and one<br>that is WPA+WPA2.              |
| WLAN SSID on the controller<br>has a weak authentication<br>method (CKIP) configured.                                            | Weak authentication method for<br>a WLAN.                                                                                       | Use the most secured<br>authentication method and one<br>that is WPA+WPA2.              |
| WLAN SSID on the controller<br>has no user authentication<br>configured.                                                         | No authentication method is a<br>clear security risk for a WLAN.                                                                | Configure strong authentication<br>methods such as WPA+WPA2.                            |
| WLAN SSID on the controller<br>has a weak encryption method<br>(CKIP WEP 40 bits) configured.                                    | Weak encryption method for a<br>WLAN.                                                                                           | Configure strong authentication<br>and encryption methods such as<br>WPA+WPA2 with AES. |
| WLAN SSID on the controller<br>has a weak encryption method<br>(CKIP WEP 40 bits with Key<br>Permutation) configured.            | Weak encryption method for a<br>WLAN.                                                                                           | Configure strong authentication<br>and encryption methods such as<br>WPA+WPA2 with AES. |
| WLAN SSID on the controller<br>has a weak encryption method<br>(CKIP WEP 40 bits with MMH)<br>configured.                        | Weak encryption method for a<br>WLAN.                                                                                           | Configure strong authentication<br>and encryption methods such as<br>WPA+WPA2 with AES. |
| WLAN SSID on the controller<br>has a weak encryption method<br>(CKIP WEP 40 bits with MMH<br>and Key Permutation)<br>configured. | Weak encryption method for a<br>WLAN.                                                                                           | Configure strong authentication<br>and encryption methods such as<br>WPA+WPA2 with AES. |
| WLAN SSID on the controller<br>has a weak encryption method<br>(WEP 104 bits) configured.                                        | Weak encryption method for a<br>WLAN.                                                                                           | Configure strong authentication<br>and encryption methods such as<br>WPA+WPA2 with AES. |
| WLAN SSID on the controller<br>has a weak encryption method<br>(CKIP WEP 104 bits)<br>configured.                                | Weak encryption method for a<br>WLAN.                                                                                           | Configure strong authentication<br>and encryption methods such as<br>WPA+WPA2 with AES. |

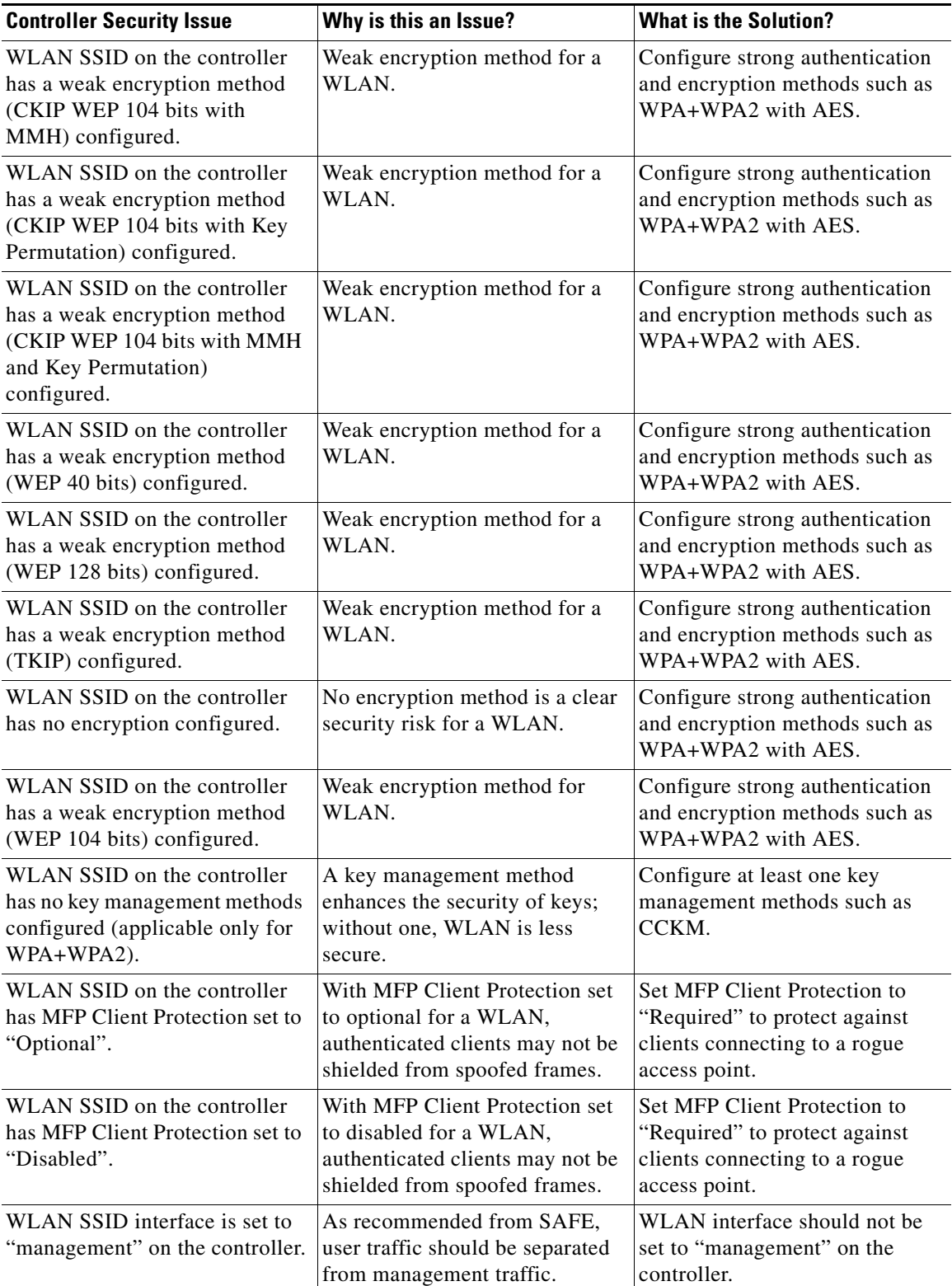

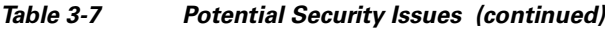

 $\blacksquare$ 

**The Second Second** 

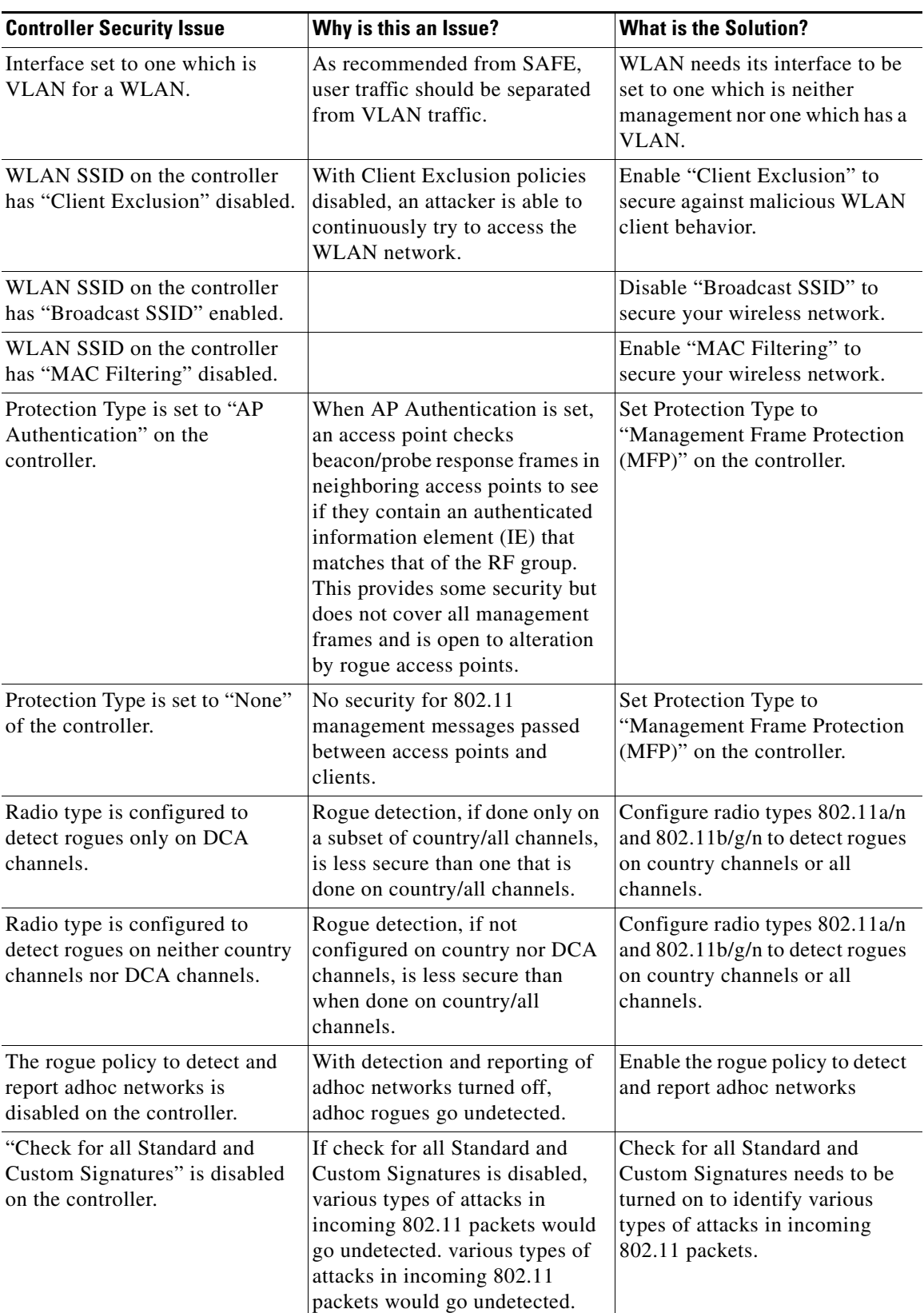

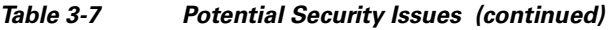

a s

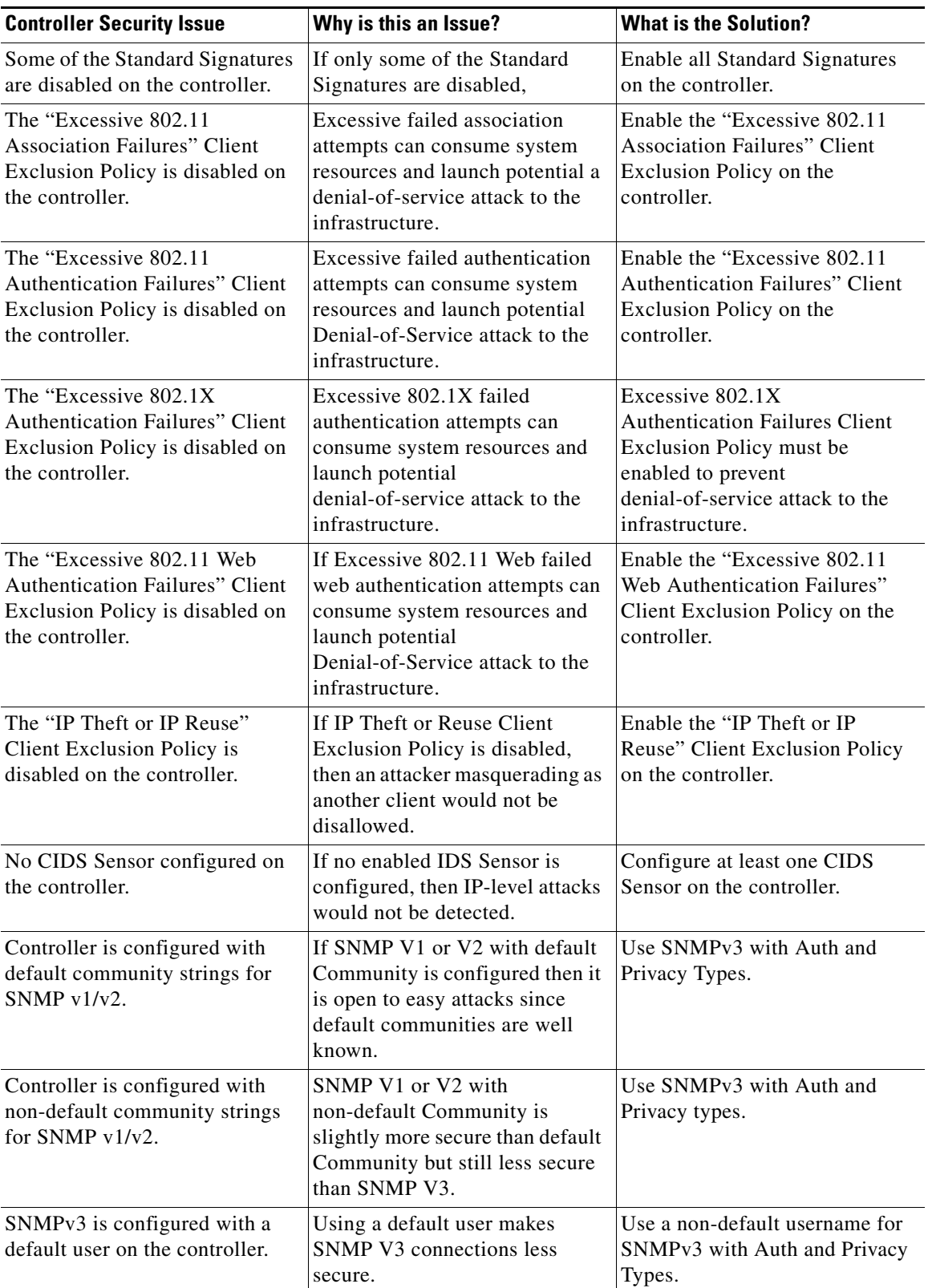

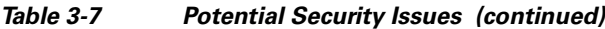

 $\blacksquare$ 

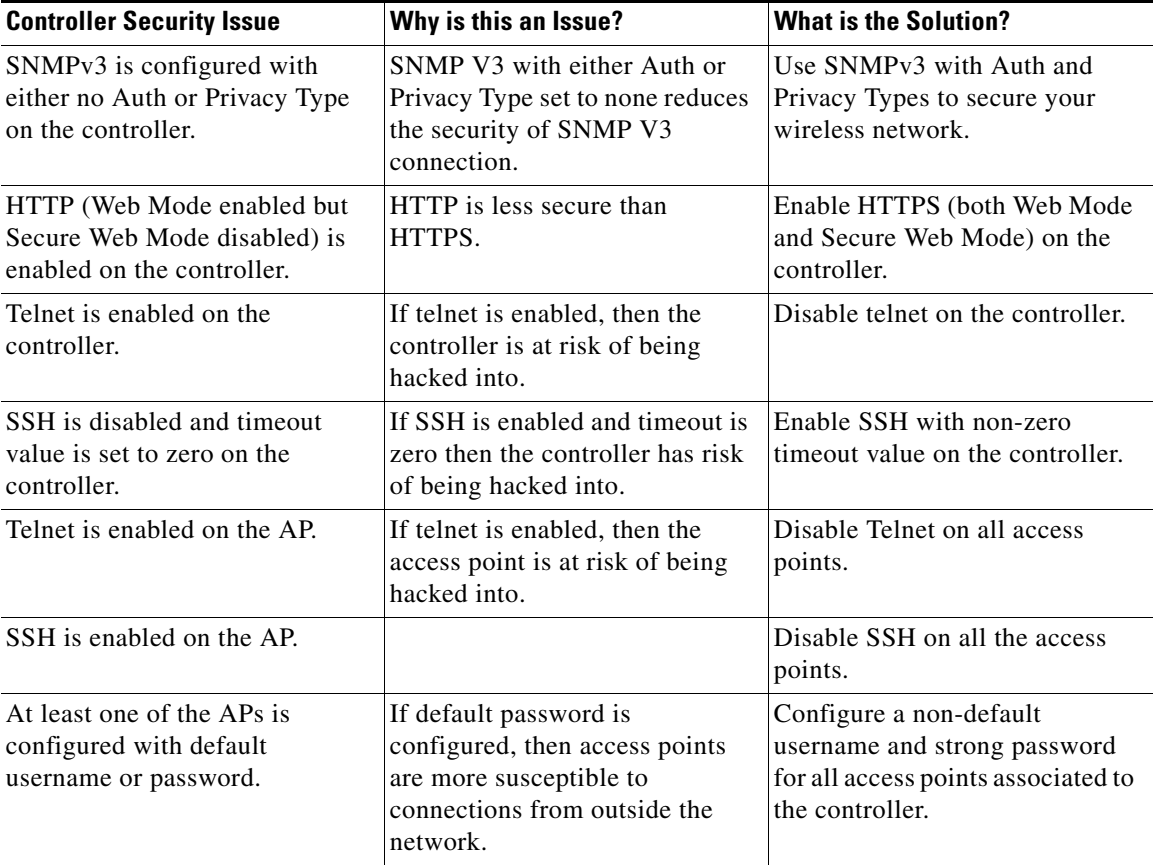

#### *Table 3-7 Potential Security Issues (continued)*

#### *Table 3-8 Potential Security Issues*

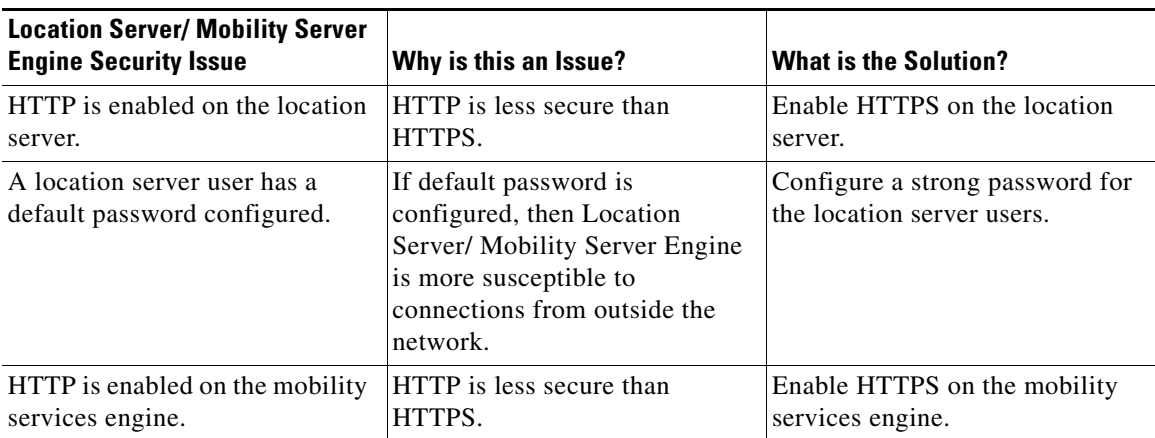

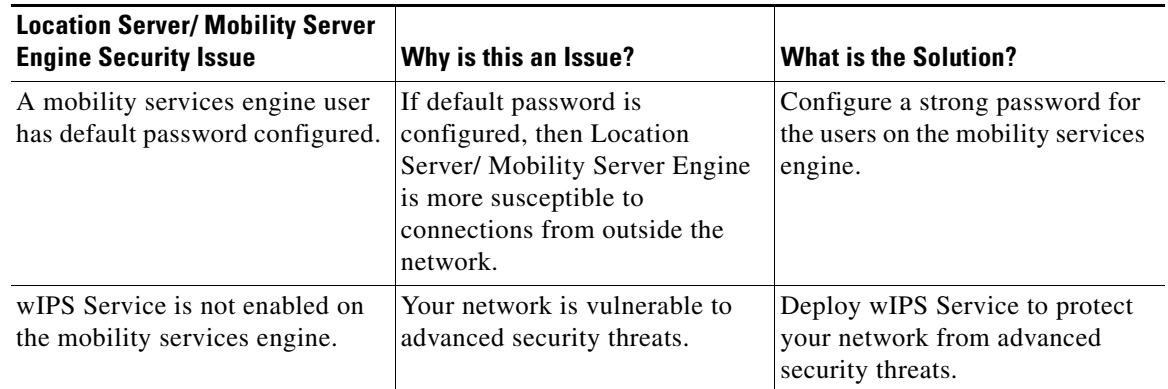

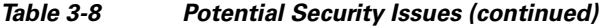

## **Switch Port Tracing**

Currently, WCS provides rogue access point detection by retrieving information from the controller. The rogue access point table is populated with any detected BSSID addresses from any frames that are not present in the neighbor list. At the end of a specified interval, the contents of the rogue table are sent to the controller in an CAPWAP Rogue AP Report message. With this method, WCS would simply gather the information received from the controllers; but with software release 5.1, you can incorporate switch port tracing of Wired Rogue Access Point Switch Ports. This enhancement allows you to react to found wired rogue access points and prevent future attacks. The trace information is available only in the WCS log and only for rogue access points, not rogue clients.

**Note** Rogue Client connected to the Rogue Access point information is used to track the switch port to which the Rogue Access point is connected in the network.

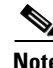

**Note** If you try to set tracing for a friendly or deleted rogue, a warning message appears.

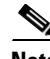

**Note** For Switch Port Tracing to successfully trace the switch ports using SNMP v3, all of the OIDs should be included in the SNMP v3 view and VLAN content should be created for each VLAN in the SNMP v3 group.

#### **Establishing Switch Port Tracing**

To establish switch port tracing, follow these steps:

- **Step 1** In the WCS home page, click the **Security** tab.
- **Step 2** In the Rogue APs and Adhoc Rogues section, click the number URL which specifies the number of rogues in the last hour, last 24 hours, or total active.
- **Step 3** Choose for which rogue you are setting switch port tracking by clicking the URL in the MAC Address column. The Alarms > Rogue AP details page opens.

**Step 4** From the Select a command drop-down list, choose **Trace Switch Port**. The Trace Switch Port page opens, and WCS runs a switch port trace.

When one or more searchable MAC addresses are available, the WCS uses CDP to discover any switches connected up to two hops away from the detecting access point. The MIBs of each CDP discovered switch is examined to see if it contains any of the target MAC addresses. If any of the MAC addresses are found, the corresponding port number is returned and reported as the rogue's switch port.

### **Integrated Security Solutions**

The Cisco Unified Wireless Network Solution also provides these integrated security solutions:

- Cisco Unified Wireless Network Solution operating system security is built around a robust 802.1X authorization, authentication, and accounting (AAA) engine, which enables operators to rapidly configure and enforce a variety of security policies across the Cisco Unified Wireless Network Solution.
- The controllers and access points are equipped with system-wide authentication and authorization protocols across all ports and interfaces, maximizing system security.
- Operating system security policies are assigned to individual wireless LANs, and access points simultaneously broadcast all (up to 16) configured wireless LANs. These policies can eliminate the need for additional access points, which can increase interference and degrade system throughput.
- Operating system security uses the RRM function to continually monitor the air space for interference and security breaches and notify the operator when they are detected.
- **•** Operating system security works with industry-standard AAA servers, making system integration simple and easy.
- The Cisco intrusion detection system/intrusion protection system (CIDS/IPS) instructs controllers to block certain clients from accessing the wireless network when attacks involving these clients are detected.
- The operating system security solution offers comprehensive Layer 2 and Layer 3 encryption algorithms, which typically require a large amount of processing power. Rather than assigning the encryption tasks to yet another server, the controller can be equipped with a VPN/enhanced security module that provides extra hardware required for the most demanding security configurations.

# **Using WCS to Convert a Cisco Unified Wireless Network Solution from Layer 3 to Layer 2 Mode**

Follow these steps to convert a Cisco Unified Wireless Network Solution from Layer 3 to Layer 2 LWAPP transport mode using the WCS user interface.

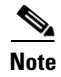

**Note** Cisco-based lightweight access points do not support Layer 2 LWAPP mode. These access points can only be run with Layer 3.

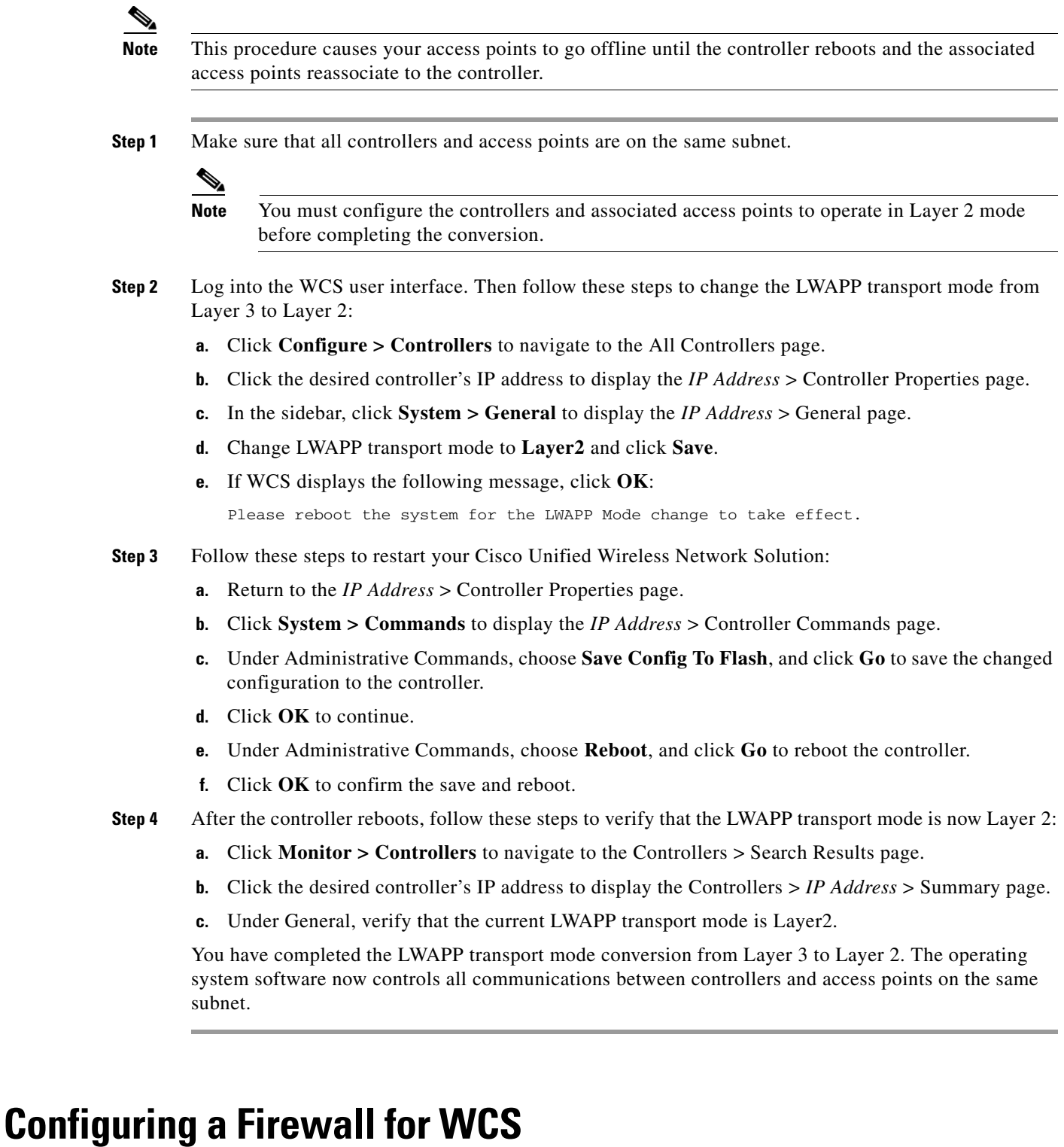

When a WCS server and a WCS user interface are on different sides of a firewall, they cannot communicate unless the following ports on the firewall are open to two-way traffic:

- **•** 80 (for initial http)
- **•** 69 (tftp)
- **•** 162 (trap port)
- **•** 443 (https)

Open these ports to configure your firewall to allow communications between a WCS server and a WCS user interface.

## **Access Point Authorization**

You can view a list of authorized access points along with the type of certificate that an access point uses for authorization.

- **Step 1** Choose **Configure > Controllers**.
- **Step 2** Click one of the URLs in the IP address column.
- **Step 3** From the left sidebar menu, choose **Security > AP/MSE Authorization**.
- **Step 4** The AP Policies portion of the page indicates whether the authorization of access points is enabled or disabled. It also indicates whether the acceptance of self-signed certificates (SSC APs) is enabled or disabled. Normally, access points can be authorized either by AAA or certificates. (SSC is only available for 4400 and 200 controllers.)

To change these values, choose **Edit AP Policies** from the Select a command drop-down list, and click **Go**.

- **Step 5** The AP Authorization List portion shows the radio MAC address of the access point, certificate type, and key hash. To add a different authorization entry, choose **Add AP/MSE Auth Entry** from the Select a command drop-down list, and click **Go**.
- **Step 6** From the drop-down list, choose a template to apply to this controller and click **Apply**. To create a new template for access point authorization, click the **click here** to get redirected to the template creation page. See the ["Configuring an Access Point or MSE Authorization" section on page](#page-500-0) 12-59 for steps on creating a new template.

# **Management Frame Protection (MFP)**

Management Frame Protection (MFP) provides security for the otherwise unprotected and unencrypted 802.11 management messages passed between access points and clients. MFP provides both infrastructure and client support. WCS software release 4.1 and later supports both infrastructure and client MFP while WCS software release 4.0 supports only infrastructure MFP.

**•** Infrastructure MFP—Protects management frames by detecting adversaries who are invoking denial of service attacks, flooding the network with associations and probes, interjecting as rogue access points, and affecting network performance by attacking the QoS and radio measurement frames. It also provides a quick and effective means to detect and report phishing incidents.

Specifically, infrastructure MFP protects 802.11 session management functions by adding message integrity check information elements (MIC IEs) to the management frame emitted by access points (and not those emitted by clients), which are then validated by other access points in the network. Infrastructure MFP is passive. It can detect and report intrusions but has no means to stop them.

**•** Client MFP—Shields authenticated clients from spoofed frames, preventing many of the common attacks against wireless LANs from becoming effective. Most attacks, such as deauthentication attacks, revert to simply degrading performance by contending with valid clients.

Specifically, client MFP encrypts management frames sent between access points and Cisco Compatible Extension clients so that both access points and clients can take preventive action by dropping spoofed class 3 management frames (that is, management frames passed between an access point and a client that is authenticated and associated). Client MFP leverages the security mechanisms defined by IEEE 802.11i to protect the following types of class 3 unicast management frames: disassociation, deauthentication, and QoS (WMM) action. Client MFP is active. It can protect a client-access point session from the most common type of denial-of-service attack. It protects class 3 management frames by using the same encryption method used for the session's data frames. If a frame received by the access point or client fails decryption, it is dropped, and the event is reported to the controller.

To use client MFP, clients must support Cisco Compatible Extensions (version 5) MFP and must negotiate WPA2 using either TKIP or AES-CCMP. EAP or PSK may be used to obtain the PMK. CCKM and controller mobility management are used to distribute session keys between access points or Layer 2 and Layer 3 fast roaming.

To prevent attacks against broadcast frames, access points supporting Cisco Compatible Extensions (version 5) do not emit any broadcast class 3 management frames (such as disassociation, deauthentication, or action). Compatible extensions clients (version 5) and access points must discard broadcast class 3 management frames.

Client MFP supplements infrastructure MFP rather than replacing it because infrastructure MFP continues to detect and report invalid unicast frames sent to clients that are not client-MFP capable, as well as invalid class 1 and 2 management frames. Infrastructure MFP is applied only to management frames that are not protected by client MFP.

Infrastructure MFP consists of three main components:

- **•** Management frame protection—The access point protects the management frames it transmits by adding a MIC IE to each frame. Any attempt to copy, alter, or replay the frame invalidates the MIC, causing any receiving access point configured to detect MFP frames to report the discrepancy.
- **•** Management frame validation—In infrastructure MFP, the access point validates every management frame it receives from other access points in the network. It ensures that the MC IE is present (when the originator is configured to transmit MFP frames) and matches the content of the management frame. If it receives any frame that does not contain a valid MIC IE from a BSSID belonging to an access point that is configured to transmit MFP frames, it reports the discrepancy to the network management system. In order for the timestamps to operate properly, all controllers must be Network Transfer Protocol (NTP) synchronized.
- **•** Event reporting—The access point notifies the controller when it detects an anomaly, and the controller aggregates the received anomaly events and reports the results through SNMP traps to the network management system.

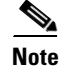

**Note** Client MFP uses the same event reporting mechanisms as infrastructure MFP.

Infrastructure MFP is enabled by default and can be disabled globally. When you upgrade from a previous software release, infrastructure MFP is disabled globally if access point authentication is enabled because the two features are mutually exclusive. After infrastructure MFP is enabled globally, signature generation (adding MICs to outbound frames) can be disabled for selected WLANs, and validation can be disabled for selected access points.

You set MFP in the WLAN template. See the ["Configuring WLAN Templates" section on page](#page-459-0) 12-18.

Г

### **Guidelines for Using MFP**

Follow these guidelines for using MFP:

- MFP is supported for use with Cisco Aironet lightweight access points, except for the 1500 series mesh access points.
- **•** Lightweight access points support infrastructure MFP in local and monitor modes and in REAP and hybrid-REAP modes when the access point is connected to a controller. They support client MFP in local, hybrid-REAP, and bridge modes.
- **•** Client MFP is supported for use only with Cisco Compatible Extensions (version 5) clients using WPA2 with TKIP or AES-CCMP.
- **•** Non-Cisco Compatible Extensions (version 5) clients may associate to a WLAN if client MFP is disabled or optional.

## **Configuring Intrusion Detection Systems (IDS)**

The Cisco intrusion detection system/intrusion protection system (CIDS/IPS) instructs controllers to block certain clients from accessing the wireless network when attacks involving these clients are detected. This system offers significant network protection by helping to detect, classify, and stop threats including worms, spyware/adware, network viruses, and application abuse. Two methods are available to detect IDS attacks:

- **•** IDS sensors (for Layer 3)
- **•** IDS signatures (for Layer 2)

### **Viewing IDS Sensors**

When the sensors identify an attack, they alert the controller to shun the offending client. When you add a new IDS sensor, you register the controller with that IDS sensor so that the sensor can send shunned client reports to the controller. The controller also polls the sensor periodically.

Follow these steps to view IDS sensors.

- **Step 1** Choose **Configure > Controllers**.
- **Step 2** Choose a controller by clicking on an IP address.
- **Step 3** From the left sidebar menu, choose **Security > IDS Sensor Lists**. The IDS Sensor page appears. This page lists all of the IDS sensors that have been configured for this controller.

## **Configuring IDS Signatures**

You can configure *IDS signatures*, or bit-pattern matching rules used to identify various types of attacks in incoming 802.11 packets, on the controller. When the signatures are enabled, the access points joined to the controller perform signature analysis on the received 802.11 data or management frames and report any discrepancies to the controller. If an attack is detected, an appropriate mitigation action is initiated.

 $\mathbf{I}$ 

I I

L

Management

Location Configuration

 $\odot$ 

 $\odot$ 

Cisco supports 17 standard signatures on the controller as shown on the Standard Signatures and Custom Signatures page (see [Figure](#page-124-0) 3-3). To open this page, choose **Configure > Controllers**, select a controller IP address, and then choose **Security > Wireless Protection Policies > Standard Signatures** from the left sidebar menu.

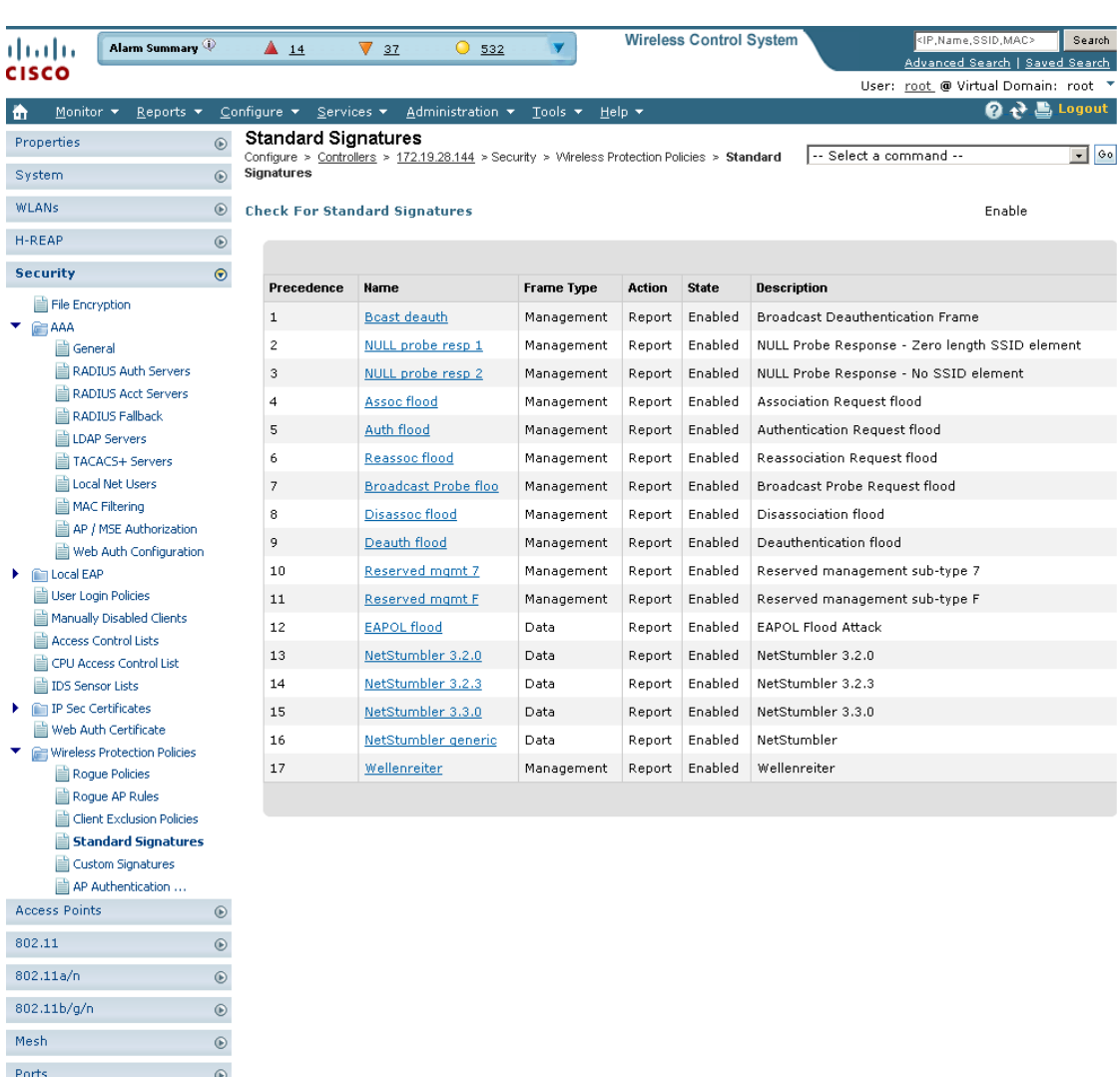

#### <span id="page-124-0"></span>*Figure 3-3 Standard Signatures Page*

251646

These signatures are divided into six main groups. The first four groups contain management signatures, and the last two groups contain data signatures:

**•** Broadcast deauthentication frame signatures—During a broadcast deauthentication frame attack, a hacker sends an 802.11 deauthentication frame to the broadcast MAC destination address of another client. This attack causes the destination client to disassociate from the access point and lose its connection. If this action is repeated, the client experiences a denial of service. When the broadcast deauthentication frame signature (precedence 1) is used to detect such an attack, the access point listens for clients transmitting broadcast deauthentication frames that match the characteristics of

the signature. If the access point detects such an attack, it alerts the controller. Depending on how your system is configured, the offending device is contained so that its signals no longer interfere with authorized clients, or the controller forwards an immediate alert to the system administrator for further action, or both.

- NULL probe response signatures—During a NULL probe response attack, a hacker sends a NULL probe response to a wireless client adapter. As a result, the client adapter locks up. When a NULL probe response signature is used to detect such an attack, the access point identifies the wireless client and alerts the controller. The NULL probe response signatures include:
	- **–** NULL probe resp 1 (precedence 2)
	- **–** NULL probe resp 2 (precedence 3)
- **•** Management frame flood signatures—During a management frame flood attack, a hacker floods an access point with 802.11 management frames. The result is a denial of service to all clients associated or attempting to associate to the access point. This attack can be implemented with different types of management frames: association requests, authentication requests, reassociation requests, probe requests, disassociation requests, deauthentication requests, and reserved management subtypes.

When a management frame flood signature is used to detect such an attack, the access point identifies management frames matching the entire characteristics of the signature. If the frequency of these frames is greater than the value of the frequency set in the signature, an access point that hears these frames triggers an alarm. The controller generates a trap and forwards it to WCS.

The management frame flood signatures include:

- **–** Assoc flood (precedence 4)
- **–** Auth flood (precedence 5)
- **–** Reassoc flood (precedence 6)
- **–** Broadcast probe flood (precedence 7)
- **–** Disassoc flood (precedence 8)
- **–** Deauth flood (precedence 9)
- **–** Reserved mgmt 7 (precedence 10)
- **–** Reserved mgmt F (precedence 11)

The reserved management frame signatures 7 and F are reserved for future use.

- **•** EAPOL flood signature—During an EAPOL flood attack, a hacker floods the air with EAPOL frames containing 802.1X authentication requests. As a result, the 802.1X authentication server cannot respond to all of the requests and fails to send successful authentication responses to valid clients. The result is a denial of service to all affected clients. When the EAPOL flood signature (precedence 12) is used to detect such an attack, the access point waits until the maximum number of allowed EAPOL packets is exceeded. It then alerts the controller and proceeds with the appropriate mitigation.
- **•** NetStumbler signatures—NetStumbler is a wireless LAN scanning utility that reports access point broadcast information (such as operating channel, RSSI information, adapter manufacturer name, SSID, WEP status, and the latitude and longitude of the device running NetStumbler when a GPS is attached). If NetStumbler succeeds in authenticating and associating to an access point, it sends a data frame with the following strings, depending on the NetStumbler version:

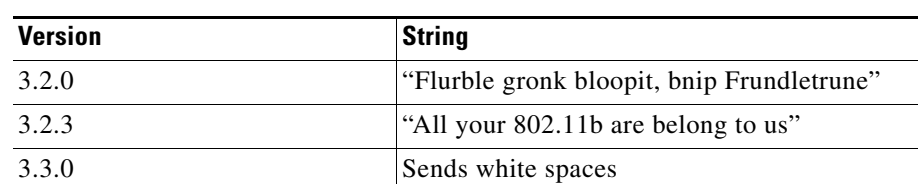

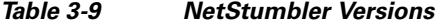

When a NetStumbler signature is used to detect such an attack, the access point identifies the offending device and alerts the controller. The NetStumbler signatures include:

- **–** NetStumbler 3.2.0 (precedence 13)
- **–** NetStumbler 3.2.3 (precedence 14)
- **–** NetStumbler 3.3.0 (precedence 15)
- **–** NetStumbler generic (precedence 16)
- Wellenreiter signature—Wellenreiter is a wireless LAN scanning and discovery utility that can reveal access point and client information. When the Wellenreiter signature (precedence 17) is used to detect such an attack, the access point identifies the offending device and alerts the controller.

Follow these instructions to configure signatures:

- **•** [Uploading IDS Signatures, page](#page-126-0) 3-41
- **•** [Downloading IDS Signatures, page](#page-127-0) 3-42
- **•** [Enabling or Disabling IDS Signatures, page](#page-128-0) 3-43

### <span id="page-126-0"></span>**Uploading IDS Signatures**

Follow these steps to upload IDS signatures from the controller.

- **Step 1** Obtain a signature file from Cisco (hereafter called a *standard signature file*). You can also create your own signature file (hereafter called a *custom signature file*) by following the ["Downloading IDS](#page-127-0)  [Signatures" section on page](#page-127-0) 3-42.
- **Step 2** You can configure a TFTP server for the signature download. Keep these guidelines in mind when setting up a TFTP server:
	- If you are downloading through the service port, the TFTP server must be on the same subnet as the service port because the service port is not routable. However, if you want to put the TFTP server on a different network while the management port is down, add a static route if the subnet where the service port resides has a gateway (config route add *IP address of TFTP server*).
	- If you are downloading through the distribution system network port, the TFTP server can be on the same or a different subnet because the distribution system port is routable.
	- **•** A third-party TFTP server cannot run on the same computer as the Cisco WCS because WCS's built-in TFTP server and third-party TFTP server use the same communication port.

#### **Step 3** Choose **Configure > Controllers**.

- **Step 4** Choose a controller by clicking on an IP address.
- **Step 5** From the left sidebar menu, choose **Security** and then **Standard Signatures** or **Custom Signatures**.

**Step 6** From the Select a command drop-down list, choose **Upload Signature Files from Controller**. [Figure](#page-127-1) 3-4 shows the page that appears.

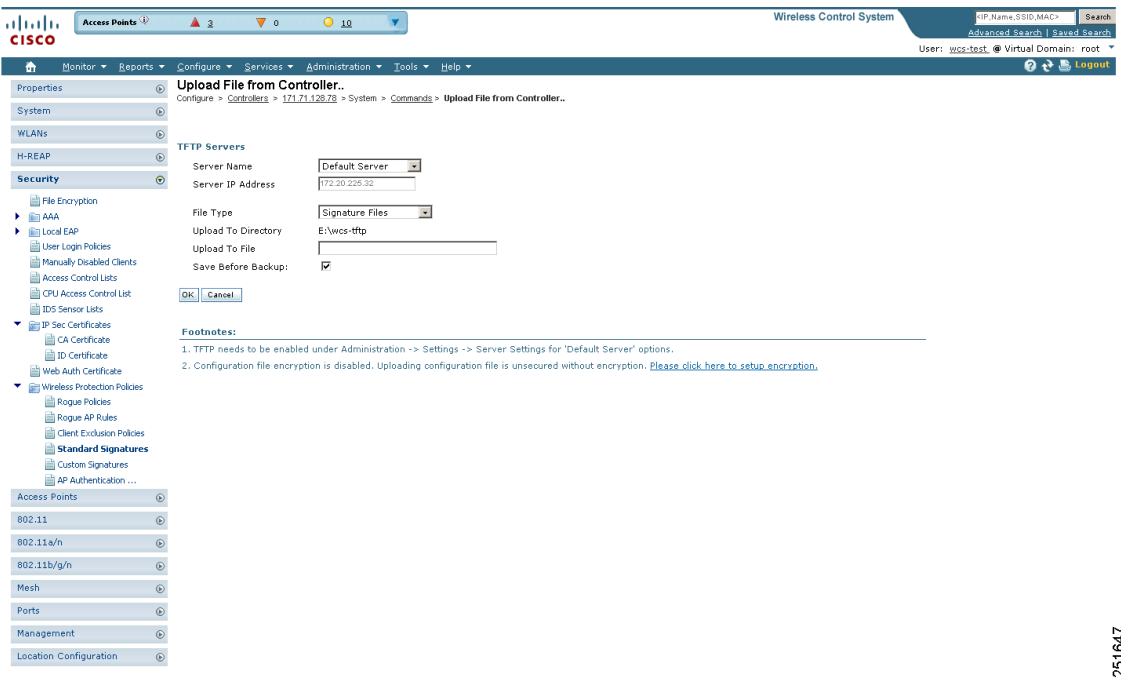

<span id="page-127-1"></span>*Figure 3-4 Uploading Signature File*

- **Step 7** Specify the TFTP server name being used for the transfer.
- **Step 8** If the TFTP server is new, enter the TFTP IP address at the Server IP Address parameter.
- **Step 9** Choose **Signature Files** from the File Type drop-down list.
- **Step 10** The signature files are uploaded to the root directory which was configured for use by the TFTP server. You can change to a different directory at the Upload to File parameter (this parameter only shows if the Server Name is the default server). The controller uses this local file name as a base name and then adds *\_std.sig* as a suffix for standard signature files and *\_custom.sig* as a suffix for custom signature files.

**Step 11** Click **OK**.

### <span id="page-127-0"></span>**Downloading IDS Signatures**

If the standard signature file is already on the controller but you want to download customized signatures to it, follow these steps.

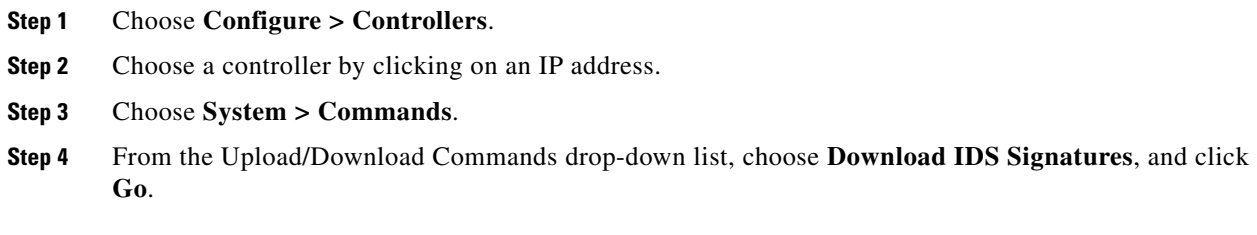

251647

- **Step 5** Copy the signature file (\*.sig) to the default directory on your TFTP server.
- **Step 6** Choose **local machine** from the File is Located On parameter. If you know the filename and path relative to the server's root directory, you can also choose TFTP server.
- **Step 7** Enter the maximum number of times the controller should attempt to download the signature file in the Maximum Retries parameter.
- **Step 8** Enter the maximum amount of time in seconds before the controller times out while attempting to download the signature file in the Timeout parameter.
- **Step 9** The signature files are uploaded to the c:\tftp directory. Specify the local file name in that directory or use the Browse button to navigate to it. A "revision" line in the signature file specifies whether the file is a Cisco-provided standard signature file or a site-tailored custom signature file (custom signature files must always have revision=custom).
- **Step 10** If the transfer times out for some reason, you can simply choose the TFTP server option in the File Is Located On parameter, and the Server File Name will be populated for you and retried. The local machine option initiates a two-step operation. First, the local file is copied from the administrator's workstation to WCS's own built-in TFTP server. Then the controller retrieves that file. For later operations, the file is already in the WCS server's TFTP directory, and the download web page now automatically populates the filename.

```
Step 11 Click OK.
```
### <span id="page-128-0"></span>**Enabling or Disabling IDS Signatures**

Follow these steps to enable or disable IDS signature.

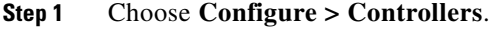

- **Step 2** Choose a controller by clicking on an IP address.
- **Step 3** From the left sidebar menu, choose **Security** and then **Standard Signatures** or **Custom Signatures**. [Figure](#page-129-0) 3-5 shows a sample of the screen that appears.

| ılı alı.                                  | Alarm Summary                                    |               | $\triangle$ 14                                 | $\sqrt{32}$<br>$O_{532}$                                                                     |                            |              | <b>Wireless Control System</b> | <ip,name,ssid,mac><br/>Search</ip,name,ssid,mac>                            |  |
|-------------------------------------------|--------------------------------------------------|---------------|------------------------------------------------|----------------------------------------------------------------------------------------------|----------------------------|--------------|--------------------------------|-----------------------------------------------------------------------------|--|
| cisco                                     |                                                  |               |                                                |                                                                                              |                            |              |                                | Advanced Search   Saved Search                                              |  |
|                                           |                                                  |               |                                                |                                                                                              |                            |              |                                | User: root @ Virtual Domain: root 7<br><b>Logout</b><br>Ø.<br>$\rightarrow$ |  |
| ñ<br>Monitor <b>*</b>                     | Reports v                                        |               | Configure ▼ Services ▼                         | Administration v                                                                             | Tools $\blacktriangledown$ | Help $\star$ |                                |                                                                             |  |
| Properties                                |                                                  | $^{\circ}$    | <b>Standard Signatures</b>                     | Configure > Controllers > 172.19.28.144 > Security > Wireless Protection Policies > Standard |                            |              |                                | $\overline{\bullet}$ $\overline{\bullet}$<br>-- Select a command --         |  |
| System                                    |                                                  | $^\copyright$ | Signatures                                     |                                                                                              |                            |              |                                |                                                                             |  |
| <b>WLANs</b>                              |                                                  | $\odot$       | Enable<br><b>Check For Standard Signatures</b> |                                                                                              |                            |              |                                |                                                                             |  |
| H-REAP                                    |                                                  | $^\copyright$ |                                                |                                                                                              |                            |              |                                |                                                                             |  |
| <b>Security</b>                           |                                                  | $\odot$       |                                                |                                                                                              |                            |              |                                |                                                                             |  |
| File Encryption                           |                                                  |               | Precedence                                     | <b>Name</b>                                                                                  | Frame Type                 | Action       | <b>State</b>                   | <b>Description</b>                                                          |  |
| <b>CE AAA</b>                             |                                                  |               | $\mathbf 1$                                    | <b>Boast deauth</b>                                                                          | Management                 | Report       | Enabled                        | <b>Broadcast Deauthentication Frame</b>                                     |  |
| General                                   |                                                  |               | $\overline{c}$                                 | NULL probe resp 1                                                                            | Management                 | Report       | Enabled                        | NULL Probe Response - Zero length SSID element                              |  |
|                                           | RADIUS Auth Servers                              |               | 3                                              | NULL probe resp 2                                                                            | Management                 | Report       | Enabled                        | NULL Probe Response - No SSID element                                       |  |
|                                           | RADIUS Acct Servers<br>RADIUS Fallback           |               | $\overline{4}$                                 | Assoc flood                                                                                  | Management                 | Report       | Enabled                        | Association Request flood                                                   |  |
| <b>ELDAP Servers</b>                      |                                                  |               | 5                                              | Auth flood                                                                                   | Management                 | Report       | Enabled                        | Authentication Request flood                                                |  |
|                                           | TACACS+ Servers                                  |               | 6                                              | Reassoc flood                                                                                | Management                 | Report       | Enabled                        | Reassociation Request flood                                                 |  |
|                                           | Local Net Users                                  |               | $\overline{\phantom{a}}$                       | <b>Broadcast Probe floo</b>                                                                  | Management                 | Report       | Enabled                        | Broadcast Probe Request flood                                               |  |
| MAC Filtering                             |                                                  |               | 8                                              | Disassoc flood                                                                               | Management                 | Report       | Enabled                        | Disassociation flood                                                        |  |
|                                           | AP / MSE Authorization                           |               | 9                                              | Deauth flood                                                                                 | Management                 | Report       | Enabled                        | Deauthentication flood                                                      |  |
| <b>Dent Local EAP</b>                     | Web Auth Configuration                           |               | 10                                             | Reserved mgmt 7                                                                              | Management                 | Report       | Enabled                        | Reserved management sub-type 7                                              |  |
| User Login Policies                       |                                                  |               | 11                                             | Reserved mgmt F                                                                              | Management                 | Report       | Enabled                        | Reserved management sub-type F                                              |  |
|                                           | Manually Disabled Clients                        |               | 12                                             | <b>EAPOL flood</b>                                                                           | Data                       | Report       | Enabled                        | EAPOL Flood Attack                                                          |  |
| Access Control Lists                      |                                                  |               | 13                                             | NetStumbler 3.2.0                                                                            | Data                       | Report       | Enabled                        | NetStumbler 3.2.0                                                           |  |
|                                           | CPU Access Control List                          |               | 14                                             | NetStumbler 3.2.3                                                                            | Data                       | Report       | Enabled                        | NetStumbler 3.2.3                                                           |  |
| ■ IDS Sensor Lists<br>IP Sec Certificates |                                                  |               |                                                |                                                                                              |                            |              |                                |                                                                             |  |
| Web Auth Certificate                      |                                                  |               | 15                                             | NetStumbler 3.3.0                                                                            | Data                       | Report       | Enabled                        | NetStumbler 3.3.0                                                           |  |
|                                           | Wireless Protection Policies                     |               | 16                                             | NetStumbler generic                                                                          | Data                       | Report       | Enabled                        | NetStumbler                                                                 |  |
| Roque Policies                            |                                                  |               | 17                                             | Wellenreiter                                                                                 | Management                 | Report       | Enabled                        | Wellenreiter                                                                |  |
|                                           | Rogue AP Rules                                   |               |                                                |                                                                                              |                            |              |                                |                                                                             |  |
|                                           | Client Exclusion Policies<br>Standard Signatures |               |                                                |                                                                                              |                            |              |                                |                                                                             |  |
|                                           | Custom Signatures                                |               |                                                |                                                                                              |                            |              |                                |                                                                             |  |
|                                           | AP Authentication                                |               |                                                |                                                                                              |                            |              |                                |                                                                             |  |
| <b>Access Points</b>                      |                                                  | $^\copyright$ |                                                |                                                                                              |                            |              |                                |                                                                             |  |
| 802.11                                    |                                                  | $^\copyright$ |                                                |                                                                                              |                            |              |                                |                                                                             |  |
| 802.11a/n                                 |                                                  | $^\copyright$ |                                                |                                                                                              |                            |              |                                |                                                                             |  |
| 802.11b/g/n                               |                                                  | $^\copyright$ |                                                |                                                                                              |                            |              |                                |                                                                             |  |
| Mesh                                      |                                                  | $^{\circ}$    |                                                |                                                                                              |                            |              |                                |                                                                             |  |
| Ports                                     |                                                  | $^\copyright$ |                                                |                                                                                              |                            |              |                                |                                                                             |  |
| Management                                |                                                  | $^\copyright$ |                                                |                                                                                              |                            |              |                                |                                                                             |  |
| Location Configuration                    |                                                  | $^{\circ}$    |                                                |                                                                                              |                            |              |                                |                                                                             |  |
|                                           |                                                  |               |                                                |                                                                                              |                            |              |                                |                                                                             |  |

<span id="page-129-0"></span>*Figure 3-5 Checking for Standard Signatures*

**Step 4** To enable or disable an individual signature, click in the **Name** column for the type of attack you want to enable or disable. [Figure](#page-130-0) 3-6 shows a sample of a detailed signature screen.

The Standard Signature Parameters page shows the list of Cisco-supplied signatures that are currently on the controller. The Custom Signatures page shows the list of customer-supplied signatures that are currently on the controller. The following information is displayed either on the signature page or the detailed signature page:

- Precedence The order, or precedence, in which the controller performs the signature checks.
- **•** Name The type of attack the signature is trying to detect.
- Description A more detailed description of the type of attack that the signature is trying to detect.
- Frame Type Management or data frame type on which the signature is looking for a security attack.
- Action What the controller is directed to do when the signature detects an attack. One possibility is *None*, where no action is taken, and another is *Report*, to report the detection.
- Frequency The signature frequency, or the number of matching packets per interval that must be identified at the detecting access point level before an attack is detected. The range is 1 to 32,000 packets per interval, and the default value is 50 packets per interval.
- **•** Quiet Time The length of time (in seconds) after which no attacks have been detected at the individual access point level, and the alarm can stop. This time appears only if the MAC information is all or both. The range is 60 to 32,000 seconds, and the default value is 300 seconds.
- MAC Information Whether the signature is to be tracked per network or per MAC address or both at the detecting access point level.
- **•** MAC Frequency The signature MAC frequency, or the number of matching packets per interval that must be identified at the controller level before an attack is detected. The range is 1 to 32,000 packets per interval, and the default value is 30 packets per interval.
- Interval Enter the number of seconds that must elapse before the signature frequency threshold is reached within the configured interval. The range is 1 to 3600 seconds, and the default value is 1 second.
- **•** Enable Select this to enable this signature to detect security attacks or unselect it to disable this signature.
- **•** Signature Patterns The pattern that is being used to detect a security attack.

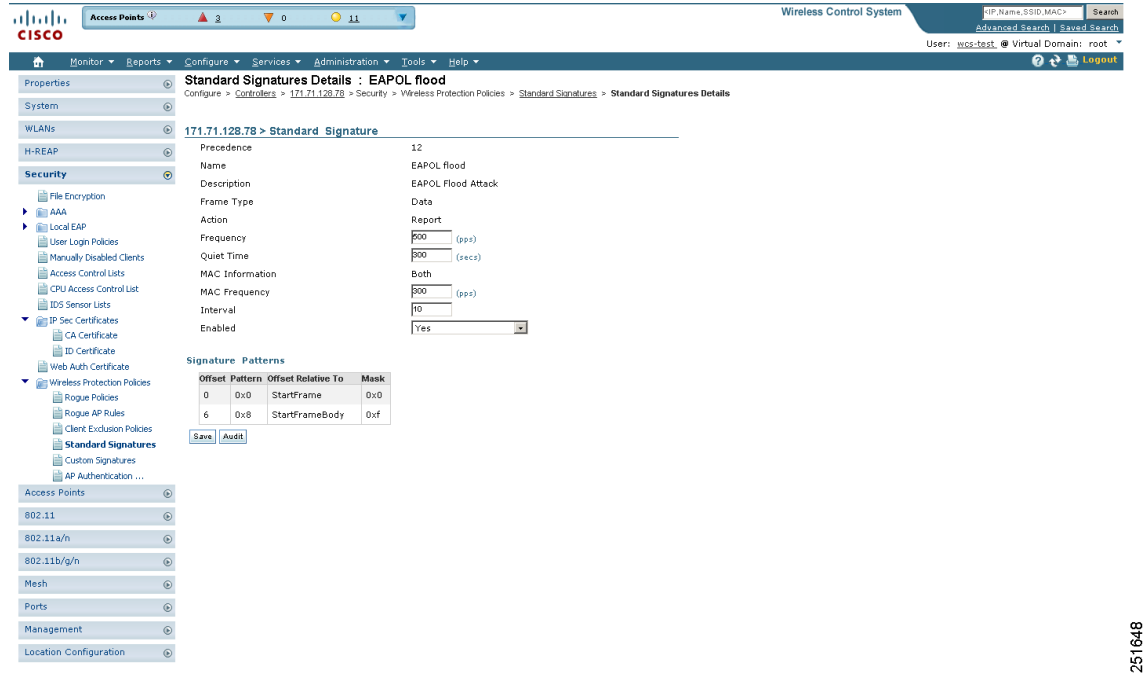

#### <span id="page-130-0"></span>*Figure 3-6 Standard Signature*

<span id="page-130-1"></span>**Step 5** In the Enabled yes or no drop-down list, choose **yes**. Because you are downloading a customized signature, you should enable the files named with the \_custom.sgi and disable the standard signature with the same name but differing suffix. (For example, if you are customizing broadcast probe flood, you want to disable broadcast probe flood in the standard signatures but enable it in custom signatures.)

Г

**Step 6** To enable all standard and custom signatures currently on the controller, choose **Edit Signature Parameters** (from the screen in [Figure](#page-129-0) 3-5) from the Select a command drop-down list, and click **Go**. The Edit Signature Parameters page appears (see [Figure](#page-131-0) 3-7).

| Access Points<br>ahaha<br><b>CISCO</b>         | 011<br>A <sub>2</sub><br>$\nabla$ 0<br>v                                                                                               | <b>Wireless Control System</b><br><ip,name,ssid,mac><br/>Search<br/>Advanced Search   Saved Search</ip,name,ssid,mac> |
|------------------------------------------------|----------------------------------------------------------------------------------------------------|----------------------------------------------------------------------------------------------------|
|                                                |                                                                                                    | User: was-test, @ Virtual Domain: root *                                                                              |
| Monitor + Reports +<br>奇                       | Configure ▼ Services ▼ Administration ▼ Tools ▼ Help ▼                                                                                 | <b>O → B Logout</b>                                                                                                   |
| $^\copyright$<br>Properties                    | Standard Signatures Details : Edit Signature Parameters                                                                                |                                                                                                    |
| System<br>$_{\odot}$                           | Configure > Controllers > 200.165.200.225 > Security > Wreless Protection Policies > Standard Signatures > Standard Signatures Details |                                                                                                    |
| <b>WLANs</b>                                   | 171.71.128.78 > Global Settings for Standard and Custom Signatures                                                                     |                                                                                                    |
| $^\copyright$                                  | Check for all Standard and<br>Enable                                                                                                   |                                                                                                    |
| H-REAP<br>$_{\odot}$                           | Custom Signatures                                                                                                    |                                                                                                    |
| $\odot$<br><b>Security</b>                     | Save Audit Cancel                                                                                                    |                                                                                                    |
| File Encryption                                |                                                                                                    |                                                                                                    |
| $\blacktriangleright$ $\cong$ AAA              |                                                                                                    |                                                                                                    |
| <b>F</b> <i>C</i> Local EAP                    |                                                                                                    |                                                                                                    |
| User Login Policies                            |                                                                                                    |                                                                                                    |
| Manually Disabled Clients                      |                                                                                                    |                                                                                                    |
| Access Control Lists                           |                                                                                                    |                                                                                                    |
| CPU Access Control List                        |                                                                                                    |                                                                                                    |
| <b>DS</b> Sensor Lists                         |                                                                                                    |                                                                                                    |
| <sup>V</sup> <b>Em IP</b> Sec Certificates     |                                                                                                    |                                                                                                    |
| CA Certificate                                 |                                                                                                    |                                                                                                    |
| <b>D</b> Certificate                           |                                                                                                    |                                                                                                    |
| Web Auth Certificate                           |                                                                                                    |                                                                                                    |
| Wireless Protection Policies                   |                                                                                                    |                                                                                                    |
| Rogue Policies                                 |                                                                                                    |                                                                                                    |
|                                                |                                                                                                    |                                                                                                    |
| Rogue AP Rules                                 |                                                                                                    |                                                                                                    |
| Client Exclusion Policies                      |                                                                                                    |                                                                                                    |
| Standard Signatures                            |                                                                                                    |                                                                                                    |
| Custom Signatures                              |                                                                                                    |                                                                                                    |
| AP Authentication                              |                                                                                                    |                                                                                                    |
| <b>Access Points</b><br>$_{\odot}$             |                                                                                                    |                                                                                                    |
| $^\copyright$<br>802.11                        |                                                                                                    |                                                                                                    |
| $_{\odot}$<br>802.11a/n                        |                                                                                                    |                                                                                                    |
| $\odot$<br>802.11b/g/n                         |                                                                                                    |                                                                                                    |
| $^\copyright$<br>Mesh                          |                                                                                                    |                                                                                                    |
| $^\copyright$<br>Ports                         |                                                                                                    |                                                                                                    |
| $_{\odot}$<br>Management                       |                                                                                                    |                                                                                                    |
| $\circledast$<br><b>Location Configuration</b> |                                                                                                    |                                                                                                    |
|                                                |                                                                                                    |                                                                                                    |

<span id="page-131-0"></span>*Figure 3-7 Global Setting for Standard and Custom Signature*

**Step 7** At the Check for All Standard and Custom Signatures parameter, select the **Enable** check box. This enables all signatures that were individually selected as enabled in [Step](#page-130-1) 5. If this box remains unselected, all files are disabled, even those that were previously enabled in [Step](#page-130-1) 5. When the signatures are enabled, the access points joined to the controller perform signature analysis on the received 802.11 data or management frames and report any discrepancies to the controller.

**Step 8** Click **Save**.

## **Enabling Web Login**

With web authentication, guests are automatically redirected to web authentication pages when they launch their browsers. Guests gain access to the WLAN through this web portal. Wireless LAN administrators using this authentication mechanism should have the option of providing unencrypted or encrypted guest access. Guest users can then log into the wireless network using a valid username and password, which is encrypted with SSL. Web authentication accounts may be created locally or managed by a RADIUS server. The Cisco Wireless LAN controllers can be configured to support a web authentication client. See the ["Configuring a Web Authentication Template" section on page](#page-505-0) 12-64 to create a template that replaces the Web authentication page provided on the controller.

**Step 1** Choose **Configure > Controllers.**

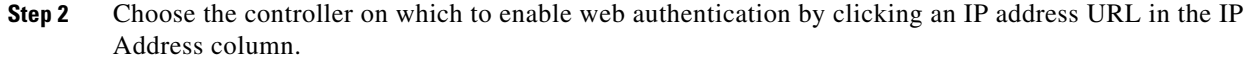

- **Step 3** From the left sidebar menu, choose **Security > AAA > Web Auth Configuration**.
- **Step 4** Choose the appropriate web authentication type from the drop-down list. The choices are default internal, customized web authentication, or external.
	- **•** If you choose default internal, you can still alter the page title, message, and redirect URL, as well as choose whether the logo appears. Continue to Step 5.
	- If you choose customized web authentication, skip to the "Downloading Customized Web [Authentication" section on page](#page-132-0) 3-47.
	- If you choose external, you need to enter the URL you want to redirect to after a successful authentication. For example, if the value entered for this text box is http://www.example.com, the user is directed to the company home page.
- **Step 5** Select the **Logo Display** check box if you want your company logo to display.
- **Step 6** Enter the title you want displayed on the Web authentication page.
- **Step 7** Enter the message you want displayed on the Web authentication page.
- **Step 8** In the Customer Redirect URL parameter, provide the URL where the user is redirected after a successful authentication. For example, if the value entered for this text box is http://www.company.com, the user is directed to the company home page.
- **Step 9** Click **Save**.

### <span id="page-132-0"></span>**Downloading Customized Web Authentication**

Follow these steps if you chose the customized web authentication option in Step 4 of the previous section. You can download a customized Web authentication page to the controller. A customized web page is created to establish a username and password for user web access.

When downloading customized web authentication, these strict guidelines must be followed:

- **•** A username must be provided.
- **•** A password must be provided.
- A redirect URL must be retained as a hidden input item after extracting from the original URL.
- **•** The action URL must be extracted and set from the original URL.
- **•** Scripts to decode the return status code must be included.
- **•** All paths used in the main page should be of relative type.

Before downloading, the following steps are required:

**Step 1** Click the preview image to download the sample login.html bundle file from the server. See [Figure](#page-133-0) 3-8 for an example of the login.html file. The downloaded bundle is a .TAR file.

<span id="page-133-0"></span>*Figure 3-8 Login.html*

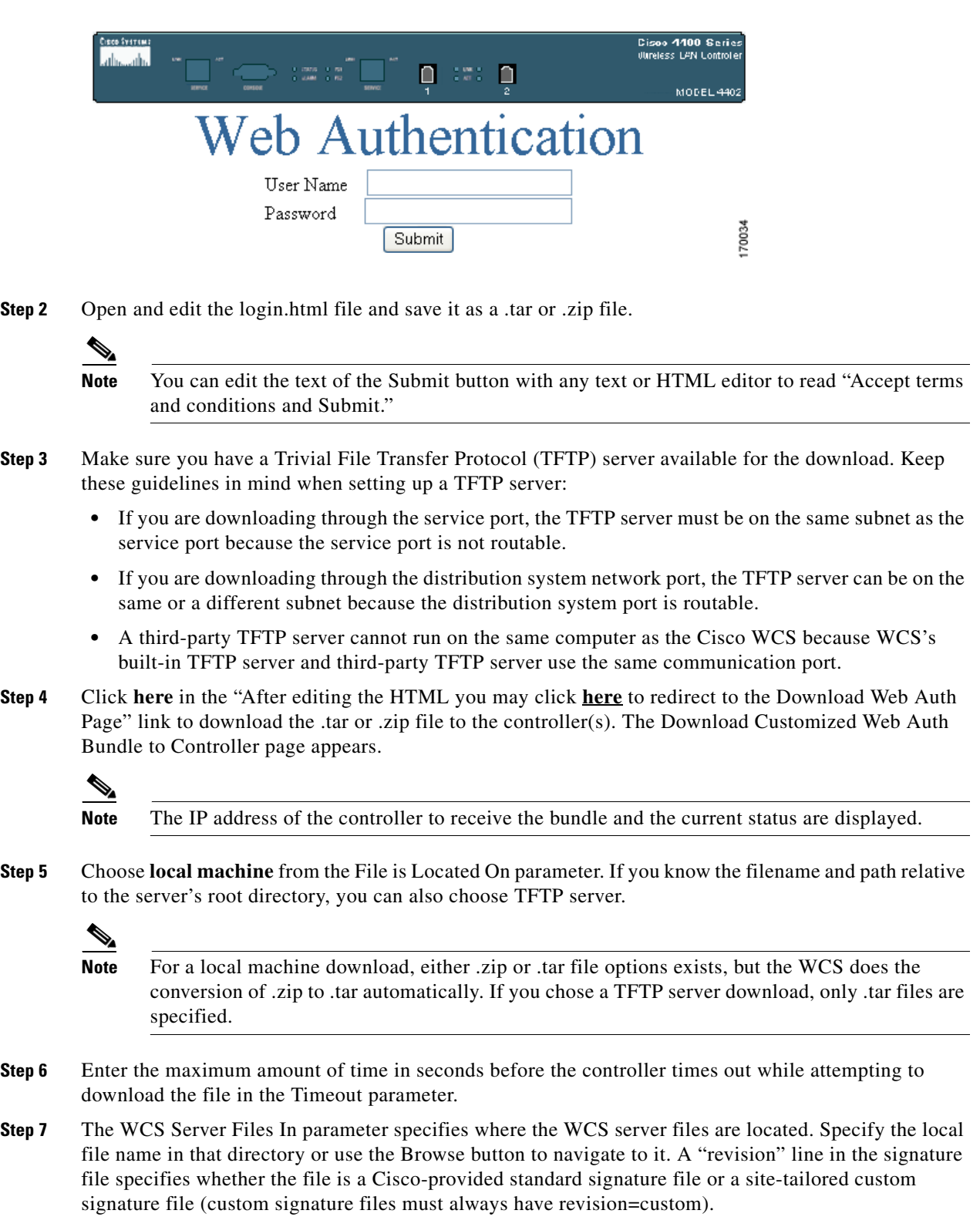

**Step 8** If the transfer times out for some reason, you can simply choose the TFTP server option in the File Is Located On parameter, and the Server File Name is populated. The local machine option initiates a two-step operation. First, the local file is copied from the administrator's workstation to the WCS's own built-in TFTP server. Then the controller retrieves that file. For later operations, the file is already in the WCS server's TFTP directory, and the download web page now automatically populates the filename. **Step 9** Click **OK**.

If the transfer times out for some reason, you can simply choose the TFTP server option in the File Is Located On parameter, and the Server File Name is populated for you.

**Step 10** After completing the download, you are directed to the new page and able to authenticate.

#### **Connecting to the Guest WLAN**

Follow these steps to connect to the guest central WLAN to complete the web authentication process. See the ["Creating Guest User Accounts" section on page](#page-271-0) 7-10 for more explanation of a guest user account.

- **Step 1** When you are set for open authentication and are connected, browse to the virtual interface IP address (such as /1.1.1.1/login.html).
- **Step 2** When the WCS user interface displays the Login page, enter your username and password.

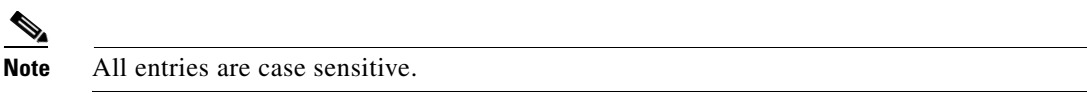

The lobby ambassador has access to the templates only to add guest users.

## **Certificate Signing Request (CSR) Generation**

To generate a Certificate Signing Request (CSR) for a third-party certificate using WCS, refer to the following document for instructions on uploading the certificate:

[http://www.cisco.com/en/US/products/ps6305/products\\_configuration\\_example09186a00808a94ca.sht](http://www.cisco.com/en/US/products/ps6305/products_configuration_example09186a00808a94ca.shtml) ml.

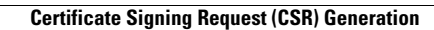

H

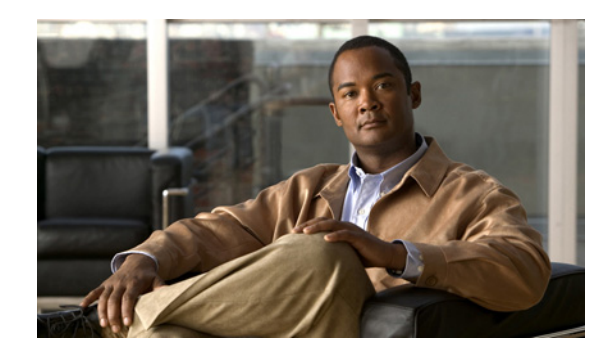

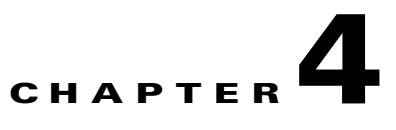

# **Performing System Tasks**

This chapter describes how to use Cisco WCS to perform system-level tasks. It contains these sections:

- **•** [Adding a Controller to the WCS Database, page](#page-136-0) 4-1
- **•** [Using WCS to Update System Software, page](#page-137-0) 4-2
- **•** [Downloading Vendor Device Certificates, page](#page-138-0) 4-3
- **•** [Downloading Vendor CA Certificates, page](#page-139-0) 4-4
- **•** [Using WCS to Enable Long Preambles for SpectraLink NetLink Phones, page](#page-140-0) 4-5
- **•** [Creating an RF Calibration Model, page](#page-141-0) 4-6

## <span id="page-136-0"></span>**Adding a Controller to the WCS Database**

Follow these steps to add a controller to the WCS database.

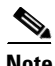

**Note** Cisco recommends that you manage controllers through the controller dedicated service port for improved security. However, when you manage controllers that do not have a service port (such as 2000 series controllers) or for which the service port is disabled, you must manage those controllers through the controller management interface.

- **Step 1** Log into the WCS user interface.
- **Step 2** Click **Configure > Controllers** to display the All Controllers page.
- **Step 3** From the Select a command drop-down list, choose **Add Controller**, and click **Go**.
- **Step 4** On the Add Controller page, enter the controller IP address, network mask, and required SNMP settings.
- **Step 5** Click **OK**. WCS displays a Please Wait dialog box while it contacts the controller and adds the current controller configuration to the WCS database. It then returns you to the Add Controller page.
- **Step 6** If WCS does not find a controller at the IP address that you entered for the controller, the Discovery Status dialog displays this message:

No response from device, check SNMP.

Check these settings to correct the problem:

**•** The controller service port IP address might be set incorrectly. Check the service port setting on the controller.

- **•** WCS might not have been able to contact the controller. Make sure that you can ping the controller from the WCS server.
- **•** The SNMP settings on the controller might not match the SNMP settings that you entered in WCS. Make sure that the SNMP settings configured on the controller match the settings that you entered in WCS.

**Step 7** Add additional controllers if desired.

### **Additional Functionality with Location Appliance**

Cisco 2700 series location appliances operate within the Cisco Wireless LAN Solution infrastructure. Location appliances compute, collect, and store historical location data using Cisco wireless LAN controllers and access points to track the physical location of wireless devices.

The location appliance can track up to 2,500 elements. You can track the following elements: client stations, active asset tags, rogue clients and access points. Updates on the locations of elements being tracked are provided to the location server from the Cisco wireless LAN controller.

Only those elements designated for tracking by the controller are viewable in Cisco WCS maps, queries, and reports. No events and alarms are collected for non-tracked elements, and they are not used in calculating the 2,500 element limit.

You can modify the following tracking parameters using Cisco WCS:

- **•** Enable and disable which element locations (client stations, active asset tags, and rogue clients and access points) you actively track
- **•** Set limits on how many of a specific element you want to track

You can set limits on how many of a specific element you wish to track. For example, given a limit of 2,500 trackable units, you could set a limit to track only 1,500 client stations. Once the tracking limit is met, the number of elements not being tracked is summarized on the Tracking Parameters page.

**•** Disable tracking and reporting of ad hoc rogue clients and access points

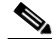

**Note** Even though all clients are loaded in the map, the display has a limit of 250 clients per floor to prevent overcrowding. You can do an advanced search of the map to see the items of interest.

Selectable filters enable you to search collected data and display specific elements on a map. For example, a biomedical user may want to display only active Wi-Fi tags that are tracking key medical equipment rather than access points or clients for a given floor.

## <span id="page-137-0"></span>**Using WCS to Update System Software**

Follow these steps to update controller (and access point) software using WCS.

**Step 1** Enter the **ping** *ip-address* command to be sure that the WCS server can contact the controller. If you use an external TFTP server, enter **ping** *ip-address* to be sure that the WCS server can contact the TFTP server.

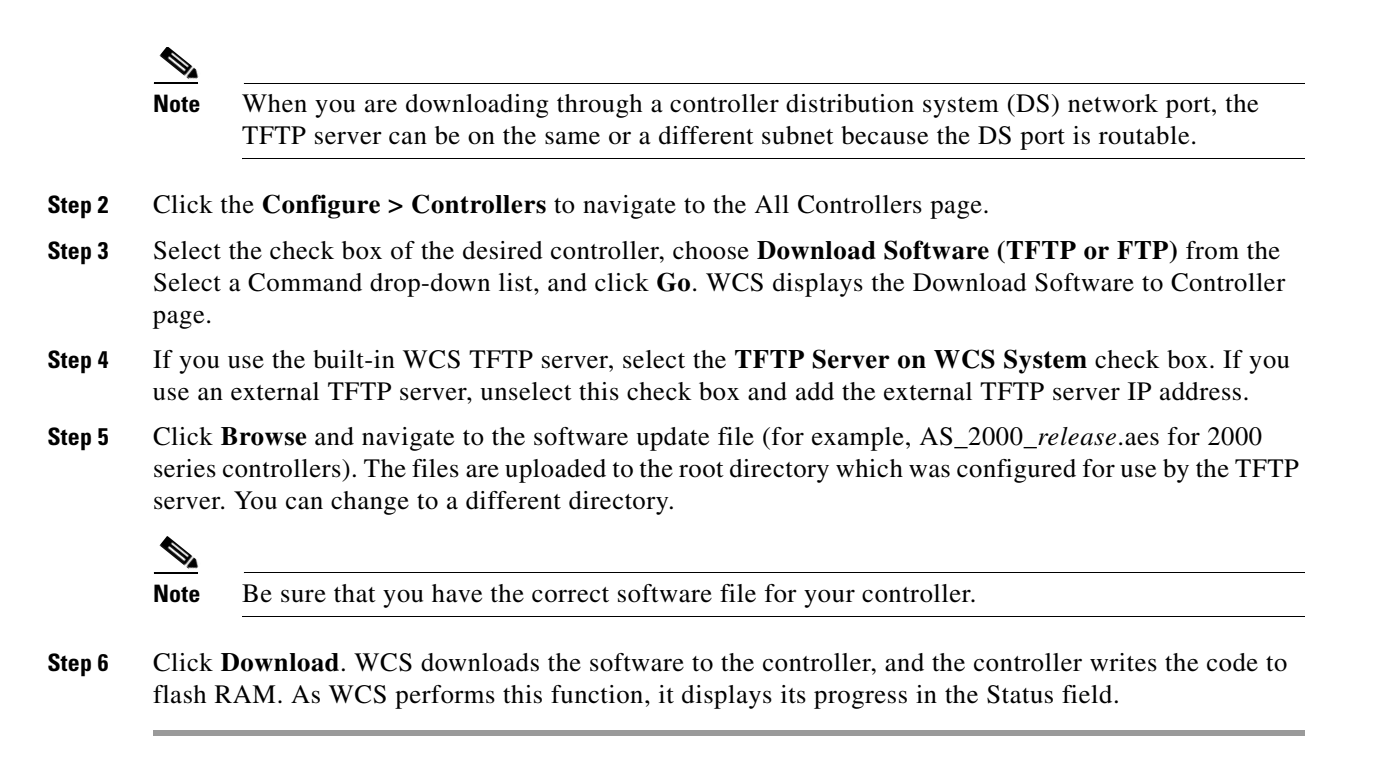

## <span id="page-138-0"></span>**Downloading Vendor Device Certificates**

Each wireless device (controller, access point, and client) has its own device certificates. For example, the controller is shipped with a Cisco-installed device certificate. This certificate is used by EAP-TLS and EAP-FAST (when not using PACs) to authenticate wireless clients during local EAP authentication. However, if you wish to use your own vendor-specific device certificate, it must be downloaded to the controller.

Follow the instructions below to download a vendor-specific device certificate to the controller.

- **Step 1** Choose **Configure > Controllers**.
- **Step 2** You can download the certificates in one of two ways:
	- **a.** Click the check box of the controller you choose.
		- **b.** Choose **Download Vendor Device Certificate** from the Select a command drop-down list, and click **Go**.

or

- **a.** Click the URL of the desired controller in the IP Address column.
- **b.** Choose **System > Commands** from the left sidebar menu.
- **c.** Choose **TFTP** or **FTP** in the Upload/Download Command section.
- **d.** Choose **Download Vendor Device Certificate** from the Upload/Download Commands drop-down list, and click **Go**.
- **Step 3** In the Certificate Password text box, enter the password which was used to protect the certificate.

 $\mathbf{I}$ 

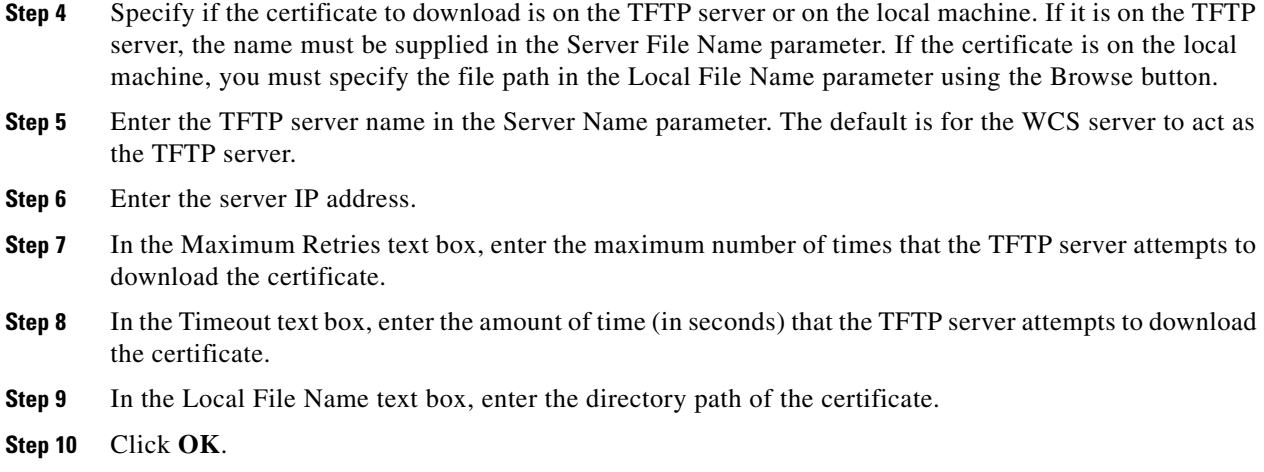

## <span id="page-139-0"></span>**Downloading Vendor CA Certificates**

Controllers and access points have a Certificate Authority (CA) certificate that is used to sign and validate device certificates. The controller is shipped with a Cisco-installed CA certificate. This certificate may be used by EAP-TLS and EAP-FAST (when not using PACs) to authenticate wireless clients during local EAP authentication. However, if you wish to use your own vendor-specific CA certificate, it must be downloaded to the controller. Follow the instructions in this section to download vendor CA certificate to the controller.

- **Step 1** Click **Configure > Controllers**.
- **Step 2** You can download the certificates in one of two ways:
	- **a.** Click the check box of the controller you choose.
	- **b.** Choose **Download Vendor CA Certificate** from the Select a command drop-down list, and click **Go**.
	- or
	- **a.** Click the URL of the desired controller in the IP Address column.
	- **b.** Choose **System > Commands** from the left sidebar menu.
	- **c.** Choose **Download Vendor CA Certificate** from the Upload/Download Commands drop-down list, and click **Go**.
- **Step 3** Specify if the certificate to download is on the TFTP server or on the local machine. If it is on the TFTP server, the name must be supplied in the Server File Name parameter in [Step](#page-140-1) 9. If the certificate is on the local machine, you must specify the file path in the Local File Name parameter in [Step](#page-140-2) 8 using the Browse button.
- **Step 4** Enter the TFTP server name in the Server Name parameter. The default is for the WCS server to act as the TFTP server.
- **Step 5** Enter the server IP address.
- **Step 6** In the Maximum Retries text box, enter the maximum number of times that the TFTP server attempts to download the certificate.
- **Step 7** In the Timeout text box, enter the amount of time (in seconds) that the TFTP server attempts to download the certificate.
- <span id="page-140-2"></span>**Step 8** In the Local File Name text box, enter the directory path of the certificate.
- <span id="page-140-1"></span>**Step 9** Click **OK**.

# <span id="page-140-0"></span>**Using WCS to Enable Long Preambles for SpectraLink NetLink Phones**

A radio preamble (sometimes called a *header*) is a section of data at the head of a packet. It contains information that wireless devices need when sending and receiving packets. Short preambles improve throughput performance, so they are enabled by default. However, some wireless devices, such as SpectraLink NetLink phones, require long preambles.

To optimize the operation of SpectraLink NetLink phones on your wireless LAN, follow these steps to use WCS to enable long preambles.

- **Step 1** Log into the WCS user interface.
- **Step 2** Click **Configure > Controllers** to navigate to the All Controllers page.
- **Step 3** Click the IP address of the desired controller.
- **Step 4** In the sidebar, click **802.11b/g/n > Parameters**.
- **Step 5** If the *IP Address* > 802.11b/g/n Parameters page shows that short preambles are enabled, continue to the next step. However, if short preambles are disabled, which means that long preambles are enabled, the controller is already optimized for SpectraLink NetLink phones, and you do not need to continue this procedure.
- **Step 6** Enable long preambles by unchecking the **Short Preamble** check box.
- **Step 7** Click **Save** to update the controller configuration.
- **Step 8** To save the controller configuration, click **System > Commands** in the sidebar, **Save Config To Flash** from the Administrative Commands drop-down list, and **Go**.
- **Step 9** To reboot the controller, click **Reboot** from the Administrative Commands drop-down list and **Go**.
- **Step 10** Click **OK** when the following message appears:

Please save configuration by clicking "Save Config to flash". Do you want to continue rebooting anyways?

The controller reboots. This process may take some time, during which WCS loses its connection to the controller.

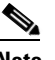

**Note** You can view the controller reboot process with a CLI session.

Г

## <span id="page-141-0"></span>**Creating an RF Calibration Model**

If you would like to further refine WCS Location tracking of client and rogue access points across one or more floors of a building, you have the option of creating an RF calibration model that uses physically collected RF measurements to fine-tune the location algorithm. When you have multiple floors in a building with the same physical layout as the calibrated floor, you can save time calibrating the remaining floors by using the same RF calibration model for the remaining floors.

The calibration models are used as RF overlays with measured RF signal characteristics that can be applied to different floor areas. This allows the Cisco Unified Wireless Network Solution installation team to lay out one floor in a multi-floor area, use the RF calibration tool to measure and save the RF characteristics of that floor as a new calibration model, and apply that calibration model to all the other floors with the same physical layout. See Chapter 5 for calibration instructions.

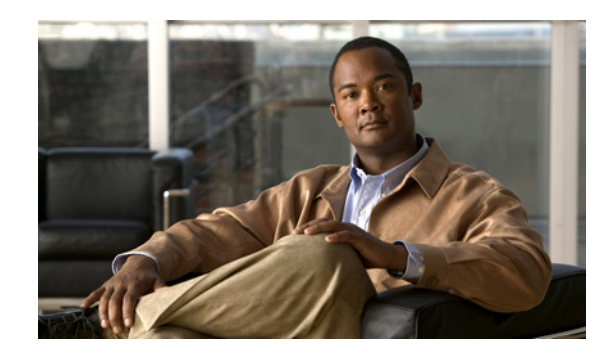

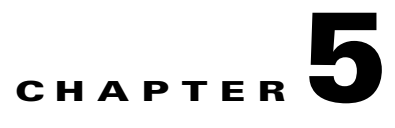

# **Adding and Using Maps**

This chapter describes how to add maps to the Cisco WCS database and use them to monitor your wireless LAN. With the Cisco WCS database, you can add maps and view your managed system on realistic campus, building, and floor maps.

Additionally, you can enable location presences by mobility server to provide expanded Civic (city, state, postal code, country) and GEO (longitude, latitude) location information beyond the Cisco default setting (campus, building, floor, and X,Y coordinates). This information can then to be requested by clients on a demand basis for use by location-based services and applications.

Location Presence can be configured when a new campus, building, floor, or outdoor area is being added or configured at a later date.

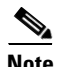

**Note** A mobility server should be synchronized before Location Presence is enabled. For details on enabling location presence and assigning its parameters, refer to Cisco Context-Aware Services documentation at this location:

[http://www.cisco.com/en/US/docs/wireless/mse/3350/5.2/CAS/configuration/guide/msecg\\_ch7\\_CAS.h](http://www.cisco.com/en/US/docs/wireless/mse/3350/5.2/CAS/configuration/guide/msecg_ch7_CAS.html) [tml.](http://www.cisco.com/en/US/docs/wireless/mse/3350/5.2/CAS/configuration/guide/msecg_ch7_CAS.html)

This configuration guide also covers verifying location accuracy, using chokepoints, using Wi-FI TDOA receivers, applying calibration models and other context-aware planning and verification topics.

This chapter contains the following sections:

- **•** [Monitoring Maps Overview, page](#page-143-0) 5-2
- [Searching Maps, page](#page-162-0) 5-21
- [Adding and Enhancing Floor Plans, page](#page-163-0) 5-22
- **•** [Planning Mode, page](#page-177-0) 5-36
- **•** [Adding Access Points, page](#page-185-0) 5-44
- [Placing Access Points, page](#page-190-0) 5-49
- [Refresh Options, page](#page-213-0) 5-72
- **•** [Creating a Network Design, page](#page-214-0) 5-73
- **•** [Importing or Exporting WLSE Map Data, page](#page-220-0) 5-79

## <span id="page-143-0"></span>**Monitoring Maps Overview**

 $\label{eq:1} \begin{picture}(22,10) \put(0,0){\line(1,0){10}} \put(15,0){\line(1,0){10}} \put(15,0){\line(1,0){10}} \put(15,0){\line(1,0){10}} \put(15,0){\line(1,0){10}} \put(15,0){\line(1,0){10}} \put(15,0){\line(1,0){10}} \put(15,0){\line(1,0){10}} \put(15,0){\line(1,0){10}} \put(15,0){\line(1,0){10}} \put(15,0){\line(1,0){10}} \put(15$ 

**Note** To view or edit current maps, choose **Monitor > Maps** (see [Figure](#page-143-1) 5-1) and select the appropriate map from the list. Use the Select a command drop-down list to access additional functionality.

#### <span id="page-143-1"></span>*Figure 5-1 Monitor > Maps Page*

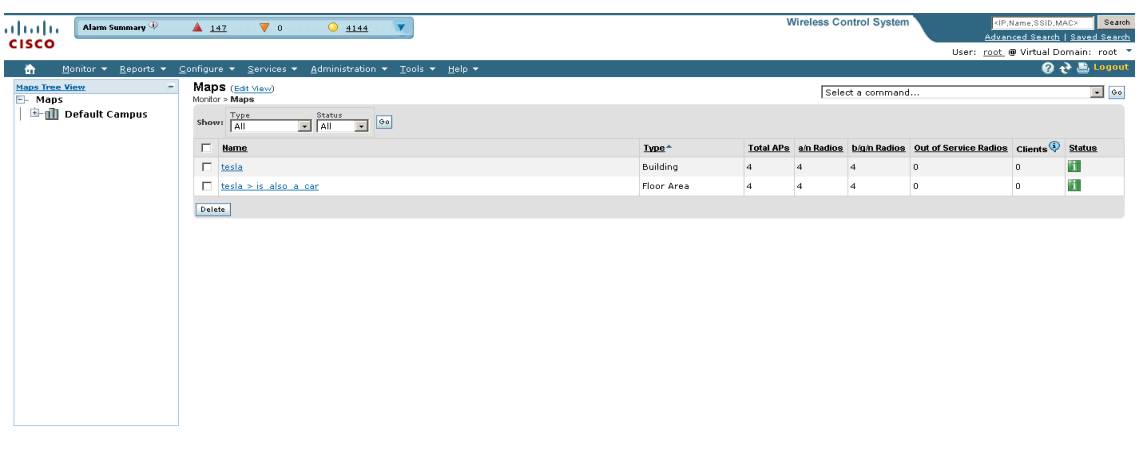

The Monitor > Maps page provides a summary of all campuses, buildings, outdoor areas, and floors. The available information includes:

- **•** Total APs—Number of total access points for each map.
- **•** 802.11a/n Radios and 802.11b/g/n Radios—Number of 802.11a/n and 802.11b/g/n radios associated with each map.
- Out of Service (OOS) Radios—Number of 802.11a/n and 802.11b/g/n radios associated with each map.
- **•** Clients—Number of clients associated to access points on the map.

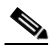

**Note** This number is based on the most recent Client Statistics Poll. The number of clients located on the map by MSE may not match this number.

- 802.11a/n and 802.11b/g/n Avg Air Quality—Indicates the average Air Quality (AQ) for 802.11a/n and 802.11b.g.n radios.
- **•** 802.11a/n and 802.11b/g/n Min Air Quality—Indicates the minimum Air Quality (AQ) for 802.11a/n and 802.11b/g/n radios.
- **•** Status—Indicates the current status of the map.
	- **–** Red triangle—Critical fault
	- **–** Yellow triangle—Minor fault
	- **–** Green square—Ok

251650
The left sidebar lists all campuses, buildings, and floors in a tree view. When you click a campus, building, or floor in the Maps Tree View menu, the main area of the page displays corresponding information.

**Note** Click **Edit View** to change the information displayed for the listed maps. See ["Configuring Edit View"](#page-144-0)  [section on page](#page-144-0) 5-3 for more information.

Use the Select a command drop-down list for additional map functionality. See ["Select a Command for](#page-145-0)  [Maps" section on page](#page-145-0) 5-4 for more information.

To search for a specific map, use the WCS search feature.

# <span id="page-144-0"></span>**Configuring Edit View**

The Edit View page enables you to choose which columns appear in the maps list page (see [Figure](#page-144-1) 5-2).

<span id="page-144-1"></span>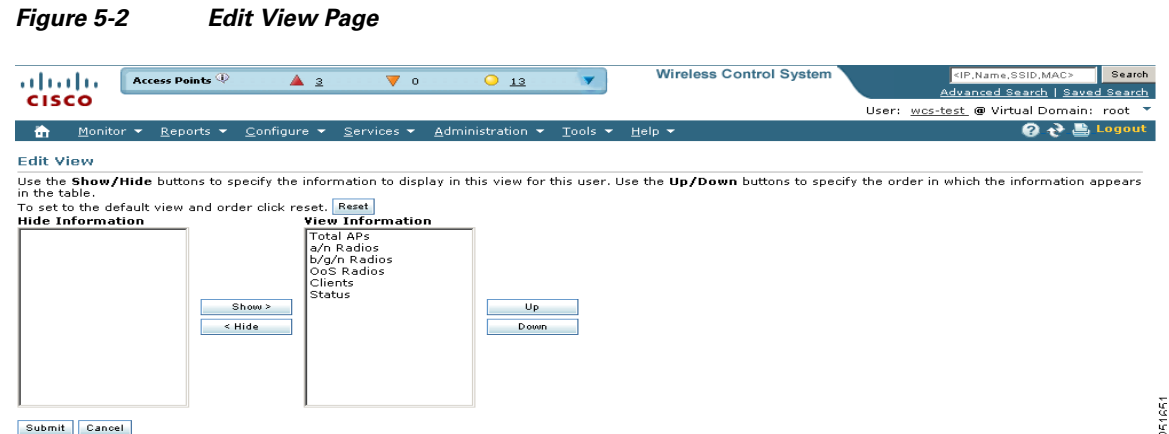

Column names appear in one of the following lists:

- **•** Hide Information—Lists columns that do not appear in the table. The Hide button points to this list.
- **•** View Information—Lists columns that do not appear in the table. The Show button points to this list.

To display a column in a table, click it in the Hide Information list, then click **Show**. To remove a column from a table, click it in the View Information list, then click **Hide**. You can select more than one column by holding down the Shift or Control key.

To change the position of a column in the View Information list, click it, then click **Up** or **Down**. The higher a column is in the list, the farther left it appears in the table.

## **Edit View Command Buttons**

The following command buttons appear in the Edit View page:

- **•** Reset—Set the table to the default display.
- **•** Show—Move the highlighted columns from the Hide Information list to the View Information list.
- **•** Hide—Move the highlighted columns from the View Information list to the Hide Information list.
- **•** Up—Move the highlighted columns upward in the list (further to the left in the table).
- Down—Move the highlighted columns downward in the list (further to the right in the table).
- **•** Submit—Save the changes to the table columns and return to the previous page.
- **•** Cancel—Undo the changes to the table columns and return to the previous page.

## <span id="page-145-0"></span>**Select a Command for Maps**

The Select a Command drop-down list provides access to the following map functionality:

- **•** [Adding a Campus Map, page](#page-145-1) 5-4
- [Adding Buildings, page](#page-146-0) 5-5
- **•** [Deleting a Map, page](#page-153-0) 5-12
- [Moving Buildings, page](#page-153-1) 5-12
- **•** [Copying a Map, page](#page-154-0) 5-13
- **•** [Editing Map Properties, page](#page-154-1) 5-13
- **•** [Searching Maps, page](#page-162-0) 5-21

# <span id="page-145-1"></span>**Adding a Campus Map**

Follow these steps to add a single campus map to the Cisco WCS database.

<span id="page-145-2"></span>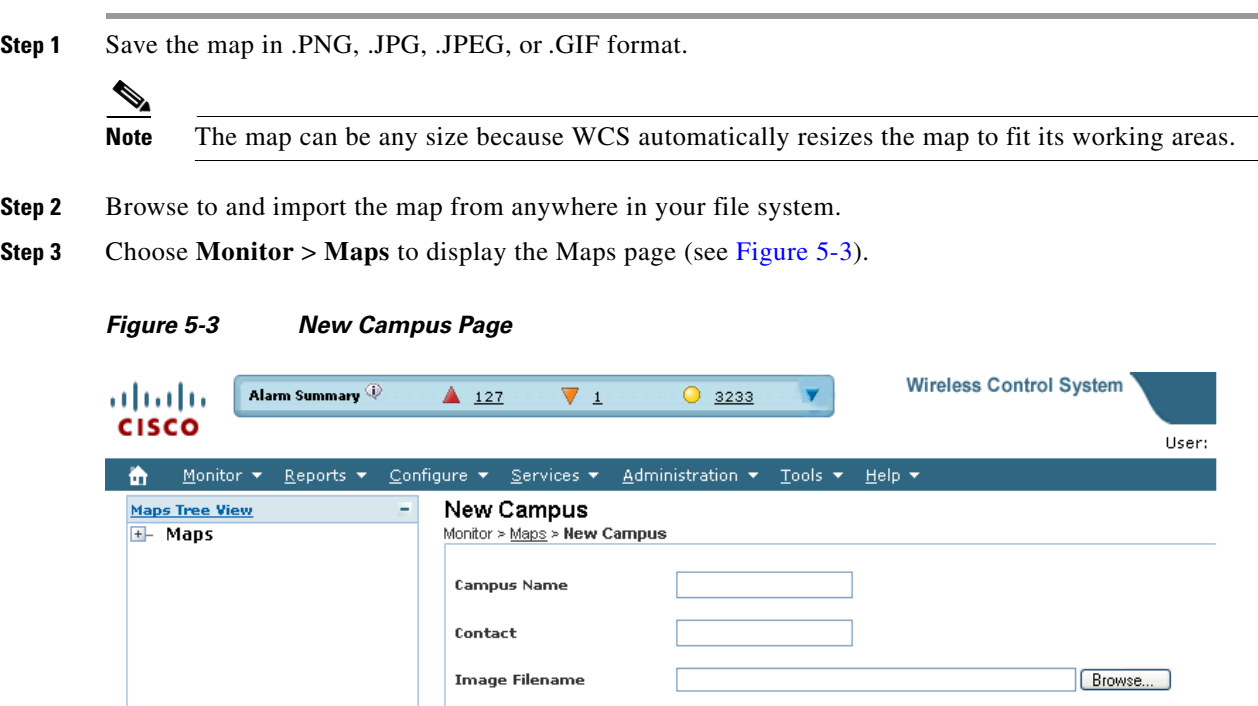

**Step 4** From the Select a command drop-down list, choose **New Campus**, and click **Go**.

Next Cancel

**Step 5** On the Maps > New Campus page, enter the campus name and campus contact name.

251652

- **Step 6** Browse to and choose the image filename containing the map of the campus and click **Open**.
- **Step 7** Select the **Maintain Aspect Ratio** check box to prevent length and width distortion when WCS resizes the map.
- **Step 8** Enter the horizontal and vertical span of the map in feet.

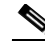

**Note** To change the unit of measurement (feet or meters), select Monitor > Maps and select **Properties** from the Select a command drop-down list.

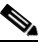

- **Note** The horizontal and vertical span should be larger than any building or floor plan to be added to the campus.
- **Step 9** Click **OK** to add this campus map to the Cisco WCS database. WCS displays the Maps page, which lists maps in the database, map types, and campus status.
- **Step 10** (Optional) To assign location presence information, click the newly created campus link in the Monitor > Maps page. See the ["Managing Location Presence Information" section on page](#page-157-0) 5-16 for more information.

# <span id="page-146-0"></span>**Adding Buildings**

You can add buildings to the Cisco WCS database regardless of whether you have added campus maps to the database. This section explains how to add a building to a campus map or a standalone building (one that is not part of a campus) to the Cisco WCS database.

## **Adding a Building to a Campus Map**

Follow these steps to add a building to a campus map in the Cisco WCS database.

- **Step 1** Choose **Monitor > Maps** to display the Maps page.
- **Step 2** Click the desired campus. WCS displays the Maps > *Campus Name* page.
- **Step 3** From the Select a command drop-down list, choose **New Building**, and click **Go** (see [Figure](#page-147-0) 5-4**)**.

|                                   | <b>Wireless Control System</b><br>Alarm Summary<br>$\triangle$ 129<br>$\nabla$ 1<br>$\bigcirc$ 2990 |                        |                                          |                                                                                                    |                         |       |               | <ip,name,ssid,mac><br/>Search</ip,name,ssid,mac> |                                         |  |  |
|-----------------------------------|----------------------------------------------------------------------------------------------------|------------------------|------------------------------------------|----------------------------------------------------------------------------------------------------|-------------------------|-------|---------------|--------------------------------------------------|-----------------------------------------|--|--|
| alialia<br><b>cisco</b>           |                                                                                                    |                        |                                          |                                                                                                    |                         |       |               |                                                  | Advanced Search   Saved Search          |  |  |
|                                   |                                                                                                    |                        |                                          |                                                                                                    |                         |       |               |                                                  | User: wcs-test_@ Virtual Domain: root_" |  |  |
| Monitor $\blacktriangledown$<br>m | Reports $\blacktriangledown$                                                                        | Configure ▼ Services ▼ |                                          | Administration $\overline{\phantom{x}}$ Tools $\overline{\phantom{x}}$ Help $\overline{\phantom{x}}$ |                         |       |               |                                                  | <b>② ゼ 島 Logout</b>                     |  |  |
| <b>Maps Tree View</b>             | ۰                                                                                                   | New Building           | Monitor > Maps > Campus 1 > New Building |                                                                                                    |                         |       |               |                                                  |                                         |  |  |
| E-Maps                            |                                                                                                    | Name                   | Contact                                  | Floors                                                                                               | Basements               | Zoom  |               |                                                  |                                         |  |  |
|                                   |                                                                                                    |                        |                                          | 5                                                                                                    | $\overline{\mathbf{z}}$ | 100 % |               |                                                  | $\overline{\mathbf{v}}$                 |  |  |
|                                   |                                                                                                    |                        | Horizontal Position Vertical Position    | Horizontal Span                                                                                      | Vertical Span           |       |               |                                                  |                                         |  |  |
|                                   |                                                                                                    | 0.0                    | 0.0                                      | 48.1                                                                                                 | 48.1                    |       | Place<br>Save | Cancel                                           |                                         |  |  |
|                                   |                                                                                                    | 0 feet                 | 100<br>50                                | 150                                                                                                  | 200                     | 250   | 300           | 350                                              | 400<br>45                               |  |  |
|                                   |                                                                                                    |                        |                                          |                                                                                                    |                         |       |               |                                                  |                                         |  |  |
|                                   |                                                                                                    |                        |                                          |                                                                                                    |                         |       |               |                                                  |                                         |  |  |
|                                   |                                                                                                    |                        |                                          |                                                                                                    |                         |       |               |                                                  |                                         |  |  |
|                                   |                                                                                                    |                        |                                          |                                                                                                    |                         |       |               |                                                  |                                         |  |  |
|                                   |                                                                                                    | 50                     |                                          |                                                                                                    |                         |       |               |                                                  |                                         |  |  |
|                                   |                                                                                                    |                        |                                          |                                                                                                    |                         |       |               |                                                  |                                         |  |  |
|                                   |                                                                                                    |                        |                                          |                                                                                                    |                         |       |               |                                                  |                                         |  |  |
|                                   |                                                                                                    |                        |                                          |                                                                                                    |                         |       |               |                                                  |                                         |  |  |
|                                   |                                                                                                    | 100                    |                                          |                                                                                                    |                         |       |               |                                                  |                                         |  |  |
|                                   |                                                                                                    |                        |                                          |                                                                                                    |                         |       |               |                                                  |                                         |  |  |
|                                   |                                                                                                    |                        |                                          |                                                                                                    |                         |       |               |                                                  |                                         |  |  |
|                                   |                                                                                                    |                        |                                          |                                                                                                    |                         |       |               |                                                  |                                         |  |  |
|                                   |                                                                                                    | 150                    |                                          |                                                                                                    |                         |       |               |                                                  |                                         |  |  |
|                                   |                                                                                                    |                        |                                          |                                                                                                    |                         |       |               |                                                  |                                         |  |  |
|                                   |                                                                                                    |                        |                                          |                                                                                                    |                         |       |               |                                                  |                                         |  |  |
|                                   |                                                                                                    |                        |                                          |                                                                                                    |                         |       |               |                                                  |                                         |  |  |
|                                   |                                                                                                    | 200                    |                                          |                                                                                                    |                         |       |               |                                                  |                                         |  |  |
|                                   |                                                                                                    |                        |                                          |                                                                                                    |                         |       |               |                                                  |                                         |  |  |
|                                   |                                                                                                    |                        |                                          |                                                                                                    |                         |       |               |                                                  |                                         |  |  |

<span id="page-147-0"></span>*Figure 5-4 Campus > New Building Page*

- **Step 4** On the *Campus Name* > New Building page, follow these steps to create a virtual building in which to organize related floor plan maps:
	- **a.** Enter the building name.
	- **b.** Enter the building contact name.
	- **c.** Enter the number of floors and basements.
	- **d.** Enter the horizontal position (distance from the corner of the building rectangle to the left edge of the campus map) and the vertical position (distance from the corner of the building rectangle to the top edge of the campus map) in feet.

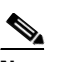

**Note** To change the unit of measurement (feet or meters), select *Monitor > Maps* and select **Properties** from the Select a command drop-down list.

**e.** Enter an approximate building horizontal span and vertical span (width and depth on the map) in feet.

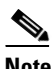

**Note** To change the unit of measurement (feet or meters), select *Monitor > Maps* and select **Properties** from the Select a command drop-down list.

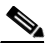

**Note** The horizontal and vertical span should be larger than or the same size as any floors that you might add later.

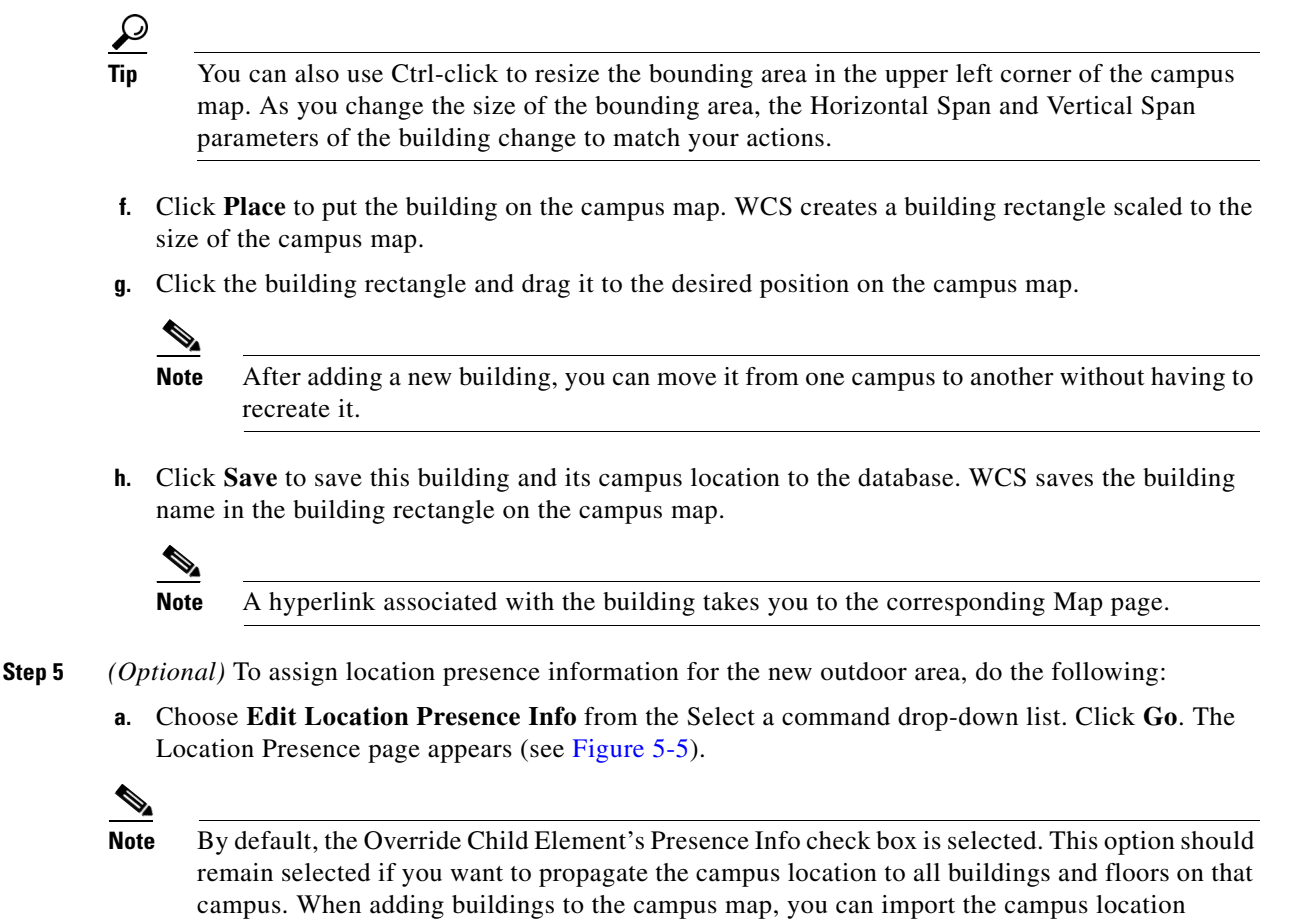

information. The campus address cannot be imported to a building if the check box is deselected. This option should be deselected if you want to assign building-specific addresses to buildings on its campus rather than one campus address to all.

Г

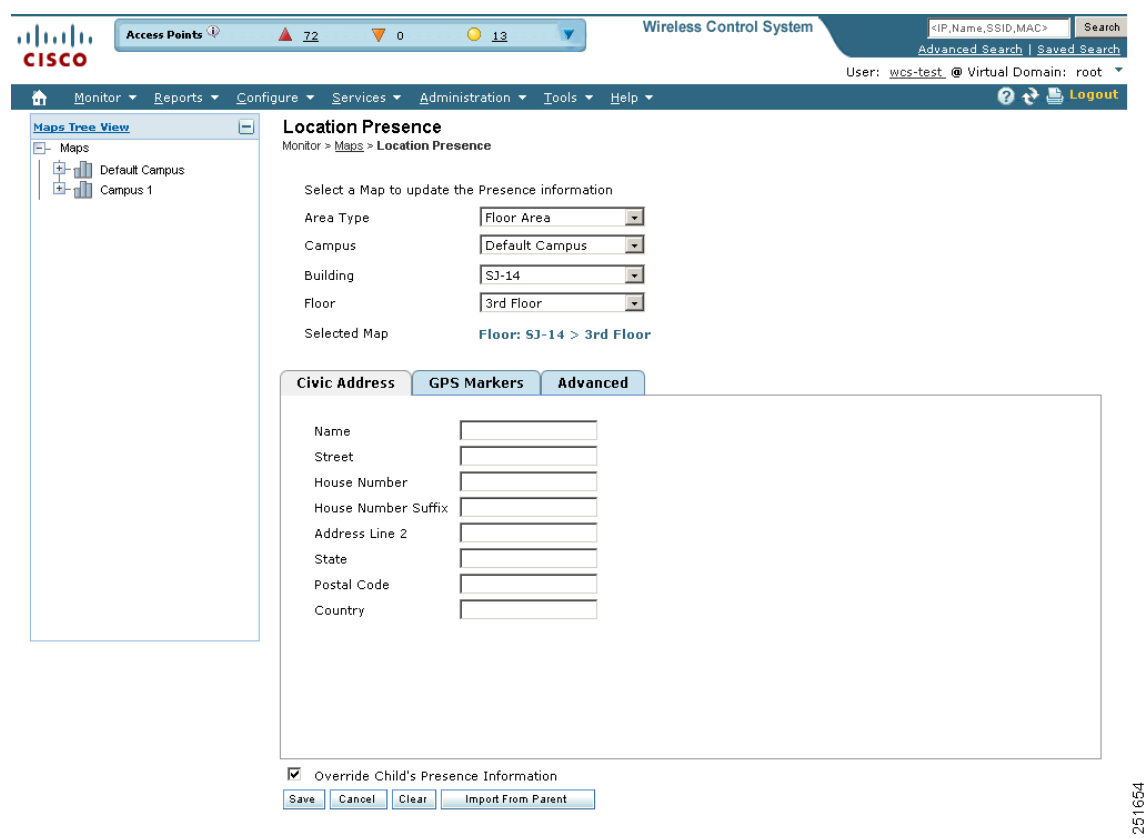

<span id="page-149-0"></span>*Figure 5-5 Location Presence Page*

- **b.** Choose either the **Civic**, **GPS markers**, or **Advanced** tab.
	- **–** Civic Address identifies the campus by name, street, house number, house number suffix, city (address line2), state, postal code, and country.
	- **–** GPS Markers identify the campus by longitude and latitude.
	- **–** Advanced identifies the campus with expanded civic information such as neighborhood, city division, country, and postal community name.

# $\begin{picture}(20,5) \put(0,0){\line(1,0){155}} \put(0,0){\line(1,0){155}} \put(0,0){\line(1,0){155}} \put(0,0){\line(1,0){155}} \put(0,0){\line(1,0){155}} \put(0,0){\line(1,0){155}} \put(0,0){\line(1,0){155}} \put(0,0){\line(1,0){155}} \put(0,0){\line(1,0){155}} \put(0,0){\line(1,0){155}} \put(0,0){\line(1,0){155}} \put(0,0){\line(1,$

**Note** Each selected parameter is inclusive of all of those above it. For example, if you choose Advanced, it can also provide GPS and Civic location information upon client demand. The selected setting must match what is set on the location server level (Services > Mobility Services).

# $\frac{\partial}{\partial x}$

**Note** If a client requests location information such as GPS Markers for a campus, building, floor, or outdoor area that is not configured for that parameter, an error message is returned.

**c.** By default, the Override Child Element's Presence Info check box is selected. There is no need to alter this setting for standalone buildings.

**Step 6** Click **Save**.

## **Adding a Standalone Building**

Follow these steps to add a standalone building to the Cisco WCS database:

- **Step 1** Choose **Monitor > Maps** to display the Maps page.
- **Step 2** From the Select a command drop-down list, choose **New Building**, and click **Go** (see [Figure](#page-150-0) 5-6**)**.

<span id="page-150-0"></span>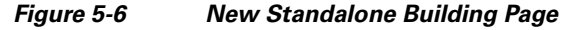

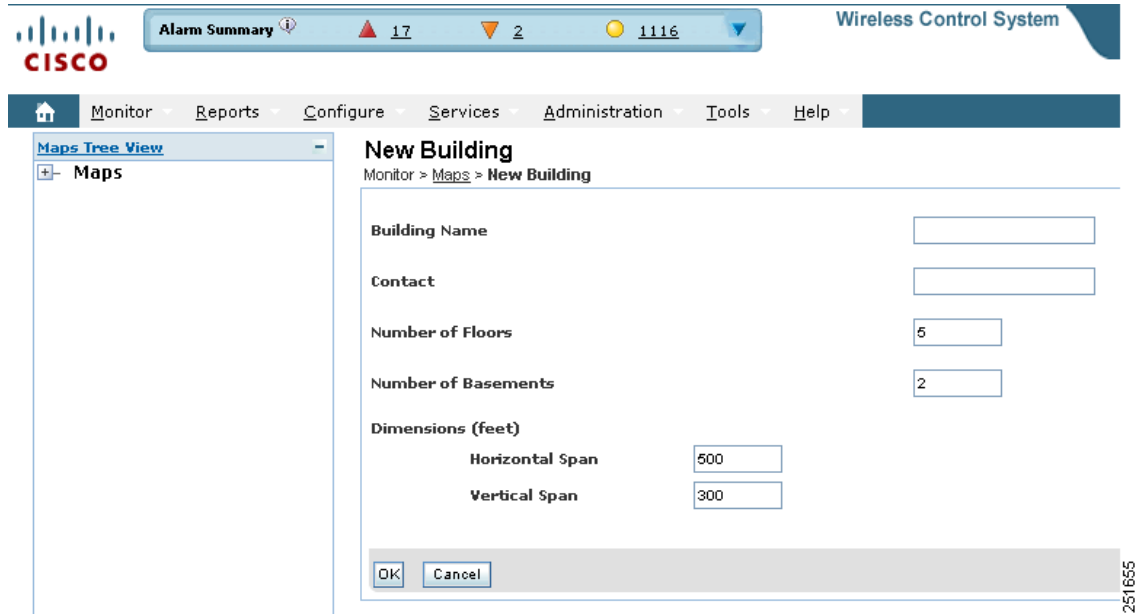

- **Step 3** On the Maps > New Building page, follow these steps to create a virtual building in which to organize related floor plan maps:
	- **a.** Enter the building name.
	- **b.** Enter the building contact name.

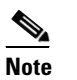

**Note** After adding a new building, you can move it from one campus to another without having to recreate it.

- **c.** Enter the number of floors and basements.
- **d.** Enter an approximate building horizontal span and vertical span (width and depth on the map) in feet.

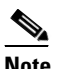

**Note** To change the unit of measurement (feet or meters), select *Monitor > Maps* and select **Properties** from the Select a command drop-down list.

**Note** The horizontal and vertical span should be larger than or the same size as any floors that you might add later.

- **e.** Click **OK** to save this building to the database.
- **Step 4** *(Optional)* To assign location presence information for the new building, do the following:
	- **a.** Choose **Location Presence** from the Select a command drop-down list. Click **Go**. The Location Presence page appears (see [Figure](#page-149-0) 5-5).
	- **b.** Choose either the Civic, GPS markers, or Advanced tab.
		- **–** Civic Address identifies the campus by name, street, house number, house number suffix, city (address line2), state, postal code, and country.
		- **–** GPS Markers identify the campus by longitude and latitude.
		- **–** Advanced identifies the campus with expanded civic information such as neighborhood, city division, county, and postal community name.

# $\frac{\partial}{\partial x}$

**Note** Each selected parameter is inclusive of all of those above it. For example, if you select Advanced, it can also provide GPS and Civic location information upon client demand. The selected setting must match what is set on the location server level (Services > Mobility Services).

**Note** If a client requests location information such as GPS Markers for a campus, building, floor, or outdoor area that is not configured for that parameter, an error message is returned.

**c.** By default, the Override Child Element's Presence Info check box is selected. This option should remain selected if you want to propagate the campus location to all buildings and floors on that campus. When adding buildings to the campus map, you can import the location information. The campus address cannot be imported to a building if the check box is deselected. This option should be deselected if you want to assign building-specific addresses to buildings on its campus rather than one campus address to all.

## **Step 5** Click **Save**.

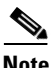

**Note** The standalone buildings are automatically placed in a System Campus.

# **Managing a Current Campus**

To view a current campus map, follow these steps:

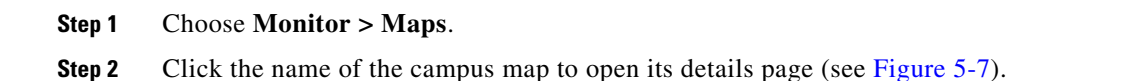

## <span id="page-152-0"></span>*Figure 5-7 Building View Page*

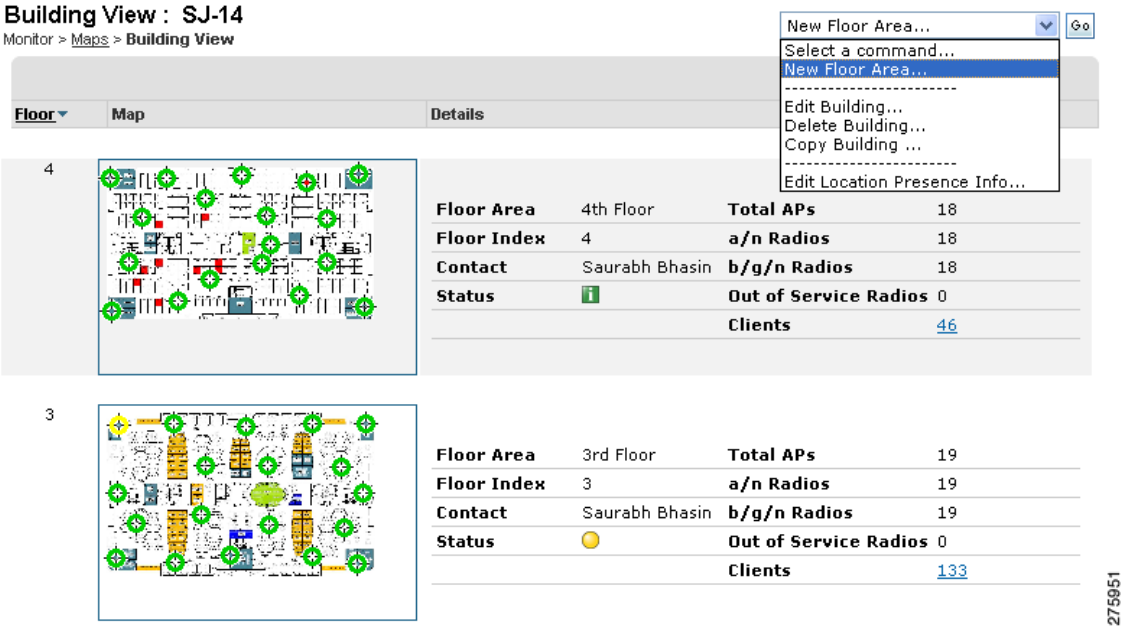

**Step 3** The Select a command drop-down list provides the following options:

- **•** New Floor Area—See [Adding and Enhancing Floor Plans](#page-163-0) for more information.
- **•** Edit Building—See [Editing a Current Campus](#page-152-1) for more information.
- **•** Delete Building— See [Deleting a Map](#page-153-0) for more information.
- **•** Copy Building—See [Copying a Map](#page-154-0) for more information.
- **•** Edit Location Presence Information—See [Managing Location Presence Information](#page-157-0) for more information.

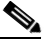

**Note** Use the Monitor > Maps > Campus View main navigation bar at the top of the campus image to enlarge or decrease the size of the map view and to hide or show the map grid (which displays the map size in feet or meters).

## <span id="page-152-1"></span>**Editing a Current Campus**

To edit a current campus map, follow these steps:

- **Step 1** Choose **Monitor > Maps**.
- **Step 2** Click the name of the campus map to open its details page.
- **Step 3** From the Select a command drop-down list, choose **Edit Campus**.
- **Step 4** Make any necessary changes to the Campus Name, Contact, Number of Floors, Number of Basements, and Dimensions (feet).

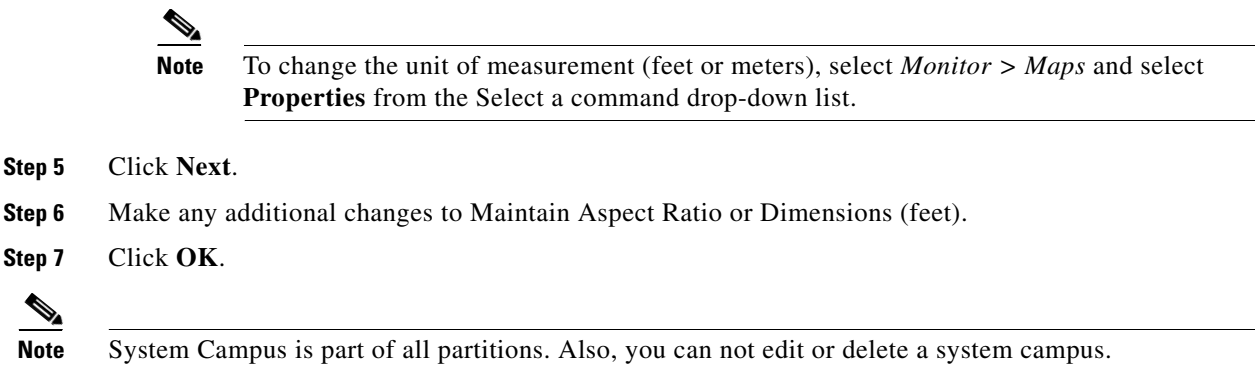

# <span id="page-153-1"></span>**Moving Buildings**

To move a building to a different campus, follow these steps:

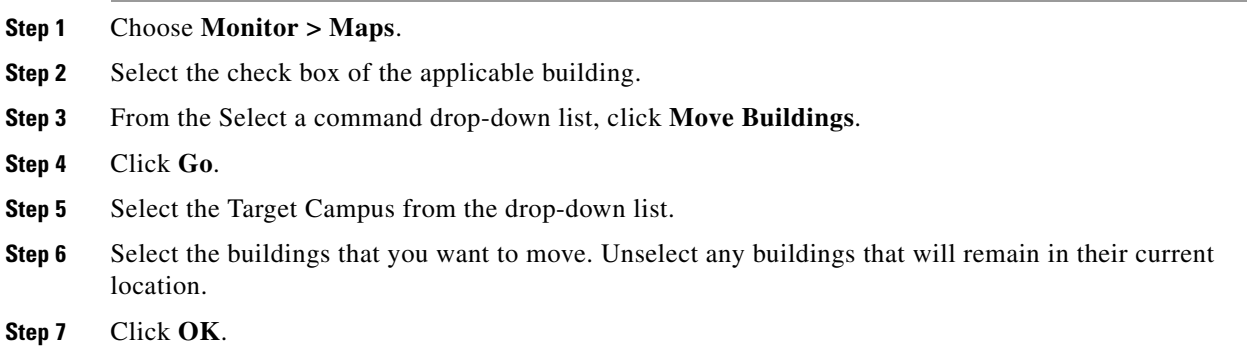

# <span id="page-153-0"></span>**Deleting a Map**

Follow these steps to delete a map.

- **Step 1** In the Monitor  $>$  Maps page, select the check box(es) for the map(s) that you want to delete.
- **Step 2** Click **Delete** at the bottom of the map list or choose **Delete Maps** from the Select a Command drop-down list, and click **Go**.
- **Step 3** Click **OK** to confirm the deletion.

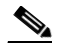

**Note** Deleting a campus or building also deletes all of its container maps. The access points from all deleted maps are moved to an Unassigned state. System Campus can not be deleted, however, buildings or floors in a System Campus can be modified.

# <span id="page-154-1"></span>**Editing Map Properties**

To edit your map properties, follow these steps:

- **Step 1** Choose **Monitor > Maps**.
- **Step 2** From the Select a command drop-down list, click **Properties**.
- **Step 3** Click **Go**.
- **Step 4** Edit the information in Table 5-1.

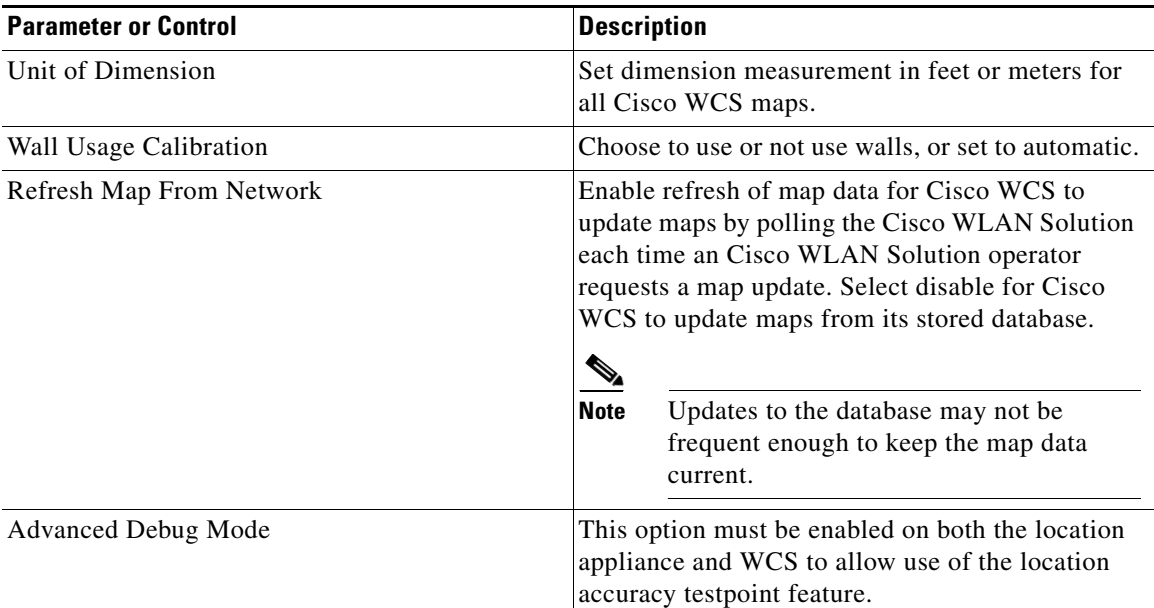

## *Table 5-1 Map Properties Parameters*

# <span id="page-154-0"></span>**Copying a Map**

The following guidelines apply to the copying process:

- **•** Only the child elements are copied to the new map.
- **•** The selected map is copied to the current applicable partition.
- Overlapping areas are not selected when buildings are copied. You should edit these after copying the map for proper positioning.
- **•** If the selected map is above ground, the first available floor above ground is used for the copy.
- **•** If the selected map is a basement, the first available basement is used for the copy.
- **•** The following are *not* copied:
	- **–** Access points and their positioning coordinates.
	- **–** Planning mode data.

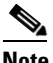

**Note** You can not copy a System Campus.

To copy a map, follow these steps:

- **Step 1** In the **Monitor** > **Maps** page, select the check box of the map that you want to copy.
- **Step 2** From the Select a Command drop-down list, click **Copy Maps**. The Copy Maps page opens (see [Figure](#page-155-0) 5-8).

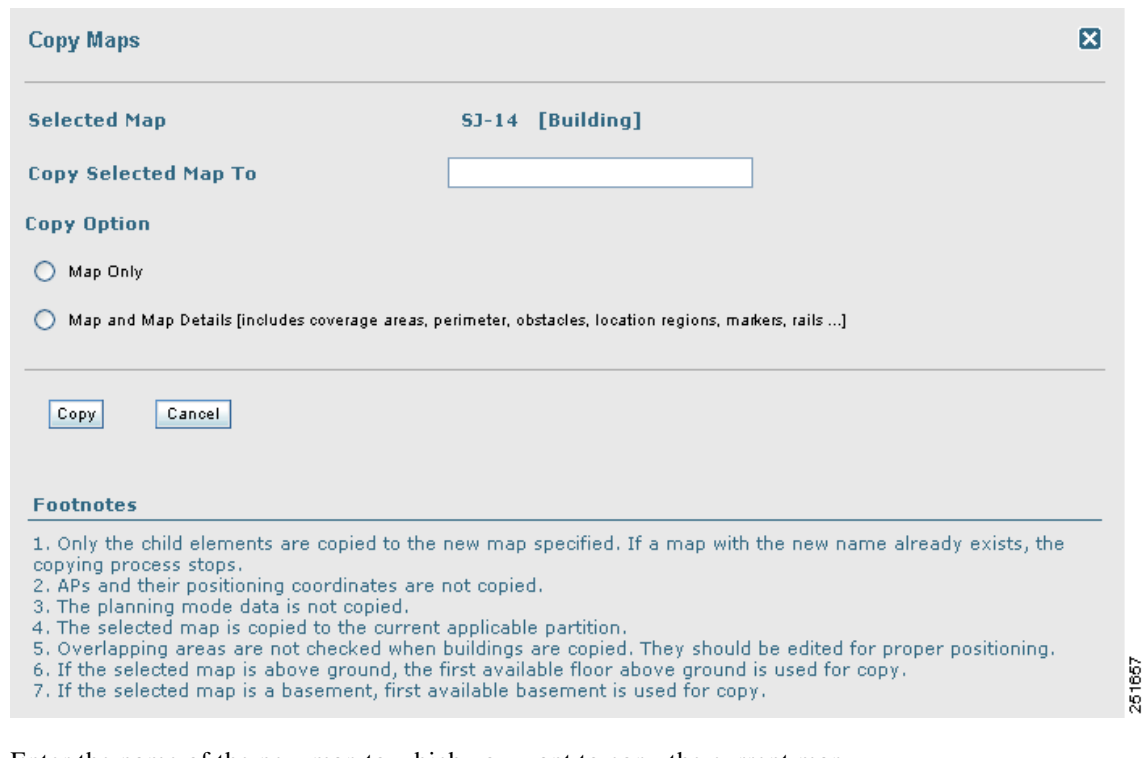

<span id="page-155-0"></span>*Figure 5-8 Copy Maps Page* 

**Step 3** Enter the name of the new map to which you want to copy the current map.

s. **Note** If a map with the new name already exists, the copying process stops. **Step 4** Select the Copy Option (Map Only or Map and Map Details).

**Step 5** Click **Copy** to complete the copying process or **Cancel** to close the page without copying the current map.

 $\overline{\mathscr{C}}$ 

**Note** Map and Map Details includes coverage areas, perimeters, obstacles, location regions, markers, and rails.

# **Exporting a Map**

The Export Map feature allows you to export map or calibration information to XML. The exported XML will be in an encrypted format and will not be readable. XML and images are bundled, tarred, and zipped into a file for a successful import into another WCS.

To export a map, follow these steps:

- **Step 1** Choose **Monitor** > **Maps**.
- **Step 2** From the Select a command drop-down list, click **Export Maps**. The Export Map page appears (see [Figure](#page-156-0) 5-9).

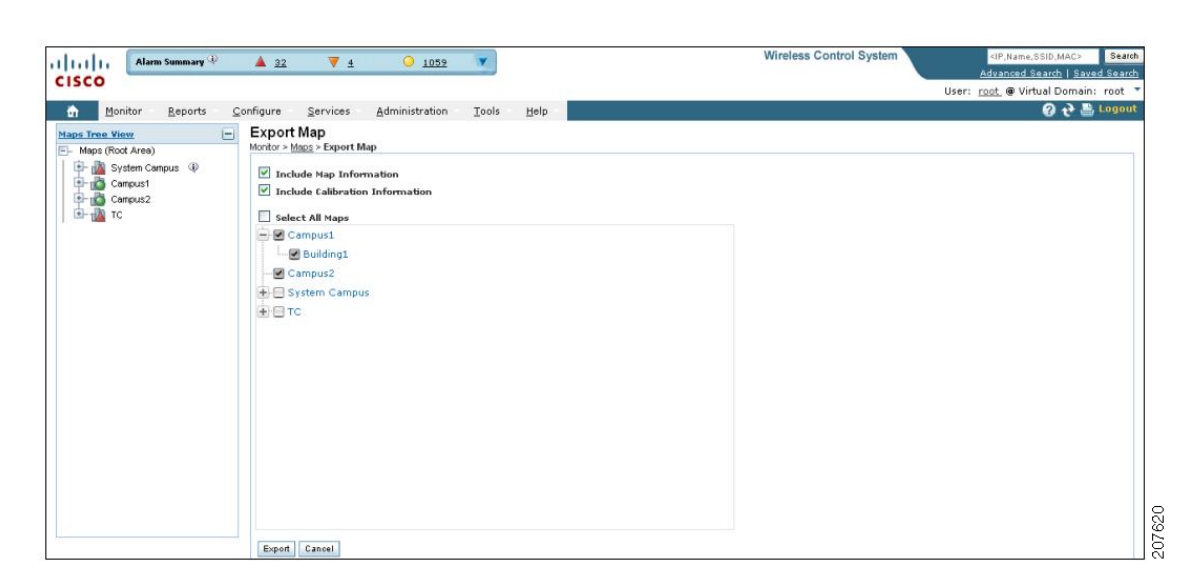

<span id="page-156-0"></span>*Figure 5-9 Export Map Page* 

- **Step 3** Select the maps that you want to export.
- **Step 4** Click **Export** to export the selected map data.

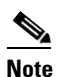

**Note** An admin user does not have partition privileges and hence can not export maps. This functionality is only available to the root user.

## **Importing a Map**

The Import Map feature allows you to import map information from external sources such as XML, WLSE, and CSV. During import, the XML may be encrypted (if exported from WCS) or unencrypted.

To import a map, follow these steps:

**Step 1** Choose **Monitor** > **Maps**.

**Step 2** From the Select a command drop-down list, click **Import Maps**. The Import Map page appears (see [Figure](#page-157-1) 5-10).

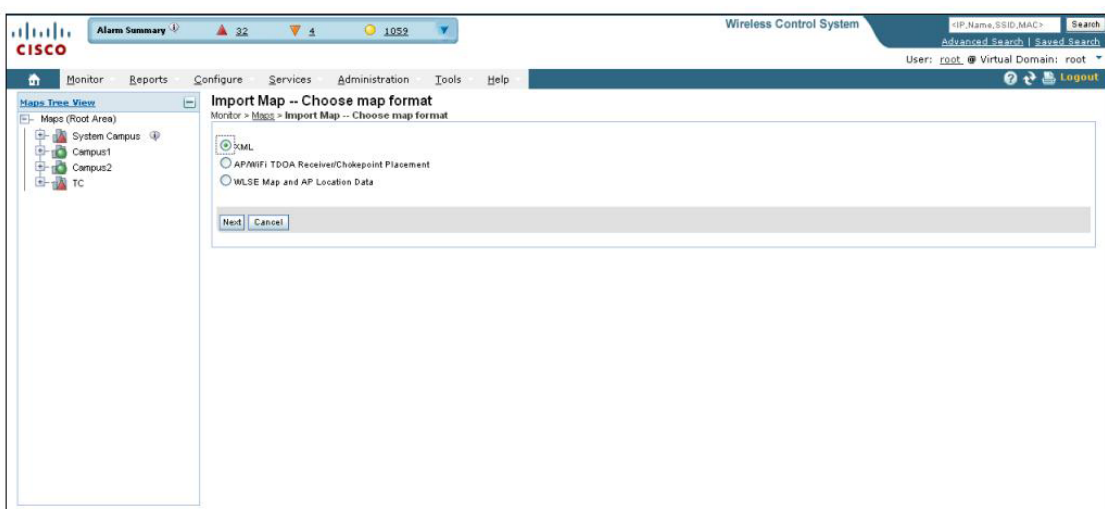

<span id="page-157-1"></span>*Figure 5-10 Import Map Page* 

- **Step 3** Choose the map format.
- **Step 4** Select one of the following formats:
	- **•** XML
	- **•** AP/WiFi TDOA Receiver/Chokepoint Placement
	- **•** WLSE Map and AP Location Data
- **Step 5** Click **Next**.
- **Step 6** Click **Browse** to select the file that you want to import.
- **Step 7** Click **Import** to import the selected data.

## <span id="page-157-0"></span>**Managing Location Presence Information**

You can enable location presence by mobility services engine to provide expanded Civic (city, state, postal code, country) and GEO (longitude, latitude) location information beyond the Cisco default setting (campus, building, floor, and X,Y coordinates). This information can then be requested by clients on a demand basis for use by location-based services and applications. See Enabling Location Presence for Mobility Services for more information on enabling location presence.

To view or edit current location presence information for a current map, follow these steps:

- **Step 1** In the Monitor > Maps page, select the check box of the map.
- **Step 2** From the Select a command drop-down list, choose **Location Presence**.
- **Step 3** Click **Go**. The Location Presence page appears (see [Figure](#page-158-0) 5-11).

207621

## **Note** The current map location information (Area Type, Campus, Building, and Floor) refer to the map you selected from the Monitor > Maps page. To select a different map, use the Select a Map to Update Presence Information drop-down lists to select the new map location.

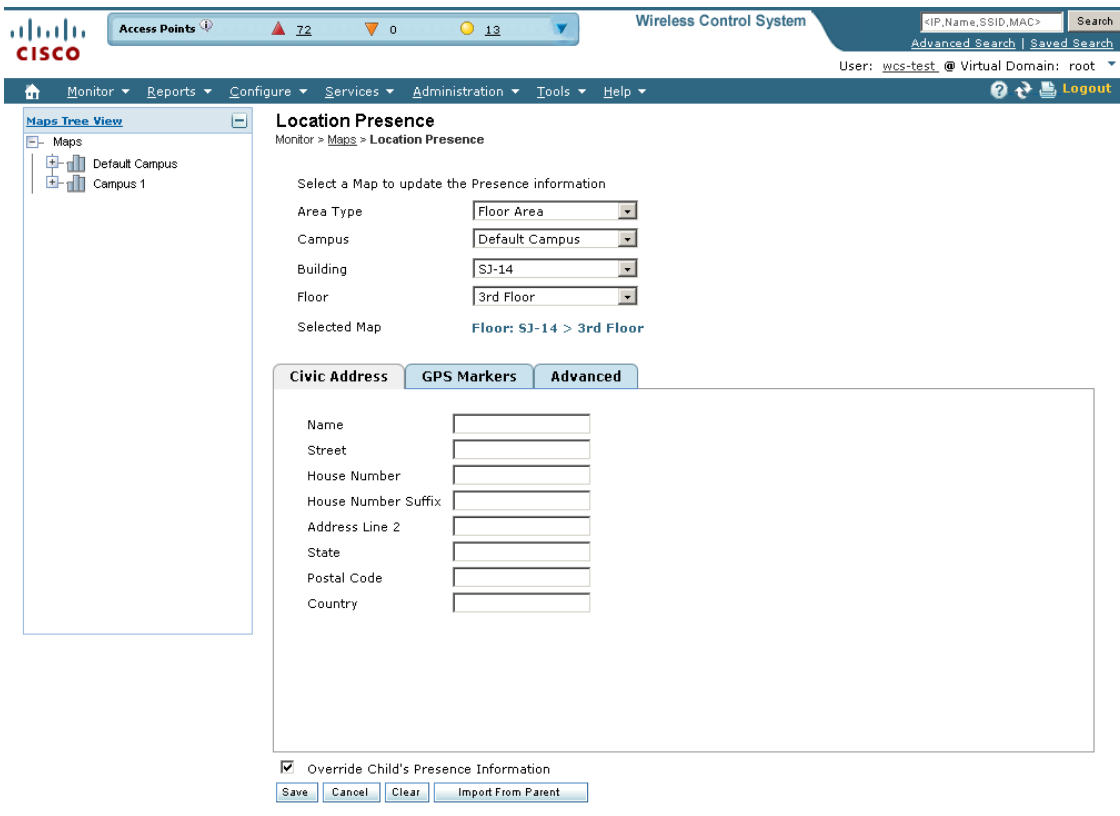

<span id="page-158-0"></span>*Figure 5-11 Location Presence Page* 

**Step 4** Choose either the Civic, GPS markers, or Advanced tab.

- Civic Address—Identifies the campus, building, or floor by name, street, house number, house number suffix, city (address line2), state, postal code, and country.
- **•** GPS Markers—Identify the campus, building, or floor by longitude and latitude.
- **•** Advanced—Identifies the campus, building, or floor with expanded civic information such as neighborhood, city division, county, and postal community name.

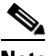

**Note** Each selected parameter is inclusive of all of those above it. For example, if you select Advanced, it can also provide GPS and Civic location information upon client demand. The selected setting must match what is set on the mobility services engine level. See the ["Enabling](#page-159-0)  [Location Presence for Mobility Services" section on page](#page-159-0) 5-18 for more information.

**Note** If a client requests location information such as GPS markers for a campus, building, floor, or outdoor area that is not configured for that parameter, an error message appears.

251654

**Note** By default, the Override Child Element's Presence Info check box is selected.

## <span id="page-159-0"></span>**Enabling Location Presence for Mobility Services**

You can enable location presence by mobility services engine to provide expanded Civic (city, state, postal code, country) and GEO (longitude, latitude) location information beyond the Cisco default setting (campus, building, floor, and X.Y coordinates). This information can then be requested by clients on a demand basis for use by location-based services and applications.

Location Presence can be configured when a new campus, building, floor, or outdoor area is being added or configured at a later date.

Once enabled, the mobility services engine is capable of providing location to any requesting Cisco CX v5 client.

**Note** Before enabling this feature, synchronize the mobility services engine.

To enable and configure location presence on a mobility services engine, follow these steps:

### **Step 1** Click **Services > Mobility Services**.

- **Step 2** Select the mobility services engine to which the campus or building is assigned.
- **Step 3** From the Context-Aware Software menu (left sidebar), select **Presence Parameters** from the Administration sub-heading. The Presence page opens.
- **Step 4** Select the Service Type **On Demand** check box to enable location presence for Cisco CX clients v5.
- **Step 5** Choose one of the following Location Resolution options:
	- **a.** When Building is selected, the mobility services engine can provide any requesting client, its location by building.
		- **–** For example, if a client requests its location and the client is located in Building A, the mobility services engine returns the client address as *Building A*.
	- **b.** When AP is selected, the mobility services engine can provide any requesting client, its location by its associated access point. The MAC address of the access point displays.
		- **–** For example, if a client requests its location and the client is associated with an access point with a MAC address of 3034:00hh:0adg, the mobility services engine returns the client address of *3034:00hh:0adg*.
	- **c.** When X,Y is selected, the mobility services engine can provide any requesting client, its location by its X and Y coordinates.
		- **–** For example, if a client requests its location and the client is located at (50, 200), the mobility services engine returns the client address of *50, 200*.
- **Step 6** Check any or all of the location formats.
	- **a.** Select the **Cisco** check box to provide location by campus, building and floor, and X and Y coordinates.
	- **b.** Select the **Civic** check box to provide the name and address (street, city, state, postal code, country) of a campus, building, floor or outdoor area.

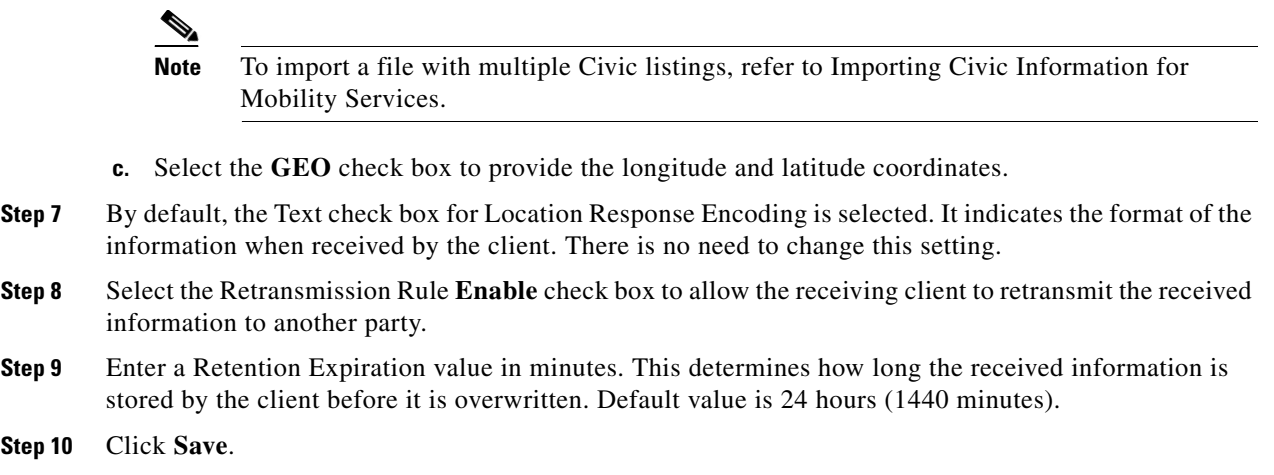

# **Adding Outdoor Areas**

Follow these steps to add an outdoor area to a campus map.

 $\begin{picture}(120,20) \put(0,0){\line(1,0){10}} \put(15,0){\line(1,0){10}} \put(15,0){\line(1,0){10}} \put(15,0){\line(1,0){10}} \put(15,0){\line(1,0){10}} \put(15,0){\line(1,0){10}} \put(15,0){\line(1,0){10}} \put(15,0){\line(1,0){10}} \put(15,0){\line(1,0){10}} \put(15,0){\line(1,0){10}} \put(15,0){\line(1,0){10}} \put(15,0){\line($ 

**Note** You can add outdoor areas to a campus map in the Cisco WCS database regardless of whether you have added outdoor area maps to the database.

**Step 1** If you want to add a map of the outdoor area to the database, save the map in .PNG, .JPG, .JPEG, or .GIF format. Then browse to and import the map from anywhere in your file system.

# $\mathscr{P}$

**Note** You do not need a map to add an outdoor area. You can simply define the dimensions of the area to add it to the database. The map can be any size because WCS automatically resizes the map to fit the workspace.

- **Step 2** Choose **Monitor** > **Maps** to display the Maps page.
- **Step 3** Click the desired campus. WCS displays the Maps > *Campus Name* page.
- **Step 4** From the Select a command drop-down list, choose **New Outdoor Area**, and click **Go** (see [Figure](#page-161-0) 5-12**)**.

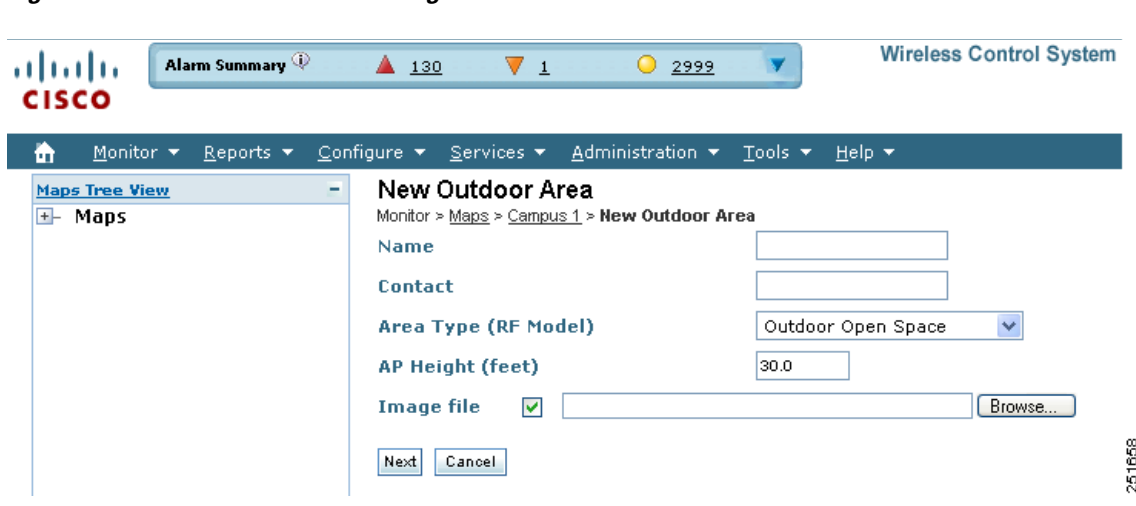

## <span id="page-161-0"></span>*Figure 5-12 Create New Area Page*

- **Step 5** On the *Campus Name* > New Outdoor Area page, follow these steps to create a manageable outdoor area:
	- **a.** Name—Enter the outdoor area name.
	- **b.** Contact—Enter the outdoor area contact name.
	- **c.** Area Type (RF Model)—Cubes and Walled Offices, Drywall Office Only, Outdoor Open Space (default).
	- **d.** AP Height (feet)—Enter the height of the access point.
	- **e.** Image File—Name of the file containing the outdoor area map. Use the browse button to find the file.

### **Step 6** Click **Next**.

- **Step 7** Enter the following information:
	- **•** Name—The user-defined name of the outdoor area.
	- **•** Contact—The user-defined contact name.
	- **•** Zoom—Use to zoom in or zoom out on the map that you are currently viewing.
	- Maintain Image Aspect Ratio—Select this check box to maintain the aspect ratio (ratio of horizontal and vertical pixels) of the map image. Maintaining the aspect ratio prevents visual distortion of the map.
	- **•** Horizontal Position—Distance from the corner of the outdoor area rectangle to the left edge of the campus map, in feet or meters.
	- Vertical Position—Distance from the corner of the outdoor area rectangle to the top edge of the campus map, in feet or meters.
	- Horizontal Span—Horizontal measurement (left to right) of the outdoor area rectangle, in feet or meters.
	- **•** Vertical Span—Vertical measurement (up and down) of the outdoor area rectangle, in feet or meters.

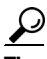

**Tip** The horizontal and vertical spans should be larger than or the same size as any floors that may be added later. Use **Ctrl-click** to resize the bounding area in the upper-left corner of the campus map. The horizontal and vertical span parameters change to match.

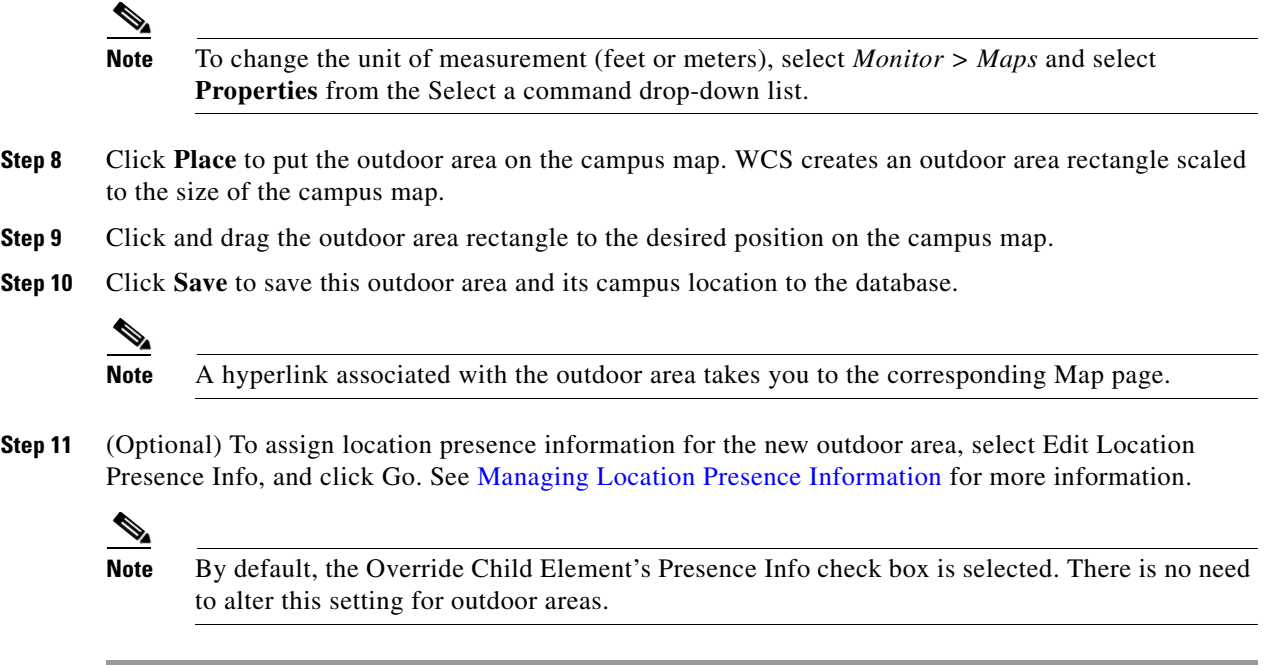

# **Deleting Outdoor Areas**

To delete a current outdoor area, follow these steps:

- **Step 1** In the Monitor > Maps page, select the check box for the outdoor area that you want to delete.
- **Step 2** Click **Delete** at the bottom of the map list (or choose **Delete Maps** from the Select a Command drop-down list, and click **Go**.
- **Step 3** Click **OK** to confirm the deletion.

# <span id="page-162-0"></span>**Searching Maps**

Use the controls in the left sidebar to create and save custom searches:

- **•** New Search drop-down list: Opens the Search Maps page. Use the Search Maps page to configure, run, and save searches.
- Saved Searches drop-down list: Lists the saved custom searches. To open a saved search, choose it from the Saved Searches list.
- **•** Edit Link: Opens the Edit Saved Searches page. You can delete saved searches in the Edit Saved Searches page.
- Audit Status: Allows you to search based on audit status of not available (audit status is not available), identical (no configuration differences were found during the last audit), or mismatch (configuration differences were found during the last audit).

You can configure the following parameters in the Search Maps page:

- **•** Search for
- **•** Map Name
- **•** Search in
- **•** Save Search
- **•** Items per page

After you click **Go**, the map search results page appears:

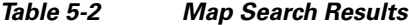

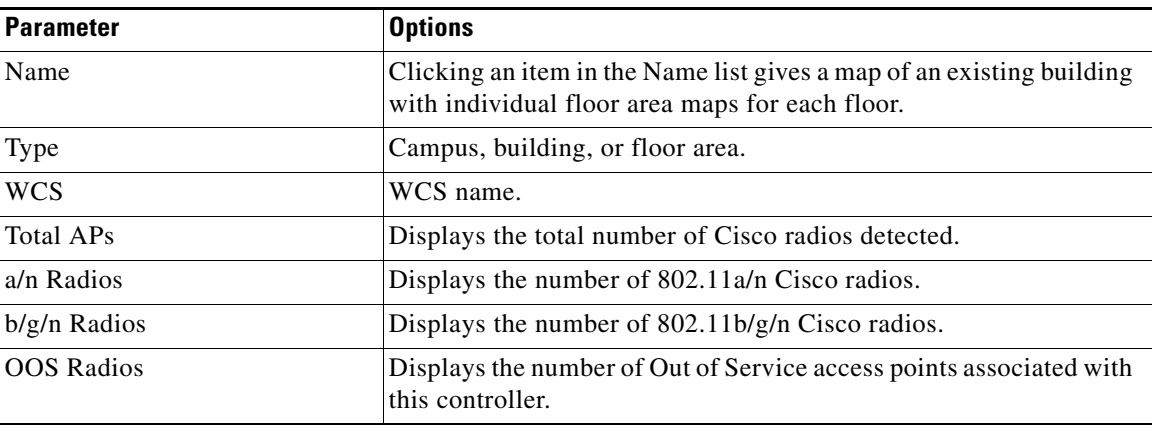

# <span id="page-163-0"></span>**Adding and Enhancing Floor Plans**

This section explains how to add floor plans to either a campus building or a standalone building in the Cisco WCS database. It also provides instructions on using the WCS map editor to enhance floor plans that you have created and the WCS planning mode to calculate the number of access points required to cover an area.

# **Adding Floor Plans to a Campus Building**

After you add a building to a campus map, you can add individual floor plan and basement maps to the building. Follow these steps to add floor plans to a campus building.

**Step 1** Save your floor plan maps in .PNG, .JPG, or .GIF format. I. **Note** The maps can be any size because WCS automatically resizes the maps to fit the workspace.

**Step 2** Browse to and import the floor plan maps from anywhere in your file system. You can also import CAD image files DXF and DWG.

**Note** If there are problems converting the auto-cad file, an error message is displayed. WCS uses a native image conversion library to convert auto-cad files into raster formats like PNG. If the native library cannot be loaded, WCS returns the "unable to convert the auto-cad file" message. If you receive this error, make sure all the required dependencies are met for the native library. To find any dependency problems, use Dependency Walker on Windows platforms or ldd on Linux platforms. The following dlls must be present under the /webnms/rfdlls WCS installation directory: LIBGFL254.DLL, MFC71.DLL, MSVCR71.DLL, and MSVCP71.DLL. If dependency problems occurred, you may need to install the required libraries and restart WCS.

**Note** An imported auto-cad file can become blurred when you zoom. Without the zoom, the clarity is about the same as the original auto-cad file. Make sure all relevant sections are clearly visible in the original auto-cad file (DWG/DXF) and then import the auto-cad file into PNG/GIF format rather than JPEG or JPG.

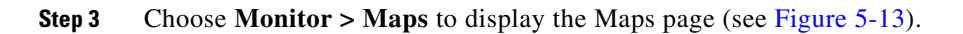

## <span id="page-164-0"></span>*Figure 5-13 Monitor > Maps Page*

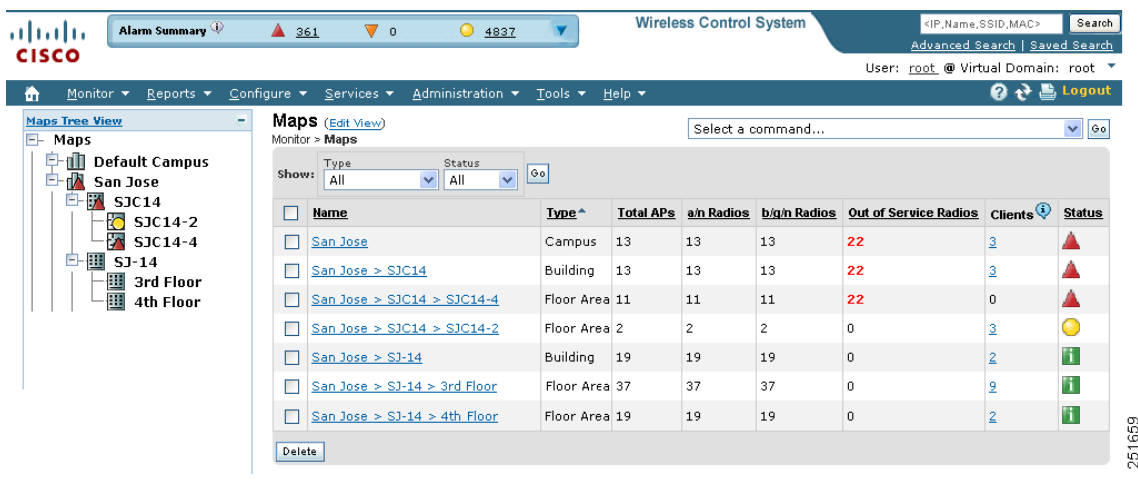

- **Step 4** From the Maps Tree View or the Monitor > Maps list, click the desired campus. WCS displays the Maps > *Campus Name* page.
- **Step 5** Hover your cursor over the name within an existing building rectangle to highlight it.
	-
	- **Note** When you highlight the name within a building rectangle, the building description appears in the sidebar.

- **Note** You can also access the building from the Campus View page. In the Campus View page, click the building name to open the Building View page.
- **Step 6** From the Select a command drop-down list, choose **New Floor Area**, and click **Go** (see [Figure](#page-165-0) 5-14**)**.

## <span id="page-165-0"></span>*Figure 5-14 New Floor Area Page*

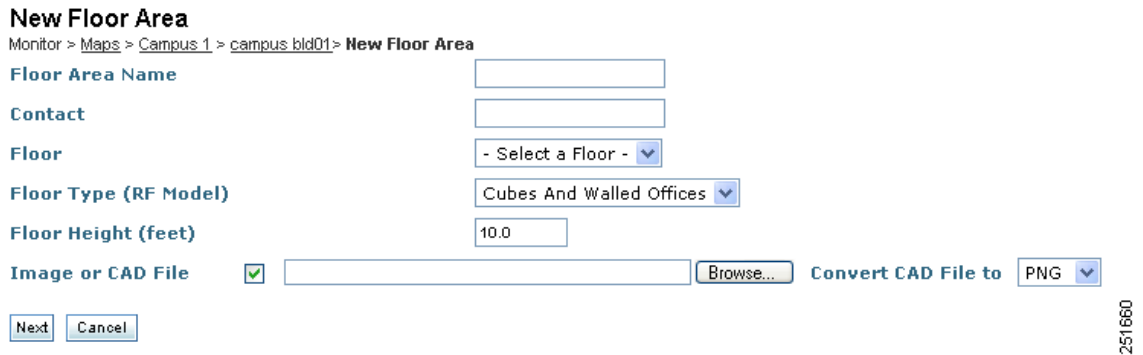

- **Step 7** On the *Building Name* > New Floor Area page, follow these steps to add floors to a building in which to organize related floor plan maps:
	- **a.** Enter the floor or basement name.
	- **b.** Enter the floor or basement contact name.
	- **c.** Choose the floor or basement number.
	- **d.** Choose the floor or basement type (RF Model).
	- **e.** Enter the floor-to-floor height in feet.

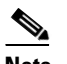

**Note** To change the unit of measurement (feet or meters), select *Monitor > Maps* and select **Properties** from the Select a command drop-down list.

**f.** Select the **Image** or **CAD File** check box; then browse to and choose the desired floor or basement image or CAD filename and click **Open**.

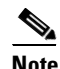

**Note** If you are importing a CAD file, use the **Convert CAD File** drop-down list to determine the image file for conversion.

# $\boldsymbol{\beta}$

**Tip** A JPEG (JPG) format is not recommended for an auto-cad conversion. Unless a JPEG is specifically required, use a PNG or GIF format for higher quality images.

**g.** Click **Next**. At this point, if a CAD file was specified, a default image preview is generated and loaded.

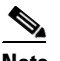

**Note** WCS uses a native image conversion library to convert auto-cad files into raster formats like .PNG. When there are issues loading the native library, WCS throws the following error: "Unable to convert the auto-cad file. Reason: Error while loading the auto-cad image conversion library.

If this error displays, make sure all the required dependencies are met for the native library.

On Windows platform, you can use tools such as "Dependency Walker" to find out dependency issues.

Make sure that the following dlls are present under \webnms\rfdlls directory under your WCS installation directory:

\webnms\rfdlls\LIBGFL254.DLL \webnms\rfdlls\MFC71.DLL \webnms\rfdlls\MSVCR71.DLL \webnms\rfdlls\MSVCP71.DLL

On Linux platform, you can use tools such as "ldd" to find out any dependency issues.

If there are any dependency issues, fix them by installing the required libraries for missing dependencies and then restart WCS.

The names of the CAD file layers are listed, with check boxes to the right side of the image indicating which are enabled.

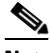

**Note** When you choose the floor or basement image filename, WCS displays the image in the building-sized grid.

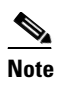

**Note** The maps can be any size because WCS automatically resizes the maps to fit the workspace.

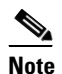

**Note** The maps must be saved in .PNG, .JPG, .JPEG, or .GIF format.

- **h.** If you have CAD file layers, you can select or deselect as many as you want and click **Preview** to view an updated image. Click **Next** when you are ready to proceed with the selected layers.
- **i.** Enter the remaining parameters for the floor area (see [Figure](#page-167-0) 5-15).

## <span id="page-167-0"></span>*Figure 5-15 Floor Area Parameters*

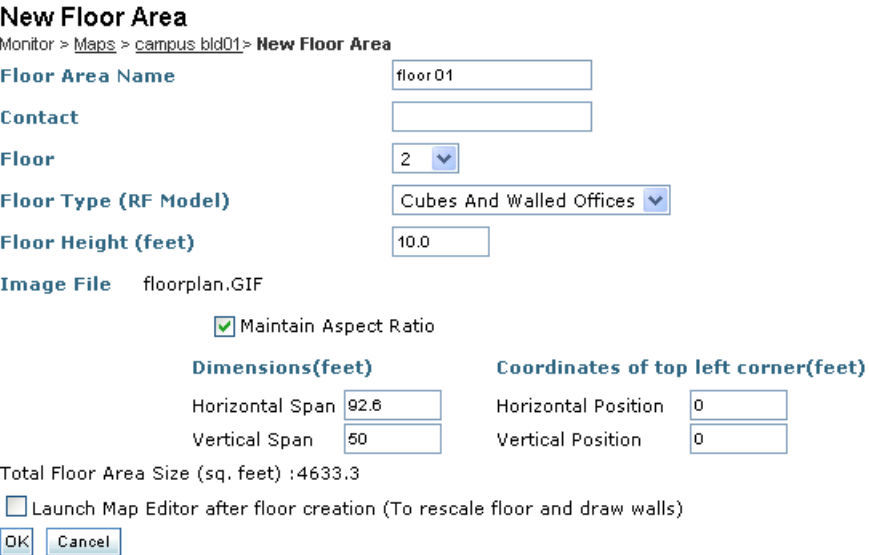

Use mouse to position the floor image by dragging it. And use CTRL key with mouse to resize the floor.

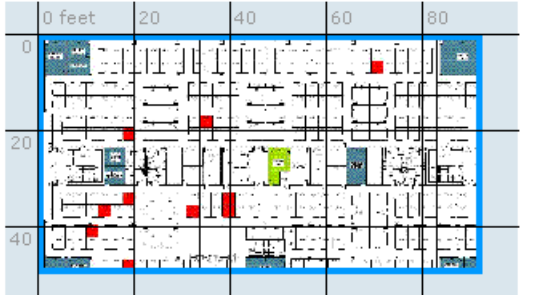

275971

- **j.** Either leave the **Maintain Aspect Ratio** check box selected to preserve the original image aspect ratio or unselect the check box to change the image aspect ratio.
- **k.** Enter an approximate floor or basement horizontal span and vertical span (width and depth on the map) in feet.

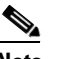

**Note** To change the unit of measurement (feet or meters), select *Monitor > Maps* and select **Properties** from the Select a command drop-down list.

# $\mathscr{P}$

**Note** The horizontal and vertical span should be smaller than or the same size as the building horizontal span and vertical span in the Cisco WCS database.

**l.** If desired, click **Place** to locate the floor or basement image on the building grid.

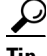

**Tip** You can use Ctrl-click to resize the image within the building-sized grid.

**m.** Click **OK** to save this floor plan to the database. WCS displays the floor plan image on the Maps > *Campus Name* > *Building Name* page.

**Note** Use different floor names in each building. If you are adding more than one building to the campus map, do not use a floor name that exists in another building. This overlap causes incorrect mapping information between a floor and a building. **Step 8** Click any of the floor or basement images to view the floor plan or basement map. **Note** You can zoom in and out to view the map at different sizes, and you can add access points. See the ["Inspecting VoWLAN Location Readiness" section on page](#page-184-0) 5-43 for instructions.

# **Adding Floor Plans to a Standalone Building**

After you have added a standalone building to the Cisco WCS database, you can add individual floor plan maps to the building. Follow these steps to add floor plans to a standalone building.

**Step 1** Save your floor plan maps in .PNG, .JPG, or .GIF format.

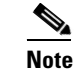

**Note** The maps can be any size because WCS automatically resizes the maps to fit the workspace.

**Step 2** Browse to and import the floor plan maps from anywhere in your file system. You can import CAD files in DXF or DWG formats or any of the formats you created in Step 1.

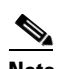

**Note** If there are problems converting the auto-cad file, an error message is displayed. WCS uses a native image conversion library to convert auto-cad files into raster formats link PNG. If the native library cannot be loaded, WCS returns the "unable to convert the auto-cad file" message. If you receive this error, make sure all the required dependencies are met for the native library. To find any dependency problems, use Dependency Walker on Windows platforms or ldd on Linux platforms. The following dlls must be present under the /webnms/rfdlls WCS installation directory: LIBGFL254.DLL, MFC71.DLL, MSVCR71.DLL, and MSVCP71.DLL. If dependency problems occurred, you may need to install the required libraries and restart WCS.

**Note** An imported auto-cad file can become blurred when you zoom. Without the zoom, the clarity is about the same as the original auto-cad file. Make sure all relevant sections are clearly visible in the original auto-cad file (DWG/DXF) and then import the auto-cad file into PNG/GIF format rather than JPEG or JPG.

- **Step 3** Choose **Monitor > Maps** to display the Maps page.
- **Step 4** From the Maps Tree View or the Monitor > Maps list, click the desired building. WCS displays the Maps > *Building Name* page.
- **Step 5** From the Select a command drop-down list, choose **New Floor Area**, and click **Go**.

 $\mathbf I$ 

- **Step 6** On the *Building Name* > New Floor Area page, follow these steps to add floors to a building in which to organize related floor plan maps:
	- **a.** Enter the floor or basement name.
	- **b.** Enter the floor or basement contact name.
	- **c.** Choose the floor or basement number.
	- **d.** Choose the floor or basement type.
	- **e.** Enter the floor-to-floor height in feet.

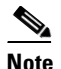

**Note** To change the unit of measurement (feet or meters), select *Monitor > Maps* and select **Properties** from the Select a command drop-down list.

- **f.** Select the Image File check box; then browse to and choose the desired floor or basement image filename and click **Open**.
- **g.** Click **Next**.

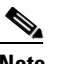

**Note** When you choose the floor or basement image filename, WCS displays the image in the building-sized grid.

**h.** If you imported a CAD file, you are directed to the image conversion page.

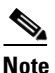

**Note** The length of time for the conversion varies and depends on the file size, file detail, and number of layers in the file.

- **i.** Either leave the **Maintain Aspect Ratio** check box selected to preserve the original image aspect ratio or unselect the check box to change the image aspect ratio.
- **j.** Enter an approximate floor or basement horizontal span and vertical span (width and depth on the map) in feet.

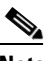

**Note** To change the unit of measurement (feet or meters), select *Monitor > Maps* and select **Properties** from the Select a command drop-down list.

**Note** The horizontal and vertical span should be smaller than or the same size as the building horizontal span and vertical span in the Cisco WCS database.

**k.** If desired, click **Place** to locate the floor or basement image on the building grid.

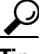

**Tip** You can use Ctrl-click to resize the image within the building-sized grid.

- **l.** Click **OK** to save this floor plan to the database. WCS displays the floor plan image on the **Maps > Building Name** page.
- **Step 7** Click any of the floor or basement images to view the floor plan or basement map.

**Note** You can zoom in and out to view the map at different sizes, and you can add access points. See the ["Inspecting VoWLAN Location Readiness" section on page](#page-184-0) 5-43 for instructions.

# <span id="page-170-0"></span>**Using the Map Editor**

You can use the WCS map editor to define, draw, and enhance floor plan information. The map editor enables you to create obstacles to consider when you computer RF prediction heat maps for access points. You can also add coverage areas for MSEs that locate clients and tags in that particular area. Follow these general guidelines to use the map editor.

## **Map Editor Functions**

With the map editor, you can perform the following functions:

- **•** Save—Saves the current map image.
- Recompute prediction—Updates the RF prediction heatmap if any changes are made to the existing floor map image.
- **•** Reload Last Saved—Loads the last saved map image.
- **•** Select all—Selects all the obstacles and coverage areas that you have created.
- **•** Unselect—Deselects the obstacles and coverage areas that are selected.
- **•** Move selected Obstacles—Moves the selected obstacles to a different location on the map.
- **•** Duplicate selected Obstacles—Creates a copy of the selected obstacles.
- **•** Zoom in/Zoom out— Zoom in or out on the image you are currently viewing.
- **•** Show floor image—Use this to display the floor image.
- Show obstacles—Use this to display the obstacles.
- **•** Larger resolution/Medium resolution/Smaller resolution—Increase or decrease the resolution of the floor map image.
- SNAP Mode—Use this to snap an obstacle to its nearest obstacle while drawing.
- **•** ORTHO Mode—Use to draw a horizontal or vertical obstacle. This is especially useful when you want to draw all the obstacles at right angles.

### **General Notes and Guidelines for Using the Map Editor**

Consider the following when modifying a building or floor map using the map editor.

- **•** Cisco recommends that you use the map editor to draw walls and other obstacles rather than importing an .FPE file from the legacy floor plan editor.
	- **–** If necessary, you can still import .FPE files. To do so, navigate to the desired floor area, choose **Edit Floor Area** from the Select a command drop-down list, click **Go**, select the **FPE File**  check box, and browse to and choose the .FPE file.
- **•** You can add any number of walls to a floor plan with the map editor; however, the processing power and memory of a client workstation may limit the refresh and rendering aspects of WCS.
- **–** Cisco recommends a practical limit of 400 walls per floor for machines with 1-GB RAM or less.
- **•** All walls are used by WCS when generating RF coverage heatmaps.
	- **–** However, the MSEs use no more than 50 heavy walls in its calculations, and the MSE does not use light walls in its calculations because those attenuations are already accounted for during the calibration process.
- **•** If you have a high resolution image (near 12 megapixels), you may need to scale down the image resolution with an image editing software prior to using map editor.

Follow these steps to use the map editor.

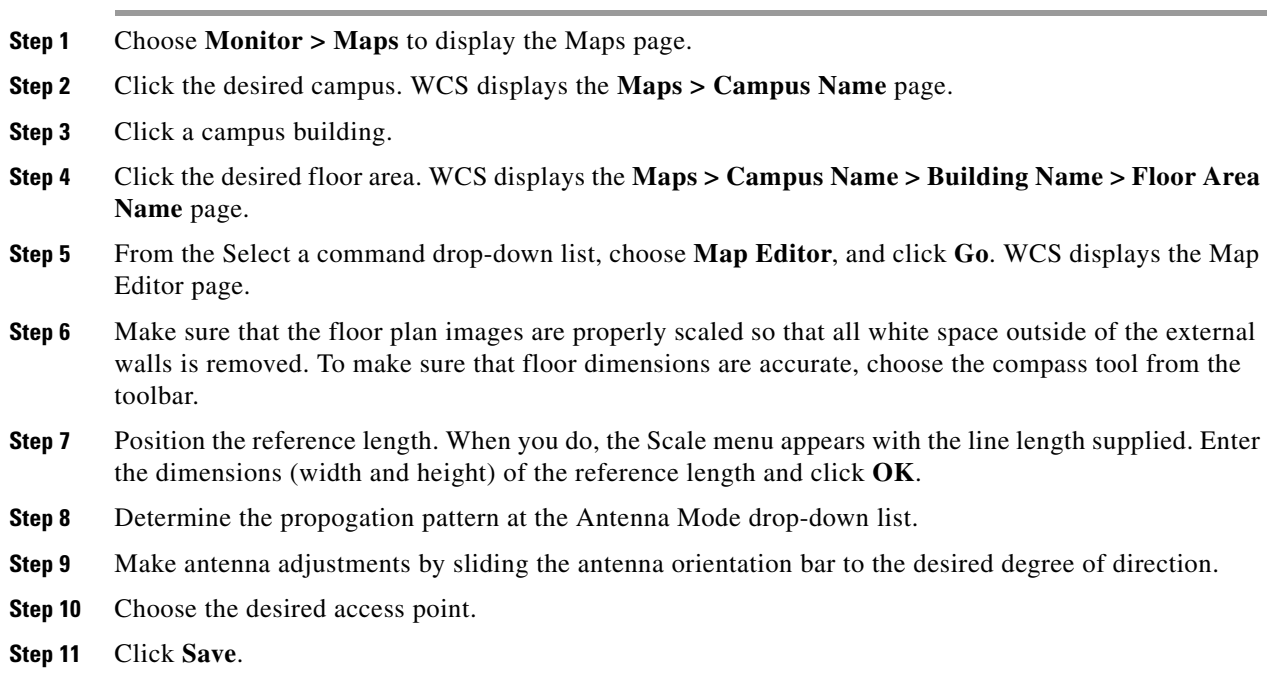

## **Using the Map Editor to Draw Polygon Areas**

If you have a building that is non-rectangular or you want to mark a non-rectangular area within a floor, you can use the map editor to draw a polygon-shaped area.

- **Step 1** Add the floor plan if it is not already represented in WCS (refer to the "Adding and Enhancing Floor [Plans" section on page](#page-163-0) 5-22).
- **Step 2** Choose **Monitor > Maps**.
- **Step 3** Click the Map Name that corresponds to the outdoor area, campus, building, or floor you want to edit.
- **Step 4** From the Select a command drop-down list, choose **Map Editor**, and click **Go**.
- **Step 5** In the Map Editor page, click the **Add Perimeter** icon on the tool bar (see [Figure](#page-172-0) 5-16).

A dialog box appears.

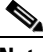

**Note** An example of a polygon-shaped area is seen in [Figure](#page-172-0) 5-16.

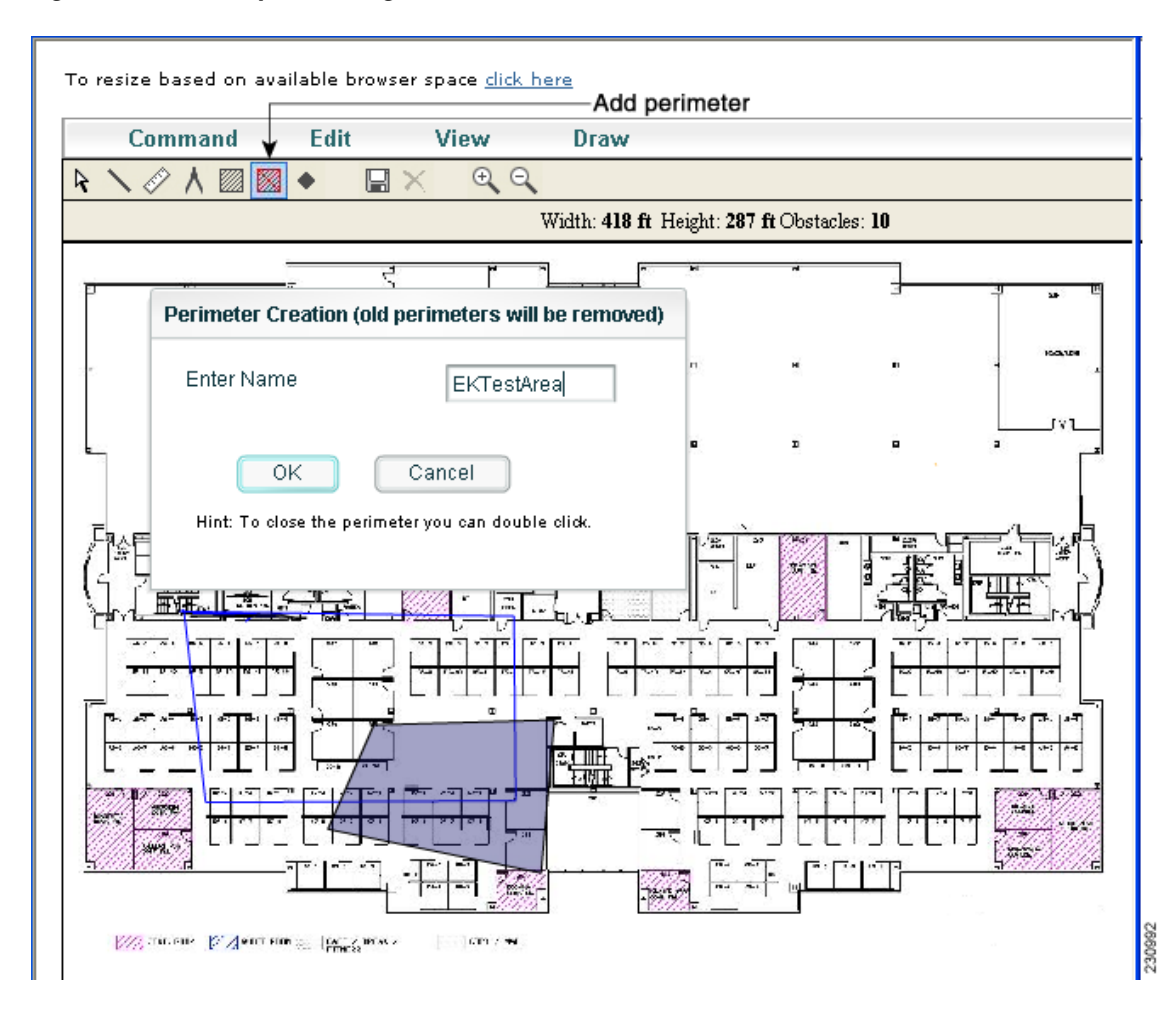

### <span id="page-172-0"></span>*Figure 5-16 Map Editor Page*

**Step 6** Enter the name of the area that you are defining. Click **OK**.

A drawing tool appears.

- **Step 7** Move the drawing tool to the area you want to outline.
	- **•** Click the left mouse button to begin and end drawing a line.
	- When you have completely outlined the area, double-click the left mouse button and the area is highlighted on the screen (see [Figure](#page-173-0) 5-17).
	- **•** The outlined area must be a closed object to highlight on the map.

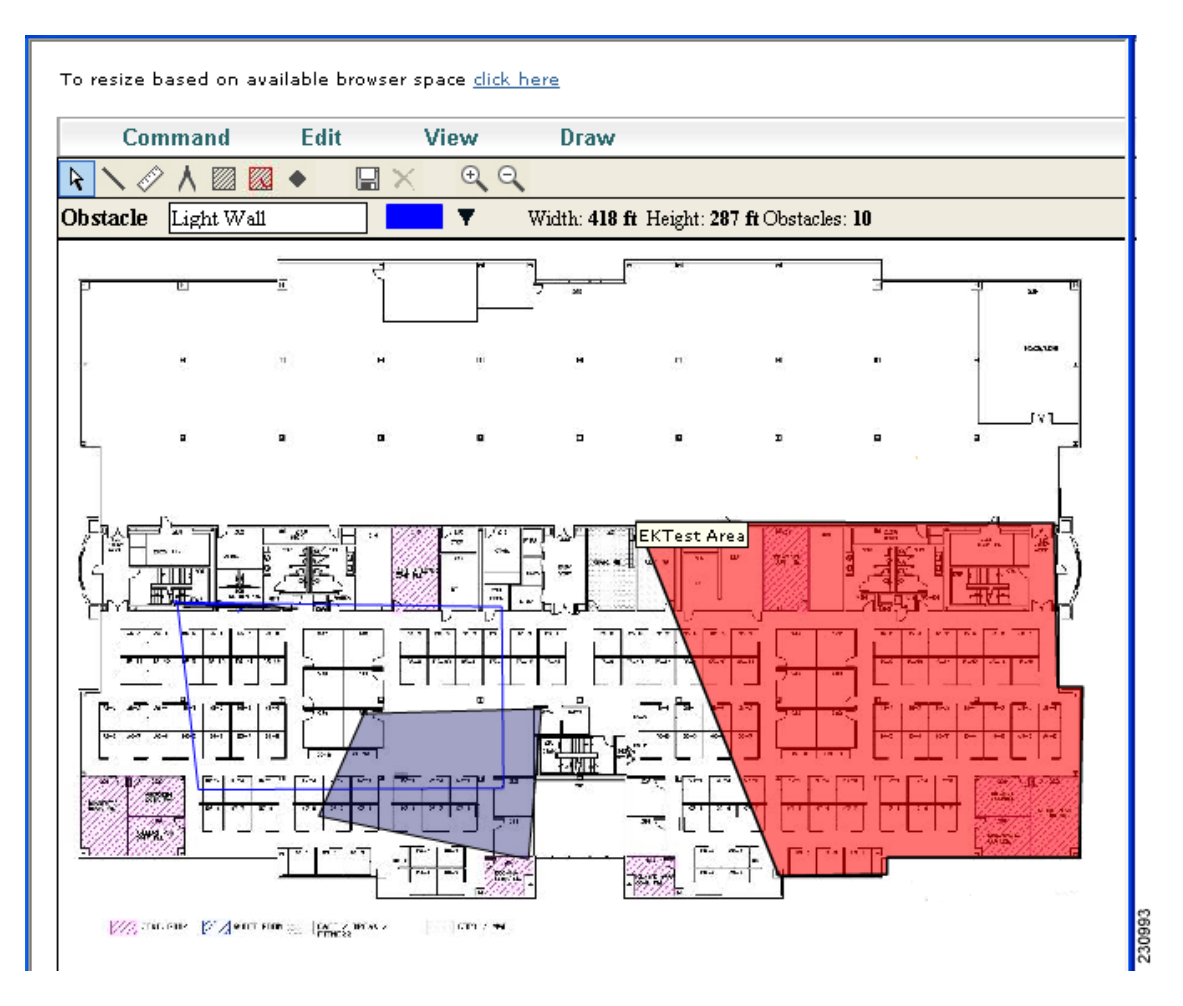

<span id="page-173-0"></span>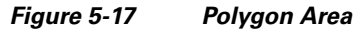

- **Step 8** Click the disk icon on the toolbar to save the newly drawn area.
- **Step 9** Choose **Command > Exit** to close the page. You are returned to the original floor plan.

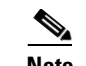

**Note** When you return to the original floor plan view, after exiting the map editor, the newly drawn area is not seen; however, it appears in the Planning Model page when you add elements.

<span id="page-173-1"></span>**Step 10** Select **Planning Mode** from the Select a command drop-down list to begin adding elements to the newly defined polygon-shaped area.

[Table](#page-173-1) 5-3 explains the color coding of obstacles.

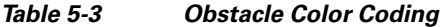

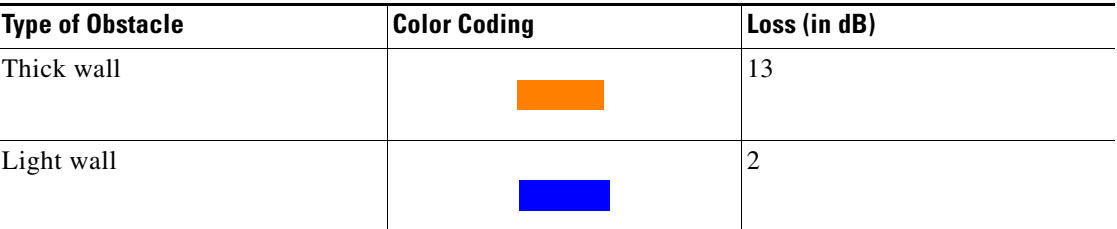

a ka

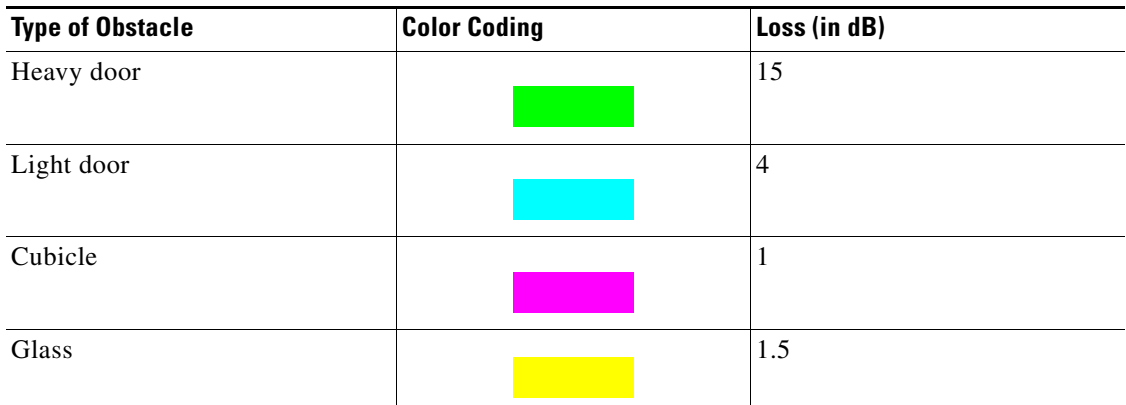

## *Table 5-3 Obstacle Color Coding (continued)*

 $\mathscr{P}$ 

**Note** The RF prediction heatmaps for access points approximates of the actual RF signal intensity. It takes into account the attenuation of obstacles drawn using the Map Editor but it does not take into account the attenuation of various building materials, such as drywall or metal objects, nor does it display the effects of RF signals bouncing off obstructions. The thick wall (color-coded orange) with a loss of 13 dB may not be enough to contain the RF signal beyond the walls of the heatmap.

## **Filtering Access Point Heatmap Floor Settings**

If you enable the Access Point Heatmap floor setting and click the blue arrow to the right of the Floor Settings, the Contributing APs page opens with heatmap filtering options ([Figure](#page-174-0) 5-18).

<span id="page-174-0"></span>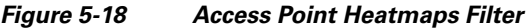

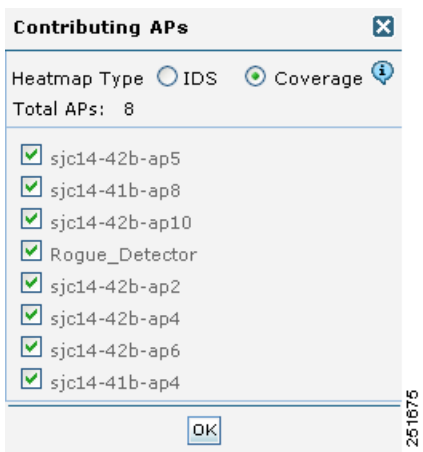

Access point heatmap filtering options include:

• Heatmap Type—Select IDS, Coverage, or Air Quality. If you choose Air Quality, you can further filter the heat map type for access points with average air quality or minimum air quality. Select the appropriate radio button.

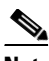

**Note** If you have monitor mode access points on the floor plan, you have a choice between IDS or coverage heatmap types. A coverage heatmap excludes monitor mode access points.

- **•** Total APs—Displays the number of access points positioned on the map.
- Select the access point check box(es) to determine which heatmaps display on the image map.

Click **OK** when all applicable filtering criteria are selected.

## **Understanding RF Heatmap Calculation**

The RF heatmap calculation is based on an internal grid. Depending on the exact positioning of an obstacle in that grid, the RF heatmap, within a few or meters of the obstacle, may or may not account for the obstacle attenuation.

In detail, grid squares partially affected by an obstacle crossing the grid square may or may not incorporate the obstacle attenuation according to the geometry of the access point, obstacle, and grid.

For example, consider a wall crossing one grid square. In example [Figure](#page-175-0) 5-19, the midpoint of the grid square is behind the wall from the access point, so the whole grid square is colored with attenuation, including the top left corner that is actually in front of the wall. [Figure](#page-176-0) 5-21 displays how the attenuation would ideally appear in this situation.

<span id="page-175-0"></span>*Figure 5-19 Access Point/Grid Example One (Actual Attenuation)*

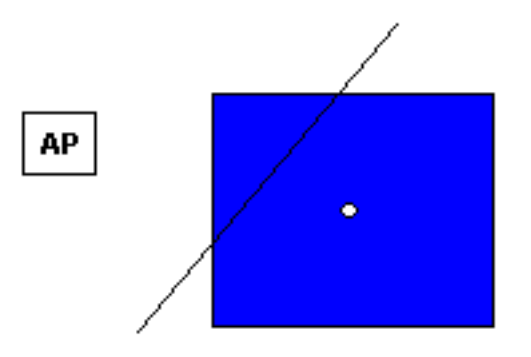

*Figure 5-20 Access Point/Grid Example One (Ideal Attenuation)*

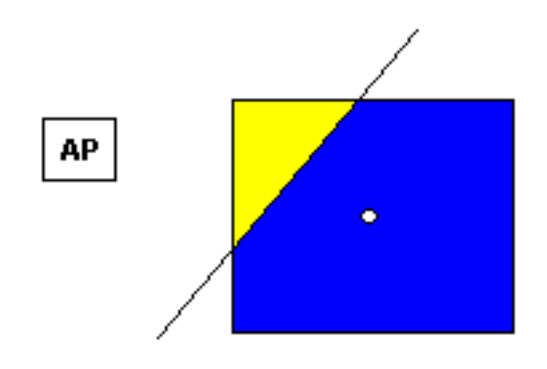

Conversely, in example [Figure](#page-176-0) 5-21, the midpoint of the grid square is on the same side of the wall as the access point, so the whole grid square is not colored with attenuation, including the bottom right corner that is actually behind the wall from the access point. [Figure](#page-176-1) 5-22 displays how the attenuation would ideally appear in this situation.

## <span id="page-176-0"></span>*Figure 5-21 Access Point/Grid Example Two (Actual Attenuation)*

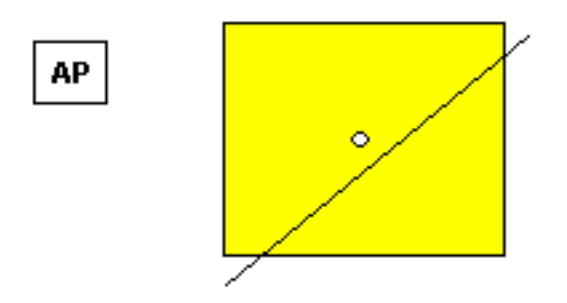

<span id="page-176-1"></span>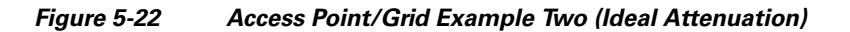

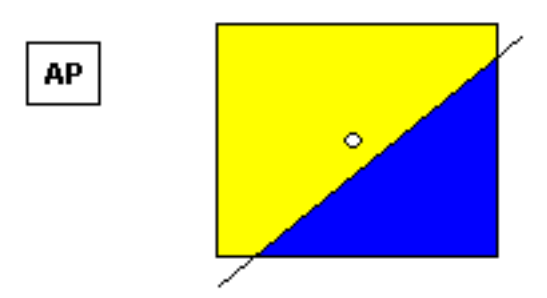

## **Filtering AP Mesh Info Floor Settings**

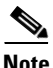

**Note** The AP Mesh Info option displays only when bridging access points are added to the floor.

When this option is selected, Cisco WCS initiates a contact with the controllers and displays information about bridging access points. The following information is displayed:

- **–** Link between the child and the parent access point.
- **–** An arrow that indicates the direction from child to parent access point.
- **–** A color coded link that indicates the signal-to-noise ratio (SNR). A green link represents a high SNR (above 25 dB), an amber represents an acceptable SNR (20-25 dB), and a red link represents a very low SNR (below 20 dB).

If you enable the AP Mesh Info floor setting and click the blue arrow to the right of the floor settings, the Mesh Parent-Child Hierarchical View page opens with mesh filtering options.

Г

You can update the map view by choosing the access points you want to see on the map. From the Quick Selections drop-down list, choose to select only root access point, various hops between the first and the fourth, or select all access points.

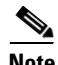

Note For a child access point to be visible, its parent must also be selected.

Click **OK** when all applicable filtering criteria are selected.

# **Planning Mode**

You can calculate the recommended number and location of access points based on whether data and/or voice traffic and/or location are active.

I.

**Note** Based on the throughput specified for each protocol (802.11a or 802.11 b/g), planning mode calculates the total number of access points required that would provide optimum coverage in your network.

- **•** [Accessing Planning Mode](#page-177-0)
- **•** [Using Planning Mode to Calculate Access Point Requirements](#page-178-0)
- **•** [Inspecting VoWLAN Location Readiness](#page-184-0)

## <span id="page-177-0"></span>**Accessing Planning Mode**

To access the Planning Mode feature, follow these steps:

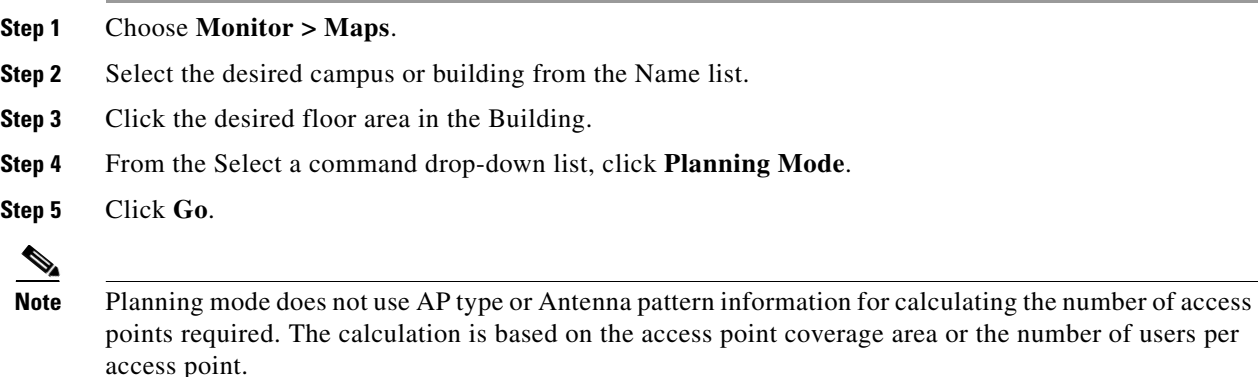

Planning Mode options:

- Add APs—Enables you to add access points on a map. See the "Adding Access Points" section on [page](#page-185-0) 5-44 for details.
- Delete APs—Deletes the selected access points.
- **•** Map Editor—Opens the Map Editor page. See the ["Using the Map Editor" section on page](#page-170-0) 5-29 for details.
- **•** Synchronize with Deployment—Synchronizes your planning mode access points with the current deployment scenario.

**•** Generate Proposal—View a planning summary of the current access points deployment.

# <span id="page-178-0"></span>**Using Planning Mode to Calculate Access Point Requirements**

The WCS planning mode enables you to calculate the number of access points required to cover an area by placing fictitious access points on a map and allowing you to view the coverage area. Based on the throughput specified for each protocol (802.11a/n or 802.11b/g/n), planning mode calculates the total number of access points required to provide optimum coverage in your network. You can calculate the recommended number and location of access points based on the following criteria:

- **•** traffic type active on the network: data or voice traffic or both
- location accuracy requirements
- **•** number of active users
- **•** number of users per square footage

To calculate the recommended number and placement of access points for a given deployment, follow these steps:

### **Step 1** Choose **Monitor > Maps**.

The page appears (see [Figure](#page-178-1) 5-23).

<span id="page-178-1"></span>*Figure 5-23 Monitor > Maps Page*

| Alarm Summary $\overline{\Psi}$<br>altalta                                | 4361<br>$\nabla$ 0<br>$\bullet$<br>4837                                                                                                   |                                       | <b>Wireless Control System</b> |                                    | <ip, mac="" name,="" ssid,=""><br/>Advanced Search   Saved Search</ip,> |                |
|---------------------------------------------------------------------------|----------------------------------------------------------------------------------------------------|---------------------------------------|--------------------------------|------------------------------------|-------------------------------------------------------------------------|----------------|
| <b>CISCO</b>                                                              |                                                                                                    | User: root @ Virtual Domain: root *   |                                |                                    |                                                                         |                |
| Monitor $\star$<br>Reports $\blacktriangledown$<br>m                      | Services $\blacktriangledown$<br>Administration $\overline{\phantom{a}}$ Tools $\overline{\phantom{a}}$<br>Configure $\blacktriangledown$ | Help $\blacktriangledown$             |                                |                                    | $\Omega \leftrightarrow \blacksquare$ Logout                            |                |
| <b>Maps Tree View</b><br>н<br>E-<br>Maps<br>¢ 10<br><b>Default Campus</b> | Maps (Edit View)<br>Select a command<br>Monitor > Maps<br>Status<br>Type<br>$G_0$<br>Show:<br>$\checkmark$<br>$\overline{\mathbf{v}}$     |                                       |                                |                                    |                                                                         | $\vee$ $\circ$ |
| 白伏<br>San Jose<br>白环 SJC14<br>łō<br>SJC14-2                               | All<br>All<br><b>Hame</b>                                                                                                    | <b>Total APs</b><br>Type <sup>+</sup> | a/n Radios                     | b/g/n Radios Out of Service Radios | Clients $\bigcirc$                                                      | <b>Status</b>  |
| łА<br>SJC14-4                                                             | г<br>San Jose                                                                                                    | 13<br>Campus                          | 13<br>13                       | 22                                 | $\mathbf{3}$                                                            |                |
| □ 图 SJ-14<br>囲<br>3rd Floor                                               | Г<br>San Jose > SJC14                                                                                                    | Building<br>13                        | 13<br>13                       | 22                                 | 3                                                                       |                |
| 噩<br>4th Floor                                                            | E<br>San Jose > $SIC14$ > $SIC14-4$                                                                                                    | Floor Area 11                         | 11<br>11                       | 22                                 | 0                                                                       |                |
|                                                                           | Г<br>$San Jose > SIC14 > SIC14-2$                                                                                                    | Floor Area 2                          | 2<br>$\overline{c}$            | 0                                  | 3                                                                       |                |
|                                                                           | г<br>San Jose > SJ-14                                                                                                    | Building<br>19                        | 19<br>19                       | $\mathbf{0}$                       | $\overline{2}$                                                          | Ч.             |
|                                                                           | Г<br>San Jose > SJ-14 > 3rd Floor                                                                                                    | Floor Areal 37                        | 37<br>37                       | $\mathbf{0}$                       | 2                                                                       | Ħ.             |
|                                                                           | Г<br>San Jose > SJ-14 > 4th Floor                                                                                                    | Floor Area 19                         | 19<br>19                       | $\mathbf 0$                        | $\overline{2}$                                                          | Ħ.             |
|                                                                           | Delete                                                                                                    |                                       |                                |                                    |                                                                         |                |

**Step 2 Click** the appropriate location link from the list that appears.

A color-coded map appears showing placement of all installed elements (access points, clients, tags) and their relative signal strength (see [Figure](#page-179-0) 5-24).

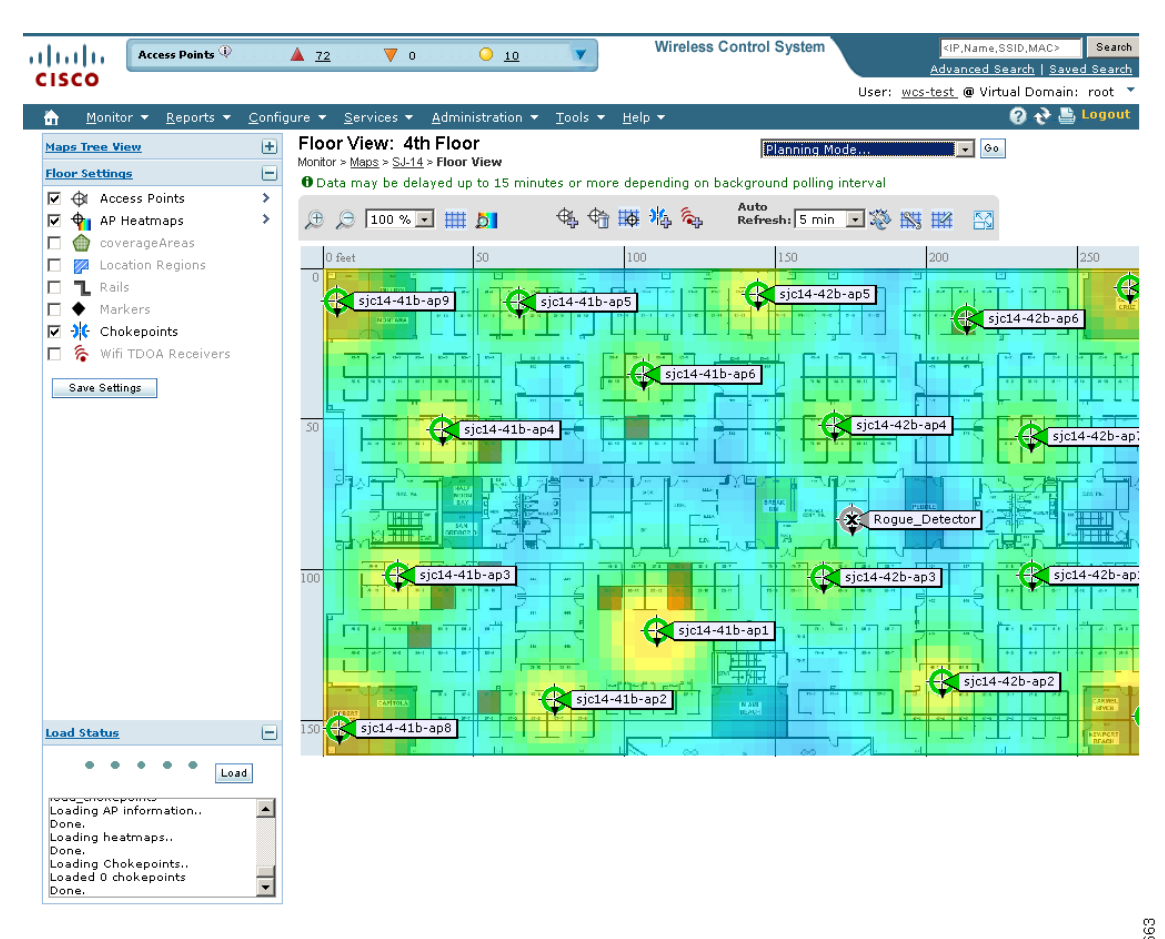

<span id="page-179-0"></span>*Figure 5-24 Selected Floor Area Showing Current Access Point Assignments* 

- **Step 3** Choose **Planning Mode** from the Select a command drop-down list, and click **Go**. A blank floor map appears.
- **Step 4** Click **Add APs**.
- **Step 5** In the page that appears, drag the dashed-line rectangle over the map location for which you want to calculate the recommended access points (see [Figure](#page-180-0) 5-25).

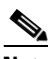

**Note** Adjust the size or placement of the rectangle by selecting the edge of the rectangle and holding down the **Ctrl** key. Move the mouse as necessary to outline the targeted location.
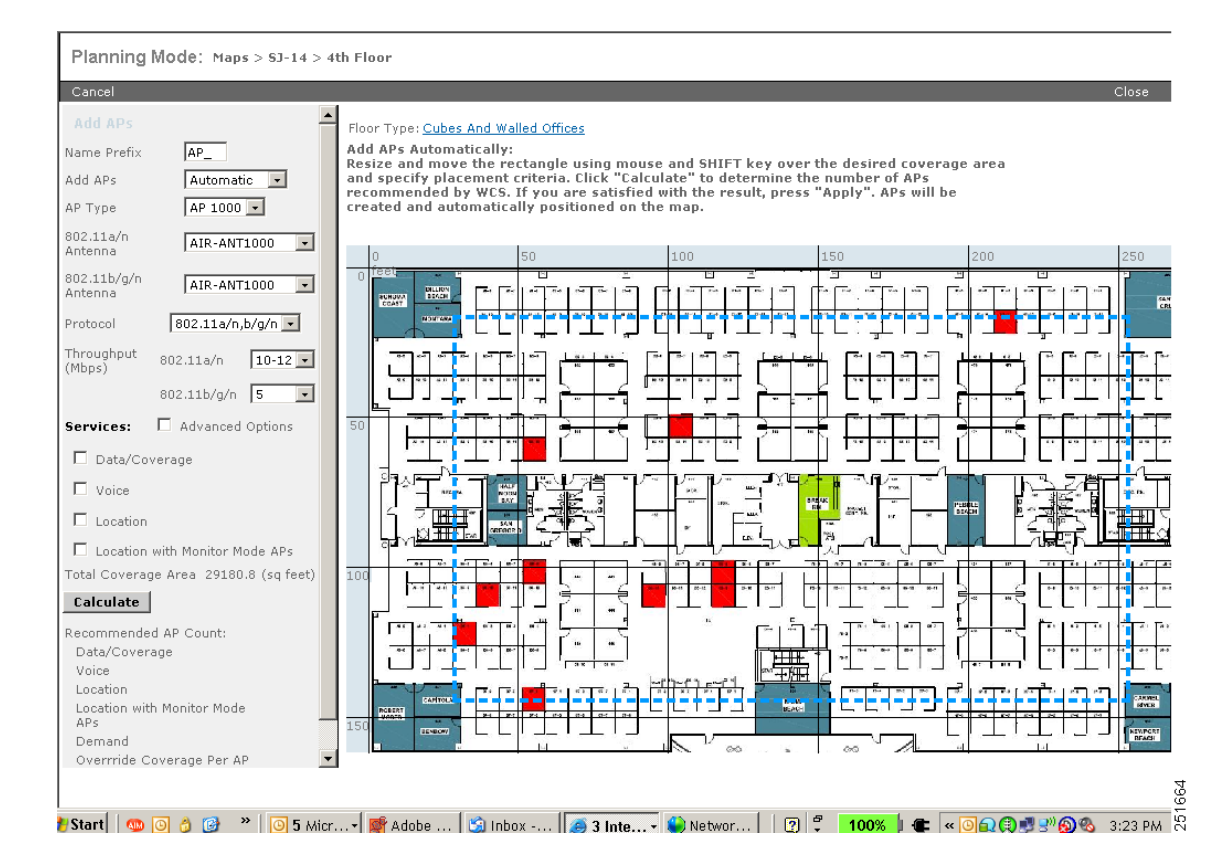

*Figure 5-25 Add APs Page* 

- **Step 6** Select **Automatic** from the Add APs drop-down list.
- **Step 7** Select the **AP Type** and the appropriate antenna and protocol for that access point.
- **Step 8** Select the target throughput for the access point.
- **Step 9** Select the box(es) next to the **service(s)** that will be used on the floor. Options are Data/Coverage (default), Voice, Location, and Location with Monitor Mode APs. (see [Table](#page-183-0) 5-5).

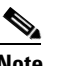

**Note** You must select at least one service or an error occurs.

# S.

<span id="page-180-0"></span>**Note** If you select the **Advanced Options** box, two additional access point planning options appear: Demand and Override Coverage per AP. Additionally, a Safety Margin parameter appears for the Data/Coverage and Voice safety margin options (see [Table](#page-180-0) 5-3).

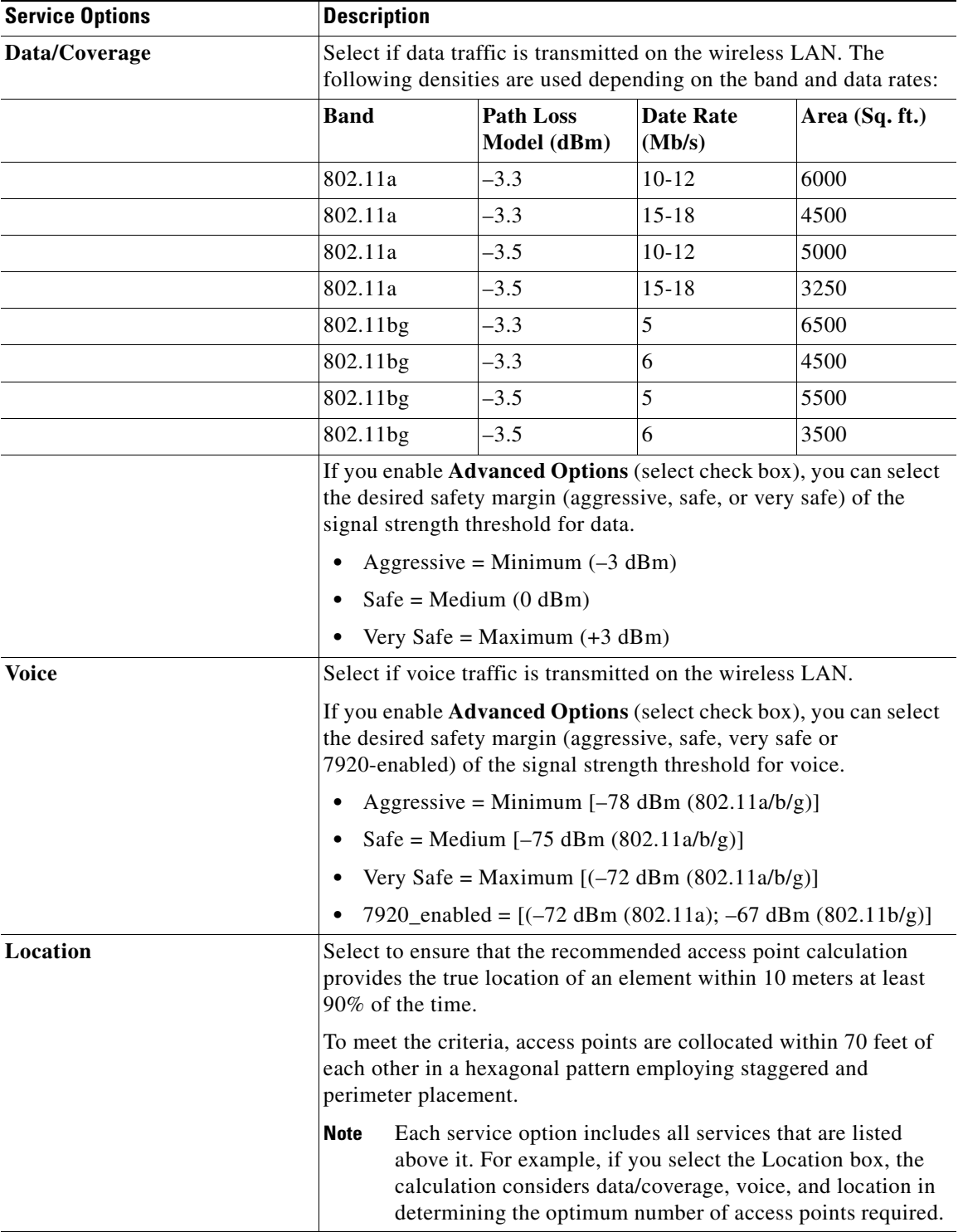

### *Table 5-4 Definition of Services Option*

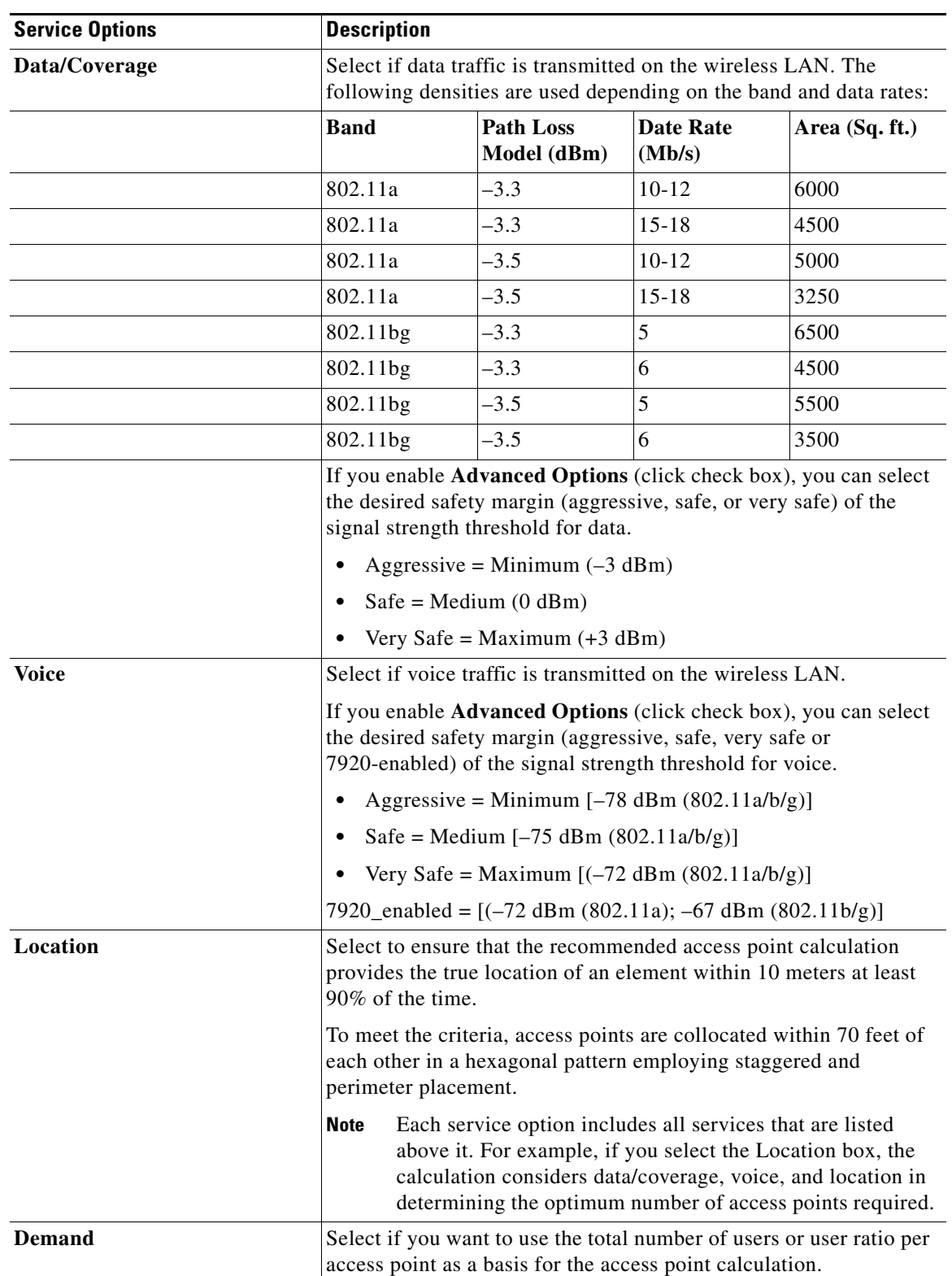

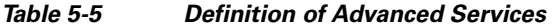

 $\blacksquare$ 

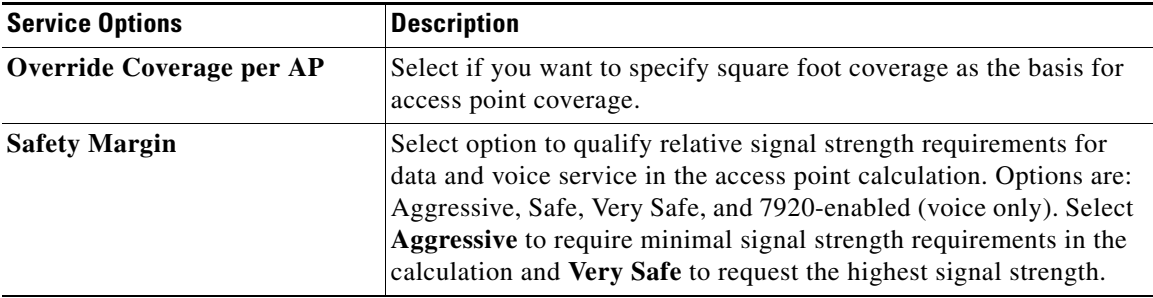

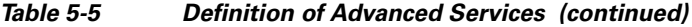

#### <span id="page-183-0"></span>**Step 10** Click **Calculate**.

The recommended number of access points given the selected services appears (see [Figure](#page-183-1) 5-26).

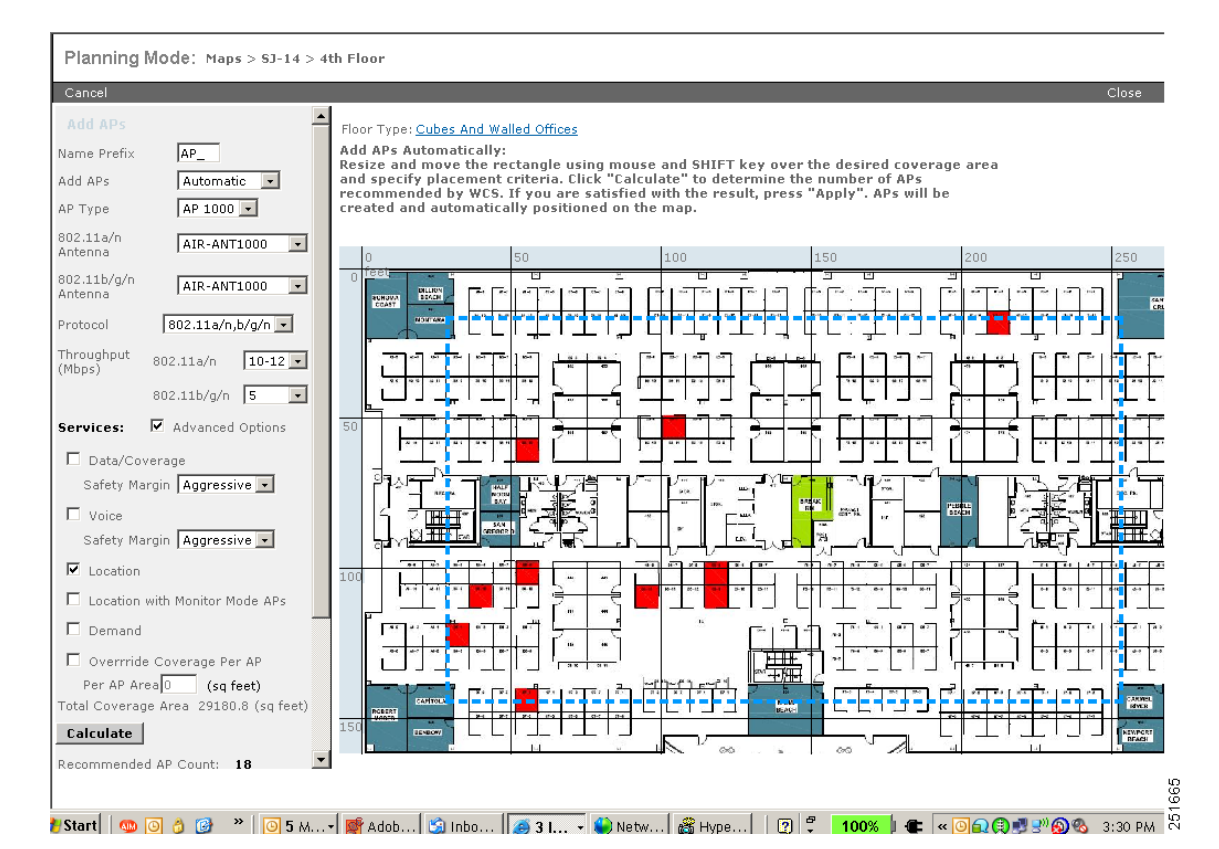

<span id="page-183-1"></span>*Figure 5-26 Recommended Number of Access Points Given Selected Services and Parameters*

**Note** Recommended calculations assume the need for consistently strong signals unless adjusted downward by the **safety margin** advanced option. In some cases, the recommended number of access points is higher than what is required.

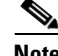

**Note** Walls are not used or accounted for in planning mode calculations.

**Step 11** Click **Apply** to generate a map that shows proposed deployment of the recommended access points in the selected area based on the selected services and parameters (see [Figure](#page-184-0) 5-27).

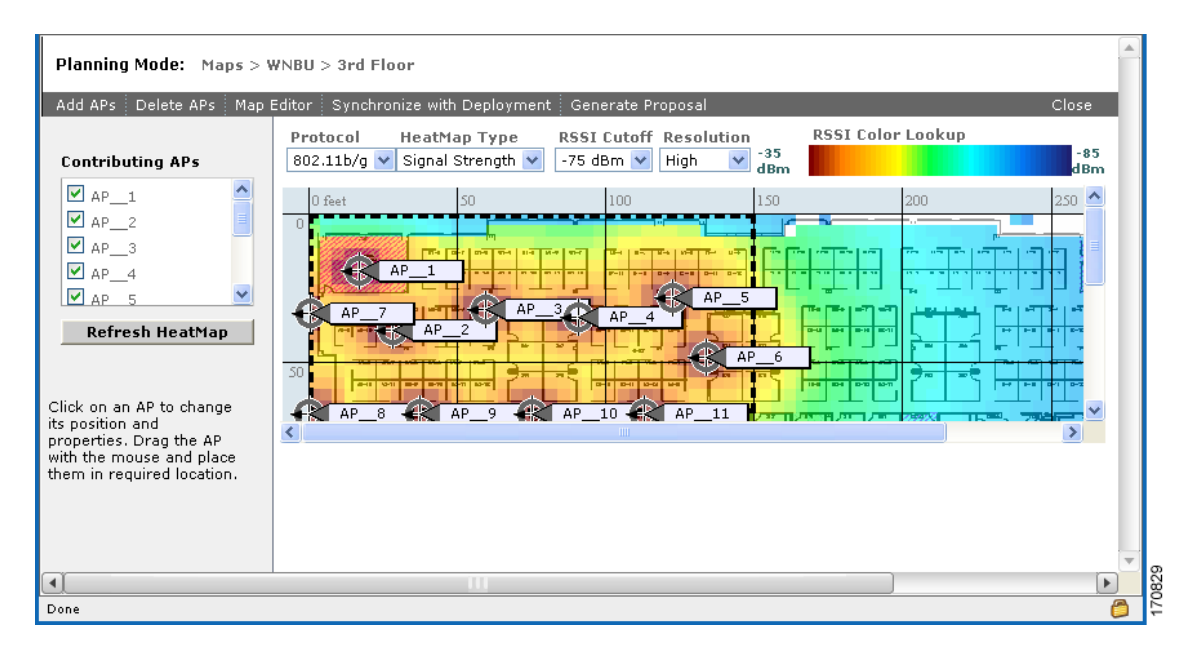

<span id="page-184-0"></span>*Figure 5-27 Recommended Access Point Deployment Given Selected Services and Parameters* 

**Step 12** Choose **Generate Proposal** to display a textual and graphical report of the recommended access point number and deployment based on the given input.

## <span id="page-184-1"></span>**Inspecting VoWLAN Location Readiness**

The Inspect Location Readiness feature is a distance-based predictive tool that can point out problem areas with access point placement. Voice readiness tool (the VoWLAN Readiness tool) allows you to verify that the RF coverage is sufficient for your voice needs. This tool verifies RSSI levels after access points have been installed.

The Inspect Location Readiness tool:

- Displays areas that have the required access point coverage and will provide accurate location results.
- **•** Takes into consideration the placement of each access point along with the inter-access point spacing.
- **•** Assumes that access points and controllers are known to WCS.

A point is defined as "location-ready" if the following is true:

- **•** At least four access points are deployed on the floor.
- **•** At least three access points are within 70 feet of the point-in-question.
- At least one access point is found to be resident in each quadrant surrounding the point-in-question.

To access the Inspect Location Readiness tool, follow these steps:

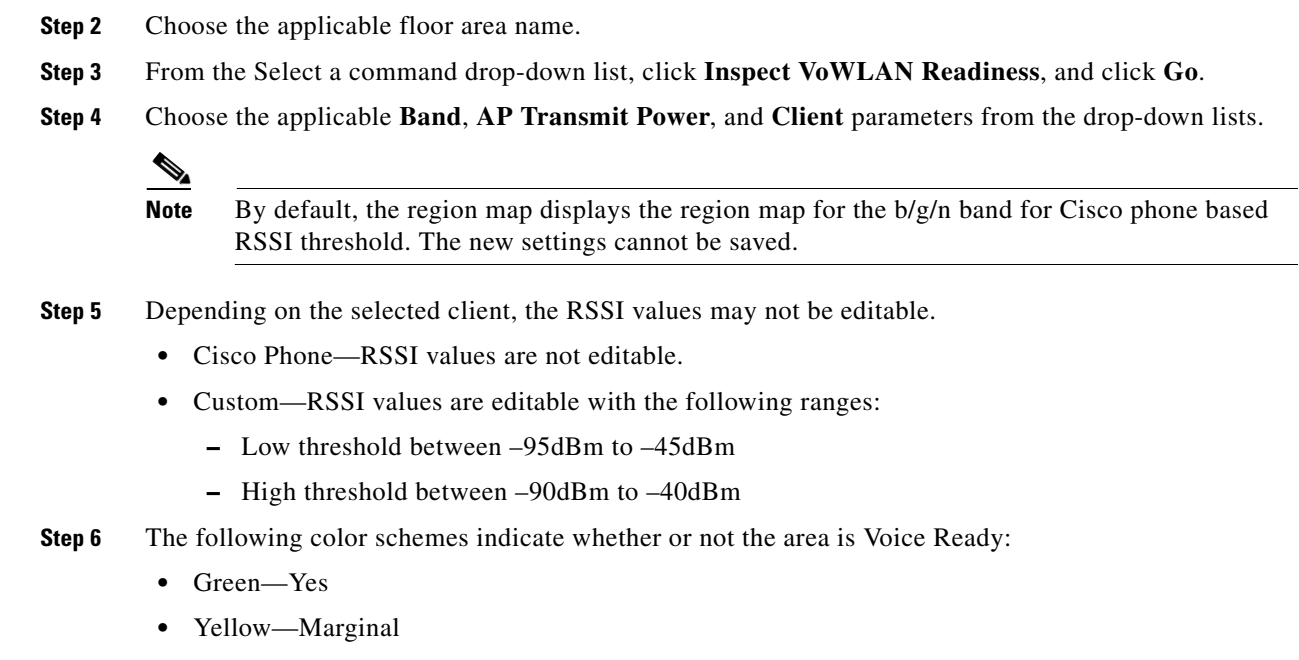

**•** Red—No

**Step 1** Choose **Monitor > Maps**.

## **Troubleshooting Voice RF Coverage Issues**

Perform the following to troubleshoot voice RF coverage issues:

- **•** Set the AP Transmit parameter to **Max** (the maximum downlink power setting). If the map still shows some yellow or red regions, more access points are required to cover the floor.
- **•** Increase the power level of the access points if a calibrated model shows red or yellow regions (where voice is expected to be deployed) while the AP Transmit parameter is set to *Current*.
- Verify the green, yellow, and red regions of the RF environment. These indicators are accurate whether the floor is calibrated or not, but floor calibration improves the accuracy.

# <span id="page-185-0"></span>**Adding Access Points**

After you add the .PNG, .JPG, .JPEG, or .GIF format floor plan and outdoor area maps to the Cisco WCS database, you can position lightweight access point icons on the maps to show where they are installed in the buildings. Follow these steps to add access points to floor plan and outdoor area maps.

**Step 1** Choose **Monitor > Maps**. The Maps page opens (see [Figure](#page-186-0) 5-28).

a ka

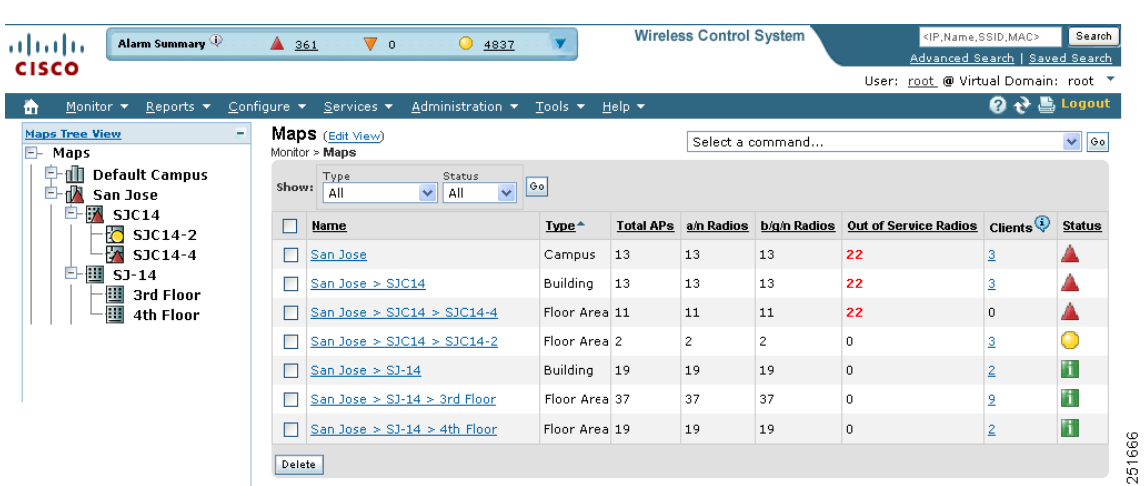

<span id="page-186-0"></span>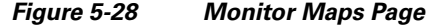

**Step 2** From the Maps Tree View or the Monitor > Maps list, click the applicable floor to open the Floor View page ([Figure](#page-186-1) 5-29).

**Wireless Control System** :<br>IP.Name.SSID.MAC> Search Alarm Summary ahaha  $4130$  $\nabla_1$  $\bigcirc$  3000 a<br>Advanced Search | Saved Search **CISCO** User: wos-test @ Virtual Domain: root  $\ddot{\mathbf{a}}$ 4 Q **Legout** Monito nure. Services. iistrat Floor View: floor 01 **Maps Tree View**  $\sqrt{60}$ Select a command **Floor Settings** ×, -- Select a comma<br>Add Access Points  $\ddot{\mathbf{e}}$ Data may be delayed up to 15 minutes or more depending on background polling O CH Access Points  $\overline{\phantom{1}}$ |☑ **Q** AP Heatmaps  $\overline{\phantom{a}}$ Aut<br>Ref 特特琳格多 ---------------------<br>Add Chokepoints... **① ○ 100 % > Ⅲ DI**  $\ddot{\bullet}$ o coverageAreas ------------------------<br>Add WiFi TDOA Receivers.. lō Y. Location Regions L Rails<br>◆ Markers Ō --------------------<br>Reference Tags... ----------------------<br>Edit Floor Area...<br>Delete Floor Area.. ∣ख IC Chokepoints o 吞 Wifi TDOA Receivers **Edit Location Presence Info..** Save Settings Map Editor lanning Mode.. spect Location Readiness spect VoWLAN Readiness ψ  $\frac{1}{\sqrt{2}}$ 

<span id="page-186-1"></span>*Figure 5-29 Floor View Page*

- **Step 3** From the Select a command drop-down list, choose **Add Access Points**, and click **Go**.
- **Step 4** On the Add Access Points page, choose the access points to add to the map.
- **Step 5** Click OK to add the access points to the map and display the Position Access Points map (see [Figure](#page-187-0) 5-30).

#### <span id="page-187-0"></span>*Figure 5-30 Add Access Point Page*

#### **Add Access Points**

Monitor > Maps > Campus 1 > campus bld01 > floor 01 > Add Access Points

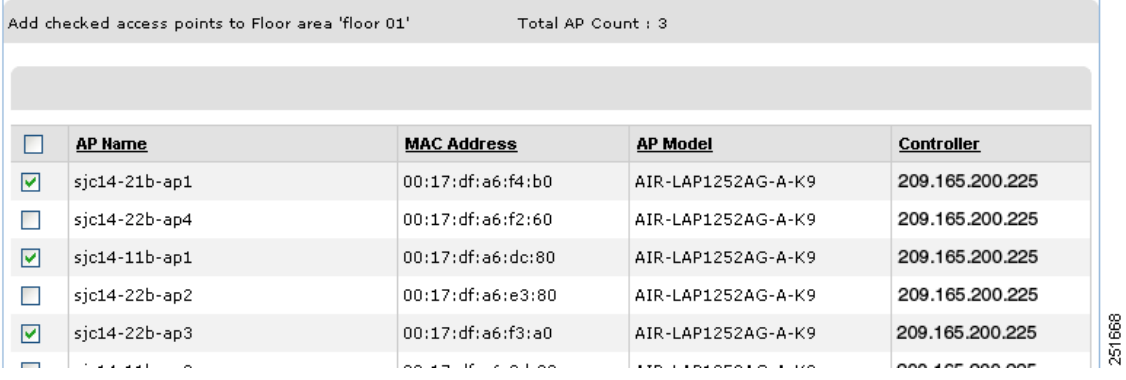

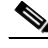

**Note** The access point icons appear in the upper left area of the map. Select the check box at the top of the list to select all access points.

**Step 6** When all of the applicable access points are selected, click **OK** located at the bottom of the access point list.

The Position Access Points page opens (see [Figure](#page-187-1) 5-31).

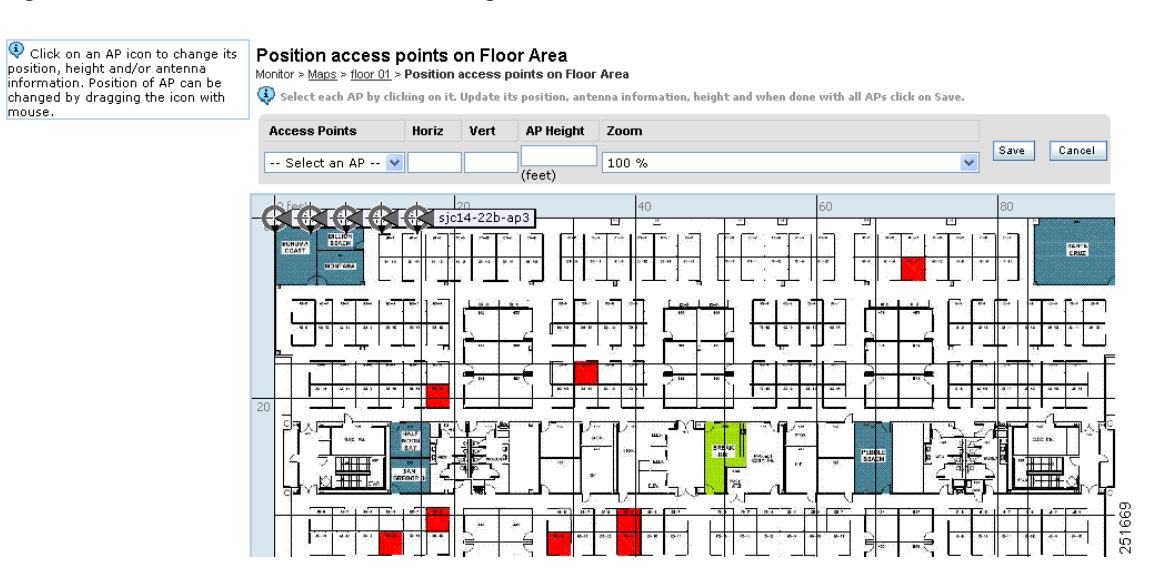

#### <span id="page-187-1"></span>*Figure 5-31 Position Access Points Page*

Each access point you have chosen to add to the floor map is represented by a gray circle (differentiated by access point name or MAC address) and is lined up in the upper left part of the floor map.

**Step 7** Click and drag each access point to the appropriate locations. Access points turn blue when selected.

**Note** The small black arrow at the side of each access point represents Side A of each access point, and each access point's arrow must correspond with the direction in which the access points were installed.

Side A is clearly noted on each 1000 series access point and has no relevance to the 802.11a/n radio.

To adjust the directional arrow, choose the appropriate orientation in the Antenna Angle drop-down list.

When selected, the access point details display on the left side of the page (see [Figure](#page-189-0) 5-32). Access point details include:

- **•** AP Model—Indicates the model type of the selected access point.
- **•** Protocol—Select the protocol for this access point from the drop-down list.
- **•** Antenna—Select the appropriate antenna type for this access point from the drop-down list.
- **•** Antenna/AP Image—The antenna image reflects the antenna selected from the Antenna drop-down list. Click the arrow at the top right of the antenna image to expand the image size.
- Antenna Orientation—Depending on the antenna type, enter the Azimuth and the Elevation orientations in degrees. The Azimuth option does not appear for every antenna.

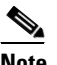

**Note** For internal antennas, the same elevation angle applies to both radios.

The antenna angle is relative to the map's X axis. Because the origin of the X (horizontal) and Y (vertical) axes is in the upper left corner of the map, 0 degrees points side A of the access point to the right, 90 degrees points side A down, 180 degrees points side A to the left, and so on.

The antenna elevation is used to move the antenna vertically, up or down, to a maximum of 90 degrees.

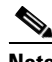

**Note** Make sure each access point is in the correct location on the map and has the correct antenna orientation. Accurate access point positioning is critical when you use the maps to find coverage holes and rogue access points.

See this location for further information about the antenna elevation and azimuth patterns:

[http://www.cisco.com/en/US/products/hw/wireless/ps469/tsd\\_products\\_support\\_series\\_home.html](http://www.cisco.com/en/US/products/hw/wireless/ps469/tsd_products_support_series_home.html )

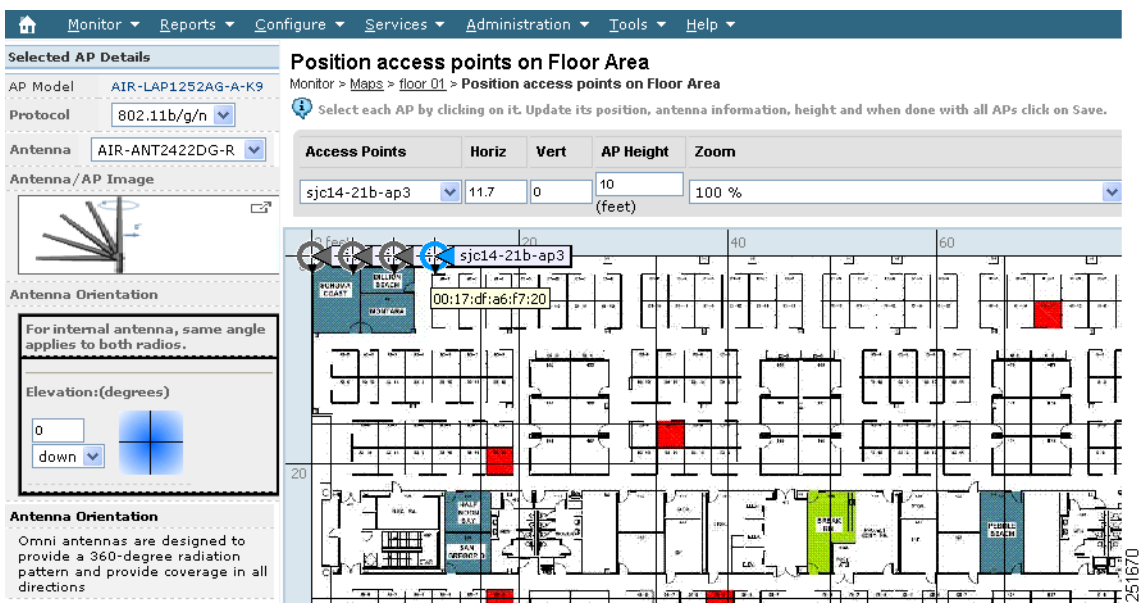

#### <span id="page-189-0"></span>*Figure 5-32 Selected Access Point Details*

**Step 8** When you are finished placing and adjusting each access point, click **Save**.

WCS computes the RF prediction for the coverage area. These RF predictions are popularly known as *heat maps* because they show the relative intensity of the RF signals on the coverage area map. [Figure](#page-189-1) 5-33 shows an RF prediction heat map.

# V,

**Note** This display is only an approximation of the actual RF signal intensity because it does not take into account the attenuation of various building materials, such as drywall or metal objects, nor does it display the effects of RF signals bouncing off obstructions.

#### <span id="page-189-1"></span>*Figure 5-33 RF Prediction Heatmaps*

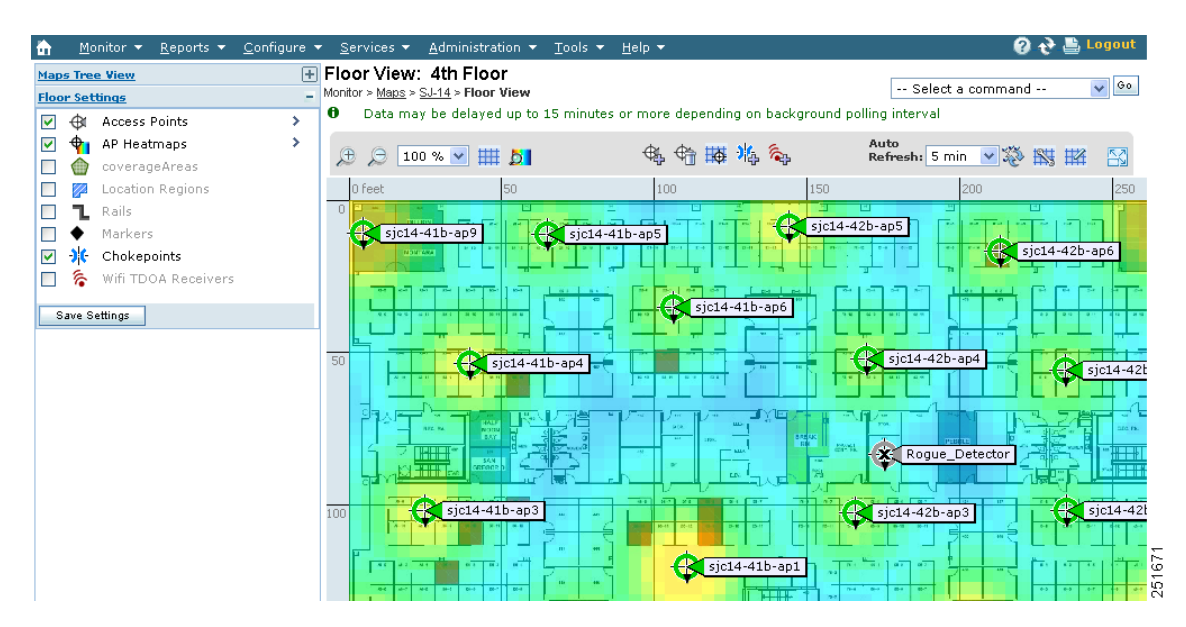

**Note** See the ["Placing Access Points" section on page](#page-190-0) 5-49 for more information on placing access points on a map.

**Note** You can change the position of access points by importing or exporting a file. See the ["Changing](#page-219-0)  [Access Point Positions by Importing and Exporting a File" section on page](#page-219-0) 5-78 for more information.

# <span id="page-190-0"></span>**Placing Access Points**

To determine the best location of all devices in the wireless LAN coverage areas, you need to consider the access point density and location.

Ensure that no fewer than 3 access points, and preferably 4 or 5, provide coverage to every area where device location is required. The more access points that detect a device, the better. This high level guideline translates into the following best practices, ordered by priority:

- **1.** Most importantly, access points should surround the desired location.
- **2.** One access point should be placed roughly every 50 to 70 linear feet (about 17 to 20 meters). This translates into one access point every 2,500 to 5000 square feet (about 230 to 450 square meters).

**Note** The access point must be mounted so that it is under 20 feet high. For best performance, a mounting at 10 feet would be ideal.

Following these guidelines makes it more likely that access points will detect tracked devices. Rarely do two physical environments have the same RF characteristics. Users may need to adjust those parameters to their specific environment and requirements.

**Note** Devices must be detected at signals greater than –75 dBm for the controllers to forward information to the location appliance. No fewer than three access points should be able to detect any device at signals below –75 dBm.

# **Guidelines for Placing Access Points**

Place access points along the periphery of coverage areas in order to keep devices close to the exterior of rooms and buildings (see [Figure](#page-191-0) 5-34). Access points placed in the center of these coverage areas provide good data on devices that would otherwise appear equidistant from all other access points.

#### <span id="page-191-0"></span>*Figure 5-34 Access Points Clustered Together*

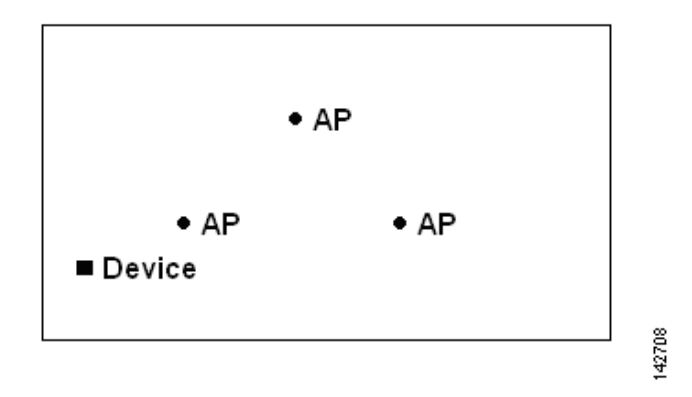

By increasing overall access point density and moving access points towards the perimeter of the coverage area, location accuracy is greatly improved (see [Figure](#page-191-1) 5-35).

#### <span id="page-191-1"></span>*Figure 5-35 Improved Location Accuracy by Increasing Density*

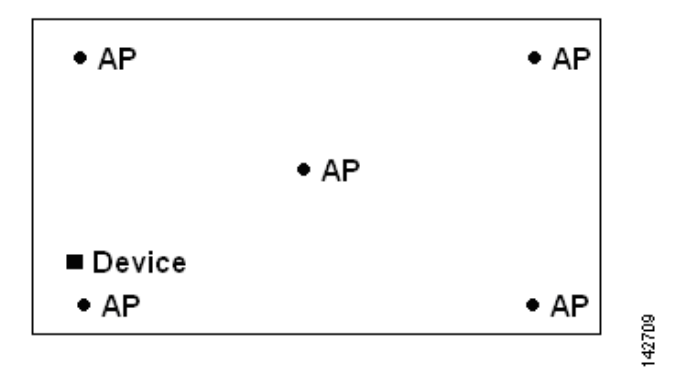

In long and narrow coverage areas, avoid placing access points in a straight line (see [Figure](#page-191-2) 5-36). Stagger them so that each access point is more likely to provide a unique snapshot of a device's location.

#### <span id="page-191-2"></span>*Figure 5-36 Refrain From Straight Line Placement*

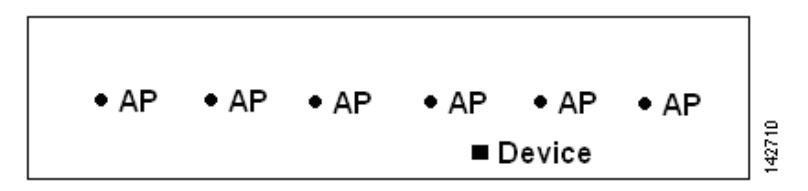

Although the design in [Figure](#page-191-2) 5-36 may provide enough access point density for high bandwidth applications, location suffers because each access point's view of a single device is not varied enough; therefore, location is difficult to determine.

Move the access points to the perimeter of the coverage area and stagger them. Each has a greater likelihood of offering a distinctly different view of the device, resulting in higher location accuracy (see [Figure](#page-192-0) 5-37).

<span id="page-192-0"></span>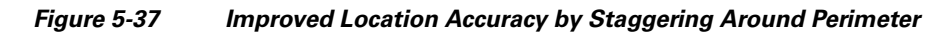

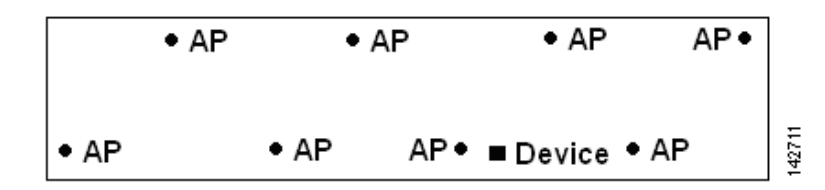

Designing a location-aware wireless LAN, while planning for voice as well, is better done with a few things in mind. Most current wireless handsets support only 802.11b/n, which offers only three non-overlapping channels. Therefore, wireless LANs designed for telephony tend to be less dense than those planned to carry data. Also, when traffic is queued in the Platinum QoS bucket (typically reserved for voice and other latency-sensitive traffic), lightweight access points postpone their scanning functions that allow them to peak at other channels and collect, among other things, device location information. The user has the option to supplement the wireless LAN deployment with access points set to monitor-only mode. Access points that perform only monitoring functions do not provide service to clients and do not create any interference. They simply scan the airwaves for device information.

Less dense wireless LAN installations, such as voice networks, find their location accuracy greatly increased by the addition and proper placement of monitor access points (see [Figure](#page-192-1) 5-38).

<span id="page-192-1"></span>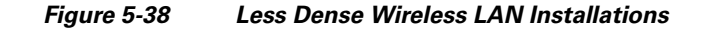

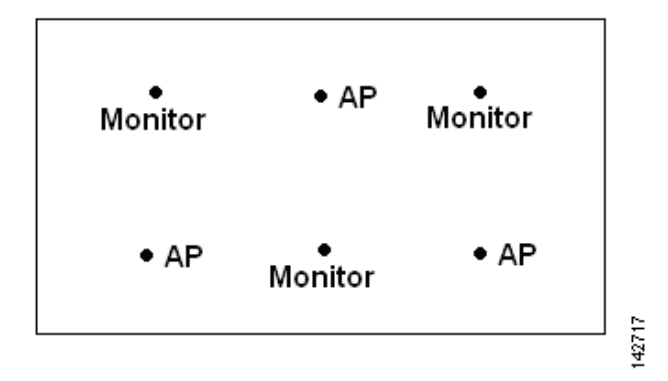

Verify coverage using a wireless laptop, handheld, or phone to ensure that no fewer than three access points are detected by the device. To verify client and asset tag location, ensure that WCS reports client devices and tags within the specified accuracy range (10 m, 90%).

# **Import Map and AP Location Data**

When converting from autonomous to lightweight access points and from WLSE to WCS, one of the conversion steps is to manually re-enter the access point-related information into WCS. To speed up this process, you can export the information about access points from WLSE and import it into WCS.

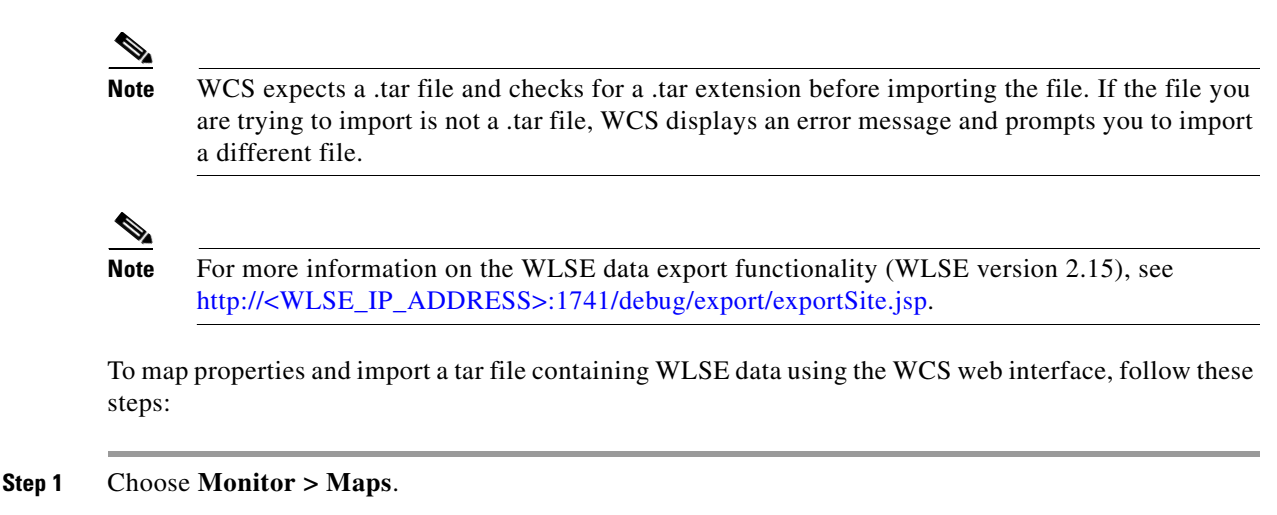

- **Step 2** From the Select a command drop-down list, choose **Import WLSE Map and AP Location Data**.
- **Step 3** Click **Go**. The Import WLSE Map and AP Location Data page opens [\(Figure](#page-193-0) 5-39).

#### <span id="page-193-0"></span>*Figure 5-39 Import WLSE Map and AP Location Data Page*

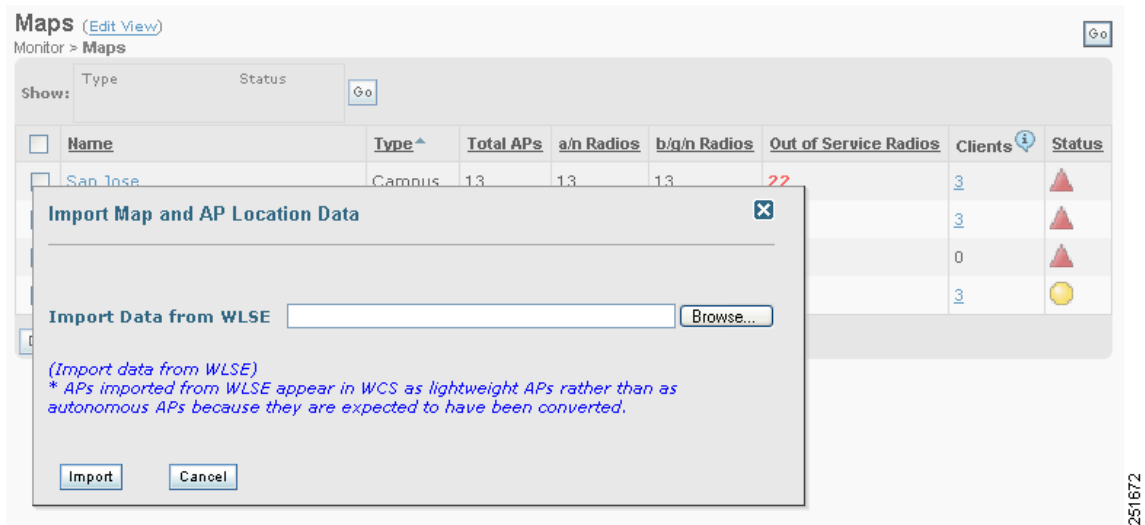

- **Step 4** In the Import Data from WLSE section, click **Browse** to select the file to import.
- **Step 5** Find and select the .tar file to import and click **Open**.

WCS displays the name of the file in the Import From text box.

**Step 6** Click **Import**.

WCS uploads the file and temporarily saves it into a local directory while it is being processed. If the file contains data that cannot be processed, WCS prompts you to correct the problem and retry. Once the file has been loaded, WCS displays a report of what will be added to WCS. The report also specifies what cannot be added and why.

**Step 7** If some of the data to be imported already exists, WCS either uses the existing data in the case of campuses or overwrites the existing data using the imported data in the cases of buildings and floors.

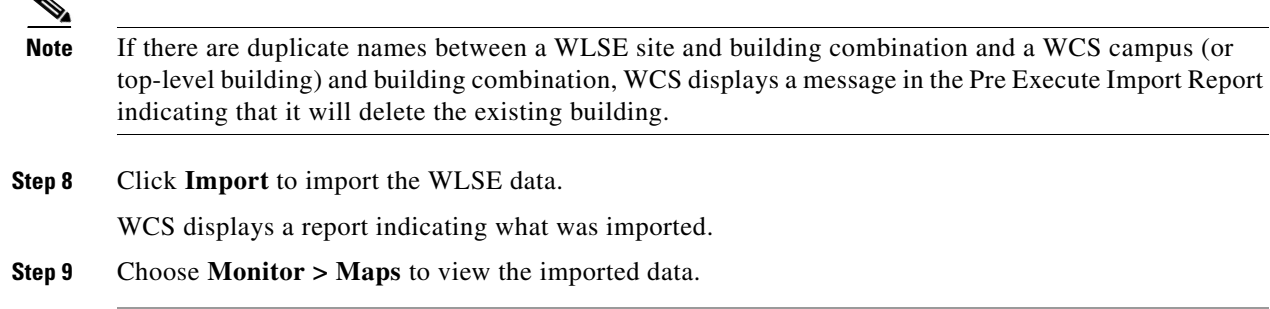

## **Positioning Access Points, Wi-Fi TDOA Receivers, and Chokepoints by Importing or Exporting a File**

You can change an access point, Wi-Fi TDOA receiver, or chokepoint position by importing or exporting a file. The file contains only the lines describing the component you want to move. This option takes less time than manually changing multiple positions. See the *Cisco Context-Aware Services Configuration Guide* for more information on chokepoints and Wi-Fi TDOA receivers.

To change an access point, Wi-Fi TDOA receiver, or chokepoint position, follow these steps:

- **Step 1** Choose **Monitor > Maps**.
- **Step 2** From the Select a command drop-down list, choose **Properties**.
- **Step 3** At the Unit of Dimension drop-down list, choose feet or meters.
- **Step 4** Select the Advanced Debug Mode **Enable** radio button.
- **Step 5** Click **OK**.
- **Step 6** From the Select a command drop-down list, select **Export/Import AP/WiFi TDOA Receiver/Chokepoint Placement**.
- **Step 7** In the Import/Export AP/WiFi TDOA Receiver/Chokepoint Placement page, click **Browse** to find the file you want to import.

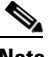

**Note** The file must already be created and added to WCS.

**Note** The following is the correct file format:

[BuildingName], [FloorName], [AP/WiFi TDOA Receiver/Chokepoint Name], (aAngle), (bAngle), [X], [Y], ([aAngleElevation, bAngleElevation, Z]), (aAntennaType, aAntennaMode, (aAntennaPattern, (aAntennaGain)), bAntennaType, bAntennaDiversity, (bAntennaPattern, bAntennaGain)))))

The parameters in square brackets are mandatory, and those in parentheses are optional.

**Note** Angles must be entered in radians (X,Y), and the height is entered in feet. The aAngle and bAngle range is from  $-2Pi$  (-6.28...) to 2Pi (6.28...), and the elevation ranges from  $-Pi$  (-3.14...) to Pi (3.14...).

**Step 8** Click **Import**. The RF calculation takes approximately two seconds per component.

# **Floor Area Map Overview**

- **•** [Floor Settings](#page-195-0)
- **•** [Viewing Floor Component Details](#page-202-0)
- **•** [Floor View Navigation](#page-211-0)
- **•** [Select a Command for Floor Areas](#page-212-0)

## <span id="page-195-0"></span>**Floor Settings**

You can modify the appearance of the floor map by selecting or clearing Floor Settings check boxes ([Figure](#page-196-0) 5-40). The selected Floor Settings display in the map image. The Floor Settings options include:

- **•** Access Points—See ["Filtering Access Point Floor Settings"](#page-196-1) for more information.
- **•** AP Heatmaps—See ["Filtering Client Floor Settings"](#page-198-0) for more information.
- AP Mesh Info—Displays only if mesh access points are present in outdoor areas. See "Filtering AP [Mesh Info Floor Settings"](#page-176-0) for more information.
- **•** Clients—Displays data only if an MSE was added in WCS. See ["Filtering Client Floor Settings"](#page-198-0) for more information.
- **•** 802.11 Tags—See ["Filtering 802.11 Tag Floor Settings"](#page-200-0) for more information.
- **•** Rogue APs—Displays data only if an MSE was added in WCS. See ["Filtering Rogue AP Floor](#page-200-1)  [Settings"](#page-200-1) for more information.
- Rogue Adhocs—Displays data only if an MSE was added in WCS. See "Filtering Rogue Ad hoc [Floor Settings"](#page-201-0) for more information.
- **•** Rogue Clients—Displays data only if an MSE was added in WCS. See ["Filtering Rogue Client Floor](#page-201-1)  [Settings"](#page-201-1) for more information.
- **•** Coverage Areas
- **•** Location Regions
- **•** Rails
- **•** Markers
- **•** Chokepoints—Displays only if chokepoints are added in WCS.
- **•** Wi-Fi TDOA Receivers
- **•** Interferers—Displays details of the interferers on the wireless network. See ["Filtering Interferer](#page-202-1)  [Settings"](#page-202-1) for more information.

Use the blue arrows to access Floor Setting filters for access points, access point heatmaps, clients, 802.11 tags, rogue access points, rogue ad hoc events, and rogue clients. When filtering options are selected, click **OK**.

Use the Display MSE data within last drop-down list to select the timeframe for mobility services engine data. This option only appears if an MSE is present on the WCS.

Click **Save Settings** to make the current view and filter settings your new default for all maps.

| <b>Maps Tree View</b> |                               |   |
|-----------------------|-------------------------------|---|
| <b>Floor Settings</b> |                               |   |
| ക<br>M                | <b>Access Points</b>          | ⋟ |
| v                     | AP Heatmaps                   | ⋗ |
| ⊽                     | Clients                       | ⋟ |
| M                     | 802.11 Tags                   | s |
|                       | Roque APs                     |   |
|                       | Roque Adhocs                  |   |
| 図                     | Roque Clients                 | s |
|                       | coverageAreas                 |   |
| V.                    | Location Regions              |   |
|                       | Rails                         |   |
|                       | Markers                       |   |
| ☑                     | <b>米</b> Chokepoints          |   |
| ∕ି                    | Wifi TDOA Receivers           |   |
|                       | Display MSE data within last: |   |
| 2 Minutes             |                               |   |
| Save Settings         |                               |   |

<span id="page-196-0"></span>*Figure 5-40 Floor Settings Parameters*

#### <span id="page-196-1"></span>**Filtering Access Point Floor Settings**

If you enable the Access Point floor setting and then click the blue arrow to the right of the Floor Settings, the access point filter page opens with filtering options ([Figure](#page-196-2) 5-41).

#### <span id="page-196-2"></span>*Figure 5-41 Access Point Filter*

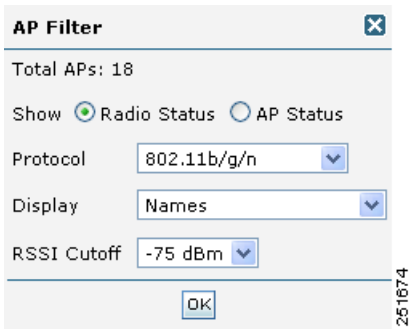

Access point filtering options include:

- **•** Show—Choose to display the radio status or access point status.
- **•** Protocol—From the drop-down list, which radio types to display (802.11a/n, 802.11b/g/n, or both).
- **•** Display—From the drop-down list, select the identifying information to display for the access points on the map image.
	- **–** Channels—Displays the Cisco Radio channel number or Unavailable (if the access point is not connected).

**Note** The available channels are defined by the country code setting and are regulated by country:

[http://www.cisco.com/en/US/prod/collateral/wireless/ps5679/ps5861/product\\_data\\_sh](http://www.cisco.com/en/US/prod/collateral/wireless/ps5679/ps5861/product_data_sheet0900aecd80537b6a_ps430_Products_Data_Sheet.html) [eet0900aecd80537b6a\\_ps430\\_Products\\_Data\\_Sheet.html.](http://www.cisco.com/en/US/prod/collateral/wireless/ps5679/ps5861/product_data_sheet0900aecd80537b6a_ps430_Products_Data_Sheet.html)

**–** TX Power Level—Displays the current Cisco Radio transmit power level (with 1 being high) or Unavailable (if the access point is not connected).

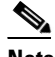

**Note** See the hardware installation guide for your access point regarding the maximum transmit power levels supported per regulatory domain. Use this URL [http://www.cisco.com/en/US/products/ps5678/Products\\_Sub\\_Category\\_Home.html](http://www.cisco.com/en/US/products/ps5678/Products_Sub_Category_Home.html), click the specific access point from the Product Portfolio, and the choose **Install and Upgrade** from the Support page on the right. Also, refer to the data sheet for your access point regarding the number of power levels supported.

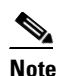

**Note** The power levels are defined by the country code setting and are regulated by country:

[http://www.cisco.com/en/US/prod/collateral/wireless/ps5679/ps5861/product\\_data\\_sh](http://www.cisco.com/en/US/prod/collateral/wireless.ps5679/ps5861/product_data_sheet0900aecd80537b6a_ps430_Products_Data_sheet.html) [eet0900aecd80537b6a\\_ps430\\_Products\\_Data\\_Sheet.html](http://www.cisco.com/en/US/prod/collateral/wireless.ps5679/ps5861/product_data_sheet0900aecd80537b6a_ps430_Products_Data_sheet.html).

- **–** Channel and Tx Power—Displays both the channel and transmit power level (or Unavailable if the access point is not connected).
- **–** Coverage Holes—Displays a percentage of clients whose signal has become weaker until the client lost its connection, Unavailable for unconnected access points, or MonitorOnly for access points in monitor-only mode.

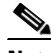

- **Note** Coverage holes are areas in which clients cannot receive a signal from the wireless network. When you deploy a wireless network, you must consider the cost of the initial network deployment and the percentage of coverage hole areas. A reasonable coverage hole criterion for launch is between 2 and 10 percent. This means that between two and ten test locations out of 100 random test locations might receive marginal service. After launch, Cisco Unified Wireless Network Solution radio resource management (RRM) identifies these coverage hole areas and reports them to the IT manager, who can fill holes based on user demand.
- **–** MAC Addresses—Displays the MAC address of the access point, whether or not the access point is associated to a controller.
- **–** Names—Displays the access point name. This is the default value.
- **–** Controller IP—Displays the IP address of the controller to which the access point is associated or Not Associated for disassociated access points.
- **–** Utilization—Displays the percentage of bandwidth used by the associated client devices (including receiving, transmitting, and channel utilization). Displays Unavailable for disassociated access points and MonitorOnly for access points in monitor-only mode.

**–** Profiles—Displays the load, noise, interference, and coverage components of the corresponding operator-defined thresholds. Displays Okay for thresholds not exceeded, Issue for exceeded thresholds, or Unavailable for unconnected access points.

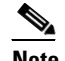

**Note** Use the Profile Type drop-down list to select Load, Noise, Interference, or Coverage.

- **–** CleanAir Status—Displays the CleanAir status of the access point, whether or not CleanAir is enabled on the access point.
- **–** Average Air Quality—Displays the average air quality on this access point. The details include, the band, and the average air quality.
- **–** Minimum Air Quality—Displays the minimum air quality on this access point. The details include, the band and the minimum air quality.
- **–** Average and Minimum Air Quality—Displays the average and minimum air quality on this access point. The details include, the band, average air quality, and minimum air quality.
- **–** Associated Clients—Displays the number of associated clients, Unavailable for unconnected access points, or MonitorOnly for access points in monitor-only mode.

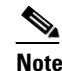

**Note** Click the client number to view client details. See "Monitor > Clients" for more information.

- **–** Bridge Group Names
- **•** RSSI Cutoff—From the drop-down list, select the RSSI cutoff level. The RSSI cutoff ranges from -60 dBm to -90 dBm.

Click **OK** when all applicable filtering criteria are selected.

#### <span id="page-198-0"></span>**Filtering Client Floor Settings**

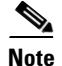

**Note** The Clients option displays only if a mobility server is added in WCS.

If you enable the Clients floor setting and click the blue arrow to the right, the Client Filter page opens ([Figure](#page-199-0) 5-42).

Г

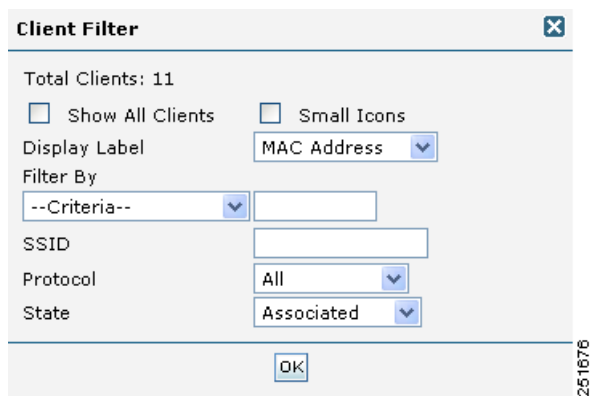

#### <span id="page-199-0"></span>*Figure 5-42 Client Filter Page*

Client filtering options include:

- **•** Show All Clients—Select the check box to display all clients on the map.
- Small Icons—Select the check box to display icons for each client on the map.

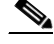

**Note** If you click the **Show All Clients** check box and **Small Icons** check box, all other drop-down list options are unavailable.

If you unselect the **Small Icons** check box, you can choose if the want the label to display MAC address, IP address, user name, asset name, asset group, or asset category.

If you unselect the **Show All Clients** check box, you can specify how you want the clients filtered and enter a particular SSID.

- Display Label—Select the client identifier (IP address, username, MAC address, asset name, asset group, or asset category) to display on the map.
- Filter By—Select the parameter with which you want to filter the clients (IP address, username, MAC address, asset name, asset group, asset category, or controller). Then, type the specific device in the text box.
- **•** SSID—Enter the client SSID in the available text box.
- **•** Protocol—Select All, 802.11a/n, or 802.11b/g/n from the drop-down list.
	- **–** All—Displays all the access points in the area.
	- **–** 802.11a/n—Displays a colored overlay depicting the coverage patterns for the clients with 802.11a/n radios. The colors show the received signal strength from red  $(-35 \text{ dBm})$  through dark blue (–85 dBm).
	- **–** 802.11b/g/n—Displays a colored overlay depicting the coverage patterns for the clients with 802.11b/g/n radios. The colors show the received signal strength from red  $(-35 \text{ dBm})$  through dark blue (–85 dBm). This is the default value.
- State—Select All, Idle, Authenticated, Probing, or Associated from the drop-down list.

Click **OK** when all applicable filtering criteria are selected.

#### <span id="page-200-0"></span>**Filtering 802.11 Tag Floor Settings**

If you enable the 802.11 Tags floor setting and then click the blue arrow to the right, the Tag Filter page opens ([Figure](#page-200-2) 5-43).

<span id="page-200-2"></span>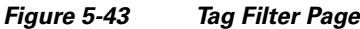

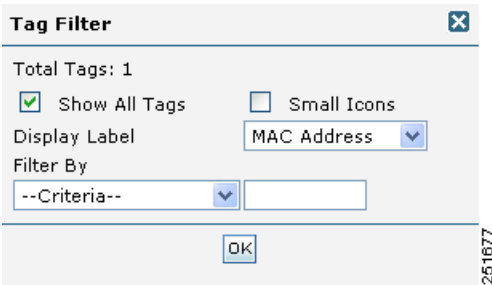

Tag filtering options include:

- **•** Show All Tags—Select the check box to display all tags on the map.
- Small Icons—Select the check box to display icons for each tag on the map.

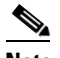

**Note** If you click the **Show All Tags** check box and **Small Icons** check box, all other drop-down list options are grayed out.

If you unselect the **Small Icons** check box, you can choose if the want the label to display MAC address, asset name, asset group, or asset category.

If you unselect the **Show All Tags** check box, you can specify how you want the tags filtered.

- Display Label—Select the tag identifier (MAC address, asset name, asset group, or asset category) to display on the map.
- Filter By—Select the parameter by which you want to filter the clients (MAC address, asset name, asset group, asset category, or controller). Once selected, type the specific device in the text box.

Click **OK** when all applicable filtering criteria are selected.

#### <span id="page-200-1"></span>**Filtering Rogue AP Floor Settings**

If you enable the Rogue APs floor setting and then click the blue arrow to the right, the Rogue AP filter page opens.

Rogue AP filtering options include:

- Show All Rogue APs—Select the check box to display all rogue access points on the map.
- Small Icons—Select the check box to display icons for each rogue access point on the map.

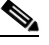

**Note** If you click the **Show All Rogue APs** check box and **Small Icons** check box, all other drop-down list options are grayed out.

If you unselect the **Show All Rogue APs** check box, you can specify how you want the rogue access points filtered.

- MAC Address—If you want to view a particular MAC address, enter it in the MAC Address text box.
- **•** State—Use the drop-down list to select from Alert, Known, Acknowledged, Contained, Threat, or Unknown contained states.
- On Network—Use the drop-down list to specify whether or not you want to display rogue access points on the network.

Click **OK** when all applicable filtering criteria are selected.

#### <span id="page-201-0"></span>**Filtering Rogue Ad hoc Floor Settings**

If you enable the Rogue Adhocs floor setting and then click the blue arrow to the right, the Rogue Adhoc filter page opens.

Rogue Adhoc filtering options include:

- **•** Show All Rogue Adhocs—Select the check box to display all rogue ad hoc on the map.
- Small Icons—Select the check box to display icons for each rogue ad hoc on the map.

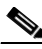

**Note** If you click the **Show All Rogue Adhocs** check box and **Small Icons** check box, all other drop-down list options are grayed out.

If you unselect the **Show All Rogue Adhocs** check box, you can specify how you want the rogue ad hocs filtered.

- **•** MAC Address—If you want to view a particular MAC address, enter it in the MAC Address text box.
- **•** State—Use the drop-down list to select from Alert, Known, Acknowledged, Contained, Threat, or Unknown contained states.
- On Network—Use the drop-down list to specify whether or not you want to display rogue ad hocs on the network.

Click **OK** when all applicable filtering criteria are selected.

#### <span id="page-201-1"></span>**Filtering Rogue Client Floor Settings**

If you enable the Rogue Clients floor setting and then click the blue arrow to the right, the Rogue Clients filter page opens.

Rogue Clients filtering options include:

- Show All Rogue Clients—Select the check box to display all rogue clients on the map.
- Small Icons—Select the check box to display icons for each rogue client on the map.

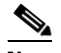

**Note** If you click the **Show All Rogue Clients** check box and **Small Icons** check box, all other drop-down list options are grayed out.

If you unselect the **Show All Rogue Clients** check box, you can specify how you want the rogue clients filtered.

- **•** Assoc. Rogue AP MAC Address—If you want to view a particular MAC address, enter it in the MAC Address text box.
- State—Use the drop-down list to select from Alert, Contained, Threat, or Unknown contained states.

Click **OK** when all applicable filtering criteria are selected.

#### <span id="page-202-1"></span>**Filtering Interferer Settings**

If you enable Interferer floor settings and then click the blue arrow to the right, the Interferers filter page opens.

Interferer filtering options include the following:

- Show active interferers only—Select the check box to display all active interferers.
- Small Icons—Select the check box to display icons for each interferer on the map.
- Show Zone of Impact—Displays the approximate interference impact area. The opacity of the circle denotes its severity. A solid red circle represents a very strong interferer that will likely disrupt Wi-Fi communications, a light pink circle represents a weak interferer.
- Show All Interferer Labels—Select the check box to display all interferer lables detected by the access point.
- **•** Maximum number of Interferers per label—Select the maximum number of interferer to be displayed.

Click **OK** when all applicable filtering criteria are selected.

## <span id="page-202-0"></span>**Viewing Floor Component Details**

To view details regarding the components displayed on the Floor View, hover your mouse cursor over the applicable icon. A dialog box appears displaying detailed information.

The following table ([Table](#page-202-2) 5-6) displays floor map icons.

| <b>Icon</b> | <b>Description</b> |                                                                                                    |  |
|-------------|--------------------|----------------------------------------------------------------------------------------------------|--|
|             | radios.            | Access point icon. The color of the circle indicates the alarm status of the Cisco                                                                                                    |  |
|             | <b>Note</b>        | Each access point contains two Cisco radios. When a single protocol is<br>selected in the Access Point filter page, the entire icon represents this radio.<br>If both protocols are selected, the top half of the icon represents the state of<br>the 802.11a/n radio and the bottom half represents the state of the<br>$802.11b/g/n$ radio. |  |
|             | <b>Note</b>        | A blinking access point icon indicates that an interference, noise, coverage,<br>or load profile failure alarm is pending against this access point.                                                                                                    |  |
|             | <b>Note</b>        | If a Cisco radio is disabled, a small "x" appears in the middle of the icon.                                                                                                    |  |
|             |                    | Client icon. Hold your mouse cursor over the icon to view client details. See "Client"<br>Details" for more information.                                                                                                    |  |
|             |                    | Tag icon. Hold your mouse cursor over the icon to view tag details. See "Tag Details"<br>for more information.                                                                                                    |  |

<span id="page-202-2"></span>*Table 5-6 Floor Map Icons*

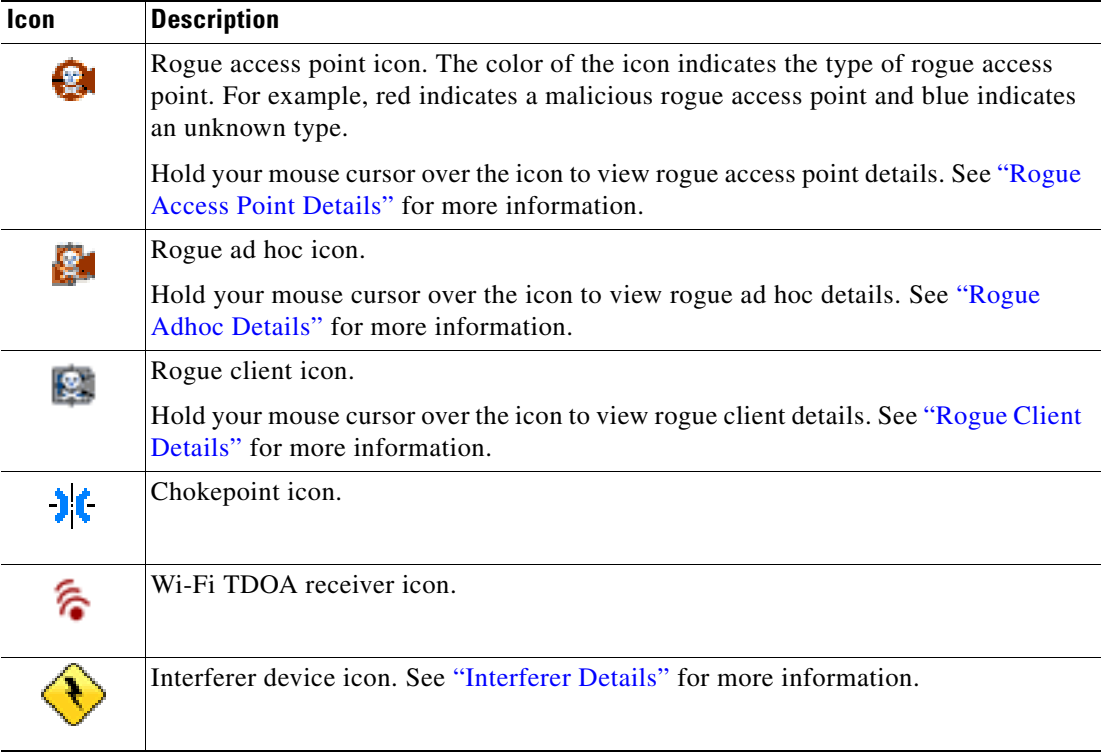

#### **Cisco 1000 Series Lightweight Access Point Icons**

The icons indicate the present status of an access point. The circular part of the icon can be split in half horizontally. The worst of the two Cisco radio colors determines the color of the large triangular pointer.

I.

**Note** When the icon is representing 802.11a/n and 802.11b/n, the top half displays the 802.11a/n status, and the bottom half displays the 802.11b/g/n status. When the icon is representing only 802.11b/g/n, the whole icon displays the 802.11b/g/n status. The triangle gets whatever color is more severe.

The following table shows the icons used in the Cisco WCS user interface Map displays.

*Table 5-7 Access Points Icons Description*

| Icon         | <b>Description</b>                                                                                                    |  |
|--------------|----------------------------------------------------------------------------------------------------|--|
| ъ            | The green icon indicates an access point (AP) with no faults. The top half of the circle<br>represents the optional 802.11a Cisco Radio. The bottom half of the circle represents the<br>state of the 802.11b/g Cisco Radio.                        |  |
| $\bigotimes$ | The yellow icon indicates an access point with a minor fault. The top half of the circle<br>represents the optional 802.11a Cisco Radio. The bottom half of the circle represents the<br>state of the 802.11b/g Cisco Radio.                        |  |
|              | A flashing yellow icon indicates that there has been an $802.11a$ or $802.11b/g$<br>Note<br>interference, noise, coverage or load Profile Failure. A flashing yellow icon<br>indicates that there have been 802.11a and 802.11b/g Profile Failures. |  |

| Icon    | <b>Description</b>                                                                                                    |
|---------|----------------------------------------------------------------------------------------------------|
| Θ       | The red icon indicates an access point (AP) with a major or critical fault. The top half of<br>the circle represents the optional 802.11a Cisco Radio. The bottom half of the circle<br>represents the state of the 802.11b/g Cisco Radio.                                                                                |
| Ò.      | The grayed-out icon with a question mark in the middle represents an unreachable access<br>point. It is gray because its status cannot be determined.                                                                                                    |
| ⊕       | The grayed-out icon with no question mark in the middle represents an unassociated<br>access point.                                                                                                    |
| $\cdot$ | The icon with a red "x" in the center of the circle represents an access point that has been<br>administratively disabled.                                                                                                    |
| ✿       | The icon with the top half green and the lower half yellow indicates that the optional<br>802.11a Cisco Radio (top) has no faults, and the 802.11b/g Cisco Radio (bottom) has a<br>minor fault. The worst of the two Cisco Radio colors determines the color of the large<br>triangular pointer.                          |
| €       | The icon with the top half green and the lower half red indicates that the optional 802.11a<br>Cisco Radio (top) is operational with no faults, and the 802.11b/g Cisco Radio (bottom)<br>has a major or critical fault. The worst of the two Cisco Radio colors determines the color<br>of the large triangular pointer. |
| ₩       | The icon with the top half yellow and the lower half red indicates that the optional<br>802.11a Cisco Radio (top) has a minor fault, and the 802.11b/g Cisco Radio (bottom) has<br>a major or critical fault. The worst of the two Cisco Radio colors determines the color of<br>the large triangular pointer.            |
| €       | The icon with the top half yellow and the lower half green indicates that the optional<br>802.11a Cisco Radio (top) has a minor fault, and the 802.11b/g Cisco Radio (bottom) is<br>operational with no faults. The worst of the two Cisco Radio colors determines the color<br>of the large triangular pointer.          |
| ⊖       | The icon with the top half red and the lower half green indicates that the optional 802.11a<br>Cisco Radio (top) has a major or critical fault, and the 802.11b/g Cisco Radio (bottom)<br>is operational with no faults. The worst of the two Cisco Radio colors determines the<br>color of the large triangular pointer. |

*Table 5-7 Access Points Icons Description (continued)*

 $\blacksquare$ 

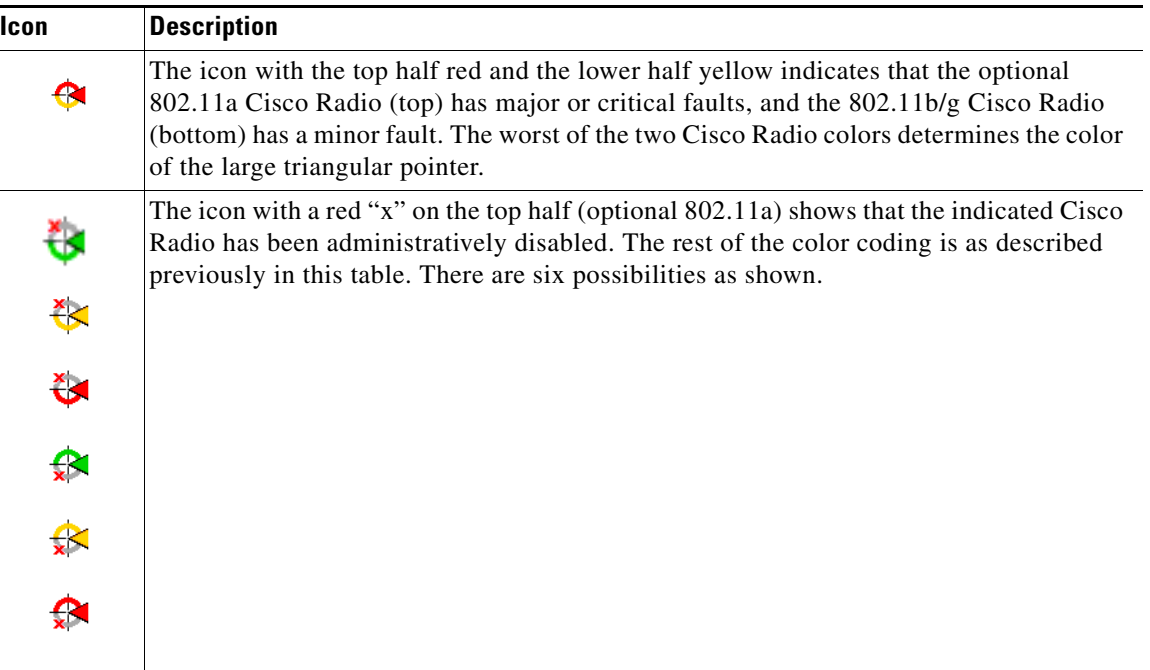

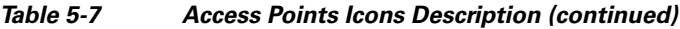

Each of the access point icons includes a small black arrow that indicates the direction in which the internal Side A antenna points.

The following table shows some arrow examples used in the Cisco WCS user interface map displays.

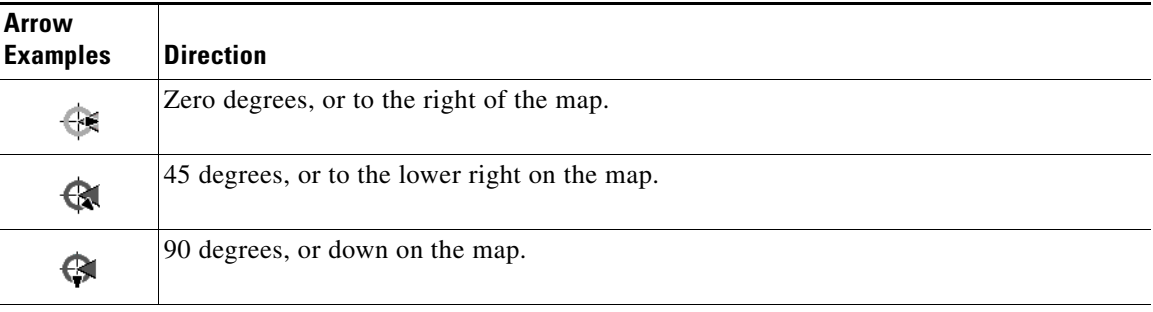

#### *Table 5-8 Arrows*

These examples show the first three 45-degree increments allowed, with an additional five at 45-degree increments.

#### **Access Point Details**

Hold your mouse cursor over an access point icon to view access point details [\(Figure](#page-206-0) 5-44). Click the appropriate tab to view access point and radio information.

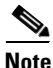

**Note** Monitor mode access points are shown with gray labels to distinguish them from other access points.

 $\mathbf I$ 

a ka

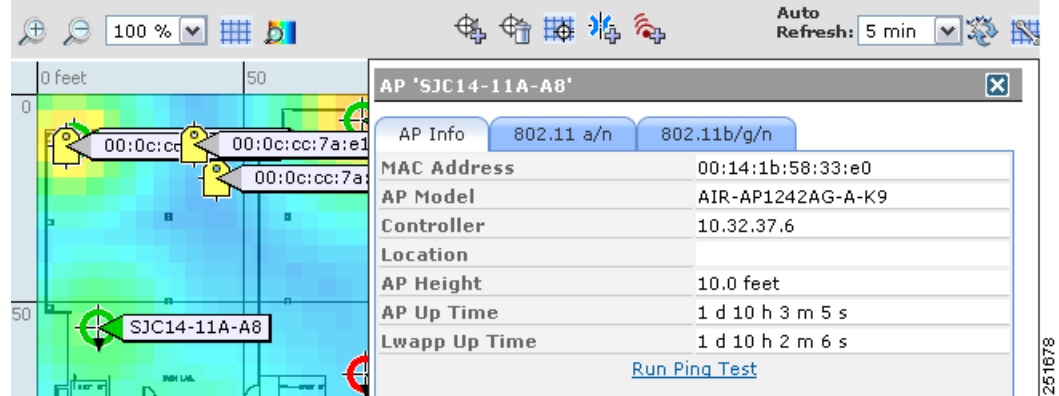

#### <span id="page-206-0"></span>*Figure 5-44 Access Point Details Page*

The AP Info tab includes the following access point information:

- **•** MAC address
- **•** Access point model
- **•** Controller
- **•** Location
- **•** Access point height
- **•** Access point uptime
- **•** LWAPP uptime

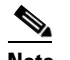

**Note** From the AP Info tab, you can run a ping test by clicking the Run Ping Test link.

The 802.11 tabs [\(Figure](#page-207-1) 5-45) includes the following radio information:

- **•** Channel number
- **•** Extension channel
- **•** Channel width
- **•** Transmit power level
- **•** Client count

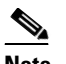

**Note** The number of clients associated to access points may not match the total number of clients.

- **•** Receiving and transmitting utilization percentages
- **•** Channel utilization percentage

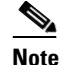

**Note** Total utilization =  $(Rx + Tx + Channel$  utilization) scaled to 100%.

- **•** Antenna name and angle
- **•** Elevation angle

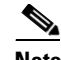

**Note** From either of the 802.11 tabs, you can view Rx neighbors and radio details for this access point by clicking the appropriate link (**View Rx Neighbors** or **View Radio Details**).

- **•** Dot11n Enabled.
- **•** CleanAir Status—Displays the CleanAir status of the access point, whether or not CleanAir is enabled on the access point.
- **•** Average Air Quality—Displays the average air quality on this access point.
- **•** Minimum Air Quality—Displays the minimum air quality on this access point.

#### <span id="page-207-1"></span>*Figure 5-45 802.11 Tabs*

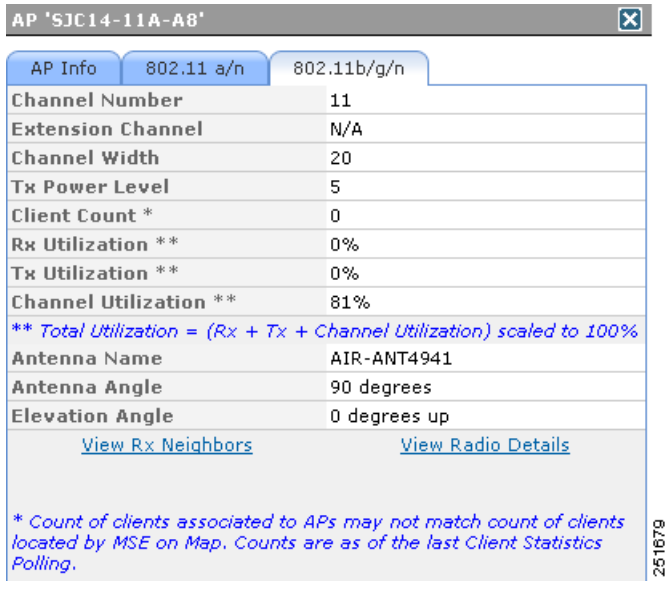

### <span id="page-207-0"></span>**Client Details**

Hold your mouse cursor over a client icon to view client details ([Figure](#page-208-1) 5-46).

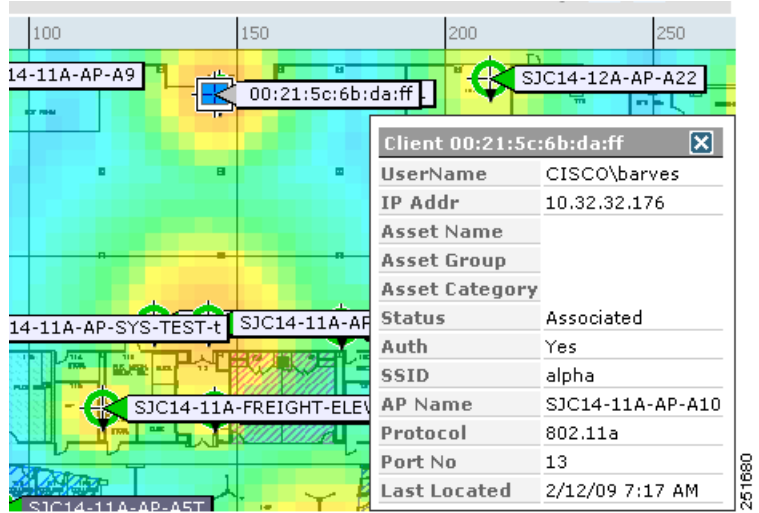

#### <span id="page-208-1"></span>*Figure 5-46 Client Details Page*

Client details information includes the following:

- **•** Username
- **•** IP address
- **•** Asset name, group, and category
- **•** Status
- **•** Auth
- **•** SSID
- **•** Access point name
- **•** Protocol
- **•** Port number
- **•** Last location

### <span id="page-208-0"></span>**Tag Details**

Hold your mouse cursor over a tag icon to view tag details [\(Figure](#page-209-1) 5-47).

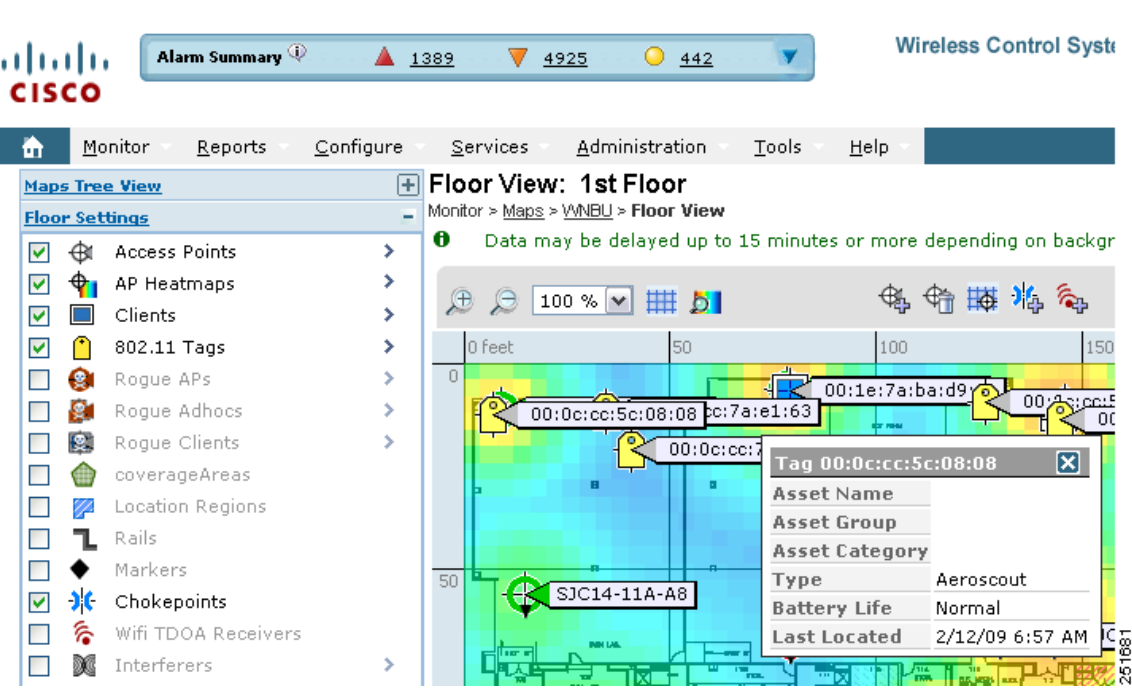

<span id="page-209-1"></span>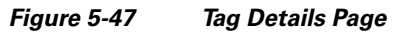

Tag details include:

- **•** Asset name, group, and category
- **•** Type
- **•** Battery life
- **•** Last located

### <span id="page-209-0"></span>**Rogue Access Point Details**

Hold your mouse cursor over an access point icon to view rogue access point details ([Figure](#page-210-3) 5-48).

<span id="page-210-3"></span>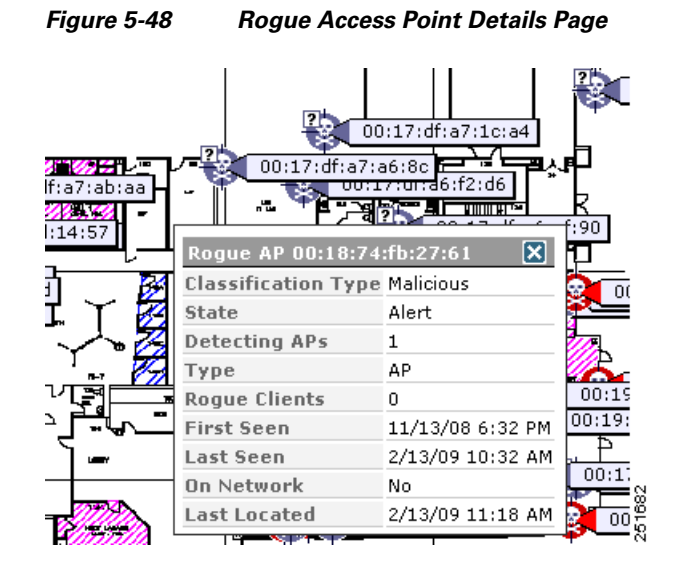

Rogue access point details include:

- **•** Classification type—Friendly, malicious, or unknown.
- **•** State
- **•** Detecting access points
- **•** Type
- **•** Rogue clients
- **•** First seen
- **•** Last seen
- **•** On network
- **•** Last located

#### <span id="page-210-0"></span>**Rogue Adhoc Details**

Hold your mouse cursor over an access point icon to view rogue ad hoc details.

#### <span id="page-210-1"></span>**Rogue Client Details**

Hold your mouse cursor over an access point icon to view rogue client details ([Figure](#page-211-1) 5-49).

#### <span id="page-210-2"></span>**Interferer Details**

Hover your mouse cursor over an interferer icon to view its details. Interferer details include the following:

- **•** Interferer Name—The name of the interfering device.
- **•** Affected Channels—The channel the interfering device is affecting.
- **•** Detected Time—The time at which the interference was detected.
- **•** Severity—The severity index of the interfering device.
- **•** Duty Cycle—The duty cycle (in percentage) of the interfering device.
- **•** RSSI (dBm)—The Received Signal Strength Indicator of the interfering device.

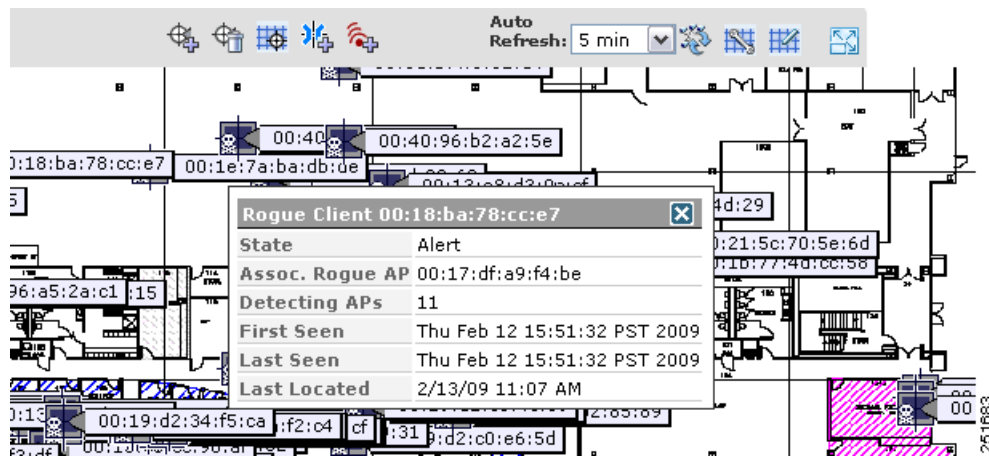

#### <span id="page-211-1"></span>*Figure 5-49 Rogue Client Details Page*

Rogue client details include:

- **•** State
- **•** Associated rogue access point
- **•** Detecting access points
- **•** First seen
- **•** Last seen
- **•** Last located

# <span id="page-211-0"></span>**Floor View Navigation**

The main Floor View navigation toolbar ([Figure](#page-211-2) 5-50) provides access to multiple map functions.

<span id="page-211-2"></span>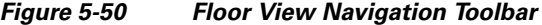

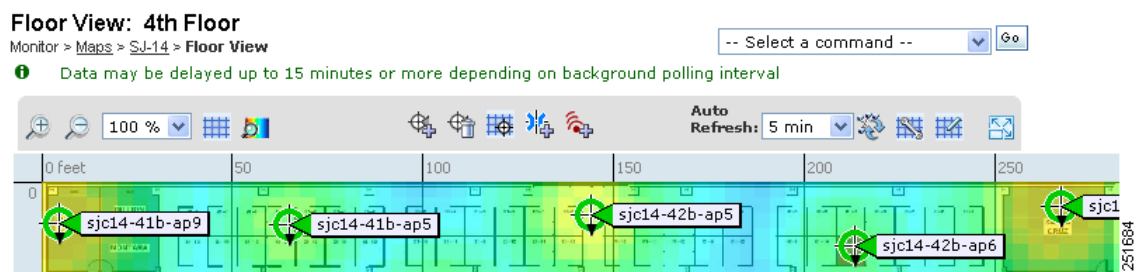

This navigation pane includes the following functionality:

- **•** Zoom In/Zoom Out—Click the magnifying glass icon with the plus sign (+) to enlarge the map view. Click the magnifying glass icon with the minus sign (-) to decrease the size of the map view.
- Map Size—Use the map size drop-down list to manually select the map view size (ranging from 50%) to 800%).
- Show Grid—Click to show or hide the grid that displays distance in feet on the map.
- **•** RSSI Legend—Hold your mouse cursor over the RSSI Legend icon to display the RSSI color scheme (ranging from red/-35 dBm to dark blue/-90 dBm).
- Add Access Points—Click to open the Add Access Points page. See the "Adding Access Points" [section on page](#page-185-0) 5-44 for more information.
- **•** Remove Access Points—Click to open the Remove Access Points page. Select the access points that you want to remove and click **OK**.
- Position Access Points—Click to open the Position Access Points page. See "Placing Access" [Points" section on page](#page-190-0) 5-49 for more information.
- **•** Add Chokepoints—Click to open the Add Chokepoints page. See the *Cisco Context-Aware Services Configuration Guide* for more information.
- **•** Add WiFi TDOA Receivers—Click to open the Add Wi-Fi TDOA Receivers page. See the *Cisco Context-Aware Services Configuration Guide* for more information.
- Auto Refresh—From the drop-down list, select the length of time between each system refresh.
- **•** Refresh from Network—Click to initiate an immediate refresh of the current data.
- **•** Planning Mode—Click to open the Planning Mode page. See the ["Understanding RF Heatmap](#page-175-0)  [Calculation" section on page](#page-175-0) 5-34 for more information.
- Map Editor—Click to open the Map Editor.
- **•** Full Screen—Click to increase the size of the map to full screen. Once there, click **Exit Full Screen** to return to the normal view.

## <span id="page-212-0"></span>**Select a Command for Floor Areas**

The following Floor Map functions are accessible from the Select a Command drop-down list located in the Floor View page of WCS.

- **•** Adding Access Points—Select **Add Access Points**, and click **Go**. In the Add Access Points page, select the check boxes of the access points that you want to add and click **OK**. See the ["Adding](#page-185-0)  [Access Points" section on page](#page-185-0) 5-44 for more information.
- **•** Positioning Access Points—Select **Position Access Points**, and click **Go** to open the Position Access Points page. Move the access points to the desired position on the map using the mouse and click **Save**. See ["Placing Access Points" section on page](#page-190-0) 5-49 for more information.
- **•** Removing Access Points—Select **Remove Access Points**, and click **Go**. In the Remove Access Points page, select the check boxes of the access points that you want to remove and click **OK**.
- **•** Adding Chokepoints—See the *Cisco Context-Aware Services Configuration Guide* for more information.
- **•** Adding WiFi TDOA Receivers—See the *Cisco Context-Aware Services Configuration Guide* for more information.
- **•** Reference Tags—Select to open the Reference Tag Calibration Settings page. See the *Cisco Context-Aware Services Configuration Guide* for more information.
- Editing the Floor Area—See the ["Editing Floor Areas" section on page](#page-213-0) 5-72 for more information.
- Deleting the Floor Area—See the ["Deleting Floor Areas" section on page](#page-213-1) 5-72 for more information.
- Editing Location Presence Information—See the "Managing Location Presence Information" [section on page](#page-157-0) 5-16 for more information.
- **•** Recomputing the RF Prediction— Select **Recompute RF Prediction**, and click **Go**.
- **•** Refreshing the Floor Area Map—Select **Refresh from Network**, and click **Go**.
- Map Editor—See the ["Using the Map Editor" section on page](#page-170-0) 5-29 for more information.
- **•** Planning Mode—See the ["Understanding RF Heatmap Calculation" section on page](#page-175-0) 5-34 for more information.
- **•** Inspecting Location Readiness—See ["Inspecting VoWLAN Location Readiness" section on](#page-184-1)  [page](#page-184-1) 5-43 for more information.
- **•** Inspecting VoWLAN Readiness—See the ["Inspecting VoWLAN Location Readiness" section on](#page-184-1)  [page](#page-184-1) 5-43 for more information.

#### <span id="page-213-0"></span>**Editing Floor Areas**

To edit a current floor area, follow these steps:

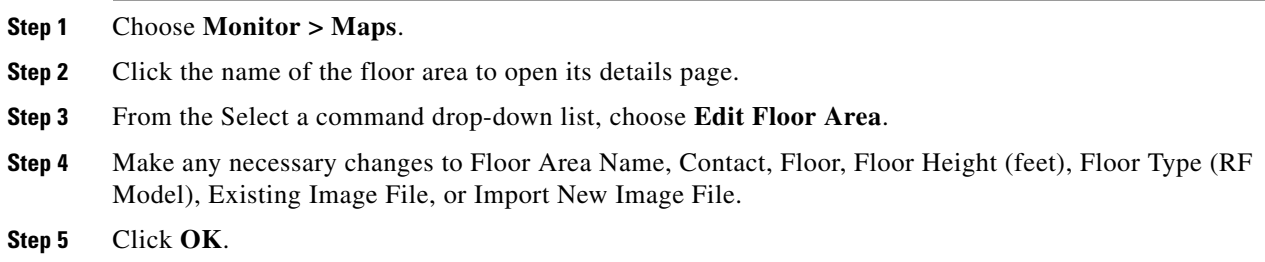

#### <span id="page-213-1"></span>**Deleting Floor Areas**

To delete a current floor area, follow these steps:

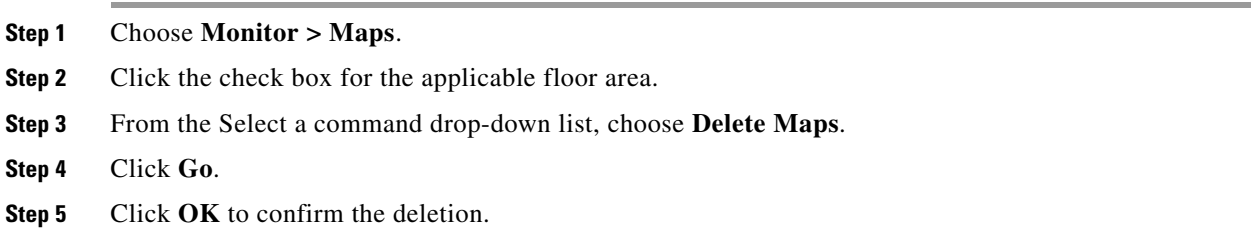

# **Refresh Options**

To prepare for monitoring your wireless LANs, become familiar with the various refresh options for a map.

- **•** Load—The Load option in the left sidebar menu refreshes map data from the WCS database on demand (see callout 1 in [Figure](#page-214-0) 5-51).
- Auto Refresh—The Auto Refresh option (see callout 2 in [Figure](#page-214-0) 5-51) provides an interval drop-down list to set how often to refresh the map data from the database.

**•** Refresh from network—By clicking the **Refresh from network** icon to the right of the Auto Refresh drop-down list (see callout 2 in [Figure](#page-214-0) 5-51), you can refresh the map status and statistics directly from the controller through an SNMP fetch rather than polled data from the WCS database that is five to fifteen minutes older.

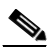

- **Note** If you have monitor mode access points on the floor plan, you have a choice between IDS or coverage heatmap types. A coverage heatmap excludes monitor mode access points, and an IDS heatmap includes them.
- **•** Refresh browser—Above the map next to the Logout and Print option is another refresh option (see callout 3 in [Figure](#page-214-0) 5-51). Clicking this refreshes the complete page, or the map and its status and statistics if you are on a map page.

<span id="page-214-0"></span>*Figure 5-51 Refresh Options*

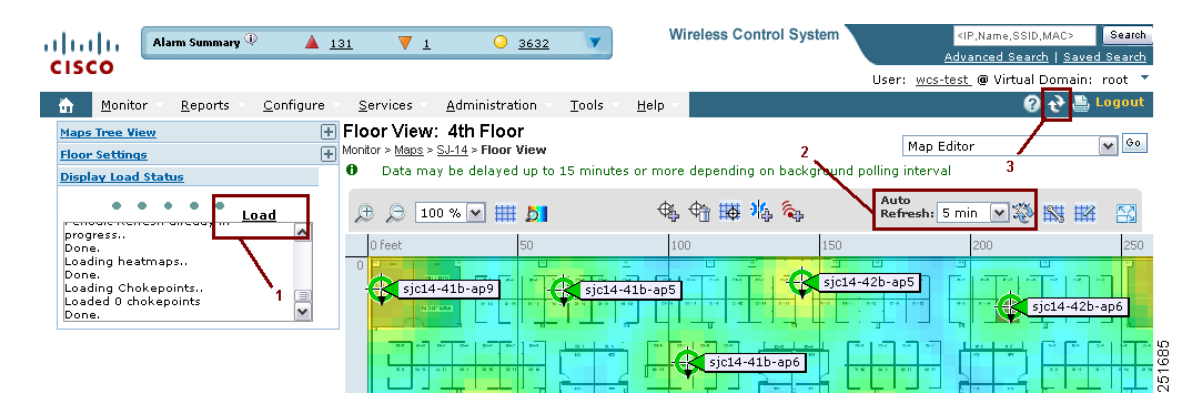

# **Creating a Network Design**

After access points have been installed and have joined a controller, and WCS has been configured to manage the controllers, set up a network design. A *network design* is a representation within WCS of the physical placement of access points throughout facilities. A hierarchy of a single campus, the buildings that comprise that campus, and the floors of each building constitute a single network design. These steps assume that the location appliance is set to poll the controllers in that network, as well as be configured to synchronize with that specific network design, in order to track devices in that environment. The concept and steps to perform synchronization between WCS and the mobility service engine are explained in the *Cisco 3350 Mobility Services Engine Configuration Guide*.

# **Designing a Network**

Follow these steps to design a network.

**Step 1** Open the WCS web interface and log in.

**Note** To create or edit a network design, you must log into WCS and have SuperUser, Admin, or ConfigManager access privileges.

Г

#### **Step 2** Choose **Monitor** > **Maps**.

**Step 3** From the drop-down list on the right-hand side, choose either **New Campus** or **New Building**, depending on the size of the network design and the organization of maps. If you chose New Campus, continue to Step 4. To create a building without a campus, skip to [Step](#page-216-0) 14.

**Step 4** Click **Go**.

**Step 5** Enter a name for the campus network design, a contact name, and the file path to the campus image file. .bmps and .jpgs are importable.

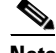

**Note** You can use the Browse... button to navigate to the location.

- **Step 6** Click **Next**.
- **Step 7** Select the **Maintain Aspect Ratio** check box. Enabling this check box causes the horizontal span of the campus to be 5000 feet and adjusts the vertical span according to the image file's aspect ratio. Adjusting either the horizontal or vertical span changes the other field in accordance with the image ratio.

You should unselect the Maintain Aspect Ratio check box if you want to override this automatic adjustment. You could then adjust both span values to match the real world campus dimensions.

- **Step 8** Click **OK**.
- **Step 9** On the Monitor > Maps page, click the hyperlink associated with the above-made campus map. A page showing the new campus image is displayed.
- **Step 10** From the drop-down list on the upper right of the page, select **New Building**, and click **Go**.
- **Step 11** Enter the name of the building, the contact person, the number of floors and basements in the building, and the dimensions. Click **OK**.
- **Step 12** Indicate which building on the campus map is the correct building by clicking the blue box in the upper left of the campus image and dragging it to the intended location (see [Figure](#page-216-1) 5-52). To resize the blue box, hold down the **Ctrl** key and click and drag to adjust its horizontal size. You can also enter dimensions of the building by entering numerical values in the Horizontal Span and Vertical Span fields and click **Place**. After resizing, reposition the blue box if necessary by clicking on it and dragging it to the desired location. Click **Save**.
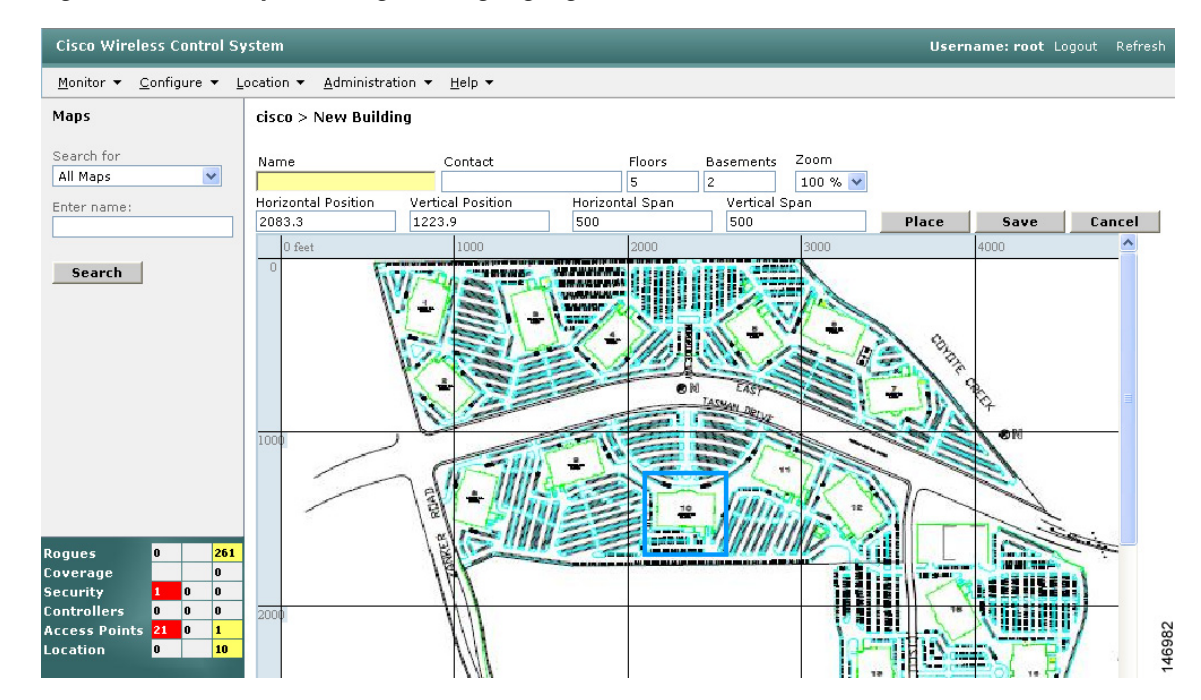

*Figure 5-52 Repositioning Building Highlighted in Blue*

**Step 13** WCS is then returned to the campus image with the newly created building highlighted in a green box. Click the **green box** (see [Figure](#page-216-0) 5-53).

<span id="page-216-0"></span>*Figure 5-53 Newly Created Building Highlighted in Green* 

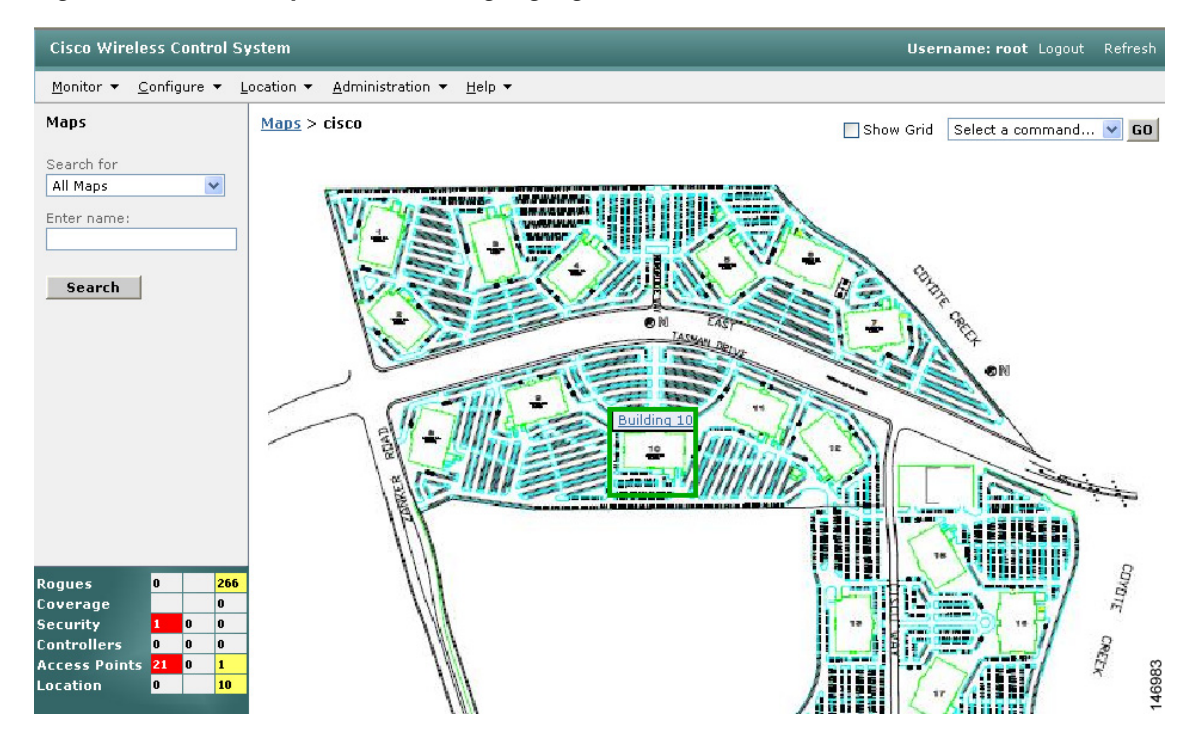

**Step 14** To create a building without a campus, choose **New Building**, and click **Go**.

- **Step 15** Enter the building's name, contact information, number of floors and basements, and dimension information. Click **Save**. WCS is returned to the Monitor > Maps page.
- **Step 16** Click the hyperlink associated with the newly created building.
- **Step 17** On the Monitor > Maps > [Campus Name] > [Building Name] page, go to the drop-down list and choose **New Floor Area**. Click **Go**.
- **Step 18** Enter a name for the floor, a contact, a floor number, floor type, and height at which the access points are installed and the path of the floor image. Click **Next**.

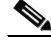

- **Note** The Floor Type (RF Model) field specifies the type of environment on that specific floor. This RF Model indicates the amount of RF signal attenuation likely to be present on that floor. If the available models do not properly characterize a floor's makeup, details on how to create RF models specific to a floor's attenuation characteristics are available in the *Cisco 3350 Mobility Services Engine Configuration Guide***.**
- **Step 19** If the floor area is a different dimension than the building, adjust floor dimensions by either making numerical changes to the text boxes under the Dimensions heading or by holding the **Ctrl** key and clicking and dragging the blue box around the floor image. If the floor's location is offset from the upper left corner of the building, change the placement of the floor within the building by either clicking and dragging the blue box to the desired location or by altering the numerical values under the **Coordinates of top left corner** heading (see [Figure](#page-218-0) 5-54). After making changes to any numerical values, click **Place**.

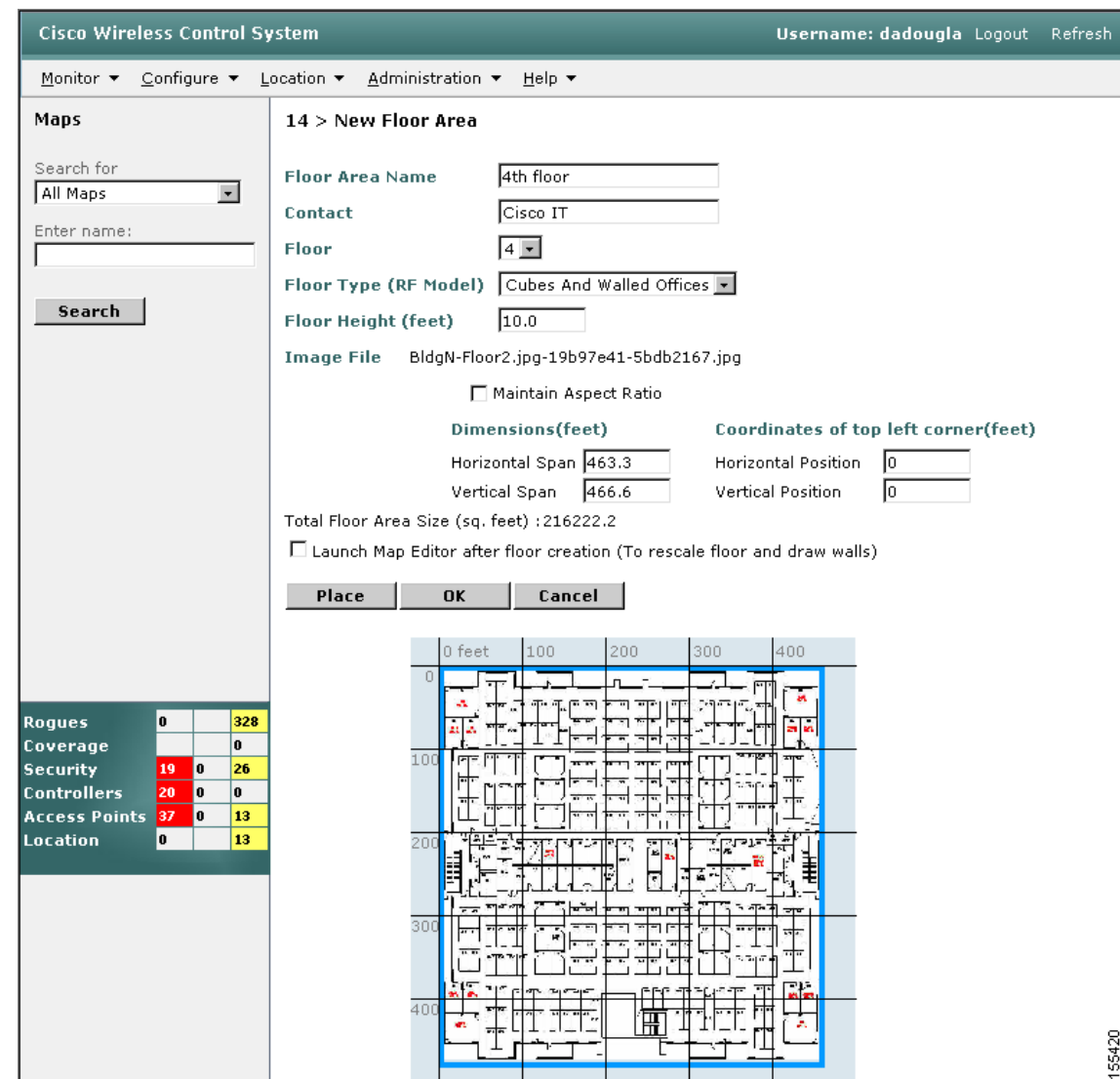

<span id="page-218-0"></span>*Figure 5-54 Repositioning Using Numerical Value Fields* 

- **Step 20** Adjust the floor's characteristics with the WCS map editor by choosing the check box next to **Launch Map Editor**. For an explanation of the map editor feature, see the ["Using the Map Editor" section on](#page-170-0)  [page](#page-170-0) 5-29.
- **Step 21** At the new floor's image page (Monitor > Maps > <CampusName> > <BuildingName> > <FloorName>), go to the drop-down list on the upper right and choose **Add Access Points**. Click **Go**.
- **Step 22** All access points that are connected to controllers are displayed. Even controllers that WCS is configured to manage but which have not yet been added to another floor map are displayed. Select the access points to be placed on the specific floor map by checking the boxes to the left of the access point entries. Select the box to the left of the Name column to select all access points. Click **OK**.
- **Step 23** Each access point you have chosen to add to the floor map is represented by a gray circle (differentiated by access point name or MAC address) and is lined up in the upper left part of the floor map. Drag each access point to the appropriate location. (Access points turn blue when you click them to relocate them.)

Г

The small black arrow at the side of each access point represents Side A of each access point, and each access point's arrow must correspond with the direction in which the access points were installed. (Side A is clearly noted on each 1000 series access point and has no relevance to the 802.11a/n radio.)

**Step 24** To adjust the directional arrow, choose the appropriate orientation in the Antenna Angle drop-down list. Click **Save** when you are finished placing and adjusting each access point's direction.

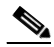

- **Note** Access point placement and direction must directly reflect the actual access point deployment or the system cannot pinpoint the device location.
- **Step 25** Repeat the above processes to create campuses, buildings, and floors until each device location is properly detailed in a network design.

## **Changing Access Point Positions by Importing and Exporting a File**

You can change an access point position by importing or exporting a file. The file contains only the lines describing the access point you want to move. This option takes less time than manually changing multiple access point positions. Follow these steps to change access point positions using the importing or exporting of a file.

- **Step 1** Choose **Monitor > Maps**.
- **Step 2** From the Select a command drop-down list, choose **Import AP/WiFi TDOA Receiver/Chokepoint Placement or Export AP/WiFi TDOA Receiver/Chokepoint Placement**, and click **Go**.
- **Step 3** In Import Data from File or Export Data from File, click **Browse** to find the file you want to import. The file in the [BuildingName], [FloorName], [APName], (aAngle), (bAngle), [X], [Y], ([aAngleElevation, bAngleElevation, Z]), (aAntennaType, aAntennaMode, (aAntennaPattern, (aAntennaGain)), bAntennaType, bAntennaDiversity, (bAntennaPattern, bAntennaGain)) format must have already been created and added to WCS. (See the ["Inspecting VoWLAN Location Readiness" section on page](#page-184-0) 5-43.)

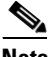

**Note** The parameters in square brackets are mandatory, and those in parentheses are optional.

**Note** Angles must be entered in radians (X,Y), and the height is entered in feet. The aAngle and bAngle range is from  $-2Pi$  (-6.28...) to 2Pi (6.28...), and the elevation ranges from  $-Pi$  (-3.14...) to Pi (3.14...).

**Step 4** Click **Import**. The RF calculation takes approximately two seconds per access point.

# **Importing or Exporting WLSE Map Data**

When you convert an access point from autonomous to CAPWAP and from WLSE to WCS, one of the conversion steps is to manually re-enter the access point information into WCS. This can be a time-consuming step. To speed up the process, you can export the information about access points from WLSE and import it into WCS.

**Note** WCS expects a .tar file and checks for a .tar extension before importing the file. If the file you are trying to import is not a .tar file, WCS displays an error message and prompts you to import a different file.

To map properties and import a tar file containing WLSE data using the WCS web interface, follow these steps. For more information on the WLSE data export functionality (WLSE version 2.15), see [http://<WLSE\\_IP\\_ADDRESS>:1741/debug/export/exportSite.jsp](http://<WLSE_IP_ADDRESS>:1741/debug/export/exportSite.jsp).

#### **Step 1** Choose **Monitor > Maps**.

**Step 2** Choose **Properties** from the Select a command drop-down list, and click **Go**.

- **Step 3** In the Export/Import AP/LS/SP Placement section, click **Browse** to select the file to import.
- **Step 4** Find and select the .tar file to import and click **Open**.

WCS displays the name of the file in the Import From field.

#### **Step 5** Click **Import**.

WCS uploads the file and temporarily saves it into a local directory while it is being processed. If the file contains data that cannot be processed, WCS prompts you to correct the problem and retry. After the file has been loaded, WCS displays a report of what will be added to WCS. The report also specifies what cannot be added and why.

If some of the data to be imported already exists, WCS either uses the existing data in the case of campuses or overwrites the existing data using the imported data in the cases of buildings and floors.

If there are duplicate names between a WLSE site and building combination and a WCS campus (or top-level building) and building combination, WCS displays a message in the Pre Execute Import Report indicating that it will delete the existing building.

**Step 6** Click **Import** to import the WLSE data.

WCS displays a report indicating what was imported.

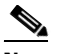

**Note** Since a WLSE file has no floor number information, the structure of the floor index calculation after WLSE is imported into WCS is in descending order. You can click the floor image to go directly to the appropriate floor screen.

**Step 7** Choose **Monitor > Maps** to verify the imported data.

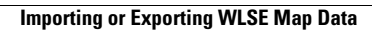

**The Contract of the Contract of the Contract of the Contract of the Contract of the Contract of the Contract o** 

П

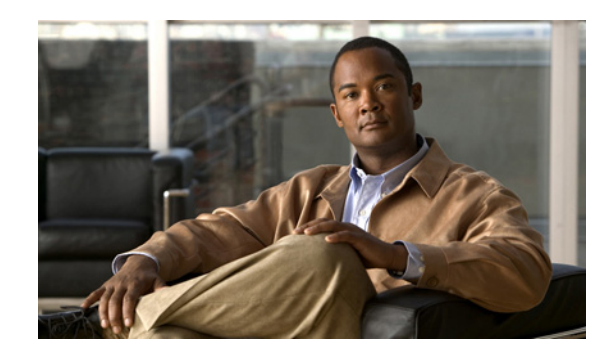

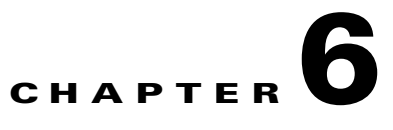

# **Monitoring Wireless Devices**

This chapter describes how to use Cisco WCS to monitor your wireless LANs. It contains these sections:

- [Rogue Access Point Location, Tagging, and Containment, page](#page-222-0) 6-1
- **•** [Configuring ACS View Server Credentials, page](#page-223-0) 6-2
- **•** [Receiving Radio Measurements, page](#page-223-1) 6-2
- [Monitoring Mesh Networks Using Maps, page](#page-224-0) 6-3
- [Mesh Statistics for an Access Point, page](#page-236-0) 6-15
- **•** [Viewing the Mesh Network Hierarchy, page](#page-240-0) 6-19
- [Monitoring Channel Width, page](#page-244-0) 6-23
- **•** [Viewing Clients Identified as WGBs, page](#page-249-0) 6-28
- [Retrieving the Unique Device Identifier on Controllers and Access Points, page](#page-250-0) 6-29
- **•** [Coverage Hole, page](#page-253-0) 6-32
- [Viewing DHCP Statistics, page](#page-255-0) 6-34
- **•** [Guest User Monitoring, page](#page-257-0) 6-36
- **•** [RRM Dashboard, page](#page-257-1) 6-36

# <span id="page-222-0"></span>**Rogue Access Point Location, Tagging, and Containment**

This built-in detection, tagging, monitoring, and containment capability enables system administrators to take appropriate action:

- **•** Locate rogue access points
- **•** Receive new rogue access point notifications, eliminating hallway scans
- **•** Monitor unknown rogue access points until they are eliminated or acknowledged
- **•** Determine the closest authorized access point, making directed scans faster and more effective
- **•** Contain rogue access points by sending their clients deauthenticate and disassociate messages from one to four access points. This containment can be done for individual rogue access points by MAC address or can be mandated for all rogue access points connected to the enterprise subnet.
- **•** Tag rogue access points:
	- **–** Acknowledge rogue access points when they are outside of the LAN and do not compromise the LAN or wireless LAN security
- **–** Accept rogue access points when they do not compromise the LAN or wireless LAN security
- **–** Tag rogue access points as unknown until they are eliminated or acknowledged
- **–** Tag rogue access points as contained and discourage clients from associating with the rogue access points by having between one and four access points transmit deauthenticate and disassociate messages to all rogue access point clients. This function applies to all active channels on the same rogue access point.

## <span id="page-223-0"></span>**Configuring ACS View Server Credentials**

In order to facilitate communication between WCS and the ACS View Server and to access the ACS View Server tab, you must add a view server with credentials. Follow these steps to configure the ACS View Server Credentials.

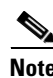

**Note** WCS only supports ACS View Server 5.1 or above.

**Step 1** Choose **Configure > ACS View Server**. **Step 2** Enter the port number of the ACS View Server you are adding. (Some ACS View Servers do not allow you to change the port on which HTTPS runs.) **Step 3** Enter the password that was established on the ACS View Server. Confirm the password. **Step 4** Specify the number of retries that will be attempted. **Step 5** Click **Submit**.

## <span id="page-223-1"></span>**Receiving Radio Measurements**

On the client page, you can receive radio measurements only if the client is Cisco Compatible Extensions v2 (or higher) and is in the associated state (with a valid IP address). If the client is busy when asked to do the measurement, it determines whether to honor the measurement or not. If it declines to make the measurement, it shows no data from the client.

- **Step 1** Choose **Monitor > Clients**.
- **Step 2** Choose a client from the Client User Name column.
- **Step 3** From the Select a command drop-down list, choose **Radio Measurement**.

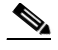

**Note** Only associated Cisco Compatible Extension clients using version 2.0 or greater have this option.

- **Step 4** Click the check box to indicate if you want to specify beacon measurement, frame measurement, channel load, or noise histogram. The different measurements produce differing results:
	- **•** Beacon Response
		- **–** Channel—The channel number for this measurement
- **–** BSSID—6-byte BSSID of the station that sent the beacon or probe response
- **–** PHY—Physical Medium Type (FH, DSS, OFDM, high rate DSS or ERP)
- **–** Received Signal Power—The strength of the beacon or probe response frame in dBm
- **–** Parent TSF—The lower 4 bytes of the serving access point's TSF value
- **–** Target TSF—The 8-byte TSF value contained in the beacon or probe response
- **–** Beacon Interval—The 2-byte beacon interval in the received beacon or probe response
- **–** Capability information—As present in the beacon or probe response
- **•** Frame Measurement
	- **–** Channel—Channel number for this measurement
	- **–** BSSID—BSSID contained in the MAC header of the data frames received
	- **–** Number of frames—Number of frames received from the transmit address
	- **–** Received Signal Power—The signal strength of 802.11 frames in dBm
- **•** Channel Load
	- **–** Channel—The channel number for this measurement
	- **–** CCA busy fraction—The fractional duration over which CCA indicated the channel was busy during the measurement duration defined as ceiling (255 times the duration the CCA indicated channel was busy divided by measurement duration)
- **•** Noise Histogram
	- **–** Channel—The channel number for this measurement
	- **–** RPI density in each of the eight power ranges
- **Step 5** Click **Perform Measurement** to initiate the measurement.

The measurements take about 5 msec to perform. A message from WCS indicates the progress. If the client chooses not to perform the measurement, that is also communicated.

## <span id="page-224-0"></span>**Monitoring Mesh Networks Using Maps**

You can access and view details for the following elements from a mesh network map in Cisco WCS:

- **•** Mesh Link Statistics
- **•** Mesh Access Points
- **•** Mesh Access Point Neighbors

Details on how this information is accessed and the information displayed for each of these items is detailed in the following sections.

### **Monitoring Mesh Link Statistics Using Maps**

You can view the SNR for a specific mesh network link, view the number of packets transmitted and received on that link, and initiate a link test from the Monitor > Maps display.

To view details on a specific mesh link between two mesh access points or a mesh access point and a root access point, do the following:

- **Step 1** Choose **Monitor > Maps**.
- **Step 2** Click the **Map Name** that corresponds to the outdoor area, campus, building, or floor you want to monitor.
- **Step 3** Click the arrow to the right of AP Mesh Info in the left sidebar menu (see [Figure](#page-225-0) 6-1). A Mesh Filter dialog box appears.

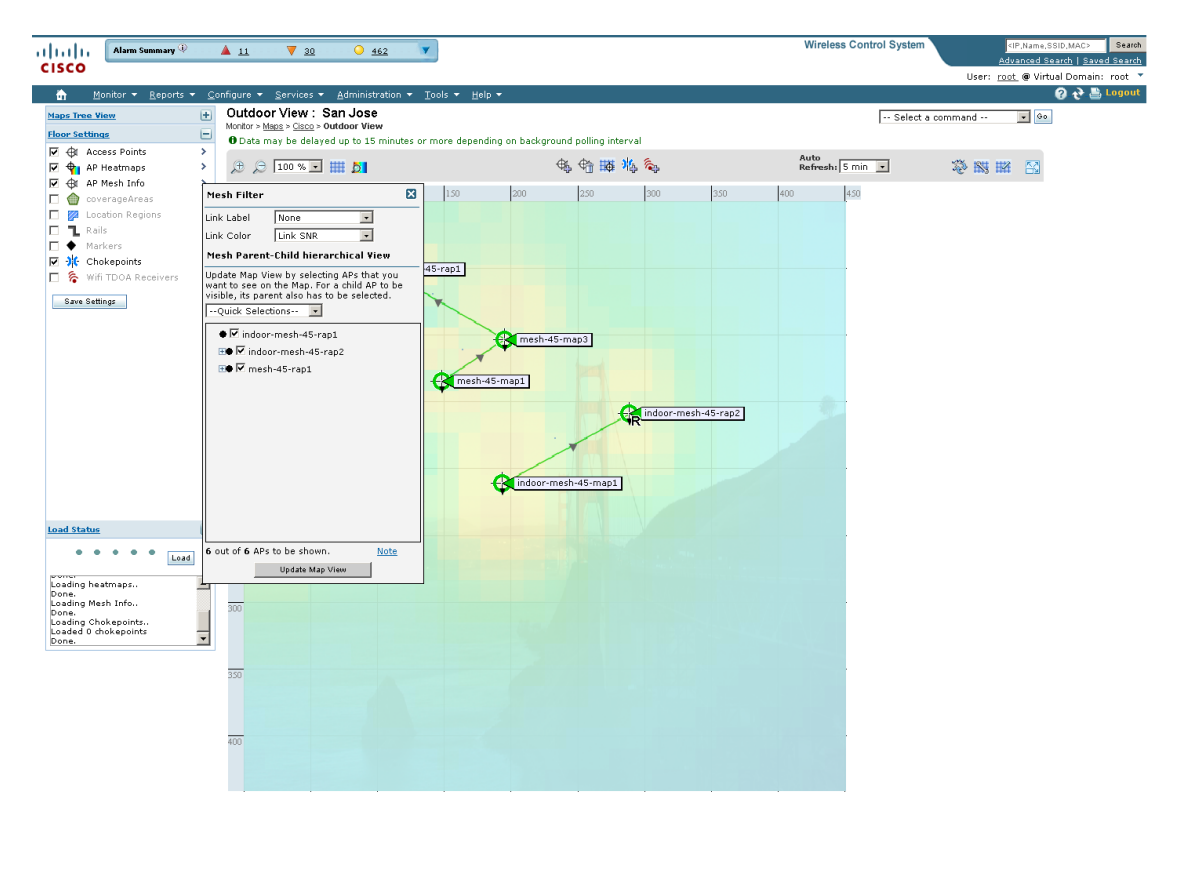

<span id="page-225-0"></span>*Figure 6-1 Mesh Filter Page*

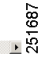

**Step 4** Move the cursor over the colored dot next to each mesh access point child to view details on the link between it and its parent. [Table](#page-226-0) 6-1 summarizes the parameters that display.

The color of the dot also provides a quick reference point of the SNR strength.

- **•** A green dot represents a high SNR (above 25 dB).
- **•** An amber dot represents an acceptable SNR (20-25 dB).
- **•** A red dot represents a low SNR (below 20 dB).
- **•** A black dot indicates a root access point.

The following Bridging Link information displays:

a ka

<span id="page-226-0"></span>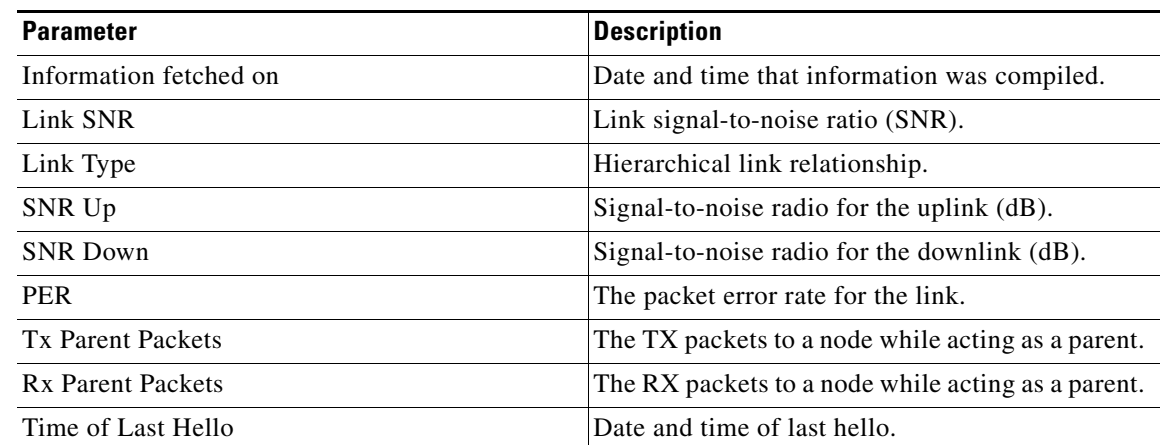

### *Table 6-1 Bridging Link Information*

**Step 5** Click either **Link Test**, **Child to Parent or Link Test**, **Parent to Child**. After the link test is complete, a results page appears.

 $\frac{\mathcal{P}}{\mathcal{P}}$ 

**Note** A link test runs for 30 seconds.

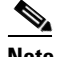

**Note** You cannot run link tests for both links (child-to-parent and parent-to-child) at the same time.

**Step 6** To view a graphical representation of SNR statistics over a period of time, click the arrow on the link. A page with multiple SNR graphs appears (see [Figure](#page-227-0) 6-2).

The following graphs are displayed for the link:

- SNR Up—Plots the RSSI values of the neighbor from the perspective of the access point.
- **•** SNR Down*—*Plots the RSSI values that the neighbor reports to the access point.
- **•** Link SNR*—*Plots a weighed and filtered measurement based on the SNR Up value.
- **•** The Adjusted Link Metric*—*Plots the value used to determine the least cost path to the root access point. This value is the ease to get to the rooftop access point and accounts for the number of hops. The lower the ease value, the less likely the path is used.
- **•** The Unadjusted Link Metric*—*Plots the least cost path to get to the root access point unadjusted by the number of hops. The higher the value for the unadjusted link, the better the path.

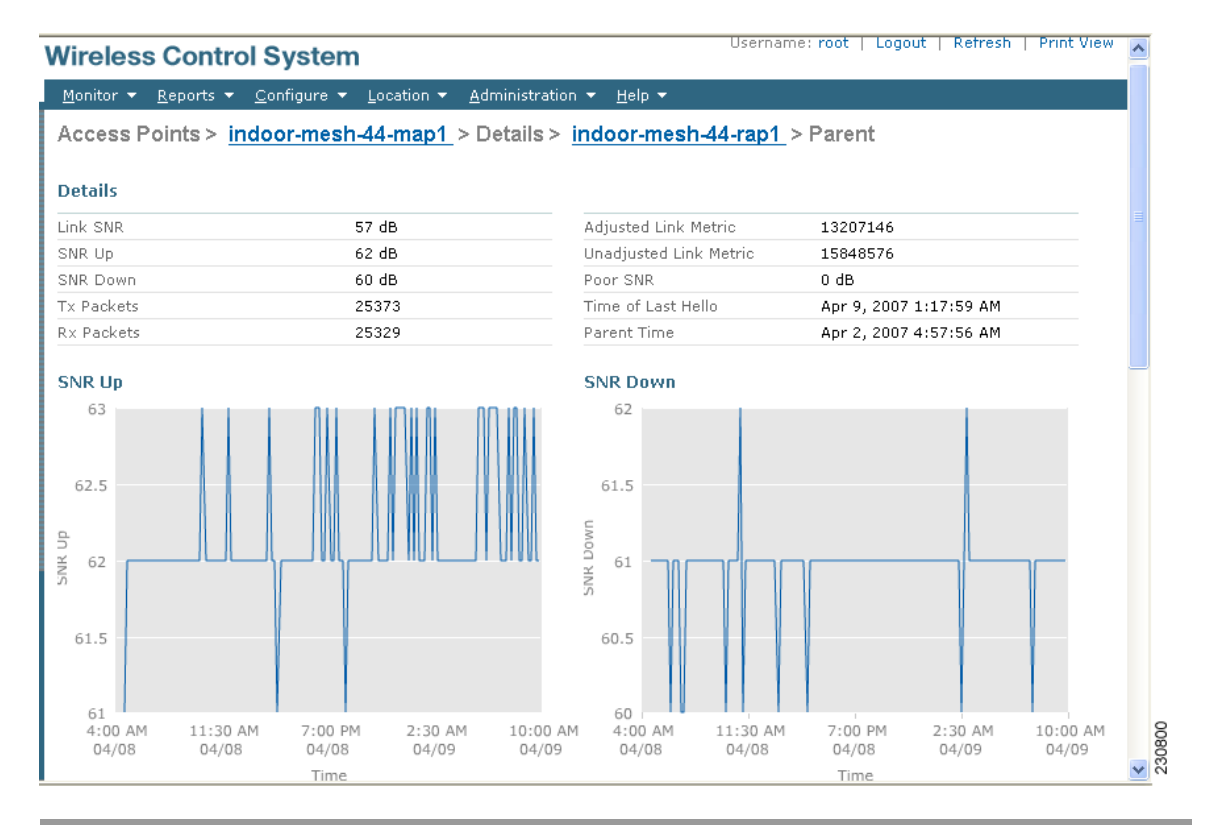

#### <span id="page-227-0"></span>*Figure 6-2 Mesh SNR Graphs Page (Top)*

## **Monitoring Mesh Access Points Using Maps**

You can view the following summary information for a mesh access point from a mesh network map:

- **•** Parent
- **•** Number of children
- **•** Hop count
- **•** Role
- **•** Group name
- **•** Backhaul interface
- **•** Data Rate
- **•** Channel

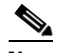

**Note** This information is in addition to the information shown for all access points (MAC address, access point model, controller IP address, location, height of access point, access point up time, and LWAPP up time).

# $\overline{\mathscr{C}}$

**Note** You can also view detailed configuration and access alarm and event information from the map. For detailed information on the Alarms and Events displayed, refer to the ["Alarm and Event](#page-649-0)  [Dictionary" section on page](#page-649-0) 16-26.

To view summary and detailed configuration information for a mesh access point from a mesh network map, do the following:

- **Step 1** In Cisco WCS, choose **Monitor > Maps**.
- **Step 2** Click the **Map Name** that corresponds to the outdoor area, campus, building, or floor location of the access point you want to monitor.
- **Step 3** To view summary configuration information for an access point, move the cursor over the access point that you want to monitor. A dialog box page with configuration information for the selected access point appears (see [Figure](#page-228-0) 6-3).

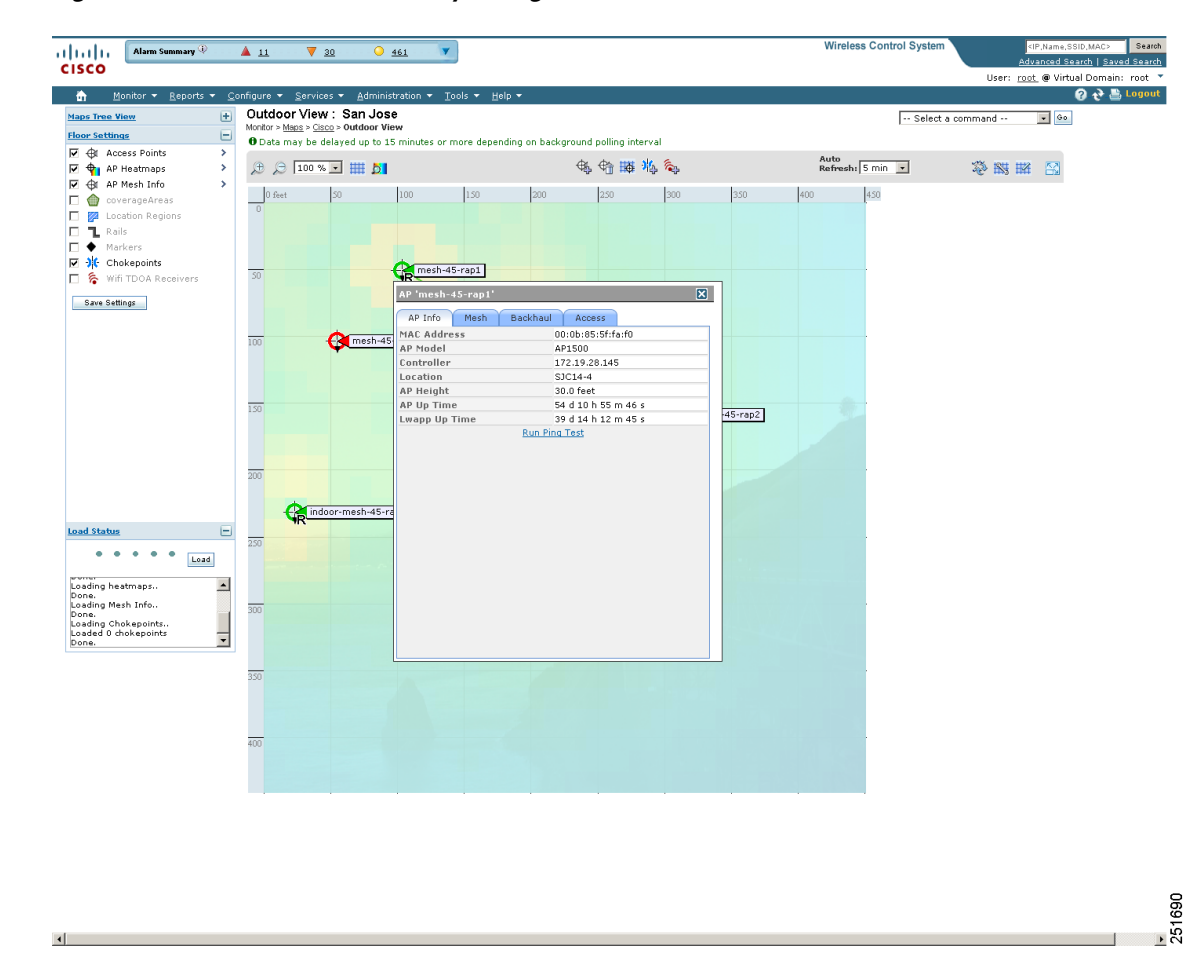

<span id="page-228-0"></span>*Figure 6-3 Mesh AP Summary Dialog Box*

**Step 4** To view detailed configuration information for an access point, double-click the access point appearing on the map. The configuration details for the access point appears (see [Figure](#page-229-0) 6-4).

Г

**Note** For more details on the View Mesh Neighbors link in the access point dialog box (see [Figure](#page-228-0) 6-3), see the ["Monitoring Mesh Access Point Neighbors Using Maps" section on](#page-229-1)  [page](#page-229-1) 6-8. If the access point has an IP address, a Run Ping Test link is also visible at the bottom of the mesh access point panel.

#### <span id="page-229-0"></span>*Figure 6-4 Mesh AP Detail Page*

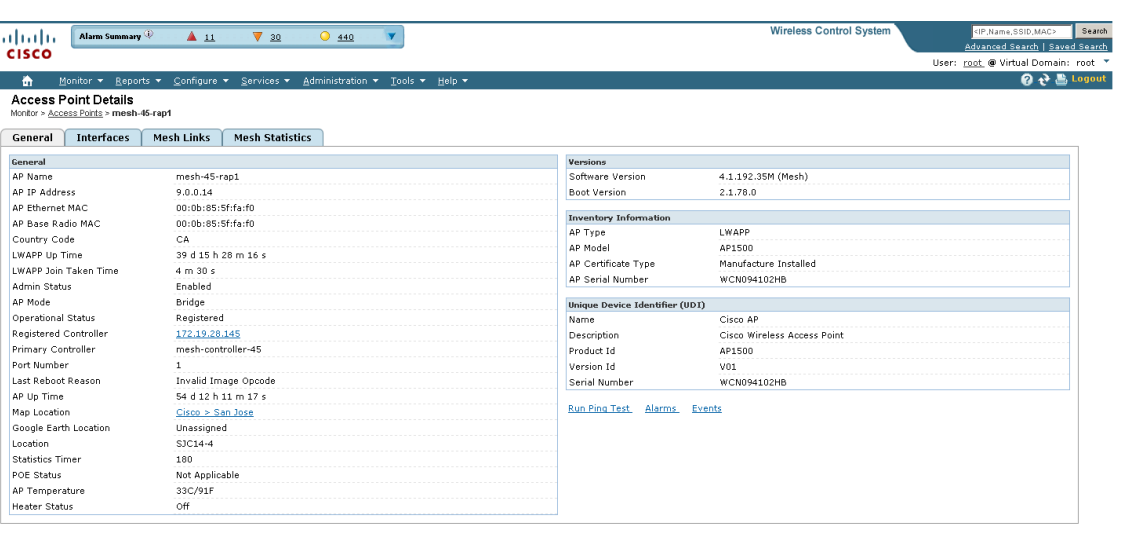

1691 55

- **Step 5** In the Access Point configuration page, follow these steps to view configuration details for the mesh access point.
	- **a.** Choose the **General** tab to view the overall configuration of the mesh access point such as AP name, MAC address, AP Up time, associated controllers (registered and primary) operational status, and software version.

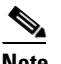

**Note** The software version for mesh access points is appended the letter *m* and the word *mesh* in parentheses.

- **b.** Choose the **Interface** tab to view configuration details for the interfaces supported on the mesh access point. Interface options are radio and Ethernet.
- **c.** Choose the **Mesh Links** tab to view parent and neighbors' details (name, MAC address, packet error rate, and link details) for the mesh access point. You can also initiate link tests from this page.
- **d.** Choose the **Mesh Statistics** tab to view details on the bridging, queue, and security statistics for the mesh access point. For more details on mesh statistics, refer to the ["Mesh Statistics for an Access](#page-236-0)  [Point" section on page](#page-236-0) 6-15.

## <span id="page-229-1"></span>**Monitoring Mesh Access Point Neighbors Using Maps**

To view details on neighbors of a mesh access point from a mesh network map, do the following:

п

**Step 1** Choose **Monitor > Maps**.

- **Step 2** Click the **Map Name** that corresponds to the outdoor area, campus, building, or floor you want to monitor.
- **Step 3** To view detailed information on mesh links for a mesh access point, click the arrow portion of the access point label. The Access Points screen appears.
- **Step 4** Click the **Mesh Links** tab (see [Figure](#page-230-0) 6-5).

#### <span id="page-230-0"></span>*Figure 6-5 Access Points > Mesh Links Page*

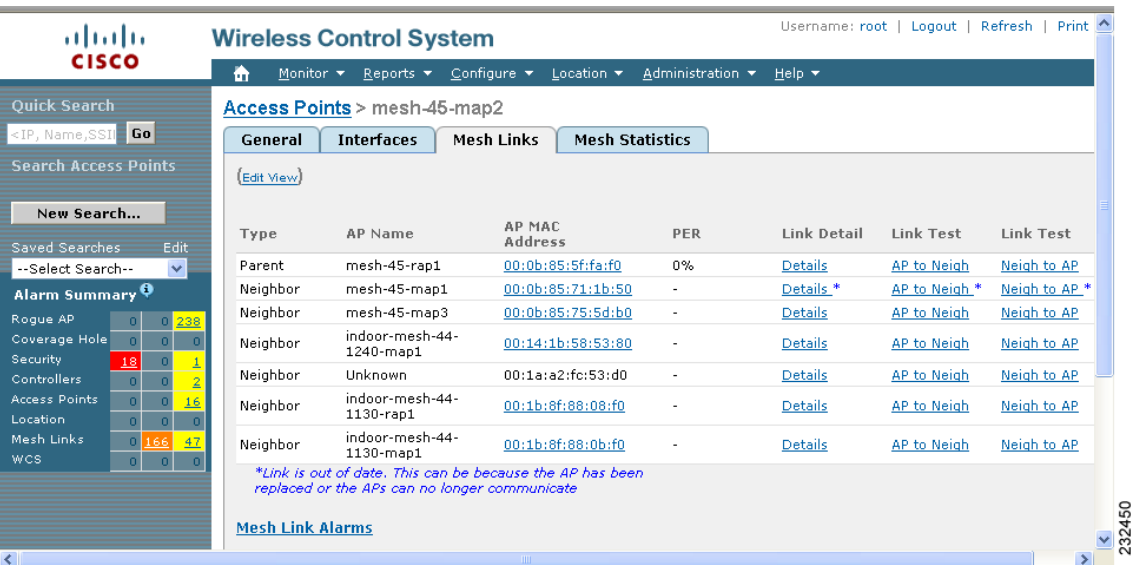

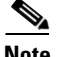

**Note** You can also view mesh link details for neighbors of a selected access point by clicking on the **View Mesh Neighbors** link from the Mesh tab of the access point configuration summary page, which displays when you mouse over an access point on a map (see [Figure](#page-231-0) 6-6).

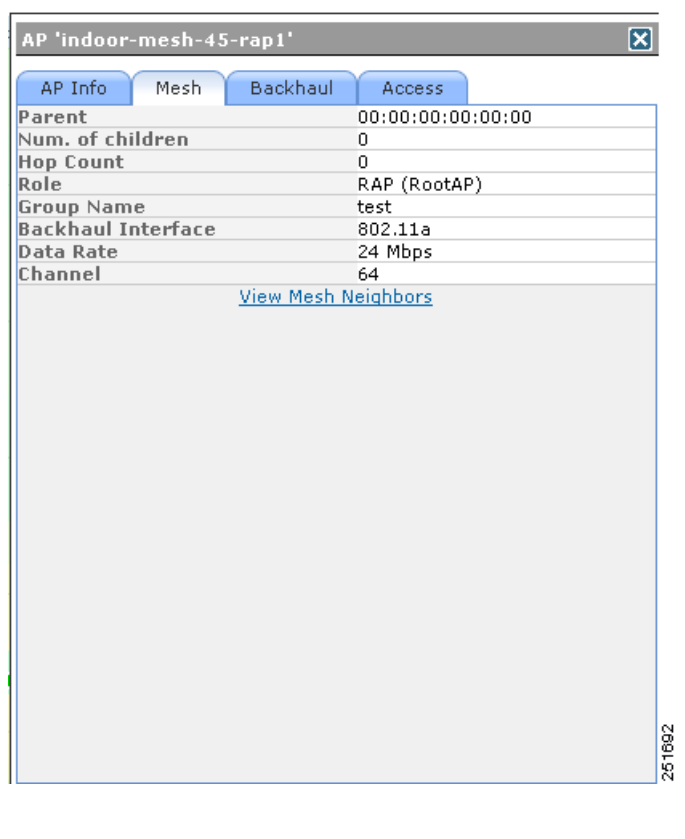

### <span id="page-231-0"></span>*Figure 6-6 Access Point Configuration Summary Dialog Box*

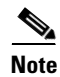

**Note** Signal-to-noise (SNR) appears on the View Mesh Neighbors page (see [Figure](#page-232-0) 6-7).

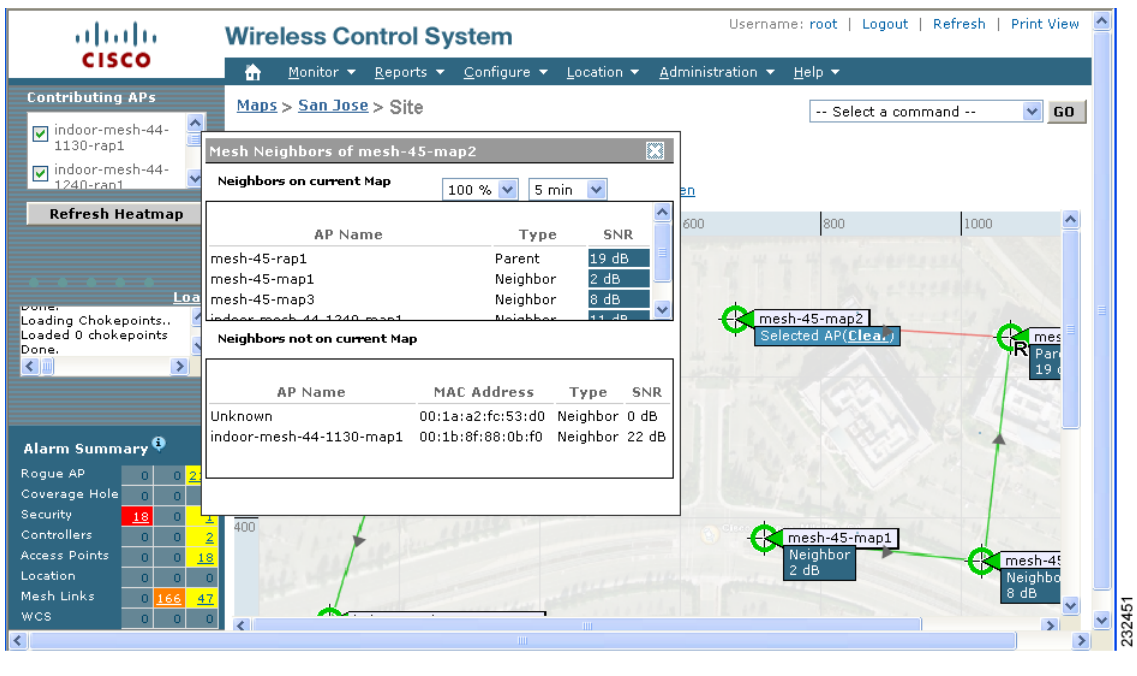

#### <span id="page-232-0"></span>*Figure 6-7 View Mesh Neighbors Dialog Box*

**Note** In addition to listing the current and past neighbors in the panel that displays, labels are added to the mesh access points map icons to identify the selected access point, the neighbor access point, and the child access point. Select the **clear** link of the selected access point to remove the relationship labels from the map.

 $\mathscr{P}$ 

**Note** The drop-down lists at the top of the mesh neighbors page indicate the resolution of the map (100%) displayed and how often the information displayed is updated (5 mins). You can modify these default values.

### **Monitoring Mesh Health**

Mesh Health monitors the overall health of Cisco Aironet 1500 and 1520 series outdoor access points as well as Cisco Aironet 1130 and 1240 series indoor access points when configured as mesh access points, except as noted. Tracking this environmental information is particularly critical for access points that are deployed outdoors. The following factors are monitored:

- **•** Temperature: Displays the internal temperature of the access point in Fahrenheit and Celsius (Cisco Aironet 1510 and 1520 outdoor access points only).
- Heater status: Displays the heater as on or off (Cisco Aironet 1510 and 1520 outdoor access points only)
- **•** AP Up time: Displays how long the access point has been active to receive and transmit.
- **•** LWAPP Join Taken Time: Displays how long it took to establish the LWAPP connection (excluding Cisco Aironet 1505 access points).

• LWAPP Up Time: Displays how long the LWAPP connection has been active (excluding Cisco) Aironet 1505 access points).

Mesh Health information is displayed in the General Properties page for mesh access points.

To view the mesh health details for a specific mesh access point, follow these steps.

**Step 1** Choose **Monitor > Access Points**. A listing of radios belonging to access points appears (see [Figure](#page-233-0) 6-8).

### $\mathscr{P}$

**Note** The radio status (not an access point status) is displayed when you choose Monitor > Access Points. The given status is updated frequently from traps and wireless status polling and takes several minutes to reflect actual radio status. The overall status of an access point can be found by viewing the access point on a map.

**Note** You can also use the New Search button to display the mesh access point summary shown below. With the New Search option, you can further define the criteria of the access points that display. Search criteria include AP Type, AP Mode, Radio Type, and 802.11n Support.

<span id="page-233-0"></span>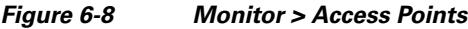

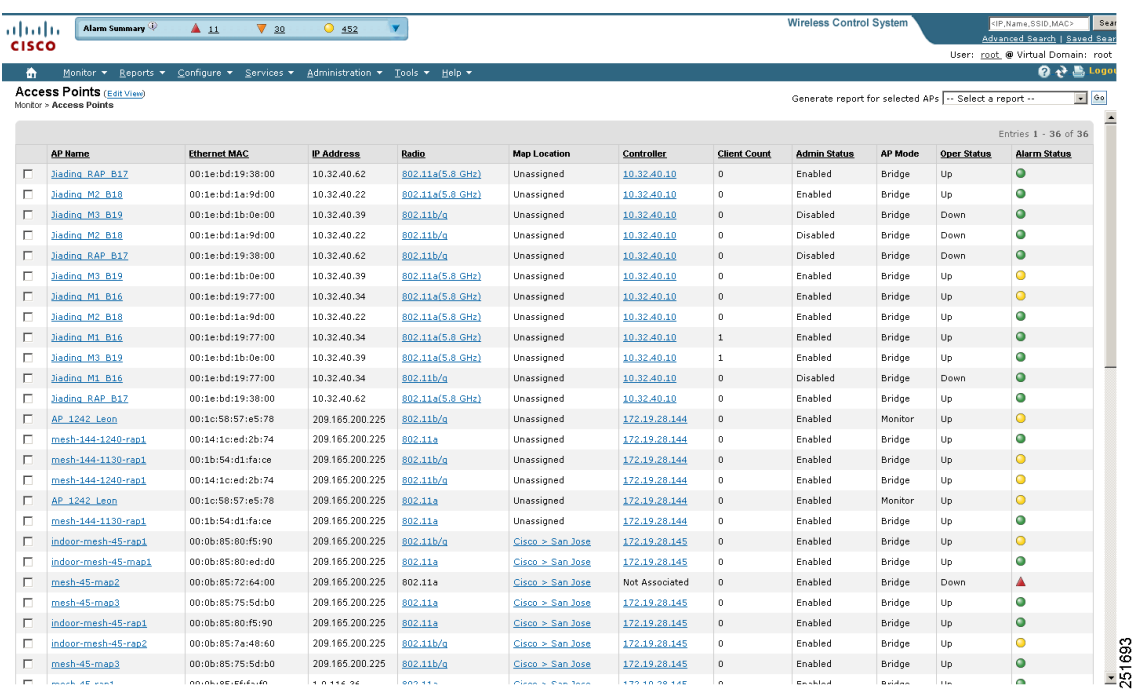

**Step 2** Click the AP Name link to display details for that mesh access point. The General tab for that mesh access point appears (see [Figure](#page-234-0) 6-9).

### $\begin{picture}(180,170) \put(0,0){\line(1,0){10}} \put(10,0){\line(1,0){10}} \put(10,0){\line(1,0){10}} \put(10,0){\line(1,0){10}} \put(10,0){\line(1,0){10}} \put(10,0){\line(1,0){10}} \put(10,0){\line(1,0){10}} \put(10,0){\line(1,0){10}} \put(10,0){\line(1,0){10}} \put(10,0){\line(1,0){10}} \put(10,0){\line(1,0){10}} \put(10,0){\line$

**Note** You can also access the General tab for a mesh access point from a Cisco WCS map page. To display the page, double-click the mesh access point label. A tabbed page appears and displays the General tab for the selected access point.

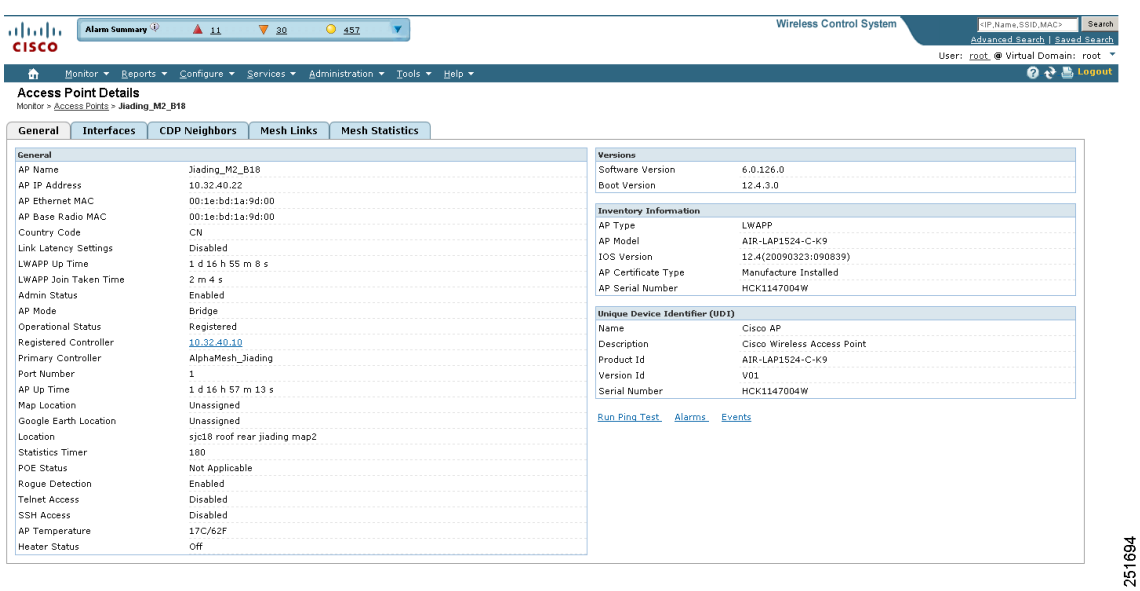

#### <span id="page-234-0"></span>*Figure 6-9 AP Name > General Properties Tab*

To add, remove, or reorder columns in the table, click the Edit View link In the Monitor > Access Points page. [Table](#page-234-1) 6-2 displays optional access point parameters available from the Edit View page.

| <b>Column</b>       | <b>Options</b>                                                                                                    |  |
|---------------------|----------------------------------------------------------------------------------------------------|--|
| AP Model            | Indicates the model of the access point.                                                                                                    |  |
| AP Type             | Indicates the type of access point (unified or autonomous).                                                                                                    |  |
| Antenna Azim. Angle | Indicates the horizontal angle of the antenna.                                                                                                    |  |
| Antenna Diversity   | Indicates if antenna diversity is enabled or disabled. Antenna<br>diversity refers to the access point sampling the radio signal from<br>two integrated antenna ports in order to choose the preferred<br>antenna.                                                           |  |
| Antenna Elev. Angle | Indicates the elevation angle of the antenna.                                                                                                    |  |
| Antenna Gain        | The peak gain of the dBi of the antenna for directional antennas and<br>the average gain in dBi for omni-directional antennas connected to<br>the wireless network adapter. The gain is in multiples of 0.5 dBm.<br>An integer value 4 means $4 \times 0.5 - 2$ dBm of gain. |  |
| Antenna Mode        | Indicates the antenna mode such as omni, directional, or<br>non-applicable.                                                                                                    |  |
| Antenna Name        | Indicates the antenna name or type.                                                                                                    |  |
| Antenna Type        | Indicates whether the antenna is internal or external.                                                                                                    |  |

<span id="page-234-1"></span>*Table 6-2 Monitor Access Points Additional Search Results Parameters* 

| Column                 | <b>Options</b>                                                                                                    |  |  |
|------------------------|----------------------------------------------------------------------------------------------------|--|--|
| <b>Audit Status</b>    | Indicates one of the following audit statuses:                                                                                                    |  |  |
|                        | Mismatch—Config differences were found between WCS and<br>$\bullet$<br>controller during the last audit.                                                |  |  |
|                        | Identical—No config differences were found during the last<br>$\bullet$<br>audit.                                                                       |  |  |
|                        | Not Available—Audit status is unavailable.<br>$\bullet$                                                                                                 |  |  |
| Base Radio MAC         | Indicates the radio's MAC address.                                                                                                    |  |  |
| Bridge Group Name      | Indicates the name of the bridge group used to group the access<br>points, if applicable.                                                               |  |  |
| CDP Neighbors          | Indicates all directly connected Cisco devices.                                                                                                    |  |  |
| Channel Control        | Indicates whether the channel control is automatic or custom.                                                                                           |  |  |
| <b>Channel Number</b>  | Indicates the channel on which the Cisco radio is broadcasting.                                                                                         |  |  |
| <b>Controller Port</b> | Indicates the number of controller ports.                                                                                                    |  |  |
| Google Earth Location  | Indicates whether a Google Earth location is assigned.                                                                                                  |  |  |
| Location               | The physical location of the access point.                                                                                                    |  |  |
| Node Hops              | Indicates the number of hops between access point.                                                                                                    |  |  |
| OfficeExtend AP        | Specifies if OfficeExtend AP is enabled or disabled. If it is disabled,<br>the access point is remotely deployed, which increases the security<br>risk. |  |  |
| <b>POE Status</b>      | Indicates the Power-over-Ethernet status of the access point. The<br>possible values include:                                                           |  |  |
|                        | Low—The access point draws low power from the Ethernet.<br>٠                                                                                            |  |  |
|                        | Lower than 15.4 volts—The access point draws lower than 15.4<br>$\bullet$<br>volts from the Ethernet.                                                   |  |  |
|                        | Lower than 16.8 volts—The access point draws lower than 16.8<br>$\bullet$<br>volts from the Ethernet.                                                   |  |  |
|                        | Normal—The power is high enough for the operation of the<br>٠<br>access point.                                                                          |  |  |
|                        | Not Applicable—The power source is not from the Ethernet.                                                                                               |  |  |
| Primary Controller     | Indicates the name of the primary controller for this access point.                                                                                     |  |  |
| Reg. Domain Supported  | Indicates whether or not the regulatory domain is supported.                                                                                            |  |  |
| Serial Number          | Indicates the access point's serial number.                                                                                                    |  |  |
| Slot                   | Indicates the slot number.                                                                                                    |  |  |
| Tx Power Control       | Indicates whether the transmission power control is automatic or<br>custom.                                                                             |  |  |
| Tx Power Level         | Indicates the transmission power level.                                                                                                    |  |  |
| Up Time                | Indicates how long the access point has been up in days, hours,<br>minutes, and seconds.                                                                |  |  |

*Table 6-2 Monitor Access Points Additional Search Results Parameters (continued)*

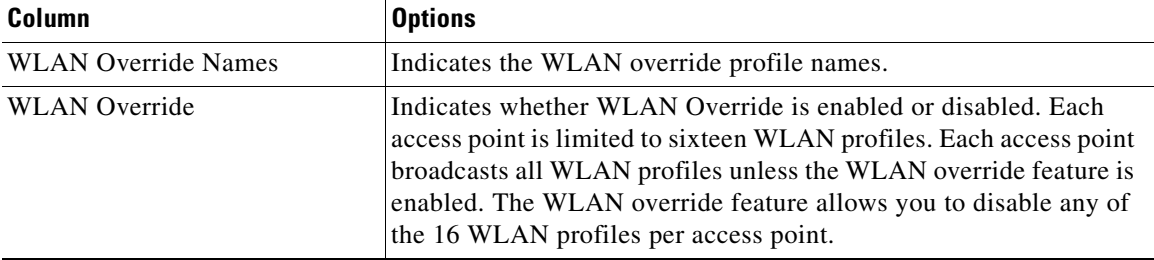

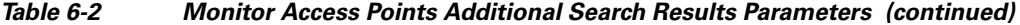

# <span id="page-236-0"></span>**Mesh Statistics for an Access Point**

Mesh Statistics are reported when a child mesh access point authenticates or associates with a parent mesh access point.

Security entries are removed and no longer displayed when the child mesh access point disassociates from the controller.

The following mesh security statistics are displayed for mesh access points:

- **•** Bridging
- **•** Queue
- **•** Security

To view the mesh statistics for a specific mesh access point, follow these steps.

**Step 1** Choose **Monitor > Access Points**. A listing of radios belonging to access points appears (see [Figure](#page-233-0) 6-8).

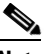

**Note** The radio status (not an access point status) is displayed when you choose Monitor > Access Points. The given status is updated frequently from traps and wireless status polling and takes several minutes to reflect actual radio status. The overall status of an access point can be found by viewing the access point on a map.

**Note** You can also use the New Search button to display the access point summary. With the New Search option, you can further define the criteria of the access points that display. Search criteria include AP Name, IP address, MAC address, Controller IP or Name, Radio type, and Outdoor area.

**Step 2** Click the **AP Name** link of the target mesh access point.

A tabbed page appears and displays the General Properties page for the selected access point.

**Step 3** Click the **Mesh Statistics** tab (see [Figure](#page-237-0) 6-10). A three-tabbed Mesh Statistics page appears.

Г

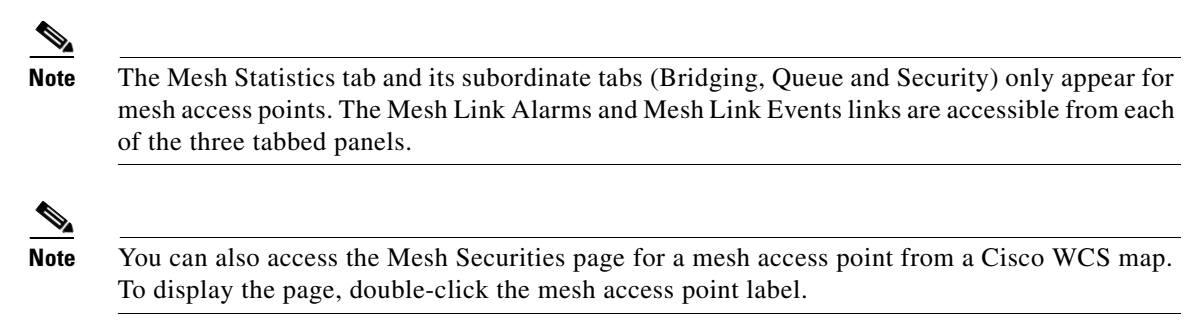

*Figure 6-10 Monitor > Access Points > AP Name > Mesh Statistics*

<span id="page-237-0"></span>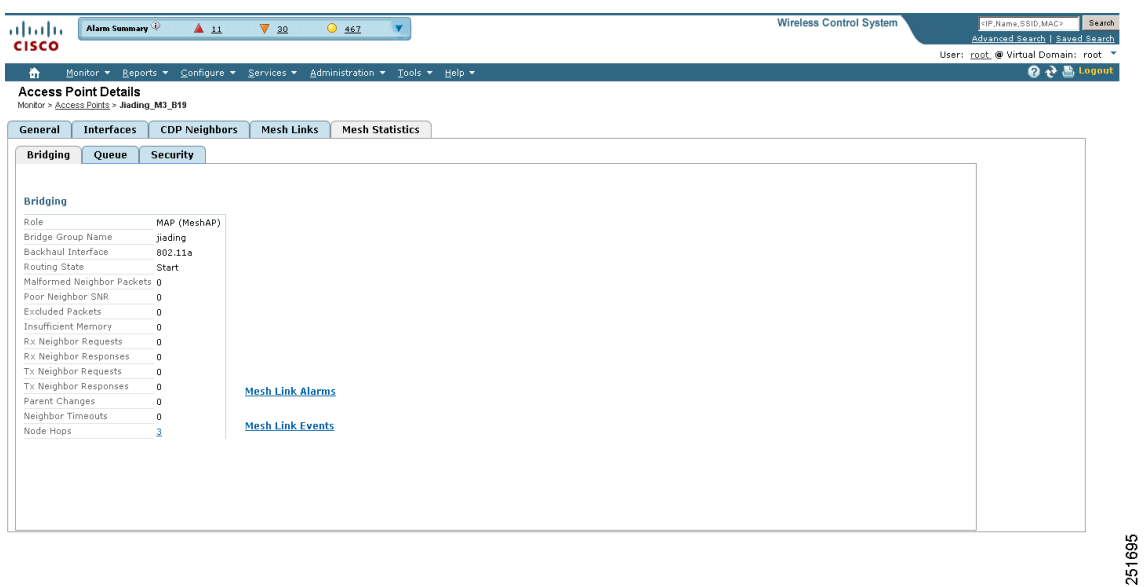

Summaries of the Bridging, Queue and Security Statistics and their definitions are provided in [Table](#page-237-1) 6-3, [Table](#page-238-0) 6-4 and [Table](#page-239-0) 6-5 respectively.

<span id="page-237-1"></span>*Table 6-3 Bridging Mesh Statistics*

| <b>Parameter</b>     | <b>Description</b>                                                                                                    |
|----------------------|----------------------------------------------------------------------------------------------------|
| Role                 | The role of the mesh access point. Options are<br>mesh access point (MAP) and root access point<br>$(RAP)$ .                                                                                                    |
| Bridge Group Name    | The name of the bridge group to which the MAP<br>or RAP is a member. Assigning membership in a<br>bridge group name is recommended. If one is not<br>assigned, a MAP is by default assigned to a<br>default bridge group name. |
| Backhaul Interface   | The radio backhaul for the mesh access point.                                                                                                    |
| <b>Routing State</b> | The state of parent selection. Values that display<br>are seek, scan and maint. Maint displays when<br>parent selection is complete.                                                                                           |

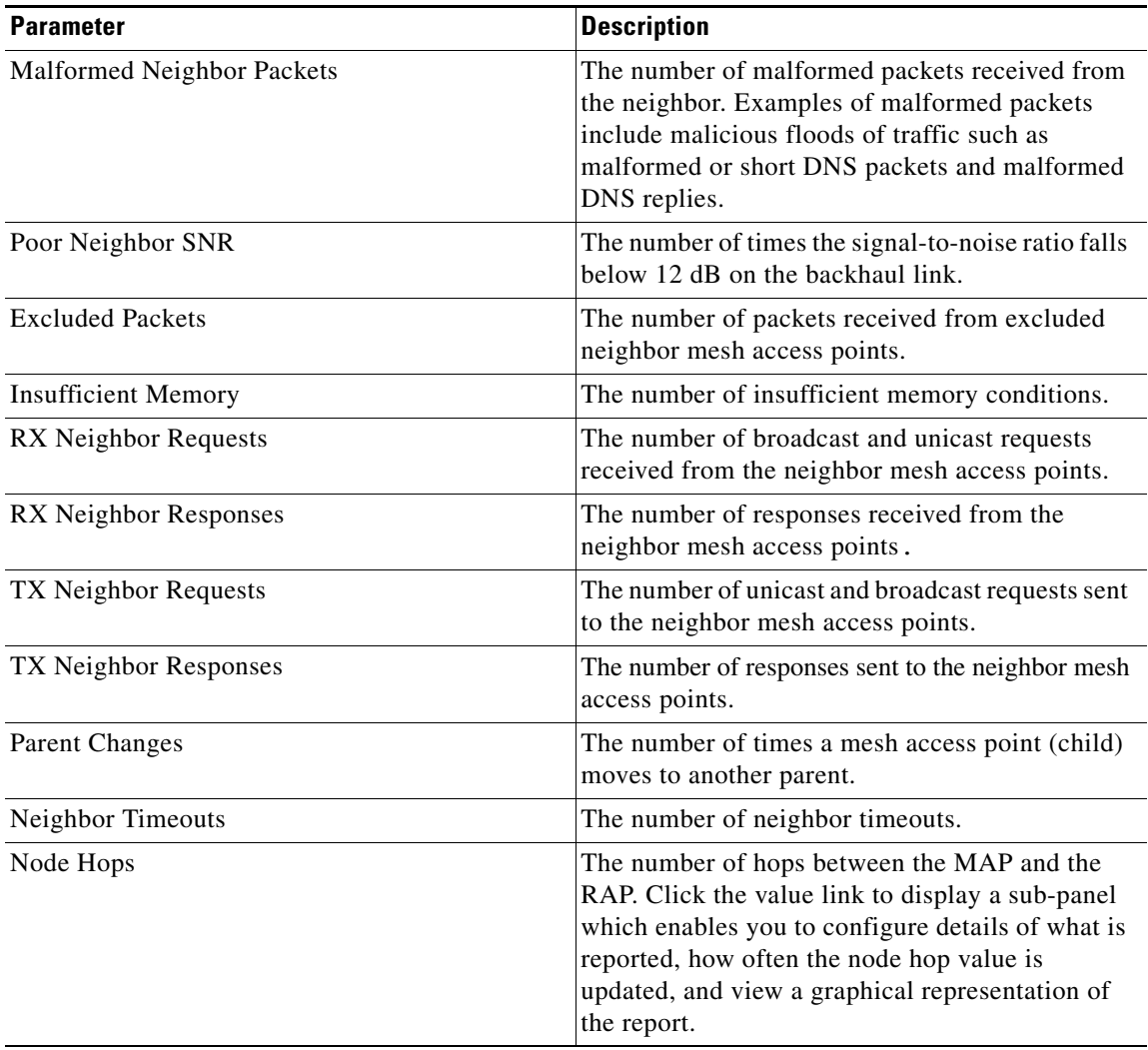

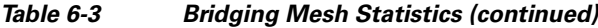

### <span id="page-238-0"></span>*Table 6-4 Queue Mesh Statistics*

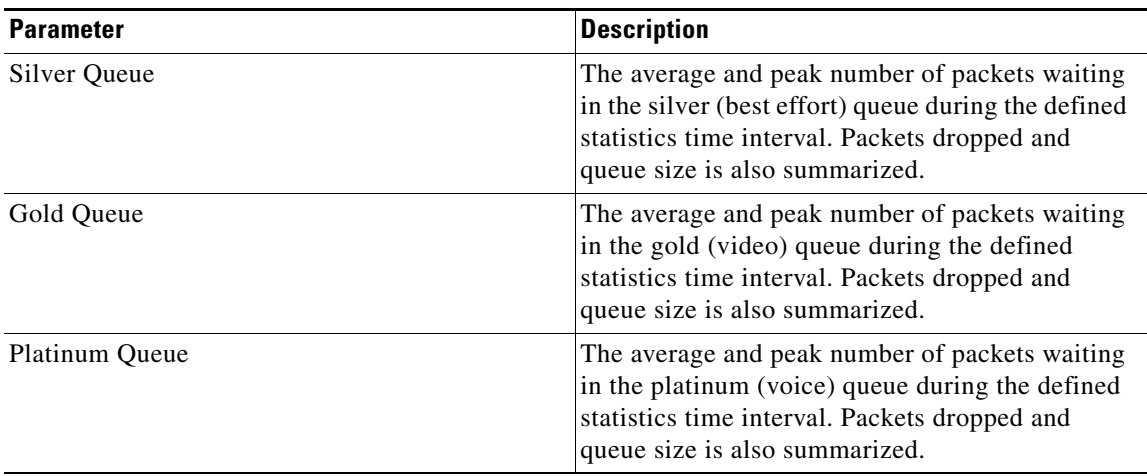

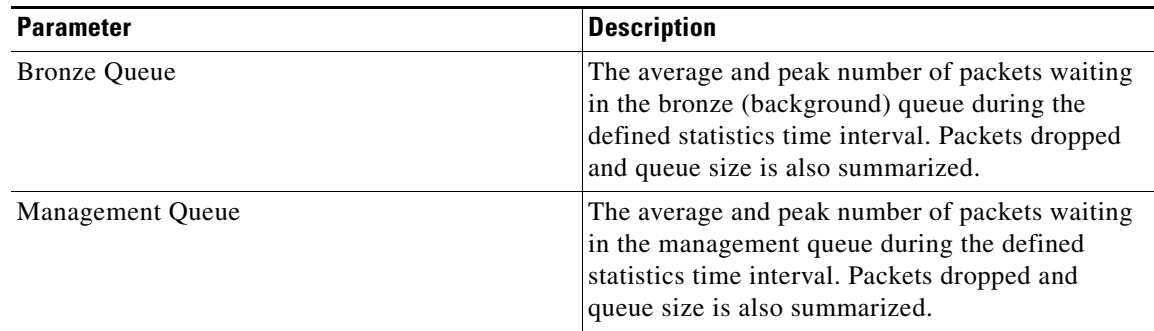

### *Table 6-4 Queue Mesh Statistics (continued)*

### <span id="page-239-0"></span>*Table 6-5 Security Mesh Statistics*

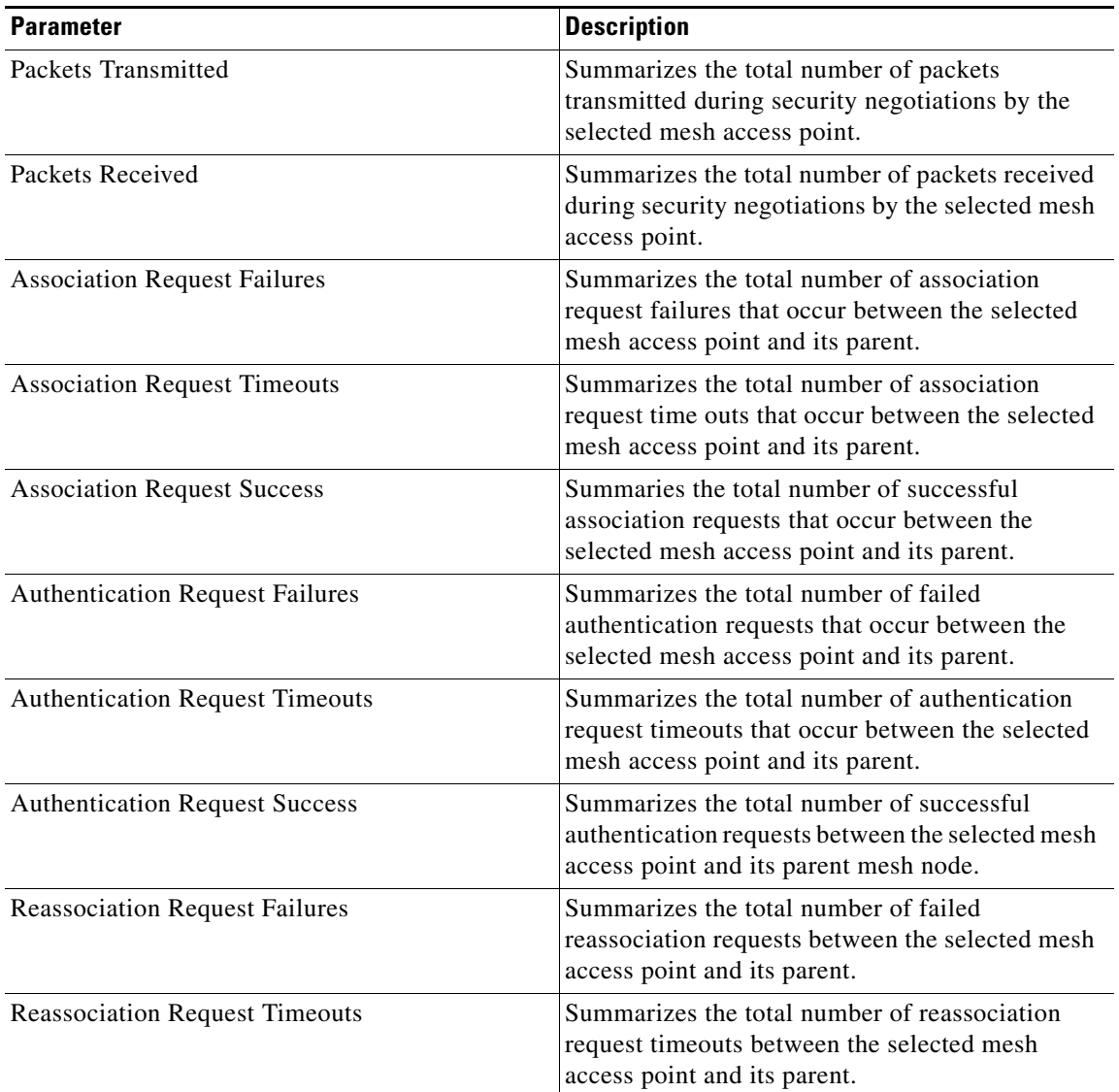

a ka

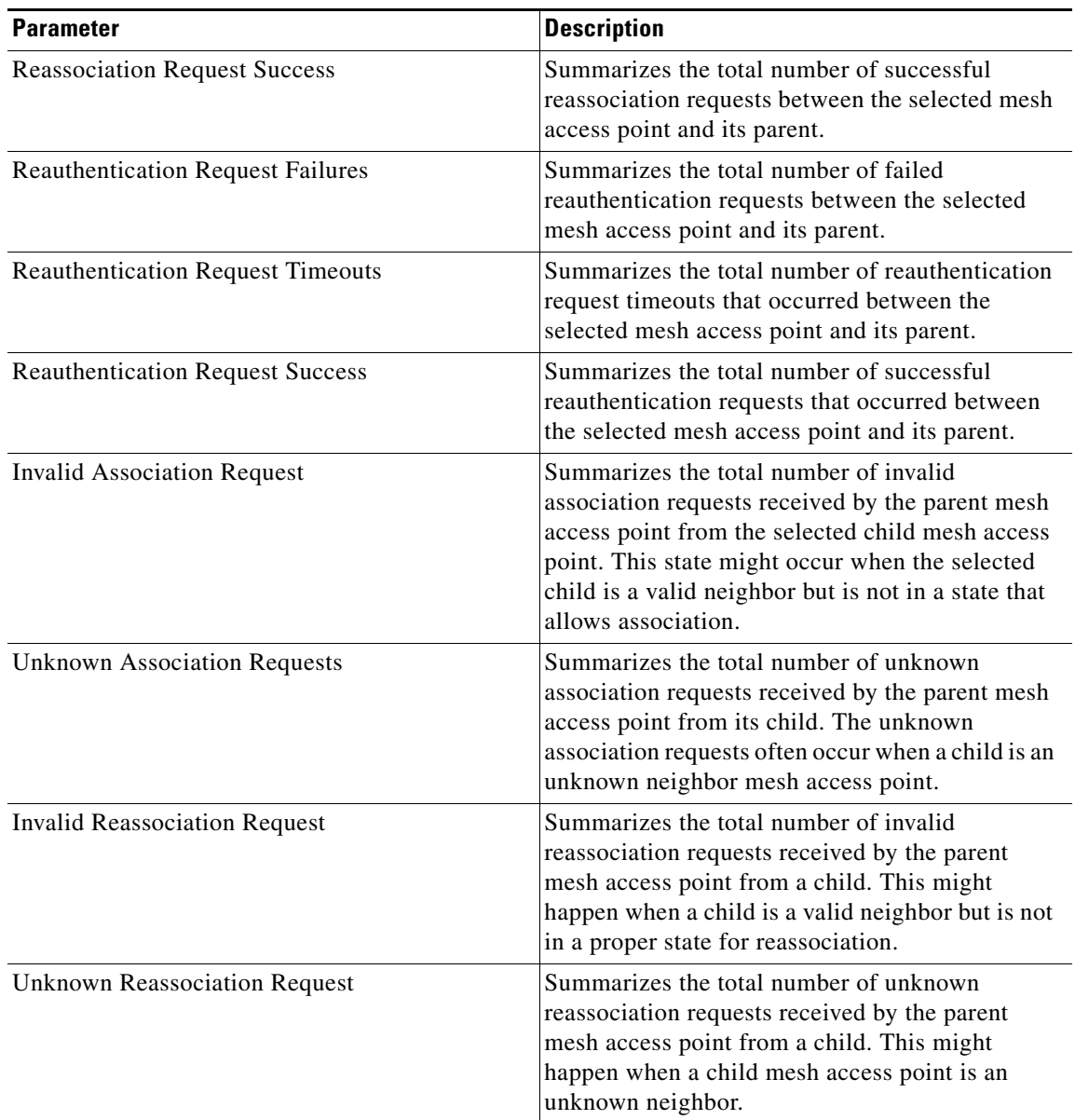

#### *Table 6-5 Security Mesh Statistics (continued)*

# <span id="page-240-0"></span>**Viewing the Mesh Network Hierarchy**

You can view the parent-child relationship of mesh access points within a mesh network in an easily navigable display. You can also filter which access points display on the Map view, by selecting only access points of interest.

To view the mesh network hierarchy for a selected network, do the following:

- **Step 1** Choose **Monitor > Maps**.
- **Step 2** Select the map you want to display.
- **Step 3** Select the **AP Mesh Info** check box in the left sidebar menu if it is not already checked.

# **Cardinal Company**

 $\vert \cdot \vert$ 

**Note** The AP Mesh Info check box is only selectable if mesh access points are present on the map. It must be checked to view the mesh hierarchy.

**Step 4** Click the **AP Mesh Info** arrow to display the mesh parent-child hierarchy (see [Figure](#page-241-0) 6-11).

**Wireless Control Syst** Alan  $A$  11  $\sqrt{30}$  $\overline{0}$  462 anced Search | Saved S User: root @ Virtual Dome  $Q \rightarrow B$  Logo  $\overline{\mathbf{a}}$ Outdoor View: San Jose **Maps Tree Vie**  $\overline{E}$ -- Select a command  $\overline{\phantom{0}}$  0 Monitor > Maps > Cisco > Outdoor Vie<br> **O** Data may be delayed up to 15 **Floor Settings**  $\equiv$ **Eleon Settings**<br>  $\nabla \cdot \mathbf{\hat{\Theta}}$  **A** Access Points<br>  $\nabla \cdot \mathbf{\hat{\Theta}}$  **A** P Heath Info<br>  $\nabla \cdot \mathbf{\hat{\Theta}}$  **A** P Heath Info<br>  $\nabla \cdot \mathbf{\hat{\Theta}}$  Location Regis<br>  $\nabla \cdot \mathbf{\hat{\Theta}}$  Location Regis<br>  $\nabla \cdot \mathbf{\hat{\Theta}}$  Whatkers<br>  $\nabla \cdot \mathbf{\$ Auto<br>Refresh: S min 多特羅格を  $\bigoplus$   $\bigoplus$  100 %  $\blacksquare$   $\blacksquare$   $\blacksquare$ 卷图照图 Mesh Filter  $\blacksquare$  $\vert$ 150 200 250  $300$ 350  $400$  $450$ .<br>Link Label  $\overline{\blacksquare}$ Tink SNR Link Color  $\overline{\mathbf{r}}$ Mesh Parent-Child hierarchical View  $rac{1}{\sqrt{1+\frac{1}{2}}}$ Update Map View by selecting APs that you<br>want to see on the Map. For a child AP to be<br>visible, its parent also has to be selected.<br> $\sim$ Quick Selections --Save Settings  $\overline{\bullet}\nabla$  indoor-mesh-45-rap1 mesh-45-map3 ED M mesh-45-rap1  $\propto$  $sh-45-map1$ **R**indoo esh-45-rap2 oor-mesh-45-map1 **Load Status**  $\bullet\quad\bullet\quad\bullet\quad\bullet\quad\bullet\qquad\qquad \qquad \rule{2mm}{0.6mm} \textbf{Local}$ 6 out of 6 APs to be shown Update Map View Loading heatmaps Done.<br>Loading Mesh Info.  $\frac{1}{2}$ Done.<br>Loading Chokepoints.<br>Loaded 0 chokepoints

<span id="page-241-0"></span>*Figure 6-11 Mesh Parent-Child hierarchical View*

**Step 5** Click the **plus (+)** sign next to a mesh access point to display its children.

All subordinate mesh access points are displayed when a negative (-) sign displays next to the parent mesh access point entry. For example, in [Figure](#page-241-0) 6-11, the access point, *indoor-mesh-45-rap2*, has only one child, *indoor-mesh-44-map2.*

**Step 6** Move the cursor over the colored dot next to each mesh access point child to view details on the link between it and its parent. [Table](#page-242-0) 6-6 summarizes the parameters that display.

The color of the dot also provides a quick reference point of the SNR strength.

- **•** A green dot represents a high SNR (above 25 dB).
- **•** An amber dot represents an acceptable SNR (20-25 dB).
- **•** A red dot represents a low SNR (below 20 dB).
- **•** A black dot indicates a root access point.

687 , 동

<span id="page-242-0"></span>

| <b>Parameter</b>         | <b>Description</b>                                 |
|--------------------------|----------------------------------------------------|
| Information fetched on   | Date and time that information was compiled.       |
| Link SNR                 | Link signal-to-noise ratio (SNR).                  |
| Link Type                | Hierarchical link relationship.                    |
| SNR Up                   | Signal-to-noise radio for the uplink (dB).         |
| <b>SNR</b> Down          | Signal-to-noise radio for the downlink (dB).       |
| <b>PER</b>               | The packet error rate for the link.                |
| <b>Tx Parent Packets</b> | The TX packets to a node while acting as a parent. |
| Rx Parent Packets        | The RX packets to a node while acting as a parent. |
| Time of Last Hello       | Date and time of last hello.                       |

*Table 6-6 Bridging Link Information* 

## **Using Mesh Filters to Modify Map Display of Maps and Mesh Links**

In the mesh hierarchical page, you can also define mesh filters to determine which mesh access points display on the map based on hop values as well as what labels display for mesh links.

Mesh access points are filtered by the number of hops between them and their root access point.

To use mesh filtering, follow these steps:

- **Step 1** To modify what label and color displays for a mesh link, follow these steps:
	- **a.** In the Mesh Parent-Child Hierarchical View, select an option from the Link Label drop-down list. Options are None, Link SNR, and Packet Error Rate.
	- **b.** In the Mesh Parent-Child Hierarchical View, select an option from the Link Color drop-down list to define which parameter (Link SNR or Packet Error Rate) determines the color of the mesh link on the map.

**Note** The color of the link provides a quick reference point of the SNR strength or Packet Error Rate. [Table](#page-242-1) 6-7 defines the different link colors.

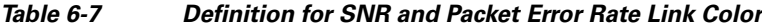

<span id="page-242-1"></span>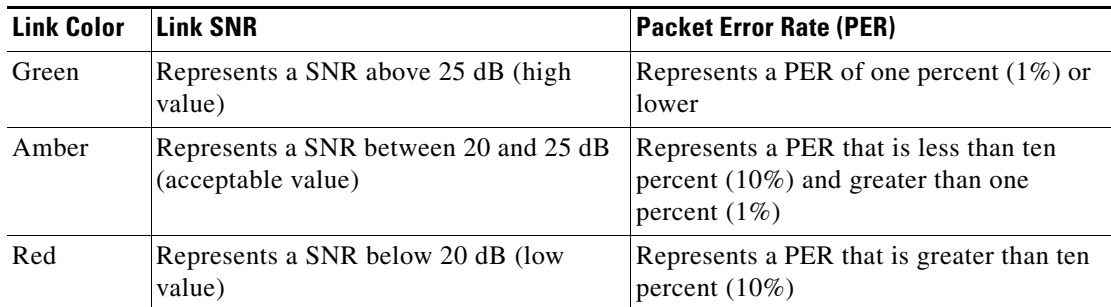

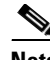

**Note** The Link label and color settings are reflected on the map immediately (see [Figure](#page-244-1) 6-12). You can display both SNR and PER values simultaneously.

- **Step 2** To modify which mesh access points display based on the number of hops between them and their parents, do the following:
	- **a.** In the Mesh Parent-Child Hierarchical View, click the **Quick Selections** drop-down list.
	- **b.** Select the appropriate option from the menu. A description of the options is provided in [Table](#page-243-0) 6-8.

<span id="page-243-0"></span>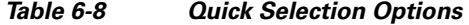

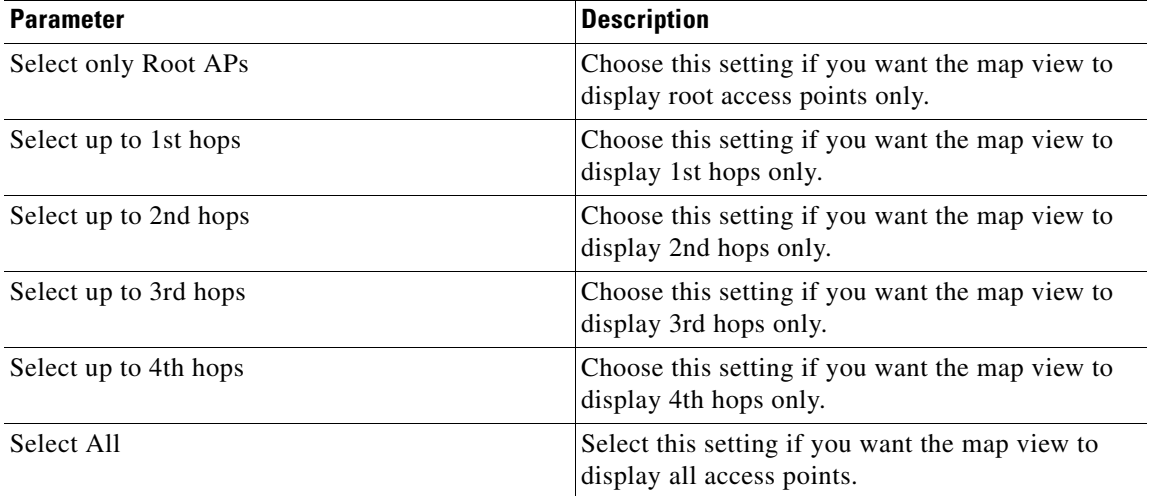

**c.** Click **Update Map View** to refresh the screen and redisplay the map view with the selected options.

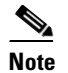

**Note** Map view information is retrieved from the WCS database and is updated every 15 minutes.

### $\begin{picture}(180,170) \put(0,0){\line(1,0){10}} \put(10,0){\line(1,0){10}} \put(10,0){\line(1,0){10}} \put(10,0){\line(1,0){10}} \put(10,0){\line(1,0){10}} \put(10,0){\line(1,0){10}} \put(10,0){\line(1,0){10}} \put(10,0){\line(1,0){10}} \put(10,0){\line(1,0){10}} \put(10,0){\line(1,0){10}} \put(10,0){\line(1,0){10}} \put(10,0){\line$

**Note** You can also select or unselect the check boxes of access points in the mesh hierarchical view to modify which mesh access points are displayed. For a child access point to be visible, the parent access point to root access point must be selected.

**Note** If you want to have the MAC address appear with the client logo in the Monitor > Maps page, follow these steps:

- a) Go to the Maps Tree View.
- b) Click the **>** beside Clients.
- c) Click to unselect the Small Icons check box.

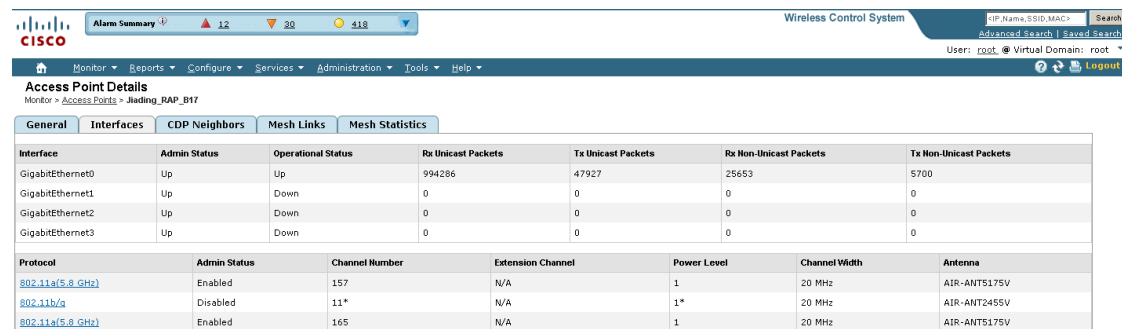

#### <span id="page-244-1"></span>*Figure 6-12 Mesh Filter and Hope Count Configuration Page*

# 251697

# <span id="page-244-0"></span>**Monitoring Channel Width**

 $\mathscr{P}$ 

Follow these steps to view the channel width.

### **Step 1** Choose **Monitor > Access Points**.

**Note** The radio status (not an access point status) is displayed when you choose Monitor > Access Points. The given status is updated frequently from traps and wireless status polling and takes several minutes to reflect actual radio status. The overall status of an access point can be found by viewing the access point on a map. Click an access point in the AP Name column.

**Step 2** Click the **Interfaces** tab. The interfaces tab is shown in [Figure](#page-244-2) 6-13.

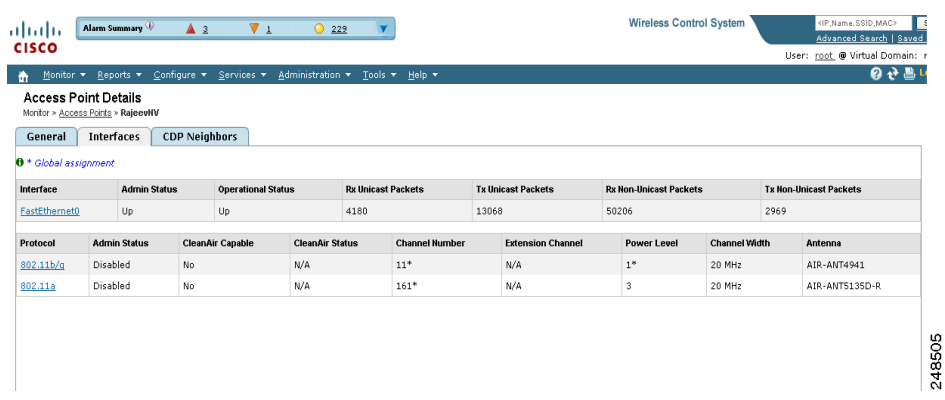

#### <span id="page-244-2"></span>*Figure 6-13 Interfaces Tab*

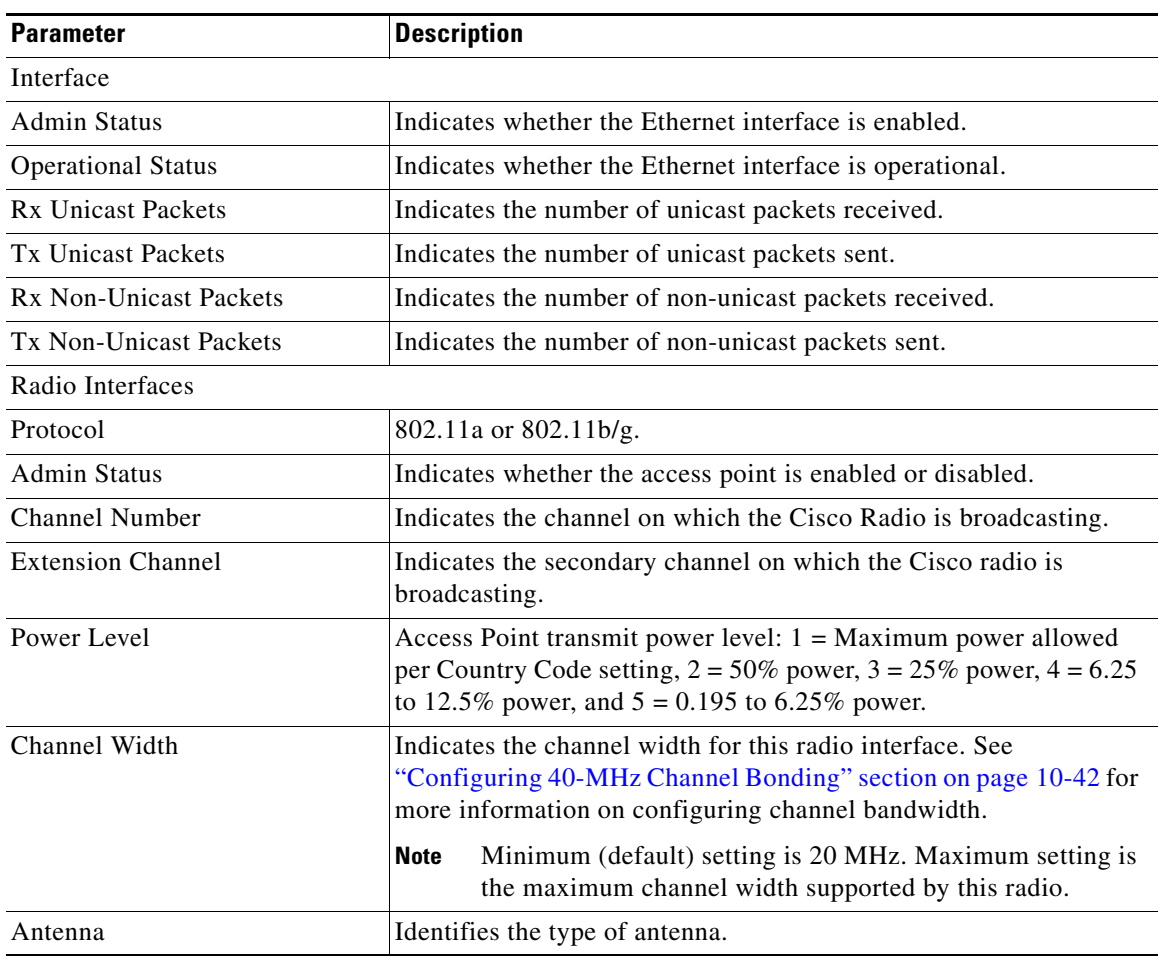

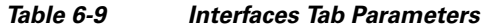

**Step 3** Click an interface name to view its properties (see [Figure](#page-246-0) 6-14).

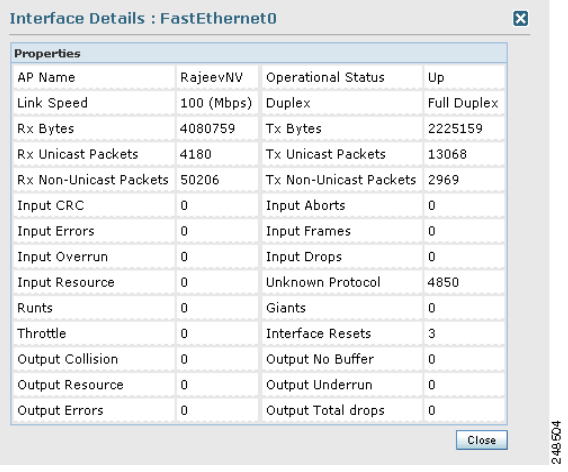

<span id="page-246-0"></span>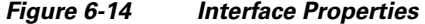

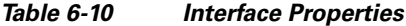

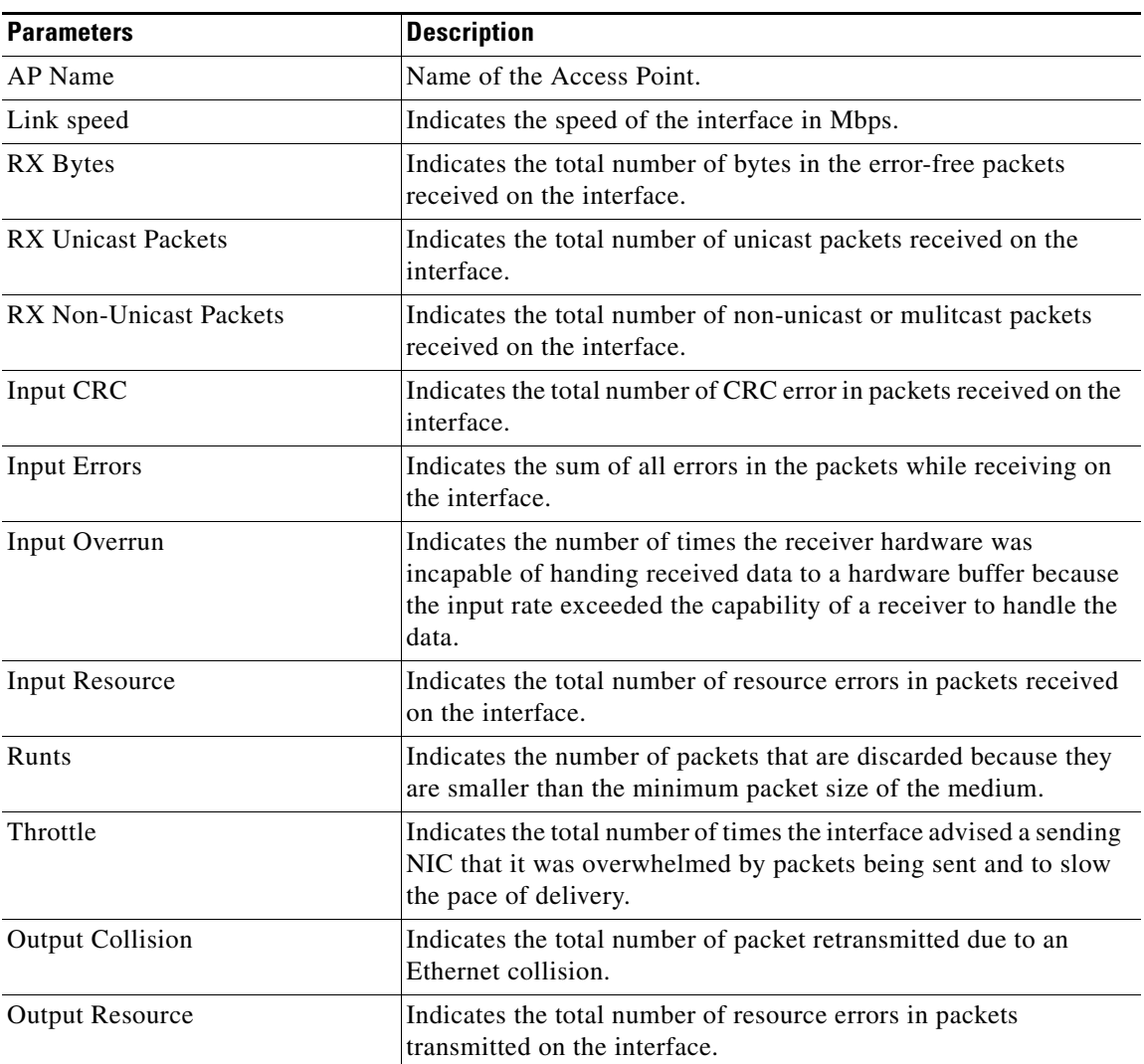

 $\blacksquare$ 

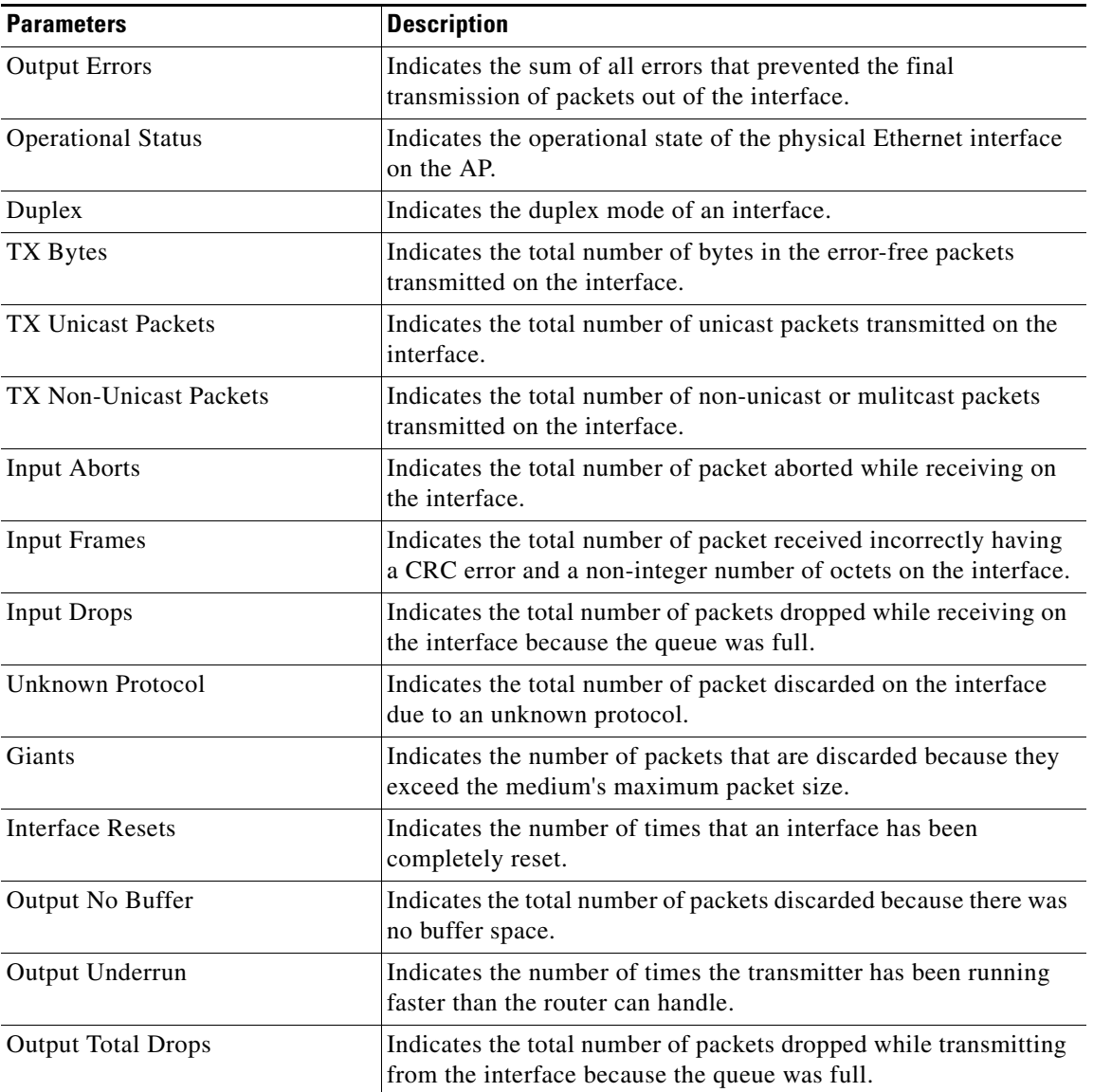

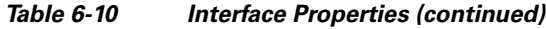

### **Viewing Google Earth Maps**

Follow these steps to view Google Earth maps. See Chapter [21, "Google Earth Maps,"](#page-938-0) for further information.

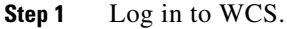

- **Step 2** Choose **Monitor > Google Earth Maps**. The Google Earth Maps page displays all folders and the number of access points included within each folder.
- **Step 3** Click **Launch** for the map you want to view. Google Earth opens in a separate page and displays the location and its access points.

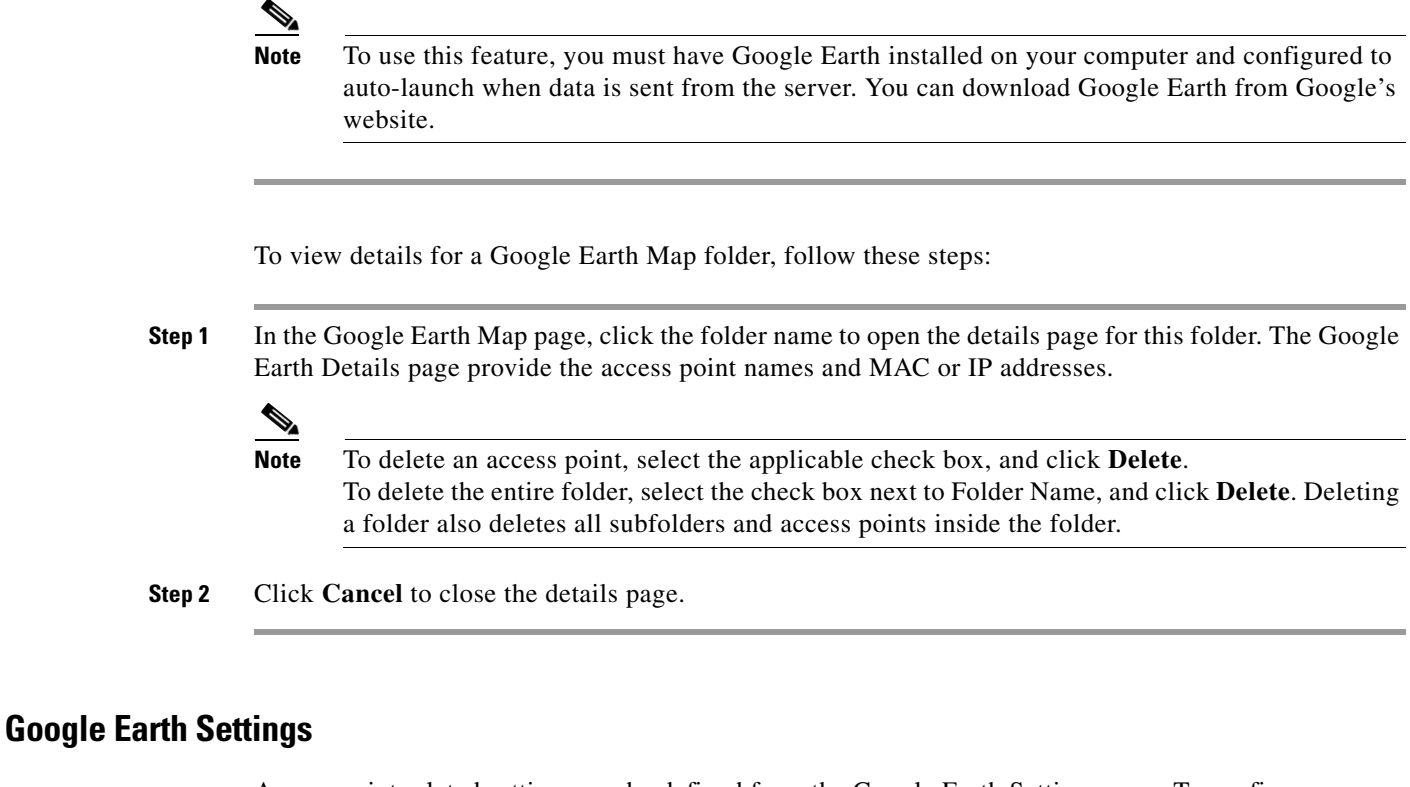

Access point related settings can be defined from the Google Earth Settings page. To configure access point settings for the Google Earth Maps feature, follow these steps:

#### **Step 1** Choose **Monitor > Google Earth Maps**.

- **Step 2** Configure the following parameters:
	- **•** Refresh Settings—Choose the **Refresh from Network** check box to enable this on-demand refresh. This option is applied only once and then disabled.

Л

**Caution** Because this refresh occurs directly from the network, the length of time it takes to collect data depends on the number of access points.

> **•** Layers—Layer filters for access points, access point heat maps, and access point mesh information can be selected and saved. Select the check box to activate the applicable layer, and click the **>** to open the filter page.

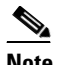

**Note** These settings apply when Google Earth sends the request for the next refresh.

**–** Access Points—From the Display drop-down list, select to display channels, Tx power level, coverage holes, MAC addresses, names, controller IP, utilization, profiles, or clients.

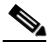

**Note** If the access point layer is not checked, no data is returned and an error message is returned to Google Earth as a Placemark without an icon.

**–** AP Heatmap—From the Protocol drop-down list, choose **802.11a/n**, **802.11b/g/n**, **802.11a/n & 802.11b/g/n**, or **None**. Choose the cutoff from the RSSI Cutoff drop-down list (- 60 to - 90 dBm).

```
\mathscr{P}
```
- **Note** If both 802.11a/n and 802.11b/g/n protocols are chosen, the heat maps are generated for both and overlaid on top of each other. The order cannot be defined. To prevent this overlay, you must turn off individual overlay in Google Earth or change it in the Google Earth Settings on WCS.
- **–** AP Mesh Info—Choose **Link SNR**, **Packet Error Rate**, or **none** from the Link Label drop-down list. Choose **Link SNR** or **Packet Error Rate** from the Link Color drop-down list.

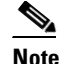

**Note** When the AP Mesh Info check box is chosen, Mesh Links are also automatically shown.

**Step 3** Click **Save** to confirm these changes or **Cancel** to close the page without saving the changes.

# <span id="page-249-0"></span>**Viewing Clients Identified as WGBs**

If an access point is bridge capable, and the AP mode was set to Bridge, you can view clients identified as WGBs. WGB clients bridge wireless to wired. Any Cisco IOS access point can take on the role of a WGB, acting as a wireless client with a wired client connected to it. The information about this WGB is propogated to the controller and appears as a client in both WCS and WLC. To see a list of all clients identified as a workgroup bridges, follow these steps:

**Step 1** Choose **Monitor > Clients**.

**Step 2** At the Show drop-down list, choose **WGB Clients**. The Clients (detected as WGBs) page appears (see [Figure](#page-250-1) 6-15).

| ahaha<br><b>CISCO</b><br>奇<br>Reports ▼ Configure ▼ Services ▼<br>Administration $\overline{\phantom{a}}$ Tools $\overline{\phantom{a}}$ Help $\overline{\phantom{a}}$<br>Monitor $\blacktriangledown$<br><b>Clients</b> (detected as WGBs)<br>Monitor > Clients<br>This page lists the Clients identified as Work Group Bridge.<br>$\vee$ $\boxed{G_0}$<br>Show: WGB Clients<br><b>Client User Name Client MAC Address</b><br>Client IP Address Vendor Name AP Name<br><b>Controller Name Map Location</b><br>SSID<br>$\frac{1210}{\text{LAP-G}}$<br>$Cisco > Blda -$<br>d3mr2-<br>D3MR2-cont-<br>00:12:d9:92:d5:66<br>209.165.200.225<br>Cisco<br>$14$ > Floor-<br>$d3mr2-wgb$ 20<br>802.11g Associated<br>unknown<br>2106-20.12<br>wgb | <b>Advanced Search   Saved Search</b><br>User: root @ Virtual Domain: root<br><b>② → 島 Logout</b><br>Profile Name VLAN Protocol Association Association Time<br>05/04/2009 19:52 |
|----------------------------------------------------------------------------------------------------|----------------------------------------------------------------------------------------------------|
|                                                                                                    |                                                                                                    |
|                                                                                                    |                                                                                                    |
|                                                                                                    |                                                                                                    |
|                                                                                                    |                                                                                                    |
|                                                                                                    |                                                                                                    |
|                                                                                                    |                                                                                                    |
|                                                                                                    |                                                                                                    |
|                                                                                                    |                                                                                                    |
| $D3-2$                                                                                                    |                                                                                                    |
| D3MR2                                                                                                    |                                                                                                    |
|                                                                                                    |                                                                                                    |

<span id="page-250-1"></span>*Figure 6-15 Monitor > WGBs*

# <span id="page-250-0"></span>**Retrieving the Unique Device Identifier on Controllers and Access Points**

The unique device identifier (UDI) standard uniquely identifies products across all Cisco hardware product families, enabling customers to identify and track Cisco products throughout their business and network operations and to automate their asset management systems. The standard is consistent across all electronic, physical, and standard business communications. The UDI consists of five data elements:

- **•** The orderable product identifier (PID)
- **•** The version of the product identifier (VID)
- **•** The serial number (SN)
- **•** The entity name
- **•** The product description

The UDI is burned into the EEPROM of controllers and lightweight access points at the factory and can be retrieved through the GUI.

Follow these steps to retrieve the UDI on controllers and access points.

**Step 1** Click **Monitor > Controllers**. The Monitor > Controllers page displays (see [Figure](#page-251-0) 6-16).

<span id="page-251-0"></span>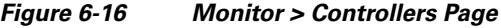

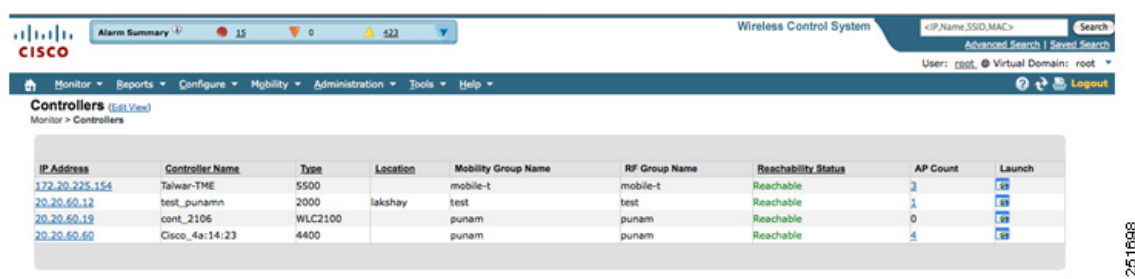

**Step 2** (Optional) If you want to change how the controller search results are displayed, click **Edit View**. The Edit View page appears (see [Figure](#page-251-1) 6-17). In the left-hand page, highlight the areas you want to view and click **Show** to move them to the right-hand page. You can then highlight the areas in the right-hand menu and click **Up** or **Down** to rearrange the order.

*Figure 6-17 Edit View Page*

<span id="page-251-1"></span>

| Access Points<br>ahaha<br><b>CISCO</b>                                                                                                    | ▲ 8<br>$\nabla$ 0                                                                                                    | <b>Wireless Control System</b><br>OZ                                                                                                    | Search<br><ip,name,ssid,mac><br/>Advanced Search   Saved Search</ip,name,ssid,mac> |
|----------------------------------------------------------------------------------------------------|----------------------------------------------------------------------------------------------------|----------------------------------------------------------------------------------------------------|------------------------------------------------------------------------------------|
|                                                                                                    |                                                                                                    |                                                                                                    | User: wcs-test @ Virtual Domain: root ▼                                            |
| Monitor $\star$<br>Reports $\blacktriangledown$<br>m                                                                                                    | Configure $\blacktriangledown$<br>Services $\blacktriangledown$                                                                                               | Administration $\star$<br>Tools $\blacktriangledown$<br>Help $\blacktriangledown$                                                                                         | $\Omega$ $\rightarrow$ $\blacksquare$ Logout                                       |
| <b>Edit View</b>                                                                                                    |                                                                                                    | Use the Show/Hide buttons to specify the information to display in this view for this user. Use the Up/Down buttons to specify the order in which the information appears |                                                                                    |
| in the table.                                                                                                    |                                                                                                    |                                                                                                    |                                                                                    |
| To set to the default view and order click reset, Reset<br><b>Hide Information</b><br>Auto Refresh Enabled<br>Auto Restore Enabled<br>Config Saved Enabled<br>Last Backup<br>lLicense<br>RF Group Name<br>lSvstem Contact<br>Trap Port Number | <b>View Information</b><br>Type<br>Location<br>Mobility Group Name<br>Reachability Status<br>AP Count<br>Audit Status<br>Software Version<br>Show ><br>< Hide | U <sub>p</sub><br>Down                                                                                                    |                                                                                    |
| Submit<br>Cancel                                                                                                    |                                                                                                    |                                                                                                    | 251699                                                                             |

<span id="page-251-2"></span>**Step 3** Click the IP address of the controller (seen in [Figure](#page-251-0) 6-16) whose UDI information you want to retrieve. Data elements of the controller UDI display. These elements are described in [Table](#page-251-2) 6-11 and [Table](#page-253-1) 6-12:

*Table 6-11 Controllers Summary*

| <b>Parameter</b>       | <b>Description</b>                                                                            |
|------------------------|-----------------------------------------------------------------------------------------------|
| <b>General Portion</b> |                                                                                               |
| <b>IP</b> Address      | Local network IP address of the controller management<br>interface.                           |
| Name                   | User-defined name of the controller.                                                          |
| Type                   | The type of controller.<br>For WiSM, the slot and port numbers are also given.<br><b>Note</b> |
| UP Time                | Time in days, hours, and minutes since the last reboot.                                       |
| System Time            | Time used by the controller.                                                                  |
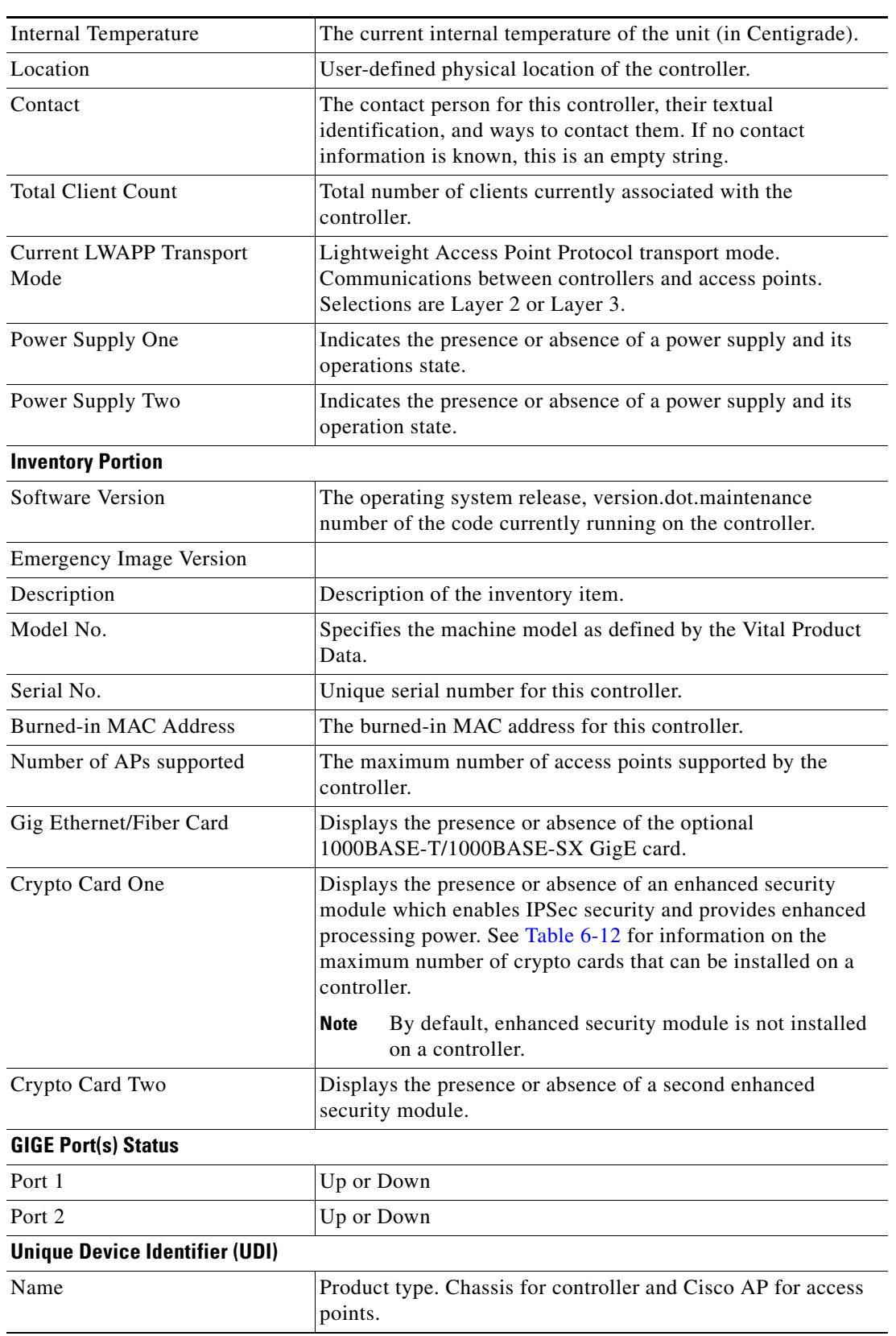

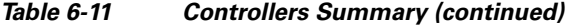

 $\blacksquare$ 

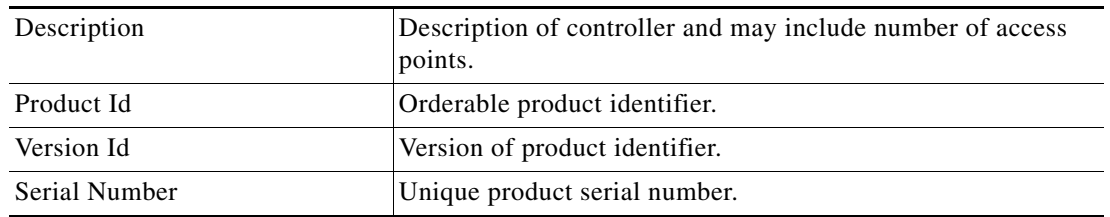

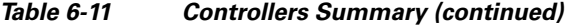

<span id="page-253-0"></span>*Table 6-12 Maximum Number of Crypto Cards That Can Be Installed on a Cisco Wireless LAN Controller*

| <b>Type of Controller</b> | <b>Maximum Number of Crypto Cards</b> |
|---------------------------|---------------------------------------|
| Cisco 2000 Series         | None                                  |
| Cisco 4100 Series         | One                                   |
| Cisco 4400 Series         | Two                                   |

# **Coverage Hole**

Coverage holes are areas where clients cannot receive a signal from the wireless network. The Cisco Unified Wireless Network Solution radio resource management (RRM) identifies these coverage hole areas and reports them to the WCS, enabling the IT manager to fill holes based on user demand.

WCS is informed about the reliability-detected coverage holes by the controllers. WCS alerts the user about these coverage holes. For more information on finding coverage holes, refer to Cisco Context-Aware Services documentation at this location:

[http://www.cisco.com/en/US/docs/wireless/mse/3350/5.2/CAS/configuration/guide/msecg\\_ch7\\_CAS.h](http://www.cisco.com/en/US/docs/wireless/mse/3350/5.2/CAS/configuration/guide/msecg_ch7_CAS.html) tml

Coverage holes are displayed as alarms. Pre-coverage holes are displayed as events.

### **Monitoring Pre-Coverage Holes**

While coverage holes are displayed as alarms, pre-coverage holes are displayed as events. Follow these steps to view pre-coverage hole events.

**Step 1** Choose **Monitor > Events** to display all current events. **Step 2** To view pre-coverage hole events only, click the **Advanced Search** link in the upper right. **Step 3** In the New Search page, change the Search Category drop-down to **Events**. **Step 4** From the Event Category drop-down list, choose **Pre Coverage Hole**, and click **Go**. The Pre-Coverage Hole Events page provides the information described in the following table:

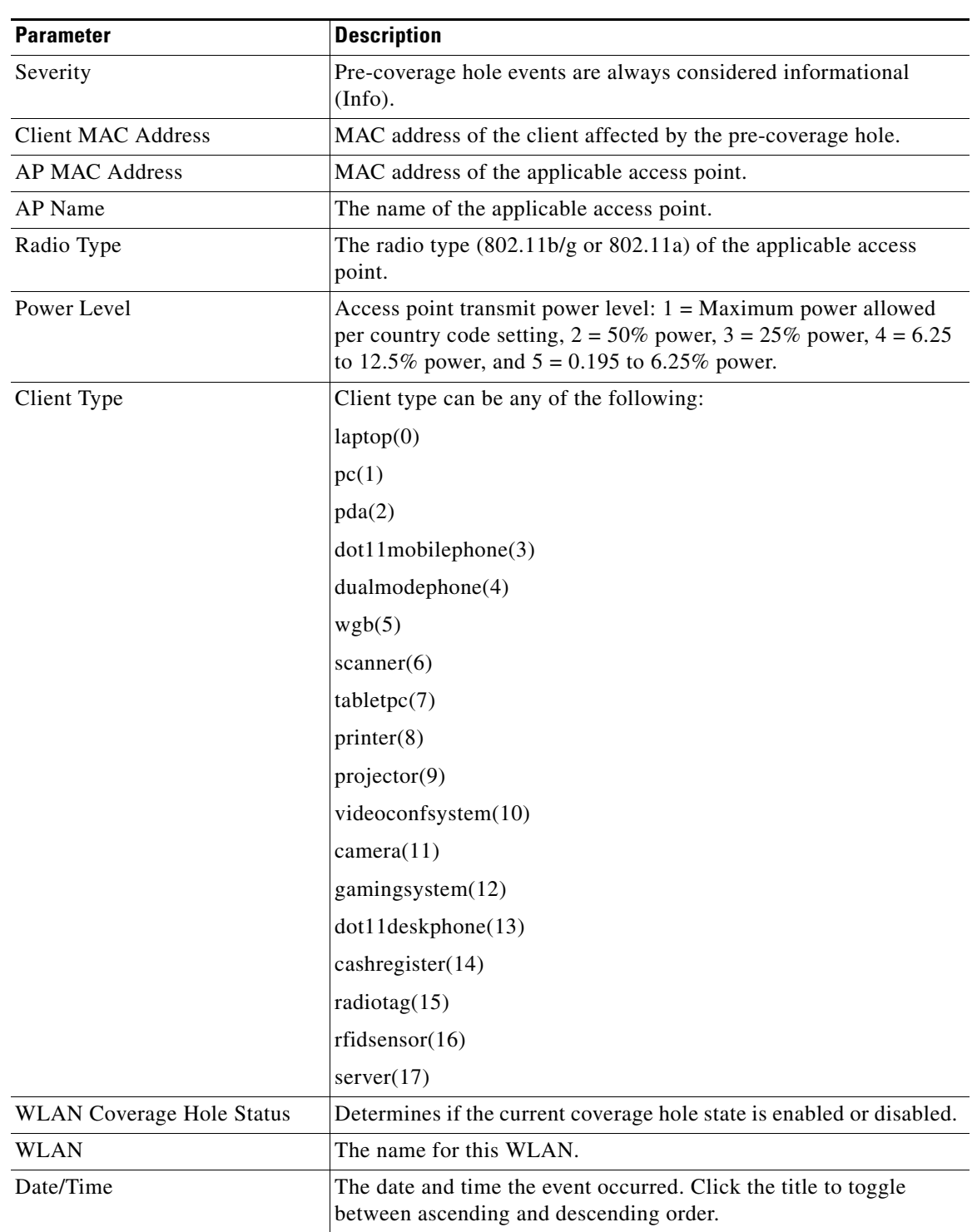

#### *Table 6-13 Pre-Coverage Hole Parameters*

**Step 5** Choose a Client MAC Address to view pre-coverage hole details

**•** General—Provides the following information:

- **–** Client MAC Address
- **–** AP MAC Address
- **–** AP Name
- **–** Radio Type
- **–** Power Level
- **–** Client Type
- **–** Category
- **–** Created
- **–** Generated By
- **–** Device AP Address
- **–** Severity
- Neighbor AP's—Indicates the MAC addresses of nearby access points, their RSSI values, and their radio types.
- **•** Message—Describes what device reported the pre-coverage hole and on which controller it was detected.
- **•** Help—Provides additional information, if available, for handling the event.

# **Viewing DHCP Statistics**

WCS provides DHCP server statistics for version 5.0.6.0 controllers or later. These statistics include information on the packets sent and received, DHCP server response information, and last request timestamp.

Follow these steps to view DHCP statistics.

- **Step 1** Choose **Monitor > Controllers**.
- **Step 2** Click one of the IP addresses in the IP Address column.
- **Step 3** From the left sidebar menu, choose **System > DHCP Statistics**. The DHCP Statistics page appears (see [Figure](#page-256-0) 6-18).

| Alarm Summary<br>athatha                 |               | $\triangle$ 12         | $\sqrt{2}$ 30 | $\bigcirc$ 431                                                                                                    |             |                |          |        |   | <b>Wireless Control System</b> |         |        | <ip.name.ssid.mac><br/>Advanced Search   Saved Sear</ip.name.ssid.mac> |                         |
|------------------------------------------|---------------|------------------------|---------------|----------------------------------------------------------------------------------------------------|-------------|----------------|----------|--------|---|--------------------------------|---------|--------|------------------------------------------------------------------------|-------------------------|
| <b>CISCO</b>                             |               |                        |               |                                                                                                    |             |                |          |        |   |                                |         |        | User: root @ Virtual Domain: root                                      |                         |
| 奇                                        |               |                        |               | Monitor = Reports = Configure = Services = Administration = Tools = Help =                                                                                                    |             |                |          |        |   |                                |         |        |                                                                        | $Q \rightarrow B$ Logot |
| System                                   | $\odot$       | <b>DHCP Statistics</b> |               |                                                                                                    |             |                |          |        |   |                                |         |        |                                                                        |                         |
| Summary                                  |               |                        |               | Monitor > Controllers > 172.19.28.144 > System > DHCP Statistics                                                                                                    |             |                |          |        |   |                                |         |        |                                                                        |                         |
| Spanning Tree Protocol                   |               |                        |               |                                                                                                    |             |                |          |        |   |                                |         |        |                                                                        |                         |
| CLI Sessions                             |               |                        |               | Server IP Is Proxy Discover Packets Sent Request Packets Sent Decline Packets Inform Packets Release Packets Reply Packets Offer Packets Ack Packets Nak Packets Tx Failures Last Respo |             |                |          |        |   |                                |         |        |                                                                        |                         |
| <b>DHCP Statistics</b><br><b>B</b> WLANS |               | 1.1.1.1                | true          | 176                                                                                                    | $\mathbb O$ | $\overline{0}$ | $\bf{0}$ | $\,$ 0 | 0 | $\,0\,$                        | $\,0\,$ | $\,$ 0 | $\,$ 0                                                                 | 0 days 0 h<br>secs      |
| Ports                                    | $^\circledR$  |                        |               |                                                                                                    |             |                |          |        |   |                                |         |        |                                                                        |                         |
| Security                                 | $\odot$       |                        |               |                                                                                                    |             |                |          |        |   |                                |         |        |                                                                        |                         |
| Mobility                                 |               |                        |               |                                                                                                    |             |                |          |        |   |                                |         |        |                                                                        |                         |
|                                          | $\odot$       |                        |               |                                                                                                    |             |                |          |        |   |                                |         |        |                                                                        |                         |
| 802.11a/n                                | $^\circledR$  |                        |               |                                                                                                    |             |                |          |        |   |                                |         |        |                                                                        |                         |
| 802.11b/g/n                              | $^\copyright$ |                        |               |                                                                                                    |             |                |          |        |   |                                |         |        |                                                                        |                         |

<span id="page-256-0"></span>*Figure 6-18 DHCP Statistics Page*

 $\overline{\phantom{a}}$ 

251700

The DHCP Statistics screen provides the following information:

#### *Table 6-14 DHCP Statistics*

 $\blacksquare$ 

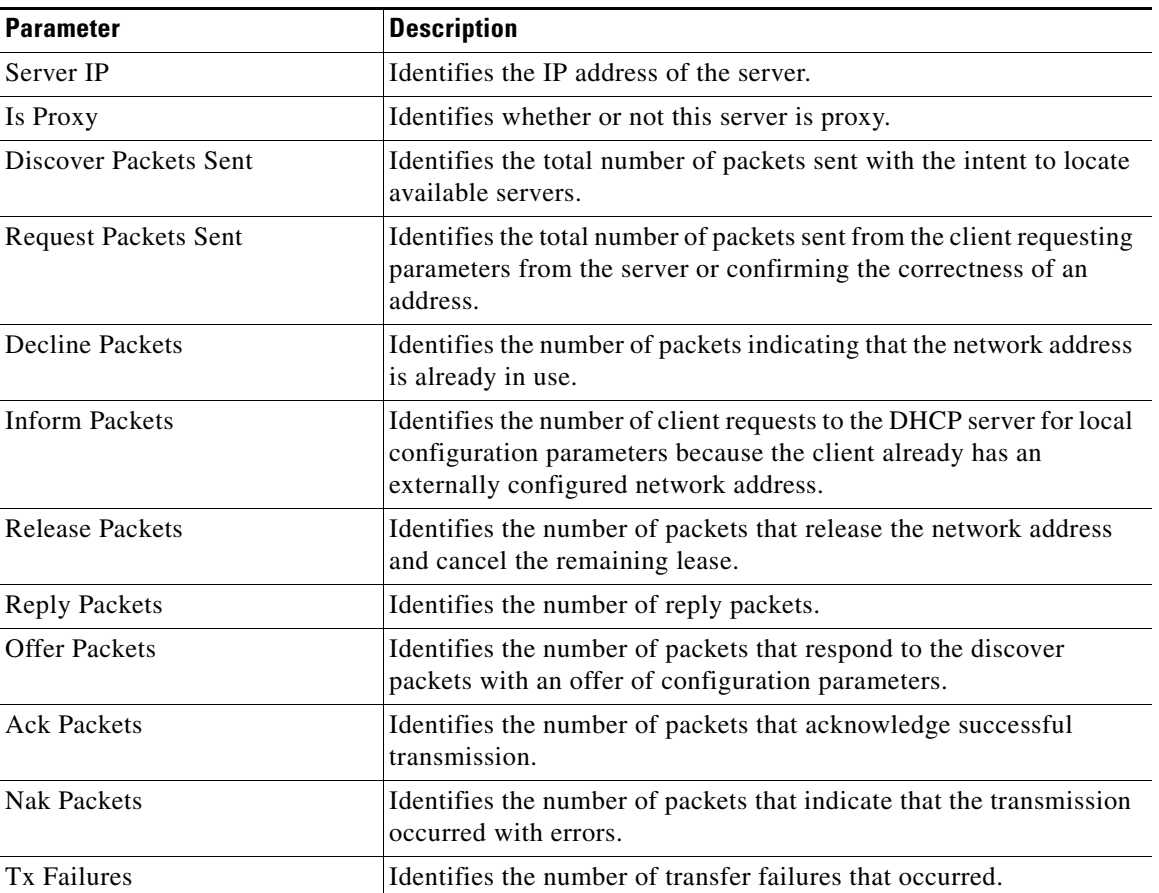

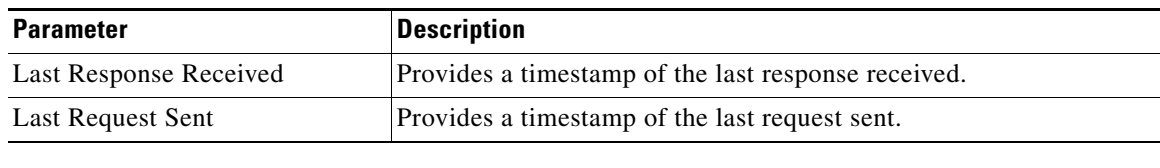

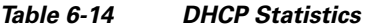

# **Guest User Monitoring**

WCS provides monitoring and reporting capabilities in regards to guest user accounts. See the "Guest" [Reports" section on page](#page-771-0) 17-62 for a description of the reporting capabilities. The guest user components on the WCS home page provide a summary of guest users' deployment and network use. Guest users can also be monitored from the Monitor Controllers > Guest Users page.

The Monitor > Controllers > Guest Users page provides a list of all guest user accounts currently present on the controller. Follow these steps to monitor guest users.

- **Step 1** Choose **Monitor > Controllers** to access this page.
- **Step 2** Choose the IP address of the applicable controller.
- **Step 3** Click Guest Users located under Security on the left sidebar menu. The Guest User(s) page appears.

The following information displays for guest users currently present on the controller:

- **•** Guest Username
- **•** Profile—Indicates the profile to which the guest user is connected.
- Lifetime—Indicates the length of time that the guest user's account is active. Length of time displays in days, hours, and minutes or as Never Expires.
- **•** Start Time—Indicates when the guest user's account was activated.
- **•** Remaining Lifetime—Indicates the remaining time for the guest user's account.
- **•** Role—Indicates the designated user role.
- **•** First Logged in at—Indicates the date and time of the user's first login.
- **•** Number of logins—Indicates the total number of logins for this guest user.
- **•** Description—User-defined description of the guest user account for identification purposes.

# **RRM Dashboard**

RRM automatically detects and configures new controllers and lightweight access points as they are added to the network. It then automatically adjusts associated and nearby lightweight access points to optimize coverage and capacity.

Lightweight access points can simultaneously scan all valid 802.11a/b/g channels for the country of operation as well as for channels available in other locations. The access points go "off-channel" for a period not greater than 60 ms to monitor these channels for noise and interference. Packets collected during this time are analyzed to detect rogue access points, rogue clients, ad-hoc clients, and interfering access points.

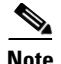

**Note** In the presences of voice traffic (in the last 100 ms), the access points defer off-channel measurements and do not change channels.

Each access point spends only 0.2 percent of its time off-channel. This activity is distributed across all access points so that adjacent access points are not scanning at the same time, which could adversely affect wireless LAN performance. In this way, administrators gain the perspective of every access point, thereby increasing network visibility.

Prior to WCS software release 5.1, WCS would receive traps whenever a change in the transmit power of the access point or channel occurred. These trap events or similar events such as RF regrouping were logged into WCS events as informational and were maintained by the event dispatcher. The reason for the transmit power or channel changes (such as signals from neighboring access points, interference, noise, load balancing, and so on) were not evident. You could not view these events and statistics to then perform troubleshooting practices.

A snapshot of the Radio Resource Management (RRM) statistics (delivered in 5.1) helps identify trouble spots and provides possible reasons for channel or power level changes. The dashboard provides network-wide RRM performance statistics and predicts reasons for channel changes based on grouping the events together (access point performance, configuration mismatch between controllers in the same RF group, coverage holes that were detected by access points based on threshold, coverage holes that were detected by controllers, ratios of access points operating at maximum power, and so on).

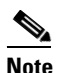

**Note** The RRM dashboard information is only available for lightweight access points.

#### **Channel Change Notifications**

Two adjacent access points on the same channel can cause either signal contention or signal collision. In the case of a collision, data is simply not received by the access point. This functionality can become a problem, for example, when someone reading e-mail in a cafe affects the performance of the access point in a neighboring business. Even though these are completely separate networks, someone sending traffic to the cafe on channel 1 can disrupt communication in an enterprise using the same channel. Controllers address this problem by dynamically allocating access point channel assignments to avoid conflict and to increase capacity and performance. Channels are "reused" to avoid wasting scarce RF resources. In other words, channel 1 is allocated to a difference access point far from the cafe, which is more effective than not using channel 1 altogether.

The controller's dynamic channel assignment (DCA) capabilities are also useful in minimizing adjacent channel interference between access points. For example, two overlapping channels in the 802.11b/g band, such as 1 and 2, cannot both simultaneously use 11/54 Mb/s. By effectively reassigning channels, the controller keeps adjacent channels separated, thereby avoiding this problem.

Notifications are sent to the WCS RRM dashboard when a channel change occurs. Channel changes depend on the dynamic channel assignment (DCA) configuration where the mode can be set to auto or on demand. When the mode is *auto*, channel assignment is periodically updated for all lightweight access points which permit this operation. When the mode is set to *on demand*, channel assignments are updated based upon request. If the DCA is static, no dynamic channel assignments occur, and values are set to their global default.

 $\mathbf{I}$ 

In WCS software releases prior to 5.1, only radios using 20-MHz channelization are supported by DCA. In WCS software release 5.1, DCA is extended to support 802.11n 40-MHz channels in the 5-GHz band. 40-MHz channels allow radios to achieve higher instantaneous data rates (potentially 2.25 times higher than 20-MHz channels.) In WCS software release 5.1, you can choose between DCA working at 20 or 40 MHz.

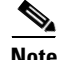

**Note** Radios using 40-MHz channels in the 2.4-GHz band are not supported by DCA.

When a channel change trap is received and a channel change had occurred earlier, the event is marked as Channel Revised; otherwise, the event is marked as Channel Changed. Each event for channel change can be caused by multiple reasons. The reason code is factored and equated to one irrespective of the number of reasons for the event to occur. For example, suppose a channel change is caused by signal, interference, or noise. When the reason code is received in the notification, the reason code is refactored across the reasons. If three reasons caused the event to occur, the reason code is refactored to 1/3 or 0.33 per reason. If ten channel change events are received with the same reason code, all of the three reasons are equally factored to determine the cause of the channel change.

### **Transmission Power Change Notifications**

The controller dynamically controls access point transmit power based on real0time wireless LAN conditions. Normally, power can be kept low to gain extra capacity and reduce interference. The controller attempts to balance the access points' transmit power according to how the access points are seen by their third strongest neighbor.

The transmit power control algorithm reduces or increases an access point's power. However, the coverage hole algorithm can only increase access point power, thereby filling a coverage hole. For example, if a failed access point is detected, the coverage hole algorithm can automatically increase power on surrounding access points to fill the gap created by the loss in coverage.

Notifications are sent to the WCS RRM dashboard when transmission power changes occur. Each event for transmit power changes is caused by multiple reasons. The reason code is factored and equated to one irrespective of the number of reasons for the event to occur.

#### **RF Grouping Notifications**

When RRM is run on the controller, dynamic grouping is done, and a new group leader is chosen. Dynamic grouping has two modes: on and off. When the grouping is off, no dynamic grouping occurs, and each switch optimizes only its own lightweight access point parameters. When the grouping is on, switches form groups and elect leaders to perform better dynamic parameter optimization. With grouping on, configured intervals (in seconds) represent the period with which the grouping algorithm is run. (Grouping algorithms also run when the group contents change and automatic grouping is enabled.)

### **Viewing the RRM Dashboard**

The RRM dashboard is accessed by choosing Monitor > RRM (see [Figure](#page-260-0) 6-19).

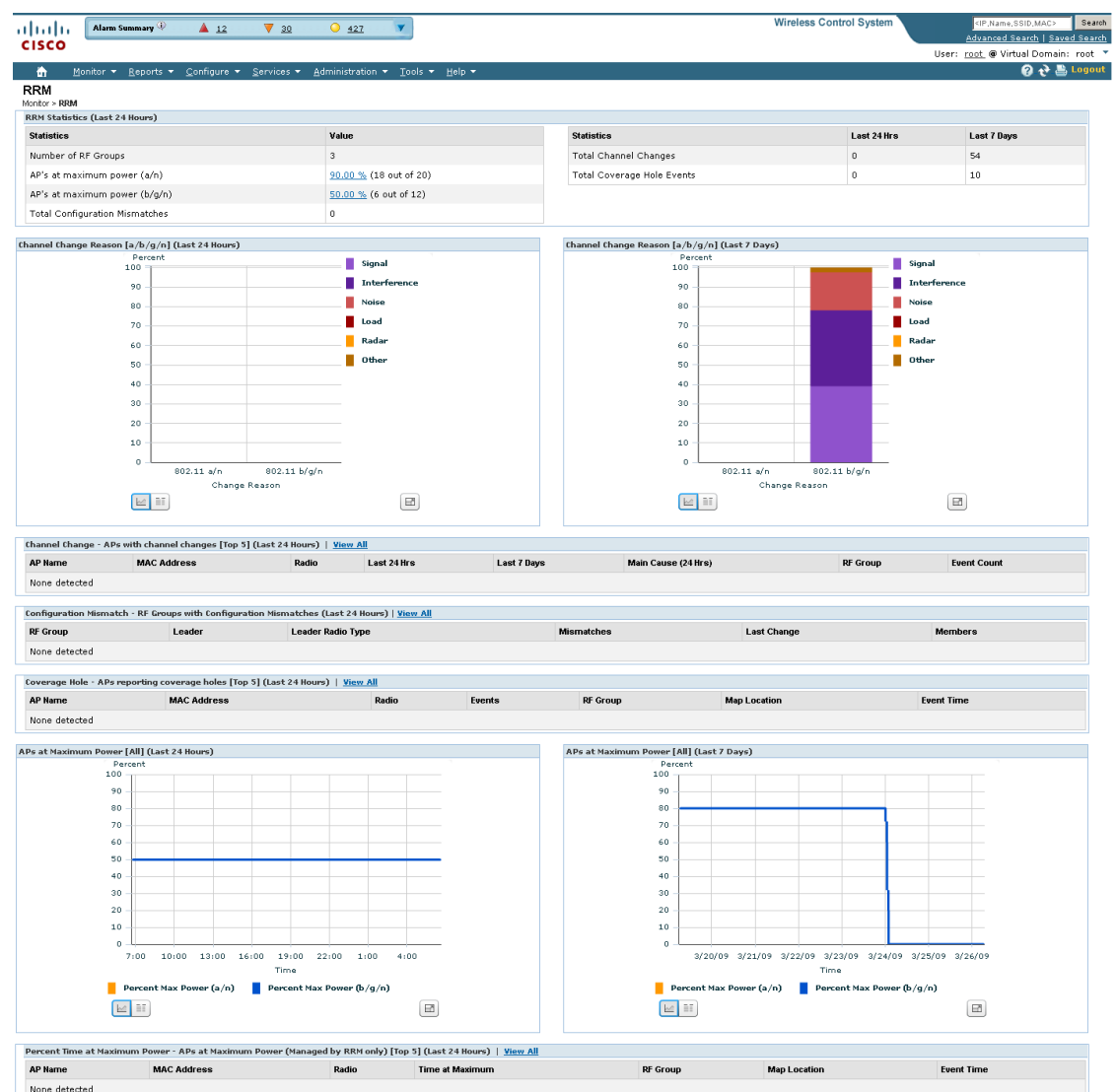

#### <span id="page-260-0"></span>*Figure 6-19 RRM Statistics Dashboard*

The dashboard is made up of the following parts:

- **•** The RRM Statistics portion shows network-wide statistics
- **•** The Channel Change Reason portion shows why channels changed for all 802.11a/b/g/n radios.
- **•** The Channel Change shows all events complete with causes.
- **•** The Configuration Mismatch portion shows comparisons between the leaders and members.
- **•** The Coverage Hole portion rates how severe the coverage holes are and gives their location.
- **•** The APs at Maximum Power
- **•** The Percent Time at Maximum Power shows what percent of time the access points were at maximum power and gives the location of those access points.

The following statistics are displayed:

- Total Channel Changes—The sum total of channel changes across 802.11a/b/g/n radios, irrespective of whether the channel was updated or revised. The count is split over a 24-hour and 7-day period. If you click the percentages link or the link under the 24-hour column, a screen with details for that access point only appears.
- **•** Total Configuration Mismatches—The total number of configuration mismatches detected over a 24-hour.
- **•** Total Coverage Hole Events—The total number of coverage hole events over a 24-hour and 7-day period.
- **•** Number of RF Groups—The total number of RF groups currently managed by WCS.
- **•** Configuration Mismatch—The configuration mismatch over a 24-hour period by RF group with details on the group leader.
- Percent of APs at MAX Power—The percentage of access points with 802.11a/n radios as a total percentage across all access points which are at maximum power. The maximum power levels are preset and are derived with reference to the present maximum power of the access point.

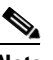

**Note** Maximum power is shown in three areas of the RRM dashboard. This maximum power portion shows the current value and is poll driven.

- **•** Channel Change Causes—A graphical bar chart for 802.11a/n radios. The chart is factored based on the reason for channel change. The chart is divided into two parts, each depicting the percentage of weighted reasons causing the event to occur over a 24-hour and 7-day period. Each event for channel change can be caused by multiple reasons, and the weight is equally divided across these reasons. The net reason code is factored and equated to one irrespective of the number of reasons for the event to occur.
- **•** Channel Change APs—Each event for channel change includes the MAC address of the lightweight access point. For each reason code, you are given the most channel changes that occurred for the 802.11a/n access point based on the weighted reason for channel events. This count is split over a 24-hour and 7-day period.
- Coverage Hole Events APs—The top five access points filtered by IF Type 11 a/n which triggered a coverage hole event are displayed.
- **•** Aggregated Percent Max Power APs—A graphical progressive chart of the total percentage of 802.11a/n lightweight access points which are operating at maximum power to accommodate coverage holes and events. The count is split over a 24-hour and 7-day period.

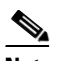

**Note** This maximum power portion shows the values from the last 24 hours and is poll driven. The power is polled every 15 minutes or as configured for radio performance.

**•** Percent Time at Maximum Power—A list of the top five 802.11a/n lightweight access points which have been operating at maximum power.

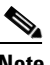

**Note** This maximum power portion shows the value from the last 24 hours and is only event driven.

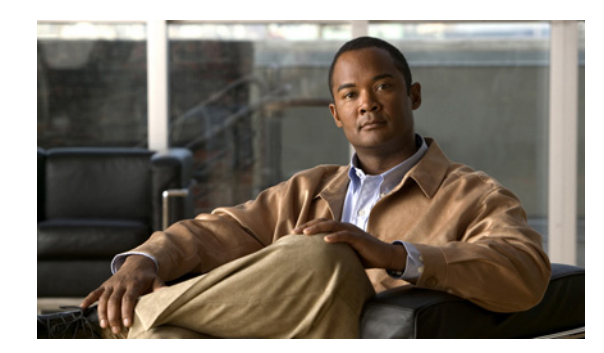

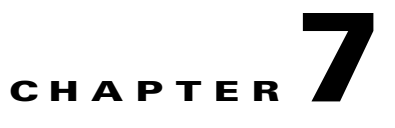

# **Managing WCS User Accounts**

This chapter describes how to configure global e-mail parameters and manage Cisco WCS user accounts. It contains these sections:

- **•** [Adding WCS User Accounts, page](#page-262-0) 7-1
- **•** [Viewing or Editing User Information, page](#page-267-0) 7-6
- **•** [Viewing or Editing Group Information, page](#page-269-0) 7-8
- **•** [Viewing the Audit Trail, page](#page-270-0) 7-9
- [Creating Guest User Accounts, page](#page-271-0) 7-10
- **•** [Managing WCS Guest User Accounts, page](#page-273-0) 7-12
- **•** [Saving Guest Accounts on a Device, page](#page-275-0) 7-14

# <span id="page-262-0"></span>**Adding WCS User Accounts**

This section describes how to configure a WCS user. The accounting portion of the AAA framework is not implemented at this time. Besides complete access, you can give administrative access with differentiated privileges to certain user groups. WCS supports external user authentication using these access restrictions and authenticates the users against the TACACS+ and RADIUS servers.

The username and password supplied by you at install time are always authenticated, but the steps you take here create additional superusers. If the password is lost or forgotten, the user must run a utility to reset the password to another user-defined password.

Follow these steps to add a new user account to WCS.

- **Step 1** Start WCS by following the instructions in the ["Starting WCS" section on page](#page-55-0) 2-16.
- **Step 2** Log into the WCS user interface as *Super1*.

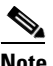

**Note** Cisco recommends that you create a new superuser assigned to the SuperUsers group and delete Super1 to prevent unauthorized access to the system.

**Step 3** Click **Administration > AAA** and the Change Password page appears (see [Figure](#page-263-0) 7-1).

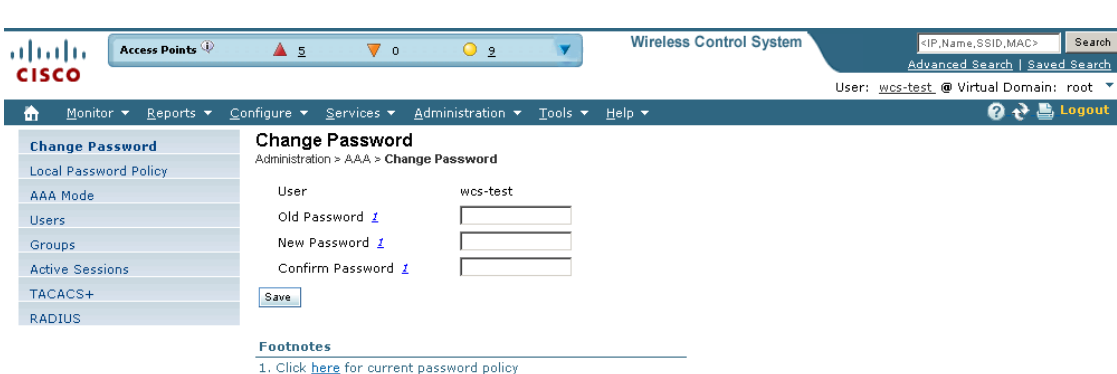

#### <span id="page-263-0"></span>*Figure 7-1 Change Password Page*

- **Step 4** In the Old Password text box, enter the current password that you want to change.
- **Step 5** Enter the username and password for the new WCS user account. You must enter the password twice.

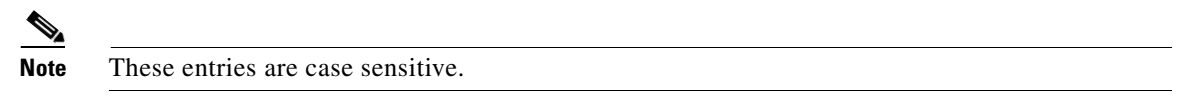

- **Step 6** Click **Groups** from the left sidebar menu. The All Groups page displays the following group names (see [Figure](#page-264-0) 7-2).
	- $\frac{\partial}{\partial x}$

**Note** Some usergroups cannot be combined with other usergroups. For instance, you cannot choose both lobby ambassador and monitor lite.

- **•** System Monitoring—Allows users to monitor WCS operations.
- **•** ConfigManagers—Allows users to monitor and configure WCS operations.
- **•** Admin—Allows users to monitor and configure WCS operations and perform all system administration tasks except administering WCS user accounts and passwords.

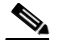

**Note** If you choose admin account and log in as such on the controller, you can also see the guest users under Local Net Admin.

- SuperUsers—Allows users to monitor and configure WCS operations and perform all system administration tasks including administering WCS user accounts and passwords. Superusers tasks can be changed.
- **•** North bound API—A user group used only with WCS Navigator.
- **•** Users Assistant—Allows only local net user administration. User assistants cannot configure or monitor controllers. They must access the Configure > Controller path to configure these local net features.

251702

**Note** If you create a user assistant user, login as that user, and choose Monitor > Controller, you receive a permission denied message as expected behavior.

- **•** Lobby Ambassador—Allows guest access for only configuration and managing of user accounts.
- **•** Monitor lite—Allows monitoring of assets location.
- **•** Root—Allows users to monitor and configure WCS operations and perform all system administration tasks including changing any passwords. Only one user can be assigned to this group and is determined upon installation. It cannot be removed from the system, and no task changes can be made for this user.

<span id="page-264-0"></span>*Figure 7-2 All Groups Page*

| Access Points<br>almlu                                            | $\triangle$ 5<br>$\overline{\mathbf{v}}$ o                   | O <sub>6</sub>                                    | <b>Wireless Control System</b> |                                                                           |
|-------------------------------------------------------------------|--------------------------------------------------------------|---------------------------------------------------|--------------------------------|---------------------------------------------------------------------------|
| <b>CISCO</b>                                                      |                                                              |                                                   |                                | Advanced Search   Saved Search<br>User: wcs-test @ Virtual Domain: root * |
| Monitor $\blacktriangledown$<br>Reports $\blacktriangledown$<br>m | Configure $\blacktriangledown$ Services $\blacktriangledown$ | Administration $\star$ Tools $\star$ Help $\star$ |                                |                                                                           |
| Change Password                                                   | All Groups                                                   |                                                   |                                |                                                                           |
| <b>Local Password Policy</b>                                      | Administration > AAA > All Groups                            |                                                   |                                |                                                                           |
| AAA Mode                                                          | <b>Group Name</b>                                            | <b>Members</b>                                    | <b>Audit Trail</b>             | <b>Export</b>                                                             |
| <b>Users</b>                                                      | <b>Admin</b>                                                 | temp                                              | O.                             | <b>Task List</b>                                                          |
| <b>Groups</b>                                                     | ConfigManagers                                               | temp                                              | Œ                              | <b>Task List</b>                                                          |
| <b>Active Sessions</b>                                            | <b>System Monitoring</b>                                     | ashbhalgat temp                                   | Œ                              | <b>Task List</b>                                                          |
| TACACS+                                                           | <b>Users Assistant</b>                                       | $\cdots$                                          | Œ                              | <b>Task List</b>                                                          |
| <b>RADIUS</b>                                                     | LobbyAmbassador                                              | lobbyadmin lobby1                                 | Œ                              | <b>Task List</b>                                                          |
|                                                                   | Monitor Lite                                                 | $\cdots$                                          | Œ                              | <b>Task List</b>                                                          |
|                                                                   | North Bound API                                              | $\cdots$                                          | Q.                             | <b>Task List</b>                                                          |
|                                                                   | SuperUsers                                                   | wcs-test ue-group<br><u>tao </u>                  | Q                              | <b>Task List</b>                                                          |
|                                                                   | Root                                                         | root                                              | O.                             | <b>Task List</b>                                                          |
|                                                                   | <b>User Defined 1</b>                                        | $\cdots$                                          | O                              | <b>Task List</b>                                                          |
|                                                                   | <b>User Defined 2</b>                                        | $\cdots$                                          | O.                             | <b>Task List</b>                                                          |
|                                                                   | <b>User Defined 3</b>                                        | $\cdots$                                          | O                              | <b>Task List</b>                                                          |
|                                                                   | User Defined 4                                               | $\cdots$                                          | O.                             | <b>Task List</b>                                                          |

**Step 7** Click the name of the user group to which you assigned the new user account. The Group Detail > *User Group* page shows a list of this group's permitted operations.

From this page you can also show an audit trail of login and logout patterns or export a task list.

**Step 8** Make any desired changes by checking or unchecking the appropriate check boxes for task permissions and members.

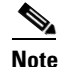

**Note** Any changes you make will affect all members of this user group.

**Note** To view complete details on the Monitor > Client details screen and to perform operations such as Radio Measurement, users in User Defined groups need permission for Monitor Clients, View Alerts & Events, Configure Controllers, and Client Location.

**Step 9** Click **Submit** to save your changes or **Cancel** to leave the settings unchanged.

### **Deleting WCS User Accounts**

Follow these steps to delete a WCS user account.

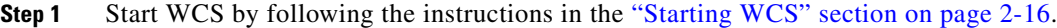

- **Step 2** Log into the WCS user interface as a user assigned to the SuperUsers group.
- **Step 3** Click **Administration > AAA**.
- **Step 4** Click **Users** from the left sidebar menu to display the Users page.
- **Step 5** Select the check box to the left of the user account(s) to be deleted.
- **Step 6** From the Select a command drop-down list, choose **Delete User(s)**, and click **Go**. When prompted, click **OK** to confirm your decision. The user account is deleted and can no longer be used.

### **Changing Passwords**

Follow these steps to change the password for a WCS user account.

- **Step 1** Start WCS by following the instructions in the ["Starting WCS" section on page](#page-55-0) 2-16.
- **Step 2** Log into the WCS user interface as a user assigned to the SuperUsers group.
- **Step 3** Click **Administration > AAA** to display the Change Password page.
- **Step 4** Enter your old password, unless you are the root user. (A root user can change any password without entering the old password.)
- **Step 5** Enter the new password in both the New Password and Confirm New Password text boxes.
- **Step 6** Click **Save** to save your changes. The password for this user account has been changed and can be used immediately.

### **Monitoring Active Sessions**

Follow the steps below to view a list of active users.

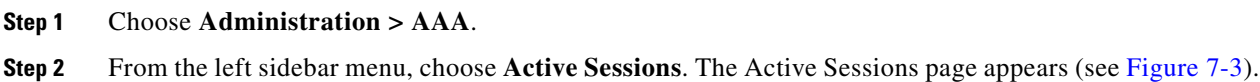

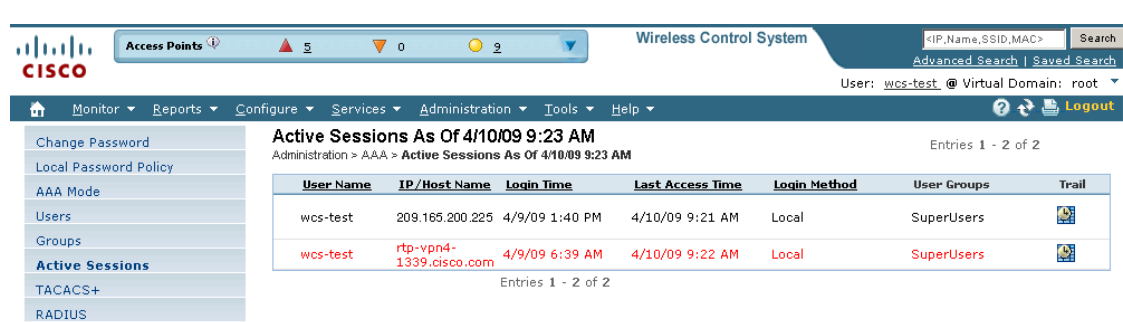

#### <span id="page-266-0"></span>*Figure 7-3 Active Sessions Page*

251704

The user highlighted in red represents your current login. If a column heading is a hyperlink, click the heading to sort the list of active sessions in descending or ascending order along that column. The sort direction is toggled each time the hyperlink is clicked.

The Active Sessions page has the following columns:

- IP/Host Name: The IP address or the hostname of the machine on which the browser is running. If the hostname of the user machine is not in DNS, the IP address is displayed.
- Login Time: The time at which the user logged in to WCS. All times are based on the WCS server machine time.
- **•** Last Access Time: The time at which the user's browser accessed WCS. All times are based on the WCS server machine time.

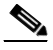

**Note** The time displayed in this column is usually a few seconds behind the current system time because Last Access Time is updated frequently by the updates to the alarm status panel. However, if a user navigates to a non-WCS Navigator web page in the same browser, the disparity in time is greater upon returning to WCS Navigator. This disparity results because alarm counts are not updated while the browser is visiting non-WCS Navigator web pages.

- **•** Login Method:
	- **–** Web Service: Internal session needed by Navigator to manage WCS.
	- **–** Regular: Sessions created for users who log into WCS directly through a browser.
	- **–** Navigator Redirect: Sessions created for Navigator uses who are redirected to WCS from Navigator.
- User Groups: The list of groups to which the user belongs. (North bound API is a user group used only with WCS Navigator.)
- Audit trail icon: Link to page that displays the audit trail (previous login times) for that user.

# <span id="page-267-0"></span>**Viewing or Editing User Information**

Follow these steps to see the group the user is assigned to or to adjust a password or group assignment for that user.

- **Step 1** Choose **Administration > AAA**.
- **Step 2** From the left sidebar menu, choose **Users**.
- **Step 3** Click in the User Name column. The User Detail : *User Group* page appears (see [Figure](#page-267-1) 7-4).

**Wireless Control System** <IP,Name,SSID,MAC> Search  $\bullet$  2 ahah. Access Points  $\triangle$  5  $\overline{\mathbf{v}}$  o Y Advanced Search | Saved Search **CISCO** User: wos-test @ Virtual Domain: root \* **Q → 島** Logout Monitor v Reports v Services ▼ istration nfigure User Detail :ue-group Change Password Administration > AAA > Users > User Detail **Local Password Policy** AAA Mode General Virtual Domains Users Groups New Password 1 Active Sessions Confirm Password 1 TACACS+ RADIUS **Groups Assigned to this User**  $\Box$  Admin  $\Box$  ConfigManagers □ System Monitoring Users Assistant 2 LobbyAmbassador 2  $\Box$  Monitor Lite 2 North Bound API 2  $\overline{\mathbf{V}}$  SuperUsers  $\Box$  Root 2  $\Box$  User Defined 1  $\Box$  User Defined 2  $\Box$  User Defined 3 User Defined 4 Submit Cancel **Footnotes:** 1. Click here for current password policy.<br>
2. If user belongs to 'LobbyAmbassador' or 'Monitor Lite' or 'North Bound API' or 'Users Assistant' group then he cannot belong to<br>
any other group.<br>
3. Root group is only assign

<span id="page-267-1"></span>*Figure 7-4 Detailed Users Page*

You can see which group is assigned to this user or change a password or group assignment.

705  $\overline{5}$ 

### <span id="page-268-1"></span>**Setting the Lobby Ambassador Defaults**

If you choose a Lobby Ambassador from the User Name column, a Lobby Ambassador Defaults tab appears (see [Figure](#page-268-0) 7-5). All of the guest user accounts created by the lobby ambassador have these credentials by default. If the default values are not specified, the lobby ambassador must provide the required guest user credential fields.

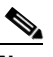

**Note** If no default profile is chosen on this tab, the defaults do not get applied to this lobby ambassador. The lobby ambassador account does get created, and you can create users with any credentials you choose.

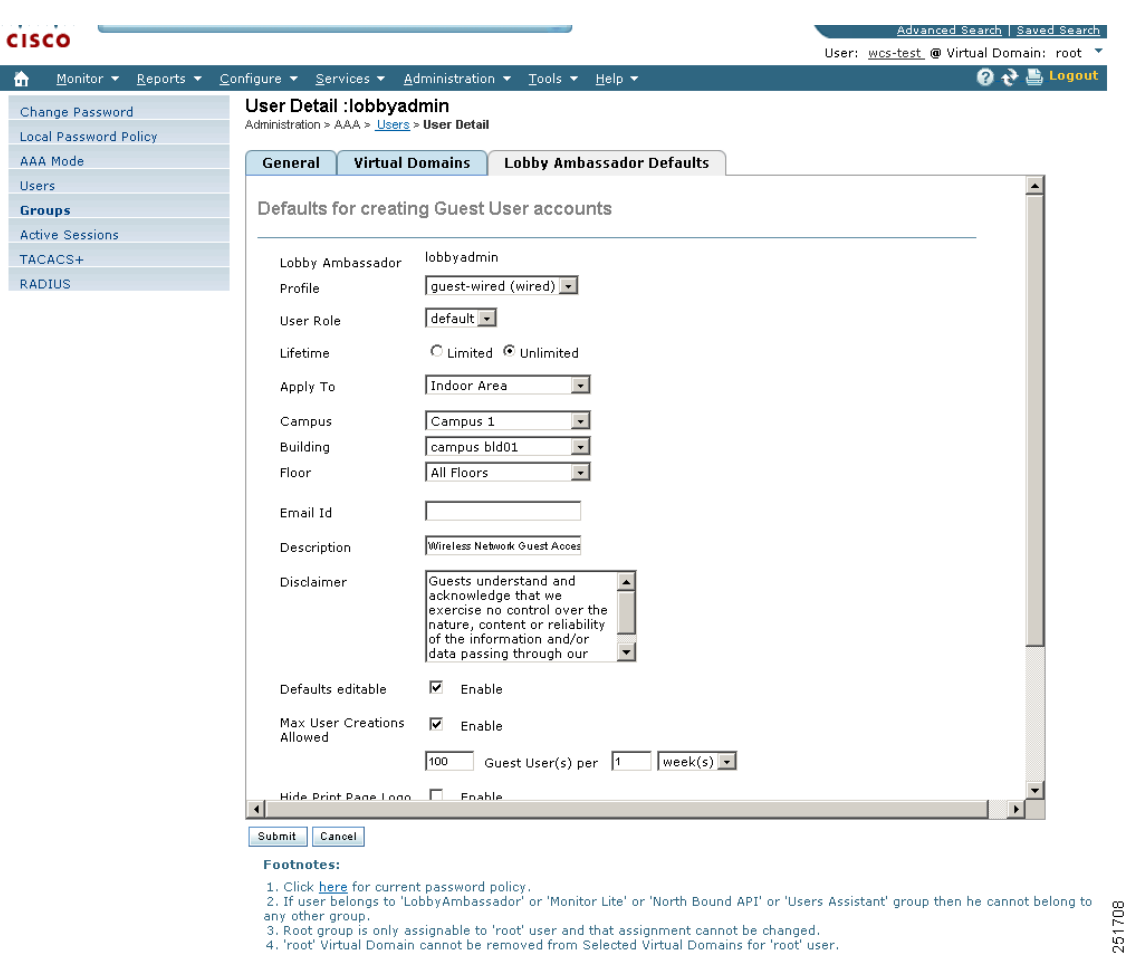

<span id="page-268-0"></span>*Figure 7-5 Lobby Ambassador Default Tab*

**Step 4** Use the Profile drop-down list to choose the guest user to connect to.

Wired-guest is an example of a profile that might be defined to indicate traffic that is originating from wired LAN ports. See the ["Configuring Wired Guest Access" section on page](#page-402-0) 10-51.

- **Step 5** Choose a user role to manage the amount of bandwidth allocated to specific users within the network. They are predefined by the administrator and are associated with the guests' access (such as contractor, customer, partner, vendor, visitor, and so on).
- **Step 6** Choose **Limited** or **Unlimited** at the Lifetime parameter.

Г

- For the limited option, you choose the period of time that the guest user account is active using the hours and minutes drop-down lists. The default value for Limited is one day (8 hours).
- **•** When *unlimited* is chosen, no expiration date for the guest account exists.
- **Step 7** Use the Apply to drop-down list to choose from the following options. What you choose determines what additional parameters appear.
	- **•** Indoor area—A campus, building, or floor.
	- **•** Outdoor area—A campus or outdoor area.
	- **•** Controller list—A list of controller(s) with the selected profile created.
	- **•** Config Group—Those config group names configured on WCS.
- **Step 8** Enter the e-mail ID of the host to whom the guest account credentials are sent.
- **Step 9** Provide a brief description of the account.
- **Step 10** If you want to supply disclaimer text, enter it.
	- **a.** Select the **Defaults Editable** check box if you want to allow the lobby ambassador to override these configured defaults. This allows the Lobby Ambassadors to modify Guest User default settings while creating guest account from the Lobby Ambassador portal.

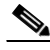

**Note** If no default profile is selected on this tab, the defaults are not applied to this Lobby Ambassador. However, the Lobby Ambassador account is created, and the Lobby Ambassador can create users with credentials as desired.

- **Step 11** Select the **Max User Creations Allowed** check box to set limits on the number of guest users that can be created by the lobby ambassador in a given time period. The time period is defined in hours, days, or weeks.
- **Step 12** Click the **Preview Current Logo** link to see what is currently being used as a logo, and then you can click to enable it or browse to another location to update the logo.
- **Step 13** If you want additional page header text, you can enter it at the Print Page Header Text parameter.
- **Step 14** Click **Submit**.

## <span id="page-269-0"></span>**Viewing or Editing Group Information**

Follow these steps to see specific tasks the user is permitted to do within the defined group or make changes to the tasks.

- **Step 1** Choose **Administration > AAA**.
- **Step 2** Choose **Users** from the left sidebar menu.
- **Step 3** Click in the **Member Of** column. The Group Detail: *User Group* page appears (see [Figure](#page-270-1) 7-6).

**Note** The detailed page varies based on what group you choose. [Figure](#page-270-1) 7-6 shows the detailed page of the superuser.

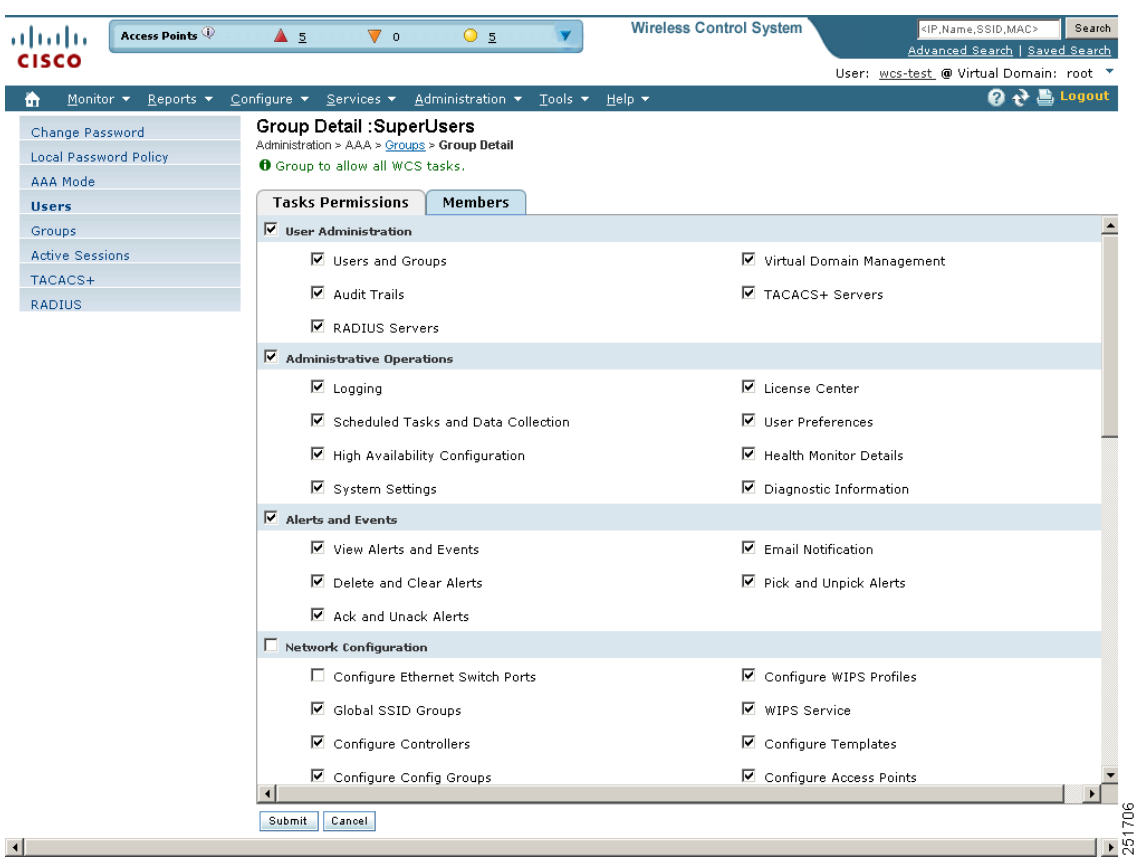

<span id="page-270-1"></span>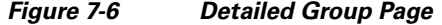

You can see the specific tasks the user is permitted to do within the defined group or make changes to the tasks.

### **Editing the Guest User Credentials**

Click the WCS user name of the guest user whose credentials you want to edit. The Lobby Ambassador Default tab appears, and you can modify the credentials.

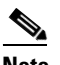

**Note** While editing, if the *Profile* selection is removed (changed to *Select a profile*), the defaults are removed for this Lobby Ambassador. The user must reconfigure the defaults to reinforce them.

# <span id="page-270-0"></span>**Viewing the Audit Trail**

Click the **Audit Trail** icon in the Users page to view a log of authentication attempts. The Audit Trail page appears (see [Figure](#page-271-1) 7-7).

This page enables you to view the following data:

**•** User: User login name

- **•** Operation: Type of operation audited
- **•** Time: Time operation was audited
- **•** Status: Success or failure

#### <span id="page-271-1"></span>*Figure 7-7 Audit Trail*

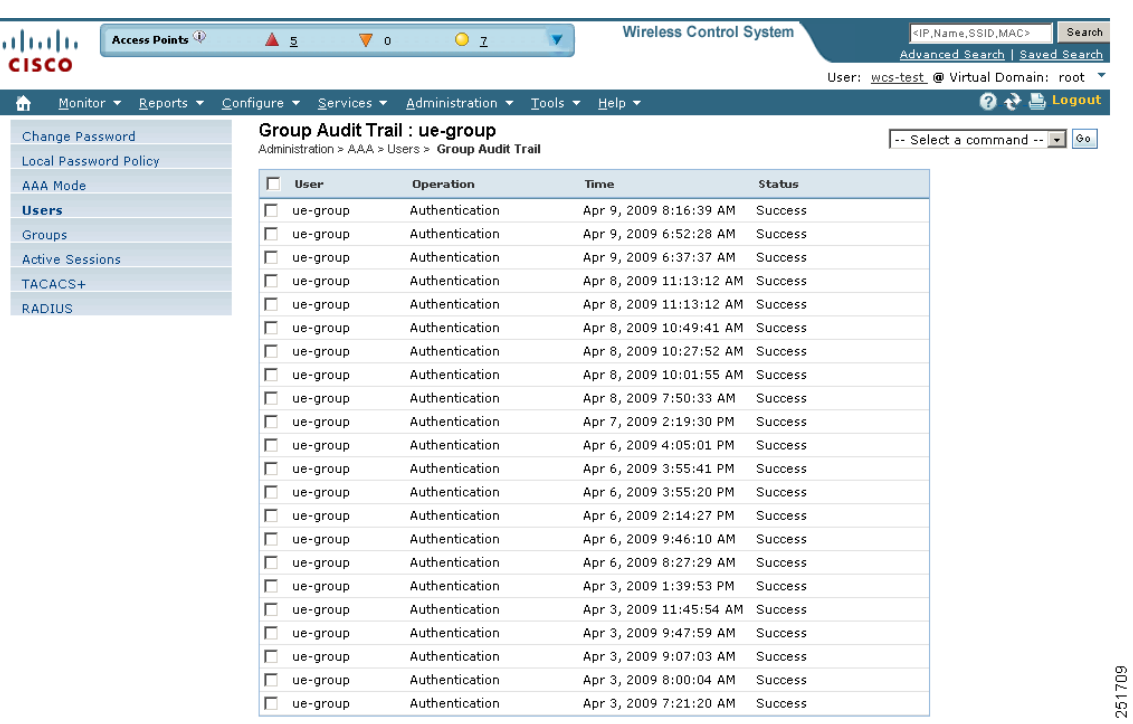

# <span id="page-271-0"></span>**Creating Guest User Accounts**

You can use the Cisco Lobby Ambassador to create guest user accounts in WCS. A guest network provided by an enterprise allows access to the internet for a guest without compromising the host. The web authentication is provided with or without a supplicant or client, so a guest needs to initiate a VPN tunnel to their desired destinations.

Both wired and wireless guest user access is supported. Wired guest access enables guest users to connect to the guest access network from a wired Ethernet connection designated and configured for guest access. Wired guest access ports might be available in a guest office or specific ports in a conference room. Like wireless guest user accounts, wired guest access ports are added to the network using the lobby ambassador feature.

The network administrator must first set up a lobby ambassador account. Guest user accounts are for visitors, temporary workers, and so on. who need network access. A lobby ambassador account has limited configuration privileges and only allows access to the screens used to configure and manage guest user accounts.

The lobby ambassador can create the following types of guest user accounts:

- **•** A guest user account with a limited lifetime. After the specified time period, the guest user account automatically expires.
- **•** A guest user account with an unlimited lifetime. This account never expires.
- **•** A guest user account that is activated at a predefined time in the future. The lobby ambassador defines the beginning and end of the valid time period.

This section describes how to perform the following procedures:

- **•** [Logging in to the WCS User Interface as a Lobby Ambassador, page](#page-272-0) 7-11
- **•** [Managing WCS Guest User Accounts, page](#page-273-0) 7-12

Follow these steps to create guest user accounts in WCS.

**Note** You should have SuperUser privilege (by default) to create a lobby ambassador account and not administration privileges. Multiple lobby ambassador accounts can be created by the administrator with varying profiles and permissions.

**Note** A root group, which is created during installation, has only one assigned user, and no additional users can be assigned after installation. This root user cannot be changed. Also, unlike a super user, no task changes are allowed.

- **Step 1** Log into the WCS user interface as an administrator.
- **Step 2** Click **Administration > AAA**.
- **Step 3** From the left sidebar menu, choose **Users**.
- **Step 4** From the Select a Command drop-down list, choose **Add User**, and click **Go**. The Users page appears.
- **Step 5** Enter the username.
- **Step 6** Enter the password. The minimum is six characters. Reenter and confirm the password.

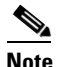

**Note** The password must include at least three of the following four types of elements: lowercase letters, uppercase letters, numbers, and special characters.

- **Step 7** In the *Groups Assigned to this User* section*,* select the **LobbyAmbassador** check box to access the **Lobby Ambassador Defaults** tab.
- **Step 8** Follow the steps in the ["Setting the Lobby Ambassador Defaults" section on page](#page-268-1) 7-7.

# <span id="page-272-0"></span>**Logging in to the WCS User Interface as a Lobby Ambassador**

When you log in as a lobby ambassador, you have access to the guest user template page in WCS. You can then configure guest user accounts (through templates).

Follow these steps to log into the WCS user interface through a web browser.

**Step 1** Launch Internet Explorer 7.0 or later on your computer.

Г

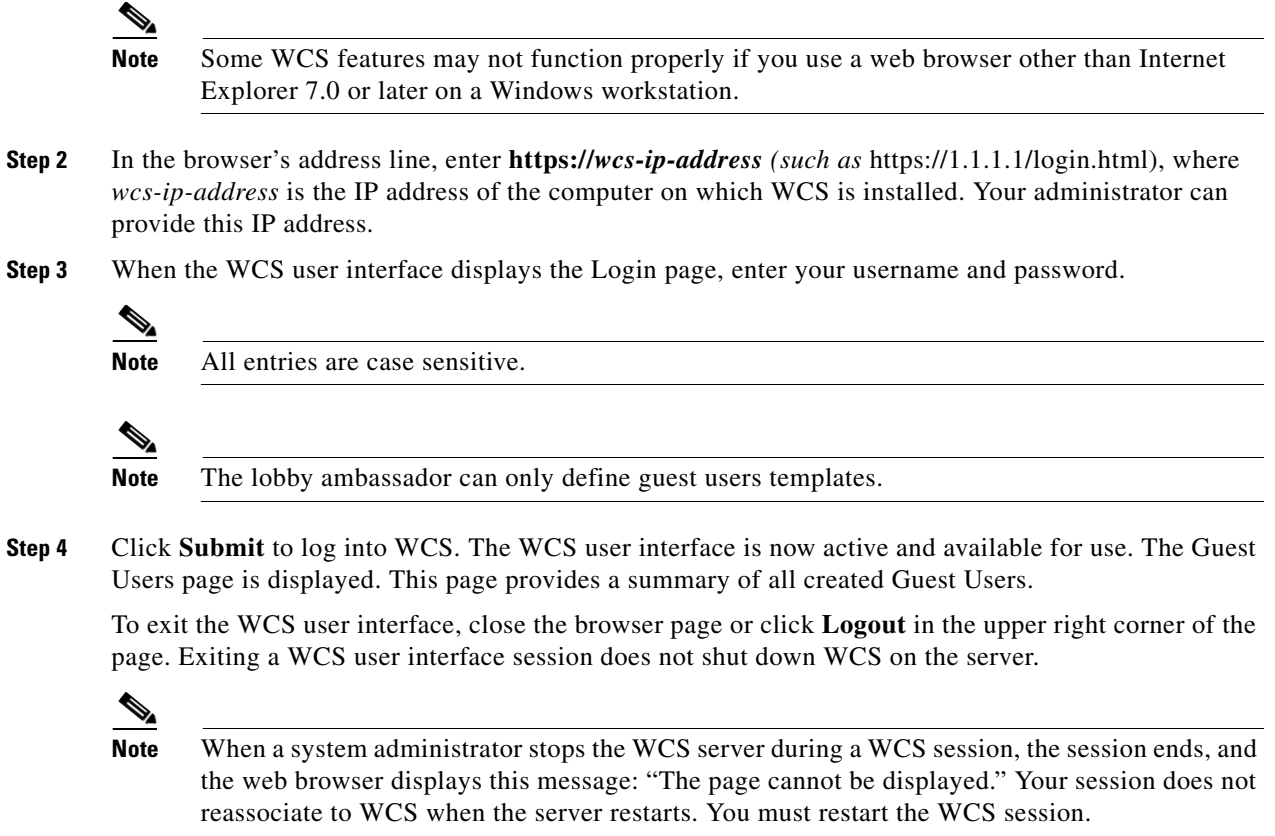

# <span id="page-273-0"></span>**Managing WCS Guest User Accounts**

WCS guest user accounts are managed with the use of templates. This section describes how to manage WCS user accounts. It includes the following:

- Adding WCS Guest User Accounts (refer to the "Configuring Guest User Templates" section on page [12-54](#page-495-0))
- **•** [Scheduling WCS Guest User Accounts, page](#page-273-1) 7-12
- **•** [Printing or E-mailing WCS Guest User Details, page](#page-275-1) 7-14
- **•** [Saving Guest Accounts on a Device, page](#page-275-0) 7-14

### <span id="page-273-1"></span>**Scheduling WCS Guest User Accounts**

A lobby ambassador is able to schedule automatic creation of a guest user account. The validity and recurrence of the account can be defined. The generation of a new password on every schedule is optional and is enabled using a check box. For scheduled users, the password is automatically generated and is automatically sent by e-mail to the host of the guest. The e-mail address for the host is configured on the New User page. After clicking Save, the Guest User Details page displays the password. From this page, you can e-mail or printer the account credentials.

Follow these steps to schedule a recurring guest user account in WCS.

- **Step 1** Log in to the WCS user interface as lobby ambassador.
- **Step 2** Choose **Schedule Guest User** from the Guest User page.

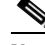

**Note** You can also schedule guest users from the Configure > Controller Template Launch Pad > Security > Guest User option.

- **Step 3** On the Guest Users > Scheduling page, enter the guest user name. The maximum is 24 characters.
- **Step 4** Select the check box to generate a username and password on every schedule. If this is enabled, a different password is supplied for each day (up to the number of days chosen). If this is disabled (unselected), one password is supplied for a span of days. The generation of a new password on every schedule is optional.
- **Step 5** Select a Profile ID from the drop-down list. This is the SSID to which this guest user applies and must be a WLAN that has Layer 3 authentication policy configured. Your administrator can advise which Profile ID to use.
- **Step 6** Enter a description of the guest user account.
- **Step 7** Choose **limited** or **unlimited**.
	- Limited: From the drop-down list, choose days, hours, or minutes for the lifetime of this guest user account. The maximum is 35 weeks.
		- **–** Start time: Date and time when the guest user account begins.
		- **–** End time: Date and time when the guest user account expires.
	- **•** Unlimited: This user account never expires.
	- Days of the week: Select the check box for the days of the week that apply to this guest user account.
- **Step 8** Choose **Apply To** to restrict a guest user to a confined area by selecting a campus, building, or floor so that when applied, only those controllers and associated access points are available. You can use AP grouping to enforce access point level restrictions that determine which SSIDs to broadcast. Those access points are then assigned to the respective floors. You can also restrict the guest user to specific listed controllers or a configuration group, which is a group of controllers that has been preconfigured by the administrator.

From the drop-down lists, choose one of the following:

- Controller List: select the check box for the controller(s) to which the guest user account is associated.
- Indoor Area: choose the applicable campus, building, and floor.
- **•** Outdoor Area: choose the applicable campus and outdoor area.
- Config group: choose the configuration group to which the guest user account belongs.
- **Step 9** Enter the e-mail address to send the guest user account credentials. Each time the scheduled time comes up, the guest user account credentials are e-mailed to the specified e-mail address.
- **Step 10** Review the disclaimer information. Use the scroll bar to move up and down.
- **Step 11** Click **Save** to save your changes or **Cancel** to leave the settings unchanged.

Г

### <span id="page-275-1"></span>**Printing or E-mailing WCS Guest User Details**

The lobby ambassador can print or e-mail the guest user account details to the host or person who welcomes guests.

The e-mail and print copy shows the following details:

- **•** Username: Guest user account name.
- **•** Password: Password for the guest user account.
- **•** Start time: Data and time when the guest user account begins.
- **•** End time: Date and time when the guest user account expires.
- Profile ID: Profile assigned to the guest user. Your administrator can advise which Profile ID to use.
- **•** Disclaimer: Disclaimer information for the guest user.

When creating the guest user account and applying the account to a list of controllers, area, or configuration group, a link is provided to e-mail or print the guest user account details. You can also print guest user account details from the Guest Users List page.

Follow these steps to print guest user details from the Guest Users List page.

- **Step 1** Log into the WCS user interface as lobby ambassador.
- **Step 2** On the Guest User page, select the check box next to User Name and choose **Print/E-mail User Details**  from the Select a command drop-down list, and click **Go**.
	- **•** If printing, click **Print** and from the print page, select a printer, and click **Print** or **Cancel**.
	- **•** If e-mailing, click **E-mai**l and from the e-mail page, enter the subject text and the recipient's e-mail address. Click **Send** or **Cancel**.

 $\begin{picture}(20,20) \put(0,0){\line(1,0){10}} \put(15,0){\line(1,0){10}} \put(15,0){\line(1,0){10}} \put(15,0){\line(1,0){10}} \put(15,0){\line(1,0){10}} \put(15,0){\line(1,0){10}} \put(15,0){\line(1,0){10}} \put(15,0){\line(1,0){10}} \put(15,0){\line(1,0){10}} \put(15,0){\line(1,0){10}} \put(15,0){\line(1,0){10}} \put(15,0){\line(1$ 

**Note** You can also print or email user details from the Configure > Controller Template Launch Pad > Security > Guest User option.

#### <span id="page-275-0"></span>**Saving Guest Accounts on a Device**

Click the **Save Guest Accounts on Device** check box to save guest accounts to a WLC flash so that they are maintained across WLC reboots.

 $\mathscr{D}$ 

**Note** In the Configure > Controller Template Launch Pad > Security > Guest page, you choose **Save Guest Accounts on device** from the Select a command drop-down page.

### **Editing the Guest User Credentials**

Click the WCS user name of the guest user whose credentials you want to edit. The Lobby Ambassador Default tab appears, and you can modify the credentials.

While editing, if the *Profile* selection is removed (changed to *Select a profile*), the defaults are removed for this Lobby Ambassador. The user must reconfigure the defaults to reinforce them.

# **Adding a New User**

The Add User page allows the administrator to set up a new user login including user name, password, groups assigned to the user, and virtual domains for the user.

 $\mathscr{P}$ 

**Note** You can only assign virtual domains to a newly created user which you own. By assigning virtual domains to a user, the user is restricted to information applicable to those virtual domains.

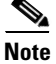

**Note** You must have SuperUser status to access this page.

This section includes the following topics:

- **•** [Adding User Names, Passwords, and Groups](#page-276-0)
- **•** [Assigning a Virtual Domain](#page-277-0)

### <span id="page-276-0"></span>**Adding User Names, Passwords, and Groups**

To add a new user, follow these steps:

- **Step 1** Choose **Administration > AAA**.
- **Step 2** From the left sidebar menu, select **Users**.
- **Step 3** From the **Select a command** drop-down list, choose **Add User**.
- **Step 4** Click **Go**. The Users page appears (see [Figure](#page-276-1) 7-8).

<span id="page-276-1"></span>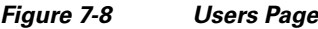

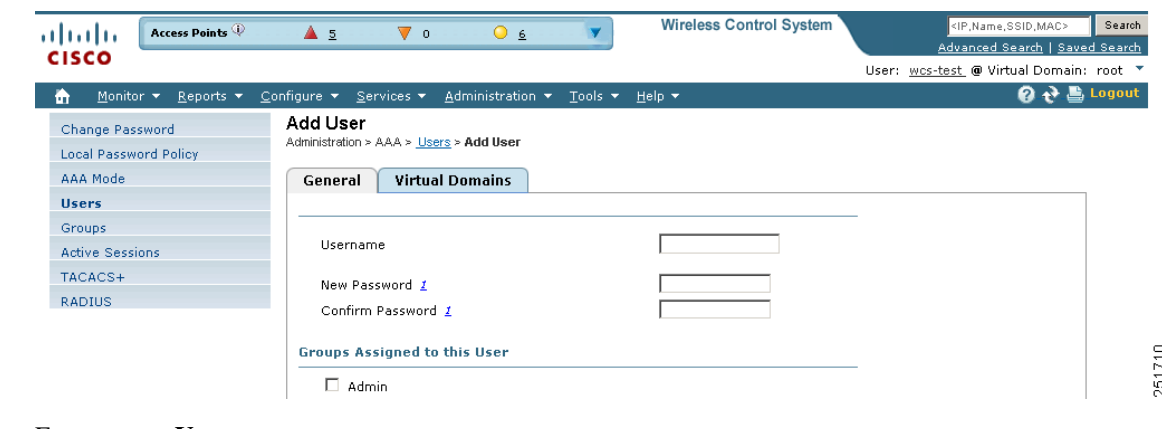

- **Step 5** Enter a new **Username**.
- **Step 6** Enter and confirm a password for this account.
- **Step 7** Select the check box(es) of the groups to which this user will be assigned.

**Note** If the user belongs to Lobby Ambassador, Monitor Lite, Northbound API, or Users Assistant group, the user cannot belong to any other group.

- Admin—Allows users to monitor and configure WCS operations and perform all system administration tasks except administering WCS user accounts and passwords.
- **•** ConfigManagers—Allows users to monitor and configure WCS operations.
- **•** System Monitoring—Allows users to monitor WCS operations.
- **•** Users Assistant—Allows local net user administration only.
- **•** Lobby Ambassador—Allows guest access for configuration and management only of user accounts. If Lobby Ambassador is selected, a Lobby Ambassador Defaults tab appears.
- **•** Monitor Lite—Allows monitoring of assets location.
- **•** North Bound API User—A user group used only with WCS Navigator and WCS Web Service consumers.

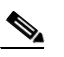

**Note** North Bound API Users cannot be assigned a Virtual Domain. When a North Bound API group is selected, the Virtual Domains tab is not available.

- SuperUsers—Allows users to monitor and configure WCS operations and perform all system administration tasks including administering WCS user accounts and passwords. Superuser tasks can be changed.
- **•** Root—This group is only assignable to 'root' user and that assignment cannot be changed.
- **•** User Defined

#### <span id="page-277-0"></span>**Assigning a Virtual Domain**

Follow these steps to assign a virtual domain to this user:

**Step 1** Click the **Virtual Domains** tab. This page displays all virtual domains available and assigned to this user (see [Figure](#page-278-0) 7-9).

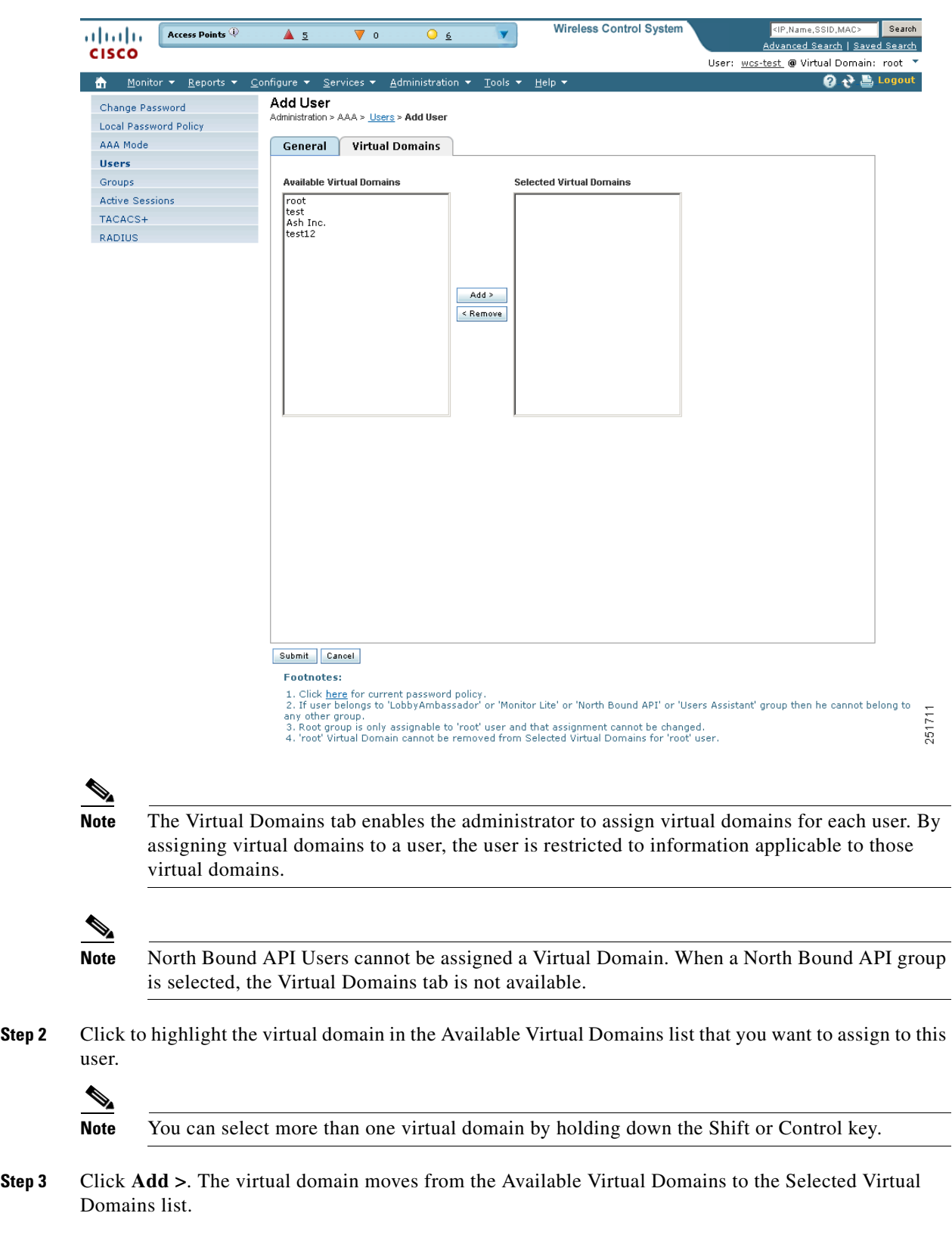

<span id="page-278-0"></span>*Figure 7-9 Users Virtual Domains Tab*

 $\blacksquare$ 

To remove a virtual domain from the Selected Virtual Domains list, click to highlight the domain in the Selected Virtual Domains list, and click < **Remove**. The virtual domain moves from the Selected Virtual Domains to the Available Virtual Domains list.

**Step 4** Choose **Submit** to or **Cancel** to close the page without adding or editing the current user.

#### **Virtual Domain RADIUS and TACACS+ Attributes**

The Virtual Domain Custom Attributes page allows you to indicate the appropriate protocol-specific data for each virtual domain. The Export button on the Virtual Domain Hierarchy sidebar pre-formats the virtual domain's RADIUS and TACACS+ attributes. You can copy and paste these attributes into the ACS server. This allows you to copy only the applicable virtual domains into the ACS server screen and ensures that the users only have access to these virtual domains.

To apply the pre-formatted RADIUS and TACACS+ attributes to the ACS server, follow these steps:

**Step 1** Choose **Administration > Virtual Domains**.

- **Step 2** From the left Virtual Domain Hierarchy sidebar menu, select to highlight the virtual domain for which you want to apply the RADIUS and TACACS+ attributes.
- **Step 3** Click **Export**.
- **Step 4** Highlight the text inside of the RADIUS or TACACS+ Custom Attributes (depending on which one you are currently configuring), go to your browser's menu, and choose **Edit > Copy**.
- **Step 5** Log in to ACS.
- **Step 6** Go to User or Group Setup.

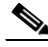

**Note** If you want to specify virtual domains on a per user basis, then you need to make sure you add ALL the custom attributes (for example, tasks, roles, virtual domains) information into the User custom attribute screen.

- **Step 7** For the applicable user or group, click **Edit Settings**.
- **Step 8** Use your browser's Edit > Paste feature to place the RADIUS or TACACS+ custom attributes into the applicable text box.
- **Step 9** Click the check boxes to enable these attributes.
- **Step 10** Click **Submit**.
- **Step 11** Click **Restart**.

**Note** For more information on adding RADIUS and TACACS+ attributes to the ACS server, see the ["Adding WCS UserGroups into ACS for TACACS+" section on page](#page-839-0) 18-10 or the ["Adding WCS UserGroups into ACS for RADIUS" section on page](#page-843-0) 18-14.

#### **Understanding Virtual Domains as a User**

When you log in, you can access any of the virtual domains that the administrator assigned to you.

Only one virtual domain can be active at login. You can change the current virtual domain by using the Virtual Domain drop-down list in the top of the WCS main page (see [Figure](#page-280-0) 7-10). Only virtual domains that have been assigned to you are available in the drop-down list.

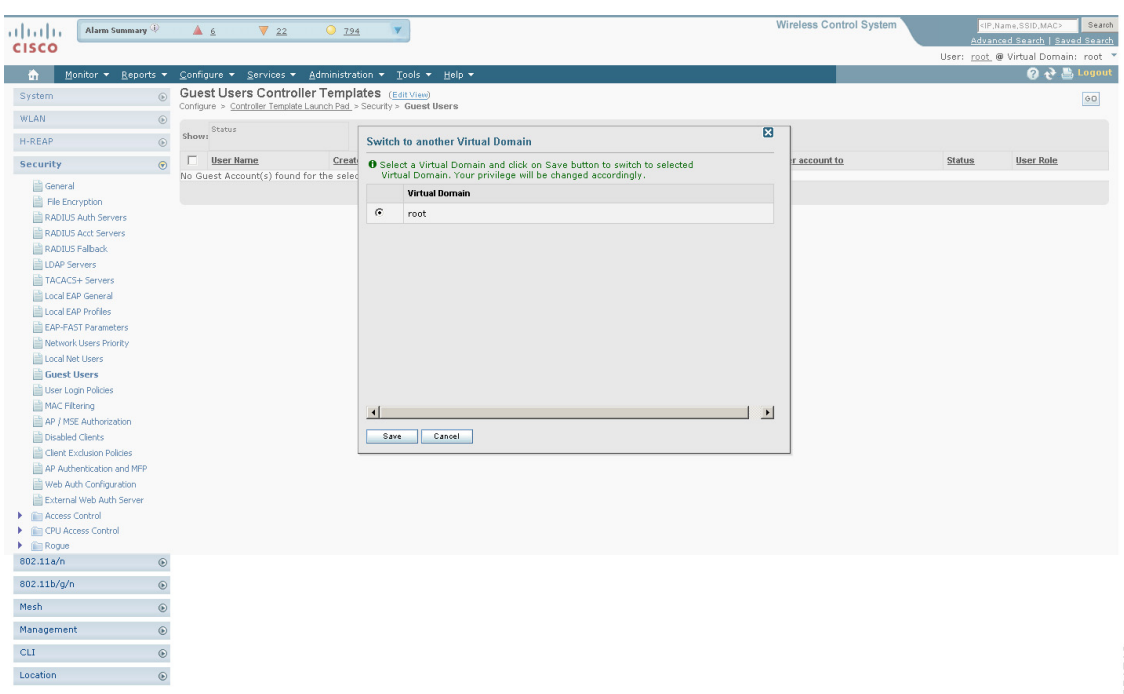

<span id="page-280-0"></span>*Figure 7-10 Virtual Domains Summary Tab*

Select a virtual domain and click Save to switch to the selected virtual domain. The privilege is changed accordingly.

#### **Limited Menu Access**

Non-root virtual domain users do not have access to the following WCS menus:

- **•** Monitor > RRM
- **•** Configure > Auto Provisioning
- **•** Configure > ACS View Servers
- **•** Mobility > Mobility Services
- **•** Mobility > Synchronize Servers
- **•** Administration > Background Tasks
- **•** Administration > Settings
- Administration > User Preferences
- **•** Tools > Voice Audit
- **•** Tools > Config Audit

H

П

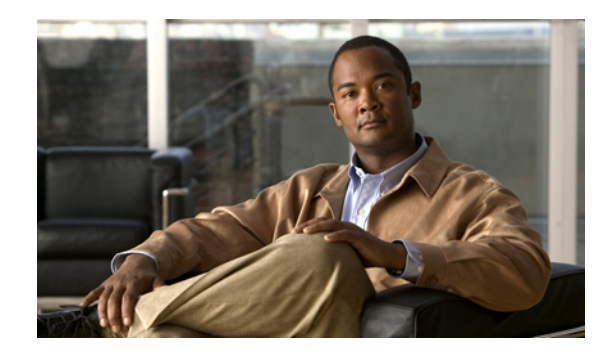

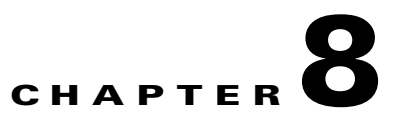

# **Configuring Mobility Groups**

This chapter describes mobility groups and explains how to configure them on Cisco WCS. It contains these sections:

- **•** [Overview of Mobility, page](#page-282-0) 8-1
- **•** [Symmetric Tunneling, page](#page-286-1) 8-5
- **•** [Overview of Mobility Groups, page](#page-286-0) 8-5
- **•** [Configuring Mobility Groups, page](#page-289-0) 8-8
- [Mobility Anchors, page](#page-294-0) 8-13
- **•** [Configuring Multiple Country Codes, page](#page-297-0) 8-16
- **•** [Creating Config Groups, page](#page-300-0) 8-19
- [Reporting Config Groups, page](#page-307-1) 8-26
- **•** [Downloading Software, page](#page-307-0) 8-26

# <span id="page-282-0"></span>**Overview of Mobility**

*Mobility*, or *roaming*, is a wireless LAN client's ability to maintain its association seamlessly from one access point to another securely and with as little latency as possible. This section explains how mobility works when controllers are included in a wireless network.

When a wireless client associates and authenticates to an access point, the access point's controller places an entry for that client in its client database. This entry includes the client's MAC and IP addresses, security context and associations, quality of service (QoS) contexts, the WLANs, and the associated access point. The controller uses this information to forward frames and manage traffic to and from the wireless client. [Figure](#page-283-0) 8-1 illustrates a wireless client roaming from one access point to another when both access points are joined to the same controller.

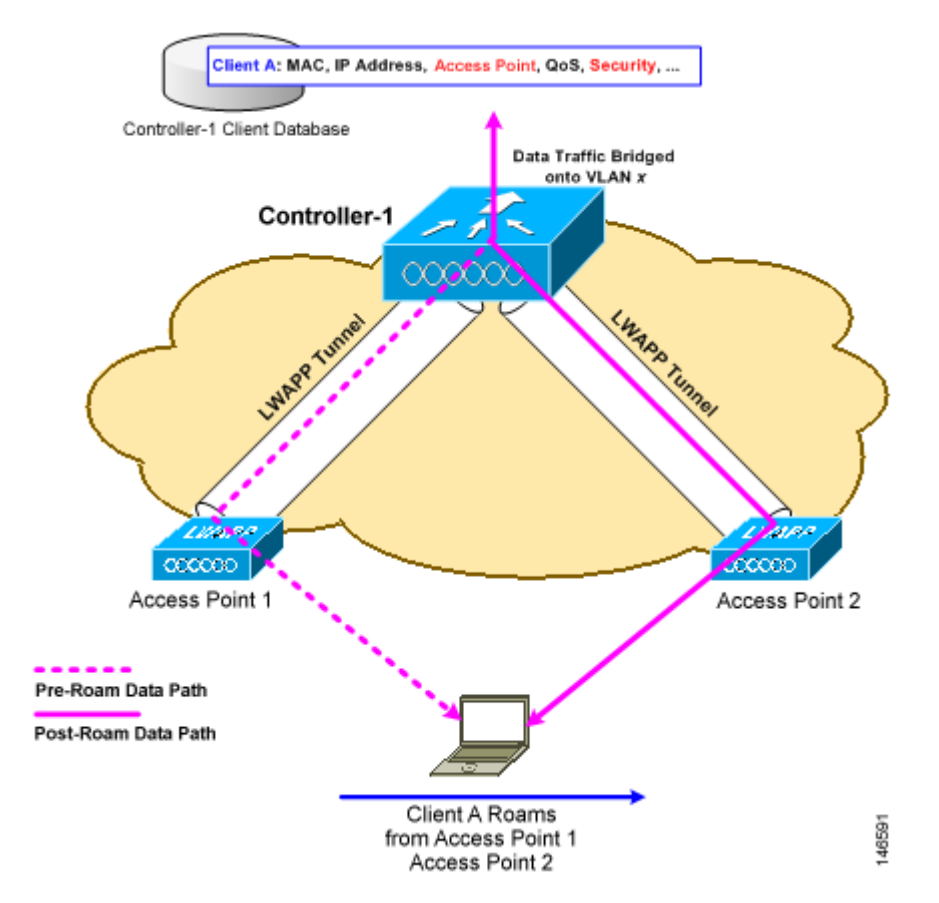

#### <span id="page-283-0"></span>*Figure 8-1 Intra-Controller Roaming*

When the wireless client moves its association from one access point to another, the controller simply updates the client database with the newly associated access point. If necessary, new security context and associations are established as well.

The process becomes more complicated, however, when a client roams from an access point joined to one controller to an access point joined to a different controller. The process also varies based on whether the controllers are operating on the same subnet. [Figure](#page-284-0) 8-2 illustrates *inter-controller roaming*, which occurs when the controllers' wireless LAN interfaces are on the same IP subnet.

a ka

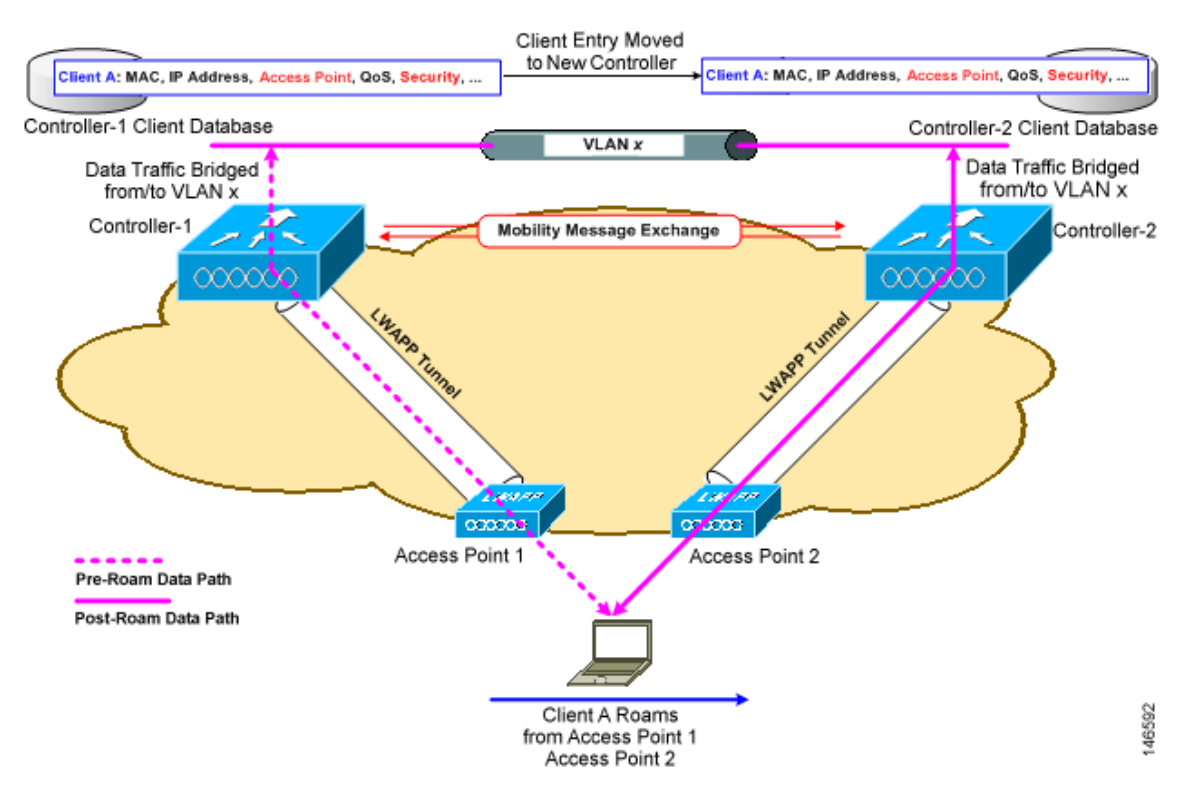

#### <span id="page-284-0"></span>*Figure 8-2 Inter-Controller Roaming*

When the client associates to an access point joined to a new controller, the new controller exchanges mobility messages with the original controller, and the client database entry is moved to the new controller. New security context and associations are established if necessary, and the client database entry is updated for the new access point. This process remains invisible to the user.

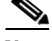

**Note** All clients configured with 802.1X/Wi-Fi Protected Access (WPA) security complete a full authentication in order to comply with the IEEE standard.

[Figure](#page-285-0) 8-3 illustrates *inter-subnet roaming*, which occurs when the controllers' wireless LAN interfaces are on different IP subnets.

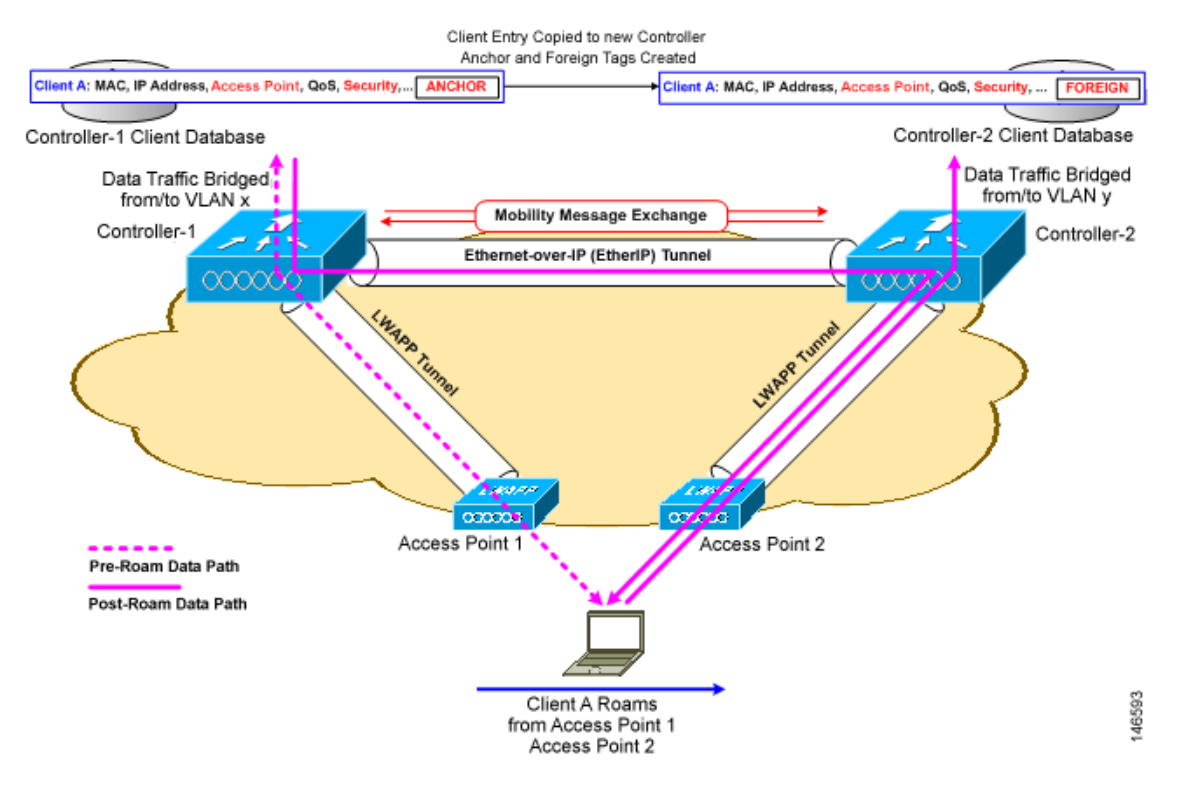

#### <span id="page-285-0"></span>*Figure 8-3 Inter-Subnet Roaming*

*Inter-subnet roaming* is similar to inter-controller roaming in that the controllers exchange mobility messages on how the client roams. However, instead of moving the client database entry to the new controller, the original controller marks the client with an "Anchor" entry in its own client database. The database entry is copied to the new controller client database and marked with a "Foreign" entry in the new controller. The roam remains invisible to the wireless client, and the client maintains its original IP address.

After an inter-subnet roam, data flows in an asymmetric traffic path to and from the wireless client. Traffic from the client to the network is forwarded directly into the network by the foreign controller. Traffic to the client arrives at the anchor controller, which forwards the traffic to the foreign controller in an EtherIP tunnel. The foreign controller then forwards the data to the client. If a wireless client roams to a new foreign controller, the client database entry is moved from the original foreign controller to the new foreign controller, but the original anchor controller is always maintained. If the client moves back to the original controller, it becomes local again.

In inter-subnet roaming, WLANs on both anchor and foreign controllers need to have the same network access privileges and no source-based routing or source-based firewalls in place. Otherwise, the clients may have network connectivity problems after the handoff.

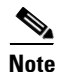

**Note** Currently, multicast traffic cannot be passed during inter-subnet roaming. In other words, avoid designing an inter-subnet network for Spectralink phones that need to send multicast traffic while using push to talk.

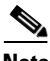

**Note** Both inter-controller roaming and inter-subnet roaming require the controllers to be in the same mobility group. See the next two sections for a description of mobility groups and instructions for configuring them.

# <span id="page-286-1"></span>**Symmetric Tunneling**

With symmetric mobility tunneling, the controller provides inter-subnet mobility for clients roaming from one access point to another within a wireless LAN. The client traffic on the wired network is directly routed by the foreign controller. If a router has reverse path filtering (RPF) enabled (which provides additional checks on incoming packets), the communication is blocked. Symmetric mobility tunneling allows the client traffic to reach the controller designated as the anchor, even with RPF enabled. You enable or disable symmetric tunneling by choosing Configure > Controller and then System > General from the left sidebar menu.

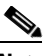

**Note** All controllers in a mobility group should have the same symmetric tunneling mode.

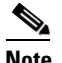

**Note** For symmetric tunneling to take effect, a reboot is required.

With this guest tunneling N+1 redundancy feature, the time it takes for a client to join another access point following a controller failure is decreased because a failure is quickly identified, the clients are moved away from the problem controller, and the clients are anchored to another controller.

See the ["Configuring Controller Templates" section on page](#page-444-0) 12-3 for instructions on configuring this feature within a template.

# <span id="page-286-0"></span>**Overview of Mobility Groups**

A set of controllers can be configured as a *mobility group* to allow seamless client roaming within a group of controllers. By creating a mobility group, you can enable multiple controllers in a network to dynamically share information and forward data traffic when inter-controller or inter-subnet roaming occurs. Controllers can share the context and state of client devices and controller loading information. With this information, the network can support inter-controller wireless LAN roaming and controller redundancy.

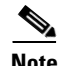

**Note** Clients do not roam across mobility groups.

[Figure](#page-287-0) 8-4 shows an example of a mobility group.

Г

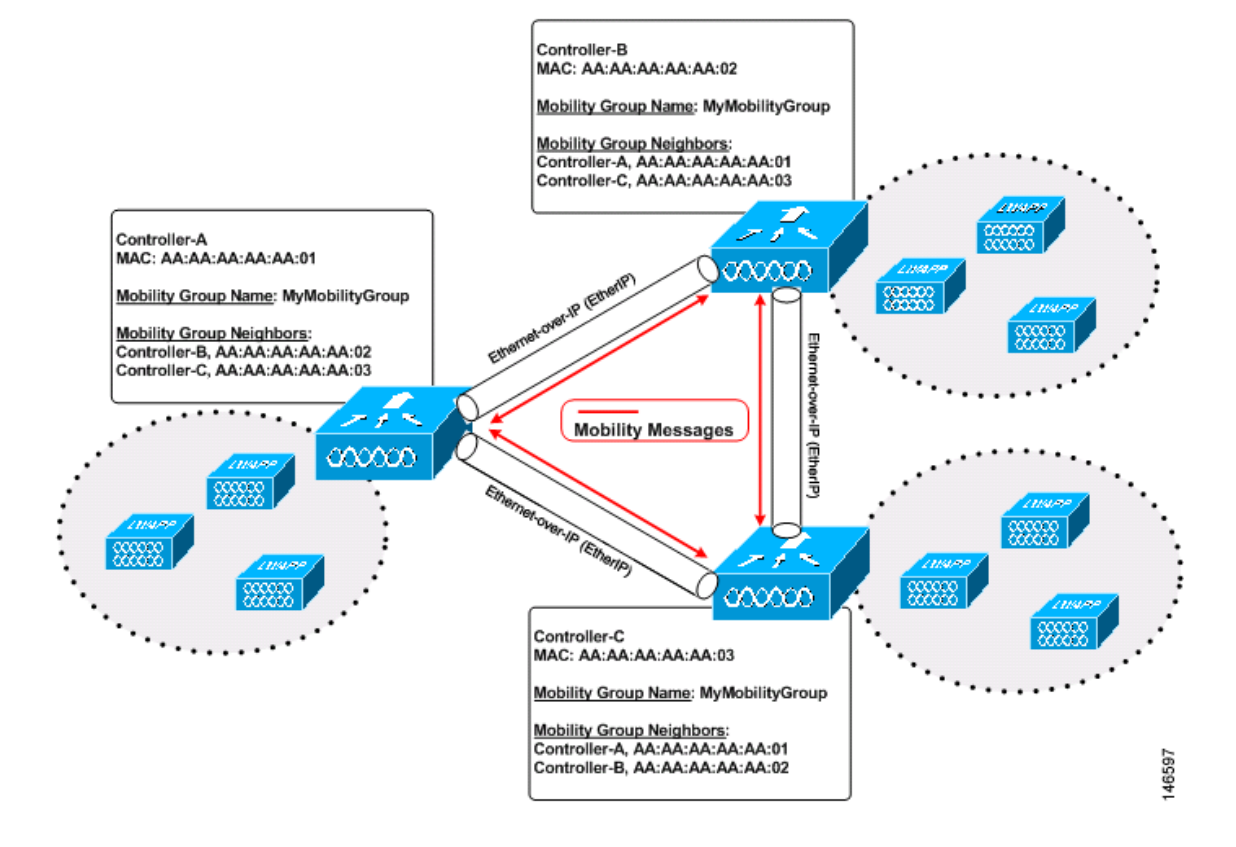

<span id="page-287-0"></span>*Figure 8-4 A Single Mobility Group* 

As shown in [Figure](#page-287-0) 8-4, each controller is configured with a list of the other members of the mobility group. Whenever a new client joins a controller, the controller sends out a unicast message to all of the controllers in the mobility group. The controller to which the client was previously connected passes on the status of the client. All mobility exchange traffic between controllers is carried over a CAPWAP tunnel.

Examples:

- **1.** A 4404-100 controller supports up to 100 access points. Therefore, a mobility group consisting of 24 4404-100 controllers supports up to 2400 access points (24 \* 100 = 2400 access points).
- **2.** A 4402-25 controller supports up to 25 access points, and a 4402-50 controller supports up to 50 access points. Therefore, a mobility group consisting of 12 4402-25 controllers and 12 4402-50 controllers supports up to 900 access points  $(12 * 25 + 12 * 50 = 300 + 600 = 900$  access points).

Mobility groups enable you to limit roaming between different floors, buildings, or campuses in the same enterprise by assigning different mobility group names to different controllers within the same wireless network. [Figure](#page-288-0) 8-5 shows the results of creating distinct mobility group names for two groups of controllers.
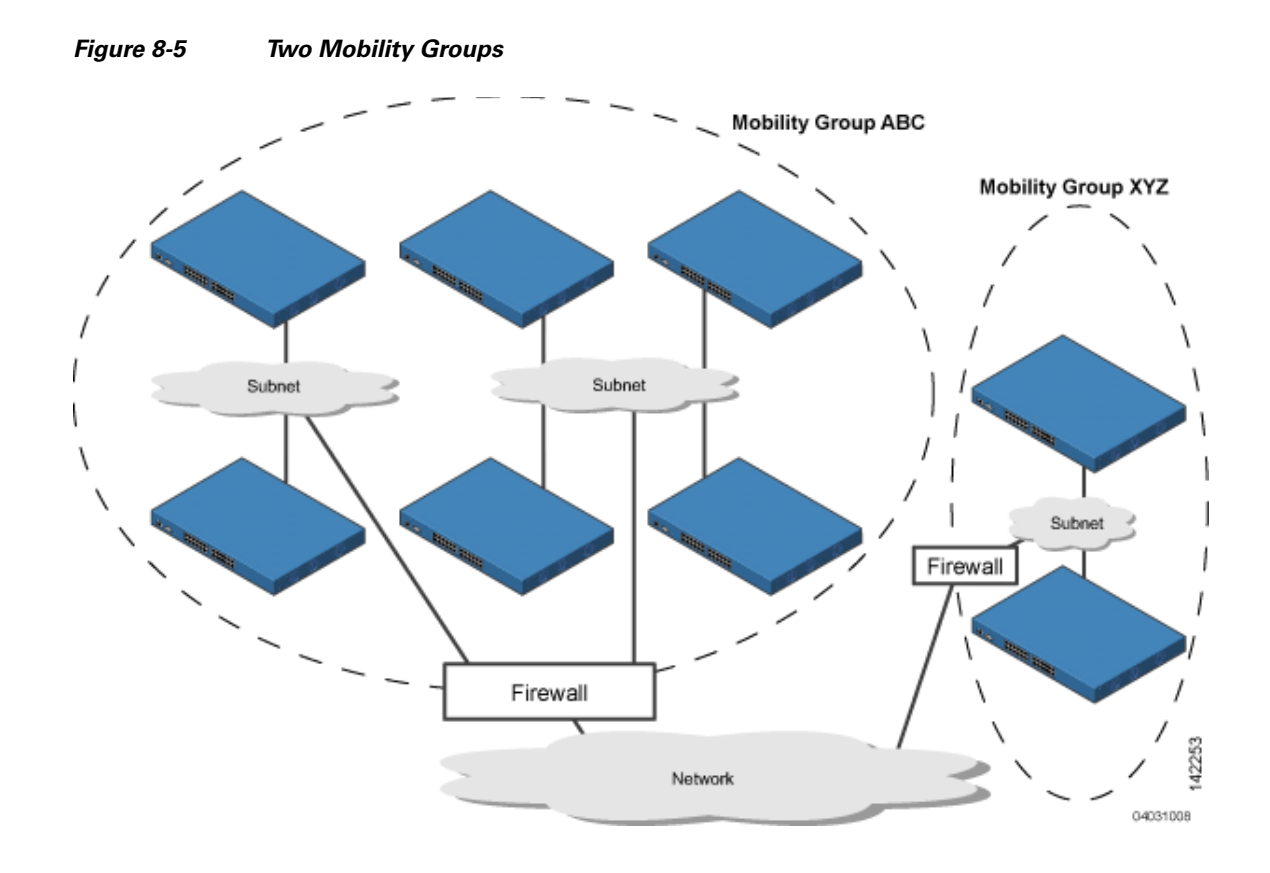

The controllers in the ABC mobility group recognize and communicate with each other through their access points and through their shared subnets. The controllers in the ABC mobility group do not recognize or communicate with the XYZ controllers, which are in a different mobility group. Likewise, the controllers in the XYZ mobility group do not recognize or communicate with the controllers in the ABC mobility group. This feature ensures mobility group isolation across the network.

**Note** Clients may roam between access points in different mobility groups, provided they can detect them. However, their session information is not carried between controllers in different mobility groups.

## **When to Include Controllers in a Mobility Group**

If it is possible for a wireless client in your network to roam from an access point joined to one controller to an access point joined to another controller, both controllers should be in the same mobility group.

## **Messaging among Mobility Groups**

The controller provides inter-subnet mobility for clients by sending mobility messages to other member controllers. There can be up to 72 members in the list with up to 24 in the same mobility group. In WCS and controller software releases 5.0, two improvements have been made to mobility messaging, each of which is especially useful when sending messages to the full list of mobility members:

**•** Sending Mobile Announce messages within the same group first and then to other groups in the list

The controller sends a Mobile Announce message to members in the mobility list each time a new client associates to it. In WCS and controller software releases prior to 5.0, the controller sends this message to all members in the list irrespective of the group to which they belong. However, in controller software release 5.0, the controller sends the message only to those members that are in the same group as the controller and then includes all of the other members while sending retries.

**•** Sending Mobile Announce messages using multicast instead of unicast

In WCS and controller software releases prior to 5.0, the controller may be configured to use multicast to send the mobile announce messages, which requires sending a copy of the messages to every mobility member. This behavior is not efficient because many messages (such as Mobile Announce, PMK Update, AP List Update, and IDS Shun) are meant for all members in the group. In WCS and controller software releases 5.0, the controller uses multicast mode to send the Mobile Announce messages. This behavior allows the controller to send only one copy of the message to the network, which destines it to the multicast group containing all the mobility members. To derive the maximum benefit from multicast messaging, Cisco recommends that it be enabled or disabled on all group members.

# <span id="page-289-0"></span>**Configuring Mobility Groups**

This section provides instructions for configuring mobility groups.

**Note** You can also configure mobility groups using the controller. See the *Cisco Wireless LAN Controller Configuration Guide* for instructions.

### **Prerequisites**

Before you add controllers to a mobility group, you must verify that the following requirements have been met for all controllers that are to be included in the group:

• All controllers must be configured for the same LWAPP transport mode (Layer 2 or Layer 3).

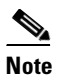

**Note** You can verify and, if necessary, change the LWAPP transport mode on the System > General page.

**•** IP connectivity must exist between the management interfaces of all devices.

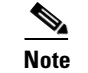

**Note** You can verify IP connectivity by pinging the controllers.

**•** All controllers must be configured with the same mobility group name.

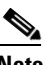

**Note** For the Cisco WiSM, both controllers should be configured with the same mobility group name for seamless routing among 300 access points.

**•** All devices must be configured with the same virtual interface IP address.

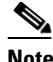

**Note** If all the controllers within a mobility group are not using the same virtual interface, inter-controller roaming may appear to work, but the hand-off does not complete, and the client loses connectivity for a period of time.

**•** You must have gathered the MAC address and IP address of every controller that is to be included in the mobility group. This information is necessary because you will be configuring all controllers with the MAC address and IP address of all the other mobility group members.

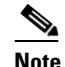

**Note** You can find the MAC and IP addresses of the other controllers to be included in the mobility group on the Configure > Controllers page.

Follow these steps to add each WLC controller into mobility groups and configure them.

#### **Step 1** Choose **Configure > Controllers** (see [Figure](#page-290-0) 8-6).

#### <span id="page-290-0"></span>*Figure 8-6 Configure > Controllers*

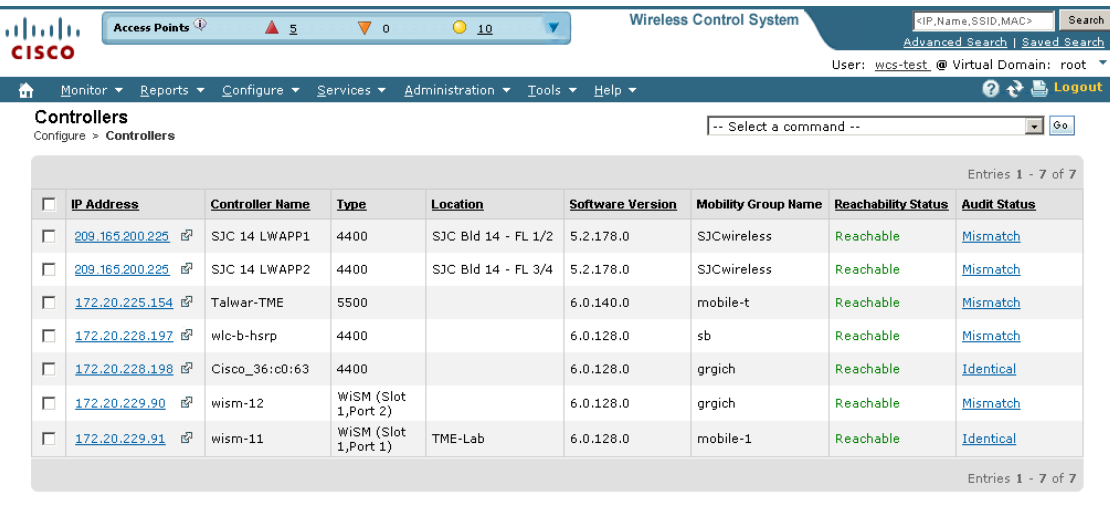

**Footnotes:** 

1. 'Reachability Status' is updated based on the last execution information of 'Device Status' background task. For updating the current status, use 'Execute Now' command<br>of Administration > Background Tasks.

2. 'Audit Status' is updated based on the last execution information of either 'Configuration Sync' background task or 'Audit Now' command option in Controllers page. To<br>get the current status, either use 'Execute Now' com

This page shows the list of all the controllers you added in Step 1. The mobility group names and the IP address of each controller that is currently a member of the mobility group is listed.

- **Step 2** Choose the first controller by clicking on the WLC IP address. You will then access the controller templates interface for the controller you are managing.
- **Step 3** Choose **System > Mobility Groups** from the left sidebar menu. The existing Mobility Group members are listed in the page (see [Figure](#page-291-0) 8-7).

251713

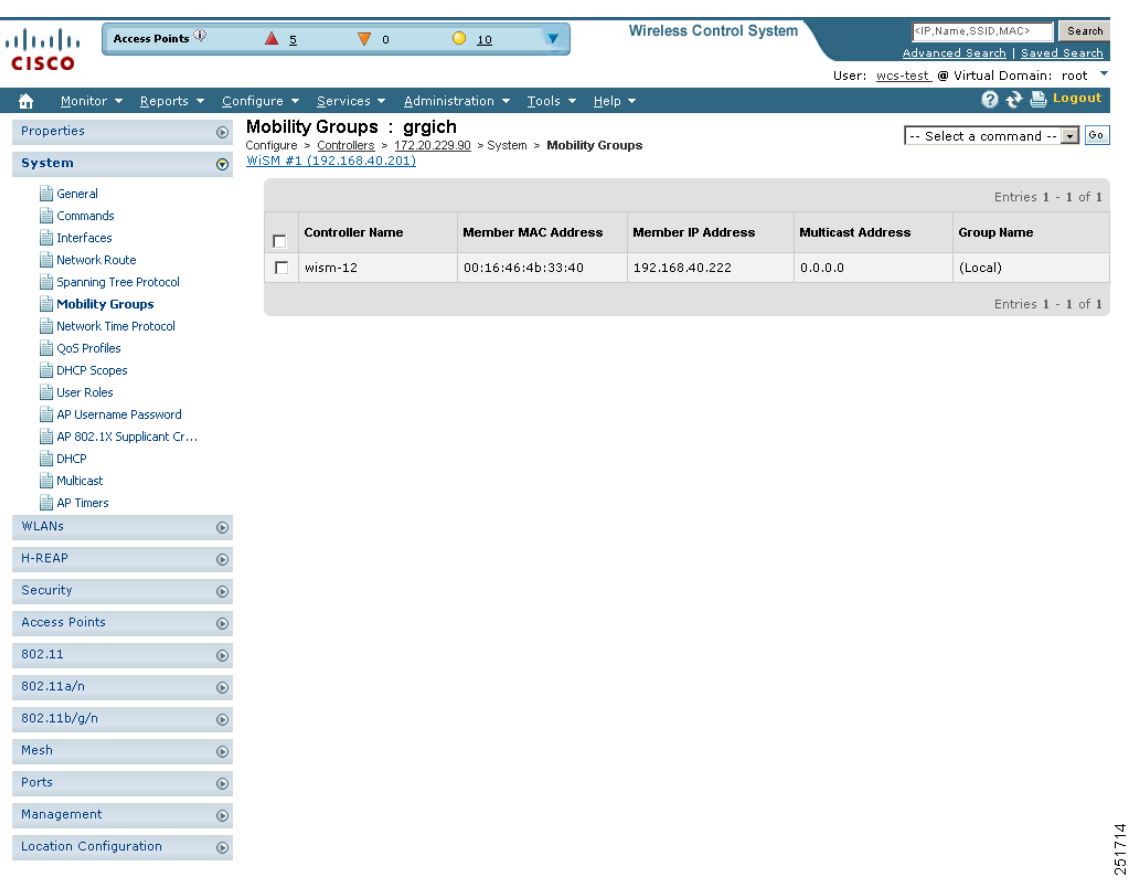

<span id="page-291-0"></span>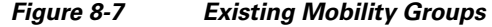

- **Step 4** You will see a list of available controllers. From the Select a command drop-down list in the upper right-hand corner, choose **Add Group Members** and then click **Go**.
- **Step 5** If no controllers were found to add to the mobility group, you can add the members manually by clicking the "To add members manually to the Mobility Group click here" message. The Mobility Group Member page appears (see [Figure](#page-292-0) 8-8).

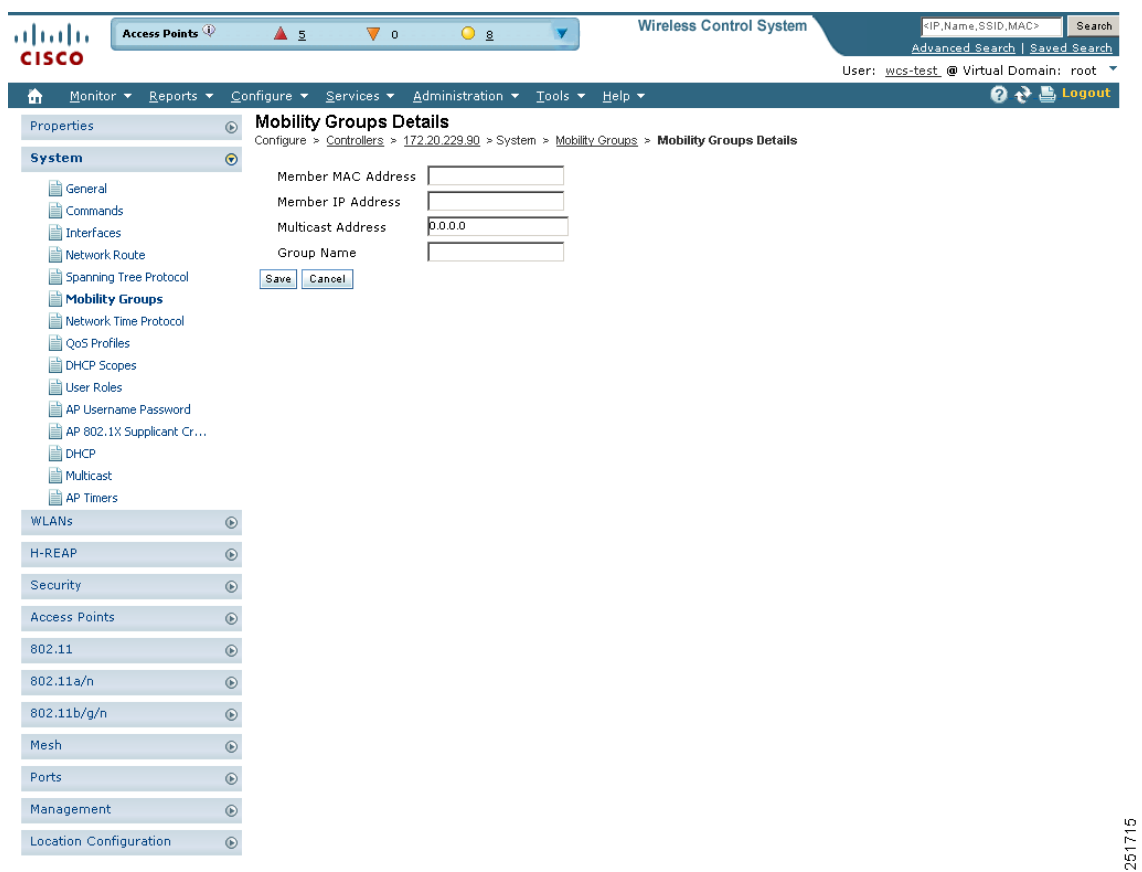

<span id="page-292-0"></span>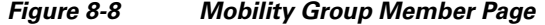

- **Step 6** In the Member MAC Address text box, enter the MAC address of the controller to be added.
- **Step 7** In the Member IP Address text box, enter the management interface IP address of the controller to be added.

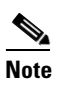

- **Note** If you are configuring the mobility group in a network where Network Address Translation (NAT) is enabled, enter the IP address sent to the controller from the NAT device rather than the controller's management interface IP address. Otherwise, mobility will fail among controllers in the mobility group.
- **Step 8** Enter the multicast group IP address to be used for multicast mobility messages in the Multicast Address text box. The local mobility member's group address must be the same as the local controller's group address.
- **Step 9** In the Group Name text box, enter the name of the mobility group.
- **Step 10** Click **Save**.
- **Step 11** Repeat the above steps for the remaining WLC devices.

### **Setting the Mobility Scalability Parameters**

Follow these steps to set the mobility message parameters.

**Note** You must complete the steps in the ["Configuring Mobility Groups" section on page](#page-289-0) 8-8 prior to setting the mobility scalability parameters.

- **Step 1** Choose **Configure > Controllers**.
- **Step 2** Choose an IP address of a controller whose software version is 5.0 or later.
- **Step 3** Choose System > Multicast from the left sidebar menu. The Multicast page appears ([.Figure](#page-293-0) 8-9).

<span id="page-293-0"></span>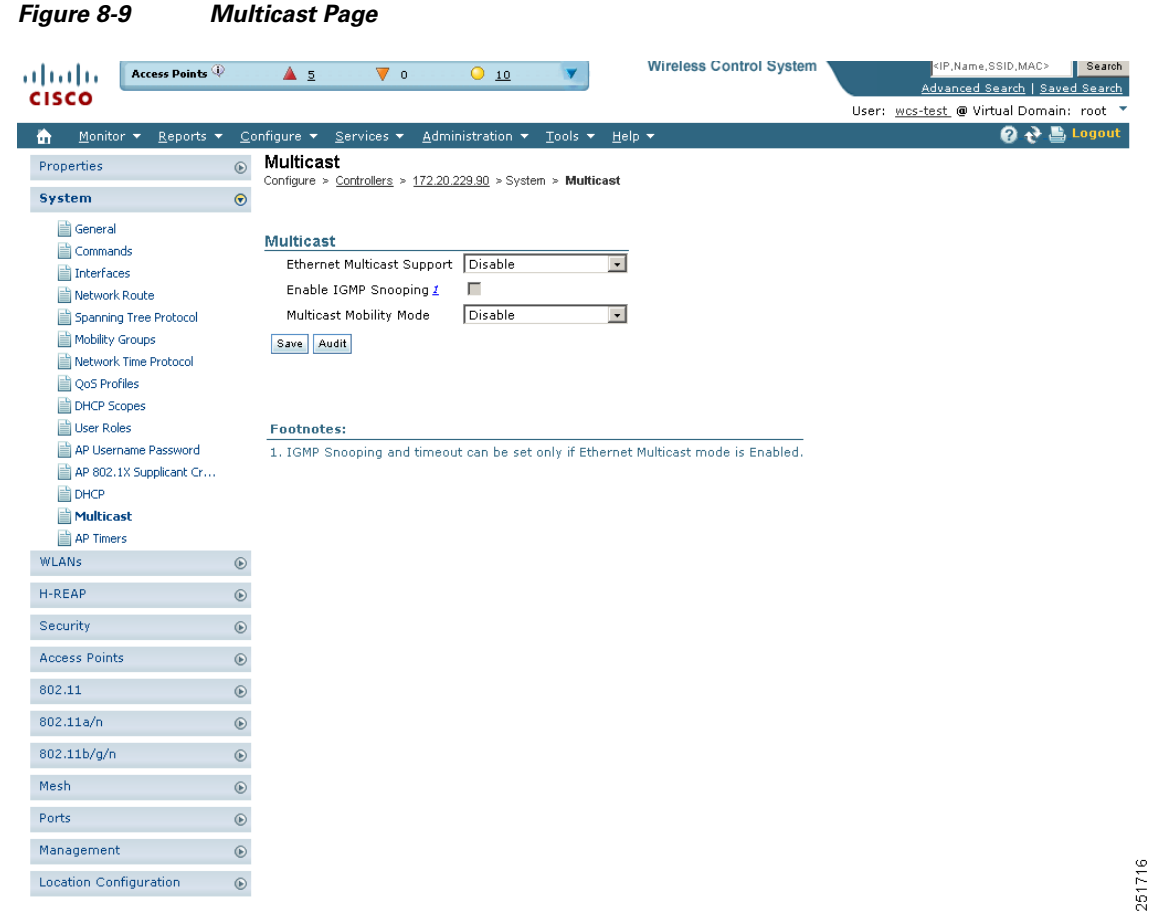

- **Step 4** At the Ethernet Multicast Support parameter, specify if you want to disable the ability for the controller to use multicast mode to send Mobile Announce messages to mobility members. Otherwise, you can choose Multicast or Unicast.
- **Step 5** If you chose multicast in Step 4, you must enter the group IP address at the Multicast Group Address parameter to begin multicast mobility messaging. You must configure this IP address for the local mobility group, but it is optional for other groups within the mobility list. If you do not configure the IP address for other (non-local) groups, the controllers use unicast mode to send mobility messages to those members.
- **Step 6** Select to enable IGMP snooping.
- **Step 7** Select **Enable** from the Multicast Mobility Mode drop-down list to change the IGMP snooping status or to set the IGMP timeout. When IGMP snooping is enabled, the controller gathers IGMP reports from the clients and then sends each access point a list of the clients listening to any multicast group. The access point then forwards the multicast packets only to those clients.

The timeout interval has a range of 3 to 300 and a default value of 60. When the timeout expires, the controller sends a query to all WLANs. Those clients which are listening in the multicast group then send a packet back to the controller.

- **Step 8** If you enabled the Multicast Mobility Mode, enter the mobility group multicast address.
- **Step 9** Click **Save**.

## **Mobility Anchors**

Mobility anchors are a subset of a mobility group specified as the anchor controllers for a WLAN. This feature can be used to restrict a WLAN to a single subnet, regardless of the client's entry point into the network. In this way, users can access a public or guest WLAN throughout an enterprise but still be restricted to a specific subnet. Guest WLAN can also be used to provide geographic load balancing because WLANs can represent a particular section of a building (such as, a lobby, a restaurant, and so on).

When a client first associates to a controller of a mobility group that has been preconfigured as a mobility anchor for a WLAN, the client associates to the controller locally, and a local session is created for the client. Clients can be anchored only to preconfigured anchor controllers of the WLAN. For a given WLAN, you should configure the same set of anchor controllers on all controllers in the mobility group.

When a client first associates to a controller of a mobility group that has not been configured as a mobility anchor for a WLAN, the client associates to the controller locally, a local session is created for the client, and the controller is announced to the other controllers in the same mobility group. If the announcement is not answered, the controller contacts one of the anchor controllers configured for the WLAN and creates a foreign session for the client on the local switch. Packets from the client are encapsulated through a mobility tunnel using EtherIP and sent to the anchor controller, where they are decapsulated and delivered to the wired network. Packets to the client are received by the anchor controller and forwarded to the foreign controller through a mobility tunnel using EtherIP. The foreign controller decapsulates the packets and forwards them to the client.

**Note** A 2000 series controller cannot be designated as an anchor for a WLAN. However, a WLAN created on a 2000 series controller can have a 4100 series controller or a 4400 series controller as its anchor.

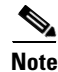

**Note** The L2TP Layer 3 security policies are unavailable for WLANs configured with a mobility anchor.

## **Configuring Mobility Anchors**

Follow these steps to create a new mobility anchor for a WLAN.

- **Step 1** Click **Configure > Controllers**.
- **Step 2** Choose a controller by clicking an IP address.
- **Step 3** Choose **WLANs > WLAN Configuration** from the left sidebar menu.
- **Step 4** Select the check box of the desired WLAN ID URL (see [Figure](#page-295-0) 8-10).

<span id="page-295-0"></span>*Figure 8-10 WLAN Page*

| ahaha                         | Access Points $\mathbb Q$    |               | $\triangle$ 5     |                   | ▽<br>$\circ$              | 010                                                                   |                            | <b>Wireless Control System</b> |                          |                          | <ip,name,ssid,mac><br/>Search</ip,name,ssid,mac>                          |               |                           |
|-------------------------------|------------------------------|---------------|-------------------|-------------------|---------------------------|-----------------------------------------------------------------------|----------------------------|--------------------------------|--------------------------|--------------------------|---------------------------------------------------------------------------|---------------|---------------------------|
| <b>CISCO</b>                  |                              |               |                   |                   |                           |                                                                       |                            |                                |                          |                          | Advanced Search   Saved Search<br>User: wcs-test @ Virtual Domain: root " |               |                           |
| Monitor *<br>m                | Reports $\blacktriangledown$ |               | Configure $\star$ |                   | Services $\star$          | $Administration$ $\star$                                              | Tools $\blacktriangledown$ | Help $\tau$                    |                          |                          |                                                                           |               | <b>Q → Logout</b>         |
| Properties                    |                              | $\odot$       |                   |                   | <b>WLAN Configuration</b> |                                                                       |                            |                                |                          |                          |                                                                           |               | --Select a command-- v 00 |
| System                        |                              | $\circledast$ |                   |                   | WiSM #1 (192.168.40.201)  | Configure > Controllers > 172.20.229.90 > VALANs > WLAN Configuration |                            |                                |                          |                          |                                                                           |               |                           |
| <b>WLANs</b>                  |                              | $\odot$       |                   |                   |                           |                                                                       |                            |                                |                          |                          |                                                                           |               | Entries 1 - 2 of 2        |
| AP Groups                     | WLAN Configuration           |               | п                 | <b>WLAN</b><br>ID | Profile Name              |                                                                       | <b>SSID</b>                |                                | <b>WLAN/Guest</b><br>LAN | <b>Security Policies</b> |                                                                           | <b>Status</b> | <b>Task List</b>          |
| H-REAP                        |                              | $\odot$       | П                 | $\mathbf{1}$      | wism12                    |                                                                       | wism12                     |                                | WLAN                     | None                     |                                                                           | Enabled       | N/A                       |
| Security                      |                              | $^{\circ}$    | п                 | $\overline{2}$    | vpp                       |                                                                       | <b>VPP</b>                 |                                | WLAN                     | None                     |                                                                           | Disabled      | N/A                       |
| <b>Access Points</b>          |                              | $^\copyright$ |                   |                   |                           |                                                                       |                            |                                |                          |                          |                                                                           |               | Entries $1 - 2$ of 2      |
| 802.11                        |                              | $^{\circ}$    |                   |                   |                           |                                                                       |                            |                                |                          |                          |                                                                           |               |                           |
| 802.11a/n                     |                              | $^{\circ}$    |                   |                   |                           |                                                                       |                            |                                |                          |                          |                                                                           |               |                           |
| 802.11b/g/n                   |                              | $^{\circ}$    |                   |                   |                           |                                                                       |                            |                                |                          |                          |                                                                           |               |                           |
| Mesh                          |                              | $^{\circ}$    |                   |                   |                           |                                                                       |                            |                                |                          |                          |                                                                           |               |                           |
| Ports                         |                              | $\odot$       |                   |                   |                           |                                                                       |                            |                                |                          |                          |                                                                           |               |                           |
| Management                    |                              | $\odot$       |                   |                   |                           |                                                                       |                            |                                |                          |                          |                                                                           |               |                           |
| <b>Location Configuration</b> |                              | $^{\circ}$    |                   |                   |                           |                                                                       |                            |                                |                          |                          |                                                                           |               | 251717                    |

**Step 5** After choosing a WLAN ID, a tabbed page appears (see [Figure](#page-296-0) 8-11). Click the **Advanced** tab.

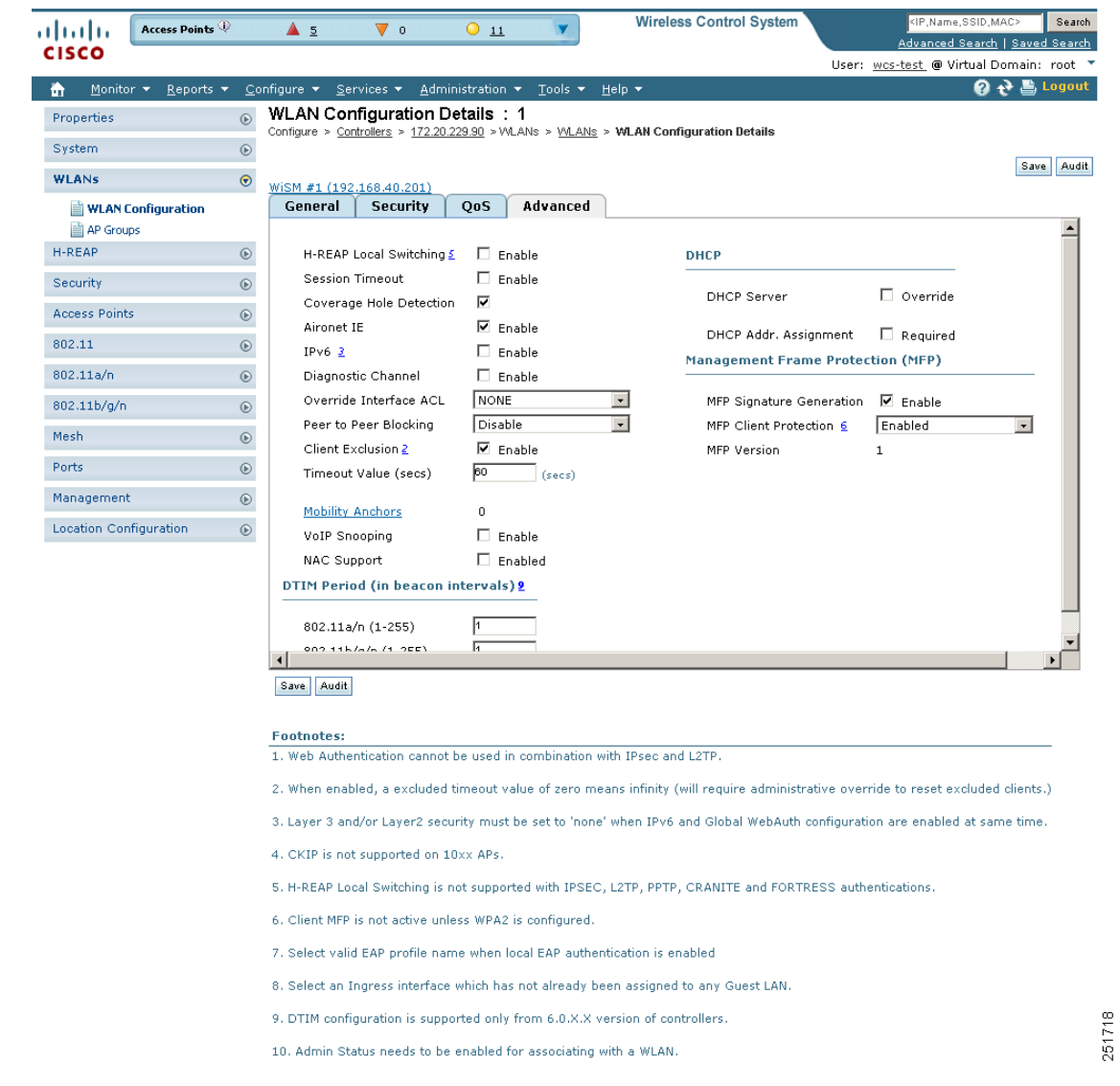

#### <span id="page-296-0"></span>*Figure 8-11 Advanced Page*

<span id="page-296-1"></span>**Step 6** Click the **Mobility Anchors** link at the bottom of the page. The Mobility Anchors page appears (see [Figure](#page-297-0) 8-12).

П

| Access Points<br>ahaha                         |               | $\triangle$ 5<br>$\circ$<br>▼                      | O <sub>2</sub>                                       | <b>Wireless Control System</b> | <ip, mac="" name,="" ssid,=""></ip,>                  |
|------------------------------------------------|---------------|----------------------------------------------------|------------------------------------------------------|--------------------------------|-------------------------------------------------------|
| <b>CISCO</b>                                   |               |                                                    |                                                      |                                | Advanced Search   Saved Search                        |
| Monitor v<br>Reports $\blacktriangledown$<br>m |               | Configure $\blacktriangledown$<br>Services $\star$ | Administration $\star$<br>Tools $\blacktriangledown$ | Help $\blacktriangledown$      | User: wcs-test @ Virtual Domain: root "<br>2 2 Logout |
| Properties                                     | $\odot$       |                                                    | 172.20.229.90 > WLAN > wism12 > Mobility Anchors     |                                |                                                       |
| System                                         | $^\circledR$  | <b>Mobility Anchors</b><br>$\Box$                  |                                                      |                                |                                                       |
| <b>WLANs</b>                                   | $\odot$       | г<br>192.168.40.222                                |                                                      |                                |                                                       |
| WLAN Configuration<br>AP Groups                |               | Save<br>Cancel                                     |                                                      |                                |                                                       |
| H-REAP                                         | $^\copyright$ |                                                    |                                                      |                                |                                                       |
| Security                                       | $^{\circ}$    |                                                    |                                                      |                                |                                                       |
| <b>Access Points</b>                           | $\odot$       |                                                    |                                                      |                                |                                                       |
| 802.11                                         | $^{\circ}$    |                                                    |                                                      |                                |                                                       |
| 802.11a/n                                      | $^{\circ}$    |                                                    |                                                      |                                |                                                       |
| 802.11b/g/n                                    | $^{\circ}$    |                                                    |                                                      |                                |                                                       |
| Mesh                                           | $^{\circ}$    |                                                    |                                                      |                                |                                                       |
| Ports                                          | $\odot$       |                                                    |                                                      |                                |                                                       |
| Management                                     | $\odot$       |                                                    |                                                      |                                |                                                       |
| <b>Location Configuration</b>                  | $^\circledR$  |                                                    |                                                      |                                |                                                       |

<span id="page-297-0"></span>*Figure 8-12 Mobility Anchors*

- <span id="page-297-1"></span>**Step 7** Select the IP address check box of the controller to be designated a mobility anchor and click **Save**.
- **[Step](#page-297-1) 8** Repeat [Step](#page-296-1) 6 and Step 7 to set any other controllers as anchors for this WLAN.
- **Step 9** Configure the same set of anchor controllers on every controller in the mobility group.

## **Configuring Multiple Country Codes**

You can configure one or more countries on a controller. After countries are configured on a controller, the corresponding 802.11a/n DCA channels are available for selection. At least one DCA channel must be selected for the 802.11a/n network. When the country codes are changed, the DCA channels are automatically changed in coordination.

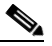

**Note** 802.11a/n and 802.11b/n networks for controllers and access points must be disabled before configuring a country on a controller. To disable 802.11a/n or 802.11b/n networks, 1) choose Configure > Controllers, 2) select the desired controller you want to disable, 3) choose 802.11a/n or 802.11b/g/n from the left sidebar menu, and then 4) choose Parameters. The Network Status is the first check box.

Follow these steps to add multiple controllers that are defined in a configuration group and then set the DCA channels. To configure multiple country codes outside of a mobility group, refer to the "Setting" [Multiple Country Codes" section on page](#page-380-0) 10-29.

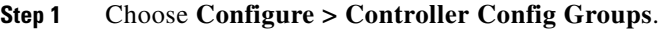

- **Step 2** Choose **Add Config Groups** from the Select a command drop-down list, and click **Go**.
- **Step 3** Create a config group by entering the group name and mobility group name.
- **Step 4** Click Save. The Config Groups page appears (see [Figure](#page-298-0) 8-13).

Search

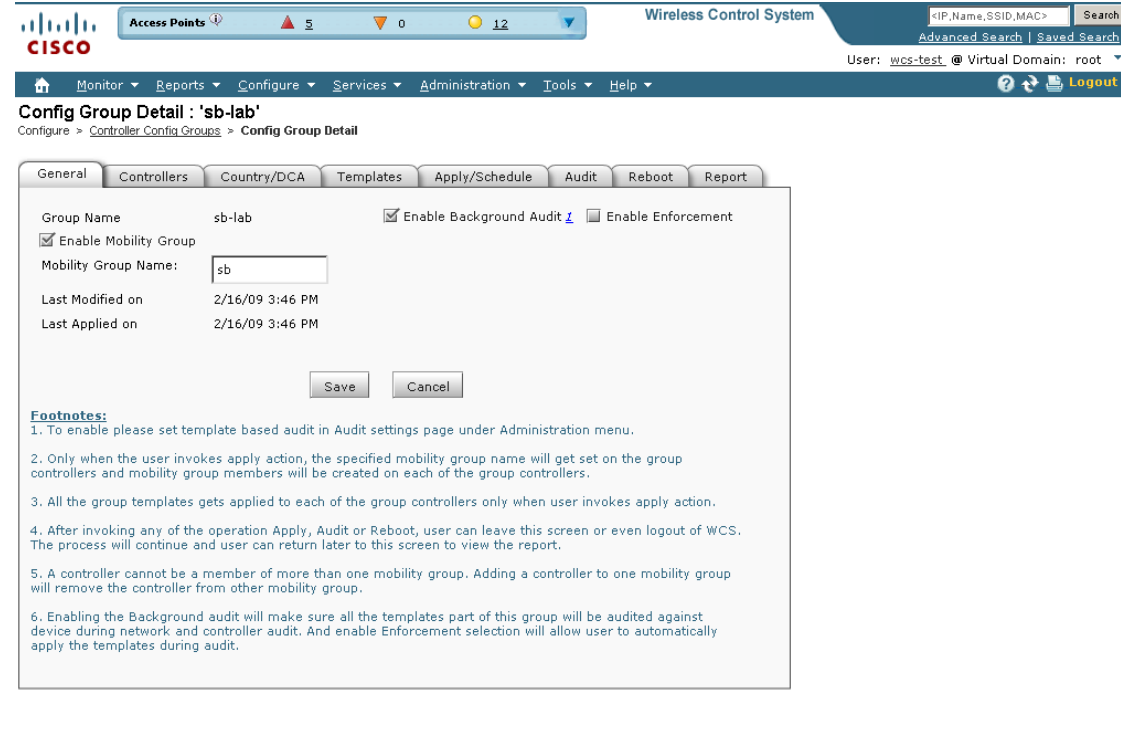

#### <span id="page-298-0"></span>*Figure 8-13 Config Groups Page*

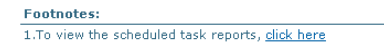

**Step 5** Click the **Controllers** tab. The Controllers page appears (see [Figure](#page-299-0) 8-14).

251720

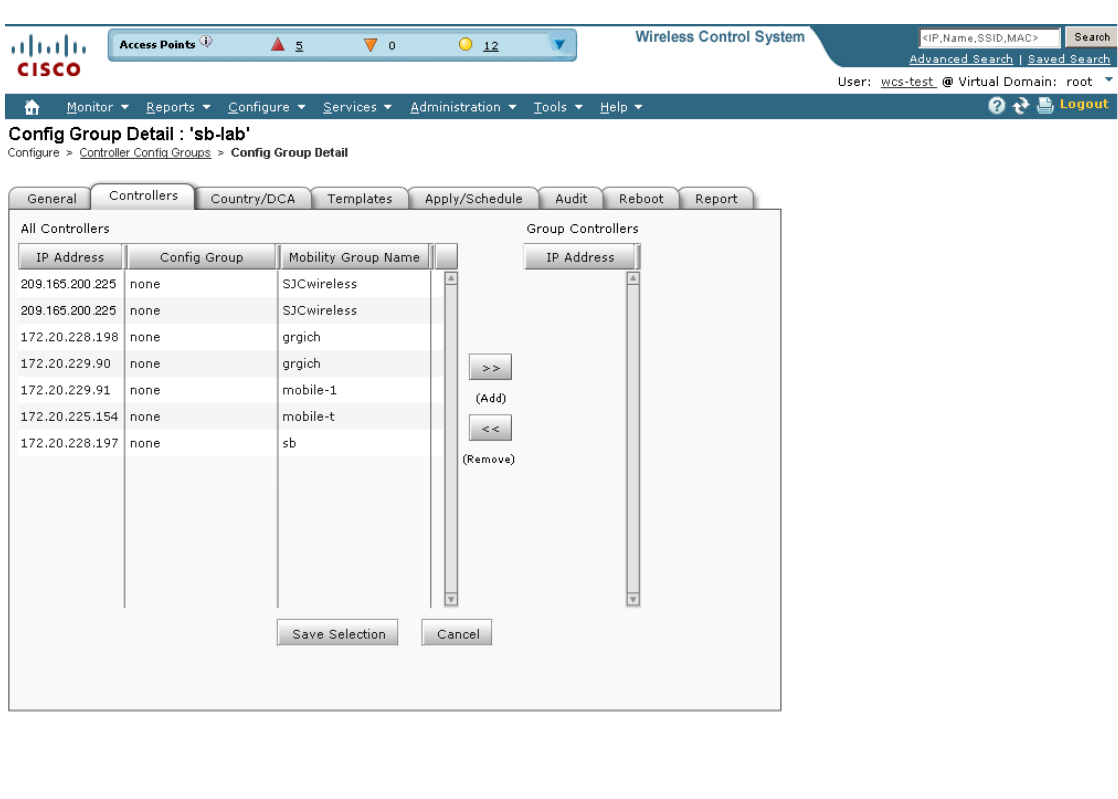

#### <span id="page-299-0"></span>*Figure 8-14 Controller Tab*

Footnotes: 1.To view the scheduled task reports, click here

- **Step 6** Highlight the controllers you want to add and click the  $\gg$  Add button. The controller is added to the Group Controllers page.
- **Step 7** Click the **Country/DCA** tab. The Country/DCA page appears (see [Figure](#page-300-0) 8-15). Dynamic Channel Allocation (DCA) automatically selects a reasonably good channel allocation amongst a set of managed devices connected to the controller.

251721

 $\blacktriangleright$   $\blacksquare$  Logout

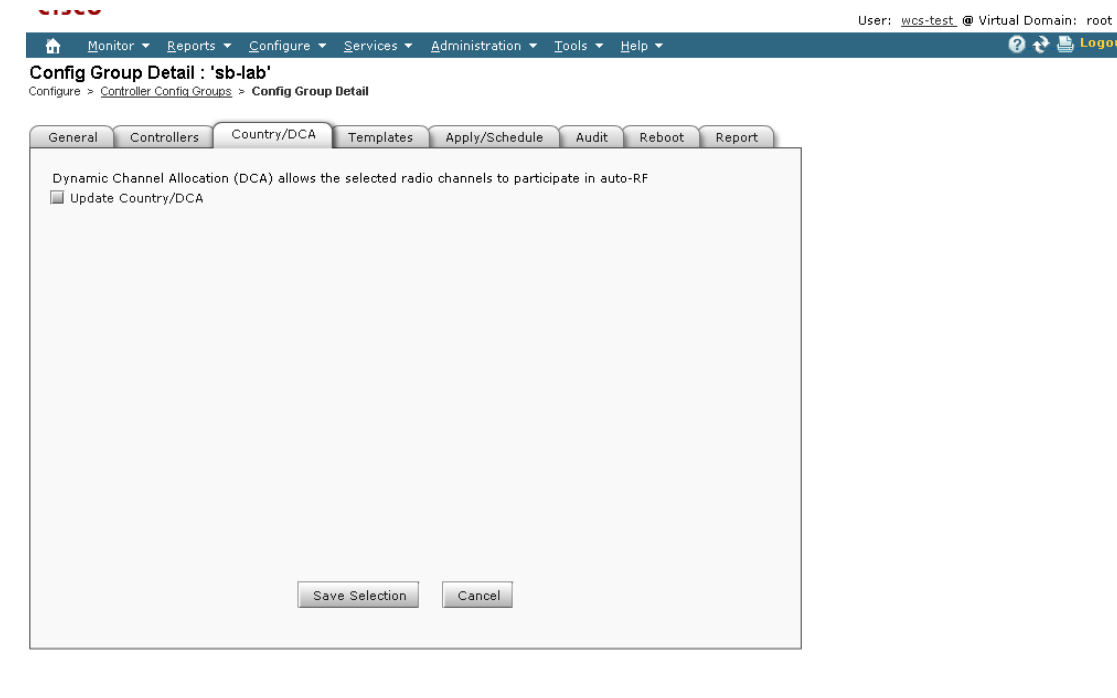

#### <span id="page-300-0"></span>*Figure 8-15 Country/DCA Tab*

Footnotes: 1.To view the scheduled task reports, click here

- 251722
- **Step 8** Select the **Update Countries/DCA** check box to display a list of countries from which to choose.
- **Step 9** Those DCA channels that are currently configured on the controller for the same mobility group are displayed in the Select Country Codes page. The corresponding 802.11a/n and 802.11b/n allowable channels for the chosen country is displayed as well. You can add or delete any channels in the list by selecting or deselecting the channel and clicking **Save Selection**.

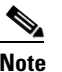

**Note** A minimum of 1 and a maximum of 20 countries can be configured for a controller.

# **Creating Config Groups**

By creating a config group, you can group controllers that should have the same mobility group name and similar configuration. You can assign templates to the group and push templates to all the controllers in a group. You can add, delete, or remove config groups, and download software, IDS signatures, or a customized web authentication page to controllers in the selected config groups. You can also save the current configuration to nonvolatile (Flash) memory to controllers in selected config groups.

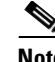

**Note** A controller cannot be a member of more than one mobility group. Adding a controller to one mobility group removes that controller from any other mobility group to which it is already a member.

For information about applying templates to either individual controllers or controllers in selected Config Groups, refer to Chapter [12, "Using Templates."](#page-442-0)

By choosing **Configure > Controller Config Groups**, you can view a summary of all config groups in the Cisco WCS database. When you choose **Add Config Groups** from the Select a command drop-down list, the page displays a table with the following columns:

- **•** Group Name: Name of the config group.
- **•** Templates: Number of templates applied to config group.

### **Adding New Group**

Follow these steps to add a config group.

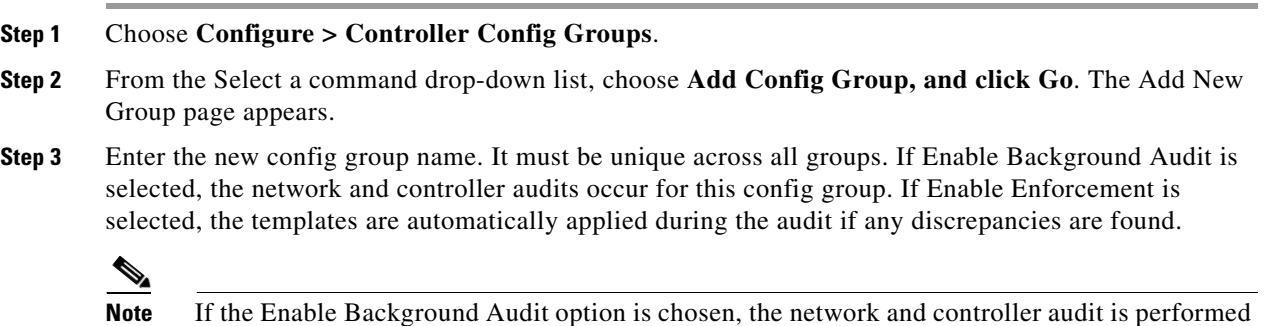

on this config group.

- **Step 4** Other templates created in WCS can be assigned to a config group. The same WLAN template can be assigned to more than one config group. Choose from the following:
	- **•** Select and add later: Click to add template at a later time.
	- **•** Copy templates from a controller: Click to copy templates from another controller. Choose a controller from a list of current controllers to copy its applied template to the new config group. Only the templates are copied.

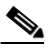

**Note** The order of the templates is important when dealing with radio templates. For example, if the template list includes radio templates that require the radio network to be disabled prior to applying the radio parameters, the template to disable the radio network must be added to the template first.

**Step 5** Click Save. The Config Groups page appears (see [Figure](#page-302-0) 8-16).

 $\mathbf I$ 

Search

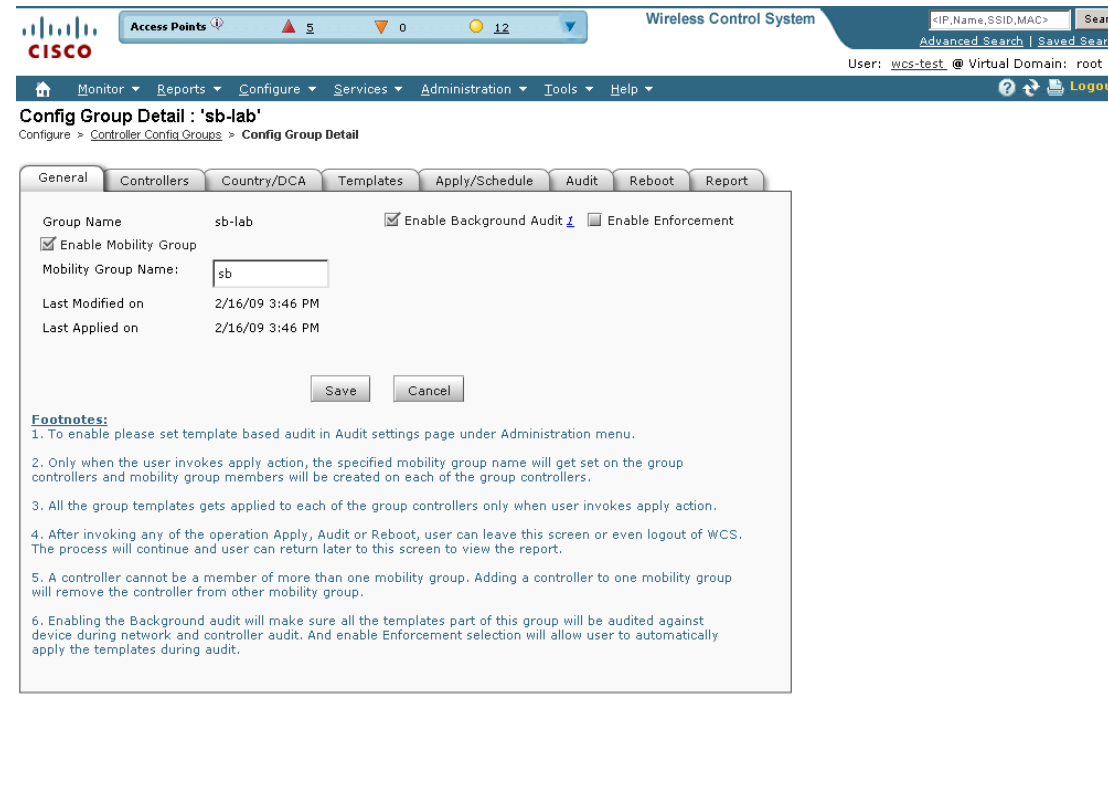

#### <span id="page-302-0"></span>*Figure 8-16 Config Groups Page*

Footnotes: 1.To view the scheduled task reports, click here 251720

## **Configuring Config Groups**

Follow these steps to configure a config group.

- **Step 1** Choose **Configure > Controller Config Groups**, and click a group name under the Group Name column. The Config Group page shown in [Figure](#page-302-0) 8-16 appears.
- **Step 2** Click the **General** tab. The following options for the config group appear:
	- **•** Group Name: Name of the config group
		- **–** Enable Background Audit—If selected, all the templates that are part of this group are audited against the controller during network and controller audits.
		- **–** Enable Enforcement—If selected, the templates are automatically applied during the audit if any discrepancies are found.

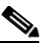

**Note** The audit and enforcement of the config group template happens when the selected audit mode is *Template based audit*.

- **–** Enable Mobility Group—If selected, the mobility group name is pushed to all controllers in the group.
- **•** Mobility Group Name: Mobility Group Name that is pushed to all controllers in the group. The Mobility Group Name can also be modified here.

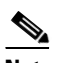

**Note** A controller can be part of multiple config groups.

- **•** Last Modified On: Date and time config group was last modified.
- **•** Last Applied On: Date and time last changes were applied.
- **Step 3** You must choose the **Apply/Schedule** tab to distribute the specified mobility group name to the group controllers and to create mobility group members on each of the group controllers.

**Step 4** Click **Save**.

## **Adding or Removing Controllers from Config Group**

Follow these steps to add or remove controllers from a config group.

- **Step 1** Choose **Configure > Controller Config Groups**, and click a group name under the Group Name column. **Step 2** Click the **Controllers** tab. The columns in the table display the IP address of the controller, the config group name the controller belongs to, and the controller's mobility group name. **Step 3** Click to highlight the row of the controller you want to add to the group. **Step 4** Click the **> Add**.  $\begin{picture}(20,5) \put(0,0){\line(1,0){155}} \put(0,0){\line(1,0){155}} \put(0,0){\line(1,0){155}} \put(0,0){\line(1,0){155}} \put(0,0){\line(1,0){155}} \put(0,0){\line(1,0){155}} \put(0,0){\line(1,0){155}} \put(0,0){\line(1,0){155}} \put(0,0){\line(1,0){155}} \put(0,0){\line(1,0){155}} \put(0,0){\line(1,0){155}} \put(0,0){\line(1,$ **Note** If you want to remove a controller from the group, highlight the controller in the Group Controllers box and click **Remove**. **Step 5** You must choose the **Apply/Schedule** tab and click **Apply** to add or remove the controllers to the config groups.
- **Step 6** Click **Save Selection**.

### **Adding or Removing Templates from the Config Group**

Follow these steps to add or remove templates from the config group.

**Step 1** Choose **Configure > Controller Config Groups**, and click a group name under the Group Name column. **Step 2** Click the **Templates** tab. The Remaining Templates table displays the item number of all available templates, the template name, and the type and use of the template. **Step 3** Click to highlight the row of the template you want to add to the group. **Step 4** Click the  $\gg$  Add button to move the highlighted template to the Group Templates column. **Note** If you want to remove a template from the group, highlight the template in the Remaining Templates box and click the **<< Remove** button. **Step 5** You must choose the **Apply/Schedule** tab and click the **Apply** button to add or remove the templates to the config groups.

**Step 6** Click the **Save Selection** button.

### **Applying or Scheduling Config Groups**

Follow these steps to apply the mobility groups, mobility members, and templates to all the controllers in a config group. The scheduling function allows you to schedule a start day and time for provisioning.

- **Step 1** Choose **Configure > Controller Config Groups**, and click a group name under the Group Name column.
- **Step 2** Click the **Apply/Schedule** tab to access this page.
- **Step 3** Click **Apply** to start the provisioning of mobility groups, mobility members, and templates to all the controllers in the config group. After you apply, you can leave this page or log out of Cisco WCS. The process continues, and you can return later to this page to view a report.

**Note** Do not perform any other config group functions during the apply provisioning.

A report is generated and appears in the Recent Apply Report page. It shows which mobility group, mobility member, or template were successfully applied to each of the controllers.

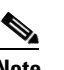

**Note** If you want to print the report as shown on the page, you must choose landscape page orientation.

- **Step 4** Enter a starting date in the text box or use the calendar icon to choose a start date.
- **Step 5** Choose the starting time using the hours and minutes drop-down lists.
- **Step 6** Click **Schedule** to start the provisioning at the scheduled time.

Г

## **Auditing Config Groups**

The Config Groups Audit page allows you to verify if the controller's configuration complies with the group templates and mobility group. During the audit, you can leave this screen or logout of Cisco WCS. The process continues, and you can return to this page later to view a report.

**Note** Do not perform any other config group functions during the audit verification.

Follow these steps to perform a config group audit.

- **Step 1** Choose **Configure > Controller Config Groups**, and click a group name under the Group Name column.
- **Step 2** Click the **Audit** tab to access this page.
- **Step 3** Click to highlight a controller from the Controllers tab, choose **>>** (Add), and **Save Selection**.
- **Step 4** Click to highlight a template from the Templates tab, choose **>>** (Add), and **Save Selection**.
- **Step 5** Click **Audit** to begin the auditing process (see [Figure](#page-305-0) 8-17).

A report is generated and the current configuration on each controller is compared with that in the config group templates. The report displays the audit status, the number of templates in sync, and the number of templates out of sync.

 $\frac{\partial}{\partial x}$ 

**Note** This audit does not enforce the WCS configuration to the device. It only identifies the discrepancies.

#### <span id="page-305-0"></span>*Figure 8-17 Config Groups Audit Tab*

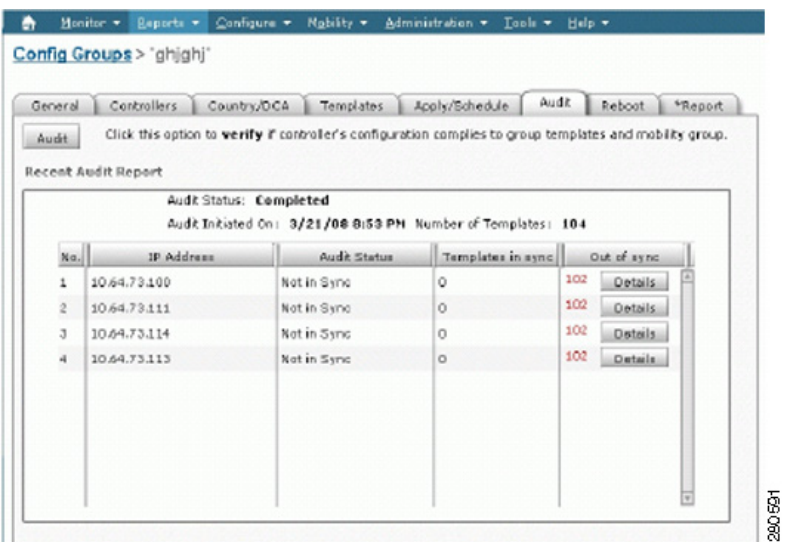

**Step 6** Click **Details** to view the Controller Audit Report details (see [Figure](#page-306-0) 8-18).

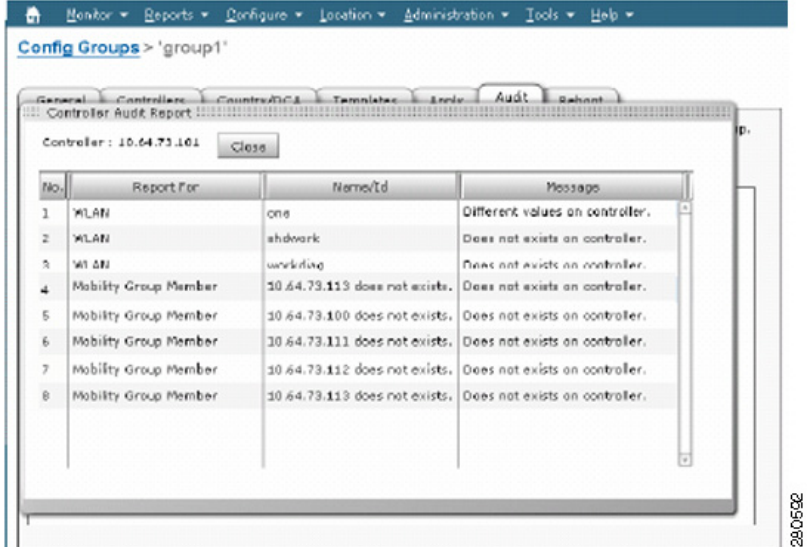

#### <span id="page-306-0"></span>*Figure 8-18 Controller Audit Report Details*

**Step 7** Double-click a line item to open the Attribute Differences page. This page displays the attribute, its value in WCS, and its value in the controller.

**Note** Click **Retain WCS Value** to push all attributes in the Attribute Differences page to the device.

**Step 8** Click **Close** to return to the Controller Audit Report page.

### **Rebooting Config Groups**

Follow these steps to reboot a config group.

- **Step 1** Choose **Configure > Controller Config Groups**, and click a group name under the Group Name column.
- **Step 2** Click the **Reboot** tab.
- **Step 3** Select the **Cascade Reboot** check box if you want to reboot one controller at a time, waiting for that controller to come up before rebooting the next controller.
- **Step 4** Click **Reboot** to reboot all controllers in the config group at the same time. During the reboot, you can leave this page or logout of Cisco WCS. The process continues, and you can return later to this page and view a report.

The Recent Reboot Report page shows when each controller was rebooted and what the controller status is after the reboot. If WCS is unable to reboot the controller, a failure is shown.

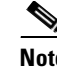

**Note** If you want to print the report as shown on the page, you must choose landscape page orientation.

## **Reporting Config Groups**

Follow these steps to display all recently applied reports under a specified group name.

- **Step 1** Choose **Configure > Controller Config Groups**, and click a group name under the Group Name column.
- **Step 2** Click the **Report** tab. The Recent Apply Report page displays all recently applied reports including the apply status, the date and time the apply was initiated, and the number of templates. The following information is provided for each individual IP address:
	- **•** Apply Status—Indicates success, partial success, failure, or not initiated.
	- Successful Templates—Indicates the number of successful templates associated with the applicable IP address.
	- Failures—Indicates the number of failures with the provisioning of mobility group, mobility members, and templates to the applicable controller.
	- Details—Click Details to view the individual failures and associated error messages.
- **Step 3** If you want to view the scheduled task reports, click the **click here** link at the bottom of the page. You are then redirected to the Configure > Scheduled Configuration Tasks > Config Group menu where you can view reports of the scheduled config groups.

## **Downloading Software**

Follow these steps to download software to all controllers in the selected groups after you have a config group established.

- **Step 1** Choose Configure > Controller Config Groups.
- **Step 2** Select the check box to choose one or more config groups names on the Config Groups page.
- **Step 3** Choose **Download Software** from the Select a command drop-down list, and click **Go**.
- **Step 4** The Download Software to Controller page appears. The IP address of the controller to receive the bundle and the current status are displayed. Choose **local machine** from the File is Located On parameter.
- **Step 5** Enter the maximum number of times the controller should attempt to download the signature file in the Maximum Retries parameter.
- **Step 6** Enter the maximum amount of time in seconds before the controller times out while attempting to download the signature file in the Timeout parameter.

**Step 7** The signature files are uploaded to the c:\tftp directory. Specify the local file name in that directory or use the Browse button to navigate to it. The controller uses this local file name as a base name and then adds \_custom.sgi as a suffix.

If the transfer times out for some reason, you can simply choose the TFTP server option in the File Is Located On parameter, and the Server File Name is populated for you and retried.

**Step 8** Click **OK**.

### **Downloading IDS Signatures**

Follow these steps to download Intrusion Detection System (IDS) signature files from your config group to a local TFTP server.

- **Step 1** Choose Configure > Controller Config Groups.
- **Step 2** Select the check box to choose one or more config groups on the Config Groups page.
- **Step 3** Choose **Download IDS Signature**s from the Select a command drop-down list, and click **Go**.
- **Step 4** The Download IDS Signatures to Controller page appears. The IP address of the controller to receive the bundle and the current status are displayed. Choose **local machine** from the File is Located On parameter.
- **Step 5** Enter the maximum number of times the controller should attempt to download the signature file in the Maximum Retries parameter.
- **Step 6** Enter the maximum amount of time in seconds before the controller times out while attempting to download the signature file in the Timeout parameter.
- **Step 7** The signature files are uploaded to the c:\tftp directory. Specify the local file name in that directory or use the Browse button to navigate to it. The controller uses this local file name as a base name and then adds \_custom.sgi as a suffix.

If the transfer times out for some reason, you can simply choose the TFTP server option in the File Is Located On parameter, and the Server File Name is populated for you and retried.

**Step 8** Click **OK**.

### **Downloading Customized WebAuth**

Follow these steps to download customized web authentication.

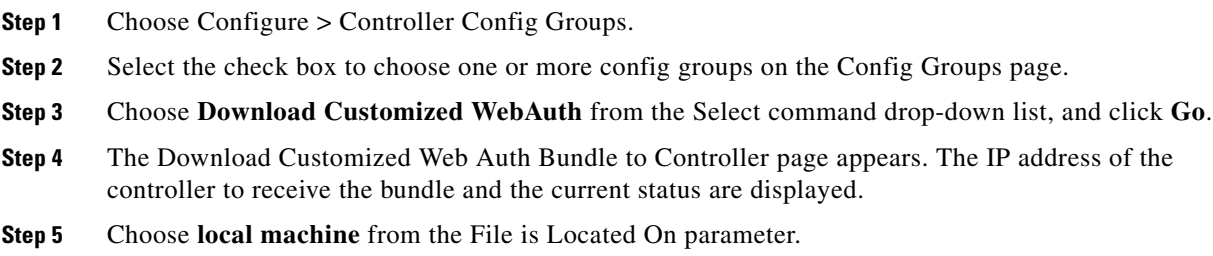

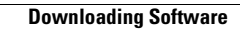

**The State** 

П

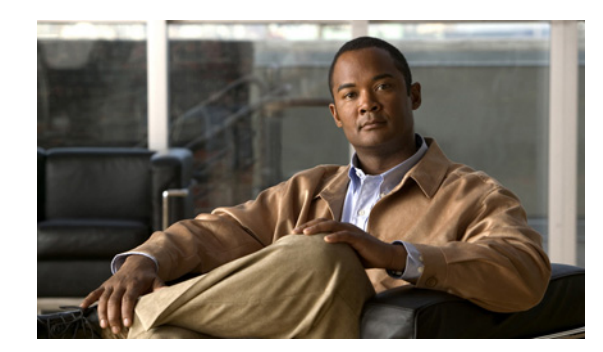

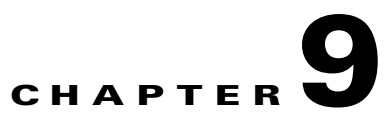

# **Configuring Access Points**

This chapter describes how to configure access points in the Cisco WCS database. This chapter contains the following sections:

- **•** [Setting AP Failover Priority, page](#page-310-0) 9-1
- **•** [Configuring Global Credentials for Access Points, page](#page-311-0) 9-2
- **•** [Configuring Ethernet Bridging and Ethernet VLAN Tagging, page](#page-312-0) 9-3
- **•** [Autonomous to Lightweight Migration Support, page](#page-318-0) 9-9
- **•** [Configuring Access Points, page](#page-326-0) 9-17
- **•** [Configuring Access Point Radios for Tracking Optimized Monitor Mode, page](#page-342-0) 9-33
- **•** [Searching Access Points, page](#page-344-0) 9-35
- **•** [Viewing Mesh Link Details, page](#page-345-0) 9-36
- **•** [Viewing or Editing Rogue Access Point Rules, page](#page-345-1) 9-36
- [Configuring Spectrum Experts, page](#page-346-0) 9-37
- **•** [OfficeExtend Access Point, page](#page-348-0) 9-39
- **•** [Configuring Link Latency Settings for Access Points, page](#page-349-0) 9-40

# <span id="page-310-0"></span>**Setting AP Failover Priority**

When a controller fails, the backup controller configured for the access point suddenly receives a number of discovery and join requests. This may cause the controller to reach a saturation point and reject some of the access points.

By assigning priority to an access point, you have some control over which access points are rejected. In a failover situation when the backup controller is saturated, the higher priority access points are allowed to join the backup controller by disjoining the lower priority access points.

To configure priority settings for access points, you must first enable the AP Priority feature. To enable the AP Priority feature, follow these steps:

- **Step 1** Choose **Configure > Controllers**.
- **Step 2** Click the IP address of the applicable controller.
- **Step 3** From the left sidebar menu, choose **System > General**.
- **Step 4** From the AP Failover Priority drop-down list, choose **Enable**.

To then configure an access point's priority, refer to ["Configuring Access Points" section on page](#page-326-0) 9-17.

## <span id="page-311-0"></span>**Configuring Global Credentials for Access Points**

Cisco autonomous access points are shipped from the factory with *Cisco* as the default enable password. This password allows users to log into the non-privileged mode and execute show and debug commands, posing a security threat. The default enable password must be changed to prevent unauthorized access and to enable users to execute configuration commands from the access point's console port.

In WCS and controller software releases prior to 5.0, you can set the access point enable password only for access points that are currently connected to the controller. In WCS and controller software release 5.0, you can set a global username, password, and enable password that all access points inherit as they join a controller. This includes all access points that are currently joined to the controller and any that join in the future. When you are adding an access point, you can also choose to accept this global username and password or override it on a per-access point basis and assign a unique username, password, and enable password. See the ["Configuring Access Point Templates" section on page](#page-554-0) 12-113 to see where the global password is displayed and how it can be overridden on a per-access point basis.

Also in controller software release 5.0, after an access point joins the controller, the access point enables console port security, and you are prompted for your username and password whenever you log into the access point's console port. When you log in, you are in non-privileged mode, and you must enter the enable password in order to use the privileged mode.

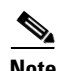

**Note** These controller software release 5.0 features are supported on all access points that have been converted to lightweight mode, except the 1100 series. VxWorks access points are not supported.

The global credentials that you configure on the controller are retained across controller and access point reboots. They are overwritten only if the access point joins a new controller that is configured with a global username and password. If the new controller is not configured with global credentials, the access point retains the global username and password configured for the first controller.

**Note** You need to keep careful track of the credentials used by the access points. Otherwise, you might not be able to log into an access point's console port. If necessary, you can clear the access point configuration to return the access point username and password to the default setting.

Follow these steps to establish a global username and password.

#### **Step 1** Choose **Configure > Controllers** or **Configure > Access Points**.

- **Step 2** Choose an IP address of a controller with software release 5.0 or later or choose an access point associated with software release 5.0 or later.
- **Step 3** Choose **System > AP Username Password** from the left sidebar menu. The AP Username Password page appears (see [Figure](#page-312-1) 9-1).

a ka

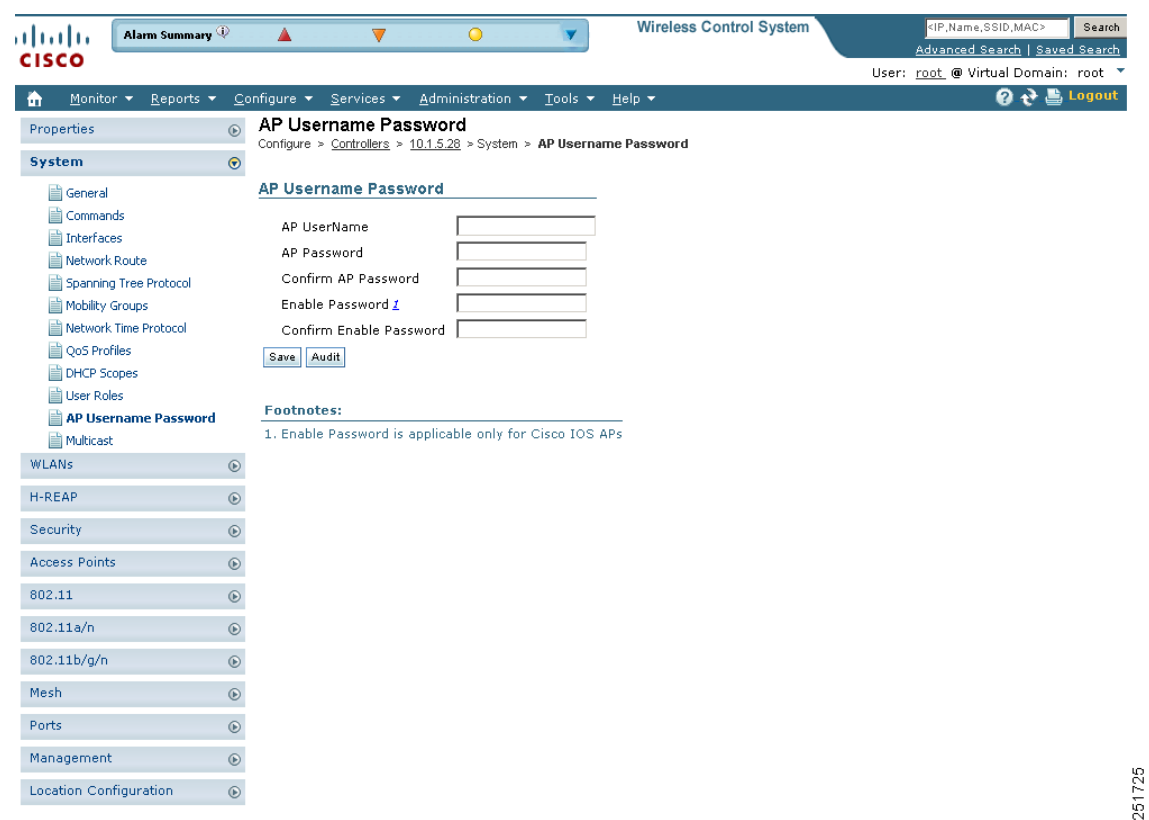

#### <span id="page-312-1"></span>*Figure 9-1 AP Username Password Page*

- **Step 4** In the AP Username text box, enter the username that is to be inherited by all access points that join the controller.
- **Step 5** In the AP Password text box, enter the password that is to be inherited by all access points that join the controller. Re-enter in the Confirm AP Password text box.
- **Step 6** For Cisco autonomous access points, you must also enter and confirm an enable password. In the AP Enable Password text box, enter the enable password that is to be inherited by all access points that join the controller. Re-enter in the Confirm Enable Password text box.
- **Step 7** Click **Save**.

# <span id="page-312-0"></span>**Configuring Ethernet Bridging and Ethernet VLAN Tagging**

Ethernet bridging is used in two mesh network scenarios:

**1.** Point-to-point and point-to-multipoint bridging between MAPs (untagged packets). A typical trunking application might be bridging traffic between buildings within a campus (see [Figure](#page-313-0) 9-2).

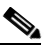

**Note** You do not need to configure VLAN tagging to use Ethernet bridging for point-to-point and point-to-multipoint bridging deployments.

<span id="page-313-0"></span>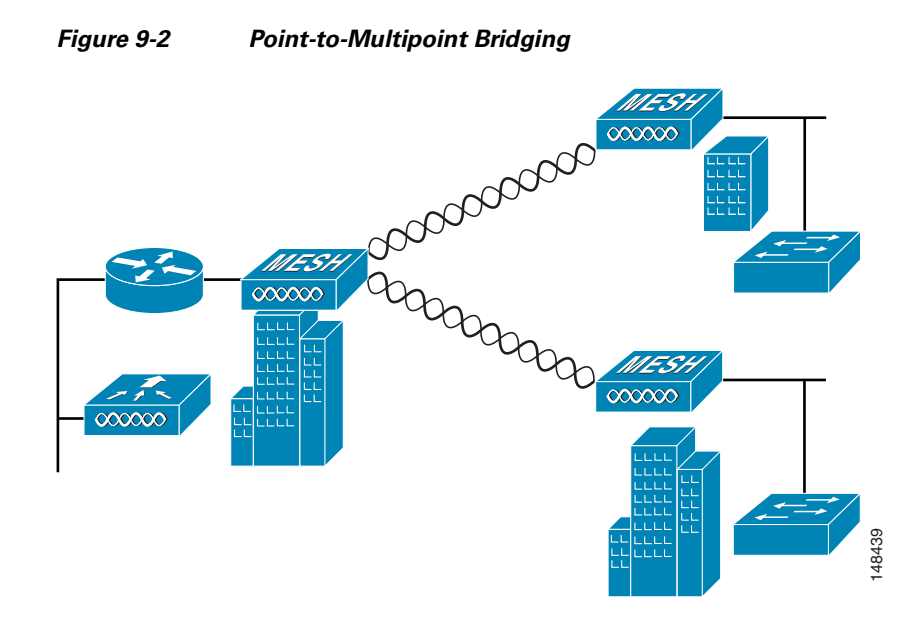

**2.** Ethernet VLAN tagging allows specific application traffic to be segmented within a wireless mesh network and then forwarded (bridged) to a wired LAN (access mode) or bridged to another wireless mesh network (trunk mode).

A typical public safety access application using Ethernet VLAN tagging is placement of video surveillance cameras at various outdoor locations within a city. Each of these video cameras has a wired connection to a MAP. The video of all these cameras is then streamed across the wireless backhaul to a central command station on a wired network (see [Figure](#page-314-0) 9-3).

 $\sim$ 

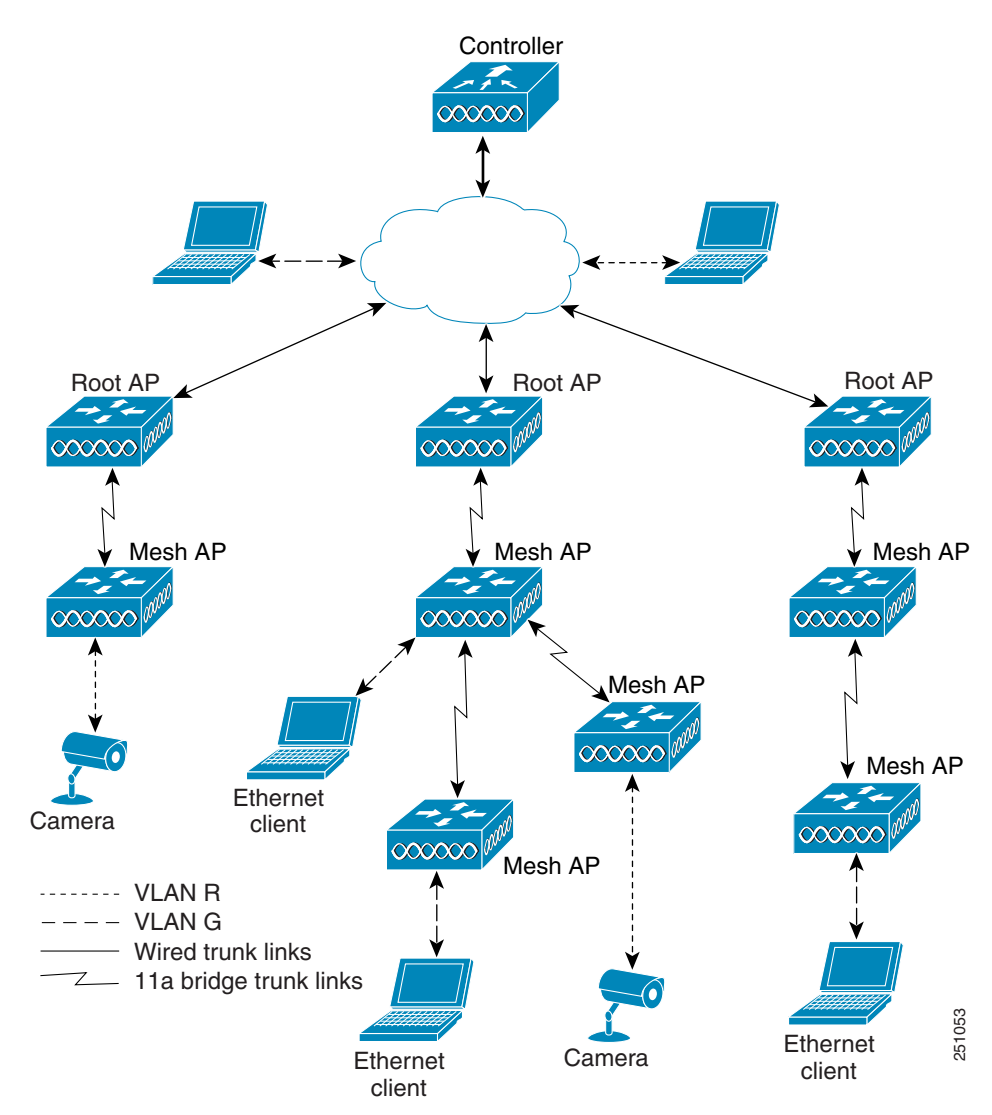

#### <span id="page-314-0"></span>*Figure 9-3 Ethernet VLAN Tagging*

#### **Ethernet VLAN Tagging Guidelines**

- **•** For security reasons, the Ethernet port on a mesh access point (RAP and MAP) is disabled by default. It is enabled by configuring Ethernet Bridging on the mesh access point port.
- **•** You must enable Ethernet bridging on all the access points in the mesh network to allow Ethernet VLAN Tagging to operate.
- **•** You must set VLAN Mode as non-VLAN transparent (global mesh parameter). See ["Configuring](#page-312-0)  [Ethernet Bridging and Ethernet VLAN Tagging" section on page](#page-312-0) 9-3.
	- **–** VLAN transparent is enabled by default. To set as non-VLAN transparent, you must unselect the VLAN transparent option in the Global Mesh Parameters page.
- **•** VLAN configuration on a mesh access point is only applied if all the uplink mesh access points are able to support that VLAN.
- **–** If uplink access points are not able to support the VLAN, then the configuration is stored rather than applied.
- **•** VLAN tagging can only be configured on Ethernet interfaces.
	- **–** On 152x mesh access points, use three of the four ports as *secondary Ethernet interfaces*: *port 0-PoE in, port 1-PoE out, and port 3- fiber.* You cannot configure *Port 2 - cable* as a secondary Ethernet interface.
	- **–** In Ethernet VLAN tagging, *port 0-PoE in* on the RAP connects the trunk port of the switch of the wired network. *Port 1-PoE out* on the MAP connects external devices such as video cameras.
- **•** Backhaul interfaces (802.11a radios) act as *primary Ethernet interfaces*. Backhauls function as trunks in the network and carry all VLAN traffic between the wireless and wired network. You are not required to configure the primary Ethernet interface.
- **•** You must configure the switch port in the wired network that is attached to the RAP (*port 0–PoE in*) to accept tagged packets on its trunk port. The RAP forwards all tagged packets received from the mesh network to the wired network.
- Configuration to support VLAN tagging on the 802.11a backhaul Ethernet interface is not required within the mesh network.
	- **–** This includes the RAP uplink Ethernet port. The required configuration happens automatically using a registration mechanism.
	- **–** Any configuration changes to an 802.11a Ethernet link acting as a backhaul are ignored, and a warning results. When the Ethernet link no longer functions as a backhaul, the modified configuration is applied.
- **•** You cannot configure VLANs on port-02-cable modem port of a 152x access point. Configure VLANs on ports 0 (PoE-in), 1 (PoE-out), and 3 (fiber).
- **•** If bridging between two MAPs, enter the distance (mesh range) between the two access points that are bridging. (Not applicable to applications in which you are forwarding traffic connected to the MAP to the RAP, access mode)
- **•** Each sector supports up to 16 VLANs; therefore, the cumulative number of VLANs supported by a RAP's children (MAPs) cannot exceed 16.
- **•** Ethernet ports on access points function as *normal*, *access,* or *trunk* ports in an Ethernet tagging deployment.
	- **–** Normal mode–In this mode, the Ethernet interface is VLAN-transparent by default and does not accept or send any tagged packets. Tagged frames from clients are dropped. Untagged frames are forwarded to the native VLAN on the RAP trunk port.
	- **–** Access mode–In this mode only untagged packets are accepted. You must tag all packets with a user-configured VLAN called access-VLAN. For this mode to take effect, the global VLAN mode should be non-VLAN transparent.

Use this option for applications in which information is collected from devices connected to the MAP such as cameras or PCs and then forwarded to the RAP. The RAP then applies tags and forwards traffic to a switch on the wired network.

**–** Trunk mode—This mode requires the user to configure a native VLAN and an allowed VLAN list (no defaults). In this mode, both tagged and untagged packets are accepted. You can accept untagged packets and tag them with the user-specified native VLAN. You can accept tagged packets if they are tagged with a VLAN in the allowed VLAN list. For this mode to take effect, the global VLAN mode should be non-VLAN transparent.

Use this option for bridging applications such as forwarding traffic between two MAPs resident on separate buildings within a campus.

a ka

- **•** The switch port connected to the RAP must be a trunk.
	- **–** The trunk port on the switch and the RAP trunk port must match.
- **•** A configured VLAN on a MAP Ethernet port cannot function as a Management VLAN.
- **•** The RAP must always connect to the native VLAN (ID 1) on a switch.
	- **–** The RAP's primary Ethernet interface is by default the native VLAN of 1.

## **Enabling Ethernet Bridging and VLAN Tagging**

Follow these steps to enable Ethernet Bridging and VLAN tagging on a RAP or MAP.

- **Step 1** Choose **Configure > Access Points**.
- **Step 2** Click the name of the mesh access point for which you want to enable Ethernet bridging. A configuration page for the access point appears.
- **Step 3** In the Bridging Information section, choose the appropriate backhaul rate from the Data Rate drop-down list. The default value is 24 Mbps for the 802.11a backhaul interface.
- **Step 4** In the Bridging Information section, choose **Enable** from the Ethernet Bridging drop-down list.
- **Step 5** Click the appropriate Ethernet interface link (such as FastEthernet or gigabitEthernet1). (See [Figure](#page-316-0) 9-4.)

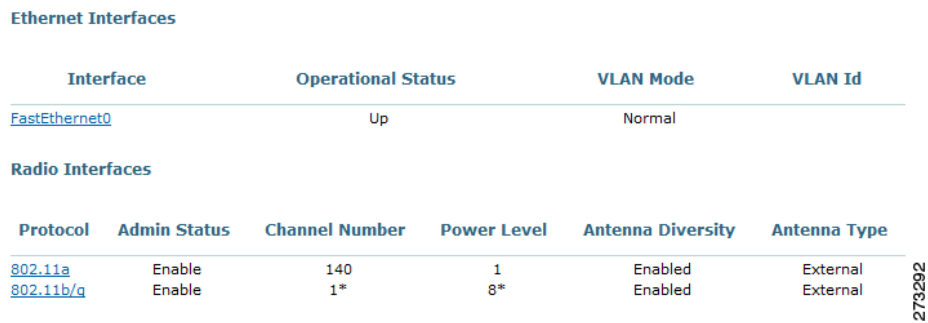

#### <span id="page-316-0"></span>*Figure 9-4 Configure > Access Points > AP Name Page*

**Step 6** Within the Ethernet interface page, perform one of the following (see [Figure](#page-317-0) 9-5):

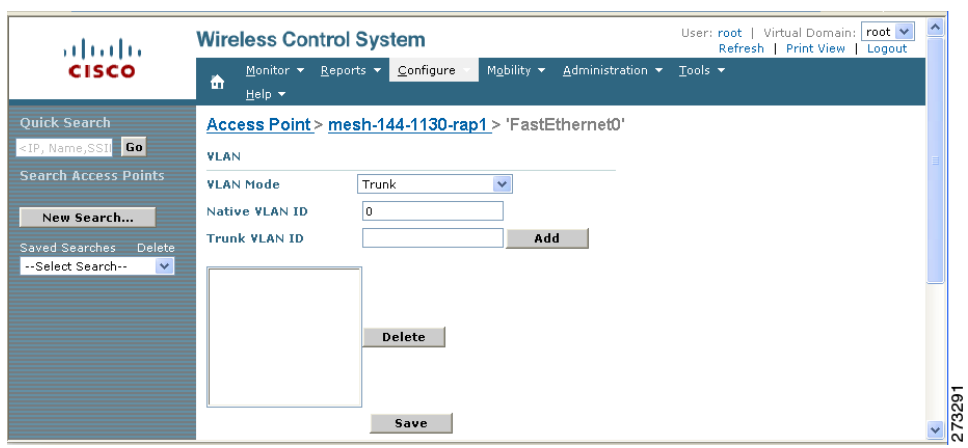

#### <span id="page-317-0"></span>*Figure 9-5 Access Point > Ethernet Interface Page*

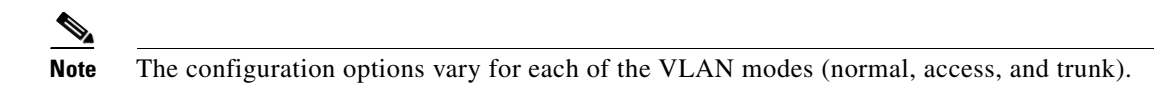

**a.** If you are configuring a MAP and RAP normal ports and chose FastEthernet0, choose **Normal** from the VLAN Mode drop-down list.

In this mode, the Ethernet interface is VLAN-transparent by default and does not accept or send any tagged packets. Tagged frames from clients are dropped. Untagged frames are forwarded to the native VLAN on the RAP trunk port.

- **b.** If you are configuring a MAP access port and chose **gigabitEthernet1** (port 1-PoE out),
	- **1.** Choose **Access** from the VLAN Mode drop-down list.
	- **2.** Enter a VLAN ID. The VLAN ID can be any value between 1 and 4095.
	- **3.** Click **Save**.

**Santa Compartire** 

**Note** VLAN ID 1 is not reserved as the default VLAN.

**Note** A maximum of 16 VLANs in total are supported across all of a RAP's subordinate MAPs.

- **c.** If you are configuring a RAP or MAP trunk port and chose **gigabitEthernet0** (or **FastEthernet0)** (port 0-PoE in),
	- **1.** Choose **trunk** from the VLAN Mode drop-down list.
	- **2.** Enter a native VLAN ID for *incoming* traffic. The native VLAN ID can be any value between 1 and 4095. Do not assign any value assigned to a user-VLAN (access).
	- **3.** Enter a trunk VLAN ID for *outgoing* traffic and click **Add**.

The added trunk appears in the summary column of allowed VLAN IDs.

If forwarding *untagged* packets, do not change the default trunk VLAN ID value of zero (such as MAP-to-MAP bridging, campus environment).

If forwarding *tagged* packets, enter a VLAN ID (1 to 4095) that is not already assigned (such as RAP to switch on wired network).

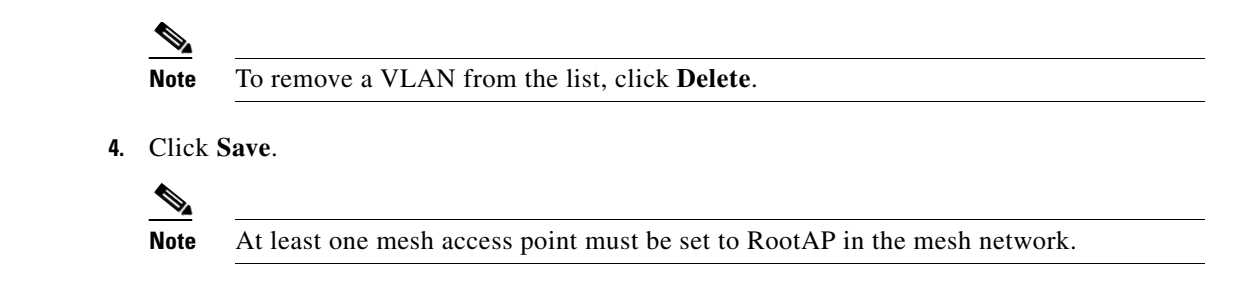

# <span id="page-318-0"></span>**Autonomous to Lightweight Migration Support**

The autonomous to lightweight migration support feature provides a common application (WCS) from which you can perform basic monitoring of autonomous access points along with current lightweight access points. The following autonomous access points are supported:

- **•** Cisco Aironet 1130 Access Point
- **•** Cisco Aironet 1200 Access Point
- **•** Cisco Aironet 1240 Access Point
- **•** Cisco Aironet 1310 Bridge
- **•** Cisco Aironet 1410 Bridge

You may also choose to convert autonomous access points to lightweight. Once an access point is converted to lightweight, the previous status or configuration of the access point is not retained.

From WCS, the following functions are available when managing autonomous access points:

- **•** Adding Autonomous access points
- **•** Configuring autonomous access points
- Viewing current autonomous access points from the Monitor > Access Points page (see Monitoring Access Points for more information)
- Adding and viewing autonomous access points from the Monitor > Maps page (see Maps for more information)
- **•** Monitoring associated alarms
- **•** Performing an autonomous access point background task
	- **–** Checks the status of autonomous access points managed by WCS.
	- **–** Generates a critical alarm when an unreachable autonomous access point is detected.
- **•** Running reports on autonomous access points
	- **–** See Reports > Inventory Reports and Reports > Client Reports > Client Count for more information
- **•** Supporting autonomous access points in Work Group Bridge (WGB) mode
- **•** Migrating autonomous access points to lightweight access points

## **Adding Autonomous Access Points to WCS**

From WCS, the following methods are available for adding autonomous access points:

- Add autonomous access points by Device information (IP addresses and credentials).
- **•** Add autonomous access points by CSV file.

#### **Adding Autonomous Access Points by Device Information**

Autonomous access points can be added to WCS by device information using comma-separated IP addresses and credentials.

To add autonomous access points using device information, follow these steps:

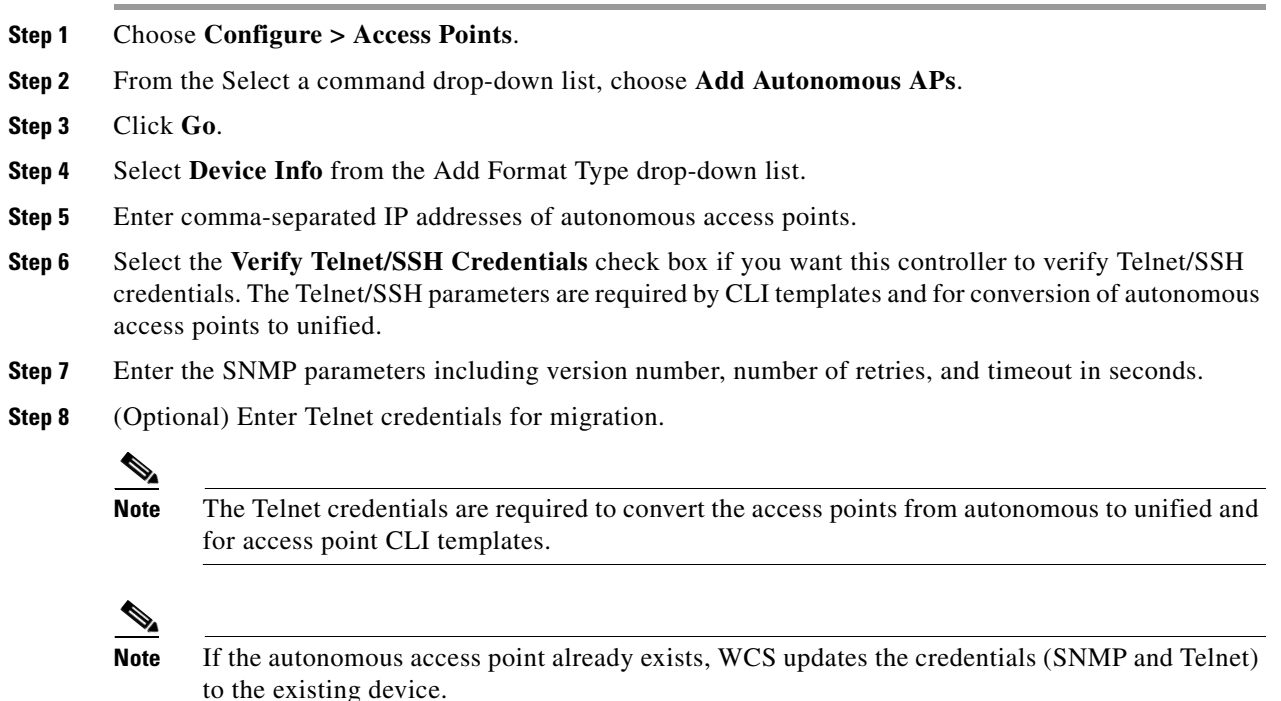

**Step 9** Click **OK**.

### **Adding Autonomous Access Points by CSV File**

Autonomous access points can be added to WCS using a CSV file exported from WLSE.

To add autonomous access points using a CSV file, follow these steps:

- **Step 1** Choose **Configure > Access Points**.
- **Step 2** From the Select a Command drop-down list, choose **Add Autonomous APs**.
- **Step 3** Click **Go**.
- **Step 4** Select **File** from the Add Format Type drop-down list.

**Step 5** Enter or browse to the applicable CSV file.

The sample CSV files for V2 devices are as follows:

ip\_address, network\_mask, snmp\_version, snmp\_community, snmpv3\_user\_name, snmpv3\_auth\_type, snmpv3\_auth\_password, snmpv3\_privacy\_type, snmpv3\_privacy\_password, snmp\_retries, snmp\_timeout,telnet\_username,telnet\_password,telnet\_retries,telnet\_timeout 209.165.200.224,255.255.255.224,v2,public,,,,,,3,4 209.165.201.0,255.255.255.0,v2,public,,,,,,3,4,Cisco,Cisco,2,10

The sample CSV files for V3 devices are as follows:

ip\_address, network\_mask, snmp\_version, snmpv3\_user\_name, snmpv3\_auth\_type, snmpv3\_auth\_password, snmpv3\_privacy\_type, snmpv3\_privacy\_password, snmp\_retries, snmp\_timeout,telnet\_username,telnet\_password,telnet\_retries,telnet\_timeout 209.165.200.224,255.255.255.224,v3,default,HMAC-MD5,default,None,,3,4 209.165.201.0,255.255.255.224,v3,default1,HMAC-MD5,default1,DES,default1,3,4,Cisco,Cisco,2,10

The CSV files can contain the following fields:

- **•** ip\_address
- **•** network\_mask
- **•** snmp\_version
- **•** snmp\_community
- **•** snmpv3\_user\_name
- **•** snmpv3\_auth\_type
- **•** snmpv3\_auth\_password
- **•** snmpv3\_privacy\_type
- **•** snmpv3\_privacy\_password
- **•** snmp\_retries
- **•** snmp\_timeout
- **•** telnet\_username
- **•** telnet\_password
- **•** enable\_password
- **•** telnet\_retries
- **•** telnet\_timeout

**Step 6** Click **OK**.

To remove an autonomous access point from WCS:

- **Step 1** Select the check boxes of the access points you want to remove.
- **Step 2** Select **Remove APs** from the Select a Command drop-down list.

### **Viewing Autonomous Access Points in WCS**

Once added, the autonomous access points can be viewed on the **Monitor > Access Points** page.

Click the autonomous access point to view more detailed information such as:

- **–** Operational status of the access points
- **–** Key attributes including radio information, channel, power, and number of clients on the radio
- **–** CDP neighbored information

The autonomous access points can also be viewed in **Monitor > Maps**.

They can be added to a floor area by choosing **Monitor Maps > <floor area>** and selecting **Add Access Points** from the Select a Command drop-down list.

### **Downloading Images to Autonomous Access Points**

Lightweight access point images are bundled with controller images and managed by the controller. Autonomous access point images must be handled by a NMS system such as WLSE, CiscoWorks, or WCS. Follow these steps to download images to autonomous access points.

**Step 1** Choose **Configure > Access Points**.

- **Step 2** Click the check box of the autonomous access point to which you want to download an image. The AP Type column displays whether the access point is autonomous or lightweight.
- **Step 3** From the Select a command drop-down list, choose **Download Autonomous AP Image**. The image download page appears.

To ensure that no more than ten access points are selected for download, a check is made. The image must be compatible with all of the selected access points. Scheduling an immediate task initiates the image download. It is periodically refreshed.

## **Work Group Bridge (WGB) Mode**

Wireless Group Bridge (WGB) mode is a special mode where an autonomous access point functions as a wireless client and connects to a lightweight access point. The WGB and its wired clients are listed as client in WCS if the AP mode is set to Bridge, and the access point is bridge capable.

To view a list of all WCS clients that are WGBs, choose **Monitor > Clients**. At the Show drop-down list, choose **WGB Clients, and click Go**. The Clients (detected as WGBs) page appears. Click a User to view detailed information regarding a specific WGB and its wired clients.

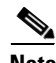

**Note** The WCS provides WGB client information for the autonomous access point whether or not it is managed by the WCS. If the WGB access point is also managed by the WCS, WCS provides basic monitoring functions for the access point similar to other autonomous access points.

## **Autonomous Access Point to Lightweight Access Point Migration**

To make a transition from an Autonomous solution to a Unified architecture, autonomous access points must be converted to lightweight access points. The migration utility is available in the **Configure > Autonomous AP Migration Templates** page where existing templates are listed.

The Autonomous AP Migration Templates list page displays the following information:

- **•** Name—The template name.
- **•** Description—The description of template.
- AP Count—The number of autonomous access points selected for migration.
- **•** Schedule Run—The time at which the task is scheduled to run.
- **•** Status—Indicates one of the following task statuses:
	- **–** Not initiated—The template is yet to start the migration and will start at the scheduled time. When the template is in this state, you can click the Name link to edit the template.
	- **–** Disabled—The template is disabled and will not run at the scheduled time. This is the default state for a template when it is created without selecting any autonomous access points. When the template is in this state, you can click the Name link to edit the template.
	- **–** Expired—The template did not run at the scheduled time (this may be due to the WCS server being down). When the template is in this state, you can click the Name link to edit the template.
	- **–** Enabled—The template is yet to start the migration and will start at the scheduled time. When the template is in this state, you can click the Name link to edit the template.
	- **–** In progress—The template is currently converting the selected autonomous access points to CAPWAP. When the template is in this state, you cannot edit the template by clicking the Name link.
	- **–** Success—The template has completed the migration of autonomous access point to CAPWAP successfully. When the template is in this state, you cannot edit the template by clicking the Name link.
	- **–** Failure—The template failed to migrate all the selected autonomous access point to CAPWAP. You can check the detailed status about the failures by using the View Migration Status page. When the template is in this state, you cannot edit the template by clicking the Name link.
	- **–** Partial Success—The template failed to migrate a subset of the selected autonomous access point to CAPWAP. You can check the detailed status about the failures by using the View Migration Status page. When the template is in this state, you cannot edit the template by clicking the Name link.

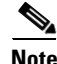

**Note** Once an access point is converted to lightweight, the previous status or configuration of the access point is not retained.

From the Select a command drop-down list, the following functions can be performed:

- **•** Add Template—Allows you to provide necessary information for migration.
- **•** Delete Templates—Allows you to delete a current template.
- **•** View Migration Report—Allows you to view information such as AP address, migration status (in progress or fail), timestamp, and a link to detailed logs.
- **•** View Current Status—Allows you to view the progress of the current migration (updated every three seconds).

Г

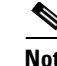

**Note** When you migrate an already-managed autonomous access point to lightweight, its location and antenna information is migrated as well. You do not need to re-enter the information. WCS automatically removes the autonomous access point after migration.

**•** View Migration Analysis Summary—Lists the pass or fail status as required for an access point conversion. Only those access points with all criteria as pass are eligible for conversion.

## **Viewing the Migration Analysis Summary**

Follow these steps to view the Migration Analysis Summary.

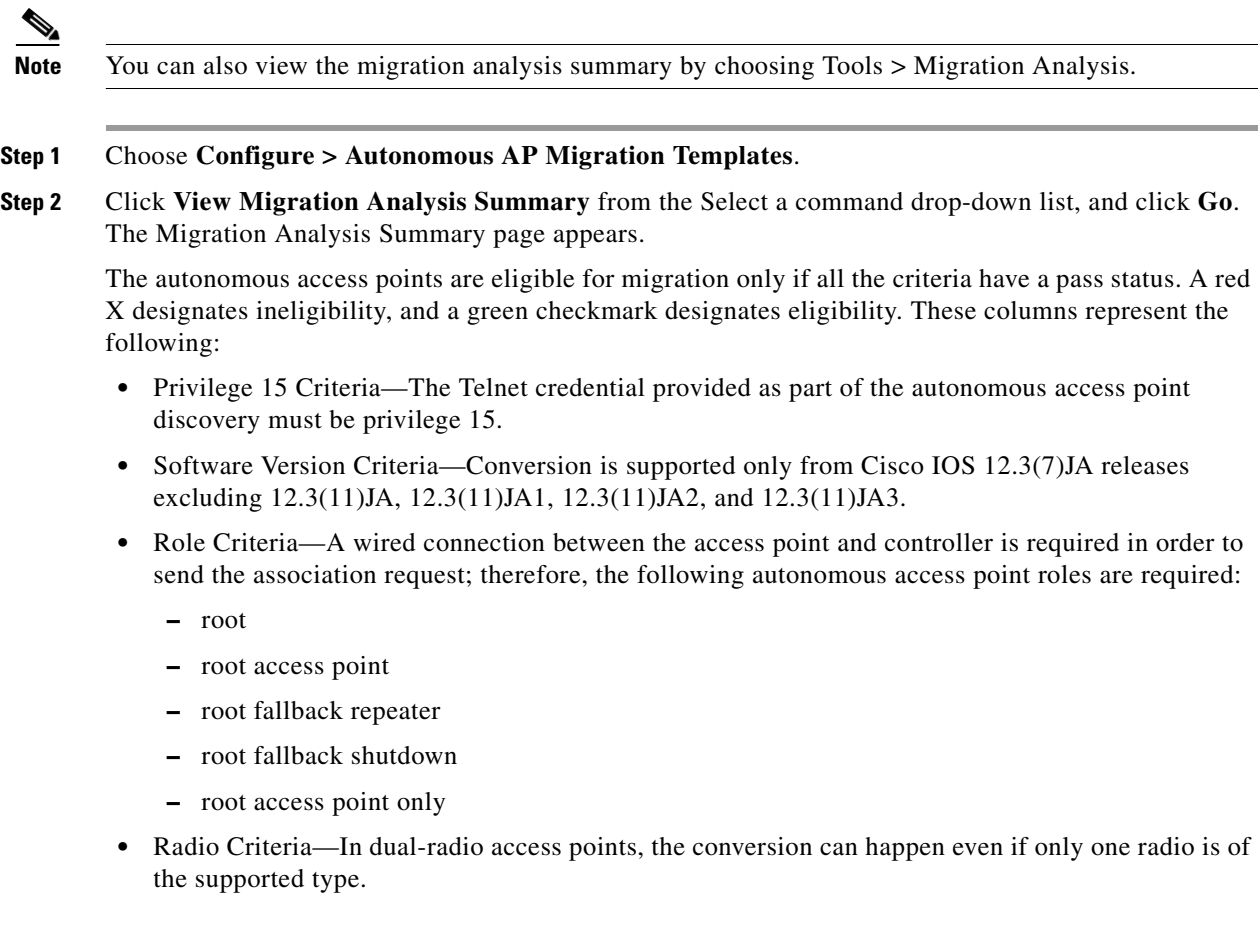

#### **Upgrading Autonomous Access Points**

You can choose to upgrade the autonomous access points manually or automatically. From the Migration Analysis page, you can select the access point with the software version listed as failed and choose Upgrade Firmware (Manual or Automatic) from the Select a command drop-down list. This process upgrades the autonomous firmware image of the Cisco IOS access point to a supported version.

WCS uses a Telnet-based connection to upgrade the access point firmware. If you choose the automatic option, the internal TFTP server is used with the default images present in WCS. The default images as per device type are as follows:
- **•** ap801-k9w7-tar.124-10b.JA3.tar
- **•** c1100-k9w7-tar.123-7.JA5.tar
- **•** c1130-k9w7-tar.123-7.JA5.tar
- **•** c1200-k9w7-tar.123-7.JA5.tar
- **•** c1240-k9w7-tar.12307.JA5.tar
- **•** c1250-k9w7-tar.124-10b.JA3.tar
- **•** c1310-k9w7-tar.123-7.JA5.tar

If you choose the manual option, an additional screen with TFTP server IP, file path, and file path name appears. The final page is the report page.

### **Changing Station Role to Root Mode**

Because a wired connection between the access point and controller is required in order to send the association request, the autonomous access point must be assigned the appropriate role. If the role shows as ineligible, you can choose **Change Station Role to Root Mode** from the Select a command drop-down list.

### **Running Migration Analysis**

You can choose **Run Migration Analysis** from the Select a command drop-down list of the Migration Analysis Summary page. The resulting migration analysis summary shows the current status of different criteria. Initially, migration analysis is run automatically when the access point is discovered.

### **Generating the Migration Analysis Report**

You can choose **View Migration Analysis Report** from the Select a command drop-down list of the Migration Analysis Summary page to generate a report. The report includes the following:

- **•** Access point address
- **•** Status
- **•** Timestamp
- **•** Access point logs

## **Adding/Modifying a Migration Template**

If you want to add a migration template, choose **Add Template** from the Select a command drop-down page of the Configure > Autonomous AP Migration Templates page.

To modify an existing template, click the template name from the summary list.

Enter or modify the following migration parameters:

### **General**

- **•** Name—User-defined name of this migration template.
- **•** Description—Brief description to help you identify the migration template.

### **Upgrade Options**

- **•** DHCP Support—Ensures that after the conversion every access point gets an IP from the DHCP server.
- **•** Retain AP HostName—Allows you to retain the same hostname for this access point.
- **•** Migrate over WANLink—Increases the default timeouts for the CLI commands executed on the access point.
- **•** DNS Address
- **•** Domain Name

### **Controller Details**

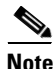

**Note** Ensure that the access point authorization information (SSC) can be configured on this controller and the converted access points can join.

- Controller IP—Enter the IP address of the WLAN controller you are wanting to add to the newly migrated access point.
- **•** AP Manager IP—Specify the controller the access point should join by entering the access point manager IP address.

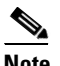

**Note** For SSC-enabled access points, this IP address must be the same as the controller IP field. For MIC-enabled access points, the IP addresses need not match.

- **•** User Name—Enter a valid username for login of the WLAN controller.
- **•** Password—Enter a valid password for this username used during WLAN controller login.

### **TFTP Details**

When you installed and set up WCS, it provided its own TFTP and FTP server.

- **•** TFTP Server IP—Enter the IP address of the WCS server.
- File Path—Enter the TFTP directory which was defined during WCS setup.
- **•** File Name—Enter the CAPWAP conversion file defined in the TFTP directory during WCS setup (for example, c1240-rcvk9w8-tar.123-11JX1.tar).

### **Schedule Details**

This area enables you to specify scheduling options for migration templates.

- **•** Apply Template—Select an option by which you want to apply the template for migration.
	- **–** Now—Select this option to run the migration task immediately.
	- **–** Schedule for later date/time—If you plan to schedule the migration at a later time, enter the Schedule parameters. Enter a date in the text box, or click the calendar icon to open a calendar from which you can choose a date. Select the time from the hours and minutes drop-down lists. The report will begin running on this data and at this time.
- **•** (Optional) Notification—Enter the e-mail address of recipient to send notifications via e-mail.

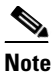

**Note** To receive email notifications, configure the WCS mail server in the Administration > Settings > Mail Server Configuration page.

**•** Click **Save**.

Once a template is added in WCS, the following additional buttons appear:

- **Select AP**s—Selecting this option provides a list of autonomous access points in WCS from which to choose the access points for conversion. Only those access points with migration eligibility as *pass* can be chosen for conversion.
- **• Select File**—To provide CSV information for access points intended for conversion.

# <span id="page-326-0"></span>**Configuring Access Points**

Choose **Configure > Access Points** to see a summary of all access points in the Cisco WCS database. The summary information includes the following:

- **•** Ethernet MAC
- **•** IP Address
- **•** Radio
- **•** Map Location
- **•** AP Type
- **•** Controller
- **•** Operation Status
- **•** Alarm Status
- **•** Audit Status

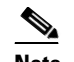

**Note** If you hover your mouse over the Audit Status value, the time of the last audit is displayed.

**Step 1** Click the link under AP Name to see detailed information about that access point name. The Access Point Detail page appears (see [Figure](#page-327-0) 9-6).

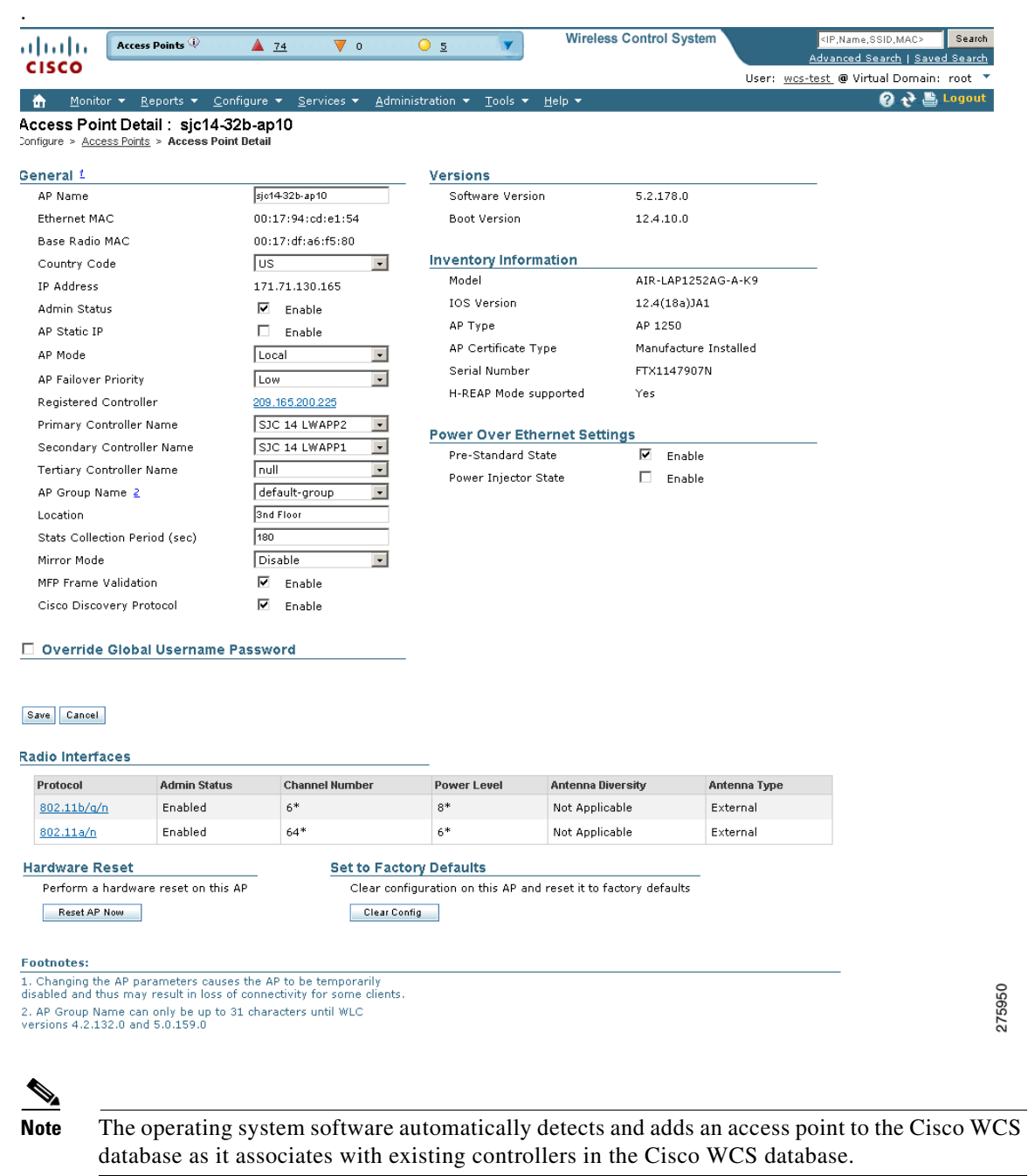

### <span id="page-327-0"></span>*Figure 9-6 Detailed Access Point Information*

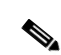

**Note** Access point parameters may vary depending on the access point type.

Some of the parameters on the page are automatically populated.

- **•** The General portion displays the Ethernet MAC, the Base Radio MAC, IP Address, and status.
- **•** The Versions portion of the page displays the software and boot version.
- **•** The Inventory Information portion displays the model, AP type, AP certificate type, serial number, and REAP mode support.
- **•** The Radio Interfaces portion provides the current status of the 802.11a/n and 802.11b/g/n radios such as admin status, channel number, power level, antenna mode, antenna diversity, and antenna type.

Follow the steps below to set the configurable parameters.

**Note** Changing access point parameters causes the access point to be temporarily disabled and this may cause some clients to lose connectivity.

- **Step 2** Enter the name assigned to the access point.
- **Step 3** Use the drop-down list to choose a country code to establish multiple country support. Access points are designed for use in many countries with varying regulatory requirements. You can configure a country code to ensure that the access point complies with your country's regulations. Consider the following when setting the country code:
	- **•** You can configure up to 20 countries per controller.
	- **•** Because only one auto-RF engine and one list of available channels exist, configuring multiple countries limits the channels available to auto-RF in the common channels. A common channel is one that is legal in each and every configured country.
	- When you configure access points for multiple countries, the auto-RF channels are limited to the highest power level available in every configured country. A particular access point may be set to exceed these limitations (or you may manually set the levels in excess of these limitations), but auto-RF does not automatically choose a non-common channel or raise the power level beyond that available in all countries.

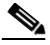

**Note** Access points may not operate properly if they are not designed for use in your country of operation. For example, an (-A) access point with part number AIR-AP1030-A-K9 (which is included in the Americas regulatory domain) cannot be used in Europe (-E). Always be sure to purchase access points that match your country's regulatory domain. For a complete list of country codes supported per product, refer to this location:

[http://www.cisco.com/en/US/prod/collateral/wireless/ps5679/ps5861/product\\_data\\_sheet0](http://www.cisco.com/en/US/prod/collateral/wireless/ps5679/ps5861/product_data_sheet0900aecd80537b6a_ps430_Products_Data_Sheet.html) [900aecd80537b6a\\_ps430\\_Products\\_Data\\_Sheet.html](http://www.cisco.com/en/US/prod/collateral/wireless/ps5679/ps5861/product_data_sheet0900aecd80537b6a_ps430_Products_Data_Sheet.html).

- **Step 4** If you want to enable the access point for administrative purposes, select the **Enable** check box.
- **Step 5** If you click **Enable** at the AP Static IP check box, a static IP address is always assigned to the access point rather than getting an IP address dynamically upon reboot.
- <span id="page-328-0"></span>**Step 6** Choose the role of the access point from the AP Mode drop-down list. No reboot is required after the mode is changed *except* when monitor mode is selected. You are notified of the reboot when you click **Save**. The available modes are as follows:
	- **•** Local—This is the normal operation of the access point and the default AP Mode choice. With this mode, data clients are serviced while configured channels are scanned for noise and rogues. The access point goes off-channel for 50 ms and listens for rogues. It cycles through each channel for the period specified under the Auto RF configuration.
	- **•** H-REAP—Choose **HREAP** from the AP Mode drop-down list to enable Hybrid REAP for up to six access points. The H-REAP access points can switch client data traffic locally and perform client authentication locally when their connection to the controller is lost.

 $\mathbf{I}$ 

• Monitor—This is radio receive only mode and allows the access point to scan all configured channels every 12 seconds. Only deauthentication packets are sent in the air with an access point configured this way. A monitor mode access point detects rogues, but it cannot connect to a suspicious rogue as a client to prepare for the sending of RLDP packets.

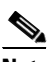

**Note** You can expand the monitor mode for tags to include location calculation by enabling the tracking optimized monitor mode (TOMM) feature. When TOMM is enabled, you can specify which four channels within the 2.4 GHz band (802.11b/g radio) of an access point to use to monitor tags. This allows you to focus channel scans on only those channels for which tags are traditionally found (such as channels 1, 6, and 11) in your network. To enable TOMM, you must also make additional edits on the 802.11b/g radio of the access point. See the ["Configuring Access Point Radios for Tracking Optimized Monitor Mode" section on](#page-342-0)  [page](#page-342-0) 9-33 for configuration details.

**Note** You cannot enable both TOMM and wIPS at the same time. TOMM can be enabled only when wIPS is disabled.

**Note** To configure access points for Cisco Adaptive wIPS, choose Monitor. Choose the **Enhanced wIPS Engine Enabled** check box and select **wIPS** from the Monitor Mode Optimization drop-down list. If wIPS is disabled, you cannot use monitor mode optimization. Before you can enable an access point to be in wIPS mode, you must disable the access point radios. If you do not disable the access point radio, an error message displays. After you have enabled the access point for wIPS, re-enable the radios.

- **•** Rogue Detector—In this mode, the access point radio is turned off, and the access point listens to wired traffic only. The controllers that operate in this mode monitor the rogue access points. The controller sends all the rogue access point and client MAC address lists to the rogue detector, and the rogue detector forwards this information to the WLC. The MAC address list is compared to what the WLC access points expected. If the MAC addresses match, you can determine which rogue access points are connected on the wired network.
- Sniffer—Operating in sniffer mode, the access point captures and forwards all the packets on a [particular channel to a remote machine that runs AiroPeek. These packets contain information such](www.wildpackets.com/products/airopeek/overview)  as timestamp, signal strength, packet size, and so on. This feature can only be enabled if you run AiroPeek, which is a third-party network analyzer software that supports the decoding of data packets. For more information on AiroPeek, see [w](www.wildpackets.com/products/airopeek/overview)ww.wildpackets.com/products/airopeek/overview.
- **•** Bridge—Bridge mode is a special mode where an autonomous access point functions as a wireless client and connects to a lightweight access point. The bridge and its wired clients are listed as client in WCS if the AP mode is set to Bridge, and the access point is bridge capable.
- **•** SE-Connect—This mode allows a CleanAir-enabled access point to be used extensively for interference detection on all monitored channels. All other functions such as IDS scanning and Wi-Fi are suspended.

## $\begin{picture}(180,170) \put(0,0){\line(1,0){10}} \put(10,0){\line(1,0){10}} \put(10,0){\line(1,0){10}} \put(10,0){\line(1,0){10}} \put(10,0){\line(1,0){10}} \put(10,0){\line(1,0){10}} \put(10,0){\line(1,0){10}} \put(10,0){\line(1,0){10}} \put(10,0){\line(1,0){10}} \put(10,0){\line(1,0){10}} \put(10,0){\line(1,0){10}} \put(10,0){\line$

**Note** This option is displayed only if the access point is CleanAir-capable.

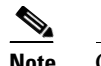

**Note** Changing the AP mode reboots the access point.

- **Step 7** Disable any access point radios.
- **Step 8** From the AP Failover Priority drop-down list, choose Low, Medium, High, or Critical to indicate the access point's failover priority. The default priority is low. See ["Setting AP Failover Priority" section on](#page-310-0)  [page](#page-310-0) 9-1 for more information.
- **Step 9** In the Primary, Secondary, and Tertiary Controller fields, you can define the order in which controllers are accessed.
- **Step 10** The AP Group Name drop-down shows all access point group names that have been defined using WLANs > AP Group VLANs, and you can specify whether this access point is tied to any group.

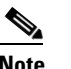

**Note** An access point group name to 31 characters for WLC versions earlier than 4.2.132.0 and 5.0.159.0.

- **Step 11** Enter a description of the physical location where the access point was placed.
- **Step 12** In the Stats Collection Period parameter, enter the time in which the access point sends .11 statistics to the controller. The valid range is 0 to 65535 seconds. A value of 0 means statistics should not be sent.
- **Step 13** Choose **Enable** for Mirror Mode if you want to duplicate (to another port) all of the traffic originating from or terminating at a single client device or access point. Mirror mode is useful in diagnosing specific network problems but should only be enabled on an unused port since any connections to this port become unresponsive.
- **Step 14** You can globally configure MFP on a controller. When you do, management frame protection and validation are enabled by default for each joined access point, and access point authentication is automatically disabled. After MFP is globally enabled on a controller, you can disable and re-enable it for individual WLANs and access points.

If you click to enable MFP Frame Validation, three main functions are performed:

- **•** Management frame protection—When management frame protection is enabled, the access point protects the management frames it transmits by adding a message integrity check information element (MIC IE) to each frame. Any attempt to copy, alter, or replay the frame invalidates the MIC, causing those receiving access points which were configured to detect MFP frames to report the discrepancy.
- **•** Management frame validation—When management frame validation is enabled, the access point validates every management frame it receives from other access points in the network. When the originator is configured to transmit MFP frames, the access point ensures that the MIC IE is present and matches the content of the management frame. If it receives any frame that does not contain a valid MIC IE, it reports the discrepancy to the network management system. In order to report this discrepancy, the access point must have been configured to transmit MFP frames. Likewise, for the timestamps to operate properly, all controllers must be Network Transfer Protocol (NTP) synchronized.
- **•** Event reporting—The access point notifies the controller when it detects an anomaly, and the controller aggregates the received anomaly events and reports the results through SNMP traps to alert the network manager.

 $\mathbf I$ 

**Step 15** Click the **Cisco Discovery Protocol** check box if you want to enable it. CDP is a device discovery protocol that runs on all Cisco-manufactured equipment, such as routers, bridges, and communication servers. Each device sends periodic messages to a multicast address and listens to the messages that others send in order to learn about neighboring devices. When the device boots, it sends a CDP packet specifying whether the device is inline power enabled so that the requested power can be supplied.

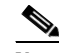

**Note** Changing access point parameters temporarily disables an access point and might result in loss of connectivity to some clients.

**Step 16** Select the check box to enable rogue detection. See the "Rogue Access Point Location, Tagging, and [Containment" section on page](#page-644-0) 16-21 for more information on rogue detection.

**Note** Rogue detection is disabled automatically for OfficeExtend access points because these access points, which are deployed in a home environment, are likely to detect a large number of rogue devices. For more information regarding OfficeExtend access points, refer to the *Cisco Wireless LAN Controller Configuration Guide*.

**Step 17** Select the **Encryption** check box to enable encryption.

**Note** Enabling or disabling encryption functionality causes the access point to reboot, which then causes clients to lose connectivity.

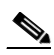

**Note** DTLS data encryption is enabled automatically for OfficeExtend access points to maintain security. Encryption is available only if the access point is connected to a 5500 series controllers with a PLUS license.

- **Step 18** If rogue detection is enabled, the access point radio is turned off, and the access point listens to wired traffic only. The controllers that operate in this mode monitor the rogue access points. The controller sends all the rogue access point and client MAC address lists to the rogue detector, and the rogue detector forwards this information to the WLC. The MAC address list is compared to what the WLC access points expected. If the MAC addresses match, you can determine which rogue access points are connected on the wired network.
- **Step 19** Select the **SSH Access** check box to enable SSH access.
- **Step 20** Select the **Telnet Access** check box to enable Telnet access.

**Note** An OfficeExtend access point may be connected directly to the WAN which could allow external access if the default password is used by the access point. Therefore, Telnet and SSH access are disabled automatically for OfficeExtend access points.

**Step 21** If you want to override credentials for this access point, select the **Override Global Username Password** check box. You can then enter a new supplicant AP username, AP password, and Enable password that you want to assign for this access point.

**Note** On the System > AP Username Password page, you can set global credentials for all access points to inherit as they join a controller. These established credentials appear in the lower right of the AP Parameters tab page.

The information that you enter is retained across controller and access point reboots and if the access point joins a new controller.

- **Step 22** Select the **Enable Link Latency** check box to enable link latency for this access point or unselect it to prevent the access point from sending the round-trip time to the controller after every echo response is received. See the ["Configuring Link Latency Settings for Access Points" section on page](#page-349-0) 9-40 for more information on link latency.
- **Step 23** You can now manipulate power injector settings through WCS without having to go directly to the controllers. In the Power Over Ethernet Settings section, select the check box to enable pre-standard or power injector state.

Pre-standard is chosen if the access point is powered by a high power Cisco switch; otherwise, it is disabled. If power injector state is checked, power injector options appear. The possible values are installed or override. If you choose override, you can either enter a MAC address or leave it empty so that it is supplied by WLC.

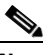

**Note** To determine which source of power is running WCS, go to Monitor > Access Points, click **Edit View**, and then choose and move POE Status to the View Information box. After you click **Submit**, the POE status appears in the last column. If the device is powered by an injector, the POE status appears as Not Applicable.

**Step 24** Select the Enable check box to enable the following H-REAP configurations:

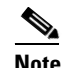

**Note** H-REAP settings cannot be changed when the access point is enabled.

**•** OfficeExtend AP—The default is Enabled.

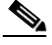

**Note** Clearing the check box simply disables OfficeExtend mode for this access point. It does not undo all of the configuration settings on the access point, but it does put the access point at risk since it becomes remotely deployed. If you want to clear the access point's configuration and return it to factory default settings, click **Clear Config** at the bottom of the access point details page. If you want to clear only the access point's personal SSID, click Reset Personal SSID at the bottom of the access point details page.

When you select Enabled for the OfficeExtend AP, a warning message provides the following information:

- **–** Configuration changes that automatically occur. Encryption and Link Latency are enabled. Rogue Detection, SSH Access, and Telnet Access are disabled.
- **–** A reminder to configure at least one primary, secondary, and tertiary controller (including name and IP address).

 $\mathbf I$ 

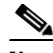

**Note** Typically, an access point first looks for the primary controller to join. After that, the controller tries the secondary and then the tertiary controller. If none of these controllers are configured, the access point switches to a default discovery mode in an attempt to join whatever controller it may find.

An OfficeExtend access point searches only for a primary, secondary, or tertiary controller to join. It does not look any further for a configured controller. Because of this, it is important that you configure at least one primary, secondary, or tertiary controller name and IP address.

- **–** A warning the enabling encryption causes the access point to reboot and causes clients to lose connectivity.
- **•** Least Latency Controller Join—When enabled, the access point switches from a priority order search (primary, secondary, and then tertiary controller) to a search for the controller with the best latency measurement (least latency). The controller with the least latency provides the best performance.

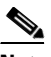

- **Note** The access point only performs this search once when it initially joins the controller. It does not recalculate the primary, secondary, and tertiary controllers' latency measurements once joined to see if the measurements have changed.
- **•** Enable VLAN—When selected, enter the Native VLAN identifier.

When Enable VLAN is selected, WCS displays locally switched VLANs.

**Step 25** Select the role of the mesh access point from the Role drop-down list. The default setting is MAP.

**Note** An access point in a mesh network functions as either a root access point (RAP) or mesh access point (MAP).

**Step 26** Enter the name of the bridge group to which the access point belongs. The name can have up to 10 characters.

**Note** Bridge groups are used to logically group the mesh access points to avoid two networks on the same channel from communicating with each other.

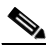

**Note** For mesh access points to communicate, they must have the same bridge group name.

**Note** For configurations with multiple RAPs, make sure that all RAPs have the same bridge group name to allow failover from one RAP to another.

**Note** For configurations where separate sectors are required, make sure that each RAP and its associated MAPs have separate bridge group names.

The Type parameter appears whether the mesh access point is an indoor or outdoor access point, and the Backhaul Interface parameter displays the access point radio that is being used as the backhaul for the access point.

**Step 27** Select the data rate for the backhaul interface from the drop-down list. Data rates available are dictated by the backhaul interface. The default rate is 18 Mbps.

**Note** This data rate is shared between the mesh access points and is fixed for the whole mesh network.

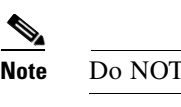

**Note** Do NOT change the data rate for a deployed mesh networking solution.

- **Step 28** Choose **Enable** from the Ethernet Bridging drop-down list to enable Ethernet bridging for the mesh access point.
- **Step 29** Click **Save** to save the configuration.
- **Step 30** Re-enable the access point radios.
- **Step 31** If you need to reset this access point, click **Reset AP Now**.
- **Step 32** Click **Reset Personal SSID** to reset the OfficeExtend access point personal SSID to the factory default.
- **Step 33** If you need to clear the access point configuration and reset all values to the factory default, click **Clear Config**.

### **Downloading Images**

From the Select a command drop-down list in the Configure > Access Points page, you can select Download Autonomous AP Image. TFTP is used for the download. WCS verifies that no more than ten access points are selected for download. An appropriate warning also appears if another download is in progress. The image must be compatible with all of the selected access points prior to image download. The image download starts immediately and cannot be scheduled for a future time. An image download status screen is displayed and refreshed periodically.

## **Importing Access Point Configuration**

From the Select a command drop-down list in the Configure > Access Points page, you can download the startup configurations of access points that are saved in the WCS database using the Import AP Config command. Only the most recent configuration is maintained in the WCS database. You cannot download a single configuration to multiple access points with this feature. For multiple access points, you must instead use the Modify Access Point Configuration feature. You can click the Session Output icon to see the session playback of the Cisco IOS command.

### **11n Antenna Selection**

WCS provides the ability to enable or disable the use of specific antennas. All antennas are enabled by default.

# $\overline{\mathscr{C}}$

**Note** At least one transmitting and one receiving antenna must be enabled. You cannot disable all transmitting or all receiving antennas at once.

If you choose **Configure > Access Points** and select an **802.11n** item from the Radio column, the following page appears (see [Figure](#page-335-0) 9-7).

<span id="page-335-0"></span>*Figure 9-7 Access Point > 802.11a/n*

| Alarm Summary<br>فالمالية                                                                             | $\triangle$ 50<br>8815<br>$\nabla$ 3<br>0                        | <b>Wireless Control System</b>                          | Search<br><ip,name,ssid,mac><br/>Advanced Search   Saved Search</ip,name,ssid,mac> |
|----------------------------------------------------------------------------------------------------|------------------------------------------------------------------|---------------------------------------------------------|------------------------------------------------------------------------------------|
| <b>CISCO</b>                                                                                          |                                                                  |                                                         | User: wcs-test @ Virtual Domain: root *                                            |
| Reports $\blacktriangledown$<br>Monitor $\star$<br>m                                                  | Configure $\blacktriangledown$<br>Administration v<br>Services v | Help $\blacktriangledown$<br>Tools $\blacktriangledown$ | 2 2 Logout                                                                         |
| Radio Detail: 802.11a                                                                                 |                                                                  |                                                         |                                                                                    |
| Configure > Access Points > Roque Detector > Radio Detail                                             |                                                                  |                                                         |                                                                                    |
| General <sup>1</sup>                                                                                  |                                                                  | <b>RF Channel Assignment</b>                            |                                                                                    |
| AP Name                                                                                               | Rogue_Detector                                                   | Current Channel                                         | $36*$                                                                              |
| AP Base Radio MAC                                                                                     | 00:14:f1:af:f0:60                                                | Assignment Method                                       | C Global                                                                           |
| Admin Status                                                                                          | ⊽                                                                |                                                         | C Custom<br>$36$ $\overline{ }$                                                    |
| Controller                                                                                            | 209.165.200.225                                                  |                                                         |                                                                                    |
| Site Config ID                                                                                        | 0                                                                |                                                         |                                                                                    |
| Antenna                                                                                               |                                                                  | <b>Tx Power Level Assignment</b>                        |                                                                                    |
| Antenna Type                                                                                          | Internal                                                         | Current Tx Power Level                                  | $1*$                                                                               |
| Antenna Diversity                                                                                     | Enabled<br>$\cdot$                                               | Assignment Method                                       | ⊙ Global                                                                           |
| External Antenna                                                                                      | AJAX-OMNI                                                        |                                                         | C Custom                                                                           |
| Antenna Gain                                                                                          | 5.0                                                              |                                                         |                                                                                    |
| Current Gain (dBm)                                                                                    | 4.0                                                              |                                                         |                                                                                    |
| <b>Performance Profile</b><br>To view/edit Performance Profile parameters for this AP Interface click |                                                                  |                                                         |                                                                                    |
| here<br>Save                                                                                          |                                                                  |                                                         |                                                                                    |

#### **Footnotes:**

1. Changing any of the parameters causes the Radio to be temporarily disabled and thus may result in loss of connectivity for some clients.

The following 11n Parameters display and can be modified:

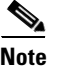

**Note** Changing any of the parameters causes the radio to be temporarily disabled and thus may result in loss of connectivity for some clients.

#### **General**

- **•** AP Name—The operator-defined name of the access point.
- **•** AP Base Radio MAC—MAC address of the access point's base radio.
- Admin Status—Select the box to enable the administration state of the access point.
- **•** Controller—IP address of the controller. Click the controller's IP address for more details.
- **•** Site Config ID—Site identification number.
- **•** CleanAir Capable—Displays if the access point is CleanAir capable.
- **•** CleanAir—Select the check box to enable CleanAir.

#### **Antenna**

- **•** Antenna Type—Indicates an external or internal antenna.
- **•** Antenna Diversity—Select Right, Left, or Enabled.

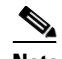

**Note** Antenna diversity refers to the Cisco Aironet access point feature where an access point samples the radio signal from two integrated antenna ports and choose the preferred antenna. This diversity option is designed to create robustness in areas with multi-path distortion.

For external antenna, select one of the following:

- **–** Enabled—Use this setting to enable diversity on both the left and right connectors of the access point.
- **–** Left—Use this setting if your access point has removable antennas and you install a high-gain antenna on the access point's left connector.
- **–** Right—Use this setting if your access point has removable antennas and you install a high-gain antenna on the access point's right connector.

For internal antennas, select one of the following:

- **–** Enabled—Use this setting to enable diversity on both Side A and Side B.
- **–** Side A—Use this setting to enable diversity on Side A (front antenna) only.
- **–** Side B—Use this setting to enable diversity on Side B (rear antenna) only.
- External Antenna—Select the external antenna or Other from the drop-down list.
- **•** Antenna Gain—Enter the desired antenna gain in the text box.

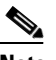

**Note** The peak gain of the dBi of the antenna for directional antennas and the average gain in dBi for omni-directional antennas connected to the wireless network adapter. The gain is in multiples of 0.5 dBm. An integer value 4 means  $4 \times 0.5 = 2$  dBm of gain.

**•** Current Gain (dBm)—Indicates the current gain in dBm.

H

| <b>Antenna Name</b>  | Gain (dBi)                                           | <b>Description</b>                                                                 |  |
|----------------------|------------------------------------------------------|------------------------------------------------------------------------------------|--|
| AIR-ANT1000          | 0.00                                                 | AP 1000 Integrated antenna                                                         |  |
| CUSH-S5157WP         | 3.00                                                 | 5.15-5.87 GHz diversity wideband panel antenna (side<br>gain and back attenuation) |  |
| KODIAK-DIRECTIONAL   | 8.00                                                 | Integrated Kodiak directional antenna                                              |  |
| KODIAK-OMNI          | 5.00                                                 | Kodiak omni antenna                                                                |  |
| AIR-ANT1728          | 5.20                                                 | Omni ceiling mount antenna                                                         |  |
| AIR-ANT1729          | 6.00                                                 | Patch wall mount antenna                                                           |  |
| AIR-ANT2012          | 6.50                                                 | Diversity patch wall mount antenna                                                 |  |
| AIR-ANT2410Y-R       | 10.00                                                | Yagi master or wall mount antenna                                                  |  |
| AIR-ANT5959          | 2.00                                                 | Omni diversity ceiling mount antenna                                               |  |
| <b>AJAX-OMNI</b>     | 5.00                                                 | Integrated Ajax omni antenna                                                       |  |
| AIR-ANT5135D-R       | 3.50                                                 | Omni dipole antenna                                                                |  |
| AIR-ANT5135DW-R      | 3.50                                                 | 3.5-dBi white dipole antenna                                                       |  |
| AIR-ANT5135DG-R      | 3.5 dB5 gray non-articulating dipole antenna<br>3.50 |                                                                                    |  |
| AIR-ANT2422DW-R      | 2.20                                                 | 2.2-dBi white dipole antenna                                                       |  |
| AIR-ANT2422DB-R      |                                                      |                                                                                    |  |
| $AIR-ANT2422DG-R$    | 2.20                                                 | 2.2 dBi gray non-articulating dipole antenna                                       |  |
| AIR-ANT5145V-R       | 4.50                                                 | Omni diversity antenna                                                             |  |
| AIR-ANT5160V-R       | 6.00                                                 | Omni antenna                                                                       |  |
| AIR-ANT3549          | 9.00                                                 | Patch wall mount antenna                                                           |  |
| AIR-ANT4941          | 2.20                                                 | Omni dipole antenna                                                                |  |
| AIR-ANT2506          | 0.00                                                 | Omni mass mount antenna                                                            |  |
| AIR-ANT3213          | 5.20                                                 | Omni diversity pillar antenna                                                      |  |
| CUSH-S24516DBP       | 3.00                                                 | Integrated 2.4/5 GHz hemispheric pattern                                           |  |
| CUSH-S5153WBPX       | 6.00                                                 | Ceiling mount 6-dBi omni                                                           |  |
| AIR-ANT5170V-R       | 7.00                                                 | Wall mount diversity patch antenna                                                 |  |
| AIR-ANT5175V         | 7.50                                                 | Omni antenna for Wireless Bridge                                                   |  |
| AIR-ANT5195V-R       | 9.50                                                 | Wall mount patch antenna                                                           |  |
| AIR-ANT58G10SSA      | 9.50                                                 | Sector antenna for Wireless Bridge                                                 |  |
| AIR-ANT2455V         | 5.50                                                 | Omni antenna for Wireless Bridge                                                   |  |
| <b>CUSH-S54717P</b>  | 17.00                                                | Patch array antenna for Wireless Bridge                                            |  |
| <b>CUSH-S49014WP</b> | 14.00                                                | Patch array antenna for Wireless Bridge                                            |  |
| CUSH-S2406BP         | 8.00                                                 | Omni antenna for Wireless Bridge                                                   |  |
| AIR-ANT1100          | 2.20                                                 | Default antenna for AP1100                                                         |  |
| <b>BR1310</b>        | 13.00                                                | Integrated patch directional antenna                                               |  |
| AIR-ANT2460          | 6.00                                                 | Patch wall mount antenna                                                           |  |

*Table 9-1 Antenna Names, Gain, and Descriptions*

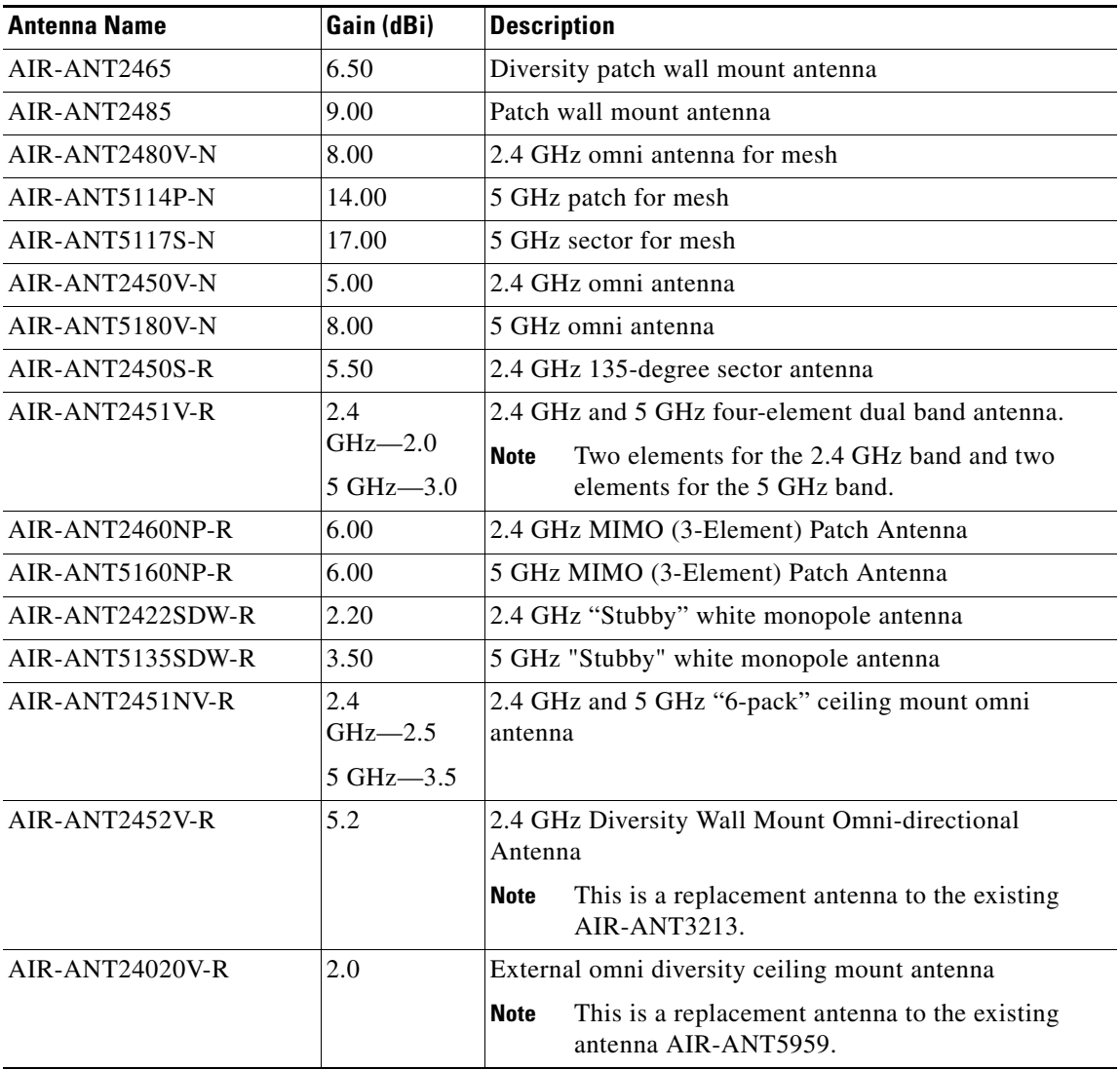

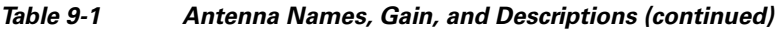

The following table lists the default values of some of the attributes of an access point when it is added to the WCS for the first time:

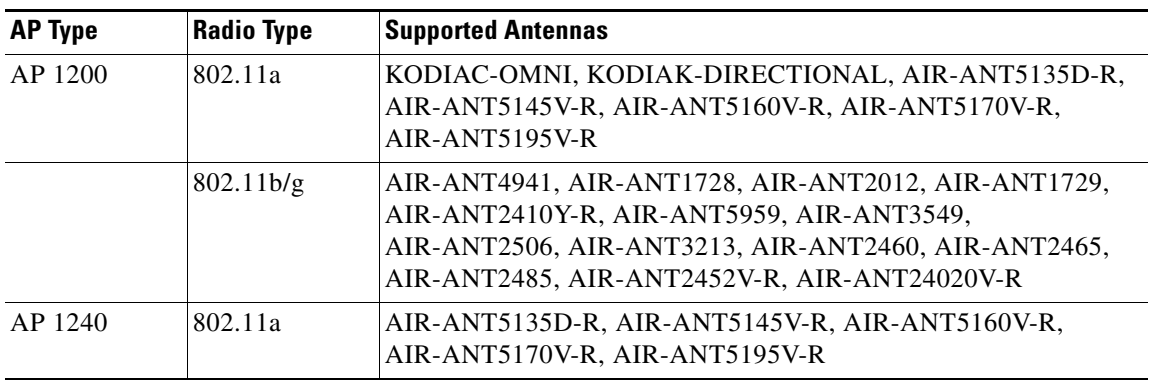

H

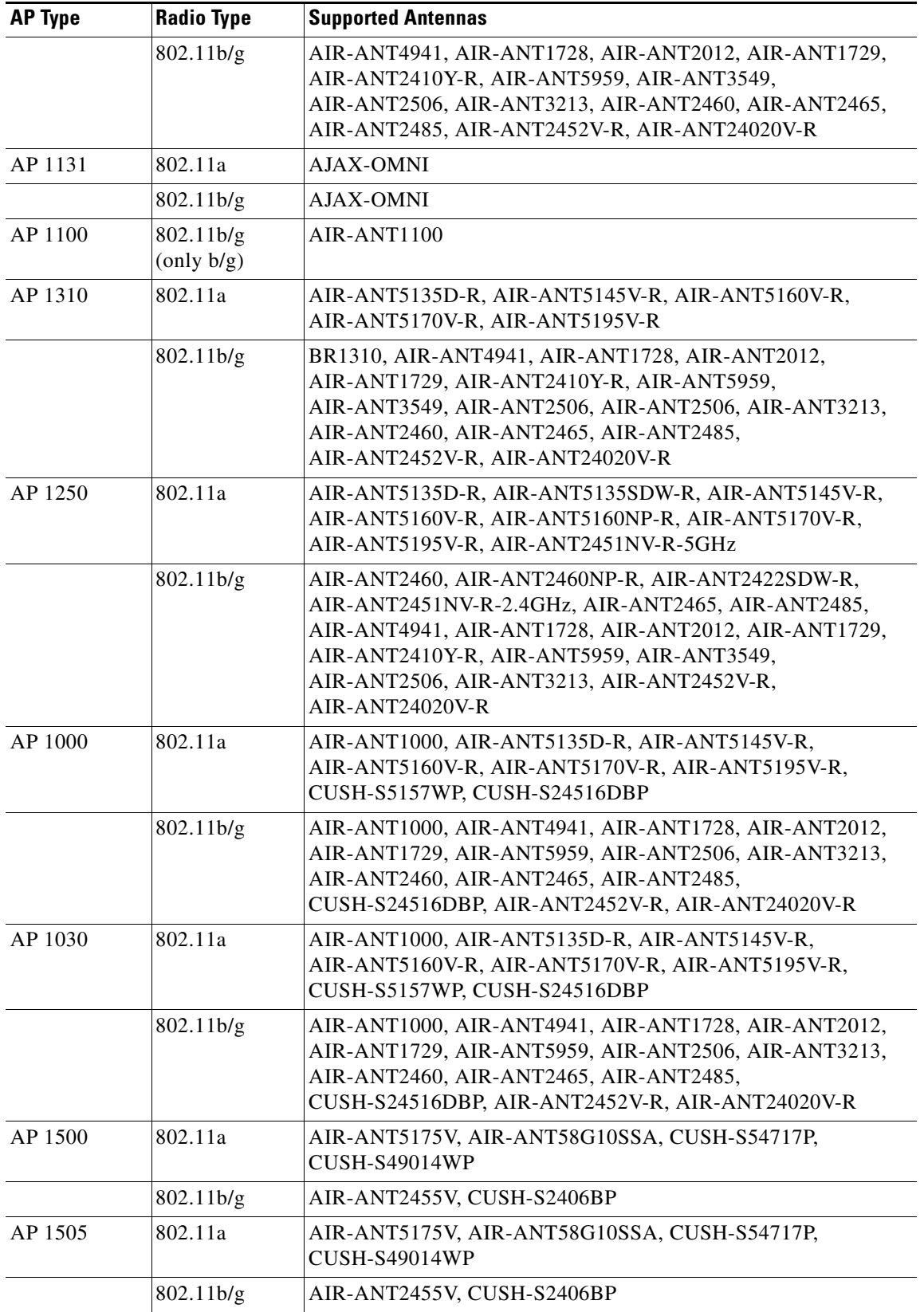

П

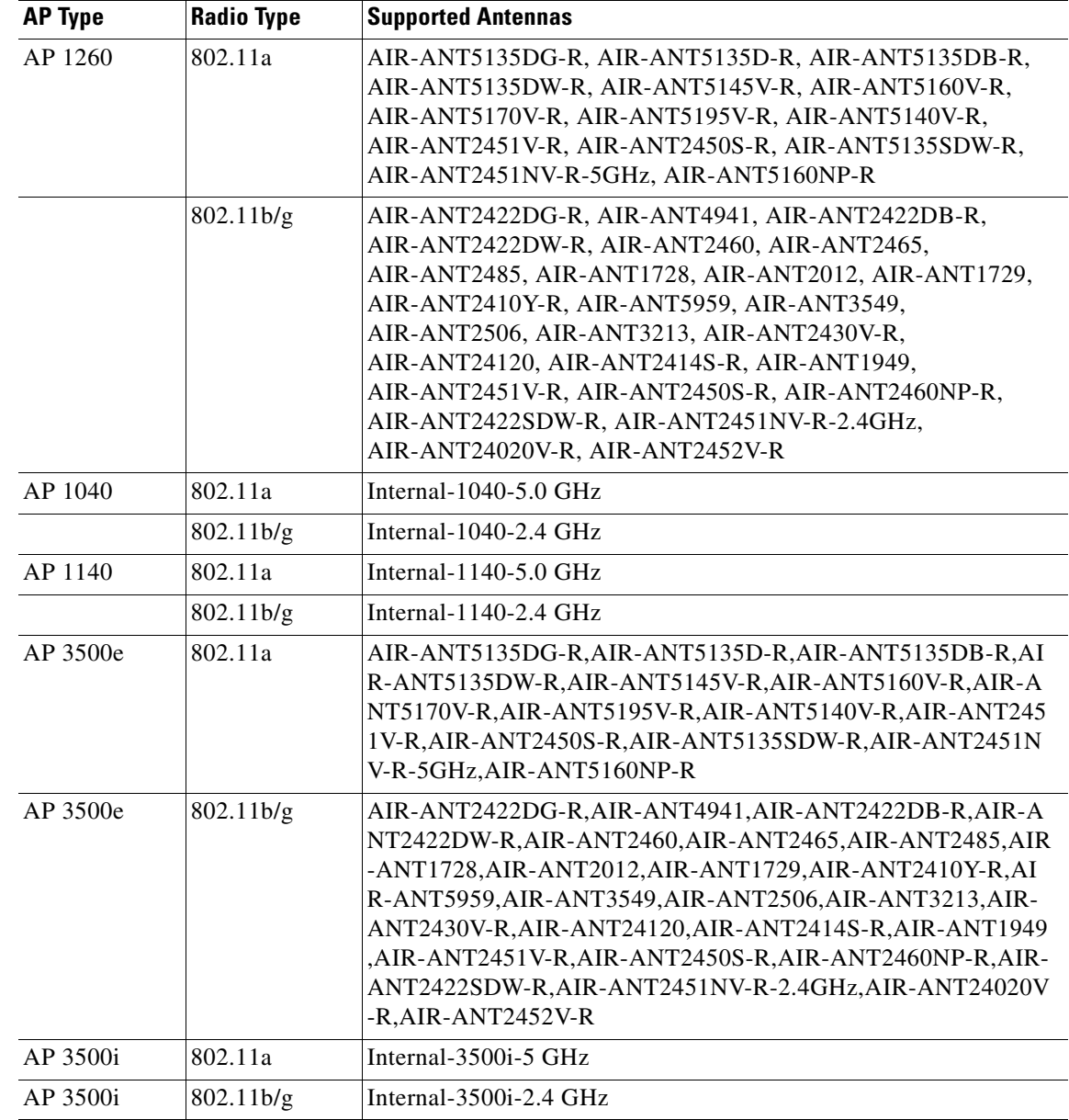

### **WLAN Override**

The following 802.11a WLAN Override parameter appears:

**•** WLAN Override—Choose **Enable** or **Disable** from the drop-down list.

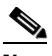

**Note** When you enable WLAN Override, operating system displays a table showing all current Cisco WLAN Solution WLANs. In the table, select WLANs to enable WLAN operation, and deselect WLANs to disallow WLAN operation for this 802.11a Cisco Radio.

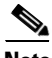

**Note** WLAN override does not apply to access points that support the 512 WLAN feature.

### **Performance Profile**

Click the URL to view or edit performance profile parameters for this access point interface.

• ClientLink—Enable or disable client link for the access point radios per interface. This feature is only supported for legacy (orthogonal frequency-division multiplexing) OFDM rates. The interface must support ClientLink, and OFDM rates must be enabled. Also, two or more antennas must be enabled for transmission, and all three antennas must be enabled for reception.

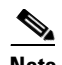

**Note** The maximum number of clients supported is 15. If the antenna configuration restricts operation to a single transmit antenna or OFDM rates are disabled, ClientLink cannot be used.

### **RF Channel Assignment**

The following 802.11a RF Channel Assignment parameters display:

- **•** Current Channel—Channel number of the access point.
- **•** Assignment Method—Select one of the following:
	- **–** Global—Use this setting if your access point's channel is set globally by the controller.
	- **–** Custom—Use this setting if your access point's channel is set locally. Select a channel from the drop-down list.

For example, if you select 2(17 dBm) as the custom power, 2 corresponds to the Power Level and 17 is the Absolute Power (dBm).

• Channel width—Select the channel width from the drop-down list. The selections include 20, above 40, and below 40.

RF Channel assignment supports 802.11n 40 MHz channel width in the 5-GHz band. 40-MHz channelization allows radios to achieve higher instantaneous data rates.

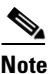

**Note** Selecting a larger bandwidth reduces the non-overlapping channels which could potentially reduce the overall network throughput for certain deployments.

### **Tx Power Level Assignment**

- **•** Current Tx Power Level—Indicates the current transmit power level.
- **•** Assignment Method—Select one of the following:
	- **–** Global—Use this setting if your access point's power level is set globally by the controller.
	- **–** Custom—Use this setting if your access point's power level is set locally. Choose a power level from the drop-down list.

### **11n Antenna Selection**

WCS provides the ability to enable or disable the use of specific antennas. All antennas are enabled by default.

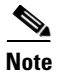

**Note** At least one transmitting and one receiving antenna must be enabled. You cannot disable all transmitting or all receiving antennas at once.

The following 11n Antenna Selection parameters appear:

- **•** Transmit Antenna—Click the check box beside Antenna A or Antenna B to enable them.
- **•** Receive Antenna—Click the check box beside Antenna A, B, or C to enable them.

### **11n Parameters**

The following 11n parameters display:

**•** 11n Supported—Indicates whether or not 802.11n radios are supported.

# <span id="page-342-0"></span>**Configuring Access Point Radios for Tracking Optimized Monitor Mode**

To optimize monitoring and location calculation of tags, you can enable tracking optimized monitor mode (TOMM) on up to four channels within the 2.4-GHz band (802.11b/g radio) of an access point. This allows you to focus channel scans only on those channels on which tags are usually programmed to operate (such as channels 1, 6, and 11).

After enabling Monitor Mode at the access point level, you must then enable TOMM and assign monitoring channels on the 802.11b/g radio of the access point.

**Note** For details on enabling Monitor Mode on an access point, refer to [Step](#page-328-0) 6 in the "Configuring Access" [Points" section on page](#page-326-0) 9-17.

Follow the steps below to set enable TOMM and assign monitoring channels on the access point radio.

- **Step 1** After enabling Monitor Mode at the access point level, choose **Configure > Access Points**.
- **Step 2** In the Access Points page, choose the **802.11 b/g Radio** link for the appropriate access point.
- **Step 3** In the General portion, disable **Admin Status** by unchecking the check box. This disables the radio.
- **Step 4** Select the **TOMM** check box. This check box only appears for Monitor Mode APs. drop-down lists for each of the four configurable channels display.
- **Step 5** Select the four channels on which you want the access point to monitor tags.

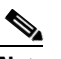

**Note** You can configure fewer than four channels for monitoring. To eliminate a monitoring channel, select **None** from the channel drop-down list.

- **Step 6** Click **Save**. Channel selection is saved.
- **Step 7** In the Radio parameters page, re-enable the radio by checking the **Admin Status** check box.
- **Step 8** Click **Save**. The access point is now configured as a TOMM access point.

The AP Mode displays as Monitor/TOMM on the **Monitor > Access Points** page.

### **Scheduling Radio Status**

To schedule a radio status change (enable or disable), follow these steps:

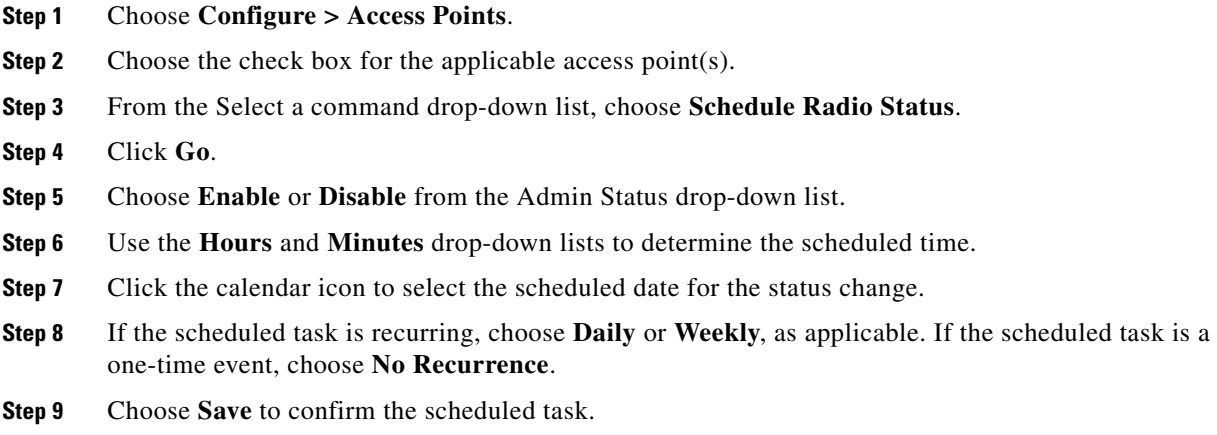

## **Viewing Scheduled Tasks**

To view currently scheduled radio status tasks, follow these steps:

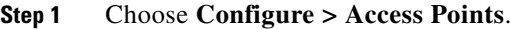

- **Step 2** Choose the check box for the applicable access point(s).
- **Step 3** From the Select a command drop-down list, choose **View Scheduled Radio Task(s)**.
- **Step 4** Click **Go**.

The Scheduled Task(s) information includes:

- Scheduled Task(s)—Choose the task to view its access points and access point radios.
- Scheduled Radio adminStatus—Indicates the status change (Enable or Disable).
- **•** Schedule Time—Indicates the time the schedule task occurs.
- **•** Execution status—Indicates whether or not the task is scheduled.
- **•** Recurrence—Indicates Daily or Weekly if the scheduled task is recurring.
- **•** Next Execution—Indicates the time and date of the next task occurrence.
- **•** Last Execution—Indicates the time and date of the last task occurrence.
- **•** Unschedule—Click **Unschedule** to cancel the scheduled task. Click **OK** to confirm the cancellation.

## **Viewing Audit Status (for Access Points)**

An Audit Status column on the Configure > Access Points page shows an audit status for each of the access points. You can also view the audit report for the selected access points. The report shows the time of the audit, the IP address of the selected access point, and the synchronization status.

**Step 1** Choose **Configure > Access Points**.

**Step 2** Click the **Audit Status** column value to go to the latest audit details page for the selected access point. This report is interactive and per access point.

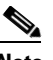

**Note** If you hover over the Audit Status column value, the time of the last audit is displayed.

To run an access point on-demand audit report, select the desired access point for which you want to run the report and choose **Audit Now** from the Select a command drop-down list. In versions prior to 4.1, the audit only spanned the parameters present on the AP Details and AP Interface Details page. In release 4.1, this audit report covers complete access point level auditing. The audit results are stored in the database so that you can view the latest audit reports without having to run another audit.

**Note** The audit can only be run on an access point that is associated to a controller.

# **Searching Access Points**

Use the search options in the uppermost right corner of the page to create and save custom searches:

- New Search: Enter an IP address, name, SSID, or MAC, and click Search.
- **•** Saved Searches: Click **Saved Search** to choose a category, a saved custom search, or choose other criteria for a search from the drop-down lists.
- **•** Advanced Search: An advanced search allows you to search for a device based on a variety of categories and filters.

See the ["Using the Search Feature" section on page](#page-70-0) 2-31 for further information.

After you click **Go**, the access point search results appear (see [Table](#page-344-0) 9-2).

<span id="page-344-0"></span>*Table 9-2 Access Point Search Results*

| <b>Parameter</b>  | <b>Options</b>                                                                             |  |
|-------------------|--------------------------------------------------------------------------------------------|--|
| <b>IP</b> Address | IP address of the access point.                                                            |  |
| Ethernet MAC      | MAC address of the access point.                                                           |  |
| AP Name           | Name assigned to the access point. Click the<br>access point name item to display details. |  |
| Radio             | Protocol of the access point is either 802.11a/n or<br>802.11b/g/n.                        |  |
| Map Location      | Campus, building, and floor location.                                                      |  |

Г

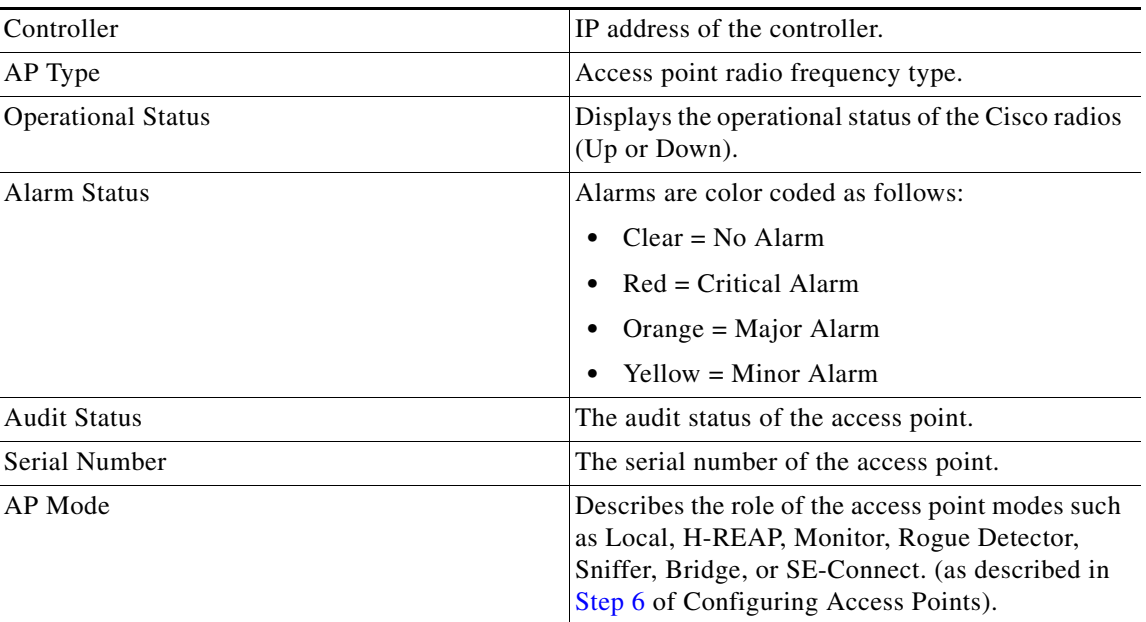

### *Table 9-2 Access Point Search Results (continued)*

# **Viewing Mesh Link Details**

You can access mesh link details in several ways:

- **•** Mesh Tab on the WCS home page
- **•** Monitor > Access Points and clicking the **Mesh Links** tab and then the **Details** link
- **•** After you import a KML file from Google Earth, click the **AP Mesh** link

The current statistics are displayed at the top of the page followed by diagrams for certain statistics.

- SNR Graph—SNR Up and Down graphs are combined into one graph. Each set of data is represented by different colors.
- **•** Link Metrics Graph—The Adjusted Link Metric and Unadjusted Link Metric is combined into one graph. Each set of data is represented by different colors.
- **•** Packet Error Rate Graph—Displays the packet error rates in a graph.
- **•** Link Events—The last five events for the link are displayed.
- **•** Mesh Worst SNR Links—Displays the worst signal-to-noise ratio (SNR) links.
- AP Uptime—These statistics help determine if an access point is rebooting frequently.
- **•** LWAPP Join Taken Time—These statistics determine how long it takes an access point to join.
- Location Links—Allows you to navigate to the WCS map or the Google Earth location.

# **Viewing or Editing Rogue Access Point Rules**

You can view or edit current rogue access point rules on a single WLC. Follow these steps to access the rogue access point rules. See the ["Configuring a Rogue AP Rules Template" section on page](#page-518-0) 12-77 for more information.

- **Step 1** Choose **Configure > Controllers**.
- **Step 2** Click an IP address under the IP Address column.
- **Step 3** From the left sidebar menu, choose **Security > Rogue AP Rules**. The Rogue AP Rules displays the rogue access point rules, the rule types (malicious or friendly), and the rule sequence.
- **Step 4** Choose a **Rogue AP Rule** to view or edit its details.

# **Configuring Spectrum Experts**

A Spectrum Expert client acts as a remote interference sensor and sends dynamic interference data to WCS. This feature allows the WCS to collect, monitor, and archive detailed interferer data from Spectrum Experts in the network.

To configure spectrum experts, choose Configure > Spectrum Experts. This page provides a list of all Spectrum Experts including:

- **•** Hostname—The hostname or IP address of the Spectrum Expert laptop.
- **•** MAC Address—The MAC address of the spectrum sensor card in the laptop.
- **•** Reachability Status—Specifies whether the Spectrum Expert is successfully running and sending information to WCS. The status appears as reachable or unreachable.

### **Adding a Spectrum Expert**

To add a Spectrum Expert, follow these steps:

#### **Step 1** Choose **Configure > Spectrum Experts**.

**Step 2** Click **Add a Spectrum Expert** or choose **Add a Spectrum Expert** from the Select a command drop-down list.

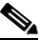

**Note** This link only appears when no spectrum experts are added. You can also access the Add a Spectrum Expert page by choosing Add a Spectrum Expert from the Select a command drop-down list.

**Step 3** Enter the Spectrum Expert's Hostname or IP address. If you use hostname, your spectrum expert must be registered with DNS in order to be added to WCS.

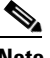

**Note** To be correctly added as a spectrum expert, the spectrum expert client must be running and configured to communicate to WCS.

## **Monitoring Spectrum Experts**

You also have the option to monitor spectrum experts. Follow these steps to monitor spectrum experts:

**Step 1** Choose **Monitor > Spectrum Experts**.

**Step 2** From the left sidebar menu, you can access the **Spectrum Experts > Summary** page and the **Interferers > Summary** page.

### **Spectrum Experts > Summary**

The Spectrum Experts Summary page provides a table of the Spectrum Experts added to the system. The table provides the following Spectrum Expert information:

Hostname—Displays the host name or IP address.

Active Interferers—Indicates the current number of interferes being detected by the Spectrum Experts.

Alarms APs—The number of access points seen by the Spectrum Experts that are potentially affected by detected interferers.

Alarms—The number of active interference traps sent by the Spectrum Expert. Click to access the Alarm page that is filtered to the active alarms for this Spectrum Expert.

Reachability Status—Indicates "Reachable" in green if the Spectrum Expert is running and sending data to WCS. Otherwise, indicates "unreachable" in red.

Location—When the Spectrum Expert is a wireless client, a link for location is available. It shows the location of the Spectrum Expert with a red box that shows the effective range.

### **Interferers > Summary**

The Interferers Summary page displays a list of all the interferers detected over a 30-day interval. The table provides the following interferers' information:

- Interferer ID—An identifier that is unique across different spectrum experts.
- Category—Indicates the category of the interferer. Categories include: Bluetooth, cordless phones, microwave ovens, 802.11 FH, generic: fixed-frequency, jammers, generic: frequency-hopped, generic:continuous, and analog video.
- **•** Type—Active indicates that the interferer is currently being detected by a spectrum expert. Inactive indicates that the interferer is no longer detected by a spectrum expert or the spectrum expert saw that the interferer is no longer reachable by WCS.
- **•** Discover Time—Indicates when the interferer was discovered.
- **•** Affected Channels—Identifies affected channels.
- **•** Number of APs Affected—The number of access points managed by WCS that the spectrum expert detects or the interferers that the spectrum expert detected on the channels of the access point. Only active interferers are shown. If all of the following conditions are met, the access point is labelled as *affected*:
	- **–** If the access point is managed by WCS.
	- **–** If the spectrum expects detects the access point.
	- **–** If the spectrum expert detects an interferer on the serving channel of the access point.
- **•** Power—Indicated in dBm.
- **•** Duty Cycle—Indicated in percentage. 100% is the worst value.
- Severity—Indicates the severity ranking of the interferer. 100 is the worst case whereas 0 is no interference.

### **Spectrum Experts Details**

The Spectrum Expert Details page provides all interference details from a single Spectrum Expert. This page updates every 20 seconds and gives a real-time look at the remote spectrum expert. This page includes the following items:

- **•** Total Interferer Count—Given from the specific spectrum expert.
- **•** Active Interferers Count Chart—Displays a pie chart that groups interferers by category.
- Active Interferer Count Per Channel—Displays the number of interferers grouped by category on different channels.
- AP List—Provides a list of access points detected by the spectrum expert. These access points are on channels that have active interferers detected.
- Affected Clients List—Provides a list of clients that are currently authenticated to an access point. You can select specific RADIUS or LDAP servers to provide external authentication on the **Security > AAA** page.

# **OfficeExtend Access Point**

An OfficeExtend access point provides secure communications from a controller to an access point at a remote location, seamlessly extending the corporate WLAN over the Internet to an employee's residence. The teleworker's experience at the home office is exactly the same as it would be at the corporate office. Datagram Transport Layer Security (DTLS) encryption between the access point and the controller ensures that all communications have the highest level of security.

[Figure](#page-348-0) 9-8 illustrates a typical OfficeExtend access point setup.

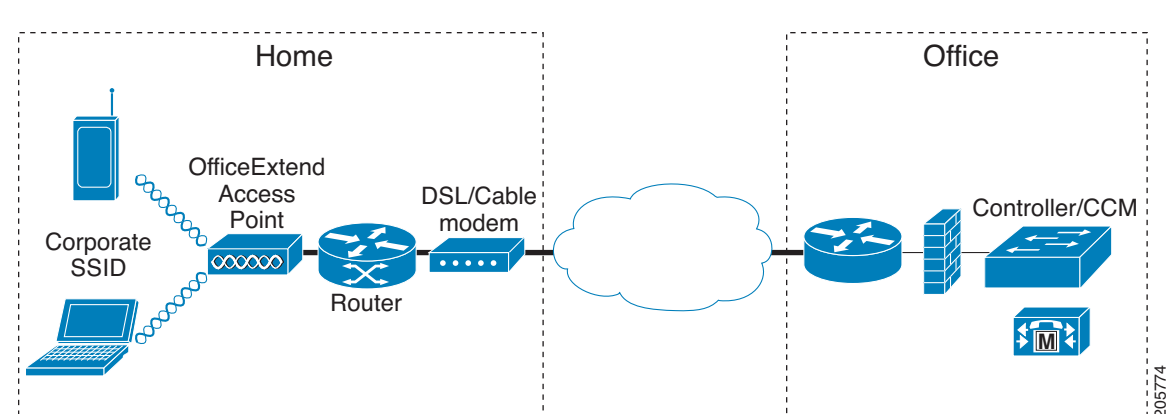

<span id="page-348-0"></span>*Figure 9-8 Typical OfficeExtend Access Point Setup*

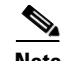

**Note** OfficeExtend access points are designed to work behind a router or other gateway device that is using network address translation (NAT). NAT allows a device, such as a router, to act as an agent between the Internet (public) and a personal network (private), thereby enabling an entire group of computers to be represented by a single IP address. In controller release 6.0, only one OfficeExtend access point can be deployed behind a single NAT device.

Currently, only Cisco Aironet 1130 series and 1140 series access points that are joined to a Cisco 5500 series controller with a WPlus license can be configured to operate as OfficeExtend access points.

**Note** Your firewall must be configured to allow traffic from access points using CAPWAP. Make sure that UDP ports 5246 and 5247 are enabled and are not blocked by an intermediate device that could prevent an access point from joining the controller.

### **Licensing for an OfficeExtend Access Point**

Make sure that the WPlus license is installed on the 5500 series controller. After the license is installed, you can enable the OfficeExtend mode on an 1130 series or 1140 series access point.

**Note** The operating system software automatically detects and adds an access point to the Cisco WCS database as it associates with existing controllers in the Cisco WCS database.

# <span id="page-349-0"></span>**Configuring Link Latency Settings for Access Points**

You can configure link latency on the controller to measure the link between an access point and the controller. This feature can be used with all access points joined to a controller but is especially useful for hybrid-REAP access points, for which the link could be a slow or unreliable WAN connection.

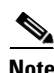

**Note** Link latency is supported for use only with hybrid-REAP access points in connected mode. Hybrid-REAP access points in standalone mode are not supported.

Link latency monitors the round-trip time of the CAPWAP heartbeat packets (echo request and response) from the access point to the controller and back. This time can vary due to network link speed and controller processing loads. The access point timestamps the outgoing echo requests to the controller and the echo requests received from the controller. The access point sends this delta time to the controller as the system round-trip time. The access point sends heartbeat packets to the controller at a default interval of 30 seconds.

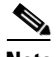

**Note** Link latency calculates the CAPWAP response time between the access point and the controller. It does not measure network latency or ping responses.

The controller displays the current round-trip time as well as a running minimum and maximum round-trip time. The minimum and maximum times continue to run as long as the controller is up or can be cleared and allowed to restart.

To configure link latency, follow these steps:

- **Step 1** In the Configure > Access Point details page, select the **Enable Link Latency** check box to enable link latency for this access point or unselect it to prevent the access point from sending the round-trip time to the controller after every echo response is received. The default value is unselected.
- **Step 2** Click **Save** to save your changes.

The link latency results appear below the Enable Link Latency check box:

- Current—The current round-trip time (in milliseconds) of CAPWAP heartbeat packets from the access point to the controller and back.
- **•** Minimum—Since link latency has been enabled or reset, the minimum round-trip time (in milliseconds) of CAPWAP heartbeat packets from the access point to the controller and back.
- **•** Maximum—Since the link latency has been enabled or reset, the maximum round-trip time (in milliseconds) of CAPWAP heartbeat packets from the access point to the controller and back.

**Step 3** To clear the current, minimum, and maximum link latency statistics on the controller for this access point, click **Reset Link Latency**. The updated statistics appear in the Minimum and Maximum fields.

Г

H

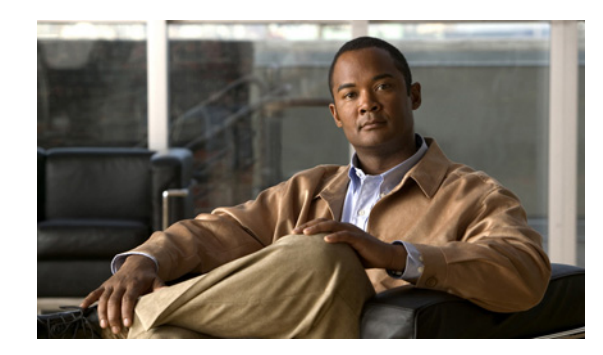

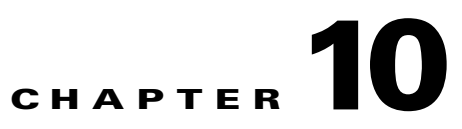

# **Configuring Controllers and Switches**

This chapter describes how to configure controllers and switches in the Cisco WCS database. This chapter contains the following sections:

- [Adding Controllers, page](#page-353-0) 10-2
- **•** [Downloading Software to Controllers, page](#page-355-0) 10-4
- **•** [Discovering Templates from Controllers, page](#page-360-0) 10-9
- **•** [Displaying Templates Applied to Controller, page](#page-361-0) 10-10
- **•** [Configuring IGMP Snooping, page](#page-363-0) 10-12
- **•** [Configuring AP Timers, page](#page-363-1) 10-12
- **•** [Configuring Controller WLANs, page](#page-364-0) 10-13
- **•** [Configuring AAA General Parameters, page](#page-378-0) 10-27
- [Setting Multiple Country Codes, page](#page-380-0) 10-29
- [Searching Controllers, page](#page-384-0) 10-33
- **•** [Managing User Authentication Order, page](#page-385-0) 10-34
- **•** [Viewing Audit Status \(for Controllers\), page](#page-385-1) 10-34
- **•** [Viewing Latest Network Audit Report, page](#page-388-0) 10-37
- **•** [Configuring 802.3 Bridging, page](#page-388-1) 10-37
- **•** [Pinging a Network Device from a Controller, page](#page-390-0) 10-39
- **•** [Enabling Load-Based CAC for Controllers, page](#page-390-1) 10-39
- **•** [Sending Primary Discovery Requests, page](#page-389-0) 10-38
- [Configuring an RRM Threshold Controller \(for 802.11a/n or 802.11b/g/n\), page](#page-393-0) 10-42
- **•** [Configuring 40-MHz Channel Bonding, page](#page-393-1) 10-42
- **•** [Configuring EDCA Parameters for Individual Controller, page](#page-395-0) 10-44
- **•** [Configuring SNMPv3, page](#page-395-1) 10-44
- **•** [Viewing All Current Templates, page](#page-396-0) 10-45
- **•** [Configuring NAC Out-of-Band Integration, page](#page-396-1) 10-45
- **•** [Configuring Wired Guest Access, page](#page-402-0) 10-51
- **•** [Using Switch Port Tracing, page](#page-408-0) 10-57
- **•** [Background Scanning on 1510s in Mesh Networks, page](#page-415-0) 10-64

**•** [Configuring QoS Profiles, page](#page-417-0) 10-66

# <span id="page-353-0"></span>**Adding Controllers**

You can add controllers one at a time or in batches. Follow these steps to add controllers.

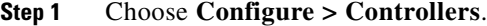

**Step 2** From the Select a command drop-down list choose **Add Controllers**, and click **Go**. The Add Controller page appears (see [Figure](#page-353-1) 10-1).

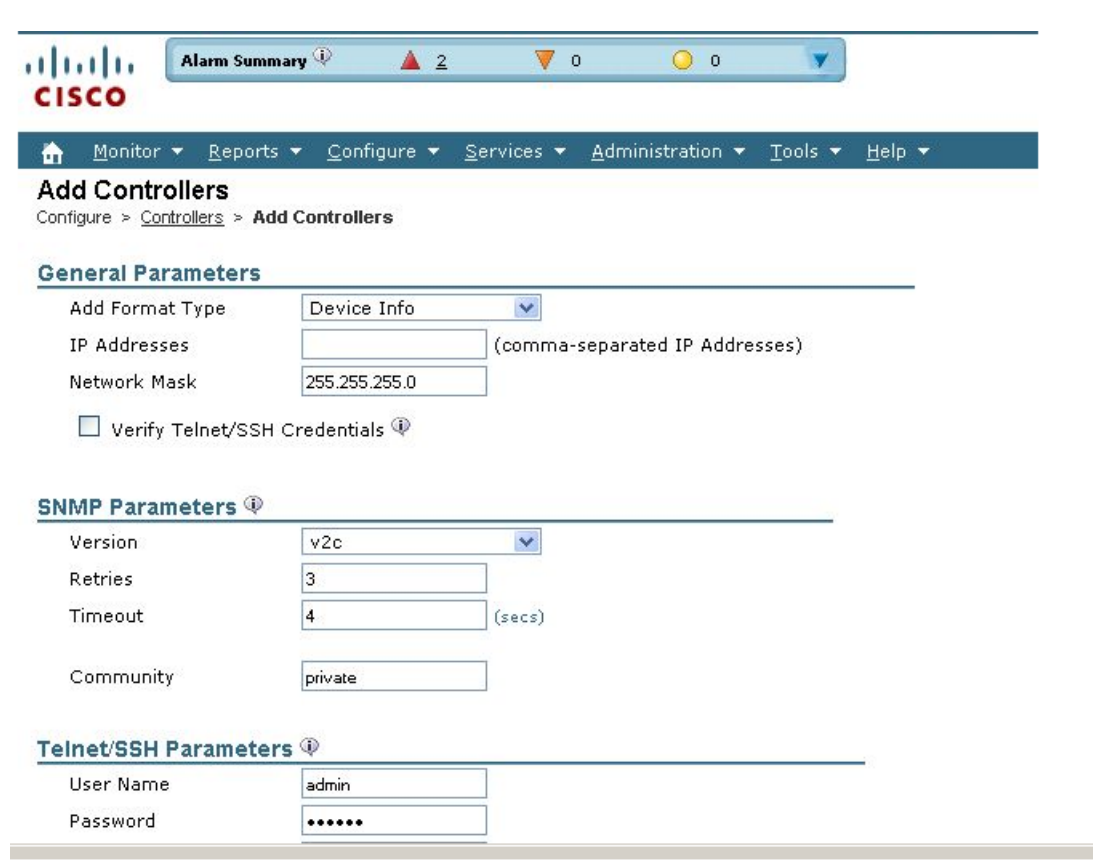

<span id="page-353-1"></span>*Figure 10-1 Add Controller Page*

**Step 3** Choose one of the following:

If you want to add one controller or use commas to separate multiple controllers, leave the Add Format Type drop-down list at Device Info.

If you want to add multiple controllers by importing a CSV file, choose **File** from the Add Format Type drop-down list. The CSV file allows you to generate your own import file and add the devices you want.

 $\frac{\mathcal{L}}{\mathcal{L}}$ 

**Note** When a controller is removed from the system, the associated access points are not removed automatically and therefore remain in the system. These disassociated access points must be removed manually.

251770

- **Note** If you are adding a controller into WCS across a GRE link using IPsec or a lower MTU link with multiple fragments, you may need to adjust the MaxVar Binds PerPDU. If it is set too high, the controller may fail to be added into WCS. To adjust the MaxVarBindsPerPDU setting, do the following: 1) Stop WCS. 2) Go to the location of the Open SnmpParameters.properties file on the server that is running WCS. 3) Edit MaxVarBindsPerPDU to 50 or lower. 4) Restart WCS.
- **Step 4** If you chose Device Info, enter the IP address of the controller you want to add. If you want to add multiple controllers, use a comma between the string of IP addresses.

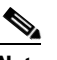

**Note** If a partial byte boundary is used and the IP address appears to be broadcast (without regard to the partial byte boundary), there is a limitation on adding the controllers into WCS. For example, 10.0.2.255/23 cannot be added but 10.0.2.254/23 can.

If you chose File, click **Browse...** to find the location of the CSV file you want to import.

The sample CSV files are as follows:

| ip_address           | snmp_version   | snmp_community | network mask     |
|----------------------|----------------|----------------|------------------|
| 209.165.200.224   v2 |                | public         | 1255.255.255.224 |
| 209.165.200.225   v2 |                | public         | 1255.255.255.224 |
| 209.165.200.226   v2 |                | private        | 255.255.255.224  |
| 209.165.200.227      | v <sub>2</sub> | private        | 255.255.255.224  |

*Table 10-1 Sample CSV Files*

The CSV files can contain the following fields:

- **•** ip\_address
- **•** network\_mask
- **•** snmp\_version
- **•** snmpv2\_community
- **•** snmpv3\_user\_name
- **•** snmpv3\_auth\_type
- **•** snmpv3\_auth\_password
- **•** snmpv3\_privacy\_type
- **•** snmpv3\_privacy\_password
- **•** snmp\_retries
- **•** snmp\_timeout
- **•** telnet\_user\_name
- **•** telnet\_password
- **•** telnet\_retries
- **•** telnet\_timeout
- **Step 5** Select the **Verify Telnet/SSH Credentials** check box if you want this controller to verify Telnet/SSH credentials. You may want to leave this unselected (or disabled) because of the substantial time it takes for discovery of the devices.
- **Step 6** Use the Version drop-down list to choose v1, v2c, or v3.
- **Step 7** In the Retries parameter, enter the number of times that attempts are made to discover the controller.
- **Step 8** Provide the client session timeout value in seconds. This determines the maximum amount of time allowed for a client before it is forced to reauthenticate.
- **Step 9** In the Community parameter, enter either public or private (for v1 and v2 only).

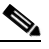

**Note** If you go back and later change the community mode, you must perform a refresh config for that controller.

- **Step 10** Choose None, HMAC-SHA, or HMAC-MD5 (for v3 only) for the authorization type.
- **Step 11** Enter the authorization password (for v3 only).
- **Step 12** Enter None, CBC-DES, or CFB-AES-128 (for v3 only) for the privacy type.
- **Step 13** Enter the privacy password (for v3 only).
- **Step 14** Enter the Telnet credentials information for the controller. If you chose the File option and added multiple controllers, the information will apply to all specified controllers. If you added controllers from a CSV file, the username and password information is obtained from the CSV file.

 $\overline{\mathscr{C}}$ 

**Note** The Telnet/SSH username must have sufficient privileges to execute commands in CLI templates.

The default username and password is admin.

- **Step 15** Enter the retries and timeout values. The default retries number is 3, and the default retry timeout is 1 minute.
- **Step 16** Click **OK**.

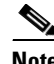

**Note** If you fail to add a device to WCS, and if the error message 'Sparse table not supported' occurs, verify that WCS and WLC versions are compatible and retry. For information on compatible versions, see http://www.cisco.com/en/US/products/ps6366/products\_tech\_note09186a0080af7140.shtml.

# <span id="page-355-0"></span>**Downloading Software to Controllers**

Both File Transfer Protocol (FTP) and Trivial File Transfer Protocol (TFTP) are supported for uploading and downloading files to and from WCS. In previous software releases, only TFTP was supported.

- **•** [Download Software \(FTP\)](#page-356-0)
- **•** [Download Software \(TFTP\)](#page-357-0)
- **•** [Configure IPaddr > Upload Configuration/Logs from Controller](#page-359-0)

### <span id="page-356-0"></span>**Download Software (FTP)**

To download software to a controller, follow these steps:

- **Step 1** Choose **Configure > Controllers**.
- **Step 2** Select the check box(es) of the applicable controller(s).
- **Step 3** From the Select a command drop-down list, choose **Download Software (FTP)**.
- **Step 4** Click **Go**.

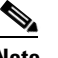

**Note** Software can also be downloaded by choosing **Configure > Controllers >** *IPaddr* **> System > Commands > Upload/Download Commands > Download Software**.

The IP address of the controller and its current status appears in the **Download Software to Controller** page.

**Step 5** Select the download type.

 $\mathscr{P}$ 

**Note** The pre-download option is displayed only when all selected controllers are using the version 7.0.x.x or later.

• Now—Executes the download software operation immediately. If you select this option, proceed with Step 7.

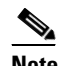

**Note** After the download is successful, reboot the controllers to enable the new software.

- **•** Scheduled—Specify the scheduled download options.
	- **–** Schedule download to controller—Select this check box to schedule download software to controller.
	- **–** Pre-download software to APs—Select this check box to schedule the pre-download software to APs. The APs download the image and then reboot when the controller reboots.

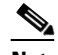

**Note** To see Image Predownload status per AP, enable the task in the**Administration** > **Background Task** > **AP Image Predownload Task** page, and run an AP Image Predownload report from the Report Launch Pad.

- **Step 6** If you selected the Scheduled option under Download type, enter the Schedule Details.
	- **•** Task Name—Enter a Scheduled Task Name to identify this scheduled software download task.
	- **•** Reboot Type—Indicates whether the reboot type is manual, automatic, or scheduled.

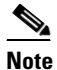

**Note** Reboot Type Automatic can be set when the only Download software to controller option is selected.

**•** Download date/time—Enter a date in the provided text box or click the calendar icon to open a calendar from which you can choose a date. Choose the time from the hours and minutes drop-down lists.

Г

**•** Reboot date/time—This option appears only if you select the reboot type as "Scheduled". Enter a date in the provided text box or click the calendar icon to open a calendar from which you can choose a date to reboot the controller. Choose the time from the hours and minutes drop-down lists.

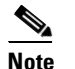

Schedule enough time (at least 30mins) between Download and Reboot so that all APs can complete the software pre-download.

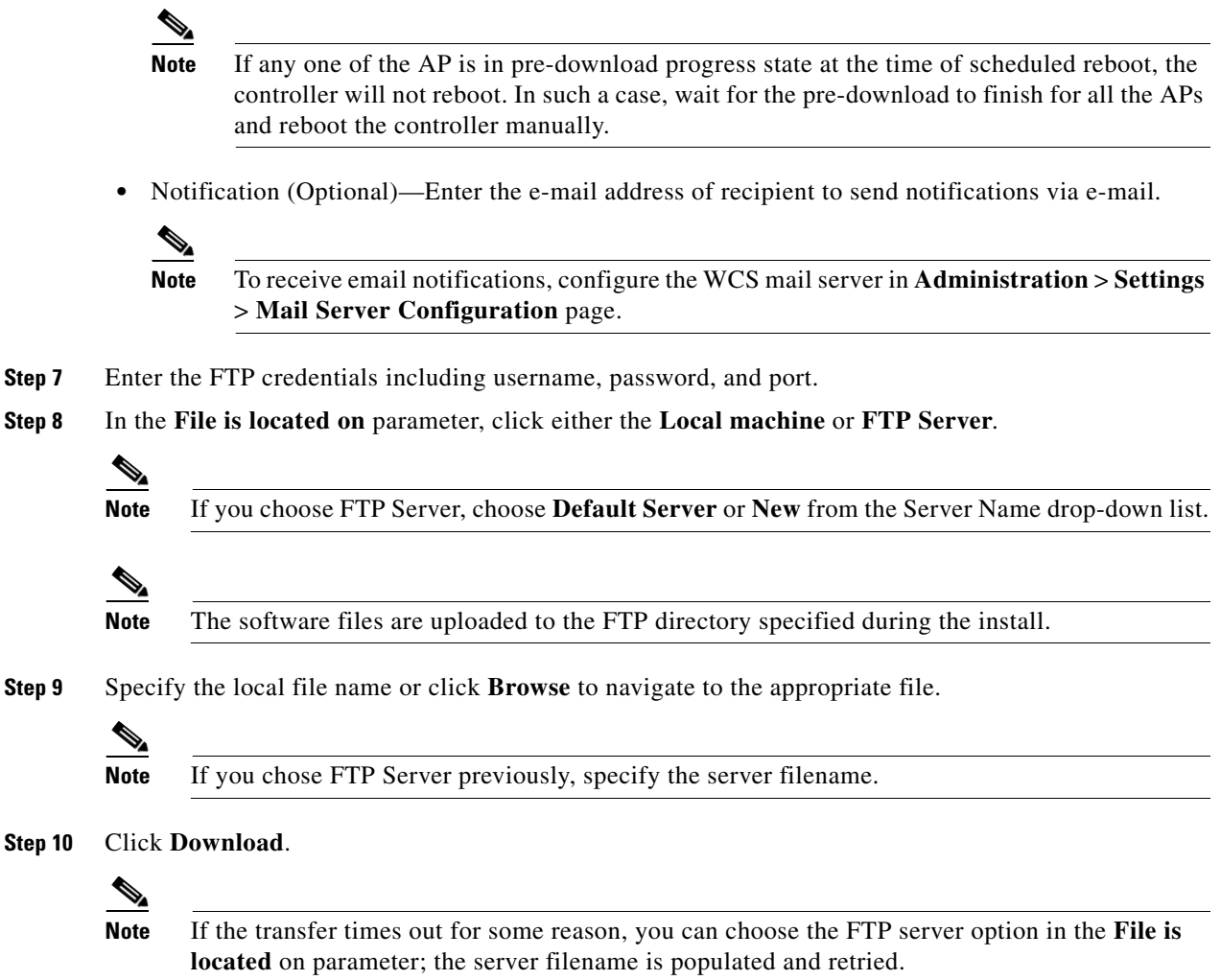

### <span id="page-357-0"></span>**Download Software (TFTP)**

To download software to a controller, follow these steps:

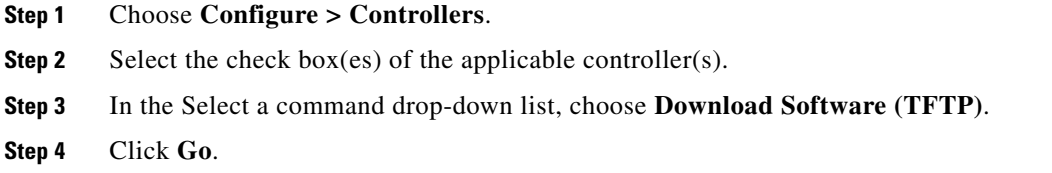

## **Note** Software can also be downloaded from **Configure > Controllers >** *IPaddr* **> System > Commands > Upload/Download Commands > Download Software**.

The IP address of the controller and its current status are displayed in the Download Software to Controller page.

**Step 5** Select the download type.

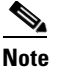

**Note** The pre-download option is displayed only when all selected controllers are using the version 7.0.x.x or later.

**•** Now—Executes the download software operation immediately. If you select this option, proceed with Step 7.

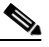

**Note** After the download is successful, reboot the controllers to enable the new software.

- **•** Scheduled—Specify the scheduled download options.
	- **–** Download software to controller—Select this option to schedule download software to controller.
	- **–** Pre-download software to APs—Select this option to schedule the pre-download software to APs. The APs download the image and then reboot when the controller reboots.

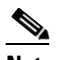

**Note** To see Image Predownload status per AP, enable the task in the **Administration** > **Background Task** > **AP Image Predownload Task** page, and run an AP Image Predownload report from the Report Launch Pad.

- **Step 6** If you selected the Scheduled option under Download type, enter the Schedule Detail.
	- **•** Task Name—Enter a Scheduled Task Name to identify this scheduled software download task.
	- **•** Reboot Type—Indicates whether the reboot type is manual, automatic, or scheduled.

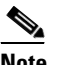

**Note** Reboot Type **Automatic** can be set when only Download software to controller option is selected.

- **•** Download date/time—Enter a date in the provided text box or click the calendar icon to open a calendar from which you can choose a date. Choose the time from the hours and minutes drop-down lists.
- **•** Reboot date/time—This option appears only if you select the reboot type as "Scheduled". Enter a date in the provided text box or click the calendar icon to open a calendar from which you can choose a date to reboot the controller. Choose the time from the hours and minutes drop-down lists.

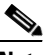

**Note** Schedule enough time (at least 30 minutes) between Download and Reboot so that all APs can complete the software pre-download.

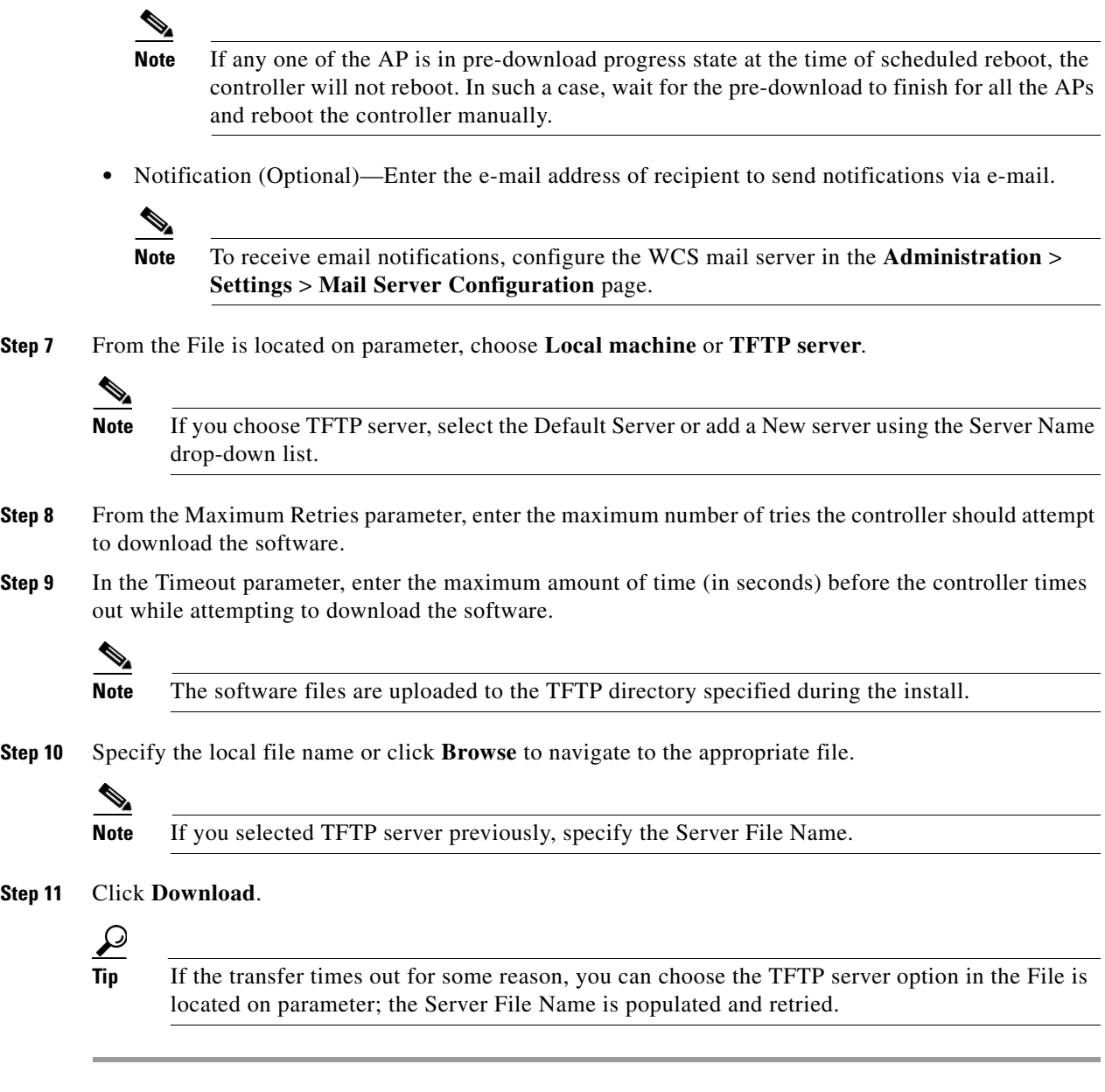

### <span id="page-359-0"></span>**Configure** *IPaddr* **> Upload Configuration/Logs from Controller**

To upload files from the controller, follow these steps:

- **Step 1** Choose **Configure > Controllers**.
- **Step 2** Click an IP address under the IP address column.
- **Step 3** From the left sidebar menu, choose **System** > **Commands**.
- **Step 4** Select the **FTP** or **TFTP** radio button.
- **Note** Both File Transfer Protocol (FTP) and Trivial Transfer Protocol (TFTP) are supported for uploading and downloading files to and from WCS. In previous software releases, only TFTP was supported.
- **Step 5** From the Upload/Download Commands drop-down list, choose **Upload File from Controller**.
- **Step 6** Click **Go** to access this page.
	- **•** FTP Credentials Information—Enter the FTP username, password, and port if you selected the FTP radio button previously.
	- **•** TFTP or FTP Server Information:
		- **–** Server Name—From the drop-down list, choose **Default Server** or **New**.
		- **–** IP Address—IP address of the controller. This is automatically populated if the default server is selected.
		- **–** File Type—Select from configuration, event log, message log, trap log, crash file, signature files, or PAC.
		- **–** Enter the Upload to File from /(root)/wcs-tftp/ or /(root)/wcs-ftp/ filename.
		- **–** Select whether or not Cisco WCS saves before backing up the configuration.

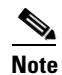

**Note** The Cisco WCS uses an integral TFTP and FTP server. This means that third-party TFTP and FTP servers cannot run on the same workstation as the Cisco WCS, because the Cisco WCS and the third-party servers use the same communication port.

**Step 7** Click OK. The selected file will be uploaded to your TFTP or FTP server and named what you entered in the File Name text box.

# **Discovering Templates from Controllers**

When prompted, WCS can search for associated templates for a controller and show the results.

- **Step 1** Choose **Configure > Controller**.
- **Step 2** Choose a desired controller by clicking the check box in front of the IP Address column.
- **Step 3** From the Select a command drop-down list, choose **Discover Templates from Controller**, and click **Go**. A warning message confirms that the template discovery refreshes the configuration from the controller

first.

The results page shows the template name, number, and template type.

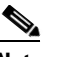

**Note** The templates that are discovered do not retrieve management/local user passwords.

# **Displaying Templates Applied to Controller**

When prompted, WCS can display a list of templates applied to controllers and show the details for each template.

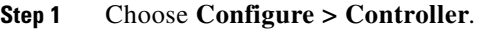

- **Step 2** Choose a desired controller by clicking the check box in front of the IP Address column.
- **Step 3** From the Select a command drop-down list, choose **Templates Applied to Controller**, and click **Go**. The template name, template type, the date last saved, and the applied time are shown.

# <span id="page-361-0"></span>**Configuring Controllers and Switches**

### **Configuring DHCP Scopes**

Follow these steps to configure DHCP scopes on the controller through WCS. Controllers have built-in DHCP relay agents. However, when network administrators desire network segments that do not have a separate DHCP server, the controller have built-in DHCP scopes that assign IP addresses and subnet masks to wireless clients. One controller can have one or more DHCP scopes that each provide a range of IP addresses.

DHCP scopes are needed for internal DHCP to work. After DHCP is defined on the controller, we can then point the primary DHCP server IP address on the management, AP-manager, and dynamic interfaces to the controller's management interface. You can configure up to 16 DHCP scopes using the controller GUI or CLI. At least one DHCP server must be configured on either the interface associated with the WLAN or with the WLAN itself.

- **Step 1** Choose **Configure > Controllers**.
- **Step 2** Choose the desired controller from the IP Address column.
- **Step 3** Choose **System > DHCP Scopes**. In the DHCP Scopes page you can add, delete, or make modifications to an existing proxy.
- **Step 4** In the Lease Time text box, enter the amount of time (between 0 and 65535 seconds) that an IP address is granted to a client.
- **Step 5** Enter the network served by this DHCP scope. This IP address is used by the management interface with the netmask (as configured in Step 6) applied.
- **Step 6** Enter the subnet mask assigned to all wireless clients.
- **Step 7** In the Pool Start and End Addresses fields, enter the IP address of the optional router(s) connecting the controllers. Each router must have a DHCP-forwarding client, which allows a single controller to serve the clients of multiple controllers.
- **Step 8** Choose to enable or disable this DHCP scope at the Status drop-down list.
- **Step 9** At the Router Address parameter, enter which IP addresses are already in use and should therefore be excluded. For example, you should enter the IP address of your company's router. In doing so, this IP address will be blocked from use by another client.
- **Step 10** (Optional) Enter the IP address of the DNS server(s). Each DNS server must be able to update a client's DNS entry to match the IP address assigned by this DHCP scope.
- **Step 11** (Optional) Enter the IP address of the Microsoft Network Basic Input Output System (NetBIOS) name server(s), such as a Windows Internet Naming Service (WINS) server.

| Alarm Summary<br>ahaha            | $\overline{\mathbf{v}}$ o<br>$\triangle$ 4                       | $\bigcirc$ 525                                                                                                    | <b>Wireless Control System</b> | <ip,name,ssid,mac><br/>Advanced Search   Saved Search</ip,name,ssid,mac> |
|-----------------------------------|------------------------------------------------------------------|----------------------------------------------------------------------------------------------------|--------------------------------|--------------------------------------------------------------------------|
| <b>CISCO</b>                      |                                                                  |                                                                                                    |                                | User: root_@ Virtual Domain: root_*                                      |
| 奇<br>Monitor $\blacktriangledown$ | Reports ▼ Configure ▼ Services ▼ Administration ▼ Tools ▼ Help ▼ |                                                                                                    |                                | <b>Q → Logout</b>                                                        |
| Properties                        | $\odot$                                                          | DHCP Scopes Details : test-scope<br>Configure > Controllers > 172.19.35.53 > System > DHCP Scopes > DHCP Scopes Details |                                |                                                                          |
| System                            | $\odot$                                                          |                                                                                                    |                                |                                                                          |
| General                           | test-scope                                                       |                                                                                                    |                                |                                                                          |
| Commands                          | Scope Name                                                       | test-scope                                                                                                    |                                |                                                                          |
| Interfaces<br>Network Route       | Lease Time                                                       | 86400                                                                                                    | (secs)                         |                                                                          |
| Spanning Tree Protocol            | Network                                                          | 192.168.1.0                                                                                                    |                                |                                                                          |
| Mobility Groups                   | Netmask                                                          | 255.255.255.0                                                                                                    |                                |                                                                          |
| Network Time Protocol             | Pool Start Address                                               | 192.168.1.10                                                                                                    |                                |                                                                          |
| QoS Profiles<br>DHCP Scopes       | Pool End Address                                                 | 192.168.1.254                                                                                                    |                                |                                                                          |
| User Roles                        | DNS Domain Name                                                  | cisco.com                                                                                                    |                                |                                                                          |
| AP Username Password              | Status<br>Router Addresses                                       | $\Box$ Enable<br><b>DNS Servers</b>                                                                                     | NetBios Servers                |                                                                          |
| Multicast                         | 192.168.1.1                                                      | 192.168.1.1                                                                                                    | 0.0.0.0                        |                                                                          |
| <b>WLANs</b>                      | $\circledcirc$<br>0.0.0.0                                        | 0.0.0.0                                                                                                    | 0.0.0.0                        |                                                                          |
| H-REAP                            | $_{\odot}$<br>0.0.0.0                                            | 0.0.0.0                                                                                                    | 0.0.0.0                        |                                                                          |
| Security                          | $\circledcirc$<br>Audit<br>Save<br>Cancel                        |                                                                                                    |                                |                                                                          |
| <b>Access Points</b>              | $_{\odot}$                                                       |                                                                                                    |                                |                                                                          |
| 802.11                            | $_{\odot}$                                                       |                                                                                                    |                                |                                                                          |
| 802.11a/n                         | $\circledcirc$                                                   |                                                                                                    |                                |                                                                          |
| 802.11b/g/n                       | $^\circledR$                                                     |                                                                                                    |                                |                                                                          |
| Mesh                              | $^\copyright$                                                    |                                                                                                    |                                |                                                                          |
| Ports                             | $\circledast$                                                    |                                                                                                    |                                |                                                                          |
| Management                        | $^\copyright$                                                    |                                                                                                    |                                |                                                                          |

*Figure 10-2 DHCP Scope Details Page*

### **Configuring DHCP Proxy**

To configure DHCP (Dynamic Host Configuration Protocol) information for a controller, follow these steps. Controllers have built-in DHCP relay agents. However, if network administrators desire network segments that do not have a separate DHCP server, refer to the ["Configuring Controllers and Switches"](#page-361-0)  [section on page](#page-361-0) 10-10. If configured, a controller acts as a DHCP proxy for all DHCP requests received from device access points and clients.

- **Step 1** Choose **Configure > Controllers**.
- **Step 2** Choose the desired controller from the IP Address column.
- **Step 3** Choose **System > DHCP**.
- **Step 4** Choose one of the following options from the DHCP Option 82 Remote ID Field Format drop-down list to specify the format of the DHCP option 82 payload:

251921

- AP-MAC—Adds the MAC address of the access point to the DHCP option 82 payload. If chosen, the Remote ID is set as <AP-MAC>.
- AP-MAC-SSID—Adds the MAC address and SSID of the access point to the DHCP option 82 payload. If chosen, the RemoteID is set as MAP-MAC>:<SSID>.

**Step 5** To enable DHCP Proxy, click the check box.

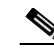

**Note** When DHCP proxy is enabled on the controller, the controller unicasts DHCP requests from the client to the configured servers. Consequently, at least one DHCP server must be configured on either the interface associated with the WLAN or the WLAN itself.

**Step 6** Click **Save**.

# **Configuring IGMP Snooping**

WCS provides an option to configure IGMP snooping and timeout values on the controller. Access points subscribe to the LWAPP multicast group using IGMP. Follow these steps to configure IGMP snooping.

- **Step 1** Choose **Configure > Controllers**.
- **Step 2** Choose a desired controller.
- **Step 3** Choose **System > Multicast** from the left sidebar menu.
- **Step 4** The Ethernet Multicast Support drop-down is defaulted to disable. If you choose Unicast, the controller unicasts every multicast packet to all access point associated to the controller. This method is not the most efficient, but it may be required for networks that do not support multicasting. If you choose Multicast, the controller sends multicast packets to an LWAPP multicast group. This method reduces the overhead on the controller processor and shifts the work of packet replication to your network.
- **Step 5** If you choose Multicast, you must enter a group address.
- **Step 6** Choose **Enable** at the Multicast Mobility Mode drop-down list to change the IGMP snooping status or to set the IGMP timeout. When IGMP snooping is enabled, the controller gathers IGMP reports from the clients and then sends each access point a list of the clients listening to any multicast group. The access point then forwards the multicast packets only to those clients.
- **Step 7** When the timeout expires, the controller sends a query to all WLANs. Those clients which are listening in the multicast group send a packet back to the controller.
- **Step 8** If you enable the Multicast Mobility Mode, you must enter a Mobility Group Multicast Address. Cisco Discovery Protocol (CDP) is a device discovery protocol that runs on all Cisco-manufactured equipment. A device enabled with CDP sends out periodic interface updates to a multicast address to make itself known to neighboring devices.

# **Configuring AP Timers**

Some advanced timer configuration for HREAP and local mode is available for the controller on WCS. Follow these steps to configure the advanced timers and reduce failure detection time.

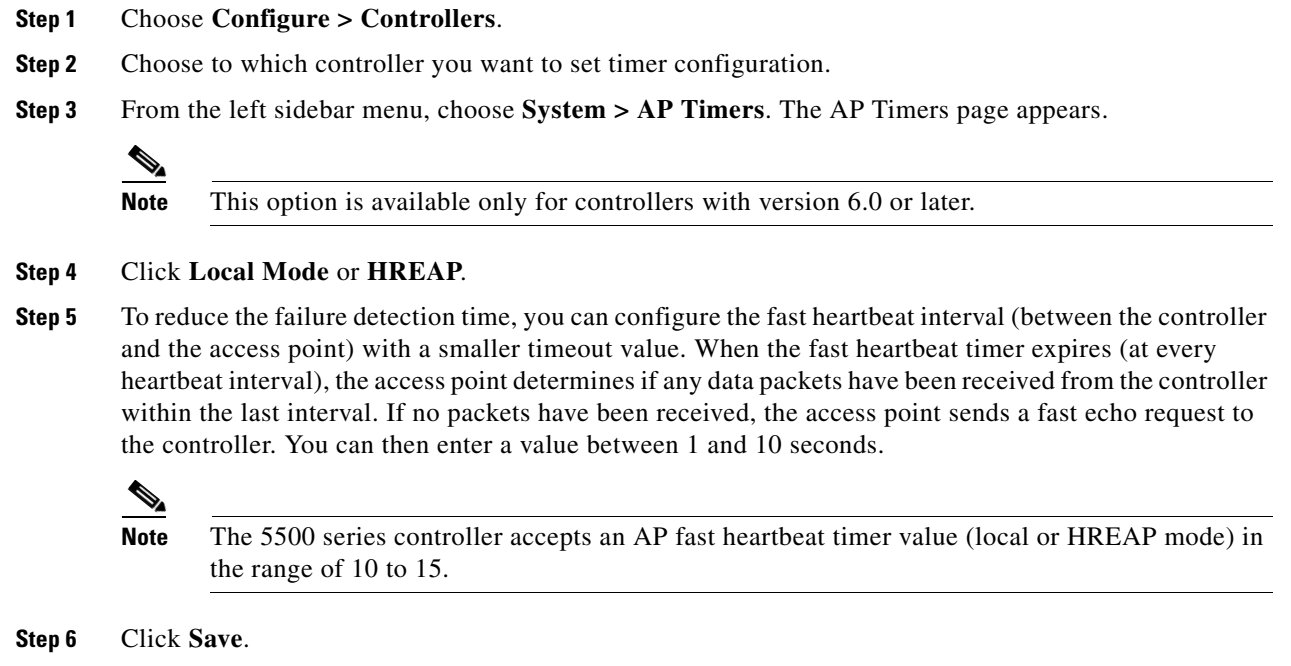

# <span id="page-364-0"></span>**Configuring Controller WLANs**

Since controllers can support 512 WLAN configurations, WCS provides an effective way to enable or disable multiple WLANs at a specified time for a given controller. Follow these steps to view a summary of the wireless local access networks (WLANs) that you have configured on your network.

- **Step 1** Choose **Configure > Controllers**.
- **Step 2** Click the IP address of the applicable controller.
- **Step 3** From the left sidebar menu, choose **WLANs > WLAN Configuration**. The Configure WLAN Summary page appears (see [Figure](#page-365-1) 10-3). This WLAN Configuration page contains the values found in [Table](#page-365-0) 10-2.

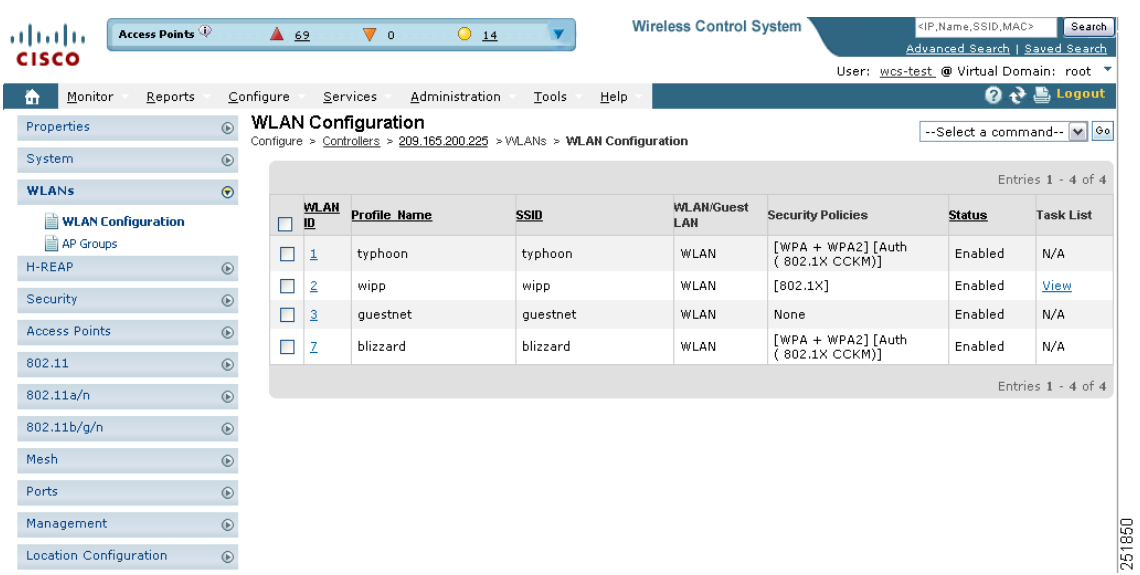

<span id="page-365-1"></span>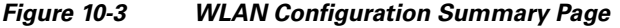

<span id="page-365-0"></span>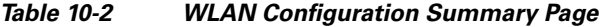

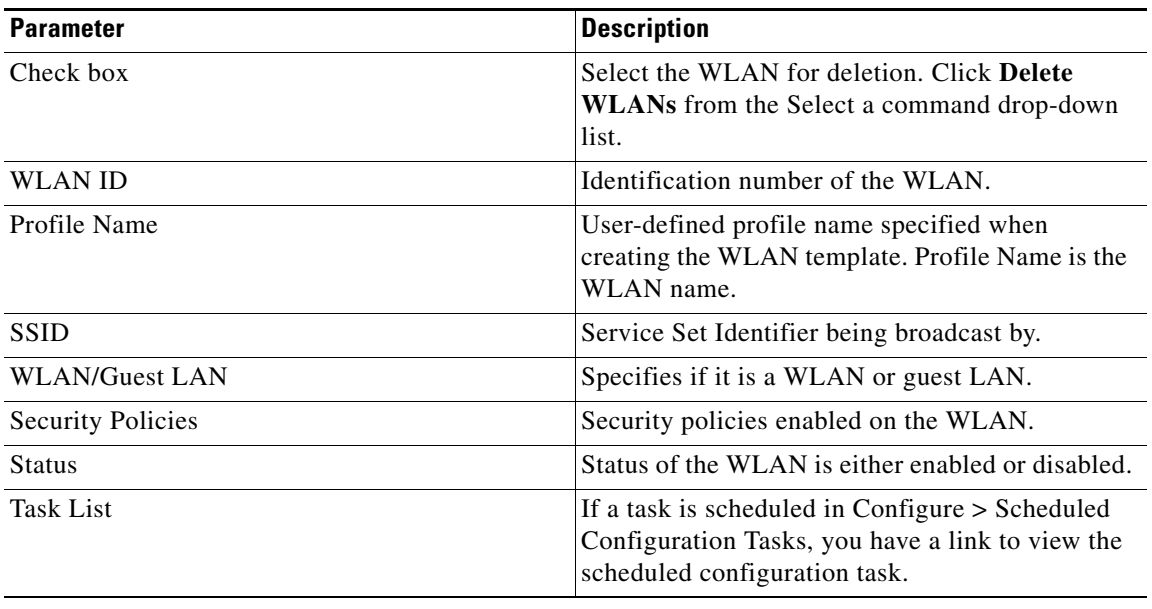

### **Viewing WLAN Details**

To view WLAN details, choose **WLANs**. The WLAN Details page appears (see [Figure](#page-366-0) 10-4).

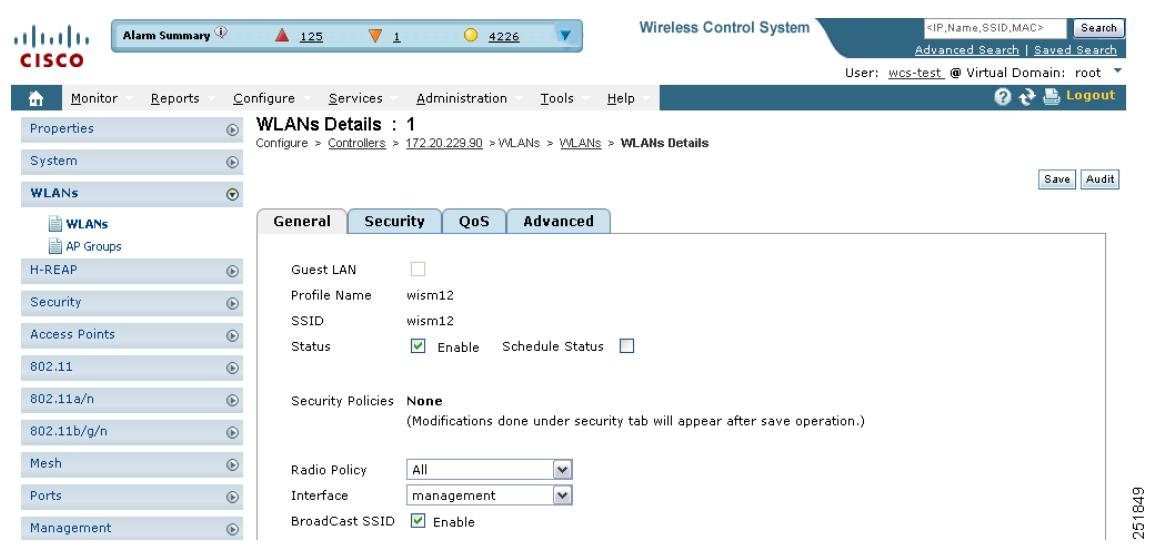

#### <span id="page-366-0"></span>*Figure 10-4 WLAN Details Page*

Use the tabs (General, Security, QoS, and Advanced) to view or edit parameters for the WLAN.

- **•** [General Tab](#page-366-1)
- **•** [Security Tab](#page-367-0)
- **•** [QoS Tab](#page-371-0)
- **•** [Advanced Tab](#page-371-1)

#### <span id="page-366-1"></span>**General Tab**

The General tab includes the following information:

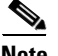

**Note** Depending on the WLAN template used for this controller, these parameters may or may not be available.

- **•** Guest LAN—Indicates whether or not this WLAN is a Guest LAN.
- **•** Profile Name
- **•** SSID
- **•** Status—Select the Enabled check box to enable this WLAN.
	- $\overline{\mathscr{C}}$

**Note** To configure a start time for the WLAN status to be enabled, select the **Schedule Status** check box. Select the hours and minutes from the drop-down lists. Click the calendar icon to select the applicable date.

- **•** Schedule Status
- Security Policies—Identifies the security policies set using the Security tab (includes security policies such as None, 802.1X, Static WEP, Static WEP-802.1X, WPA+WPA2, and CKIP). Changes to the security policies appear in this section after the page is saved.
- **•** Radio Policy—Choose from the drop-down list.
- **–** All, 802.11a only, 802.11g only, 802.11b/g only, 802.11a/g only.
- Interface—Select from the drop-down list.
- **•** Broadcast SSID—Click the check box to enable.
- **•** Egress Interface—Select the name of the applicable interface. This WLAN provides a path out of the controller for wired guest client traffic.
- $\label{eq:1} \pmb{\mathscr{C}}$
- **Note** If you only have one controller in the configuration, choose **Management** from the Egress Interface drop-down list.
- Ingress Interface—Select the applicable VLAN from the drop-down list. This interface provides a path between the wired guest client and the controller by way of the Layer 2 access switch.

#### <span id="page-367-0"></span>**Security Tab**

The Security tab includes three additional tabs: Layer 2, Layer 3, and AAA Servers.

#### <span id="page-367-1"></span>**Layer 2 Security**

Use the Layer 2 Security drop-down list to choose between None, 802.1x, Static WEP, Cranite, Static WEP-802.1x, WPA1+WPA2, and CKIP. These parameters are described in the [Table](#page-367-1) 10-3.

MAC Filtering—Select the check box if you want to filter clients by MAC address.

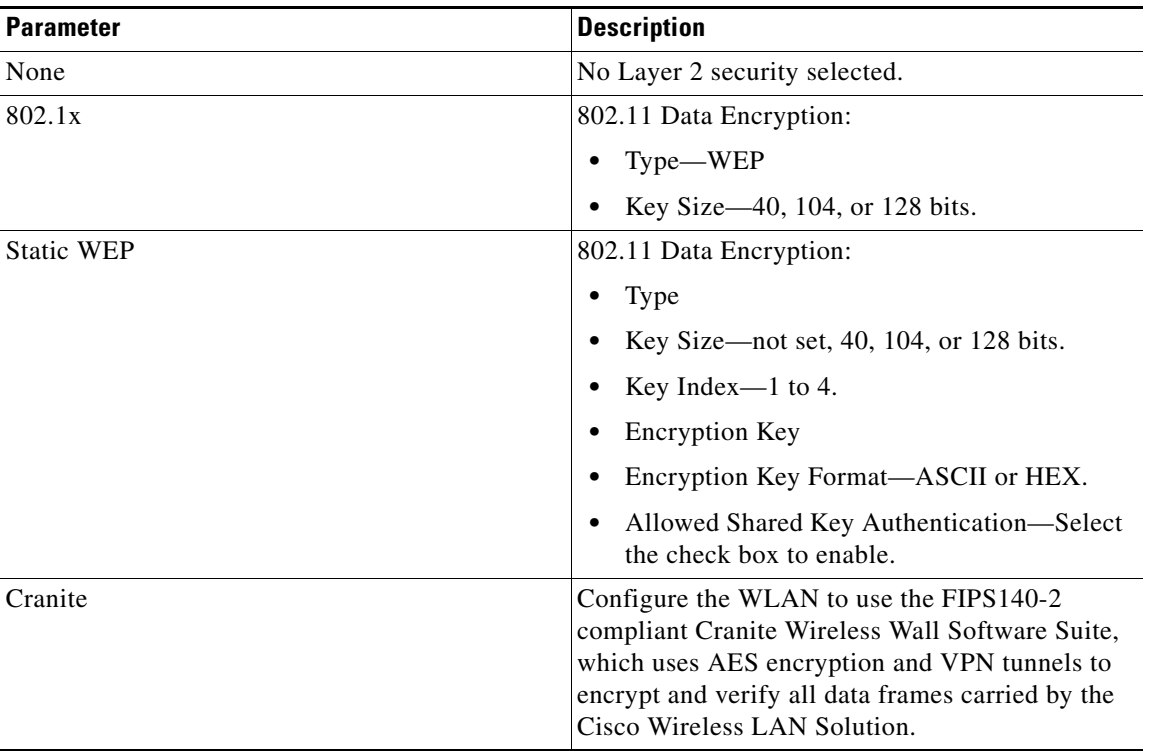

#### *Table 10-3 Layer 2 Security Options*

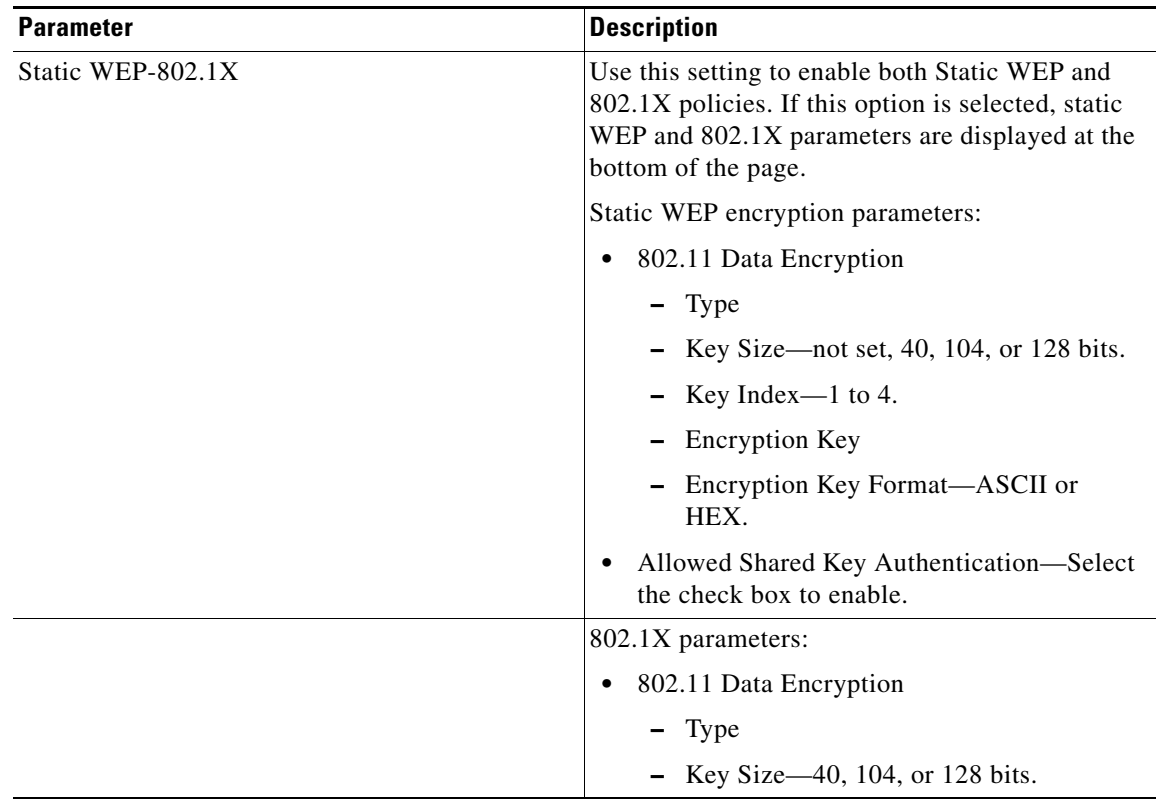

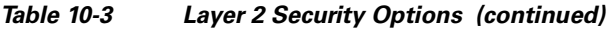

 $\blacksquare$ 

H

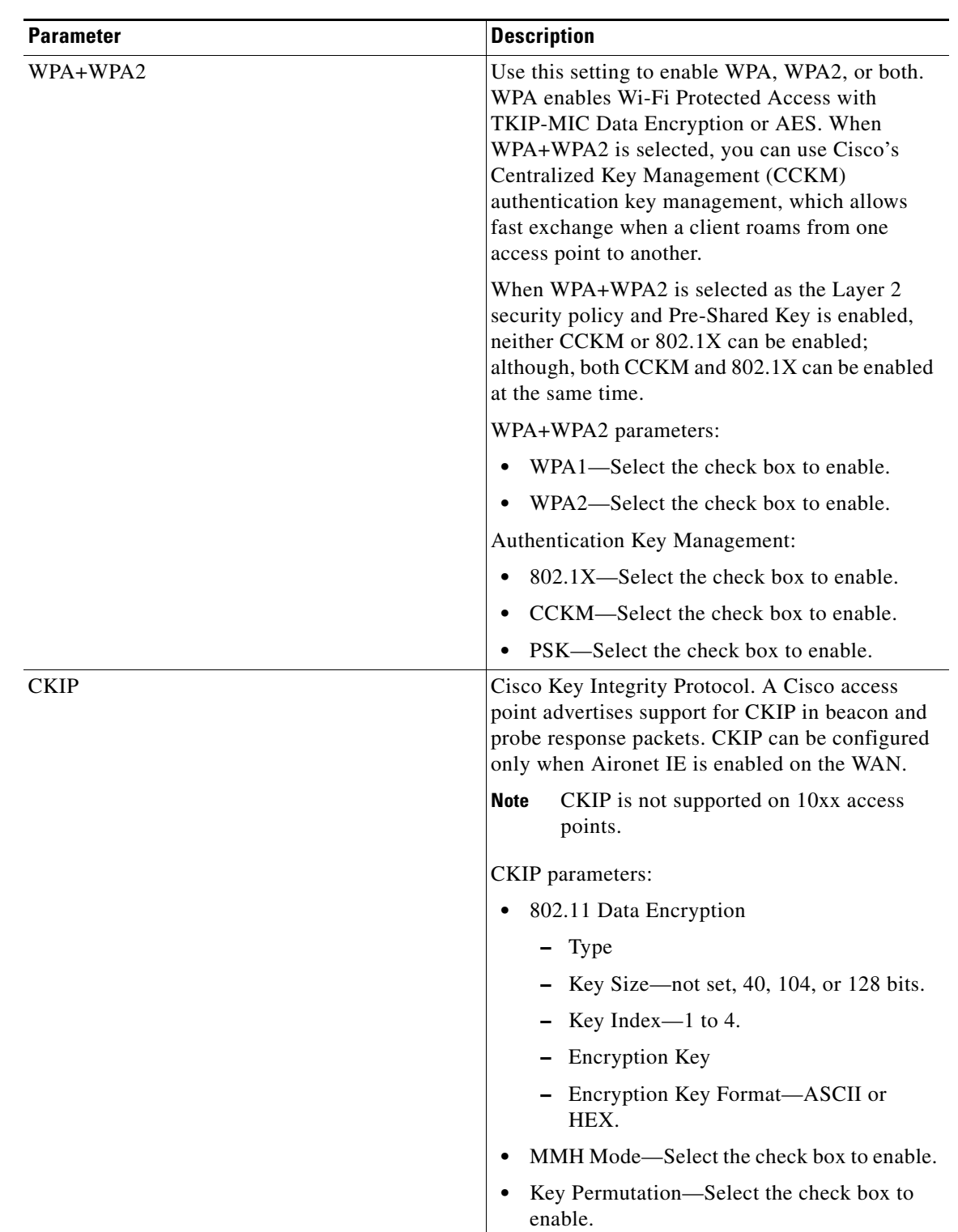

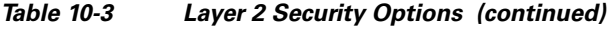

П

#### **Layer 3 Security**

Use the Layer 3 Security drop-down list to choose between None, VPN Pass Through, and IPsec (Internet Protocol Security). The page parameters change according to the selection you make.

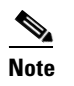

**Note** Depending on the type of WLAN, the Layer 3 parameters may or may not be available.

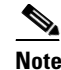

**Note** If you choose VPN pass through, you must enter the VPN gateway address.

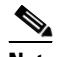

**Note** IPsec is a suite of protocols for securing IP communications by authenticating and/or encrypting each IP packet in a data stream. IPsec also includes protocols for establishing cryptographic keys.

Web Policy—Select the check box to specify policies such as authentication, pass through, or conditional web redirect. This section also allows you to enable guest users to view customized login pages.

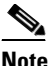

**Note** If you choose Pass Through, the Email Input check box appears. Select this check box if you want users to be prompted for their email addresses when attempting to connect to the network.

To allow guest users to view customized login pages, follow these steps:

#### **Step 1** Unselect the **Global WebAuth Configuration** check box.

- **Step 2** Select the **Web Auth Type** from the drop-down list on the Security > Layer 3 tab.
	- **•** Default Internal—The guest user receives the default login page.
	- **•** Customized WebAuth—Customized login pages can be downloaded from the Upload/Download Commands page. See ["Downloading a Customized Web Authentication Page" section on](#page-508-0)  page [12-67](#page-508-0) for more information.
		- **–** Select **Web Auth Login Page**, **Web Auth Login Failure Page**, or **Web Auth Logout Page** from the drop-down lists.
		- **–** Select **None** from any of the drop-down lists if you do not want to display a customized page for that option.
	- **•** External—The guest user is redirected to an external login page. Enter the login page URL in the External Web Auth URL text box.

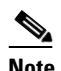

**Note** If External is selected, you can select up to three RADIUS and LDAP servers from the Security > AAA page. See ["AAA Servers"](#page-371-2) for more information.

#### <span id="page-371-2"></span>**AAA Servers**

Select RADIUS and LDAP servers to override use of default servers on the current WLAN.

- **–** RADIUS Servers—Use the drop-down lists to choose authentication and accounting servers. With this selection, the default RADIUS server for the specified WLAN overrides the RADIUS server that is configured for the network. If all three RADIUS servers are configured for a particular WLAN, server 1 has the highest priority and so on.
- **–** LDAP Servers—If no LDAP servers are chosen from the drop-down lists, WCS uses the default LDAP server order from the database.
- **–** Local EAP Authorization—Allows users and wireless clients to be authenticated locally. It is designed for use in remote offices that want to maintain connectivity to wireless clients when the back-end system becomes disrupted or the external authentication server fails.

Select the check box to enable if you have an EAP profile configured. Select the profile from the drop-down list.

**–** Allow AAA Override—When enabled, if a client has conflicting AAA and controller WLAN authentication parameters, client authentication is performed by the AAA server.

As part of this authentication, the operating system moves clients from the default Cisco WLAN solution to a VLAN returned by the AAA server and predefined in the controller interface configuration (only when configured for MAC filtering, 802.1X, or WPA operation).

In all cases, the operating system also uses QoS and ACL provided by the AAA server as long as they are predefined in the controller interface configuration. (This VLAN switching by AAA override is also referred to as *identity networking*.)

When AAA override is disabled, all client authentication defaults to the controller authentication parameter settings, and authentication is only performed by the AAA server if the controller WLANs do not contain any client-specific authentication parameters.

#### <span id="page-371-0"></span>**QoS Tab**

- **•** Quality of Service (QoS)—From the drop-down list, select Platinum (voice), Gold (video), Silver (best effort), or Bronze (background).
	- **–** Services such as VoIP should be set to gold. Non-discriminating services such as text messaging can be set to bronze.
- **•** WMM Parameters
	- **–** WMM Policy—Choose Disabled, Allowed (to allow clients to communicate with the WLAN), or Required (to make it mandatory for clients to have WMM enabled for communication).
	- **–** 7920 AP CAC—Select the check box to enable support on Cisco 7920 phones.
	- **–** 7920 Client CAC—Select the check box to enable WLAN support for older versions of the software on 7920 phones. The CAC limit is set on the access point for newer versions of software.

#### <span id="page-371-1"></span>**Advanced Tab**

**•** H-REAP Local Switching—Select the check box to enable Hybrid REAP local switching. When enabled, the H-REAP access point handles client authentication and switches client packets locally. See the ["Configuring Hybrid REAP" section on page](#page-611-0) 15-4 for more information.

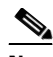

**Note** H-REAP local switching applies only to Cisco 1130/1240/1250 series access points. It is not supported with L2TP, PPTP, CRANITE, and FORTRESS authentications. It does not apply to WLAN IDs 9-16.

- **•** Session Timeout (secs)—Set the maximum time a client session can continue before re-authentication.
- **•** Aironet IE—Select the check box to enable support for Aironet information elements (IEs) for this WLAN.
	- **–** If Aironet IE support is enabled, the access point sends an Aironet IE 0x85 (which contains the access point name, load, number of associated clients, and so on) in the beacon and probe responses of this WLAN, and the controller sends Aironet IEs 0x85 and 0x95 (which contains the management IP address of the controller and the IP address of the access point) in the reassociation response if it receives Aironet IE 0x85 in the association request.
- **•** IPv6—Select the check box to enable IPv6.

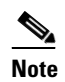

**Note** Layer 3 security must be set to None for IPv6 to be enabled.

**•** Diagnostic Channel—Click to enable the diagnostics. When enabled, clients can connect to this WLAN for diagnostic purposes.

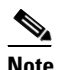

**Note** The results of the diagnostic tests are stored in the SNMP table, and WCS polls these tables to display the results.

**•** Override Interface ACL—Select a defined access control list (ACL) from the drop-down list. When the ACL is selected, the WLAN associates the ACL to the WLAN.

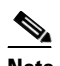

**Note** Selecting an ACL is optional, and the default is None.

For more information, see the ["Configuring Access Control List Templates" section on page](#page-510-0) 12-69.

- **•** Peer to Peer Blocking—From the drop-down list, select Disable, Drop, or Forward-Up Stream.
	- **–** This option allows users to configure peer-to-peer blocking for individual clients rather than universally for all WLAN clients.
- **•** Client Exclusion—Select the check box to enable automatic client exclusion. If it is enabled, set the timeout value in seconds for disabled client machines.
	- **–** Client machines are excluded by MAC address, and their status can be observed.
	- **–** A timeout setting of 0 indicates that administrative control is required in order to re-enable the client.

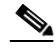

**Note** When session timeout is not set, the excluded client remains and will not time out from the excluded state. It does not imply that the exclusion feature is disabled.

• Media Session Snooping—Click to enable Media Session Snooping. This feature enables access points to detect the establishment, termination, and failure of voice calls and then report them to the controller and WCS. It can be enabled or disabled for each WLAN.

Г

When media session snooping is enabled, the access point radios advertise this WLAN snoop for Session Initiation Protocol (SIP) voice packets. Any packets destined to or originating from port number 5060 are considered for further inspection. The access point tracks whether Wi-Fi Multimedia (WMM) and non-WMM clients are establishing a call, already on an active call, or in the process of ending a call and then notify the controller of any major call events.

- **•** NAC Support—Select the **NAC Support** check box to enable it. SIP errors that are discovered generate traps that appear on the client troubleshooting and alarms screens. The controller can integrate with the NAC appliance in out-of-band mode, where the NAC appliance remains in the data path only until clients have been analyzed and cleaned. Out-of-band mode reduces the traffic load on the NAC appliance and enables centralized NAC processing. See the ["Configuring NAC](#page-396-0)  [Out-of-Band Integration" section on page](#page-396-0) 10-45 for more information.
- **•** Passive Client—If the check box is selected, it enables passive clients on your WLAN.

Passive clients are wireless devices like scales and printers that are configured with a static IP address. These clients do not transmit any IP information such as IP address, subnet mask, and gateway information during association with an access point. As a result, when passive clients are used, the controller will never know the IP address unless they use DHCP.

Wireless LAN controllers currently act as a proxy for ARP requests. On receiving an ARP request, the controller responds with an ARP response instead of passing the request directly to the client. This has two advantages:

- **–** The upstream device that sends out the ARP request to the client cannot know where the client is located.
- **–** Reserves power for battery-operated devices like mobile phones and printers as they do not need to respond to every ARP request.

Because the wireless controller does not have any IP-related information about passive clients, it cannot respond to any ARP requests. The current behavior does not allow the transfer of ARP requests to passive clients. Therefore, any application that tries to access a passive client will fail.

This feature enables ARP requests and responses to be exchanged between wired and wireless clients on a per-VLAN/WLAN basis. This feature enables the user to mark a desired WLAN for presence of proxy ARP thereby enabling the controller to pass the ARP requests until the client gets to RUN state.

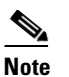

**Note** This feature is supported only on the 5500 and 2100 series controllers.

- DTIM Period (in beacon intervals)—For 802.11a/n and 802.11b/g/n, specify the frequency of the DTIM packet sent in the wireless medium. This period can be configured for every WLAN (except guest WLAN) on all version 6.0 and above controllers.
- **•** DHCP
	- **–** DHCP Server—Select the check box to override the DHCP server, and enter the IP address of the DHCP server.

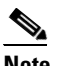

**Note** For some WLAN configurations, this setting is required.

- **–** DHCP Addr. Assignment—If you select the Required check box, clients connected to this WLAN will get an IP address from the default DHCP server.
- **•** Management Frame Protection (MFP)
- **–** MFP Signature Generation—If the check box is selected, it enables signature generation for the 802.11 management frames transmitted by an access point associated with this WLAN. With signature generation, changes to the transmitted management frames by an intruder are detected and reported.
- **–** MFP Client Protection—From the drop-down list, choose **Optional**, **Disabled**, or **Required** for individual WLAN configurations.
- **–** MFP Version—Displays the Management Frame Protection version.

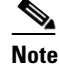

**Note** Client-side MFP is available only for those WLANs configured to support CCXv5 (or later) clients. In addition, WPA1 must first be configured.

### **Adding a WLAN**

To add a WLAN, follow these steps:

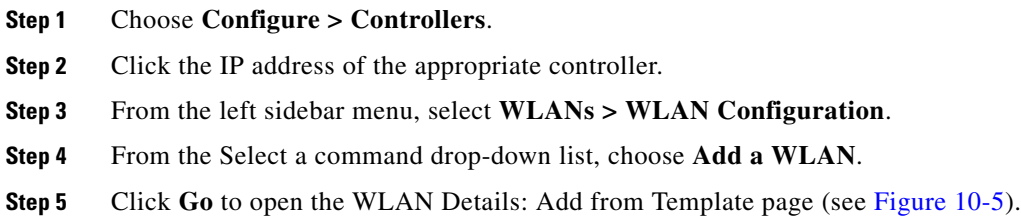

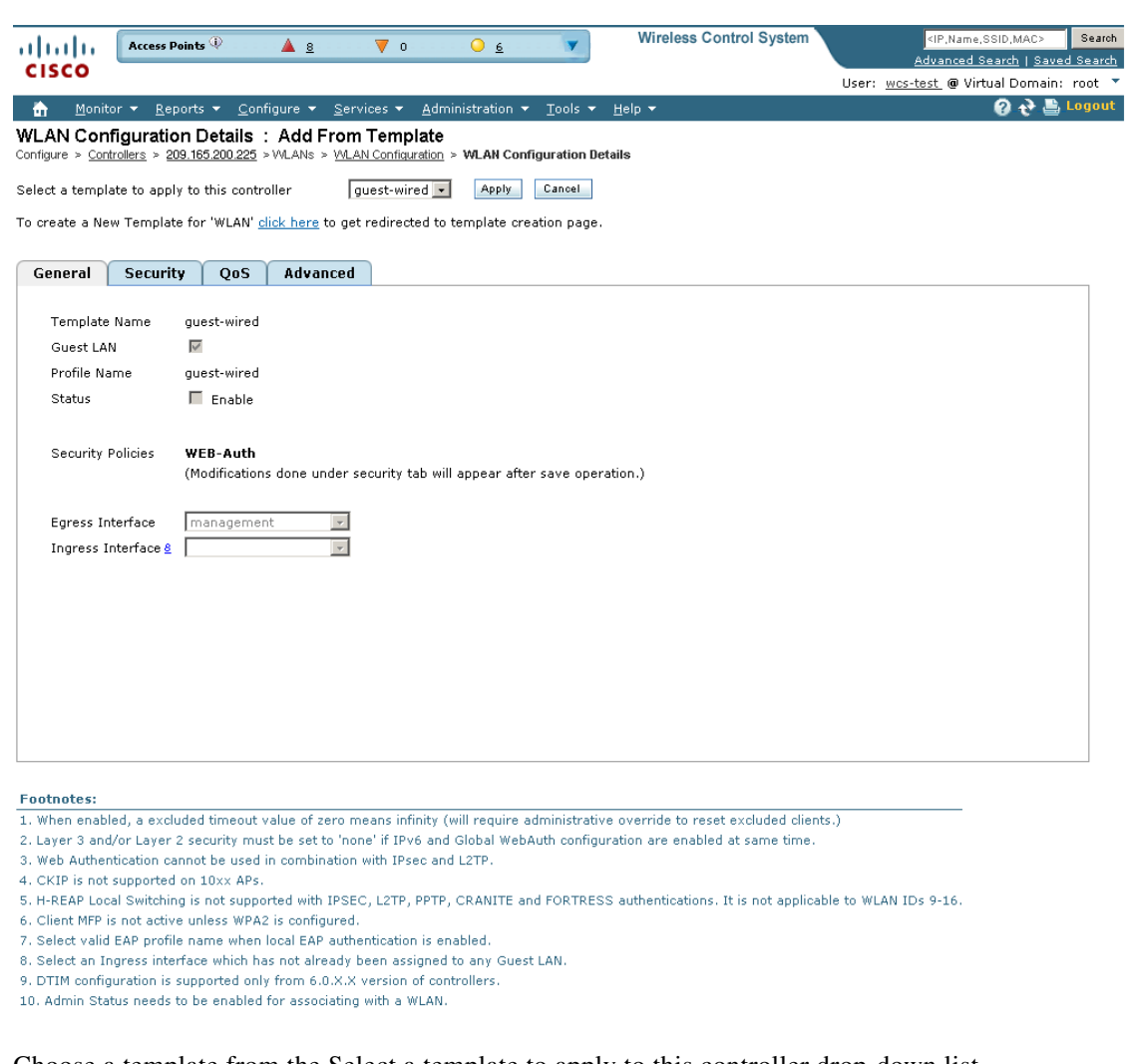

<span id="page-375-0"></span>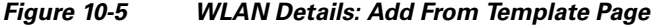

**Step 6** Choose a template from the Select a template to apply to this controller drop-down list.

**Step 7** Click **Apply**.

#### $\begin{picture}(120,20) \put(0,0){\line(1,0){10}} \put(15,0){\line(1,0){10}} \put(15,0){\line(1,0){10}} \put(15,0){\line(1,0){10}} \put(15,0){\line(1,0){10}} \put(15,0){\line(1,0){10}} \put(15,0){\line(1,0){10}} \put(15,0){\line(1,0){10}} \put(15,0){\line(1,0){10}} \put(15,0){\line(1,0){10}} \put(15,0){\line(1,0){10}} \put(15,0){\line($

**Note** To create a new template for WLANs, use the click here link in this page or choose **Configure > Controller Template Launch Pad > WLANs > WLAN**.

### **Deleting a WLAN**

To delete a WLAN, follow these steps:

**Step 1** Choose **Configure > Controllers**. **Step 2** Click the IP address of the appropriate controller. **Step 3** From the left sidebar menu, choose **WLANs > WLAN Configuration**. 251728

- **Step 4** Select the check boxes of the WLANs that you want to delete.
- **Step 5** From the Select a command drop-down list, choose **Delete a WLAN**.
- **Step 6** Click **Go**.
- **Step 7** Click **OK** to confirm the deletion.

### **Managing WLAN Status Schedules**

WCS enables you to change the status of more than one WLAN at a time on a given controller. You can select multiple WLANs and select the date and time for that status change to take place.

To schedule multiple WLANs for a status change, follow these steps:

- **Step 1** Choose **Configure > Controllers**.
- **Step 2** Click the IP address of the appropriate controller.
- **Step 3** From the left sidebar menu, select **WLANs > WLAN Configuration**.
- **Step 4** Select the check boxes of the WLANs that you want to schedule for a status change.
- **Step 5** From the Select a command drop-down list, choose **Schedule Status** to open the WLAN Schedule Task Detail page (see [Figure](#page-376-0) 10-6).

<span id="page-376-0"></span>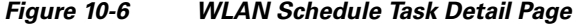

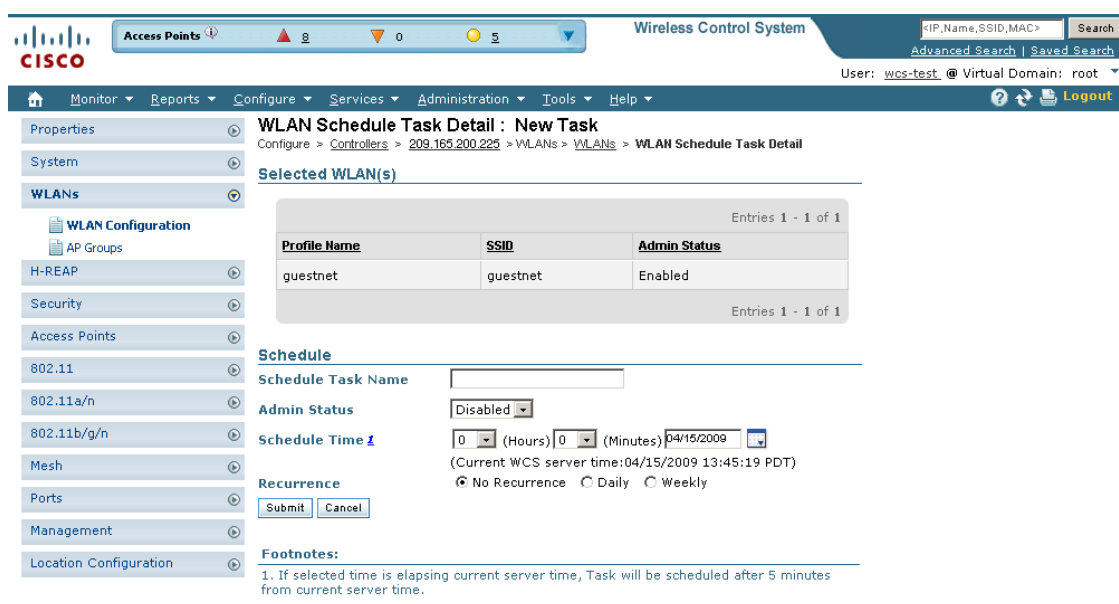

The selected WLANs are listed at the top of the page.

- **Step 6** Enter a Scheduled Task Name to identify this status change schedule.
- **Step 7** Select the new Admin Status (Enabled or Disabled) from the drop-down list.
- **Step 8** Select the schedule time using the hours and minutes drop-down lists.

251729

- **Step 9** Click the calendar icon to choose a schedule date or enter the date in the text box (MM/DD/YYYY).
- **Step 10** Select the appropriate Recurrence radio button to determine the frequency of the status change (Daily, Weekly, or No Recurrence).
- **Step 11** Click **Submit** to initiate the status change schedule.

### **Viewing WLAN Configuration Scheduled Task Results**

To view and manage all scheduled WLAN tasks in WCS, follow these steps:

- **Step 1** Choose **Configure > Scheduled Configuration Tasks**.
- **Step 2** From the left sidebar, choose **WLAN Configuration** to open the WLAN Configuration Task List page.
- **Step 3** Select the check box of the scheduled task for which you want to view task results.
- **Step 4** From the Select a command drop-down list, choose **View History**. The WLAN Configuration Scheduled Task Results page opens and displays the following information:
	- **•** Status—Indicates the result status of the task.
	- **•** Templates Applied—Indicates the number of templates to which this task is applied. Click the Template Applied number to view template details.
	- Template Failed—Indicates the number of templates for which this task failed. Click the Templates Failed number to view failure logs for this task.
	- **•** Task Execution Time—Indicates the date and time of the task execution.

### **Mobility Anchors**

Mobility anchors are one or more controllers defined as anchors for the WLAN. Clients (802.11 mobile stations such as a laptop) are always attached to one of the anchors.

This feature can be used to restrict a WLAN to a single subnet, regardless of the client's entry point into the network. In this way, users can access a public or guest WLAN throughout an enterprise but still be restricted to a specific subnet. Guest WLAN can also be used to provide geographical load balancing because WLANs can represent a particular section of a building (such as a lobby, restaurant, and so on).

When a client first associates to a controller of a mobility group that has been preconfigured as a mobility anchor for a WLAN, the client associates to the controller locally, and a local session is created for the client. Clients can be anchored only to preconfigured anchor controllers of the WLAN. For a given WLAN, you should configure the same set of anchor controllers on all controllers in the mobility group.

When a client first associates to a controller of a mobility group that has not been configured as a mobility anchor for a WLAN, the client associates to the controller locally, a local session is created for the client, and the controller is announced to the other controllers in the same mobility group. If the announcement is not answered, the controller contacts one of the anchor controllers configured for the WLAN and creates a foreign session for the client on the local switch. Packets from the client are encapsulated and delivered to the wired network. Packets to the client are received by the anchor controller and forwarded to the foreign controller through a mobility tunnel using EitherIP. The foreign controller decapsulates the packets and forwards them to the client.

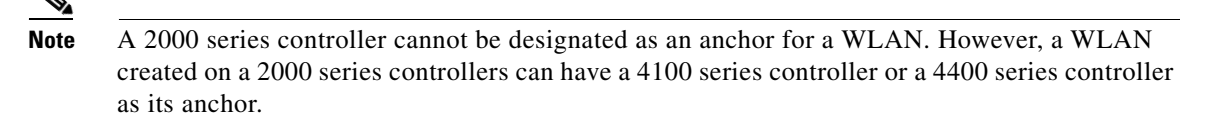

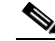

**Note** The L2TP Layer 3 security policies are unavailable for WLANs configured with a mobility anchor.

To view the real time status of mobility anchors for a specific WLAN, follow these steps:

- **Step 1** Choose **Configure > Controllers**.
- **Step 2** Click the IP address of the appropriate controller.
- **Step 3** From the left sidebar menu, select **WLANs > WLAN Configuration**.
- **Step 4** Click a WLAN ID to view the parameters for a specific WLAN.
- **Step 5** Click the **Advanced** tab.
- <span id="page-378-0"></span>**Step 6** Click the **Mobility Anchors** link. [Table](#page-378-0) 10-4 describes the parameters that are displayed.

#### *Table 10-4 Mobility Anchors*

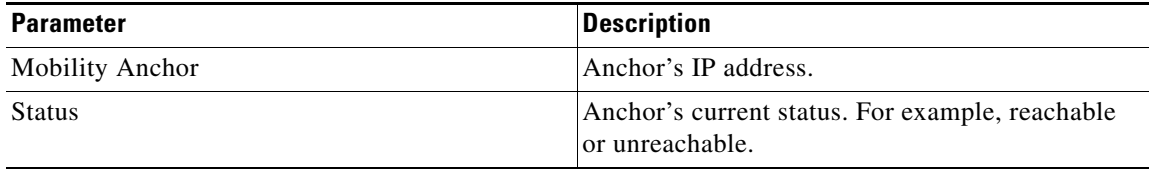

## **Configuring AAA General Parameters**

The Security > AAA > General page allows you to configure the local database entries on a controller. Follow these steps to configure the local database entries:

- **Step 1** Choose **Configure > Controllers**.
- **Step 2** Click the IP address of the applicable controller.
- **Step 3** From the left sidebar menu, choose **Security > AAA > General**.
- **Step 4** Enter the maximum number of allowed database entries. The valid range is 512 to 2048. This amount becomes effective on the next reboot. The current maximum displays the effective maximum value currently set on the controller.

### **Configuring Local Network Users**

You can store the credentials (username and password) of all the local network users. These credentials are then used to authenticate the users. For example, local EAP may use the local user database as its backend database to retrieve user credentials. You must create a local net user and define a password when logging in as a web authentication client.

- **Step 1** Choose **Configure > Controllers**.
- **Step 2** From the left sidebar menu choose **Security > AAA > Local Net Users**.
- **Step 3** If you keep Import from File enabled, you need to enter a file path or click the Browse button to navigate to the file path. Then continue to Step 11. If you disable the import, continue to Step 5.

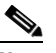

**Note** You can only import a.csv file. Any other file formats are not supported.

The first row in the file is the header. The data in the header is not read by the Cisco WCS. The header can either be blank or filled. The Cisco WCS reads data from the second row onwards.

- **Step 4** Enter a username and password.It is mandatory to fill the Username and Password text boxes in all the rows.
- **Step 5** Enter a profile. The Profile column if left blank (or filled in with *any profile*) means a client on any profile can use this account.
- **Step 6** Enter a description of the profile.
- **Step 7** Use the drop-down list to choose the SSID which this local user is applied to or choose the *any SSID* option.
- **Step 8** Enter a user-defined description of this interface. Skip to Step10.
- **Step 9** If you want to override the existing template parameter, click to enable this parameter.
- **Step 10** Click Save.

### **Configuring New LDAP Bind Requests**

WCS now supports LDAP configuration for both an anonymous or authenticated bind. A bind is a socket opening that performs a lookup. Follow these steps to configure LDAP bind requests.

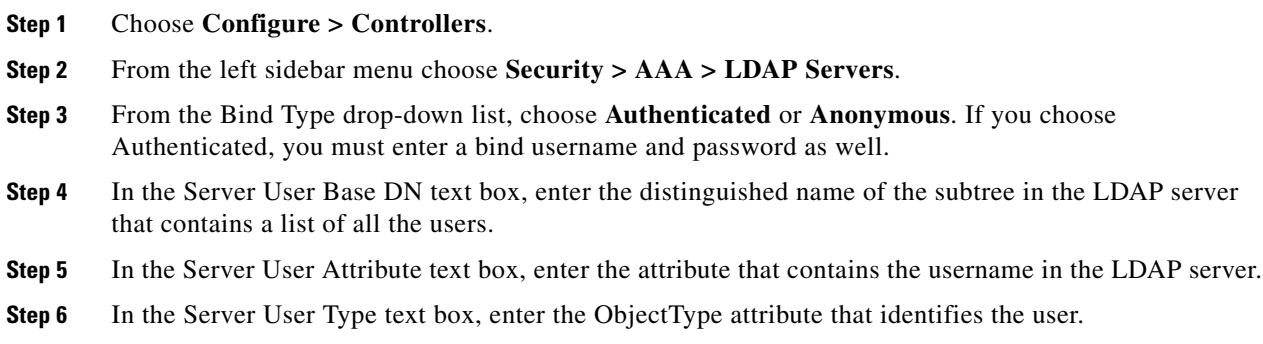

- **Step 7** In the Retransmit Timeout text box, enter the number of seconds between retransmissions. The valid range is 2 to 30 seconds, and the default value is 2 seconds.
- **Step 8** Select the **Admin Status** check box if you want the LDAP server to have administrative privileges.
- **Step 9** Click **Save**.

# **Setting Multiple Country Codes**

To set multiple country support for a single controllers that is not part of a mobility group, follow these steps:

- **Step 1** Choose **Configure > Controllers**.
- **Step 2** Choose the controller for which you are adding countries.
- **Step 3** Choose **802.11 > General** from the left sidebar menu. The Controller 802.11 page appears (see [Figure](#page-380-0) 10-7).

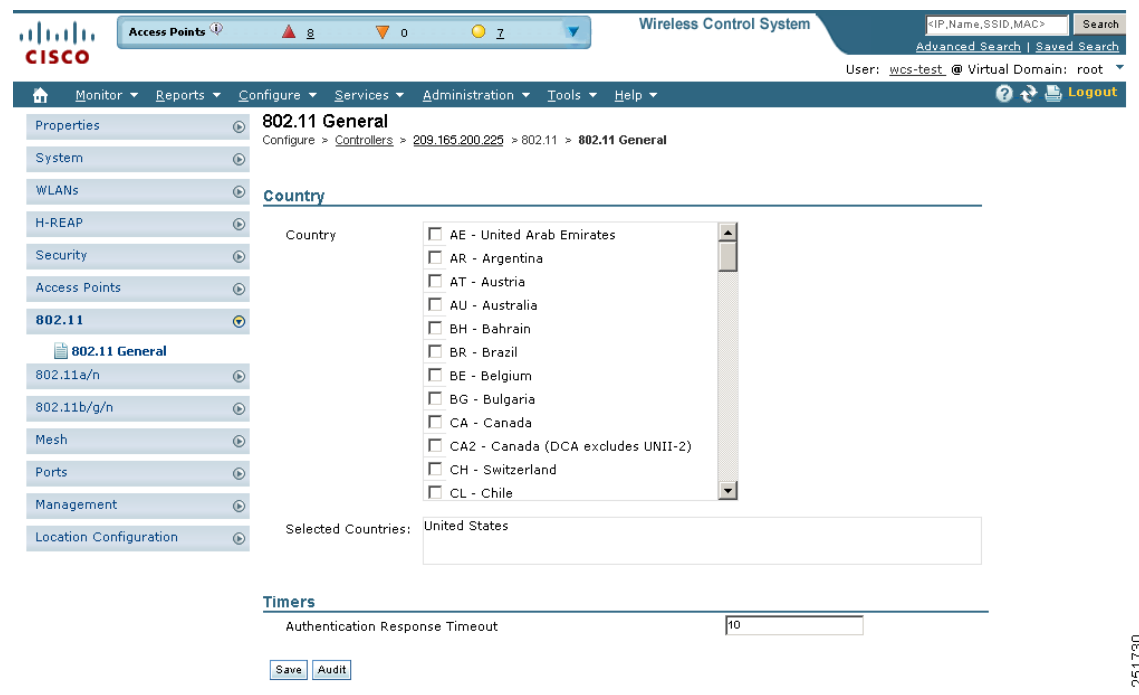

<span id="page-380-0"></span>*Figure 10-7 Controller 802.11*

**Step 4** Select the check box to choose a country. Access points are designed for use in many countries with varying regulatory requirements. You can configure a country code to ensure that it complies with your country's regulations.

**Note** Access points may not operate properly if they are not designed for use in your country of operation. For example, an access point with part number AIR-AP1030-A-K9 (which is included in the Americas regulatory domain) cannot be used in Australia. Always be sure to purchase access points that match your country's regulatory domain. For a complete list of country codes supported per product, refer to:

[http://www.cisco.com/en/US/prod/collateral/wireless/ps5679/ps5861/product\\_data\\_sheet0](http://www.cisco.com/en/US/prod/collateral/wireless/ps5679/ps5861/product_data_sheet0900aecd80537b6a_ps430_Products_Data_Sheet.html) [900aecd80537b6a\\_ps430\\_Products\\_Data\\_Sheet.html.](http://www.cisco.com/en/US/prod/collateral/wireless/ps5679/ps5861/product_data_sheet0900aecd80537b6a_ps430_Products_Data_Sheet.html)

- **Step 5** Enter the time in seconds after which the authentication response will timeout.
- **Step 6** Click **Save**.

# **Configuring Aggressive Load Balancing**

Enabling aggressive load balancing on the controller allows lightweight access points to load balance wireless clients across access points.

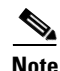

**Note** Clients are load balanced between access points on the same controller. Load balancing does not occur between access points on different controllers.

When a wireless client attempts to associate to a lightweight access point, association response packets are sent to the client with an 802.11 response packet including status code 17. This code indicates whether the access point can accept any more associations. If the access point is too busy, the client attempts to associate to a different access point in the area. The system determines if an access point is relatively more busy than its neighbor access points that are also accessible to the client.

For example, if the number of clients on AP1 is more than the number of clients on AP2 plus the load-balancing page, then AP1 is considered to be busier than AP2. When a client attempts to associate to AP1, it receives an 802.11 response packet with status code 17, indicating that the access point is busy, and the client attempts to associate to a different access point.

You can configure the controller to deny client associations up to 10 times (if a client attempted to associate 11 times, it would be allowed to assciate on the 11th try). You can also enable or disable load balancing on a particular WLAN, which is useful if you want to disable load balancing for a select group of clients (such as time-sensitive voice clients).

Follow these steps to configure aggressive load balancing:

- **Step 1** Choose **Configure > Controllers**.
- **Step 2** Choose the controller that you need to configure.
- **Step 3** Choose **802.11 > Load Balancing** from the left sidebar menu. The load balancing page appears (see [Figure](#page-382-0) 10-8).

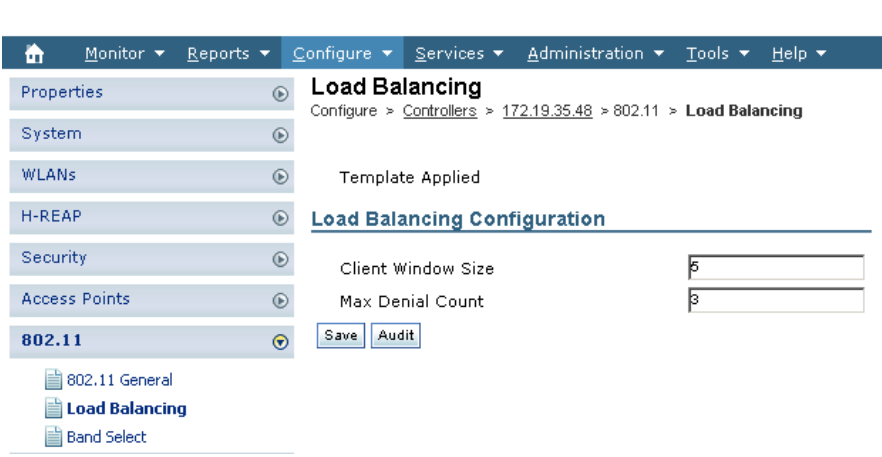

#### <span id="page-382-0"></span>*Figure 10-8 Load Balancing*

**Step 4** Enter a value between 1 and 20 for the client page size. The page size becomes part of the algorithm that determines whether an access point is too heavily loaded to accept more client associations:

load-balancing page + client associations on AP with lightest load = load-balancing threshold

In the group of access points accessible to a client device, each access point has a different number of client associations. The access point with the lowest number of clients has the lightest load. The client page size plus the number of clients on the access point with the lightest load forms the threshold. Access points with more client associations than this threshold is considered busy, and clients can associate only to access points with client counts lower than the threshold.

- **Step 5** Enter a value between 0 and 10 for the max denial count. The denial count sets the maximum number of association denials during load balancing.
- **Step 6** Click **Save**.
- **Step 7** To enable or disable aggressive load balancing on specific WLANs, browse to the WLAN Configuration page, and click the **Advanced** tab. For instructions on using the WLAN Configuration page, see the ["Configuring Controller WLANs" section on page](#page-364-0) 10-13.

## **Configuring Band Selection**

Band selection enables client radios that are capable of dual-band (2.4- and 5-GHz) operation to move to a less congested 5-GHz access point. The 2.4-GHz band is often congested. Clients on this band typically experience interference from Bluetooth devices, microwave ovens, and cordless phones as well as co-channel interference from other access points because of the 802.11b/g limit of three non-overlapping channels. To combat these sources of interference and improve overall network performance, you can configure band selection on the controller.

Band selection works by regulating probe responses to clients. It makes 5-GHz channels more attractive to clients by delaying probe responses to clients on 2.4-GHz channels.

You can enable band selection globally on a controller, or you can enable or disable band selection for a particular WLAN, which is useful if you want to disable it for a select group of clients (such as time-sensitive voice clients).

Г

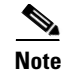

**Note** Band-selection-enabled WLANs do not support time-sensitive applications like voice and video because of roaming delays.

### **Guidelines for Using Band Selection**

Follow these guidelines when using band selection:

- **•** Band selection can be used only with Cisco Aironet 1140 and 1250 series access points.
- Band selection operates only on access points that are connected to a controller. A hybrid-REAP access point without a controller connection does not perform band selection after a reboot.
- The band-selection algorithm directs dual-band clients only from the 2.4-GHz radio to the 5-GHz radio of the same access point, and it only runs on an access point when both the 2.4-GHz and 5-GHz radios are up and running.
- **•** You can enable both band selection and aggressive load balancing on the controller. They run independently and do not impact one another.

### **Configuration Steps**

Follow these steps to configure band selection:

- **Step 1** Choose **Configure > Controllers**.
- **Step 2** Choose the controller that you need to configure.
- **Step 3** Choose **802.11 > Band Select** from the left sidebar menu. The band select page appears (see [Figure](#page-383-0) 10-9).

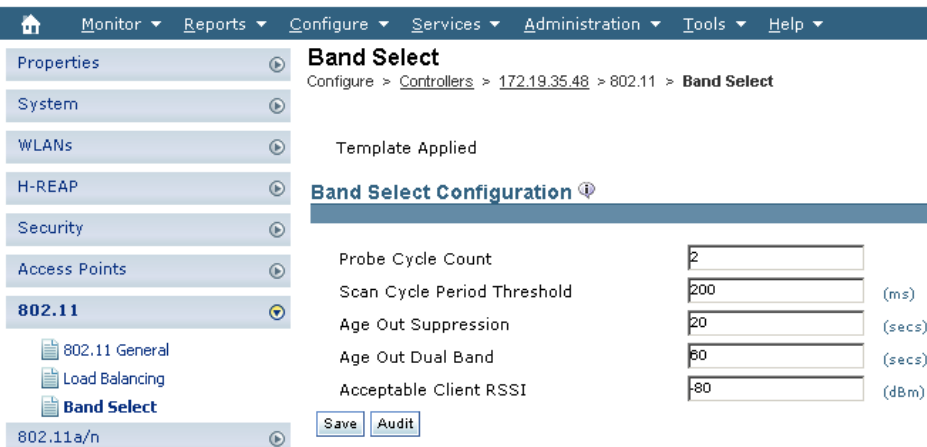

<span id="page-383-0"></span>*Figure 10-9 Band Select*

**Step 4** Enter a value between 1 and 10 for the probe cycle count. The cycle count sets the number of suppression cycles for a new client. The default cycle count is 2.

- **Step 5** Enter a value between 1 and 1000 milliseconds for the scan cycle period threshold. This setting determines the time threshold during which new probe requests from a client come from a new scanning cycle. The default cycle threshold is 200 milliseconds.
- **Step 6** Enter a value between 10 and 200 seconds for the age out suppression parameter. Age-out suppression sets the expiration time for pruning previously known 802.11b/g clients. The default value is 20 seconds. After this time elapses, clients become new and are subject to probe response suppression.
- **Step 7** Enter a value between 10 and 300 seconds for the age out dual band parameter. The age-out period sets the expiration time for pruning previously known dual-band clients. The default value is 60 seconds. After this time elapses, clients become new and are subject to probe response suppression.
- **Step 8** Enter a value between –20 and –90 dBm for the acceptable client RSSI parameter. This parameter sets the minimum RSSI for a client to respond to a probe. The default value is –80 dBm.
- **Step 9** Click **Save**.
- **Step 10** To enable or disable band selection on specific WLANs, browse to the WLAN Configuration page and click the **Advanced** tab. For instructions on using the WLAN Configuration page, see the ["Configuring](#page-364-0)  [Controller WLANs" section on page](#page-364-0) 10-13.

# **Searching Controllers**

The enhanced WCS Search feature provides easy access to advanced search options and saved searches. You can access the search options from any page within WCS making it easy to search for a device or SSID.

The Search function is located in the top right section of the WCS window. See the ["Using the Search](#page-70-0)  [Feature" section on page](#page-70-0) 2-31 for more information on using the search feature.

- Quick Search: For a quick search, you can enter a partial or complete IP address, MAC address, name, or SSID for clients, alarms, access points, controllers, maps, tags, or rogue clients.
- **•** Advanced Search: An advanced search allows you to search for a device based on a variety of categories and filters.
- **•** Saved Searches: Lists the saved custom searches. To open a saved search, choose it from the Saved Searches list.

You can configure the following parameters in the Search Controllers page:

- Search for controller by— Choose all controllers, IP address, or controller name.
- Select a Network— Choose all networks or an individual network.
- **•** Audit Status— Search by audit status of the following:
	- **–** Not Available: Audit status is not available.
	- **–** Identical: No configuration differences found during last audit.
	- **–** Mismatch: Configuration differences were found between WCS and controller during last audit.
- Items per page—Choose the number of found items to display on the search results page. The range is 10 to 100 items per page. The default is 20.

When you click **New Search**, the controller search results appear:

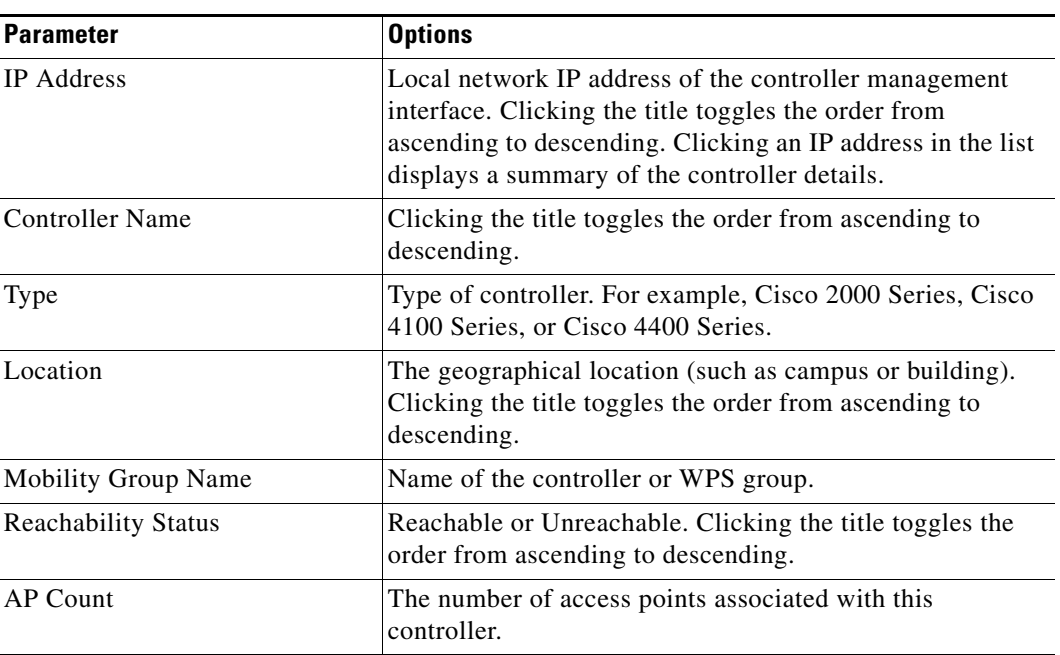

#### *Table 10-5 Search Results*

# **Managing User Authentication Order**

You can control the order in which authentication servers are used to authenticate a controller's management users.

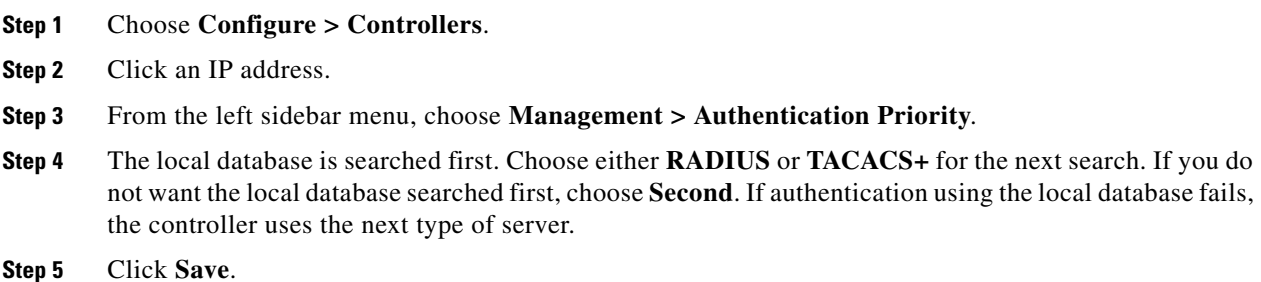

# **Viewing Audit Status (for Controllers)**

You can audit a controller by choosing **Audit Now** from the Select a command drop-down list in the Configure > Controllers page or by clicking **Audit Now** directly from the Controller Audit Report.

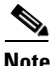

**Note** A current Controller Audit Report can be viewed in the Configure > Controllers page by choosing an object from the Audit Status column.

To audit a controller, follow these steps:

- **Step 1** Choose **Configure > Controllers**.
- **Step 2** Select the check box for the appropriate controller. From the Select a command drop-down list, choose **Audit Now**.
- **Step 3** Click **Go**.

A confirmation appears after you perform the controller actions from the View Audit Status page.

The Audit Report displays the following:

- **•** Device Name
- **•** Time of Audit
- **•** Audit Status
- **•** Applied and Config Group Template Discrepancies occur because of applied templates. The config group templates are listed, and the information includes the following:
	- **–** Template type (template name)
	- **–** Template application method
	- **–** Audit status (such as mismatch, identical)
	- **–** Template attribute
	- **–** Value in WCS
	- **–** Value in Controller
- **•** Config WCS Discrepancies occur because of configuration objects in the WCS database. The current WLC configuration is listed, and the information includes the following:
	- **–** Configuration type (name)
	- **–** Audit Status (for example, mismatch, identical)
	- **–** Attribute
	- **–** Value in WCS
	- **–** Value in Controller
- Total enforcements for config groups with background audit enabled—If discrepancies are found during the audit in regards to the config groups enabled for background audit and if the enforcement is enabled, this section lists the enforcements made during the controller audit. See the ["Creating](#page-300-0)  [Config Groups" section on page](#page-300-0) 8-19 for more information on enabling the background audit.
- **•** Failed Enforcements for Config Groups with background audit enabled—Check the link to view a list of failure details (including the reason for the failure) returned by the device. See the ["Creating](#page-300-0)  [Config Groups" section on page](#page-300-0) 8-19 for more information on enabling the background audit.

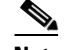

**Note** The following sections are displayed if the audit selected is a template-based audit:

Applied and Config Group Template Discrepancies Total enforcements for config groups with background audit enabled Failed enforcements for config groups with background audit enabled Config WCS discrepancies

The Config WCS discrepancies section is displayed if the audit is selected to be a basic audit.

- **•** Restore WCS Values to Controller or Refresh Config from Controller—If the audit reveals configuration differences, you can either restore WCS values on the controller or refresh controller values. Choose **Restore WCS Values to Controller** or **Refresh Config from Controller**.
	- **–** If you choose Restore WCS Values to Controller, all of the WCS values are enforced on the controller in an attempt to resolve the discrepancies on the device. All of the applied templates and the templates that are part of the config group are applied to this controller (for template based audit). If the audit done is a basic audit, the configuration objects in WCS database are enforced on the controller.

**Note** Template discrepancies can be resolved by enforcing WCS templates on the device. See the ["Creating Config Groups" section on page](#page-300-0) 8-19 for more information on enforcing configurations.

**–** If you choose Refresh Config from Controller, a Refresh Config page opens and shows the following message: "Configuration is present on WCS but not on device, do you wish to:" Choose one of the following options, and click **Go** to confirm your selection.

You should choose Refresh Config from Controller after an upgrade of software to ensure that the AP timers configuration is visible.

Retain—The WCS refreshes the configuration from the controller but will not delete any devices or configurations that no longer exist in the controller configuration. For example, if the WCS database shows an AP1, but that access point is no longer present in the controller configuration, WCS will not delete AP1 from its database.

Delete—WCS deletes the configuration of the controller from its database and retrieves a new configuration from the controller. Delete is the recommended option so that WCS matches the most recent configuration you are refreshing from WLC.

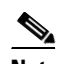

**Note** In the Refresh Config page, only the configuration objects for this controller in the WCS database are updated. Upon refresh, the WCS templates are not updated.

Г

# **Viewing Latest Network Audit Report**

The Network Audit Report shows the time of the audit, the IP address of the selected controller, and the synchronization status. The Applied and Config Group Template Discrepancies, Total Enforcements for Config Groups with Background Audit Enabled, and Failed Enforcements for Config Groups with Background Audit Enabled sections have data only if the network audit was run as a template based audit.

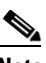

**Note** This method shows the report from the network audit task and not an on-demand audit per controller.

To view the latest network audit report for the selected controllers, follow these steps:

#### **Step 1** Choose **Configure > Controllers**.

- **Step 2** Select the check box for the applicable controller.
- **Step 3** From the Select a command drop-down list, choose **View Latest Network Configuration Audit Report**.
- **Step 4** Click **Go**.

The Audit Summary displays the time of the audit, the IP address of any selected controller, and the audit status. The Audit Details page displays the configuration differences, if applicable.

You can use the General and Schedule tabs to revise the Audit Report parameters.

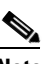

**Note** In the All Controllers page, click the Audit Status column value to view the latest audit details page for the selected controller. This method has similar information as the Network Audit report in the Reports menu, but this report is interactive and per controller.

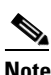

**Note** To run an on-demand audit report, select which controller you want to run the report on and choose **Audit Now** from the Select a command drop-down list. If you run an on-demand audit report and configuration differences are detected, you are given the option to retain the existing controller or WCS values.

# **Configuring 802.3 Bridging**

The controller supports 802.3 frames and applications that use them, such as those typically used for cash registers and cash register servers. However, to make these applications work with the controller, the 802.3 frames must be bridged on the controller.

Support for raw 802.3 frames allows the controller to bridge non-IP frames for applications not running over IP. Only this raw 802.3 frame format is currently supported.

You can configure 802.3 bridging using WCS release 4.1 or later. Follow these steps.

**Step 1** Click **Configure > Controllers**.

- **Step 2** Click **System > General** to access the General page.
- **Step 3** From the 802.3 Bridging drop-down list, choose **Enable** to enable 802.3 bridging on your controller or **Disable** to disable this feature. The default value is Disable.
- **Step 4** Click **Save** to commit your changes.

# **Setting AP Failover Priority**

When a controller fails, the backup controller configured for the access point suddenly receives a number of discovery and join requests. This may cause the controller to reach an overloaded point and reject some of the access points.

By assigned priority to an access point, you have some control over which access points are rejected. In a failover situation when the backup controller is overloaded, the higher-priority access points join the backup controller and disjoin the lower priority access points.

To configure priority settings for access points, you must first enable the AP Priority feature. To enable the AP Priority feature, follow these steps:

- **Step 1** Choose **Configure > Controllers**.
- **Step 2** Click the IP address of the applicable controller.
- **Step 3** From the left sidebar menu, choose **System > General**.
- **Step 4** From the AP Failover Priority drop-down list, choose **Enable**.

To configure an access point's priority, follow these steps:

- **Step 1** Choose **Configure > Access Points > <AP Name>**.
- **Step 2** From the AP Priority drop-down list, choose the applicable priority (Low, Medium, High, Critical).

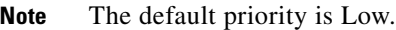

# **Sending Primary Discovery Requests**

The access point maintains a list of backup controllers and periodically sends primary discovery requests to each entry on the list.

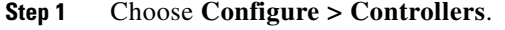

- **Step 2** Click the IP address of the applicable controller.
- **Step 3** From the left sidebar menu, choose **System > General**.

**Step 4** Select the **AP Primary Discovery Timeout** check box to enable the timeout value. When configured, the primary discovery request timer specifies the amount of time that a controller has to respond to the discovery request of the access point before the access point assumes that the controller cannot be joined and waits for a discovery response from the next controller in the list. Enter a value between 30 and 3600 seconds.

```
Step 5 Click Save.
```
### **Pinging a Network Device from a Controller**

Follow these steps to ping network devices from a controller.

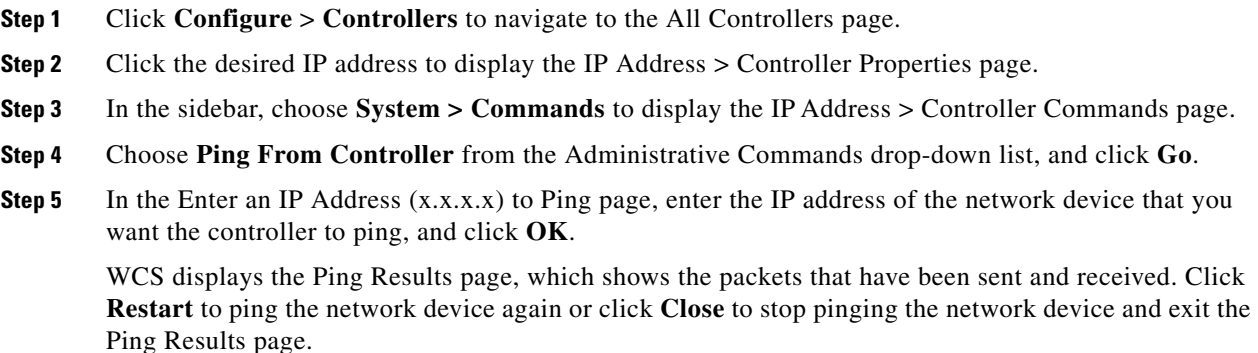

# **Enabling Load-Based CAC for Controllers**

Load-based CAC incorporates a measurement scheme that takes into account the bandwidth consumed by all traffic types from itself, from co-channel access points, and by co-located channel interference. Load-based CAC also covers the additional bandwidth consumption resulting from PHY and channel impairment.

In load-based CAC, the access point periodically measures and updates the utilization of the RF channel, channel interference, and the additional calls that the access point can admit. The access point admits a new call only if the channel has enough unused bandwidth to support that call. By doing so, load-based CAC prevents over-subscription of the channel and maintains QoS under all conditions of WLAN loading and interference.

To enable load-based CAC for a controller template, refer to the ["Configuring a Voice Parameter](#page-527-0)  [Template \(for 802.11a/n or 802.11b/g/n\)" section on page](#page-527-0) 12-86.

To enable load-based CAC for a controller using the WCS web interface, follow these steps.

- **Step 1** Click **Configure > Controllers**.
- **Step 2** Click the IP address link of the controller.
- **Step 3** Click **Voice Parameters** under 802.11a/n or 802.11b/g/n.

The 802.11a/n (or 802.11b/g/n) Voice Parameters page appears (see [Figure](#page-391-0) 10-10).

Г

| ahaha                               | Access Points                |               | AZ                            | $\overline{\mathbf{v}}$ o                                               | O <sub>2</sub>           |                            |              | <b>Wireless Control System</b> | <ip, mac="" name,="" ssid,=""><br/>Search</ip,> |        |
|-------------------------------------|------------------------------|---------------|-------------------------------|-------------------------------------------------------------------------|--------------------------|----------------------------|--------------|--------------------------------|-------------------------------------------------|--------|
| <b>CISCO</b>                        |                              |               |                               |                                                                         |                          |                            |              |                                | Advanced Search   Saved Search                  |        |
|                                     |                              |               |                               |                                                                         |                          |                            |              |                                | User: wcs-test_@ Virtual Domain: root_*         |        |
| Monitor -<br>奇                      | Reports $\blacktriangledown$ |               | $Configure$ $\star$           | $S$ ervices $\star$                                                     | $Administration$ $\star$ | Tools $\blacktriangledown$ | Help $\star$ |                                | <b>Q → Logout</b>                               |        |
| Properties                          |                              | $\odot$       | <b>Voice Parameters</b>       | Configure > Controllers > 172.20.228.198 > 802.11a/h > Voice Parameters |                          |                            |              |                                |                                                 |        |
| System                              |                              | $_{\odot}$    |                               |                                                                         |                          |                            |              |                                |                                                 |        |
| <b>WLANs</b>                        |                              | $_{\odot}$    | Template Applied              |                                                                         |                          |                            |              |                                |                                                 |        |
| H-REAP                              |                              | $^\copyright$ | <b>Call Admission Control</b> |                                                                         |                          |                            |              |                                |                                                 |        |
| Security                            |                              | $^\copyright$ | CAC                           |                                                                         | $\Box$ Enable            |                            |              |                                |                                                 |        |
|                                     |                              |               |                               | Use Load-based AC<br>Maximum Bandwidth Allowed                          | г<br>75                  |                            |              |                                |                                                 |        |
| <b>Access Points</b>                |                              | $^{\circ}$    |                               | Reserved Roaming Bandwidth                                              |                          |                            |              |                                |                                                 |        |
| 802.11                              |                              | $\odot$       |                               | <b>Expedited Bandwidth</b>                                              | $\Box$ Enable            |                            |              |                                |                                                 |        |
| 802.11a/n                           |                              | $\odot$       |                               |                                                                         |                          |                            |              |                                |                                                 |        |
| Parameters                          |                              |               | <b>Traffic Stream Metrics</b> |                                                                         |                          |                            |              |                                |                                                 |        |
| Pico Cell                           |                              |               | Metric collection             |                                                                         | $\Box$ Enable            |                            |              |                                |                                                 |        |
|                                     | Voice Parameters             |               | Save Audit                    |                                                                         |                          |                            |              |                                |                                                 |        |
| Video Parameters<br>EDCA Parameters |                              |               |                               |                                                                         |                          |                            |              |                                |                                                 |        |
|                                     | Roaming Parameters           |               |                               |                                                                         |                          |                            |              |                                |                                                 |        |
| RRM Thresholds                      |                              |               |                               |                                                                         |                          |                            |              |                                |                                                 |        |
| RRM Intervals                       |                              |               |                               |                                                                         |                          |                            |              |                                |                                                 |        |
| RRM DCA                             |                              |               |                               |                                                                         |                          |                            |              |                                |                                                 |        |
| RRM RF Grouping                     |                              |               |                               |                                                                         |                          |                            |              |                                |                                                 |        |
| ■ 802.11h                           | High Throughput(802.11n)     |               |                               |                                                                         |                          |                            |              |                                |                                                 |        |
| 802.11b/g/n                         |                              | $^\copyright$ |                               |                                                                         |                          |                            |              |                                |                                                 |        |
| Mesh                                |                              | $\odot$       |                               |                                                                         |                          |                            |              |                                |                                                 |        |
| Ports                               |                              | $^\copyright$ |                               |                                                                         |                          |                            |              |                                |                                                 |        |
| Management                          |                              | $^\copyright$ |                               |                                                                         |                          |                            |              |                                |                                                 |        |
| <b>Location Configuration</b>       |                              | $\odot$       |                               |                                                                         |                          |                            |              |                                |                                                 | 251731 |

<span id="page-391-0"></span>*Figure 10-10 802.11a/n Voice Parameters Page*

- **Step 4** Click the check box to enable bandwidth CAC. For end users to experience acceptable audio quality during a VoIP phone call, packets must be delivered from one endpoint to another with low latency and low packet loss. To maintain QoS under differing network loads, call admission control (CAC) is required. CAC on an access point allows it to maintain controlled QoS when the network is experiencing congestion and keep the maximum allowed number of calls to an acceptable quantity.
- **Step 5** Determine if you want to enable load-based CAC for this radio band. Doing so incorporates a measurement scheme that considers the bandwidth consumed by all traffic types from itself, from co-channel access points, and by co-located channel interference.
- **Step 6** Enter the percentage of maximum bandwidth allowed.
- **Step 7** Enter the percentage of reserved roaming bandwidth.
- **Step 8** Click the check box if you want to enable expedited bandwidth as an extension of CAC for emergency calls. You must have an expedited bandwidth IE that is Cisco Compatible Extensions (version 5) compliant so that a TSPEC request is given higher priority.
- **Step 9** Click the check box if you want to enable metric collection. Traffic stream metrics are a series of statistics about VoIP over your wireless LAN, and they inform you of the QoS of the wireless LAN. For the access point to collect measurement values, traffic stream metrics must be enabled. When this is enabled, the controller begins collecting statistical data every 90 seconds for the 802.11b/g/n interfaces from all associated access points. If you are using VoIP or video, enable this feature.
- **Step 10** Click **Save**.

To configure 802.11a/n or 802.11b/g/n CleanAir parameters, follow these steps:

**Configuring CleanAir Parameters (for 802.11a/n or 802.11b/g/n)**

- **Step 1** Choose **Configure > Controller**.
- **Step 2** Click the IP address of the appropriate controller.
- **Step 3** From the left sidebar menu, choose **802.11a/n > CleanAir** or **802.11b/g/n > CleanAir** to view the following information:
	- CleanAir—Select the check box to enable CleanAir functionality on the 802.11a/n or 802.11b/g/n network, or unselect to disable CleanAir functionality.
	- Reporting Configuration—Use the parameters in this section to configure the interferer devices you want to include for your reports.
		- **–** Report—Select the report interferers check box to enable CleanAir system to report and detect sources of interference, or unselect it to prevent the controller from reporting interferers. The default value is selected.
		- **–** Make sure that any sources of interference that need to be detected and reported by the CleanAir system appear in the Interferences to Detect box and any that do not need to be detected appear in the Interferers to Ignore box. Use the  $>$  and  $<$  buttons to move interference sources between these two boxes. By default, all interference sources are detected.
	- **•** Alarm Configuration—This section enables you to configure triggering of air quality alarms.
		- **–** Air Quality Alarm—Select the Air Quality Alarm check box to enable the triggering of air quality alarms, or unselect the box to disable this feature. The default value is selected.
		- **–** Air Quality Alarm Threshold—If you selected the Air Quality Alarm check box, enter a value between 1 and 100 (inclusive) in the Air Quality Alarm Threshold field to specify the threshold at which you want the air quality alarm to be triggered. When the air quality falls below the threshold level, the alarm is triggered. A value of 1 represents the worst air quality, and 100 represents the best. The default value is 35.
		- **–** Interferers For Security Alarm—Select the Interferers For Security Alarm check box to trigger interferer alarms when the controller detects specified device types, or unselect it to disable this feature. The default value is selected.
		- **–** Make sure that any sources of interference that need to trigger interferer alarms appear in the Interferers Selected for Security Alarms box and any that do not need to trigger interferer alarms appear in the Interferers Ignored for Security Alarms box. Use the **>** and **<** buttons to move interference sources between these two boxes. By default, all interference sources trigger interferer alarms.
	- **•** Event Driven RRM—To trigger spectrum event-driven radio resource management (RRM) to run when a CleanAir-enabled access point detects a significant level of interference, use the following parameters:
		- **–** Event Driven RRM—Displays the current status of spectrum event-driven RRM.
		- **–** Sensitivity Threshold—If Event Driven RRM is enabled, this field displays the threshold level at which event-driven RRM is triggered. It can have a value of either Low, Medium, or High. When the interference for the access point rises above the threshold level, RRM initiates a local dynamic channel assignment (DCA) run and changes the channel of the affected access point radio if possible to improve network performance. Low represents a decreased sensitivity to changes in the environment while High represents an increased sensitivity.

#### **Command Buttons**

- **•** Save—Save the changes made.
- **•** Audit—Compare the WCS values with those used on the controller.

# **Configuring an RRM Threshold Controller (for 802.11a/n or 802.11b/g/n)**

Follow these steps to configure an 802.11a/n or 802.11b/g/n RRM threshold controller.

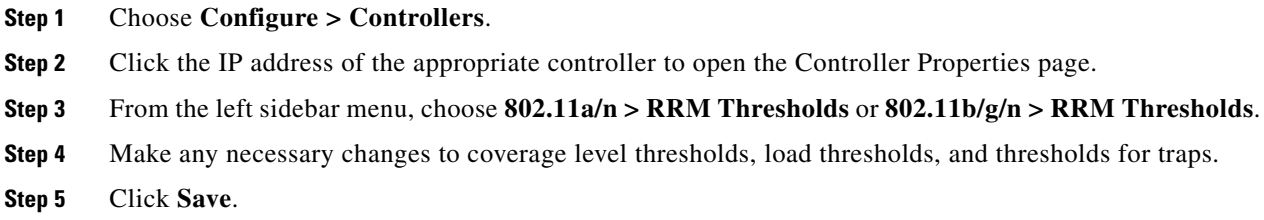

## **Configuring 40-MHz Channel Bonding**

The Radio Resource Management (RRM) Dynamic Channel Assignment (DCA) page allows you to choose the DCA channels as well as the channel width for this controller.

RRM DCA supports 802.11n 40-MHz channel width in the 5-GHz band. The higher bandwidth allows radios to achieve higher instantaneous data rates.

╰

**Note** Choosing a larger bandwidth reduces the non-overlapping channels which could potentially reduce the overall network throughput for certain deployments.

To configure 802.11 a/n RRM DCA channels for an individual controller, follow these steps:

#### **Step 1** Choose **Configure > Controllers**.

- **Step 2** Click the IP address of the appropriate controller.
- **Step 3** From the left sidebar menu, choose **802.11a/n > RRM DCA**. The 802.11a/n RRM DCA page appears (see [Figure](#page-394-0) 10-11).

#### ♦

**Note** You can also configure the channel width on the access point page by choosing **Configure > Access Points** and clicking the **802.11a/n** link in the Radio column. The Current RF Channel Assignment. is provided, and you can choose a Global assignment method or choose Custom to specify a channel.

a ka

250734

| ahaha<br><b>Access Points</b>                                                                                                    |               | AZ<br>$\overline{\mathbf{v}}$ 0                                | 06                                                                                                 | v                                                       | <b>Wireless Control System</b>                                | <ip,name,ssid,mac></ip,name,ssid,mac>                      | Search |
|----------------------------------------------------------------------------------------------------|---------------|----------------------------------------------------------------|----------------------------------------------------------------------------------------------------|---------------------------------------------------------|---------------------------------------------------------------|------------------------------------------------------------|--------|
| <b>CISCO</b>                                                                                                    |               |                                                                |                                                                                                    |                                                         |                                                               | Advanced Search   Saved Search                             |        |
| 奇<br>Monitor *<br>Reports $\blacktriangledown$                                                                                                    |               | Configure $\star$ Services $\star$                             | Administration v                                                                                   | Tools $\blacktriangledown$<br>Help $\blacktriangledown$ |                                                               | User: wcs-test @ Virtual Domain: root<br><b>Q → Logout</b> |        |
| Properties                                                                                                    | $\odot$       | <b>RRM DCA</b>                                                 |                                                                                                    |                                                         |                                                               |                                                            |        |
| System                                                                                                    | $^\copyright$ | Configure > Controllers > 172.20.228.198 > 802.11a/n > RRM DCA |                                                                                                    |                                                         |                                                               |                                                            |        |
| <b>WLANs</b>                                                                                                    | $^{\circ}$    | Channel Width                                                  | 20 MHz -                                                                                           |                                                         |                                                               |                                                            |        |
| H-REAP                                                                                                    | $^{\circ}$    | <b>DCA List Channels</b>                                       |                                                                                                    |                                                         |                                                               |                                                            |        |
| Security                                                                                                    | $^{\circ}$    | DCA Channels                                                   | $\Box$ 1                                                                                           | $\blacktriangle$                                        |                                                               |                                                            |        |
| <b>Access Points</b>                                                                                                    | $^{\circ}$    |                                                                | $\Box$ 2                                                                                           |                                                         |                                                               |                                                            |        |
| 802.11                                                                                                    | $^{\circ}$    |                                                                | $\Box$ 3<br>$\Box$ 4                                                                               |                                                         |                                                               |                                                            |        |
| 802.11a/n                                                                                                    | $\odot$       |                                                                | $\Box$ 5                                                                                           |                                                         |                                                               |                                                            |        |
| Parameters<br>Pico Cell<br>Voice Parameters<br>Video Parameters<br>EDCA Parameters<br>Roaming Parameters<br>RRM Thresholds<br>RRM Intervals<br>RRM DCA<br>RRM RF Grouping<br>■ 802.11h<br>High Throughput(802.11n) |               | Selected DCA channels<br>Audit<br>Save                         | $\Box$ 6<br>$\square$ 7<br>$\Box$ 8<br>$\Box$<br>$\Box$ 10<br>$\Box$ 11<br>$\Box$ 12<br>53,157,161 | $\blacktriangledown$                                    | 36,40,44,48,52,56,60,64,100,104,108,112,116,132,136,140,149,1 |                                                            |        |
| 802.11b/g/n                                                                                                    | $^{\circ}$    |                                                                |                                                                                                    |                                                         |                                                               |                                                            |        |
| Mesh                                                                                                    | $^{\circ}$    |                                                                |                                                                                                    |                                                         |                                                               |                                                            |        |
| Ports                                                                                                    | $\circledast$ |                                                                |                                                                                                    |                                                         |                                                               |                                                            |        |
| Management                                                                                                    | $\circledast$ |                                                                |                                                                                                    |                                                         |                                                               |                                                            |        |
| <b>Location Configuration</b>                                                                                                    | $\odot$       |                                                                |                                                                                                    |                                                         |                                                               |                                                            |        |

<span id="page-394-0"></span>*Figure 10-11 802.11a/n RRM DCA Page* 

**Step 4** From the Channel Width drop-down list, choose **20 MHz** or **40 MHz**. Prior to software release 5.1, 40-MHz channels were only statically configurable. Only radios with 20-MHz channels were supported by DCA. With 40 MHz, radios can achieve higher instantaneous data rates; however, larger bandwidths reduce the number of non-overlapping channels so certain deployments could have reduced overall network throughput.

### $\begin{picture}(20,5) \put(0,0) {\line(1,0){15}} \put(0,0) {\line(1,0){15}} \put(0,0) {\line(1,0){15}} \put(0,0) {\line(1,0){15}} \put(0,0) {\line(1,0){15}} \put(0,0) {\line(1,0){15}} \put(0,0) {\line(1,0){15}} \put(0,0) {\line(1,0){15}} \put(0,0) {\line(1,0){15}} \put(0,0) {\line(1,0){15}} \put(0,0) {\line(1,0){15}} \put(0,0) {\line(1,0){15}} \put(0,0$

**Note** Be cautious about deploying a mix of 20-MHz and 40-MHz devices. The 40-MHz devices have slightly different channel access rules which may negatively impact the 20-MHz devices.

#### $\mathscr{P}$

**Note** To view the channel width for an access point's radio, go to **Monitor > Access Points > <name> > Interfaces** tab. You can also view the channel width and antenna selections by choosing **Configure > Access Points** and clicking on the desired radio in the Radio column.

- **Step 5** Select the check boxes for the appropriate DCA channels. The selected channels are listed in the Selected DCA channels list.
- **Step 6** Enable or disable event-driven radio resource management (RRM) using the following parameters. Event Driven RRM is used when a CleanAir-enabled access point detects a significant level of interference.
	- **–** Event Driven RRM—Enable or Disable spectrum event-driven RRM. By default, Event Driven RRM is enabled.

**–** Sensitivity Threshold—If Event Driven RRM is enabled, this field displays the threshold level at which event-driven RRM is triggered. It can have a value of either Low, Medium, or High. When the interference for the access point rises above the threshold level, RRM initiates a local dynamic channel assignment (DCA) run and changes the channel of the affected access point radio if possible to improve network performance. Low represents a decreased sensitivity to changes in the environment while High represents an increased sensitivity.

**Step 7** Click **Save**.

## **Configuring EDCA Parameters for Individual Controller**

The EDCA parameters (EDCA profile and Streaming MAC Enable settings) for 802.11a/n and 802.11b/g/n can be configured either by individual controller or through a controller template to improve voice QoS support. See the ["Configuring EDCA Parameters through a Controller Template" section on](#page-529-0)  page [12-88](#page-529-0) for steps to configure a controller template.

To configure 802.11a/n or 802.11b/g/n EDCA parameters for an individual controller, do the following:

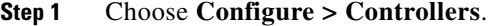

- **Step 2** Click the IP Address of the applicable controller.
- **Step 3** From the left sidebar menu, select **802.11a/n > EDCA Parameters** or **802.11b/g/n > EDCA Parameters**.
- **Step 4** Choose an EDCA profile from the drop-down list. The choices include Wi-Fi Multimedia (WMM), Spectralink Voice Priority (SVP), Voice Optimized, and Voice & Video Optimized. WMM is the default EDCA profile.

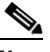

**Note** You must shut down radio interface before configuring EDCA Parameters.

#### **Step 5** Select the **Low Latency MAC** check box to enable this feature.

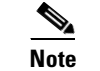

**Note** Only enable low latency MAC if all clients on the network are WMM compliant.

### **Configuring SNMPv3**

When you are configuring a controller, you can add SNMPv3 settings or change the setting (and any other settings) established from the previously added controller. (If SNMPv3 is enabled on the Ethernet switch, use the Ethernet switch CLI or switch UI to include all the OIDS and use the context option to create a group for each VLAN.) Follow these steps to set the SNMPv3 settings.

- **Step 1** Choose **Configure > Controllers**.
- **Step 2** Click the IP Address of the applicable controller or choose **Add Controller** from the Select a command drop-down list, and click **Go**.
- **Step 3** In the SNMP Parameters area of the page, choose **v3** from the Version drop-down list.
- **Step 4** You can change the retries and timeout values that were established for this controller if desired.
- **Step 5** In the Privacy Type drop-down list, choose **None, CBC-DES**, or **CFB-AES-128**. AES refers to the Advanced Encryption Standard algorithm established by the National Institute of Standards and Technology (NIST). It is more secure than older DES algorithms. CFB (Cipher Feedback) refers to the method AES uses to encrypt the packets, and 128 refers to the key length (128 bits).
- **Step 6** Any passwords used to derive encryption keys for algorithms using 128 but must contain a minimum of 12 characters. Enter a privacy password that fits this criteria.
- **Step 7** Click **OK**.

# **Viewing All Current Templates**

Prior to software release 5.1, templates were detected when a controller was detected, and every configuration found on WCS for a controller had an associated template. Now templates are not automatically detected with controller discovery, and you can specify which WCS configurations you want to have associated templates.

The following rules apply for template discovery:

- **•** Template discovery discovers templates that are not found in WCS.
- **•** Existing templates are not discovered.
- **•** Discovered templates are not associated to the configuration on the device.

Follow these steps to use the Discover Templates from Controller feature:

### **Step 1** Choose **Configure > Controllers**.

- **Step 2** Choose the check box for the applicable controller.
- **Step 3** From the Select a command drop-down list, choose **Discover Templates from Controller**.
- **Step 4** Click **Go**. The Discover Templates page displays the number of discovered templates and name of each template.

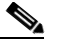

**Note** The configuration from the controller is refreshed if you select this option.

# **Configuring NAC Out-of-Band Integration**

The Cisco NAC Appliance, also known as Cisco Clean Access (CCA), is a network admission control (NAC) product that allows network administrators to authenticate, authorize, evaluate, and remediate wired, wireless, and remote users and their machines prior to allowing users onto the network. It identifies whether machines are compliant with security policies and repairs vulnerabilities before permitting access to the network. The NAC appliance is available in two modes: in-band and out-of-band. Customers can deploy both modes if desired, each geared toward certain types of access (in-band for supporting wireless users and out-of-band for supporting wired users, for example).

In WCS software releases prior to 5.1, the controller integrates with the NAC appliance only in in-band mode, where the NAC appliance must remain in the data path. For in-band mode, a NAC appliance is required at each authentication location (such as at each branch or for each controller), and all traffic must traverse the NAC enforcement point. In WCS software release 5.1, the controller can integrate with the NAC appliance in out-of-band mode, where the NAC appliance remains in the data path only until clients have been analyzed and cleaned. Out-of-band mode reduces the traffic load on the NAC appliance and enables centralized NAC processing.

To implement the NAC out-of-band feature on the controller, you need to enable NAC support on the WLAN or guest LAN and then map this WLAN or guest LAN to an interface that is configured with a quarantine VLAN (untrusted VLAN) and an access VLAN (trusted VLAN). When a client associates and completes Layer 2 authentication, the client obtains an IP address from the access VLAN subnet, but the client state is Quarantine. While deploying the NAC out-of-band feature, be sure that the quarantine VLAN is allowed only between the Layer 2 switch on which the controller is connected and the NAC appliance and that the NAC appliance is configured with a unique quarantine-to-access VLAN mapping. Client traffic passes into the quarantine VLAN, which is trunked to the NAC appliance. After posture validation is completed, the client is prompted to take action for remediation. After cleaning is completed, the NAC appliance updates the controller to change the client state from Quarantine to Access. [Figure](#page-397-0) 10-12 provides an example of NAC out-of-band integration.

#### <span id="page-397-0"></span>*Figure 10-12 NAC Out-of-Band Integration*

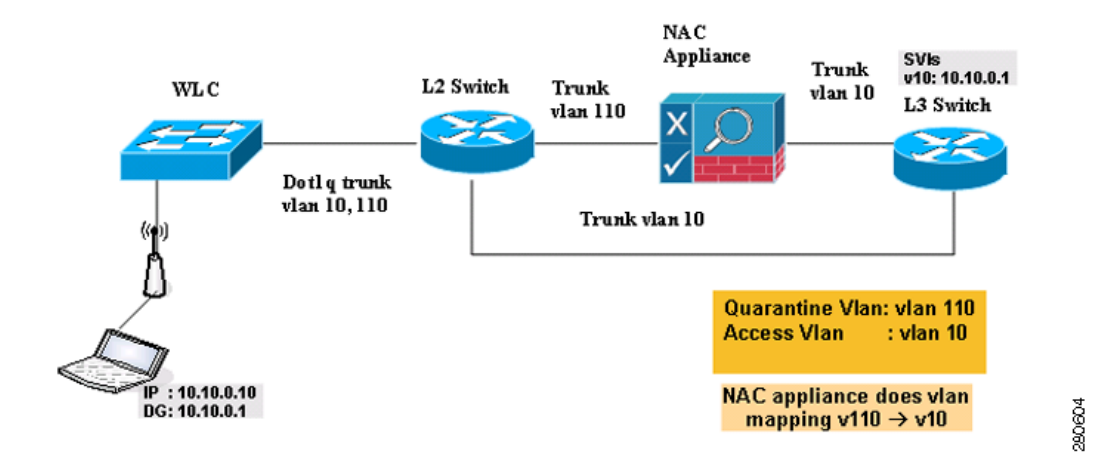

In [Figure](#page-397-0) 10-12, the link between the controller and the switch is configured as a trunk, enabling the quarantine VLAN (110) and the access VLAN (10). On the Layer 2 switch, the quarantine traffic is trunked to the NAC appliance while the access VLAN traffic goes directly to the Layer 3 switch. Traffic that reaches the quarantine VLAN on the NAC appliance is mapped to the access VLAN based on a static mapping configuration.

Follow the instructions in this section to configure NAC out-of-band integration.

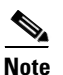

**Note** CCA software release 4.5 or later is required for NAC out-of-band integration.

### **Guidelines for Using NAC Out-of-Band Integration**

Follow these guidelines when using NAC out-of-band integration:

• The NAC appliance supports up to 3500 users, and the controller supports up to 5000 users. Therefore, multiple NAC appliances might need to be deployed.

- Because the NAC appliance supports static VLAN mapping, you must configure a unique quarantine VLAN for each interface configured on the controller. For example, you might configure a quarantine VLAN of 110 on controller 1 and a quarantine VLAN of 120 on controller 2. However, if two WLANs or guest LANs use the same distribution system interface, they must use the same quarantine VLAN, provided they have one NAC appliance deployed in the network. The NAC appliance supports unique quarantine-to-access VLAN mapping.
- **•** For posture reassessment based on session expiry, you must configure the session timeout on both the NAC appliance and the WLAN, making sure that the session expiry on the WLAN is greater than that on the NAC appliance.
- When a session timeout is configured on an open WLAN, the timing out of clients in the Quarantine state is determined by the timer on the NAC appliance. Once the session timeout expires for WLANs using web authentication, clients deauthenticate from the controller and must perform posture validation again.
- NAC out-of-band integration is supported only on WLANs configured for hybrid-REAP central switching. It is not supported for use on WLANs configured for hybrid-REAP local switching.

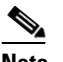

**Note** See Chapter 15 for more information on hybrid REAP.

- **•** If you want to enable NAC on an access point group VLAN, you must first enable NAC on the WLAN. Then you can enable or disable NAC on the access point group VLAN. If you ever decide to disable NAC on the WLAN, be sure to disable it on the access point group VLAN as well.
- **•** NAC out-of-band integration is not supported for use with the WLAN AAA override feature.
- **•** All Layer 2 and Layer 3 authentication occurs in the quarantine VLAN. To use external web authentication, you must configure the NAC appliance to allow HTTP traffic to and from external web servers and to allow the redirect URL in the quarantine VLAN.

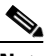

**Note** See the Cisco NAC appliance configuration guides for configuration instructions:

[http://www.cisco.com/en/US/products/ps6128/products\\_installation\\_and\\_configuration\\_gu](http://www.cisco.com/en/US/products/ps6128/products_installation_and_configuration_guides_list.html) ides\_list.html

### **Configuring NAC Out-of-Band Integration**

Follow these steps to configure NAC out-of-band integration.

- **Step 1** To configure the quarantine VLAN for a dynamic interface, follow these steps:
	- **a.** Choose **Configure > Controllers**.
	- **b.** Choose which controller you are configuring for out-of-band integration by clicking in the IP Address column.
	- **c.** Choose **System > Interfaces** from the left sidebar menu.
	- **d.** Choose **Add Interface** from the Select a command drop-down list. The Interface page appears (see [Figure](#page-399-0) 10-13).

| aludu                       | Access Points                |               | AZ                             |                             | $\nabla$ 0                      | O <sub>5</sub>                      |                            |                                                                                                    | <b>Wireless Control System</b>                                                       |  | <ip,name,ssid,mac></ip,name,ssid,mac>   | Search |
|-----------------------------|------------------------------|---------------|--------------------------------|-----------------------------|---------------------------------|-------------------------------------|----------------------------|----------------------------------------------------------------------------------------------------|--------------------------------------------------------------------------------------|--|-----------------------------------------|--------|
| <b>CISCO</b>                |                              |               |                                |                             |                                 |                                     |                            |                                                                                                    |                                                                                      |  | Advanced Search   Saved Search          |        |
|                             |                              |               |                                |                             |                                 |                                     |                            |                                                                                                    |                                                                                      |  | User: wcs-test @ Virtual Domain: root ' |        |
| Monitor <b>v</b><br>m       | Reports $\blacktriangledown$ |               | Configure $\blacktriangledown$ |                             | Services $\blacktriangledown$   | Administration $\blacktriangledown$ | Tools $\blacktriangledown$ | Help $\star$                                                                                                    |                                                                                      |  | 2 2 Logout                              |        |
| Properties                  |                              | $\odot$       |                                |                             | Interfaces Details : New Config |                                     |                            |                                                                                                    |                                                                                      |  |                                         |        |
| System                      |                              |               |                                |                             |                                 |                                     |                            |                                                                                                    | Configure > Controllers > 209.165.200.225 > System > Interfaces > Interfaces Details |  |                                         |        |
|                             |                              | $\odot$       |                                | Interface Name              |                                 |                                     |                            |                                                                                                    |                                                                                      |  |                                         |        |
| General                     |                              |               |                                | <b>Interface Address</b>    |                                 |                                     |                            |                                                                                                    |                                                                                      |  |                                         |        |
| Commands                    |                              |               |                                | VLAN Identifier             |                                 |                                     | Б                          |                                                                                                    |                                                                                      |  |                                         |        |
| Interfaces<br>Network Route |                              |               |                                | Guest LAN                   |                                 |                                     | п                          |                                                                                                    |                                                                                      |  |                                         |        |
|                             | Spanning Tree Protocol       |               |                                |                             |                                 |                                     | $\Box$                     |                                                                                                    |                                                                                      |  |                                         |        |
| Mobility Groups             |                              |               |                                | Ouarantine                  |                                 |                                     | 0.0.0.0                    |                                                                                                    |                                                                                      |  |                                         |        |
|                             | Network Time Protocol        |               |                                | IP Address                  |                                 |                                     |                            |                                                                                                    |                                                                                      |  |                                         |        |
| <b>QoS Profiles</b>         |                              |               |                                | Netmask                     |                                 |                                     | 0.0.0.0                    |                                                                                                    |                                                                                      |  |                                         |        |
| DHCP Scopes                 |                              |               |                                | Gateway                     |                                 |                                     | 0.0.0.0                    |                                                                                                    |                                                                                      |  |                                         |        |
| User Roles                  |                              |               |                                | <b>Physical Information</b> |                                 |                                     |                            |                                                                                                    |                                                                                      |  |                                         |        |
|                             | AP Username Password         |               |                                |                             | Primary Port Number (active)    |                                     | Þ                          |                                                                                                    |                                                                                      |  |                                         |        |
| Multicast                   |                              |               |                                |                             | Secondary Port Number           |                                     | h                          |                                                                                                    |                                                                                      |  |                                         |        |
| <b>WLANs</b>                |                              | $_{\odot}$    |                                | AP Management               |                                 |                                     | П.<br>Enable               |                                                                                                    |                                                                                      |  |                                         |        |
| H-REAP                      |                              | $^\circledR$  |                                | <b>DHCP Information</b>     |                                 |                                     |                            |                                                                                                    |                                                                                      |  |                                         |        |
| Security                    |                              | $\odot$       |                                |                             | Primary DHCP Server             |                                     | 0.0.0.0                    |                                                                                                    |                                                                                      |  |                                         |        |
| <b>Access Points</b>        |                              | $\odot$       |                                |                             | Secondary DHCP Server           |                                     | 0.0.0.0                    |                                                                                                    |                                                                                      |  |                                         |        |
| 802.11                      |                              | $^\circledR$  |                                | <b>Access Control List</b>  |                                 |                                     |                            |                                                                                                    |                                                                                      |  |                                         |        |
| 802.11a/n                   |                              |               |                                | <b>ACL Name</b>             |                                 |                                     | none                       |                                                                                                    | $\overline{\phantom{a}}$                                                             |  |                                         |        |
|                             |                              | $^\copyright$ | Save                           | Cancel                      |                                 |                                     |                            |                                                                                                    |                                                                                      |  |                                         |        |
| 802.11b/g/n                 |                              | $^\copyright$ |                                |                             |                                 |                                     |                            |                                                                                                    |                                                                                      |  |                                         |        |
| Mesh                        |                              | $\odot$       |                                | <b>Footnotes:</b>           |                                 |                                     |                            |                                                                                                    |                                                                                      |  |                                         |        |
| Ports                       |                              | $\odot$       |                                |                             |                                 |                                     |                            | 1. Changing the Interface parameters causes the WLANs to be<br>temporarily disabled and thus may result in loss of connectivity for |                                                                                      |  |                                         |        |
| Management                  |                              | $\odot$       |                                | some clients.               |                                 |                                     |                            |                                                                                                    |                                                                                      |  |                                         |        |
| Location Configuration      |                              | $\odot$       |                                |                             |                                 |                                     |                            |                                                                                                    |                                                                                      |  |                                         |        |

<span id="page-399-0"></span>*Figure 10-13 Interface Page*

- **e.** In the Interface Name text box, enter a name for this interface, such as "quarantine."
- **f.** In the VLAN Identifier text box, enter a non-zero value for the access VLAN ID, such as "10."
- **g.** Click to enable guest LAN.
- **h.** Select the **Quarantine** check box if the interface has a quarantine VLAN ID configured on it.

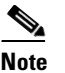

**Note** You can have NAC support enabled on the WLAN or Guest WLAN template Advanced tab only for interfaces with quarantine enabled.

## $\mathscr{P}$

**Note** Cisco recommends that you configure unique quarantine VLANs throughout your network. If multiple controllers are configured in the same mobility group and access interfaces on all controllers are in the same subnet, it is mandatory to have the same quarantine VLAN if there is only one NAC appliance in the network. If multiple controllers are configured in the same mobility group and access interfaces on all controllers are in different subnets, it is mandatory to have different quarantine VLANs if there is only one NAC appliance in the network.

- **i.** Configure any remaining fields for this interface, such as the IP address, netmask, and default gateway.
- **j.** Enter the primary port number.
- **k.** Enter the secondary port number.

250735

a ka

- **l.** Select the **AP Management** check box to enable an AP-manager interface. A controller has one or more AP-manager interfaces that are used for all Layer 3 communications between the controller and lightweight access points after the access points have joined the controller.
- **m.** Enter an IP address for the primary and secondary DHCP server.
- **n.** Choose the user-defined name of the access control list (or none) from the drop-down list.
- **o.** Click **Save**. You are now ready to create a NAC-enabled WLAN or guest LAN
- **Step 2** To configure NAC out-of-band support on a WLAN or guest LAN, follow these steps:
	- **a.** Click **WLANs > WLAN Configuration** from the left sidebar menu.
	- **b.** Choose **Add WLAN** from the Select a command drop-down list, and click **Go**.
	- **c.** If you have a template established that you want to apply to this controller, choose the guest LAN template name from the drop-down list. Otherwise, click the **click here** link to create a new template. For more information on setting up the template, refer to the ["Configuring Wired Guest](#page-402-0)  [Access" section on page](#page-402-0) 10-51.

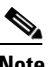

**Note** Ensure that WLAN IDs within the same network match before you forward the WLAN template.

**d.** Click the **Advanced** Tab (see [Figure](#page-401-0) 10-14).

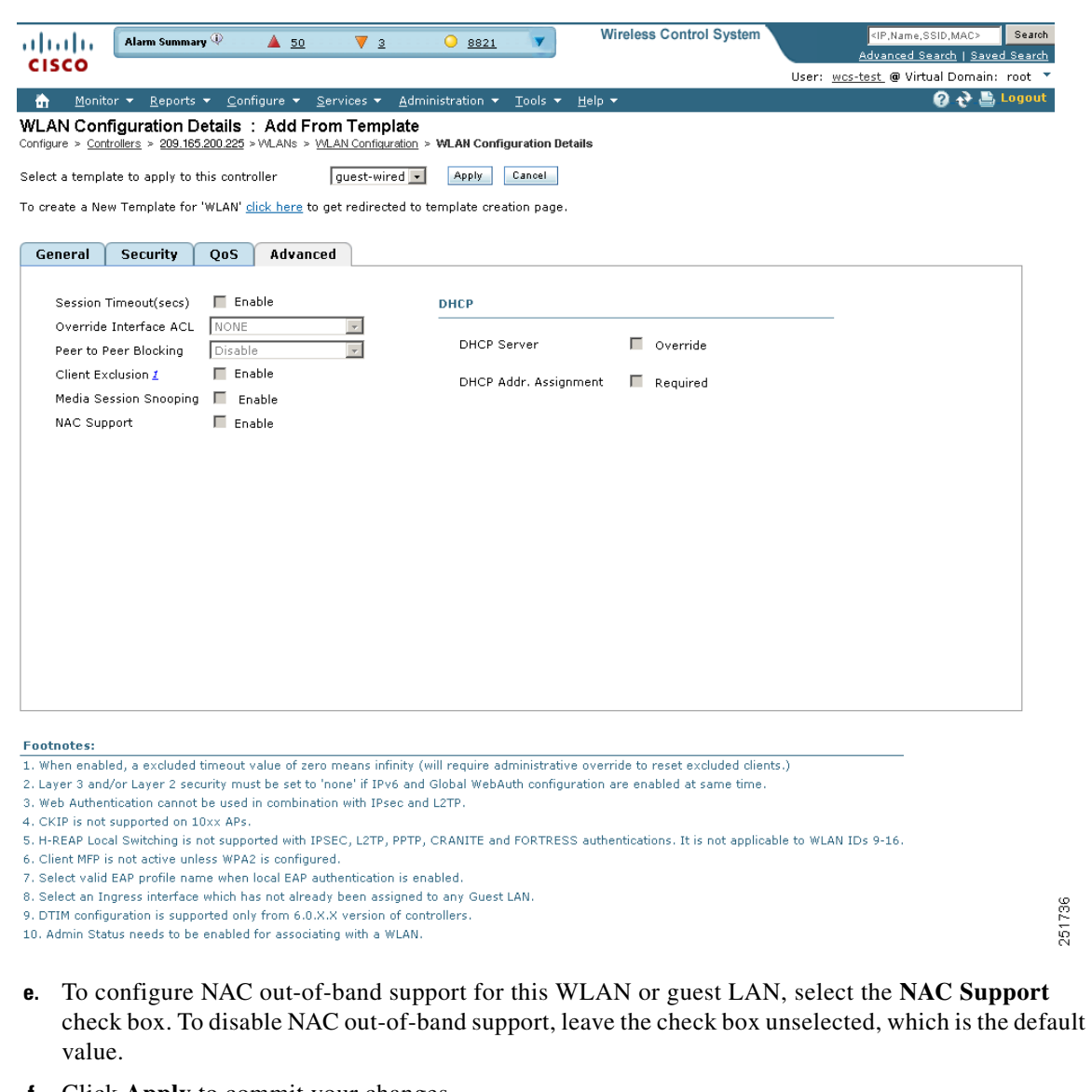

<span id="page-401-0"></span>*Figure 10-14 WLAN > Add From Template Page*

- **f.** Click **Apply** to commit your changes.
- **Step 3** To configure NAC out-of-band support for a specific AP group VLAN, follow these steps:
	- **a.** Choose **WLANs** > **AP Groups** in the left sidebar menu to open the AP Groups page.
	- **b.** Click the name of the desired AP group.
	- **c.** To change the interface name to a quarantine-enabled VLAN, click the Edit icon.
	- **d.** To override NAC, click the Edit icon and click the Disabled check box.
	- **e.** Click **Apply** to commit your changes.
- **Step 4** To see the current state of the client (either Quarantine or Access), follow these steps:
	- **a.** Click **Monitor** > **Clients** to open the Clients page and perform a search for clients.
	- **b.** In the client search page, you can specify to search for quarantine or access state.

251736

#### **Configuring Wired Guest Access**

# <span id="page-402-0"></span>**Configuring Wired Guest Access**

Wired Guest Access enables guest users to connect to the guest access network from a wired Ethernet connection designated and configured for guest access. Wired guest access ports might be available in a guest office or specific ports in a conference room.

Like wireless guest user accounts, wired guest access ports are added to the network using the Lobby Ambassador feature. See the ["Creating Guest User Accounts" section on page](#page-271-0) 7-10.

Wired Guest Access can be configured in a standalone configuration or in a dual controller configuration employing an anchor and foreign controller. This latter configuration is used to further isolate wired guest access traffic but is not required for deployment of wired guest access.

Wired Guest Access ports initially terminate on a Layer 2 access switch or switch port which is configured with VLAN interfaces for wired guest access traffic.

The wired guest traffic is then trunked from the access switch to a wireless LAN controller. This controller is configured with an interface that is mapped to a wired guest access VLAN on the access switch.

If two controllers are being used, the controller (foreign) that receives the wired guest traffic from the switch then forwards the wired guest traffic to an anchor controller that is also configured for wired guest access. After successful hand off of the wired guest traffic to the anchor controller, a bidirectional Ethernet over IP (EoIP) tunnel is established between the foreign and anchor controllers to handle this traffic.

**Note** Although wired guest access is managed by anchor and foreign anchors when two controllers are deployed, mobility is not supported for wired guest access clients. In this case, DHCP and web authentication for the client are handled by the anchor controller.

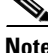

**Note** You can specify how much bandwidth a wired guest user is allocated in the network by configuring and assigning a role and bandwidth contract. For details on configuring these features, refer to the ["Creating](#page-271-0)  [Guest User Accounts" section on page](#page-271-0) 7-10.

To create dynamic interfaces for wired guest user access, click **Configure > Controllers** and after choosing a particular IP address, choose **System > Interfaces**. The Interfaces page appears (see [Figure](#page-403-1) 10-15). Two interfaces should be created: one for Ingress and one for Egress. The Ingress interface provides a path between the wired guest client and the controller by way of a Layer 2 access switch. The Egress interface provides a path out of the controller for the guest client traffic. You must complete the ["Creating an Ingress Interface" section on page](#page-403-0) 10-52 and the ["Creating an Egress](#page-404-0)  [Interface" section on page](#page-404-0) 10-53 before continuing to ["Configuring DHCP Proxy" section on](#page-362-0)  page [10-11.](#page-362-0) Both the Ingress and Egress Interfaces use the screen as shown in [Figure](#page-403-1) 10-15.

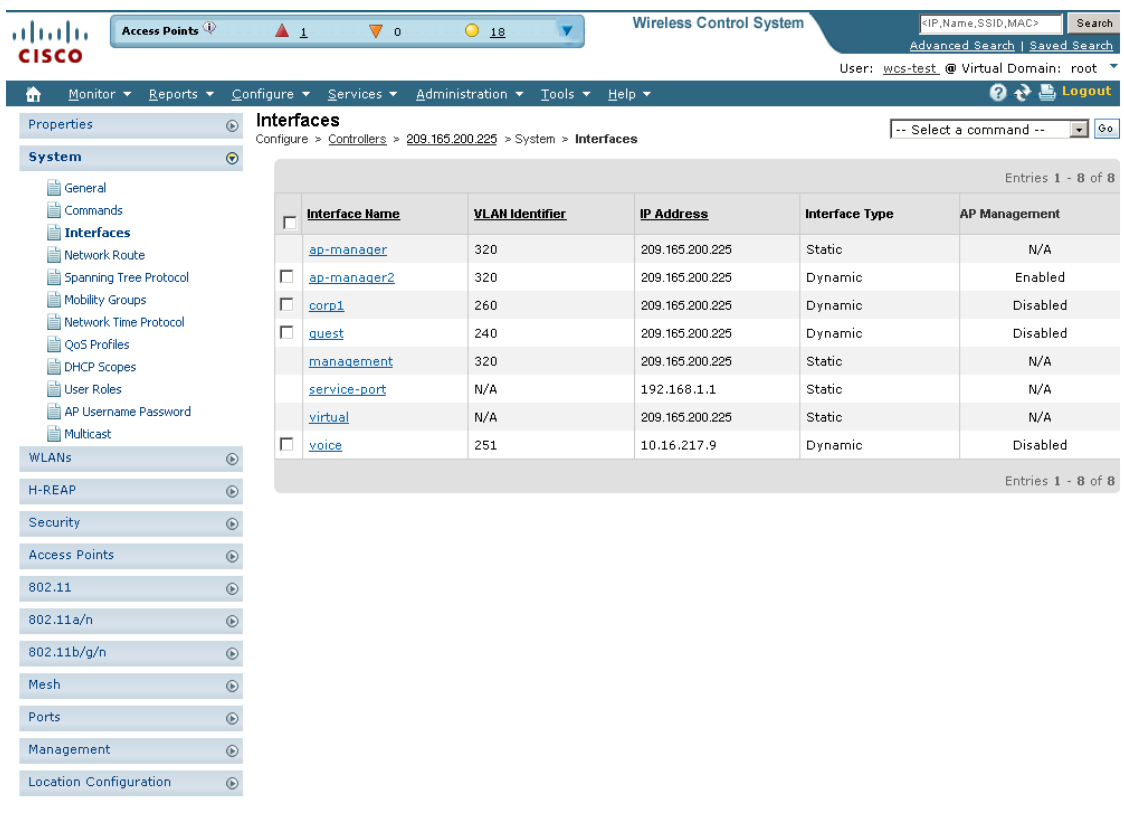

<span id="page-403-1"></span>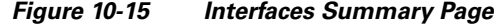

## <span id="page-403-0"></span>**Creating an Ingress Interface**

Follow these steps to create an Ingress interface.

- **Step 1** Choose **Add Interface** from the Select a command drop-down list, and click **Go**.
- **Step 2** Click an interface name. The Interfaces Details : New Config page appears (see [Figure](#page-404-1) 10-16).

| Access Points<br>altalta                                                                                                    |            | $\blacktriangle$ 1<br>Vο                                                                                                    | $Q_{20}$                                | <b>Wireless Control System</b> | <ip,name,ssid,mac><br/>Search</ip,name,ssid,mac>                          |
|----------------------------------------------------------------------------------------------------|------------|----------------------------------------------------------------------------------------------------|-----------------------------------------|--------------------------------|---------------------------------------------------------------------------|
| <b>CISCO</b>                                                                                                    |            |                                                                                                    |                                         |                                | Advanced Search   Saved Search<br>User: wcs-test @ Virtual Domain: root * |
| Monitor $\blacktriangledown$<br>Reports $\blacktriangledown$<br>m                                                                       |            | Configure $\star$ Services $\star$                                                                                                  | Administration $\star$ Tools $\star$    | Help $\blacktriangledown$      | <b>Q → Logout</b>                                                         |
| Properties                                                                                                    | $\odot$    | Interfaces Details : New Config<br>Configure > Controllers > 209.165.200.225 > System > Interfaces > Interfaces Details             |                                         |                                |                                                                           |
| System<br>General<br>Commands<br>Interfaces                                                                                             | $\odot$    | Interface Name<br><b>Interface Address</b><br>VLAN Identifier                                                                       | b                                       |                                |                                                                           |
| Network Route<br>Spanning Tree Protocol<br>Mobility Groups<br>Network Time Protocol<br>QoS Profiles<br><b>DHCP Scopes</b><br>User Roles |            | Guest LAN<br>Quarantine<br>IP Address<br>Netmask<br>Gateway<br><b>Physical Information</b>                                          | п<br>г<br>0.0.0.0<br>0.0.0.0<br>0.0.0.0 |                                |                                                                           |
| AP Username Password<br>Multicast                                                                                                    |            | Primary Port Number (active)                                                                                                    | Б<br>b                                  |                                |                                                                           |
| <b>WLANs</b>                                                                                                    | $\odot$    | Secondary Port Number<br>AP Management                                                                                              | п.<br>Enable                            |                                |                                                                           |
| H-REAP                                                                                                    | $^{\circ}$ | <b>DHCP Information</b>                                                                                                    |                                         |                                |                                                                           |
| Security                                                                                                    | $^{\circ}$ | Primary DHCP Server                                                                                                    | 0.0.0.0                                 |                                |                                                                           |
| <b>Access Points</b>                                                                                                    | $\odot$    | Secondary DHCP Server                                                                                                    | 0.0.0.0                                 |                                |                                                                           |
| 802.11                                                                                                    | $^{\circ}$ | <b>Access Control List</b>                                                                                                    |                                         |                                |                                                                           |
| 802.11a/n                                                                                                    | $^{\circ}$ | ACL Name<br>Cancel<br>Save                                                                                                    | none                                    | $\overline{\phantom{a}}$       |                                                                           |
| 802.11b/g/n                                                                                                    | $^{\circ}$ |                                                                                                    |                                         |                                |                                                                           |
| Mesh                                                                                                    | $^{\circ}$ | <b>Footnotes:</b>                                                                                                    |                                         |                                |                                                                           |
| <b>Ports</b>                                                                                                    | $^{\circ}$ | 1. Changing the Interface parameters causes the WLANs to be<br>temporarily disabled and thus may result in loss of connectivity for |                                         |                                |                                                                           |
| Management                                                                                                    | $^{\circ}$ | some clients.                                                                                                    |                                         |                                |                                                                           |
| <b>Location Configuration</b>                                                                                                    | $^{\circ}$ |                                                                                                    |                                         |                                |                                                                           |

<span id="page-404-1"></span>*Figure 10-16 Interfaces Details : New Config Page*

- **Step 3** In the Interface Name text box, enter a name for this interface, such as guestinterface.
- **Step 4** Enter a VLAN identifier for the new interface.
- **Step 5** Select the **Guest LAN** check box.
- **Step 6** Enter the primary and secondary port numbers.
- **Step 7** Click **Save**.

## <span id="page-404-0"></span>**Creating an Egress Interface**

Follow these steps to create an Egress interface.

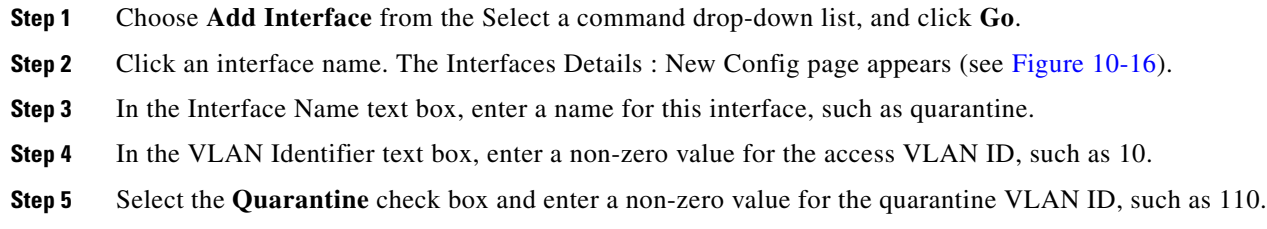

**Note** You can have NAC-support enabled on the WLAN or guest WLAN template Advanced tab for interfaces with Quarantine enabled.

**Step 6** Enter the IP address, netmask, and default gateway.

- **Step 7** Enter the primary and secondary port numbers.
- **Step 8** Provide an IP address for the primary and secondary DHCP server.
- **Step 9** Configure any remaining fields for this interface and click **Save**.

You are now ready to create a wired LAN for guest access.

## **Creating a Wired LAN for Guest Access**

Follow these steps to configure and enable wired guest user access on the network.

- **Step 1** To configure a wired LAN for guest user access, click **WLANs > WLAN Configuration** from the left sidebar menu.
- **Step 2** Choose **Add a WLAN** from the Select a command drop-down list, and click **Go**. The WLAN > Add From Template page appears (see [Figure](#page-406-0) 10-17).

a ka

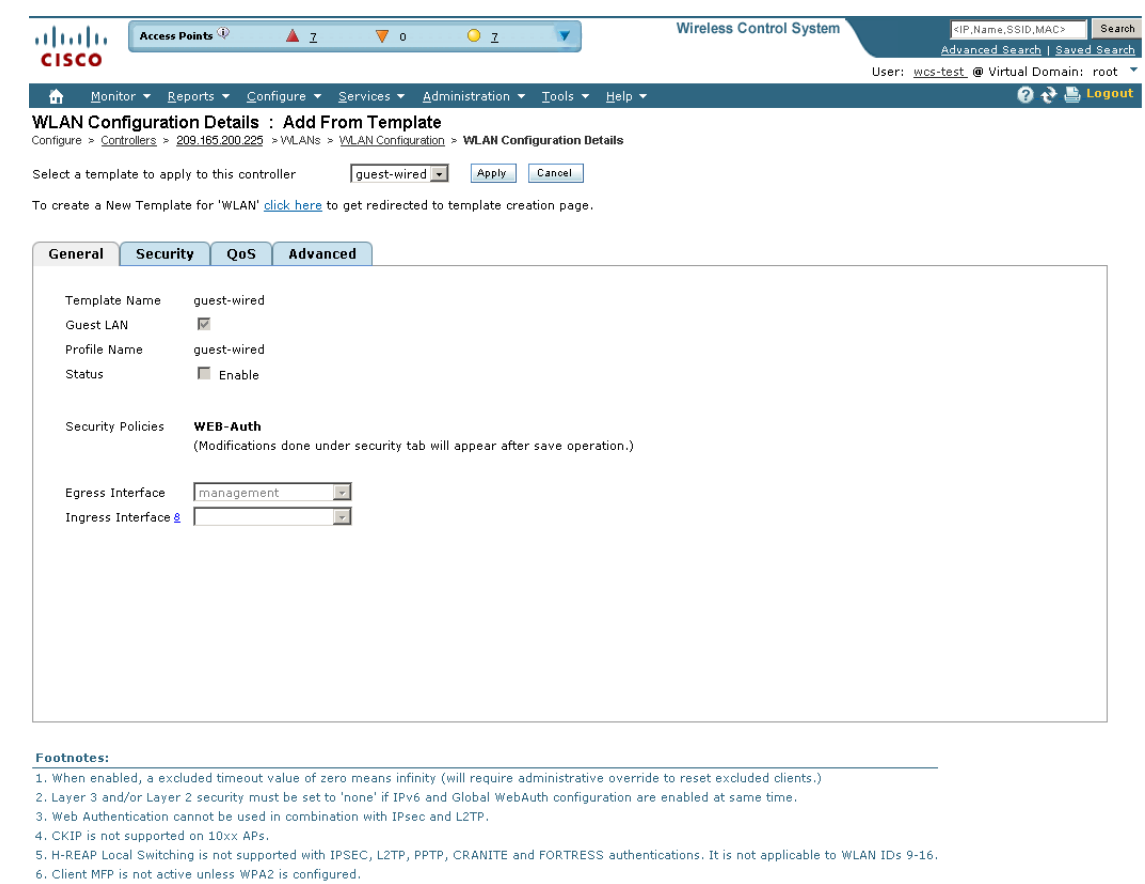

<span id="page-406-0"></span>*Figure 10-17 WLAN > Add From Template*

- 7. Select valid EAP profile name when local EAP authentication is enabled.
- 8. Select an Ingress interface which has not already been assigned to any Guest LAN.
- 9. DTIM configuration is supported only from 6.0.X.X version of controllers.
- 10. Admin Status needs to be enabled for associating with a WLAN.

251737

**Step 3** If you have a template established that you want to apply to this controller, choose the guest LAN template name from the drop-down list. Otherwise, click the **click here** link to create a new template.

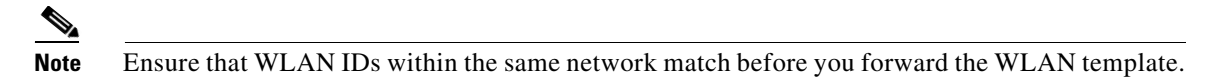

- **Step 4** On the New Template general tab, enter a name in the Template Name text box that identifies the guest LAN. Do not use any spaces in the name entered.
- **Step 5** Enable the **Guest LAN** check box.
- **Step 6** Enter the profile name.
- **Step 7** Select the **Enable** check box for the Status parameter.
- **Step 8** From the Interface Name drop-down list, choose the desired interface name.
- **Step 9** From the Egress Interface drop-down list, choose the Egress interface that you created in the "Creating" [an Egress Interface" section on page](#page-404-0) 10-53. This provides a path out of the controller for wired guest client traffic.

**Note** If you have only one controller in the configuration, choose **management** from the Egress Interface drop-down list.

- **Step 10** From the Ingress Interface drop-down list, choose the Ingress interface that you created in the "Creating" [an Ingress Interface" section on page](#page-403-0) 10-52. The provides a path between the wired guest client and the controller by way of the Layer 2 access switch.
- <span id="page-407-1"></span>**Step 11** Click **Security > Layer 3** to modify the default security policy (web authentication) or to assign specific web authentication (login, logout, login failure) pages and the server source.
	- **a.** To change the security policy to passthrough, select the **Web Policy** check box and the **Passthrough** option. This option allows users to access the network without entering a username or password.

An Email Input check box appears. Select this check box if you want users to be prompted for their e-mail address when attempting to connect to the network.

- **b.** To specify custom web authentication pages, unselect the Global WebAuth Configuration **Enable** check box.
	- **1.** When the Web Auth Type drop-down list appears, choose one of the following options to define the web login page for the wireless guest users:

Internal—Displays the default web login page for the controller. This is the default value.

Customized—Displays custom web login, login failure, and logout pages. When the customized option is selected, three separate drop-down lists for login, login failure, and logout page selection appear. You do not need to define a customized page for all three of the options. Choose **None** from the appropriate drop-down list if you do not want to display a customized page for that option.

These optional login, login failure, and logout pages are downloaded to the controller as webauth.tar files. For specifics on downloading custom pages, refer to the ["Downloading](#page-132-0)  [Customized Web Authentication" section on page](#page-132-0) 3-47.

External—Redirects users to an external server for authentication. If you choose this option, you must also enter the URL of the external server in the URL text box.

You can select specific RADIUS or LDAP servers to provide external authentication in the Security  $>$  AAA page. To do so, continue with [Step](#page-407-0) 12.

**Note** The RADIUS and LDAP external servers must be already configured to have selectable options in the Security > AAA page. You can configure these servers in the RADIUS Authentication Servers page, TACACS+ Authentication Servers page, and LDAP Servers page.

- <span id="page-407-0"></span>**Step 12** If you selected External as the Web Authentication Type in [Step](#page-407-1) 11, click **Security > AAA Servers** and select up to three RADIUS and LDAP servers using the drop-down lists.
- **Step 13** Click **Save**.
- **Step 14** Repeat this process if a second (anchor) controller is being used in the network.

Г

# **Using Switch Port Tracing**

Currently, WCS provides rogue access point detection by retrieving information from the controller. The rogue access point table is populated with any detected BSSID addresses from any frames that are not present in the neighbor list. At the end of a specified interval, the contents of the rogue table are sent to the controller in a Lightweight Rogue AP Report message. With this method, WCS would simply gather the information received from the controllers; but with software release 5.1, you can now incorporate switch port tracing of wired rogue access point switch port. This enhancement allows you to react to found wired rogue access points and prevent future attacks. The trace information is available only in the WCS log and only for rogue access points, not rogue clients.

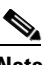

**Note** The rogue client and its rogue access point information is used to track the switch port to which the rogue access point is connected in the network.

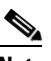

.

**Note** If you try to set tracing for a friendly or deleted rogue, a warning message appears.

Follow these steps to establish switch port tracing. See the ["Switch Port Trace" section on page](#page-889-0) 18-60 for further information.

- **Step 1** In the WCS home page, click the **Security** tab.
- **Step 2** In the Rogue APs and Adhoc Rogues section, click the URL that specifies the number of rogues in the last hour, last 24 hours, or total active.
- **Step 3** Choose the rogue for which you are setting switch port tracking by clicking the URL in the Rogue MAC Address column. The Alarms > Rogue AP details page appears (see [Figure](#page-408-0) 10-18).

#### <span id="page-408-0"></span>*Figure 10-18 Trace Switch Port option on the Alarms > Rogue Page*

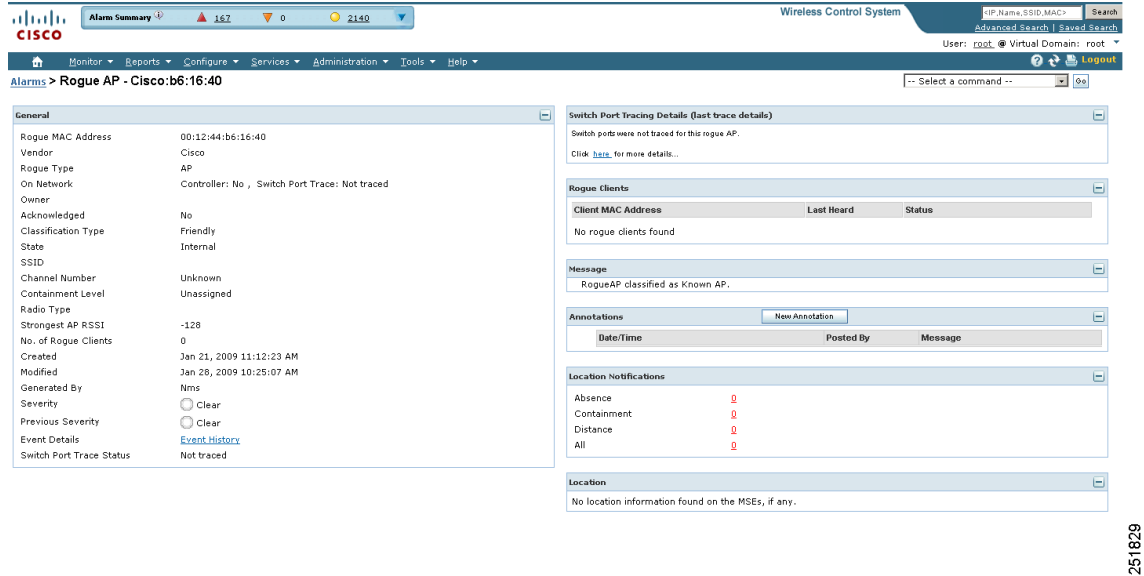

**Step 4** In the Switch Port Tracing Details portion of the page, click the **Click here for more details** link. The Switch Port Tracing Details for Rogue AP page appears (see [Figure](#page-409-0) 10-19).

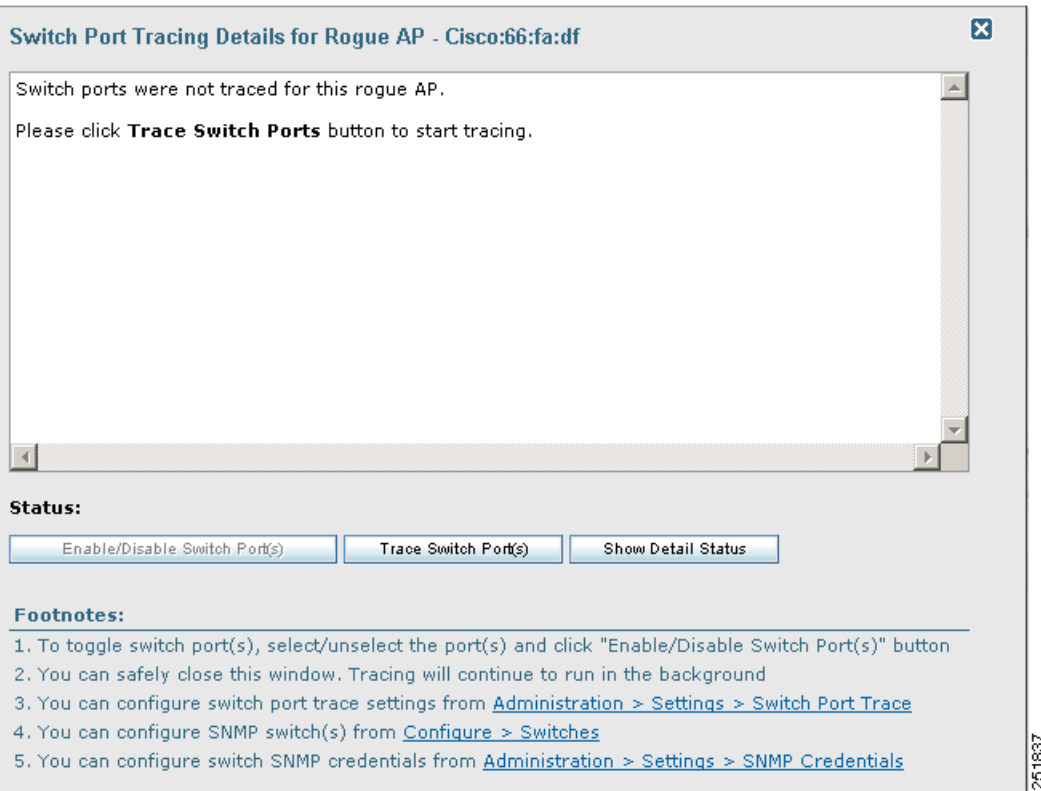

<span id="page-409-0"></span>*Figure 10-19 Switch Port Tracing Details for Rogue AP Page*

This page provides the current port status. The various status types include the following:

- **•** Not traced—Switch port tracing was never executed.
- Failed—Switch port tracing was executed but failed for some reason. The detail status page in the SPT dialog includes more information.
- **•** Traced and detected on network—Switch port tracing was executed, and a rogue access point was found on the wired network. A *yes* status indicates a wired network.
- **•** Traced and wire contained—Switch port tracing was executed, but the switch port to which the rogue access point was connected is disabled. The rogue access point is now wire contained.

From this page, you can start a trace for troubleshooting purposes by clicking **Trace Switch Ports**. You can also enable and then provide the IP address and hop information or disable switch ports.

When one or more searchable MAC addresses are available, the WCS uses CDP to discover any switches connected up to two hops away from the detecting access point. SPT uses the directly connected Ethernet switches of the detecting access points as the seed switches for tracing. The MIBs of each CDP discovered switch are examined to see if they contain any of the target MAC addresses; therefore, it is important that the access point CDP information is enabled and available. If any of the MAC addresses are found, the corresponding port number is returned and reported as the rogue's switch port.

You can view the access point CDP neighbors choosing Monitor > Access Points and the CDP Neighbors tab. No entries signify that CDP is not enabled on the access point.

You can configure switch port trace settings by choosing Administration > Settings > Switch Port Trace. See the ["Switch Port Trace" section on page](#page-889-0) 18-60 for more information.

**Note** If switch port tracing is taking a long time, adjust the settings in the "SNMP Settings" section [on page](#page-887-0) 18-58.

Click the **Message** link in the Annotations section to re-enable the switch port.

**Step 5** If you choose Configure > Ethernet Switches, the SNMP communities for the switches are visible (see [Figure](#page-410-0) 10-20). The switch details configured on this page are used only for tracing the rogue access point's switch port. At this same location you can add a location-capable switch for tracking wired clients by MSE and WCS.

| $\bullet$                                                                             |                                                                                                    | <b>Wireless Control System</b> | Search<br><ip,name,ssid,mac></ip,name,ssid,mac> |
|---------------------------------------------------------------------------------------|----------------------------------------------------------------------------------------------------|--------------------------------|-------------------------------------------------|
| Alarm Summary<br>athatha                                                              | ▲ 160<br>$\nabla$ 0<br>$Q$ 2154                                                                                                    |                                | Advanced Search   Saved Search                  |
| <b>CISCO</b>                                                                          |                                                                                                    |                                | User: root @ Virtual Domain: root *             |
| 奇                                                                                     | Monitor ▼ Reports ▼ Configure ▼ Services ▼ Administration ▼ Tools ▼ Help ▼                                                                               |                                | <b>Q → Logout</b>                               |
| <b>Add Ethernet Switches</b><br>Configure > Ethernet Switches > Add Ethernet Switches |                                                                                                    |                                |                                                 |
| <b>Ethernet Switch Details 1</b>                                                      |                                                                                                    |                                |                                                 |
| Add Format Type                                                                       | Device Info<br>$\vert \cdot \vert$                                                                                                    |                                |                                                 |
| IP Addresses                                                                          | (comma-separated IP Addresses)                                                                                                    |                                |                                                 |
| Network Mask                                                                          | 255.255.255.0                                                                                                    |                                |                                                 |
| Location Capable                                                                      | Е.<br>(This is a global flag for all the wired location capable ethernet switches entered)                                                               |                                |                                                 |
| <b>SNMP Parameters 1</b>                                                              |                                                                                                    |                                |                                                 |
| Version                                                                               | v2c<br>$\overline{r}$                                                                                                    |                                |                                                 |
| Retries                                                                               | k                                                                                                    |                                |                                                 |
| Timeout                                                                               |                                                                                                    |                                |                                                 |
| Community                                                                             |                                                                                                    |                                |                                                 |
| OK Cancel                                                                             |                                                                                                    |                                |                                                 |
|                                                                                       |                                                                                                    |                                |                                                 |
| Footnotes                                                                             |                                                                                                    |                                |                                                 |
| configuration in WCS.                                                                 | 1. Enter SNMP parameters for write access, if available. With read-only<br>access parameters, the switch is added but you will not be able to modify its |                                |                                                 |

<span id="page-410-0"></span>*Figure 10-20 Configure > Ethernet Switches*

251771

- **Step 6** Choose one of the following:
	- **•** If you want to add one switch or use commas to separate multiple switches, leave the Add Format Type drop-down list at Device Info.
	- **•** If you want to add multiple switches by importing a CSV file, choose **File** from the Add Format Type drop-down list. With the CSV file, you can generate your own import file and add the devices you want.
- **Step 7** If you chose Device Info, enter the IP address of the switch you want to add. If you want to add multiple switches, use a comma between the string of IP addresses.
- **Step 8** Enter the network mask for the IP address you specified.
- **Step 9** Select the Location Capable check box if the switch is capable of storing the location information.
- **Step 10** In the SNMP Parameters portion of the page, choose your version choice from the Version drop-down list.

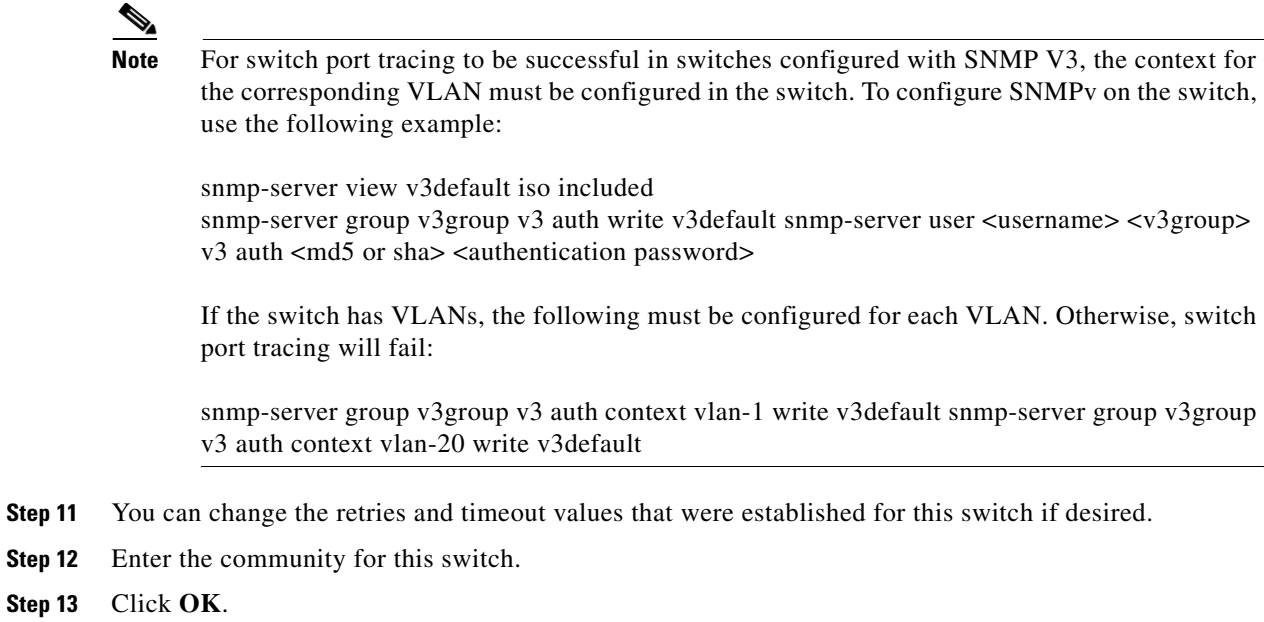

# **Switch VLANs**

Switch Port Trace (SPT) queries the switch CAM table for each VLAN; therefore, the switch must be an unreserved and operational Ethernet VLAN for success of the query. SPT queries vtpVlanTable to determine the VLAN list.

For each VLAN, SPT searches the CAM table for the MAC address. Since CAM tables are stored per VLAN, community string indexing is used to query the switch CAM table. SPT queries dot1dTpFdbTable to get the CAM table entries. In addition to the switch CAM table, SPT also queries the following MIB tables (see [Figure](#page-412-0) 10-21).

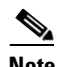

**Note** The switch CAM table must be accessible using community string indexing (such as public@1).

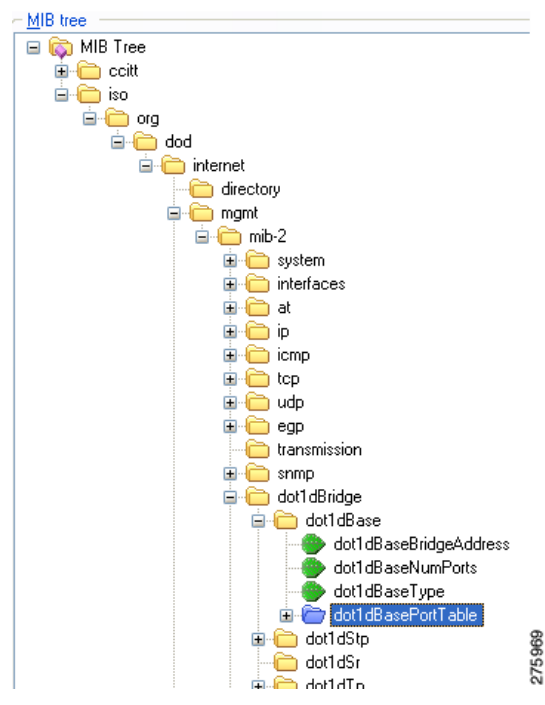

<span id="page-412-0"></span>*Figure 10-21 MIB Tables*

The following MIBs are used by SPT:

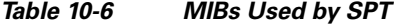

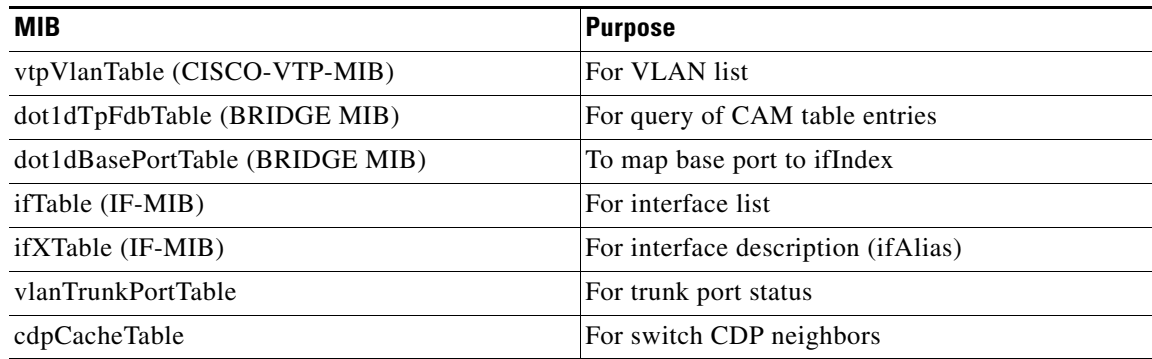

# **Removing Switches**

You can remove switches by choosing **Configure > Switches** and choosing **Remove Switches** from the Select a command drop-down list.

# **Shutting a Switch Port**

You can suppress the switch port to which the rogue access point is connected. In the Alarms Rogue page (shown in [Figure](#page-408-0) 10-18), choose **Shut Switch Port** from the Select a command drop-down list.

The Alarms page will then show the switch IP address, the switch port, the traced MAC address, the port status, and the timestamp of the suppression.

# **Client Access on 1524SB Dual Backhaul**

The 1524 Serial Backhaul (SB) access point consists of three radio slots. Radios in slot-0 operates in 2.4 GHz frequency band and is used for client access. Radios in slot-1 and slot-2 operate in 5.8 GHz band and are primarily used for backhaul. However, with Universal Client Access feature, client access is also allowed over slot-1 radio and slot-2 radio.

The two 802.11a backhaul radios use the same MAC address. So there maybe instances where same WLAN maps to the same BSSID on more than one slot.

By default Client Access is disabled over both the backhaul radios by default.

The following are the guidelines to be followed for enabling or disabling a radio slot:

- You can enable client access on slot-1 even if client access on slot-2 is disabled.
- You can enable client access on slot-2 only when client access on slot-1 is enabled.
- If you disable client access on slot-1 the client access on slot-2 is automatically disabled.
- All the Mesh Access Points reboot whenever the client access is enabled or disabled.

You can configure client access over both the backhaul radio from either one of the interfaces:

- The Controller Command Line Interface (CLI)
- **•** The Controller Graphical User Interface (GUI)
- The Wireless Control System (WCS) Graphical User Interface (GUI). For more information, see [Configuring Client Access using WCS](#page-413-0).

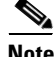

**Note** The procedure for configuring client access using Controller CLI and GUI is documented in the Controller Configuration Guide. See the *Cisco Wireless LAN Controller Configuration Guide* for more information.

## <span id="page-413-0"></span>**Configuring Client Access using WCS**

To configure client access on the two backhaul radios:

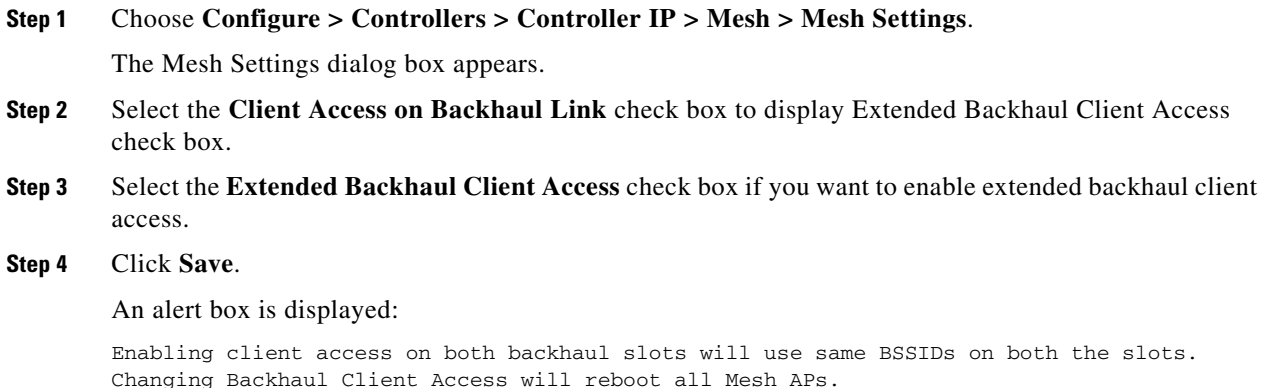

**Step 5** Click **OK**.

The Universal Client access is configured on both the radios.

# **Backhaul Channel Deselection Using WCS**

To configure backhaul channel deselection:

- **Step 1** You must first configure the Mesh DCA channels flag on the controllers. See [Configuring Mesh DCA](#page-414-0)  [Flag on Controllers Using WCS](#page-414-0) for more information.
- **Step 2** Then change the channel list using config groups. See [Changing the Channel List Using Config Groups](#page-414-1) for more information.

## <span id="page-414-0"></span>**Configuring Mesh DCA Flag on Controllers Using WCS**

You can configure the Mesh DCA Channel flag to push each channel change on one or more controllers to all the associated 1524SB access points. To configure this feature, follow these steps:

**Step 1** Choose **Configure > Controllers >** *ip address of controller* **> Mesh > Mesh Settings** to configure this flag for a specific controller.

Or

**Configure > Controller Template Launch Pad > Mesh > Mesh Settings** to configure this flag for a list of controllers.

The Mesh Settings page appears.

**Step 2** From the general options, select the **Mesh DCA Channels** option to enable channel selection. This option is unselected by default.

Now the channel changes in the controllers are pushed to the associated 1524SB access points.

## <span id="page-414-1"></span>**Changing the Channel List Using Config Groups**

You can use controller config groups to configure backhaul channel deselection. You can create a config group and add the required controllers into the group and use the Country/DCA tab to select or deselect channels for the controllers in that group.

To configure backhaul channel deselection using config groups:

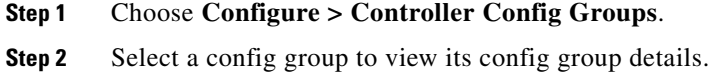

**Step 3** In the Config Group detail page, click the **Country/DCA** tab.

**Step 4** Select or unselect the channels to select or deselect channels for the config group.

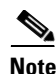

**Note** You can also configure backhaul channel deselection from controllers. For more information, see the Controller Online Help or *Cisco Wireless LAN Controller Configuration Guide*.

# **Background Scanning on 1510s in Mesh Networks**

Background scanning allows Cisco Aironet 1510 Access Points to actively and continuously monitor neighboring channels for more optimal paths and parents. Because the access points are searching on neighboring channels as well as the current channel, the list of optimal alternate paths and parents is greater.

Identifying this information prior to the loss of a parent results in a faster transfer and the best link possible for the access points. Additionally, access points might switch to a new channel if a link on that channel is found to be better than the current channel in terms of fewer hops, stronger signal-to-noise ratio (SNR), and so on.

Background scanning on other channels and data collection from neighbors on those channels are performed on the primary backhaul between two access points:

The primary backhaul for 1510s operate on the 802.11a link.

Background scanning is enabled on a global basis on the access point's associated controller.

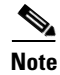

**Note** Latency might increase for voice calls when they are switched to a new channel.

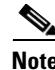

**Note** In the EMEA regulatory domain, locating neighbors on other channels might take longer given DFS requirements.

### **Background Scanning Scenarios**

A few scenarios are provided below to better illustrate how background scanning operates.

In [Figure](#page-416-0) 10-22, when the mesh access point (MAP1) initially comes up, it is aware of both root access points (RAP1 and RAP2) as possible parents. It chooses RAP2 as its parent because the route through RAP2 is better in terms of hops, SNR, and so on. After the link is established, background scanning (once enabled) continuously monitors all channels in search of a more optimal path and parent. RAP2 continues to act as parent for MAP1 and communicates on channel 2 until either the link goes down or a more optimal path is located on another channel.

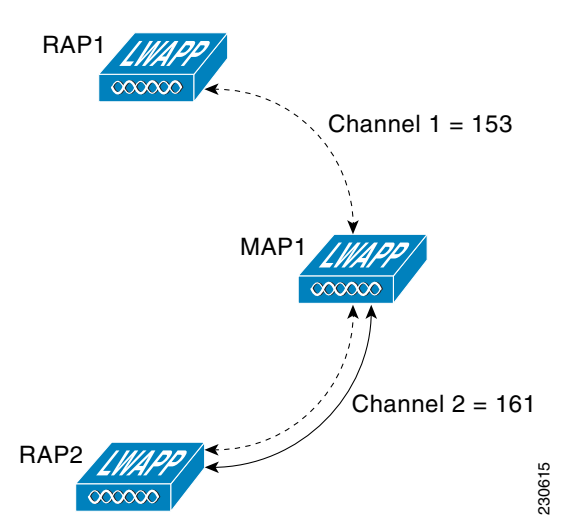

<span id="page-416-0"></span>*Figure 10-22 Mesh Access Point (MAP1) Selects a Parent* 

In [Figure](#page-416-1) 10-23, the link between MAP1 and RAP2 is lost. Data from ongoing background scanning identifies RAP1 and channel 1 as the next best parent and communication path for MAP1 so that link is established immediately without the need for additional scanning after the link to RAP2 goes down.

<span id="page-416-1"></span>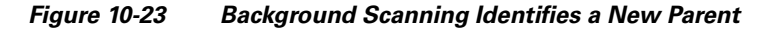

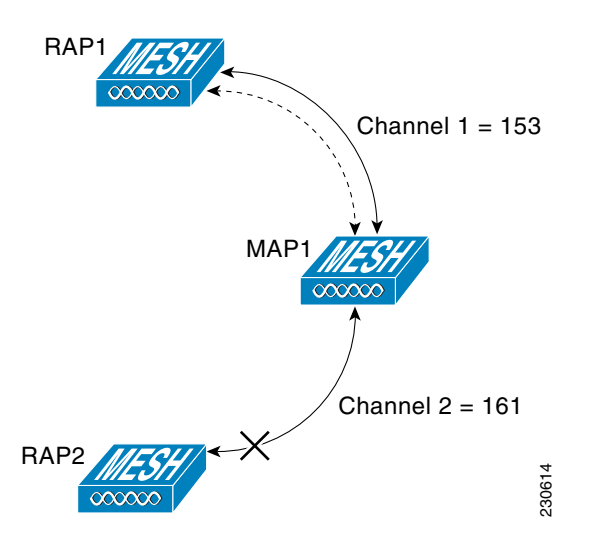

## **Enabling Background Scanning**

Follow these steps to enable background scanning on an AP1510 RAP or MAP:

**Step 1** Click **Configure** > **Controllers***.*

# $\overline{\mathscr{C}}$

**Note** You can also enable this on the Controllers template. See the ["Configuring a Mesh Template"](#page-539-0)  [section on page](#page-539-0) 12-98.

**Step 2** Choose **Mesh > Mesh Settings** from the left sidebar menu. The Mesh Settings page appears (see [Figure](#page-417-0) 10-24).

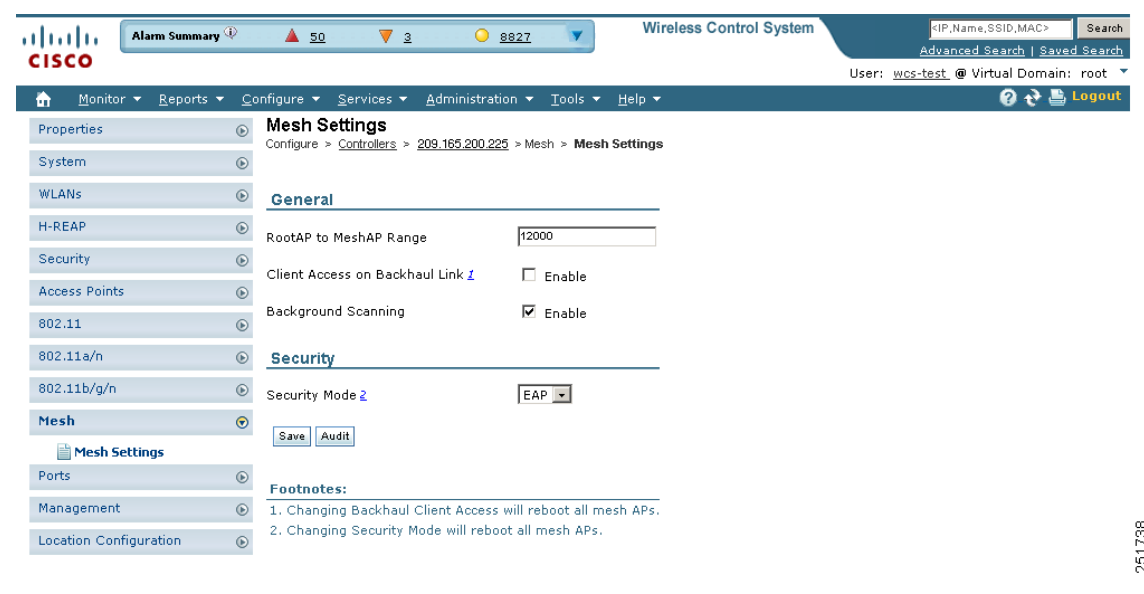

<span id="page-417-0"></span>*Figure 10-24 Mesh Settings Page*

**Step 3** Select the **Background Scanning** check box to enable background scanning or unselect it to disable the feature. The default value is disabled.

**Step 4** Click **Save**.

# **Configuring QoS Profiles**

You can have multiple QoS Profiles on the controller. The 4 default QoS profiles are bronze, silver, gold, and platinum. Follow these steps to modify the existing QoS profiles.

**Step 1** Choose **Configure > Controllers**.

**Step 2** Click the IP address of the desired controller.

- **Step 3** Choose **System > QoS Profiles** from the left sidebar menu.
- **Step 4** Choose the profile you want to modify. The Edit QoS Profiles page appears (see [Figure](#page-418-0) 10-25).

| Access Points<br>albaha                                                                                                    |               | 014<br>$\triangle$ 60<br>$\nabla$ 0<br>Y                                                                                                    | <b>Wireless Control System</b> | <ip,name,ssid,mac><br/>Search<br/>Advanced Search   Saved Search</ip,name,ssid,mac> |
|----------------------------------------------------------------------------------------------------|---------------|----------------------------------------------------------------------------------------------------|--------------------------------|-------------------------------------------------------------------------------------|
| <b>CISCO</b>                                                                                                    |               |                                                                                                    |                                | User: wcs-test_@ Virtual Domain: root_*                                             |
| ÷<br>Monitor $\sqrt{*}$ Reports $\sqrt{*}$                                                                                                    |               | Configure v Services v Administration v Tools v Help v                                                                                                    |                                | <b>Q</b> → Logout                                                                   |
| Properties                                                                                                    | $^{\circ}$    | QoS Profiles Details : bronze                                                                                                    |                                |                                                                                     |
| System                                                                                                    | $\odot$       | Configure > Controllers > 172.20.225.154 > System > QoS Profiles > QoS Profiles Details                                                                                                    |                                |                                                                                     |
| General<br>Commands<br>Interfaces<br>Network Route<br>Mobility Groups<br>Network Time Protocol<br><b>QoS Profiles</b><br><b>DHCP Scopes</b><br>User Roles<br>AP Username Password<br>AP 802.1X Supplicant Cr<br><b>E DHCP</b><br>multicast |               | 172.20.225.154 > Edit OoS Profiles<br>bronze (Background)<br>Name<br>Description For Background<br>Per-User Bandwidth Contracts (kbps) &<br>Б<br>Average Data Rate<br>Б<br>Burst Data Rate<br>þ<br>Average Real-Time Rate<br>Б<br><b>Burst Real-Time Rate</b><br>Over the Air OoS<br>100<br>Maximum Rf Usage Per AP<br>(percent) |                                |                                                                                     |
| AP Timers                                                                                                    |               | 25<br>Queue Depth                                                                                                    |                                |                                                                                     |
| <b>WLANs</b>                                                                                                    | $^\copyright$ | <b>Wired QoS Protocol</b>                                                                                                    |                                |                                                                                     |
| H-REAP                                                                                                    | $^{\circ}$    | None -<br>Protocol                                                                                                    |                                |                                                                                     |
| Security                                                                                                    | $^\copyright$ | Audit<br>Cancel<br>Save                                                                                                    |                                |                                                                                     |
| <b>Access Points</b>                                                                                                    | $^{\circ}$    |                                                                                                    |                                |                                                                                     |
| 802.11                                                                                                    | $\odot$       | <b>Footnotes:</b><br>1. The value zero (0) indicates the feature is disabled.                                                                                                    |                                |                                                                                     |
| 802.11a/n                                                                                                    | $^\copyright$ |                                                                                                    |                                |                                                                                     |
| 802.11b/g/n                                                                                                    | $^\copyright$ |                                                                                                    |                                |                                                                                     |
| Mesh                                                                                                    | $^\circledR$  |                                                                                                    |                                |                                                                                     |
| Ports                                                                                                    | $^\copyright$ |                                                                                                    |                                |                                                                                     |
| Management                                                                                                    | $^\copyright$ |                                                                                                    |                                |                                                                                     |
| <b>Location Configuration</b>                                                                                                    | $_{\odot}$    |                                                                                                    |                                |                                                                                     |

<span id="page-418-0"></span>*Figure 10-25 QoS Profiles Details Page*

 $\blacksquare$ 

251799

 **Configuring QoS Profiles**

H

П

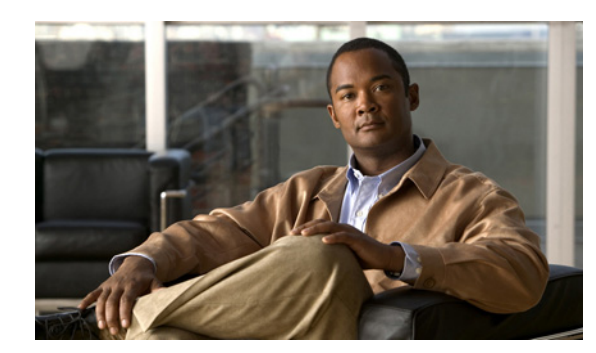

# **CHAPTER 11**

# **Managing Clients**

You can look at the client's association history and statistical information in several ways on the Cisco WCS GUI. With WCS 7.0 you can view client session related information and determine client presence, usage patterns, and historical session data. You can also use these tools to analyze and troubleshoot client issues. The information can be used in addition to maps to assess which areas experience inconsistent coverage and which areas have the potential to drop coverage.

# **Client Tab**

You should use the Client tab (see [Figure](#page-421-0) 11-1) on the WCS home page as the main client health monitor. Unlike the historical data retrieved from the device periodically and stored in the WCS Client Detail page, this trend data can be collected whenever you chose to refresh the dashboard with the current network status. It can be customized and acts as a main client health monitor where you can get overall client information. You can see how many client devices are connected to your network as well as where and how these devices have accessed your network. You can also see which clients are authenticated or excluded.

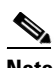

**Note** When you click the Client Tab from the WCS home page, it takes longer than average to load the data.

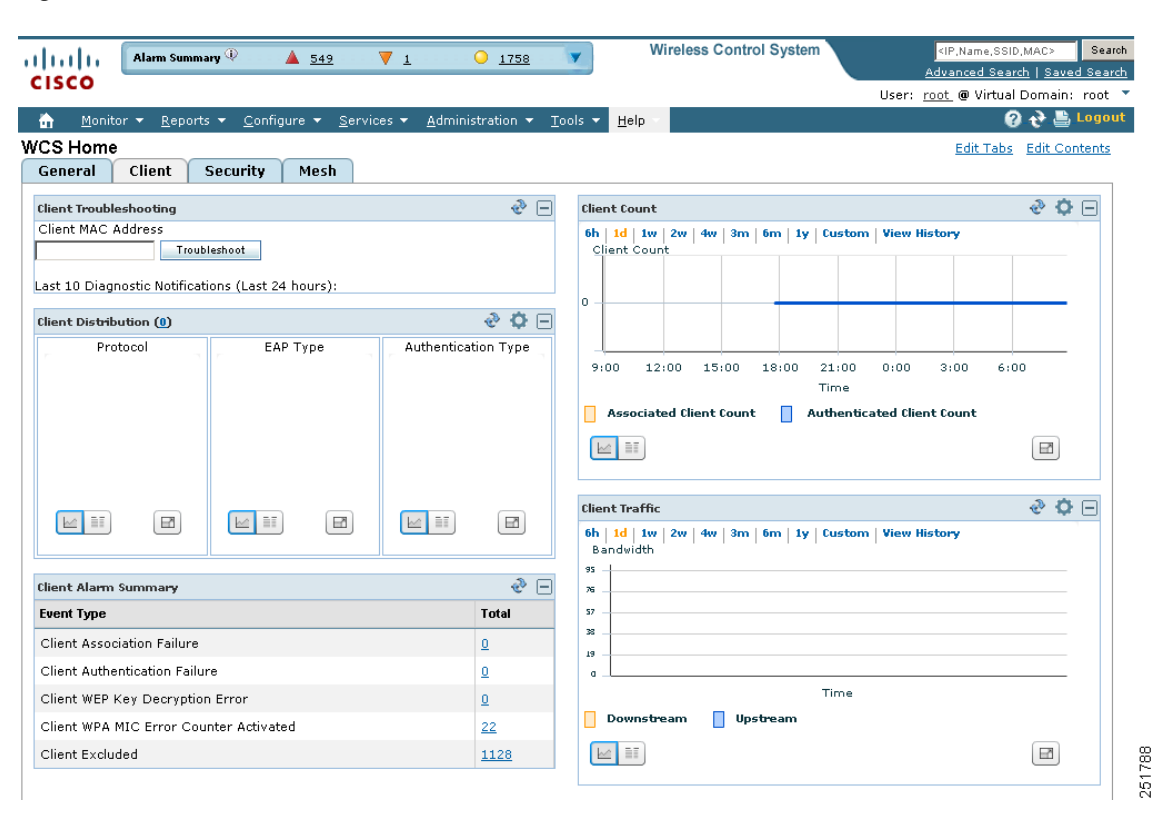

<span id="page-421-0"></span>*Figure 11-1 Client Tab*

Use the **Edit Content** link to choose the components you want to have appear on the Client tab. You can choose the component from the Available Components list and then click to add it to the left or right column. For more information on using the Edit Content link, refer to the ["Editing Content" section on](#page-64-0)  [page](#page-64-0) 2-25. For example, if you wanted to see the client count in both the General and Client dashboards, you could add the same component to both.

To return to the original client tab before customization, click **Edit Tabs** and choose the **Reset to Factory Default** button.

## **Client Distribution**

This component (see [Figure](#page-422-0) 11-2) shows how many clients are on your network presently. You can see how clients are distributed by protocol, EAP type, and authentication type.

- **•** Protocol—Represents radio bands such as 802.11a/n, 802.11b/g/n, and so on
- **•** EAP-Type—Represents types such as EAP-FAST, PEAP, and so on
- **•** Authentication Type—Represents types such as WPA (TKIP), WPA2 (AES), open, and so on

You can choose to display this information in table form or in a pie chart. The pie charts are clickable. If you hover over a particular portion of the pie chart, a heading and percentage appears, and you can then click the pie chart piece to open a filtered list. When you click the number represented by Client Distribution, you get a list of clients represented by this number (the same page that you see when you choose Monitor > Clients). You can filter the data that is displayed in client distribution by clicking the Component Options icon and choosing either controller IP, SSID, or floor area.

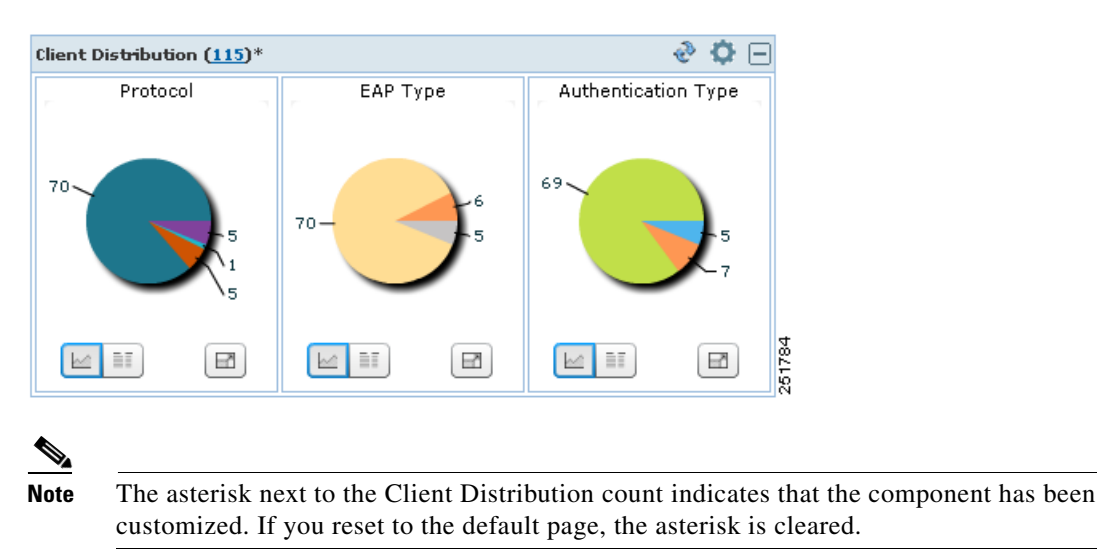

### <span id="page-422-0"></span>*Figure 11-2 Client Distribution*

## **Client Protocol Distribution**

This component (see [Figure](#page-422-1) 11-3) shows the current client count distribution by protocols. It shows the subtotal of each radio band (802.11a/n and 802.11b/g/n) distribution and the total client count. You can choose to display this information in table form or in a pie chart. When you click the number represented by Total Clients, you get a list of clients represented by this number (the same page that you see when you choose Monitor > Clients). You can filter the data that is displayed in client count by clicking the Component Options icon and choosing either controller IP, SSID, or floor area.

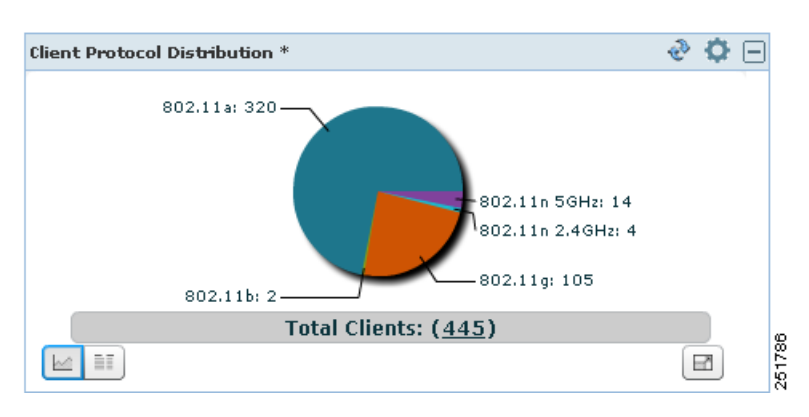

<span id="page-422-1"></span>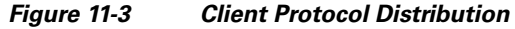

# **Client Count**

This component (see [Figure](#page-423-0) 11-4) shows the trend of associated and authenticated client counts in a given period of time. You can choose to display the information in table form or in a pie chart. It shows the minimum, average, and maximum number of clients. You can filter the data that is displayed in client count by clicking the Component Options icon and choosing either controller IP, SSID, or floor area.

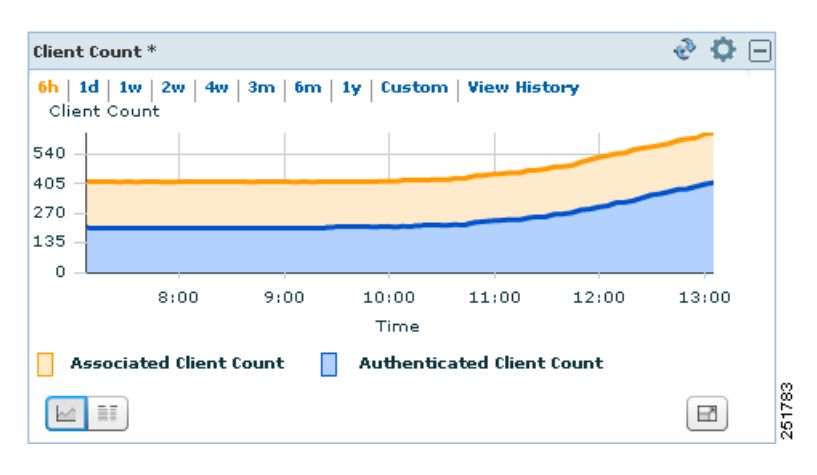

### <span id="page-423-0"></span>*Figure 11-4 Client Count*

If you click **View History**, Client Count Historical Charts appear for the various time frames (see [Figure](#page-424-0) 11-5). The Client Count Historical Charts show the client count over the last hour, last 6 hours, last day, last week, last month, and last year. The blue line shows the authenticated client count and the orange line shows the associated client count. The upper right-hand corner shows when the chart was last updated.

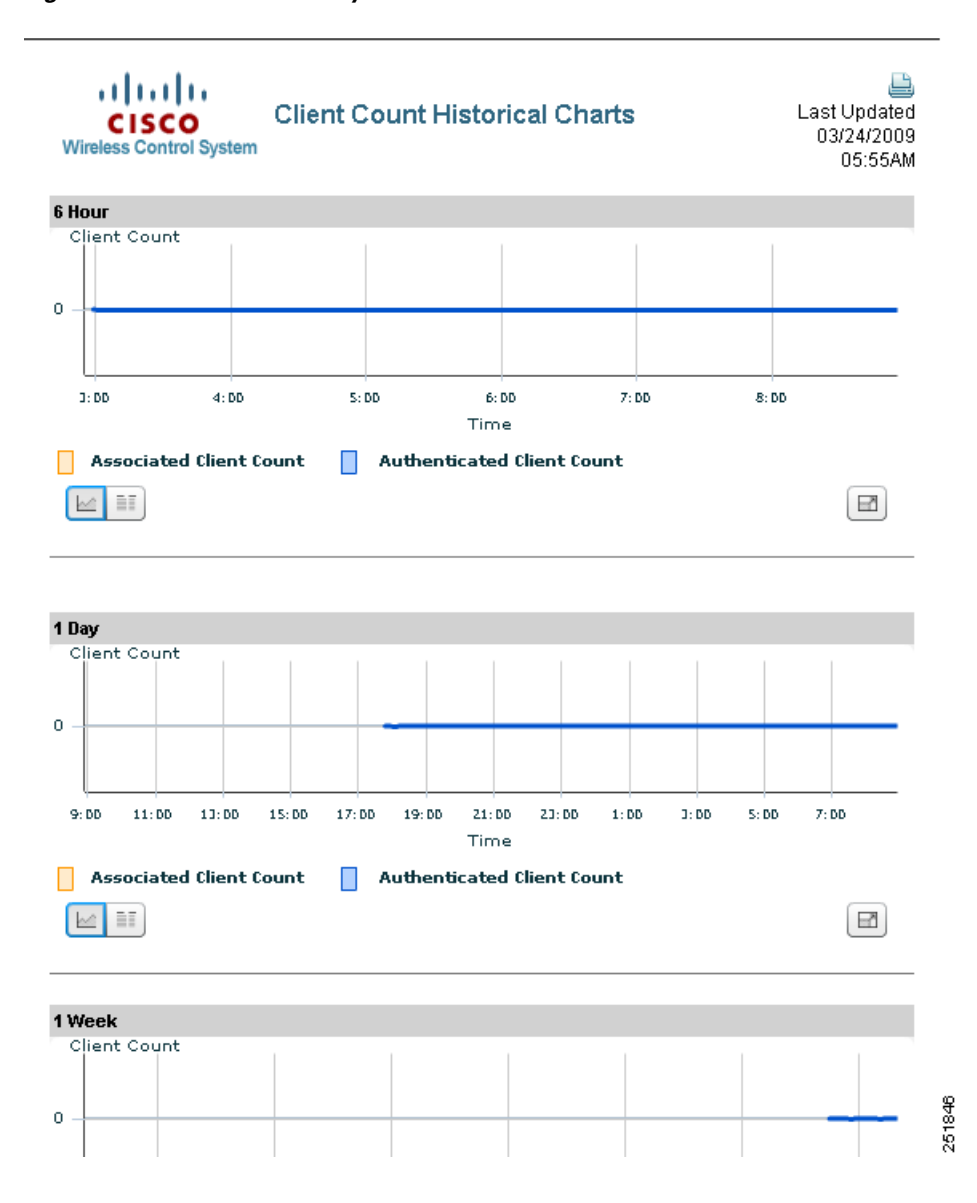

#### <span id="page-424-0"></span>*Figure 11-5 View History*

# **Client Alarm Summary**

This component (see [Figure](#page-425-0) 11-6) shows the five most recent client alarms providing the following data:

- **•** Client Association Failure
- **•** Client Authentication Failure
- **•** Client WEP Key Decryption Error
- **•** Client WPA MIC Error Counter Activated
- **•** Client Excluded

Click the number in Total column to open the Events page (the same page that you see when you choose Monitor > Events.

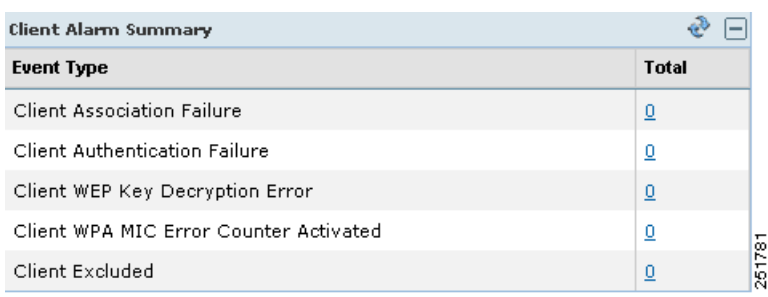

#### <span id="page-425-0"></span>*Figure 11-6 Client Alarm Summary*

## **Client Traffic**

Controllers keep counters for the number of bytes transferred and received for each client. WCS reads the number every 15 minutes and then calculates the difference, comparing the prior polling. This client traffic data is then aggregated every hour, every day, and every week (see [Figure](#page-425-1) 11-7). It shows the average and maximum values in megabytes per second for both downstream and upstream traffic. You can display the information in table form or in a pie chart. When generating the chart based on the floor, WCS adds up all client traffic on this floor. You can filter the data that is displayed in client traffic by clicking the Component Options icon and choosing either controller IP, SSID, or floor area.

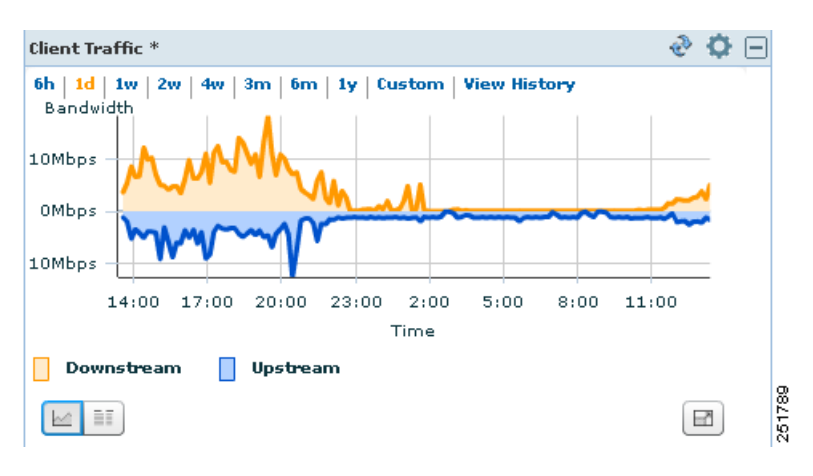

#### <span id="page-425-1"></span>*Figure 11-7 Client Traffic*

If you click **View History**, Client Traffic Historical Charts appear for the various time frames (see [Figure](#page-424-0) 11-5). The Client Traffic Historical Charts show the client traffic over the last 6 hours, last day, last week, last month, and last year. The blue line shows the authenticated client count and the orange line shows the associated client count. The upper right-hand corner shows when the chart was last updated.

## **Client Authentication Type Distribution**

This component (see [Figure](#page-426-0) 11-8) shows the number of clients for each authentication type. You can choose to display this information in table form or in a pie chart. When you click the number represented by Total Clients, you get a list of clients represented by this number (the same page that you see when

you choose Monitor > Clients). You can filter the data that is displayed in client authentication type distribution by clicking the Component Options icon and choosing either controller IP, SSID, or floor area.

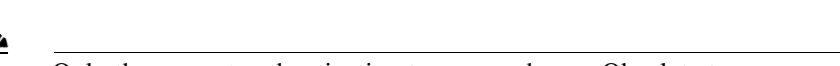

**Note** Only the current authentication types are shown. Obsolete types are not displayed.

<span id="page-426-0"></span>*Figure 11-8 Client Authentication Type Distribution*

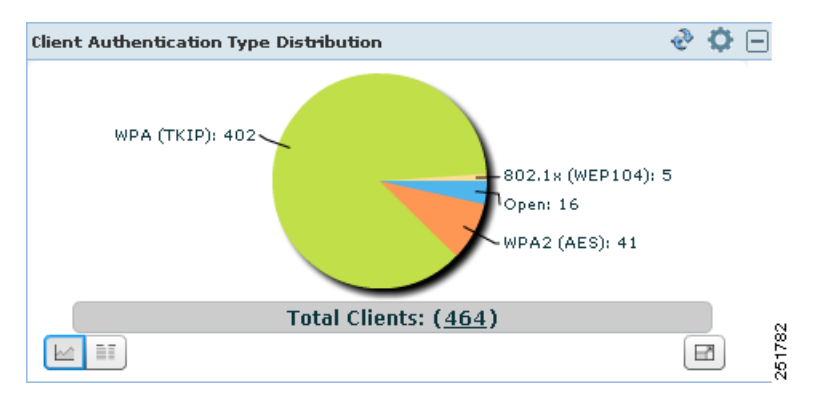

# **AP Join Taken Time**

This component (see [Figure](#page-426-1) 11-9) shows how long it took each access point to join the controller. You can restrict the number of access points to display by clicking the Component Options icon and choosing the items per page.

<span id="page-426-1"></span>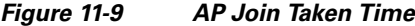

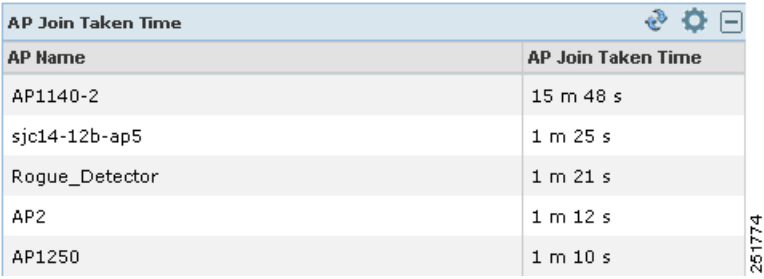

## **AP Threats/Attacks**

This component (see [Figure](#page-427-0) 11-10) shows the type and number of attacks and threats that have occurred in the last hour, last 24 hours, and the total active.

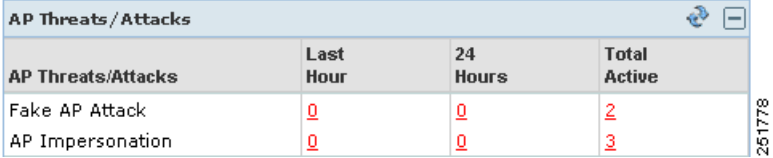

### <span id="page-427-0"></span>*Figure 11-10 AP Threats/Attacks*

# **Client Detail Page**

This section describes how to view client properties, client association history, client statistics, client session information, and so on. The Client Detail page shows the association history graph to represent the time-based data. The information will help you identify, diagnose, and resolve client issues. Follow these steps to open the Client Detail page.

**Note** To view complete details on the Monitor > Client details screen and to perform operations such as Radio Measurement, users in User Defined groups need permission for Monitor Clients, View Alerts & Events, Configure Controllers, and Client Location.

### **Step 1** Choose **Monitor > Clients**.

**Step 2** Choose a hyperlink from the Client Username column to view client details. The Monitor > Client > Client Details page appears (see [Figure](#page-427-1) 11-11). This data is displayed in both table and chart form.

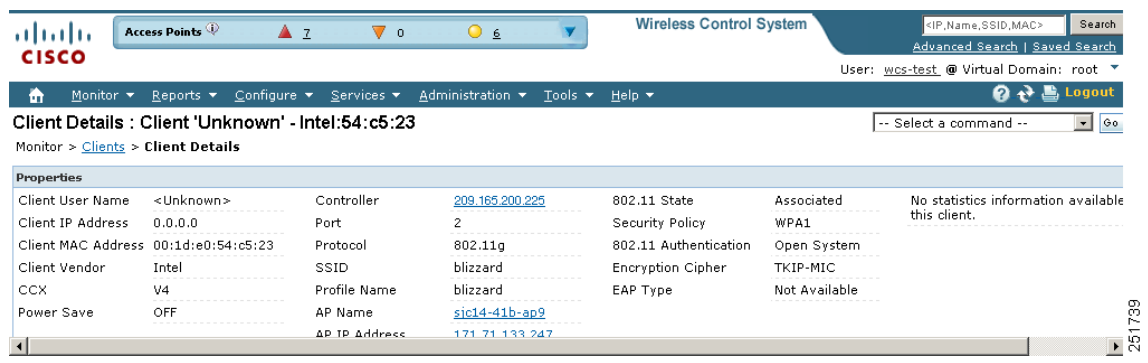

#### <span id="page-427-1"></span>*Figure 11-11 Client Details Page*

The Client Details page includes the following information:

- **•** Client Identity and Device Information—Username, Client MAC address, Client IP address, Client host name, Vendor, CCX Version, and power save.
- **•** Association Information—Protocol, SSID, Profile, VLAN ID, Interface, Associated AP name, Associated AP MAC address, Associated AP IP address, Associated controller name, Associated controller IP, First seen time, Last seen time, and Current associated status.
- **•** Security Information—Security policy, 802.11 authentication, Cipher, and EAP type.
- Statistic Information—RF quality, SNR, RSSI, Throughput, Data rate, Bytes sent and received, Packets sent and received, and retries.
- Historical Charts—Client association chart and RF quality, SNR and RSSI, Bytes sent and received, Packets sent and received.
- **•** Events—Client association failure, Client authentication failure, Client WEP key decryption error, client WPA MIC error counter activated, Client decrypt error occurred, Client excluded, AP disassociated from controller, and AP crash.
- **•** Client Location—A small map showing the current client location.
- **•** CCXv5—Basic CCXv5 client information if appropriate.
- Client Sessions—The details of the client session stated during the selected time range.

## **Running a Link Test**

A link test uses a ping sent from parent to child or child to parent to test the link quality. The controller polls the RF parameters of the ping reply packets received by the access point to determine link quality. Because radio link quality can differ depending on the direction (client to access point versus access point to client), it is critical to have Cisco Compatible Extensions linktest support so that link quality is tested in both directions. The access point polls the controller on regular intervals until the row status indicates success or failure. During the link test, the table is populated. If the link test fails, the controller reverts to a ping test.

Follow these steps to run a link test:

- **Step 1** Choose **Monitor > Clients**.
- **Step 2** From the Show drop-down list, choose **All Clients**.
- **Step 3** Click the **Link Test** link. The link test begins. [Figure](#page-429-0) 11-12 shows a sample link test result. The results show on the same page if the client is associated. Unsuccessful link tests show a failure message.

| m                 | Monitor <b>v</b>                     | Reports $\blacktriangledown$ | $Configure$ $\blacktriangledown$ | Services v                       |                             | Administration $\blacktriangledown$ | Tools $\blacktriangledown$                                       | Help $\blacktriangledown$                                               |              |              |                |              |           |                          | $Q_{\rm t}$          |         |  |  |
|-------------------|--------------------------------------|------------------------------|----------------------------------|----------------------------------|-----------------------------|-------------------------------------|------------------------------------------------------------------|-------------------------------------------------------------------------|--------------|--------------|----------------|--------------|-----------|--------------------------|----------------------|---------|--|--|
| Monitor > Clients | <b>Clients</b> (Edit View)           |                              |                                  |                                  |                             |                                     |                                                                  | Link Test from Controller 172.19.29.112 to Client MAC 00:40:96:a4:e1:cf |              |              |                |              | Close     | $\overline{\phantom{a}}$ |                      |         |  |  |
|                   |                                      |                              |                                  | <b>Link Test Statistics</b>      |                             |                                     |                                                                  | <b>Packets Transmitted at different Data Rates</b>                      |              |              |                |              |           |                          |                      |         |  |  |
|                   |                                      |                              |                                  | <b>Uplink</b><br><b>Downlink</b> |                             |                                     | Data Rate (Mbps) Uplink Downlink Data Rate (mcs) Uplink Downlink |                                                                         |              |              |                |              |           |                          |                      |         |  |  |
| <b>SSID</b>       | <b>Profile Name</b>                  | <b>VLAN</b>                  | Protoco                          |                                  | Minimum RSSI(dBm)           | $-59$                               | $-59$                                                            | 1                                                                       | $\circ$      | 0            | o              | $\circ$      | 0         |                          | <b>ist</b> Automater |         |  |  |
| quest             | quest                                | 35                           | 802.11g                          |                                  | Maximum RSSI(dBm)           | $-47$                               | $-82$                                                            | 2                                                                       | 0            | $\mathbf{0}$ | 1              | $\bullet$    | o         |                          | lst<br><b>No</b>     |         |  |  |
| client-           | client-                              | 36                           | 802.11a                          |                                  | Average RSSI(dBm)           | $-53$                               | $-84$                                                            | 5.5                                                                     | $\bullet$    | $\circ$      | $\overline{2}$ | $\bullet$    | $\bullet$ |                          | lst<br>No            |         |  |  |
| controller-2      | controller-2                         |                              |                                  | Minimum SNR(dB)                  |                             | 36                                  | $\Omega$                                                         | 6                                                                       | $\mathbf{0}$ | $\mathbf{0}$ | 3              | $\mathbf{0}$ | o         |                          |                      |         |  |  |
| veena             | veena                                | 20                           | 802.11a                          | Maximum SNR(dB)                  |                             | 54                                  | $\circ$                                                          | 9                                                                       | $\circ$      | $\circ$      | 4              | $\circ$      | $\circ$   |                          | No<br><b>Ist</b>     |         |  |  |
| lemonopen         | RAGHU-<br><b>OPEN</b>                | 20                           | 802.11a                          | Average SNR(dB)                  | 42                          |                                     | $\circ$                                                          | 11                                                                      | 0            | $\circ$      | 5              | $\circ$      | $\circ$   |                          | No<br>lst            |         |  |  |
|                   |                                      |                              |                                  |                                  |                             |                                     | <b>Packets Sent Count</b>                                        |                                                                         | 20           | 20           | 12             | $\circ$      | $\circ$   | 6                        | $\circ$              | $\circ$ |  |  |
| lemonopen         | <b>RAGHU-</b>                        | 20                           | 802.11a                          |                                  | <b>Retries Packet Count</b> | 1                                   | $\circ$                                                          | 18                                                                      | $\circ$      | $\circ$      | 7              | $\circ$      | ٥         |                          | <b>Ist</b><br>No     |         |  |  |
|                   | <b>OPEN</b>                          |                              |                                  | Max. Retry of One<br>Packet      |                             | 1                                   | 0                                                                | 24                                                                      | $\circ$      | $\circ$      | 8              | $\circ$      | 0         |                          |                      |         |  |  |
| client-           | client-<br>controller-1 controller-1 | 35                           | 802.11a                          | <b>Lost Packet Count</b>         |                             | $\circ$                             | $\circ$                                                          | 36                                                                      | o            | $\circ$      | 9              | $\circ$      | o         |                          | İst<br><b>No</b>     |         |  |  |
| client-           | client-                              | 35                           | 802.11a                          | <b>Total Packets Lost</b>        |                             | $\circ$                             |                                                                  | 48                                                                      | $\circ$      | $\circ$      | 10             | $\bullet$    | $\bullet$ |                          | lst<br>No            |         |  |  |
|                   | controller-1 controller-1            |                              |                                  | RTTI(Max/Min/Avg)                |                             | 0/0/0                               |                                                                  | 54                                                                      | 20<br>20     | 11           | $\bullet$      | o            |           |                          |                      |         |  |  |
| quest             | quest                                | 35                           | Mobile                           |                                  |                             |                                     |                                                                  |                                                                         |              |              |                |              |           | $\vee$ <sub>st</sub>     | No                   |         |  |  |
|                   | orangeleap orangeleap                | 20                           |                                  | 802.11g Associated               |                             |                                     | 05/04/2009 14:15:11 50 min 14 sec                                | WPA <sub>2</sub><br>2.187.9                                             |              |              | 8,420.7        |              |           |                          | Link Test No         |         |  |  |
|                   | mangopeap RAGHU-PEAP 20              |                              |                                  | 802.11a Associated               |                             | 05/04/2009 14:15:11 50 min 14 sec   |                                                                  | WPA <sub>2</sub>                                                        | 129.6        |              | 501.7          |              |           | Link Test No             |                      |         |  |  |

<span id="page-429-0"></span>*Figure 11-12 Cisco Compatible Extensions Link Test Result*

# **Enabling Automatic Client Troubleshooting**

On the Settings > Client page, you can enable automatic client troubleshooting on a diagnostic channel. This feature is available only for Cisco Compatible Extension clients version 5.

Follow these steps to enable automatic client troubleshooting.

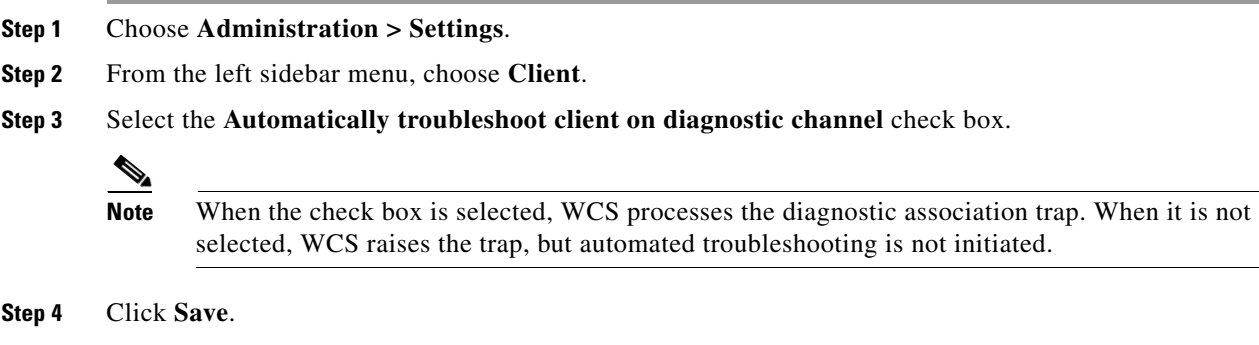

# **Client Details from Access Point Page**

You can also view the client information from the access point page. Choose **Monitor > Access Points**. Click an access point URL from the column to see details about that access point. Click the **Current Associated Clients** tab.

# **Running Client Reports**

You can run client reports such as busiest clients, client count, client sessions, client summary, throughput, unique clients and v5 clients statistics from the Report Launch pad. See the ["Creating and](#page-711-0)  [Running a New Report" section on page](#page-711-0) 17-2

# **Client Troubleshooting**

You can begin troubleshooting several ways: by entering a MAC address in the Client tab dashboard, by using the search function, or by clicking the Troubleshooting icon within the Client MAC Address column on the Monitor > Clients page. Any method provides all the information necessary to troubleshoot historical client issues. You can monitor the status of the connection, verify the user's current and past locations, and troubleshoot client connectivity problems. You may want to use the client troubleshooting option if a user experiences repeated connectivity issues. The Client Details page shows SNR over time, RSSI over time, client reassociations, client reauthentications, and any RRM events. An administrator can correlate reassociations and reauthentications and determine if the problem was with the network or client.

# **Troubleshooting from the Client Tab Dashboard**

If you enter a client MAC address and click the **Troubleshoot** button (see [Figure](#page-431-0) 11-13), the same Client Details page as shown in [Figure](#page-421-0) 11-1 appears.

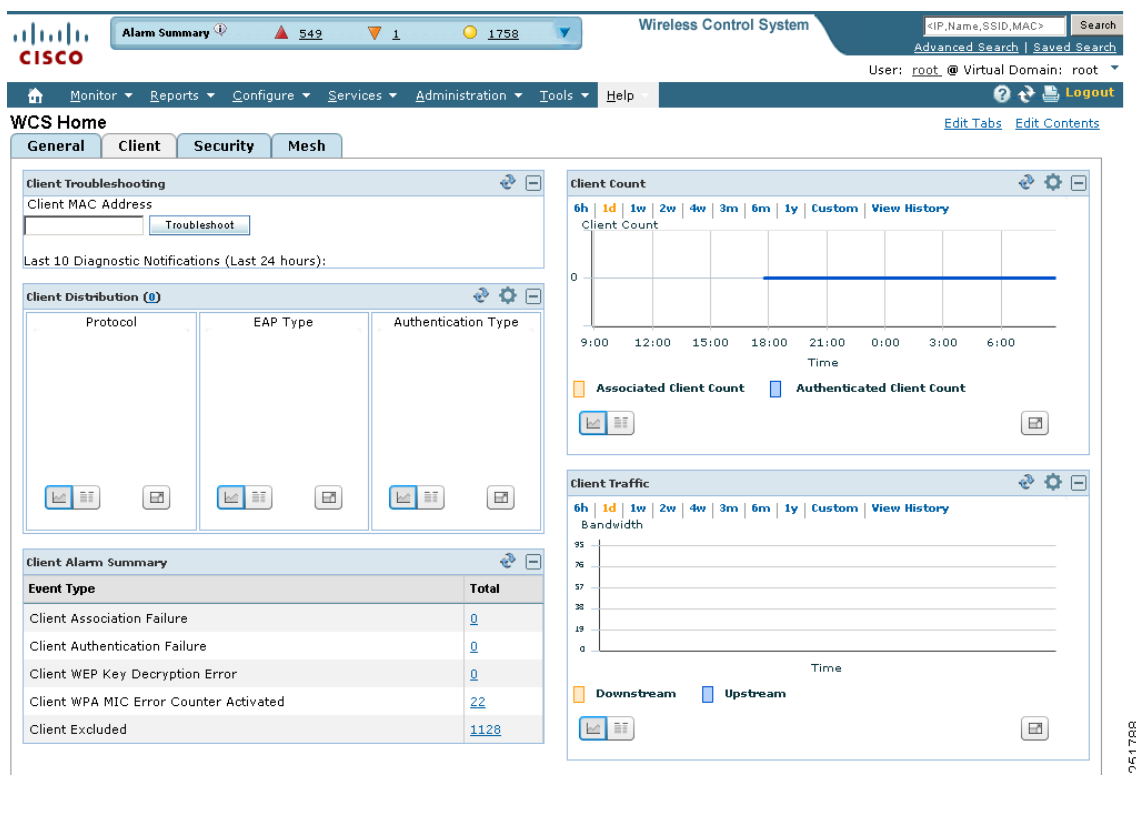

<span id="page-431-0"></span>*Figure 11-13 Client Tab Troubleshooting*

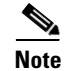

**Note** If the client is not currently associated, most of the information will not appear.

# **Troubleshooting Using the Search Feature**

Client search is the primary method for you to locate clients. For a detailed description of the search feature, refer to the ["Using the Search Feature" section on page](#page-70-0) 2-31. Follow these steps to troubleshoot a client using the search feature.

- **Step 1** Choose **Monitor > Clients**.
- **Step 2** In the Quick Search area, type the MAC address of the client and click **Search**. The Search Results page appears (see [Figure](#page-432-0) 11-14).
a ka

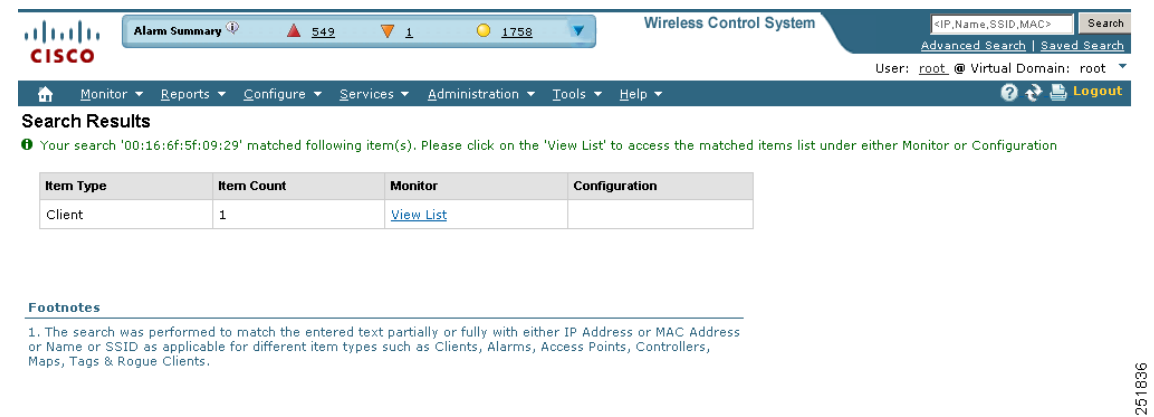

*Figure 11-14 Search Results Page*

**Step 3** Click **View List** to see the clients that matched the search criteria in the Clients page. The Monitor > Clients page appears (see [Figure](#page-432-0) 11-15).

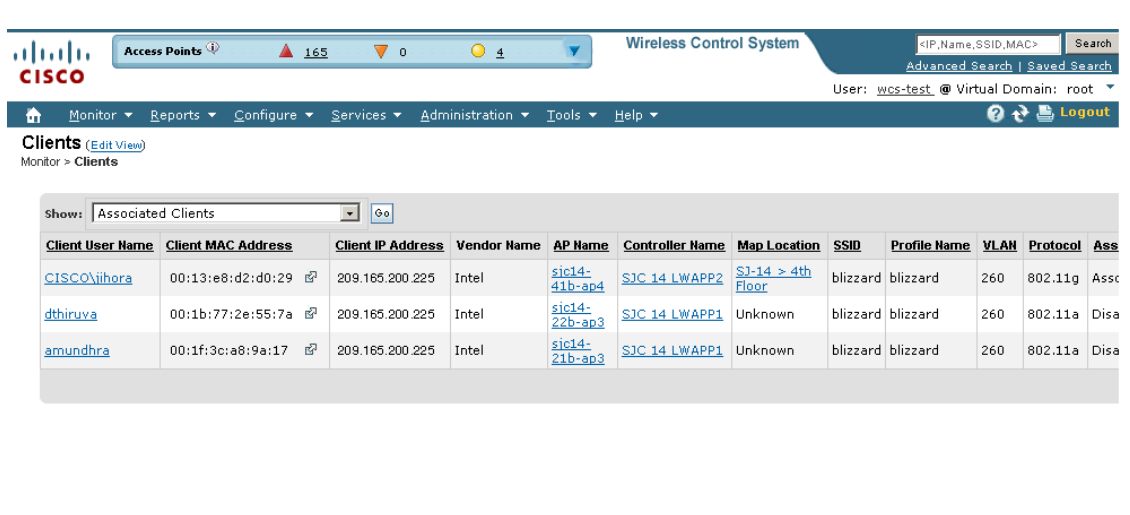

<span id="page-432-0"></span>*Figure 11-15 Clients Page*

 $\frac{1}{251787}$ 

The Monitor > Clients Page displays the following information:

### *Table 11-1 Clients Page Information*

 $\blacksquare$ 

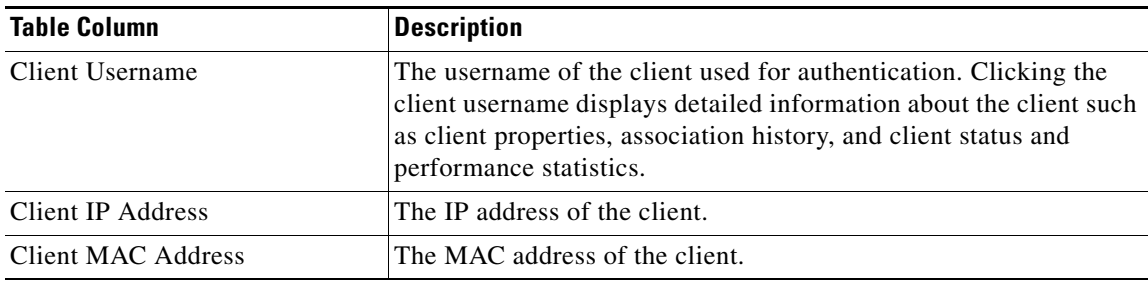

H

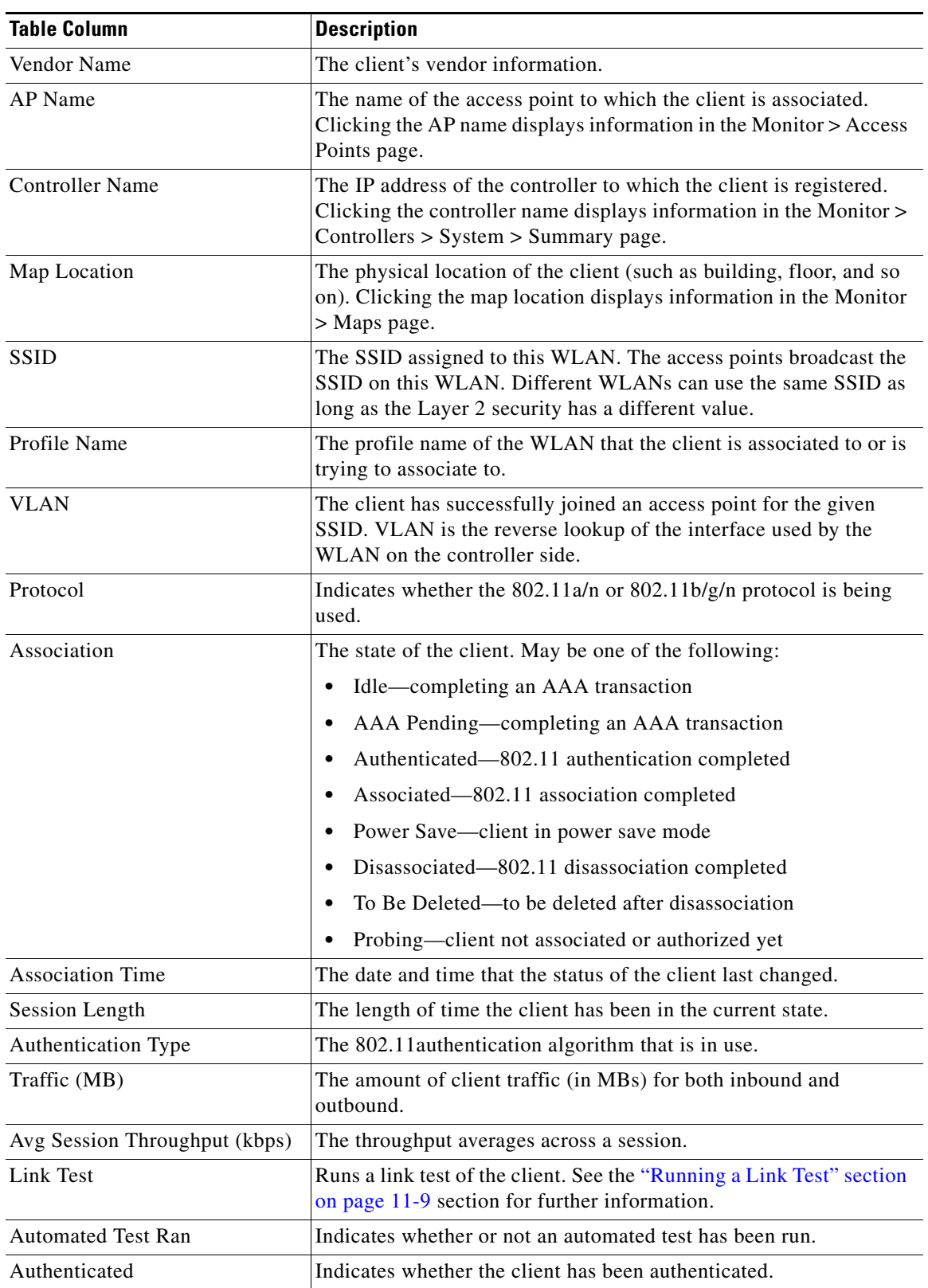

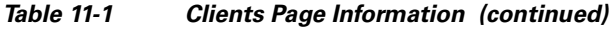

П

a ka

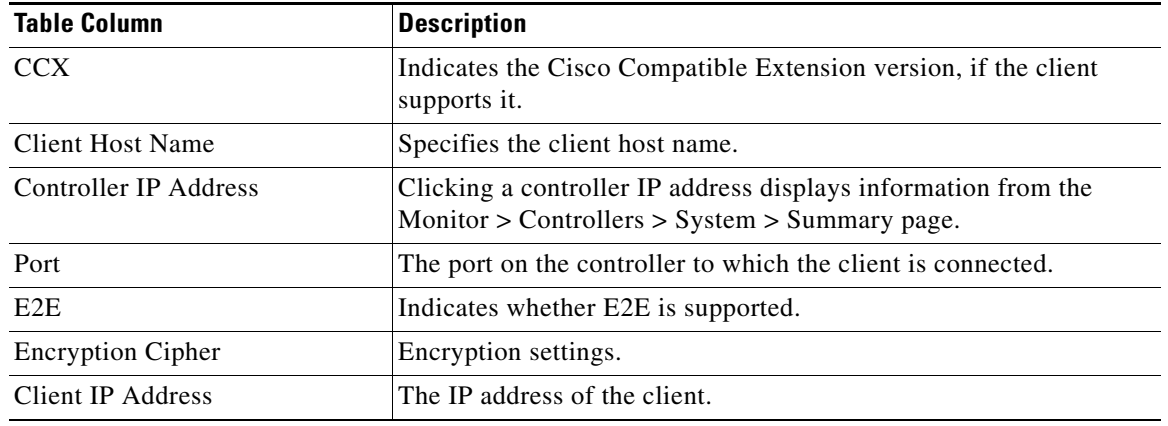

#### *Table 11-1 Clients Page Information (continued)*

**Step 4** Click the troubleshooting icon to the right of the Client MAC Address that you want to troubleshoot. The Troubleshooting Client page appears (see [Figure](#page-434-0) 11-16). If you are troubleshooting a Cisco Compatible Extension v5 client, your Troubleshooting Client page has additional tabs like the page referenced in [Figure](#page-439-0) 11-20.

## $\begin{picture}(120,20) \put(0,0){\line(1,0){10}} \put(15,0){\line(1,0){10}} \put(15,0){\line(1,0){10}} \put(15,0){\line(1,0){10}} \put(15,0){\line(1,0){10}} \put(15,0){\line(1,0){10}} \put(15,0){\line(1,0){10}} \put(15,0){\line(1,0){10}} \put(15,0){\line(1,0){10}} \put(15,0){\line(1,0){10}} \put(15,0){\line(1,0){10}} \put(15,0){\line($

Note If you receive a message that the client does not seem to be connected to any access point, you must reconnect the client and click **Refresh**.

#### <span id="page-434-0"></span>*Figure 11-16 Troubleshooting Client Page*

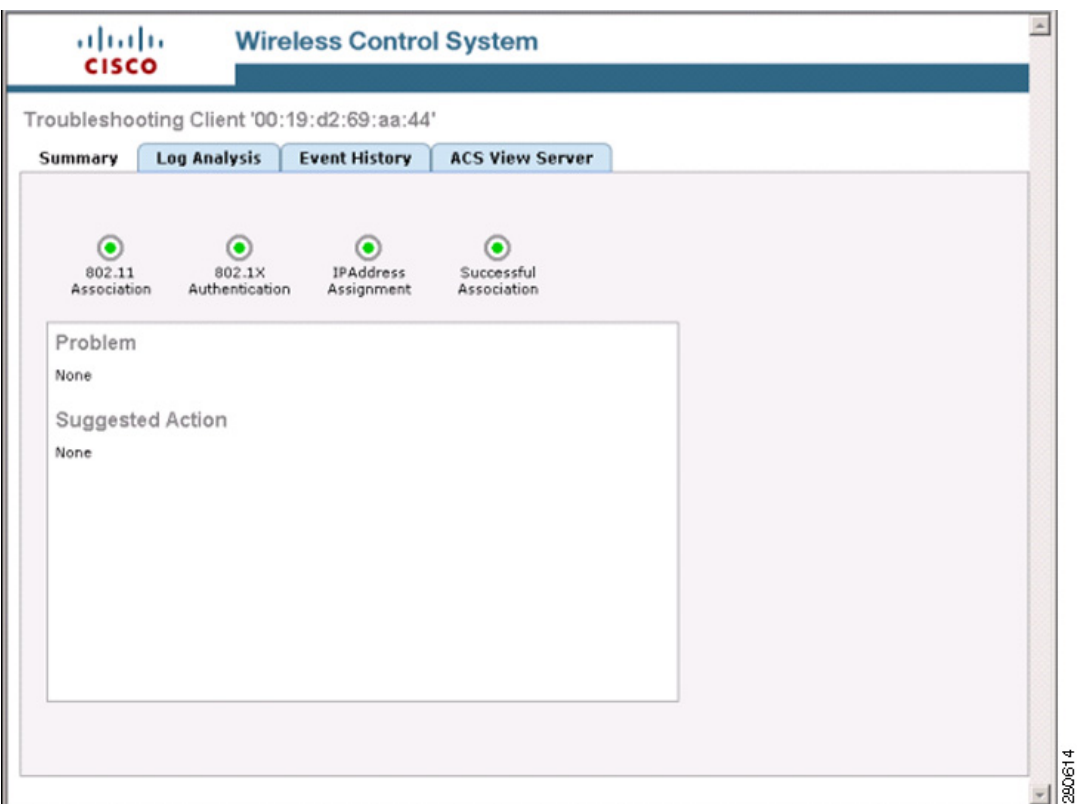

The summary page briefly describes the problem and recommends a course of action.

**Note** Some Cisco Compatible Extension features do not function properly when you use a web browser other than Mozilla Firefox 3.0 or later or Internet Explorer 7.0 or later on a Windows workstation.

- **Step 5** To view log messages logged against the client, click the **Log Analysis** tab (see [Figure](#page-436-0) 11-17).
- **Step 6** To begin capturing log messages about the client from the controller, click **Start**. To stop log message capture, click **Stop**. To clear all log messages, click **Clear**.

**Note** Log messages are captured for ten minutes and then stopped automatically. A user must click **Start** to continue.

- **Step 7** To select log messages to display, click one of the links under Select Log Messages (the number between parentheses indicates the number of messages). The messages appear in the box. The message includes the following information:
	- **•** A status message
	- **•** The controller time
	- **•** A severity level of info or error (errors are displayed in red)
	- **•** The controller to which the client is connected

a ka

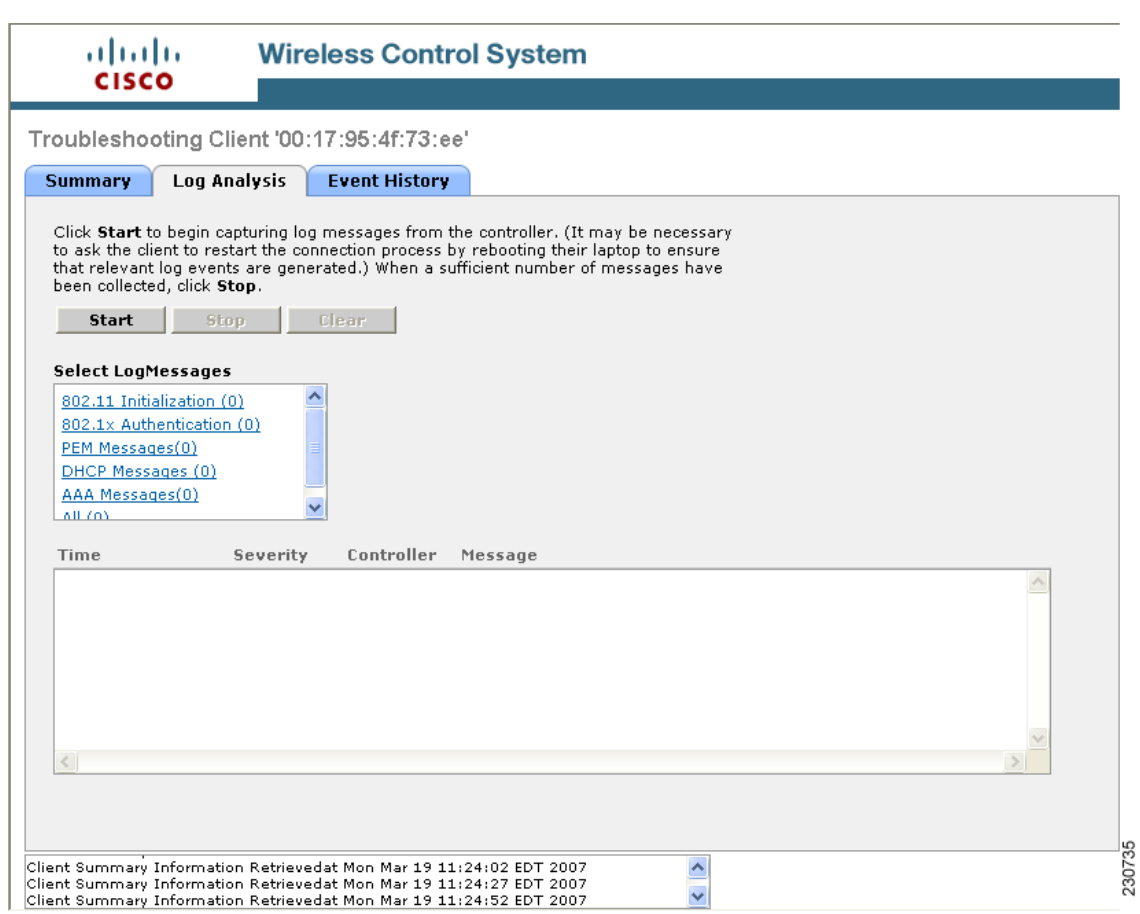

<span id="page-436-0"></span>*Figure 11-17 Log Analysis Tab*

**Step 8** To display a summary of the client's event history, click the **Event History** tab (see [Figure](#page-437-0) 11-18).

# 

**Note** If an access point that the client is associated to has Media Session Snooping enabled within the WLAN configuration, any Session Initiation Protocol (SIP) errors that are detected appear in the AP Events list.

This page displays client and access point events that occurred within the last 24 hours.

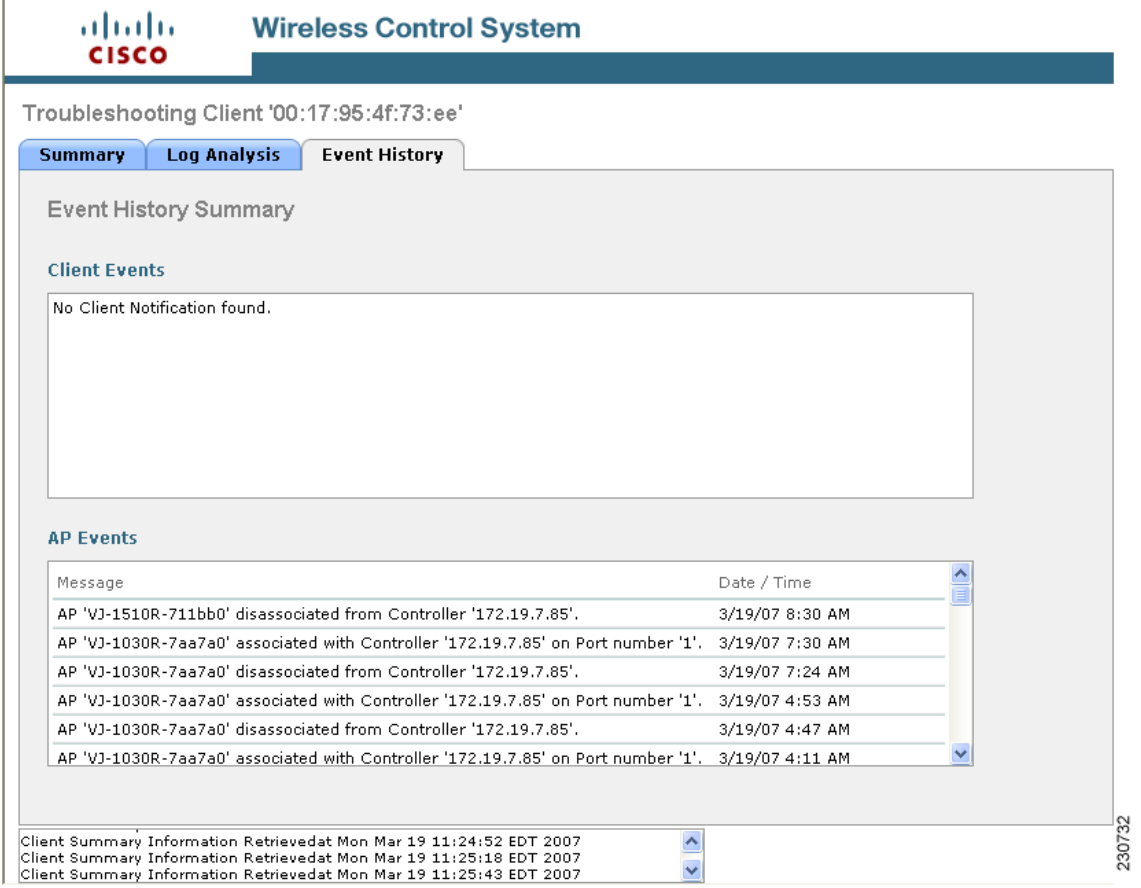

#### <span id="page-437-0"></span>*Figure 11-18 Event History Tab*

**Step 9** If you click the ACS View Server tab, you can interact with the Cisco Access Control (ACS) System View Server (see [Figure](#page-438-0) 11-19). You must have View Server credentials established before you can access this tab. (The tab will show the server list as empty if no view servers are configured.) See the ["Configuring ACS View Server Credentials" section on page](#page-223-0) 6-2 for steps on establishing credentials.

This server provides WCS with aggregated client status information from multiple ACS servers. The client status information allows you to further troubleshoot client issues and determine whether they are related to authentication or authorization. Enter the date and time ranges to retrieve the historical authentication and authorization information and click **Submit**. The results of the query are displayed in the Authentication Records portion of the page and is used as a filter for the userid logged into the client.

a pro

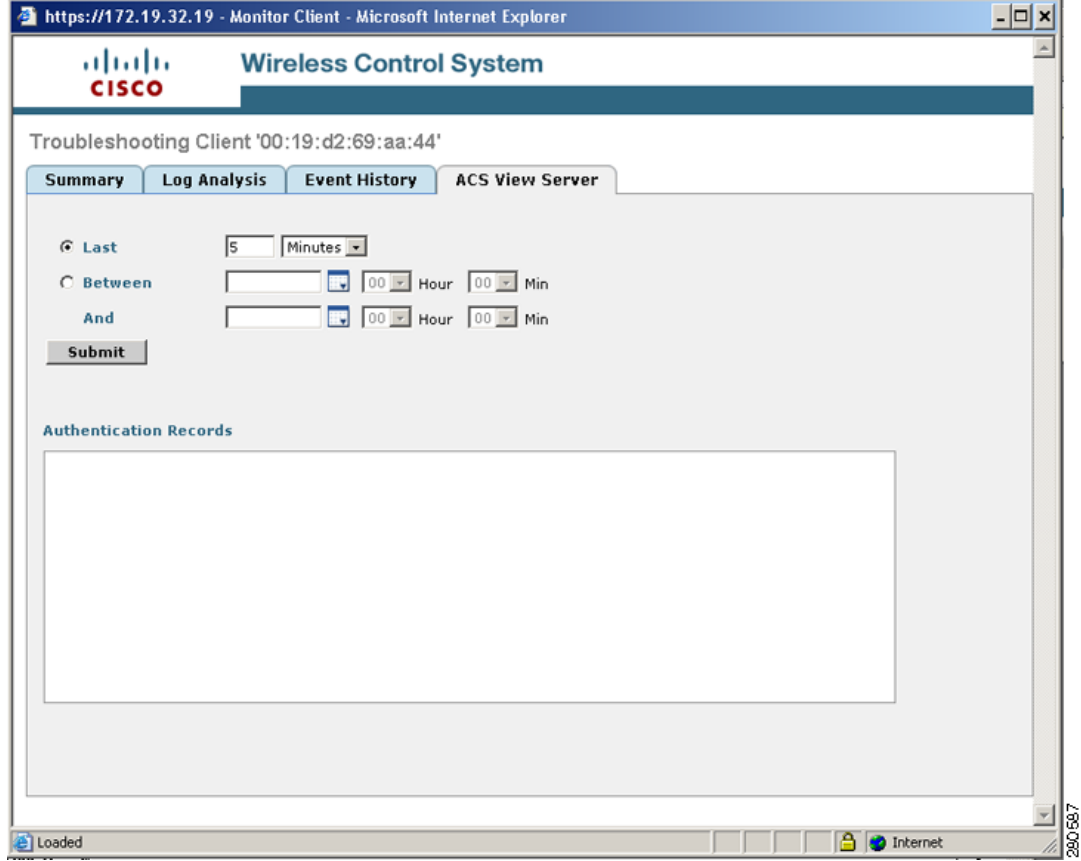

#### <span id="page-438-0"></span>*Figure 11-19 ACS View Server Page*

**Step 10** (Optional) If Cisco Compatible Extension Version 5 clients are available, you can click a Test Analysis tab as shown in [Figure](#page-439-0) 11-20.

<span id="page-439-0"></span>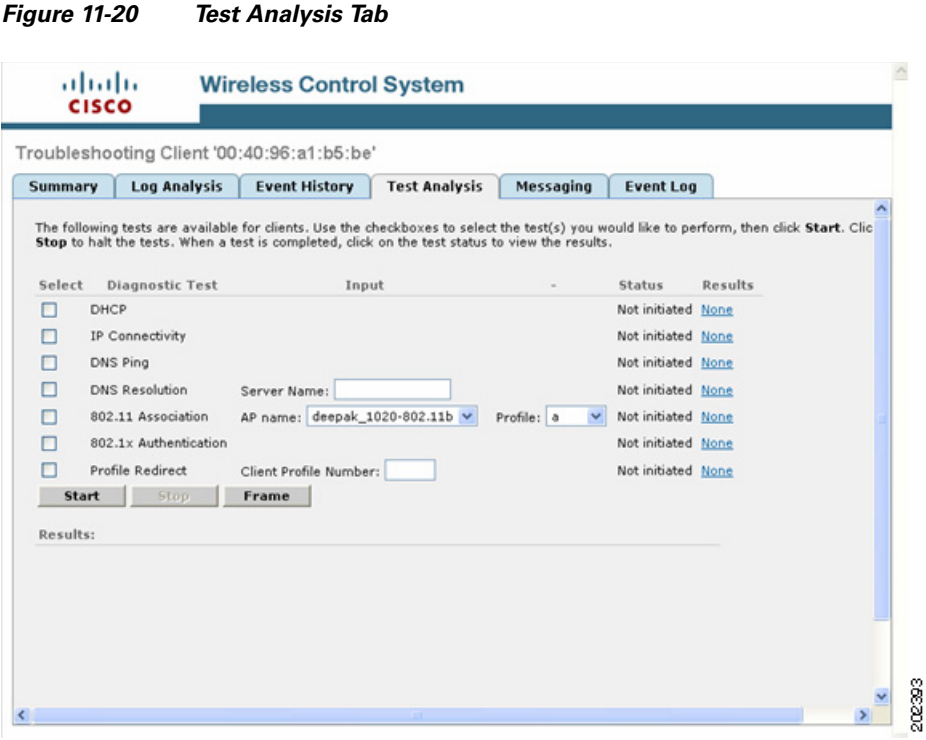

The Test Analysis tab allows you to run a variety of diagnostic tests on the client. Click the check box for the applicable diagnostic test, enter any appropriate input information and click **Start**. The following diagnostic tests are available:

- **•** DHCP—Executes a complete DHCP Discover/Offer/Request/ACK exchange to determine that the DHCP is operating properly between the controller and the client.
- IP Connectivity—Causes the client to execute a ping test of the default gateway obtained in the DHCP test in order to verify that IP connectivity exists on the local subnet.
- DNS Ping—Causes the client to execute a ping test of the DNS server obtained in the DHCP test in order to verify that IP connectivity exists to the DNS server.
- **•** DNS Resolution—Causes the DNS client to attempt to resolve a network name known to be resolvable in order to verify that name resolution is functioning correctly.
- 802.11 Association—Directs an association to be completed with a specific access point to in order to verify that the client is able to associate properly with a designated WLAN.
- 802.1X Authentication—Directs an association and 802.1X authentication to be completed with a specific access point in order to verify that the client is able to properly complete an 802.1x authentication.
- Profile Redirect—At any time, the diagnostic system may direct the client to activate one of the client's configured WLAN profiles and to continue operation under that profile.

**The Second** 

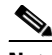

**Note** To run the profile diagnostic test, the client must be on the diagnostic channel. This test uses the profile number as an input. To indicate a wildcard redirect, enter 0. With this redirect, the client is asked to disassociate from the diagnostic channel and to associate with any profile. You can also enter a valid profile ID. Because the client is on the diagnostic channel when the test is run, only one profile is returned in the profile list. You should use this profile ID in the profile redirect test (when wildcard redirecting is not desired).

**Step 11** (Optional) If Cisco Compatible Extension Version 5 clients are available, a Messaging tab as shown in [Figure](#page-440-0) 11-21 appears. Use this tab to send an instant text message to the user of this client. From the Message Category drop-down list, choose a message and click **Send**.

<span id="page-440-0"></span>*Figure 11-21 Messaging Tab*

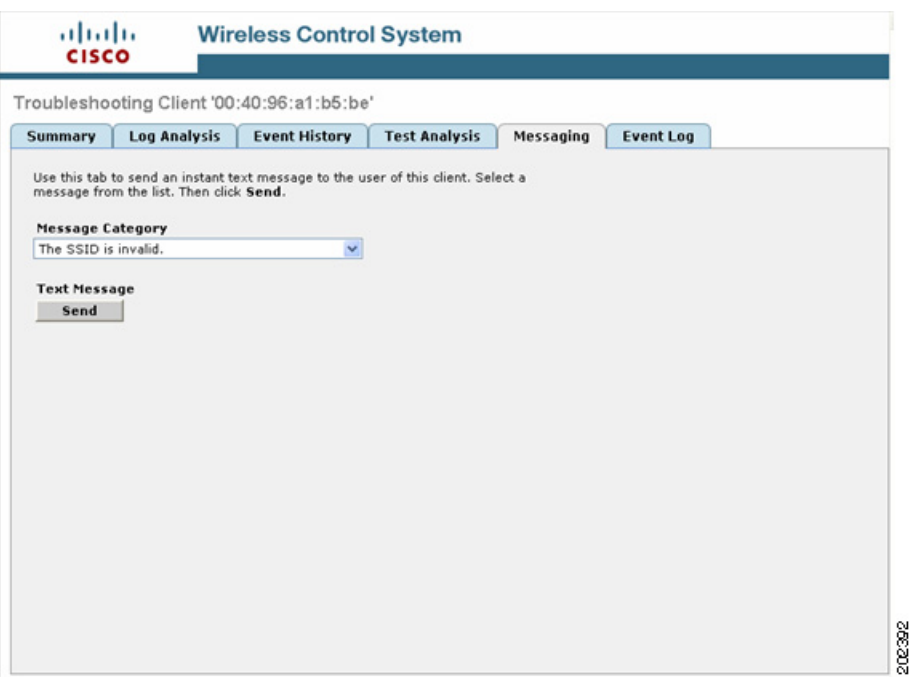

**Step 12** Close the Troubleshooting Client page.

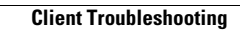

H

П

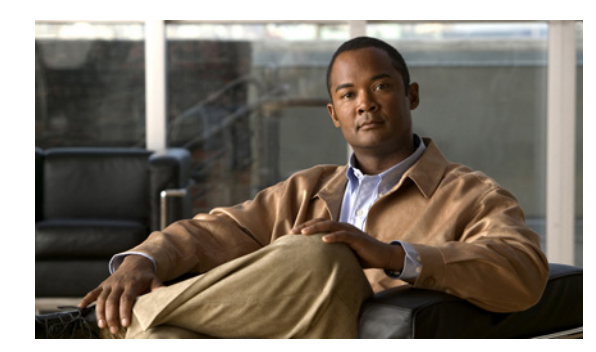

## **CHAPTER 12**

# **Using Templates**

This chapter describes the Controller Template Launch Pad. It is a hub for all controller templates. Templates provide a way to set parameters that you can then apply to multiple devices without having to re-enter the common information. From this Template Launch Pad you can add and apply controller templates, view templates, or make modifications to existing templates. This chapter also includes steps for applying and deleting controller templates and creating or changing access point templates.

**Note** Template information can be overridden on individual devices.

This chapter contains these sections:

- **•** [Controller Template Launch Pad, page](#page-442-0) 12-1
- [Adding Controller Templates, page](#page-444-0) 12-3
- **•** [Configuring Controller Templates, page](#page-444-1) 12-3
- **•** [Applying a Set of CLI Commands, page](#page-550-0) 12-109
- **•** [Configuring Location Settings, page](#page-551-0) 12-110
- **•** [Adding Access Point Templates, page](#page-554-0) 12-113
- **•** [Configuring Access Point Templates, page](#page-554-1) 12-113

## <span id="page-442-0"></span>**Controller Template Launch Pad**

The controller template launch pad appears when you choose **Configure > Controller Template Launch Pad** (see [Figure](#page-443-0) 12-1**)**.

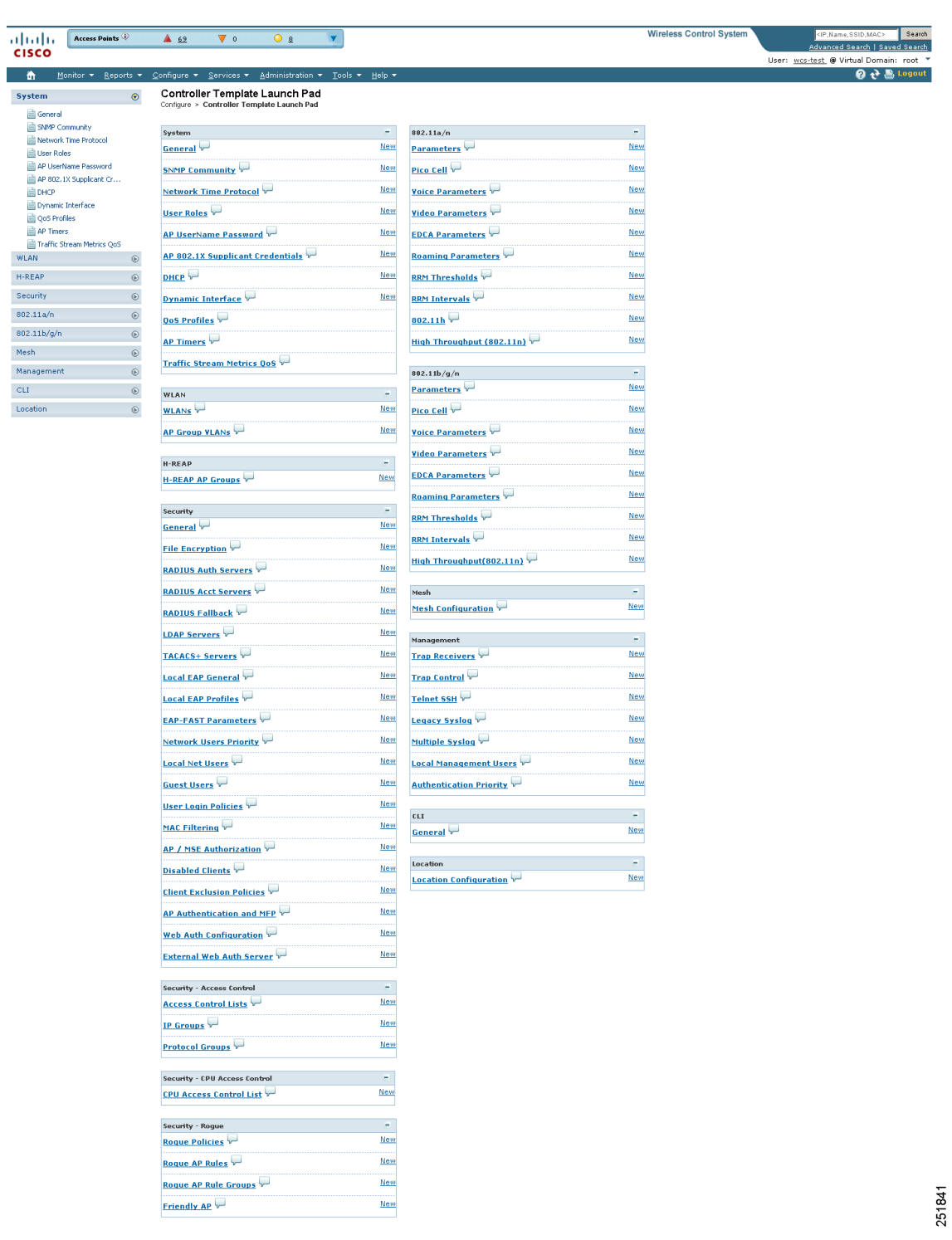

<span id="page-443-0"></span>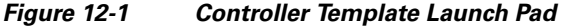

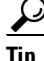

**Tip** Hold your mouse cursor over the tool tip next to the template type to view more details regarding the template.

## <span id="page-444-0"></span>**Adding Controller Templates**

Follow these steps to add a new controller template.

- **Step 1** Choose **Configure > Controller Template Launch Pad**.
- **Step 2** Click **New** beside the template you want to add.
- **Step 3** Enter the template name.
- **Step 4** Describe the template.
- **Step 5** Click **Save**.

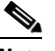

**Note** If you attempt to save a template without a name, the following popup message appears: "Template Name: This attribute is MANDATORY. Please specify it. Make the necessary corrections and try again."

## <span id="page-444-1"></span>**Configuring Controller Templates**

Within this chapter, you can find information on adding or configuring the following controller templates:

- **•** [Configuring General Templates, page](#page-445-0) 12-4
- **•** [Configuring an NTP Server Template, page](#page-449-0) 12-8
- **•** [Configuring AP 802.1X Supplicant Credentials, page](#page-450-0) 12-9
- **•** [Configuring Dynamic Interface Templates, page](#page-452-0) 12-11
- **•** [Configuring a Traffic Stream Metrics QoS Template, page](#page-457-0) 12-16
- **•** [Configuring WLAN Templates, page](#page-459-0) 12-18
- **•** [Configuring a File Encryption Template, page](#page-477-0) 12-36
- **•** [Configuring a RADIUS Authentication Template, page](#page-478-0) 12-37
- **•** [Configuring a RADIUS Accounting Template, page](#page-481-0) 12-40
- **•** [Configuring a Local EAP General Template, page](#page-487-0) 12-46
- **•** [Configuring a Local EAP Profile Template, page](#page-488-0) 12-47
- **•** [Configuring an EAP-FAST Template, page](#page-490-0) 12-49
- **•** [Configuring Network User Credential Retrieval Priority Templates, page](#page-492-0) 12-51
- **•** [Configuring a Local Network Users Template, page](#page-493-0) 12-52
- **•** [Configuring Guest User Templates, page](#page-495-0) 12-54
- **•** [Configuring a User Login Policies Template, page](#page-497-0) 12-56
- **•** [Configuring a MAC Filter Template, page](#page-498-0) 12-57
- **•** [Configuring an Access Point or MSE Authorization, page](#page-500-0) 12-59
- **•** [Configuring a Manually Disabled Client Template, page](#page-501-0) 12-60
- **•** [Configuring a CPU Access Control List \(ACL\) Template, page](#page-515-0) 12-74
- **•** [Configuring a Rogue AP Rules Template, page](#page-518-0) 12-77
- **•** [Configuring a Rogue AP Rule Groups Template, page](#page-520-0) 12-79
- **•** [Configuring a Friendly Access Point Template, page](#page-522-0) 12-81
- **•** [Configuring a Client Exclusion Policies Template, page](#page-502-0) 12-61
- **•** [Configuring an Access Point Authentication and MFP Template, page](#page-504-0) 12-63
- **•** [Configuring a Web Authentication Template, page](#page-505-0) 12-64
- **•** [Configuring External Web Auth Server, page](#page-510-0) 12-69
- **•** [Configuring Radio Templates \(for 802.11a/n or 802.11b/g/n\), page](#page-524-0) 12-83
- **•** [Configuring a Voice Parameter Template \(for 802.11a/n or 802.11b/g/n\), page](#page-527-0) 12-86
- **•** [Configuring EDCA Parameters through a Controller Template, page](#page-529-0) 12-88
- [Configuring EDCA Parameters through a Controller Template, page](#page-529-0) 12-88
- **•** [Configuring an RRM Threshold Template \(for 802.11a/n or 802.11b/g/n\), page](#page-532-0) 12-91
- **•** [Configuring an RRM Interval Template \(for 802.11a/n or 802.11b/g/n\), page](#page-534-0) 12-93
- **•** [Configuring an 802.11h Template, page](#page-535-0) 12-94
- **•** [Configuring a High Throughput Template \(for 802.11a/n or 802.11b/g/n\), page](#page-536-0) 12-95
- **•** [Configuring CleanAir Controller Templates \(for 802.11a/n or 802.11b/g/n\), page](#page-537-0) 12-96
- **•** [Configuring a Mesh Template, page](#page-539-0) 12-98
- **•** [Configuring a Trap Receiver Template, page](#page-541-0) 12-100
- **•** [Configuring a Trap Control Template, page](#page-542-0) 12-101
- **•** [Configuring a Telnet SSH Template, page](#page-545-0) 12-104
- **•** [Configuring a Legacy Syslog Template, page](#page-546-0) 12-105
- **•** [Configuring a Multiple Syslog Template, page](#page-547-0) 12-106
- **•** [Configuring a Local Management User Template, page](#page-548-0) 12-107
- **•** [Configuring a User Authentication Priority Template, page](#page-549-0) 12-108
- **•** [Configuring Radio Templates, page](#page-571-0) 12-130

### <span id="page-445-0"></span>**Configuring General Templates**

Follow these steps to add a general template or make changes to an existing general template.

**Step 1** Choose **Configure > Controller Template Launch Pad**.

Click **General** or choose **System > General** from the left sidebar menu. The System > General Template page appears, and the number of controllers and virtual domains the template is applied to automatically populates. The last column shows when the template was last saved.

The Applied to Controllers number is a link. Clicking the number opens an Applied to Controllers page that displays the controller name and IP address to which that template is applied, as well as the time it was applied and its status. The Applied to Virtual Domains number is also a link. Clicking this link opens an Applied to Virtual Domains page that shows all partition names.

**Step 2** If you want to add a new template, choose **Add Template** from the Select a command drop-down list, and click **Go**. To modify an existing template, click the template name. The General template page appears (see [Figure](#page-446-0) 12-2).

**Wireless Control System** Search <IP,Name,SSID,MAC> Access Points  $4114$  $\overline{\mathbf{v}}$  o  $O<sub>2</sub>$ ahaha  $\overline{\mathbf{y}}$ dvanced Search | Saved Search **CISCO** User:  $\frac{wcs-test}{\sqrt{w}}$  @ Virtual Domain: root  $\sqrt{\sqrt{w}}$  $\bigoplus$  Monitor  $\blacktriangleright$  Reports  $\blacktriangleright$ **2 立島 Logou** Configure ▼ Services ▼ Administration ▼ Tools ▼ Help ▼ Controller Template 'Switching\_10113938' System  $\odot$ \_\_\_\_\_\_\_\_\_\_\_\_\_\_\_<br>}ystem > <u>General</u> > Controller Template 'Switching\_10113938' Configure > Controller Template Launch Pad > General General SNMP Community Network Time Protocol Switching\_10113938 Template Name Liser Roles 802.3x Flow Control Mode Disable  $\overline{\phantom{0}}$ AP UserName Password  $\boxed{\bullet}$ AP 802.1X Supplicant Cr... 802.3 Bridging 1 Disable **DHCP** Web Radius Authentication PAP  $\boxed{\bullet}$ Dynamic Interface AP Primary Discovery Timeout(30-3600) p **自 QoS Profiles**  $\overline{\phantom{a}}$ LWAPP Transport Mode Layer3 AP Timers Disable  $\blacksquare$ **Broadcast Forwarding** Traffic Stream Metrics QoS Lag Mode Disable  $\vert \cdot \vert$ WLANs  $\odot$  $\vert \hspace{.06cm} \cdot \hspace{.08cm} \vert$ Aggressive Load Balancing Enable H-REAP  $^\copyright$ Disable  $\boxed{\bullet}$ Peer to Peer Blocking Mode Security  $_{\odot}$ Disable  $\vert \cdot \vert$ Over Air Provision AP Mode  $\overline{\phantom{0}}$  $802.11a/n$ AP Fallhack Enable  $\odot$  $\overline{\phantom{a}}$ AP Failover Priority Disable  $802.11 b/g/n$  $^\copyright$ Apple Talk Bridging Disable  $\overline{\phantom{0}}$ Mesh  $^\circledR$  $\vert \cdot \vert$ Fast SSID change Disable Management  $\odot$ Disable  $\overline{\phantom{a}}$ Master Controller Mode Wireless Management Disable  $\boxed{\bullet}$  $\overline{\text{CLI}}$  $^\copyright$ Symmetric Tunneling Mode 2 Disable  $\boxed{\cdot}$ Location  $\circ$ **ACL Counters** Disable  $\overline{\phantom{a}}$ mobile-1 Default Mobility Domain Name Mobility Anchor Group Keep Alive Interval 10 Б Mobility Anchor Group Keep Alive Retries  $wism-12$ RF Network Name **Boo** User Idle Timeout  $(secs)$  $500$ **ARP Timeout**  $(secs)$ **Cisco Discovery Protocol**  $\overline{\phantom{a}}$ CDP on controller Disable  $\vert \cdot \vert$ Global CDP on APs Enable Refresh-time Interval  $50$  $(\texttt{secs})$ 180 Holdtime  $(secs)$ CDP Advertisement Version  $\sqrt{1}$  $\boxed{\bullet}$ Save | Apply to Controllers ... | Delete | Cancel Footnotes: 1. From 5.2.24.0 version on 2000 series controllers, 802.3 Bridging is not supported. So by default<br>802.3 Bridging will be enabled. 251803 2. From 5.2 onwards, Asymmetric Tunneling mode is not supported. So by default Symmetric Tunneling<br>mode will be enabled.

<span id="page-446-0"></span>*Figure 12-2 System > General Page*

- **Step 3** Use the drop-down list to enable or disable flow control mode.
- **Step 4** Use the drop-down list to enable or disable 802.3 bridging.

## $\begin{picture}(20,20) \put(0,0){\line(1,0){10}} \put(15,0){\line(1,0){10}} \put(15,0){\line(1,0){10}} \put(15,0){\line(1,0){10}} \put(15,0){\line(1,0){10}} \put(15,0){\line(1,0){10}} \put(15,0){\line(1,0){10}} \put(15,0){\line(1,0){10}} \put(15,0){\line(1,0){10}} \put(15,0){\line(1,0){10}} \put(15,0){\line(1,0){10}} \put(15,0){\line(1$

**Note** This 802.3 bridging option is not available for 5500 and 2106 series controllers.

- **Step 5** Use the drop-down list to choose the desired Web RADIUS authentication. You can choose to use PAP, CHAP, or MD5-CHAP for authentication between the controller and the client during the user credential exchange.
- **Step 6** Specify the number of seconds for the AP Primary Discovery Timeout. The default is 120 seconds, and the valid range is 30 to 3600.
- **Step 7** Specify Layer 2 or Layer 3 transport mode. When set to Layer 3, the lightweight access point uses IP addresses to communicate with the access points; these IP addresses are collected from a mandatory DHCP server. When set to Layer 2, the lightweight access point uses proprietary code to communicate with the access points.
- **Step 8** Choose to enable or disable broadcast forwarding. The default is disabled.
- **Step 9** Choose **Enable** or **Disable** from the LAG Mode drop-down list. Link aggregation allows you to reduce the number of IP addresses needed to configure the ports on your controller by grouping all the physical ports and creating a link aggregation group (LAG).

If LAG is enabled on a controller, any dynamic interfaces that you have created are deleted to prevent configuration inconsistencies in the interface database. When you make changes to the LAG configuration, the controller has to be rebooted for the changes to take effect.

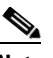

**Note** Interfaces cannot be created with the Dynamic AP Manager flag set. Also, you cannot create more than one LAG on a controller.

- **Step 10** Choose to enable or disable aggressive load balancing.
- **Step 11** Choose to enable or disable peer-to-peer blocking mode. If you choose Disable, any same-subnet clients communicate through the controller. If you choose Enable, any same-subnet clients communicate through a higher-level router.
- **Step 12** At the Over Air AP Provision Mode drop-down list, choose **enable** or **disable**.
- **Step 13** At the AP Fallback drop-down list, choose **enable** or **disable**. Enabling fallback causes an access point that lost a primary controller connection to automatically return to service when the primary controller returns.
- **Step 14** When a controller fails, the backup controller configured for the access point suddenly receives a number of discovery and join requests. This may cause the controller to reach a saturation point and reject some of the access points. By assigning priority to an access point, you have some control over which access points are rejected. In a failover situation when the backup controller is saturated, the higher priority access points can join the backup controller if the lower priority access points are disjoined. Choose Enable at the AP Failover Priority drop-down list if you want to allow this capability.
- **Step 15** Choose to enable or disable Apple Talk bridging.

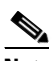

**Note** This Apple Talk bridging option is not available on 5500 series controllers.

**Step 16** Choose to enable or disable the Fast SSID Change option. If the option is enabled, the client connects instantly to the controller between SSIDs without having much loss of connectivity. Normally, each client is connected to a particular WLAN identified by the SSID. If the client moves out of reach of the connected access point, the client has to reconnect to the controller using a different access point. This normal process consumes some time as the DHCP (Dynamic Host Configuration Protocol) server has to assign an IP address to the client.

- **Step 17** Because the master controller is normally not used in a deployed network, the master controller setting is automatically disabled upon reboot or operating system code upgrade. You may enable the controller as the master controller from the Master Controller Mode drop-down list.
- **Step 18** Choose to enable or disable access to the controller management interface from wireless clients. Because of IPSec operation, management via wireless is only available to operators logging in across WPA or Static WEP. Wireless management is not available to clients attempting to log in via an IPSec WLAN.
- **Step 19** Choose to enable or disable symmetric tunneling mode. With symmetric mobility tunneling, the controller provides inter-subnet mobility for clients roaming from one access point to another within a wireless LAN. The client traffic on the wired network is directly routed by the foreign controller. If a router has reverse path filtering (RPF) enabled (which provides additional checks on incoming packets), the communication is blocked. Symmetric mobility tunneling allows the client traffic to reach the controller designated as the anchor, even with RPF enabled.

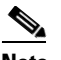

 $\mathscr{P}$ 

**Note** All controllers in a mobility group should have the same symmetric tunneling mode.

- **Note** For symmetric tunneling to take effect, you must reboot.
- **Step 20** Use the drop-down list to enable or disable ACL counters. The values per ACL rule can be viewed for each controller.
- **Step 21** Enter the operator-defined RF mobility group name in the Default Mobility Domain Name text box.
- **Step 22** At the Mobility Anchor Group Keep Alive Interval, determine the delay between tries for clients attempting to join another access point. With this guest tunneling N+1 redundancy feature, the time it takes for a client to join another access point following a controller failure is decreased because a failure is quickly identified, the clients are moved away from the problem controller, and the clients are anchored to another controller.

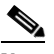

**Note** When you hover over the parameter field with the mouse, the valid range for that field appears.

- **Step 23** At the Mobility Anchor Group Keep Alive Retries, specify the number of queries to anchor before the client declares it unreachable.
- **Step 24** Enter the RF network group name between 8 and 19 characters. Radio Resource Management (RRM) neighbor packets are distributed among access points within an RF network group. The Cisco access points only accept RRM neighbor packets sent with this RF network name. The RRM neighbor packets sent with different RF network names are dropped.
- **Step 25** Specify the time out for idle clients. The factory default is 300 seconds. When the timeout expires, the client loses authentication, briefly disassociates from the access point, reassociates, and re-authenticates.
- **Step 26** Specify the timeout in seconds for the address resolution protocol. The factory default is 300 seconds.
- **Step 27** At the CDP on controller drop-down list, you can choose to enable CDP on the controller. CDP is a device discovery protocol that runs on all Cisco manufactured equipment (such as routers, bridges, communication servers, and so on).
- **Step 28** At the Global CDP on APs drop-down list, you can choose to enable CDP on the access point.
- **Step 29** At the Refresh Time Interval parameter, enter the interval at which CDP messages are generated. With the regeneration, the neighbor entries refresh.
- **Step 30** At the Holdtime parameter, enter the time in seconds before the CDP neighbor entry expires.
- **Step 31** At the CDP Advertisement Version parameter, enter the version of the CDP protocol to use.
- **Step 32** Choose **enable** or **disable** from the LAG Mode drop-down list. Link aggregation enables you to reduce the number of IP addresses needed to configure the ports on your controller by grouping all the physical ports and creating a link aggregation group (LAG). In a 4402 model, two ports are combined to form a LAG, whereas in a 4404 model, all four ports are combined to form a LAG.

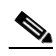

**Note** With the 5500 series controllers, LAG works even if packets from an IP address are not on the same physical port. LAG does the load balancing by sending packets from the source IP to a different port.

If LAG is enabled on a controller, the following configuration changes occur:

- Any dynamic interfaces that you have created are deleted to prevent configuration inconsistencies in the interface database.
- **•** Interfaces cannot be created with the "Dynamic AP Manager" flag set.

**Note** You cannot create more than one LAG on a controller.

The advantages of creating a LAG are as follows:

- **•** It ensures that if one of the links goes down, the traffic is moved to the other links in the LAG. Hence, as long as one of the physical ports is working, the system remains functional.
- It eliminates the need to configure separate backup ports for each interface. The management interface is marked as an AP manager interface, and an access point can join on this interface.
- Multiple AP-manager interfaces are not required since only one logical port is visible to the application. You can, however, mark any dynamic interface as an extra AP manager interface (one AP manager interface per port).

**Note** When you make changes to the LAG configuration, the controller has to be rebooted for the changes to take effect.

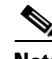

**Note** When you hover over the parameter field with the mouse, the valid range for that field appears.

**Step 33** Click **Save**.

### <span id="page-449-0"></span>**Configuring an NTP Server Template**

Follow these steps to add an NTP template or make modifications to an existing NTP template. NTP is used to synchronize computer clocks on the internet.

**Step 1** Choose **Configure > Controller Template Launch Pad**.

**Step 2** Click **Network Time Protocol** or choose **System > Network Time Protocol** from the left sidebar menu. The System > NTP Server Template page appears, and the number of controllers and virtual domains that the template is applied to automatically populates. The last column indicates when the template was last saved.

The Applied to Controllers number is a link. Clicking the number opens the Applied to Controllers page, which displays the controller name and IP address to which that template is applied, as well as the time it was applied and its status. The Applied to Virtual Domains number is also a link. Clicking this link opens to an Applied to Virtual Domains page that shows all partition names.

**Step 3** If you want to add a new template, click **Add Template** from the Select a command drop-down list, and click **Go**. To modify an existing template, click the template name. The Network Time Protocol template page appears (see [Figure](#page-450-1) 12-3).

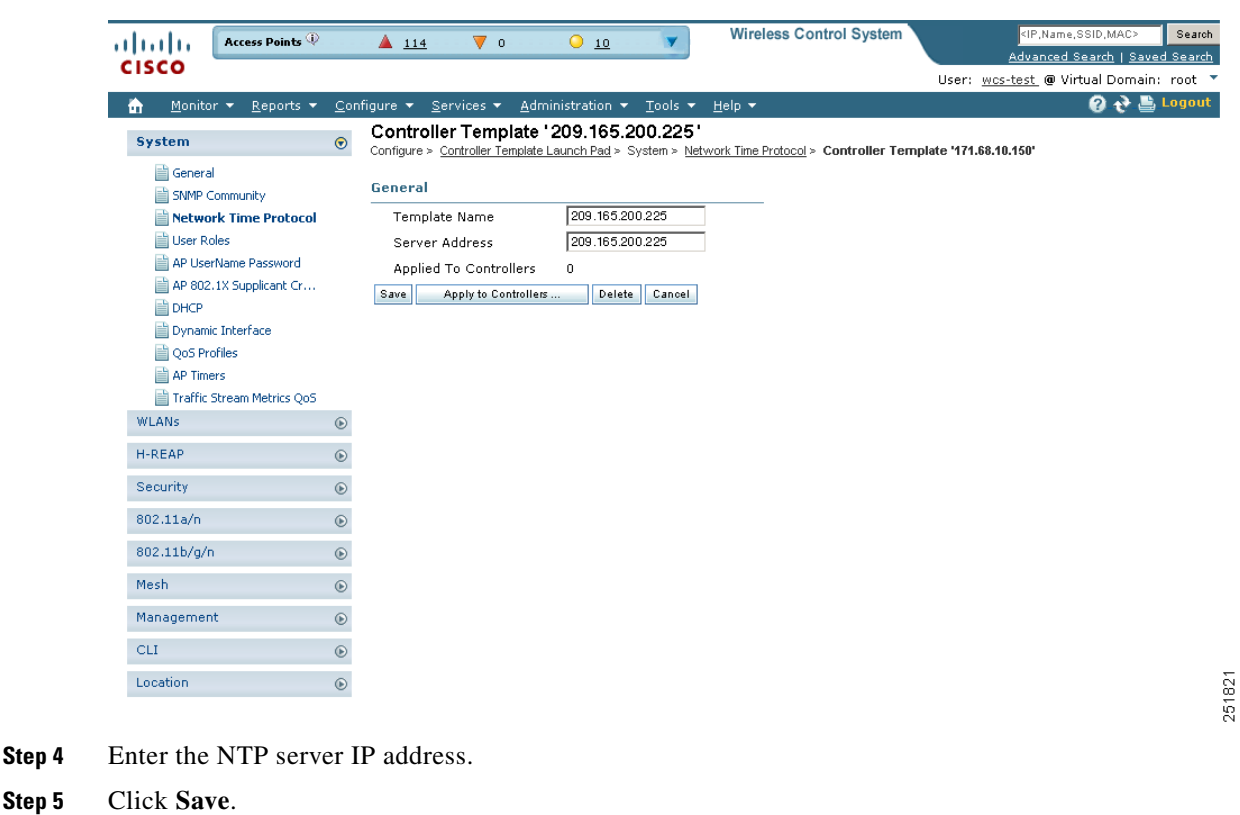

<span id="page-450-1"></span>*Figure 12-3 NTP Servers Template*

## <span id="page-450-0"></span>**Configuring AP 802.1X Supplicant Credentials**

You can configure 802.1X authentication between lightweight access points and the switch. The access point acts as an 802.1X supplicant and is authenticated by the switch using EAP-FAST with anonymous PAC provisioning. You can set global authentication settings that all access points inherit as they join the controller. All access points that are currently joined to the controller and any that join in the future are included. Follow these steps to add or modify an existing AP 802.1X Supplicant Credentials template.

Г

**Step 4** 

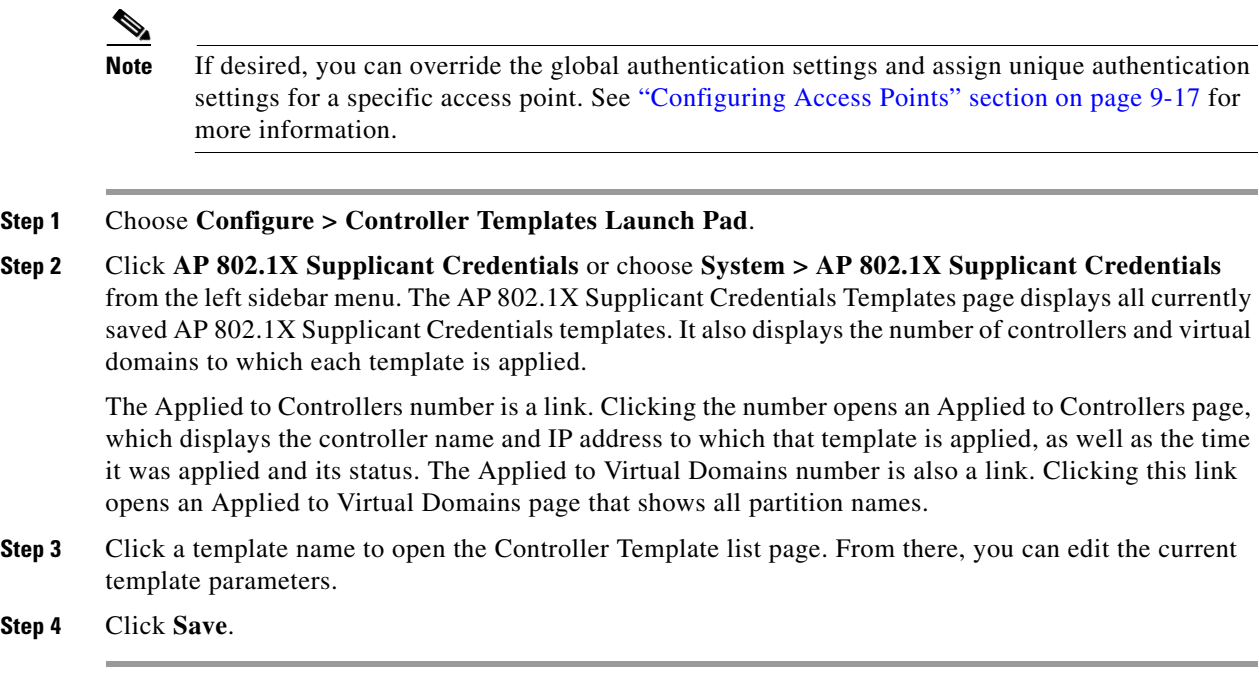

## **Configuring DHCP Template**

Follow these steps to add a DHCP template or make modifications to an existing DHCP template.

#### **Step 1** Choose **Configure > Controller Template Launch Pad**.

**Step 2** Click **DHCP** or choose **System > DHCP** from the left sidebar menu. The System > DHCP Template page appears, and the number of controllers and virtual domains that the template is applied to automatically populates. The last column indicates when the template was last saved.

The Applied to Controllers number is a link. Clicking the number opens an Applied to Controllers page, which displays the controller name and IP address to which that template is applied, as well as the time it was applied and its status. The Applied to Virtual Domains number is also a link. Clicking this link opens an Applied to Virtual Domains page that shows all partition names.

**Step 3** If you want to add a new template, click **Add Template** from the Select a command drop-down list, and click **Go**. To modify an existing template, click the template name. The DHCP template page appears (see [Figure](#page-452-1) 12-4).

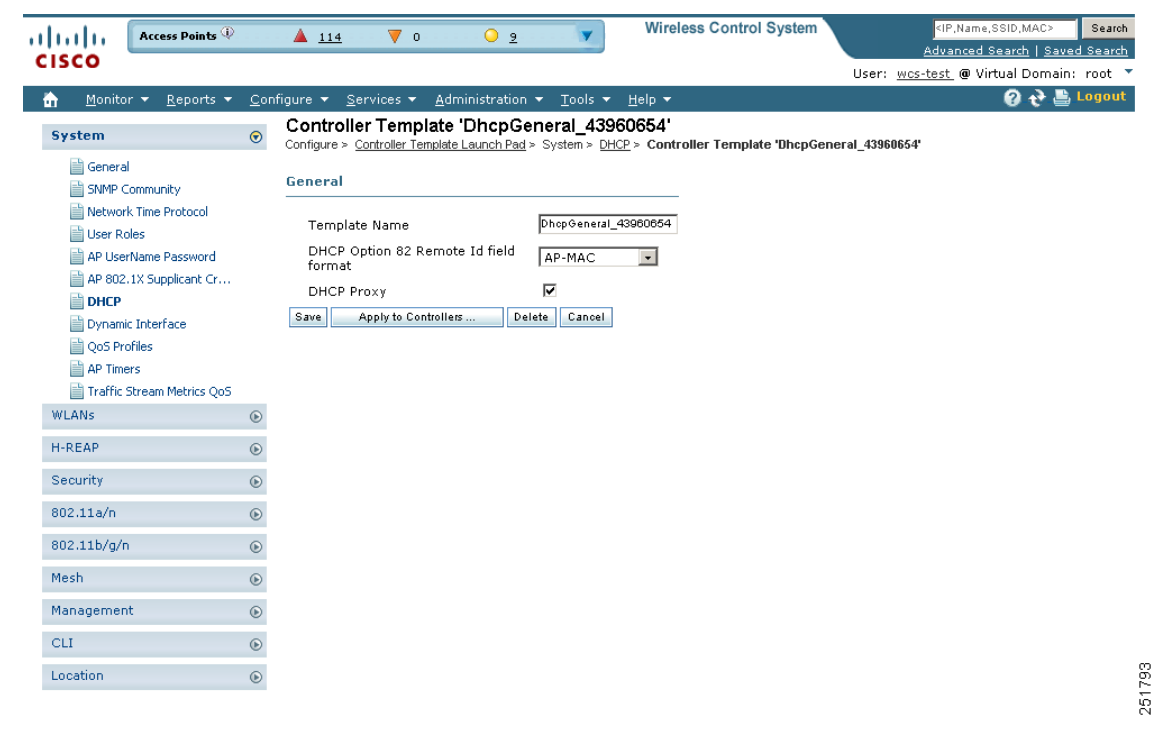

<span id="page-452-1"></span>*Figure 12-4 DHCP Template Page*

**Step 4** You can enable or disable DHCP proxy on a global basis rather than on a WLAN basis. When DHCP proxy is enabled on the controller, the controller unicasts DHCP requests from the client to the configured servers. At least one DHCP server must be configured on either the interface associated with the WLAN or on the WLAN itself. DHCP proxy is enabled by default.

**Step 5** Click **Save**.

### <span id="page-452-0"></span>**Configuring Dynamic Interface Templates**

Follow these steps to add a dynamic interface template or make modifications to an existing interface configuration.

- **Step 1** Choose **Configure > Controller Template Launch Pad**.
- **Step 2** Click **Dynamic Interface** or choose **System > Dynamic Interface** from the left sidebar menu. The System > Dynamic Interface Template page appears, and the number of controllers and virtual domains that the template is applied to automatically populates. The last column indicates when the template was last saved.

The Applied to Controllers number is a link. Clicking the number opens an Applied to Controllers page, which displays the controller name and IP address to which that template is applied, as well as the time it was applied and its status. The Applied to Virtual Domains number is also a link. Clicking this link opens an Applied to Virtual Domains page that shows all partition names.

**Step 3** If you want to add a new template, click **Add Template** from the Select a command drop-down list, and click **Go**. To modify an existing template, click the template name. The Dynamic Interface template page appears (see [Figure](#page-453-0) 12-5).

Г

| Access Points<br>altalti<br>▲ 63                                                                                                    | 02<br>$\nabla$ 0                                                                                                    | <b>Wireless Control System</b><br><ip, mac="" name,="" ssid,=""><br/>Search</ip,> |
|----------------------------------------------------------------------------------------------------|----------------------------------------------------------------------------------------------------|-----------------------------------------------------------------------------------|
| <b>CISCO</b>                                                                                                    |                                                                                                    | Advanced Search   Saved Search<br>User: wcs-test @ Virtual Domain: root *         |
|                                                                                                    |                                                                                                    | <b>Q → Logout</b>                                                                 |
| 奇<br>Monitor $\mathbf{v}$ Reports $\mathbf{v}$<br>System<br>$\odot$                                                                                                    | Configure ▼ Services ▼ Administration ▼ Tools ▼ Help ▼<br>Controller Template 'InterfaceConfigTemplate_10114443'<br>Configure > Controller Template Launch Pad > System > Dynamic Interface > Controller Template 'InterfaceConfigTemplate 10114443' |                                                                                   |
| General<br>SNMP Community<br>Template Name<br>Network Time Protocol<br>User Roles<br><b>Interface Address</b><br>AP UserName Password<br>Guest LAN<br>AP 802.1X Supplicant Cr<br>Netmask<br>₿рнся<br><b>Physical Information</b><br>Dynamic Interface<br>QoS Profiles<br>Primary Port Number<br>AP Timers<br>Secondary Port Number<br>Traffic Stream Metrics QoS | InterfaceContigTemplate<br>E Enable<br>255.255.255.0<br>$\sqrt{29}$<br>Б                                                                                                    |                                                                                   |
| <b>DHCP Information</b><br><b>WLAN</b><br>$^{\circ}$                                                                                                    |                                                                                                    |                                                                                   |
| Primary DHCP Server<br>H-REAP<br>$_{\odot}$                                                                                                    | 192.168.40.1<br>0.0.0.0<br>Secondary DHCP Server                                                                                                    |                                                                                   |
| Security<br>$^\circledR$<br><b>Access Control List</b>                                                                                                    |                                                                                                    |                                                                                   |
| 802.11a/n<br>$\odot$<br>ACL Name 1                                                                                                    | $\overline{\phantom{a}}$<br>none                                                                                                    |                                                                                   |
| 802.11b/g/n<br>$^\copyright$<br><b>Add Interface Format Type</b>                                                                                                    |                                                                                                    |                                                                                   |
| Mesh<br>$^\copyright$<br>Format Type                                                                                                    | Device Info<br>$\overline{ }$                                                                                                    |                                                                                   |
| Management<br>$\odot$<br>Save<br>CLI.                                                                                                    | Delete<br>Apply to Controllers<br>Cancel                                                                                                    |                                                                                   |
| $_{\odot}$<br>$\odot$<br>Location                                                                                                    |                                                                                                    |                                                                                   |

<span id="page-453-0"></span>*Figure 12-5 Dynamic Interface Template*

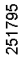

- **Step 4** Select the Guest LAN check box to mark the interface as wired.
- **Step 5** Enter the net mask address of the interface.
- **Step 6** Enter which port is currently used by the interface.
- **Step 7** Enter a secondary port to be used by the interface when the primary port is down. When the primary port is reactivated, the Cisco 4400 Series Wireless LAN Controller transfers the interfaces back to the primary port.

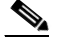

- **Note** Primary and secondary port numbers are present only in the Cisco 4400 Series Wireless LAN Controllers.
- **Step 8** Enter the IP address of the primary DHCP server.
- **Step 9** Enter the IP address of the secondary DHCP server.
- **Step 10** From the ACL Name drop-down list, choose a name from the list of defined names.
- **Step 11** From the Add Format Type drop-down list in the Add Interface Format Type section, choose either Device Info or File. If you choose device info, you must configure the device specific parameters for each controller. If you choose File, you must configure CSV device specific parameters (Interface Name, VLAN Identifier, Quarantine VLAN Identifier, IP Address, and Gateway) for all the managed controllers specified in the CSV file (see Table 12-1). If you choose Device Info, continue to Step 12.

The sample CSV files are as follows:

| ip_address<br>interface name |              | ∣vlan id ∣vlan id | quarantine | linterface<br><i>ip</i> address | <b>gateway</b>  |  |
|------------------------------|--------------|-------------------|------------|---------------------------------|-----------------|--|
| $209.165.200.224$ dyn-1      |              |                   |            | 209.165.200.228                 | 209.165.200.229 |  |
| 209.165.200.225              | linterface-1 |                   | ∠          | 209.165.200.230                 | 209.165.200.231 |  |

*Table 12-1 Sample CSV Files*

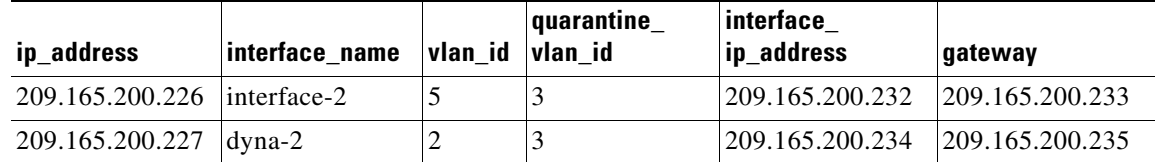

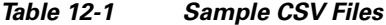

The first row of the CSV file is used to describe the columns included. The CSV files can contain the following fields:

- **•** ip\_address
- **•** interface\_name
- **•** vlan\_id
- **•** quarantine\_vlan\_id
- **•** interface\_ip\_address
- **•** gateway
- **Step 12** If you choose Apply to Controllers, you advance to the Apply To page where you can configure device-specific parameters for each controller (see [Figure](#page-454-0) 12-6).

#### <span id="page-454-0"></span>*Figure 12-6 Apply To Page*

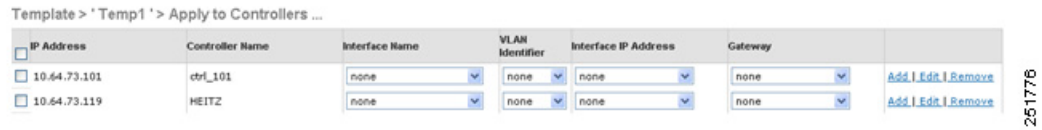

- **Step 13** Use the **Add** and **Remove** options to configure device specific parameters for each controllers. If you click **Edit**, a dialog box appears with the current parameter input.
- **Step 14** Make the necessary changes in the dialog box, and click **OK**.

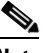

**Note** If you change the interface parameters, the WLANs are temporarily disabled, so, you may lose connectivity for some clients. Any changes to the interface parameters are saved only after you successfully apply them to the controller(s).

**Note** If you remove an interface here, it is removed only from this template and NOT from the controllers.

### **Configuring QoS Templates**

Follow these steps to modify the quality of service (QoS) profiles.

**Step 1** Choose **Configure > Controller Template Launch Pad**.

**Step 2** Click **QoS Profiles** or choose **System > QoS Profile**s from the left sidebar menu. The System > QoS Profiles page appears. The number of controllers and virtual domains that the template is applied to automatically populates. The last column indicates when the template was last saved.

The Applied to Controllers number is a link. Clicking the number opens an Applied to Controllers page, which displays the controller name and IP address to which that template is applied, as well as the time it was applied and its status. The Applied to Virtual Domains number is also a link. Clicking this link opens an Applied to Virtual Domains page that shows all partition names.

**Step 3** If you want to edit the bronze, gold, platinum, or silver QoS profile, click in the Name column for the profile you want to edit. The Edit QoS Profile Template page appears (see [Figure](#page-455-0) 12-7).

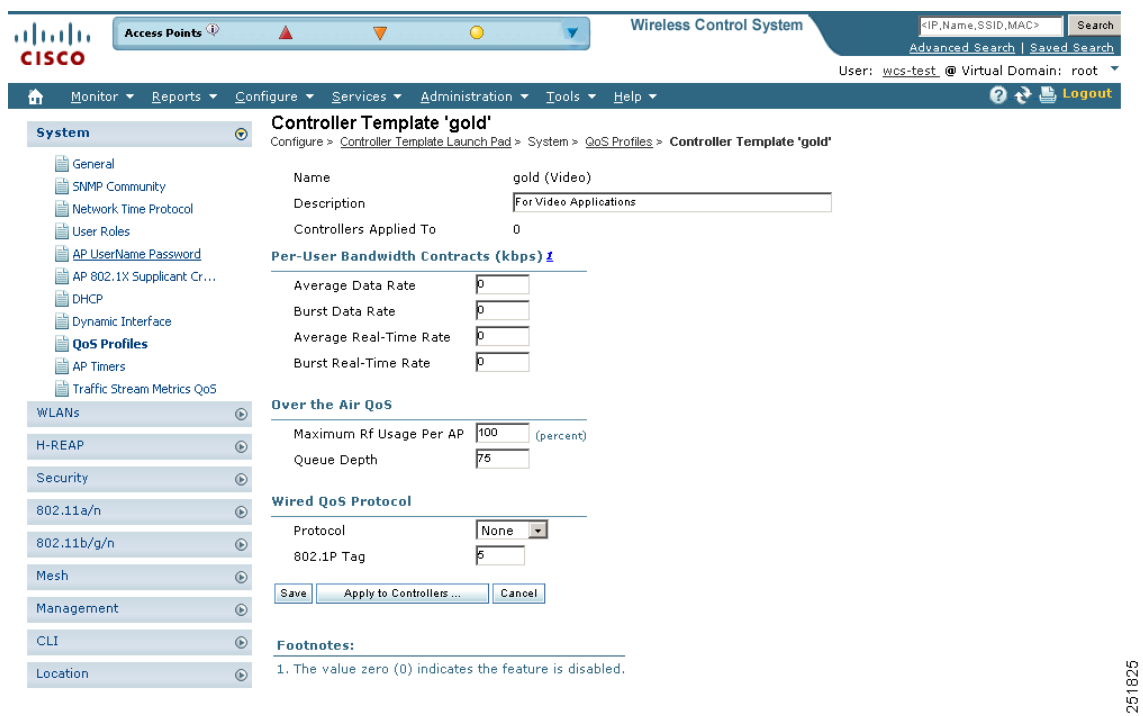

<span id="page-455-0"></span>*Figure 12-7 Edit QoS Profile Template Page*

- **Step 4** Set the following values in the Per-User Bandwidth Contracts portion of the page. All have a default of 0 or Off.
	- **•** Average Data Rate The average data rate for non-UDP traffic.
	- **•** Burst Data Rate The peak data rate for non-UDP traffic.
	- **•** Average Real-time Rate The average data rate for UDP traffic.
	- **•** Burst Real-time Rate The peak data rate for UDP traffic.
- **Step 5** Set the following values for the Over-the-Air QoS portion of the page.
	- **•** Maximum QoS RF Usage per AP The maximum air bandwidth available to clients. The default is 100%.
	- QoS Queue Depth The depth of queue for a class of client. The packets with a greater value are dropped at the access point.
- **Step 6** Set the following values in the Wired QoS Protocol portion of the page.
- Wired QoS Protocol Choose 802.1P to activate 802.1P priority tags or None to deactivate 802.1P priority flags.
- **•** 802.1P Tag Choose 802.1P priority tag for a wired connection from 0 to 7. This tag is used for traffic and CAPWAP packets.

**Step 7** Click **Save**.

## **Configuring AP Timers**

Some advanced timer configuration for HREAP and local mode is available for the controller on WCS. Follow these steps to configure a template for advanced timers.

- **Step 1** Choose **Configure > Controller Template Launch Pad**.
- **Step 2** Click **AP Timers** or choose **System > AP Timers** from the left sidebar menu. The System > AP Timers page appears, and the number of controllers and virtual domains that the template is applied to automatically populates. The last column indicates when the template was last saved.

The Applied to Controllers number is a link. Clicking the number opens an Applied to Controllers page, which displays the controller name and IP address to which that template is applied, as well as the time it was applied and its status. The Applied to Virtual Domains number is also a link. Clicking this link opens an Applied to Virtual Domains page that shows all partition names.

**Step 3** To reduce the controller failure detection time, click **Local Mode** (see [Figure](#page-457-1) 12-8**)**. You can configure the fast heartbeat interval (between the controller and the access point) with a smaller timeout value. When the fast heartbeat timer expires (at every heartbeat interval), the access point determines if any data packets have been received from the controller within the last interval. If no packets have been received, the access point sends a fast echo request to the controller. You can then enter a value between 1 and 10 seconds.

| Access Points<br>ahaha                                            | <b>Wireless Control System</b><br>$\triangle$ 114<br>$O_8$<br>$\nabla$ 0                                                        | <ip,name,ssid,mac><br/>Search<br/>Advanced Search   Saved Search</ip,name,ssid,mac> |
|-------------------------------------------------------------------|----------------------------------------------------------------------------------------------------|-------------------------------------------------------------------------------------|
| <b>CISCO</b>                                                      |                                                                                                    | User: wcs-test @ Virtual Domain: root ▼                                             |
| Monitor $\blacktriangledown$<br>Reports $\blacktriangledown$<br>奇 | Configure $\star$ Services $\star$<br>Administration ▼ Tools ▼ Help ▼                                                           | 2 2 Logout                                                                          |
| System                                                            | Controller Template '2'<br>$\odot$<br>Configure > Controller Template Launch Pad > System > AP Timers > Controller Template '2' |                                                                                     |
| General<br>SNMP Community                                         | Hreap Mode<br><b>Ap Timers</b>                                                                                                  |                                                                                     |
| Network Time Protocol                                             | AP Fast Heartbeat Timer State   Enable                                                                                          |                                                                                     |
| User Roles<br>AP UserName Password                                | Apply to Controllers<br>Cancel<br>Save                                                                                          |                                                                                     |
| AP 802.1X Supplicant Cr<br><b>DHCP</b>                            |                                                                                                    |                                                                                     |
| Dynamic Interface                                                 |                                                                                                    |                                                                                     |
| QoS Profiles                                                      |                                                                                                    |                                                                                     |
| AP Timers                                                         |                                                                                                    |                                                                                     |
| Traffic Stream Metrics QoS                                        |                                                                                                    |                                                                                     |
| <b>WLANs</b>                                                      | $^\copyright$                                                                                                    |                                                                                     |
| H-REAP                                                            | $^\copyright$                                                                                                    |                                                                                     |
| Security                                                          | $\odot$                                                                                                    |                                                                                     |
| 802.11a/n                                                         | $^\copyright$                                                                                                    |                                                                                     |
| 802.11b/g/n                                                       | $\odot$                                                                                                    |                                                                                     |
| Mesh                                                              | $^\copyright$                                                                                                    |                                                                                     |
| Management                                                        | $^\copyright$                                                                                                    |                                                                                     |
| <b>CLI</b>                                                        | $^\circledR$                                                                                                    |                                                                                     |
| Location                                                          | $^\circledR$                                                                                                    |                                                                                     |

<span id="page-457-1"></span>*Figure 12-8 AP Timers Page*

**Step 4** Click **HREAP Mode**. You can then configure the HREAP timeout value. Check the AP Primary Discovery Timeout check box to enable the timeout value. Enter a value between 30 and 3600 seconds.

**Step 5** Click **Save**.

### <span id="page-457-0"></span>**Configuring a Traffic Stream Metrics QoS Template**

Traffic stream metrics are a series of statistics about VoIP over your wireless LAN and informs you of the QoS of the wireless LAN. These statistics are different than the end-to-end statistics provided by VoIP systems. End-to-end statistics provide information on packet loss and latency covering all the links comprising the call path. However, traffic stream metrics are statistics for only the WLAN segment of the call. Because of this, system administrators can quickly determine whether audio problems are being caused by the WLAN or by other network elements participating in a call. By observing which access points have impaired QoS, system administrators can quickly determine the physical area where the problem is occurring. This is important when lack of radio coverage or excessive interference is the root problem.

Four QoS values (packet latency, packet jitter, packet loss, and roaming time), which can affect the audio quality of voice calls, are monitored. All the wireless LAN components participate in this process. Access points and clients measure the metrics, access points collect the measurements and then send them to the controller. The access points update the controller with traffic stream metric information every 90 seconds, and 10 minutes of data is stored at one time. Cisco WCS queries the controller for the metrics and displays them in the Traffic Stream Metrics QoS Status. These metrics are compared to threshold values to determine their status level and if any of the statistics are displaying a status level of fair (yellow) or degraded (red), the administrator investigates the QoS of the wireless LAN.

For the access points to collect measurement values, traffic stream metrics must be enabled on the controller.

#### **Step 1** Choose **Configure > Controller Template Launch Pad**.

**Step 2** Click **Traffic Stream Metrics QoS** or choose **System > Traffic Stream Metrics QoS** from the left sidebar menu. The System > Traffic Stream Metrics QoS Status page appears (see [Figure](#page-458-0) 12-9).

<span id="page-458-0"></span>*Figure 12-9 Traffic Stream Metrics QoS Status Template*

| <b>Access Points</b><br>a   141   14                                 | $O_4$<br>$\triangle$ 114<br>$\nabla$ 0                                                                                                    | <b>Wireless Control System</b> | <ip,name,ssid,mac></ip,name,ssid,mac>                                                                 | Search |
|----------------------------------------------------------------------|----------------------------------------------------------------------------------------------------|--------------------------------|----------------------------------------------------------------------------------------------------|--------|
| <b>CISCO</b>                                                         |                                                                                                    |                                | Advanced Search   Saved Search                                                                        |        |
|                                                                      |                                                                                                    |                                | User: wcs-test @ Virtual Domain: root *                                                               |        |
| Monitor $\blacktriangledown$<br>Reports $\blacktriangledown$<br>m    | $S$ ervices $\blacktriangledown$<br>Administration $\blacktriangledown$ Tools $\blacktriangledown$<br>Configure $\blacktriangledown$                  | Help $\blacktriangledown$      | $\mathbf{Q}$ $\mathbf{P}$ $\mathbf{E}$ Logout                                                         |        |
| System                                                               | <b>Traffic Stream Metrics QoS Controller Templates</b><br>$\odot$<br>Configure > Controller Template Launch Pad > System > Traffic Stream Metrics QoS |                                |                                                                                                    |        |
| General<br><b>SNMP Community</b><br>Network Time Protocol            | <b>Upstream Delay</b><br>Normal QoS is  90   percent or more of packets<br>having delay less than 20ms.                                               | <b>Roaming Time</b>            | Normal OoS is less than 125 T ms.                                                                     |        |
| <b>User Roles</b><br>AP UserName Password<br>AP 802.1X Supplicant Cr | Fair QoS is   90     percent or more of packets having<br>delay less than 40ms.                                                                       |                                | Fair OoS is less than 350 - ms.<br>$\bullet$ Degraded QoS is equal or greater than $350$ $\times$ ms. |        |
| DHCP<br>Dynamic Interface<br>QoS Profiles                            | Degraded OoS is $10$ $\times$ percent or more of packets<br>having delay equal or greater than 40ms.<br><b>Upstream Packet Loss Rate</b>              |                                | <b>Downstream Packet Loss Rate</b>                                                                    |        |
| <b>AP Timers</b><br>Traffic Stream Metrics QoS                       | Normal OoS is less than 1.0  v percent.<br>Fair QoS is less than 2.5   percent.                                                                       |                                | Normal OoS is less than 1.0  v percent.<br>Fair QoS is less than 2.5   percent.                       |        |
| <b>WLANs</b>                                                         | $\odot$<br>Degraded QoS is equal or greater than 2.5   percent.                                                                                       |                                | $\bullet$ Degraded OoS is equal or greater than $2.5$ $\times$ percent.                               |        |
| H-REAP                                                               | $\odot$<br>Cancel<br>Save                                                                                                    |                                |                                                                                                    |        |
| Security                                                             | $^{\circ}$                                                                                                    |                                |                                                                                                    |        |
| 802.11a/n                                                            | $\circledcirc$                                                                                                    |                                |                                                                                                    |        |
| 802.11b/g/n                                                          | $^{\circ}$                                                                                                    |                                |                                                                                                    |        |
| Mesh                                                                 | $^\circledR$                                                                                                    |                                |                                                                                                    |        |
| Management                                                           | $\circledcirc$                                                                                                    |                                |                                                                                                    |        |
| <b>CLI</b>                                                           | $^{\circ}$                                                                                                    |                                |                                                                                                    |        |
| Location                                                             | $\circledcirc$                                                                                                    |                                |                                                                                                    |        |

The Traffic Stream Metrics QoS Status Configuration page shows several QoS values. An administrator can monitor voice and video quality of the following:

- **•** Upstream delay
- **•** Upstream packet loss rate
- **•** Roaming time
- **•** Downstream packet loss rate
- **•** Downstream delay

Packet Loss Rate (PLR) affects the intelligibility of voice. Packet delay can affect both the intelligibility and conversational quality of the connection. Excessive roaming time produces undesired gaps in audio.

There are three levels of measurement:

- **•** Normal: Normal QoS (green)
- **•** Fair: Fair QoS (yellow)
- **•** Degraded: Degraded QoS (red)

251842

System administrators should employ some judgement when setting the green, yellow, and red alarm levels. Some factors to consider are:

- **•** Environmental factors including interference and radio coverage which can affect PLR.
- End-user expectations and system administrator requirements for audio quality on mobile devices (lower audio quality can permit greater PLR).
- Different codec types used by the phones have different tolerance for packet loss.
- **•** Not all calls will be mobile-to-mobile; therefore, some have less stringent PLR requirements for the wireless LAN.

### <span id="page-459-0"></span>**Configuring WLAN Templates**

WLAN templates allow you to define various WLAN profiles for application to different controllers.

In WCS software release 4.0.96.0 and later releases, you can configure multiple WLANs with the same SSID. This feature enables you to assign different Layer 2 security policies within the same wireless LAN. Unlike previous release where profile name was used as the unique identifier, the template name is now the unique identifier with software release 5.1.

These restrictions apply when configuring multiple WLANs with the same SSID:

- **•** WLANs with the same SSID must have unique Layer 2 security policies so that clients can make a WLAN selection based on information advertised in the beacons and probes. These are the available Layer 2 security policies:
	- **–** None (open WLAN)
	- **–** Static WEP or 802.1
	- **–** CKIP
	- **–** WPA/WPA2
- **•** Broadcast SSID must be enabled on the WLANs that share an SSID so that the access points can generate probe responses for these WLANs.
- **•** Hybrid-REAP access points do not support multiple SSIDs.

Follow these steps to add a WLAN template or make modifications to an existing WLAN template.

#### **Step 1** Choose **Configure > Controller Template Launch Pad**.

- **Step 2** Click **WLAN** or choose **WLANs > WLAN** from the left sidebar menu. The WLAN Template page appears with a summary of all existing defined WLANs. The following information headings are used to define the WLANs listed on the WLAN Template General page:
	- **•** Template Name—The user-defined name of the template. Clicking the name displays parameters for this template.
	- **•** Profile Name—User-defined profile name used to distinguish WLANs with the same SSID.
	- **•** SSID—Displays the name of the WLAN.
	- **•** WLAN/Guest LAN—Determines if guest LAN or WLAN.
	- Security Policies—Indicates what security policy is chosen. None indicates no 802.1X.
	- **•** WLAN Status—Determines whether the WLAN is enabled or not.
- **•** Applied to Controllers—The number of controllers the WLAN template is applied to. The Applied to Controllers number is a link. Clicking the number opens an Applied to Controllers page, which displays the controller name and IP address to which that template is applied, as well as the time it was applied and its status.
- **•** Applied to Virtual Domains—The number of virtual domains the WLAN template is applied to. The Applied to Virtual Domains number is also a link. Clicking this link opens an Applied to Virtual Domains page that shows all partition names.
- Last Saved At—Indicates when the template was last saved.
- **Step 3** If you want to add a new template, click **Add Template** from the Select a command drop-down list, and click **Go**. To modify an existing template, click the template name. The WLAN template page appears (see [Figure](#page-460-0) 12-10).

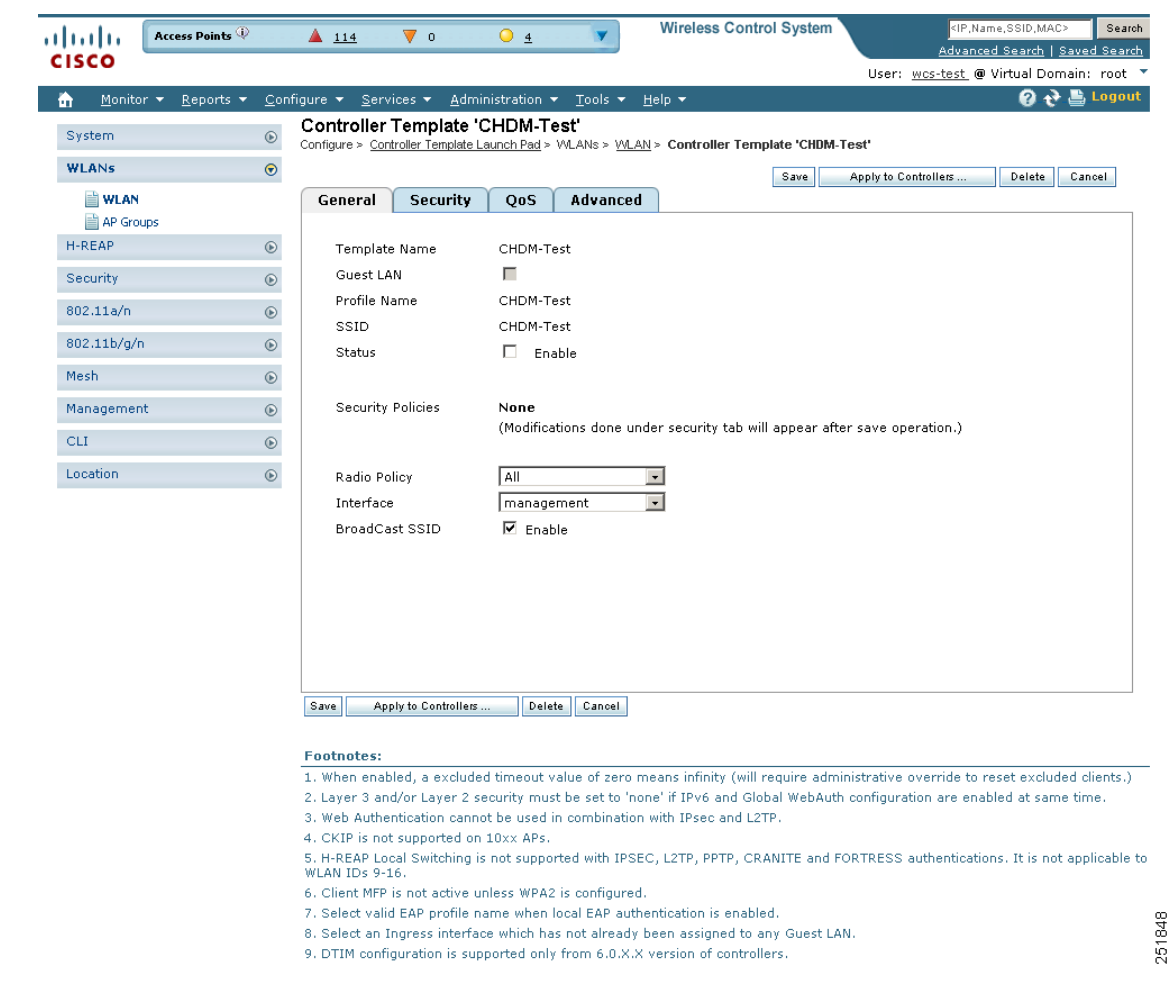

<span id="page-460-0"></span>*Figure 12-10 WLAN Template*

- **Step 4** Specify if you want guests users to have wired guest access from an Ethernet connection designated and configured for guest access. Wired guest access ports might be available in a guest office or specific ports in a conference room and accounts are added to the network using the Lobby Ambassador portal. (See the ["Creating Guest User Accounts" section on page](#page-271-0) 7-10).
- **Step 5** Enter a name in the Profile Name text box that identifies the WLAN or the guest LAN. Do not use any spaces in the name entered.

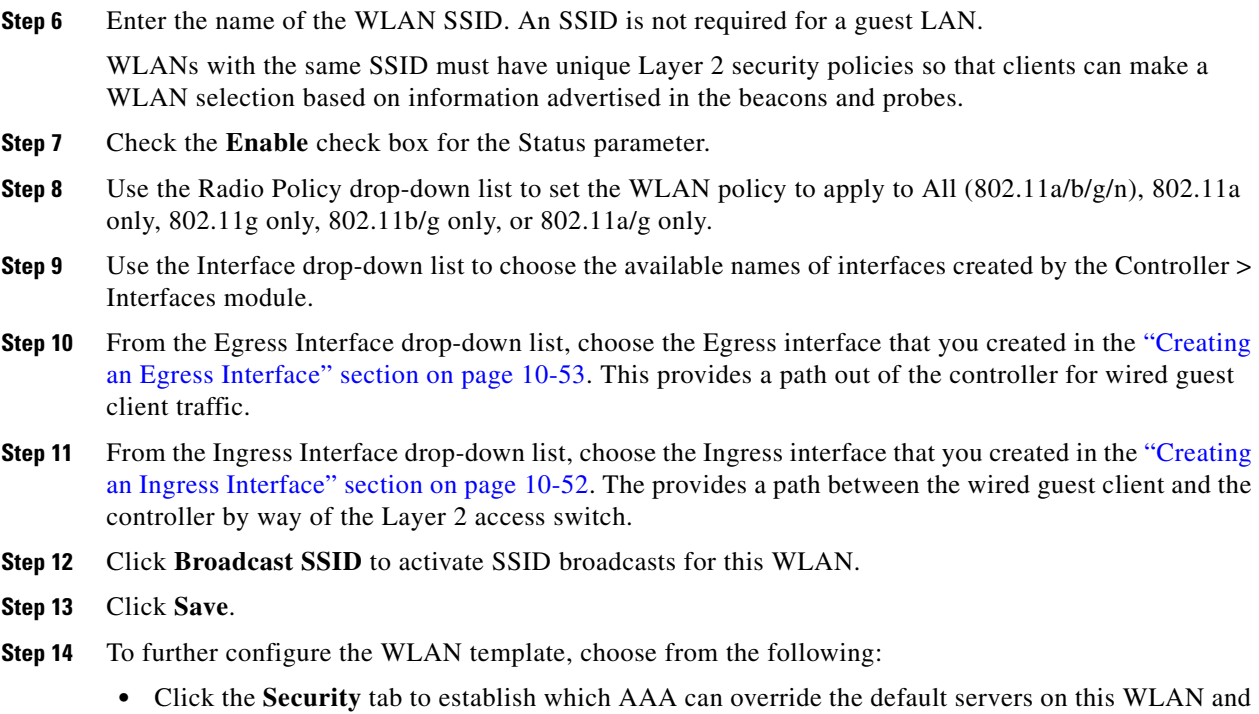

**•** Click the **QoS** tab to establish which quality of service is expected for this WLAN. Continue to the ["QoS" section on page](#page-469-0) 12-28.

to establish the security mode for Layer 2 and 3. Continue to the ["Security" section on page](#page-461-0) 12-20.

**•** Click the **Advanced** tab to configure any other details about the WLAN, such as DHCP assignments and management frame protection. Continue to the ["Advanced" section on page](#page-470-0) 12-29.

### <span id="page-461-0"></span>**Security**

After choosing Security, you have an additional three tabs: Layer 2, Layer 3, and AAA Servers.

### **Layer 2**

When you choose the Layer 2 tab, the page as shown in [Figure](#page-462-0) 12-11 appears.

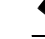

**Note** The screen contains different views depending on what option is chosen in the Layer 2 Security drop-down list.

×

F

|                                   |                              | Search                                                                                                    |
|-----------------------------------|------------------------------|----------------------------------------------------------------------------------------------------|
| dudu                              | Alarm Summary                | <b>Wireless Control System</b><br><ip,name,ssid,mac><br/>O<sub>4</sub><br/><math>\blacktriangle</math> 7<br/><math>\nabla</math> 0<br/>Advanced Search   Saved Search</ip,name,ssid,mac>                                                                          |
| cisco                             |                              | User: root @ Virtual Domain: root                                                                                                    |
|                                   |                              | $\Omega \leftrightarrow \blacksquare$ Logout                                                                                                    |
| 合<br>Monitor $\blacktriangledown$ | Reports $\blacktriangledown$ | Configure $\blacktriangledown$ Services $\blacktriangledown$<br>Administration ▼ Tools ▼ Help ▼                                                                                                    |
| System                            | $^\circledR$                 | New Controller Template<br>Configure > Controller Template Launch Pad > VALAN > VALANs > New Controller Template                                                                                                    |
| <b>WLAN</b>                       | $\odot$                      | Cancel<br>Save                                                                                                    |
| WLANS                             |                              | <b>Security</b><br>Advanced<br>General<br>QoS                                                                                                    |
| AP Group VLANs                    |                              |                                                                                                    |
| H-REAP                            |                              | Layer 2<br>Layer 3<br><b>AAA Servers</b><br>$\odot$                                                                                                    |
|                                   |                              |                                                                                                    |
| Security                          |                              | $^{\circ}$                                                                                                    |
| 802.11a/n                         | $\odot$                      | Static WEP<br>$\bullet$<br>Layer 2 Security                                                                                                    |
|                                   |                              | MAC Filtering                                                                                                    |
| 802.11b/g/n                       |                              | $^{\circ}$<br><b>Static WEP Parameters</b>                                                                                                    |
| Mesh                              |                              | $^{\circ}$<br>104 bits WEP Static Key (Key Index= 0)                                                                                                    |
| Management                        |                              | 802.11 Data Encryption<br>Current Key:<br>$\odot$                                                                                                    |
|                                   |                              | Type Key Size<br>Key Index Encryption Key<br>Key Format                                                                                                    |
| <b>CLI</b>                        | $\odot$                      | WEP $\lceil \text{not set } \rceil$ 1 $\lceil \cdot \rceil$<br>$ASCII -$                                                                                                    |
| Location                          |                              | $\odot$<br>Allow Shared Key                                                                                                    |
|                                   |                              | Cancel<br>Save                                                                                                    |
|                                   |                              | <b>Footnotes:</b>                                                                                                    |
|                                   |                              | 1. When enabled, a excluded timeout value of zero means infinity (will require administrative override to reset excluded clients.)<br>2. Layer 3 and/or Layer 2 security must be set to 'none' if IPv6 and Global WebAuth configuration are enabled at same time. |
|                                   |                              | 3. Web Authentication cannot be used in combination with IPsec and L2TP.                                                                                                    |
|                                   |                              | 4. CKIP is not supported on 10xx APs.                                                                                                    |
|                                   |                              | 5. H-REAP Local Switching is not supported with IPSEC, L2TP, PPTP, CRANITE and FORTRESS authentications. It is not applicable to<br>WLAN IDs 9-16.                                                                                                    |
|                                   |                              | 6. Client MFP is not active unless WPA2 is configured.                                                                                                    |
|                                   |                              | 7. Select valid EAP profile name when local EAP authentication is enabled.                                                                                                    |
|                                   |                              | 251808<br>8. Select an Ingress interface which has not already been assigned to any Guest LAN.<br>9. DTIM configuration is supported only from 6.0.X.X version of controllers.                                                                                    |
|                                   |                              |                                                                                                    |

<span id="page-462-0"></span>*Figure 12-11 Layer 2 Page*

**Step 1** Use the Layer 2 Security drop-down list to choose None, 802.1X, Static WEP, Static WEP-802.1X, WPA + WPA2, or CKIP as described in the table below.

| <b>Parameter</b> | <b>Description</b>                          |  |
|------------------|---------------------------------------------|--|
| None             | No Layer 2 security selected.               |  |
| 802.1X           | WEP $802.1X$ data encryption type (Note 1): |  |
|                  | 40/64 bit key.                              |  |
|                  | $104$ bit key.                              |  |
|                  | 152 bit key.                                |  |

*Table 12-2 Layer 2 Security Options*

H

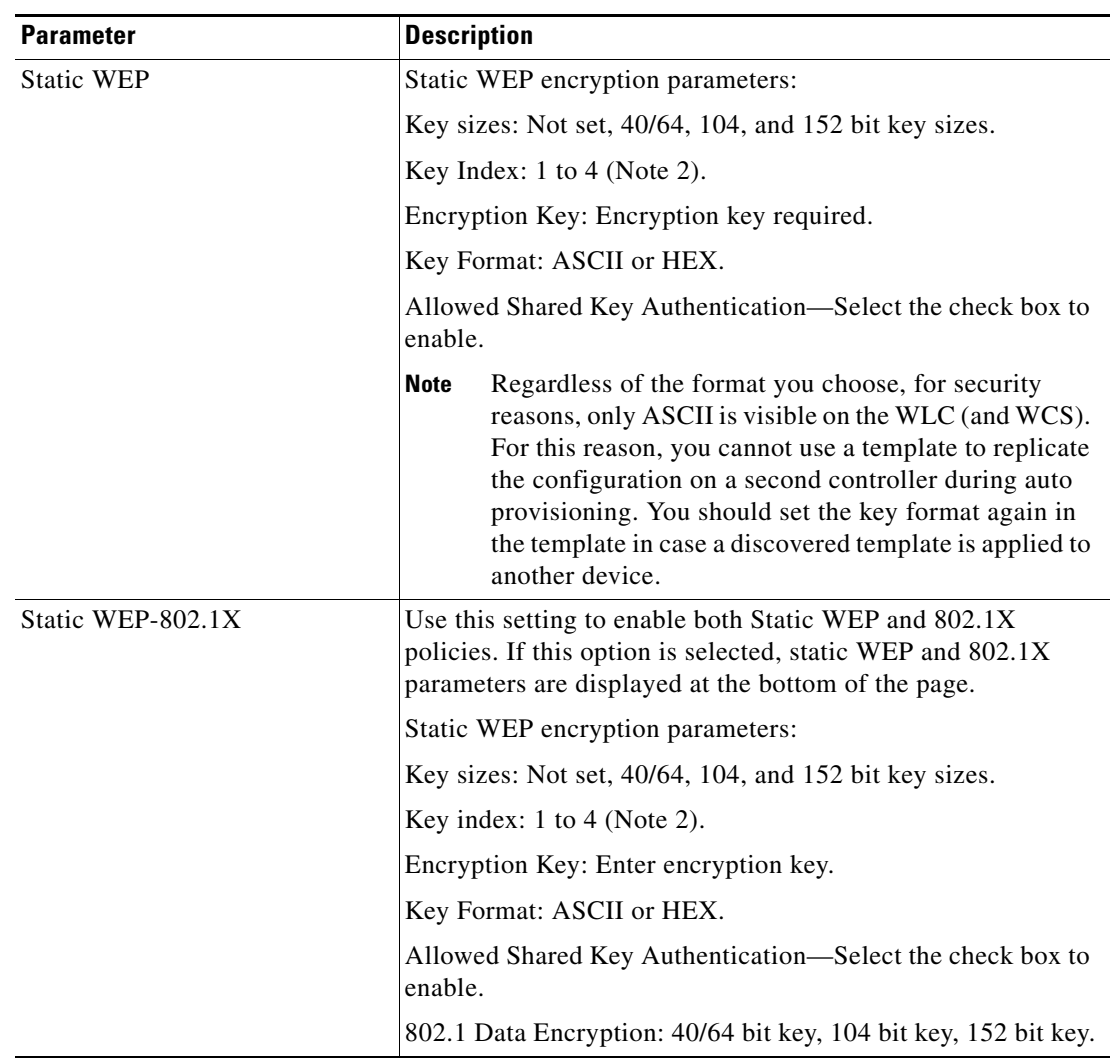

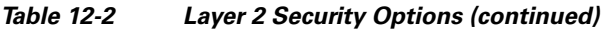

П

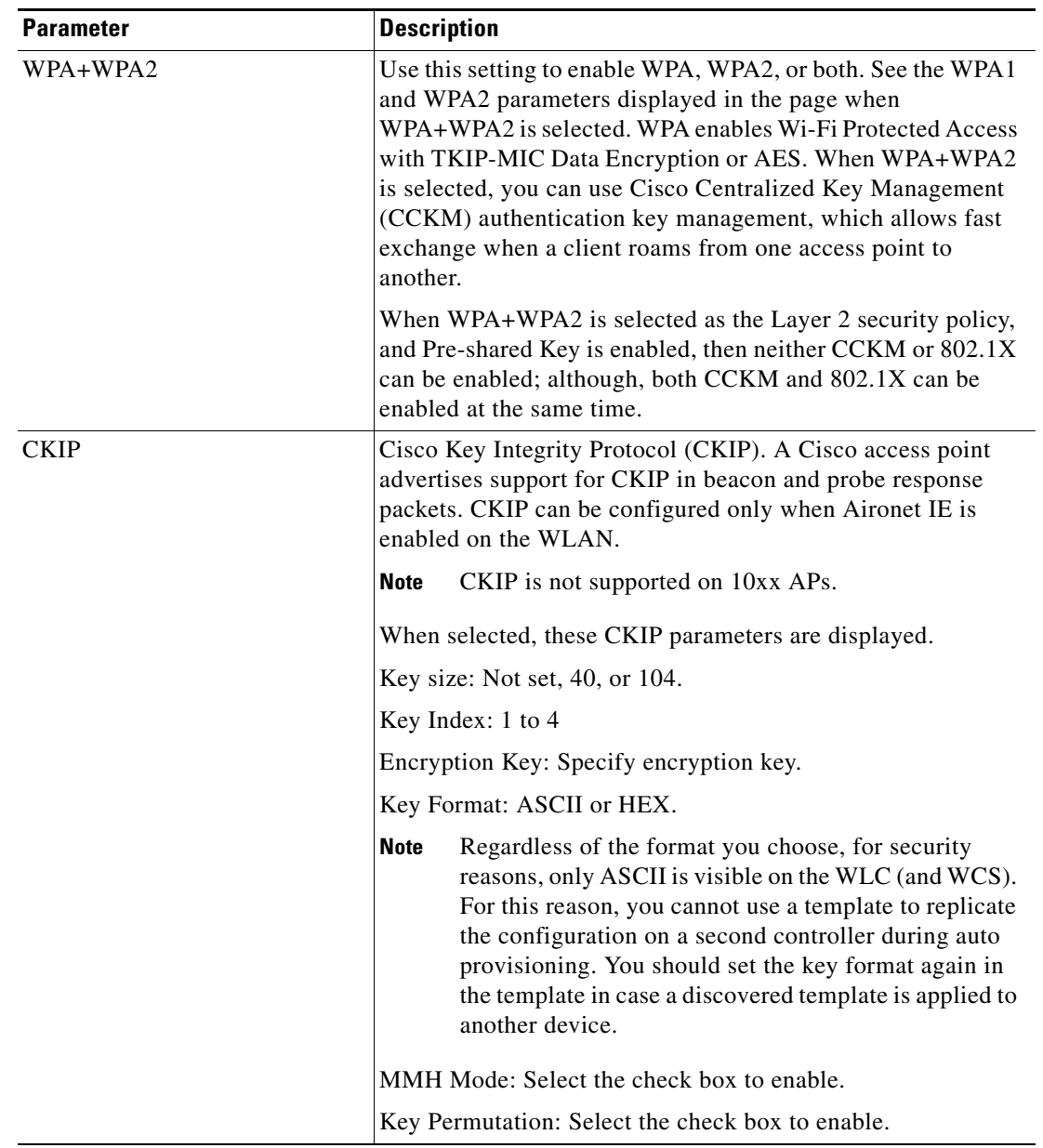

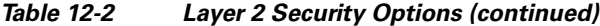

#### **Step 2** Check the **MAC Filtering** check box if you want to filter clients by MAC address.

## $\frac{\sqrt{2}}{2}$

**Note** The ability to join a controller without specification within a MAC filter list is only supported on mesh access points.

## $\frac{\partial}{\partial \rho}$

Note For releases prior to 4.1.82.0, mesh access points do not join the controller unless they are defined in the MAC filter list.

You may want to disable the MAC filter list to allow newly added access points to join the controller. Before enabling the MAC filter list again, you should enter the MAC addresses of the new access points.

**Step 3** Choose the desired type of authentication key management. The choices are 802.1X, CCKM, or PSK.

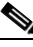

**Note** If you choose PSK, you must enter the shared key and type (ASCII or hexadecimal).

**Note** Regardless of the format you choose, for security reasons, only ASCII is visible on the WLC (and WCS). For this reason, you cannot use a template to replicate the configuration on a second controller during auto provisioning. You should set the key format again in the template in case a discovered template is applied to another device.

**Step 4** Click **Save**.

#### **Layer 3**

When you choose the Layer 3 tab, the page shown in [Figure](#page-466-0) 12-12 appears.

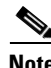

**Note** The screen contains different views depending on what option is chosen in the Layer 3 Security drop-down list.

| ahaha                 | Access Points                |                | 4114                      | $\nabla$ 0                                             | $O_4$          |                                     | <b>Wireless Control System</b>                                                                | <ip,name,ssid,mac></ip,name,ssid,mac>                                                                                              | Search       |
|-----------------------|------------------------------|----------------|---------------------------|--------------------------------------------------------|----------------|-------------------------------------|-----------------------------------------------------------------------------------------------|----------------------------------------------------------------------------------------------------|--------------|
| <b>CISCO</b>          |                              |                |                           |                                                        |                |                                     |                                                                                               | Advanced Search   Saved Search                                                                                                    |              |
|                       |                              |                |                           |                                                        |                |                                     |                                                                                               | User: wcs-test @ Virtual Domain: root "                                                                                            |              |
| n<br>Monitor <b>v</b> | Reports $\blacktriangledown$ |                | Configure v               | Services $\blacktriangledown$                          | Administration | $\text{Tools}$ $\blacktriangledown$ | Help $\blacktriangledown$                                                                     | ค<br>$\rightarrow$                                                                                                    | $E$ , Logout |
| System                |                              | $\circledcirc$ |                           | Controller Template 'CHDM-Test'                        |                |                                     | Configure > Controller Template Launch Pad > VVLANs > VVLAN > Controller Template 'CHDM-Test' |                                                                                                    |              |
| WLANs                 |                              | $\odot$        |                           |                                                        |                |                                     | Save                                                                                          | Apply to Controllers<br>Delete                                                                                                    | Cancel       |
| WLAN                  |                              |                | General                   | Security                                               | QoS            | Advanced                            |                                                                                               |                                                                                                    |              |
| <b>AP Groups</b>      |                              |                |                           |                                                        |                |                                     |                                                                                               |                                                                                                    |              |
| H-REAP                |                              | $^\circledR$   | Layer 2                   | Layer 3                                                |                | <b>AAA Servers</b>                  |                                                                                               |                                                                                                    |              |
|                       |                              |                |                           |                                                        |                |                                     |                                                                                               |                                                                                                    |              |
| Security              |                              | $\odot$        |                           | Layer 3 Security 2                                     |                | None                                | $\vert \cdot \vert$                                                                           |                                                                                                    |              |
| 802.11a/n             |                              | $^\circledR$   |                           |                                                        |                | □ Web Policy                        |                                                                                               |                                                                                                    |              |
| 802.11b/g/n           |                              | $\odot$        |                           |                                                        |                |                                     |                                                                                               |                                                                                                    |              |
| Mesh                  |                              | $\odot$        |                           |                                                        |                |                                     |                                                                                               |                                                                                                    |              |
|                       |                              |                |                           |                                                        |                |                                     |                                                                                               |                                                                                                    |              |
| Management            |                              | $^{\circ}$     |                           |                                                        |                |                                     |                                                                                               |                                                                                                    |              |
| <b>CLI</b>            |                              | $\odot$        |                           |                                                        |                |                                     |                                                                                               |                                                                                                    |              |
| Location              |                              | $^{\circ}$     |                           |                                                        |                |                                     |                                                                                               |                                                                                                    |              |
|                       |                              |                |                           |                                                        |                |                                     |                                                                                               |                                                                                                    |              |
|                       |                              |                |                           |                                                        |                |                                     |                                                                                               |                                                                                                    |              |
|                       |                              |                | Save<br><b>Footnotes:</b> | Apply to Controllers                                   |                | Delete<br>Cancel                    |                                                                                               |                                                                                                    |              |
|                       |                              |                |                           |                                                        |                |                                     |                                                                                               | 1. When enabled, a excluded timeout value of zero means infinity (will require administrative override to reset excluded clients.) |              |
|                       |                              |                |                           |                                                        |                |                                     |                                                                                               | 2. Layer 3 and/or Layer 2 security must be set to 'none' if IPv6 and Global WebAuth configuration are enabled at same time.        |              |
|                       |                              |                |                           |                                                        |                |                                     | 3. Web Authentication cannot be used in combination with IPsec and L2TP.                      |                                                                                                    |              |
|                       |                              |                |                           | 4. CKIP is not supported on 10xx APs.                  |                |                                     |                                                                                               |                                                                                                    |              |
|                       |                              |                | WLAN IDs 9-16.            |                                                        |                |                                     |                                                                                               | 5. H-REAP Local Switching is not supported with IPSEC, L2TP, PPTP, CRANITE and FORTRESS authentications. It is not applicable to   |              |
|                       |                              |                |                           | 6. Client MFP is not active unless WPA2 is configured. |                |                                     | 7. Select valid EAP profile name when local EAP authentication is enabled.                    |                                                                                                    |              |
|                       |                              |                |                           |                                                        |                |                                     | 8. Select an Ingress interface which has not already been assigned to any Guest LAN.          |                                                                                                    |              |
|                       |                              |                |                           |                                                        |                |                                     | 9. DTIM configuration is supported only from 6.0.X.X version of controllers.                  |                                                                                                    |              |
|                       |                              |                |                           |                                                        |                |                                     |                                                                                               |                                                                                                    |              |

<span id="page-466-0"></span>*Figure 12-12 Layer 3 Page*

Follow these steps to configure the Layer 3 tab.

**Step 1** Use the Layer 3 security drop-down list to choose between None and VPN Pass Through. The page parameters change according to the selection you make. If you choose VPN pass through, you must enter the VPN gateway address.

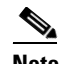

**Note** The VPN passthrough option is not available for the 2106 or 5500 series controllers.

- **Step 2** You can modify the default static WEP (web authentication) or assign specific web authentication (login, logout, login failure) pages and the server source.
	- **a.** To change the static WEP to passthrough, check the **Web Policy** check box and the **Passthrough** option. This option allows users to access the network without entering a username or password.

An Email Input check box appears. Check this check box if you want users to be prompted for their email address when attempting to connect to the network.

251809

- **b.** To specify custom web authentication pages, unselect the Global WebAuth Configuration **Enable** check box.
	- **1.** When the Web Auth Type drop-down list appears, choose one of the following options to define the web login page for the wireless guest users:

Default Internal—Displays the default web login page for the controller. This is the default value.

Customized Web Auth—Displays custom web login, login failure, and logout pages. When the customized option is selected, three separate drop-down lists for login, login failure, and logout page selection appear. You do not need to define a customized page for all three of the options. Choose **None** from the appropriate drop-down list if you do not want to display a customized page for that option.

These optional login, login failure, and logout pages are downloaded to the controller as webauth.tar files. For specifics on downloading custom pages, refer to the ["Downloading](#page-132-0)  [Customized Web Authentication" section on page](#page-132-0) 3-47.

External—Redirects users to an external server for authentication. If you choose this option, you must also enter the URL of the external server in the URL text box.

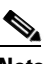

**Note** External web auth is not supported for 2106 and 5500 series controllers.

You can select specific RADIUS or LDAP servers to provide external authentication in the **Security > AAA** page. To do so, continue with Step 4.

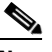

**Note** The RADIUS and LDAP servers must be already configured to have selectable options in the Security > AAA page. You can configure these servers in the RADIUS Authentication Servers page and TACACS+ Authentication Servers page.

- **Step 3** If you selected External as the Web Authentication Type in Step 2, click **Security > AAA** and choose up to three RADIUS and LDAP servers using the drop-down lists.
- **Step 4** Click **Save**.
- **Step 5** Repeat this process if a second (anchor) controller is being used in the network.

#### **AAA Servers**

When you choose the AAA Servers tab, the page shown in [Figure](#page-468-0) 12-13 appears.
| <b>CISCO</b><br>Reports ▼ Configure ▼ Services ▼ Administration ▼ Tools ▼ Help ▼<br>Monitor $\star$<br>m<br>New Controller Template<br>System<br>$^\copyright$<br><b>WLAN</b><br>$\odot$<br>WLANS<br>General<br>Security<br>AP Group VLANs<br>Layer 2<br>Laver 3<br>H-REAP<br>$^{\circ}$<br>Security<br>$^{\circ}$<br>802.11a/n<br>$^{\circ}$<br><b>RADIUS Servers</b><br>802.11b/g/n<br>Authentication<br>$^{\circ}$<br>Servers<br>Mesh<br>$^{\circ}$<br>Server<br>none<br>1<br>Management<br>$^{\circ}$<br>Server<br>none<br>$\overline{c}$<br><b>CLI</b><br>$^{\circ}$<br>Server<br>none<br>Location<br>$^{\circ}$<br>3.<br><b>Local EAP Authentication</b><br>Local EAP Authentication   Enable<br>Allow AAA Override<br>Cancel<br>Save<br><b>Footnotes:</b> | Advanced<br>OoS<br><b>AAA Servers</b><br>▼   none      | User: root @ Virtual Domain: root<br>ุค<br>↔<br>$\blacksquare$ Logout<br>Configure > Controller Template Launch Pad > VALAN > VALANs > New Controller Template<br>Cancel<br>Save<br><b>O</b> Select AAA servers below to override use of default servers on this WLAN<br><b>LDAP Servers</b><br><b>Accounting Servers</b><br>Server 1   none<br>$\bullet$<br>$\blacksquare$<br>Server 2   none<br>$\blacksquare$ |
|----------------------------------------------------------------------------------------------------|--------------------------------------------------------|----------------------------------------------------------------------------------------------------|
|                                                                                                    |                                                        |                                                                                                    |
|                                                                                                    |                                                        |                                                                                                    |
|                                                                                                    |                                                        |                                                                                                    |
|                                                                                                    |                                                        |                                                                                                    |
|                                                                                                    |                                                        |                                                                                                    |
|                                                                                                    |                                                        |                                                                                                    |
|                                                                                                    |                                                        |                                                                                                    |
|                                                                                                    |                                                        |                                                                                                    |
|                                                                                                    |                                                        |                                                                                                    |
|                                                                                                    |                                                        |                                                                                                    |
|                                                                                                    |                                                        |                                                                                                    |
|                                                                                                    |                                                        |                                                                                                    |
|                                                                                                    |                                                        | $\vert \cdot \vert$<br>Server 3 none                                                                                                    |
|                                                                                                    | ▼  none                                                | $\overline{\phantom{a}}$                                                                                                    |
|                                                                                                    | ▼   none                                               | $\cdot$                                                                                                    |
|                                                                                                    |                                                        |                                                                                                    |
|                                                                                                    |                                                        |                                                                                                    |
|                                                                                                    |                                                        |                                                                                                    |
|                                                                                                    |                                                        |                                                                                                    |
|                                                                                                    | $\Box$ Enable                                          |                                                                                                    |
|                                                                                                    |                                                        |                                                                                                    |
|                                                                                                    |                                                        |                                                                                                    |
|                                                                                                    |                                                        |                                                                                                    |
|                                                                                                    |                                                        |                                                                                                    |
|                                                                                                    |                                                        |                                                                                                    |
|                                                                                                    |                                                        |                                                                                                    |
|                                                                                                    |                                                        | 1. When enabled, a excluded timeout value of zero means infinity (will require administrative override to reset excluded clients.)                                                                                                    |
|                                                                                                    |                                                        | 2. Layer 3 and/or Layer 2 security must be set to 'none' if IPv6 and Global WebAuth configuration are enabled at same time.                                                                                                    |
| 3. Web Authentication cannot be used in combination with IPsec and L2TP.                                                                                                    |                                                        |                                                                                                    |
| 4. CKIP is not supported on 10xx APs.                                                                                                    |                                                        |                                                                                                    |
| WLAN IDs 9-16.                                                                                                    |                                                        | 5. H-REAP Local Switching is not supported with IPSEC, L2TP, PPTP, CRANITE and FORTRESS authentications. It is not applicable to                                                                                                    |
|                                                                                                    |                                                        |                                                                                                    |
|                                                                                                    |                                                        |                                                                                                    |
|                                                                                                    | 6. Client MFP is not active unless WPA2 is configured. |                                                                                                    |
| 9. DTIM configuration is supported only from 6.0.X.X version of controllers.                                                                                                    |                                                        | 7. Select valid EAP profile name when local EAP authentication is enabled.<br>8. Select an Ingress interface which has not already been assigned to any Guest LAN.                                                                                                    |

*Figure 12-13 AAA Servers Page*

Follow these steps to configure the AAA Servers tab.

**Step 1** Use the drop-down lists in the RADIUS and LDAP servers section to choose authentication and accounting servers. This selects the default RADIUS server for the specified WLAN and overrides the RADIUS server that is configured for the network. If all three RADIUS servers are configured for a particular WLAN, server 1 has the highest priority and so on.

If no LDAP servers are chosen here, WCS uses the default LDAP server order from the database.

- **Step 2** Click the Local EAP Authentication check box if you have an EAP profile already configured that you want to enable. Local EAP is an authentication method that allows users and wireless clients to locally authenticate. It is designed for use in remote offices that want to maintain connectivity to wireless clients when the backend system becomes disrupted or the external authentication server goes down.
- **Step 3** When AAA Override is enabled, and a client has conflicting AAA and controller WLAN authentication parameters, client authentication is performed by the AAA server. As part of this authentication, the operating system moves clients from the default Cisco WLAN Solution to a VLAN returned by the AAA server and predefined in the controller interface configuration (only when configured for MAC filtering, 802.1X, and/or WPA operation). In all cases, the operating system also uses QoS, DSCP, 802.1p priority tag values, and ACL provided by the AAA server, as long as they are predefined in the controller interface configuration. (This VLAN switching by AAA override is also referred to as identity networking.)

For instance, if the corporate WLAN primarily uses a management interface assigned to VLAN 2, and if AAA override returns a redirect to VLAN 100, the operating system redirects all client transmissions to VLAN 100, regardless of the physical port to which VLAN 100 is assigned.

When AAA override is disabled, all client authentication defaults to the controller authentication parameter settings, and authentication is only performed by the AAA server if the controller WLANs do not contain any client-specific authentication parameters.

The AAA override values may come from a RADIUS server, for example.

#### **Step 4** Click **Save**.

#### **QoS**

When you select the QoS tab from the WLAN Template page, the page as shown in [Figure](#page-469-0) 12-14 appears.

<span id="page-469-0"></span>*Figure 12-14 QoS Page* 

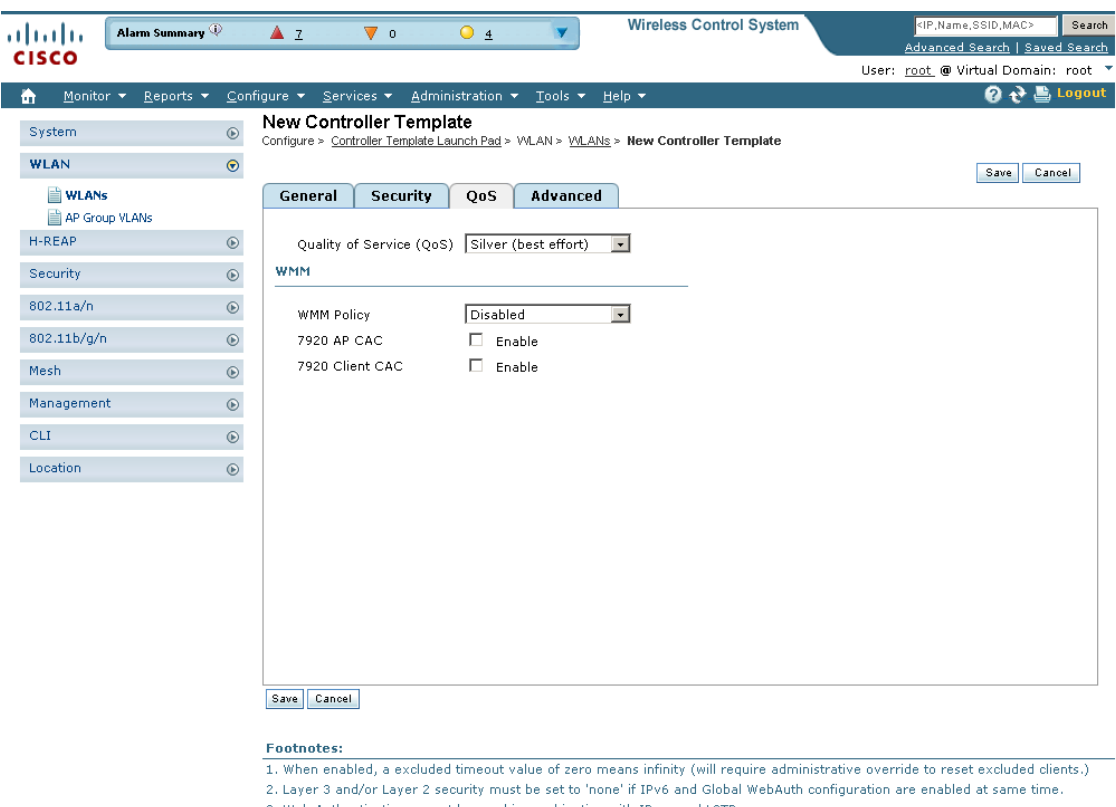

- 3. Web Authentication cannot be used in combination with IPsec and L2TP.
- 4. CKIP is not supported on 10xx APs.
- 5. H-REAP Local Switching is not supported with IPSEC, L2TP, PPTP, CRANITE and FORTRESS authentications. It is not applicable to<br>WLAN IDs 9-16.
- 6. Client MFP is not active unless WPA2 is configured.
- 7. Select valid EAP profile name when local EAP authentication is enabled. 8. Select an Ingress interface which has not already been assigned to any Guest LAN.
- 

251824

Follow these steps to configure the QoS tab.

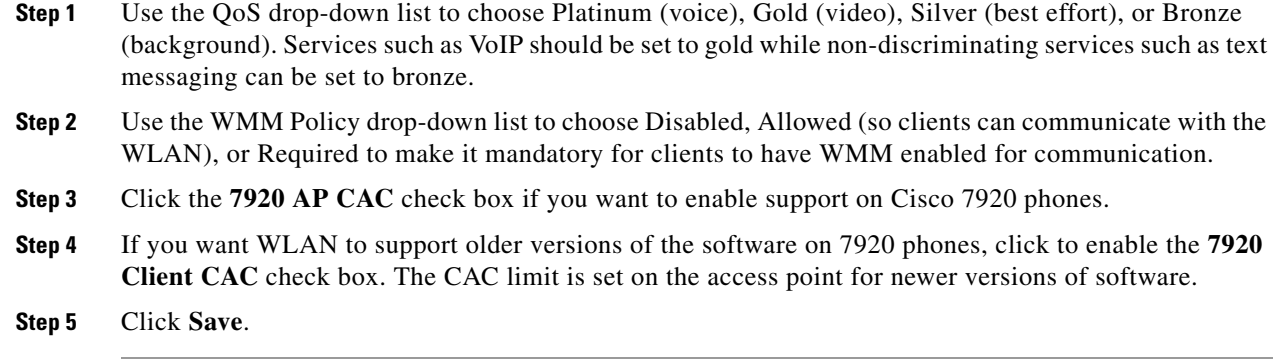

#### **Advanced**

When you click the Advanced tab in the WLAN Template page, the page shown in [Figure](#page-470-0) 12-15 appears.

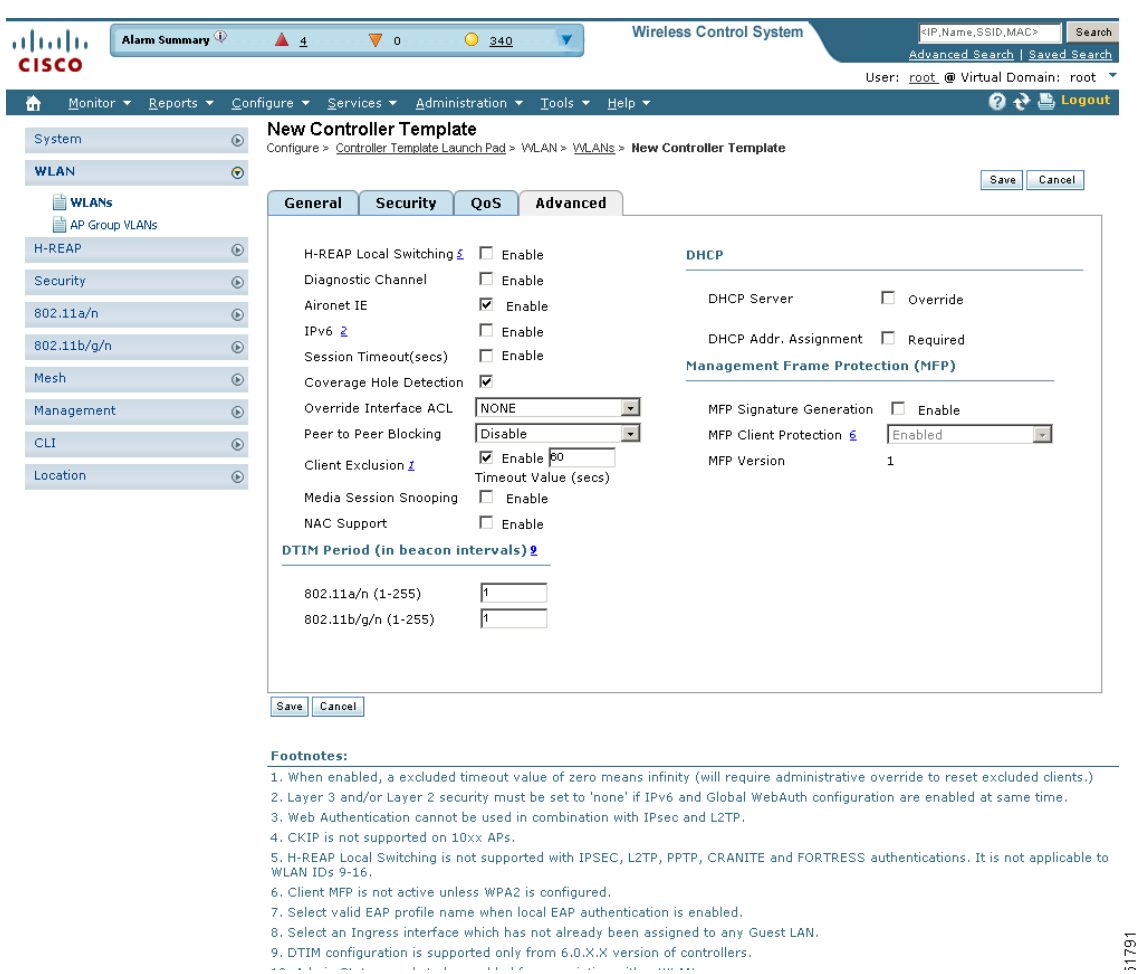

#### <span id="page-470-0"></span>*Figure 12-15 Advanced Page*

**Step 1** Click the check box if you want to enable Hybrid REAP local switching. For more information on Hybrid REAP, see the ["Configuring Hybrid REAP" section on page](#page-611-0) 15-4. If you enable it, the hybrid-REAP access point handles client authentication and switches client data packets locally.

H-REAP local switching is only applicable to the Cisco 1130/1240/1250 series access points. It is not supported with L2TP or PPTP authentications, and it is not applicable to WLAN IDs 9-16.

- **Step 2** Choose to enable the diagnostic channel feature or leave it disabled. The diagnostic channel feature allows you to troubleshoot problems regarding client communication with a WLAN. When initiated by a client having difficulties, the diagnostic channel provides the most robust communication methods with the fewest obstacles to communication.
- **Step 3** Check the Aironet IE check box if you want to enable support for Aironet information elements (IEs) for this WLAN. If Aironet IE support is enabled, the access point sends an Aironet IE 0x85 (which contains the access point name, load, number of associated clients, and so on) in the beacon and probe responses of this WLAN, and the controller sends Aironet IEs 0x85 and 0x95 (which contains the management IP address of the controller and the IP address of the access point) in the reassociation response if it receives Aironet IE 0x85 in the reassociation request.
- **Step 4** Click to enable IPv6. You can configure IPv6 bridging and IPv4 web auth on the same WLAN.
- **Step 5** At the Session Timeout parameter, set the maximum time a client session can continue before requiring reauthorization.
- **Step 6** Choose to enable or disable coverage hold detection(CHD) on this WLAN. By default CHD is enabled on all WLANs on the controller. If you disable CHD on a WLAN, a coverage hole alert is still sent to the controller, but no other processing is done to mitigate the coverage hole. This feature is useful for guest WLANs where highly mobile guests are connected to your network for short periods of time.
- **Step 7** A list of defined access control lists (ACLs) is provided at the Override Interface ACL drop-down list. (See the ["Configuring Access Control List Templates" section on page](#page-510-0) 12-69 for steps on defining ACLs.) Upon choosing an ACL from the list, the WLAN associates the ACL to the WLAN. Selecting an ACL is optional, and the default for this parameter is None.
- **Step 8** You can configure peer-to-peer blocking per WLAN rather than applying the status to all WLANs. At the Peer to Peer Blocking drop-down list, choose one of the following:
	- Disable—Peer-to-peer blocking is disabled, and traffic is bridged locally whenever possible.
	- **•** Drop—The packet is discarded.
	- Forward Up Stream—The packet is forwarded on the upstream VLAN, and the decision is made about what to do with the packet.

If H-REAP local switching is enabled for the WLAN, which prevents traffic from passing through the controller, this drop-down list is grayed out.

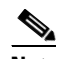

**Note** Peer-to-peer blocking does not apply to multicast traffic.

**Step 9** Click the check box if you want to enable automatic client exclusion. If you enable client exclusion, you must also set the Timeout Value in seconds for disabled client machines. Client machines are excluded by MAC address, and their status can be observed. A timeout setting of 0 indicates that administrative control is required to re-enable the client.

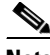

**Note** When session timeout is not set, it implies that an excluded client remains and will not timeout from the excluded state. It does not imply that the exclusion feature is disabled.

**Step 10** Click to enable Media Session Snooping. This feature enables access points to detect the establishment, termination, and failure of voice calls and then report them to the controller and WCS. It can be enabled or disabled per WLAN.

When media session snooping is enabled, the access point radios that advertise this WLAN snoop for Session Initiation Protocol (SIP) voice packets. Any packets destined to or originating from port number 5060 are considered for further inspection. The access point tracks whether Wi-Fi Multimedia (WMM) and non-WMM clients are establishing a call, already on an active call, or in the process of ending a call and then notify the controller of any major call events.

- **Step 11** Check the NAC Support check box if you want to enable it. The controller can integrate with the NAC appliance in out-of-band mode, where the NAC appliance remains in the data path only until clients have been analyzed and cleaned. Out-of-band mode reduces the traffic load on the NAC appliance and enables centralized NAC processing. See the ["Configuring NAC Out-of-Band Integration" section on page](#page-396-0) 10-45 for more information.
- **Step 12** When you click the check box to override DHCP server, another parameter appears where you can enter the IP address of your DHCP server. For some WLAN configurations, this is required. Three valid configurations are as follows:
	- **•** DHCP Required and a valid DHCP server IP address All WLAN clients obtain an IP address from the DHCP server.
	- **•** DHCP is not required and a valid DHCP server IP address All WLAN clients obtain an IP address from the DHCP server or use a static IP address.
	- **•** DHCP not required and DHCP server IP address 0.0.0.0 All WLAN clients are forced to use a static IP address. All DHCP requests are dropped.

You cannot choose to require a DHCP address assignment and then enter a DHCP server IP address.

- **Step 13** If the MFP Signature Generation check box is checked, it enables signature generation for the 802.11 management frames transmitted by an access point associated with this WLAN. Signature generation makes sure that changes to the transmitted management frames by an intruder are detected and reported.
- **Step 14** At the MFP Client Protection drop-down list, choose Optional, Disabled, or Required for configuration of individual WLANs of a controller. If infrastructure MFP is not enabled, this drop-down list is unavailable.

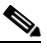

**Note** Client-side MFP is only available for those WLANs configured to support Cisco Compatible Extensions (version 5 or later) clients, and WPA2 must first be configured.

- **Step 15** Enter a value between 1 and 255 beacon intervals in the 802.11a/n DTIM Period portion of the page. The controller sends a DTIM packet on the 802.11a/n radio for this WLAN based on what is entered as an interval.
- **Step 16** Enter a value between 1 and 255 beacon intervals in the 802.11b/g/n DTIM Period portion of the page. The controller sends a DTIM packet on the 802.11b/g/n radio for this WLAN based on what is entered as an interval.

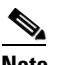

**Note** DTIM configuration is not appropriate for guest LANs.

**Step 17** Click **Save**.

### **Configuring WLAN AP Groups**

Site-specific VLANs or AP groups limit the broadcast domains to a minimum by segmenting a WLAN into different broadcast domains. Benefits include more effective management of load balancing and bandwidth allocation.

Follow these steps to configure WLAN AP Groups.

#### **Step 1** Choose **Configure > Controller Template Launch Pad**.

**Step 2** Click **AP Groups** or choose **WLAN > AP Groups** from the left sidebar menu. The WLAN > AP Groups page appears, and the number of controllers and virtual domains that the template is applied to automatically populates. The last column indicates when the template was last saved.

The Applied to Controllers number is a link. Clicking the number opens an Applied to Controllers page, which displays the controller name and IP address to which that template is applied, as well as the time it was applied and its status. The Applied to Virtual Domains number is also a link. Clicking this link opens an Applied to Virtual Domains page that shows all partition names.

**Step 3** If you want to add a new template, click **Add Template** from the Select a command drop-down list, and click **Go**. To modify an existing template, click the template name. The AP Groups template page appears (see [Figure](#page-473-0) 12-16).

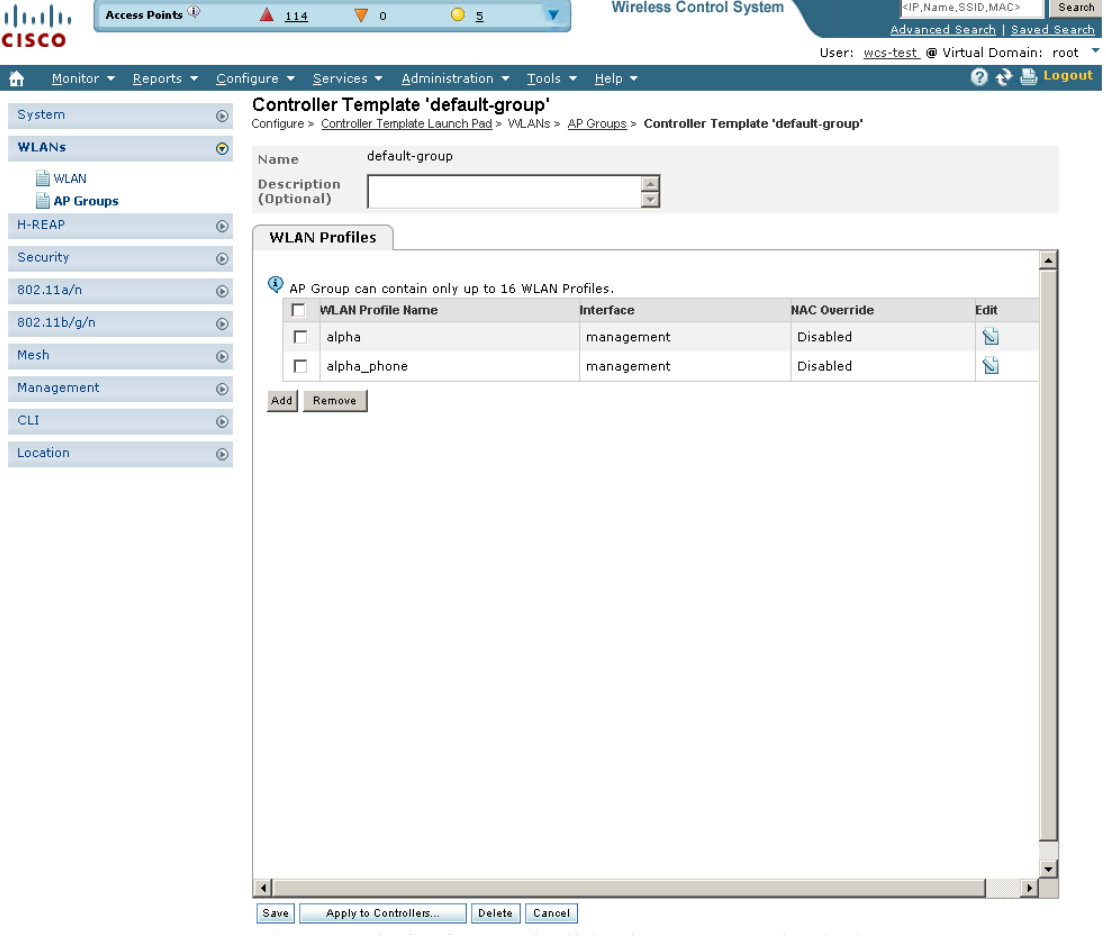

<span id="page-473-0"></span>*Figure 12-16 WLAN AP Groups*

1773

This page displays a summary of the AP groups configured on your network. From here you can add, remove, edit, or view details of an AP group. Click in the Edit column to edit its access point(s). Click the check box in the WLAN Profile Name column and click Remove to delete WLAN profiles.

#### **Adding Access Point Groups**

Follow these steps to add a new access point group.

- **Step 1** Choose **Configure > Controller Template Launch Pad**. **Step 2** Click **AP Group VLANs** or choose **WLAN > AP Group VLANs** from the left sidebar menu. **Note** AP Groups (for 5.2 and above controllers) are referred to as AP Group VLANs for controllers prior to 5.2. **Step 3** Choose **Add Template** from the Select a command drop-down list, and click **Go**. **Step 4** Enter a name and group description for the access point group. **Note** The group description is optional. **Step 5** Click the **WLAN Profile** check box. **Note** To display all available WLAN profile names, delete the current WLAN profile name from the text box. When the current WLAN profile name is deleted from the text box, all available WLAN profiles display in the drop-down list. **Note** Each access point is limited to sixteen WLAN profiles. Each access point broadcasts all WLAN profiles unless the WLAN override feature is enabled. The WLAN override feature allows you to disable any of the 16 WLAN profiles per access point. **Note** The WLAN override feature applies only to older controllers that do not support the 512 WLAN feature (can support up to 512 WLAN profiles). **Step 6** Type a WLAN profile name or select one from the WLAN Profile Name drop-down list. **Step 7** Enter an interface or select one from the Interface drop-down list.  $\mathscr{P}$ **Note** To display all available interfaces, delete the current interface from the Interface text box. When the current interface is deleted from the Interface text box, all available interfaces display in the drop-down list. **Step 8** Click the **NAC Override** check box, if applicable. NAC override is disabled by default.
- **Step 9** When access points and WLAN profiles are added, click **Add**.

Г

**Note** After saving, click the edit icon on the WLAN Profiles tab to edit the WLAN profile information.

#### **Deleting Access Point Groups**

Follow these steps to delete an access point group.

**Step 1** Choose **Configure > Controller Template Launch Pad**. **Step 2** Click **AP Groups** or choose **WLAN > AP Groups** from the left sidebar menu.

**Step 3** Click **Remove**.

#### **Configuring H-REAP AP Groups**

Hybrid REAP enables you to configure and control access points in a branch or remote office from the corporate office through a wide area network (WAN) link without deploying a controller in each office. There is no deployment restriction on the number of hybrid-REAP access points per location, but you can organize and group the access points per floor and limit them to 25 or so per building, since it is likely the branch offices share the same configuration.

Follow these steps to set up an H-REAP AP group.

#### **Step 1** Choose **Configure > Controller Template Launch Pad**.

**Step 2** Click **H-REAP AP Groups** or choose **H-REAP > H-REAP AP Groups** from the left sidebar menu. The H-REAP > H-REAP AP Groups page appears. It displays the primary and secondary RADIUS, as well as the number of controllers and virtual domains that the template is applied to, which automatically populates. The last column indicates when the template was last saved.

The Applied to Controllers number is a link. Clicking the number opens an Applied to Controllers page, which displays the controller name and IP address to which that template is applied, as well as the time it was applied and its status. The Applied to Virtual Domains number is also a link. Clicking this link opens an Applied to Virtual Domains page that shows all partition names.

**Step 3** If you want to add a new template, click **Add Template** from the Select a command drop-down list, and click **Go**. To modify an existing template, click the template name. The General tab of the H-REAP AP Groups page appears (see [Figure](#page-476-0) 12-17).

|                                   |                              |               |                                    |                    |                                                                |                                                                       |                           | <b>Wireless Control System</b>                                                                                                    |                      |                                         | <ip, mac="" name,="" ssid,=""></ip,> | Search                         |
|-----------------------------------|------------------------------|---------------|------------------------------------|--------------------|----------------------------------------------------------------|-----------------------------------------------------------------------|---------------------------|----------------------------------------------------------------------------------------------------|----------------------|-----------------------------------------|--------------------------------------|--------------------------------|
| altalta<br><b>CISCO</b>           | Access Points                |               | $\triangle$ 114                    | $\nabla$ 0         | O <sub>2</sub>                                                 |                                                                       |                           |                                                                                                    |                      |                                         |                                      | Advanced Search   Saved Search |
|                                   |                              |               |                                    |                    |                                                                |                                                                       |                           |                                                                                                    |                      | User: wcs-test @ Virtual Domain: root " |                                      |                                |
| Monitor $\blacktriangledown$<br>m | Reports $\blacktriangledown$ |               | Configure $\star$ Services $\star$ |                    | Administration $\blacktriangledown$ Tools $\blacktriangledown$ |                                                                       | Help $\blacktriangledown$ |                                                                                                    |                      |                                         | Q v                                  | <b>Logout</b>                  |
| System                            |                              | $\odot$       | Controller Template 'test'         |                    |                                                                |                                                                       |                           | Configure > Controller Template Launch Pad > H-REAP > H-REAP AP Groups > Controller Template 'test'                                                                                                    |                      |                                         |                                      |                                |
| <b>WLANs</b>                      |                              | $^\circledR$  |                                    |                    |                                                                |                                                                       |                           | Save                                                                                                    | Apply to Controllers |                                         | Delete                               | Cancel                         |
| <b>H-REAP</b>                     |                              | $\odot$       | General                            | <b>H-REAP AP</b>   |                                                                | <b>H-REAP Configuration</b>                                           |                           |                                                                                                    |                      |                                         |                                      |                                |
|                                   | H-REAP AP Groups             |               |                                    |                    |                                                                |                                                                       |                           |                                                                                                    |                      |                                         |                                      |                                |
| Security                          |                              | $^\circledR$  |                                    | Template Name      | test                                                           |                                                                       |                           |                                                                                                    |                      |                                         |                                      |                                |
| 802.11a/n                         |                              | $^{\circ}$    |                                    | Primary Radius 1   | Inone                                                          | $\bullet$<br>$\overline{\phantom{0}}$                                 |                           |                                                                                                    |                      |                                         |                                      |                                |
| 802.11b/g/n                       |                              | $^{\circ}$    |                                    | Secondary Radius 1 | none                                                           |                                                                       |                           |                                                                                                    |                      |                                         |                                      |                                |
| Mesh                              |                              | $\odot$       |                                    |                    |                                                                |                                                                       |                           |                                                                                                    |                      |                                         |                                      |                                |
| Management                        |                              | $\odot$       |                                    |                    |                                                                |                                                                       |                           |                                                                                                    |                      |                                         |                                      |                                |
| <b>CLI</b>                        |                              | $^\copyright$ |                                    |                    |                                                                |                                                                       |                           |                                                                                                    |                      |                                         |                                      |                                |
| Location                          |                              |               |                                    |                    |                                                                |                                                                       |                           |                                                                                                    |                      |                                         |                                      |                                |
|                                   |                              | $^\circledR$  |                                    |                    |                                                                |                                                                       |                           |                                                                                                    |                      |                                         |                                      |                                |
|                                   |                              |               |                                    |                    |                                                                |                                                                       |                           |                                                                                                    |                      |                                         |                                      |                                |
|                                   |                              |               |                                    |                    |                                                                |                                                                       |                           |                                                                                                    |                      |                                         |                                      |                                |
|                                   |                              |               |                                    |                    |                                                                |                                                                       |                           |                                                                                                    |                      |                                         |                                      |                                |
|                                   |                              |               |                                    |                    |                                                                |                                                                       |                           |                                                                                                    |                      |                                         |                                      |                                |
|                                   |                              |               |                                    |                    |                                                                |                                                                       |                           |                                                                                                    |                      |                                         |                                      |                                |
|                                   |                              |               |                                    |                    |                                                                |                                                                       |                           |                                                                                                    |                      |                                         |                                      |                                |
|                                   |                              |               |                                    |                    |                                                                |                                                                       |                           |                                                                                                    |                      |                                         |                                      |                                |
|                                   |                              |               | <b>Footnotes</b>                   |                    |                                                                |                                                                       |                           |                                                                                                    |                      |                                         |                                      |                                |
|                                   |                              |               | server will not apply.             |                    |                                                                |                                                                       |                           | 1. Select radius authentication server present on Controllers. If not present on Controller, WCS configured radius authentication                                                                                                    |                      |                                         |                                      |                                |
|                                   |                              |               |                                    |                    |                                                                |                                                                       |                           | 2. Warning: AP Ethernet MAC Address cannot exist in more than one H-REAP group on same Controller. Please UnSelect the AP<br>Ethernet MAC from one of the groups if applied to same Controller, Controller will not allow setting AP Ethernet MAC in a H-REAP<br>AP Group if it is already present in another H-REAP group. You can still apply same AP Ethernet MAC list to different Controller |                      |                                         |                                      |                                |
|                                   |                              |               |                                    |                    |                                                                | 3. H-REAP users can be created only after saving the H-REAP AP Group. |                           |                                                                                                    |                      |                                         |                                      |                                |
|                                   |                              |               | H-REAP users are sunnorted.        |                    |                                                                |                                                                       |                           | Note: Maximum 100 H-REAP users are supported from 5.2.x.x controller version. If controller version is less than 5.2.0.0, only 20                                                                                                    |                      |                                         |                                      |                                |

<span id="page-476-0"></span>*Figure 12-17 AP Groups H-REAP Template*

- **Step 4** The Template Name parameter shows the group name assigned to the HREAP access point group.
- **Step 5** Choose the primary RADIUS authentication servers for each group. If a RADIUS authentication server is not present on the controller, the WCS configured RADIUS server does not apply. A value of 10 indicates that the primary RADIUS server is not configured for this group.
- **Step 6** Choose the secondary RADIUS authentication servers for each group. If a RADIUS authentication server is not present on the controller, the WCS configured RADIUS server does not apply. A value of 0 indicates that the primary RADIUS server is not configured for this group.
- **Step 7** If you want to add an access point to the group, click the **H-REAP AP** tab.
- **Step 8** An access point Ethernet MAC address cannot exist in more than one H-REAP group on the same controller. If more than one group is applied to the same controller, click the **Ethernet MAC** check box to unselect an access point from one of the groups. You should save this change or apply it to controllers.
- **Step 9** Click **Add AP**. The H-REAP AP Group page appears.
- **Step 10** Click the **H-REAP Configuration** tab to enable local authentication for a hybrid REAP group.

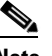

**Note** Make sure that the Primary RADIUS Server and Secondary RADIUS Server parameters are set to **None** on the General tab.

**Step 11** Select the **H-REAP Local Authentication** check box to enable local authentication for this hybrid-REAP group. The default value is unselected.

Г

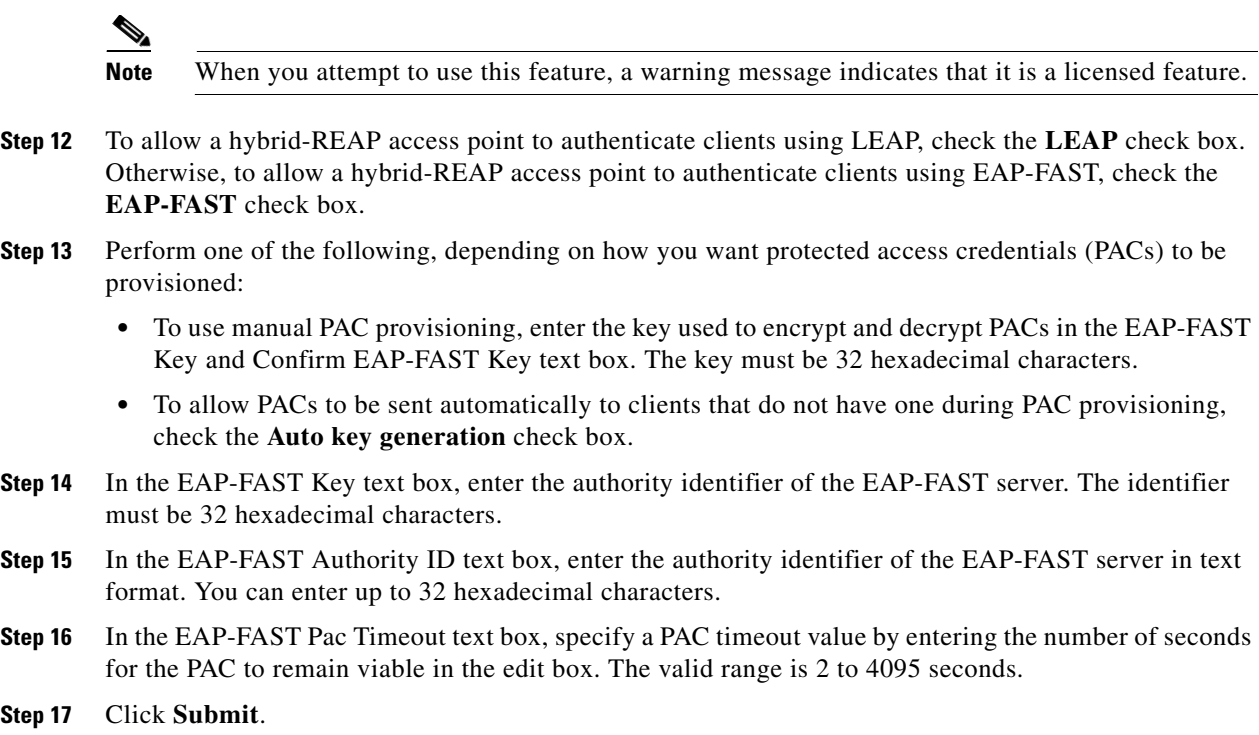

## **Configuring a File Encryption Template**

This page enables you to add a file encryption template or make modifications to an existing file encryption template.

- **Step 1** Choose **Configure > Controller Template Launch Pad**.
- **Step 2** Click **File Encryption** or choose **Security > File Encryption** from the left sidebar menu. The Security > File Encryption page appears. The number of controllers and virtual domains that the template is applied to automatically populates. The last column indicates when the template was last saved.

The Applied to Controllers number is a link. Clicking the number opens an Applied to Controllers page, which displays the controller name and IP address to which that template is applied, as well as the time it was applied and its status. The Applied to Virtual Domains number is also a link. Clicking this link opens an Applied to Virtual Domains page that shows all partition names.

**Step 3** If you want to add a new template, click **Add Template** from the Select a command drop-down list, and click **Go**. To modify an existing template, click the template name. The File Encryption template page appears (see [Figure](#page-478-0) 12-18).

| atnih                                      | Access Points                | 4114                           | $\overline{\mathbf{v}}$ 0 | O <sub>2</sub>                                                                           |        | <b>Wireless Control System</b>                                                                                       | <ip,name,ssid,mac><br/>Advanced Search   Saved Search</ip,name,ssid,mac> | Search |
|--------------------------------------------|------------------------------|--------------------------------|---------------------------|------------------------------------------------------------------------------------------|--------|----------------------------------------------------------------------------------------------------|--------------------------------------------------------------------------|--------|
| <b>CISCO</b>                               |                              |                                |                           |                                                                                          |        |                                                                                                    | User: wcs-test @ Virtual Domain: root ▼                                  |        |
| Monitor $\blacktriangledown$               | Reports $\blacktriangledown$ | <u>C</u> onfigure ▼ Services ▼ |                           | Administration $\blacktriangledown$ Tools $\blacktriangledown$ Help $\blacktriangledown$ |        |                                                                                                    | 2 2 Logout                                                               |        |
| System                                     | $\circledcirc$               |                                |                           | Controller Template 'FileEncryption_54540'                                               |        | Configure > Controller Template Launch Pad > Security > File Encryption > Controller Template 'FileEncryption_54540' |                                                                          |        |
| <b>WLANs</b>                               | $\circledcirc$               | General                        |                           |                                                                                          |        |                                                                                                    |                                                                          |        |
| H-REAP                                     | $\circledcirc$               |                                |                           |                                                                                          |        |                                                                                                    |                                                                          |        |
| <b>Security</b>                            | $\odot$                      | Template Name                  |                           | FileEncryption_54540                                                                     |        |                                                                                                    |                                                                          |        |
| General                                    |                              | File Encryption                |                           | $\Box$ Enable                                                                            |        |                                                                                                    |                                                                          |        |
| 昌<br><b>File Encryption</b>                |                              | Encryption Key                 |                           |                                                                                          |        |                                                                                                    |                                                                          |        |
| RADIUS Auth Servers                        |                              |                                | Confirm Encryption Key    |                                                                                          |        |                                                                                                    |                                                                          |        |
| RADIUS Acct Servers                        |                              | Save                           | Apply to Controllers      | Delete                                                                                   | Cancel |                                                                                                    |                                                                          |        |
| RADIUS Fallback                            |                              |                                |                           |                                                                                          |        |                                                                                                    |                                                                          |        |
| <b>ELDAP Servers</b>                       |                              |                                |                           |                                                                                          |        |                                                                                                    |                                                                          |        |
| TACACS+ Servers                            |                              |                                |                           |                                                                                          |        |                                                                                                    |                                                                          |        |
| Local EAP General                          |                              |                                |                           |                                                                                          |        |                                                                                                    |                                                                          |        |
| Local EAP Profiles                         |                              |                                |                           |                                                                                          |        |                                                                                                    |                                                                          |        |
| EAP-FAST Parameters                        |                              |                                |                           |                                                                                          |        |                                                                                                    |                                                                          |        |
| Network Users Priority                     |                              |                                |                           |                                                                                          |        |                                                                                                    |                                                                          |        |
| Local Net Users                            |                              |                                |                           |                                                                                          |        |                                                                                                    |                                                                          |        |
| Guest Users                                |                              |                                |                           |                                                                                          |        |                                                                                                    |                                                                          |        |
| User Login Policies                        |                              |                                |                           |                                                                                          |        |                                                                                                    |                                                                          |        |
| MAC Filtering                              |                              |                                |                           |                                                                                          |        |                                                                                                    |                                                                          |        |
| AP / MSE Authorization                     |                              |                                |                           |                                                                                          |        |                                                                                                    |                                                                          |        |
| Disabled Clients                           |                              |                                |                           |                                                                                          |        |                                                                                                    |                                                                          |        |
| Client Exclusion Policies                  |                              |                                |                           |                                                                                          |        |                                                                                                    |                                                                          |        |
|                                            | AP Authentication and MFP    |                                |                           |                                                                                          |        |                                                                                                    |                                                                          |        |
| Web Auth Configuration                     |                              |                                |                           |                                                                                          |        |                                                                                                    |                                                                          |        |
|                                            | External Web Auth Server     |                                |                           |                                                                                          |        |                                                                                                    |                                                                          |        |
| <b>Access Control</b>                      |                              |                                |                           |                                                                                          |        |                                                                                                    |                                                                          |        |
| CPU Access Control                         |                              |                                |                           |                                                                                          |        |                                                                                                    |                                                                          |        |
| $\blacktriangleright$ $\blacksquare$ Rogue |                              |                                |                           |                                                                                          |        |                                                                                                    |                                                                          |        |
| 802.11a/n                                  | $^\copyright$                |                                |                           |                                                                                          |        |                                                                                                    |                                                                          |        |
| 802.11b/g/n                                | $\circledcirc$               |                                |                           |                                                                                          |        |                                                                                                    |                                                                          |        |
| Mesh                                       | $_{\odot}$                   |                                |                           |                                                                                          |        |                                                                                                    |                                                                          |        |
| Management                                 | $\odot$                      |                                |                           |                                                                                          |        |                                                                                                    |                                                                          |        |
| <b>CLI</b>                                 | $^\circledR$                 |                                |                           |                                                                                          |        |                                                                                                    |                                                                          |        |
| Location                                   | $\circledcirc$               |                                |                           |                                                                                          |        |                                                                                                    |                                                                          |        |

<span id="page-478-0"></span>*Figure 12-18 File Encryption Template*

- **Step 4** Check if you want to enable file encryption.
- **Step 5** Enter an encryption key text string of exactly 16 ASCII characters.
- **Step 6** Retype the encryption key.
- **Step 7** Click **Save**.

# **Configuring a RADIUS Authentication Template**

This page allows you to add a RADIUS authentication template or make modifications to an existing template. After these server templates are configured, controller users who log into the controller through the CLI or GUI are authenticated.

**Step 1** Choose **Configure > Controller Template Launch Pad**.

**Step 2** Click **RADIUS Auth Servers** or choose **Security > RADIUS Auth Servers** from the left sidebar menu. The Security > RADIUS Auth Servers page appears, and the number of controllers and virtual domains that the template is applied to automatically populates. The IP address of the RADIUS server and the port number and admin status for the interface protocol is also displayed. The last column indicates when the template was last saved.

The Applied to Controllers number is a link. Clicking the number opens an Applied to Controllers page, which displays the controller name and IP address to which that template is applied, as well as the time it was applied and its status. The Applied to Virtual Domains number is also a link. Clicking this link opens an Applied to Virtual Domains page that shows all partition names.

**Step 3** If you want to add a new template, click **Add Template** from the Select a command drop-down list, and click **Go**. To modify an existing template, click the template name. The RADIUS Auth Servers template page appears (see [Figure](#page-479-0) 12-19).

| Access Points<br>ahah                                             | 4114<br>⊽ ∘                                             | 0 <sub>4</sub>                                                    | <b>Wireless Control System</b>                                                                                             | <ip,name,ssid,mac><br/>Search<br/>Advanced Search   Saved Search</ip,name,ssid,mac> |
|-------------------------------------------------------------------|---------------------------------------------------------|-------------------------------------------------------------------|----------------------------------------------------------------------------------------------------|-------------------------------------------------------------------------------------|
| CISCO                                                             |                                                         |                                                                   |                                                                                                    | User: wcs-test @ Virtual Domain: root ▼                                             |
| Monitor $\blacktriangledown$<br>Reports $\blacktriangledown$<br>m | $S$ ervices $\star$<br>$Configure$ $\blacktriangledown$ | Administration $\blacktriangledown$<br>Tools $\blacktriangledown$ | Help $\blacktriangledown$                                                                                                  | 0 v<br>■ Logout                                                                     |
|                                                                   |                                                         | Controller Template 'RadiusAuthServer_51410'                      |                                                                                                    |                                                                                     |
| System                                                            | $\odot$                                                 |                                                                   | Configure > Controller Template Launch Pad > Security > RADIUS Auth Servers > Controller Template 'RadiusAuthServer_51410' |                                                                                     |
| <b>WLANs</b>                                                      | $^\copyright$                                           |                                                                   |                                                                                                    |                                                                                     |
| H-REAP                                                            | General<br>$^\copyright$                                |                                                                   |                                                                                                    |                                                                                     |
| <b>Security</b>                                                   | Template Name<br>$\odot$                                | RadiusAuthServer_61410                                            |                                                                                                    |                                                                                     |
|                                                                   | Server Address                                          | 209.165.200.225                                                   |                                                                                                    |                                                                                     |
| General                                                           | Applied To Controllers                                  | $\mathbf{0}$                                                      |                                                                                                    |                                                                                     |
| File Encryption<br>RADIUS Auth Servers                            | Port Number                                             | 1812                                                              |                                                                                                    |                                                                                     |
| RADIUS Acct Servers                                               | Shared Secret Format                                    | Hex<br>$\star$                                                    |                                                                                                    |                                                                                     |
| RADIUS Fallback                                                   | Shared Secret                                           | $\overline{\cdots}$                                               |                                                                                                    |                                                                                     |
| LDAP Servers                                                      | Confirm Shared Secret                                   |                                                                   |                                                                                                    |                                                                                     |
| TACACS+ Servers                                                   | Key WRAP                                                | $\Box$ Enable                                                     |                                                                                                    |                                                                                     |
| Local EAP General                                                 | Admin Status                                            | $\nabla$ Enable                                                   |                                                                                                    |                                                                                     |
| Local EAP Profiles                                                | Support for RFC 3576                                    | $\nabla$ Enable                                                   |                                                                                                    |                                                                                     |
| EAP-FAST Parameters                                               | Network User                                            | <b>☑</b> Enable                                                   |                                                                                                    |                                                                                     |
| Network Users Priority                                            | Management User                                         | $\Box$ Enable                                                     |                                                                                                    |                                                                                     |
| Local Net Users                                                   | Retransmit Timeout                                      | þ<br>(secs)                                                       |                                                                                                    |                                                                                     |
| Guest Users                                                       | IPsec                                                   | $\Box$ Enable                                                     |                                                                                                    |                                                                                     |
| User Login Policies<br>MAC Filtering                              |                                                         |                                                                   |                                                                                                    |                                                                                     |
| AP / MSE Authorization                                            | Save<br>Apply to Controllers                            | Delete<br>Cancel                                                  |                                                                                                    |                                                                                     |
| Disabled Clients                                                  |                                                         |                                                                   |                                                                                                    |                                                                                     |
| Client Exclusion Policies                                         |                                                         |                                                                   |                                                                                                    |                                                                                     |
| AP Authentication and MFP                                         |                                                         |                                                                   |                                                                                                    |                                                                                     |
| <b>ill</b> Web Auth Configuration                                 |                                                         |                                                                   |                                                                                                    |                                                                                     |
| External Web Auth Server                                          |                                                         |                                                                   |                                                                                                    |                                                                                     |
| Access Control                                                    |                                                         |                                                                   |                                                                                                    |                                                                                     |
| CPU Access Control                                                |                                                         |                                                                   |                                                                                                    |                                                                                     |
| $\blacktriangleright$ $\blacksquare$ Rogue                        |                                                         |                                                                   |                                                                                                    |                                                                                     |
| 802.11a/n                                                         | $^\copyright$                                           |                                                                   |                                                                                                    |                                                                                     |
| 802.11b/g/n                                                       | $^{\circ}$                                              |                                                                   |                                                                                                    |                                                                                     |
| Mesh                                                              | $^\copyright$                                           |                                                                   |                                                                                                    |                                                                                     |
| Management                                                        | $^{\circ}$                                              |                                                                   |                                                                                                    |                                                                                     |
| <b>CLI</b>                                                        | $_{\odot}$                                              |                                                                   |                                                                                                    |                                                                                     |
| Location                                                          | $^{\circ}$                                              |                                                                   |                                                                                                    |                                                                                     |
|                                                                   |                                                         |                                                                   |                                                                                                    |                                                                                     |

<span id="page-479-0"></span>*Figure 12-19 RADIUS Authentication Server Template*

**Step 4** Use the Shared Secret Format drop-down list to choose either ASCII or hex shared secret format.

**Note** Regardless of the format you choose, for security reasons, only ASCII is visible on the WLC (and WCS). For this reason, you cannot use a template to replicate the configuration on a second controller during auto provisioning. You should set the key format again in the template in case a discovered template is applied to another device.

- **Step 5** Enter the RADIUS shared secret used by your specified server.
- **Step 6** Click if you want to enable key wrap. If this option is enabled, the authentication request is sent to RADIUS servers that have key encryption key (KEK) and message authenticator code keys (MACK) configured. Also, when enabled, the parameters below appear:
	- **•** Shared Secret Format: Determine whether ASCII or hexadecimal.

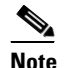

**Note** Regardless of the format you choose, for security reasons, only ASCII is visible on the WLC (and WCS). For this reason, you cannot use a template to replicate the configuration on a second controller during auto provisioning. You should set the key format again in the template in case a discovered template is applied to another device.

- **•** KEK Shared Secret: Enter KEK shared secret.
- **•** MACK Shared Secret: Enter MACK shared secret.

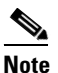

**Note** Each time the controller is notified with the shared secret, the existing shared secret is overwritten with the new shared secret.

- **Step 7** Click if you want to enable administration privileges.
- **Step 8** Click if you want to enable support for RFC 3576. RFC 3576 is an extension to the Remote Authentication Dial In User Service (RADIUS) protocol. It allows dynamic changes to a user session and includes support for disconnecting users and changing authorizations applicable to a user session. With these authorizations, support is provided for Disconnect and Change-of-Authorization (CoA) messages. Disconnect messages immediately terminate a user session, whereas CoA messages modify session authorization attributes such as data filters.
- **Step 9** Click if you want to enable network user authentication. If this option is enabled, this entry is considered as the RADIUS authenticating server for the network user.
- **Step 10** Click if you want to enable management authentication. If this option is enabled, this entry is considered as the RADIUS authenticating server for the management user.
- **Step 11** Specify the time in seconds after which the RADIUS authentication request times out and a retransmission is attempted by the controller. You can specify a value between 2 and 30 seconds.
- **Step 12** If you click to enable the IP security mechanism, additional IP security parameters are added to the page, and Steps 13 to 19 are required. If you disable it, click **Save** and skip Steps 13 to 19.
- **Step 13** Use the drop-down list to choose which IP security authentication protocol to use. The options are HMAC-SHA1, HMAC-MD5, and None.

Message Authentication Codes (MAC) are used between two parties that share a secret key to validate information transmitted between them. HMAC (Hash MAC) is a mechanism based on cryptographic hash functions and can be used in combination with any iterated cryptographic hash function. HMAC-MD5 and HMAC-SHA1 are two constructs of the HMAC using the MD5 hash function and the SHA1 hash function. HMAC also uses a secret key for calculation and verification of the message authentication values.

 $\mathbf{I}$ 

**Step 14** Set the IP security encryption mechanism to use. Options are as follows:

- **•** DES—Data Encryption Standard is a method of data encryption using a private (secret) key. DES applies a 56-bit key to each 64-bit block of data.
- **•** Triple DES—Data Encryption Standard that applies three keys in succession.
- **•** AES 128 CBC—Advanced Encryption Standard uses keys with a length of 128, 192, or 256 bits to encrypt blocks with a length of 128, 192, or 256 bits. AES 128 CBC uses a 128-bit data path in Cipher Clock Chaining (CBC) mode.
- **•** None—No IP security encryption mechanism.
- **Step 15** The Internet Key Exchange (IKE) authentication is not an editable text box. Internet Key Exchange protocol (IKE) is used as a method of distributing the session keys (encryption and authentication), as well as providing a way for the VPN endpoints to agree on how data should be protected. IKE keeps track of connections by assigning a bundle of security associations (SAs) to each connection.
- **Step 16** Use the IKE phase 1 drop-down list to choose either aggressive or main. This sets the IKE protocol. IKE phase 1 is used to negotiate how IKE is protected. Aggressive mode passes more information in fewer packets, with the benefit of a slightly faster connection, at the cost of transmitting the identities of the security gateways in the clear.
- **Step 17** At the Lifetime parameter, set the timeout interval (in seconds) when the session expires.
- **Step 18** Set the IKE Diffie Hellman group. The options are group 1 (768 bits), group 2 (1024 bits), or group 5 (1536 bits). Diffie-Hellman techniques are used by two devices to generate a symmetric key where you can publicly exchange values and generate the same symmetric key.

Although all three groups provide security from conventional attacks, Group 5 is considered more secure because of its larger key size. However, computations involving Group 1 and Group 2 based keys might occur slightly faster because of their smaller prime number size.

**Step 19** Click **Save**.

#### **Configuring a RADIUS Accounting Template**

This page allows you to add a RADIUS accounting template or make modifications to an existing RADIUS accounting template.

- **Step 1** Choose **Configure > Controller Template Launch Pad**.
- **Step 2** Click **RADIUS Acct Servers** or choose **Security > RADIUS Acct Servers** from the left sidebar menu. The Security > RADIUS Acct Servers page appears, and the number of controllers and virtual domains that the template is applied to automatically populates. The IP address of the RADIUS server and the port number and admin status for the interface protocols are also displayed. The last column indicates when the template was last saved.

The Applied to Controllers number is a link. Clicking the number opens an Applied to Controllers page, which displays the controller name and IP address to which that template is applied, as well as the time it was applied and its status. The Applied to Virtual Domains number is also a link. Clicking this link opens an Applied to Virtual Domains page that shows all partition names.

**Step 3** If you want to add a new template, click **Add Template** from the Select a command drop-down list, and click **Go**. To modify an existing template, click the template name. The RADIUS Accounting Server template page appears (see [Figure](#page-482-0) 12-20).

| Access Points<br>فالتبالية                                        | $\triangle$ 114                | $\nabla$ 0                                   | $\odot$ 4                            | <b>Wireless Control System</b>                                                                                             | <ip.name.ssid.mac><br/>Search<br/>Advanced Search   Saved Search</ip.name.ssid.mac> |
|-------------------------------------------------------------------|--------------------------------|----------------------------------------------|--------------------------------------|----------------------------------------------------------------------------------------------------|-------------------------------------------------------------------------------------|
| <b>CISCO</b>                                                      |                                |                                              |                                      |                                                                                                    | User: wcs-test @ Virtual Domain: root "                                             |
| Monitor $\blacktriangledown$<br>Reports $\blacktriangledown$<br>m | Configure $\blacktriangledown$ | Services v                                   | Administration $\star$ Tools $\star$ | Help $\blacktriangledown$                                                                                                  | <b>Q</b> → Logout                                                                   |
| System                                                            | $\odot$                        | Controller Template 'RadiusAcctServer 51511' |                                      | Configure > Controller Template Launch Pad > Security > RADIUS Acct Servers > Controller Template 'RadiusAcctServer 51511' |                                                                                     |
| <b>WLANs</b>                                                      | $^{\circ}$<br>General          |                                              |                                      |                                                                                                    |                                                                                     |
| <b>H-REAP</b>                                                     | $^{\circ}$                     | Template Name                                | RadiusAcctServer 51511               |                                                                                                    |                                                                                     |
| <b>Security</b>                                                   | $\odot$                        | Server Address                               | 209.165.200.225                      |                                                                                                    |                                                                                     |
| General                                                           |                                | Applied To Controllers                       | 0                                    |                                                                                                    |                                                                                     |
| File Encryption                                                   |                                | Port Number                                  | 1813                                 |                                                                                                    |                                                                                     |
| <b>RADIUS Auth Servers</b>                                        |                                | Shared Secret Format                         | Hex<br>$\blacktriangledown$          |                                                                                                    |                                                                                     |
| <b>RADIUS Acct Servers</b>                                        |                                | Shared Secret                                |                                      |                                                                                                    |                                                                                     |
| RADIUS Fallback                                                   |                                | Confirm Shared Secret                        |                                      |                                                                                                    |                                                                                     |
| <b>LDAP Servers</b><br>TACACS+ Servers                            |                                | Admin Status                                 | $\nabla$ Enable                      |                                                                                                    |                                                                                     |
| <b>Local EAP General</b>                                          |                                | Network User                                 | ⊽<br>Enable                          |                                                                                                    |                                                                                     |
| <b>Local EAP Profiles</b>                                         |                                | Retransmit Timeout                           | (secs)                               |                                                                                                    |                                                                                     |
| <b>EAP-FAST Parameters</b>                                        |                                | IPsec                                        | г.<br>Enable                         |                                                                                                    |                                                                                     |
| Network Users Priority                                            |                                |                                              |                                      |                                                                                                    |                                                                                     |
| <b>Local Net Users</b>                                            | Save                           | Apply to Controllers                         | Delete<br>Cancel                     |                                                                                                    |                                                                                     |
| <b>Guest Users</b>                                                |                                |                                              |                                      |                                                                                                    |                                                                                     |
| User Login Policies                                               |                                |                                              |                                      |                                                                                                    |                                                                                     |
| MAC Filtering                                                     |                                |                                              |                                      |                                                                                                    | 251827                                                                              |
| AP / MSE Authorization                                            |                                |                                              |                                      |                                                                                                    |                                                                                     |

<span id="page-482-0"></span>*Figure 12-20 RADIUS Accounting Server Templates*

**Step 4** Use the Shared Secret Format drop-down list to choose either ASCII or hexadecimal.

**Note** Regardless of the format you choose, for security reasons, only ASCII is visible on the WLC (and WCS). For this reason, you cannot use a template to replicate the configuration on a second controller during auto provisioning. You should set the key format again in the template in case a discovered template is applied to another device.

- **Step 5** Enter the RADIUS shared secret used by your specified server.
- **Step 6** Retype the shared secret.
- **Step 7** Click if you want to establish administrative privileges for the server.
- **Step 8** Click if you want to enable the network user authentication. If this option is enabled, this entry is considered as the RADIUS authenticating server for the network user.
- **Step 9** Specify the time in seconds after which the RADIUS authentication request will timeout and a retransmission by the controller will occur. You can specify a value between 2 and 30 seconds.

**Step 10** Click **Save**.

## **Configuring a RADIUS Fallback Template**

This page allows you to add a RADIUS fallback template or make modifications to an existing RADIUS fallback template.

**Step 1** Choose **Configure > Controller Template Launch Pad**.

**Step 2** Click **RADIUS Fallback** or choose **Security > RADIUS Fallback** from the left sidebar menu. The Security > RADIUS Fallback page appears, and the number of controllers and virtual domains that the template is applied to automatically populates. The last column indicates when the template was last saved.

The Applied to Controllers number is a link. Clicking the number opens an Applied to Controllers page, which displays the controller name and IP address to which that template is applied, as well as the time it was applied and its status. The Applied to Virtual Domains number is also a link. Clicking this link opens an Applied to Virtual Domains page that shows all partition names.

**Step 3** If you want to add a new template, click **Add Template** from the Select a command drop-down list, and click **Go**. To modify an existing template, click the template name. The RADIUS Fallback template page appears (see [Figure](#page-483-0) 12-21).

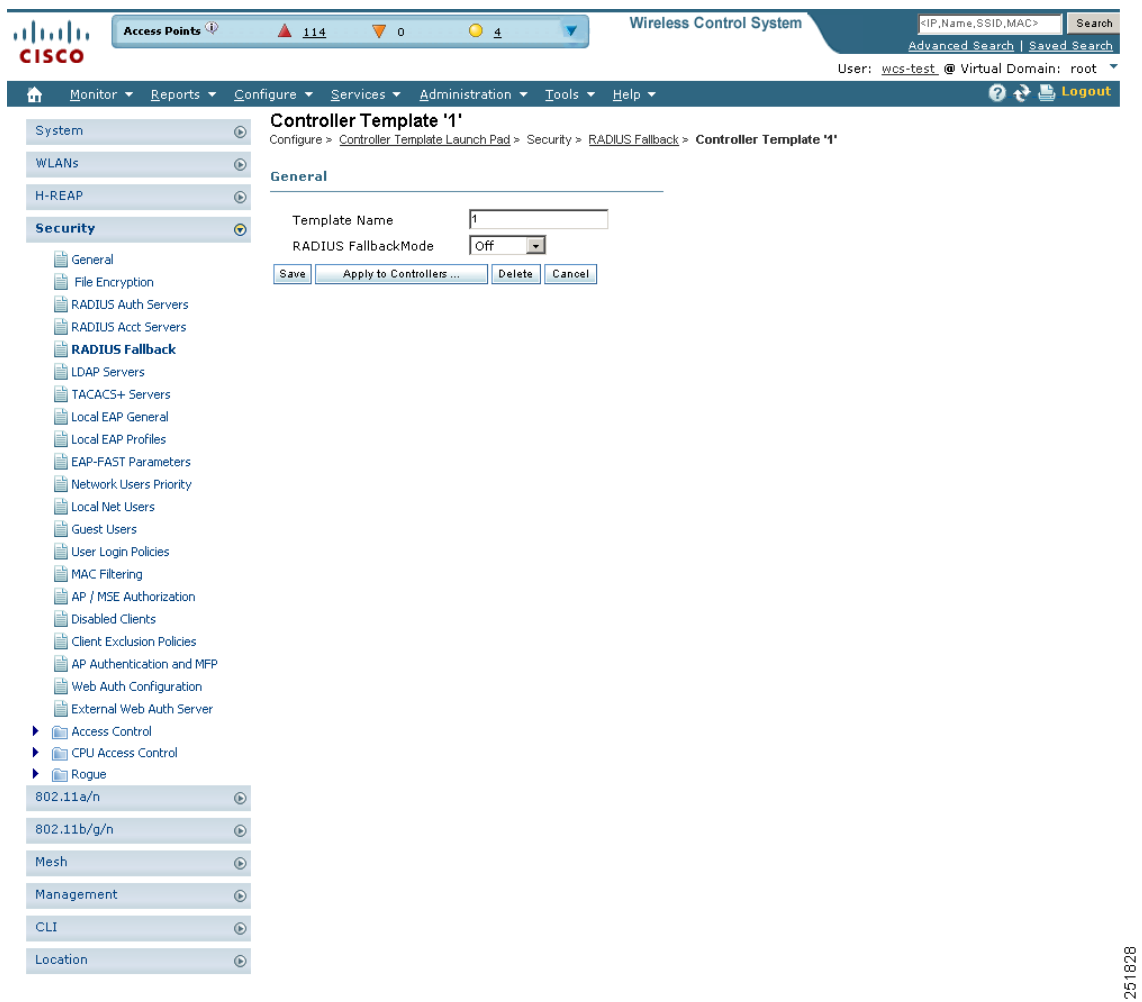

<span id="page-483-0"></span>*Figure 12-21 RADIUS Fallback Page*

**Step 4** From the RADIUS Fallback Mode drop-down list, choose **Off**, **Passive**, or **Active**.

- **•** Off—Disables fallback.
- **•** Passive—You must enter a time interval.
- **•** Active—You must enter a username and time interval.

#### **Step 5** Click **Save**.

## **Configuring a LDAP Server Template**

This section explains how to configure a Lightweight Directory Access Protocol (LDAP) server as a backend database, similar to a RADIUS or local user database. An LDAP backend database allows the controller to query an LDAP server for the credentials (username and password) of a particular user. These credentials are then used to authenticate the user. For example, local EAP may use an LDAP server as its backend database to retrieve user credentials. Follow these steps to add an LDAP server template or make modifications to an existing LDAP server template.

**Step 1** Choose **Configure > Controller Template Launch Pad**.

**Step 2** Click **LDAP Servers** or choose **Security > LDAP Servers** from the left sidebar menu. The Security > LDAP Servers page appear. The IP address of the LDAP server and the port number for the interface protocols are displayed. Also, the number of controllers and virtual domains that the template is applied to automatically populates. The last column indicates when the template was last saved.

The Applied to Controllers number is a link. Clicking the number opens an Applied to Controllers page, which displays the controller name and IP address to which that template is applied, as well as the time it was applied and its status. The Applied to Virtual Domains number is also a link. Clicking this link opens an Applied to Virtual Domains page that shows all partition names.

**Step 3** If you want to add a new template, click **Add Template** from the Select a command drop-down list, and click **Go**. To modify an existing template, click the template name. The LDAP Server template page appears (see [Figure](#page-485-0) 12-22).

Г

| ahah<br><b>CISCO</b>                       | Access Points                |               | $\triangle$ 114          | ⊽ ∘                     | 05                                                                                            | <b>Wireless Control System</b>                                                                 | <ip,name,ssid,mac></ip,name,ssid,mac>   | Search |
|--------------------------------------------|------------------------------|---------------|--------------------------|-------------------------|-----------------------------------------------------------------------------------------------|------------------------------------------------------------------------------------------------|-----------------------------------------|--------|
|                                            |                              |               |                          |                         |                                                                                               |                                                                                                | Advanced Search   Saved Search          |        |
|                                            |                              |               |                          |                         |                                                                                               |                                                                                                | User: wcs-test @ Virtual Domain: root * |        |
| Monitor <b>v</b><br>m                      | Reports $\blacktriangledown$ |               |                          |                         | Configure $\bullet$ Services $\bullet$ Administration $\bullet$<br>Tools $\blacktriangledown$ | Help $\blacktriangledown$                                                                      | <b>② → ■ Logout</b>                     |        |
| System                                     |                              | $^\copyright$ |                          | New Controller Template |                                                                                               | Configure > Controller Template Launch Pad > Security > LDAP Servers > New Controller Template |                                         |        |
| <b>WLANs</b>                               |                              | $^\copyright$ |                          |                         |                                                                                               |                                                                                                |                                         |        |
| H-REAP                                     |                              | $^{\circ}$    | General<br>Template Name |                         |                                                                                               |                                                                                                |                                         |        |
| <b>Security</b>                            |                              | $\odot$       | Server Address           |                         |                                                                                               |                                                                                                |                                         |        |
| General                                    |                              |               | Port Number              |                         | 389                                                                                           |                                                                                                |                                         |        |
| File Encryption                            |                              |               | Bind Type                |                         | Anonymous                                                                                     | $\overline{\phantom{a}}$                                                                       |                                         |        |
|                                            | RADIUS Auth Servers          |               |                          | Server User Base DN     |                                                                                               |                                                                                                |                                         |        |
|                                            | RADIUS Acct Servers          |               |                          | Server User Attribute   |                                                                                               |                                                                                                |                                         |        |
| RADIUS Fallback                            |                              |               |                          | Server User Type        |                                                                                               |                                                                                                |                                         |        |
| LDAP Servers<br>  TACACS+ Servers          |                              |               |                          | Retransmit Timeout      | (secs)                                                                                        |                                                                                                |                                         |        |
| Local EAP General                          |                              |               | Admin Status             |                         | $\Box$ Enable                                                                                 |                                                                                                |                                         |        |
| Local EAP Profiles                         |                              |               | Cancel<br>Save           |                         |                                                                                               |                                                                                                |                                         |        |
|                                            | E EAP-FAST Parameters        |               |                          |                         |                                                                                               |                                                                                                |                                         |        |
|                                            | Network Users Priority       |               |                          |                         |                                                                                               |                                                                                                |                                         |        |
| Local Net Users                            |                              |               | NOTE:                    |                         |                                                                                               |                                                                                                |                                         |        |
| Guest Users                                |                              |               | PEAP-GTC methods         |                         | 1. LDAP can only be used with EAP-FAST, EAP-TLS and                                           |                                                                                                |                                         |        |
| User Login Policies                        |                              |               |                          |                         | 2. Bind Type, Bind Username and Bind Password are                                             |                                                                                                |                                         |        |
| MAC Filtering                              | AP / MSE Authorization       |               |                          |                         | applicable from controller version 5.2.26.x.                                                  |                                                                                                |                                         |        |
| Disabled Clients                           |                              |               |                          |                         |                                                                                               |                                                                                                |                                         |        |
|                                            | Client Exclusion Policies    |               |                          |                         |                                                                                               |                                                                                                |                                         |        |
|                                            | AP Authentication and MFP    |               |                          |                         |                                                                                               |                                                                                                |                                         |        |
|                                            | Web Auth Configuration       |               |                          |                         |                                                                                               |                                                                                                |                                         |        |
|                                            | E External Web Auth Server   |               |                          |                         |                                                                                               |                                                                                                |                                         |        |
| Access Control                             |                              |               |                          |                         |                                                                                               |                                                                                                |                                         |        |
| $\blacktriangleright$ $\blacksquare$ Roque | CPU Access Control           |               |                          |                         |                                                                                               |                                                                                                |                                         |        |
| 802.11a/n                                  |                              | $^{\circ}$    |                          |                         |                                                                                               |                                                                                                |                                         |        |
| 802.11b/g/n                                |                              | $^{\circ}$    |                          |                         |                                                                                               |                                                                                                |                                         |        |
| Mesh                                       |                              | $^{\circ}$    |                          |                         |                                                                                               |                                                                                                |                                         |        |
| Management                                 |                              | $^{\circ}$    |                          |                         |                                                                                               |                                                                                                |                                         |        |
| CLI                                        |                              | $\odot$       |                          |                         |                                                                                               |                                                                                                |                                         |        |
| Location                                   |                              | $\odot$       |                          |                         |                                                                                               |                                                                                                |                                         |        |

<span id="page-485-0"></span>*Figure 12-22 LDAP Server Template* 

- **Step 4** The port number of the controller to which the access point is connected.
- **Step 5** From the Bind Type drop-down list, choose **Authenticated** or **Anonymous**. If you choose Authenticated, you must enter a bind username and password as well. A bind is a socket opening that performs a lookup. Anonymous bind requests are rejected.
- **Step 6** In the Server User Base DN text box, enter the distinguished name of the subtree in the LDAP server that contains a list of all the users.
- **Step 7** In the Server User Attribute text box, enter the attribute that contains the username in the LDAP server.
- **Step 8** In the Server User Type text box, enter the ObjectType attribute that identifies the user.
- **Step 9** In the Retransmit Timeout text box, enter the number of seconds between retransmissions. The valid range is 2 to 30 seconds, and the default value is 2 seconds.
- **Step 10** Select the **Admin Status** check box if you want the LDAP server to have administrative privileges.
- **Step 11** Click **Save**.

251810

**Chapter 12 Using Templates**

### **Configuring a TACACS+ Server Template**

This page allows you to add a TACACS+ server or make modifications to an existing TACACS+ server template. After these server templates are configured, controller users who log into the controller through the CLI or GUI are authenticated.

- **Step 1** Choose **Configure > Controller Template Launch Pad**.
- **Step 2** Click **TACACS+ Server** or choose **Security > TACACS+ Server** from the left sidebar menu. The Security > TACACS+ Servers page appears. The IP address and the port number and admin of the TACACS+ template are displayed. Also, the number of controllers and virtual domains that the template is applied to automatically populates. The last column indicates when the template was last saved.

The Applied to Controllers number is a link. Clicking the number opens an Applied to Controllers page, which displays the controller name and IP address to which that template is applied, as well as the time it was applied and its status. The Applied to Virtual Domains number is also a link. Clicking this link opens an Applied to Virtual Domains page that shows all partition names.

**Step 3** If you want to add a new template, click **Add Template** from the Select a command drop-down list, and click **Go**. To modify an existing template, click the template name. The TACACS+ Servers template page appears (see [Figure](#page-486-0) 12-23).

| Access Points<br>ataala                               | $\triangle$ 114<br>V o                                           | Οs                            | <b>Wireless Control System</b>                                                                                           | <ip,name,ssid,mac><br/>Search<br/>Advanced Search   Saved Search</ip,name,ssid,mac> |
|-------------------------------------------------------|------------------------------------------------------------------|-------------------------------|----------------------------------------------------------------------------------------------------|-------------------------------------------------------------------------------------|
| <b>CISCO</b>                                          |                                                                  |                               |                                                                                                    | User: wcs-test @ Virtual Domain: root *                                             |
| Monitor <b>v</b><br>Reports $\blacktriangledown$<br>n | Administration v<br>Configure $\blacktriangledown$<br>Services v | Tools $\blacktriangledown$    | Help $\blacktriangledown$                                                                                                | $\mathbf{0}$ $\mathbf{t}$ $\mathbf{t}$ Logout                                       |
| System                                                | Controller Template 'TACACSServerConfig 53229'<br>$^{\circ}$     |                               | Configure > Controller Template Launch Pad > Security > TACACS+ Servers > Controller Template 'TACACSServerConfig 53229' |                                                                                     |
| <b>WLANs</b>                                          | $^\circledR$<br>General                                          |                               |                                                                                                    |                                                                                     |
| H-REAP                                                | $^{\circ}$<br>Template Name                                      | TACACSServerConfig 53         |                                                                                                    |                                                                                     |
| <b>Security</b>                                       | $\odot$<br>Server Type                                           | Authentication                |                                                                                                    |                                                                                     |
| 凷<br>General                                          | Server Address                                                   | 209.165.200.225               |                                                                                                    |                                                                                     |
| <b>File Encryption</b>                                | Port Number<br>49                                                |                               |                                                                                                    |                                                                                     |
| <b>RADIUS Auth Servers</b>                            | Shared Secret Format                                             | ASCII<br>$\blacktriangledown$ |                                                                                                    |                                                                                     |
| <b>RADIUS Acct Servers</b>                            |                                                                  |                               |                                                                                                    |                                                                                     |
| RADIUS Fallback                                       | Shared Secret                                                    |                               |                                                                                                    |                                                                                     |
| <b>LDAP Servers</b>                                   | Confirm Shared Secret                                            |                               |                                                                                                    |                                                                                     |
| <b>TACACS+ Servers</b>                                | Admin Status                                                     | <b>▽</b> Enable               |                                                                                                    |                                                                                     |
| Local EAP General                                     | þ.<br>Retransmit Timeout                                         | (secs)                        |                                                                                                    |                                                                                     |
| <b>Local EAP Profiles</b>                             | Apply to Controllers<br>Save                                     | Cancel<br>Delete              |                                                                                                    |                                                                                     |
| <b>EAP-FAST Parameters</b>                            |                                                                  |                               |                                                                                                    |                                                                                     |
| Network Users Priority                                |                                                                  |                               |                                                                                                    |                                                                                     |
| <b>Local Net Users</b>                                |                                                                  |                               |                                                                                                    |                                                                                     |
| <b>Guest Users</b>                                    |                                                                  |                               |                                                                                                    |                                                                                     |
| User Login Policies                                   |                                                                  |                               |                                                                                                    |                                                                                     |
| MAC Filtering                                         |                                                                  |                               |                                                                                                    |                                                                                     |
| AP / MSE Authorization                                |                                                                  |                               |                                                                                                    |                                                                                     |
| <b>Disabled Clients</b>                               |                                                                  |                               |                                                                                                    |                                                                                     |
| Client Exclusion Policies                             |                                                                  |                               |                                                                                                    |                                                                                     |
| AP Authentication and MFP                             |                                                                  |                               |                                                                                                    |                                                                                     |

<span id="page-486-0"></span>*Figure 12-23 TACACS+ Server Template*

- **Step 4** Select the server type. The choices are authentication, authorization, or accounting.
- **Step 5** Use the drop-down list to choose either ASCII or hex shared secret format.

**Cisco Wireless Control System Configuration Guide**

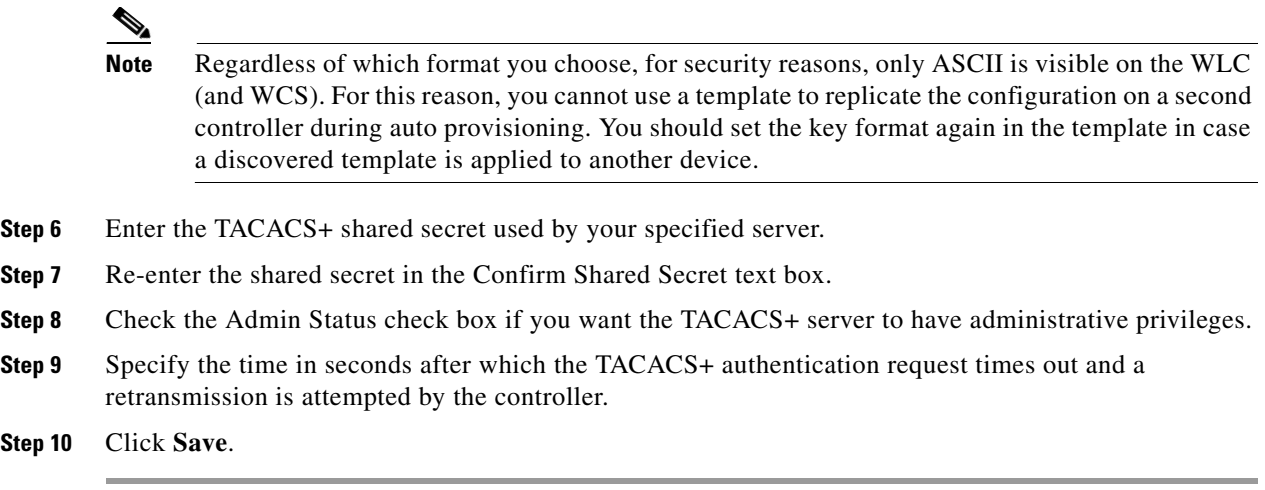

## **Configuring a Local EAP General Template**

This page allows you to specify a timeout value for local EAP. You can then add or make changes to an existing local EAP general template.

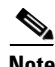

**Note** If any RADIUS servers are configured on the controller, the controller tries to authenticate the wireless clients using the RADIUS servers first. Local EAP is attempted only if no RADIUS servers are found, either because the RADIUS servers timed out or no RADIUS servers were configured. If four RADIUS servers are configured, the controller attempts to authenticate the client with the first RADIUS server, then the second RADIUS server, and then local EAP. If the client attempts to then reauthenticate manually, the controller tries the third RADIUS server, then the fourth RADIUS server, and then local EAP.

**Step 1** Choose **Configure > Controller Template Launch Pad**.

**Step 2** Click **Local EAP General** or choose **Security > Local EAP General** from the left sidebar menu. The Security > Local EAP General page appears. The number of controllers and virtual domains that the template is applied to automatically populates. The last column indicates when the template was last saved.

The Applied to Controllers number is a link. Clicking the number opens an Applied to Controllers page, which displays the controller name and IP address to which that template is applied, as well as the time it was applied and its status. The Applied to Virtual Domains number is also a link. Clicking this link opens an Applied to Virtual Domains page that shows all partition names.

**Step 3** If you want to add a new template, click **Add Template** from the Select a command drop-down list, and click **Go**. To modify an existing template, click the template name. The Local EAP General controller template page appears (see [Figure](#page-488-0) 12-24).

| Access Points<br>ahaha                                                                                                    |                       | $\triangle$ 114                                                  | $\overline{\mathbf{v}}$ 0 | O <sub>5</sub>                                                                                                    |                                                         | <b>Wireless Control System</b> | <ip.name.ssid.mac><br/>Search<br/>Advanced Search   Saved Search</ip.name.ssid.mac>                                        |
|----------------------------------------------------------------------------------------------------|-----------------------|------------------------------------------------------------------|---------------------------|----------------------------------------------------------------------------------------------------|---------------------------------------------------------|--------------------------------|----------------------------------------------------------------------------------------------------|
| <b>CISCO</b>                                                                                                    |                       |                                                                  |                           |                                                                                                    |                                                         |                                | User: wes-test @ Virtual Domain: root *                                                                                    |
| Monitor $\blacktriangledown$<br>Reports $\blacktriangledown$<br>m                                                                                                    |                       | Configure $\blacktriangledown$                                   | Services v                | Administration v                                                                                                    | Tools $\blacktriangledown$<br>Help $\blacktriangledown$ |                                | Q → Logout                                                                                                    |
| System                                                                                                    | $\odot$               |                                                                  |                           | Controller Template 'LocalEapGeneral_43961462'                                                                                                    |                                                         |                                | Configure > Controller Template Launch Pad > Security > Local EAP General > Controller Template 'LocalEapGeneral 43961462' |
| <b>WLANs</b>                                                                                                    | $^\circledR$          | General                                                          |                           |                                                                                                    |                                                         |                                |                                                                                                    |
| H-REAP<br><b>Security</b>                                                                                                    | $^{\circ}$<br>$\odot$ | Template Name                                                    |                           |                                                                                                    |                                                         | LocalEapGeneral 43961-         |                                                                                                    |
| General<br>File Encryption<br>RADIUS Auth Servers<br>RADIUS Acct Servers<br>RADIUS Fallback<br>LDAP Servers<br>TACACS+ Servers<br>Local EAP General<br>Local EAP Profiles |                       | Local Auth Active Timeout 1<br>Local EAP Request Timeout<br>Save | Apply to Controllers      | Local EAP Identity Request Timeout<br>Local EAP Identity Request Maximum Retries<br>Local EAP Dynamic Wep Key Index<br>Local EAP Request Maximum Retries<br>Delete                          | Cancel                                                  | 300<br>lso<br>lзо              | (secs)<br>(secs)<br>(secs)                                                                                                 |
| E EAP-FAST Parameters<br>Network Users Priority<br>Local Net Users<br>Guest Users<br>User Login Policies<br>MAC Filtering                                                 |                       | <b>Footnotes:</b>                                                |                           | 1. The timeout period during which Local EAP will<br>always be used after all Radius Servers are<br>failed. Only this paramater will be applied to<br>controller version less than 5.0.20.0 |                                                         |                                |                                                                                                    |

<span id="page-488-0"></span>*Figure 12-24 Local EAP General Template*

- **Step 4** In the Local Auth Active Timeout text box, enter the amount of time (in seconds) that the controller attempts to authenticate wireless clients using local EAP after any pair of configured RADIUS servers fail. The valid range is 1 to 3600 seconds, and the default setting is 1000 seconds.
- **Step 5** The following values should be adjusted if you are using EAP-FAST, manual password entry, one-time password, or 7920/7921 phones. You must increase the 802.1x timeout values on the controller (default=2 seconds) for the client to obtain the PAC using automatic provisioning. The recommended and default timeout on the Cisco ACS server is 20 seconds.

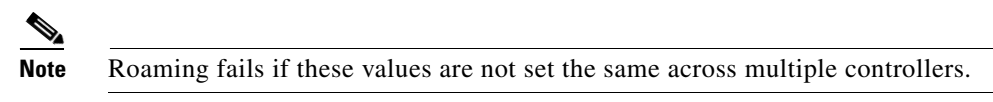

- **•** Local EAP Identify Request Timeout =1
- **•** Local EAP Identity Request Maximum Retries=20
- **•** Local EAP Dynamic WEP Key Index=0
- **•** Local EAP Request Timeout=20
- **•** Local EAP Request Maximum Retries=2

**Step 6** Click **Save**.

### **Configuring a Local EAP Profile Template**

This page allows you to add a local EAP profile template or make modifications to an existing template. Local EAP is an authentication method that allows users and wireless clients to be authenticated locally. It is designed for use in remote offices that want to maintain connectivity to wireless clients when the backend system becomes disrupted or the external authentication server goes down. When you enable

local EAP, the controller serves as the authentication server and the local user database, thereby removing dependence on an external authentication server. Local EAP retrieves user credentials from the local user database or the LDAP backend database to authenticate users.

**Note** The LDAP backend database supports only these local EAP methods: EAP-TLS and EAP-FAST with certificates. LEAP and EAP-FAST with PACs are not supported for use with the LDAP backend database.

#### **Step 1** Choose **Configure > Controller Template Launch Pad**.

**Step 2** Click **Local EAP Profiles** or choose **Security > Local EAP Profiles** from the left sidebar menu. The Security > Local EAP Profiles page appears, and the number of controllers and virtual domains that the template is applied to automatically populates. It also shows the EAP profile name and indicates whether LEAP, EAP-FAST, TLS, or PEAP is used. The last column indicates when the template was last saved.

The Applied to Controllers number is a link. Clicking the number opens an Applied to Controllers page, which displays the controller name and IP address to which that template is applied, as well as the time it was applied and its status. The Applied to Virtual Domains number is also a link. Clicking this link opens an Applied to Virtual Domains page that shows all partition names.

**Step 3** If you want to add a new template, click **Add Template** from the Select a command drop-down list, and click **Go**. To modify an existing template, click the template name. The Local EAP Profiles template page appears (see [Figure](#page-489-0) 12-25).

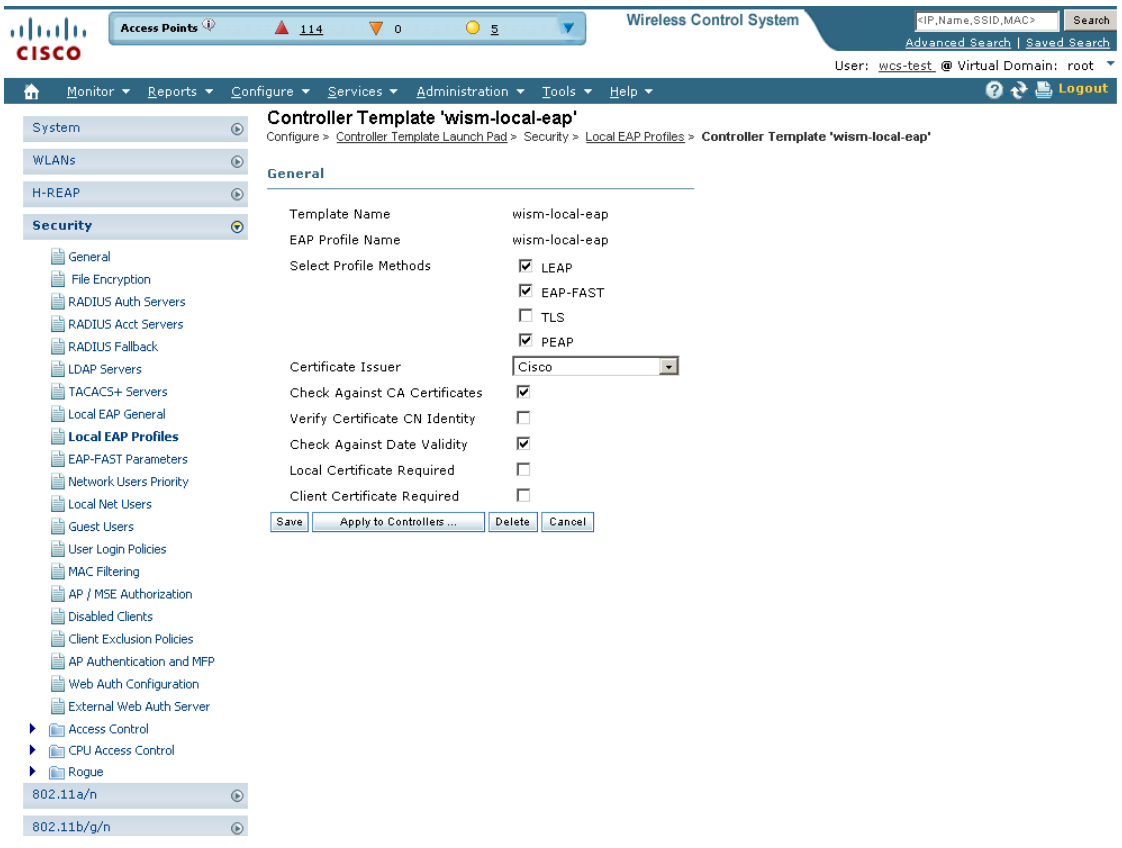

<span id="page-489-0"></span>*Figure 12-25 Local EAP Profiles Template*

- **Step 4** Each EAP profile must be associated with an authentication type(s). Choose the desired authentication type from the choices below:
	- LEAP This authentication type leverages Cisco Key Integrity Protocol (CKIP) and MMH message integrity check (MIC) for data protection. A username and password are used to perform mutual authentication with the RADIUS server through the access point.
	- EAP-FAST This authentication type (Flexible Authentication via Secure Tunneling) uses a three-phased tunnel authentication process to provide advanced 802.1X EAP mutual authentication. A username, password, and PAC (protected access credential) are used to perform mutual authentication with the RADIUS server through the access point.
	- TLS This authentication type uses a dynamic session-based WEP key derived from the client adapter and RADIUS server to encrypt data. It requires a client certificate for authentication.
	- **•** PEAP—This authentication type is based on EAP-TLS authentication but uses a password instead of a client certificate for authentication. PEAP uses a dynamic session-based WEP key derived from the client adapter and RADIUS server to encrypt data.
- **Step 5** Use the Certificate Issuer drop-down list to determine whether Cisco or another vendor issued the certificate for authentication. Only EAP-FAST and TLS require a certificate.
- **Step 6** If you want the incoming certificate from the client to be validated against the certificate authority (CA) certificates on the controller, check the **Check Against CA Certificates** check box.
- **Step 7** If you want the common name (CN) in the incoming certificate to be validated against the CA certificates' CN on the controller, check the **Verify Certificate CN Identity** check box.
- **Step 8** If you want the controller to verify that the incoming device certificate is still valid and has not expired, check the **Check Against Date Validity** check box.
- **Step 9** If a local certificate is required, click the check box.
- **Step 10** If a client certificate is required, click the check box.
- **Step 11** Click **Save**.
- **Step 12** Follow these steps to enable local EAP:
	- **a.** Choose **WLAN > WLAN Configuration** from the left sidebar menu.
	- **b.** Click the profile name of the desired WLAN.
	- **c.** Click the **Security > AAA Servers** tab to access the AAA Servers page.
	- **d.** Check the **Local EAP Authentication** check box to enable local EAP for this WLAN.

**Step 13** Click **Save**.

## **Configuring an EAP-FAST Template**

This authentication type (Flexible Authentication via Secure Tunneling) uses a three-phased tunnel authentication process to provide advanced 802.1X EAP mutual authentication. A username, password, and PAC are used to perform mutual authentication with the RADIUS server through the access point. This page allows you to add an EAP-FAST template or make modifications to an existing EAP-FAST template.

**Step 1** Choose **Configure > Controller Template Launch Pad**.

**Step 2** Click **EAP-FAST Parameters** or choose **Security > EAP-FAST Parameters** from the left sidebar menu. The Security > EAP-FAST Parameters page appears. The number of controllers and virtual domains that the template is applied to automatically populates. The last column indicates when the template was last saved.

The Applied to Controllers number is a link. Clicking the number opens an Applied to Controllers page, which displays the controller name and IP address to which that template is applied, as well as the time it was applied and its status. The Applied to Virtual Domains number is also a link. Clicking this link opens an Applied to Virtual Domains page that shows all partition names.

**Step 3** If you want to add a new template, click **Add Template** from the Select a command drop-down list, and click **Go**. To modify an existing template, click the template name. The EAP-FAST Parameters template page appears (see [Figure](#page-491-0) 12-26).

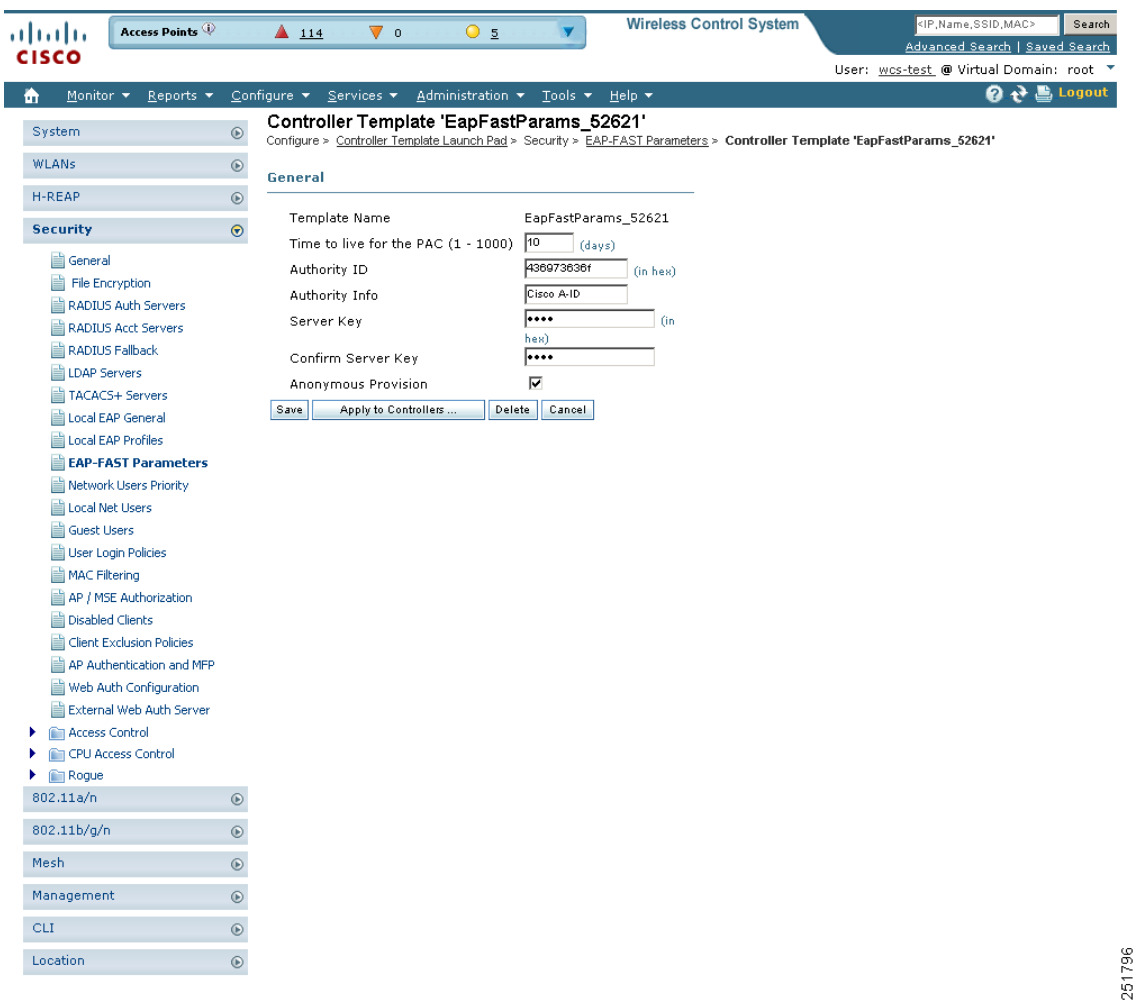

<span id="page-491-0"></span>*Figure 12-26 EAP-FAST Parameters Template*

- **Step 4** In the Time to Live for the PAC text box, enter the number of days for the PAC to remain viable. The valid range is 1 to 1000 days, and the default setting is 10 days.
- **Step 5** In the Authority ID text box, enter the authority identifier of the local EAP-FAST server in hexadecimal characters. You can enter up to 32 hexadecimal characters, but you must enter an even number of characters.
- **Step 6** In the Authority ID text box, enter the ID for the authority identifier of the local EAP-FAST server. **Step 7** In the Authority Info text box, enter the authority identifier of the local EAP-FAST server in text format. **Step 8** In the Server Key and Confirm Server Key fields, enter the key (in hexadecimal characters) used to encrypt and decrypt PACs. **Step 9** If you want to enable anonymous provisioning, check the **Anonymous Provision** check box. This feature allows PACs to be sent automatically to clients that do not have one during PAC provisioning. If
- **Step 10** Click **Save**.

## **Configuring Network User Credential Retrieval Priority Templates**

you disable this feature, PACs must be manually provisioned.

You can specify the order that LDAP and local databases use to retrieve user credential information. This page allows you to add or make modifications to an existing network user credential retrieval priority template.

- **Step 1** Choose **Configure > Controller Template Launch Pad**.
- **Step 2** Click **Network Users Priority** or choose **Security > Network Users Priority** from the left sidebar menu. The Security > Network User Credential Retrieval Priority page appears. The network retrieval order and the number of controllers and virtual domains that the template is applied to automatically populates. The last column indicates when the template was last saved.

The Applied to Controllers number is a link. Clicking the number opens an Applied to Controllers page, which displays the controller name and IP address to which that template is applied, as well as the time it was applied and its status. The Applied to Virtual Domains number is also a link. Clicking this link opens an Applied to Virtual Domains page that shows all partition names.

**Step 3** If you want to add a new template, click **Add Template** from the Select a command drop-down list, and click **Go**. To modify an existing template, click the template name. The Network Users Priority template page appears (see [Figure](#page-493-0) 12-27).

| alnılı                                     | Access Points                |               | $\triangle$ 114 | $\overline{\mathbf{v}}$ o | 05                                                             |        | <b>Wireless Control System</b>                         | <ip, mac="" name,="" ssid,=""><br/>Search<br/>Advanced Search   Saved Search</ip,>                                                      |
|--------------------------------------------|------------------------------|---------------|-----------------|---------------------------|----------------------------------------------------------------|--------|--------------------------------------------------------|----------------------------------------------------------------------------------------------------|
| <b>CISCO</b>                               |                              |               |                 |                           |                                                                |        |                                                        | User: wcs-test @ Virtual Domain: root *                                                                                                 |
| Monitor $\blacktriangledown$<br>m          | Reports $\blacktriangledown$ |               |                 |                           | <u>C</u> onfigure ▼ Services ▼ Administration ▼ Tools ▼ Help ▼ |        |                                                        | 2 2 Logout                                                                                                    |
|                                            |                              |               |                 |                           |                                                                |        | Controller Template 'NetUserPrioritySequence_43961260' |                                                                                                    |
| System                                     |                              | $^{\circ}$    |                 |                           |                                                                |        |                                                        | Configure > Controller Template Launch Pad > Security > Network Users Priority > Controller Template 'NetUserPrioritySequence_43961260' |
| WLANs                                      |                              | $_{\odot}$    | General         |                           |                                                                |        |                                                        |                                                                                                    |
| H-REAP                                     |                              | $^\copyright$ |                 |                           |                                                                |        | NetUserPrioritySequence                                |                                                                                                    |
| <b>Security</b>                            |                              | $\odot$       | Template Name   |                           | Network User Credential Retrieval Order                        | LDAP   | Local                                                  |                                                                                                    |
|                                            |                              |               |                 |                           |                                                                |        | $\frac{32}{15}$                                        | up.<br>down                                                                                                    |
| General                                    |                              |               |                 |                           |                                                                |        |                                                        |                                                                                                    |
| File Encryption<br>RADIUS Auth Servers     |                              |               | Save            | Apply to Controllers      | Delete                                                         | Cancel |                                                        |                                                                                                    |
| RADIUS Acct Servers                        |                              |               |                 |                           |                                                                |        |                                                        |                                                                                                    |
| RADIUS Fallback                            |                              |               |                 |                           |                                                                |        |                                                        |                                                                                                    |
| LDAP Servers                               |                              |               |                 |                           |                                                                |        |                                                        |                                                                                                    |
| TACACS+ Servers                            |                              |               |                 |                           |                                                                |        |                                                        |                                                                                                    |
| Local EAP General                          |                              |               |                 |                           |                                                                |        |                                                        |                                                                                                    |
| Local EAP Profiles                         |                              |               |                 |                           |                                                                |        |                                                        |                                                                                                    |
| EAP-FAST Parameters                        |                              |               |                 |                           |                                                                |        |                                                        |                                                                                                    |
|                                            | Network Users Priority       |               |                 |                           |                                                                |        |                                                        |                                                                                                    |
| Local Net Users                            |                              |               |                 |                           |                                                                |        |                                                        |                                                                                                    |
| Guest Users                                |                              |               |                 |                           |                                                                |        |                                                        |                                                                                                    |
| User Login Policies                        |                              |               |                 |                           |                                                                |        |                                                        |                                                                                                    |
| MAC Filtering                              |                              |               |                 |                           |                                                                |        |                                                        |                                                                                                    |
| AP / MSE Authorization                     |                              |               |                 |                           |                                                                |        |                                                        |                                                                                                    |
| Disabled Clients                           |                              |               |                 |                           |                                                                |        |                                                        |                                                                                                    |
| Client Exclusion Policies                  |                              |               |                 |                           |                                                                |        |                                                        |                                                                                                    |
|                                            | AP Authentication and MFP    |               |                 |                           |                                                                |        |                                                        |                                                                                                    |
| Web Auth Configuration                     | External Web Auth Server     |               |                 |                           |                                                                |        |                                                        |                                                                                                    |
| <b>Access Control</b><br>Þ.                |                              |               |                 |                           |                                                                |        |                                                        |                                                                                                    |
| CPU Access Control                         |                              |               |                 |                           |                                                                |        |                                                        |                                                                                                    |
| $\blacktriangleright$ $\blacksquare$ Rogue |                              |               |                 |                           |                                                                |        |                                                        |                                                                                                    |
| 802.11a/n                                  |                              | $^\copyright$ |                 |                           |                                                                |        |                                                        |                                                                                                    |
| 802.11b/g/n                                |                              | $^{\circ}$    |                 |                           |                                                                |        |                                                        |                                                                                                    |
| Mesh                                       |                              | $^\copyright$ |                 |                           |                                                                |        |                                                        |                                                                                                    |
| Management                                 |                              | $^{\circ}$    |                 |                           |                                                                |        |                                                        |                                                                                                    |
| <b>CLI</b>                                 |                              | $^{\circ}$    |                 |                           |                                                                |        |                                                        |                                                                                                    |
| Location                                   |                              | $^\copyright$ |                 |                           |                                                                |        |                                                        |                                                                                                    |
|                                            |                              |               |                 |                           |                                                                |        |                                                        |                                                                                                    |

<span id="page-493-0"></span>*Figure 12-27 Network User Credential Retrieval Priority Order Template*

- **Step 4** Use the left and right pointing arrows to include or disclude network user credentials in the right page.
- **Step 5** Use the up and down buttons to determine the order credentials are tried.
- **Step 6** Click **Save**.

## **Configuring a Local Network Users Template**

With this template, you can store the credentials (username and password) of all the local network users. These credentials are then used to authenticate the users. For example, local EAP may use the local user database as its backend database to retrieve user credentials. This page allows you to add or make modifications to an existing local network user template. You must create a local net user and define a password when logging in as a web authentication client.

**Step 1** Choose **Configure > Controller Template Launch Pad**.

**Step 2** Click **Local Net Users** or choose **Security > Local Net Users** from the left sidebar menu. The Security > Local Net Users page appears, and the number of controllers and virtual domains that the template is applied to automatically populates. The last column indicates when the template was last saved.

The Applied to Controllers number is a link. Clicking the number opens an Applied to Controllers page, which displays the controller name and IP address to which that template is applied, as well as the time it was applied and its status. The Applied to Virtual Domains number is also a link. Clicking this link opens an Applied to Virtual Domains page that shows all partition names.

**Step 3** If you want to add a new template, click **Add Template** from the Select a command drop-down list, and click **Go**. To modify an existing template, click the template name. The Local Net Users template page appears (see [Figure](#page-494-0) 12-28).

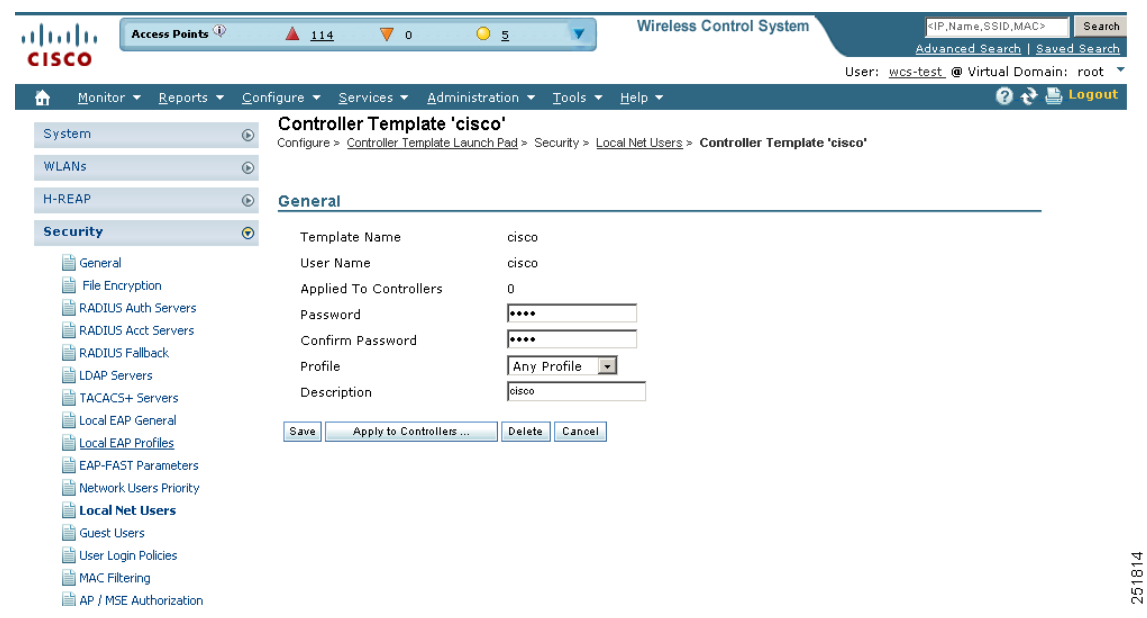

<span id="page-494-0"></span>*Figure 12-28 Local Net Users Template*

**Step 4** If you keep Import from File enabled, you need to enter a file path or click the Browse button to navigate to the file path. Then continue to Step 11. If you disable the import, continue to Step 5.

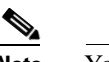

**Note** You can only import a.csv file. Any other file formats are not supported.

The first row in the file is the header. The data in the header is not read by the Cisco WCS. The header can either be blank or filled. The Cisco WCS reads data from the second row onwards.

- **Step 5** Enter a username and password.It is mandatory to fill the Username and Password fields in all the rows.
- **Step 6** Enter a profile. The Profile column if left blank (or filled in with *any profile*) means a client on any profile can use this account.
- **Step 7** Enter a description of the profile.
- **Step 8** Use the drop-down list to choose the SSID which this local user is applied to or choose the *any SSID* option.
- **Step 9** Enter a user-defined description of this interface. Skip to Step11.
- **Step 10** If you want to override the existing template parameter, click to enable this parameter.

Г

**Step 11** Click **Save**.

## **Configuring Guest User Templates**

This page allows you to add a guest user template or make modifications to an existing guest user template. The purpose of a guest user account is to provide a user account for a limited amount of time. A Lobby Ambassador is able to configure a specific time frame for the guest user account to be active. After the specified time period, the guest user account automatically expires. See the ["Creating Guest](#page-271-0)  [User Accounts" section on page](#page-271-0) 7-10 for further information on guest access.

#### **Step 1** Choose **Configure > Controller Template Launch Pad**.

**Step 2** Click **Guest Users** or choose **Security > Guest Users** from the left sidebar menu.The Security > Guest User page appears.

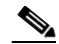

**Note** To reduce clutter, WCS does not show expired templates by default. You can specify which guest users to filter based on their status (active, scheduled, expired, not active, or none). Use the Select a Status Filter drop-down list to determine the filter criteria.

**Step 3** If you want to add a new template, click **Add Template** from the Select a command drop-down list, and click **Go**. To modify an existing template, click the template name. The Guest Users template page appears (see [Figure](#page-496-0) 12-29).

| almlu                                      | Alarm Summary                                      | $\triangle$ 150                                              | Vο                      | $O$ 1789                                                       | <b>Wireless Control System</b>                                                                | <ip,name,ssid,mac><br/>Search</ip,name,ssid,mac> |
|--------------------------------------------|----------------------------------------------------|--------------------------------------------------------------|-------------------------|----------------------------------------------------------------|-----------------------------------------------------------------------------------------------|--------------------------------------------------|
| <b>CISCO</b>                               |                                                    |                                                              |                         |                                                                |                                                                                               | Advanced Search   Saved Search                   |
|                                            |                                                    |                                                              |                         |                                                                |                                                                                               | User: root @ Virtual Domain: root                |
| Monitor <b>v</b><br>m                      | Reports $\blacktriangledown$                       | Configure $\blacktriangledown$ Services $\blacktriangledown$ |                         | Administration $\blacktriangledown$ Tools $\blacktriangledown$ | Help $\blacktriangledown$                                                                     | 2 2 Logout                                       |
| System                                     |                                                    | $\odot$                                                      | New Controller Template |                                                                | Configure > Controller Template Launch Pad > Security > Guest Users > New Controller Template |                                                  |
| <b>WLANs</b>                               |                                                    | $^\copyright$                                                |                         |                                                                |                                                                                               |                                                  |
| H-REAP                                     |                                                    | General<br>$\odot$                                           | Advanced                |                                                                |                                                                                               |                                                  |
| <b>Security</b>                            |                                                    | $\odot$<br><b>Guest Information</b>                          |                         |                                                                |                                                                                               |                                                  |
| <b>III</b> General                         |                                                    |                                                              |                         |                                                                |                                                                                               |                                                  |
| File Encryption                            |                                                    | User Name                                                    |                         |                                                                |                                                                                               |                                                  |
|                                            | RADIUS Auth Servers                                |                                                              | Generate Password       | П                                                              |                                                                                               |                                                  |
|                                            | RADIUS Acct Servers                                | Password                                                     |                         |                                                                |                                                                                               |                                                  |
| Radius Fallback                            |                                                    |                                                              | Confirm Password        |                                                                |                                                                                               |                                                  |
| LDAP Servers                               |                                                    | Description                                                  |                         |                                                                | Wireless Network Guest Access                                                                 |                                                  |
| TACACS+ Servers                            |                                                    | Disclaimer                                                   |                         | acknowledge that we                                            | Guests understand and                                                                         |                                                  |
| Local EAP General<br>Local EAP Profiles    |                                                    |                                                              |                         |                                                                | exercise no control over                                                                      |                                                  |
|                                            | EAP-FAST Parameters                                |                                                              |                         | the nature, content or<br>reliability of the                   |                                                                                               |                                                  |
|                                            | Network Users Priority                             |                                                              |                         | passing through our                                            | information and/or data                                                                       |                                                  |
| Local Net Users                            |                                                    |                                                              |                         |                                                                | $\Box$ Make this Disclaimer default                                                           |                                                  |
| Guest Users                                |                                                    |                                                              |                         |                                                                |                                                                                               |                                                  |
| User Login Policies                        |                                                    |                                                              |                         |                                                                | O Please use "Import from file" option in the Advanced tab for bulk creation.                 |                                                  |
| MAC Filtering                              |                                                    |                                                              |                         |                                                                |                                                                                               |                                                  |
|                                            | AP / MSE Authorization                             | ⊣∣                                                           |                         |                                                                |                                                                                               |                                                  |
| Disabled Clients                           |                                                    | Cancel<br>Save                                               |                         |                                                                |                                                                                               |                                                  |
|                                            | Client Exclusion Policies                          |                                                              |                         |                                                                |                                                                                               |                                                  |
|                                            | AP Authentication and MFP                          |                                                              |                         |                                                                |                                                                                               |                                                  |
|                                            | Web Auth Configuration<br>External Web Auth Server |                                                              |                         |                                                                |                                                                                               |                                                  |
| Access Control                             |                                                    |                                                              |                         |                                                                |                                                                                               |                                                  |
|                                            | CPU Access Control                                 |                                                              |                         |                                                                |                                                                                               |                                                  |
| $\blacktriangleright$ $\blacksquare$ Roque |                                                    |                                                              |                         |                                                                |                                                                                               |                                                  |
| 802.11a/n                                  |                                                    | $^\copyright$                                                |                         |                                                                |                                                                                               |                                                  |
| 802.11b/g/n                                |                                                    | $^{\circ}$                                                   |                         |                                                                |                                                                                               |                                                  |
| Mesh                                       |                                                    | $^{\circ}$                                                   |                         |                                                                |                                                                                               |                                                  |
| Management                                 |                                                    | $^{\circ}$                                                   |                         |                                                                |                                                                                               |                                                  |
| <b>CLI</b>                                 |                                                    | $^{\circ}$                                                   |                         |                                                                |                                                                                               |                                                  |
| <b>Localism</b>                            |                                                    |                                                              |                         |                                                                |                                                                                               |                                                  |

<span id="page-496-0"></span>*Figure 12-29 Guest User Template*

- **Step 4** Enter a guest name. Maximum size is 24 characters.
- **Step 5** Enter a password for this username.
- **Step 6** Click the **Advanced** tab.
- **Step 7** Use the Profile drop-down list to choose the guest user to connect to.
- **Step 8** Choose a user role for the guest user from the drop-down list. User roles are predefined by the administrator and are associated with the guests' access (such as contractor, customer, partner, vendor, visitor, and so on).

User Role is used to manage the amount of bandwidth allocated to specific users within the network.

- **Step 9** Define how long the guest user account will be active by choosing either the Limited or Unlimited Lifetime option.
	- For the limited option, you choose the period of time that the guest user account is active using the hours and minutes drop-down lists. The default value for Limited is one day (8 hours).
	- When Unlimited is chosen, there is no expiration date for the guest account.
- **Step 10** Choose the area (indoor, outdoor), controller list, or config group to which the guest user traffic is limited from the Apply to drop-down list.

251820

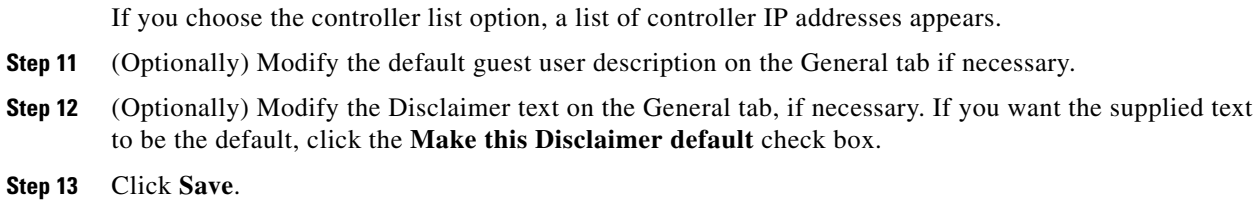

## **Configuring a User Login Policies Template**

This page allows you to add a user login template or make modifications to an existing user login policies template. On this template you set the maximum number of concurrent logins that each single user can have.

#### **Step 1** Choose **Configure > Controller Template Launch Pad**.

**Step 2** Click **User Login Policies** or choose **Security > User Login Policies** from the left sidebar menu. The Security > User Login Policies page appears, and the number of controllers and virtual domains that the template is applied to automatically populates. The last column indicates when the template was last saved.

The Applied to Controllers number is a link. Clicking the number opens an Applied to Controllers page, which displays the controller name and IP address to which that template is applied, as well as the time it was applied and its status. The Applied to Virtual Domains number is also a link. Clicking this link opens an Applied to Virtual Domains page that shows all partition names.

**Step 3** If you want to add a new template, click **Add Template** from the Select a command drop-down list, and click **Go**. To modify an existing template, click the template name. The User Login Policies template page appears (see [Figure](#page-498-0) 12-30).

 $\mathbf I$ 

| والتوالة                                   | Access Points $\mathbb Q$                           |                | 4114                                        | ⊽ 0                  | O <sub>5</sub>                                                 |                  | <b>Wireless Control System</b>                                                                                            |                       |                                         | <ip,name,ssid,mac><br/>Advanced Search   Saved Search</ip,name,ssid,mac> | Search |
|--------------------------------------------|-----------------------------------------------------|----------------|---------------------------------------------|----------------------|----------------------------------------------------------------|------------------|----------------------------------------------------------------------------------------------------|-----------------------|-----------------------------------------|--------------------------------------------------------------------------|--------|
| CISCO                                      |                                                     |                |                                             |                      |                                                                |                  |                                                                                                    |                       | User: wcs-test @ Virtual Domain: root ▼ |                                                                          |        |
| Monitor $\blacktriangledown$<br>m          | Reports $\blacktriangledown$                        |                | Configure $\blacktriangledown$              | Services ▼           | Administration $\blacktriangledown$ Tools $\blacktriangledown$ |                  | Help $\blacktriangledown$                                                                                                 |                       |                                         | Q → Logout                                                               |        |
|                                            |                                                     |                | Controller Template 'UserLoginPolicy_55550' |                      |                                                                |                  |                                                                                                    |                       |                                         |                                                                          |        |
| System                                     |                                                     | $\circledast$  |                                             |                      |                                                                |                  | Configure > Controller Template Launch Pad > Security > User Login Policies > Controller Template 'UserLoginPolicy_55550' |                       |                                         |                                                                          |        |
| <b>WLANs</b>                               |                                                     | $^\circledR$   | General                                     |                      |                                                                |                  |                                                                                                    |                       |                                         |                                                                          |        |
| H-REAP                                     |                                                     | $\circledcirc$ |                                             |                      |                                                                |                  |                                                                                                    |                       |                                         |                                                                          |        |
| <b>Security</b>                            |                                                     | $\odot$        | Template Name                               |                      |                                                                |                  |                                                                                                    | UserLoginPolicy_55550 |                                         |                                                                          |        |
| General                                    |                                                     |                |                                             |                      |                                                                |                  | Maximum Number of Concurrent Logins for a single user name 1                                                              | þ                     |                                         |                                                                          |        |
| File Encryption                            |                                                     |                |                                             |                      |                                                                |                  |                                                                                                    |                       |                                         |                                                                          |        |
|                                            | RADIUS Auth Servers                                 |                | Save                                        | Apply to Controllers |                                                                | Delete<br>Cancel |                                                                                                    |                       |                                         |                                                                          |        |
|                                            | <b>RADIUS Acct Servers</b>                          |                |                                             |                      |                                                                |                  |                                                                                                    |                       |                                         |                                                                          |        |
| RADIUS Fallback                            |                                                     |                | <b>Footnotes:</b>                           |                      |                                                                |                  |                                                                                                    |                       |                                         |                                                                          |        |
| LDAP Servers                               |                                                     |                |                                             |                      |                                                                |                  | 1. When using 802.1X security, make sure max-login-ignore-identity-response is disabled from cli.                         |                       |                                         |                                                                          |        |
| TACACS+ Servers                            |                                                     |                |                                             |                      |                                                                |                  |                                                                                                    |                       |                                         |                                                                          |        |
| Local EAP General                          |                                                     |                |                                             |                      |                                                                |                  |                                                                                                    |                       |                                         |                                                                          |        |
| Local EAP Profiles                         |                                                     |                |                                             |                      |                                                                |                  |                                                                                                    |                       |                                         |                                                                          |        |
|                                            | EAP-FAST Parameters                                 |                |                                             |                      |                                                                |                  |                                                                                                    |                       |                                         |                                                                          |        |
|                                            | Network Users Priority                              |                |                                             |                      |                                                                |                  |                                                                                                    |                       |                                         |                                                                          |        |
| Local Net Users                            |                                                     |                |                                             |                      |                                                                |                  |                                                                                                    |                       |                                         |                                                                          |        |
| Guest Users                                |                                                     |                |                                             |                      |                                                                |                  |                                                                                                    |                       |                                         |                                                                          |        |
|                                            | User Login Policies                                 |                |                                             |                      |                                                                |                  |                                                                                                    |                       |                                         |                                                                          |        |
| MAC Filtering                              |                                                     |                |                                             |                      |                                                                |                  |                                                                                                    |                       |                                         |                                                                          |        |
|                                            | AP / MSE Authorization                              |                |                                             |                      |                                                                |                  |                                                                                                    |                       |                                         |                                                                          |        |
| Disabled Clients                           |                                                     |                |                                             |                      |                                                                |                  |                                                                                                    |                       |                                         |                                                                          |        |
|                                            | Client Exclusion Policies                           |                |                                             |                      |                                                                |                  |                                                                                                    |                       |                                         |                                                                          |        |
|                                            | AP Authentication and MFP<br>Web Auth Configuration |                |                                             |                      |                                                                |                  |                                                                                                    |                       |                                         |                                                                          |        |
|                                            | External Web Auth Server                            |                |                                             |                      |                                                                |                  |                                                                                                    |                       |                                         |                                                                          |        |
| Access Control<br>Þ.                       |                                                     |                |                                             |                      |                                                                |                  |                                                                                                    |                       |                                         |                                                                          |        |
| CPU Access Control                         |                                                     |                |                                             |                      |                                                                |                  |                                                                                                    |                       |                                         |                                                                          |        |
| $\blacktriangleright$ $\blacksquare$ Rogue |                                                     |                |                                             |                      |                                                                |                  |                                                                                                    |                       |                                         |                                                                          |        |
| 802.11a/n                                  |                                                     | $^{\circ}$     |                                             |                      |                                                                |                  |                                                                                                    |                       |                                         |                                                                          |        |
| 802.11b/g/n                                |                                                     | $\odot$        |                                             |                      |                                                                |                  |                                                                                                    |                       |                                         |                                                                          |        |
| Mesh                                       |                                                     | $^\copyright$  |                                             |                      |                                                                |                  |                                                                                                    |                       |                                         |                                                                          |        |
| Management                                 |                                                     | $\odot$        |                                             |                      |                                                                |                  |                                                                                                    |                       |                                         |                                                                          |        |
| <b>CLI</b>                                 |                                                     | $_{\odot}$     |                                             |                      |                                                                |                  |                                                                                                    |                       |                                         |                                                                          |        |
| Location                                   |                                                     | $\odot$        |                                             |                      |                                                                |                  |                                                                                                    |                       |                                         |                                                                          |        |

<span id="page-498-0"></span>*Figure 12-30 User Login Policies Template*

- **Step 4** You can adjust the maximum number of concurrent logins each single user can have.
- **Step 5** Click **Save** to keep this template.

## **Configuring a MAC Filter Template**

This page allows you to add a MAC filter template or make modifications to an existing MAC filter template.

- **Step 1** Choose **Configure > Controller Template Launch Pad**.
- **Step 2** Click **MAC Filtering** or choose **Security > MAC Filtering** from the left sidebar menu. The Security > MAC Filtering page appears.
- **Step 3** If you want to add a new template, click **Add Template** from the Select a command drop-down list, and click **Go**. To modify an existing template, click the template name. The MAC Filtering template page appears (see [Figure](#page-499-0) 12-31).

251845

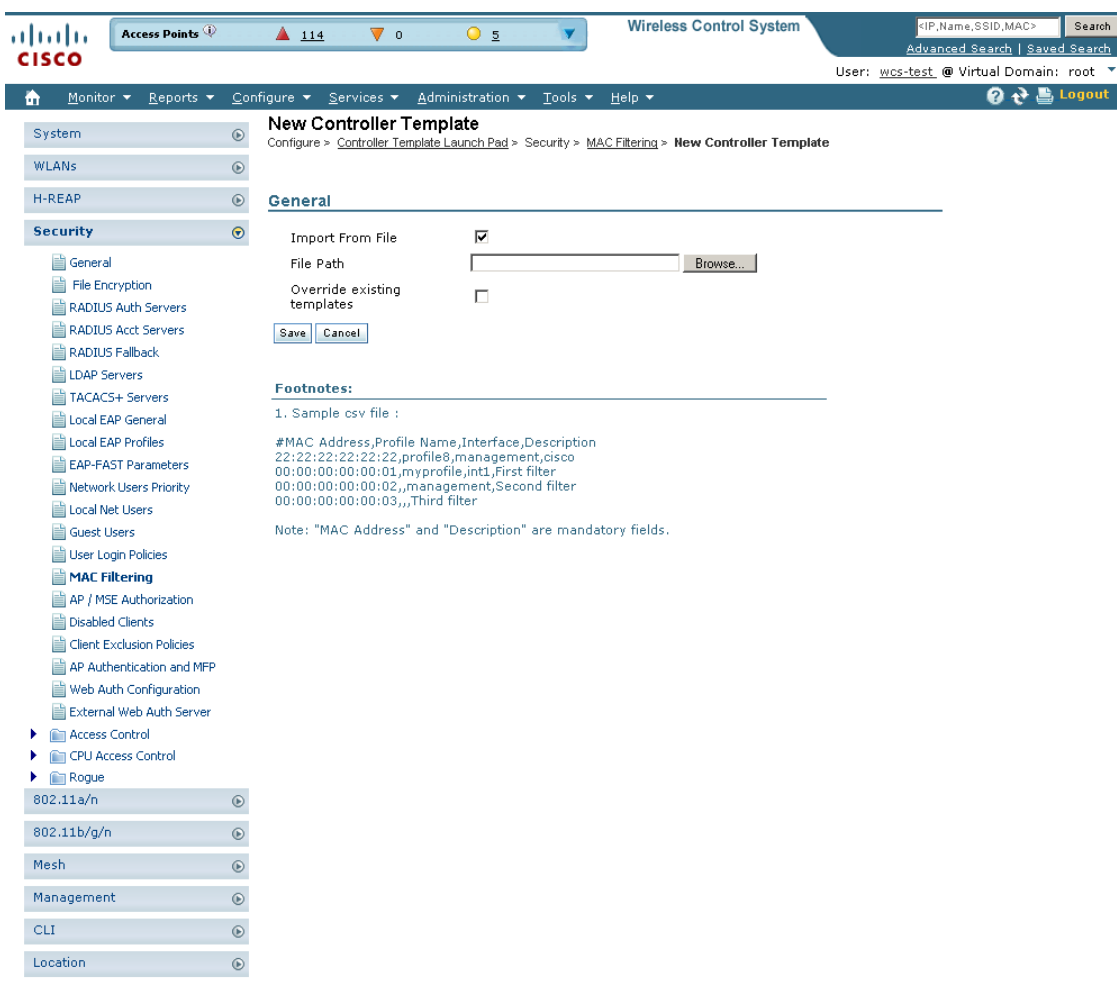

#### <span id="page-499-0"></span>*Figure 12-31 MAC Filter Templates*

**Step 4** If you keep Import From File enabled, you need to enter a file path or click the Browse button to navigate to the file path. The import file must be a CSV file with MAC address, profile name, interface, and description (such as 00:11:22:33:44:55,Profile1,management,test filter). If you disable Import from File, continue to [Step](#page-499-1) 5. Otherwise, skip to [Step](#page-499-2) 8.

The client MAC address appears.

- <span id="page-499-1"></span>**Step 5** Choose the profile name to which this MAC filter is applied or choose the **any Profile** option.
- **Step 6** Use the drop-down list to choose from the available interface names.
- **Step 7** Enter a user-defined description of this interface. Skip to Step 9.
- <span id="page-499-2"></span>**Step 8** If you want to override the existing template parameter, click to enable this parameter.
- **Step 9** Click **Save**.

251816

# **Configuring an Access Point or MSE Authorization**

Follow these steps to add an MSE authorization or make changes to an existing access point or MSE authorization template. These templates are devised for Cisco 11xx/12xx series access points converted from Cisco IOS to lightweight access points or for 1030 access points connecting in bridge mode. See the *Cisco Location Appliance Configuration Guide* for further information.

**Step 1** Choose **Configure > Controller Template Launch Pad.**

**Step 2** Click **AP/MSE Authorization** or choose **Security > AP/MSE Authorization** from the left sidebar menu. The Security > AP/LBS Authorization Template appears, and the number of controllers and virtual domains that the template is applied to automatically populates. This initial page also shows the Base Radio MAC and the certificate type and key. The last column indicates when the template was last saved.

The Applied to Controllers number is a link. Clicking the number opens an Applied to Controllers page, which displays the controller name and IP address to which that template is applied, as well as the time it was applied and its status. The Applied to Virtual Domains number is also a link. Clicking this link opens an Applied to Virtual Domains page that shows all partition names.

**Step 3** If you want to add a new template, click **Add Template** from the Select a command drop-down list, and click **Go**. To modify an existing template, click the template name. The AP/MSE Authorization template page appears (see [Figure](#page-500-0) 12-32).

| atada                      | <b>Access Points</b>         |                | 4114                           | $\nabla$ 0             | O <sub>5</sub>   |                                                                    | <b>Wireless Control System</b>                                                                                      |                                         | <ip, mac="" name,="" ssid,=""></ip,> | Search                |
|----------------------------|------------------------------|----------------|--------------------------------|------------------------|------------------|--------------------------------------------------------------------|----------------------------------------------------------------------------------------------------|-----------------------------------------|--------------------------------------|-----------------------|
| <b>CISCO</b>               |                              |                |                                |                        |                  |                                                                    |                                                                                                    |                                         | Advanced Search   Saved Search       |                       |
|                            |                              |                |                                |                        |                  |                                                                    |                                                                                                    | User: wcs-test @ Virtual Domain: root ' | 0 Q                                  | $\mathbf{B}$ , Logout |
| 奇<br>Monitor <b>v</b>      | Reports $\blacktriangledown$ |                | Configure $\blacktriangledown$ | Services ▼             | Administration v | Tools $\blacktriangledown$                                         | Help $\blacktriangledown$                                                                                           |                                         |                                      |                       |
| System                     |                              | $^{\circ}$     |                                |                        |                  | Controller Template '001636d33149'                                 | Configure > Controller Template Launch Pad > Security > AP / MSE Authorization > Controller Template '001636d33149' |                                         |                                      |                       |
| <b>WLANs</b>               |                              | $^\copyright$  |                                |                        |                  |                                                                    |                                                                                                    |                                         |                                      |                       |
| H-REAP                     |                              | $^\circledR$   |                                |                        |                  |                                                                    |                                                                                                    |                                         |                                      |                       |
| <b>Security</b>            |                              | $\odot$        | General                        |                        |                  |                                                                    |                                                                                                    |                                         |                                      |                       |
|                            |                              |                |                                | Template Name          |                  | 001636d33149                                                       |                                                                                                    |                                         |                                      |                       |
| General<br>File Encryption |                              |                |                                | AP/MSE Base Radio MAC  |                  | 00:16:36:d3:31:49                                                  |                                                                                                    |                                         |                                      |                       |
|                            | RADIUS Auth Servers          |                |                                | Applied To Controllers |                  | 0                                                                  |                                                                                                    |                                         |                                      |                       |
|                            | RADIUS Acct Servers          |                |                                | Certificate Type       |                  | $LBS-SSC$ $\rightarrow$                                            |                                                                                                    |                                         |                                      |                       |
| RADIUS Fallback            |                              |                | Key Hash                       |                        |                  |                                                                    | 1dfdd0o4e171997b82675a27da1ad8abaa8o4981                                                                            |                                         |                                      |                       |
| LDAP Servers               |                              |                |                                |                        |                  |                                                                    |                                                                                                    |                                         |                                      |                       |
|                            | TACACS+ Servers              |                |                                | Apply to Controllers   | Delete           | Cancel                                                             |                                                                                                    |                                         |                                      |                       |
| Local EAP General          |                              |                |                                |                        |                  |                                                                    |                                                                                                    |                                         |                                      |                       |
| Local EAP Profiles         |                              |                | <b>Footnotes:</b>              |                        |                  |                                                                    |                                                                                                    |                                         |                                      |                       |
|                            | E EAP-FAST Parameters        |                | 1. Sample csv file :           |                        |                  |                                                                    |                                                                                                    |                                         |                                      |                       |
|                            | Network Users Priority       |                |                                |                        |                  | # AP MAC Address, Certificate Type, SHA-1 Key Hash                 |                                                                                                    |                                         |                                      |                       |
| Local Net Users            |                              |                |                                |                        |                  | 00:00:00:00:00:01,MIC,121212121212121212121212121                  |                                                                                                    |                                         |                                      |                       |
| Guest Users                |                              |                |                                |                        |                  | 00:00:00:00:00:02,SSC,121212121212121212121212121                  |                                                                                                    |                                         |                                      |                       |
|                            | User Login Policies          |                |                                |                        |                  | Note: "All rows should start in new line with data in this order." |                                                                                                    |                                         |                                      |                       |
| MAC Filtering              |                              |                |                                |                        |                  |                                                                    |                                                                                                    |                                         |                                      |                       |
|                            | AP / MSE Authorization       |                |                                |                        |                  |                                                                    |                                                                                                    |                                         |                                      |                       |
| Disabled Clients           |                              |                |                                |                        |                  |                                                                    |                                                                                                    |                                         |                                      |                       |
|                            | Client Exclusion Policies    |                |                                |                        |                  |                                                                    |                                                                                                    |                                         |                                      |                       |
|                            | AP Authentication and MFP    |                |                                |                        |                  |                                                                    |                                                                                                    |                                         |                                      |                       |
|                            | Web Auth Configuration       |                |                                |                        |                  |                                                                    |                                                                                                    |                                         |                                      |                       |
|                            | External Web Auth Server     |                |                                |                        |                  |                                                                    |                                                                                                    |                                         |                                      |                       |
| Access Control             |                              |                |                                |                        |                  |                                                                    |                                                                                                    |                                         |                                      |                       |
|                            | CPU Access Control           |                |                                |                        |                  |                                                                    |                                                                                                    |                                         |                                      |                       |
| <b>Roque</b>               |                              |                |                                |                        |                  |                                                                    |                                                                                                    |                                         |                                      |                       |
| 802.11a/n                  |                              | $^{\circ}$     |                                |                        |                  |                                                                    |                                                                                                    |                                         |                                      |                       |
| 802.11b/g/n                |                              | $\circledcirc$ |                                |                        |                  |                                                                    |                                                                                                    |                                         |                                      |                       |
| Mesh                       |                              | $^{\circ}$     |                                |                        |                  |                                                                    |                                                                                                    |                                         |                                      |                       |
| Management                 |                              | $\odot$        |                                |                        |                  |                                                                    |                                                                                                    |                                         |                                      |                       |

<span id="page-500-0"></span>*Figure 12-32 AP/MSE Authorization Templates* 

**Step 4** Select the **Import from File** check box if you want to import a file containing access point MAC addresses.

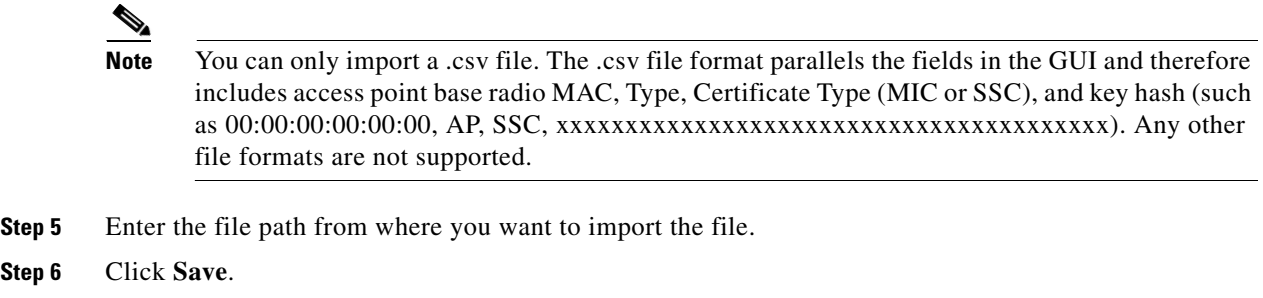

# **Configuring a Manually Disabled Client Template**

This page allows you to add a manually disable client template or make modifications to an existing disabled client template.

- **Step 1** Choose **Configure > Controller Template Launch Pad**.
- **Step 2** Click **Disable Clients** or choose **Security > Disabled Clients** from the left sidebar menu. The Security > Disabled Clients page appears.
- **Step 3** If you want to add a new template, click **Add Template** from the Select a command drop-down list, and click **Go**. To modify an existing template, click the template name. The Manually Disabled template page appears (see [Figure](#page-502-0) 12-33).

 $\mathbf I$ 

| almlu                                      | Access Points                | $\overline{\mathbf{v}}$ o<br>$\triangle$ 114         | 05                                  |                            |                           | <b>Wireless Control System</b>                                                                     | <ip,name,ssid,mac><br/>Advanced Search   Saved Search</ip,name,ssid,mac> | Search |
|--------------------------------------------|------------------------------|------------------------------------------------------|-------------------------------------|----------------------------|---------------------------|----------------------------------------------------------------------------------------------------|--------------------------------------------------------------------------|--------|
| <b>CISCO</b>                               |                              |                                                      |                                     |                            |                           |                                                                                                    | User: wcs-test @ Virtual Domain: root *                                  |        |
| Monitor Y<br>奇                             | Reports $\blacktriangledown$ | $Configure$ $\star$<br>Services $\blacktriangledown$ | Administration $\blacktriangledown$ | Tools $\blacktriangledown$ | Help $\blacktriangledown$ |                                                                                                    | 2 → Logout                                                               |        |
|                                            |                              | New Controller Template                              |                                     |                            |                           |                                                                                                    |                                                                          |        |
| System                                     | $\circledast$                |                                                      |                                     |                            |                           | Configure > Controller Template Launch Pad > Security > Disabled Clients > New Controller Template |                                                                          |        |
| <b>WLANs</b>                               | $\odot$                      | General                                              |                                     |                            |                           |                                                                                                    |                                                                          |        |
| H-REAP                                     | $_{\odot}$                   | Template Name                                        |                                     |                            |                           |                                                                                                    |                                                                          |        |
| <b>Security</b>                            | $\odot$                      | MAC Address                                          |                                     |                            |                           |                                                                                                    |                                                                          |        |
|                                            |                              | Description                                          |                                     |                            |                           |                                                                                                    |                                                                          |        |
| General<br>File Encryption                 |                              | Save Cancel                                          |                                     |                            |                           |                                                                                                    |                                                                          |        |
| RADIUS Auth Servers                        |                              |                                                      |                                     |                            |                           |                                                                                                    |                                                                          |        |
| RADIUS Acct Servers                        |                              |                                                      |                                     |                            |                           |                                                                                                    |                                                                          |        |
| RADIUS Fallback                            |                              |                                                      |                                     |                            |                           |                                                                                                    |                                                                          |        |
| LDAP Servers                               |                              |                                                      |                                     |                            |                           |                                                                                                    |                                                                          |        |
| TACACS+ Servers                            |                              |                                                      |                                     |                            |                           |                                                                                                    |                                                                          |        |
| Local EAP General                          |                              |                                                      |                                     |                            |                           |                                                                                                    |                                                                          |        |
| Local EAP Profiles                         |                              |                                                      |                                     |                            |                           |                                                                                                    |                                                                          |        |
| E EAP-FAST Parameters                      |                              |                                                      |                                     |                            |                           |                                                                                                    |                                                                          |        |
| Network Users Priority                     |                              |                                                      |                                     |                            |                           |                                                                                                    |                                                                          |        |
| Local Net Users                            |                              |                                                      |                                     |                            |                           |                                                                                                    |                                                                          |        |
| Guest Users                                |                              |                                                      |                                     |                            |                           |                                                                                                    |                                                                          |        |
| User Login Policies                        |                              |                                                      |                                     |                            |                           |                                                                                                    |                                                                          |        |
| MAC Filtering                              |                              |                                                      |                                     |                            |                           |                                                                                                    |                                                                          |        |
| AP / MSE Authorization                     |                              |                                                      |                                     |                            |                           |                                                                                                    |                                                                          |        |
| Disabled Clients                           |                              |                                                      |                                     |                            |                           |                                                                                                    |                                                                          |        |
| Client Exclusion Policies                  |                              |                                                      |                                     |                            |                           |                                                                                                    |                                                                          |        |
| AP Authentication and MFP                  |                              |                                                      |                                     |                            |                           |                                                                                                    |                                                                          |        |
| Web Auth Configuration                     |                              |                                                      |                                     |                            |                           |                                                                                                    |                                                                          |        |
| External Web Auth Server                   |                              |                                                      |                                     |                            |                           |                                                                                                    |                                                                          |        |
| Access Control                             |                              |                                                      |                                     |                            |                           |                                                                                                    |                                                                          |        |
| CPU Access Control<br>۱                    |                              |                                                      |                                     |                            |                           |                                                                                                    |                                                                          |        |
| $\blacktriangleright$ $\blacksquare$ Rogue |                              |                                                      |                                     |                            |                           |                                                                                                    |                                                                          |        |
| 802.11a/n                                  | $^\copyright$                |                                                      |                                     |                            |                           |                                                                                                    |                                                                          |        |
| 802.11b/g/n                                | $\odot$                      |                                                      |                                     |                            |                           |                                                                                                    |                                                                          |        |
| Mesh<br>$^\copyright$                      |                              |                                                      |                                     |                            |                           |                                                                                                    |                                                                          |        |
| $^{\circ}$<br>Management                   |                              |                                                      |                                     |                            |                           |                                                                                                    |                                                                          |        |
| <b>CLI</b>                                 | $_{\odot}$                   |                                                      |                                     |                            |                           |                                                                                                    |                                                                          |        |
| Location                                   | $\odot$                      |                                                      |                                     |                            |                           |                                                                                                    |                                                                          |        |
|                                            |                              |                                                      |                                     |                            |                           |                                                                                                    |                                                                          |        |

<span id="page-502-0"></span>*Figure 12-33 Manually Disabled Clients Template*

- **Step 4** Enter the MAC address of the client you want to disable.
- **Step 5** Enter a description of the client you are setting to disabled.
- **Step 6** Click **Save**.

#### **Configuring a Client Exclusion Policies Template**

Follow these steps to add a client exclusion policies template or modify an existing client exclusion policies template.

**Step 1** Choose **Configure > Controller Template Launch Pad**.

**Step 2** Click **Client Exclusion Policies** or choose **Security > Client Exclusion Policies** from the left sidebar menu. The Security > Client Exclusion Policies page appears, and the number of controllers and virtual domains that the template is applied to automatically populates. The last column indicates when the template was last saved.

The Applied to Controllers number is a link. Clicking the number opens an Applied to Controllers page, which displays the controller name and IP address to which that template is applied, as well as the time it was applied and its status. The Applied to Virtual Domains number is also a link. Clicking this link opens an Applied to Virtual Domains page that shows all partition names.

**Step 3** If you want to add a new template, click **Add Template** from the Select a command drop-down list, and click **Go**. To modify an existing template, click the template name. The Client Exclusion Policies template page appears (see [Figure](#page-503-0) 12-34).

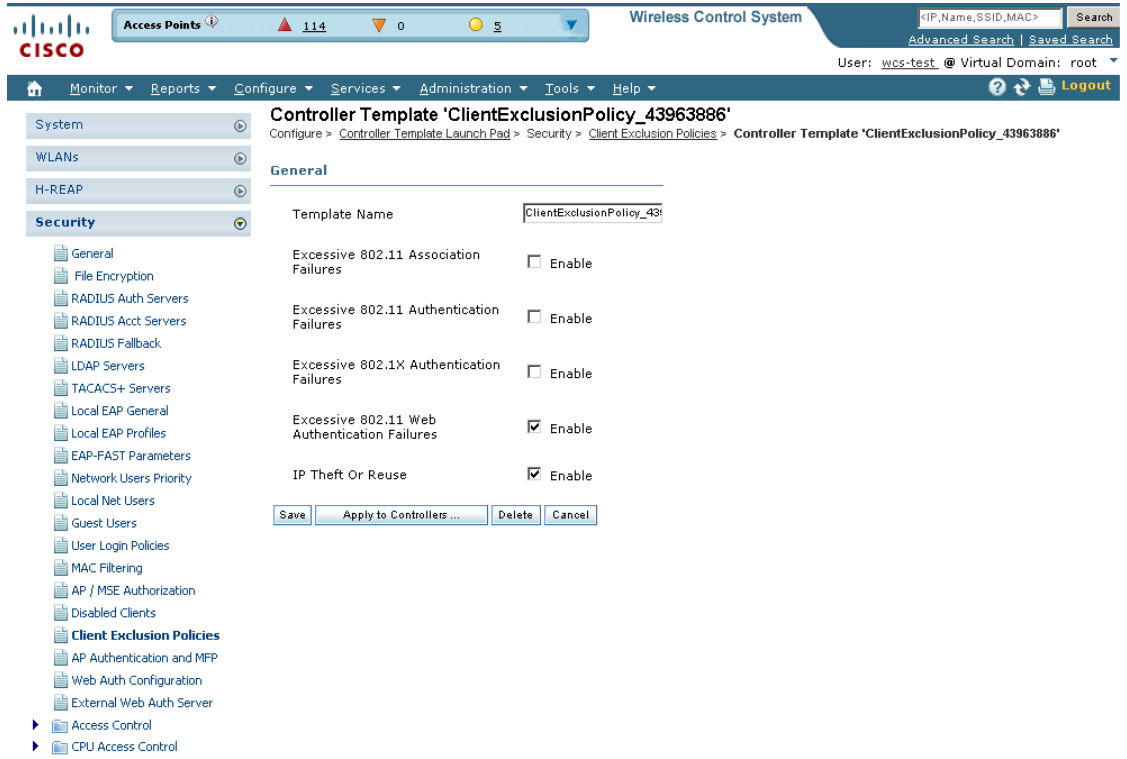

<span id="page-503-0"></span>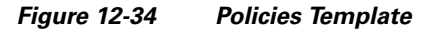

**Step 4** Edit a client exclusion policies template by configuring its parameters.

*Table 12-3 Policies Template Parameters*

| <b>Parameter</b>                                   | <b>Description</b>                                                                                                   |
|----------------------------------------------------|----------------------------------------------------------------------------------------------------|
| Template Name                                      | Enter a name for the client exclusion policy.                                                                        |
| Excessive 802.11 Association Failures              | Enable to exclude clients with excessive 802.11 association<br>failures.                                             |
|                                                    | Excessive 802.11 Authentication Failures Enable to exclude clients with excessive 802.11<br>authentication failures. |
| Excessive 802.1X Authentication<br><b>Failures</b> | Enable to exclude clients with excessive 802.1X<br>authentication failures.                                          |
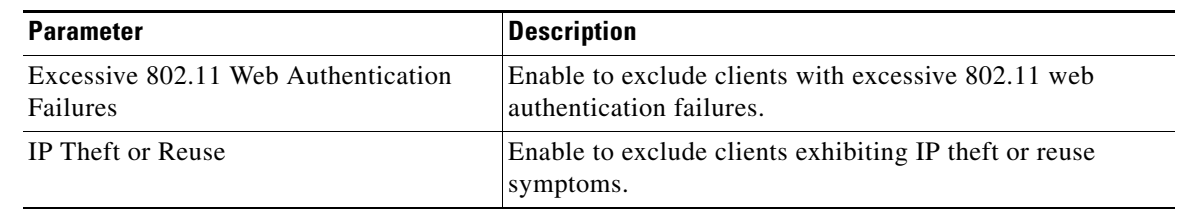

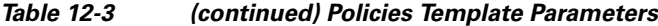

**Step 5** Click **Save**.

### **Configuring an Access Point Authentication and MFP Template**

Management frame protection (MFP) provides for the authentication of 802.11 management frames by the wireless network infrastructure. Management frames can be protected in order to detect adversaries who are invoking denial of service attacks, flooding the network with associations and probes, interjecting as rogue access points, and affecting the network performance by attacking the QoS and radio measurement frames.

When enabled, the access point protects the management frames it transmits by adding a message integrity check information element (MIC IE) to each frame. Any attempt to copy, alter, or replay the frame invalidates the MIC, causing any receiving access point configured to detect MFP frames to report the discrepancy. An access point must be a member of a WDS to transmit MFP frames.

When MFP detection is enabled, the access point validates every management frame that it receives from other access points in the network. It ensures that the MIC IE is present (when the originator is configured to transmit MFP frames) and matches the content of the management frame. If it receives any frame that does not contain a valid MIC IE from a BSSID belonging to an access point that is configured to transmit MFP frames, it reports the discrepancy to the network management system.

Follow these steps to add or make modifications for the access point authentication and management frame protection (MFP) template.

- **Step 1** Choose **Configure > Controller Template Launch Pad**.
- **Step 2** Click **AP Authentication and MFP** or choose **Security > AP Authentication and MFP** from the left sidebar menu. The Security > AP Authentication Policy Template appears, and the number of controllers and virtual domains that the template is applied to automatically populates. The last column indicates when the template was last saved.

The Applied to Controllers number is a link. Clicking the number opens an Applied to Controllers page, which displays the controller name and IP address to which that template is applied, as well as the time it was applied and its status. The Applied to Virtual Domains number is also a link. Clicking this link opens an Applied to Virtual Domains page that shows all partition names.

**Step 3** If you want to add a new template, click **Add Template** from the Select a command drop-down list, and click **Go**. To modify an existing template, click the template name. The AP Authentication and MFP template page appears (see [Figure](#page-505-0) 12-35).

Г

| altalti                                    | Access Points                | $\triangle$ 114         | $\nabla$ 0           | $O_4$                                   | <b>Wireless Control System</b>                                                                                              | <ip,name,ssid,mac><br/>Search<br/>Advanced Search   Saved Search</ip,name,ssid,mac> |
|--------------------------------------------|------------------------------|-------------------------|----------------------|-----------------------------------------|----------------------------------------------------------------------------------------------------|-------------------------------------------------------------------------------------|
| <b>CISCO</b>                               |                              |                         |                      |                                         |                                                                                                    | User: wcs-test @ Virtual Domain: root ▼                                             |
| 奇<br>Monitor v                             | Reports $\blacktriangledown$ | $Configure \rightarrow$ | $S$ ervices $\star$  | Administration v                        | Tools $\blacktriangledown$<br>$Help \blacktriangleright$                                                                    | 2 2 Logout                                                                          |
|                                            |                              |                         |                      | Controller Template 'ApNeighAuth_53934' |                                                                                                    |                                                                                     |
| System                                     | $\circledast$                |                         |                      |                                         | Configure > Controller Template Launch Pad > Security > AP Authentication and MFP > Controller Template 'ApNeighAuth_53934' |                                                                                     |
| <b>WLANs</b>                               | $_{\odot}$                   |                         |                      |                                         |                                                                                                    |                                                                                     |
| H-REAP                                     | $^\circledR$                 | General                 |                      |                                         |                                                                                                    |                                                                                     |
|                                            |                              |                         | Template Name        |                                         | ApNeighAuth_53934                                                                                                    |                                                                                     |
| <b>Security</b>                            | $\odot$                      |                         | Protection Type      |                                         | MFP                                                                                                    | $\overline{\phantom{a}}$                                                            |
| General                                    |                              |                         |                      |                                         |                                                                                                    |                                                                                     |
| File Encryption                            |                              | Save                    | Apply to Controllers | Delete                                  | Cancel                                                                                                    |                                                                                     |
|                                            | RADIUS Auth Servers          |                         |                      |                                         |                                                                                                    |                                                                                     |
|                                            | RADIUS Acct Servers          |                         |                      |                                         |                                                                                                    |                                                                                     |
| RADIUS Fallback                            |                              |                         |                      |                                         |                                                                                                    |                                                                                     |
| LDAP Servers                               |                              |                         |                      |                                         |                                                                                                    |                                                                                     |
| TACACS+ Servers                            |                              |                         |                      |                                         |                                                                                                    |                                                                                     |
| Local EAP General                          |                              |                         |                      |                                         |                                                                                                    |                                                                                     |
| Local EAP Profiles                         |                              |                         |                      |                                         |                                                                                                    |                                                                                     |
|                                            | EAP-FAST Parameters          |                         |                      |                                         |                                                                                                    |                                                                                     |
| Local Net Users                            | Network Users Priority       |                         |                      |                                         |                                                                                                    |                                                                                     |
| Guest Users                                |                              |                         |                      |                                         |                                                                                                    |                                                                                     |
| User Login Policies                        |                              |                         |                      |                                         |                                                                                                    |                                                                                     |
| MAC Filtering                              |                              |                         |                      |                                         |                                                                                                    |                                                                                     |
|                                            | AP / MSE Authorization       |                         |                      |                                         |                                                                                                    |                                                                                     |
| Disabled Clients                           |                              |                         |                      |                                         |                                                                                                    |                                                                                     |
|                                            | Client Exclusion Policies    |                         |                      |                                         |                                                                                                    |                                                                                     |
|                                            | AP Authentication and MFP    |                         |                      |                                         |                                                                                                    |                                                                                     |
|                                            | Web Auth Configuration       |                         |                      |                                         |                                                                                                    |                                                                                     |
|                                            | External Web Auth Server     |                         |                      |                                         |                                                                                                    |                                                                                     |
| <b>Access Control</b>                      |                              |                         |                      |                                         |                                                                                                    |                                                                                     |
|                                            | CPU Access Control           |                         |                      |                                         |                                                                                                    |                                                                                     |
| $\blacktriangleright$ $\blacksquare$ Rogue |                              |                         |                      |                                         |                                                                                                    |                                                                                     |
| 802.11a/n                                  | $^\circledR$                 |                         |                      |                                         |                                                                                                    |                                                                                     |
| 802.11b/g/n                                | $\odot$                      |                         |                      |                                         |                                                                                                    |                                                                                     |
|                                            |                              |                         |                      |                                         |                                                                                                    |                                                                                     |
| Mesh                                       | $^\circledR$                 |                         |                      |                                         |                                                                                                    |                                                                                     |
| Management                                 | $^{\circ}$                   |                         |                      |                                         |                                                                                                    |                                                                                     |
| <b>CLI</b>                                 | $^\circledR$                 |                         |                      |                                         |                                                                                                    |                                                                                     |
|                                            |                              |                         |                      |                                         |                                                                                                    |                                                                                     |
| Location                                   | $^\circledR$                 |                         |                      |                                         |                                                                                                    | 251772                                                                              |

<span id="page-505-0"></span>*Figure 12-35 AP Authentication Policy Template*

**Step 4** From the Protection Type drop-down list, choose one of the following authentication policies:

- **•** None: No access point authentication policy.
- **•** AP Authentication: Apply authentication policy.
- **•** MFP: Apply management frame protection.

Alarm trigger threshold appears only when AP authentication is selected as a protection type. Set the number of hits from an alien access point to ignore before raising an alarm.

The valid range is from 1 to 255. The default value is 255.

**Step 5** Click **Save**.

# **Configuring a Web Authentication Template**

With web authentication, guests are automatically redirected to a web authentication page when they launch their browsers. Guests gain access to the WLAN through this web portal. Wireless LAN administrators using this authentication mechanism should have the option of providing unencrypted or

encrypted guest access. Guest users can then log into the wireless network using a valid username and password, which is encrypted with SSL. Web authentication accounts may be created locally or managed by a RADIUS server. The Cisco Wireless LAN controllers can be configured to support a web authentication client. You can use this template to replace the Web authentication page provided on the controller.

Follow these steps to add or make modifications to an existing web authentication template.

#### **Step 1** Choose **Configure > Controller Template Launch Pad**.

**Step 2** Click **Web Auth Configuration** or choose **Security > Web Auth Configuration** from the left sidebar menu. The Security > Web Authentication page appears, and the number of controllers and virtual domains that the template is applied to automatically populates. The last column indicates when the template was last saved.

The Applied to Controllers number is a link. Clicking the number opens an Applied to Controllers page, which displays the controller name and IP address to which that template is applied, as well as the time it was applied and its status. The Applied to Virtual Domains number is also a link. Clicking this link opens an Applied to Virtual Domains page that shows all partition names.

**Step 3** If you want to add a new template, click **Add Template** from the Select a command drop-down list, and click **Go**. To modify an existing template, click the template name. The Web Authentication template page appears (see [Figure](#page-507-0) 12-36).

| <b>Access Points</b><br>atada                         |               | $\triangle$ 114<br>$\nabla$ 0                                | $\bigcirc$ 4                                                   | <b>Wireless Control System</b>           | <ip, mac="" name,="" ssid,=""><br/>Search<br/>Advanced Search   Saved Search</ip,>                                                    |
|-------------------------------------------------------|---------------|--------------------------------------------------------------|----------------------------------------------------------------|------------------------------------------|----------------------------------------------------------------------------------------------------|
| <b>CISCO</b>                                          |               |                                                              |                                                                |                                          | User: wcs-test @ Virtual Domain: root *                                                                                               |
| Monitor <b>v</b><br>m<br>Reports $\blacktriangledown$ |               | Configure $\blacktriangledown$ Services $\blacktriangledown$ | Administration $\blacktriangledown$ Tools $\blacktriangledown$ | Help $\blacktriangledown$                | 0 v<br>$\mathbf{E}$ , Logout                                                                                                    |
| System                                                |               | Controller Template 'WebAuthConfigTemplate_54237'            |                                                                |                                          |                                                                                                    |
|                                                       | $^{\circ}$    |                                                              |                                                                |                                          | Configure > Controller Template Launch Pad > Security > Web Auth Configuration > Controller Template WebAuthConfigTemplate_54237'     |
| <b>WLANs</b>                                          | $\odot$       |                                                              |                                                                |                                          |                                                                                                    |
| H-REAP                                                | $^\copyright$ | General                                                      |                                                                |                                          |                                                                                                    |
| <b>Security</b>                                       | $\odot$       | Template Name                                                |                                                                | WebAuthConfigTemplate                    |                                                                                                    |
| General                                               |               | Applied To Controllers                                       | 0                                                              |                                          |                                                                                                    |
| File Encryption                                       |               | Web Auth Type                                                |                                                                | Default Internal<br>$\blacktriangledown$ |                                                                                                    |
| RADIUS Auth Servers                                   |               | Logo Display                                                 | ⊽                                                              |                                          |                                                                                                    |
| RADIUS Acct Servers                                   |               | Web Auth Page Title                                          |                                                                |                                          |                                                                                                    |
| RADIUS Fallback                                       |               | Web Auth Page Message                                        |                                                                |                                          |                                                                                                    |
| LDAP Servers                                          |               |                                                              |                                                                |                                          |                                                                                                    |
| TACACS+ Servers                                       |               |                                                              |                                                                |                                          |                                                                                                    |
| DI Local EAP General                                  |               |                                                              |                                                                |                                          |                                                                                                    |
| Local EAP Profiles                                    |               |                                                              |                                                                |                                          |                                                                                                    |
| EAP-FAST Parameters                                   |               |                                                              |                                                                |                                          |                                                                                                    |
| Network Users Priority                                |               |                                                              |                                                                |                                          |                                                                                                    |
| Local Net Users                                       |               |                                                              |                                                                |                                          |                                                                                                    |
| Guest Users                                           |               |                                                              |                                                                |                                          |                                                                                                    |
| User Login Policies                                   |               |                                                              |                                                                |                                          |                                                                                                    |
| MAC Filtering                                         |               |                                                              |                                                                |                                          |                                                                                                    |
| AP / MSE Authorization                                |               |                                                              |                                                                |                                          |                                                                                                    |
| Disabled Clients                                      |               |                                                              |                                                                |                                          |                                                                                                    |
| Client Exclusion Policies                             |               | Custom Redirect URL                                          |                                                                |                                          |                                                                                                    |
| AP Authentication and MFP                             |               | Save<br>Apply to Controllers                                 | Delete<br>Cancel                                               |                                          |                                                                                                    |
| Web Auth Configuration                                |               |                                                              |                                                                |                                          |                                                                                                    |
| External Web Auth Server                              |               | <b>Footnotes:</b>                                            |                                                                |                                          |                                                                                                    |
| Access Control<br>CPU Access Control                  |               |                                                              |                                                                |                                          |                                                                                                    |
| $\blacktriangleright$ $\blacksquare$ Roque            |               | truncated to 255 characters.                                 |                                                                |                                          | 1. For the Controllers upto 5.1.x.x the Web Auth Page Message limit is 255 characters. If the message is longer than that, it will be |
| 802.11a/n                                             | $^{\circ}$    |                                                              |                                                                |                                          |                                                                                                    |
| 802.11b/g/n                                           | $^{\circ}$    |                                                              |                                                                |                                          |                                                                                                    |
| Mesh                                                  | $^\circledR$  |                                                              |                                                                |                                          |                                                                                                    |
| Management                                            | $^{\circ}$    |                                                              |                                                                |                                          |                                                                                                    |
| <b>CLI</b>                                            | $\odot$       |                                                              |                                                                |                                          |                                                                                                    |
| Location                                              | $\odot$       |                                                              |                                                                |                                          |                                                                                                    |
|                                                       |               |                                                              |                                                                |                                          |                                                                                                    |

<span id="page-507-0"></span>*Figure 12-36 Web Authentication Configuration Template*

- **Step 4** Choose the appropriate web authentication type from the drop-down list. The choices are default internal, customized web authentication, or external.
	- **•** If you choose default internal, you can still alter the page title, message, and redirect URL, as well as whether the logo appears. Continue to Step 5.
	- **•** If you choose customized web authentication, click **Save** and apply this template to the controller. You are prompted to download the web authentication bundle.

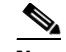

- **Note** Before you can choose customized web authentication, you must first download the bundle by going to **Config > Controller** and choose **Download Customized Web Authentication** from the Select a command drop-down list, and click **Go**.
- If you choose external, you need to enter the URL you want to redirect to after a successful authentication. For example, if the value entered for this text box is http://www.example.com, the user would be directed to the company home page.
- **Step 5** Click to enable Logo Display if you want your company logo displayed.
- **Step 6** Enter the title you want displayed on the Web authentication page.
- **Step 7** Enter the message you want displayed on the Web authentication page.
- **Step 8** Provide the URL where the user is redirected after a successful authentication. For example, if the value entered for this text box is http://www.example.com, the user would be directed to the company home page.

**Step 9** Click **Save**.

#### **Downloading a Customized Web Authentication Page**

You can download a customized Web authentication page to the controller. With a customized web page, you can establish a username and password for user web access.

When downloading customized web authentication, you must follow these strict guidelines:

- **•** Provide a username.
- **•** Provide a password.
- **•** Retain a redirect URL as a hidden input item after extracting from the original URL.
- **•** Extract the action URL and set aside from the original URL.
- **•** Include scripts to decode the return status code.
- **•** All paths used in the main page should be of relative type.

Perform the required following steps before downloading:

**Step 1** Download the sample login.html bundle file from the server. The .html file is shown in [Figure](#page-508-0) 12-37. The login page is presented to web users the first time they access the WLAN if web authentication is turned on.

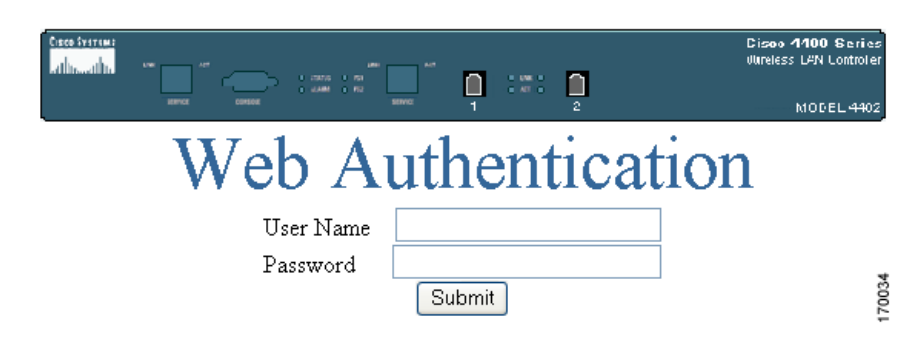

<span id="page-508-0"></span>*Figure 12-37 Login.html*

**Step 2** Edit the login.html file and save it as a .tar or .zip file.

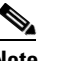

**Note** You can change the text of the Submit button to read Accept terms and conditions and Submit.

**Step 3** Make sure you have a Trivial File Transfer Protocol (TFTP) server available for the download. Keep these guidelines in mind when setting up a TFTP server:

- **•** If you are downloading through the service port, the TFTP server must be on the same subnet as the service port because the service port is not routable. However, if you want to put the TFTP server on a different network while the management port is down, add a static route if the subnet where the service port resides has a gateway (config route add *IP address of TFTP server*).
- **•** If you are downloading through the distribution system network port, the TFTP server can be on the same or a different subnet because the distribution system port is routable.
- A third-party TFTP server cannot run on the same computer as the Cisco WCS because WCS's built-in TFTP server and third-party TFTP server use the same communication port.
- **Step 4** Download the .tar or .zip file to the controller(s).

**Note** The controller allows you to download up to 1 MB of a .tar file containing the pages and image files required for the Web authentication display. The 1 MB limit includes the total size of uncompressed files in the bundle.

You can now continue with the download.

- **Step 5** Copy the file to the default directory on your TFTP server.
- **Step 6** Choose **Configure > Controllers**.
- **Step 7** Choose a controller by clicking the URL for the corresponding IP address. If you select more than one IP address, the customized Web authentication page is downloaded to multiple controllers.
- **Step 8** From the left sidebar menu, choose **System > Commands**.
- **Step 9** From the Upload/Download Commands drop-down list, choose **Download Customized Web Auth, and click Go**.
- **Step 10** The IP address of the controller to receive the bundle and the current status are displayed.
- **Step 11** Choose **local machine** from the File is Located On parameter. If you know the filename and path relative to the server's root directory, you can also select TFTP server.

**Note** For a local machine download, either .zip or .tar file options exists, but the WCS does the conversion of .zip to .tar automatically. If you chose a TFTP server download, only .tar files would be specified.

- **Step 12** Enter the maximum number of times the controller should attempt to download the file in the Maximum Retries parameter.
- **Step 13** Enter the maximum amount of time in seconds before the controller times out while attempting to download the file in the Timeout parameter.
- **Step 14** The files are uploaded to the c:\tftp directory. Specify the local file name in that directory or use the Browse button to navigate to it.
- **Step 15** Click **OK**.

If the transfer times out, you can simply choose the TFTP server option in the File Is Located On parameter, and the Server File Name is populated for you. The local machine option initiates a two-step operation. First, the local file is copied from the administrator's workstation to WCS's own built-in TFTP server. Then the controller retrieves that file. For later operations, the file is already in the WCS server's TFTP directory, and the download web page now automatically populates the filename.

**Step 16** Click the **Click here to download a sample tar file** link to get an option to open or save the login.tar file.

**Santa Comparison Comparison** 

**Step 17** After completing the download, you are directed to the new page and able to authenticate.

#### **Configuring External Web Auth Server**

You can create or modify an External Web Auth Server template by following these steps:

- **Step 1** Choose **Configure > Controller Templates Launch Pad**.
- **Step 2** Click **External Web Auth Server** or choose **Security > External Web Auth Server** from the left sidebar menu. The External Web Auth Server Controller Templates page displays all currently saved External Web Auth Server templates. It also displays the number of controllers and virtual domains to which each template is applied.
- **Step 3** Click a template name to open the Controller Template list page. From here, you can edit the current template parameters.

#### <span id="page-510-0"></span>**Configuring Access Control List Templates**

You can create or modify an ACL template for configuring the type of traffic that is allowed, by protocol, direction, and the source or destination of the traffic.

An access control list (ACL) is a set of rules used to limit access to a particular interface (for example, if you want to restrict a wireless client from pinging the management interface of the controller). ACLs can be applied to data traffic to and from wireless clients or to all traffic destined for the controller central processing unit (CPU) and can now support reusable grouped IP addresses and reusable protocols. After ACLs are configured in the template, they can be applied to the management interface, the AP-manager interface, or any of the dynamic interfaces for client data traffic; to the network processing unit (NPU) interface for traffic to the controller CPU; or to a WAN. Follow these steps to add or modify an existing ACL template.

- **Step 1** Choose **Configure > Controller Template Launch Pad**.
- **Step 2** Click **Access Control Lists** or choose **Security > Access Control > Access Control Lists** in the left sidebar menu. The Security > Access Control List page appears, and the number of controllers and virtual domains that the template is applied to automatically populates. The last column indicates when the template was last saved.

The Applied to Controllers number is a link. Clicking the number opens an Applied to Controllers page, which displays the controller name and IP address to which that template is applied, as well as the time it was applied and its status. The Applied to Virtual Domains number is also a link. Clicking this link opens an Applied to Virtual Domains page that shows all partition names.

- **Step 3** To create reusable grouped IP addresses and protocols, choose **Access Control > IP Groups** from the left sidebar menu.
- **Step 4** All the IP address groups are listed. One IP address group can have a maximum of 128 IP address and netmask combinations. To define a new IP address group, choose **Add IP Group** from the Select a command drop-down list, and click **Go**. To view or modify an existing IP address group, click the URL of the IP address group. The IP address group page opens (see [Figure](#page-511-0) 12-38).

**Note** For the IP address of any, an *any* group is predefined.

<span id="page-511-0"></span>*Figure 12-38 IP Groups Controller Template*

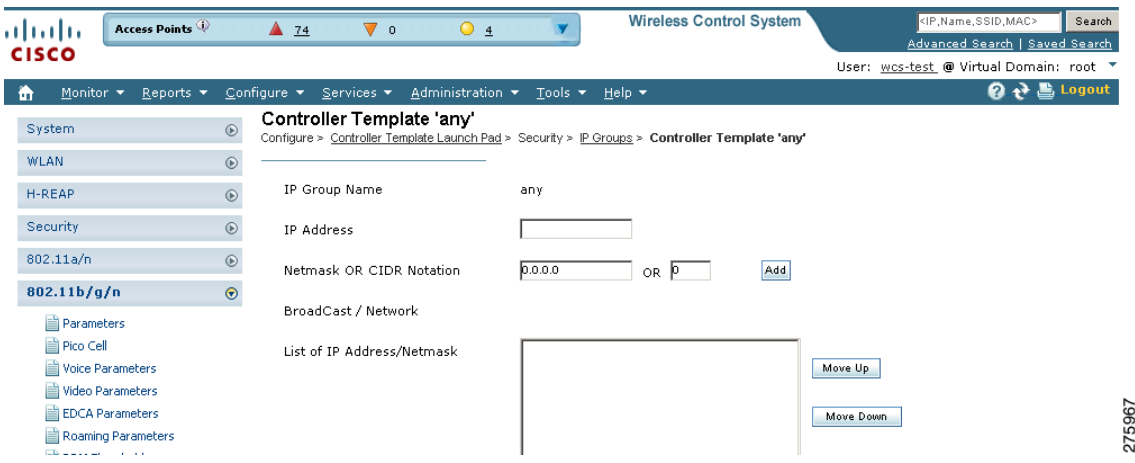

**Step 5** On the ACL IP Groups details page you can edit the current IP group parameters.

- **•** IP Group Name
- **•** IP Address
- **•** Netmask OR CIDR Notation—Enter the Netmask or CIDR Notation and then click **Add**. The list of IP addresses or Netmasks appears in the List of IP Address/Netmasks text box.

CIDR notation allows you to add a large number of clients that exist in a subnet range by configuring a single client object.

Netmask allows you to set the subnet mask in dotted decimal notation rather than the CIDR notation for the IP address property.

- **–** Netmask—A range of IP addresses defined so that only machines with IP addresses within the range are allowed to access an Internet service.
- **–** CIDR—Classless InterDomain Routing. A protocol which allows the assignment of Class C IP addresses in multiple contiguous blocks.
- **•** BroadCast/Network
- List of IP Addresses/Netmasks—Use the Move Up and Move Down buttons to rearrange the order of the list items. Use the Delete button to delete any IP address or Netmask.
- **Step 6** To define an additional protocol that is not a standard predefined one, choose **Access Control > Protocol Groups** from the left sidebar menu. The protocol groups with their source and destination port and DSCP are displayed.
- **Step 7** To create a new protocol group, choose **Add Protocol Group** from the Select a command drop-down list, and click **Go**. To view or modify an existing protocol group, click the URL of the group. The Protocol Groups page appears (see [Figure](#page-512-0) 12-39).

| ahaha                                       | <b>Access Points</b>         | $\triangle$ 74         | $\overline{\mathbf{v}}$ 0 | Q <sub>2</sub>                                                 |                          | <b>Wireless Control System</b>                                                               | <ip,name,ssid,mac><br/>Search</ip,name,ssid,mac>           |
|---------------------------------------------|------------------------------|------------------------|---------------------------|----------------------------------------------------------------|--------------------------|----------------------------------------------------------------------------------------------|------------------------------------------------------------|
| <b>CISCO</b>                                |                              |                        |                           |                                                                |                          |                                                                                              | Advanced Search   Saved Search                             |
|                                             |                              |                        |                           |                                                                |                          |                                                                                              | User: wcs-test @ Virtual Domain: root ™                    |
| 奇<br>Monitor $\star$                        | Reports $\blacktriangledown$ | Configure ▼ Services ▼ |                           | Administration $\blacktriangledown$ Tools $\blacktriangledown$ |                          | Help $\blacktriangledown$                                                                    | $\boldsymbol{\Theta}$ $\boldsymbol{\psi}$<br><b>Logout</b> |
| System                                      | $^\copyright$                |                        |                           | Controller Template 'svc-icmp'                                 |                          |                                                                                              |                                                            |
|                                             |                              |                        |                           |                                                                |                          | Controller Template Launch Pad > Security > Protocol Groups > Controller Template 'svc-icmp' |                                                            |
| <b>WLAN</b>                                 | $^\copyright$                |                        |                           |                                                                |                          |                                                                                              |                                                            |
| H-REAP                                      | $^{\circ}$                   | Rule Name              |                           | svc-icmp                                                       |                          |                                                                                              |                                                            |
| <b>Security</b>                             | $\odot$                      | Protocol               |                           | ICMP                                                           | $\vert \cdot \vert$      |                                                                                              |                                                            |
| General                                     |                              |                        |                           |                                                                |                          |                                                                                              |                                                            |
| File Encryption                             |                              | <b>DSCP</b>            |                           | Any                                                            | $\overline{\phantom{a}}$ |                                                                                              |                                                            |
| RADIUS Auth Servers                         |                              |                        |                           |                                                                |                          |                                                                                              |                                                            |
| RADIUS Acct Servers                         |                              | Cancel<br>Save         |                           |                                                                |                          |                                                                                              |                                                            |
| RADIUS Fallback                             |                              |                        |                           |                                                                |                          |                                                                                              |                                                            |
| LDAP Servers                                |                              |                        |                           |                                                                |                          |                                                                                              |                                                            |
| TACACS+ Servers                             |                              |                        |                           |                                                                |                          |                                                                                              |                                                            |
| Local EAP General                           |                              |                        |                           |                                                                |                          |                                                                                              |                                                            |
| Local EAP Profiles<br>E EAP-FAST Parameters |                              |                        |                           |                                                                |                          |                                                                                              |                                                            |
| Network Users Priority                      |                              |                        |                           |                                                                |                          |                                                                                              |                                                            |
| Local Net Users                             |                              |                        |                           |                                                                |                          |                                                                                              |                                                            |
| Guest Users                                 |                              |                        |                           |                                                                |                          |                                                                                              |                                                            |
| User Login Policies                         |                              |                        |                           |                                                                |                          |                                                                                              |                                                            |
| MAC Filtering                               |                              |                        |                           |                                                                |                          |                                                                                              |                                                            |
| AP / MSE Authorization                      |                              |                        |                           |                                                                |                          |                                                                                              |                                                            |
| Disabled Clients                            |                              |                        |                           |                                                                |                          |                                                                                              |                                                            |
| Client Exclusion Policies                   |                              |                        |                           |                                                                |                          |                                                                                              |                                                            |
| AP Authentication and MFP                   |                              |                        |                           |                                                                |                          |                                                                                              |                                                            |
| Web Auth Configuration                      |                              |                        |                           |                                                                |                          |                                                                                              |                                                            |
| External Web Auth Server                    |                              |                        |                           |                                                                |                          |                                                                                              |                                                            |
| Access Control<br>▼                         |                              |                        |                           |                                                                |                          |                                                                                              |                                                            |
| Access Control Lists                        |                              |                        |                           |                                                                |                          |                                                                                              |                                                            |
| IP Groups                                   |                              |                        |                           |                                                                |                          |                                                                                              |                                                            |
| <b>Protocol Groups</b>                      |                              |                        |                           |                                                                |                          |                                                                                              |                                                            |
| CPU Access Control                          |                              |                        |                           |                                                                |                          |                                                                                              |                                                            |
| $\blacktriangleright$ $\blacksquare$ Rogue  |                              |                        |                           |                                                                |                          |                                                                                              |                                                            |
| 802.11a/n                                   | $^\copyright$                |                        |                           |                                                                |                          |                                                                                              |                                                            |
| 802.11b/g/n                                 | $^{\circ}$                   |                        |                           |                                                                |                          |                                                                                              |                                                            |
| Mesh                                        | $^{\circ}$                   |                        |                           |                                                                |                          |                                                                                              |                                                            |
| Management                                  | $^{\circ}$                   |                        |                           |                                                                |                          |                                                                                              |                                                            |
| <b>CLI</b>                                  | $^\copyright$                |                        |                           |                                                                |                          |                                                                                              |                                                            |
| Location                                    | $^{\circ}$                   |                        |                           |                                                                |                          |                                                                                              |                                                            |
|                                             |                              |                        |                           |                                                                |                          |                                                                                              |                                                            |

<span id="page-512-0"></span>*Figure 12-39 Protocol Groups Controller Template*

- **Step 8** The rule name is provided for the existing rules, or you can now enter a name for a new rule. ACLs are not required to have rules defined. When a packet matches all the parameters of a rule, the action for this rule is exercised.
- **Step 9** Choose a protocol from the drop-down list:
	- **•** Any—All protocols
	- **•** TCP—Transmission Control Protocol
	- **•** UDP—User Datagram Protocol
	- **•** ICMP—Internet Control Message Protocol
	- **•** ESP—IP Encapsulating Security Payload
	- **•** AH—Authentication Header
	- **•** GRE—Generic Routing Encapsulation
	- **•** IP—Internet Protocol
- **•** Eth Over IP—Ethernet over Internet Protocol
- **•** Other Port OSPF—Open Shortest Path First
- **•** Other—Any other IANA protocol (http://www.iana.org/)
- **Step 10** Some protocol choices (such as TCP or UDP) cause additional Source Port and Dest Port GUI elements to appear.
	- Source Port—Specify the source of the packets to which this ACL applies. The choices are Any, HTTP, HTTPS, Telnet, RADIUS, DHCP Server, DHCP Client, DNS, L2TP, PPTP control, FTP control, SMTP, SNMP, LDAP, Kerberos, NetBIOS NS, NetBIOS DS, NetBIOS SS, MS Dir Server, Other, and Port Range.
	- Dest Port—Specify the destination of the packets to which this ACL applies. The choices are Any, HTTP, HTTPS, Telnet, RADIUS, DHCP Server, DHCP Client, DNS, L2TP, PPTP control, FTP control, SMTP, SNMP, LDAP, Kerberos, NetBIOS NS, NetBIOS DS, NetBIOS SS, MS Dir Server, Other, and Port Range.
- **Step 11** In the DSCP (Differentiated Services Code Point) drop-down list, choose **any** or **specific**. If you choose specific, enter the DSCP (range of 0 to 255).

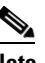

**Note** DSCP is a packet header code that can be used to define the quality of service across the Internet.

- **Step 12** Click **Save**.
- **Step 13** You can now create new mappings from the defined IP address groups and protocol groups. To define a new mapping, choose the ACL template to which you want to map the new groups. All ACL mappings appear on the top of the page, and all ACL rules appear on the bottom (see [Figure](#page-514-0) 12-40).

 $\mathbf I$ 

a ka

| <b>Access Points</b><br>a Lu                                 | ▲ 74                               | ⊽ ∘                         | 05                                                             | <b>Wireless Control System</b>                                                                |        | <ip,name,ssid,mac></ip,name,ssid,mac>   | Advanced Search   Saved Search | Search          |
|--------------------------------------------------------------|------------------------------------|-----------------------------|----------------------------------------------------------------|-----------------------------------------------------------------------------------------------|--------|-----------------------------------------|--------------------------------|-----------------|
| co                                                           |                                    |                             |                                                                |                                                                                               |        | User: wcs-test @ Virtual Domain: root * |                                |                 |
|                                                              |                                    |                             |                                                                |                                                                                               |        |                                         | $\rightarrow$<br>ค             | <b>島 Logout</b> |
| Monitor $\blacktriangledown$<br>Reports $\blacktriangledown$ | Configure $\star$ Services $\star$ |                             | Administration $\blacktriangledown$ Tools $\blacktriangledown$ | Help $\blacktriangledown$                                                                     |        |                                         |                                |                 |
| stem                                                         | $\circledcirc$                     | Controller Template 'dsfsd' |                                                                | Controller Template Launch Pad > Security > Access Control List > Controller Template 'dsfsd' |        |                                         | -- Select a command -- 1 Go    |                 |
| AN.                                                          | $^\copyright$                      | п.<br>Action                | Source IP Group                                                | Destination IP Group                                                                          |        | Protocol Group                          |                                | Direction       |
| REAP                                                         | $_{\odot}$                         | Generate Rules              |                                                                |                                                                                               |        |                                         |                                |                 |
| curity                                                       | $\odot$                            |                             |                                                                |                                                                                               |        |                                         | -- Select a command -- v       | Go.             |
| General                                                      | Seq#                               | г.                          | Action Source IP/Mask                                          | Destination IP/Mask                                                                           |        | Protocol Source PortDest Port DSCP      |                                | Direction       |
| File Encryption                                              |                                    |                             |                                                                |                                                                                               |        |                                         |                                |                 |
| RADIUS Auth Servers                                          |                                    |                             | Re-Sequence Rules                                              |                                                                                               |        |                                         |                                |                 |
| RADIUS Acct Servers                                          |                                    |                             |                                                                |                                                                                               |        |                                         |                                |                 |
| RADIUS Fallback                                              |                                    | Apply to Controllers        | Delete Template                                                | Copy Template                                                                                 | Cancel |                                         |                                |                 |
| LDAP Servers                                                 |                                    |                             |                                                                |                                                                                               |        |                                         |                                |                 |
| TACACS+ Servers                                              |                                    |                             |                                                                |                                                                                               |        |                                         |                                |                 |
| Local EAP General                                            |                                    |                             |                                                                |                                                                                               |        |                                         |                                |                 |
| Local EAP Profiles                                           |                                    |                             |                                                                |                                                                                               |        |                                         |                                |                 |
| EAP-FAST Parameters                                          |                                    |                             |                                                                |                                                                                               |        |                                         |                                |                 |
| Network Users Priority                                       |                                    |                             |                                                                |                                                                                               |        |                                         |                                |                 |
| Local Net Users                                              |                                    |                             |                                                                |                                                                                               |        |                                         |                                |                 |
| Guest Users                                                  |                                    |                             |                                                                |                                                                                               |        |                                         |                                |                 |
| User Login Policies                                          |                                    |                             |                                                                |                                                                                               |        |                                         |                                |                 |
| MAC Filtering                                                |                                    |                             |                                                                |                                                                                               |        |                                         |                                |                 |
| AP / MSE Authorization                                       |                                    |                             |                                                                |                                                                                               |        |                                         |                                |                 |
| Disabled Clients                                             |                                    |                             |                                                                |                                                                                               |        |                                         |                                |                 |
| Client Exclusion Policies                                    |                                    |                             |                                                                |                                                                                               |        |                                         |                                |                 |
| AP Authentication and MFP                                    |                                    |                             |                                                                |                                                                                               |        |                                         |                                |                 |
| Web Auth Configuration                                       |                                    |                             |                                                                |                                                                                               |        |                                         |                                |                 |
| External Web Auth Server                                     |                                    |                             |                                                                |                                                                                               |        |                                         |                                |                 |
| Access Control                                               |                                    |                             |                                                                |                                                                                               |        |                                         |                                |                 |
| Access Control Lists                                         |                                    |                             |                                                                |                                                                                               |        |                                         |                                |                 |
| IP Groups                                                    |                                    |                             |                                                                |                                                                                               |        |                                         |                                |                 |
| Protocol Groups                                              |                                    |                             |                                                                |                                                                                               |        |                                         |                                |                 |
| CPU Access Control                                           |                                    |                             |                                                                |                                                                                               |        |                                         |                                |                 |
| <b>Rogue</b>                                                 |                                    |                             |                                                                |                                                                                               |        |                                         |                                |                 |
| 2.11a/n                                                      | $^\circledR$                       |                             |                                                                |                                                                                               |        |                                         |                                |                 |
|                                                              |                                    |                             |                                                                |                                                                                               |        |                                         |                                |                 |
| 2.11 <sub>b/g/n</sub>                                        | $^\copyright$                      |                             |                                                                |                                                                                               |        |                                         |                                |                 |
| sh                                                           | $^\copyright$                      |                             |                                                                |                                                                                               |        |                                         |                                |                 |
| nagement                                                     | $^\copyright$                      |                             |                                                                |                                                                                               |        |                                         |                                |                 |
|                                                              | $^\copyright$                      |                             |                                                                |                                                                                               |        |                                         |                                |                 |
| <b>cation</b>                                                | $\odot$                            |                             |                                                                |                                                                                               |        |                                         |                                |                 |
|                                                              |                                    |                             |                                                                |                                                                                               |        |                                         |                                |                 |

<span id="page-514-0"></span>*Figure 12-40 Access Control List Rule Mapping*

- **Step 14** To define a new mapping, choose **Add Rule Mappings** from the Select a command drop-down list. The Add Rule Mapping page appears.
- **Step 15** Choose the desired IP address groups, protocol groups, direction, and action, and click **Add**. The new mappings will populate the bottom table.
- **Step 16** Click **Save**.
- **Step 17** You can now automatically generate rules from the rule mappings you created. Choose the mappings for which you want to generate rules, and click **Generate**. This automatically creates the rules. These rules are generated with contiguous sequence. That is, if rules 1 through 4 are already defined and you add rule 29, it is added as rule 5.

Existing ACL templates are duplicated into a new ACL template. This duplication clones all the ACL rules and mappings defined in the source ACL template.

# **Configuring a CPU Access Control List (ACL) Template**

The existing ACLs established in the ["Configuring Access Control List Templates" section on](#page-510-0)  page [12-69](#page-510-0) is used to set traffic controls between the central processing unit (CPU) and network processing unit (NPU). Follow these steps to add or modify an existing CPU ACL template.

**Step 1** Choose **Configure > Controller Template Launch Pad**.

**Step 2** Click **CPU Access Control Lists** or choose **Security > CPU Access Control > CPU Access Control**  List from the left sidebar menu. The Security > CPU Access Control List page appears, and the number of controllers and virtual domains that the template is applied to automatically populates. The last column indicates when the template was last saved.

The Applied to Controllers number is a link. Clicking the number opens an Applied to Controllers page, which displays the controller name and IP address to which that template is applied, as well as the time it was applied and its status. The Applied to Virtual Domains number is also a link. Clicking this link opens an Applied to Virtual Domains page that shows all partition names.

**Step 3** If you want to add a new template, click **Add Template** from the Select a command drop-down list, and click **Go**. To modify an existing template, click the template name. The CPU Access Control List template page appears (see [Figure](#page-516-0) 12-41).

 $\mathbf I$ 

| <b>Access Points</b><br>ahaha                         | <b>Wireless Control System</b><br>⊽ 0<br>$\odot$ 4<br>$\triangle$ 114                                                                                                    | <ip,name,ssid,mac><br/>Search</ip,name,ssid,mac> |
|-------------------------------------------------------|----------------------------------------------------------------------------------------------------|--------------------------------------------------|
| <b>CISCO</b>                                          |                                                                                                    | Advanced Search   Saved Search                   |
|                                                       |                                                                                                    | User: wcs-test @ Virtual Domain: root ▼          |
| 奇<br>Monitor <b>v</b><br>Reports $\blacktriangledown$ | <u>C</u> onfigure ▼ Services ▼ Administration ▼ Tools ▼ Help ▼                                                                                                    | $\boldsymbol{0}$ $\boldsymbol{c}$<br>島 Logout    |
| System                                                | Controller Template 'CpuAcl_62116'<br>$\circledast$<br>Configure > Controller Template Launch Pad > Security > CPU Access Control List > Controller Template 'CpuAcl_52116' |                                                  |
| <b>WLANs</b>                                          | $^\copyright$<br>General                                                                                                    |                                                  |
| H-REAP                                                | $^\circledR$<br>CpuAol_62116<br>Template Name                                                                                                    |                                                  |
| <b>Security</b>                                       | $\odot$<br>Applied To Controllers<br>0                                                                                                    |                                                  |
| General                                               | <b>CPU Access Control List</b>                                                                                                    |                                                  |
| File Encryption                                       | $\Box$ Enable<br>CPU ACL                                                                                                    |                                                  |
| RADIUS Auth Servers                                   |                                                                                                    |                                                  |
| RADIUS Acct Servers                                   | Delete<br>Cancel<br>Save<br>Apply to Controllers                                                                                                    |                                                  |
| RADIUS Fallback                                       |                                                                                                    |                                                  |
| LDAP Servers                                          |                                                                                                    |                                                  |
| TACACS+ Servers                                       |                                                                                                    |                                                  |
| Local EAP General                                     |                                                                                                    |                                                  |
| Local EAP Profiles                                    |                                                                                                    |                                                  |
| E EAP-FAST Parameters                                 |                                                                                                    |                                                  |
| Network Users Priority                                |                                                                                                    |                                                  |
|                                                       |                                                                                                    |                                                  |
| Local Net Users                                       |                                                                                                    |                                                  |
| Guest Users                                           |                                                                                                    |                                                  |
| User Login Policies                                   |                                                                                                    |                                                  |
| MAC Filtering                                         |                                                                                                    |                                                  |
| AP / MSE Authorization                                |                                                                                                    |                                                  |
| Disabled Clients                                      |                                                                                                    |                                                  |
| Client Exclusion Policies                             |                                                                                                    |                                                  |
| AP Authentication and MFP                             |                                                                                                    |                                                  |
| <b>Solution</b> Web Auth Configuration                |                                                                                                    |                                                  |
| External Web Auth Server                              |                                                                                                    |                                                  |
| Access Control                                        |                                                                                                    |                                                  |
| ▼ <b>CPU Access Control</b>                           |                                                                                                    |                                                  |
| CPU Access Control List                               |                                                                                                    |                                                  |
| $\blacktriangleright$ $\blacksquare$ Rogue            |                                                                                                    |                                                  |
| 802.11a/n                                             | $^\copyright$                                                                                                    |                                                  |
| 802.11b/g/n                                           | $^\copyright$                                                                                                    |                                                  |
| Mesh                                                  | $^\copyright$                                                                                                    |                                                  |
| Management                                            | $\odot$                                                                                                    |                                                  |
| <b>CLI</b>                                            | $_{\odot}$                                                                                                    |                                                  |
| Location                                              | $\odot$                                                                                                    |                                                  |
|                                                       |                                                                                                    |                                                  |

<span id="page-516-0"></span>*Figure 12-41 CPU Access Control List Template*

- **Step 4** If you click the check box to enable CPU ACL, two more parameters appear. When CPU ACL is enabled and applied on the controller, WCS displays the details of the CPU ACL against that controller.
- **Step 5** From the ACL Name drop-down list, choose a name from the list of defined names.
- **Step 6** From the CPU ACL Mode drop-down list, choose which data traffic direction this CPU ACL list controls. The choices are the wired side of the data traffic, the wireless side of the data traffic, or both wired and wireless.

**Step 7** Click **Save**.

# **Configuring a Rogue Policies Template**

This page enables you to configure the rogue policy (for access points and clients) applied to the controller. Follow these steps to add or modify an existing template.

#### **Step 1** Choose **Configure > Controller Template Launch Pad**.

**Step 2** Click **Rogue Policies** or choose **Security > Rogue > Rogue Policies** from the left sidebar menu. The Security > Rogue Policy Setup page appears, and the number of controllers and virtual domains that the template is applied to automatically populates. The last column indicates when the template was last saved.

The Applied to Controllers number is a link. Clicking the number opens an Applied to Controllers page, which displays the controller name and IP address to which that template is applied, as well as the time it was applied and its status. The Applied to Virtual Domains number is also a link. Clicking this link opens an Applied to Virtual Domains page that shows all partition names.

**Step 3** If you want to add a new template, click **Add Template** from the Select a command drop-down list, and click **Go**. To modify an existing template, click the template name. The Rogue Policies template page appears (see [Figure](#page-517-0) 12-42).

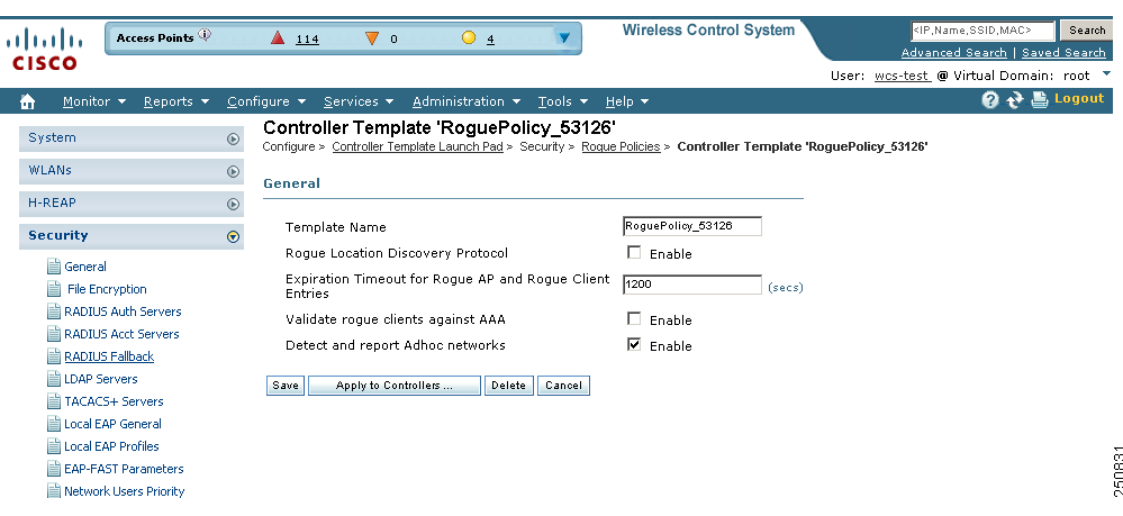

<span id="page-517-0"></span>*Figure 12-42 Rogue Policy Setup Template*

- **Step 4** Determine whether or not the Rogue Location Discovery Protocol (RLDP) is connected to the enterprise wired network. Choose one of the following from the drop-down list:
	- **•** Disable—Disables RLDP on all access points.
	- **•** All APs—Enables RLDP on all access points.
	- **•** Monitor Mode APs—Enables RLDP only on access points in monitor mode.

- **Note** With RLDP, the controller instructs a managed access point to associate with the rogue access point and sends a special packet to the controller. If the controller receives the packet, the rogue access point is connected to the enterprise network. This method works for rogue access points that do not have encryption enabled.
- **Step 5** Set the expiration timeout (in seconds) for rogue access point entries.
- **Step 6** Check the **Validate rogue clients against AAA** check box to enable the AAA validation of rogue clients.
- **Step 7** Check the **Detect and report Adhoc networks** check box to enable detection and reporting of rogue clients participating in ad hoc networking.

#### **Step 8** Click **Save**.

#### <span id="page-518-0"></span>**Configuring a Rogue AP Rules Template**

Rogue access point rules allow you to define rules to automatically classify rogue access points. WCS applies the rogue access point classification rules to the controllers. These rules can limit a rogue's appearance on maps based on RSSI level (weaker rogue access points are ignored) and time limit (a rogue access point is not flagged unless it is seen for the indicated period of time).

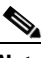

**Note** Rogue access point rules also help reduce false alarms.

To view current classification rule templates, rule type, and the number of controllers to which they are applied, choose **Configure > Controller Template Launch Pad> Security > Rogue > Rogue AP Rules**. If you want to view rogue access point rules, refer to the ["Viewing or Editing Rogue Access Point](#page-345-0)  [Rules" section on page](#page-345-0) 9-36.

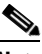

**Note** Rogue classes include the following types: Malicious Rogue—A detected access point that matches the user-defined malicious rules or has been manually moved from the Friendly AP category. Friendly Rogue—Known, acknowledged, or trusted access point or a detected access point that matches user-defined friendly rules. Unclassified Rogue—A detected access point that does not match the malicious or friendly rules.

Follow these steps to add or create a new classification rule template for rogue access points.

#### **Step 1** Choose **Configure > Controller Template Launch Pad**.

**Step 2** From the left sidebar menu, choose **Security > Rogue > Rogue AP Rules**. The Rogue AP Rules Controller Template page appears, and the number of controllers and virtual domains that the template is applied to automatically populates. The last column indicates when the template was last saved.

The Applied to Controllers number is a link. Clicking the number opens an Applied to Controllers page, which displays the controller name and IP address to which that template is applied, as well as the time it was applied and its status. The Applied to Virtual Domains number is also a link. Clicking this link opens an Applied to Virtual Domains page that shows all partition names.

**Step 3** From the Select a command drop-down list, choose **Add Classification Rule**, and click **Go**. The Rogue AP Rules > New Template page appears (see [Figure](#page-519-0) 12-43). To modify an existing rogue access point rules template or to apply a current template to the controllers, choose **Configure > Controller Template Launch Pad > Security > Rogue > Rogue AP Rules**, and click a template name.

 $\mathbf I$ 

| Access Points                                                     | <b>Wireless Control System</b><br><ip, mac="" name,="" ssid,=""><br/><math>\triangle</math> 114<br/>⊽ ∘<br/>⊙ з<br/>Advanced Search   Saved Search</ip,>                                                | Search        |
|-------------------------------------------------------------------|----------------------------------------------------------------------------------------------------|---------------|
| sco                                                               | User: wcs-test @ Virtual Domain: root *                                                                                                    |               |
| 奇<br>Monitor $\blacktriangledown$<br>Reports $\blacktriangledown$ | n e<br>Configure $\blacktriangledown$ Services $\blacktriangledown$<br>Administration $\blacktriangledown$ Tools $\blacktriangledown$ Help $\blacktriangledown$                                         | <b>Logout</b> |
| System                                                            | Controller Template 'RogueRuleTemplate_43963381'<br>$^\circledR$<br>Configure > Controller Template Launch Pad > Security > Roque AP Rules > Controller Template 'RogueRuleTemplate_43963381'           |               |
| WLANs                                                             | $^\circledR$                                                                                                    |               |
|                                                                   | General                                                                                                    |               |
| H-REAP                                                            | $^\copyright$<br>alpha<br>Rule Name                                                                                                    |               |
| <b>Security</b>                                                   | $\odot$<br>Friendly<br>$\bullet$<br>Rule Type                                                                                                    |               |
| General                                                           | Match Type<br>Match Any Condition<br>$\overline{\phantom{a}}$                                                                                                    |               |
| File Encryption                                                   | <b>Malicious Rogue Classification Rule</b>                                                                                                    |               |
| RADIUS Auth Servers                                               |                                                                                                    |               |
| RADIUS Acct Servers<br>RADIUS Fallback                            | П<br>Open Authentication                                                                                                    |               |
| LDAP Servers                                                      | г<br>Match Managed AP SSID<br>$\Box$                                                                                                    |               |
| TACACS+ Servers                                                   | Match User Configured SSID<br>(Enter one per line)                                                                                                    |               |
| Local EAP General                                                 |                                                                                                    |               |
| Local EAP Profiles                                                |                                                                                                    |               |
| EAP-FAST Parameters                                               |                                                                                                    |               |
| Network Users Priority                                            |                                                                                                    |               |
| Local Net Users<br>Guest Users                                    |                                                                                                    |               |
| User Login Policies                                               |                                                                                                    |               |
| MAC Filtering                                                     | п<br>Minimum RSSI-70<br>(dBm)                                                                                                    |               |
| AP / MSE Authorization                                            |                                                                                                    |               |
| Disabled Clients                                                  | г<br>Time Duration 1440<br>(seconds)                                                                                                    |               |
| Client Exclusion Policies                                         | п<br>Minimum Number Roque Clients 1                                                                                                    |               |
| AP Authentication and MFP                                         |                                                                                                    |               |
| <b>Solution</b> Web Auth Configuration                            | Save<br>Delete<br>Cancel                                                                                                    |               |
| External Web Auth Server                                          |                                                                                                    |               |
| Access Control<br>r<br><b>CPU Access Control</b>                  | <b>Footnotes:</b>                                                                                                    |               |
| CPU Access Control List                                           | 1. Rogue AP Rule template can be selected by Rogue AP Rule Group template. Rogue AP Rule template gets applied to the<br>controllers when Rogue AP Rule Group template gets applied to the controllers. |               |
| <b>Rogue</b>                                                      |                                                                                                    |               |
| Rogue Policies                                                    |                                                                                                    |               |
| Rogue AP Rules                                                    |                                                                                                    |               |
| Rogue AP Rule Groups                                              |                                                                                                    |               |
| Friendly AP                                                       |                                                                                                    |               |
| 802.11a/n                                                         | $^\copyright$                                                                                                    |               |
| 802.11b/g/n<br>Mesh                                               | $^{\circ}$                                                                                                    |               |
|                                                                   | $^{\circ}$                                                                                                    |               |
| Management                                                        | $\odot$                                                                                                    |               |
| <b>CLI</b>                                                        | $^{\circ}$                                                                                                    |               |
| Location                                                          | $^{\circ}$                                                                                                    |               |

<span id="page-519-0"></span>*Figure 12-43 Rogue AP Rules > New Template Page*

**Step 4** In the General portion of the page, enter the following parameters:

- **•** Rule Name—Enter a name for the rule in the text box.
- **•** Rule Type—Choose **Malicious** or **Friendly** from the drop-down list. A rogue is considered malicious if a detected access point matches the user-defined malicious rules or has been manually moved from the Friendly AP category. A rogue is considered friendly if it is a known, acknowledged, or trusted access point or a detected access point that matches the user-defined Friendly rules.
- **•** Match Type—Choose **Match All Conditions** or **Match Any Condition** from the drop-down list.
- **Step 5** In the Malicious Rogue Classification Rule portion of the page, enter the following parameters.
	- **•** Open Authentication—Choose the check box to enable open authentication.
	- Match Managed AP SSID—Choose the check box to enable the matching of a Managed AP SSID.

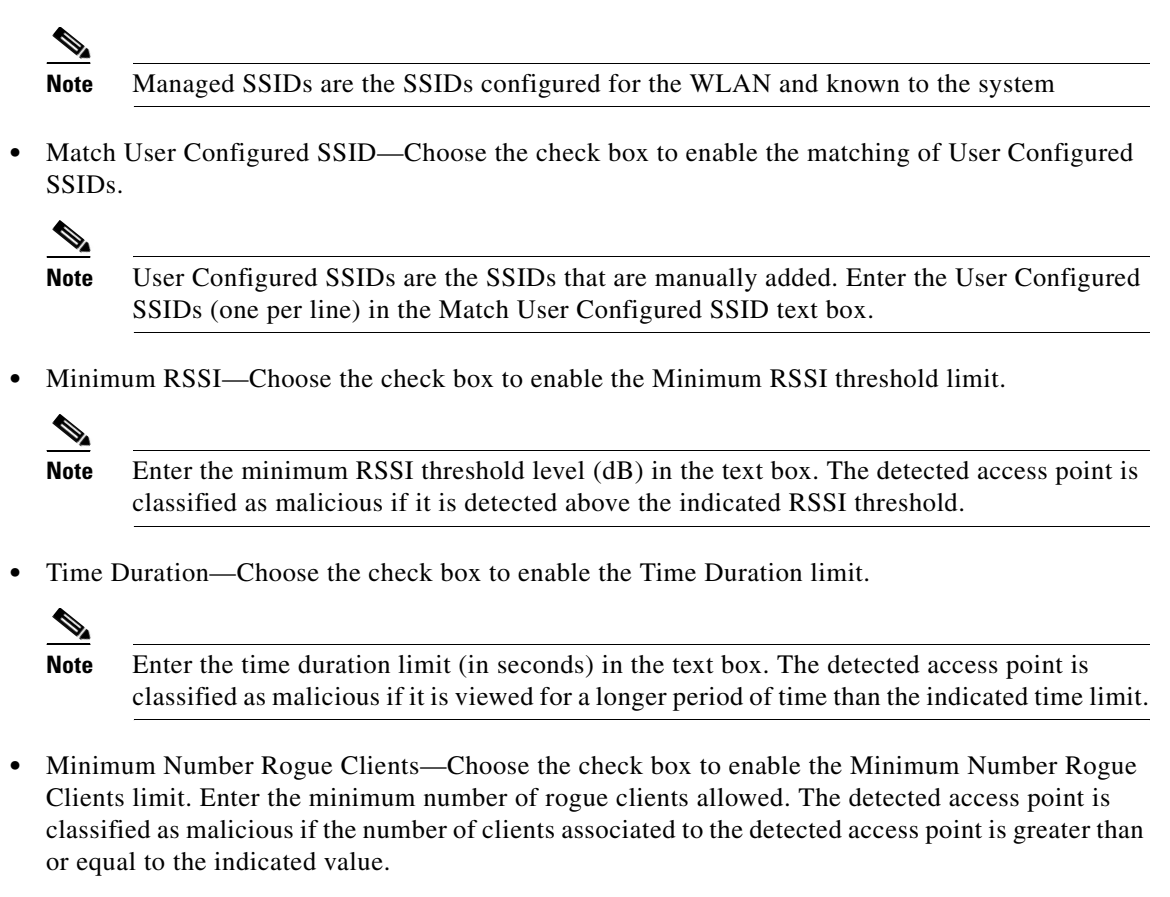

**Step 6** Click **Save**.

## **Configuring a Rogue AP Rule Groups Template**

A rogue access point rule group template allows you to combine more than one rogue access point rule to controllers. Follow these steps to view current rogue access point rule group templates or create a new rule group.

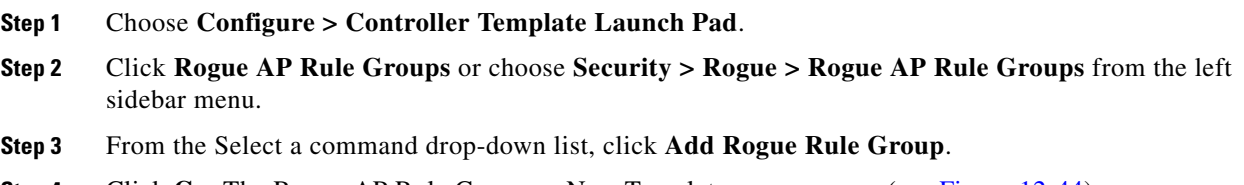

**Step 4** Click **Go**. The Rogue AP Rule Groups > New Template page appears (see [Figure](#page-521-0) 12-44).

| User: wcs-test @ Virtual Domain: root *<br>Q → Logout<br>Reports $\blacktriangledown$<br>Configure ▼ Services ▼ Administration ▼ Tools ▼<br>喦<br><u>M</u> onitor $\blacktriangledown$<br>Help $\blacktriangledown$<br>New Controller Template<br>System<br>$^\circledR$<br>Configure > Controller Template Launch Pad > Security > Roque AP Rule Groups > New Controller Template<br>WLANs<br>$^{\circ}$<br>General<br>H-REAP<br>$^{\circ}$<br>Rule Group Name<br><b>Security</b><br>$\odot$<br><b>Edit View</b><br>General<br>Use the Add/Remove buttons to select the Roque AP rules for this Rule Group. Use the Move Up/Move Down buttons to specify<br>the order in which the rules are applied.<br>File Encryption<br>RADIUS Auth Servers<br>RADIUS Acct Servers<br>alpha<br>RADIUS Fallback<br>LDAP Servers<br>TACACS+ Servers<br>Local EAP General<br>Add<br>Move Up<br>Local EAP Profiles<br>< Remove<br>Move Down<br>EAP-FAST Parameters<br>Network Users Priority<br>Local Net Users<br>Guest Users<br>User Login Policies<br>MAC Filtering<br>Save<br>Cancel<br>AP / MSE Authorization<br>Disabled Clients<br><b>Footnotes:</b><br>Client Exclusion Policies<br>1. Rogue AP Rule(s) can be added from "Rogue AP Rules" section.<br>AP Authentication and MFP<br>2. When WCS apply one Rule Group to the controller, it will delete the controller's existing Rogue AP Rules first and apply the new<br>Web Auth Configuration<br>Roque AP Rules.<br>External Web Auth Server<br>Access Control<br><b>CPU Access Control</b><br>CPU Access Control List<br><b>Rogue</b><br>Rogue Policies<br>Roque AP Rules<br>Rogue AP Rule Groups<br>Friendly AP<br>802.11a/n<br>$^{\circ}$<br>802.11b/g/n<br>$\odot$<br>Mesh<br>$^\copyright$<br>Management<br>$^{\circ}$<br>$^{\circ}$<br><b>CLI</b><br>$^{\circ}$<br>Location | <b>Access Points</b> | $\triangle$ 114 | $\nabla$ 0 | $\circ$ 3 | <b>Wireless Control System</b> | <ip,name,ssid,mac><br/>Search<br/>Advanced Search   Saved Search</ip,name,ssid,mac> |
|----------------------------------------------------------------------------------------------------|----------------------|-----------------|------------|-----------|--------------------------------|-------------------------------------------------------------------------------------|
|                                                                                                    |                      |                 |            |           |                                |                                                                                     |
|                                                                                                    |                      |                 |            |           |                                |                                                                                     |
|                                                                                                    |                      |                 |            |           |                                |                                                                                     |
|                                                                                                    |                      |                 |            |           |                                |                                                                                     |
|                                                                                                    |                      |                 |            |           |                                |                                                                                     |
|                                                                                                    |                      |                 |            |           |                                |                                                                                     |
|                                                                                                    |                      |                 |            |           |                                |                                                                                     |
|                                                                                                    |                      |                 |            |           |                                |                                                                                     |
|                                                                                                    |                      |                 |            |           |                                |                                                                                     |
|                                                                                                    |                      |                 |            |           |                                |                                                                                     |
|                                                                                                    |                      |                 |            |           |                                |                                                                                     |
|                                                                                                    |                      |                 |            |           |                                |                                                                                     |
|                                                                                                    |                      |                 |            |           |                                |                                                                                     |
|                                                                                                    |                      |                 |            |           |                                |                                                                                     |
|                                                                                                    |                      |                 |            |           |                                |                                                                                     |
|                                                                                                    |                      |                 |            |           |                                |                                                                                     |
|                                                                                                    |                      |                 |            |           |                                |                                                                                     |
|                                                                                                    |                      |                 |            |           |                                |                                                                                     |
|                                                                                                    |                      |                 |            |           |                                |                                                                                     |
|                                                                                                    |                      |                 |            |           |                                |                                                                                     |
|                                                                                                    |                      |                 |            |           |                                |                                                                                     |
|                                                                                                    |                      |                 |            |           |                                |                                                                                     |
|                                                                                                    |                      |                 |            |           |                                |                                                                                     |
|                                                                                                    |                      |                 |            |           |                                |                                                                                     |
|                                                                                                    |                      |                 |            |           |                                |                                                                                     |
|                                                                                                    |                      |                 |            |           |                                |                                                                                     |
|                                                                                                    |                      |                 |            |           |                                |                                                                                     |
|                                                                                                    |                      |                 |            |           |                                |                                                                                     |
|                                                                                                    |                      |                 |            |           |                                |                                                                                     |
|                                                                                                    |                      |                 |            |           |                                |                                                                                     |
|                                                                                                    |                      |                 |            |           |                                |                                                                                     |
|                                                                                                    |                      |                 |            |           |                                |                                                                                     |
|                                                                                                    |                      |                 |            |           |                                |                                                                                     |
|                                                                                                    |                      |                 |            |           |                                |                                                                                     |
|                                                                                                    |                      |                 |            |           |                                |                                                                                     |
|                                                                                                    |                      |                 |            |           |                                |                                                                                     |
|                                                                                                    |                      |                 |            |           |                                |                                                                                     |
|                                                                                                    |                      |                 |            |           |                                |                                                                                     |
|                                                                                                    |                      |                 |            |           |                                |                                                                                     |
|                                                                                                    |                      |                 |            |           |                                | 251830                                                                              |

<span id="page-521-0"></span>*Figure 12-44 Rogue AP Rule Groups > New Template*

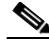

**Note** To modify an existing rogue policy template or to apply a current template to controllers, choose **Configure > Controller Template Launch Pad > Security > Rogue > Rogue AP Rule Groups** and click a template name. Make the necessary changes to the template and click **Save** or **Apply to Controllers**.

- **Step 5** Enter a name for the rule group in the General portion of the page.
- **Step 6** To add a Rogue AP rule, click to highlight the rule in the left column. Click **Add** to move the rule to the right column.

# $\frac{\mathcal{L}}{\mathcal{L}}$

**Note** Rogue access point rules can be added from the Rogue Access Point Rules section. See the ["Configuring a Rogue AP Rules Template" section on page](#page-518-0) 12-77 for more information.

- **Step 7** To remove a rogue access point rule, click to highlight the rule in the right column. Click **Remove** to move the rule to the left column.
- **Step 8** Use the **Move Up/Move Down** buttons to specify the order in which the rules apply. Highlight the desired rule and click **Move Up** or **Move Down** to move it higher or lower in the current list.
- **Step 9** Click **Save** to confirm the rogue access point rule list.
- **Step 10** Click **Cancel** to close the page without making any changes to the current list.

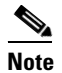

**Note** To view and edit the rules applied to a controller, choose **Configure > Controller** and click the controller name.

## **Configuring a Friendly Access Point Template**

This template allows you to import friendly internal access points. Importing these friendly access points prevents non-lightweight access points from being falsely identified as rogues.

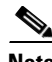

**Note** *Friendly Internal* access points were previously referred to as *Known APs*.

Follow these steps to view or edit the current list of friendly access points. The friendly access point screen identifies the access point's MAC address, status, any comments, and whether or not the alarm is suppressed for this access point.

- **Step 1** Choose **Configure > Controller Template Launch Pad**.
- **Step 2** Click **Friendly AP** or choose **Security > Rogue > Friendly AP** from the left sidebar menu.
- **Step 3** From the Select a command drop-down list, choose **Add Friendly**.
- **Step 4** Click **Go**. The Friendly AP page appears (see [Figure](#page-523-0) 12-45).

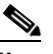

**Note** To modify an existing friendly access point, choose **Configure > Controller Template Launch Pad > Security > Rogue > Friendly Internal** and click the access point's MAC address. Make the necessary changes to the access point and click **Save**.

Г

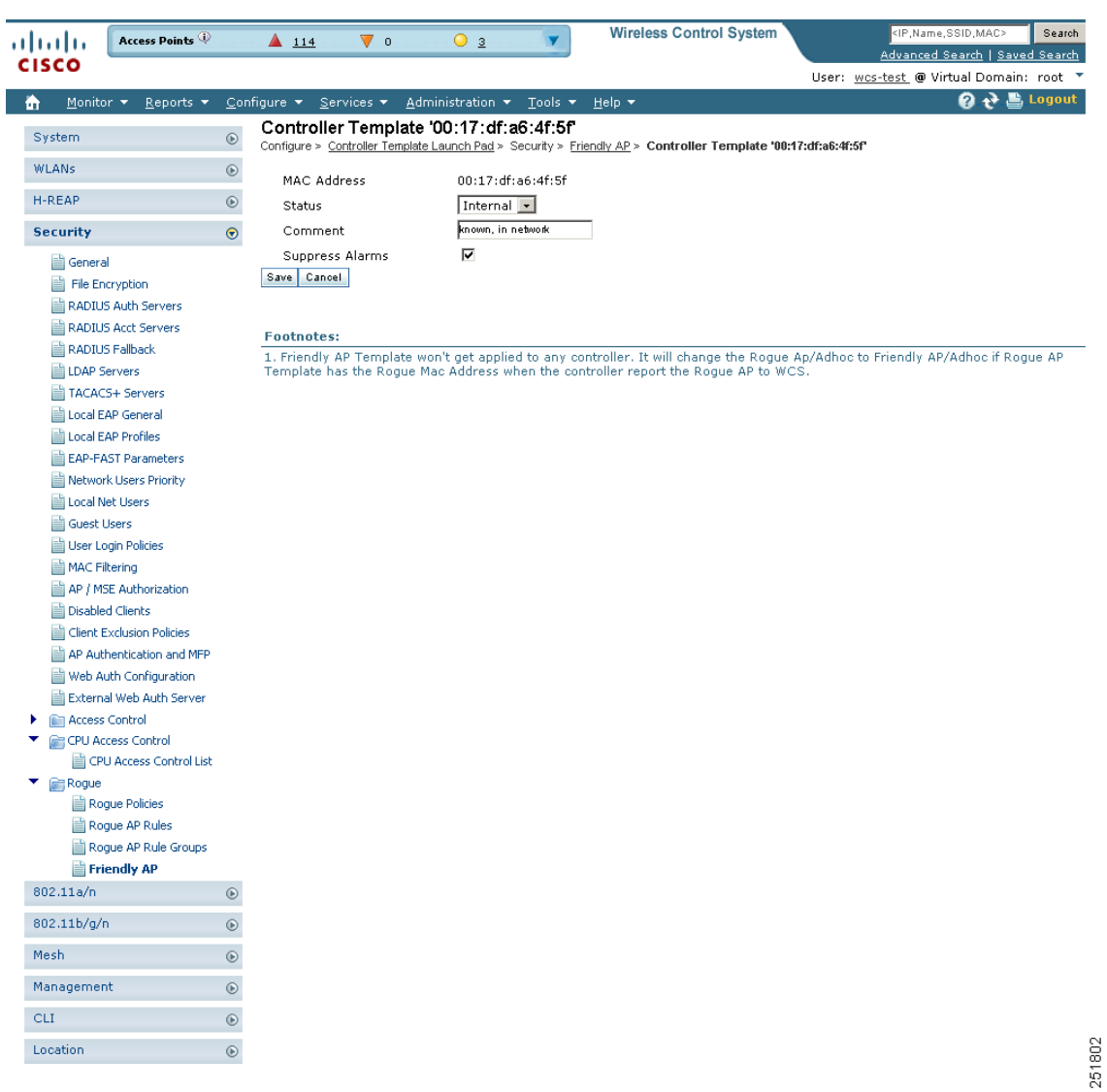

<span id="page-523-0"></span>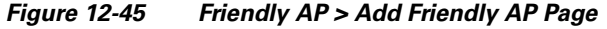

- **Step 5** Friendly access points can be added by either importing the access point or manually entering the access point information:
	- **•** To import an access point using the Import feature,
		- **–** Choose the **Import from File** check box.
		- **–** Enter the file path or use the **Browse** button to navigate to the correct file.
	- **•** To manually add an access point,
		- **–** Deselect the **Import from File** check box.
		- **–** Enter the MAC address for the access point.

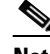

**Note** Use a line break to separate MAC addresses. For example, you could enter the MAC addresses as follows: 00:00:11:22:33:44 00:00:11:22:33:45 00:00:11:22:33:46

- **–** Choose **Internal** access point from the Status drop-down list.
- **–** Enter a comment regarding this access point, if necessary.
- **–** Check the **Suppress Alarms** check box to suppress all alarms for this access point.
- **•** Click **Save** to confirm this access point or **Cancel** to close the page without adding the access point to the list.

## **Configuring Radio Templates (for 802.11a/n or 802.11b/g/n)**

Follow these steps to add or modify radio templates.

- **Step 1** Choose **Configure > Controller Template Launch Pad**.
- **Step 2** Click **Parameters** or choose either **802.11a/n > Parameters or 802.11b/g/n > Parameters** from the left sidebar menu. The 802.11a/n or b/g/n Parameters Template page appears and the number of controllers and virtual domains that the template is applied to automatically populates. This initial page also displays the 802.11 network status and the channel and power mode. The last column indicates when the template was last saved.

The Applied to Controllers number is a link. Clicking the number opens an Applied to Controllers page, which displays the controller name and IP address to which that template is applied, as well as the time it was applied and its status. The Applied to Virtual Domains number is also a link. Clicking this link opens an Applied to Virtual Domains page that shows all partition names.

**Step 3** If you want to add a new template, click **Add Template** from the Select a command drop-down list, and click **Go**. To modify an existing template, click the template name. The 802.11a/n or 802.11b/g/n Parameters template page appears (see [Figure](#page-525-0) 12-46).

Г

| Access Points<br>11111111<br><b>CISCO</b>                           |            | $\triangle$ 114<br>$\overline{2}$<br>$\overline{0}$<br>$\circ$                                                                                                    | <b>Wireless Control System</b>                          |                                 | <ip.name.ssid.mac><br/>Search<br/>Advanced Search   Saved Search<br/>User: wes-test @ Virtual Domain: root *</ip.name.ssid.mac> |
|---------------------------------------------------------------------|------------|----------------------------------------------------------------------------------------------------|---------------------------------------------------------|---------------------------------|----------------------------------------------------------------------------------------------------|
| Monitor <b>v</b><br>Reports $\blacktriangledown$<br>m               |            | Configure $\blacktriangledown$<br>Services $\blacktriangledown$<br>Administration $\star$                                                                          | Tools $\blacktriangledown$<br>Help $\blacktriangledown$ |                                 | Q → 島 Logout                                                                                                    |
| System                                                              | $\odot$    | Controller Template '802.11aConfig_10114948'<br>Configure > Controller Template Launch Pad > 802.11a/h > Parameters > Controller Template '802.11aConfig 10114948' |                                                         |                                 |                                                                                                    |
| <b>WLANs</b>                                                        | $^{\circ}$ | General                                                                                                    |                                                         | <b>Data Rates</b>               |                                                                                                    |
| H-REAP                                                              | $^{\circ}$ | Policy Name                                                                                                    | 802.11aConfig_10114948                                  | 6 Mbps                          | Mandatory -                                                                                                    |
| Security                                                            | $^{\circ}$ | Applied To Controllers                                                                                                    | n                                                       | 9 Mbps                          | Supported -                                                                                                    |
| 802.11a/n                                                           | $\odot$    | 802.11a Network Status                                                                                                    | <b>⊽</b> Enable                                         | 12 Mbps                         | Mandatory -                                                                                                    |
| <b>Parameters</b>                                                   |            | Beam Forming                                                                                                    | Enable $\vert \cdot \vert$                              | 18 Mbps                         | Supported -                                                                                                    |
| <b>E</b> Pico Cell                                                  |            | <b>Transmitted Power Threshold</b>                                                                                                    | 170                                                     | 24 Mbps                         | Mandatory -                                                                                                    |
| <b>Voice Parameters</b>                                             |            | Beacon Period                                                                                                    | 100                                                     | 36 Mbps                         | Supported -                                                                                                    |
| <b>Video Parameters</b>                                             |            | DTIM Period (beacon intervals)                                                                                                    |                                                         | 48 Mbps                         | Supported -                                                                                                    |
| <b>EDCA Parameters</b>                                              |            | 1                                                                                                    | 2346                                                    | 54 Mbps                         | Supported -                                                                                                    |
| Roaming Parameters<br><b>RRM Thresholds</b><br><b>RRM</b> Intervals |            | Fragmentation Threshold<br>802.11e Max Bandwidth                                                                                                    | (B)<br>100<br>(percent)                                 | <b>Channels</b><br>Channel List | Noise/Interference/Roque Monitoring<br>c<br>Country Channels Tel                                                                |

<span id="page-525-0"></span>*Figure 12-46 802.11a/n Parameters Template* 

- **Step 4** Click the check box if you want to enable 802.11a/n or b/g/n network status.
- **Step 5** Use the ClientLink drop-down list to enable Clientlink on all access point 802.11a/n radios which support ClientLink. Otherwise, choose **Disable**.
- **Step 6** Enter a transmitted power threshold between -50 and -80.
- **Step 7** Enter the amount of time between beacons in kilomicroseconds. The valid range is from 20 to 1000 milliseconds.
- **Step 8** Enter the number of beacon intervals that may elapse between transmission of beacon frames containing a traffic indicator message (TIM) element whose delivery count text box is 0. This value is transmitted in the DTIM period field of beacon frames. When client devices receive a beacon that contains a DTIM, they normally wake up to check for pending packets. Longer intervals between DTIMS let clients sleep longer and preserve power. Conversely, shorter DTIM periods reduce the delay in receiving packets but use more battery power because clients wake up more often.
- **Step 9** At the Fragmentation Threshold parameter, determine the size at which packets are fragmented (sent as several pieces instead of as one block). Use a low setting in areas where communication is poor or where there is a great deal of radio interference.
- **Step 10** Enter the percentage for 802.11e maximum bandwidth.
- **Step 11** Click if you want short preamble enabled.
- **Step 12** At the Dynamic Assignment drop-down list, choose one of three modes:
	- **•** Automatic The transmit power is periodically updated for all access points that permit this operation.
	- **•** On Demand Transmit power is updated when the Assign Now button is selected.
	- **•** Disabled No dynamic transmit power assignments occur, and values are set to their global default.
- **Step 13** Determine if you want to enable Dynamic Tx Power Control. The power levels and available channels are defined by the country code setting and are regulated on a country by country basis.
- **Step 14** The Assignment Mode drop-down list has three dynamic channel modes:
	- Automatic The channel assignment is periodically updated for all access points that permit this operation. This is also the default mode.
	- **•** On Demand Channel assignments are updated when desired.
	- **•** OFF No dynamic channel assignments occur, and values are set to their global default.
- **Step 15** At the Avoid Foreign AP Interference check box, click if you want to enable it. Enable this parameter to have RRM consider interference from foreign Cisco access points (those non-Cisco access points outside RF/mobility domain) when assigning channels. This radio resource management (RRM) parameter monitors foreign 802.11 interference. Disable this parameter to have RRM ignore this interference.

In certain circumstances with significant interference energy (dB) and load (utilization) from foreign access points, RRM may adjust the channel assignment to avoid these channels (and sometimes adjacent channels) in access points close to the foreign access points. This increases capacity and reduces variability for the Cisco WLAN Solution.

**Step 16** Select the **Avoid Cisco AP Load** check box if you want it enabled. Enable this RRM bandwidth-sensing parameter to have controllers consider the traffic bandwidth used by each access point when assigning channels to access points. Disable this parameter to have RRM ignore this value.

In certain circumstances and with denser deployments, there may not be enough channels to properly create perfect channel re-use. In these circumstances, RRM can assign better re-use patterns to those access points that carry more traffic load.

**Step 17** Select the **Avoid non 802.11 Noise** check box if you want to enable it. Enable this RRM noise-monitoring parameter to have access points avoid channels that have interference from non-access point sources, such as microwave ovens or Bluetooth devices. Disable this parameter to have RRM ignore this interference.

In certain circumstances with significant interference energy (dB) from non-802.11 noise sources, RRM may adjust the channel assignment to avoid these channels (and sometimes adjacent channels) in access points close to the noise sources. This increases capacity and reduces variability for the Cisco WLAN Solution.

- **Step 18** The Signal Strength Contribution check box is always enabled (not configurable). RRM constantly monitors the relative location of all access points within the RF/mobility domain to ensure near-optimal channel re-use. The net effect is an increase in Cisco WLAN Solution capacity and a reduction in co-channel and adjacent channel interference.
- **Step 19** The client and controller negotiate data rates between them. If the data rate is set to Mandatory, the client must support it in order to use the network. If a data rate is set as Supported by the controller, any associated client that also supports that same rate may communicate with the access point using that rate. However, it is not required that a client uses all the rates marked supported in order to associate. For each rate, a drop-down list of Mandatory or Supported is available. Each data rate can also be set to Disabled to match client settings.
- **Step 20** At the Channel List drop-down list in the Noise/Interference/Rogue Monitoring Channels section, choose between all channels, country channels, or DCA channels based on the level of monitoring you want. Dynamic Channel Allocation (DCA) automatically selects a reasonably good channel allocation amongst a set of managed devices connected to the controller.
- **Step 21** The Cisco Compatible Extension's location measurement interval can only be changed when measurement mode is enabled to broadcast radio measurement requests. When enabled, this enhances the location accuracy of clients.
- **Step 22** Click **Save**.

## **Configuring a Voice Parameter Template (for 802.11a/n or 802.11b/g/n)**

Follow these steps to add or modify either 802.11a/n or 802.11b/g/n voice parameters, such as call admission control and traffic stream metrics.

#### **Step 1** Choose **Configure > Controller Template Launch Pad**.

**Step 2** Click **Voice Parameters** or choose either **802.11a/n > Voice Parameters** or **802.11b/g/n > Voice Parameters**. The 802.11a/n or 802.11b/g/n Voice Parameters page appears, and the number of controllers and virtual domains that the template is applied to automatically populates. This initial page also displays the maximum bandwidth allowed and the reserved roaming bandwidth. The last column indicates when the template was last saved.

The Applied to Controllers number is a link. Clicking the number opens an Applied to Controllers page, which displays the controller name and IP address to which that template is applied, as well as the time it was applied and its status. The Applied to Virtual Domains number is also a link. Clicking this link opens an Applied to Virtual Domains page that shows all partition names.

**Step 3** If you want to add a new template, click **Add Template** from the Select a command drop-down list, and click **Go**. To modify an existing template, click the template name. The 802.11a/n or 802.11b/g/n Voice Parameters template page appears (see [Figure](#page-527-0) 12-47).

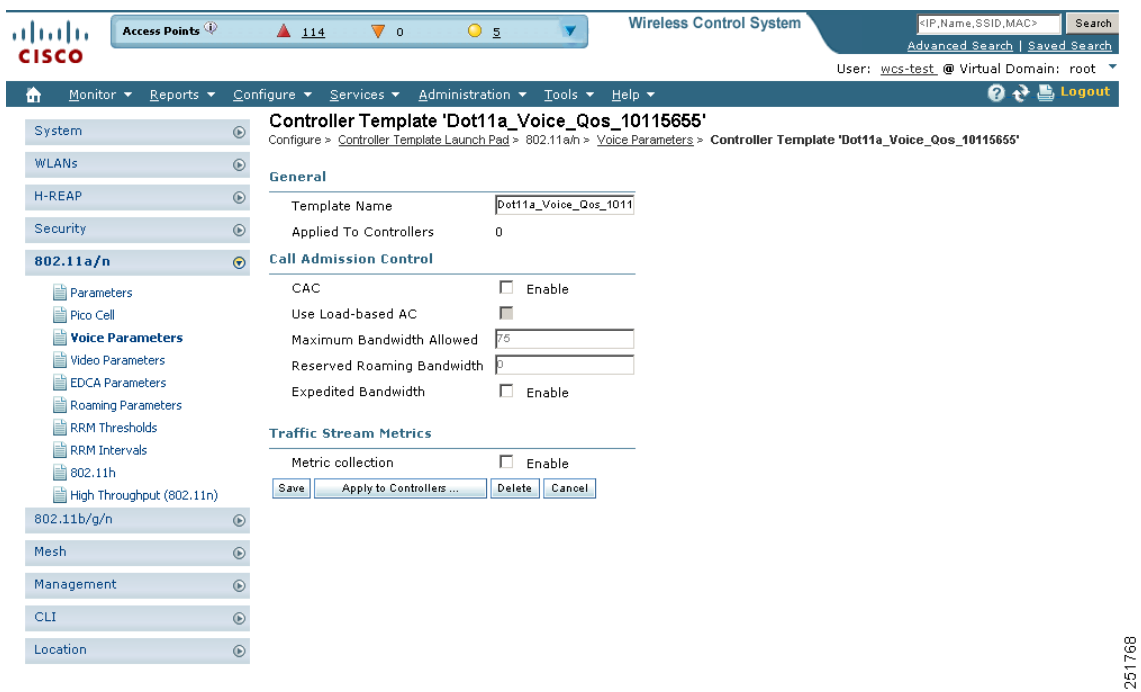

<span id="page-527-0"></span>*Figure 12-47 802.11b/g/n Voice Parameters Template*

**Step 4** For end users to experience acceptable audio quality during a VoIP phone call, packets must be delivered from one endpoint to another with low latency and low packet loss. To maintain QoS under differing network loads, call admission control (CAC) is required. CAC on an access point allows it to maintain controlled QoS when the network is experiencing congestion and keep the maximum allowed number of calls to an acceptable quantity. Click the check box to enable CAC.

- **Step 5** Load-based AC incorporates a measurement scheme that takes into account the bandwidth consumed by all traffic types from itself, from co-channel access points, and by co-located channel interference. Load-based AC also covers the additional bandwidth consumption resulting from PHY and channel impairment. To enable load-based AC for this radio band, check the Use Load-based AC check box.
- **Step 6** Enter the percentage of maximum bandwidth allowed.
- **Step 7** Enter the percentage of reserved roaming bandwidth.
- **Step 8** Click if you want to enable expedited bandwidth as an extension of CAC for emergency calls. You must have an expedited bandwidth IE that is Cisco Compatible Extensions (version 5) compliant so that a TSPEC request is given higher priority.
- **Step 9** Click the check box if you want to enable metric collection. Traffic stream metrics are a series of statistics about VoIP over your wireless LAN and inform you of the QoS of the wireless LAN. For the access point to collect measurement values, traffic stream metrics must be enabled. When this is enabled, the controller begins collecting statistical data in every 90 seconds from the 802.11b/g/n interfaces of all associated access points. For VoIP and video, this feature should be enabled.

**Step 10** Click **Save**.

## **Configuring a Video Parameter Template (for 802.11a/n or 802.11b/g/n)**

Follow these steps to add or modify an 802.11a/n or 802.11b/g/n video parameter template.

- **Step 1** Choose **Configure > Controller Template Launch Pad**.
- **Step 2** Click **Video Parameters** or choose either **802.11a/n > Video Parameters** or **802.11b/g/n > Video Parameters**. The 802.11a/n or 802.11b/g/n Video Parameters page appears, and the number of controllers and virtual domains that the template is applied to automatically populates. This initial page also displays the maximum bandwidth allowed and the reserved roaming bandwidth. The last column indicates when the template was last saved.

The Applied to Controllers number is a link. Clicking the number opens an Applied to Controllers page, which displays the controller name and IP address to which that template is applied, as well as the time it was applied and its status. The Applied to Virtual Domains number is also a link. Clicking this link opens an Applied to Virtual Domains page that shows all partition names.

**Step 3** If you want to add a new template, click **Add Template** from the Select a command drop-down list, and click **Go**. To modify an existing template, click the template name. The 802.11a/n or 802.11b/g/n Video Parameters template page appears (see [Figure](#page-529-0) 12-48).

| Access Points<br>athatha<br><b>CISCO</b>                                 | <b>Wireless Control System</b><br>$\triangle$ 114<br>▼<br>$\overline{2}$<br>$\bullet$<br>О.                                                                                               | <ip.name.ssid.mac><br/>Search<br/>Advanced Search   Saved Search</ip.name.ssid.mac> |
|--------------------------------------------------------------------------|----------------------------------------------------------------------------------------------------|-------------------------------------------------------------------------------------|
|                                                                          |                                                                                                    | User: wcs-test @ Virtual Domain: root Y                                             |
| Monitor <b>v</b><br>Reports $\blacktriangledown$<br>m                    | Configure $\blacktriangledown$<br>Services $\blacktriangledown$<br>Administration $\star$ Tools $\star$<br>Help $\blacktriangledown$                                                      | <b>Logout</b><br><b>Q</b> <sup>1</sup>                                              |
| System                                                                   | Controller Template 'Dot11a_Video_Qos_10115554'<br>$\odot$<br>Configure > Controller Template Launch Pad > 802.11a/n > Video Parameters > Controller Template 'Dot11a_Video_Qos_10115554' |                                                                                     |
| <b>WLANs</b>                                                             | $^{\circ}$<br>General                                                                                                    |                                                                                     |
| H-REAP                                                                   | $^\circledR$<br>Dot11a_Video_Qos_1011<br>Template Name                                                                                                    |                                                                                     |
| Security                                                                 | $\circledcirc$<br>Applied To Controllers<br>0                                                                                                    |                                                                                     |
| 802.11a/n                                                                | <b>Call Admission Control</b><br>$\odot$                                                                                                    |                                                                                     |
| Parameters<br><b>自 Pico Cell</b><br>Voice Parameters<br>Video Parameters | п<br>CAC<br>Enable<br>Maximum Bandwidth Allowed<br>ю<br>Reserved Roaming Bandwidth<br>jo.                                                                                                 |                                                                                     |
| EDCA Parameters<br>Roaming Parameters<br>RRM Thresholds<br>RRM Intervals | Delete<br>Apply to Controllers<br>Save<br>Cancel                                                                                                    | 251767                                                                              |

<span id="page-529-0"></span>*Figure 12-48 802.11a/n Video Parameters Template*

- **Step 4** For end users to experience acceptable audio quality during a VoIP phone call, packets must be delivered from one endpoint to another with low latency and low packet loss. To maintain QoS under differing network loads, call admission control (CAC) is required. CAC on an access point allows it to maintain controlled QoS when the network is experiencing congestion and keeps the maximum allowed number of calls to an acceptable quantity. Click the check box to enable CAC.
- **Step 5** Enter the percentage of maximum bandwidth allowed.
- **Step 6** Enter the percentage of reserved roaming bandwidth.
- **Step 7** Click **Save**.

#### **Configuring EDCA Parameters through a Controller Template**

Enhanced distributed channel access (EDCA) parameters are designed to provide preferential wireless channel access for voice, video, and other quality-of-service (QoS) traffic. Follow these steps to add or configure 802.11a/n or 802.11b/g/n EDCA parameters through a controller template:

- **Step 1** Choose **Configure > Controller Template Launch Pad**.
- **Step 2** Click **EDCA Parameters** or choose **802.11a/n > EDCA Parameters** or **802.11b/g/n > EDCA Parameters** from the left sidebar menu. The EDCA Parameters Template page appears, and the number of controllers and virtual domains that the template is applied to automatically populates. This initial page also displays the EDCP profile and the low latency MAC. The last column indicates when the template was last saved.

The Applied to Controllers number is a link. Clicking the number opens an Applied to Controllers page, which displays the controller name and IP address to which that template is applied, as well as the time it was applied and its status. The Applied to Virtual Domains number is also a link. Clicking this link opens an Applied to Virtual Domains page that shows all partition names.

**Step 3** If you want to add a new template, click **Add Template** from the Select a command drop-down list, and click **Go**. To modify an existing template, click the template name. The 802.11a/n or 802.11b/g/n EDCA Parameters template page appears (see [Figure](#page-530-0) 12-49).

| Access Points<br>athatha                                                                                                    |                | $\triangle$ 114                | V 0                           | $\odot$ 4                                     |        | <b>Wireless Control System</b>                                                                                           | <ip, mac="" name,="" ssid,=""></ip,>    | Search |
|----------------------------------------------------------------------------------------------------|----------------|--------------------------------|-------------------------------|-----------------------------------------------|--------|----------------------------------------------------------------------------------------------------|-----------------------------------------|--------|
| <b>CISCO</b>                                                                                                    |                |                                |                               |                                               |        |                                                                                                    | Advanced Search   Saved Search          |        |
|                                                                                                    |                |                                |                               |                                               |        |                                                                                                    | User: wcs-test @ Virtual Domain: root * |        |
| Monitor <b>v</b><br>Reports $\blacktriangledown$<br>n                                                                                                    |                | Configure $\blacktriangledown$ | Services $\blacktriangledown$ | Administration * Tools *                      |        | – Help ▼                                                                                                    | <b>Q → Logout</b>                       |        |
| System                                                                                                    | $\odot$        |                                |                               | Controller Template '11a_Voice_Edca_43960452' |        | Configure > Controller Template Launch Pad > 802.11a/n > EDCA Parameters > Controller Template '11a Voice Edca 43960452' |                                         |        |
| <b>WLANs</b>                                                                                                    | $\circledcirc$ |                                | Template Name                 |                                               |        | 11a_Voice_Edca_439604                                                                                                    |                                         |        |
| H-REAP                                                                                                    | $\odot$        |                                | Applied To Controllers        |                                               | 0      |                                                                                                    |                                         |        |
| Security                                                                                                    | $\odot$        | <b>EDCA Profile</b>            |                               |                                               |        | Voice & Video Optimiz -                                                                                                  |                                         |        |
| 802.11a/n                                                                                                    | $\odot$        |                                | Low Latency MAC 1             |                                               |        | $\Psi$ ** Enable                                                                                                    |                                         |        |
| 自<br>Parameters<br>Pico Cell<br><b>Voice Parameters</b><br>昌<br>Video Parameters<br><b>EDCA Parameters</b><br><b>Roaming Parameters</b><br><b>RRM Thresholds</b><br>RRM Intervals<br>■ 802.11h<br>High Throughput (802.11n)<br>802.11b/g/n | $\circledcirc$ | Save<br><b>Footnotes:</b>      | Apply to Controllers          | Delete                                        | Cancel | 1. ** Turn this ON only if DSCP marking is correct for media (RTP) and signaling packets                                 |                                         |        |
| Mesh                                                                                                    | $\odot$        |                                |                               |                                               |        |                                                                                                    |                                         |        |
| Management                                                                                                    | $\odot$        |                                |                               |                                               |        |                                                                                                    |                                         |        |
| CLI.                                                                                                    | $\odot$        |                                |                               |                                               |        |                                                                                                    |                                         |        |
| Location                                                                                                    | $\odot$        |                                |                               |                                               |        |                                                                                                    |                                         |        |

<span id="page-530-0"></span>*Figure 12-49 802.11a EDCA Parameters*

**Step 4** Choose one of the following options from the **EDCA Profile** drop-down list:

- **•** WMM—Enables the Wi-Fi Multimedia (WMM) default parameters. This is the default value. Choose this option when voice or video services are not deployed on your network.
- Spectralink Voice Priority—Enables Spectralink voice priority parameters. Choose this option if Spectralink phones are deployed on your network to improve the quality of calls.
- Voice Optimized—Enables EDCA voice-optimized profile parameters. Choose this option when voice services other than Spectralink are deployed on your network.
- **•** Voice & Video Optimized —Enables EDCA voice- and video-optimized profile parameters. Choose this option when both voice and video services are deployed on your network.

## $\frac{\mathcal{P}}{\mathcal{P}}$

**Note** Video services must be deployed with admission control (ACM). Video services without ACM are not supported.

**Note** You must shut down radio interface before configuring EDCA Parameters.

**Step 5** Click the **Low Latency MAC** check box to enable this feature.

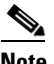

**Note** Enable low latency MAC only if all clients on the network are WMM compliant.

251798

## **Configuring a Roaming Parameters Template (for 802.11a/n or 802.11b/g/n)**

Follow these steps to add or modify an existing roaming parameter template.

#### **Step 1** Choose **Configure > Controller Template Launch Pad**.

**Step 2** Click **Roaming Parameters** or choose **802.11a/n > Roaming Parameters** or **802.11b/g/n > Roaming Parameters** from the left sidebar menu. The Roaming Parameters Template appears, and the number of controllers and virtual domains that the template is applied to automatically populates. This initial page also displays the minimum RSSI, roaming hysteresis, adaptive scan threshold, and transition time. The last column indicates when the template was last saved.

The Applied to Controllers number is a link. Clicking the number opens an Applied to Controllers page, which displays the controller name and IP address to which that template is applied, as well as the time it was applied and its status. The Applied to Virtual Domains number is also a link. Clicking this link opens an Applied to Virtual Domains page that shows all partition names.

**Step 3** If you want to add a new template, click **Add Template** from the Select a command drop-down list, and click **Go**. To modify an existing template, click the template name. The 802.11a/n or 802.11b/g/n Roaming Parameters template page appears (see [Figure](#page-531-0) 12-50).

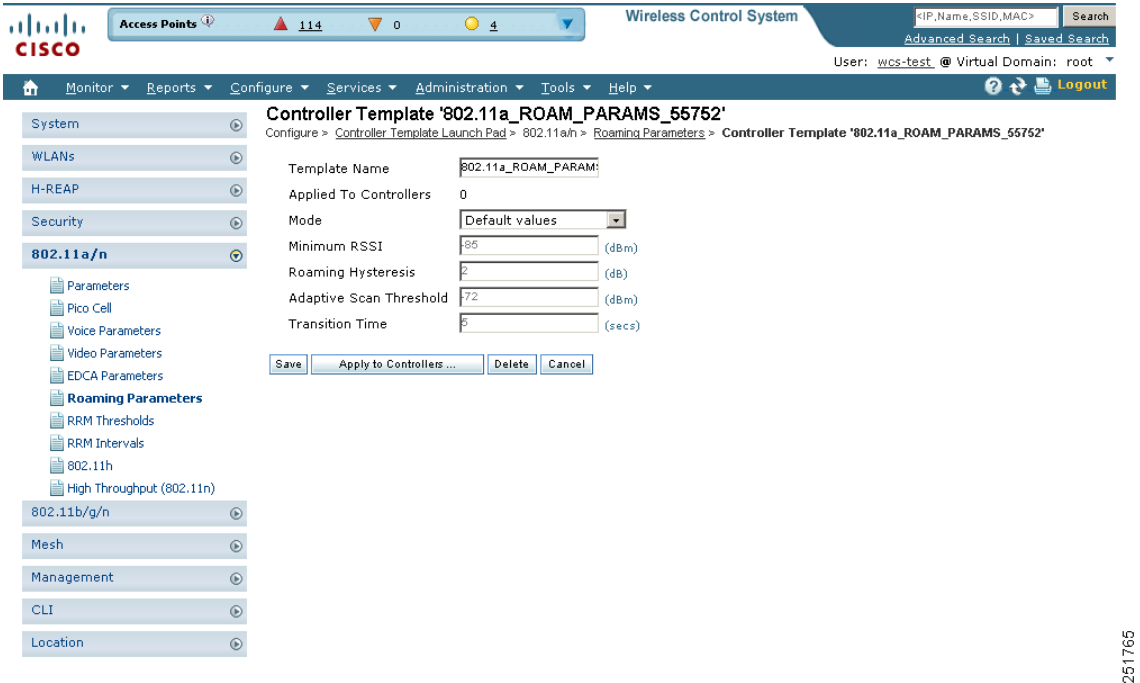

<span id="page-531-0"></span>*Figure 12-50 802.11 Roaming Parameters Template* 

**Step 4** Use the Mode drop-down list to choose one of the configurable modes: default values and custom values. When the default values option is chosen, the roaming parameters are unavailable with the default values displayed in the text boxes. When the custom values option is selected, the roaming parameters can be edited in the text boxes. To edit the parameters, continue to Step 5.

**Step 5** In the Minimum RSSI field, enter a value for the minimum received signal strength indicator (RSSI) required for the client to associate to an access point. If the client's average received signal power dips below this threshold, reliable communication is usually impossible. Therefore, clients must already have found and roamed to another access point with a stronger signal before the minimum RSSI value is reached.

Range: -80 to -90 dBm

Default: -85 dBm

**Step 6** In the Roaming Hysteresis field, enter a value to indicate how strong the signal strength of a neighboring access point must be for the client to roam to it. This parameter is intended to reduce the amount of "ping ponging" between access points if the client is physically located on or near the border between two access points.

Range: 2 to 4 dB

Default: 3 dB

**Step 7** In the Adaptive Scan Threshold field, enter the RSSI value from a client's associated access point, below which the client must be able to roam to a neighboring access point within the specified transition time. This parameter also provides a power-save method to minimize the time that the client spends in active or passive scanning. For example, the client can scan slowly when the RSSI is above the threshold and scan more rapidly when below the threshold.

Range: -70 to -77 dB

Default: -72 dB

**Step 8** In the Transition Time field, enter the maximum time allowed for the client to detect a suitable neighboring access point to roam to and to complete the roam, whenever the RSSI from the client's associated access point is below the scan threshold.

The Scan Threshold and Transition Time parameters guarantee a minimum level of client roaming performance. Together with the highest expected client speed and roaming hysteresis, these parameters make it possible to design a wireless LAN network that supports roaming simply by ensuring a certain minimum overlap distance between access points.

Range: 1 to 10 seconds

Default: 5 seconds

**Step 9** Click **Save**.

### **Configuring an RRM Threshold Template (for 802.11a/n or 802.11b/g/n)**

Follow these steps to add or make modifications to an 802.11a/n or 802.11b/g/n RRM threshold template.

- **Step 1** Choose **Configure > Controller Template Launch Pad**.
- **Step 2** Click **RRM Thresholds** or choose **802.11a/n > RRM Thresholds** or **802.11b/g/n > RRM Thresholds**. The 802.11a/n or 802.11b/g/n RRM Thresholds Template appears, and the number of controllers and virtual domains that the template is applied to automatically populates. This initial page also displays the interference and noise threshold, maximum clients, and RF utilization. The last column indicates when the template was last saved.

The Applied to Controllers number is a link. Clicking the number opens an Applied to Controllers page, which displays the controller name and IP address to which that template is applied, as well as the time it was applied and its status. The Applied to Virtual Domains number is also a link. Clicking this link opens an Applied to Virtual Domains page that shows all partition names.

**Step 3** If you want to add a new template, click **Add Template** from the Select a command drop-down list, and click **Go**. To modify an existing template, click the template name. The 802.11a/n or 802.11b/g/n RRM Threshold template page appears (see [Figure](#page-533-0) 12-51).

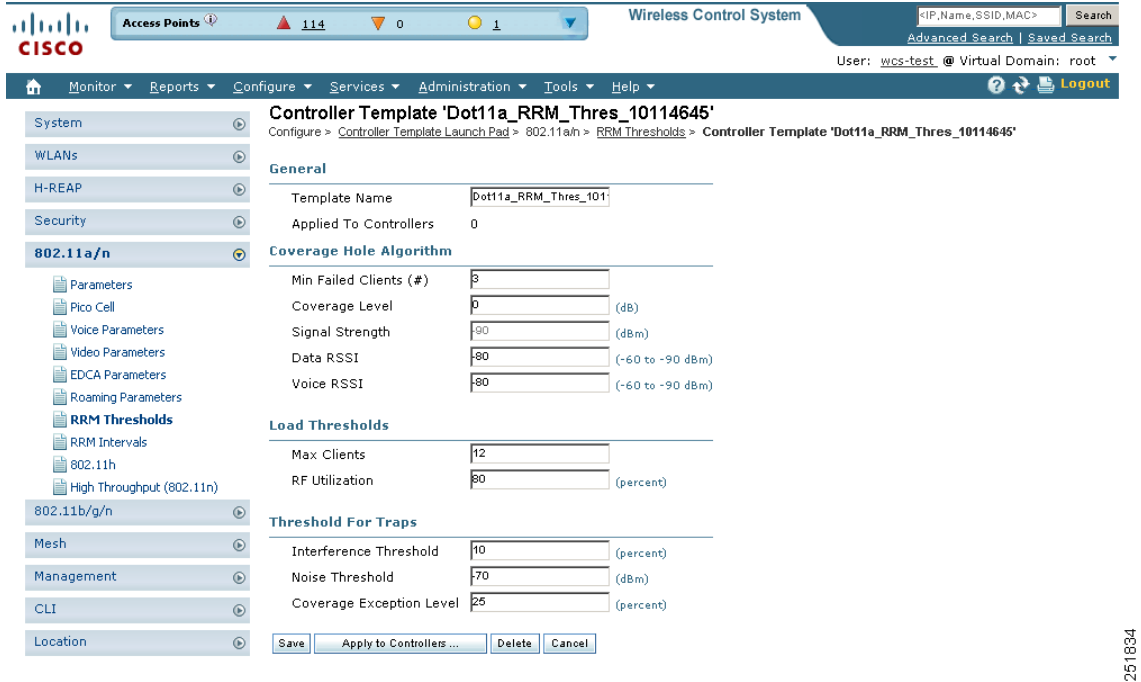

<span id="page-533-0"></span>*Figure 12-51 802.11b/g/n RRM Thresholds Template* 

- **Step 4** Enter the minimum number of failed clients currently associated with the controller.
- **Step 5** Enter the target range of coverage threshold.
- **Step 6** Enter the Data RSSI (–60 to –90 dBm). This number indicates the value for the minimum received signal strength indicator (RSSI) for data required for the client to associate to an access point.

**Note** You must disable the 802.11a/n or 802.11b/g/n network before applying these RRM threshold parameters.

- **Step 7** Enter the Voice RSSI (–60 to –90 dBM). This number indicates the value for the minimum received signal strength indicator (RSSI) required for voice for the client to associate to an access point.
- **Step 8** Enter the maximum number of failed clients that are currently associated with the controller.
- **Step 9** At the RF Utilization parameter, enter the percentage of threshold for either 802.11a/n or 802.11b/g/n.
- **Step 10** Enter an interference threshold percentage.
- **Step 11** Enter a noise threshold between -127 and 0 dBm. When the controller is outside of this threshold, it sends an alarm to WCS.
- **Step 12** Enter the coverage exception level percentage. When the coverage drops by this percentage from the configured coverage for the minimum number of clients, a coverage hole is generated.
- **Step 13** Click **Save**.

#### **Configuring an RRM Interval Template (for 802.11a/n or 802.11b/g/n)**

Follow these steps to add or make modifications to an 802.11a/n or 802.11b/g/n RRM interval template.

- **Step 1** Choose **Configure > Controller Template Launch Pad**.
- **Step 2** Click RRM Intervals or choose **802.11a/n > RRM Intervals** or **802.11b/g/n > RRM Intervals** from the left sidebar menu. The 802.11a/n or 802.11b/g/n RRM Threshold Template appears, and the number of controllers and virtual domains that the template is applied to automatically populates. This initial page also displays the neighbor packet frequency, noise measurement interval, and load measurement interval. The last column indicates when the template was last saved.

The Applied to Controllers number is a link. Clicking the number opens an Applied to Controllers page, which displays the controller name and IP address to which that template is applied, as well as the time it was applied and its status. The Applied to Virtual Domains number is also a link. Clicking this link opens an Applied to Virtual Domains page that shows all partition names.

**Step 3** If you want to add a new template, click **Add Template** from the Select a command drop-down list, and click **Go**. To modify an existing template, click the template name. The 802.11a/n or 802.11b/g/n RRM Intervals template page appears (see [Figure](#page-534-0) 12-52).

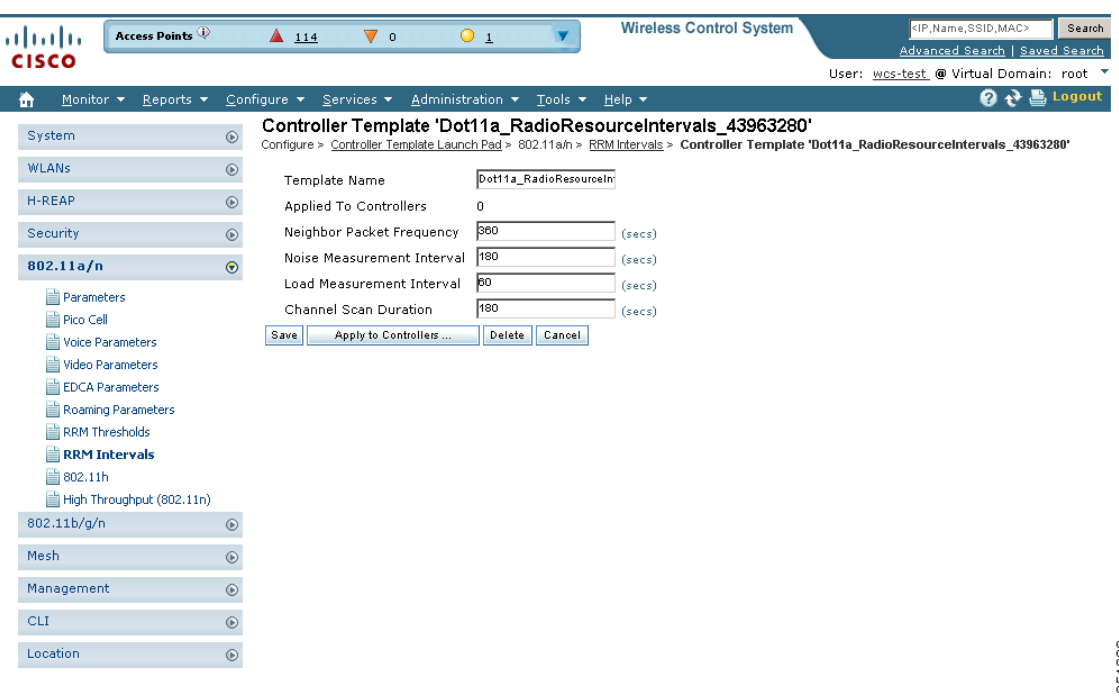

#### <span id="page-534-0"></span>*Figure 12-52 802.11a/n RRM Intervals Template*

Г

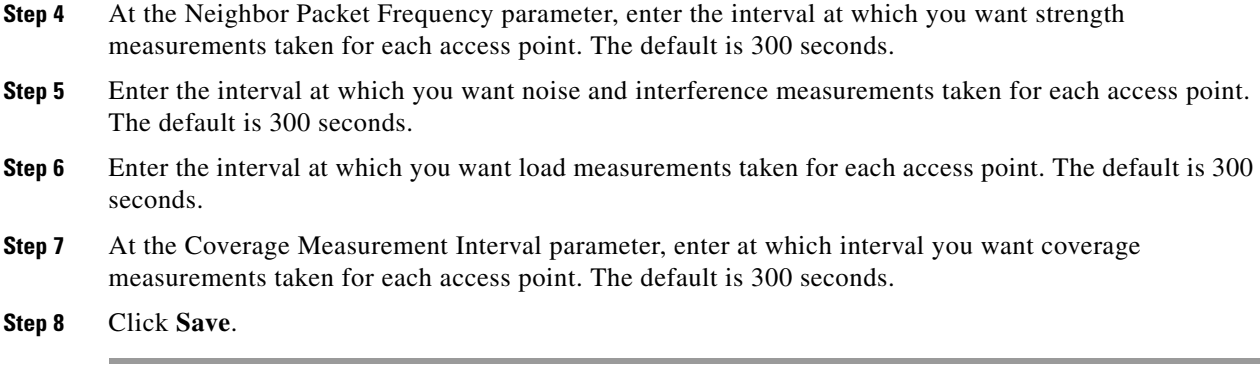

#### **Configuring an 802.11h Template**

802.11h informs client devices about channel changes and can limit the client device's transmit power. Create or modify a template for configuration 802.11h parameters (such as power constraint and channel controller announcement) and applying these settings to multiple controllers. Follow these steps to add or modify an 802.11h template.

- **Step 1** Choose **Configure > Controller Template Launch Pad**.
- **Step 2** Click **802.11h** or choose **802.11a/n > 802.11h** from the left sidebar menu.The 802.11h Template appears, and the number of controllers and virtual domains that the template is applied to automatically populates. This initial page also displays the local power constraint and channel announcement quiet mode. The last column indicates when the template was last saved.

The Applied to Controllers number is a link. Clicking the number opens an Applied to Controllers page, which displays the controller name and IP address to which that template is applied, as well as the time it was applied and its status. The Applied to Virtual Domains number is also a link. Clicking this link opens an Applied to Virtual Domains page that shows all partition names.

**Step 3** If you want to add a new template, click **Add Template** from the Select a command drop-down list, and click **Go**. To modify an existing template, click the template name. The 802.11h template page appears (see [Figure](#page-536-0) 12-53).

| Access Points<br>almlu<br><b>CISCO</b>                                                                                                    |                             | 4114                                                 | $\nabla$ 0                                                                                                   | $\mathbf{0}$ 1                       |                       | <b>Wireless Control System</b>                                                                               | <ip, mac="" name,="" ssid,=""><br/>Search<br/>Advanced Search   Saved Search<br/>User: wcs-test @ Virtual Domain: root *</ip,> |
|----------------------------------------------------------------------------------------------------|-----------------------------|------------------------------------------------------|----------------------------------------------------------------------------------------------------|--------------------------------------|-----------------------|----------------------------------------------------------------------------------------------------|----------------------------------------------------------------------------------------------------|
| Monitor $\blacktriangledown$<br>Reports $\blacktriangledown$<br>m                                                                                                    |                             | Configure v Services v                               |                                                                                                    | Administration $\star$ Tools $\star$ |                       | Help $\blacktriangledown$                                                                                    | Q → Logout                                                                                                    |
| System<br><b>WLANs</b>                                                                                                    | $^\copyright$<br>$^{\circ}$ | General                                              | Controller Template '802.11hConfig_55348'                                                                    |                                      |                       | Configure > Controller Template Launch Pad > 802.11a/n > 802.11h > Controller Template '802.11hConfig 55348' |                                                                                                    |
| H-REAP<br>Security                                                                                                    | $^\copyright$<br>$^{\circ}$ | Template Name                                        | Applied To Controllers                                                                                       |                                      | 0                     | 802.11hConfig_55348                                                                                          |                                                                                                    |
| 802.11a/n<br>Parameters<br>Pico Cell<br>Voice Parameters<br>Video Parameters<br>EDCA Parameters<br>Roaming Parameters<br>RRM Thresholds<br>RRM Intervals<br><b>■ 802.11h</b><br>High Throughput (802.11n)<br>802.11b/g/n | $\odot$<br>$^\copyright$    | <b>Power Constraint</b><br>Save<br><b>Footnotes:</b> | Power Constraint 1<br><b>Channel Controller Announcement</b><br>Channel Announcement<br>Apply to Controllers | Delete                               | $\Box$<br>П<br>Cancel | 1. Local Power Constraint is not supported from 5.0.x.x version of controllers.                              |                                                                                                    |
| Mesh                                                                                                    | $^{\circ}$                  |                                                      |                                                                                                    |                                      |                       |                                                                                                    |                                                                                                    |
| Management                                                                                                    | $^{\circ}$                  |                                                      |                                                                                                    |                                      |                       |                                                                                                    |                                                                                                    |
| <b>CLI</b><br>Location                                                                                                    | $^\circledR$<br>$\odot$     |                                                      |                                                                                                    |                                      |                       |                                                                                                    | 251763                                                                                                    |

<span id="page-536-0"></span>*Figure 12-53 802.11h Template*

- **Step 4** Check the **Power Constraint** check box if you want the access point to stop transmission on the current channel.
- **Step 5** Check the **Channel Announcement** check box to enable channel announcement. Channel announcement is a method in which the access point announces when it is switching to a new channel and the new channel number.
- **Step 6** Click **Save**.

#### **Configuring a High Throughput Template (for 802.11a/n or 802.11b/g/n)**

Follow these steps to add or modify to an 802.11a/n or 802.11b/g/n high throughput template.

- **Step 1** Choose **Configure > Controller Template Launch Pad**.
- **Step 2** Click **High Throughput (802.11n)** or choose **802.11a/n > High Throughput** or **802.11b/g/n > High Throughput** from the left sidebar menu. The 802.11n Parameters for 2.4 GHz or 802.11n Parameters for 5 GHz template appears, and the number of controllers and virtual domains that the template is applied to automatically populates. This initial page also displays the 802.11n network status. The last column indicates when the template was last saved.

The Applied to Controllers number is a link. Clicking the number opens an Applied to Controllers page, which displays the controller name and IP address to which that template is applied, as well as the time it was applied and its status. The Applied to Virtual Domains number is also a link. Clicking this link opens an Applied to Virtual Domains page that shows all partition names.

Г

**Step 3** If you want to add a new template, click **Add Template** from the Select a command drop-down list, and click **Go**. To modify an existing template, click the template name. The 802.11a/n or 802.11b/g/n High Throughput template page appears (see [Figure](#page-537-0) 12-54).

| Access Points                      |                              | 4114<br>$\overline{\mathbf{v}}$ o                                     | $O_1$                                                               | <b>Wireless Control System</b>        | <ip, mac="" name,="" ssid,=""><br/>Search</ip,>                                                                                        |
|------------------------------------|------------------------------|-----------------------------------------------------------------------|---------------------------------------------------------------------|---------------------------------------|----------------------------------------------------------------------------------------------------|
| altalti<br><b>CISCO</b>            |                              |                                                                       |                                                                     |                                       | Advanced Search   Saved Search                                                                                                    |
|                                    |                              |                                                                       |                                                                     |                                       | User: wos-test @ Virtual Domain: root *                                                                                                |
| 奇<br>Monitor <b>v</b>              | Reports $\blacktriangledown$ | Configure v<br>$S$ ervices                                            | Administration v<br>$\overline{\text{Tools}}$ $\overline{\text{Y}}$ | Help <b>v</b>                         | Q → Logout                                                                                                    |
| System                             | $\odot$                      | Controller Template 'Dot11anConfigTemplate 53732'                     |                                                                     |                                       | Configure > Controller Template Launch Pad > 802.11a/n > High Throughput (802.11n) > Controller Template 'Dot11anConfigTemplate 53732' |
| <b>WLANs</b>                       | $^{\circ}$                   | General                                                               |                                                                     | MCS (Data Rate) Settings 1            |                                                                                                    |
| H-REAP                             | $^\copyright$                | Template Name                                                         | Dot11anConfigTemplate                                               | 0(7 Mbps)                             | <b>▽</b> Supported                                                                                                    |
| Security                           | $^\copyright$                | Applied To Controllers                                                | 0                                                                   | 1 (14 Mbps)                           | <b>Ø</b> Supported                                                                                                    |
| 802.11a/n                          | $\odot$                      | 802.11n Network Status                                                | <b>⊽</b> Enable                                                     | 2 (21 Mbps)                           | <b>☑</b> Supported                                                                                                    |
| Parameters                         |                              |                                                                       |                                                                     | 3 (29 Mbps)                           | <b>▽</b> Supported                                                                                                    |
| Pico Cell                          |                              |                                                                       |                                                                     | 4 (43 Mbps)                           | <b>▽</b> Supported                                                                                                    |
| Voice Parameters                   |                              |                                                                       |                                                                     | 5 (58 Mbps)                           | <b>▽</b> Supported                                                                                                    |
| Video Parameters                   |                              |                                                                       |                                                                     | 6 (65 Mbps)                           | <b>▽</b> Supported                                                                                                    |
| EDCA Parameters                    |                              |                                                                       |                                                                     | 7 (72 Mbps)                           | <b>▽</b> Supported                                                                                                    |
| Roaming Parameters                 |                              |                                                                       |                                                                     | 8 (14 Mbps)                           | <b>☑</b> Supported                                                                                                    |
| RRM Thresholds<br>RRM Intervals    |                              |                                                                       |                                                                     | 9 (29 Mbps)                           | <b>▽</b> Supported                                                                                                    |
| ■ 802.11h                          |                              |                                                                       |                                                                     | 10 (43 Mbps)                          | <b>☑</b> Supported                                                                                                    |
| $\equiv$ High Throughput (802.11n) |                              |                                                                       |                                                                     | 11 (58 Mbps)                          | <b>☑</b> Supported                                                                                                    |
| 802.11b/g/n                        | $^\circledR$                 |                                                                       |                                                                     | 12 (87 Mbps)                          | <b>☑</b> Supported                                                                                                    |
| Mesh                               | $^{\circ}$                   |                                                                       |                                                                     | 13 (116 Mbps)                         | <b>▽</b> Supported                                                                                                    |
|                                    |                              |                                                                       |                                                                     | 14 (130 Mbps)                         | <b>☑</b> Supported                                                                                                    |
| Management                         | $^{\circ}$                   |                                                                       |                                                                     | 15 (144 Mbps)                         | <b>☑</b> Supported                                                                                                    |
| <b>CLI</b>                         | $\odot$                      | Selected MCS Indexes                                                  |                                                                     | 0,1,2,3,4,5,6,7,8,9,10,11,12,13,14,15 |                                                                                                    |
| Location                           | $^{\circ}$                   | Apply to Controllers<br>Save                                          | Delete<br>Cancel                                                    |                                       |                                                                                                    |
|                                    |                              |                                                                       |                                                                     |                                       |                                                                                                    |
|                                    |                              | <b>Footnotes:</b>                                                     |                                                                     |                                       |                                                                                                    |
|                                    |                              | 1. Data Rate uses 20MHz and short quarded interval<br>default setting |                                                                     |                                       |                                                                                                    |

<span id="page-537-0"></span>*Figure 12-54 802.11n Parameters for 2.4GHz Template*

- **Step 4** Click the **802.11n Network Status Enabled** check box to enable high throughput.
- **Step 5** In the MCS (Data Rate) Settings column, choose which level of data rate you want supported. Modulation coding schemes (MCS) are similar to 802.11a data rate. As a default, 20 MHz and short guarded interval is used.

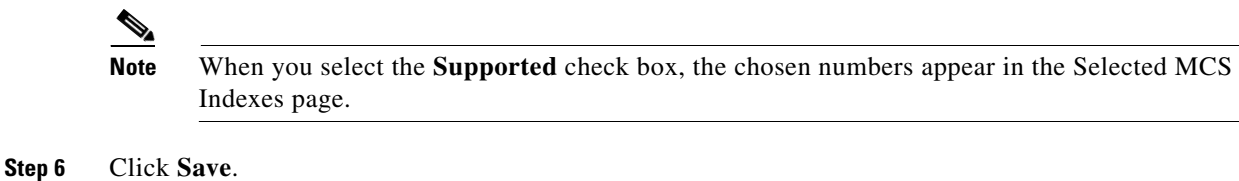

## **Configuring CleanAir Controller Templates (for 802.11a/n or 802.11b/g/n)**

Create or modify a template for configuring CleanAir parameters for the 802.11a/n or 802.11 b/g/n radio. You can configure the template to enable or disable CleanAir, reporting and alarms for the controllers. You can also configure the type of interfering devices to include for reporting and alarms.

**•** [Editing Existing CleanAir Controller Templates \(802.11a/n or 802.11 b/g/n\)](#page-538-0)

251804

**•** [Adding a New CleanAir Controller Template \(802.11a/n or 802.11 b/g/n\)](#page-538-1)

#### <span id="page-538-0"></span>**Editing Existing CleanAir Controller Templates (802.11a/n or 802.11 b/g/n)**

To make changes to an existing CleanAir controller, follow these steps:

- **Step 1** Choose **Configure > Controller Template Launch Pad**.
- **Step 2** From the left sidebar menu, choose **802.11a/n > CleanAir** or **802.11b/g/n > CleanAir**. The 802.11a/n or 802.11b/g/n CleanAir Controller Templates page displays all currently saved 802.11a/n or 802.11b/g/n CleanAir templates. It also displays and the number of controllers and virtual domains to which each template is applied.
- **Step 3** Click a template name to open the Controller Template list page. From here, you can edit the current template parameters.

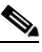

**Note** See [Adding a New CleanAir Controller Template \(802.11a/n or 802.11 b/g/n\)](#page-538-1) for information on 802.11a/n or 802.11b/g/n CleanAir template parameters.

#### **Command Buttons**

- **•** Save—Click to save the current template.
- **•** Apply to Controllers—Click to apply the current template to controllers. In the Apply to Controllers page, select the applicable controllers, and click OK. See ["Applying Controller Templates"](#page-553-0) for more information.
- Delete—Click to delete the current template. If the template is currently applied to controllers, click **OK** to confirm that you want to remove the template from the selected controllers to which it is applied.
- Cancel—Click to cancel the current template creation or changes to the current template.

#### <span id="page-538-1"></span>**Adding a New CleanAir Controller Template (802.11a/n or 802.11 b/g/n)**

To add a new template with 802.11a/n or 802.11b/g/n CleanAir information for a controller, follow these steps:

- **Step 1** Choose **Configure > Controller Template Launch Pad**.
- **Step 2** From the left sidebar menu, choose **802.11a/n > CleanAir** or **802.11b/g/n > CleanAir**. The 802.11a/n or 802.11b/g/n CleanAir Controller Templates page displays all currently saved 802.11a/n or 802.11b/g/n CleanAir templates. It also displays and the number of controllers and virtual domains to which each template is applied.
- **Step 3** From the **Select a Command** drop-down list, choose **Add a Template**, and click **Go**.

The **New Controller Template** page appears.

- **Step 4** Add or modify the following parameters:
	- **•** Template Name—Enter the template name.
	- CleanAir—Select the check box to enable CleanAir functionality on the 802.11 b/g/n network, or unselect to prevent the controller from detecting spectrum interference.

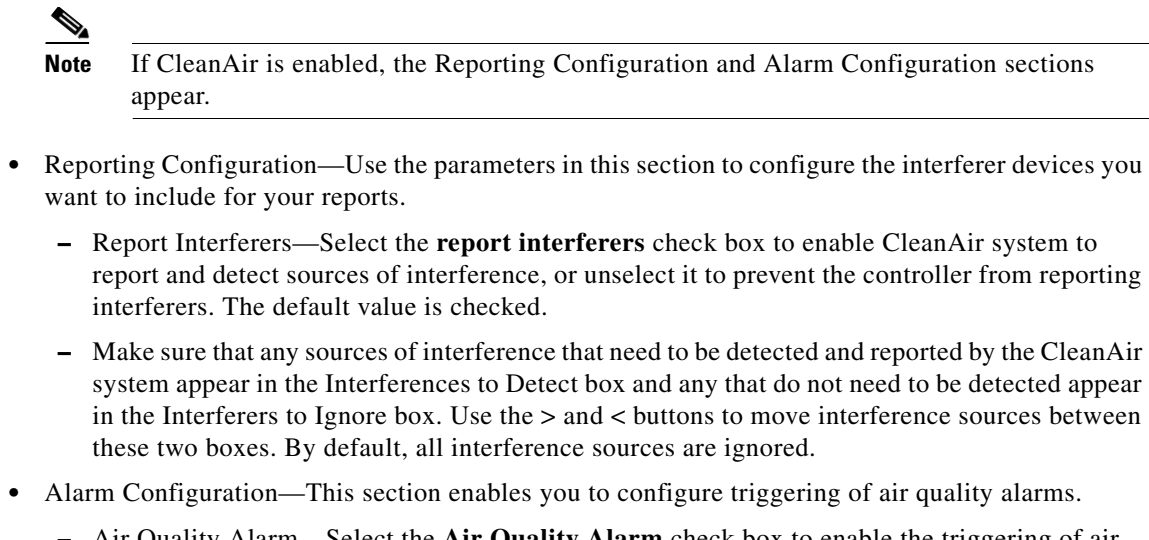

- **–** Air Quality Alarm—Select the **Air Quality Alarm** check box to enable the triggering of air quality alarms, or unselect the box to disable this feature.
- **–** Air Quality Alarm Threshold—If you selected the Air Quality Alarm check box, enter a value between 1 and 100 (inclusive) in the Air Quality Alarm Threshold field to specify the threshold at which you want the air quality alarm to be triggered. When the air quality falls below the threshold level, the alarm is triggered. A value of 1 represents the worst air quality, and 100 represents the best. The default value is 1.
- **–** Interferers For Security Alarm—Select the **Interferers For Security Alarm** check box to trigger interferer alarms when the controller detects specified device types, or unselect it to disable this feature. The default value is unselected.
- **–** Make sure that any sources of interference that need to trigger interferer alarms appear in the Interferers Selected for Security Alarms box and any that do not need to trigger interferer alarms appear in the Interferers Ignored for Security Alarms box. Use the **>** and **<** buttons to move interference sources between these two boxes. By default, all interferer sources for security alarms are ignored.
- **Step 5** Click **Save**. Once saved, the template displays in the Template List page. In the Template List page, you can apply this template to controllers. See ["Adding Controller Templates"](#page-444-0) for more information.

#### **Configuring a Mesh Template**

You can configure an access point to establish a connection with the controller. Follow these steps to add or modify a mesh template.

- **Step 1** Choose **Configure > Controller Template Launch Pad**.
- **Step 2** Click **Mesh Configuration** or choose **Mesh > Mesh Configuration** from the left sidebar menu. The Mesh Configuration Template page appears, and the number of controllers and virtual domains that the template is applied to automatically populates. This initial page also displays the rootAP to MeshAP range, the client access on backhaul link, and security mode. The last column indicates when the template was last saved.
The Applied to Controllers number is a link. Clicking the number opens an Applied to Controllers page, which displays the controller name and IP address to which that template is applied, as well as the time it was applied and its status. The Applied to Virtual Domains number is also a link. Clicking this link opens an Applied to Virtual Domains page that shows all partition names.

**Step 3** If you want to add a new template, click **Add Template** from the Select a command drop-down list, and click **Go**. To modify an existing template, click the template name. The Mesh Configuration template page appears (see [Figure](#page-540-0) 12-55).

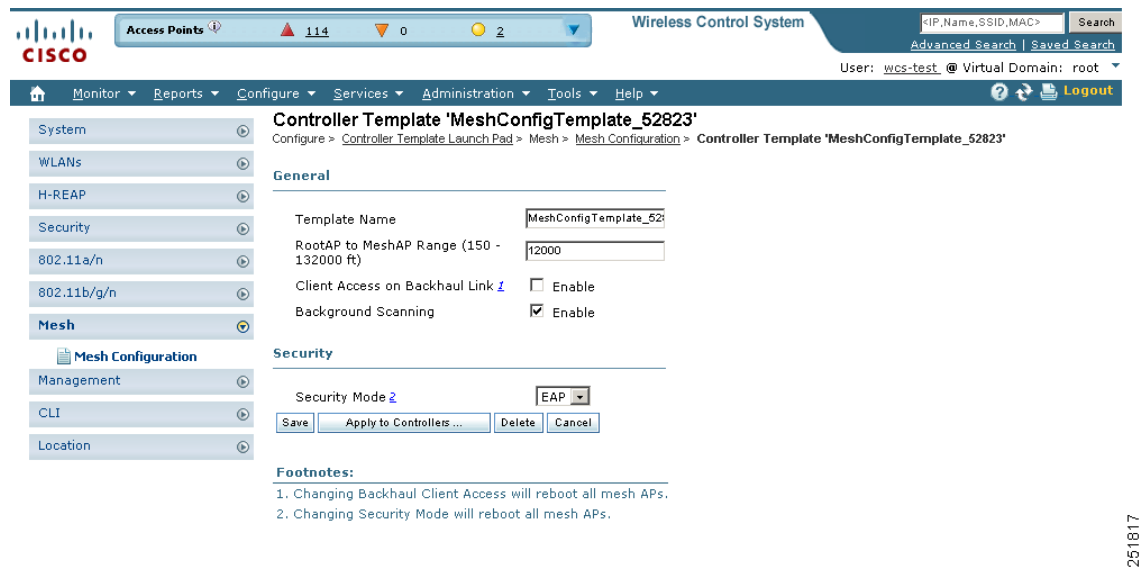

<span id="page-540-0"></span>*Figure 12-55 Mesh Configuration Template*

- **Step 4** The Root AP to Mesh AP Range is 12,000 feet by default. Enter the optimum distance (in feet) that should exist between the root access point and the mesh access point. This global parameter applies to all access points when they join the controller and all existing access points in the network.
- **Step 5** The **Client Access on Backhaul Link** check box is not checked by default. When this option is enabled, mesh access points can associate with 802.11a/n wireless clients over the 802.11a/n backhaul. This client association is in addition to the existing communication on the 802.11a/n backhaul between the root and mesh access points.

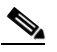

**Note** This feature applies only to access points with two radios.

- **Step 6** The **Mesh DCA Channels** check box is not selected by default. Select this option to enable backhaul channel deselection on the Controller using the DCA channel list configured in the Controller. Any change to the channels in the Controller DCA list is pushed to the associated access points. This feature applies only to the 1524SB mesh access points. For more information on this feature, see the *Controller Configuration Guide*
- **Step 7** Select the **Background Scanning** check box to enable background scanning or unselect it to disable the feature. The default value is disabled. Background scanning allows Cisco Aironet 1510 Access Points to actively and continuously monitor neighboring channels for more optimal paths and parents. See the ["Background Scanning on 1510s in Mesh Networks" section on page](#page-415-0) 10-64 for further information.
- **Step 8** From the Security Mode drop-down list, choose **EAP** (Extensible Authentication Protocol) or **PSK** (Pre-Shared Key).

**Step 9** Click **Save**.

# **Configuring a Trap Receiver Template**

Follow these steps to add or modify a trap receiver template. If you have monitoring devices on your network that receive SNMP traps, you may want to add a trap receiver template.

- **Step 1** Choose **Configure > Controller Template Launch Pad**.
- **Step 2** Click **Trap Receivers** or choose **Management > Trap Receivers** from the left sidebar menu.
- **Step 3** The Management > Trap Receiver page appears, and the number of controllers and virtual domains that the template is applied to automatically populates. This initial page also displays the IP address and admin status. The last column indicates when the template was last saved.

The Applied to Controllers number is a link. Clicking the number opens an Applied to Controllers page, which displays the controller name and IP address to which that template is applied, as well as the time it was applied and its status. The Applied to Virtual Domains number is also a link. Clicking this link opens an Applied to Virtual Domains page that shows all partition names.

**Step 4** If you want to add a new template, click **Add Template** from the Select a command drop-down list, and click **Go**. To modify an existing template, click the template name. The Trap Receivers template page appears (see [Figure](#page-541-0) 12-56).

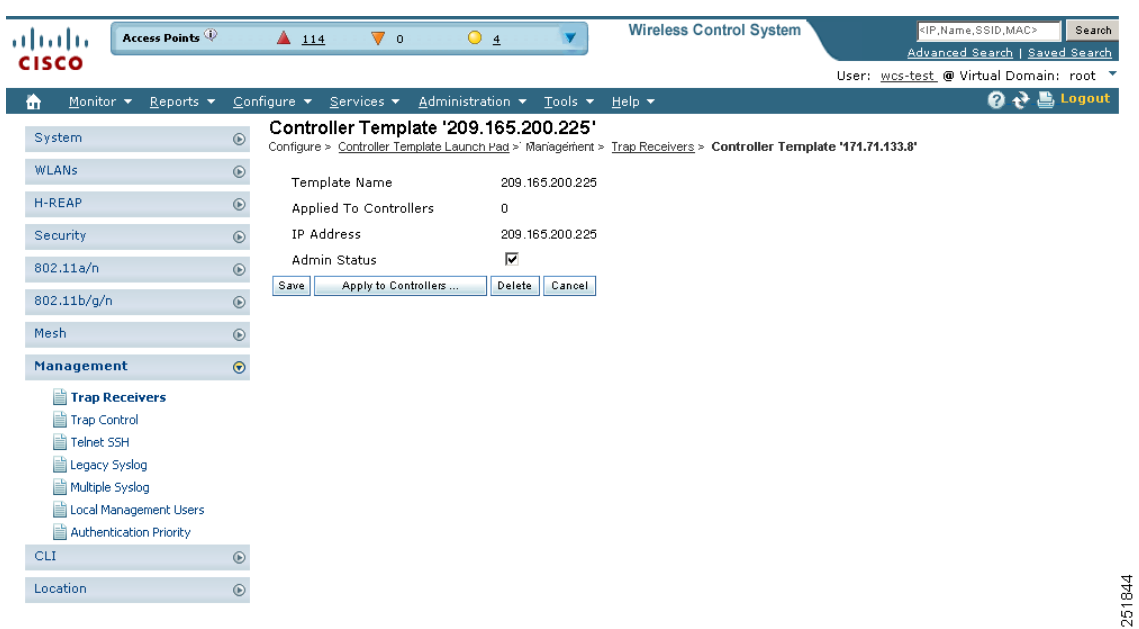

<span id="page-541-0"></span>*Figure 12-56 Trap Receiver Template*

**Step 5** Enter the IP address of the server.

**Step 6** Click to enable the admin status if you want SNMP traps to be sent to the receiver.

**Step 7** Click **Save**.

# **Configuring a Trap Control Template**

Follow these steps to add or modify a trap control template.

- **Step 1** Choose **Configure > Controller Template Launch Pad**.
- **Step 2** Click **Trap Control** or choose **Management > Trap Control** from the left sidebar menu. The Management > Trap Control page appears, and the number of controllers and virtual domains that the template is applied to automatically populates. This initial page also displays the link port up or down and rogue AP. The last column indicates when the template was last saved.

The Applied to Controllers number is a link. Clicking the number opens an Applied to Controllers page, which displays the controller name and IP address to which that template is applied, as well as the time it was applied and its status. The Applied to Virtual Domains number is also a link. Clicking this link opens an Applied to Virtual Domains page that shows all partition names.

**Step 3** If you want to add a new template, click **Add Template** from the Select a command drop-down list, and click **Go**. To modify an existing template, click the template name. The Trap Control template page appears (see [Figure](#page-543-0) 12-57).

| Access Points<br>almlu                                            |               | $\triangle$ 114                | Vο                                | $O_3$                                      |                            | <b>Wireless Control System</b>                                                                                      |   | <ip,name,ssid,mac><br/>Search</ip,name,ssid,mac>                          |
|-------------------------------------------------------------------|---------------|--------------------------------|-----------------------------------|--------------------------------------------|----------------------------|----------------------------------------------------------------------------------------------------|---|---------------------------------------------------------------------------|
| <b>CISCO</b>                                                      |               |                                |                                   |                                            |                            |                                                                                                    |   | Advanced Search   Saved Search<br>User: wcs-test @ Virtual Domain: root ▼ |
| Monitor $\blacktriangledown$<br>m<br>Reports $\blacktriangledown$ |               | Configure $\blacktriangledown$ | Services v                        | Administration v                           | Tools $\blacktriangledown$ | Help $\blacktriangledown$                                                                                           |   | <b>② → 昌</b> Logout                                                       |
| System                                                            | $^\circledR$  |                                |                                   | Controller Template 'TrapControl_43960048' |                            | Configure > Controller Template Launch Pad > Management > Trap Control > Controller Template 'TrapControl_43960048' |   |                                                                           |
| WLANs                                                             | $^\copyright$ |                                |                                   |                                            |                            | TrapControl_43960048                                                                                                |   |                                                                           |
| H-REAP                                                            | $^{\circ}$    |                                | Template Name<br>Select All Traps |                                            | п                          |                                                                                                    |   |                                                                           |
| Security                                                          | $^{\circ}$    |                                | Applied To Controllers            |                                            | 0                          |                                                                                                    |   |                                                                           |
| 802.11a/n                                                         | $^{\circ}$    |                                | <b>Miscellaneous Traps</b>        |                                            |                            | <b>Auto RF Profile Traps</b>                                                                                        |   | <b>IP Security Traps</b>                                                  |
| 802.11b/g/n                                                       | $^{\circ}$    | ⊽                              | SNMP Authentication               |                                            | ⊽                          | Load Profile                                                                                                    | ⊽ | <b>ESP Authentication</b><br>Failure                                      |
| Mesh                                                              | $\odot$       | ⊽                              | Link (Port) Up/Down               |                                            | ⊽                          | Noise Profile                                                                                                    | ⊽ | <b>ESP Replay Failure</b>                                                 |
| <b>Management</b>                                                 | $\bullet$     | ⊽                              | Multiple Users                    |                                            | ⊽                          | Interference Profile                                                                                                | ⊽ | Invalid SPI                                                               |
| Trap Receivers                                                    |               | ⊽                              | Spanning Tree                     |                                            | ⊽                          | Coverage Profile                                                                                                    | ⊽ | <b>IKE Negotiation Failure</b>                                            |
| <b>Trap Control</b>                                               |               | ⊽                              | Roque AP                          |                                            |                            | <b>Auto RF Update Traps</b>                                                                                         | ⊽ | <b>IKE Suite Failure</b>                                                  |
| Telnet SSH<br>Legacy Syslog                                       |               | ⊽                              | Controller Config Save            |                                            | ⊽                          | Channel Update                                                                                                    | ⊽ | <b>Invalid Cookie</b>                                                     |
| Multiple Syslog                                                   |               |                                | <b>Client Related Traps</b>       |                                            | ⊽                          | Tx Power Update                                                                                                    |   | 802.11 Security Traps                                                     |
| Local Management Users<br><b>Authentication Priority</b>          |               | ⊽                              | 802.11 Association                |                                            | <b>AAA Traps</b>           |                                                                                                    | ⊽ | WEP Decrypt Error                                                         |
| <b>CLI</b>                                                        | $^{\circ}$    | ⊽                              | 802.11 Disassociation             |                                            | ⊽                          | User Auth Failure                                                                                                   | ⊽ | Signature Attack                                                          |
| Location                                                          | $^\circledR$  | ⊽                              | 802.11 Deauthentication           |                                            | ⊽                          | RADIUS Server No Response                                                                                           |   |                                                                           |
|                                                                   |               | ⊽                              |                                   | 802.11 Failed Authentication               |                            |                                                                                                    |   |                                                                           |
|                                                                   |               | ⊽                              |                                   | 802.11 Failed Association                  |                            |                                                                                                    |   |                                                                           |
|                                                                   |               | ⊽                              | Excluded                          |                                            |                            |                                                                                                    |   |                                                                           |
|                                                                   |               | ⊽                              | 802.11 Authenticated              |                                            |                            |                                                                                                    |   |                                                                           |
|                                                                   |               |                                | <b>Cisco AP Traps</b>             |                                            |                            |                                                                                                    |   |                                                                           |
|                                                                   |               | ⊽                              | AP Register                       |                                            |                            |                                                                                                    |   |                                                                           |
|                                                                   |               | ⊽                              | AP Interface Up/Down              |                                            |                            |                                                                                                    |   |                                                                           |
|                                                                   |               | Save                           | Apply to Controllers              | Delete                                     | Cancel                     |                                                                                                    |   |                                                                           |

<span id="page-543-0"></span>*Figure 12-57 Trap Controls Template*

- **Step 4** Check the appropriate check box to enable any of the following miscellaneous traps:
	- **•** SNMP Authentication The SNMPv2 entity has received a protocol message that is not properly authenticated. When a user who is configured in SNMP V3 mode tries to access the controller with an incorrect password, the authentication fails and a failure message is displayed. However, no trap logs are generated for the authentication failure.
	- **•** Link (Port) Up/Down Link changes states from up or down.
	- **•** Multiple Users Two users log in with the same login ID.
	- **•** Spanning Tree Spanning Tree traps. See the STP specification for descriptions of individual parameters.
	- **•** Rogue AP Whenever a rogue access point is detected or when a rogue access point was detected earlier and no longer exists, this trap is sent with its MAC address.
	- **•** Controller Config Save Notification sent when the configuration is modified.
- **Step 5** Check the appropriate check box to enable any of the following client-related traps:
	- 802.11 Association A trap is sent when a client is associated to a WLAN. This trap does not guarantee that the client is authenticated.
	- 802.11 Disassociation The disassociate notification is sent when the client sends a disassociation frame.
- **•** 802.11 Deauthentication The deauthenticate notification is sent when the client sends a deauthentication frame.
- **•** 802.11 Failed Authentication The authenticate failure notification is sent when the client sends an authentication frame with a status code other than successful.
- 802.11 Failed Association The associate failure notification is sent when the client sends an association frame with a status code other than successful.
- **•** Excluded The associate failure notification is sent when a client is excluded.
- **Step 6** Check the appropriate check box to enable any of the following access point traps:
	- AP Register Notification sent when an access point associates or disassociates with the controller.
	- AP Interface Up/Down Notification sent when access point interface (802.11a/n or 802.11b/g/n) status goes up or down.
- **Step 7** Check the appropriate check box to enable any of the following auto RF profile traps:
	- **•** Load Profile Notification sent when Load Profile state changes between PASS and FAIL.
	- **•** Noise Profile Notification sent when Noise Profile state changes between PASS and FAIL.
	- **•** Interference Profile Notification sent when Interference Profile state changes between PASS and FAIL.
	- **•** Coverage Profile Notification sent when Coverage Profile state changes between PASS and FAIL.
- **Step 8** Check the appropriate check box to enable any of the following auto RF update traps:
	- Channel Update Notification sent when access point's dynamic channel algorithm is updated.
	- **•** Tx Power Update Notification sent when access point's dynamic transmit power algorithm is updated.
- **Step 9** Check the appropriate check box to enable any of the following AAA traps:
	- **•** User Auth Failure This trap is to inform you that a client RADIUS authentication failure has occurred.
	- RADIUS Server No Response This trap is to indicate that no RADIUS server(s) are responding to authentication requests sent by the RADIUS client.
- **Step 10** Check the appropriate check box to enable the following IP security traps:
	- **•** ESP Authentication Failure
	- **•** ESP Replay Failure
	- **•** Invalid SPI
	- **•** IKE Negotiation Failure
	- **•** IKE Suite Failure
	- **•** Invalid Cookie
- **Step 11** Check the appropriate check box to enable the following 802.11 security trap:
	- WEP Decrypt Error Notification sent when the controller detects a WEP decrypting error.
	- **•** Signature Attack
- **Step 12** Click **Save**.

# **Configuring a Telnet SSH Template**

Follow these steps to add or modify a Telnet SSH configuration template.

#### **Step 1** Choose **Configure > Controller Template Launch Pad**.

**Step 2** Click **Telnet SSH** or choose **Management > Telnet SSH** from the left sidebar menu. The Management > Telnet SSH Configuration page appears, and the number of controllers and virtual domains that the template is applied to automatically populates. This initial page also displays the session timeout, maximum sessions, and whether Telnet or SSH sessions are allowed. The last column indicates when the template was last saved.

The Applied to Controllers number is a link. Clicking the number opens an Applied to Controllers page, which displays the controller name and IP address to which that template is applied, as well as the time it was applied and its status. The Applied to Virtual Domains number is also a link. Clicking this link opens an Applied to Virtual Domains page that shows all partition names.

**Step 3** If you want to add a new template, click **Add Template** from the Select a command drop-down list, and click **Go**. To modify an existing template, click the template name. The Telnet SSH template page appears (see [Figure](#page-545-0) 12-58).

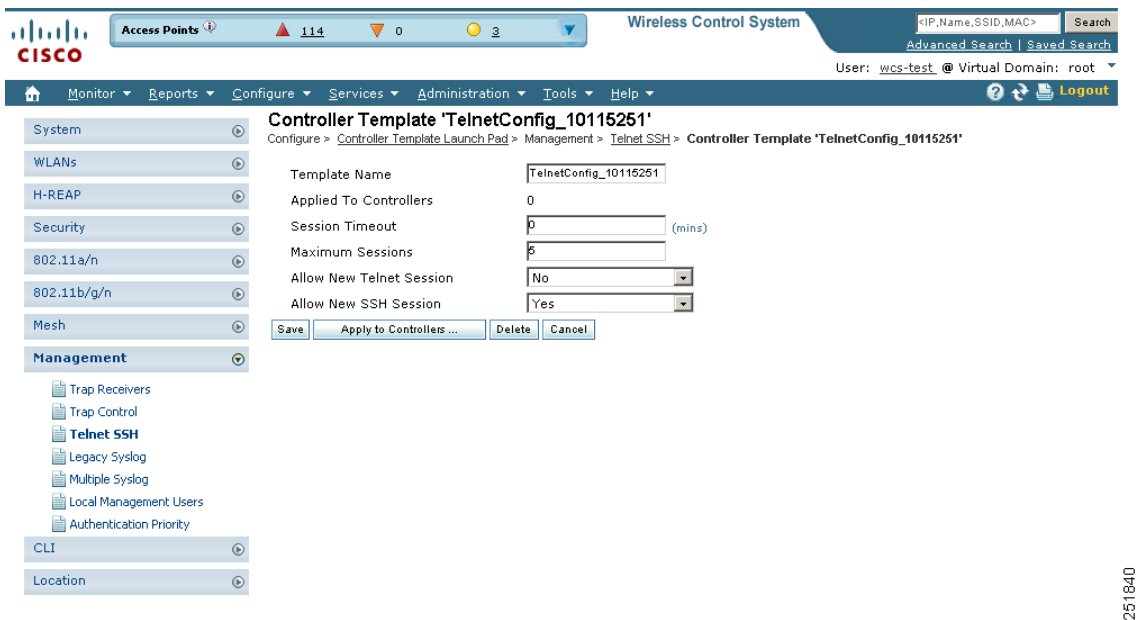

#### <span id="page-545-0"></span>*Figure 12-58 Telnet SSH Configuration Template*

- **Step 4** Enter the number of minutes a Telnet session is allowed to remain inactive before being logged off. A zero means there is no timeout. The valid range is 0 to 160, and the default is 5.
- **Step 5** At the Maximum Sessions parameter, enter the number of simultaneous Telnet sessions allowed. The valid range is 0 to 5, and the default is 5. New Telnet sessions can be allowed or disallowed on the DS (network) port. New Telnet sessions are always allowed on the service port.
- **Step 6** Use the Allow New Telnet Session drop-down list to determine if you want new Telnet sessions allowed on the DS port. New Telnet sessions can be allowed or disallowed on the DS (network) port. New Telnet sessions are always allowed on the service port. The default is no.

**Step 7** Use the Allow New SSH Session drop-down list to determine if you want Secure Shell Telnet sessions allowed. The default is yes.

**Step 8** Click **Save**.

# **Configuring a Legacy Syslog Template**

Follow these steps to add or modify a legacy syslog configuration template.

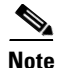

**Note** Legacy Syslog applies to controllers earlier than version 5.0.6.0

#### **Step 1** Choose **Configure > Controller Template Launch Pad**.

**Step 2** Click Legacy Syslog or choose **Management > Legacy Syslog** from the left sidebar menu. The Management > Legacy Syslog page appears, and the number of controllers and virtual domains that the template is applied to automatically populates. The last column indicates when the template was last saved.

The Applied to Controllers number is a link. Clicking the number opens an Applied to Controllers page, which displays the controller name and IP address to which that template is applied, as well as the time it was applied and its status. The Applied to Virtual Domains number is also a link. Clicking this link opens an Applied to Virtual Domains page that shows all partition names.

**Step 3** If you want to add a new template, click **Add Template** from the Select a command drop-down list, and click **Go**. To modify an existing template, click the template name. The Legacy Syslog template page appears (see [Figure](#page-546-0) 12-59).

| Access Points<br>almlu<br><b>CISCO</b><br>Monitor $\blacktriangledown$<br>Reports $\blacktriangledown$<br>m<br>System<br>$\odot$<br><b>WLANs</b><br>$^{\circ}$<br>H-REAP<br>$^{\circ}$ | $\triangle$ 114<br>$\nabla$ 0<br>$O_4$<br>Configure $\star$ Services $\star$<br>New Controller Template<br>Configure > Controller Template Launch Pad > Management > Legacy Syslog > New Controller Template<br>Template Name<br>Syslog | Administration $\blacktriangledown$ Tools $\blacktriangledown$<br>$\Box$ Enable | <b>Wireless Control System</b><br>Help $\blacktriangledown$ | <ip, mac="" name,="" ssid,=""><br/>Advanced Search   Saved Search<br/>User: wcs-test @ Virtual Domain: root "</ip,> | Search<br><b>Q → Logout</b> |
|----------------------------------------------------------------------------------------------------|----------------------------------------------------------------------------------------------------|---------------------------------------------------------------------------------|-------------------------------------------------------------|----------------------------------------------------------------------------------------------------|-----------------------------|
|                                                                                                    |                                                                                                    |                                                                                 |                                                             |                                                                                                    |                             |
|                                                                                                    |                                                                                                    |                                                                                 |                                                             |                                                                                                    |                             |
|                                                                                                    |                                                                                                    |                                                                                 |                                                             |                                                                                                    |                             |
|                                                                                                    |                                                                                                    |                                                                                 |                                                             |                                                                                                    |                             |
|                                                                                                    |                                                                                                    |                                                                                 |                                                             |                                                                                                    |                             |
|                                                                                                    |                                                                                                    |                                                                                 |                                                             |                                                                                                    |                             |
|                                                                                                    |                                                                                                    |                                                                                 |                                                             |                                                                                                    |                             |
| Security<br>$\odot$                                                                                                    | Cancel<br>Save                                                                                                    |                                                                                 |                                                             |                                                                                                    |                             |
| 802.11a/n<br>$^\circledR$                                                                                                    | <b>Footnotes:</b>                                                                                                    |                                                                                 |                                                             |                                                                                                    |                             |
| 802.11b/g/n<br>$\odot$                                                                                                    | 1.Syslog Template is applicable only until controller version 4.2.x.x.                                                                                                    |                                                                                 |                                                             |                                                                                                    |                             |
| Mesh<br>$^{\circ}$                                                                                                    |                                                                                                    |                                                                                 |                                                             |                                                                                                    |                             |
| Management<br>$\odot$                                                                                                    |                                                                                                    |                                                                                 |                                                             |                                                                                                    |                             |
| Trap Receivers                                                                                                    |                                                                                                    |                                                                                 |                                                             |                                                                                                    |                             |
| <b>Trap Control</b>                                                                                                    |                                                                                                    |                                                                                 |                                                             |                                                                                                    |                             |
| Telnet SSH                                                                                                    |                                                                                                    |                                                                                 |                                                             |                                                                                                    |                             |
| <b>Legacy Syslog</b>                                                                                                    |                                                                                                    |                                                                                 |                                                             |                                                                                                    |                             |
| Multiple Syslog                                                                                                    |                                                                                                    |                                                                                 |                                                             |                                                                                                    |                             |
| Local Management Users                                                                                                    |                                                                                                    |                                                                                 |                                                             |                                                                                                    |                             |
| Authentication Priority                                                                                                    |                                                                                                    |                                                                                 |                                                             |                                                                                                    |                             |
| <b>CLI</b><br>$^\circledR$                                                                                                    |                                                                                                    |                                                                                 |                                                             |                                                                                                    |                             |
| Location<br>$\odot$                                                                                                    |                                                                                                    |                                                                                 |                                                             |                                                                                                    |                             |

<span id="page-546-0"></span>*Figure 12-59 Syslog Configuration Template*

251811

**Step 4** Enter a template name. The number of controllers to which this template is applied is displayed.

**Step 5** Click to enable syslog. When you do, a Syslog Host IP Address parameter appears.

**Step 6** Click **Save**.

# **Configuring a Multiple Syslog Template**

Follow these steps to add or modify a multiple syslog configuration template.

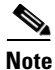

**Note** You can enter up to three syslog server templates.

- **Step 1** Choose **Configure > Controller Template Launch Pad**.
- **Step 2** Click **Multiple Syslog** or choose **Management > Multiple Syslog** from the left sidebar menu. The Management > Multiple Syslog page appears, and the number of controllers and virtual domains that the template is applied to automatically populates. This initial page also displays the syslog server address. The last column indicates when the template was last saved.

The Applied to Controllers number is a link. Clicking the number opens an Applied to Controllers page, which displays the controller name and IP address to which that template is applied, as well as the time it was applied and its status. The Applied to Virtual Domains number is also a link. Clicking this link opens an Applied to Virtual Domains page that shows all partition names.

**Step 3** If you want to add a new template, click **Add Template** from the Select a command drop-down list, and click **Go**. To modify an existing template, click the template name. The Multiple Syslog template page appears (see [Figure](#page-547-0) 12-60).

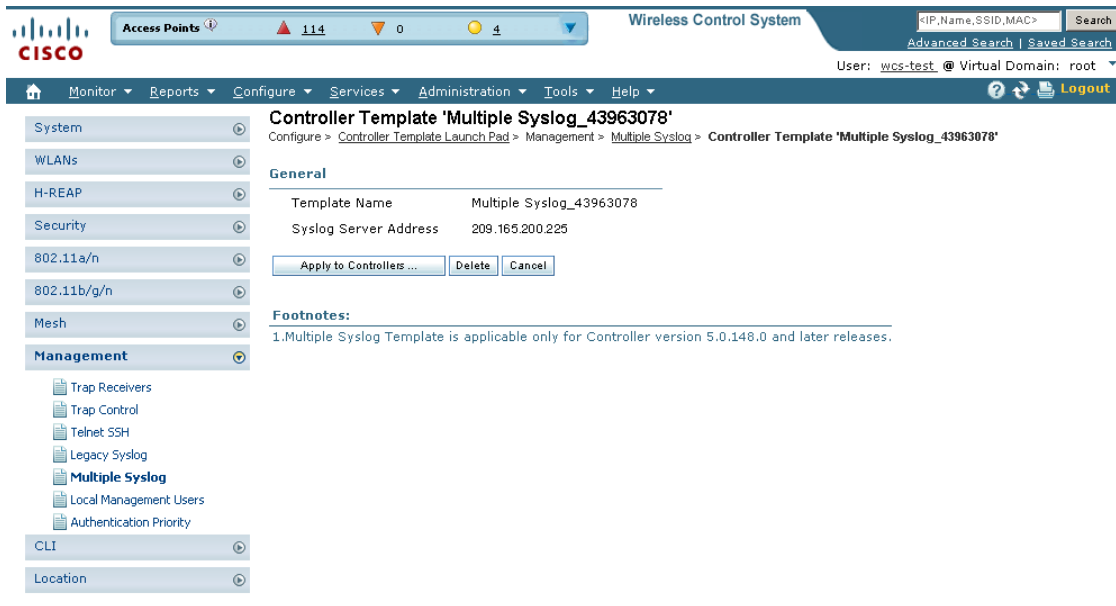

<span id="page-547-0"></span>*Figure 12-60 Syslog Server Template Page*

**Step 4** Enter a template name and a syslog server IP address.

251838

**Step 5** Click **Save**.

# **Configuring a Local Management User Template**

Follow these steps to add or modify a local management user template.

- **Step 1** Choose **Configure > Controller Template Launch Pad**.
- **Step 2** Click **Local Management Users** or choose **Management > Local Management Users** from the left sidebar menu. The Management > Local Management Users Template appears, and the number of controllers and virtual domains that the template is applied to automatically populates. This initial page also displays the user name and access level. The last column indicates when the template was last saved.

The Applied to Controllers number is a link. Clicking the number opens an Applied to Controllers page, which displays the controller name and IP address to which that template is applied, as well as the time it was applied and its status. The Applied to Virtual Domains number is also a link. Clicking this link opens an Applied to Virtual Domains page that shows all partition names.

**Step 3** If you want to add a new template, click **Add Template** from the Select a command drop-down list, and click **Go**. To modify an existing template, click the template name. The Local Management Users template page appears (see [Figure](#page-548-0) 12-61).

| Access Points<br>almlu<br><b>CISCO</b>                            |            | $\triangle$ 114<br>$\nabla$ 0       | $\overline{O}$ 4         | <b>Wireless Control System</b>                                                                                 | <ip,name,ssid,mac><br/>Search<br/>Advanced Search   Saved Search</ip,name,ssid,mac> |
|-------------------------------------------------------------------|------------|-------------------------------------|--------------------------|----------------------------------------------------------------------------------------------------|-------------------------------------------------------------------------------------|
|                                                                   |            |                                     |                          |                                                                                                    | User: wcs-test @ Virtual Domain: root "                                             |
| Monitor $\blacktriangledown$<br>Reports $\blacktriangledown$<br>m |            | Configure v Services v              | Administration * Tools * | Help $\blacktriangledown$                                                                                      | <b>Q → Logout</b>                                                                   |
| System                                                            | $\odot$    | Controller Template 'admin'         |                          | Configure > Controller Template Launch Pad > Management > Local Management Users > Controller Template 'admin' |                                                                                     |
| <b>WLANs</b>                                                      | $^{\circ}$ | General                             |                          |                                                                                                    |                                                                                     |
| H-REAP                                                            | $^{\circ}$ |                                     |                          |                                                                                                    |                                                                                     |
| Security                                                          | $^{\circ}$ | Template Name                       | admin                    |                                                                                                    |                                                                                     |
| 802.11a/n                                                         | $^{\circ}$ | User Name<br>Applied To Controllers | admin<br>$\mathbf{0}$    |                                                                                                    |                                                                                     |
| 802.11b/g/n                                                       | $^{\circ}$ | Access Level                        | Read Write               |                                                                                                    |                                                                                     |
| Mesh                                                              | $^{\circ}$ | Apply to Controllers                | Delete<br>Cancel         |                                                                                                    |                                                                                     |
| <b>Management</b>                                                 | $\odot$    |                                     |                          |                                                                                                    |                                                                                     |
| Trap Receivers                                                    |            |                                     |                          |                                                                                                    |                                                                                     |
| <b>Trap Control</b>                                               |            |                                     |                          |                                                                                                    |                                                                                     |
| Telnet SSH                                                        |            |                                     |                          |                                                                                                    |                                                                                     |
| <b>El Legacy Syslog</b>                                           |            |                                     |                          |                                                                                                    |                                                                                     |
| Multiple Syslog                                                   |            |                                     |                          |                                                                                                    |                                                                                     |
| <b>Local Management Users</b>                                     |            |                                     |                          |                                                                                                    |                                                                                     |
| Authentication Priority<br><b>CLI</b>                             |            |                                     |                          |                                                                                                    |                                                                                     |
|                                                                   | $^{\circ}$ |                                     |                          |                                                                                                    |                                                                                     |
| Location                                                          | $^{\circ}$ |                                     |                          |                                                                                                    |                                                                                     |

<span id="page-548-0"></span>*Figure 12-61 Local Management Users Template*

- **Step 4** Enter a template name
- **Step 5** Enter a template username.
- **Step 6** Enter a password for this local management user template.
- **Step 7** Re-enter the password.
- **Step 8** Use the Access Level drop-down list to choose either Read Only or Read Write.

Г

**Step 9** Click **Save**.

# **Configuring a User Authentication Priority Template**

Management user authentication priority templates control the order in which authentication servers are used to authenticate a controller's management users. Follow these steps to add a user authentication priority template or make modifications to an existing template.

#### **Step 1** Choose **Configure > Controller Template Launch Pad**.

**Step 2** Click **Authentication Priority** or choose **Management > Authentication Priority** from the left sidebar menu. The Management > Local Management Users Template appears, and the number of controllers and virtual domains that the template is applied to automatically populates. This initial page also displays the authentication priority list. The last column indicates when the template was last saved.

The Applied to Controllers number is a link. Clicking the number opens an Applied to Controllers page, which displays the controller name and IP address to which that template is applied, as well as the time it was applied and its status. The Applied to Virtual Domains number is also a link. Clicking this link opens an Applied to Virtual Domains page that shows all partition names.

**Step 3** If you want to add a new template, click **Add Template** from the Select a command drop-down list, and click **Go**. To modify an existing template, click the template name. The Local Management Users template page appears (see [Figure](#page-549-0) 12-62).

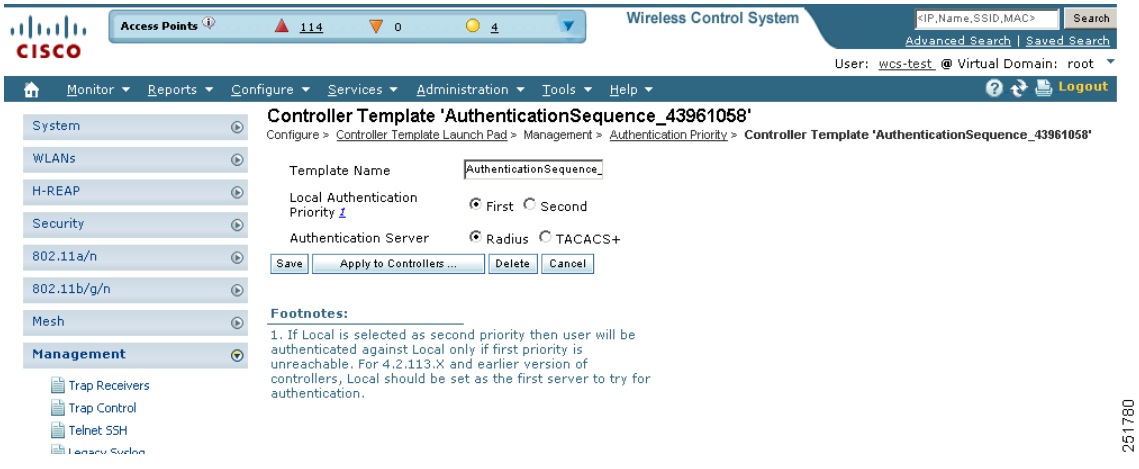

<span id="page-549-0"></span>*Figure 12-62 User Authentication Priority Template*

- **Step 4** Enter a template name.
- **Step 5** The local server is tried first. Choose either **RADIUS** or **TACACS+** to try if local authentication fails.
- **Step 6** Click **Save**.

# **Applying a Set of CLI Commands**

You can create templates containing a set of CLI commands and apply them to one or more controllers from WCS. These templates are meant for provisioning features in multiple controllers for which there is no SNMP support or custom WCS user interface. The template contents are simply a command array of strings. No support for substitution variables, conditionals, and the like exist.

The CLI sessions to the device are established based on user preferences. The default protocol is SSH. See the ["CLI Session" section on page](#page-870-0) 18-41 for information on setting protocol user preferences.

Follow these steps to add or modify a CLI template.

#### **Step 1** Choose **Configure > Controller Template Launch Pad**.

**Step 2** Click **CLI > General** or choose **CLI > General** from the left sidebar menu. The CLI > General page appears, and the number of controllers that the template is applied to automatically populates.

The Applied to Controllers number is a link. Clicking the number opens an Applied to Controllers page, which displays the controller name and IP address to which that template is applied, as well as the time it was applied and its status. The Applied to Virtual Domains number is also a link. Clicking this link opens an Applied to Virtual Domains page that shows all partition names.

**Step 3** If you want to add a new template, click **Add Template** from the Select a command drop-down list, and click **Go**. To modify an existing template, click the template name. The Command Line Interface General template page appears (see [Figure](#page-550-0) 12-63).

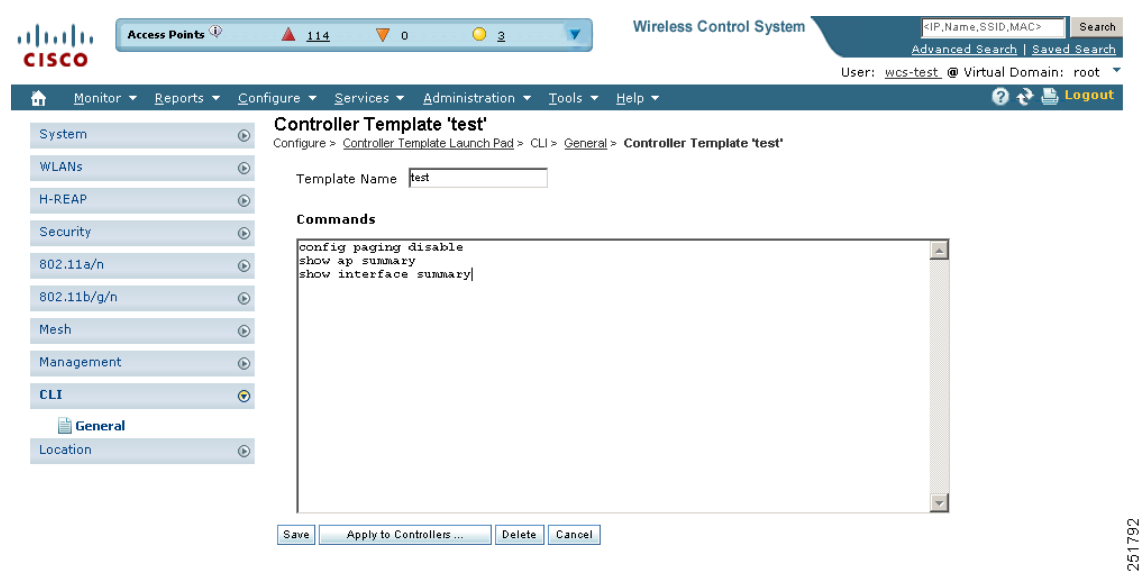

<span id="page-550-0"></span>*Figure 12-63 Command Line Interface Template*

- **Step 4** If you are adding a new template, provide a name that you are giving to this string of commands. If you are making modifications to an existing template, the Template Name field cannot be modified.
- **Step 5** In the Commands page, enter the series of CLI commands.
- **Step 6** Click **Save** to save the CLI commands to the WCS database without applying to the selected controllers or **Apply to Controllers** to save the commands to the WCS database as well as apply to the selected controllers. If you click Apply to Controllers, choose the IP address of the controller to which you want to apply the template.

Г

**Note** When the template is applied to the selected controllers, a status screen appears. If an error occurred while you applied the template, an error message is displayed. You can click the icon in the Session Output column to get the entire session output.

**Note** If the Controller Telnet credentials check fails or the Controller CLI template fails with invalid username and password even though the correct username and password are configured on the controller, check whether the controller has exceeded the number of CLI connections it can accept. If the connections have exceeded the maximum limit, then either increase the maximum allowed CLI sessions or terminate any pre-existing CLI sessions on the controller, and then retry the operation.

# **Configuring Location Settings**

Follow these steps to add or modify a location setting template.

- **Step 1** Choose **Configure > Controller Template Launch Pad**.
- **Step 2** Click **Location > Location Configuration** or choose **Location > Location Configuration** from the left sidebar menu. The Location > Location Configuration page appears, and the number of controllers that the template is applied to automatically populates.

The Applied to Controllers number is a link. Clicking the number opens an Applied to Controllers page, which displays the controller name and IP address to which that template is applied, as well as the time it was applied and its status. The Applied to Virtual Domains number is also a link. Clicking this link opens an Applied to Virtual Domains page that shows all partition names.

**Step 3** If you want to add a new template, click **Add Template** from the Select a command drop-down list, and click **Go**. To modify an existing template, click the template name. The template page appears (see [Figure](#page-552-0) 12-64).

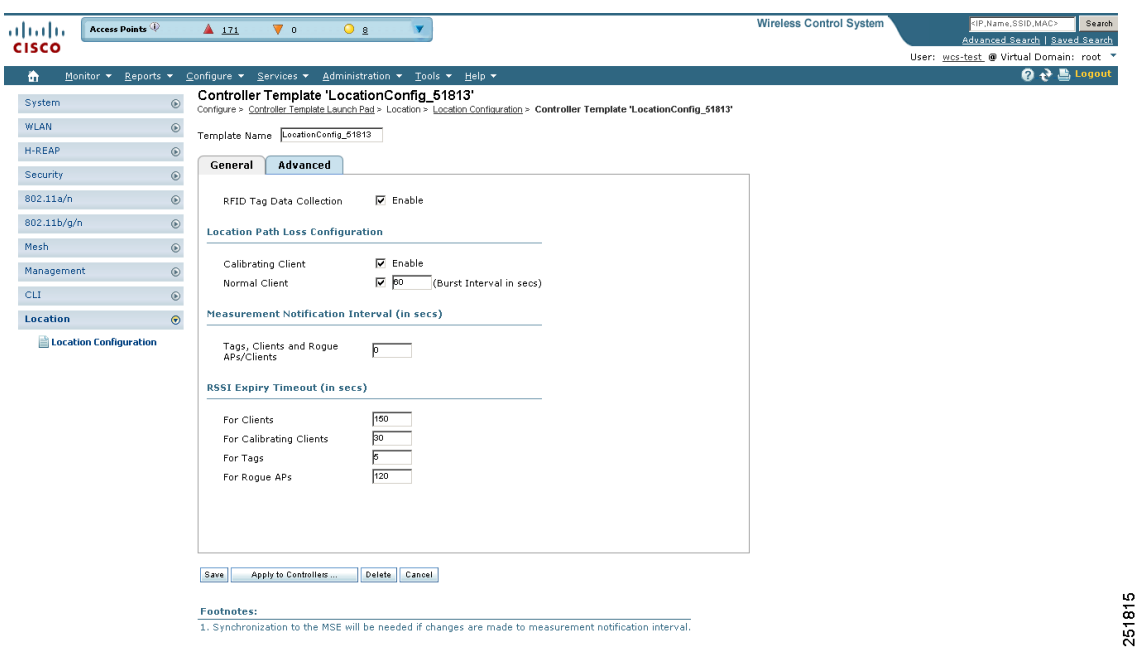

<span id="page-552-0"></span>*Figure 12-64 Location Configuration Template*

- **Step 4** Check the **RFID Tag Data Collection** check box to enable tag collection. Before the location server can collect asset tag data from controllers, you must enable the detection of active RFID tags using the CLI command **config rfid status enable** on the controllers.
- **Step 5** Check the **Calibrating Client** check box to enable calibration for the client. Controllers send regular S36 or S60 requests (depending on the client capability) by way of the access point to calibrating clients. Packets are transmitted on all channels. All access points irrespective of channel (and without a channel change) gather RSSI data from the client at each location. These additional transmissions and channel changes might degrade contemporaneous voice or video traffic.

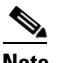

**Note** To use all radios (802.11a/b/g/n) available, you must enable multiband in the Advanced page.

- **Step 6** Check the **Normal Client** check box to have a non-calibrating client. No S36 or S60 requests are transmitted to the client.
- **Step 7** Specify how many seconds should elapse before notification of the found element (tags, clients, and rogue APs/clients).
- **Step 8** Enter the number of seconds after which RSSI measurements for clients should be discarded.
- **Step 9** Enter the number of seconds after which RSSI measurements for calibrating clients should be discarded.
- **Step 10** Enter the number of seconds after which RSSI measurements for tags should be discarded.
- **Step 11** Enter the number of seconds after which RSSI measurement for rogue access points should be discarded.
- **Step 12** Click the **Advanced** tab.
- **Step 13** Enter a value in seconds to set the RFID tag data timeout setting.
- **Step 14** Check the **Calibrating Client Multiband** check box to send S36 and S60 packets (where applicable) on all channels. Calibrating clients must be enabled on the general panel.

Г

**Step 15** Click **Save**.

# **Applying Controller Templates**

You can apply a controller template to a controller.

- **Step 1** Choose **Configure > Controller Template Launch Pad**.
- **Step 2** Using the left sidebar menu, choose the category of templates to apply. A list of devices is shown.
- **Step 3** Click the Template Name for the template that you want to apply to the controller.
- **Step 4** Click **Apply to Controllers** to open the Apply to Controllers page.

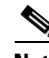

**Note** In the Configure > Controllers page, you can see which templates are applied to controllers. See the ["Displaying Templates Applied to Controller" section on page](#page-361-0) 10-10 for further information. You can also discover templates in the Configure > Controllers page. See the "Discovering" [Templates from Controllers" section on page](#page-360-0) 10-9 for more information.

**Step 5** Choose between applying the template directly to a controller or to all controllers in a selected configuration group.

To apply the template directly to a controller(s), follow these steps:

- **a.** Select the **Apply to controllers selected directly** radio button. The Apply to Controllers page lists the IP address for each available controller along with the controller name and the configuration group name (if applicable).
- **b.** Check the check box for each controller to which you want to apply the template.

 $\begin{picture}(20,5) \put(0,0){\line(1,0){15}} \put(15,0){\line(1,0){15}} \put(15,0){\line(1,0){15}} \put(15,0){\line(1,0){15}} \put(15,0){\line(1,0){15}} \put(15,0){\line(1,0){15}} \put(15,0){\line(1,0){15}} \put(15,0){\line(1,0){15}} \put(15,0){\line(1,0){15}} \put(15,0){\line(1,0){15}} \put(15,0){\line(1,0){15}} \put(15,0){\line(1,$ 

**Note** Select the I**gnore errors on Apply template to Controllers** check box to ignore errors and apply all commands in the template to the controller. If this check box is not selected, any errors encountered while applying a command in the template to a controller causes the rest of the commands to be not applied.

To apply the template to all controllers in a selected configuration group, follow these steps:

- **a.** Select the **Apply to controllers in the selected Config Groups** radio button. The Apply to Controllers page list the name of each configuration group along with the mobility group name and the number of controllers included.
- **b.** Check the check box for each configuration group to which you want to apply the template.

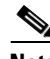

**Note** Configuration groups which have no controllers cannot be selected to apply the templates.

**Step 6** Click **OK**.

## **Deleting a Controller Template**

Follow these steps to delete a controller template.

- **Step 1** Choose **Configure > Controller Template Launch Pad**.
- **Step 2** Click the template type to open its template list page.
- **Step 3** Click the check box(es) of the template(s) that you want to delete.
- **Step 4** From the Select a command drop-down list, choose **Delete Templates**, and click **Go**.
- **Step 5** Click **OK** to confirm the deletion. If this template is applied to controllers, the Remove Template Confirmation page opens and lists all controllers to which this template is currently applied.
- **Step 6** Check the check box of each controller from which you want to remove the template.
- **Step 7** Click **OK** to confirm the deletion or **Cancel** to close this page without deleting the template.

# **Adding Access Point Templates**

Follow these steps to add a new access point template.

- **Step 1** Choose **Configure > AP Configuration Templates > Autonomous AP** or **Lightweight AP**.
- **Step 2** Choose **Add Template** from the Select a command drop-down list, and click **Go**.
- **Step 3** Enter the template name.
- **Step 4** Describe the template.
- **Step 5** Click **Save**.

# **Configuring Access Point Templates**

Follow these steps to configure a template of access point information that you can apply to one or more access points.

- **Step 1** Choose **Configure > AP Configuration Template > Autonomous AP** or **Lightweight AP**.
- **Step 2** In the Template Name column, click the template name you want to configure.

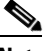

- **Note** Select the **Ignore errors on Apply template to Controllers** check box to ignore errors and apply all commands in the template to the Autonomous AP. If this check box is not selected, any errors encountered while applying a command in the template to a Autonomous AP causes the rest of the commands to be not applied.
- **Step 3** Click the **AP Parameters** tab. The AP/Radio Templates page appears (see [Figure](#page-555-0) 12-65) if you chose Lightweight AP. If you chose Autonomous AP, the heading is Command Line Interface Templates.

Г

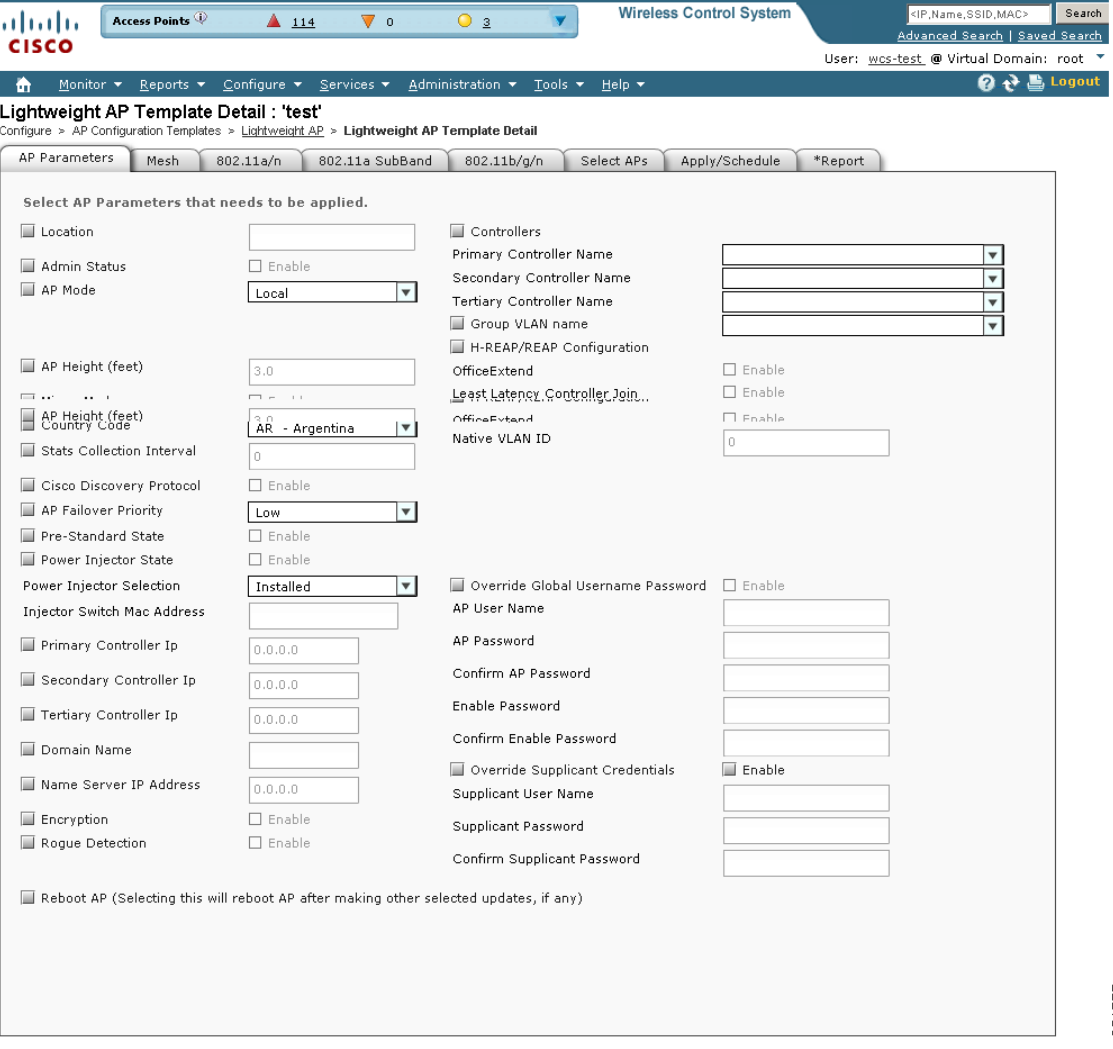

#### <span id="page-555-0"></span>*Figure 12-65 AP/Radio Templates*

- **Step 4** Select the Location check box and enter the access point location.
- **Step 5** Select both the **Admin Status** and **Enabled** check box to enable access point administrative status.

**Note** In order to conserve energy, access points can be turned off at specified times during non-working hours. Select the **Enabled** check box to allow access points to be turned on or off.

- **Step 6** Select the **AP Mode** check box and use the drop-down list to set the operational mode of the access point as follows:
	- **•** Local Default
	- **•** Monitor Monitor mode only.

251777

 $\frac{\sqrt{2}}{2}$ 

**Note** Select Monitor to enable this access point template for Cisco Adaptive wIPS. Once Monitor is selected, select the Enhanced WIPS Engine check box and the Enabled check box. Then select the AP Monitor Mode Optimization check box and WIPS from the AP Monitor Mode Optimization drop-down list. You cannot use monitor mode optimization if wIPS is disabled. For more information on Cisco Adaptive wIPS, see the ["wIPS" section on](#page-576-0)  [page](#page-576-0) 13-1 for more information.

**•** H-REAP/REAP - Cisco 1030 remote edge lightweight access point (REAP) used for Cisco 1030 IEEE 802.11a/b/g/n remote edge lightweight access points.

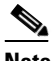

**Note** H-REAP must be selected in order to configure an OfficeExtend access point. When the AP mode is H-REAP, H-REAP configuration options display including the option to enable OfficeExtend AP and to enable Least Latency Controller Join. See the ["Configuring Hybrid](#page-611-0)  [REAP" section on page](#page-611-0) 15-4 for further information.

- **•** Rogue Detector Monitors the rogue access points but does not transmit or contain rogue access points.
- **•** Bridge

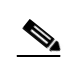

**Note** Changing the AP mode reboots the access point.

**•** Sniffer - The access point performs an inspection on a given channel. It captures and forwards all the packets from the client on that channel to a remote machine that runs airopeek (a packet analyzer for IEEE 802.11 wireless LANs). It includes information on timestamp, signal strength, packet size, and so on. If you choose Sniffer as an operation mode, you are required to enter a channel and server IP address on the AP/Radio Templates 802.11b/g/n or 802.11a/n parameters tab.

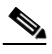

**Note** [The sniffer feature can be enabled only if you are running AiroPeek, which is a third-party](www.wildpackets.com/products/airopeek/overview)  [network analyzer software that supports decoding of data packets. For more information on](www.wildpackets.com/products/airopeek/overview)  [AiroPeek, see](www.wildpackets.com/products/airopeek/overview) www.wildpackets.com/products/airopeek/overview.

**Step 7** Select the **Enhanced wIPS engine** and the **Enabled** check box to enable.

- **Step 8** Select **None** or **wIPS** from the AP Monitor Mode Optimization drop-down list. You cannot choose wIPS if wIPS was not enabled in Step 7.
- **Step 9** Enter the access point height in feet. The height defaults to the floor height. The height must be greater than 3 feet and must not exceed the floor height. The specified height is applied to all selected access points in the template.

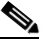

**Note** To change the height for a specific access point, go to **Monitor > Maps > Floor > Position Access Points**.

**Step 10** You must click both the **Mirror Mode** and **Enabled** check box to enable access point mirroring mode.

 $\mathbf I$ 

**Step 11** Click the check box to enable the country code drop-down list. For this access point, choose a country code selection to allow. Access points are designed for use in many countries with varying regulatory requirements. You can configure a country code to ensure that it complies with your country's regulations.

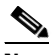

**Note** Access points may not operate properly if they are not designed for use in your country. For example, an access point with part number AIR-AP1030-A-K9 (which is included in the Americas regulatory domain) cannot be used in Australia. Always be sure to purchase access points that match your country's regulatory domain. For a complete list of country codes supported per product, refer to:

http://www.cisco.com/en/US/prod/collateral/wireless/ps5679/ps5861/product\_data\_sheet0900a ecd80537b6a\_ps430\_Products\_Data\_Sheet.html.

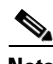

**Note** Changing the country code may cause the access point to reboot.

- **Step 12** Click to enable **Stats Collection Interval** and then enter the collection period (in seconds) for access point statistics.
- **Step 13** Click the **Cisco Discovery Protocol check box** and click **Enable** to allow CDP on a single access point or all access points. CDP is a device discovery protocol that runs on all Cisco manufactured equipment (such as routers, bridges, communication servers, and so on).
- **Step 14** By assigning priority to an access point, you have some control over which access points are rejected. In a failover situation when the backup controller is overloaded, the higher-priority access points join the backup controller and disjoin the lower priority access points. Set the AP Failover Priority setting to low, medium, high, or critical.
- **Step 15** Choose pre-standard state if the access point is powered by a high power Cisco switch. Otherwise, it should be disabled.
- **Step 16** You can now manipulate power injector settings through WCS without having to go directly to the controllers. If the Power Injector State is checked, use the Power Injector Selection drop-down list to choose from the possible values of unknown, installed, override, or foreign. If you choose foreign, you must enter the Injector Switch MAC address.
- **Step 17** Click the **Primary**, **Secondary**, or **Tertiary Controller IP** check box, and enter the appropriate IP addresses.
- **Step 18** Domain Name Server IP and Domain Name can be configured only on access points which have static IP.
- **Step 19** Check the check box to enable rogue detection. See the "Rogue Access Point Location, Tagging, and [Containment" section on page](#page-644-0) 16-21.
- **Step 20** Check the **Encryption** check box to enable encryption.

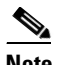

**Note** DTLS data encryption is enabled automatically for OfficeExtend access points.

**Step 21** (MESH ONLY) Enter a bridge group name (up to 10 characters).

**Note** Bridge groups are used to logically group the mesh access points to avoid two networks on the same channel from communicating with each other. For mesh access points to communicate, they must have the same bridge group name. For configurations with multiple RAPs, make sure that all RAPs have the same bridge group name to allow failover from one RAP to another. For configurations where separate sectors are required, make sure that each RAP and its associated MAPs have separate bridge group names.

**Step 22** (MESH ONLY) Choose the data rate for the backhaul interface from the drop-down list. Data rates available are dictated by the backhaul interface. The default rate is 18 Mbps.

 $\begin{picture}(20,20) \put(0,0){\line(1,0){10}} \put(15,0){\line(1,0){10}} \put(15,0){\line(1,0){10}} \put(15,0){\line(1,0){10}} \put(15,0){\line(1,0){10}} \put(15,0){\line(1,0){10}} \put(15,0){\line(1,0){10}} \put(15,0){\line(1,0){10}} \put(15,0){\line(1,0){10}} \put(15,0){\line(1,0){10}} \put(15,0){\line(1,0){10}} \put(15,0){\line(1$ 

**Note** This data rate is shared between the mesh access points and is fixed for the whole mesh network. Do NOT change the data rate for a deployed mesh networking solution.

- **Step 23** (MESH ONLY) Choose the **Enable** option from the Ethernet Bridging drop-down list to enable Ethernet bridging for the mesh access point.
- **Step 24** Check the **SSH Access** check box to enable SSH access.
- **Step 25** Check the **Telnet Access** check box to enable Telnet access.

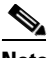

- **Note** An OfficeExtend access point may be connected directly to the WAN which could allow external access if the default password is used by the access point. Because of this, Telnet and SSH access are disabled automatically for OfficeExtend access points.
- **Step 26** Click the check box if you want to enable link latency. You can configure link latency on the controller to measure the link between an access point and the controller. This feature can be used with all access points joined to the controller but is especially useful for hybrid-REAP access points, for which the link could be a slow or unreliable WAN connection. See ["Configuring Link Latency Settings for Access](#page-349-0)  [Points" section on page](#page-349-0) 9-40 for more information.

**Note** Link latency is supported for use only with hybrid-REAP access points in connected mode. Hybrid-REAP access points in standalone mode are not supported.

- **Step 27** Check the **Reboot AP** check box to enable a reboot of the access point after making any other updates.
- **Step 28** Select **Low**, **Medium**, **High**, or **Critical** from the drop-down list to indicate the access point's failover priority. The default priority is low.
- **Step 29** Choose the **Controllers** check box to enable the drop-down lists for the primary, secondary, and tertiary controller names.
- **Step 30** Choose the appropriate group VLAN name from the drop-down lists.
- **Step 31** Check the check box to enable H-REAP configuration (including VLAN support, native VLAN ID, and profile name VLAN mappings).
	- **•** OfficeExtend—The default is Enabled.

 $\mathbf I$ 

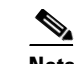

**Note** Clearing the check box simply disables OfficeExtend mode for this access point. It does not undo all of the configuration settings on the access point. If you want to clear the access point's configuration and return it to factory default settings, click **Clear Config** at the bottom of the access point details page. If you want to clear only the access point's personal SSID, click **Reset Personal SSID** at the bottom of the access point details page.

**Note** When you select Enable for the OfficeExtend AP, several configuration changes automatically occur including: encryption and link latency are enabled; rogue detection, SSH access, and Telnet access are disabled.

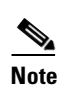

**Note** When you enable the OfficeExtend access point, you must configure at least one primary, secondary, and tertiary controller (including name and IP address).

**Step 32** When Least Latency Controller Join is enabled, the access point switches from a priority order search (primary, secondary, and then tertiary controller) to a search for the controller with the best latency measurement (least latency). The controller with the least latency provides the best performance.

**Note** The access point only performs this search once— when it initially joins the controller. It does not recalculate the primary, secondary, and tertiary controllers' latency measurements once joined to see if the measurements have changed.

- **Step 33** The SSID-VLAN Mappings section lists all the SSIDs of the controllers which are currently enabled for HREAP local switching. You can edit the number of VLANs from which the clients will get an IP address by clicking the check box and adjusting the value.
- **Step 34** Enter a native VLAN ID between the range of 1 to 4094. If you are changing the mode to REAP and if the access point is not already in REAP mode, then all other REAP parameters are not applied on the access point.
- **Step 35** In the System > AP Username Password page, you can set global credentials for all access points to inherit as they join a controller. These established credentials are displayed in the lower right of the AP Parameters tab page. If you want to override the global credentials for this particular access point, select the **Override Global Username Password** check box. You can then enter a unique username, password, and enable password that you want to assign to this access point.
- **Step 36** Select the **Override Supplicant Credentials** check box to override supplicant credentials. If selected, enter a new supplicant username and password. Confirm the supplicant password. See ["Configuring AP](#page-450-0)  [802.1X Supplicant Credentials" section on page](#page-450-0) 12-9 for more information on supplicant credentials.
- **Step 37** Click the **Mesh** tab.
- **Step 38** To assign this access point to a bridge group, enter a name for the group in the Bridge Group Name field. The name can be up to 10 characters.

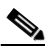

**Note** Bridge groups are used to logically group the mesh access points to avoid having two networks on the same channel communicating with each other. For mesh access points to communicate, they must have the same bridge group name.

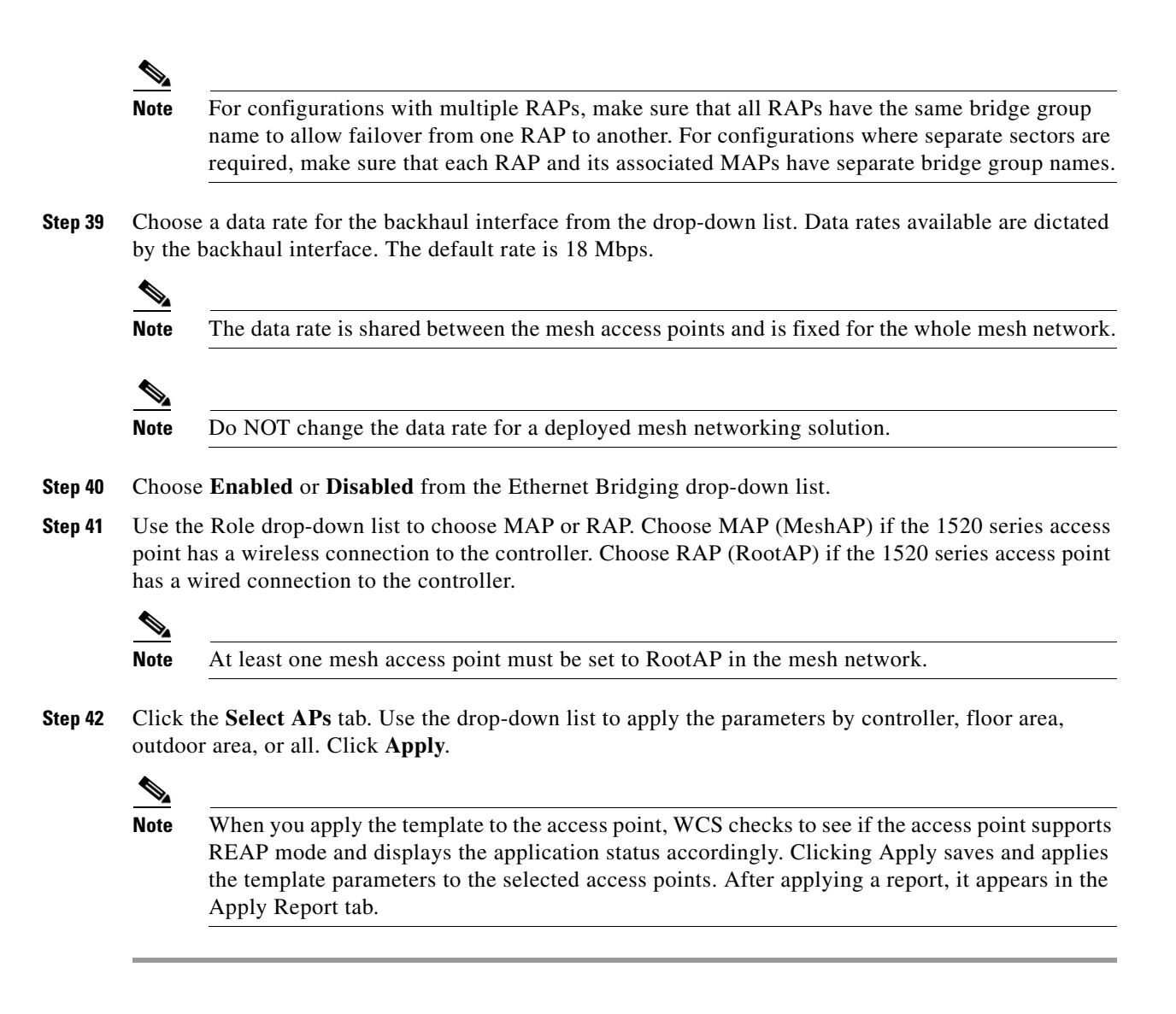

## **Applying or Scheduling Templates**

Follow these steps to apply the autonomous access point and lightweight radio templates to all the controllers in a config group.

- **Step 1** Choose **Configure > AP Configuration Templates > Lightweight AP** or **Autonomous AP**.
- **Step 2** Under Template Name, choose the access point template to which you want to add a schedule.

**Step 3** Click the **Apply/Schedule** tab to access this page (see [Figure](#page-561-0) 12-66).

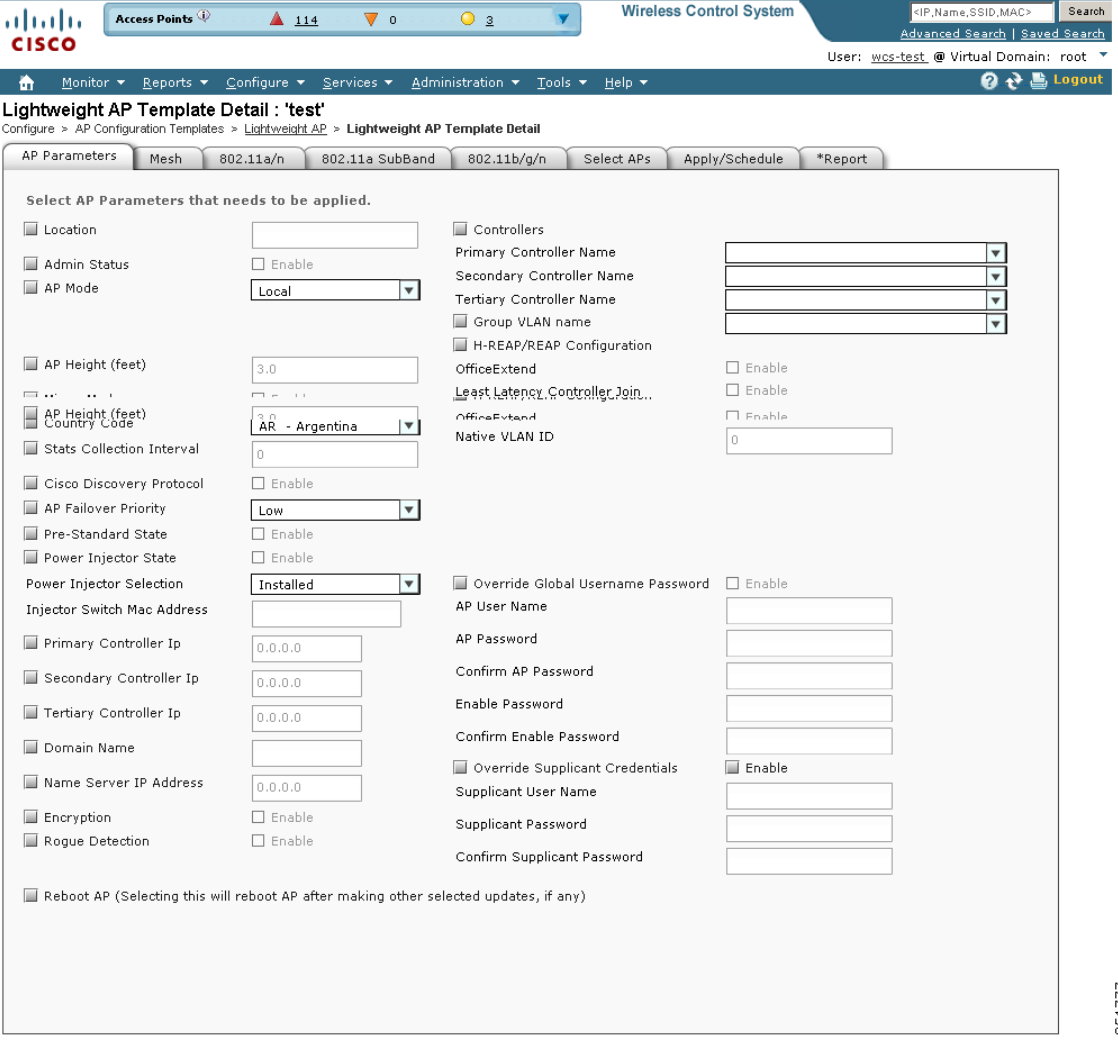

<span id="page-561-0"></span>*Figure 12-66 Apply/Schedule Tab*

**Step 4** Click **Apply** to start the provisioning of access point and radio templates to all the controllers. After you apply, you can leave this page or log out of Cisco WCS. The process continues, and you can return later to this page and view a report.

A report is generated and appears in the Recent Apply Report page. It shows which templates were successfully applied to each of the controllers.

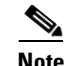

**Note** If you want to print the report as shown on the page, you must choose landscape page orientation.

- **Step 5** The scheduling function allows you to schedule a start day and time for provisioning. Check the **enable schedule** check box to enable the scheduling feature.
- **Step 6** Enter a starting date in the text box or use the calendar icon to choose a start date.
- **Step 7** Choose the starting time using the hours and minutes drop-down lists.
- **Step 8** Determine how often you want the provisioning of the template to occur. The choices are no recurrence, hourly, daily, or weekly. You can also specify a certain number of days in the Every \_\_\_ Days field.

251777

**Step 9** Click **Schedule** to start the provisioning at the scheduled time.

# **Configuring Scheduled Configuration Tasks**

The Scheduled Configuration Tasks feature allows you to view, modify, and delete scheduled access point template and configuration group tasks. To access the Scheduled Configuration Tasks page, choose **Configure > Scheduled Configuration Tasks**.

- **•** [AP Template Tasks](#page-562-0)
- **•** [Config Group Tasks](#page-564-0)
- **•** [WLAN Configuration](#page-565-0)
- **•** [Download Software](#page-566-0)

#### <span id="page-562-0"></span>**AP Template Tasks**

The AP Template Tasks page allows you to view, modify, delete, enable, or disable current access point template tasks. To access the AP Template Tasks page and view current access point template tasks, choose **Configure > Scheduled Configuration Tasks**.

- **•** [Modifying a Current AP Template Task, page](#page-562-1) 12-121
- **•** [Viewing AP Status Report for the Scheduled Task, page](#page-562-2) 12-121
- **•** [Enabling or Disabling a Current AP Template Task, page](#page-563-0) 12-122
- **•** [Viewing an AP Template Task History, page](#page-563-1) 12-122
- **•** [Deleting a Current AP Template Task, page](#page-563-2) 12-122

#### <span id="page-562-1"></span>**Modifying a Current AP Template Task**

To modify a current access point template task, follow these steps:

- **Step 1** Choose **Configure > Scheduled Configuration Tasks**.
- **Step 2** Choose the template name of the applicable task.
- **Step 3** In the AP Radio/Template page, click the **Apply/Schedule** tab.
- **Step 4** Make any necessary changes to the current schedule or AP template parameters and click **Schedule**.

#### <span id="page-562-2"></span>**Viewing AP Status Report for the Scheduled Task**

The AP Status Report for the scheduled task includes the following information:

- AP Name—Lists all of the access points included in the scheduled access point template task.
- **•** Ethernet MAC—Indicates the ethernet MAC addresses for the applicable access points.
- **•** Controller—Indicates the associated controller for each of the applicable access points.
- **•** Map—Displays the map location for the applicable access points.

**•** Status—Indicates whether the access point template has been successfully applied or not. The possible states are not initiated, success, failure, partial failure, and not reachable. **•** Task Execution Time—Indicates the execution time of the scheduled task for the applicable access point. To view the status report for the access points included in the scheduled task, follow these steps: **Step 1** Choose **Configure > Scheduled Configuration Tasks**. **Step 2** Choose the AP Status Report for the applicable task.

#### <span id="page-563-0"></span>**Enabling or Disabling a Current AP Template Task**

To enable or disable a current access point template task, follow these steps:

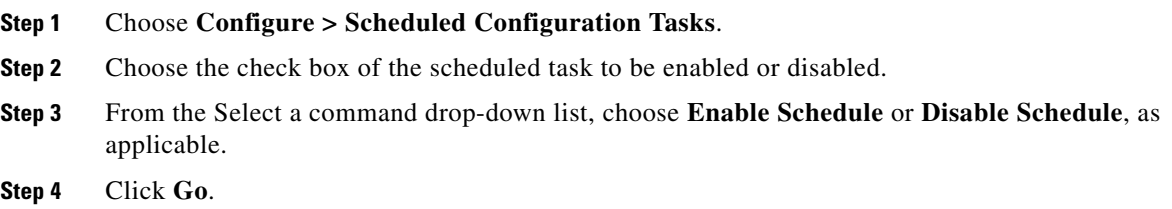

#### <span id="page-563-1"></span>**Viewing an AP Template Task History**

To view previously scheduled task reports, follow these steps:

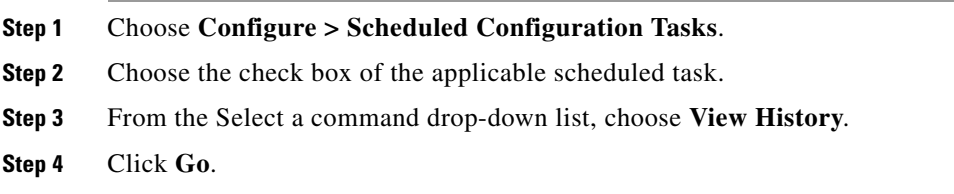

#### <span id="page-563-2"></span>**Deleting a Current AP Template Task**

To delete a scheduled access point template task, follow these steps:

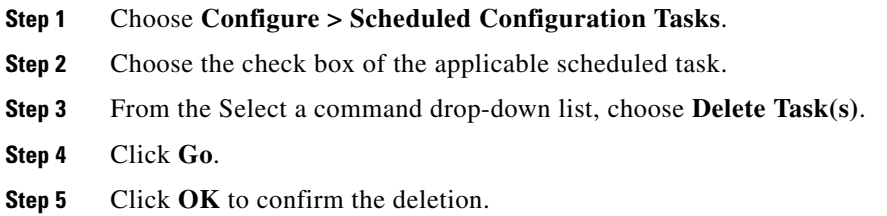

## <span id="page-564-0"></span>**Config Group Tasks**

The Config Group Tasks page allows you to view, modify, delete, enable, or disable current configuration group tasks.

A config group allows controllers to spawn across multiple config groups. A controller cannot be a member of more than one mobility group. Adding a controller to one mobility group removes the controller from the other mobility group if the controller is already a mobility group member.

To access the Config Group Tasks page and view current config group tasks, choose **Configure > Scheduled Configuration Tasks > ConfigGroup**.

- **•** [Modifying a Current AP Template Task, page](#page-562-1) 12-121
- **•** [Viewing Controller Status Report for the Scheduled Task, page](#page-564-1) 12-123
- **•** [Enabling or Disabling a Current Config Group Task, page](#page-564-2) 12-123
- **•** [Viewing a Config Group Task History, page](#page-565-1) 12-124
- **•** [Deleting a Current Config Group Task, page](#page-565-2) 12-124

#### **Modifying a Current Config Group Task**

To modify a current configuration group task, follow these steps:

- **Step 1** Choose **Configure > Scheduled Configuration Tasks**.
- **Step 2** From the left sidebar menu, choose **ConfigGroup**.
- **Step 3** Choose the group name of the applicable task.
- **Step 4** In the Config Groups page, click the **Apply/Schedule** tab.
- **Step 5** Make any necessary changes to the current schedule and click **Schedule**.

### <span id="page-564-1"></span>**Viewing Controller Status Report for the Scheduled Task**

The Controller Status Report for the scheduled task includes the task execution results of templates applied to the controller.

To view the controller status report, follow these steps:

- **Step 1** Choose **Configure > Scheduled Configuration Tasks**.
- **Step 2** From the left sidebar menu, choose **ConfigGroup**.
- **Step 3** Choose the Controller Status Report for the applicable task.

#### <span id="page-564-2"></span>**Enabling or Disabling a Current Config Group Task**

To enable or disable a current configuration group task, follow these steps:

- **Step 1** Choose **Configure > Scheduled Configuration Tasks**.
- **Step 2** From the left sidebar menu, choose **ConfigGroup**.
- **Step 3** Choose the check box of the scheduled task to be enabled or disabled.
- **Step 4** From the Select a command drop-down list, choose **Enable Schedule** or **Disable Schedule**, as applicable.
- **Step 5** Click **Go**.

### <span id="page-565-1"></span>**Viewing a Config Group Task History**

To view previous scheduled task reports, follow these steps:

- **Step 1** Choose **Configure > Scheduled Configuration Tasks**. **Step 2** From the left sidebar menu, choose **ConfigGroup**. **Step 3** Choose the check box of the applicable scheduled task.
- **Step 4** From the Select a command drop-down list, choose **View History**.
- **Step 5** Click **Go**.

#### <span id="page-565-2"></span>**Deleting a Current Config Group Task**

To delete a scheduled configuration group task, follow these steps:

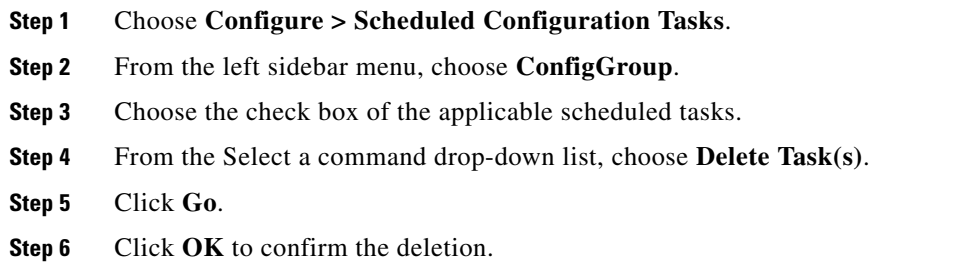

## <span id="page-565-0"></span>**WLAN Configuration**

To view and manage all scheduled WLAN tasks in WCS, follow these steps:

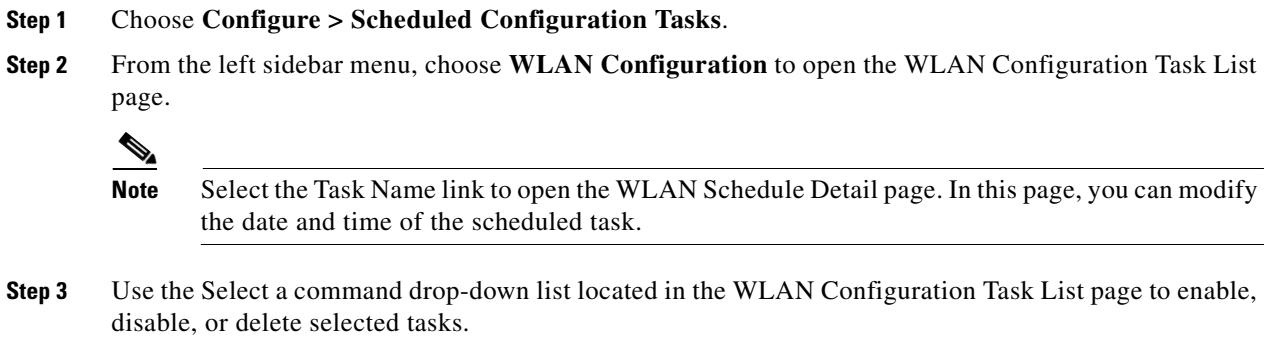

• Enable Schedule—Enable the task if its schedule is disabled on the server.

- Disable Schedule—Disable the running scheduled task on the server. Once disabled, the task will not run at the scheduled time. You can re-enable the task at a later time.
- **•** View History—View the execution results for individual WLAN tasks including reasons for any failures.
- **•** Delete Task(s)—Delete the selected task from the WCS server.

# <span id="page-566-0"></span>**Download Software**

By using this feature you can schedule tasks for downloading software to controllers. The Download Software Tasks page allows you to add, delete, view, enable, or disable scheduled download software tasks. To access the Download Software Tasks page and view current download software tasks, choose **Configure** > **Scheduled Configuration Tasks** > **Download Software**.

The Download Software Tasks list page displays the following information:

- **•** Task Name—Specifies the template name.
- **•** Image Name—Specifies the image file name.
- **•** Download Type—Specifies the download type.
- **•** Selected Controllers—Specifies the number of controllers that you have selected.
- **•** Schedule Run—Specifies the time at which the task is scheduled to run.
- **•** Reboot Type—Specifies the reboot type.
- **•** Status—Indicates one of the following task statuses:
	- **–** Not initiated—The task is yet to start the download software and will start at the scheduled time. When the task is in this state, you can click the Task Name or Selected Controllers link to edit the task.
	- **–** Disabled—The task is disabled and will not run at the scheduled time. This is the default state for a task when it is created without selecting any controllers. When the task is in this state, you can click the Task Name or Selected Controllers link to edit the task.
	- **–** Expired—The task did not run at the scheduled time (may be due to the WCS server was down). When the task is in this state, you can click the Task Name or Selected Controllers link to edit the task.
	- **–** Enabled—The task is yet to start the download software and will start at the scheduled time. When the task is in this state, you can click the Task Name or Selected Controllers link to edit the task.
	- **–** In progress—The task is currently downloading the software to the selected controllers. When the task is in this state, you cannot edit it.
	- **–** Success—The task has completed the download software to the selected controllers successfully. When the task is in this state, you cannot edit it.
	- **–** Failure—The task failed to download software to all the controllers. You can check the detailed status about the failures by using the View Scheduled Run Results command. When the task is in this state, you cannot edit it.
	- **–** Partial Success—The task failed to download software to a subset of selected controllers. You can check the detailed status about the failures by using the View Scheduled Run Results command. When the task is in this state, you cannot edit it.

From the Select a command drop-down list, the following functions can be performed:

- **•** [Add a Download Software Task](#page-567-0)
- **•** [Modify a Download Software Task](#page-569-0)
- **•** [Select Controllers for Download Software Task](#page-569-1)
- **•** [View Download Software Results](#page-570-0)
- **•** [Delete a Download Software Task](#page-570-1)
- **•** [Enable or Disable a Download Software Task](#page-570-2)

#### <span id="page-567-0"></span>**Add a Download Software Task**

To add a download software task, follow these steps:

- **Step 1** Choose **Configure** > **Scheduled Configuration Tasks**.
- **Step 2** From the left sidebar menu, choose **Download Software** to open the Download Software Task List page.
- **Step 3** From the Select a command drop-down list, choose **Add Download Software Task**.
- **Step 4** Click **Go**. The New Download Software Task page appears.
- **Step 5** Configure the following information:
	- **•** General
		- **–** Task Name—Enter a Scheduled Task Name to identify this scheduled software download task.
	- **•** Schedule Details
		- **–** Download Type—Select the download type. Select the **Download software to controller** check box to schedule download software to controller or select the **Pre-download software to APs** check box to schedule the pre-download software to APs. If you select Download software to controller, specify the image details.

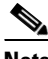

**Note** The pre-download option is displayed only when all selected controllers are using the version 7.0.x.x or later.

**Note** To see Image Predownload status per AP, enable the task in the Administration > Background Task > AP Image Predownload Task page and run an AP Image Predownload report from the Report Launch Pad.

**–** Reboot Type—Indicates whether the reboot type is manual, automatic, or scheduled.

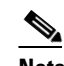

**Note** Reboot Type Automatic can be set when only Download software to controller option is selected.

**–** Download date/time—Enter a date in the provided text box or click the calendar icon to open a calendar from which you can choose a date. Select the time from the hours and minutes drop-down lists.

**–** Reboot date/time—This option appears only if you select the reboot type as "Scheduled". Enter a date in the provided text box or click the calendar icon to open a calendar from which you can choose a date to reboot the controller. Select the time from the hours and minutes drop-down lists.

 $\overline{\mathscr{C}}$ 

**Note** Schedule enough time (at least 30mins) between Download and Reboot so that all APs can complete the software pre-download.

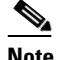

**Note** If any one of the AP is in pre-download progress state at the time of scheduled reboot, the controller will not reboot. In such a case, wait for the pre-download to finish for all the APs and reboot the controller manually.

**–** Notification (Optional)—Enter the e-mail address of recipient to send notifications via e-mail.

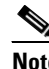

- **Note** To receive email notifications, configure the WCS mail server in the Administration > Settings > Mail Server Configuration page.
- **•** Image Details—Specify the TFTP or FTP Server Information:

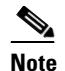

**Note** Complete these details if you selected the Download software to controller option under Schedule Details.

TFTP—Specify the TFTP Server Information:

**–** From the **File is Located on** drop-down list, choose **Local machine** or **TFTP server**.

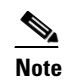

**Note** If you choose TFTP server, select the Default Server or add a New server using the Server Name drop-down list.

- **–** Specify the IP address of the TFTP server. This is automatically populated if the default server is selected.
- **–** Specify the local file name or click **Browse** to navigate to the appropriate file.
- **–** If you selected TFTP server previously, specify the File Name.

FTP—Specify the FTP Server Information:

- **–** FTP Credentials Information—Enter the FTP username, password, and port if you selected the FTP radio button.
- **–** From the File is Located on parameter, choose **Local machine** or **FTP server**.

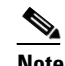

**Note** If you choose FTP server, select the Default Server or add a New server using the **Server Name** drop-down list.

- **–** Specify the IP address of the FTP server. This is automatically populated if the default server is selected.
- **–** Specify the local file name or click **Browse** to navigate to the appropriate file.

**–** If you selected FTP server previously, specify the File Name.

**Step 6** Click **Save**.

#### <span id="page-569-0"></span>**Modify a Download Software Task**

To modify a download software task, follow these steps:

- **Step 1** Choose **Configure** > **Scheduled Configuration Tasks**.
- **Step 2** From the left sidebar menu, choose **Download Software**.
- **Step 3** Select the Task Name link to open the **Download Software Task** page.
- **Step 4** Make any necessary changes.

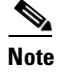

**Note** Any changes in Download Type (Download/Pre-download) or Server Type (FTP/TFTP) for the task in 'Enabled' state will set the task to 'Disabled' state and all the existing controllers will be disassociated from the task.

**Step 5** Click **Save**.

#### <span id="page-569-1"></span>**Select Controllers for Download Software Task**

This page lists all the supported controllers that can be selected for the scheduled image download/pre-download task.

To select a controller for scheduled image download, follow these steps:

- **Step 1** Choose **Configure** > **Scheduled Configuration Tasks**.
- **Step 2** From the left sidebar menu, choose **Download Software**.
- **Step 3** Click the Controller to open the **Download Software Task** details page.
- **Step 4** In the Download Software Task details page, Click **Select Controller** to view the controller list.

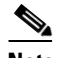

**Note** The Select Controllers page can also be accessed from Configure > Scheduled Configuration Tasks > Download Software. Click the hyperlink under the Select Controller column for any download task which is in Enabled, Disabled or in the Expired state.

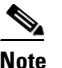

**Note** If the pre-download option is chosen for the task, then the controllers with software version 7.0.x.x or later only will be listed.

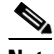

**Note** Controllers with Reachability Status '**Unreachable**' cannot be selected for Download Software Task.

**Step 5** Select the controllers for the scheduled image download task.

**Step 6** Make any necessary changes.

**Step 7** Click **Save**.

#### <span id="page-570-0"></span>**View Download Software Results**

To view the Schedule Run Results report, follow these steps:

- **Step 1** Choose **Configure** > **Scheduled Configuration Tasks**.
- **Step 2** From the left sidebar menu, select **Download Software**.
- **Step 3** Select the **Task Name** check box.
- **Step 4** From the Select a command drop-down list, choose **Schedule Run Results**.
- **Step 5** Select the controller for which you want to view the report.
- **Step 6** Click **Go**. The Schedule Run Results page provides the information:
	- **•** IP Address—The IP address of the controller to which the software to be downloaded.
	- **•** Controller Name—Name of the controller.
	- **•** Scheduled Run Time—Scheduled time of the download process.
	- **•** Last Updated Time—Last update time of the schedule download status (or result).
	- **•** Transfer Status—Current download status of the image in controller. For example, Not Initiated, Wrong file Type, Writing the code into flash, Transfer Successful.
	- **•** Reboot Status—Reboot status of the controller. For example, NA (if the reboot type is "Manual"), Reboot failed, Reboot Successful.
	- **•** Details—Detailed status about the download and reboot process.

#### <span id="page-570-1"></span>**Delete a Download Software Task**

To delete a scheduled download software task, follow these steps:

- **Step 1** Choose **Configure** > **Scheduled Configuration Tasks**.
- **Step 2** From the left sidebar menu, choose **Download Software**.
- **Step 3** Select the check box of the applicable scheduled task.
- **Step 4** From the Select a command drop-down list, choose **Delete Download Software Task**.
- **Step 5** Click **Go**.
- **Step 6** Click **OK** to confirm the deletion.

### <span id="page-570-2"></span>**Enable or Disable a Download Software Task**

To enable or disable a download software task, follow these steps:

**Step 1** Choose **Configure** > **Scheduled Configuration Tasks**.

- **Step 2** From the left sidebar menu, choose **Download Software**.
- **Step 3** Select the check box of the scheduled task to be enabled or disabled.
- **Step 4** From the Select a command drop-down list, choose **Enable Schedule** or **Disable Schedule**, as applicable.
- **Step 5** Click **Go**.

# **Configuring Radio Templates**

This page allows you to configure a template of radio information that you can apply to one or more access points.

- **Step 1** Choose **Configure > AP Configuration Templates > Lightweight AP**.
- **Step 2** From the Template Name column, click the template name you want to configure.
- **Step 3** Click the **802.11a/n or 802.11b/g/n** tab. The AP/Radio Templates page appears (see [Figure](#page-572-0) 12-67).

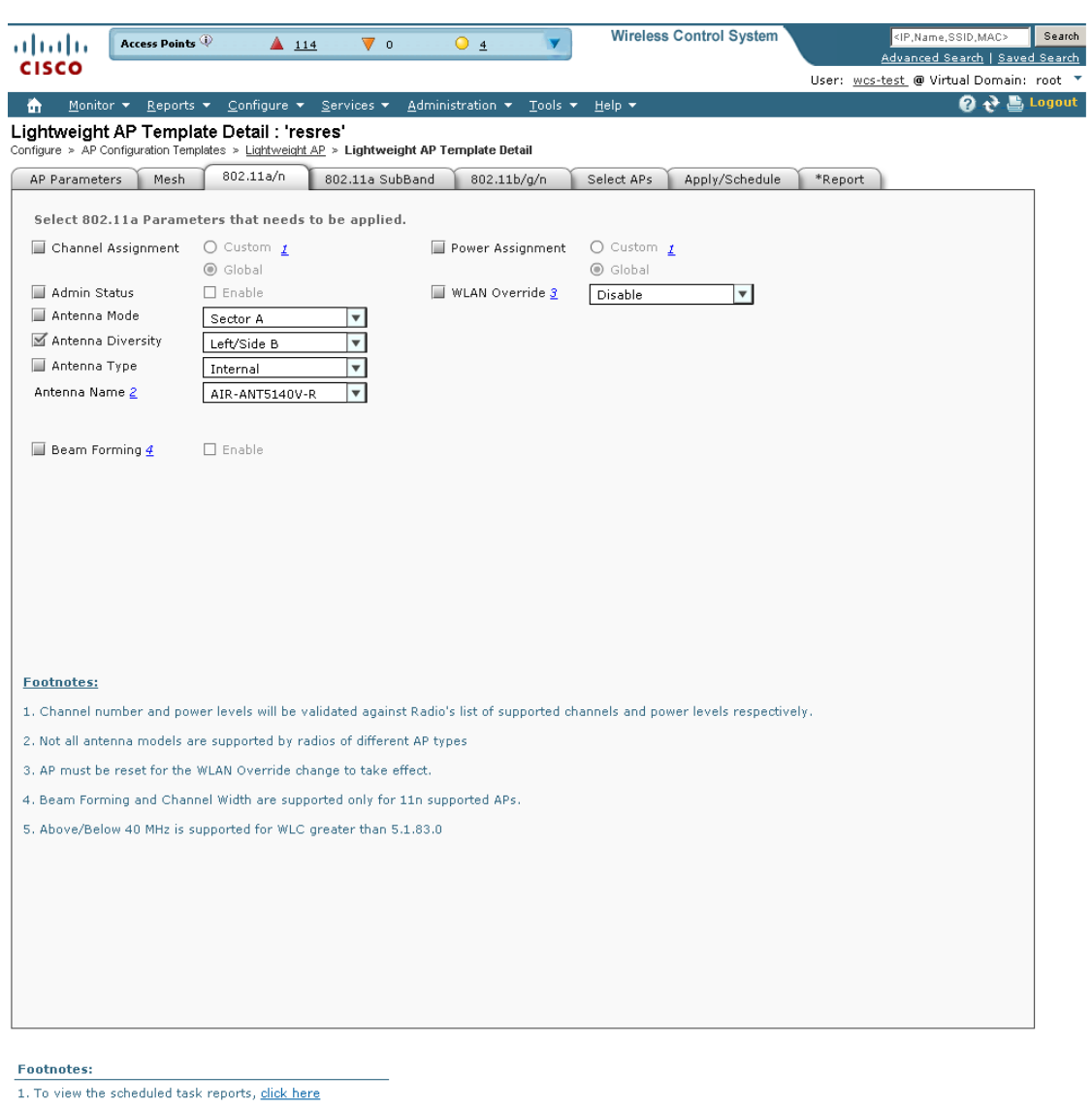

<span id="page-572-0"></span>*Figure 12-67 802.11a/n Parameters* 

2. The Primary/Secondary/Tertiary Controller IP is the<br>Management IP of the controller.

3. Name Server and Domain Name can be configured only<br>on APs which have static IP .

251766

**Step 4** Click the Channel Assignment check box to enable it. To choose a specific channel, click **Custom** and use the drop-down to designate the channel number. Otherwise, click **Global**.

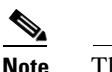

**Note** The channel assignment is validated the radio's list of supported channels.

- **Step 5** Click both the **Admin Status** and **Enabled** check box to enable access point administrative status.
- **Step 6** Use the Antenna Mode drop-down list to choose the antenna model. The choices are omni, sector A, and sector B.

**Note** Not all antenna models are supported by radios of different access point types.

- **Step 7** For external antennas, choose one of the following:
	- **•** Enabled—Use this setting to enable diversity on both the left and right connectors of the access point.
	- **•** Left/Side B—Use this setting if your access point has removable antennas and you install a high-gain antenna on the access point's left connector.
	- **•** Right/Side A—Use this setting if your access point has removable antennas and you install a high-gain antenna on the access point's right connector.

For internal antennas, choose one of the following:

- **•** Enabled—Use this setting to enable diversity on both Side A and Side B.
- Left/Side B—Use this setting to enable diversity on Side B (rear antenna) only.
- **•** Right/Side A—Use this setting to enable diversity on Side A (front antenna) only.
- **Step 8** Click to enable Antenna Type and use the drop-down list to specify if the antenna is external or internal.
- **Step 9** Use the Antenna Name drop-down list to determine whether the antenna is a Kodiak directional, AIR-ANT1000, CUSH-S5157WP, etc.
- **Step 10** Select the Power Assignment check box and choose the power level currently being used to transmit data. (Some PHYs also use this value to determine the receiver sensitivity requirements.) If you choose Global, the power level is assigned by dynamic algorithm. If you choose Custom, you can select a value using the drop-down list. Power level 1is the maximum.
- **Step 11** Enable or disable WLAN override for this access point. When you enable WLAN override, the operating system displays a table showing all current Cisco WLAN Solution WLANs. In the table, choose WLANs to enable WLAN operation and deselect WLANs to disallow WLAN operation for this access point 802.11b/g Cisco Radio.

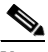

**Note** The access point must be reset for the WLAN override change to take effect.

**Step 12** Enable or disable ClientLink for the access point radios per interface. This feature is only supported for legacy OFDM rates. The interface must support ClientLink, and OFDM rates must be enabled. Also, two or more antennas must be enabled for transmission, and all three antennas must be enabled for reception.

## $\begin{picture}(20,5) \put(0,0) {\line(1,0){15}} \put(0,0) {\line(1,0){15}} \put(0,0) {\line(1,0){15}} \put(0,0) {\line(1,0){15}} \put(0,0) {\line(1,0){15}} \put(0,0) {\line(1,0){15}} \put(0,0) {\line(1,0){15}} \put(0,0) {\line(1,0){15}} \put(0,0) {\line(1,0){15}} \put(0,0) {\line(1,0){15}} \put(0,0) {\line(1,0){15}} \put(0,0) {\line(1,0){15}} \put(0,0$

**Note** The maximum number of clients supported is 15. If the antenna configuration restricts operation to a single transmit antenna or OFDM rates are disabled, ClientLink cannot be used.

**Step 13** Select the **CleanAir** check box for controllers whose version is 7.0 (for CleanAir supported APs).

**Step 14** Select the **Enable** check box to enable CleanAir.

## **Selecting Access Points**

After you have completed the radio template configuration, you must pick the access point to which these attributes are applied. Follow these steps to select access points.

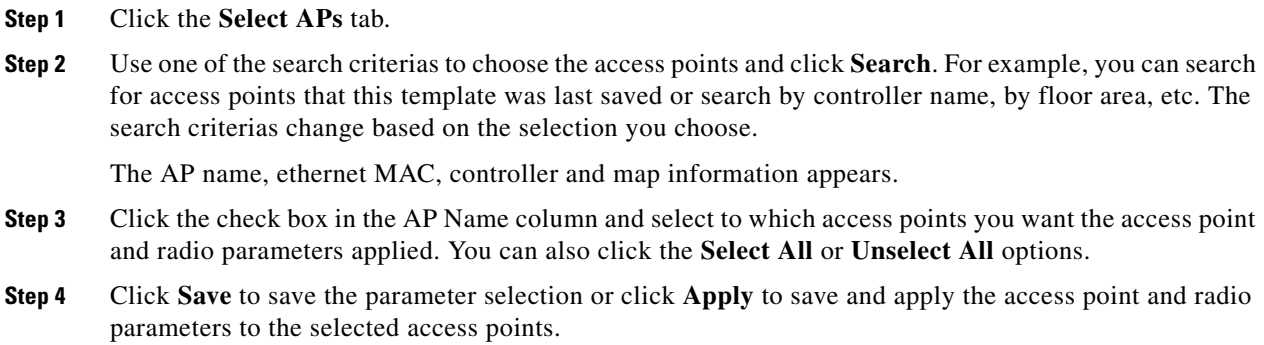

## **Applying the Report**

After access points are selected and applied, click the **Apply Report** tab.

П

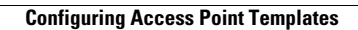

H

H
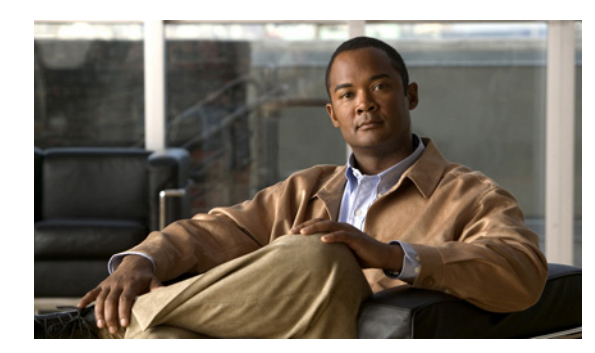

## **CHAPTER 13**

# **Mobility Services**

This chapter briefly describes the CAS or wIPS services that Cisco WCS supports and gives steps for mobility procedures that are common across all services. You can refer to the Cisco Context-Aware Services documentation with the provided links for additional CAS and wIPS configuration and management details.

# **CAS**

Context Aware Software (CAS) allows a mobility services engine to simultaneously track thousands of mobile assets and clients by retrieving contextual information such as location, temperature, and availability from Cisco access points.

 $\mathscr{P}$ 

**Note** You must purchase licenses from Cisco to retrieve contextual information on tags and clients from access points. Licenses for tags and clients are offered independently. For details on tag and client licenses, refer to the *Cisco 3350 Mobility Services Engine Release Note* at:

[http://www.cisco.com/en/US/products/ps9742/tsd\\_products\\_support\\_series\\_home.html.](http://www.cisco.com/en/US/products/ps9742/tsd_products_support_series_home.html)

## **wIPS**

The Cisco Adaptive Wireless IPS (wIPS) is an advanced approach to wireless threat detection and performance management. Cisco Adaptive wIPS combines network traffic analysis, network device and topology information, signature-based techniques and anomaly detection to deliver highly accurate and complete wireless threat prevention.

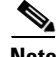

**Note** wIPS functionality is not supported for non-root partition users.

## **MSE Services Co-Existence**

Starting from MSE Release 6.0, you can enable multiple services (Context Aware and wIPS) to run concurrently. Prior to version 6.0, mobility services engines could only support one active service at a time.

The following must be considered with co-existence of multiple services:

**•** Co-existence of services may be impacted by license enforcement. As long as the license is not expired, you can enable multiple services.

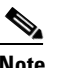

**Note** Limits for individual services differ. For example, a low-end mobility services engine (MSE-3310) tracks a total of 2,000 CAS elements; a high-end mobility services engine (MSE-3350) tracks a total of 18,000 CAS elements.

A low-end mobility services engine has a maximum limit of 2,000 wIPS elements; a high-end mobility services engine has a maximum limit of 3,000 wIPS elements. See the license order guide for the valid combination matrix.

- **•** Expired evaluation licenses prevent the services from coming up.
- **•** If a CAS license is added or removed, this process restarts all services on the mobility services engine including wIPS. If a wIPS license is added or removed, the process does not impact CAS; only wIPS restarts.
- Other services can be enabled in evaluation mode even if a permanent license for the maximum number of elements has been applied.

Whenever one of the services has been enabled to run with its maximum license, another service can not be enabled to run concurrently because the capacity of the MSE would not be sufficient to support both services concurrently. For example, on MSE-3310, if you install a wIPS license of 2000, then you can not enable CAS to run concurrently. However, evaluation licenses are not subject to this limitation.

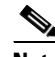

**Note** See the ["MSE License Information" section on page](#page-899-0) 18-70 for more information on mobility services engine licensing.

## **Adding a Mobility Services Engine to Cisco WCS**

To add a Cisco 3300 Series Mobility Services Engine to WCS, log into WCS and follow these steps:

- **Step 1** Verify that you can ping the mobility service engine that you want to add from Cisco WCS.
- **Step 2** Choose **Services > Mobility Services** to display the Mobility Services page.
- **Step 3** From the Select a command drop-down list, select **Add Mobility Services Engine** and click **Go**.
- **Step 4** In the Device Name text box, enter a name for the mobility services engine.

#### **Note** An MSE is added only if a valid IP address is entered. The Device Name helps you distinguish between devices if you have multiple WCSs with multiple MSEs, but it is not considered when validating an MSE.

- **Step 5** In the IP Address text box, enter the mobility services engine's IP address.
- **Step 6** (Optional) In the Contact Name text box, enter the name of the mobility services engine administrator.
- **Step 7** In the User Name and Password text boxes, enter the username and password for the mobility services engine.

The default username and password are both *admin*.

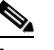

**Note** If you changed the username and password during the automatic installation script, enter those values here. If you did not change the default passwords, Cisco strongly recommends that you rerun the automatic installation script and change the username and password.

**Step 8** Click **Next**. The Select Mobility Service page appears.

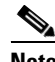

**Note** If you click **Cancel**, the MSE is not added. Any services that are already running on MSE are maintained, but if you want a change to a service to be accepted, you must complete Step 10.

- **Step 9** Click the circle next to the service(s) that you want to enable.
- **Step 10** Click **Save**.

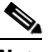

**Note** After adding a new mobility services engine, you can synchronize network designs (floor, campus, building, and outdoor maps) and event groups on the local mobility services engine with Cisco WCS. You can also choose to synchronize the mobility services engine with a specific controller or with a wired switch. You can do this synchronization immediately after adding a new mobility services engine or at a later time. To synchronize the local and Cisco WCS databases, continue to the ["Synchronizing Cisco WCS and a Mobility Services Engine" section](#page-579-0)  [on page](#page-579-0) 13-4.

Г

## **Deleting a Mobility Services Engine from the Cisco WCS**

To delete a mobility services engine from the Cisco WCS database, follow these steps:

- **Step 1** Click **Services > Mobility Services** to display the Mobility Services page.
- **Step 2** Select the mobility services engine(s) to be deleted by checking the corresponding check box(es).
- **Step 3** From the Select a command drop-down list, select **Delete Service(s)**, and click **Go**.
- **Step 4** Click **OK** to confirm that you want to delete the selected mobility services engine from the WCS database.
- **Step 5** Click **Cancel** to stop deletion.

## **Keeping the Mobility Services Engines Synchronized**

This section describes how to synchronize Cisco WCS and mobility service engines manually and automatically.

After adding a mobility services engine to Cisco WCS, you can synchronize network designs (floor, campus, building, and outdoor maps), event groups, or controller information (name and IP address) with the mobility services engine.

**Note** Be sure to verify software compatibility between the controller, Cisco WCS, and the mobility services engine before synchronizing. See the latest mobility services engine release note at the following link: [http://www.cisco.com/en/US/products/ps9742/tsd\\_products\\_support\\_series\\_home.html](http://www.cisco.com/en/US/products/ps9742/tsd_products_support_series_home.html).

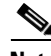

**Note** Communication between the mobility services engine and Cisco WCS and the controller is in universal time code (UTC). Configuring NTP on each system provides devices with the UTC time. The mobility services engine and its associated controllers must be mapped to the same NTP server and the same Cisco WCS server. An NTP server is required to automatically synchronize time between the controller, Cisco WCS, and the mobility services engine.

### <span id="page-579-0"></span>**Synchronizing Cisco WCS and a Mobility Services Engine**

This section describes how to synchronize Cisco WCS and mobility services engines manually and smartly.

After adding a mobility services engine to Cisco WCS, you can synchronize network designs (campus, building, floor, and outdoor maps), controllers (name and IP address), specific Catalyst Series 3000 and 4000 switches, and event groups with the mobility services engine.

- **•** Network Design—Is a logical mapping of the physical placement of access points throughout facilities. A hierarchy of a single campus, the buildings that comprise that campus, and the floors of each building constitute a single network design.
- **•** Controller—A selected controller that is associated and regularly exchanges location information with a mobility services engine. Regular synchronization ensures location accuracy.
- **•** Switches (wired)—Wired Catalyst switches that provide an interface to wired clients on the network. Regular synchronization ensures that location tracking of wired clients in the network is accurate.
	- **–** The mobility services engine can be synchronized with Catalyst stackable switches (3750, 3750-E, 3560, 2960, IE-3000 switches), switch blades (3110, 3120, 3130, 3040, 3030, 3020), and switch ports.
	- **–** The mobility services engine can also be synchronized with the following Catalyst 4000 series: WS-C4948, WS-C4948-10GE, ME-4924-10GE, WS-4928-10GE, WS-C4900M, WS-X4515, WS-X4516, WS-X4013+, WS-X4013+TS, WS-X4516-10GE, WS-X4013+10GE, WS-X45-SUP6-E, and WS-X45-SUP6-LE
- **•** Event Groups—A group of predefined events that define triggers that generate an event. Regular synchronization ensures that the latest defined events are tracked.

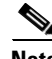

**Note** Be sure to verify software compatibility between the controller, Cisco WCS, and the mobility services engine before synchronizing. See the latest mobility services engine release note at the following URL: http://www.cisco.com/en/US/products/ps9742/tsd\_products\_support\_series\_home.html.

**Note** Communication between the mobility services engine and Cisco WCS and the controller is in Coordinated Universal Time (UTC). Configuring NTP on each system provides devices with the UTC time. The mobility services engine and its associated controllers must be mapped to the same NTP server and the same Cisco WCS server. An NTP server is required to automatically synchronize time between the controller, Cisco WCS, and the mobility services engine.

To synchronize network designs, a controller, a Catalyst switch, or event group with the mobility services engine, follow these steps:

#### **Step 1** Choose **Services > Synchronize Services**.

Four menu items appears with the following headings: Network Designs, Controllers, Switches, and Event Groups.

**Step 2** Choose the appropriate menu option (network designs, controllers, wired switches, or event groups).

To assign a network design to a mobility services engine:

- **a.** On the synchronization page, choose Network Designs from the menu on the left side.
- **b.** Choose all the maps to be synchronized with the mobility services engine.

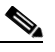

**Note** Through Release 6.0, you can assign only a campus level to a mobility services engine. Starting with Release 7.0, this option is granular to a floor level. For example, you can choose to assign floor1 to MSE 1, floor2 to MSE 2, and floor3 to MSE 3.

- **c.** Click **Change MSE Assignment**.
- **d.** Select the mobility services engine to which the maps are to be synchronized.
- **e.** Click either of the following in the MSE Assignment dialog box:
	- **–** OK—Saves the mobility services engine assignment. The following message appears in the Messages column of the Network Designs page.

 $\mathbf{I}$ 

**–** Cancel—Discards the changes to mobility services engine assignment and returns to the Network Designs page.

You can also select one or more maps and click **Reset** to undo the yellow button assignments for those maps.

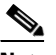

**Note** A network design may include a floor in a campus or a large campus with several buildings, each monitored by a different mobility services engine. Because of this, you may need to assign a single network design to multiple mobility services engines.

**Step 3** Click **Synchronize** to update the mobility services engine(s) database(s).

When items are synchronized, a green, two-arrow icon appears in the Sync. Status column for each synchronized entry.

You can use the same procedure to assign wired switches or event groups to a mobility services engine. To assign a controller to a mobility services engine, see [Synchronizing Cisco WCS and a Mobility](#page-579-0)  [Services Engine, page](#page-579-0) 13-4 for more information.

## **Configuring Automatic Database Synchronization and Out of Sync Alerts**

Manual synchronization of Cisco WCS and mobility services engine databases is immediate. However, future deployment changes (such as changes to maps and access point positions) can yield incorrect location calculations and asset tracking until resynchronization reoccurs.

To prevent out-of-sync conditions, use Cisco WCS to enable smart synchronization. This policy ensures that synchronization between Cisco WCS and mobility services engine databases is triggered periodically and any related alarms are cleared.

To configure smart synchronization, follow these steps:

**Step 1** Choose **Administration > Background Tasks**.

The Background Tasks summary page appears (see [Figure](#page-582-0) 13-1).

 $\mathbf I$ 

| 41. H                                                                                                    | Access Points                                   |                                | ▲ 7             | $\nabla$ 0                    | O <sub>5</sub>                      |                            | <b>Wireless Control System</b>                         |                                 | Search<br><ip,name,ssid,mac><br/>Advanced Search   Saved Search</ip,name,ssid,mac> |  |
|----------------------------------------------------------------------------------------------------|-------------------------------------------------|--------------------------------|-----------------|-------------------------------|-------------------------------------|----------------------------|--------------------------------------------------------|---------------------------------|------------------------------------------------------------------------------------|--|
| CISCO                                                                                                    |                                                 |                                |                 |                               |                                     |                            |                                                        |                                 | User: wcs-test @ Virtual Domain: root "                                            |  |
| m                                                                                                    | Monitor $\star$<br>Reports $\blacktriangledown$ | Configure $\blacktriangledown$ |                 | Services $\blacktriangledown$ | Administration $\blacktriangledown$ | Tools $\blacktriangledown$ | Help ▼                                                 |                                 | $\mathbf{Q} \leftrightarrow \mathbf{E}$ Logout                                     |  |
| Background Tasks<br>-- Select a command -- v 60<br>Administration > Background Tasks<br>Data Collection Tasks |                                                 |                                |                 |                               |                                     |                            |                                                        |                                 |                                                                                    |  |
|                                                                                                    | Task                                            | Enabled                        | <b>Interval</b> | <b>Status</b>                 | Data Aggregation                    |                            | Non-Aggregation Data Retain Period Last Execution Time |                                 | <b>Last Execution Status</b>                                                       |  |
| г                                                                                                    | Autonomous AP<br><b>Status</b>                  | Enable                         | 30<br>min.      | Idle                          | No                                  | 31 (days)                  |                                                        | Thu Apr 16 09:24:26 PDT<br>2009 | <b>Success</b>                                                                     |  |
| п                                                                                                    | <b>Client Statistics</b>                        | Enable                         | 10<br>min.      | Idle                          | Yes                                 | $31$ (days)                |                                                        | Thu Apr 16 09:44:53 PDT<br>2009 | Success                                                                            |  |
| г                                                                                                    | Controller<br>Performance                       | Enable                         | 45<br>min.      | Idle                          | Yes                                 | 31 (days)                  |                                                        | Thu Apr 16 09:27:03 PDT<br>2009 | <b>Success</b>                                                                     |  |
| п                                                                                                    | <b>Guest Sessions</b>                           | Enable                         | 15<br>min.      | Idle                          | No                                  | 31 (days)                  |                                                        | Thu Apr 16 09:39:39 PDT<br>2009 | Success                                                                            |  |
| г                                                                                                    | <b>Mobility Service</b><br>Performance          | Enable                         | 15<br>min.      | Idle                          | Yes                                 | $31$ (days)                |                                                        | Thu Apr 16 09:39:39 PDT<br>2009 | Success                                                                            |  |
| п                                                                                                    | Mesh Link Status                                | Enable                         | 5 min.          | Idle                          | No                                  | $31$ (days)                |                                                        | Thu Apr 16 09:44:54 PDT<br>2009 | Success                                                                            |  |
| г                                                                                                    | Mesh link<br>Performance                        | Enable                         | 10<br>min.      | Idle                          | Yes                                 | 31 (days)                  |                                                        | Thu Apr 16 09:44:53 PDT<br>2009 | <b>Success</b>                                                                     |  |
| г                                                                                                    | Radio Performance                               | Enable                         | 15<br>min.      | Idle                          | Yes                                 | 31 (days)                  |                                                        | Thu Apr 16 09:39:39 PDT<br>2009 | Success                                                                            |  |
| п                                                                                                    | Roque AP                                        | Enable                         | 120<br>min.     | Idle                          | No                                  | $31$ (days)                |                                                        | Thu Apr 16 07:54:26 PDT<br>2009 | Success                                                                            |  |
| г                                                                                                    | <b>Traffic Stream</b><br>Metrics                | Disabled                       | 8 min.          | Disabled                      | No                                  | 7 (days)                   |                                                        | Ξ.                              | ă.                                                                                 |  |
| г                                                                                                    | <b>V5 Client Statistics</b>                     | Enable                         | 60<br>min.      | Idle                          | Yes                                 | $31$ (days)                |                                                        | Thu Apr 16 09:45:32 PDT<br>2009 | <b>Success</b>                                                                     |  |
|                                                                                                    | Other Background Tasks                          |                                |                 |                               |                                     |                            |                                                        |                                 |                                                                                    |  |
|                                                                                                    | Task                                            |                                | Enabled         |                               | Interval                            | <b>Status</b>              |                                                        | <b>Last Execution Time</b>      | <b>Last Execution Status</b>                                                       |  |
| г                                                                                                    | <b>Client Status</b>                            |                                | Enable          |                               | 5 min.                              | Idle                       |                                                        | Thu Apr 16 09:44:35 PDT 2009    | <b>Success</b>                                                                     |  |
| п                                                                                                    | <b>Controller Configuration Backup</b>          |                                |                 | Disabled                      | 1 day at 22:00                      | Disabled                   | $\sim$                                                 |                                 | $\sim$                                                                             |  |
| г                                                                                                    | <b>Configuration Sync</b>                       |                                |                 | Enable                        | 1 day at 01:00                      | Idle                       |                                                        | Thu Apr 16 01:00:49 PDT 2009    | Success                                                                            |  |
| г                                                                                                    | <b>Controller License Status</b>                |                                | Enable          |                               | 4 hour                              | Idle                       |                                                        | Thu Apr 16 07:35:52 PDT 2009    | <b>Success</b>                                                                     |  |
|                                                                                                    | Data Cleanup                                    |                                | Enable          |                               | 1 day at 01:00                      | Idle                       |                                                        | Thu Apr 16 01:01:19 PDT 2009    | Success                                                                            |  |
| г                                                                                                    | <b>Device Status</b>                            |                                | Enable          |                               | 5 min.                              | Idle                       |                                                        | Thu Apr 16 09:45:54 PDT 2009    | Success                                                                            |  |
| г                                                                                                    | <b>Guest Accounts Sync</b>                      |                                | Enable          |                               | 1 day at 01:00                      | Idle                       |                                                        | Thu Apr 16 01:00:00 PDT 2009    | Success                                                                            |  |
| г                                                                                                    | <b>Mobility Service Backup</b>                  |                                |                 | Disabled                      | 7 day at 01:00                      | Disabled                   | $\sim$                                                 |                                 | $\overline{a}$                                                                     |  |
| г                                                                                                    | <b>Mobility Service Status</b>                  |                                | Enable          |                               | 5 min.                              | Idle                       |                                                        | Thu Apr 16 09:44:08 PDT 2009    | Success                                                                            |  |
| г                                                                                                    | <b>Mobility Service Synchronization</b>         |                                |                 | Enable                        | 24 hour                             | Idle                       |                                                        | Wed Apr 15 11:39:22 PDT 2009    | Success                                                                            |  |
| г                                                                                                    | <b>WCS Server Backup</b>                        |                                |                 | Enable                        | 7 day at 01:00                      | Idle                       |                                                        | Wed Apr 15 01:04:19 PDT 2009    | Success                                                                            |  |
| г                                                                                                    | Wireless Status                                 |                                |                 | Enable                        | 5 min.                              | Idle                       |                                                        | Thu Apr 16 09:44:41 PDT 2009    | Success                                                                            |  |

<span id="page-582-0"></span>*Figure 13-1 Administration > Background Tasks* 

**Step 2** Select the **Mobility Service Synchronization** check box. Select **Enable Task** from the Select a command drop-down list if not already enabled. Click **Go**.

- **Step 3** Click **Mobility Service Synchronization**. The Mobility Service Synchronization page appears.
- **Step 4** To set the mobility services engine to send out-of-sync alerts, select the **Out of Sync Alerts** check box in the Edit Task pane. By default, out-of-sync alarms are enabled.

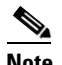

**Note** Unselect the **Out of Sync Alerts** check box to disable forwarding of out-of-sync alarms.

#### ⇖

**Note** For a summary of out of sync alerts that are sent, refer to the ["Out-of-Sync Alarms" section on](#page-583-0)  [page](#page-583-0) 13-8.

**Step 5** To enable smart synchronization, select the **Smart Synchronization** check box.

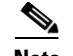

- **Note** Smart synchronization does not apply to elements (network designs, controllers, or event groups) that have not yet been assigned to a mobility services engine. However, out-of-sync alarms will still be generated for these unassigned elements. For smart synchronization to apply to these elements, you need to manually assign them to a mobility services engine.
	- **•** When a mobility services engine is added to a WCS, the data in the WCS is always treated as the primary copy that is synchronized with the mobility services engine. All synchronized network designs, controllers, event groups and wired switches that are present in the mobility services engine and not in the WCS are removed automatically from mobility services engine.
- **Step 6** Enter the time interval in days and the time of day (xx:yy AM or PM) that the smart synchronization is to be performed.

By default, smart-sync is enabled.

#### **Step 7** Click **Submit**.

For Smart controller assignment and selection scenarios, see [Smart Controller Assigment and Selection](#page-583-1)  [Scenarios, page](#page-583-1) 13-8.

#### <span id="page-583-1"></span>**Smart Controller Assigment and Selection Scenarios**

#### **Scenario 1**

If a floor having at least one access point from a controller is chosen to be synchronized with the mobility services engine from the Network Designs section of the Synchronization page, then the controller to which that access point is connected is automatically selected to be assigned to the mobility services engine for CAS service.

#### **Scenario 2**

When at least one access point from a controller is placed on a floor that is synchronized with mobility services engine, the controller to which the access point is connected is automatically assigned to the same mobility services engine for CAS service.

#### **Scenario 3**

An access point is added to a floor and is assigned to an MSE. If that access point changes its controller from controller A to controller B, then controller B is automatically synchronized to the mobility services engine.

#### **Scenario 4**

Delete all access points of controller A from a floor that is assigned to a mobility services engine. The controller A will be auto unassigned for that mobility services engine.

#### <span id="page-583-0"></span>**Out-of-Sync Alarms**

Out-of-sync alarms are of minor severity (yellow), and are raised in response to the following conditions:

- **•** Elements are modified in Cisco WCS (the auto-sync policy pushes these elements)
- **•** Elements are modified in the mobility services engine (the auto-sync policy pulls these elements)
- Elements other than controllers exist in the mobility services engine database but not in Cisco WCS (the auto-sync policy pulls these elements)
- Elements are not assigned to any mobility services engine (the auto-sync policy does not apply)

Out-of-sync alarms are cleared when the following occurs:

**•** Mobility services engine is deleted

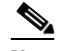

**Note** When you delete a mobility services engine, the out-of-sync alarms for that system are also deleted. In addition, if you delete the last available mobility services engine, the alarms for the following event: *elements not assigned to any server* will also be deleted.

- **•** Elements are synchronized manually or automatically
- **•** User manually clears the alarms (although the alarms may reappear in the future when the scheduled task is next executed)

## **Viewing Synchronization Information**

This section describes how to view synchronization status and history.

#### **Viewing Mobility Services Engine Synchronization Status**

You can use the Synchronize Services feature in Cisco WCS to view the status of network design, controller, switch, and event group synchronization with a mobility services engine.

To view synchronization status, follow these steps:

- **Step 1** In Cisco WCS, choose **Services > Synchronize Services**.
- **Step 2** Select the applicable menu option (Network Designs, Controllers, Wired Switches, or Event Groups).

For each of the elements, the Sync. Status column shows the synchronization status. A green two-arrow icon indicates that its corresponding element is synchronized with the specified server such as a mobility services engine. A gray two-arrow icon with a red circle indicates that its corresponding item is not synchronized with a given server.

The Message column displays the reason for failure if the elements are out of sync.

You can also see the synchronization status of the floor to the mobility services engine on the Floor View page.

To access this page, go to **Monitor > Maps > System Campus >** *Building* **>** *Floor*

where *Building* is the building within the Campus and *Floor* is a specific floor in that campus building.

On the left side there is a menu option called MSE Assignment. This shows which mobility services engine the floor is currently assigned to. You can also change mobility services engine assignment from this page.

#### **Viewing Synchronization History**

You can view the synchronization history for the last 30 days for a mobility services engine. This is especially useful when automatic synchronization is enabled as alarms are automatically cleared. Synchronization history provides a summary of those cleared alarms.

To view synchronization history, follow these steps:

**Step 1** In Cisco WCS, choose **Services > Synchronization History**. The Synchronization History page appears.

**Step 2** [Table](#page-585-0) 13-1 lists and describes the text boxes that appear in the Synchronization History page.

| <b>Text Box</b> | <b>Description</b>                                                          |
|-----------------|-----------------------------------------------------------------------------|
| Timestamp       | The date and time at which the synchronization<br>has happened.             |
| Server          | The mobility services engine server.                                        |
| Element Name    | The name of the element that was synchronized.                              |
| Type            | The type of the element that was synchronized.                              |
| Sync Operation  | The sync operation that was performed.                                      |
|                 | It could either be an Update or an Add or Delete.                           |
| Generated By    | The method of synchronization.                                              |
|                 | It could either be Manual or Automatic.                                     |
| <b>Status</b>   | The status of the synchronization. It could be<br>either Success or Failed. |
| Message         | Any additional message about the<br>synchronization.                        |

<span id="page-585-0"></span>*Table 13-1 Synchronization History*

Click the column headers to sort the entries.

## **Adding and Deleting Event Groups**

You can add and delete event groups. Event groups help you organize your event definitions.

### **Adding Event Groups**

To add an event group, follow these steps:

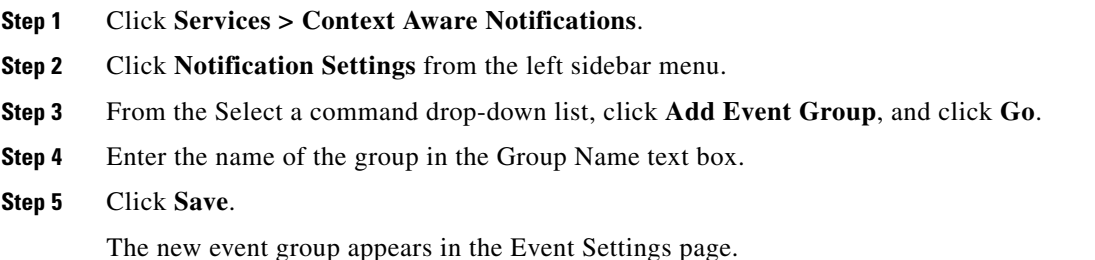

### **Deleting Event Groups**

To delete an event group, follow these steps:

- **Step 1** Click **Services > Context Aware Notifications**. **Step 2** Click **Notification Settings** from the left sidebar menu.
- **Step 3** Select the event group to delete by checking its corresponding check box.
- **Step 4** From the Select a command drop-down list, select **Delete Event Group(s)**, and click **Go**.
- **Step 5** In the panel that appears, click **OK** to confirm deletion.
- **Step 6** Click **Save**.

## **Adding Event Definitions**

An event definition contains information about the condition that caused the event, the assets to which the event applies, and the event notification destination.

Cisco WCS enables you to add definitions for each group. An event definition must belong to a group. See the *Cisco Content-Aware Software Configuration Guide* for information on deleting or testing event definitions.

To add an event definition, follow these steps:

- **Step 1** Choose **Services > Context Aware Notifications**.
- **Step 2** Click **Notification Settings** from the left sidebar menu.
- **Step 3** Click the name of the group to which you want to add to the event. An event definition summary page appears for the selected event group.
- **Step 4** From the Select a command drop-down list, choose **Add Event Definition**, and click **Go**.
- **Step 5** At the Conditions tab, add one or more conditions. For each condition you add, specify the rules for triggering event notifications.

 $\boldsymbol{\beta}$ 

To add a condition, follow these steps:

- **a.** Click **Add** to add a condition that triggers this event.
- **b.** In the Add/Edit Condition dialog box, follow these steps:
	- **1.** Choose a condition type from the Condition Type drop-down list.

If you chose Missing from the Condition Type drop-down list, enter the number of minutes after which a missing asset event is generated. For example, if you enter 10 in this text box, the mobility service engine generates a missing asset event if the mobility service engine has not found the asset for more than 10 minutes. Proceed to Step c.

**Tip** For example, to keep track of heart monitors in a hospital, you could add rules to generate event notifications when a heart monitor is missing for one hour, a heart monitor moves off its assigned floor, or a heart monitor enters a specific coverage area within a floor.

If you chose In/Out from the Condition Type drop-down list, select **Inside of** or **Outside of**, then select **Select Area** to select the area to monitor for assets going into it or out of it. In the Select dialog box, choose the area to monitor, then click **Select**. The area to monitor could be an entire campus, building within a campus, a floor in a building, or a coverage area (you can define a coverage area using the map editor). For example, to monitor part of a floor in a building, choose a campus from the Campus drop-down list, choose a building from the Building drop-down list, and choose the area to monitor from the Floor Area drop-down list. Then click **Select**. Proceed to Step c.

If you chose Distance from the Condition Type drop-down list, enter the distance in feet that will trigger an event notification if the monitored asset moves beyond the specified distance from a designated marker, then click **Select Marker**. In the Select dialog box, select the campus, building, floor, and marker from the corresponding drop-down list and click **Select**. For example, if you add a marker to a floor plan and set the distance in the Trigger If text box to 60 feet, an event notification will be generated if the monitored asset moves more than 60 feet away from the marker. Proceed to Step c.

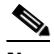

**Note** You can create markers and coverage areas using the Map Editor. When you create marker names, make sure they are unique across the entire system.

If you chose Battery Level from the Condition Type drop-down list, check the box next to the battery level (low, medium, normal) that will trigger an event. Proceed to Step c.

If you chose Location Change from the Condition Type drop-down list, proceed to Step c.

If you chose Emergency from the Condition Type drop-down list, click the button next to the emergency (any, panic button, tampered, detached) that will trigger an event. Proceed to Step c.

If you chose Chokepoint from the Condition Type drop-down list, proceed to Step c. There is only one trigger condition, and it is displayed by default. No configuration is required.

**c.** From the Apply To drop-down list, choose the type of asset (Any, Clients, Tags, Rogue APs, Rogue Clients, or Interferers) for which an event will be generated if the trigger condition is met.

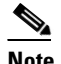

**Note** If you select the any option from the Apply to drop-down list, the battery condition is applied to all tags, clients, and rogue access points and rogue clients.

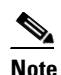

**Note** Emergency and chokepoint events apply only to Cisco compatible extension tags version 1 (or later).

**d.** From the Match By drop-down list, choose the matching criteria (MAC Address, Asset Name, Asset Group, or Asset Category), the operator (Equals or Like) from the drop-down list, and enter the relevant text for the selected Match By element.

Some examples of asset matching criteria that you can specify:

- **–** If you choose **MAC Address** from the Match By drop-down list, choose **Equals** from the Operator drop-down list, and enter a MAC address (for example 12:12:12:12:12:12), the event condition applies to the element whose MAC address is 12:12:12:12:12:12 (exact match).
- **–** If you choose **MAC Address** from the Match By drop-down, choose **Like** from the Operator drop-down list, and enter **12:12**, the event condition applies to elements whose MAC address starts with 12:12.

**e.** Click **Add** to add the condition you have just defined.

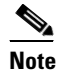

**Note** If you are defining a chokepoint, you must select the chokepoint after you add the condition.

To select a chokepoint, do the following:

- **1.** Click **Select Chokepoint**. An entry page appears.
- **2.** Select **Campus**, **Building**, and **Floor** from the appropriate drop-down lists.
- **3.** Select a Chokepoint from the menu that appears.

You are returned to the Add/Edit Condition page, and the location path (Campus > Building > Floor) for the chokepoint auto-populates the field next to the Select Checkpoint button.

- **Step 6** At the Destination and Transport tab, follow these steps to add one or more destinations to receive event notifications and to configure the transport settings:
	- **a.** To add a new destination, click **Add**. The Add/Edit Destination configuration page appears.
	- **b.** Click **Add New**.
	- **c.** Enter the IP address of the system that will receive event notifications, and click **OK**.

The recipient system must have an event listener running to process notifications. By default, when you create an event definition, Cisco WCS adds its IP address as the destination.

- **d.** To select a destination to send event notifications to, highlight one or more IP addresses in the box on the right, and click **Select** to add the IP addresses to the box on the left.
- **e.** Select **XML** or **Plain Text** to specify the message format.
- **f.** Choose one of the following transport types from the Transport Type drop-down list:
	- **–** SOAP—Specifies Simple Object Access Protocol, a simple XML protocol, as the transport type for sending event notifications. Use SOAP to send notifications over HTTP/HTTPS that are processed by web services on the destination.

If you choose SOAP, specify whether to send notifications over HTTPS by checking its corresponding check box. If you do not, HTTP is used. Also, enter the destination port number in the Port Number text box.

**–** Mail—Use this option to send notifications via e-mail.

If you choose Mail, you need to choose the protocol for sending the mail from the Mail Type drop-down list. You also need to enter the following information: username and password (if Authentication is enabled), name of the sender, prefix to add to the subject line, e-mail address of recipient, and a port number if necessary.

**–** SNMP—Use Simple Network Management Protocol, a very common technology for network monitoring used to send notifications to SNMP-capable devices.

If you choose SNMP, enter the SNMP community string in the SNMP Community text box and the port number to send notifications to in the Port Number text box.

**–** SysLog—Specifies the system log on the destination system as the recipient of event notifications.

If you choose SysLog, enter the notification priority in the Priority text box, the name of the facility in the Facility text box, and the port number of the destination system in the Port Number text box.

**g.** To enable HTTPS, select the **Enable** check box next to it.

Port Number auto-populates.

 $\mathbf{I}$ 

- **h.** Click **Save**.
- **Step 7** At the General tab, follow these steps:
	- **a.** Select the **Enabled** check box for Admin Status to enable event generation (disabled by default).
	- **b.** Set the event priority by choosing a number from the Priority drop-down list. Zero is the highest priority.

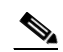

**Note** An event notification with high priority is serviced before event definitions with lower priority.

- **c.** To select how often the event notifications are sent:
	- **1.** Select the **All the Time** check box to continuously report events. Proceed to Step g.
	- **2.** Unselect the **All the Time** check box to select the day and time of the week that you want event notifications sent. Days of the week and time fields appear for the selection. Proceed to Step d.
- **d.** Select the check box next to each day you want the event notifications sent.
- **e.** Select the time for starting the event notification by selecting the appropriate hour, minute, and AM/PM options from the Apply From heading.
- **f.** Select the time for ending the event notification by selecting the appropriate hour, minute, and AM/PM options from the Apply Until heading.
- **g.** Click **Save**.
- **Step 8** Verify that the new event notification is listed for the event group (Mobility  $>$  Notifications  $>$  Settings  $>$ Event Group Name).

## **Planning for and Configuring Context-Aware Software**

Context-Aware Software (CAS) resides on the mobility services engine. For more information on the CAS service, refer to the *[Cisco Context-Aware Software Configuration Guide.](http://www.cisco.com/en/US/products/ps9806/tsd_products_support_configure.html)*

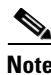

**Note** If you have a location server, you can track or map non-Cisco CX tags.

**Note** Context-Aware Software was previously referred to as *Cisco location-based services*.

Chapter 4 of the *[Cisco Conxtext-Aware Software Configuration Guide](http://www.cisco.com/en/US/products/ps9806/tsd_products_support_configure.html)* contains the following information on configuring and viewing system properties on the mobility services engine*:*

- **•** Configuring general properties
- **•** Modifying NMSP parameters
- **•** Viewing active sessions on a system
- **•** Adding and deleting trap destinations
- **•** Viewing and configuring advanced parameters

Chapter 5 of the *Cisco Context-Aware Software Configuration Guide* contains information on configuring and managing users and groups on the mobility services engine*.*

Chapter 6 of the *Cisco Context-Aware Software Configuration Guide* contains the following information on event notifications:

- **•** Adding and deleting event groups
- **•** Adding, deleting, and testing event definitions
- **•** Viewing event notification summary
- **•** Notifications cleared
- **•** Notification message formats

Chapter 7 of the *[Cisco Context-Aware Software Configuration Guide](http://www.cisco.com/en/US/products/ps9806/products_installation_and_configuration_guides_list.html)* contains the following information on the tools and configurations that can be used to enhance the location accuracy of elements (clients, tags, rogue clients, interferers and rogue access points):

- **•** Planning for data, voice, and location deployment
- **•** Creating and applying calibration models
- **•** Inspecting location readiness and quality
- **•** Inspecting location quality using calibration data
- **•** Verifying location accuracy
- **•** Using chokepoints to enhance tag location reporting
- **•** Using Wi-Fi TDOA receiver to enhance tag location reporting
- **•** Using tracking optimized monitor mode to enhance tag location reporting
- **•** Defining inclusion and exclusion regions on a floor
- **•** Defining a rail line on a floor
- **•** Modifying context aware software parameters
- **•** Enabling Location Services on Wired Switches and Wired Clients.
- **•** Assigning a Catalyst Switch to Mobility Services Engine and Synchronizing

Chapter 8 of the *[Cisco Context-Aware Software Configuration Guide](http://www.cisco.com/en/US/products/ps9806/products_installation_and_configuration_guides_list.html)* contains the following information on how to monitor the mobility services engine by configuring and viewing alarms, events, and logs and how to generate reports on system utilization and element counts:

- **•** Working with alarms
- **•** Working with events
- **•** Working with logs
- **•** Generating reports
- **•** Monitoring wireless clients
- **•** Monitoring tagged assets
- **•** Monitoring chokepoints
- **•** Monitoring Wi-Fi TDOA receivers
- **•** Monitoring Wired Switches
- **•** Monitoring Wired Clients
- **•** Monitoring Interferers

Chapter 9 of the *[Cisco Context-Aware Software Configuration Guide](http://www.cisco.com/en/US/products/ps9806/products_installation_and_configuration_guides_list.html)* contains the following information on backing up and restoring mobility services engine data and updating the mobility services engine software:

- **•** Recovering a lost password
- **•** Recovering a lost root password
- **•** Backing up and restoring mobility services engine data
- **•** Downloading software to mobility services engines
- **•** Configuring the NTP server
- **•** Defragmenting the mobility services engine database
- **•** Rebooting the mobility services engine hardware
- **•** Shutting down the mobility services engine hardware
- **•** Clearing mobility services engine configurations

## **wIPS Planning and Configuring**

With a fully integrated solution, Cisco can continually monitor wireless traffic on both the wired and [wireless networks and can use that network intelligence to analyze attacks from many different sources](http://www.cisco.com/en/US/products/ps9817/tsd_products_support_series_home.html)  of information to more accurately pinpoint and proactively prevent attacks versus waiting until damage [or exposure has occurred. See](http://www.cisco.com/en/US/products/ps9817/tsd_products_support_series_home.html) *Cisco Adaptive Wireless IPS* documentation for the following information:

- **•** WCS and wIPS integration overview
- **•** Mobility services engines
- **•** wIPS profiles
- **•** Configuring SSID group list
- **•** Viewing wIPS alarms
- **•** Viewing wIPS events
- **•** Configuring access points and access point templates
- **•** policy alarm encyclopedia
- **•** WCS security vulnerability assessment
- **•** Rogue management
- **•** Radio resource management

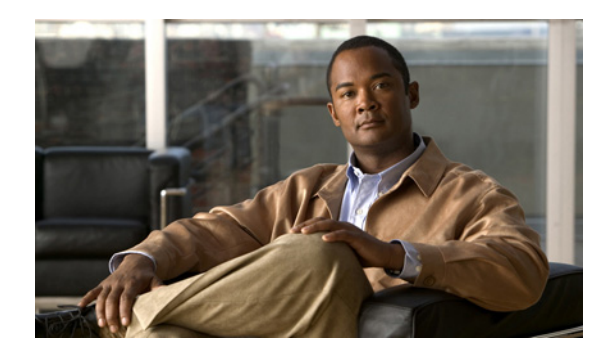

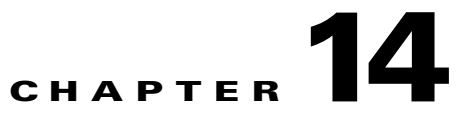

# **Performing Maintenance Operations**

This chapter provides routine procedures for maintaining Cisco WCS. It contains these sections:

- **•** [Verifying the Status of WCS, page](#page-592-0) 14-1
- **•** [Stopping WCS, page](#page-593-0) 14-2
- **•** [Backing Up the WCS Database, page](#page-594-0) 14-3
- **•** [Restoring the WCS Database, page](#page-596-0) 14-5
- **•** [Upgrading WCS, page](#page-600-0) 14-9
- **•** [Upgrading WCS in a High Availability Environment, page](#page-606-0) 14-15
- **•** [Upgrading the Network, page](#page-606-1) 14-15
- **•** [Reinitializing the Database, page](#page-606-2) 14-15
- **•** [Recovering the WCS Password, page](#page-607-0) 14-16

## <span id="page-592-0"></span>**Verifying the Status of WCS**

This section provides instructions for checking the status of WCS on either a Windows or Linux server.

### **Checking the Status of WCS on Windows**

Follow these steps to check the status of WCS when it is installed as a Windows application or Windows service. You can check the status at any time.

- **Step 1** Log into the system as administrator.
- **Step 2** Perform one of the following:
	- **•** From the Windows Start menu, click **Programs** > **Wireless Control System> WCSStatus**.
	- From the command prompt, navigate to the WCS installation directory (such as C:\Program Files\WCS7.0.X.X) and enter **WCSAdmin status**.

The WCSAdmin window appears and displays messages indicating the status of WCS.

**Step 3** Close the WCSAdmin window when the Close button becomes active.

### **Checking the Status of WCS on Linux**

Follow these steps to check the status of WCS when it is installed as a Linux application or Linux service. You can check the status at any time.

**Step 1** Log into the system as **root**.

**Step 2** Using the Linux CLI, perform one of the following:

- Navigate to the installation directory (such as /opt/WCS7.0.X.X) and enter **./WCSStatus**.
- **•** Navigate to the installation directory (such as /opt/WCS7.0.X.X) and enter **WCSAdmin status**.

The CLI displays messages indicating the status of WCS.

## <span id="page-593-0"></span>**Stopping WCS**

This section provides instructions for stopping WCS on either a Windows or Linux server.

#### **Stopping WCS on Windows**

Follow these steps to stop WCS when it is installed as a Windows application or Windows service. You can stop WCS at any time.

**Note** If any users are logged in when you stop WCS, their WCS sessions stop functioning.

- **Step 1** Log into the system as administrator.
- **Step 2** Perform one of the following:
	- From the shortcut location (defaulted to Windows Start menu > Programs > Cisco Wireless Control System A.B.C.D), select **StopWCS**.
	- From the command prompt, navigate to the WCS installation directory (defaulted to C:\Program Files\WCSA.B.C.D\bin) and enter **StopWCS**.

 $\mathscr{P}$ 

**Note** You can use **StopWCS** for a graceful shut down. A graceful shut down does not trigger the automatic failover. Use the CLI command **<WCSROOT>\nmsadmin.bat -switchover stop** to trigger automatic failover when shutting down WCS.

The WCSAdmin window appears and displays messages indicating that WCS is stopping.

**Note** If WCS is installed as a service, messages also appear to indicate that the Nms\_Server service is stopping.

**Step 3** Close the WCSAdmin window when the Close button becomes active.

 **Backing Up the WCS Database**

### **Stopping WCS on Linux**

Follow these steps to stop WCS when it is installed as a Linux application or Linux service. You can stop WCS at any time.

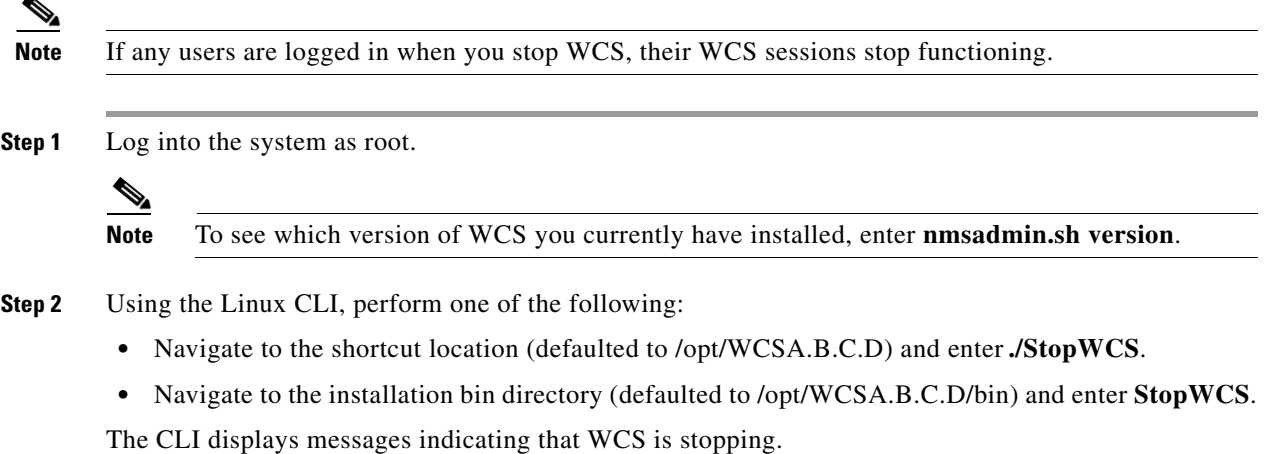

<span id="page-594-0"></span>**Backing Up the WCS Database**

This section provides instructions for backing up the WCS database. You can schedule regular backups through the WCS user interface or manually initiate a backup on either a Windows or Linux server.

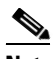

**Note** Machine specific settings (such as FTP enable and disable, FTP port, FTP root directory, TFTP enable and disable, TFTP port, TFTP root directory, HTTP forward enable and disable, HTTP port, HTTPS port, report repository directory, and all high availability settings) are not included in the backup and restore function if the backup is restored to a different device.

### **Scheduling Automatic Backups**

Follow these steps to schedule automatic backups of the WCS database.

**Step 1** Log into the WCS user interface.

- **Step 2** Click **Administration > Background Tasks** to display the Scheduled Tasks page.
- **Step 3** Click **WCS Server Backup** to display the Task > WCS Server Backup page.
- **Step 4** Select the **Enabled** check box.
- **Step 5** At the Report History Backup parameter, select the **Enabled** check box to run history backup.
- **Step 6** In the Max Backups to Keep text box, enter the maximum number of backup files to save on the server. Range: 7 to 50 Default: 7

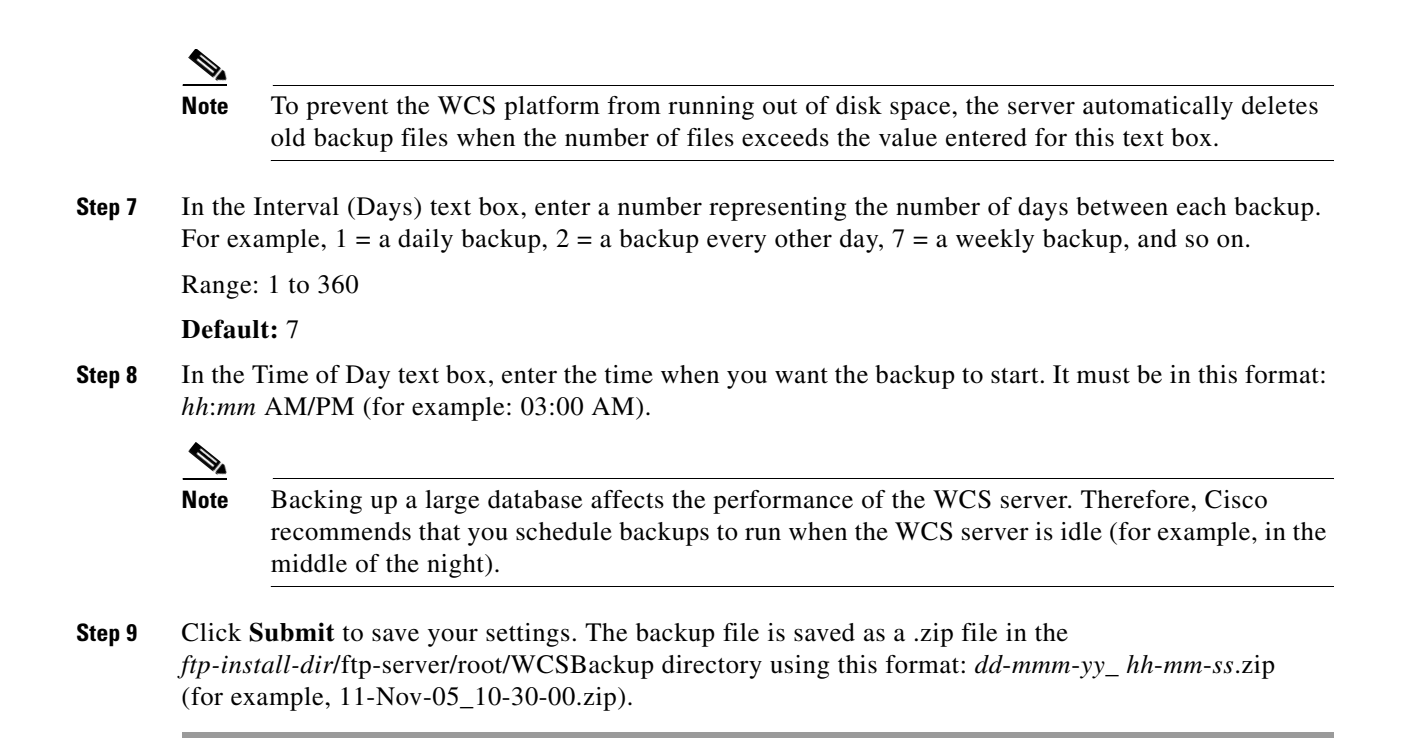

#### **Performing a Manual Backup**

This section provides instructions for backing up the WCS database on either a Windows or Linux server.

#### <span id="page-595-0"></span>**Backing Up the WCS Database (for Windows)**

Follow these steps to back up the WCS database on a Windows server.

- **Step 1** Log into the system as administrator.
- **Step 2** Create a backup directory for the WCS database with no spaces in the name, such as C:\WCS7.0.X.X\_Backup.

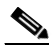

**Note** Make sure that the directory name does not contain spaces. Spaces can generate errors.

- **Step 3** Perform one of the following:
	- **•** Follow these steps from the Windows Start menu:
	- **a.** Click **Programs** > **Wireless Control System> Backup**. The Enter Information window appears.
	- **b.** Browse to the backup directory that you created and choose the filename or enter the full path of the backup directory that you created and a name for the backup file (such as C:\WCS7.0.X.X\_Backup\Nov11) and click **OK**.
	- **•** Follow these steps from the command prompt:
	- **a.** Navigate to the WCS installation directory (C:\Program Files\WCS7.0.X.X\bin).

**b.** Enter **DBAdmin backup** *backup-filename*, where *backup-filename* is the full path of the backup directory that you created plus a name for the backup file (such as C:\WCS7.0.X.X\_Backup\Nov11).

The DBAdmin window appears and displays messages indicating the status of the backup.

**Step 4** Close the DBAdmin window when the Close button becomes active.

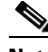

**Note** In the example above, the backup file would appear in the C:\WCS7.0.X.X\_Backup directory as Nov11.nmsbackup.

#### <span id="page-596-1"></span>**Backing Up the WCS Database (for Linux)**

Follow these steps to back up the WCS database on a Linux server.

- **Step 1** Log into the system as root.
- **Step 2** Using the Linux CLI, navigate to the /opt/WCS7.0 directory (or any other directory).
- **Step 3** Create a backup directory for the WCS database with no spaces in the name (for example, **mkdir WCS7.0.X.X\_Backup**).

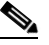

**Note** Make sure that the directory name does not contain spaces. Spaces can generate errors.

- **Step 4** Perform one of the following:
	- Navigate to the /opt/WCS7.0.X.0 directory (or the directory chosen during installation) and enter **./Backup**. Enter a name for the backup file when prompted (such as WCS7.0.X.X\_Backup/Nov11).
	- Navigate to the /opt/WCS7.0.X.X/bin directory (or the directory chosen during installation) and enter **DBAdmin backup** *backup-filename*, where *backup-filename* is the full path of the backup directory that you created plus a name for the backup file (such as WCS7.0.X.X\_Backup/Nov11).
	- **•** Using KDE or X-Windows, enter **DBAdmin gui backup**, browse to the backup directory, and choose the file.

The CLI displays messages indicating the status of the backup.

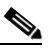

**Note** In the example above, the backup file would appear in the WCS7.0.X.X\_Backup directory as Nov11.nmsbackup.

## <span id="page-596-0"></span>**Restoring the WCS Database**

This section provides instructions for restoring the WCS database on either a Windows or Linux server.

### <span id="page-597-0"></span>**Restoring the WCS Database (for Windows)**

Follow these steps to restore the WCS database from a backup file on a Windows server. If you are restoring the WCS database in a high availability environment, refer to the ["Restoring the WCS Database](#page-599-0)  [in a High Availability Environment" section on page](#page-599-0) 14-8.

**Note** The server may incorrectly perceive the amount of free space available during a restore if a FAT32 file system is used. Microsoft's recommended file system for Windows servers is NTFS.

**Step 1** Log into the system as administrator.

**Step 2** Perform one of the following:

- **•** Follow these steps from the Windows Start menu:
- **a.** Click **Start > Programs > Wireless Control System> Restore**. The DBAdmin and Enter Information window appears.
- **b.** Browse to the backup directory that you created and choose the filename or enter the full path and filename of the backup file (such as C:\WCS7.0.X.X\_Backup\Nov11.nmsbackup) and click **OK**.  $<$  OR  $>$
- **•** Follow these steps from the command prompt:
- **a.** Navigate to the WCS installation directory (C:\Program Files\WCS7.0.X.X\bin).
- **b.** Enter **DBAdmin restore** *backup-filename*, where *backup-filename* is the full path and filename of the backup file (for example, C:\WCS7.0.X.X\_Backup\Nov11.nmsbackup).

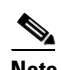

**Note** When you perform a restore of a large database, you must instead enter **dbadmin.bat -gui -largedb restore**.

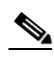

**Note** If you are restoring from WCS version 4.0.96.0, some previous client data may not be collected.

**Step 3** If you have a large event table to migrate, you must limit the size of the event table. You cannot decline this process, but it generally only affects pre-5.1 to 5.2 or later migration. The following warning message appears:

WARNING: You are migrating from a pre-5.1 database to a post-5.1 database. This may take a very long time -- possibly several hours. You can considerably speed this migration by retaining only the most recent events from the restored database. Even if you do this, the event table will be repopulated within seven days. This does not affect current alarms. This does not affect the backed-up database.

Would you like to retain only recent events?

If you type **Y** or **Yes** (or click **Yes** from the GUI prompt), the restore retains only the most recent 40,000 events.

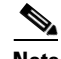

**Note** When you perform a restore of a UBC database, it is strongly recommended that you choose to retain only recent events.

**Note** You can also type **-dropoldevents** at the CLI prompt as an equivalent to answering yes here.

#### **Step 4** Click **Yes** if a message appears indicating that WCS is running and needs to be shut down.

**Step 5** The DBAdmin window appears and displays messages indicating that WCS is shutting down (if applicable) and the WCS database is being restored. Close the DBAdmin window when the Close button becomes active.

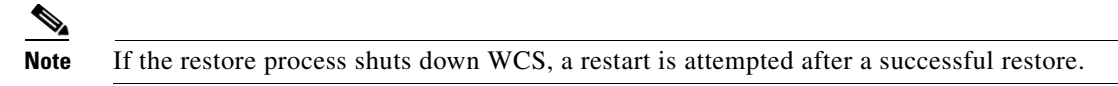

#### <span id="page-598-0"></span>**Restoring the WCS Database (for Linux)**

Follow these steps to restore the WCS database from a backup file on a Linux server. If you are restoring the WCS database in a high availability environment, refer to the ["Restoring the WCS Database in a High](#page-599-0)  [Availability Environment" section on page](#page-599-0) 14-8.

- **Step 1** If possible, stop all WCS user interfaces to stabilize the database.
- **Step 2** Log into the system as root.
- **Step 3** Using the Linux CLI, perform one of the following:
	- **•** Navigate to the /opt/WCS7.0.X.X directory (or the directory chosen during installation) and enter **./Restore** to start the restoration process. Enter the backup filename when prompted (such as WCS7.0.X.X\_Backup/Nov11.nmsbackup).
	- Navigate to the /opt/WCS7.0.X.X/bin directory (or the directory chosen during installation) and enter **DBAdmin restore** *backup-filename*, where *backup-filename* is the full path and filename of the backup file (such as WCS7.0.X.X\_Backup/Nov11.nmsbackup).

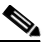

- **Note** If you are restoring from a WCS version prior to 3.2, you must enter a directory rather than a backup file because tar/gzip did not exist prior to 3.2. Enter **DBAdmin restore** *directory*, where *directory* is the backup directory that you created.
- **Step 4** Click **Yes** if a message appears indicating that WCS is running and needs to be shut down.
- **Step 5** The DBAdmin window appears and displays messages indicating that WCS is shutting down (if applicable) and the WCS database is being restored. Close the DBAdmin window when the Close button becomes active.

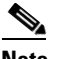

**Note** If the restore process shuts down WCS, a restart is attempted after a successful restore.

The CLI displays messages indicating that the WCS database is being restored.

 $\mathbf{I}$ 

### <span id="page-599-0"></span>**Restoring the WCS Database in a High Availability Environment**

During installation, you were prompted to determine if a secondary WCS server would be used for high availability support to the primary WCS server. If you opted for this high availability environment and enabled it in the Administration > High Availability window, the status appears as HA enabled. Before restoring a database, you must convert the status to HA not configured.

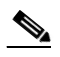

**Note** If you attempt to restore the database while the status is set to HA enabled, unexpected results may occur.

Follow one of these procedures to change the status from HA enabled to HA not configured:

- **•** Click the **Remove** button on the HA Configuration window (Administration > High Availability).
- **•** Restart the primary server. Go to the secondary HealthMonitor GUI (https://<SecondaryWCS>:8082) and click **Failback**.
	- **–** Use this method when one of the following instances has occurred:

The primary server is down and failover has not been executed, so the secondary server is in SecondaryLostPrimary state.

or

The primary server is down and failover is already executed, so the secondary server is in the SecondaryActive state.

The primary server will now be in HA Not Configured mode, and you can safely restore the database.

## **Uninstalling WCS**

This section provides instructions for uninstalling WCS on either a Windows or Linux server. You can uninstall WCS at any time, even while WCS is running.

#### <span id="page-599-1"></span>**Uninstalling WCS on Windows**

Follow these steps to uninstall WCS on a Windows server.

- **Step 1** Log into the system as administrator.
- **Step 2** From the Windows Start menu, click **Programs > Wireless Control System> Uninstall WCS**.
- **Step 3** When the Uninstall Wireless Control System window appears, click **Uninstall**.
- **Step 4** Follow the instructions on the window to continue the uninstall process.
- **Step 5** When the WCS Uninstaller window indicates that the program is uninstalled, click **Finish** to close the window.

**Note** If any part of the C:\Program Files\WCS7.0.X.X folder remains on the hard drive, manually delete the folder and all of its contents. If you fail to delete the previous WCS installation, this error message appears when you attempt to reinstall WCS: "Cisco WCS already installed. Please uninstall the older version before installing this version."

### <span id="page-600-1"></span>**Uninstalling WCS on Linux**

Follow these steps to uninstall WCS on a Linux server.

- **Step 1** Stop WCS.
- **Step 2** Log into the system as root through an X terminal session.
- **Step 3** Using the Linux CLI, navigate to the /opt/WCS7.0.X.X directory (or the directory chosen during installation).
- **Step 4** Enter **./UninstallWCS**.
- **Step 5** Click **Yes** to continue the uninstall process.
- **Step 6** Click **Finish** when the uninstall process is complete.

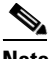

**Note** If any part of the /opt/WCS7.0.X.X directory remains on the hard drive, manually delete the directory and all of its contents. If you fail to delete the previous WCS installation, this error message appears when you attempt to reinstall WCS: "Cisco WCS already installed. Please uninstall the older version before installing this version."

## <span id="page-600-0"></span>**Upgrading WCS**

This section provides instructions for upgrading WCS on either a Windows or Linux server. An automated upgrade is available in software release 4.2 and later. It handles the steps you would normally follow to accomplish an upgrade (shut down WCS, perform a backup, install new version, restore the backup, remove the old WCS version, and start WCS). If you choose to use the installer, it searches for any previous WCS versions.

If you are upgrading WCS in a high availability environment, refer to the ["Upgrading WCS in a High](#page-606-0)  [Availability Environment" section on page](#page-606-0) 14-15.

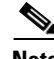

**Note** You must have software release 4.1.91.0 before you can automatically upgrade to 4.2.

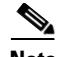

**Note** You should perform a Refresh Config from Controller after an upgrade of software to ensure that FTP details for the controller are retained. This Refresh Config from Controller drop-down option is available from the Configuration Commands section after choosing Configure > Controller > System > Commands.

If you choose to use the easy upgrade process, it provides error checking at each step and gives an informative message if an error causing an exit occurs. An upgrade-*version*.log is also produced and provides corrective measures. As part of the automatic upgrade process, machine specific settings are migrated.

If WCS is configured to use TACACS+ or RADIUS for external authentication, the custom vendor attribute list should be updated in the TACACS+ or RADIUS server with any new permissions. The attribute list for the appropriate UserGroup is found in Administration > AAA > UserGroups. Click the **Export** link for the appropriate user group.

**Note** Scheduled task settings are not preserved when you upgrade from WCS 4.0 or earlier releases. Be sure to record your settings manually if you wish to retain them or go to Administration > Background Tasks after starting WCS to check or change the settings as necessary.

**Note** If you upgrade to a WCS software release later than 4.0.87.0 from a release prior to 4.0.87.0, the users, user groups, tasks, and user passwords do not migrate. Upgrading to 4.0.87.0 before upgrading to a later release migrates the users, user groups, tasks, and user passwords.

### <span id="page-601-0"></span>**Using the Installer to Upgrade WCS for Windows**

Follow these steps to upgrade WCS (on a Windows platform) using the automated upgrade:

- **Step 1** Insert the Windows Cisco WCS CD into the CD-ROM drive and double-click the WCS-STANDARD-K9-7.0.X.Y.exe file where 7.0.X.Y is the software build. If you downloaded the installer from Cisco.com, double-click the WCS-STANDARD-WB-K9-7-0-X-Y.exe file that you downloaded to your local drive.
- **Step 2** The Install Anywhere window appears and prepares the system for installation. After a few seconds, the Introduction window appears, followed by the license agreement window. You must click the "I accept the terms of the License Agreement" option to continue.
- **Step 3** At this point, the install wizard detects whether a previous version of WCS is installed and specifies whether the current version is eligible for an automated upgrade. If your most recent WCS version cannot participate in the automated upgrade, you receive a notification as shown in [Figure](#page-602-0) 14-1. If your WCS version is eligible for an automated upgrade, you receive a notification as shown in [Figure](#page-603-0) 14-2.

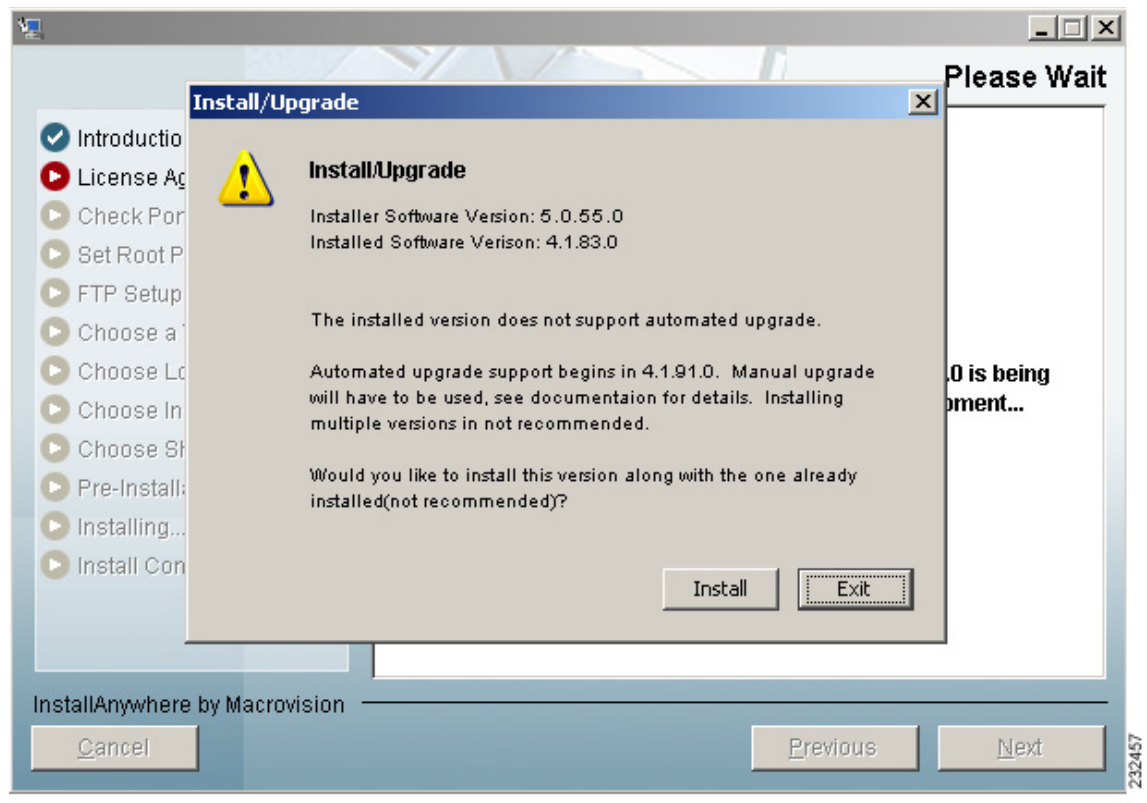

<span id="page-602-0"></span>*Figure 14-1 Ineligible for Automated Upgrade*

 $\blacksquare$ 

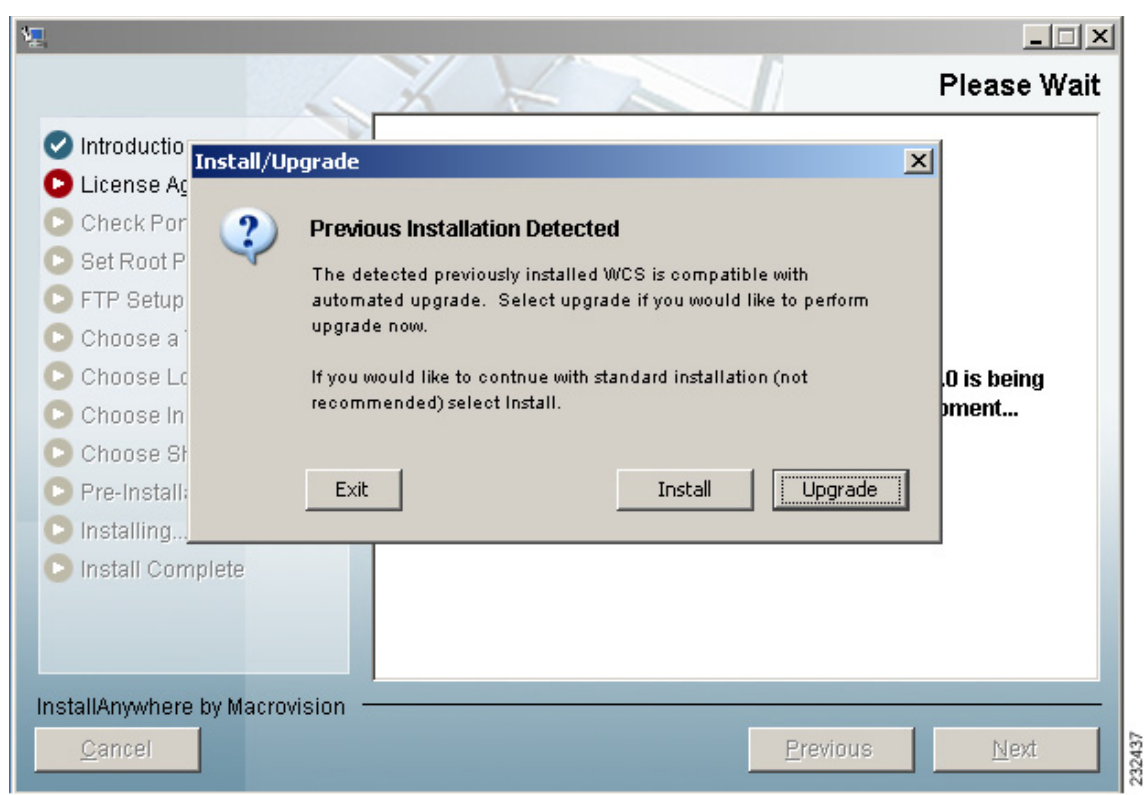

#### <span id="page-603-0"></span>*Figure 14-2 Previous Installation Detected*

- **Step 4** If you see a window similar to the one in [Figure](#page-602-0) 14-1 and choose **Install** because you cannot perform the automated upgrade, continue to the ["Manually Upgrading WCS on Windows" section on page](#page-605-0) 14-14. If you see a window similar to the one in [Figure](#page-603-0) 14-2 and choose **Install**, continue to the ["Manually](#page-605-0)  [Upgrading WCS on Windows" section on page](#page-605-0) 14-14. If you see a window similar to the one in [Figure](#page-603-0) 14-2 because a previous qualifying version of WCS is detected, choose **Upgrade** and continue to Step 5. This method is preferred.
- **Step 5** Several of the values from the previous install are retained and carried over as part of the upgrade. These include the following:
	- **•** the ports
	- **•** the root password
	- **•** the root FTP password
	- the TFTP server file location
	- **•** the FTP server file location
	- the multi-homed server interfaces
- **Step 6** Choose a folder in which to install the Cisco WCS at the Choose Install Folder window. It must be a different location than the previous install. Click **Next** to continue.
- **Step 7** Choose a folder location to store the shortcuts. It must be a different location than the previous install.
- **Step 8** Continue to follow the prompts that appear. You are notified of checking for required space, uninstalling of previous versions, backing up files, restoring, and so on. You then see a prompt asking if you are now ready to start WCS as a service. Click **Yes**.

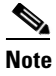

**Note** The upgrade log is located in the standard log directory (\webnms\logs) if the automated upgrade completes. If the automated upgrade did not complete, the upgrade log is located in the user home directory.

### <span id="page-604-0"></span>**Using the Installer to Upgrade WCS for Linux**

Follow these steps to upgrade WCS (on a Linux platform) using the automated upgrade:

- **Step 1** Using the command line, perform one of the following:
	- **a.** If you are installing from a CD, switch to the /media/cdrom directory.
	- **b.** If you are installing from Cisco.com, switch to the directory in which the install file was downloaded. For example, if the install file was placed in /root/Desktop, enter **cd /root/Desktop**.
- **Step 2** Enter **./WCS-STANDARD-K9-7.0.X.Y.bin** (for CD users) or **./WCS-STANDARD-LB-K9-7-0-X-Y.bin** (for Cisco.com users) to start the install script.
- **Step 3** The Install Anywhere message appears and prepares the system for installation. After a few seconds, the Introduction appears, followed by the license agreement statement. You must accept the license agreement to continue.
- **Step 4** At this point, the install wizard detects whether a previous version of WCS is installed and specifies whether the current version is eligible for an automated upgrade. You receive a notification whether or not your most recent WCS version is eligible for the automated upgrade.
- **Step 5** If you cannot continue to the automated upgrade because your current WCS version is not eligible, choose **Install** and continue to the ["Manually Upgrading WCS on Linux" section on page](#page-605-1) 14-14. If you choose to do a manual upgrade rather than the recommended automated upgrade, choose **Install** and continue to the ["Manually Upgrading WCS on Linux" section on page](#page-605-1) 14-14. If your current WCS version is eligible for the recommended automated upgrade, choose **Upgrade** and continue to Step 6.
- **Step 6** Several of the values from the previous install are retained and carried over as part of the upgrade. These include the following:
	- **•** the ports
	- **•** the root password
	- **•** the root FTP password
	- **•** the TFTP server file location
	- **•** the FTP server file location
	- **•** the multi-homed server interfaces
- **Step 7** Choose a folder in which to install the Cisco WCS. It must be a different location than the previous install. Click **Next** to continue.
- **Step 8** Choose a folder location to store the shortcuts. It must be a different location than the previous install.
- **Step 9** Continue to follow the prompts that appear. You are notified of checking for required space, uninstalling of previous versions, backing up files, restoring, and so on. You then see a prompt asking if you are now ready to start WCS as a service. Click **Yes**.

**Note** The upgrade log is located in the standard log directory (\webnms\logs) if the automated upgrade completes. For an incomplete automated upgrade, the upgrade log is located in the user home directory.

### <span id="page-605-0"></span>**Manually Upgrading WCS on Windows**

Follow these steps to manually upgrade WCS on a Windows server. This type of upgrade is not recommended.

- **Step 1** If possible, stop all WCS user interfaces to stabilize the database.
- **Step 2** Back up the WCS database by following the instructions in the "Backing Up the WCS Database (for [Windows\)" section on page](#page-595-0) 14-4.
- **Step 3** Uninstall the WCS application by following the instructions in the "Uninstalling WCS on Windows" [section on page](#page-599-1) 14-8.
- **Step 4** Install the new version of WCS by following the instructions in the "Installing WCS for Windows" [section on page](#page-44-0) 2-5*.*
- **Step 5** Restore the WCS database by following the instructions in the "Restoring the WCS Database (for [Windows\)" section on page](#page-597-0) 14-6.

### <span id="page-605-1"></span>**Manually Upgrading WCS on Linux**

Follow these steps to upgrade WCS on a Linux server. This type of upgrade is not recommended.

- **Step 1** If possible, stop all WCS user interfaces to stabilize the database.
- **Step 2** Back up the WCS database by following the instructions in the "Backing Up the WCS Database (for [Linux\)" section on page](#page-596-1) 14-5.
- **Step 3** Uninstall the WCS application by following the instructions in the "Uninstalling WCS on Linux" section [on page](#page-600-1) 14-9.
- **Step 4** Install the new version of WCS by following the instructions in the "Installing WCS for Linux" section [on page](#page-53-0) 2-14.
- **Step 5** Restore the WCS database by following the instructions in the "Restoring the WCS Database (for [Linux\)" section on page](#page-598-0) 14-7.

**Note** When upgrading from software release 4.096.0 to 4.1.82.0, only one "from" e-mail address is restored for the alarm e-mail filters. If you have multiple "from" e-mail addresses defined in the alarm e-mail filters, they are lost. The single "from" e-mail address is configured in Administration > Settings > Mail Server (refer to the ["Mail Server Configuration" section on page](#page-874-0) 18-45).

 **Upgrading WCS in a High Availability Environment**

#### <span id="page-606-0"></span>**Upgrading WCS in a High Availability Environment**

If you have a primary and secondary WCS, follow these steps for a successful upgrade:

- **Step 1** You must first upgrade the secondary WCS with the following steps:
	- **a.** Shut down the secondary WCS. See the ["Stopping WCS" section on page](#page-593-0) 14-2 for more information.

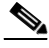

**Note** You can use **StopWCS** for a graceful shut down. A graceful shut down does not trigger the automatic failover. Use the CLI command **<WCSROOT>\nmsadmin.bat -switchover stop** to trigger automatic failover when shutting down WCS.

- **b.** Perform an auto upgrade on the secondary WCS. See the ["Using the Installer to Upgrade WCS for](#page-601-0)  [Windows" section on page](#page-601-0) 14-10 or the ["Using the Installer to Upgrade WCS for Linux" section on](#page-604-0)  page [14-13](#page-604-0) for more information.
- **c.** Start the secondary WCS.

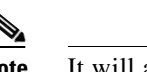

**Note** It will attempt to reconnect to the primary WCS, but a version mismatch error is returned.

- **Step 2** Upgrade the primary WCS.
	- **a.** Shut down the primary WCS. See the ["Stopping WCS" section on page](#page-593-0) 14-2 for more information.
	- **b.** Perform an auto upgrade on the primary WCS. See the ["Using the Installer to Upgrade WCS for](#page-601-0)  [Windows" section on page](#page-601-0) 14-10 or the ["Using the Installer to Upgrade WCS for Linux" section on](#page-604-0)  page [14-13](#page-604-0) for more information.
	- **c.** Start the primary WCS.

It connects to the Secondary WCS, and all data is resynchronized.

## <span id="page-606-1"></span>**Upgrading the Network**

Network upgrades must follow a recommended procedure so that databases can remain synchronized with each other. You cannot for instance upgrade the controller portion of the network to a newer release but maintain the current WCS version and not upgrade it. The supported order of upgrade is WCS first, followed by the controller, and then any additional devices.

## <span id="page-606-2"></span>**Reinitializing the Database**

If you need to reset the database because of a synchronization problem or a corruption of some type, enter *{install directory}***/bin/dbadmin.(sh|bat) reinitdb** to reinitialize the database.

## <span id="page-607-0"></span>**Recovering the WCS Password**

You can change the WCS application root user or FTP user password. This option provides a safeguard if you lose the root password. An executable was added to the installer /bin directory (passwd.bat for Windows and passwd.sh for Linux). Follow these steps to recover the passwords and regain access to WCS. For password recovery on a wireless location device, refer to chapters 8 or 9 of the *Cisco 2700 Series Location Appliance Configuration Guide*.

**Note** If you are a Linux user, you must be the root user to run the command.

- **Step 1** Change to the WCS bin folder.
- **Step 2** Perform one of the following:

Enter **passwd root-user** *newpassword* to change the WCS root password. The *newpassword* is the root login password you choose.

or

Enter **passwd location-ftp-user** *newuser newpassword* to change the FTP user and password. The *newuser* and *newpassword* are the FTP user and password you choose.

- **Step 3** The following options are available with these commands:
	- **•** -q to quiet the output
	- **•** -pause to pause before exiting
	- **•** -gui to switch to the graphical user interface
	- -force to skip prompting for configuration
- **Step 4** Start WCS.

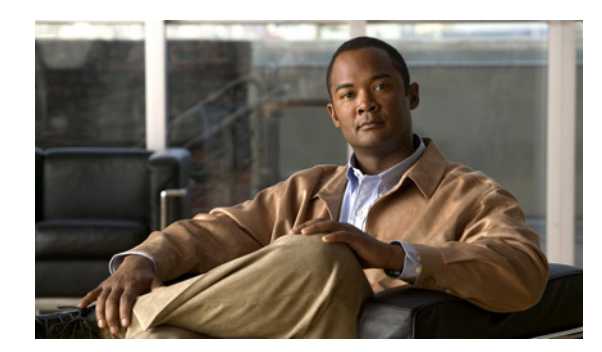

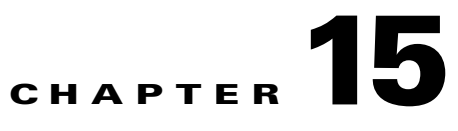

# **Configuring Hybrid REAP**

This chapter describes hybrid REAP and explains how to configure this feature on controllers and access points. It contains these sections:

- **•** [Overview of Hybrid REAP, page](#page-608-0) 15-1
- **•** [Configuring Hybrid REAP, page](#page-611-0) 15-4
- **•** [Hybrid REAP Access Point Groups, page](#page-619-0) 15-12

## <span id="page-608-0"></span>**Overview of Hybrid REAP**

*Hybrid REAP* is a solution for branch office and remote office deployments. It enables customers to configure and control access points in a branch or remote office from the corporate office through a wide area network (WAN) link without deploying a controller in each office. There is no deployment restriction on the number of hybrid-REAP access points per location. The hybrid-REAP access points can switch client data traffic locally and perform client authentication locally when their connection to the controller is lost. When they are connected to the controller, they can also send traffic back to the controller.

Hybrid REAP is supported only on the 1130AG, 1240AG, 1142 and 1252 access points and on the 2000 and 4400 series controllers, the Catalyst 3750G Integrated Wireless LAN Controller Switch, the Cisco WiSM, and the Controller Network Module for Integrated Services Routers, and the controller within the Catalyst 3750G Integrated Wireless LAN Controller Switch. [Figure](#page-609-0) 15-1 illustrates a typical hybrid-REAP deployment.

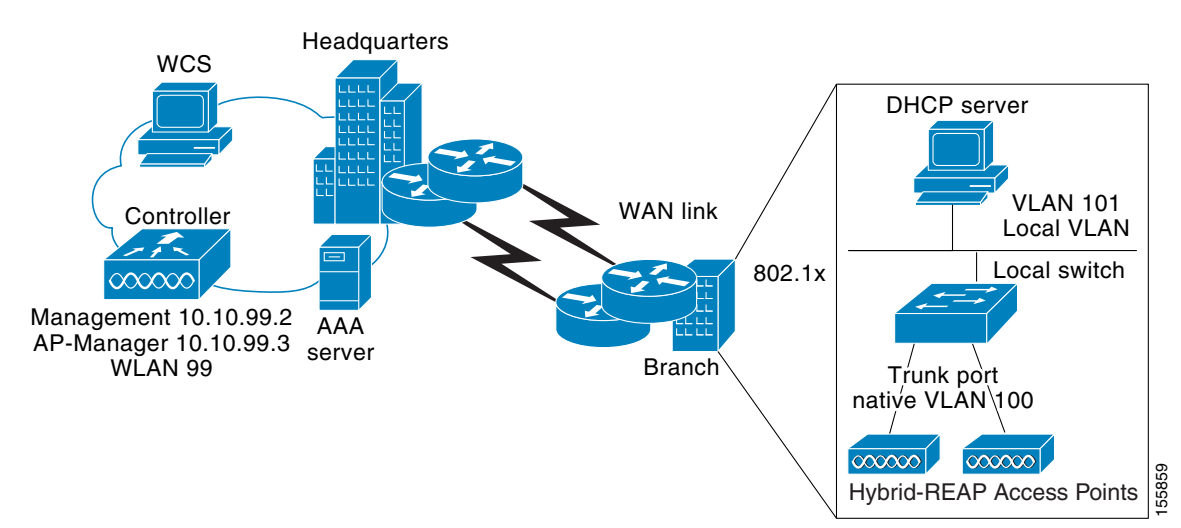

#### <span id="page-609-0"></span>*Figure 15-1 Hybrid REAP Deployment*

### **Hybrid-REAP Authentication Process**

When a hybrid-REAP access point boots up, it looks for a controller. If it finds one, it joins the controller, downloads the latest software image from the controller and configuration information, and initializes the radio. It saves the downloaded configuration in non-volatile memory for use in standalone mode.

A hybrid-REAP access point can learn the controller IP address in one of these ways:

• If the access point has been assigned an IP address from a DHCP server, it discovers a controller through the regular CAPWAP discovery process [Layer 3 broadcast, over-the-air provisioning (OTAP), DNS, or DHCP option 43.]

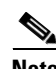

**Note** OTAP does not work on the first boot out of the box.

- **•** If the access point has been assigned a static IP address, it can discover a controller through any of the CAPWAP discovery process methods except DHCP option 43. If the access point cannot discover a controller through Layer 3 broadcast or OTAP, Cisco recommends DNS resolution. With DNS, any access point with a static IP address that knows of a DNS server can find at least one controller.
- **•** If you want the access point to discover a controller from a remote network where CAPWAP discovery mechanisms are not available, you can use priming. This method enables you to specify (through the access point CLI) the controller to which the access point is to connect.

When a hybrid-REAP access point can reach the controller (referred to as *connected mode*), the controller assists in client authentication. When a hybrid-REAP access point cannot access the controller, the access point enters standalone mode and authenticates clients by itself.

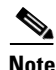

**Note** The LEDs on the access point change as the device enters different hybrid-REAP modes. See the Hardware Installation Guide for your access point for information on LED patterns.

When a client associates to a hybrid-REAP access point, the access point sends all authentication messages to the controller and either switches the client data packets locally (locally switched) or sends them to the controller (centrally switched), depending on the WLAN configuration. With respect to client authentication (open, shared, EAP, web authentication, and NAC) and data packets, the WLAN can be in any one of the following states depending on the configuration and state of controller connectivity:

- **• central authentication, central switching**—In this state, the controller handles client authentication, and all client data tunnels back to the controller. This state is valid only in connected mode.
- **• central authentication, local switching**—In this state, the controller handles client authentication, and the hybrid-REAP access point switches data packets locally. After the client authenticates successfully, the controller sends a configuration command with a new payload to instruct the hybrid-REAP access point to start switching data packets locally. This message is sent per client. This state is applicable only in connected mode.
- **local authentication, local switching—In** this state, the hybrid-REAP access point handles client authentication and switches client data packets locally. This state is valid only in standalone mode.
- **• authentication down, switching down**—In this state, the WLAN disassociates existing clients and stops sending beacon and probe responses. This state is valid only in standalone mode.
- **• authentication down, local switching**—In this state, the WLAN rejects any new clients trying to authenticate, but it continues sending beacon and probe responses to keep existing clients alive. This state is valid only in standalone mode.

When a hybrid-REAP access point enters standalone mode, WLANs that are configured for open, shared, WPA-PSK, or WPA2-PSK authentication enter the "local authentication, local switching" state and continue new client authentications. Other WLANs enter either the "authentication down, switching down" state (if the WLAN was configured to central switching) or the "authentication down, local switching" state (if the WLAN was configured to local-switch).

When a hybrid-REAP access point enters standalone mode, it disassociates all clients that are on centrally switched WLANs. For 802.1X or web-authentication WLANs, existing clients are not disassociated, but the hybrid-REAP access point stops sending beacons when the number of associated clients reaches zero (0). It also sends disassociation messages to new clients associating to 802.1X or web-authentication WLANs. Controller-dependent activities such as 802.1X authentication, NAC, and web authentication (guest access) are disabled, and the access point does not send any intrusion detection system (IDS) reports to the controller. Furthermore, most radio resource management (RRM) features (such as neighbor discovery; noise, interference, load, and coverage measurements; use of the neighbor list; and rogue containment and detection) are disabled. However, a hybrid-REAP access point supports dynamic frequency selection in standalone modes.

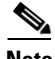

**Note** If your controller is configured for network access control (NAC), clients can associate only when the access point is in connected mode. When NAC is enabled, you need to create an unhealthy (or quarantined) VLAN so that the data traffic of any client that is assigned to this VLAN passes through the controller, even if the WLAN is configured for local switching. After a client is assigned to a quarantined VLAN, all of its data packets are centrally switched.

The hybrid-REAP access point maintains client connectivity even after entering standalone mode. However, once the access point re-establishes a connection with the controller, it disassociates all clients, applies new configuration information from the controller, and reallows client connectivity.

 $\mathbf{I}$ 

### **Hybrid REAP Guidelines**

Keep these guidelines in mind when using hybrid REAP:

- **•** A hybrid-REAP access point can be deployed with either a static IP address or a DHCP address. In the case of DHCP, a DHCP server must be available locally and must be able to provide the IP address for the access point at bootup.
- **•** Hybrid REAP supports a 500-byte maximum transmission unit (MTU) WAN link at minimum.
- **•** Roundtrip latency must not exceed 100 milliseconds (ms) between the access point and the controller, and CAPWAP control packets must be prioritized over all other traffic.
- The controller can send multicast packets in the form of unicast or multicast packets to the access point. In hybrid-REAP mode, the access point receives multicast packets only in unicast form.
- **•** Hybrid REAP supports CCKM full authentication but not CCKM fast roaming.
- **•** Hybrid REAP supports a 1-1 network address translation (NAT) configuration. It also supports port address translation (PAT) for all features except true multicast. Multicast is supported across NAT boundaries when configured using the Unicast option.
- **•** VPN, IPSec, L2TP, PPTP, Fortress authentication, and Cranite authentication are supported for locally switched traffic, provided that these security types are accessible locally at the access point.

## <span id="page-611-0"></span>**Configuring Hybrid REAP**

To configure hybrid REAP, you must follow the instructions in these sections in the order provided:

- **•** [Configuring the Switch at the Remote Site, page](#page-611-1) 15-4
- **•** [Configuring the Controller for Hybrid REAP, page](#page-612-0) 15-5
- **•** [Configuring an Access Point for Hybrid REAP, page](#page-616-0) 15-9
- [Connecting Client Devices to the WLANs, page](#page-619-1) 15-12

#### <span id="page-611-1"></span>**Configuring the Switch at the Remote Site**

Follow these steps to prepare the switch at the remote site.

**Step 1** Attach the access point that will be enabled for hybrid REAP to a trunk or access port on the switch.

**Note** The sample configuration below shows the hybrid-REAP access point connected to a trunk port on the switch.

**Step 2** See the sample configuration below to configure the switch to support the hybrid-REAP access point.

In this sample configuration, the hybrid-REAP access point is connected to trunk interface FastEthernet 1/0/2 with native VLAN 100. The access point needs IP connectivity on the native VLAN. The remote site has local servers/resources on VLAN 101. A DHCP pool is created in the local switch for both VLANs in the switch. The first DHCP pool (NATIVE) is used by the hybrid-REAP access point, and the second DHCP pool (LOCAL-SWITCH) is used by the clients when they associate to a WLAN that is locally switched. The bolded text in the sample configuration illustrates these settings.
#### S.

**Note** The addresses in this sample configuration are for illustration purposes only. The addresses that you use must fit into your upstream network.

```
ip dhcp pool NATIVE
   network 10.10.100.0 255.255.255.0
   default-router 10.10.100.1
!
ip dhcp pool LOCAL-SWITCH
   network 10.10.101.0 255.255.255.0
   default-router 10.10.101.1
!
interface FastEthernet1/0/1
 description Uplink port
 no switchport
 ip address 10.10.98.2 255.255.255.0
 spanning-tree portfast
!
interface FastEthernet1/0/2
 description the Access Point port
 switchport trunk encapsulation dot1q
 switchport trunk native vlan 100
 switchport trunk allowed vlan 100,101
switchport mode trunk
 spanning-tree portfast
!
interface Vlan100
 ip address 10.10.100.1 255.255.255.0
 ip helper-address 10.10.100.1
!
interface Vlan101
 ip address 10.10.101.1 255.255.255.0
 ip helper-address 10.10.101.1
end
```
#### <span id="page-612-0"></span>**Configuring the Controller for Hybrid REAP**

This section provides instructions for configuring the controller for hybrid REAP. The controller configuration for hybrid REAP consists of creating centrally switched and locally switched s. This procedure uses these three WLANs as examples:

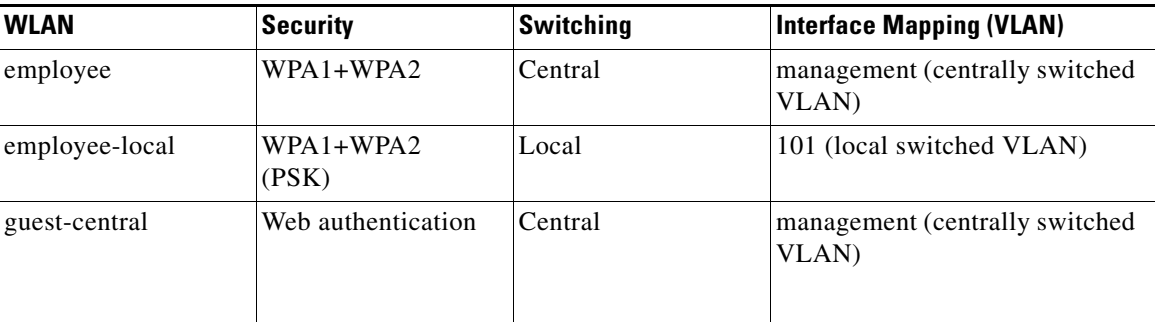

- <span id="page-613-0"></span>**Step 1** Follow these steps to create a centrally switched WLAN. In our example, this is the first WLAN (employee).
	- **a.** Choose **Configure > Controllers**.
	- **b.** Click in the IP Address column for a particular controller.
	- **c.** Click **WLANs > WLAN Configuration** to access the s page.
	- **d.** Choose **Add a WLAN** from the Select a command drop-down list, and click **Go** (see [Figure](#page-614-0) 15-2).

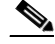

**Note** Cisco access points can support up to 16 WLANs per controller. However, some Cisco access points do not support WLANs that have a WLAN ID greater than 8. In such cases, when you attempt to create a WLAN, you get a message that says "Not all types of AP support WLAN ID greater than 8, do you wish to continue?". Clicking OK creates a WLAN with the next available WLAN ID. However, if you delete a WLAN that has a WLAN ID less than 8, then the WLAN ID of the deleted WLAN is applied to the next created WLAN.

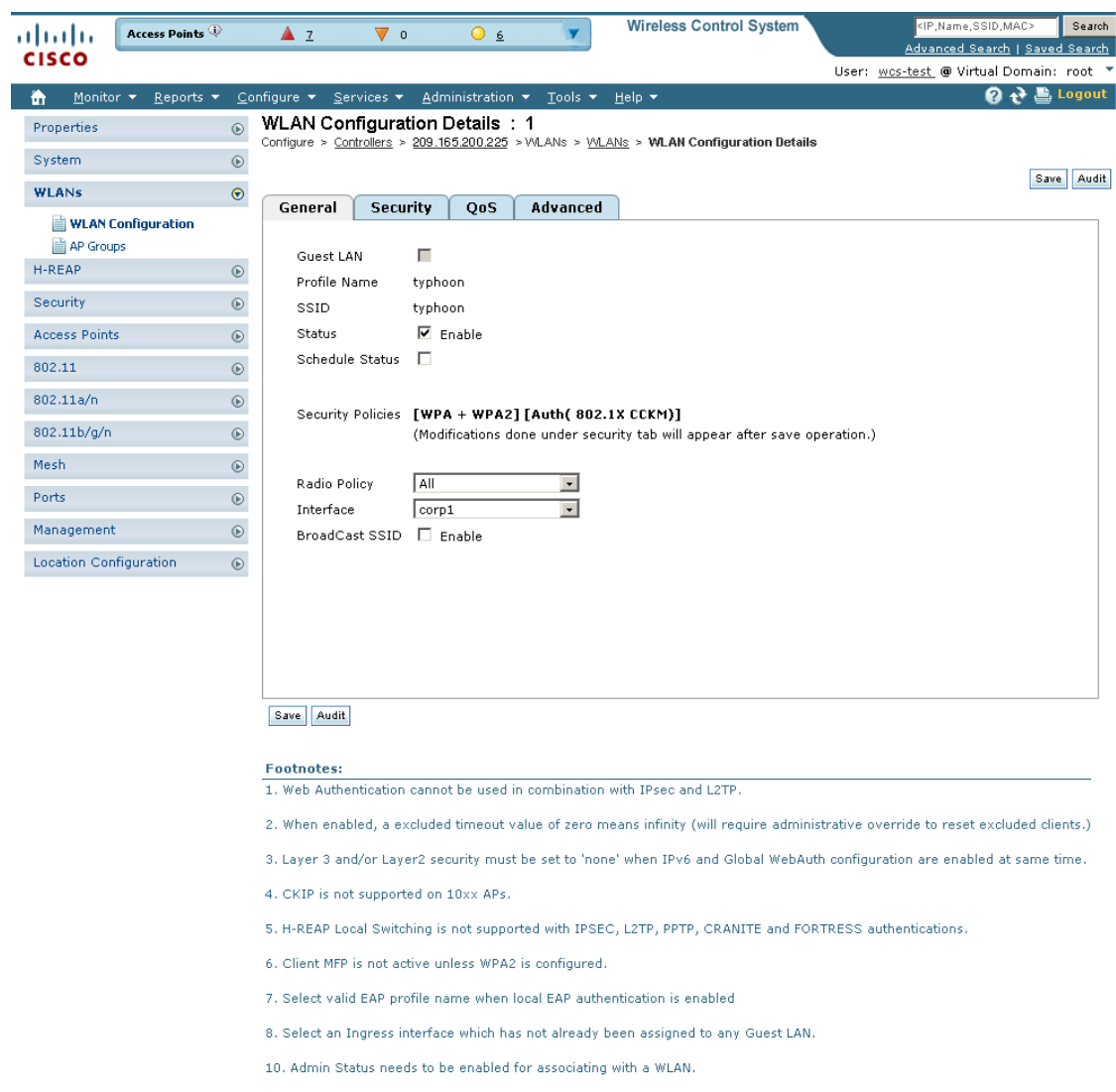

<span id="page-614-0"></span>*Figure 15-2 WLANs > New Page*

- **e.** If you want to apply a template to this controller, choose a template name from the drop-down list. The parameters populate according to how the template is set. If you want to create a new WLAN template, use the *click here* link to be redirected to the template creation page (see the ["Configuring](#page-459-0)  [WLAN Templates" section on page](#page-459-0) 12-18).
- **f.** Modify the configuration parameters for this WLAN. In our employee WLAN example, you would need to choose **WPA1+WPA2** from the Layer 2 Security drop-down box.
- **g.** Be sure to enable this WLAN by checking the **Status** check box under General Policies.

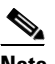

- **Note** If NAC is enabled and you created a quarantined VLAN for use with this, make sure to select it from the Interface drop-down box under General Policies. Also, select the **Allow AAA Override** check box to ensure that the controller validates a quarantine VLAN assignment.
- **h.** Click **Save** to commit your changes.

251741

- **Step 2** Follow these steps to create a locally switched WLAN. In our example, this is the second WLAN (employee-local).
	- **a.** Follow the substeps in [Step 1](#page-613-0) to create a new WLAN. In our example, this WLAN is named "employee-local."
	- **b.** Click a WLAN ID from the original WLAN page to move to a WLANs edit page. Modify the configuration parameters for this WLAN. In our employee WLAN example, you would need to choose **WPA1+WPA2** from the Layer 2 Security drop-down box. Make sure to choose PSK authentication key management and enter a pre-shared key.

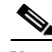

**Note** Make sure to enable this WLAN by checking the **Admin Status** check box under General Policies. Also, make sure to enable local switching by checking the **H-REAP Local Switching** check box. When you enable local switching, any hybird-REAP access point that advertises this WLAN is able to locally switch data packets (instead of tunneling them to the controller).

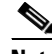

**Note** For hybrid-REAP access points, the interface mapping at the controller for WLANs configured for H-REAP Local Switching is inherited at the access point as the default VLAN tagging. This can be easily changed per SSID and per hybrid-REAP access point. Non-hybrid-REAP access points tunnel all traffic back to the controller, and VLAN tagging is dictated by each WLAN's interface mapping.

- **c.** Click **Save** to commit your changes.
- **Step 3** Follow these steps if you also want to create a centrally switched WLAN that is used for guest access. In our example, this is the third WLAN (guest-central). You might want to tunnel guest traffic to the controller so you can exercise your corporate data policies for unprotected guest traffic from a central site.
	- **a.** Follow the substeps in [Step 1](#page-613-0) to create a new WLAN. In our example, this WLAN is named "guest-central."
	- **b.** In the WLANs Edit page, modify the configuration parameters for this WLAN. In our employee WLAN example, you would need to choose **None** from both the Layer 2 Security and Layer 3 Security drop-down boxes from the Security tab, select the **Web Policy** check box, and make sure **Authentication** is selected.

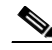

**Note** If you are using an external web server, you must configure a preauthentication access control list (ACL) on the WLAN for the server and then choose this ACL as the WLAN preauthentication ACL.

- **c.** Make sure to enable this by checking the **Status** check box under General Policies.
- **d.** Click **Save** to commit your changes.
- **e.** If you want to customize the content and appearance of the login page that guest users see the first time they access this, follow the instructions in the ["Configuring a Web Authentication Template"](#page-505-0)  [section on page](#page-505-0) 12-64.
- **f.** To add a local user to this WLAN, choose **Configure > Controller Template Launch Pad**.
- **g.** Choose **Security** > **Local Net Users** from the left sidebar menu.
- **h.** When the Local Net Users page appears, choose **Add Template** from the Select a command drop-down list, and click **Go**.
- **i.** Unselect the Import from File check box.
- **j.** Enter a username and password for the local user.
- **k.** From the Profile drop-down list, choose the appropriate SSID.
- **l.** Enter a description of the guest user account.
- **m.** Click **Save**.
- **Step 4** Go to the ["Configuring an Access Point for Hybrid REAP" section on page](#page-616-0) 15-9 to configure two or three access points for hybrid REAP.

#### <span id="page-616-0"></span>**Configuring an Access Point for Hybrid REAP**

This section provides instructions for configuring an access point for hybrid REAP. Follow these steps to configure an access point for hybrid REAP.

- **Step 1** Make sure that the access point has been physically added to your network.
- **Step 2** Choose **Configure > Access Points**.
- **Step 3** Choose which access point you want to configure for hybrid REAP by clicking one from the AP Name list. The detailed access point page appears (see [Figure](#page-617-0) 15-3).

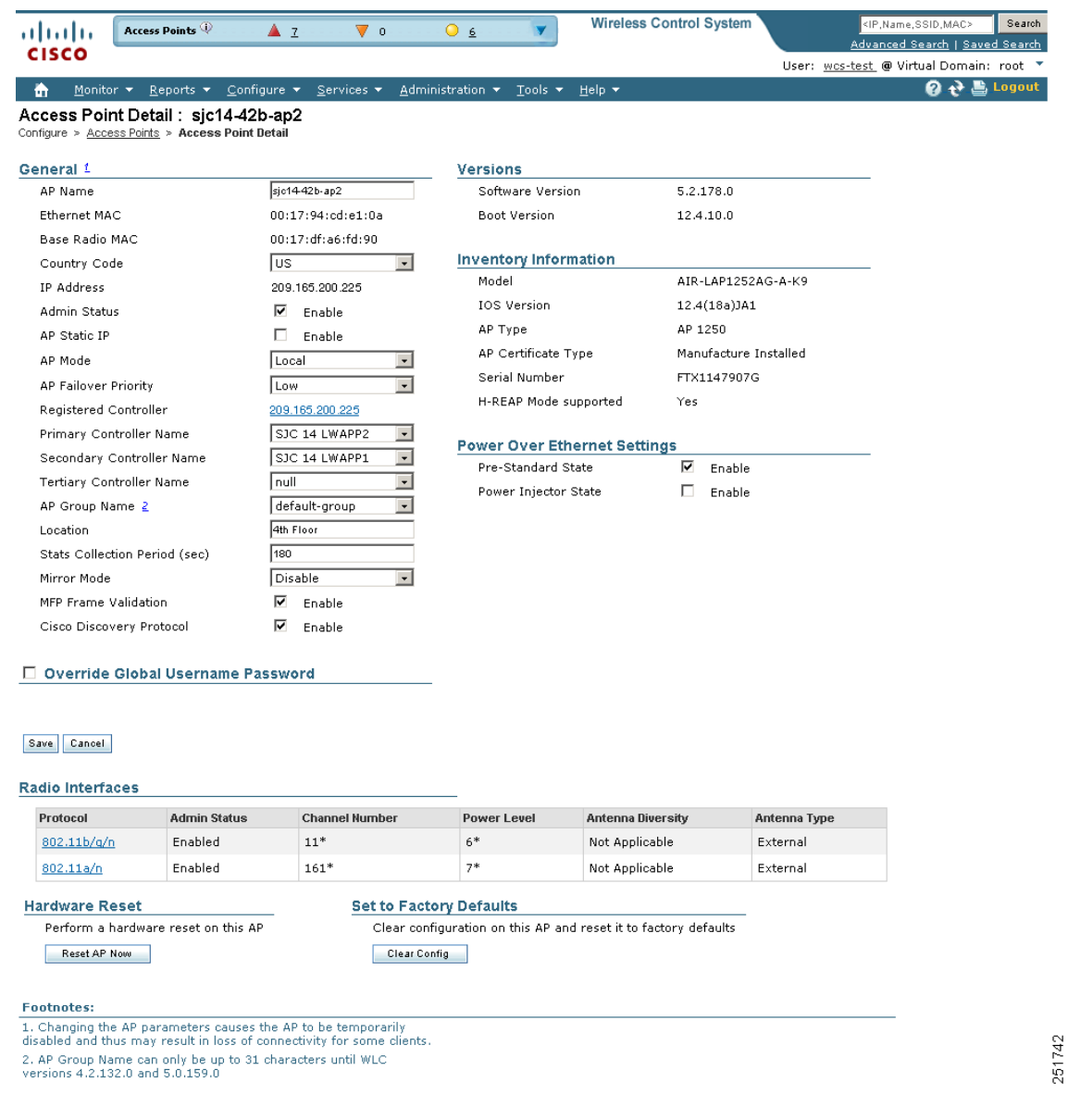

<span id="page-617-0"></span>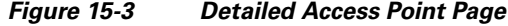

The last parameter under Inventory Information indicates whether this access point can be configured for hybrid REAP. Only the 1130AG and 1240AG access points support hybrid REAP.

- **Step 4** Verify that the AP Mode parameter displays *H-REAP*. If it does not, continue to Step 5. If H-REAP is showing as supported, skip to Step 9.
- **Step 5** Choose **Configure > AP Configuration Templates > Lightweight AP** or **Autonomous AP**.
- **Step 6** Choose which access point you want to configure for hybrid REAP by clicking one from the AP Name list. The AP Template Detail page appears (see [Figure](#page-618-0) 15-4).

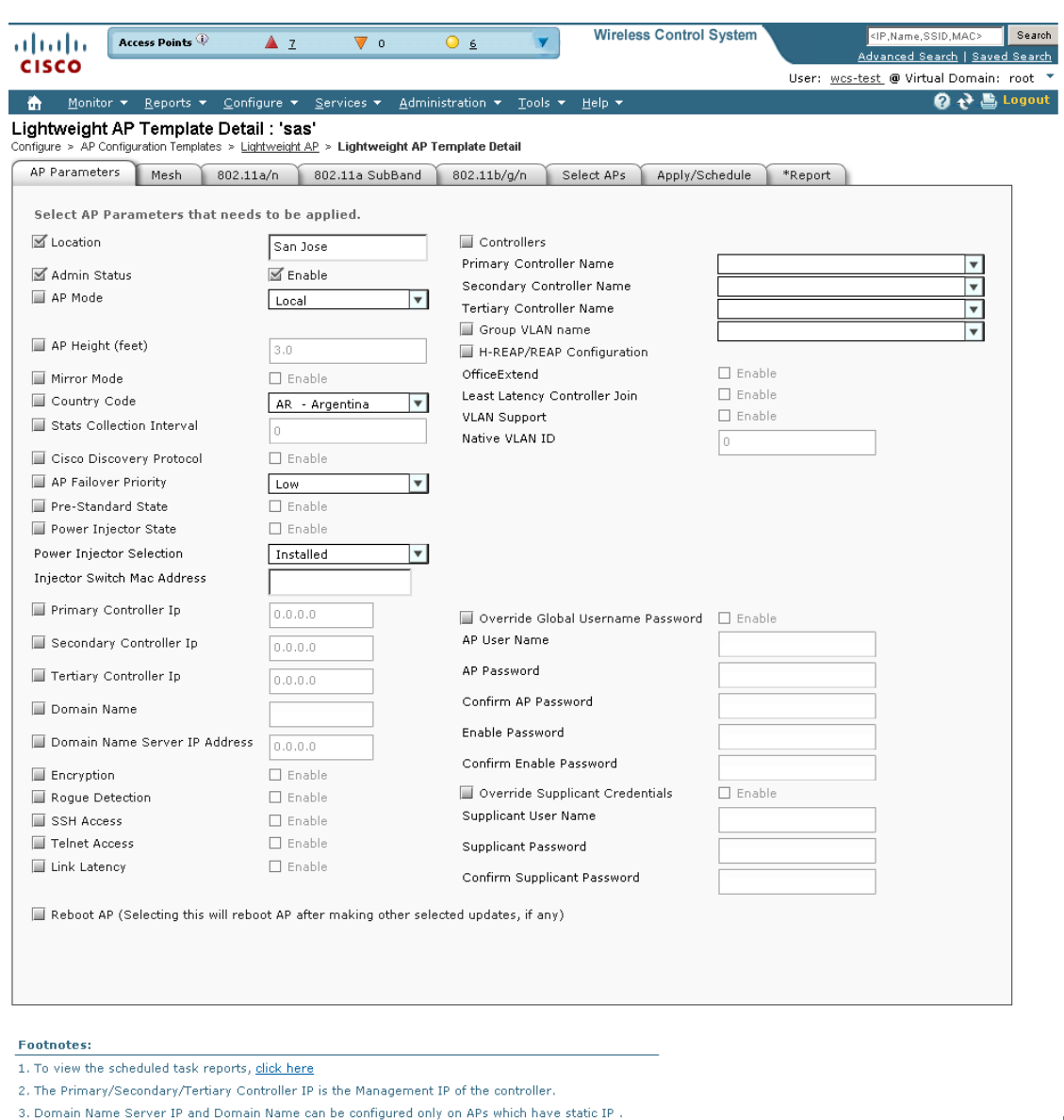

#### <span id="page-618-0"></span>*Figure 15-4 AP/Radio Template Page*

**Step 7** Click to select the H-REAP/REAP Config check box. Enabling this configuration allows you to view all profile mappings.

4. There will be delay from controller when configuring Installed Power Injector selection without any<br>MAC address.

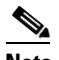

- **Note** If you are changing the mode to H-REAP/REAP and if the access point is not already in H-REAP/REAP mode, all other H-REAP/REAP parameters will not be applied on the access point.
- **Step 8** Select the **VLAN Support** check box and enter the number of the native VLAN on the remote network (such as 100) in the **Native VLAN ID** text box.

251743

**Note** By default, a VLAN is not enabled on the hybrid-REAP access point. When hybrid REAP is enabled, the access point inherits the VLAN ID associated to the WLAN. This configuration is saved in the access point and received after the successful join response. By default, the native VLAN is 1. One native VLAN must be configured per hybrid-REAP access point in a VLAN-enabled domain. Otherwise, the access point cannot send and receive packets to and from the controller. When the client is assigned a VLAN from the RADIUS server, that VLAN is associated to the locally switched WLAN.

- **Step 9** Click the **Apply/Schedule** tab to save your changes.
- **Step 10** The Locally Switched VLANs section shows which WLANs are locally switched and provides their VLAN identifier. Click the **Edit** link to change the number of VLANs from which a client IP address is obtained. You are then redirected to a page where you can save the VLAN identifier changes.
- **Step 11** Click **Save** to save your changes.
- **Step 12** Repeat this procedure for any additional access points that need to be configured for hybrid REAP at the remote site.

#### **Connecting Client Devices to the WLANs**

Follow the instructions for your client device to create profiles that connect to the WLANs you created in the ["Configuring the Controller for Hybrid REAP" section on page](#page-612-0) 15-5.

In our example, you would create three profiles on the client:

- **1.** To connect to the "employee" WLAN, you would create a client profile that uses WPA/WPA2 with PEAP-MSCHAPV2 authentication. When the client becomes authenticated, it gets an IP address from the management VLAN of the controller.
- **2.** To connect to the "local-employee" WLAN, you would create a client profile that uses WPA/WPA2 authentication. When the client becomes authenticated, it gets an IP address from VLAN 101 on the local switch.
- **3.** To connect to the "guest-central" WLAN, you would create a profile that uses open authentication. When the client becomes authenticated, it gets an IP address from VLAN 101 on the network local to the access point. After the client connects, the local user types any HTTP address in the web browser. The user is automatically directed to the controller to complete the web-authentication process. When the web login page appears, the user enters his or her username and password.

To see if a client's data traffic is being locally or centrally switched, click **Monitor > Devices > Clients.** 

# **Hybrid REAP Access Point Groups**

Hybrid REAP enables you to configure and control access points in a branch or remote office from the corporate office through a wide area network (WAN) link without deploying a controller in each office. There is no deployment restriction on the number of hybrid-REAP access points per location, but you can organize and group the access points per floor and limit them per building, since it is likely the branch offices share the same configuration.

By forming access point groups with similar configurations, a procedure such as CCKM fast roaming can be processed more quickly than going through the controller individually. For example, to activate CCKM fast roaming, the HREAP access points must know the CCKM cache for all clients that could associate. If you have a controller with 300 access points and 1000 clients that can potentially connect, it is quicker and more practical to process and send the CCKM cache for the HREAP group rather than for all 1000 clients. One particular HREAP group could focus on a branch office with a small number of access points so that clients in the branch office could only connect to and roam between those few access points. With the established group, features such as CCKM cache and backup RADIUS are configured for the entire HREAP group rather than being configured in each access point.

All of the hybrid-REAP access points in a group share the same WLAN, backup RADIUS server, CCKM, and local authentication configuration information. This feature is helpful if you have multiple hybrid-REAP access points in a remote office or on the floor of a building and you want to configure them all at once. For example, you can configure a backup RADIUS server for a hybrid-REAP group rather than having to configure the same server on each access point. [Figure](#page-620-0) 15-5 illustrates a typical hybrid-REAP group deployment with a backup RADIUS server in the branch office.

<span id="page-620-0"></span>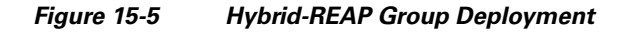

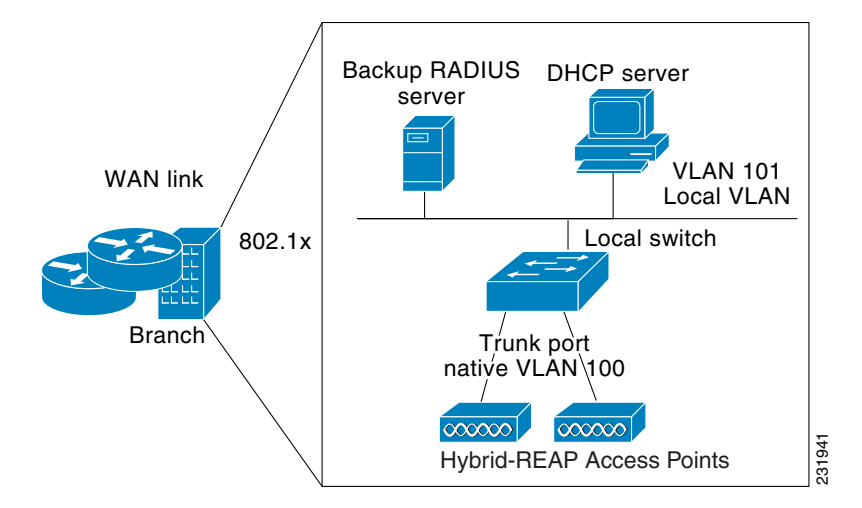

### **Hybrid-REAP Groups and Backup RADIUS Servers**

You can configure the controller to allow a hybrid-REAP access point in standalone mode to perform full 802.1x authentication to a backup RADIUS server. You can configure a primary RADIUS server or both a primary and secondary RADIUS server.

### **Hybrid-REAP Groups and CCKM**

Hybrid-REAP groups are required for CCKM fast roaming to work with hybrid-REAP access points. CCKM fast roaming is achieved by caching a derivative of the master key from a full EAP authentication so that a simple and secure key exchange can occur when a wireless client roams to a different access point. This feature prevents the need to perform a full RADIUS EAP authentication as the client roams from one access point to another. The hybrid-REAP access points need to obtain the CCKM cache information for all the clients that might associate so they can process it quickly instead of sending it back to the controller. If, for example, you have a controller with 300 access points and 100 clients that

 $\mathbf I$ 

might associate, sending the CCKM cache for all 100 clients is not practical. If you create a hybrid-REAP group comprising a limited number of access points (for example, you create a group for four access points in a remote office), the clients roam only among those four access points, and the CCKM cache is distributed among those four access points only when the clients associate to one of them.

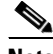

**Note** CCKM fast roaming among hybrid-REAP and non-bybrid-REAP access points is not supported.

#### **Hybrid-REAP Groups and Local Authentication**

You can configure the controller to allow a hybrid-REAP access point in standalone mode to perform LEAP or EAP-FAST authentication for up to 20 statically configured users. The controller sends the static list of usernames and passwords to each hybrid-REAP access point when it joins the controller. Each access point in the group authenticates only its own associated clients.

This feature is ideal for customers who are migrating from an autonomous access point network to an lightweight hybrid-REAP access point network and are not interested in maintaining a large user database nor adding another hardware device to replace the RADIUS server functionality available in the autonomous access point.

**Note** This feature can be used in conjunction with the hybrid-REAP backup RADIUS server feature. If a hybrid-REAP group is configured with both a backup RADIUS server and local authentication, the hybrid-REAP access point always attempts to authenticate clients using the primary backup RADIUS server first, followed by the secondary backup RADIUS server (if the primary is not reachable), and finally the hybrid-REAP access point itself (if the primary and secondary are not reachable).

### **Configuring Hybrid-REAP Groups**

Follow these steps to configure HREAP groups. If you want to apply an H-REAP template to multiple controllers, refer to the template instructions in the ["Configuring H-REAP AP Groups" section on](#page-475-0)  page [12-34](#page-475-0).

- **Step 1** Choose **Configure > Controllers**.
- **Step 2** Choose a specific controller by clicking on the desired IP address.
- **Step 3** From the left sidebar menu choose **H-REAP > H-REAP AP Groups**. The established HREAP AP groups appear.
- **Step 4** The Group Name column shows the group names assigned to the HREAP access point groups. If you want to add an additional group, choose **Add H-REAP AP Group** from the Select a command drop-down list.

- or -

To make modifications to an existing template, click a template in the Template Name column. The General tab of the H-REAP AP Groups template appears (see [Figure](#page-622-0) 15-6).

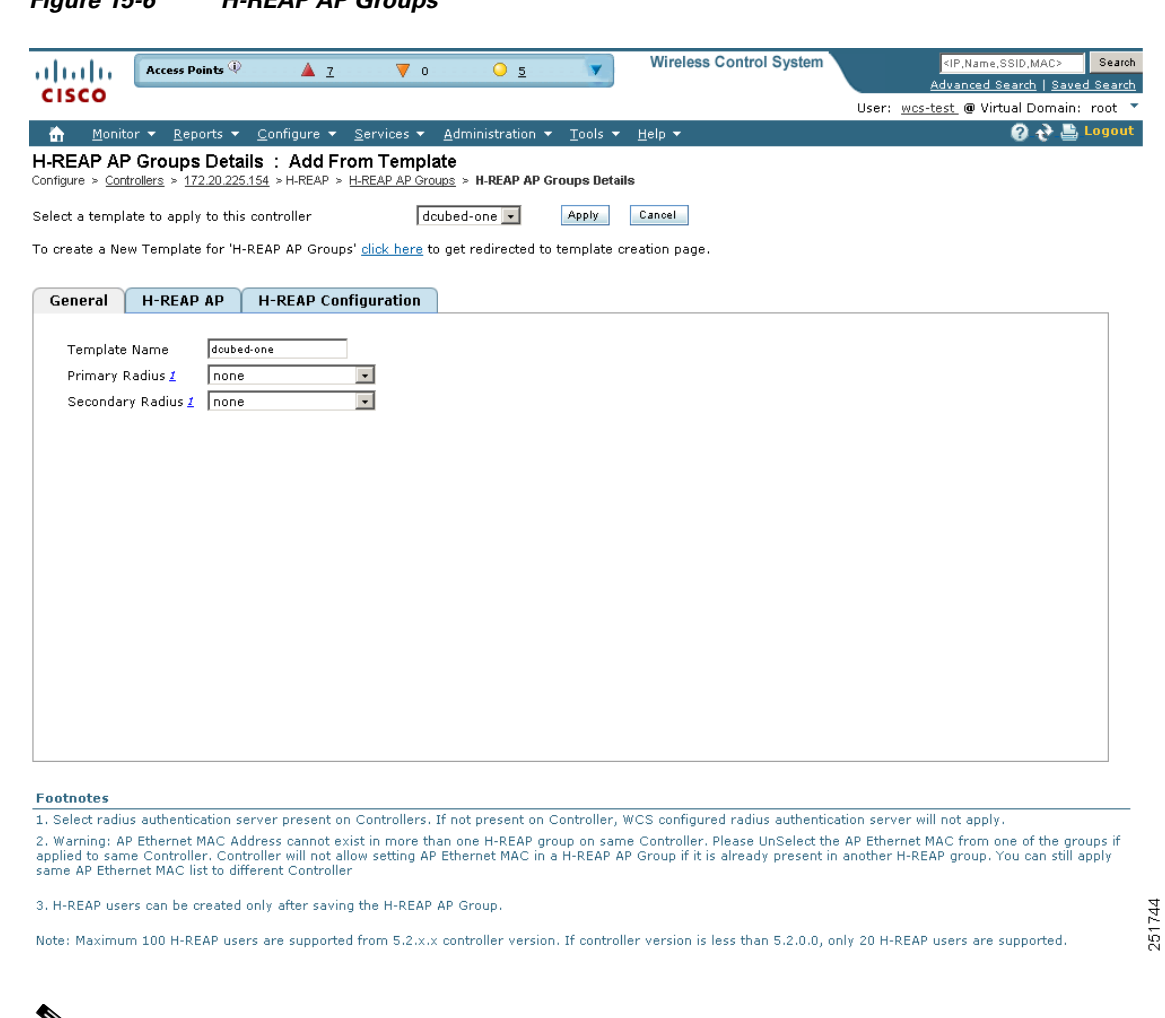

<span id="page-622-0"></span>*Figure 15-6 H-REAP AP Groups*

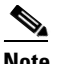

**Note** To delete a group name, click the group name you want to remove and choose **Delete H-REAP AP Group** from the Select a command drop-down list.

The Template Name parameter shows the group name assigned to the H-REAP access point group.

**Step 5** Choose the primary RADIUS authentication servers for each group. If a RADIUS authentication server is not present on the controller, the WCS configured RADIUS server does not apply.

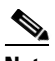

**Note** You must configure the RADIUS server configuration on the controller before you apply H-REAP RADIUS server configuration from WCS.

- **Step 6** Choose the secondary RADIUS authentication servers for each group. If a RADIUS authentication server is not present on the controller, the WCS configured RADIUS server does not apply.
- **Step 7** If you want to add an access point to the group, click the **H-REAP AP** tab.
- **Step 8** An access point Ethernet MAC address cannot exist in more than one H-REAP group on the same controller. If more than one group is applied to the same controller, click the **Ethernet MAC** check box to unselect an access point from one of the groups. You should save this change or apply it to controllers.
- **Step 9** If you want to enable local authentication for a hybrid-REAP group, click the **H-REAP Configuration** tab. The H-REAP Configuration tab appears.  $\overline{\mathscr{C}}$ 
	- **Note** Make sure that the Primary RADIUS Server and Secondary RADIUS Server parameters are set to **None** on the General tab.
- **Step 10** Select the **H-REAP Local Authentication** check box to enable local authentication for this hybrid-REAP group. The default value is unselected.

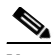

**Note** When you attempt to use this feature, a warning message indicates that it is a licensed feature.

- **Step 11** To allow a hybrid-REAP access point to authenticate clients using LEAP, select the **LEAP** check box. Otherwise, to allow a hybrid-REAP access point to authenticate clients using EAP-FAST, select the **EAP-FAST** check box.
- **Step 12** Perform one of the following, depending on how you want protected access credentials (PACs) to be provisioned:
	- **•** To use manual PAC provisioning, enter the key used to encrypt and decrypt PACs in the EAP-FAST Key text box. The key must be 32 hexadecimal characters.
	- **•** To allow PACs to be sent automatically to clients that do not have one during PAC provisioning, select the **Auto Key Generation** check box.
- **Step 13** In the EAP-FAST Authority ID text box, enter the authority identifier of the EAP-FAST server. The identifier must be 32 hexadecimal characters.
- **Step 14** In the EAP-FAST Authority Info text box, enter the authority identifier of the EAP-FAST server in text format. You can enter up to 32 hexadecimal characters.
- **Step 15** In the EAP-FAST Pac Timeout text box, specify a PAC timeout value by entering the number of seconds for the PAC to remain viable in the edit box. The valid range is 2 to 4095 seconds.

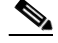

**Note** To verify that an individual access point belongs to a hybrid-REAP group, click the **Users configured in the group** link. It advances you to the H-REAP AP Group screen which shows the names of the groups and the access points that belong in it.

### **Auditing an H-REAP Group**

If the H-REAP configuration changes over a period of time either on WCS or the controller, you can audit the configuration. The changes are visible on subsequent screens. You can choose to synchronize the configuration by refreshing WCS or the controller.

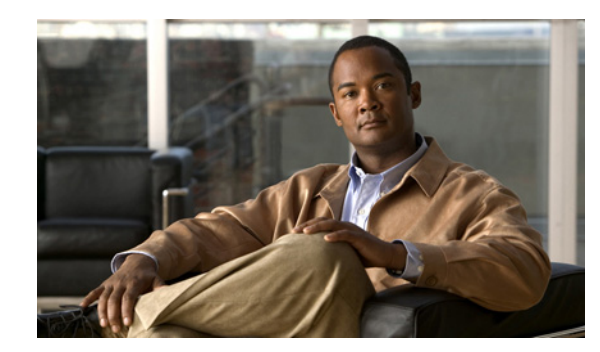

# **CHAPTER 16**

# **Alarms and Events**

This chapter describes the type of events and alarms reported, how to view alarms and events by product or entity and severity, and how to view IDS signature attacks. It contains these sections:

- **•** [Using the Alarm Summary, page](#page-624-0) 16-1
- [Monitoring Alarms, page](#page-628-0) 16-5
- **•** [Viewing Alarm Details, page](#page-632-0) 16-9
- [Alarm and Event Dictionary, page](#page-649-0) 16-26

An event is an occurrence or detection of some condition in and around the network. For example, it can be a report about radio interference crossing a threshold, the detection of a new rogue access point, or a controller rebooting.

Events are not generated by a controller for each and every occurrence of a pattern match. Some pattern matches must occur a certain number of times per reporting interval before they are considered a potential attack. The threshold of these pattern matches is set in the signature file. Events can then generate alarms which further can generate e-mail notifications if configured as such.

An alarm is a Cisco WCS response to one or more related events. If an event is considered of high enough severity (critical, major, minor, or warning), the WCS raises an alarm until the resulting condition no longer occurs. For example, an alarm may be raised while a rogue access point is detected, but the alarm terminates after the rogue has not been detected for several hours.

One or more events can result in a single alarm being raised. The mapping of events to alarms is their correlation function. For example, some IDS events are considered to be network wide so all events of that type (regardless of which access point the event is reported from) map to a single alarm. On the other hand, other IDS events are client-specific. For these, all events of that type for a specific client MAC address map to an alarm which is also specific for that client MAC address, regardless of whether multiple access points report the same IDS violation. If the same kind of IDS violation takes place for a different client, then a different alarm is raised.

A WCS administrator currently has no control over which events generate alarms or when they time out. On the controller, individual types of events can be enabled or disabled (such as management, SNMP, trap controls, etc.).

# <span id="page-624-0"></span>**Using the Alarm Summary**

When WCS receives an alarm message from a controller, it displays an alarm indicator at the top of the WCS page (see [Figure](#page-625-0) 16-1).

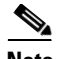

**Note** The Administration > Settings > Alarms page has a Hide Acknowledged Alarms check box. You must unselect the preference of hiding acknowledged alarms if you want acknowledged alarms to show on the WCS Alarm Summary and alarms lists page. By default, acknowledged alarms are not shown.

Critical (red), Major (orange) and Minor (yellow) alarms are shown in the alarm dashboard, left -to-right.

#### <span id="page-625-0"></span>*Figure 16-1 WCS Alarm Summary*

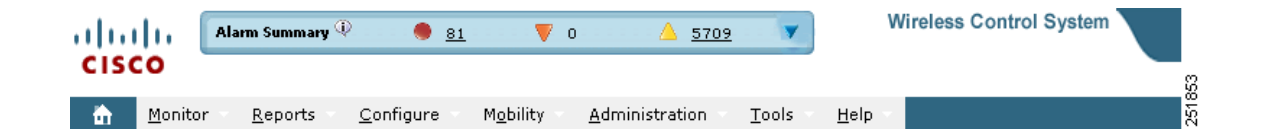

Alarms indicate the current fault or state of an element that attention, and they are usually generated by one or more events. The alarm can be cleared but the event remains.

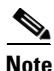

**Note** Alarm counts refresh every 15 seconds.

**Note** If an alarm is acknowledged, it does not appear on the alarm summary page by default. To change this setting, go to Administration > Settings > Alarms and deselect the **Hide acknowledged alarms** check box.

Alarms are color coded as follows:

- **•** Red—Critical Alarm
- **•** Orange—Major Alarm
- **•** Yellow—Minor Alarm

The Alarm Summary displays the number of current critical, major, and minor alarms (see [Figure](#page-626-0) 16-2).

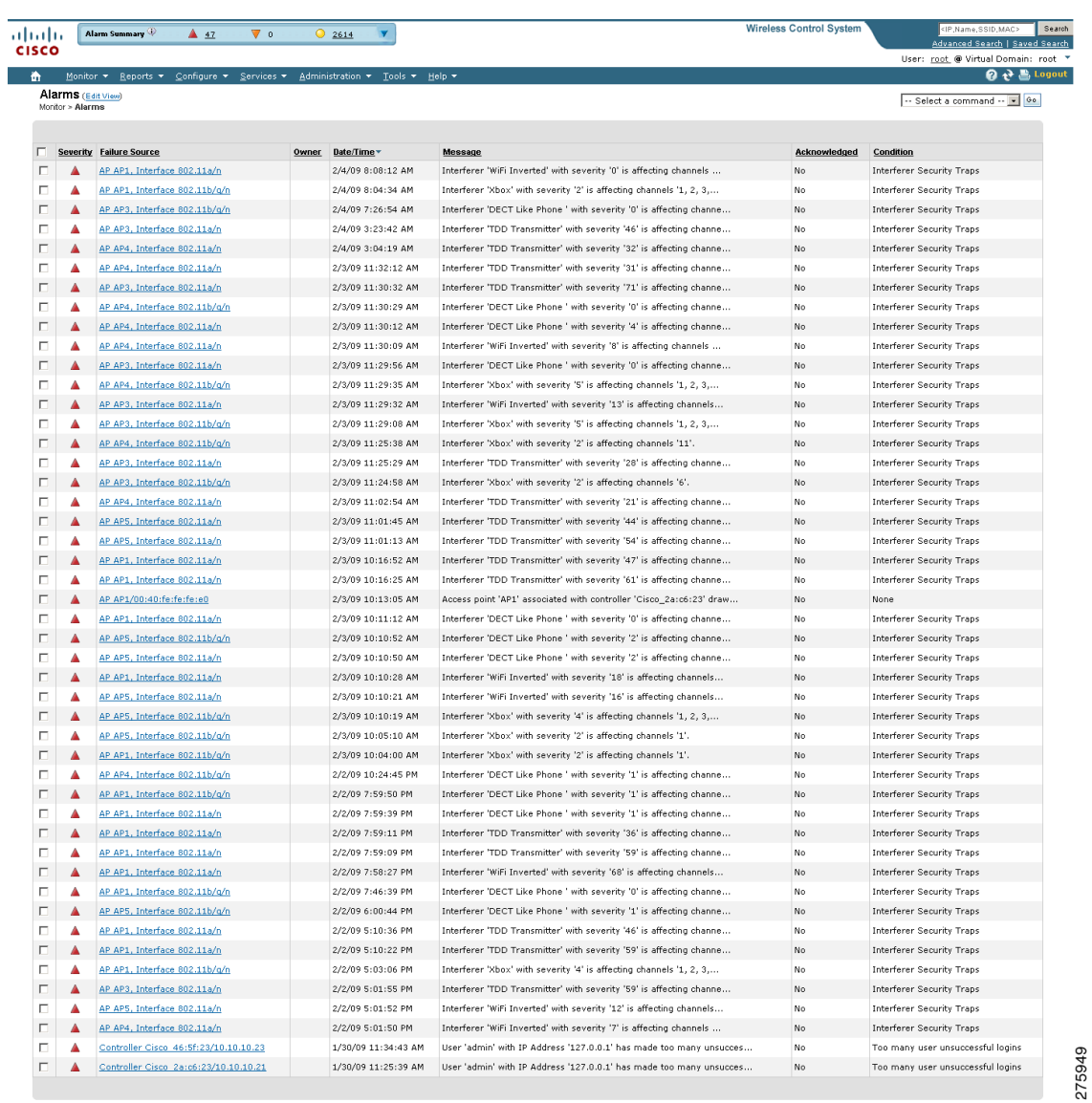

<span id="page-626-0"></span>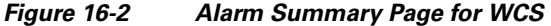

Click the alarm count number link in the Alarm Summary page to view the Monitor > Alarms page for these alarms.

Click the blue down arrow in the Alarm Summary page to expand the alarm summary (see [Figure](#page-627-0) 16-3).

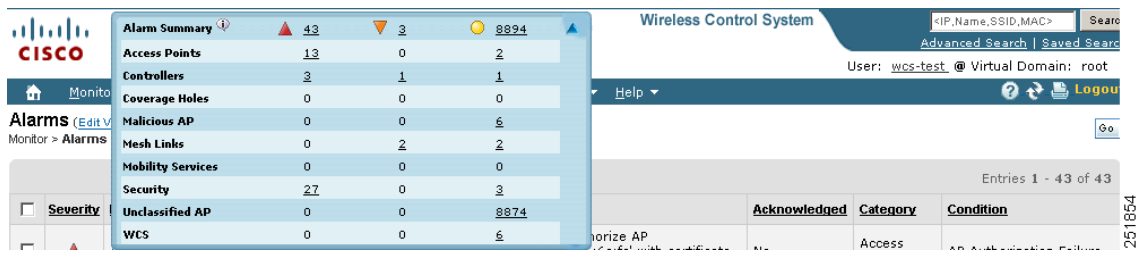

#### <span id="page-627-0"></span>*Figure 16-3 Open Summary Alarm*

The expanded summary includes alarm counts for the following:

- **•** Access Points—Displays counts for AP alarms such as AP Disassociated from controller, Thresholds violation for Load, Noise or Interference, AP Contained as Rogue, AP Authorization Failure, AP regulatory domain mismatch, or Radio card Failure. See the ["Monitoring Alarms"](#page-628-0)  [section on page](#page-628-0) 16-5 for more information.
- **•** Controllers—Displays counts for controller alarms, such as reachability problems from WCS and other controller failures (fan failure, POE controller failure, AP license expired, link down, temperature sensor failure, and low temperature sensed). See the ["Monitoring Alarms" section on](#page-628-0)  [page](#page-628-0) 16-5 for more information.
- **•** Coverage Hole—Displays counts for coverage hole alarms generated for access points whose clients are not having enough coverage set by thresholds. See the ["Monitoring Maps Overview" section on](#page-143-0)  [page](#page-143-0) 5-2 for more information.
- Malicious AP—Displays counts for malicious rogue access points alarms. See the "Monitoring" [Rogue Access Point Alarms" section on page](#page-633-0) 16-10 for more information.
- Mesh Links—Displays counts for mesh link alarms, such as poor SNR, console login, excessive parent change, authorization failure, or excessive association failure. See the ["Monitoring Alarms"](#page-628-0)  [section on page](#page-628-0) 16-5 for more information.
- Mobility—Displays counts for location alarms such as reachability problems from WCS and location notifications (In/Out Area, Movement from Marker, or Battery Level). See the ["Monitoring](#page-628-0)  [Alarms" section on page](#page-628-0) 16-5 for more information.
- **•** Security—Displays counts for security alarms such as Signature Attacks, AP Threats/Attacks, and Client Security Events. See the ["Monitoring Alarms" section on page](#page-628-0) 16-5 for more information.
- Unclassified AP—Displays counts for unclassified rogue access point alarms. See the "Monitoring" [Rogue Access Point Alarms" section on page](#page-633-0) 16-10 for more information.
- **•** WCS—Displays counts for WCS alarms such as e-mail failures and license violation alarms.

#### **Customizing Alarm Summary Results**

If you click **Edit View** from the Alarm Summary page (shown in [Figure](#page-626-0) 16-2**)**, you can customize which results you want to appear in the Alarm Summary page.

Column names appear in one of the following lists:

- **•** Hide Information—Lists columns that do not appear in the table. The **Hide** button points to this list.
- **•** View Information—Lists columns that do appear in the table. The **Show** button points to this list.

To display a column in a table, click it in the Hide Information list, then click **Show**. To remove a column from a table, click it in the View Information list, then click **Hide**. You can select more than one column by holding down the Shift or Control key.

To change the position of a column in the View Information list, click it, then click **Up** or **Down**. The higher a column is in the list, the farther left it appears in the table.

The Alarm Summary items to choose from are as follows:

- **•** Owner
- **•** Date/Time
- **•** Message
- **•** Acknowledged
- **•** Category
- **•** Condition

# <span id="page-628-0"></span>**Monitoring Alarms**

This section provides information on the following:

- **•** [Monitoring Alarm Overview, page](#page-628-1) 16-5
- **•** [Using Edit View for Alarms, page](#page-631-0) 16-8
- **•** [Viewing Alarm Details, page](#page-632-0) 16-9
- [Monitoring Rogue Access Point Alarms, page](#page-633-0) 16-10
- **•** [Using Advanced Search, page](#page-635-0) 16-12
- **•** [Viewing Rogue Access Point Details, page](#page-637-0) 16-14
- **•** [Acknowledging Alarms, page](#page-639-0) 16-16
- **•** [Monitoring Adhoc Rogue Alarms, page](#page-642-0) 16-19
- **•** [Rogue Access Point Location, Tagging, and Containment, page](#page-644-0) 16-21
- **•** [Monitoring Rogue Alarm Events, page](#page-645-0) 16-22
- **•** [Monitoring E-mail Notifications, page](#page-646-0) 16-23

### <span id="page-628-1"></span>**Monitoring Alarm Overview**

Choose **Monitor > Alarms** to open the Alarms page. This page summarizes the controller alarms (see [Figure](#page-629-0) 16-4).

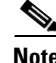

**Note** You can search for a specific alarm or type of alarm by using the WCS search feature. See ["Using the](#page-70-0)  [Search Feature" section on page](#page-70-0) 2-31 for more information on searching for an alarm or alarm type.

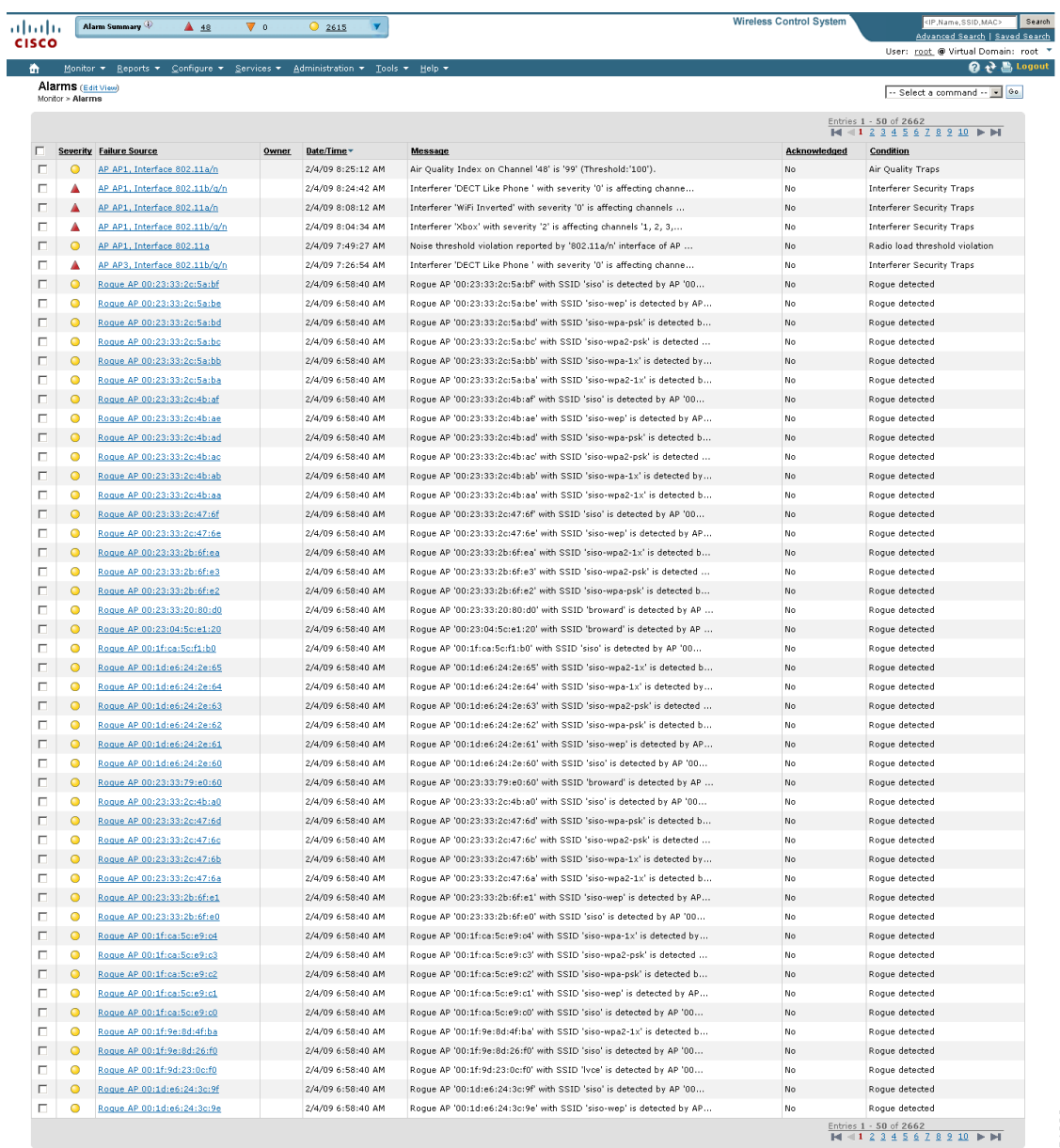

<span id="page-629-0"></span>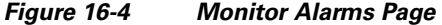

This page displays a table of logged alarms. For more information, see [Table](#page-630-0) 16-1.

a l

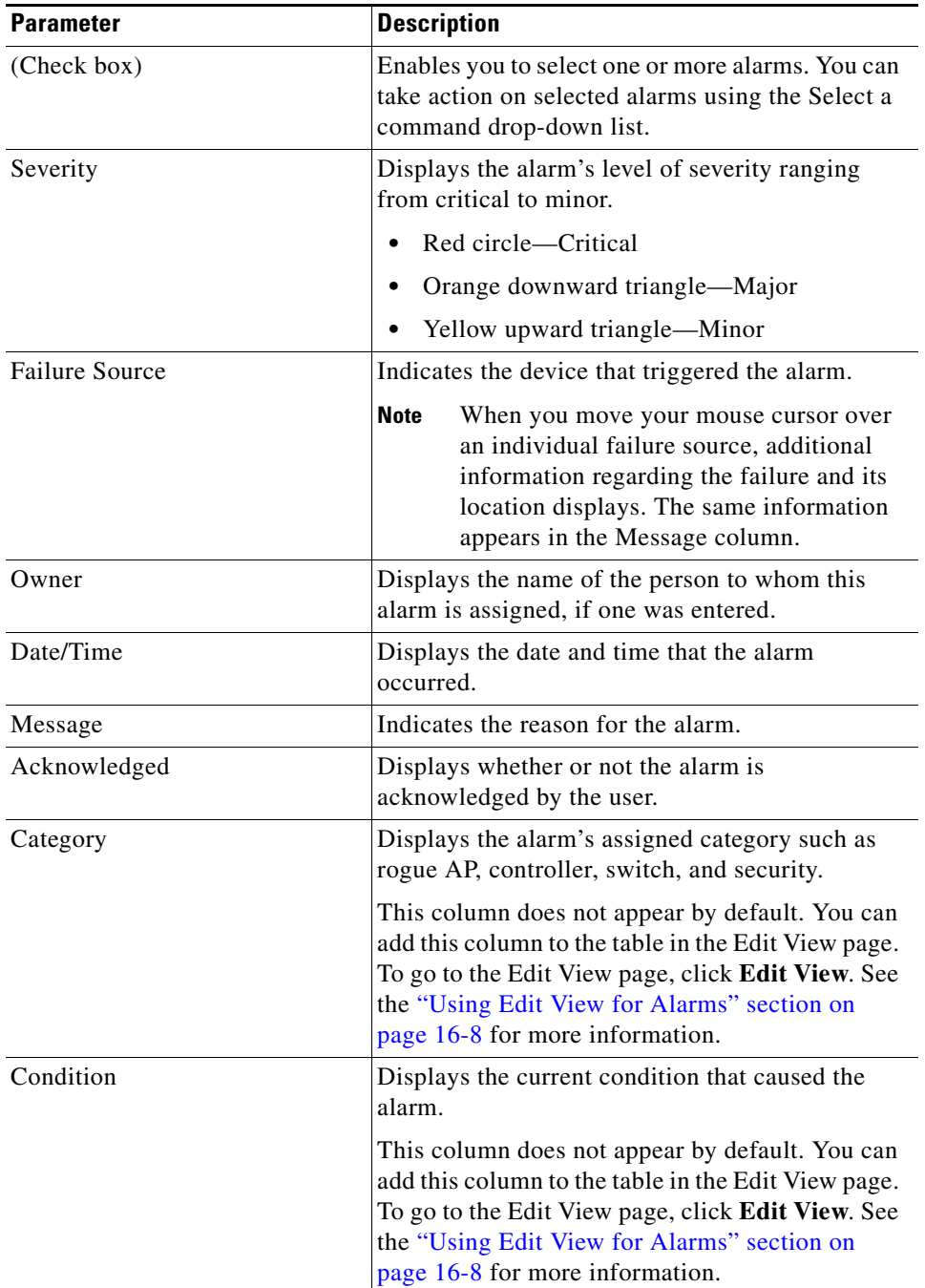

#### <span id="page-630-0"></span>*Table 16-1 Monitor Alarms Page*

When there are multiple alarm pages, the page numbers appear at the top of the page with a scroll arrow on each side. Use this to view additional alarms.

To add, remove, or reorder columns in the table, click **Edit View** to go to the Edit View page.

#### **Select a Command Menu**

Using the Select a command drop-down list, you can make the following changes to the selected alarms:

- **•** Assign to me—Assign the selected alarms to the current user.
- **•** Unassign—Unassign the selected alarms.
- **•** Delete—Delete the selected alarms.
- **•** Clear—Clear the selected alarms.
- **•** Acknowledge—You can acknowledge the alarm to prevent it from showing up in the Alarm Summary page. The alarm remains in WCS and you can search for all Acknowledged alarms using the alarm search functionality.
- **•** Unacknowledge—You can choose to unacknowledge an already acknowledged alarm.
- Email Notification—Opens the All Alarms > Email Notification page where you can view and configure e-mail notifications.

To make a change to a selected alarm, follow these steps:

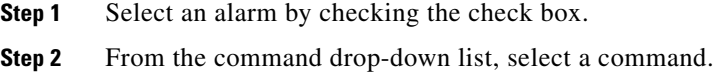

**Step 3** Click **Go**.

#### <span id="page-631-0"></span>**Using Edit View for Alarms**

The Edit View page allows you to add, remove, or reorder columns in the alarms table (see [Figure](#page-631-1) 16-5).

<span id="page-631-1"></span>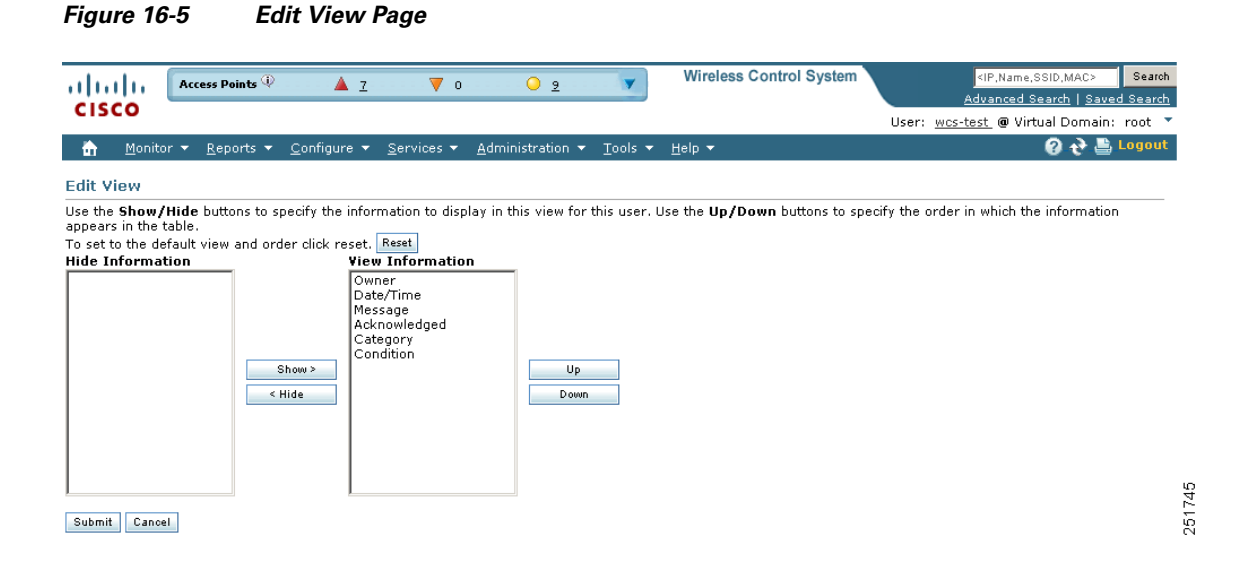

To edit the available columns in the alarms table, follow these steps:

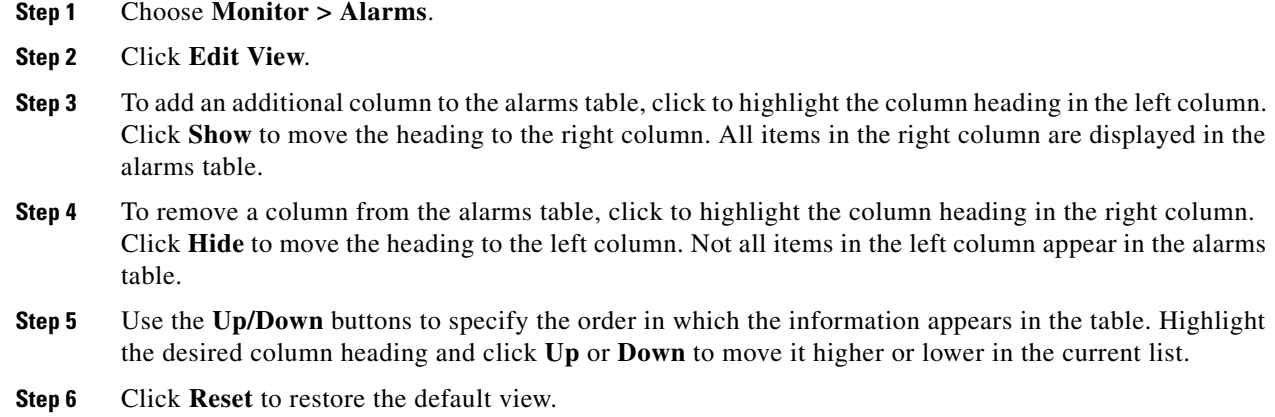

# <span id="page-632-0"></span>**Viewing Alarm Details**

l.

In the Monitor > Alarms page, click an item under Failure Source to access the alarms details page (see [Figure](#page-632-1) 16-6).

<span id="page-632-1"></span>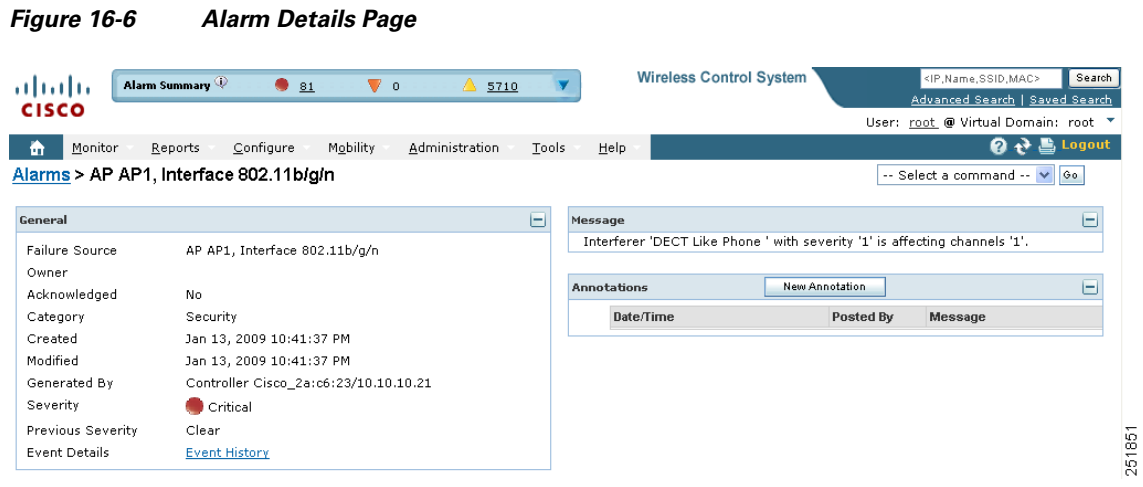

This page provides the following information [\(Table](#page-632-2) 16-2):

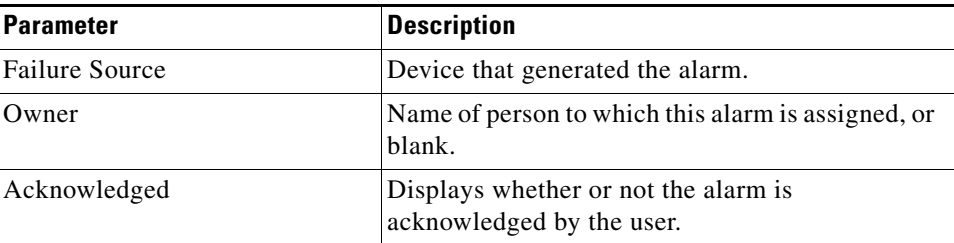

#### <span id="page-632-2"></span>*Table 16-2 General Parameters*

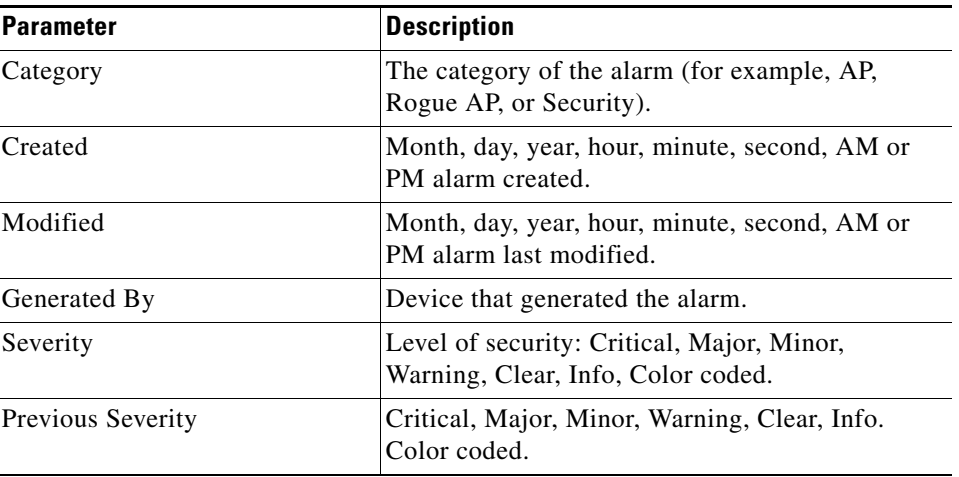

#### *Table 16-2 General Parameters*

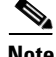

**Note** The General information may vary depending on the type of alarm. For example, some alarm details may include location and switch port tracing information.

- **•** Annotations—Enter any new notes in this box and click **Add** to update the alarm. Notes appear in the "Annotations" display area.
- **•** Messages—Displays information about the alarm.
- **•** Audit Report—Click to view config audit alarm details. This report is only available for Config Audit alarms.

Configuration audit alarms are generated when audit discrepancies are enforced on config groups.

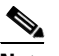

**Note** If enforcement fails, a critical alarm is generated on the config group. If enforcement succeeds, a minor alarm is generated on the config group.

The alarms have links to the audit report where you can view a list of discrepancies for each controller.

**•** Event History—Opens you to the Monitoring Rogue Alarm Events page to view events for this alarm. When there are multiple alarm pages, the page numbers appear at the top of the page with a scroll arrow on each side. Use these scroll arrows to view additional alarms.

### <span id="page-633-0"></span>**Monitoring Rogue Access Point Alarms**

Rogue access point radios are unauthorized access points detected by one or more access points.

To open the Rogue AP Alarms page, do one of the following:

- Search for rogue Access Points. See the ["Using Advanced Search" section on page](#page-635-0) 16-12 for more information about the search feature.
- **•** In the WCS home page, click the **Security** tab. This page displays all the rogue access points detected in the past hour and the past 24 hours. Click the rogue access point number to view the rogue access point alarms.

**•** Click the **Malicious AP** number link in the Alarm Summary box. See the ["Using the Alarm](#page-624-0)  [Summary" section on page](#page-624-0) 16-1 for more information.

**Note** If there are multiple alarm pages, the page numbers appear at the top of the page with a scroll arrow on each side. Use this to view additional alarms.

The Rogue AP Alarms page contains the following parameters:

| <b>Parameter</b>         | <b>Description</b>                                                                                                    |  |  |
|--------------------------|----------------------------------------------------------------------------------------------------|--|--|
| Check box                | Select the alarms on which you want to take action.                                                                                                    |  |  |
| Severity                 | Indicates the severity of the alarm: Critical, Major, Minor, Clear.                                                                                                    |  |  |
| Rogue MAC Address        | Indicates the MAC address of the rogue access points. See Monitor Alarms<br>> Rogue AP Details.                                                                                     |  |  |
| Vendor                   | Rogue access point vendor name or Unknown.                                                                                                    |  |  |
| Classification Type      | Malicious, Friendly, or Unclassified.                                                                                                    |  |  |
| Radio Type               | Indicates the radio type for this rogue access point.                                                                                                    |  |  |
| <b>Strongest AP RSSI</b> | Indicates the which signal strength indicator that was the strongest for this<br>WCS (including all detecting access points for all controllers and across all<br>detection times). |  |  |
| No. of Rogue Clients     | Indicates the number of rogue clients associated to this access point.                                                                                                    |  |  |
| Date/Time                | Indicates the date and time that the alarm occurred.                                                                                                    |  |  |
| <b>State</b>             | Indicates the state of the alarm. Includes Alert, Known or Removed.                                                                                                    |  |  |
| <b>SSID</b>              | Indicates the service set identifier being broadcast by the rogue access point<br>radio. It is blank if SSID is not being broadcast.                                                |  |  |
| Map Location             | Indicates the map location for this rogue access point.                                                                                                    |  |  |
| Acknowledged             | Displays whether or not the alarm is acknowledged by the user.                                                                                                    |  |  |

*Table 16-3 Rogue Access Point Alarms* 

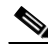

**Note** The alarm remains in WCS, and you can search for all Acknowledged alarms using the alarm search functionality.

#### **Select a Command**

Select one or more alarms by checking their respective check boxes, select one of the following commands from the Select a Command drop-down list, and click **Go**.

- **•** Assign to me—Assign the selected alarms to the current user.
- **•** Unassign—Unassign the selected alarms.
- **•** Delete—Delete the selected alarms.
- **•** Clear—Clear the selected alarms.

**•** Acknowledge—Acknowledge the alarm to prevent it from showing up in the Alarm Summary page. See the ["Acknowledging Alarms" section on page](#page-639-0) 16-16 for more information.

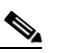

**Note** The alarm remains in WCS and you can search for all Acknowledged alarms using the alarm search functionality.

- **•** Unacknowledge—Unacknowledge an already acknowledged alarm.
- **•** E-mail Notification—Opens the **All Alarms > E-mail Notification** page where you can view and configure e-mail notifications. See Monitor Alarms > E-mail Notification for more information.

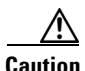

**Caution** Attempting to contain a rogue access point may lead to legal consequences. When you select any of the AP Containment commands, and click Go, a message "Containing a Rogue AP may have legal consequences. Do you want to continue?" appears. Click **OK** if you are sure or click **Cancel** if you do not wish to contain any access points.

#### <span id="page-635-0"></span>**Using Advanced Search**

When the access points on your wireless LAN are powered up and associated with controllers, WCS immediately starts listening for rogue access points. When a controller detects a rogue access point, it immediately notifies WCS, which creates a rogue access point alarm.

Follow these steps to find rogue access point alarms using Advanced Search.

- **Step 1** Click **Advanced Search** in the top right-hand corner of the WCS main page.
- **Step 2** Choose **Rogue Client** from the Search Category drop-down list.
- **Step 3** (optional) You can filter the search even further with the other search criteria if desired.
- **Step 4** Click **Search**.
- **Step 5** The list of rogue clients appears (see [Figure](#page-635-1) 16-7).

<span id="page-635-1"></span>*Figure 16-7 Rogue Clients Page*

| Access Points<br>athatha<br><b>CISCO</b>                          | $\triangle$ 5<br>Vο<br>$\bullet$ 11                                                                    |                                                         | <b>Wireless Control System</b> | Search 1<br><ip, mac="" name,="" ssid,=""><br/>Advanced Search   Saved Search<br/>User: wes-test @ Virtual Domain: root T</ip,> |
|-------------------------------------------------------------------|----------------------------------------------------------------------------------------------------|---------------------------------------------------------|--------------------------------|----------------------------------------------------------------------------------------------------|
| 奇<br>Monitor $\blacktriangledown$<br>Reports $\blacktriangledown$ | Administration $\blacktriangledown$<br>Configure $\blacktriangledown$<br>Services $\blacktriangledown$ | Tools $\blacktriangledown$<br>Help $\blacktriangledown$ |                                | Q → Logout                                                                                                    |
| Rogue Clients<br><b>Client MAC Address</b>                        | <b>Last Heard</b>                                                                                      | <b>Status</b>                                           | Controller                     | <b>Roque AP</b>                                                                                                    |
| 00:13:02:17:d9:fd                                                 | Wed Apr 8 10:41:16 2009                                                                                | Alert                                                   | 209.165.200.225                | 00:22:55:f2:8a:70                                                                                                    |
| 00:13:02:85:e4:92                                                 | Wed Apr 8 10:48:45 2009                                                                                | Alert                                                   | 209.165.200.225                | 00:1a:a2:hf:f3:af                                                                                                    |
| 00:13:02:86:c3:83                                                 | Wed Apr 8 10:43:16 2009                                                                                | Alert                                                   | 209.165.200.225                | 00:16:9c:48:ed:0f                                                                                                    |
| 00:13:02:ad:39:fa                                                 | Wed Apr 8 10:41:23 2009                                                                                | Alert                                                   | 209.165.200.225                | 00:15:c7:a9:c5:ff                                                                                                    |
| 00:13:02:ad:7d:0d                                                 | Wed Apr 8 10:37:16 2009                                                                                | Alert                                                   | 209.165.200.225                | 00:22:90:96:60:bf                                                                                                    |
| 00:13:02:ba:ba:98                                                 | Wed Apr 8 10:49:16 2009                                                                                | Alert                                                   | 209.165.200.225                | 00:17:df:a7:3c:df.                                                                                                    |
| 00:13:02:ba:c5:91                                                 | Wed Apr 8 10:42:34 2009                                                                                | Alert                                                   | 209.165.200.225                | 00:15:62:aa:03:10                                                                                                    |

**Step 6** Choose a rogue client by clicking a client MAC address. The Rogue Client detail page appears (see [Figure](#page-636-0) 16-8).

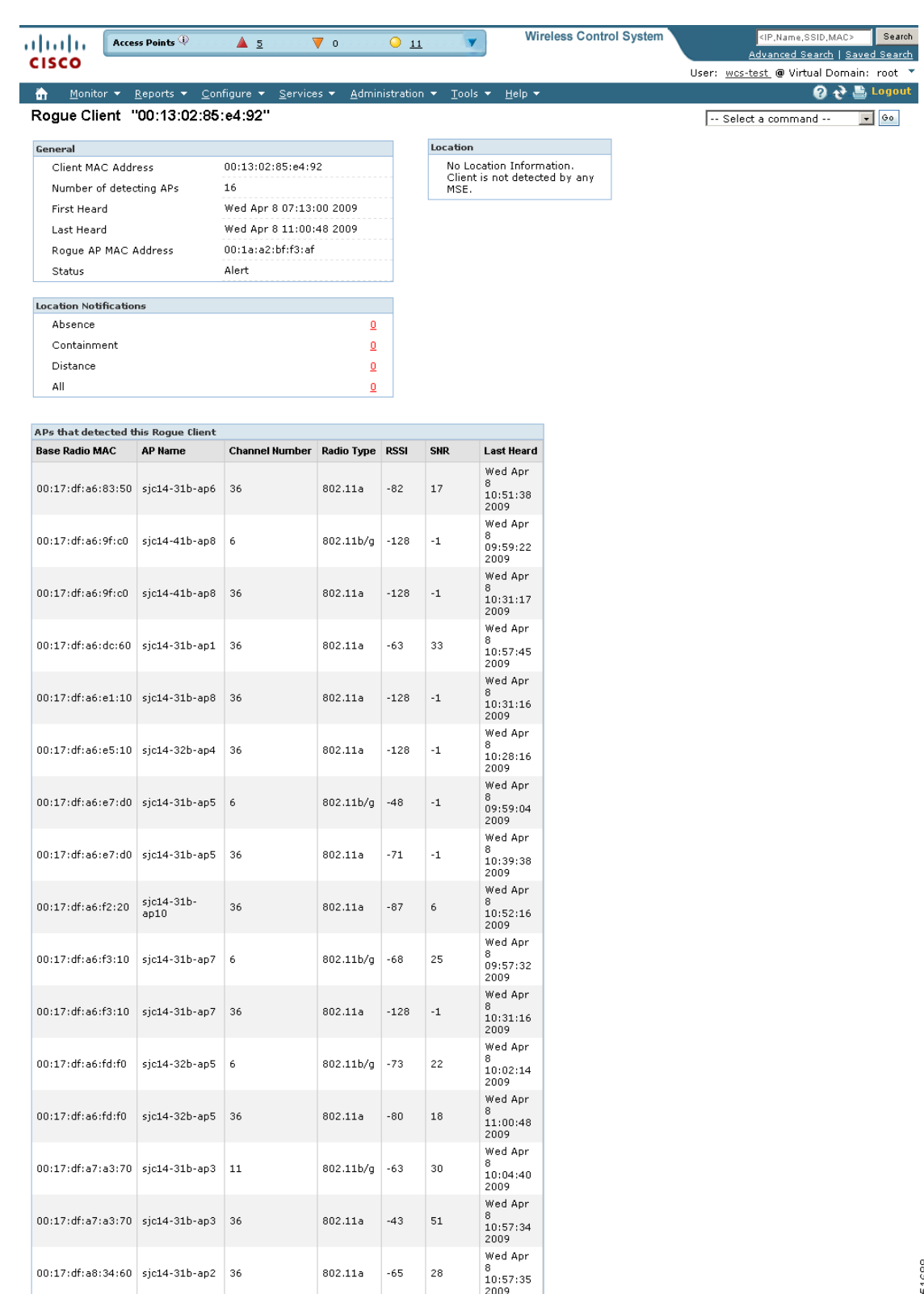

#### <span id="page-636-0"></span>*Figure 16-8 Rogue Client Detail Page*

 $\blacksquare$ 

- **Step 7** To modify the alarm, choose one of these commands from the Select a command drop-down list, and click **Go**.
	- **•** Set State to 'Unknown-Alert'—Tags the ad hoc rogue as the lowest threat, continues to monitor the ad hoc rogue, and turns off containment.
	- 1 AP Containment through 4 AP Containment—Indicates the number of access points (1-4) in the vicinity of the rogue unit that send dauthenticate and disassociate messages to the client devices that are associated to the rogue unit.
	- **•** Map (High Resolution)—Displays the current calculated rogue location on the Maps > Building Name > Floor Name page.
	- **•** Location History—Displays the history of the rogue client location based on RF fingerprinting.

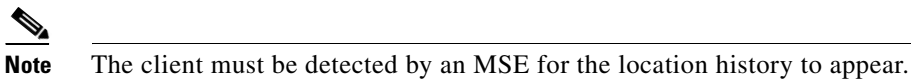

### **Configuring Alarm Severity**

The Settings > Severity Configuration page allows you to change the severity level for newly generated alarms.

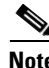

**Note** Existing alarms remain unchanged.

To reconfigure the severity level for a newly generated alarm, follow these steps:

**Step 1** Choose **Administration > Settings**.

- **Step 2** From the left sidebar menu, select **Severity Configuration**.
- **Step 3** Select the check box of the alarm condition whose severity level you want to change.
- **Step 4** From the Configure Security Level drop-down list, select from the following severity levels:
	- **•** Critical
	- **•** Major
	- **•** Minor
	- **•** Warning
	- **•** Informational
	- **•** Reset to Default
- **Step 5** Click **Go**.
- **Step 6** Click **OK** to confirm the change or **Cancel** to leave the security level unchanged.

### <span id="page-637-0"></span>**Viewing Rogue Access Point Details**

Alarm event details for each rogue access point are available from the Rogue AP Alarms page.

Follow these steps to view alarm events for a rogue access point radio.

**Step 1** In the Rogue AP Alarms page, click an item under **Rogue MAC Address**.

This page displays alarm events for a rogue access point radio. Rogue access point radios are unauthorized access points detected by access points. The following information is available:

- **•** General—
	- **–** Rogue MAC Address—MAC address of the rogue access points.
	- **–** Vendor—Rogue access point vendor name or Unknown.
	- **–** Rogue Type—Indicates the rogue type such as AP.
	- **–** On Network—Indicates whether or not the rogue access point is located on the network.
	- **–** Owner—Indicates the owner or is left blank.
	- **–** Acknowledged—Indicates whether or not the alarm is acknowledged by the user.
	- **–** Classification Type—Malicious, Friendly, or Unclassified.
	- **–** State—Indicates the state of the alarm: Alert, Known, or Removed.
	- **–** SSID—Service Set Identifier being broadcast by the rogue access point radio. (Blank if SSID is not broadcast.)
	- **–** Channel Number—Indicates the channel of the rogue access point.
	- **–** Containment Level—Indicates the containment level of the rogue access point or Unassigned.
	- **–** Radio Type—Indicates the radio type for this rogue access point.
	- **–** Strongest AP RSSI—Indicates the strongest received signal strength indicator in dBm.
	- **–** No. of Rogue Clients—Indicates the number of rogue clients associated to this access point.
	- **–** Created—Indicates when the alarm event was created.
	- **–** Modified—Indicates when the alarm event was modified.
	- **–** Generated By—Indicates how the alarm event was generated.
	- **–** Severity—The severity of the alarm: Critical, Major, Minor, Clear. Color coded.
	- **–** Previous Severity—The previous severity of the alarm: Critical, Major, Minor, Clear. Color coded.
	- **–** Event Details—Click to open the Monitor > Events page.
	- **–** Switch Port Trace Status—Indicates the switch port trace status. See the ["Switch Port Trace"](#page-889-0)  [section on page](#page-889-0) 18-60 or the ["Using Switch Port Tracing" section on page](#page-408-0) 10-57 for additional information.
- **•** Switch Port Tracing Details—Provides the most recent switch port tracing details. To view additional trace details, use the **Click here for more details** link.
- Rogue Client—Lists rogue clients for this access point including the client MAC address, the last date and time the client was heard, and the current client status.
- **•** Message—Describes the alarm.
- **•** Annotations—Lists current notes regarding this rogue access point. To add a new note, click **New Annotation**. Type the note and click **Post** to save and display the note or **Cancel** to close the page without saving the note.
- Location Notifications—Displays the number of location notifications logged against the client. Clicking a link displays the notifications.

**•** Location—Provides location information, if available.

### <span id="page-639-0"></span>**Acknowledging Alarms**

You may want to remove certain alarms from the Alarms List. For example, if you are continuously receiving an interference alarm from a certain access point on the 802.11g interface, you may want to stop that access point from being counted as an active alarm on the Alarm Summary page or any alarms list. In this scenario, you can find the alarm for the 802.11g interface in the Alarms list, click the check box, and choose **Acknowledge** from the Select a command drop-down list.

Now if the access point generates a new violation on the same interface, WCS will not create a new alarm, and the Alarm Summary page shows no new alarms. However, if the interference violation is created on another interface, such as 802.11a, a new alarm is created.

Any alarms, once acknowledged, will not show up on either the Alarm Summary page or any alarm list page. Also, no e-mails are generated for these alarms after you have marked them as acknowledged.

By default, acknowledged alarms cannot be found with any search criteria. To change this default, go to the **Administration > Settings > Alarms** page and disable the **Hide Acknowledged Alarms** preference.

When you acknowledge an alarm, the following warning appears as a reminder that a recurrence of the problem does not generate another alarm unless this functionality is disabled (see [Figure](#page-639-1) 16-9).

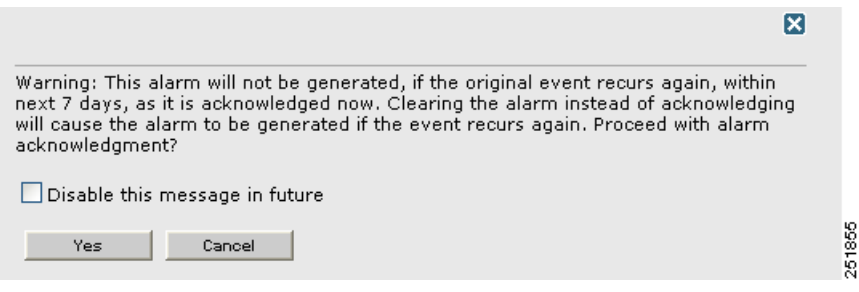

<span id="page-639-1"></span>*Figure 16-9 Alarm Warning*

You can also search for all previously acknowledged alarms to reveal the alarms that were acknowledged during the last seven days. WCS automatically deletes cleared alerts that are more than seven days old; therefore, your results can show activity only for the last seven days. Until an existing alarm is deleted, a new alarm cannot be generated for any managed entity for which WCS has already generated an alarm.

#### **Monitoring Air Quality Alarms**

The Air Quality Alarms page displays air quality alarms on your network.

To access the air quality alarms page, do one of the following:

- **•** Perform a search for Performance alarms.
- **•** Click the Performance number link in the Alarm Summary dialog box. See ["Using the Alarm](#page-624-0)  [Summary"](#page-624-0) for more information.

The Monitor Air Quality Alarms page contains the following parameters:

**•** Severity—Indicates the severity of the alarm including:

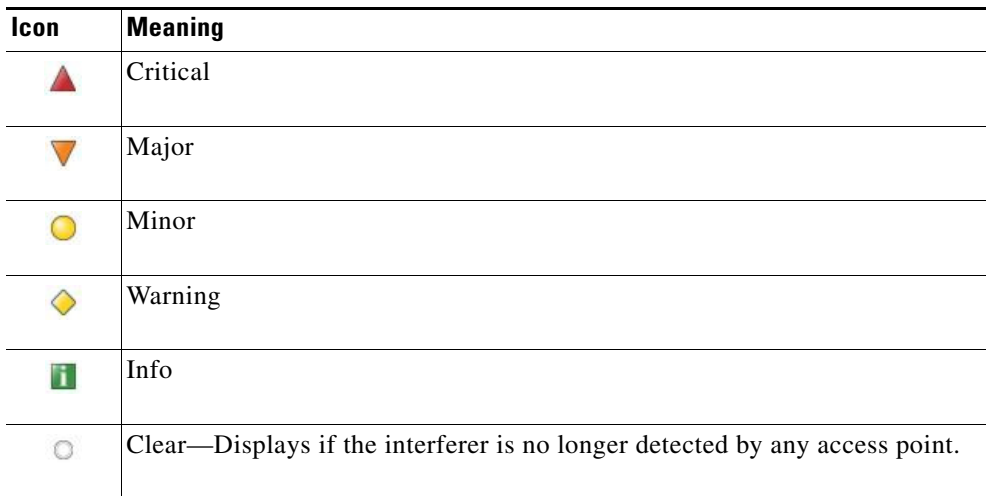

- **•** Failure Source—Device that generated the alarm.
- **•** Owner—Name of the person to which this alarm is assigned, or blank.
- **•** Date/Time—The time at which the alarm was generated.
- **•** Message—The associated message displayed in the WCS alarm browser.
- **•** Acknowledged—Displays whether or not the alarm is acknowledged by the user. See ["Acknowledging Alarms"](#page-639-0) for more information.

#### **Monitor Air Quality Alarms > Select a Command Menu**

Select one or more alarms by selecting their respective check boxes, choose one of the following commands from the Select a Command drop-down list, and click **Go**.

- **•** Assign to me—Assign the selected alarm(s) to the current user.
- **•** Unassign—Unassign the selected alarm(s).
- **•** Clear—Clear the selected alarm(s).
- Delete—Delete the selected alarm(s)
- **•** Acknowledge—Acknowledge the alarm to prevent it from showing up in the Alarm Summary page. See ["Acknowledging Alarms"](#page-639-0) for more information.

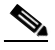

**Note** The alarm remains in WCS and you can search for all Acknowledged alarms using the alarm search functionality.

- **•** Unacknowledge—Unacknowledge an already acknowledged alarm.
- **•** Email Notification—Takes you to the All Alarms > Email Notification page where you can view and configure email notifications. See ["Monitoring E-mail Notifications"](#page-646-0) for more information.

### **Monitoring CleanAir Security Alarms**

The CleanAir Security Alarms page displays security alarms on your network.

To access the security alarms page, do one of the following:

- **•** Perform a search for Security alarms.
- **•** Click the Security number link in the Alarm Summary box. See ["Using the Alarm Summary"](#page-624-0) for more information.

The Monitor CleanAir Security Alarms page contains the following parameters:

**•** Severity—Indicates the severity of the alarm including:

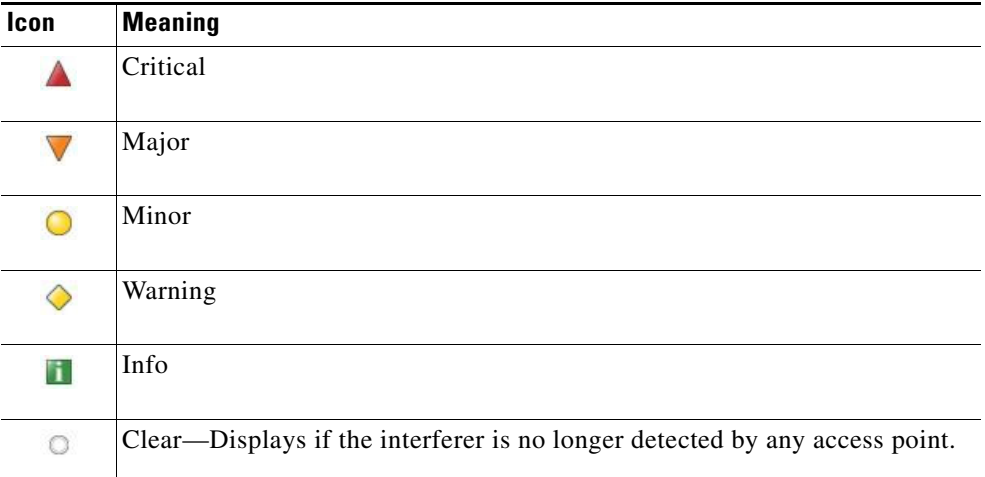

- **•** Failure Source—Device that generated the alarm.
- **•** Owner—Name of the person to which this alarm is assigned, or blank.
- **•** Date/Time—The time at which the alarm was generated.
- **•** Message—The associated message displayed in the WCS alarm browser.
- **•** Acknowledged—Displays whether or not the alarm is acknowledged by the user. See ["Acknowledging Alarms"](#page-639-0) for more information.

#### **Monitor Security Alarms > Select a Command Menu**

Select one or more alarms by checking their respective check boxes, select one of the following commands from the Select a Command drop-down list, and click **Go**.

- **•** Assign to me—Assign the selected alarm(s) to the current user.
- **•** Unassign—Unassign the selected alarm(s).
- **•** Clear—Clear the selected alarm(s).
- Delete—Delete the selected alarm(s)
- **•** Acknowledge—Acknowledge the alarm to prevent it from showing up in the Alarm Summary page. See ["Acknowledging Alarms"](#page-639-0) for more information.

**Note** The alarm remains in WCS and you can search for all Acknowledged alarms using the alarm search functionality.

- **•** Unacknowledge—Unacknowledge an already acknowledged alarm.
- **•** Email Notification—Takes you to the All Alarms > Email Notification page where you can view and configure email notifications. See ["Monitoring E-mail Notifications"](#page-646-0) for more information.

#### <span id="page-642-0"></span>**Monitoring Adhoc Rogue Alarms**

The Adhoc Rogue Alarms page displays alarm events for ad hoc rogues.

To access the Adhoc Rogue Alarms page, do one of the following:

- Search for ad hoc rogue alarms. See the ["Using the Search Feature" section on page](#page-70-0) 2-31 for more information.
- In the WCS home page, click the Security tab. This page displays all the ad hoc rogues detected in the past hour and the past 24 hours. Click the ad hoc rogue number to view the ad hoc rogue alarms.

If there are multiple alarm pages, the page numbers appear at the top of the page with a scroll arrow on each side. Use this to view additional alarms.

The Adhoc Rogue Alarms page contains the following parameters:

| <b>Parameter</b>         | <b>Description</b>                                                                                                 |  |  |
|--------------------------|----------------------------------------------------------------------------------------------------|--|--|
| Check box                | Choose the alarms on which you want to take action.                                                                |  |  |
| Severity                 | The severity of the alarm including Critical, Major, Minor, and<br>Clear. These severity levels are color-coded.   |  |  |
| Adhoc Rogue MAC Address  | Indicates the MAC address of the ad hoc rogue.                                                                     |  |  |
| Vendor                   | Indicates the ad hoc rogue vendor name or Unknown.                                                                 |  |  |
| Classification Type      | Indicates the classification type of the ad hoc rogue including<br>malicious, friendly, or unclassified.           |  |  |
| Radio Type               | Indicates this ad hoc rogue's radio type.                                                                          |  |  |
| <b>Strongest AP RSSI</b> | Indicates the strongest received signal strength indicator in dBm.                                                 |  |  |
| No. of Rogue Clients     | Indicates the number of rogue clients associated to this ad hoc<br>rogue.                                          |  |  |
| Owner                    | Indicates the owner of the ad hoc rogue.                                                                           |  |  |
| Date/Time                | Indicates the date and time that the alarm occurred.                                                               |  |  |
| <b>State</b>             | Indicates the current state of the alarm including alert, known, or<br>removed.                                    |  |  |
| <b>SSID</b>              | Service Set Identifier that is being broadcast by the ad hoc rogue<br>radio. It is blank if there is no broadcast. |  |  |
| Map Location             | Indicates the map location for this ad hoc rogue.                                                                  |  |  |
| Acknowledged             | Displays whether or not the alarm is acknowledged by the user.                                                     |  |  |

*Table 16-4 Adhoc Rogue Alarm Parameters*

Г

#### **Monitoring Adhoc Rogue Details**

Alarm event details for each ad hoc rogue are available from the Adhoc Rogue Alarms page. Follow these steps to view the alarm events for an ad hoc rogue radio.

**Step 1** In the Adhoc Rogue Alarms page, click an item under **Rogue MAC Address**.

This page displays alarm events for a rogue access point radio. Rogue access point radios are unauthorized access points detected by Cisco lightweight access points. The following information is available:

- **•** General
	- **–** Rogue MAC Address—Media Access Control address of the ad hoc rogue.
	- **–** Vendor—Ad hoc rogue vendor name or Unknown.
	- **–** On Network—Indicates whether or not the ad hoc rogue is located on the network.
	- **–** Owner—Indicates the owner or left blank.
	- **–** Acknowledged—Indicates whether or not the alarm is acknowledged by the user.
	- **–** Classification Type—Malicious, Friendly, or Unclassified.
	- **–** State—Indicates the state of the alarm: Alert, Known, or Removed.
	- **–** SSID—Service Set Identifier being broadcast by the ad hoc rogue radio. (Blank if SSID is not broadcast.)
	- **–** Channel Number—Indicates the channel of the ad hoc rogue.
	- **–** Containment Level—Indicates the containment level of the ad hoc rogue or Unassigned.
	- **–** Radio Type—Indicates the radio type for this ad hoc rogue.
	- **–** Strongest AP RSSI—Indicates the strongest received signal strength indicator in dBm.
	- **–** No. of Rogue Clients—Indicates the number of rogue clients associated to this ad hoc.
	- **–** Created—Indicates when the alarm event was created.
	- **–** Modified—Indicates when the alarm event was modified.
	- **–** Generated By—Indicates how the alarm event was generated.
	- **–** Severity—The severity of the alarm: Critical, Major, Minor, Clear. Color coded.
	- **–** Previous Severity—The previous severity of the alarm: Critical, Major, Minor, Clear. Color coded.
- **•** Annotations—Enter any new notes in this box and click **Add** to update the alarm.
- **•** Message—Displays descriptive information about the alarm.
- **•** Help—Displays the latest information about the alarm.
- **•** Event History—Click to access the Monitor Alarms > Events page.
- **•** Annotations—Lists existing notes for this alarm.

#### <span id="page-644-0"></span>**Rogue Access Point Location, Tagging, and Containment**

When the Cisco Unified Wireless Network Solution is monitored using WCS, WCS generates the flags as rogue access point traps and displays the known rogue access points by MAC address. The operator can then display a map showing the location of the access points closest to each rogue access point. The next step is to mark them as Known or Acknowledged rogue access points (no further action), Alert rogue access points (watch for and notify when active), or Contained rogue access points (have between one and four access points discourage rogue access point clients by sending the clients deauthenticate and disassociate messages whenever they associate with the rogue access point).

This built-in detection, tagging, monitoring, and containment capability enables system administrators to take appropriate action:

- **•** Find rogue access points.
- **•** Receive new rogue access point notification, eliminating hallway scans.
- **•** Monitor unknown rogue access points until they are eliminated or acknowledged.
- Find the closest authorized access point, making directed scans faster and more effective.
- **•** Contain rogue access points by sending their clients deauthenticate and disassociate messages from one to four access points. This containment is done for individual rogue access points by MAC address or is mandated for all rogue access points connected to the enterprise subnet.
- **•** Tag rogue access points:
	- **–** Acknowledge rogue access points when they are outside of the LAN and do not compromise the LAN or wireless LAN security.
	- **–** Accept rogue access points when they do not compromise the LAN or wireless LAN security.
	- **–** Tag rogue access points as unknown until they are eliminated or acknowledged.
	- **–** Tag rogue access points as contained and discourage clients from disassociating with the rogue access points by having between one and four access points transmit deauthenticate and disassociate messages to all rogue access point clients. This function applies to all active channels on the same rogue access point.

### **Detecting Access Points**

Click a Rogues alarm square in the Alarm Monitor (lower left-hand side of the screen) to access the Monitor Alarms > <failure object> page. In the Monitor Rogue AP Alarms page, click an item under Rogue MAC Address to access the Monitor Alarms > Rogue AP Details page, from the Select a command drop-down list choose **Detecting APs**, and click **Go** to access this page.

Choose **Monitor > Alarms,** then click **New Search** in the left sidebar. Choose **Severity > All Severities** and **Alarm Category > Rogue AP**, and click **Go** to access Monitor Alarms > <Failure Objects>.

In the Monitor Rogue AP Alarms page, click an item under Rogue MAC Address to access Monitor Alarms > Rogue AP Details. In the Monitor Alarms > Rogue - <vendor:MACaddr> page, from the Select a command drop-down list, choose **Detecting APs** to access this page.

This page enables you to view information about the Cisco lightweight access points that are detecting a rogue access point.

Click a list item to display data about that item:

- **•** AP Name
- **•** Radio
- **•** Map Location
- **•** SSID—Service Set Identifier being broadcast by the rogue access point radio.
- **•** Channel Number—Which channel the rogue access point is broadcasting on.
- **•** WEP—Enabled or disabled.
- **•** WPA—Enabled or disabled.
- **•** Pre-Amble—Long or short.
- **•** RSSI—Received signal strength indicator in dBm.
- **•** SNR—Signal-to-noise ratio.
- **•** Containment Type—Type of containment applied from this access point.
- **•** Containment Channels—Channels that this access point is currently containing.

#### <span id="page-645-0"></span>**Monitoring Rogue Alarm Events**

The Events page enables you to review information about rogue alarm events. Events list the sequence of occurrences for an elements over a period of time.

To open the Rogue AP Alarms details page, follow these steps:

- **Step 1** To display the Rogue AP Alarms page, do one of the following:
	- Search for rogue access points. See ["Using the Search Feature" section on page](#page-70-0) 2-31 for more information about the search feature.
	- In the WCS home page, click the **Security** tab. This page displays all the rogue access points detected in the past hour and the past 24 hours. Click the rogue access point number to view the rogue access point alarms.
	- **•** Click the **Malicious AP** number link in the Alarm Summary box. See ["Using the Alarm Summary"](#page-624-0)  [section on page](#page-624-0) 16-1 for more information.
- **Step 2** In the Rogue AP Alarms page, click the Rogue MAC Address for the appropriate rogue access point. The Rogue AP Alarm details page appears.
- **Step 3** From the Select a command drop-down list, click **Event History**.
- **Step 4** Click **Go**. The Rogue AP Events page appears.

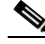

**Note** Any Airlink vendors appear as Alpha.

Click the title of each column to reorder the listings:

- **•** Severity—Color coded display of the severity of the event.
- **•** Rogue MAC Address—Click a list item to display information about the entry.
- **•** Vendor—Name of rogue access point manufacturer.
- **•** Type—AP or AD-HOC.
- **•** On Network—Whether or not the rogue access point is on the same subnet as the associated Port.
- **•** On 802.11a—Whether or not the rogue access point is broadcasting on the 802.11a band.
- On 802.11b—Whether or not the rogue access point is broadcasting on the 802.11b/802.11g band.
- **•** Date/Time—Date and time of the alarm.
- **•** Classification Type—Malicious, Friendly, or Unclassified
- **•** State—State of the alarm, such as Alert and Removed.
- **•** SSID—Service Set Identifier being broadcast by the rogue access point radio.

#### <span id="page-646-0"></span>**Monitoring E-mail Notifications**

You can configure the delivery of e-mail notifications for specific alarm categories and severity levels. To configure e-mail notifications, follow these steps:

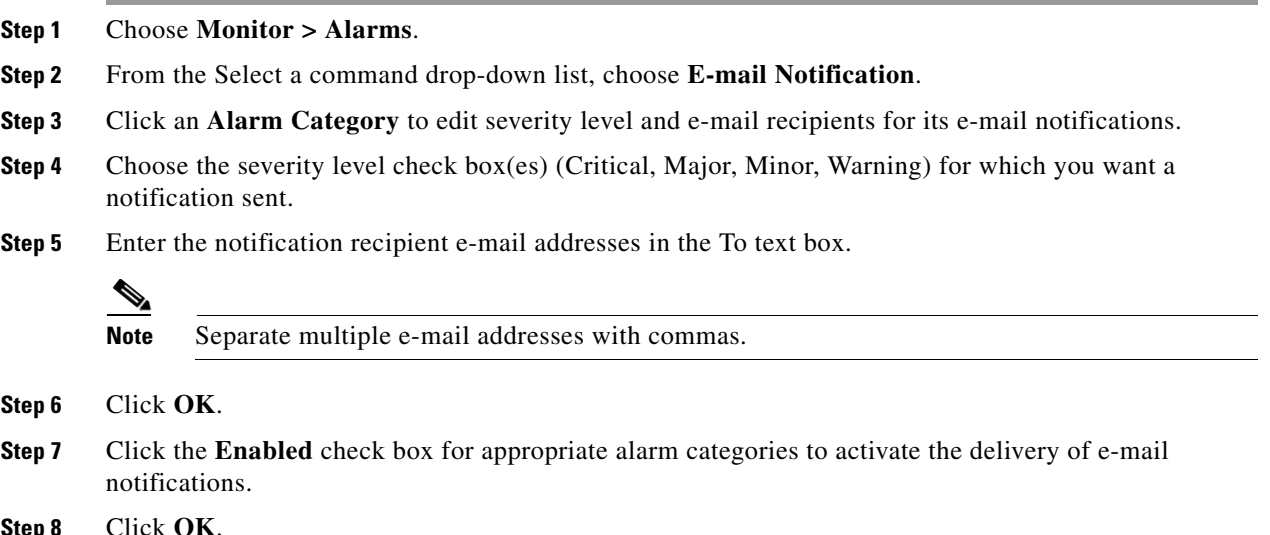

#### **Monitoring Severity Configurations**

You can change the severity level for newly generated alarms.

⇘

**Note** Existing alarms remain unchanged.

To change the severity level of newly-generated alarms, follow these steps:

- **Step 1** Choose **Administration > Setting**.
- **Step 2** Choose **Severity Configuration** from the left sidebar menu.
- **Step 3** Choose the check box of the alarm condition for which you want to change the severity level.
- **Step 4** From the **Configure Severity Level** drop-down list, choose the new severity level (Critical, Major, Minor, Warning, Informational, Reset to Default).
- **Step 5** Click **Go**.

**Step 6** Click **OK** to confirm the change.

## <span id="page-647-0"></span>**Monitoring CleanAir Air Quality Events**

You can use Cisco WCS to view the events generated on the air quality of the wireless network. To view air quality events, follow these steps:

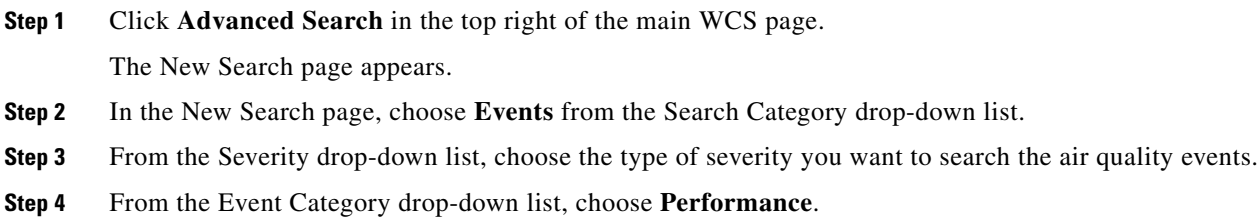

**Step 5** Click **Go**.

The air quality events page displays the following information:

**•** Severity—Indicates the severity of the alarm including:

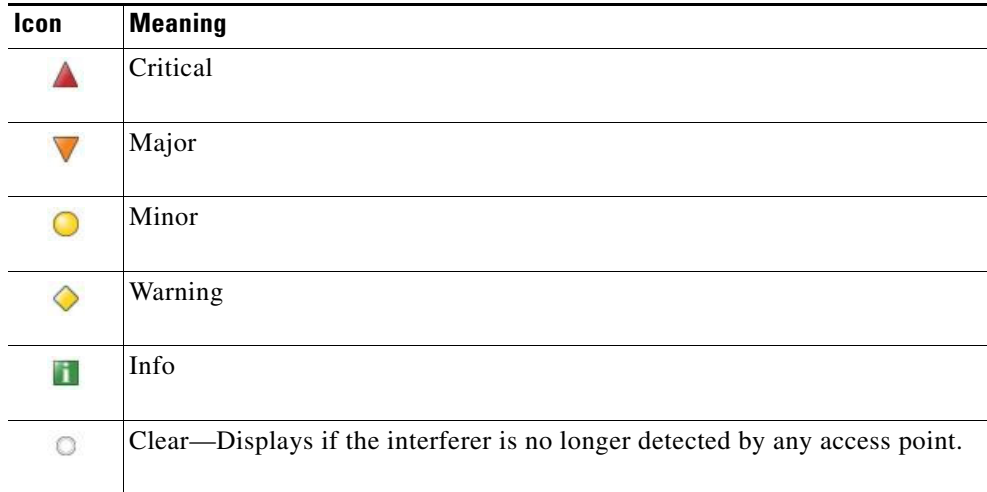

- **•** Failure Source—Device that generated the alarm.
- **•** Date/Time—The time at which the alarm was generated.

### **Viewing Air Quality Event Details**

To view air quality event details, follow these steps:

- **Step 1** In the Air Quality Events page, click an item under Failure Source to access the alarm details page. See [Monitoring CleanAir Air Quality Events.](#page-647-0)
- **Step 2** The air quality event page displays the following information:
- **•** Failure Source—Device that generated the alarm.
- **•** Category—The category this event comes under. In this case, Performance.
- **•** Created—The time stamp at which the event was generated.
- **•** Generated by—The device that generated the event.
- **•** Device IP Address—The IP address of the device that generated the event.
- **•** Severity—The severity of the event.
- **•** Alarm Details—A link to the related alarms associated with this event. Click the link to know more about the alarm details.
- **•** Message—Describes the air quality index on this access point.

## <span id="page-648-0"></span>**Monitoring Interferer Security Risk Events**

You can use Cisco WCS to view the security events generated on your wireless network. To view interferer security events, follow these steps:

- **Step 1** Click **Advanced Search** in the top right of the main WCS page. The New Search page appears.
- **Step 2** In the New Search page, choose **Events** from the Search Category drop-down list.
- **Step 3** From the Severity drop-down list, choose the type of severity you want to search the air quality events.
- **Step 4** From the Event Category drop-down list, choose **Security**.
- **Step 5** Click **Go**.

The interferer security events page displays the following information:

**•** Severity—Indicates the severity of the alarm including:

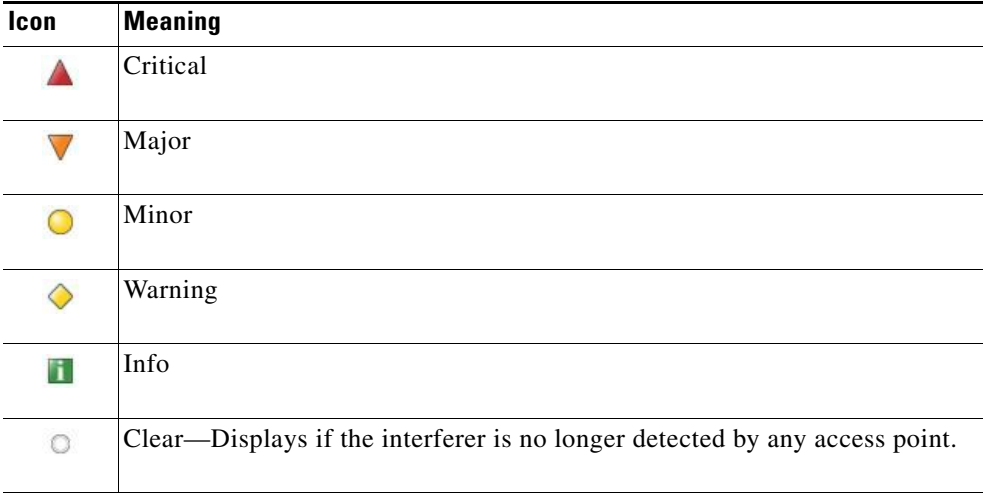

- **•** Failure Source—Device that generated the alarm.
- **•** Date/Time—The time at which the alarm was generated.

## **Viewing Interferer Security Risk Event Details**

To view interferer security event details, follow these steps:

- **Step 1** In the Interferer Security Event details page, click an item under Failure Source to access the alarm details page. See [Monitoring Interferer Security Risk Events.](#page-648-0)
- **Step 2** The air quality event page displays the following information:
	- **•** Failure Source—Device that generated the alarm.
	- **•** Category—The category this event comes under. In this case, Security.
	- **•** Created—The time stamp at which the event was generated.
	- **•** Generated by—The device that generated the event.
	- **•** Device IP Address—The IP address of the device that generated the event.
	- **•** Severity—The severity of the event.
	- Alarm Details—A link to the related alarms associated with this event. Click the link to know more about the alarm details.
	- **•** Message—Describes the interferer device affecting the access point.

# **Alarm and Event Dictionary**

This section describes the event and alarm notifications that the wireless LAN controller, access points, and location appliances can receive. In addition, specific actions an administrator can do to address these alarms and events are described.

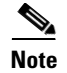

**Note** Not all traps which are seen on the WLC GUI are supported by WCS.

# **Notification Format**

For each alarm and event notification, the following information is provided:

| <b>Field</b>    | <b>Description</b>                                                                                                    |
|-----------------|----------------------------------------------------------------------------------------------------|
| Title           | The notification title is generally picked up from an event property file<br>defined in the NMS.                                                                                                    |
| <b>MIB</b> Name | The MIB Name is the name of the notification as defined in the management<br>information base (MIB). In some cases, if the event is specific only to the<br>NMS, this field is not relevant. You can define multiple events in WCS<br>from the same trap based on the values of the variables present in the trap.<br>In such cases, multiple subentries appear with the same MIB Name. In<br>addition, this field displays the value of the variable that caused WCS to<br>generate this event. |

*Table 16-5 Notification Format*

| <b>Field</b>        | <b>Description</b>                                                                                                    |
|---------------------|----------------------------------------------------------------------------------------------------|
| <b>WCS</b> Message  | The WCS Message is a text string that reflects the message displayed in the<br>WCS alarm or event browser associated with this event. Numbers such as<br>$\lceil \{0\} \rceil$ reflect internal WCS variables that typically are retrieved from<br>variables in the trap. However, the order of the variables as they appear in<br>the trap cannot be derived from the numbers. |
| Symptoms            | This field displays the symptoms associated with this event.                                                                                                    |
| <b>WCS</b> Severity | This field displays the severity assigned to this event in WCS.                                                                                                    |
| Probable Causes     | This field lists the probable causes of the notification.                                                                                                    |
| Recommended Actions | This field lists any actions recommended for the administrator managing<br>the wireless network.                                                                                                    |

*Table 16-5 Notification Format (continued)*

 $\blacksquare$ 

# **Traps Added in Release 2.0**

#### **AP\_BIG\_NAV\_DOS\_ATTACK**

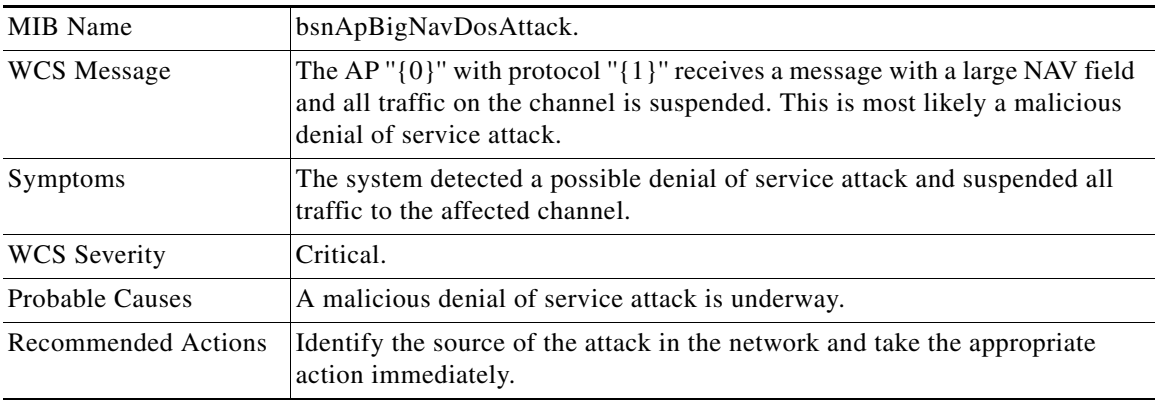

#### **AP\_CONTAINED\_AS\_ROGUE**

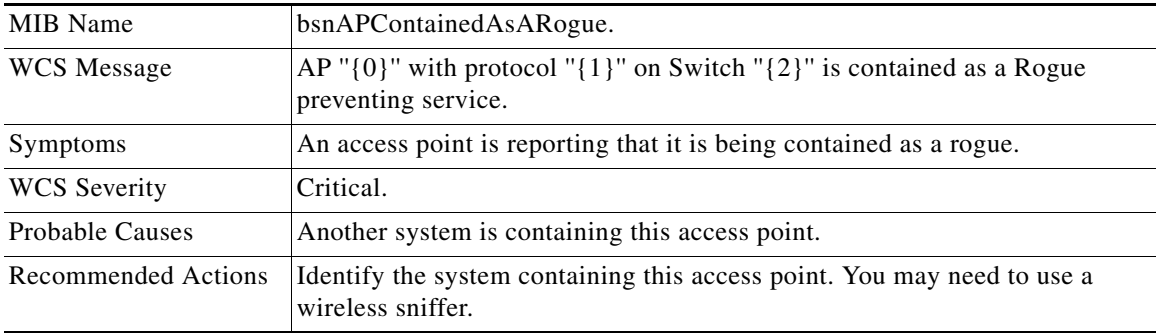

#### **AP\_DETECTED\_DUPLICATE\_IP**

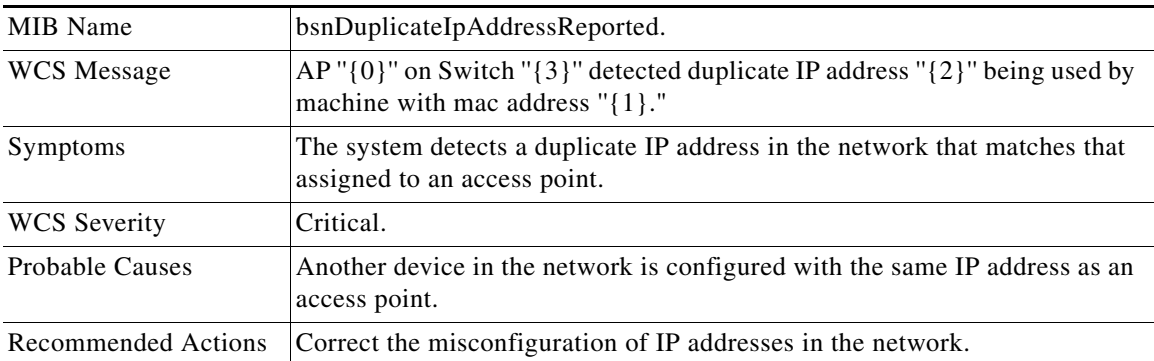

#### **AP\_HAS\_NO\_RADIOS**

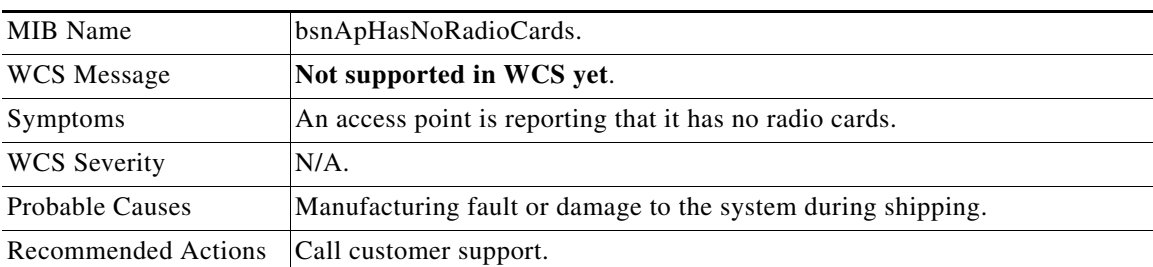

### **AP\_MAX\_ROGUE\_COUNT\_CLEAR**

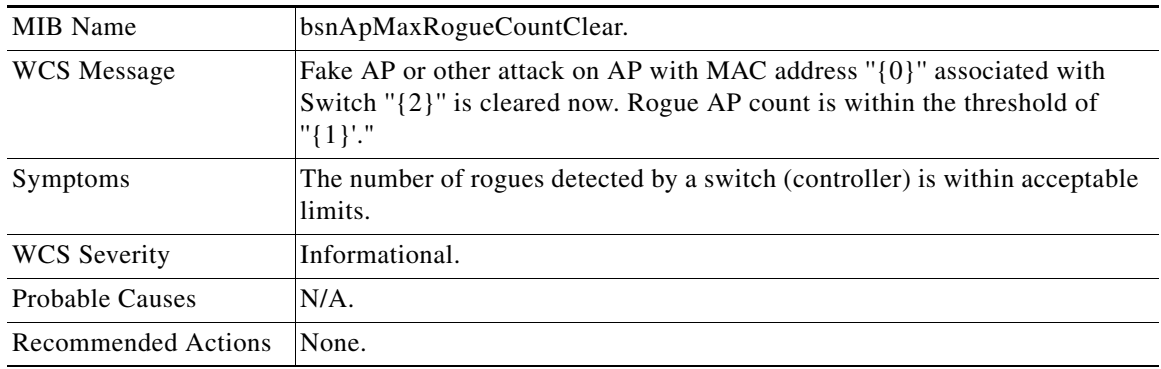

#### **AP\_MAX\_ROGUE\_COUNT\_EXCEEDED**

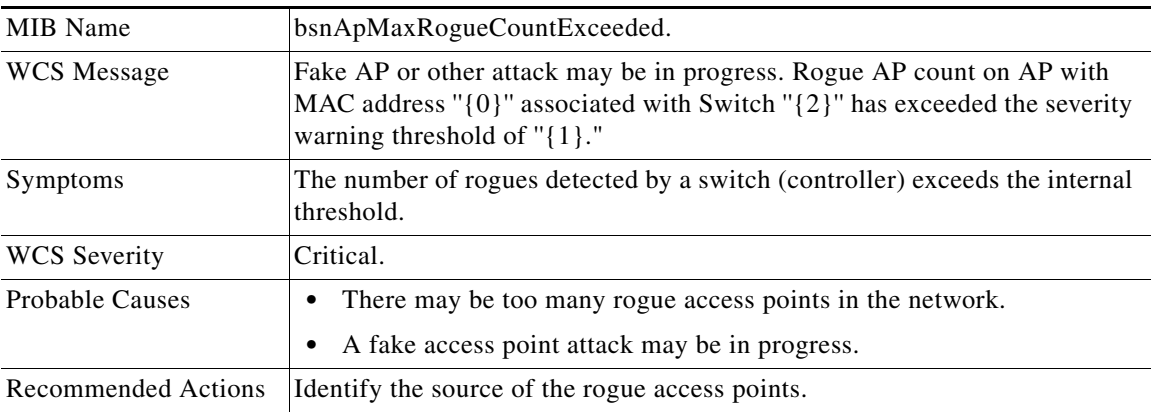

### **AUTHENTICATION\_FAILURE (From MIB-II standard)**

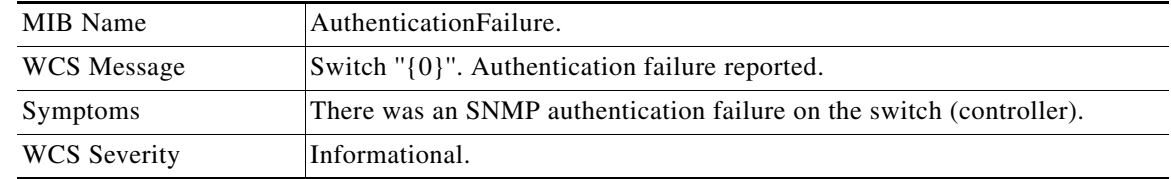

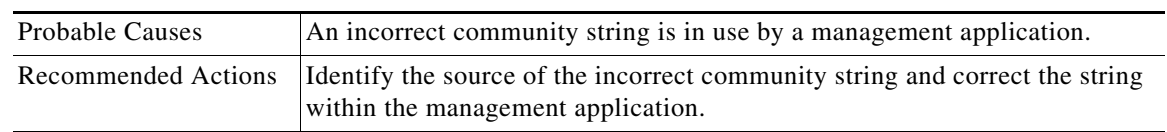

## **BSN\_AUTHENTICATION\_FAILURE**

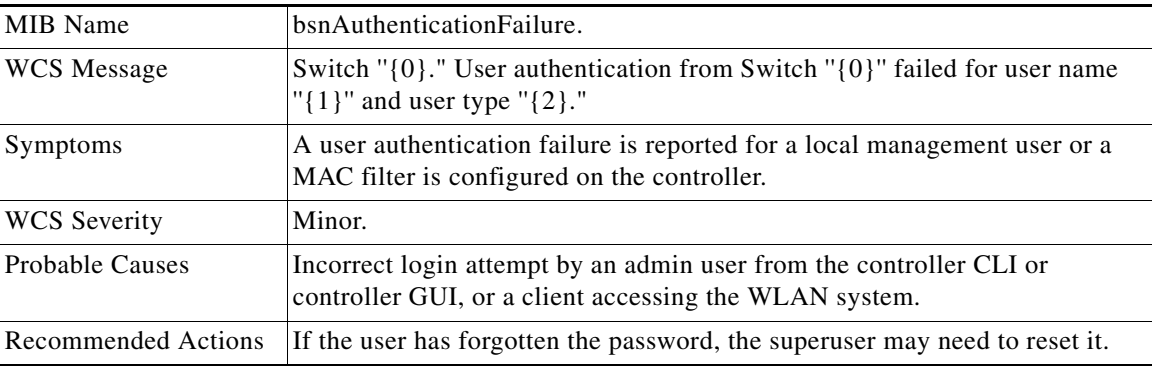

# **COLD\_START (FROM MIB-II STANDARD)**

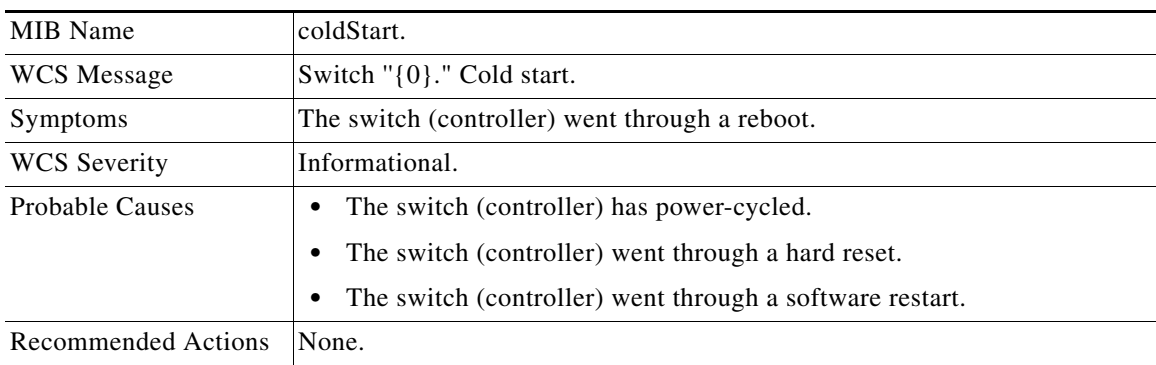

# **CONFIG\_SAVED**

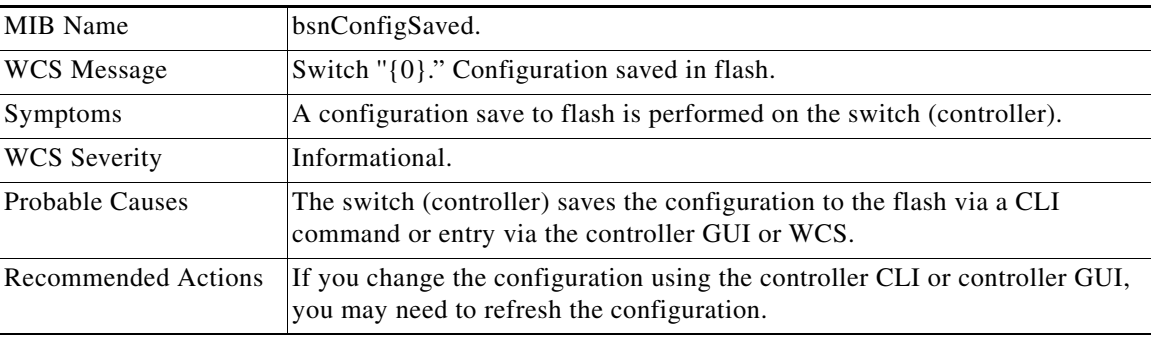

## **IPSEC\_IKE\_NEG\_FAILURE**

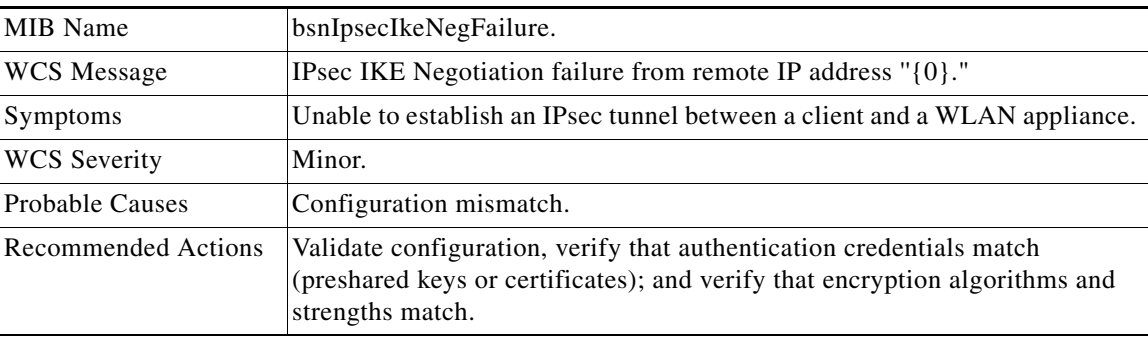

П

## **IPSEC\_INVALID\_COOKIE**

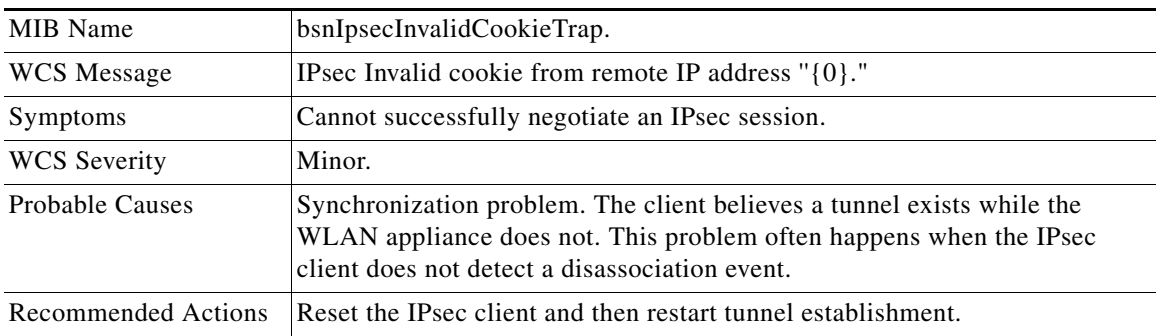

### **LINK\_DOWN (FROM MIB-II STANDARD)**

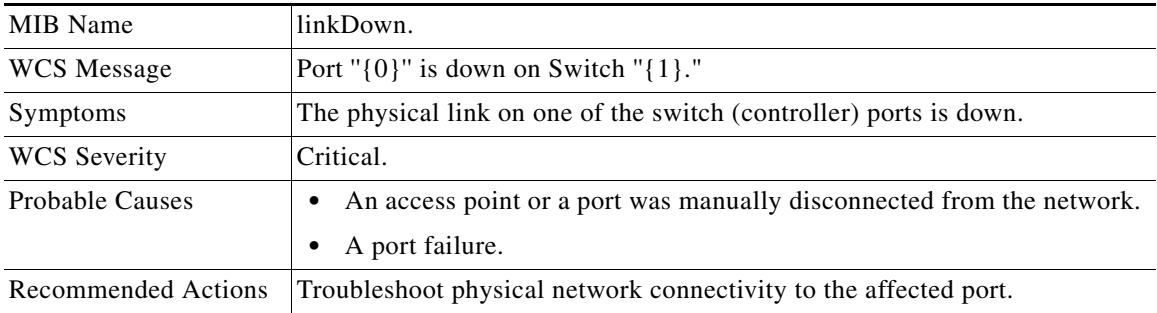

## **LINK\_UP (FROM MIB-II STANDARD)**

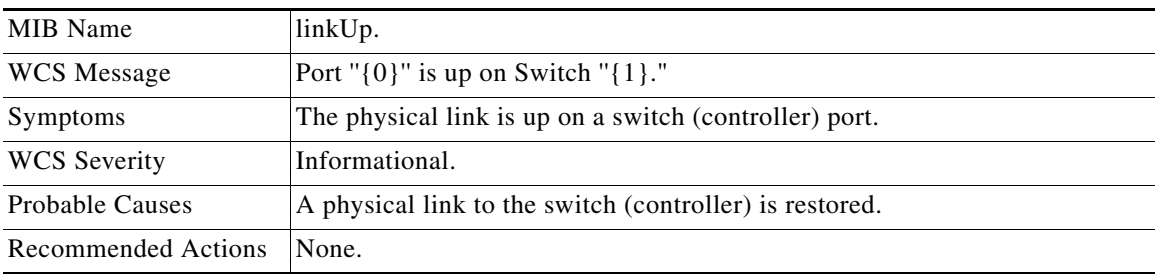

#### **LRAD\_ASSOCIATED**

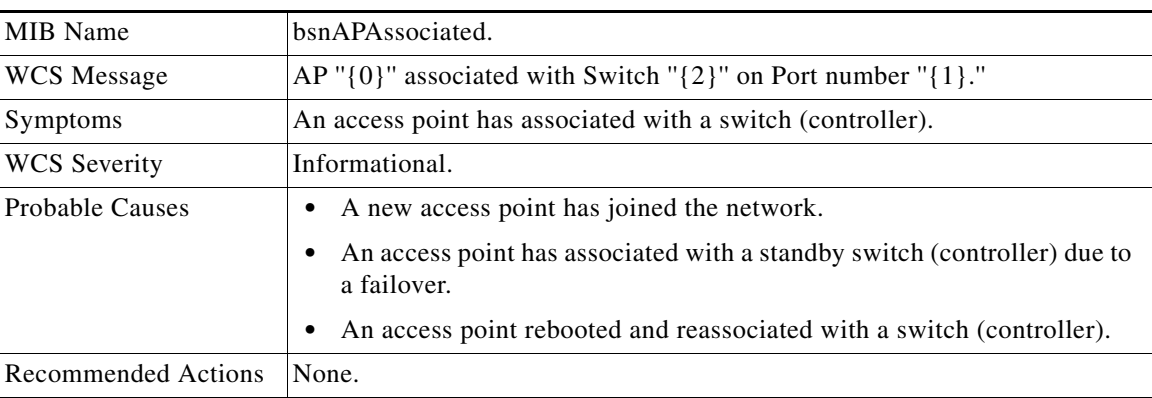

## **LRAD\_DISASSOCIATED**

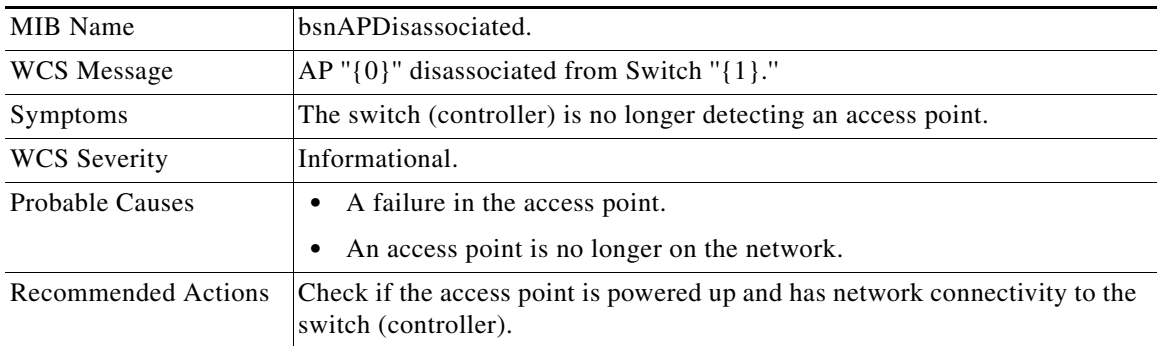

## **LRADIF\_COVERAGE\_PROFILE\_FAILED**

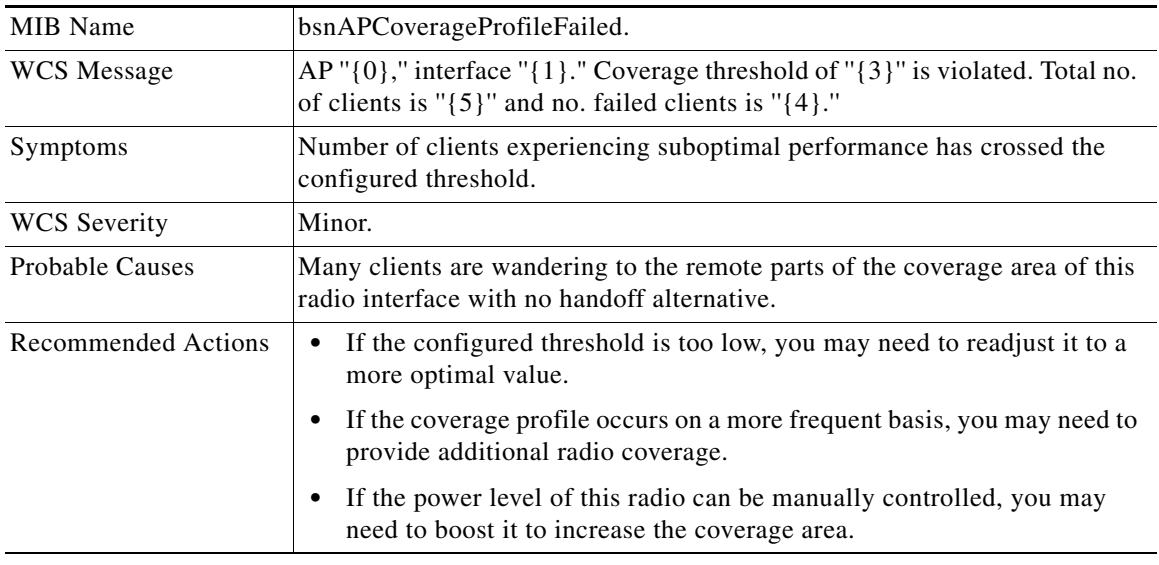

## **LRADIF\_COVERAGE\_PROFILE\_PASSED**

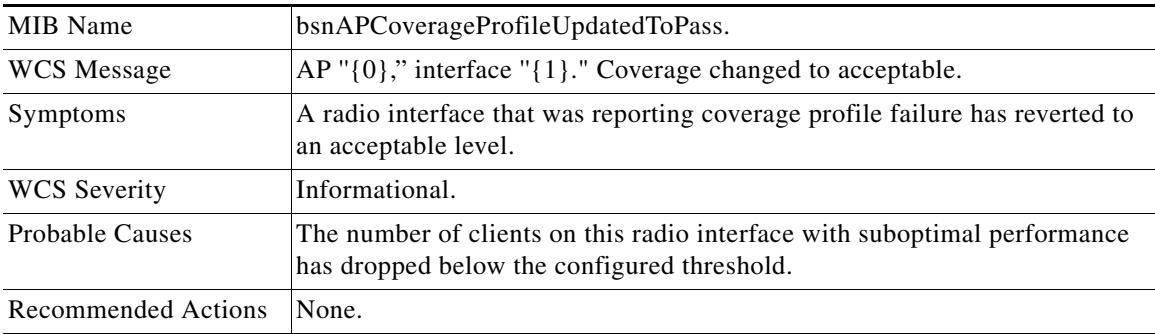

# **LRADIF\_CURRENT\_CHANNEL\_CHANGED**

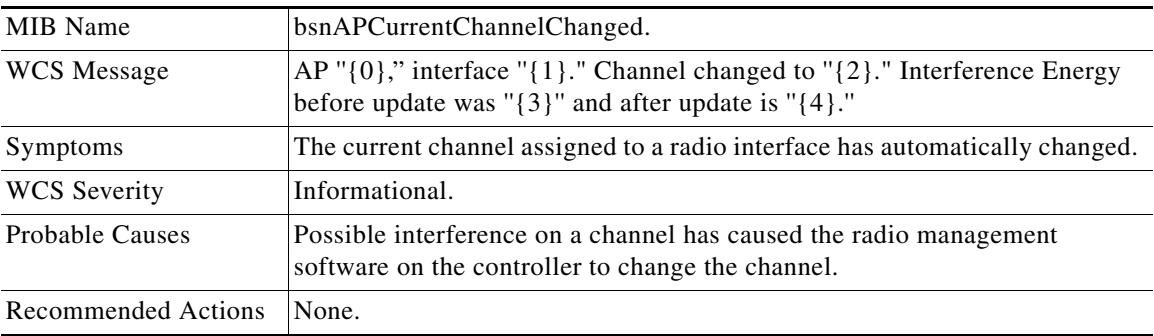

### **LRADIF\_CURRENT\_TXPOWER\_CHANGED**

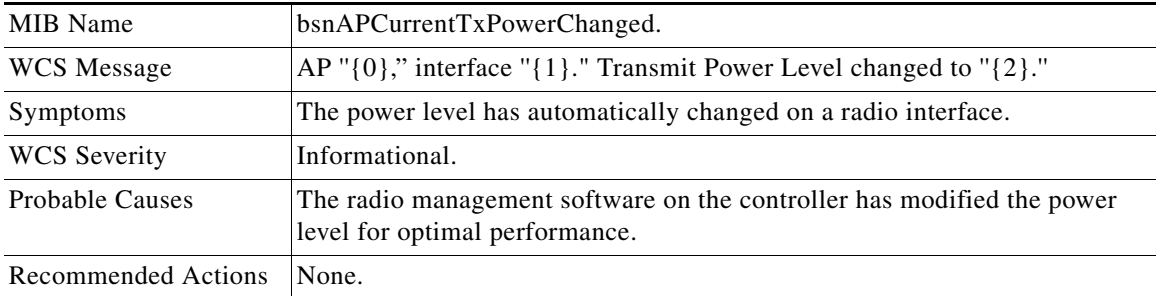

# **LRADIF\_DOWN**

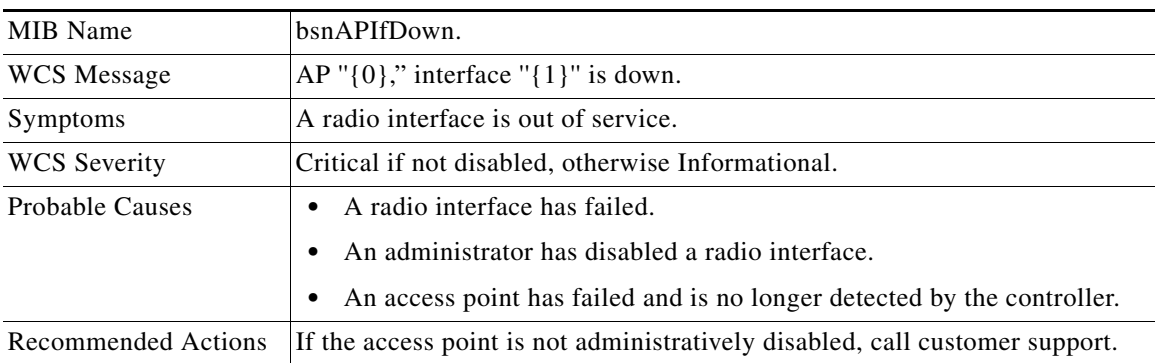

# **LRADF\_INTERFERENCE\_PROFILE\_FAILED**

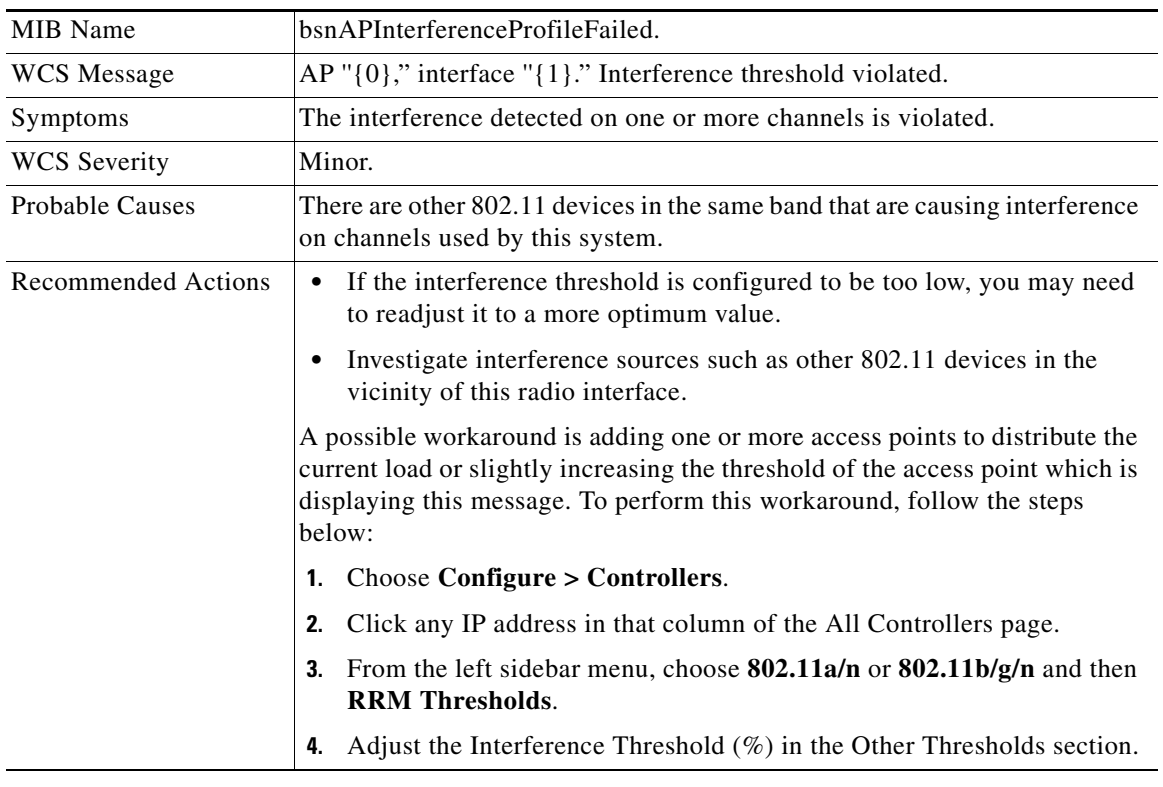

## **LRADIF\_INTERFERENCE\_PROFILE\_PASSED**

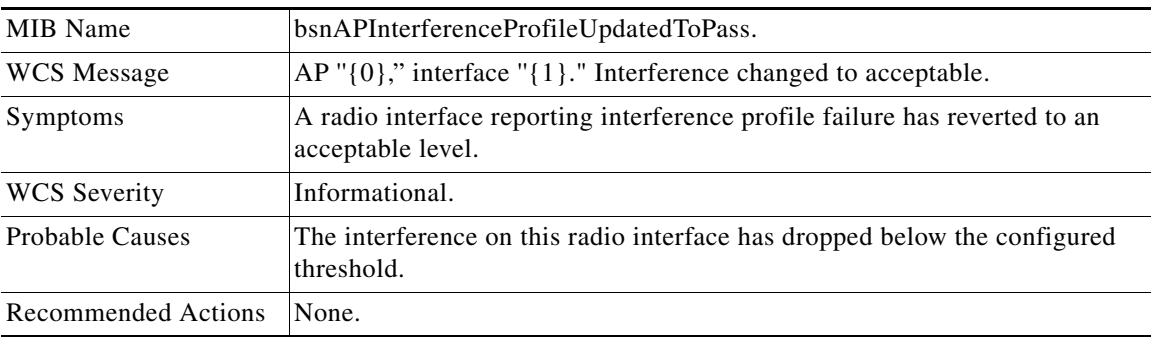

 $\blacksquare$ 

# **LRADIF\_LOAD\_PROFILE\_FAILED**

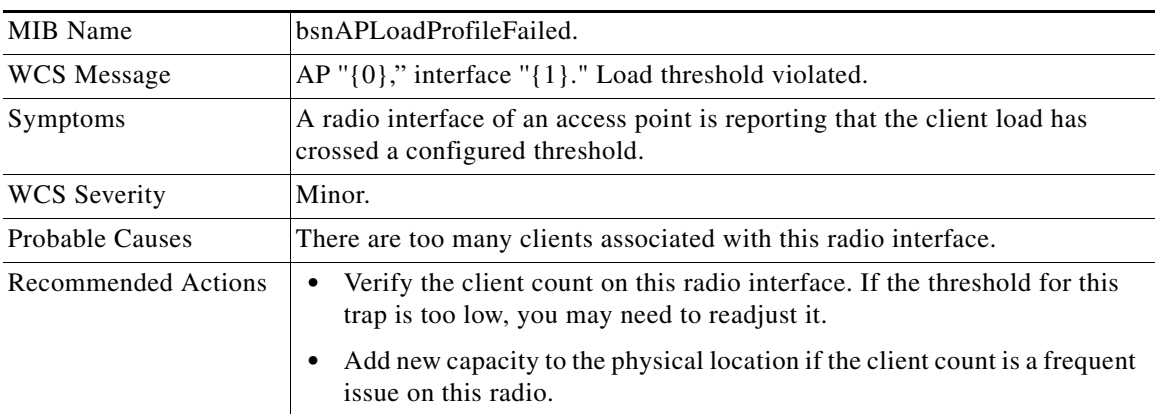

#### **LRADIF\_LOAD\_PROFILE\_PASSED**

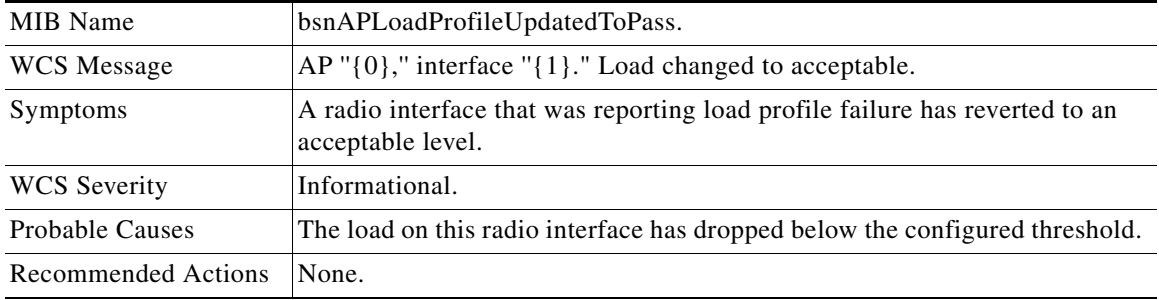

#### **LRADIF\_NOISE\_PROFILE\_FAILED**

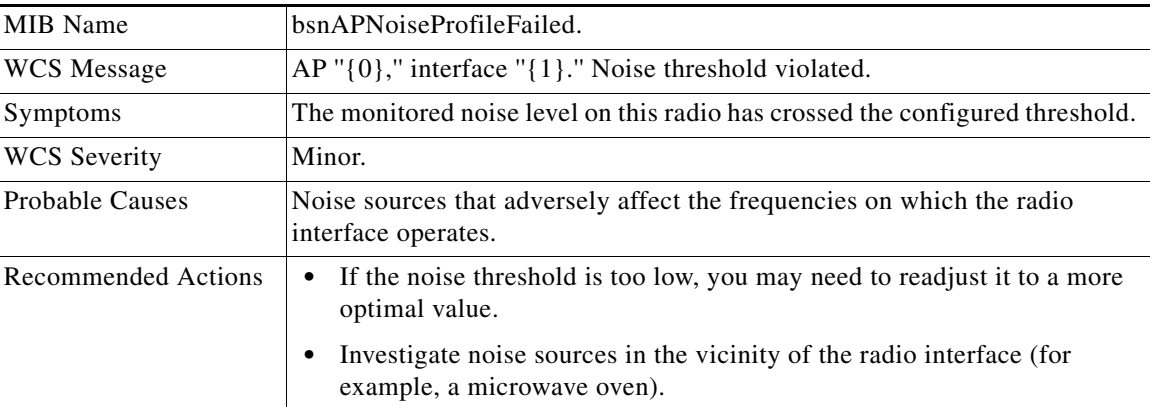

# **LRADIF\_NOISE\_PROFILE\_PASSED**

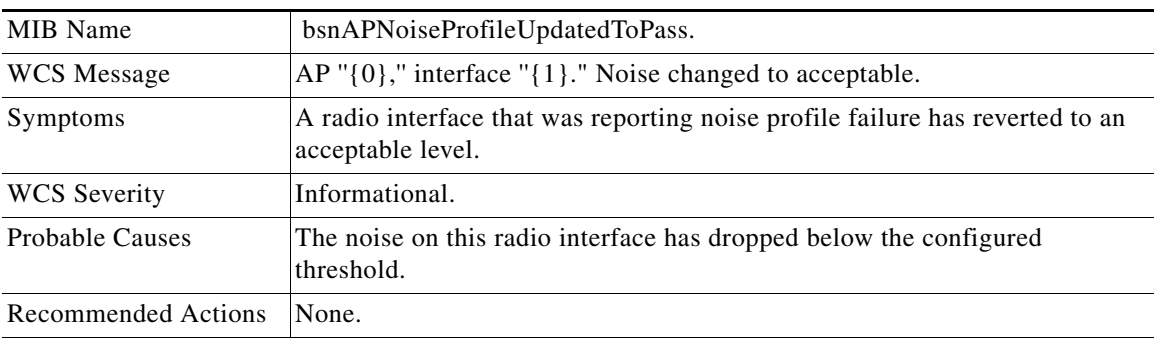

## **LRADIF\_UP**

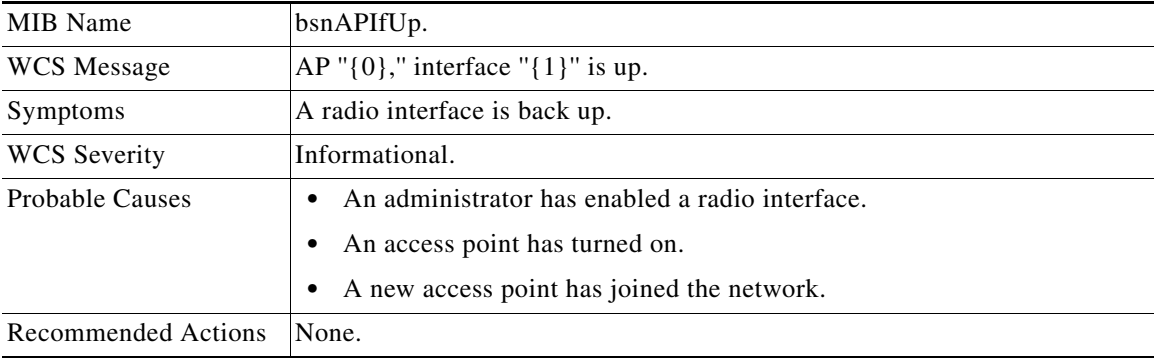

## **MAX\_ROGUE\_COUNT\_CLEAR**

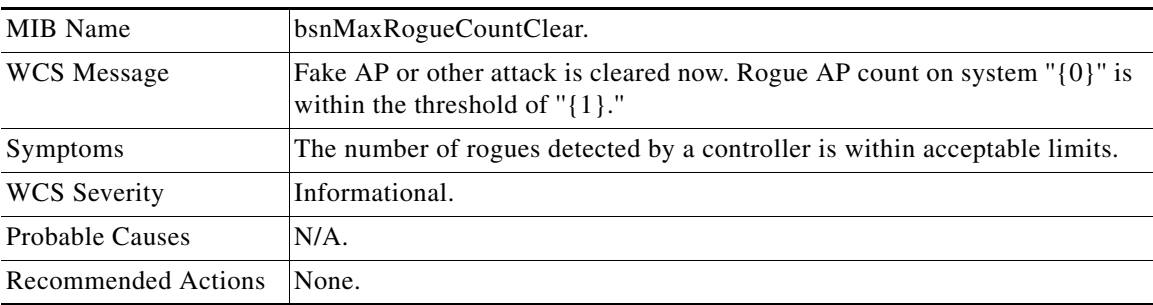

 $\blacksquare$ 

# **MAX\_ROGUE\_COUNT\_EXCEEDED**

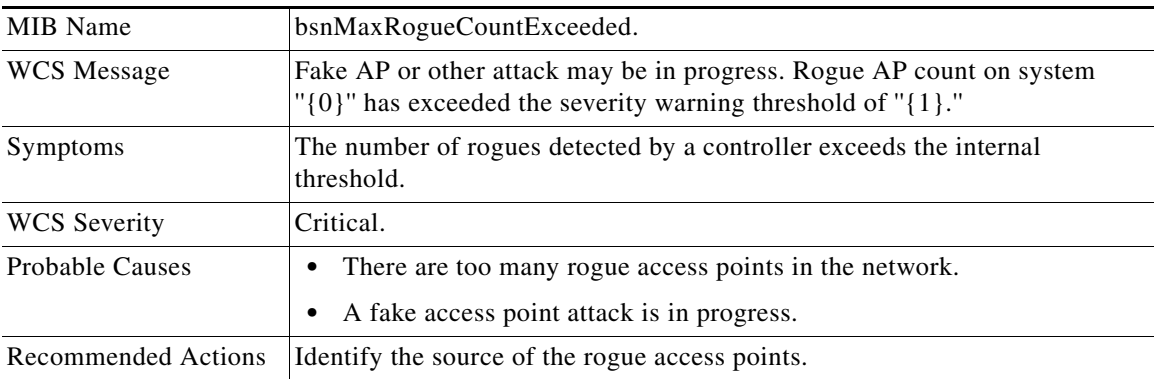

# **MULTIPLE\_USERS**

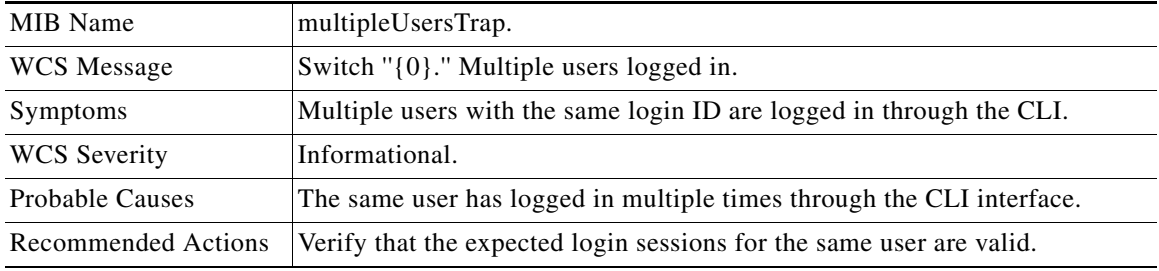

#### **NETWORK\_DISABLED**

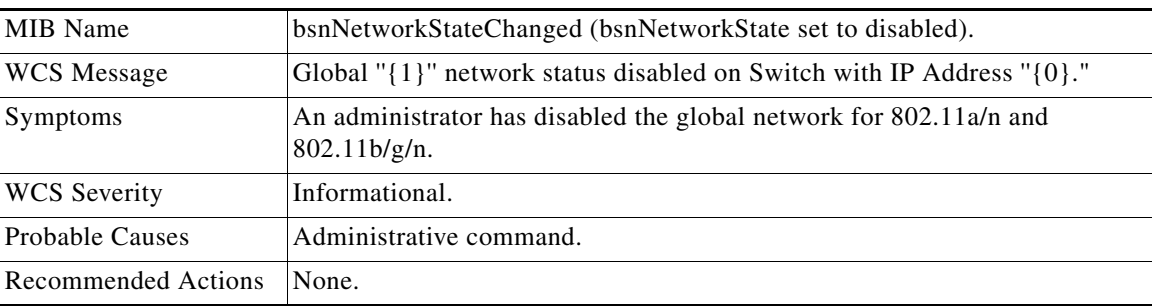

## **NO\_ACTIVITY\_FOR\_ROGUE\_AP**

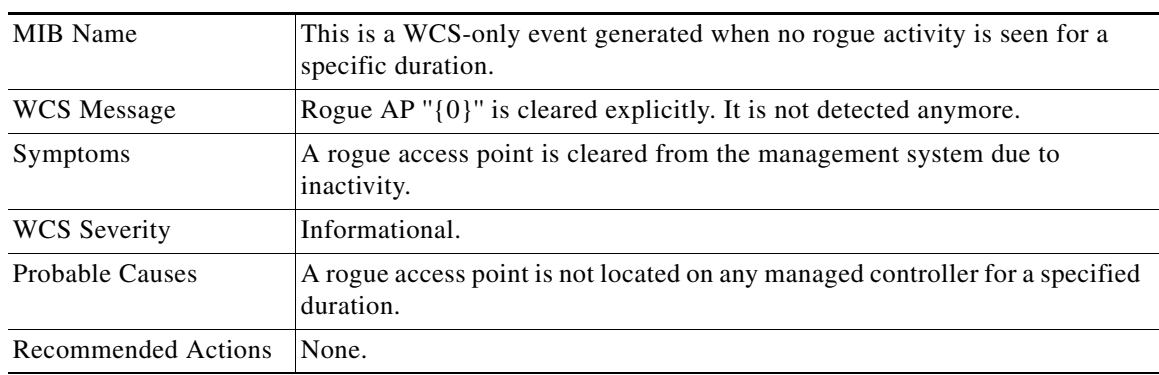

# **POE\_CONTROLLER\_FAILURE**

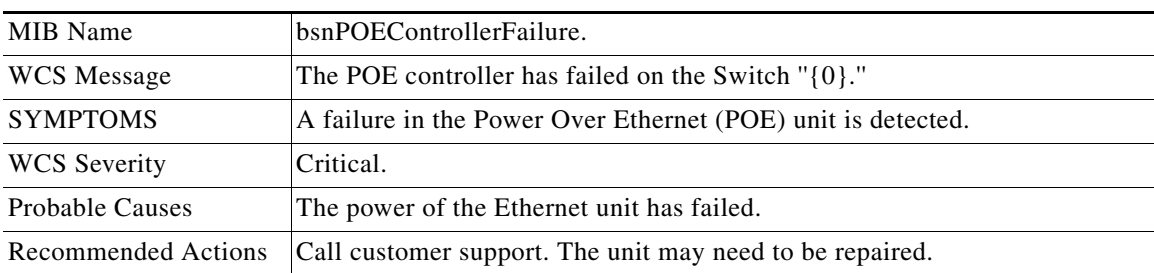

#### **RADIOS\_EXCEEDED**

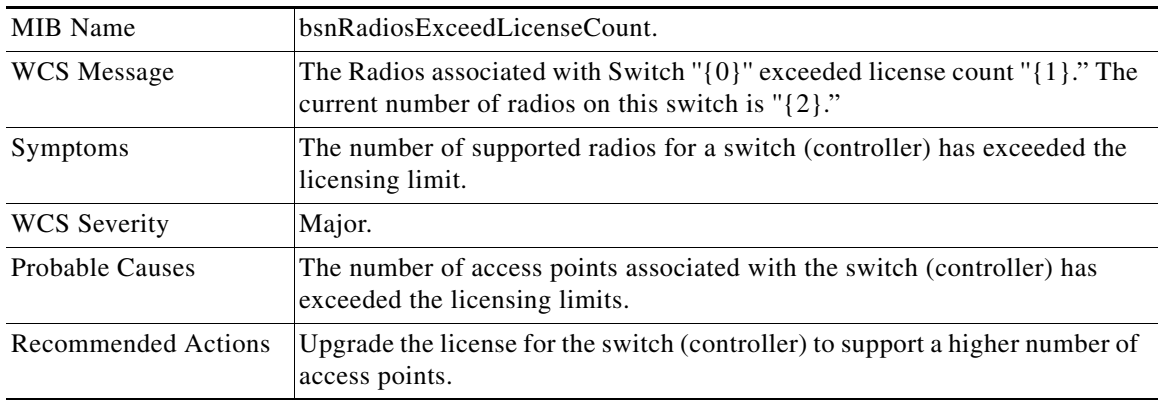

### **RADIUS\_SERVERS\_FAILED**

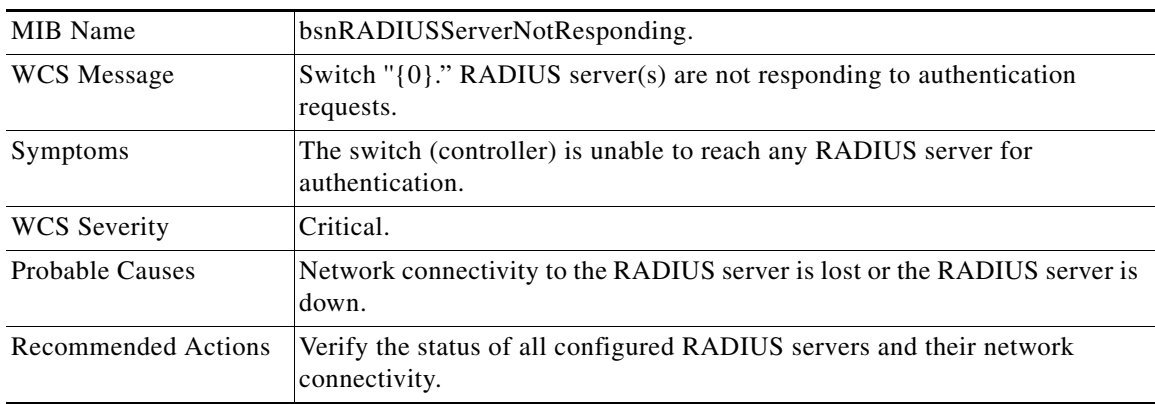

 $\blacksquare$ 

# **ROGUE\_AP\_DETECTED**

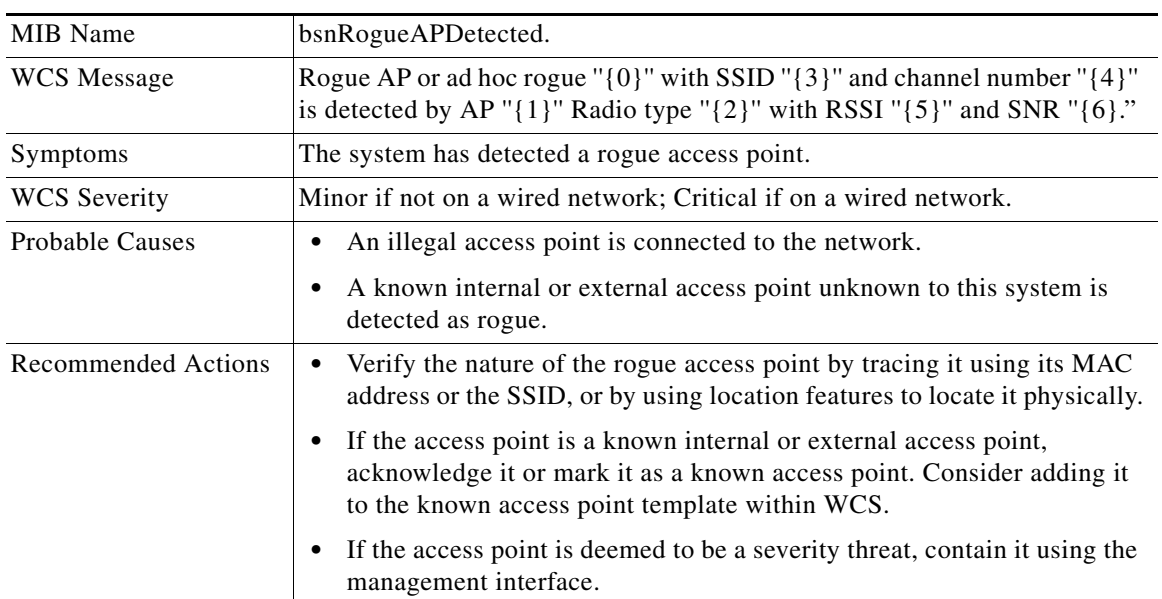

## **ROGUE\_AP\_ON\_NETWORK**

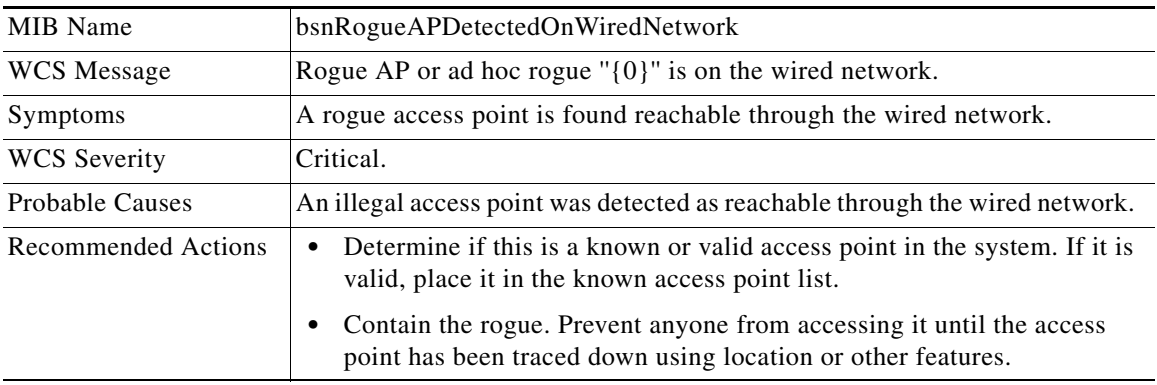

# **ROGUE\_AP\_REMOVED**

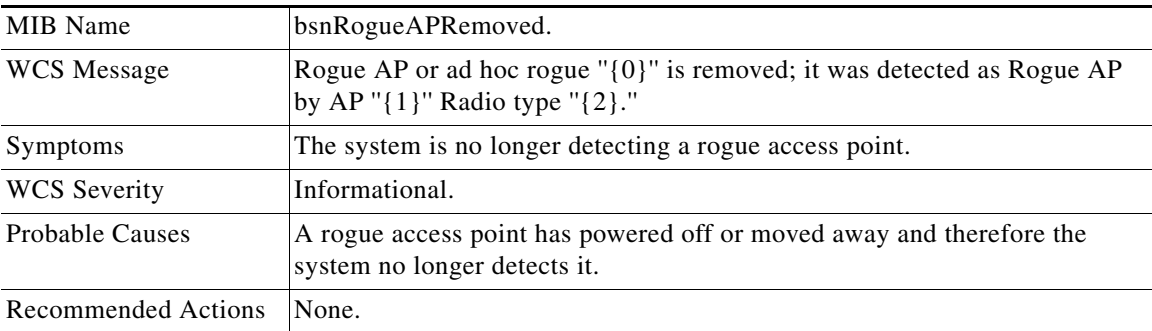

### **RRM\_DOT11\_A\_GROUPING\_DONE**

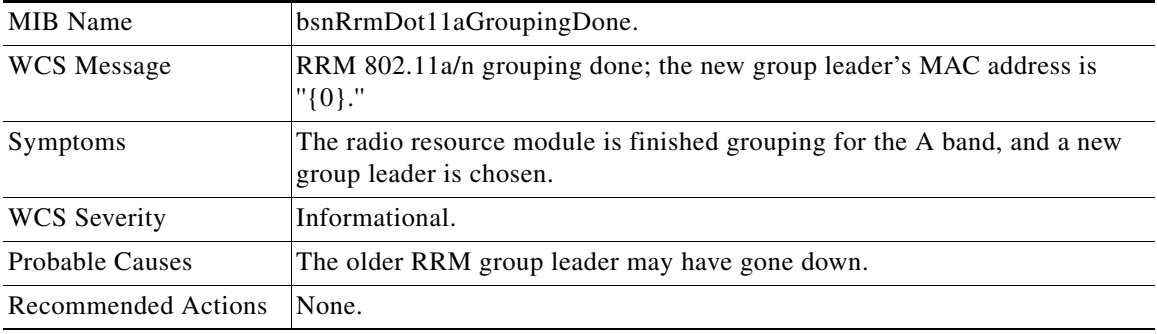

#### **RRM\_DOT11\_B\_GROUPING\_DONE**

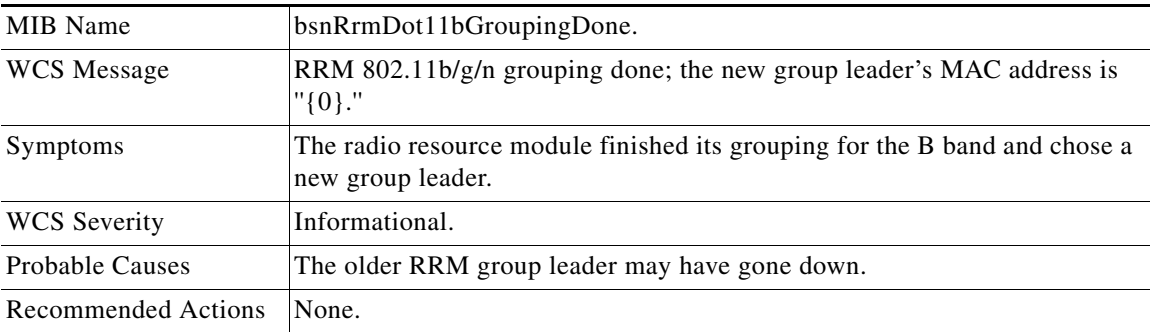

 $\overline{\phantom{a}}$ 

# **SENSED\_TEMPERATURE\_HIGH**

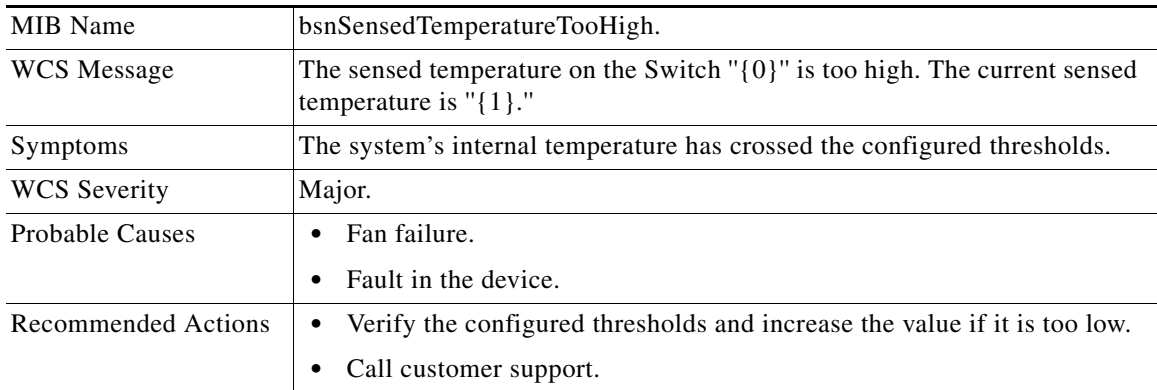

## **SENSED\_TEMPERATURE\_LOW**

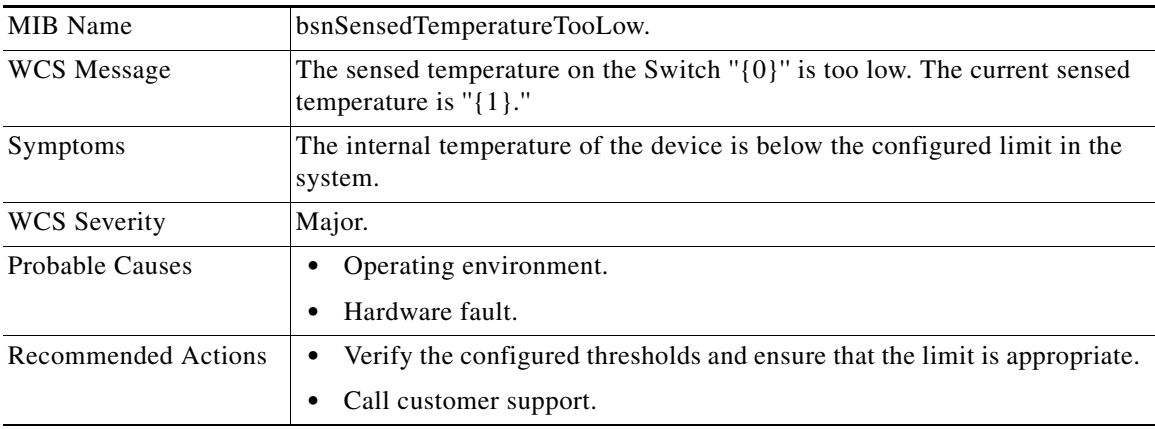

#### **STATION\_ASSOCIATE**

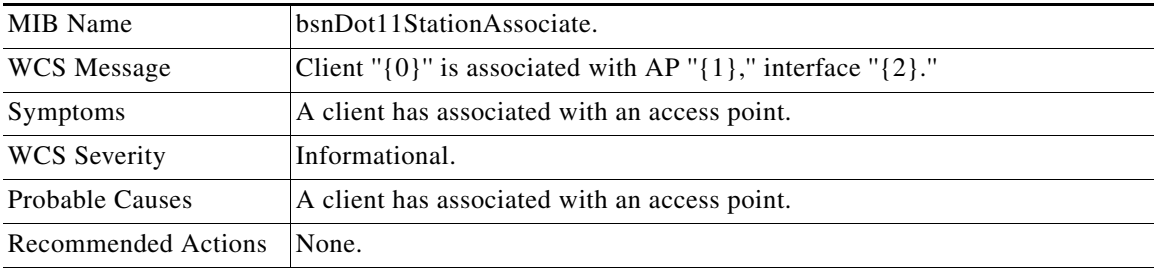

# **STATION\_ASSOCIATE\_FAIL**

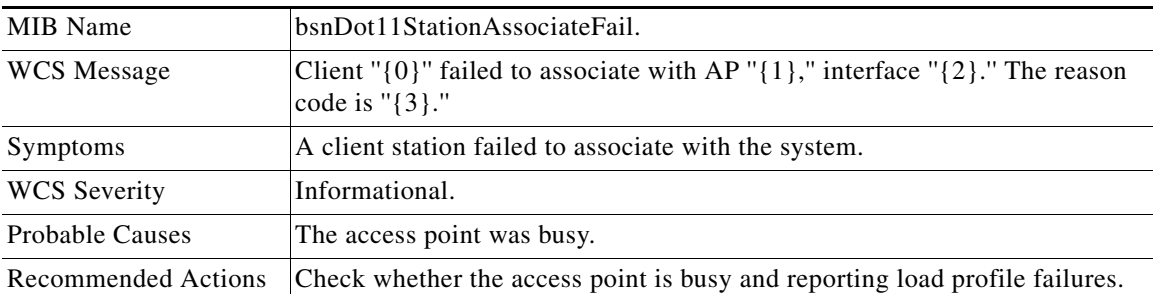

## **STATION\_AUTHENTICATE**

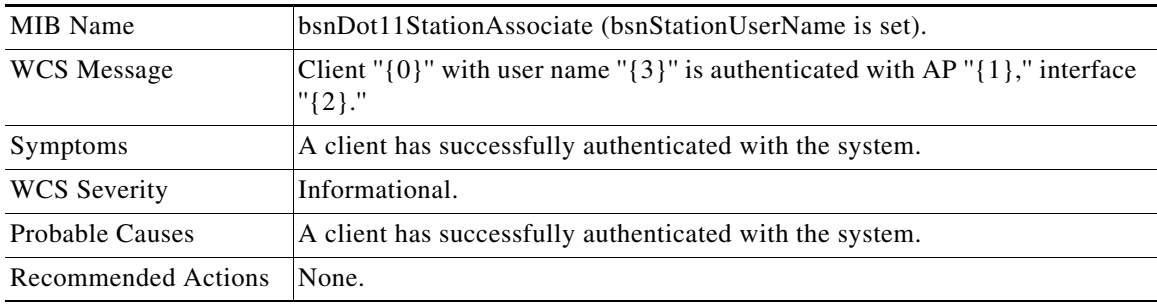

## **STATION\_AUTHENTICATION\_FAIL**

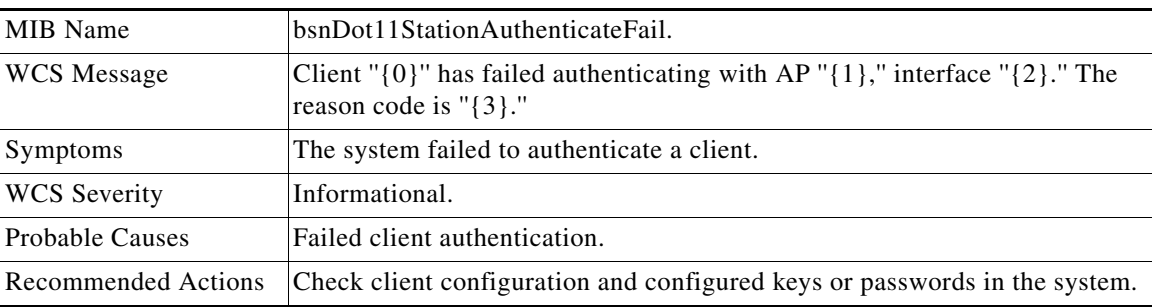

# **STATION\_BLACKLISTED**

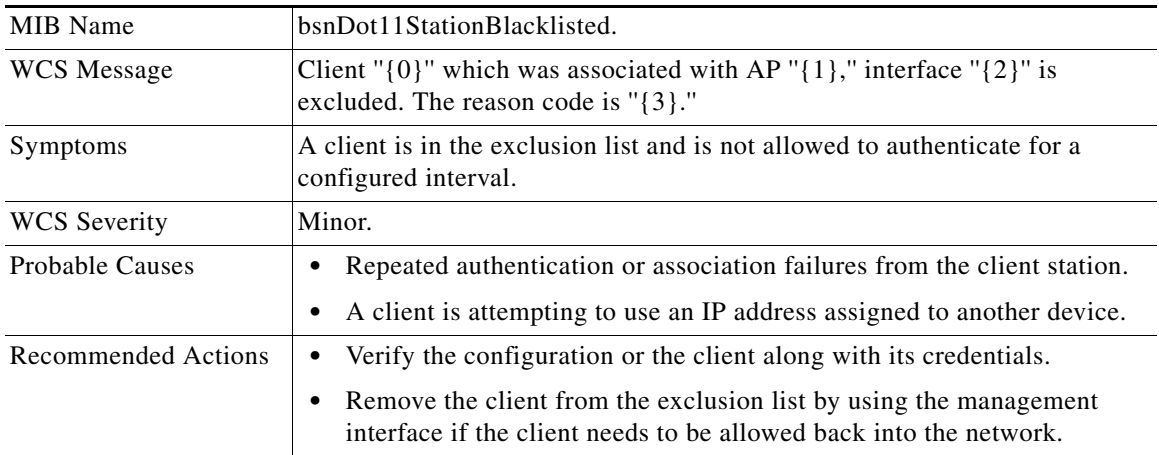

## **STATION\_DEAUTHENTICATE**

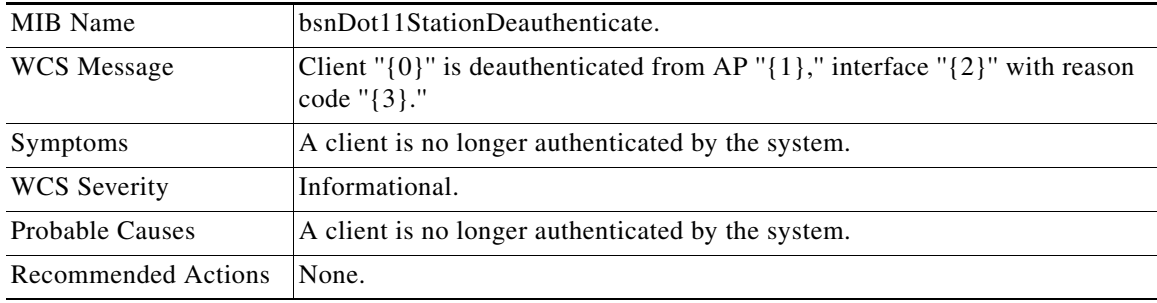

#### **STATION\_DISASSOCIATE**

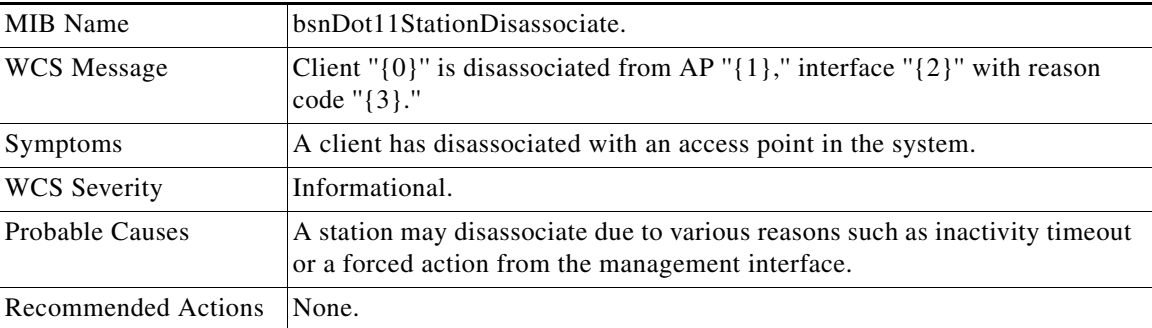

## **STATION\_WEP\_KEY\_DECRYPT\_ERROR**

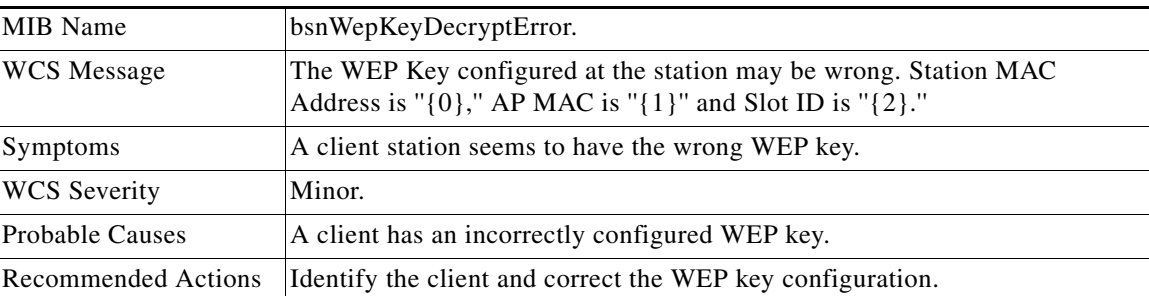

## **STATION\_WPA\_MIC\_ERROR\_COUNTER\_ACTIVATED**

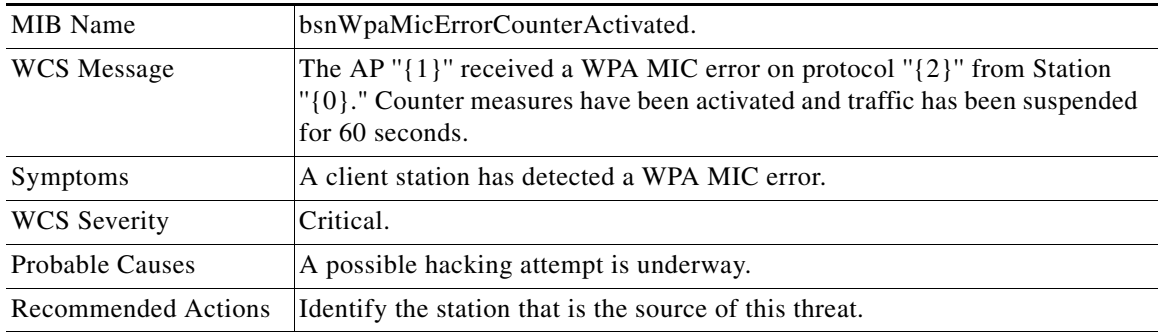

## **SWITCH\_DETECTED\_DUPLICATE\_IP**

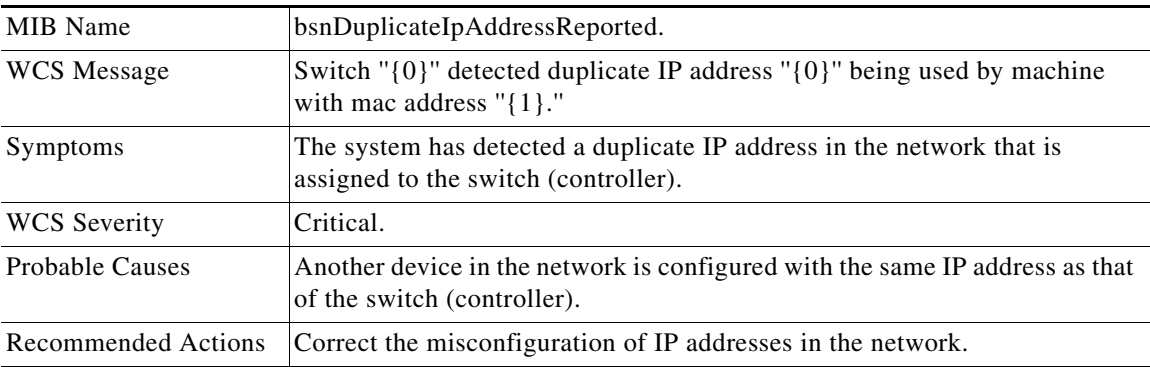

# **SWITCH\_DOWN**

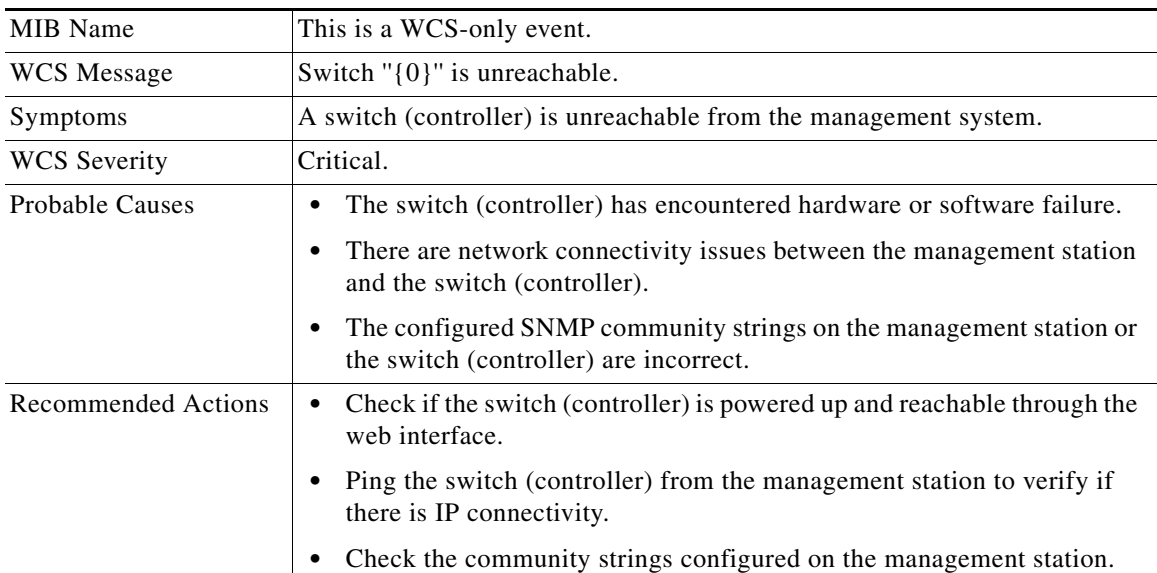

## **SWITCH\_UP**

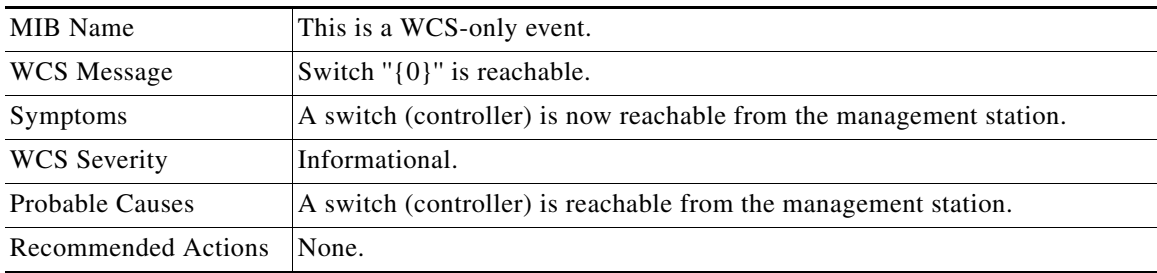

#### **TEMPERATURE\_SENSOR\_CLEAR**

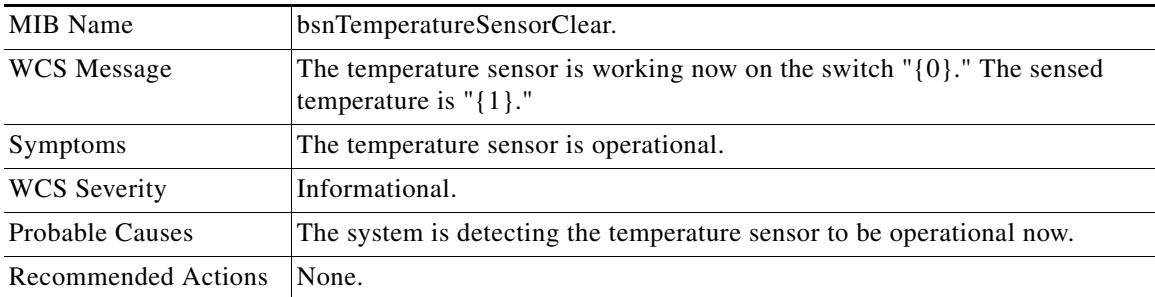

## **TEMPERATURE\_SENSOR\_FAILURE**

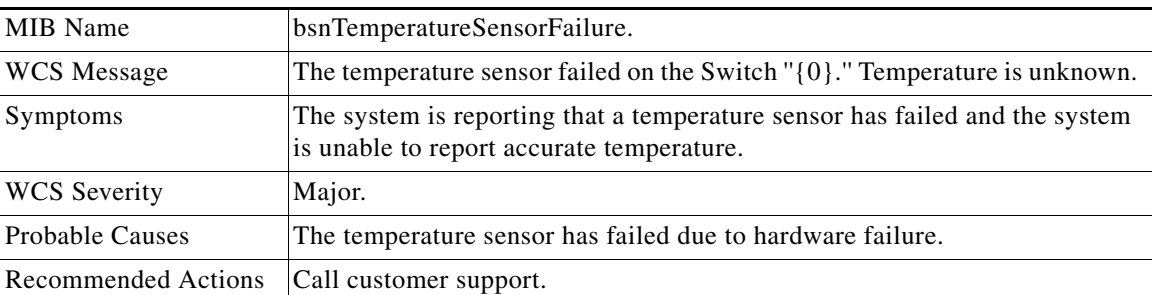

#### **TOO\_MANY\_USER\_UNSUCCESSFUL\_LOGINS**

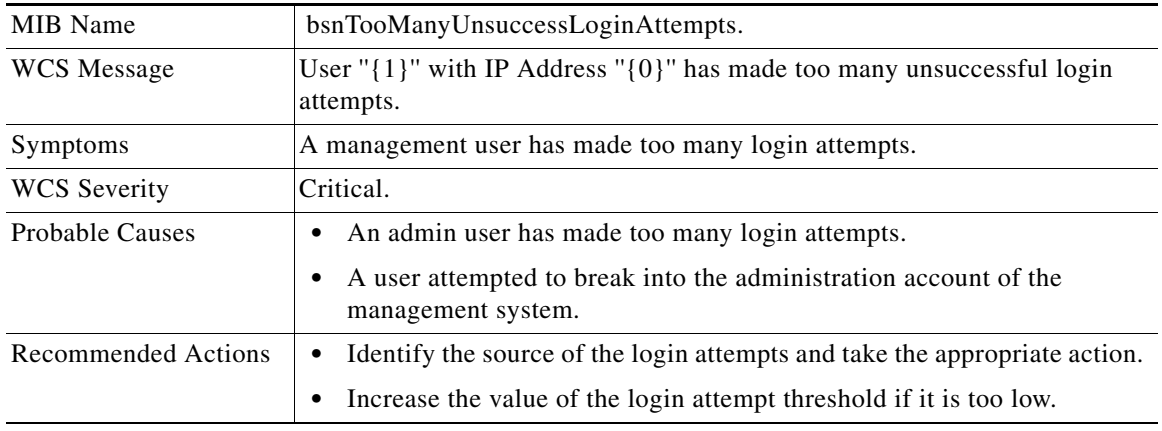

# **Traps Added in Release 2.1**

#### **ADHOC\_ROGUE\_AUTO\_CONTAINED**

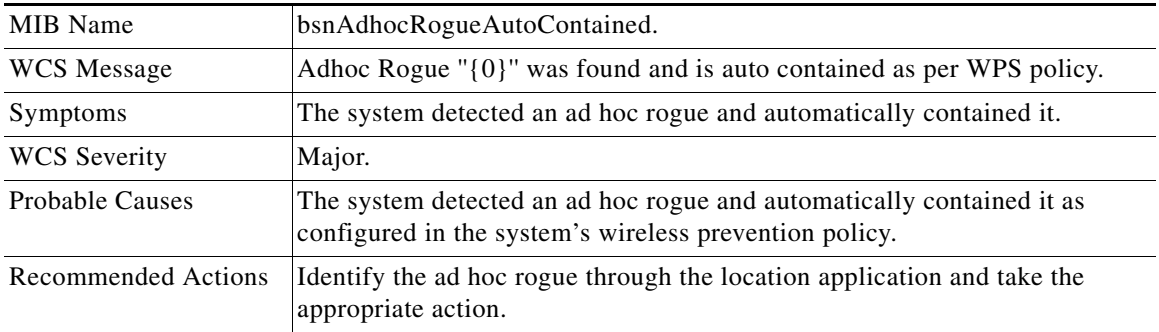

## **ADHOC\_ROGUE\_AUTO\_CONTAINED\_CLEAR**

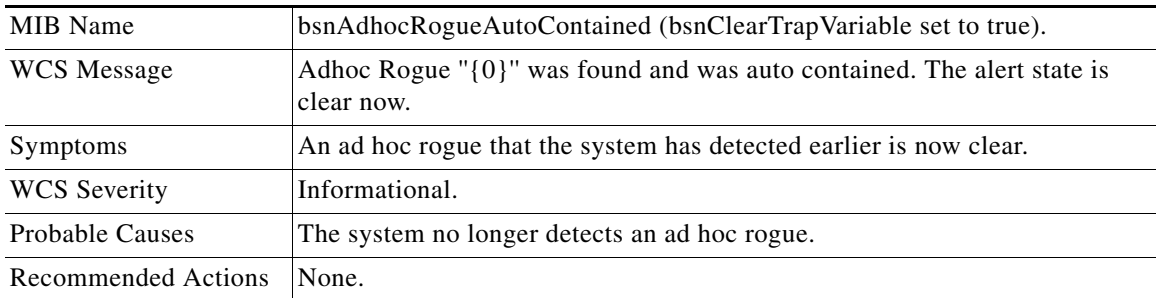

#### **NETWORK\_ENABLED**

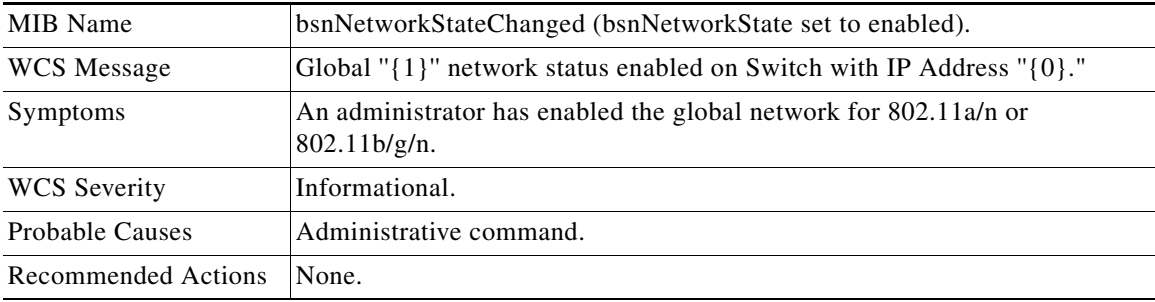

#### **ROGUE\_AP\_AUTO\_CONTAINED**

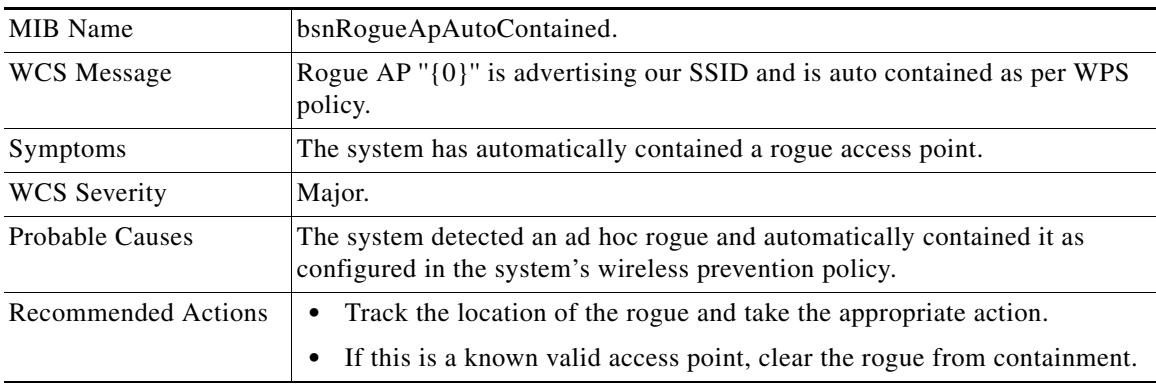

## **ROGUE\_AP\_AUTO\_CONTAINED\_CLEAR**

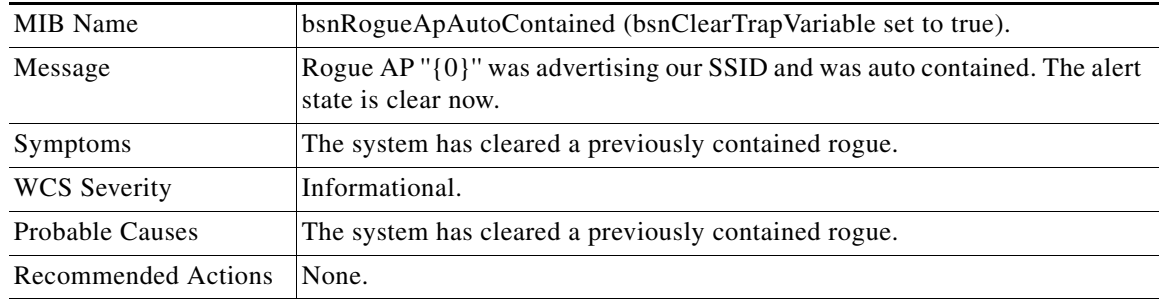

#### **TRUSTED\_AP\_INVALID\_ENCRYPTION**

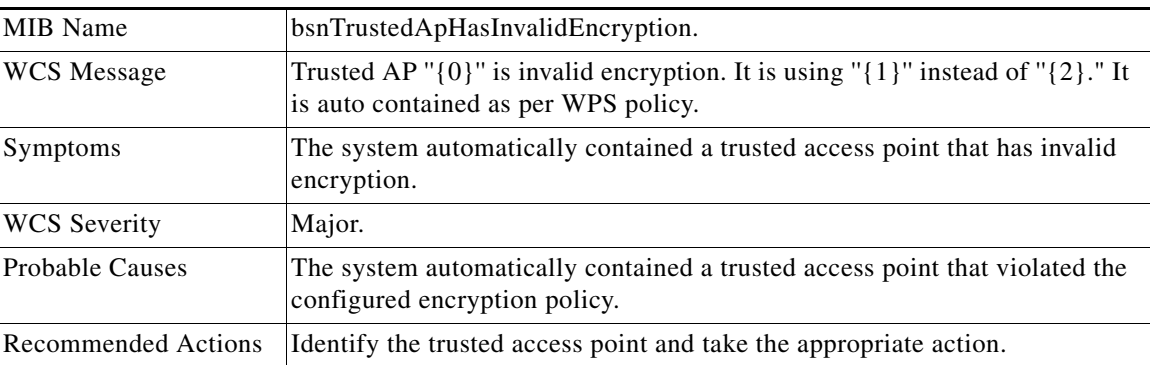

#### **TRUSTED\_AP\_INVALID\_ENCRYPTION\_CLEAR**

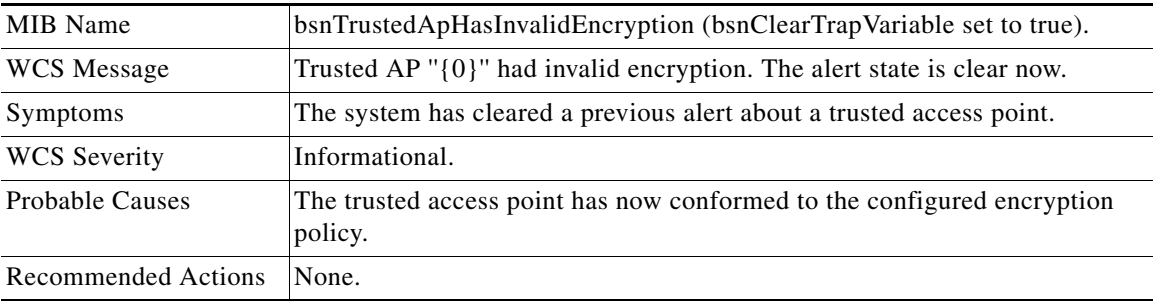

#### **TRUSTED\_AP\_INVALID\_RADIO\_POLICY**

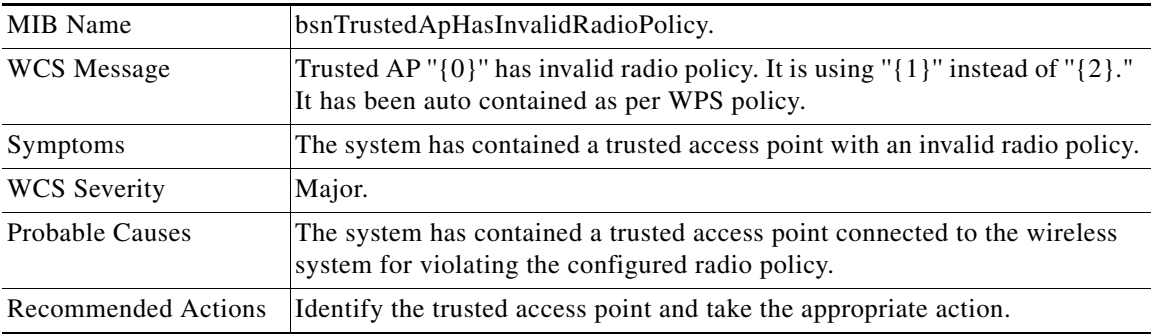

#### **TRUSTED\_AP\_INVALID\_RADIO\_POLICY\_CLEAR**

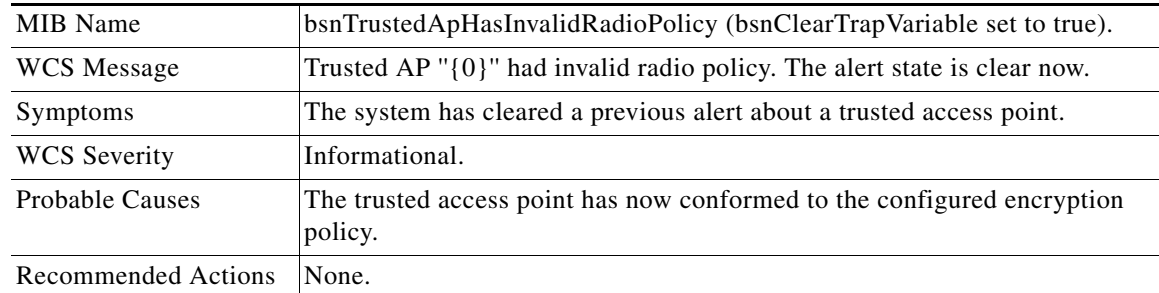

# **TRUSTED\_AP\_INVALID\_SSID**

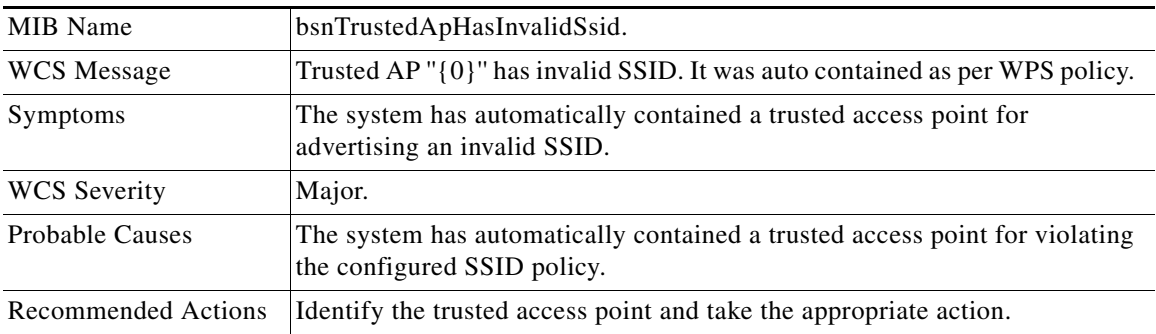

## **TRUSTED\_AP\_INVALID\_SSID\_CLEAR**

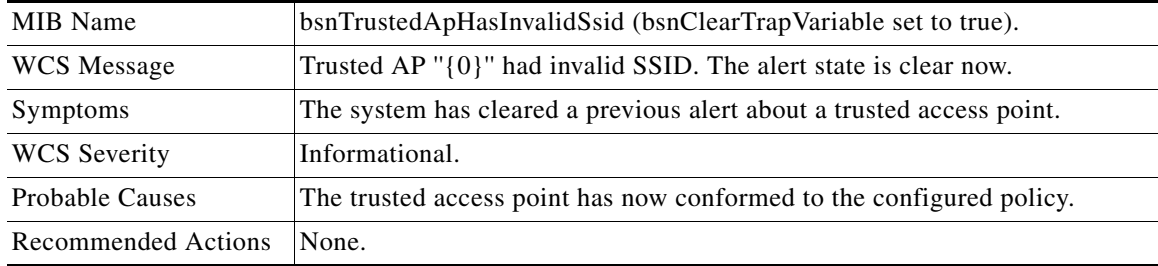

#### **TRUSTED\_AP\_MISSING**

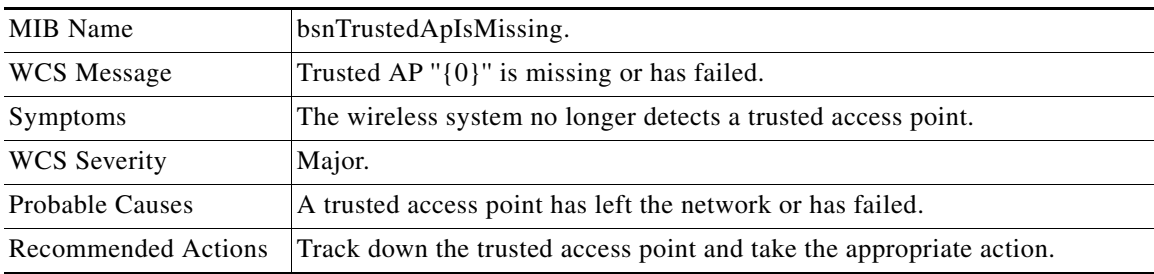

#### **TRUSTED\_AP\_MISSING\_CLEAR**

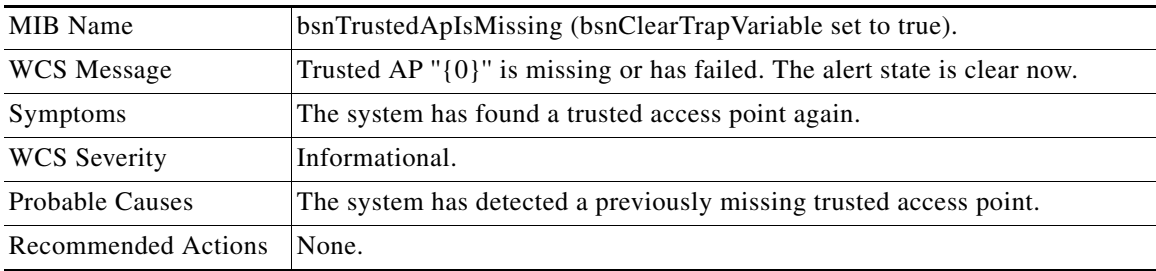

# **Traps Added in Release 2.2**

#### **AP\_IMPERSONATION\_DETECTED**

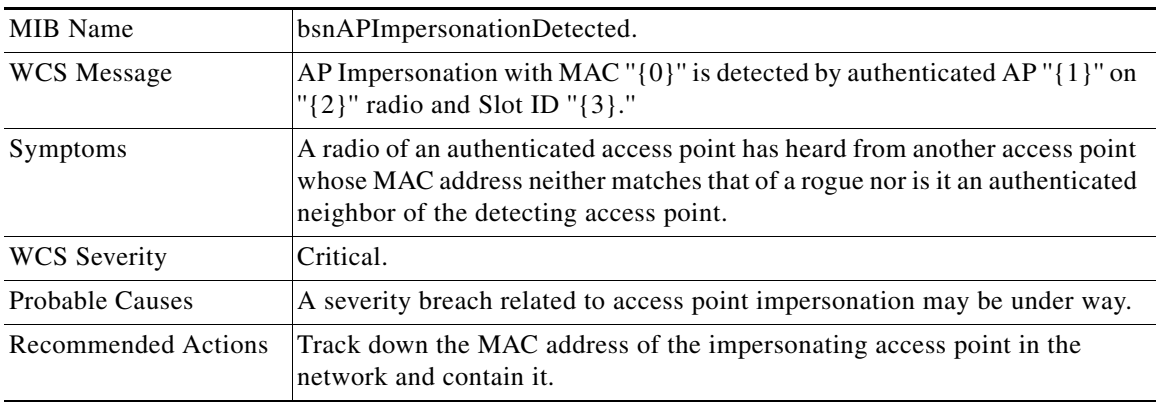

#### **AP\_RADIO\_CARD\_RX\_FAILURE**

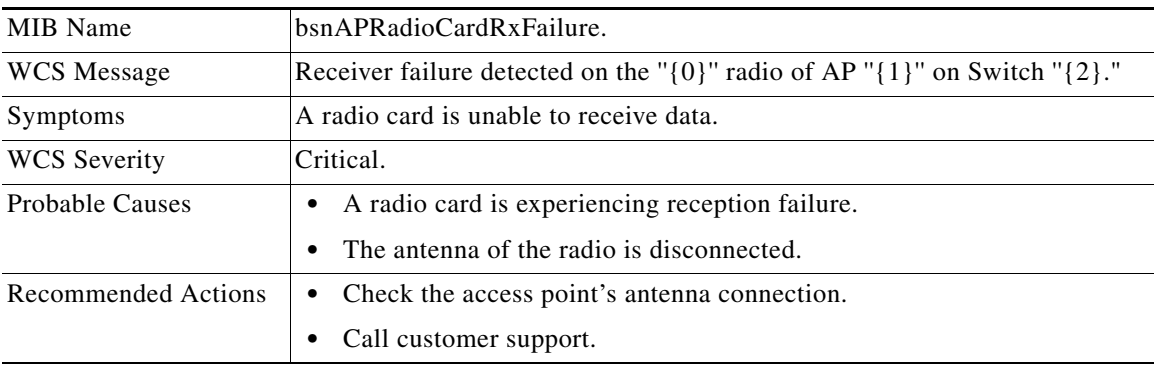

## **AP\_RADIO\_CARD\_RX\_FAILURE\_CLEAR**

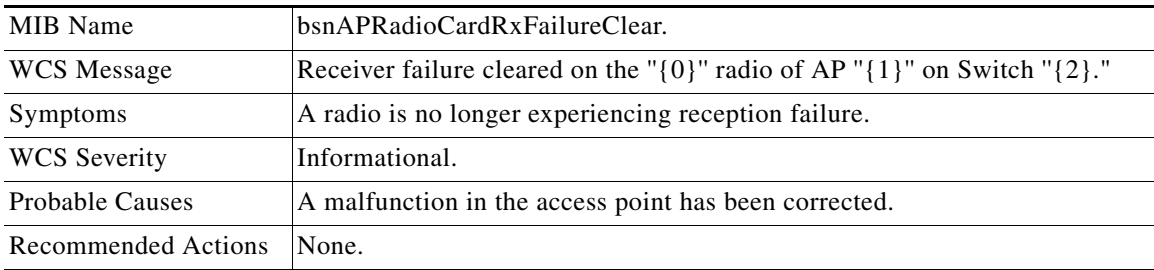

## **AP\_RADIO\_CARD\_TX\_FAILURE**

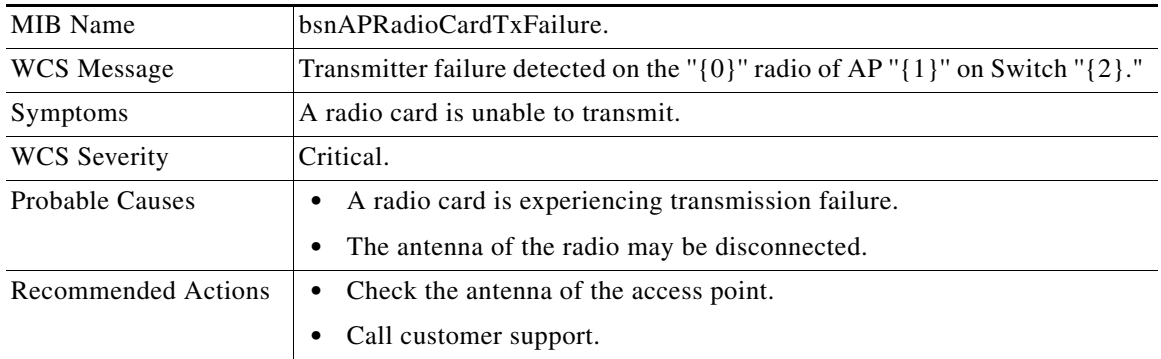

## **AP\_RADIO\_CARD\_TX\_FAILURE\_CLEAR**

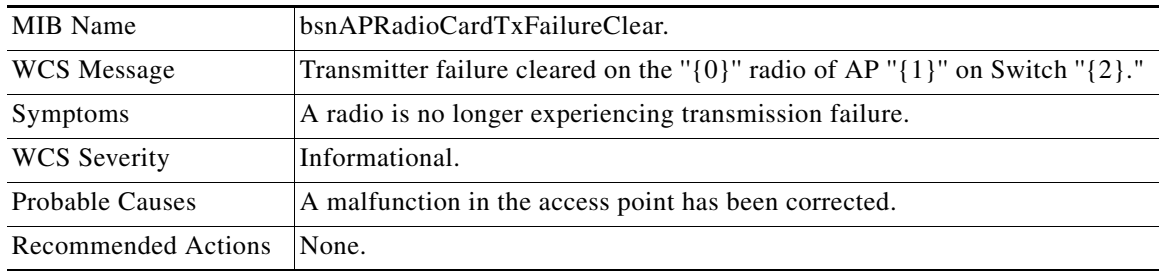

#### **SIGNATURE\_ATTACK\_CLEARED**

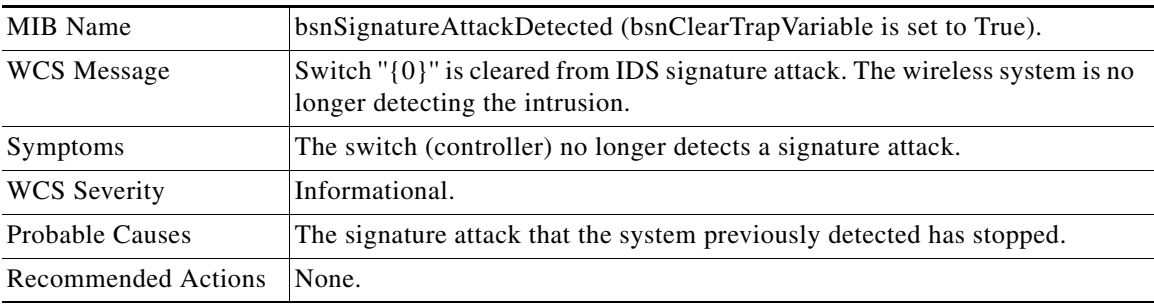

## **SIGNATURE\_ATTACK\_DETECTED**

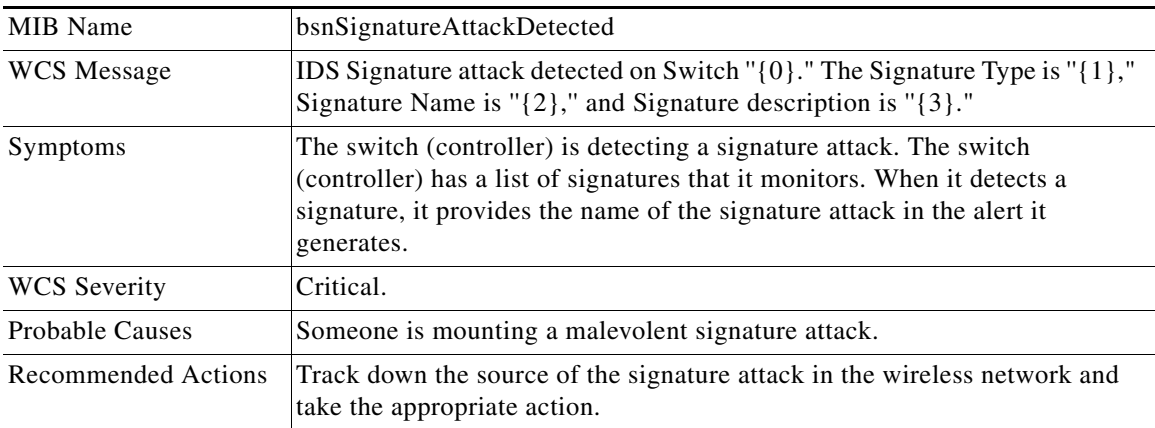

#### **TRUSTED\_AP\_HAS\_INVALID\_PREAMBLE**

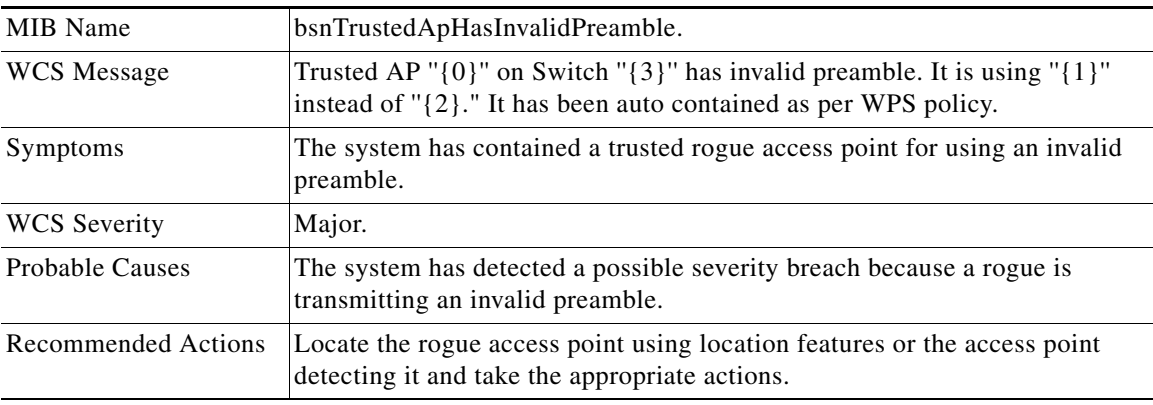

## **TRUSTED\_HAS\_INVALID\_PREAMBLE\_CLEARED**

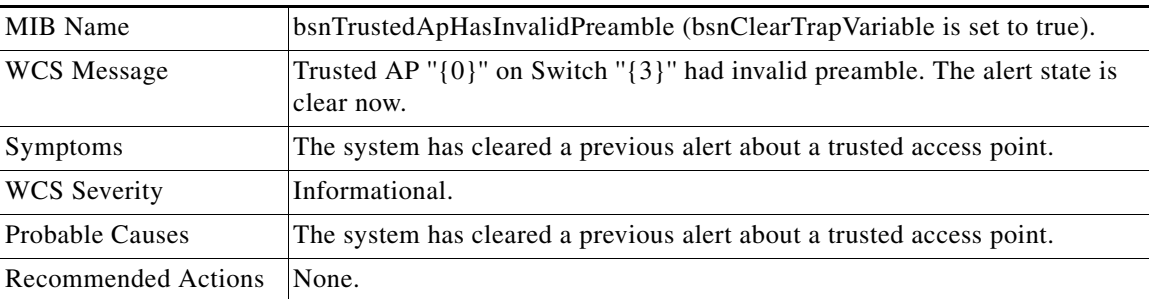

**The State** 

# **Traps Added in Release 3.0**

#### **AP\_FUNCTIONALITY\_DISABLED**

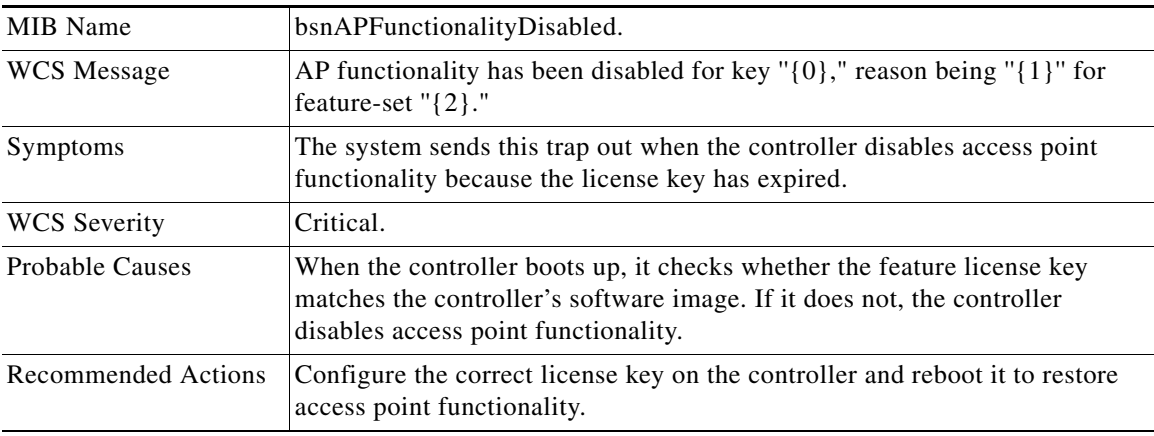

#### **AP\_IP\_ADDRESS\_FALLBACK**

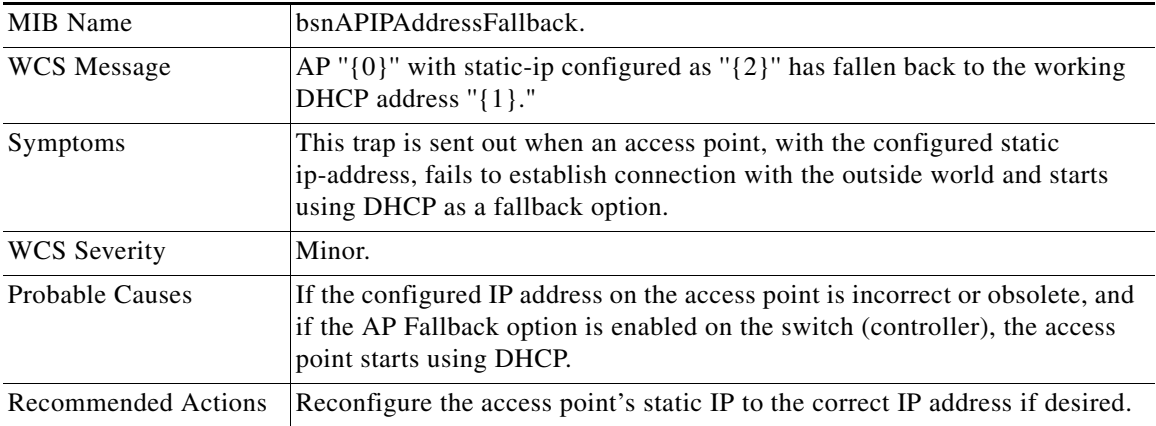

# **AP\_REGULATORY\_DOMAIN\_MISMATCH**

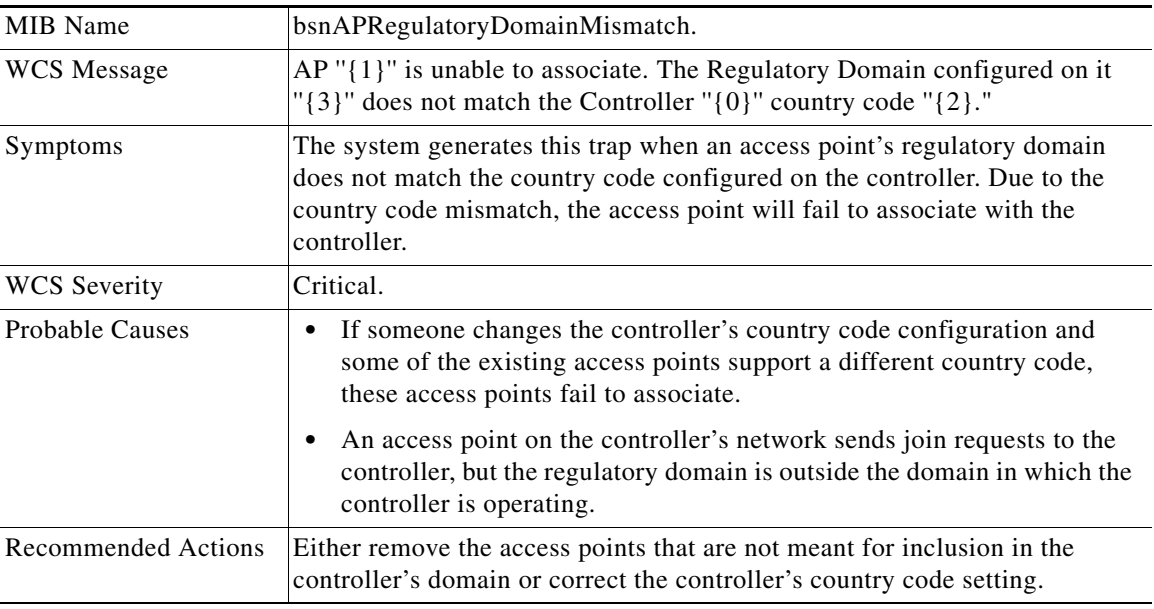

## **RX\_MULTICAST\_QUEUE\_FULL**

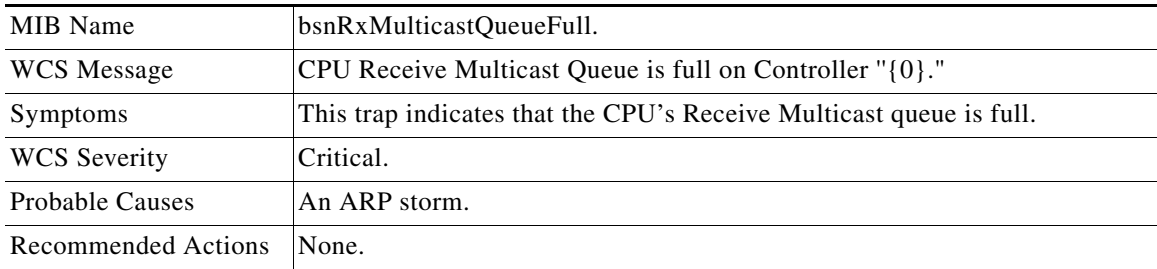

 $\blacksquare$ 

# **Traps Added in Release 3.1**

#### **AP\_AUTHORIZATION\_FAILURE**

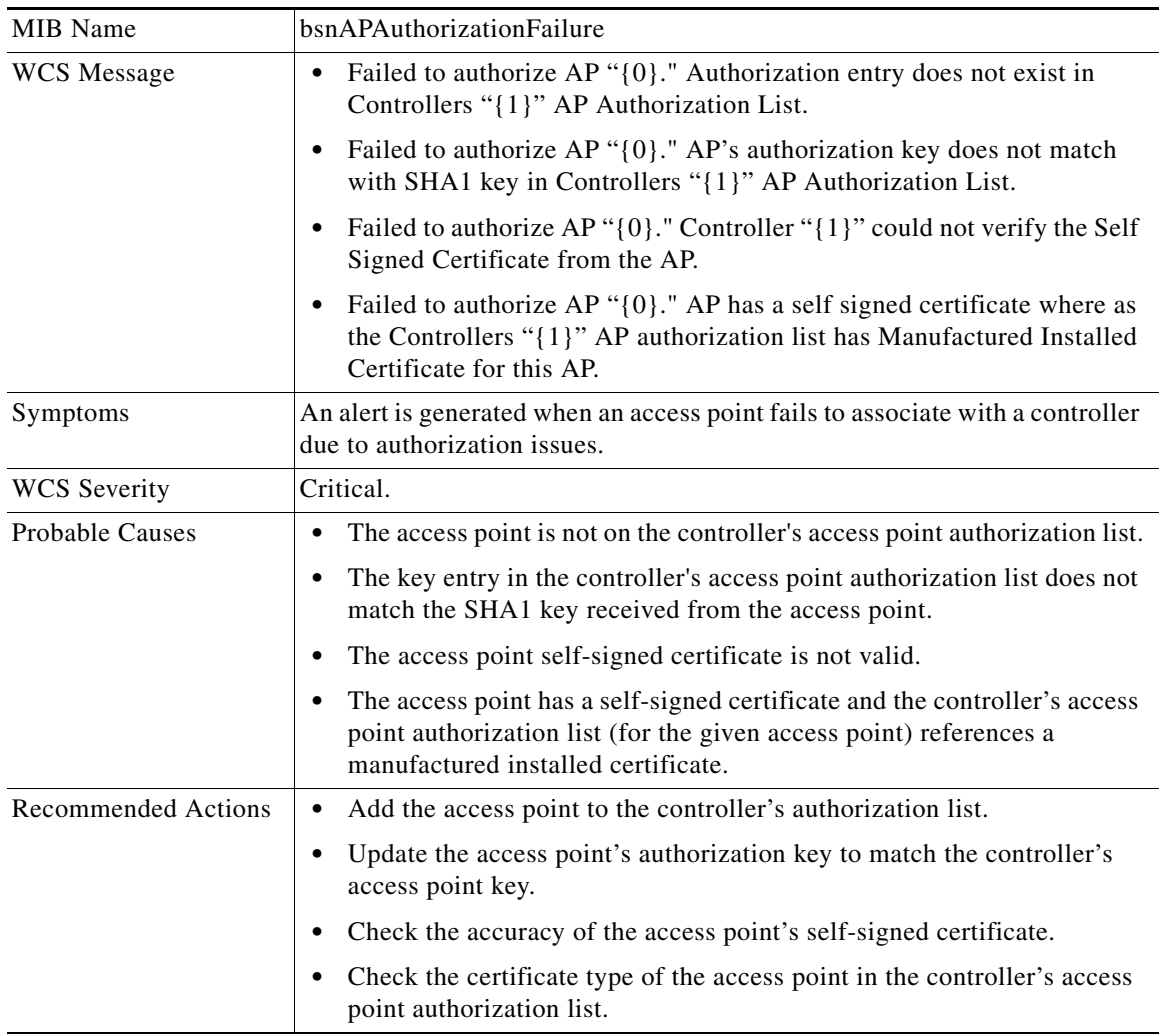

#### **HEARTBEAT\_LOSS\_TRAP**

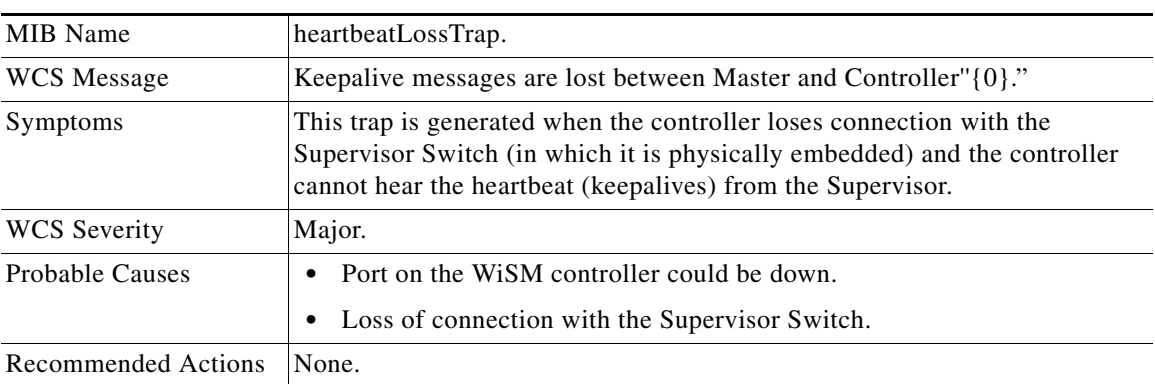

# **INVALID\_RADIO\_INTERFACE**

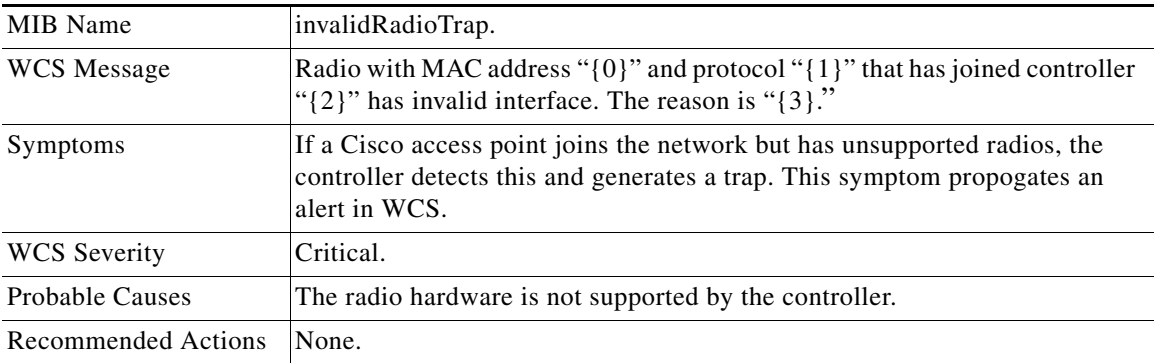

#### **RADAR\_CLEARED**

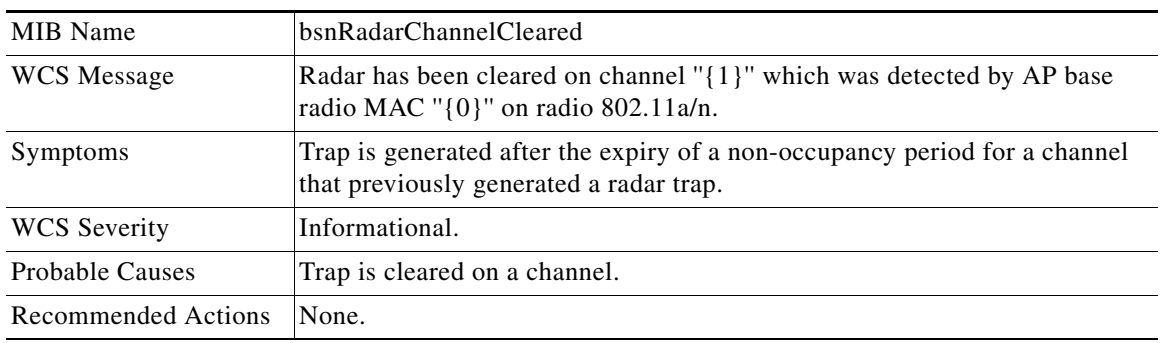

#### **RADAR\_DETECTED**

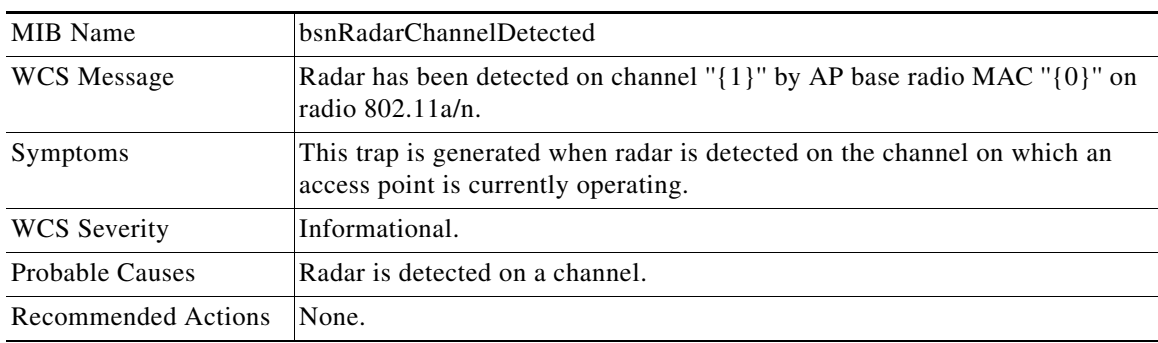

 $\blacksquare$ 

#### **RADIO\_CORE\_DUMP**

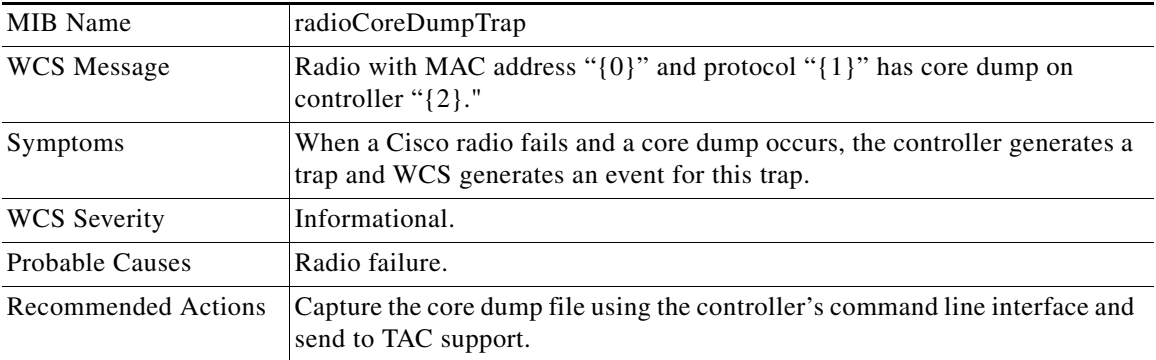

#### **RADIO\_INTERFACE\_DOWN**

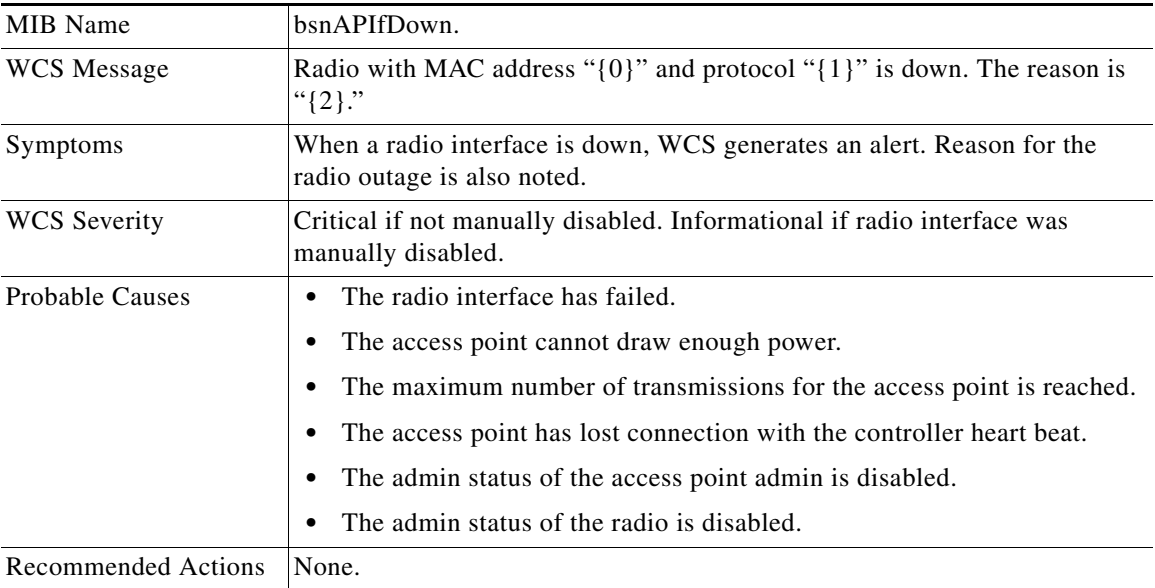

# **RADIO\_INTERFACE\_UP**

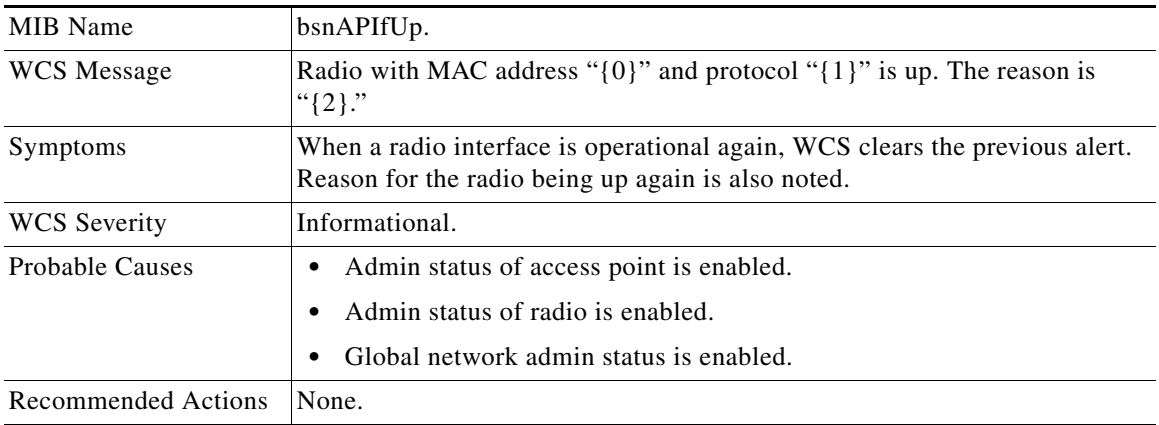

# **UNSUPPORTED\_AP**

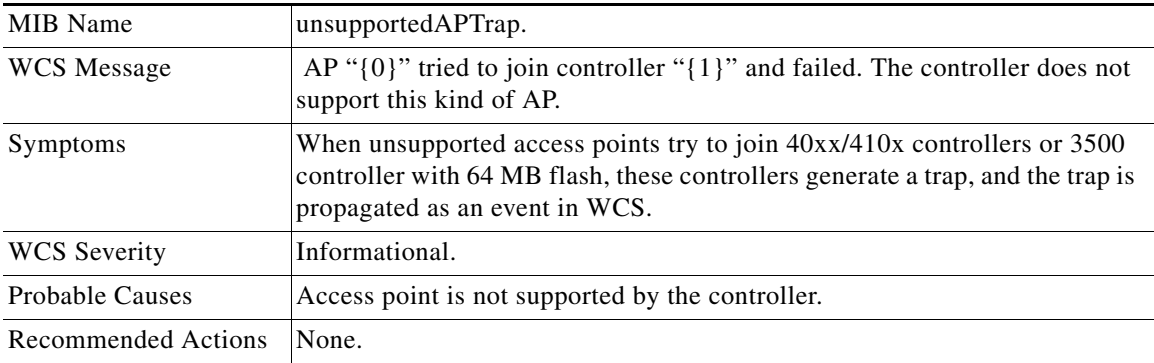

# **Traps Added in Release 3.2**

## **LOCATION\_NOTIFY\_TRAP**

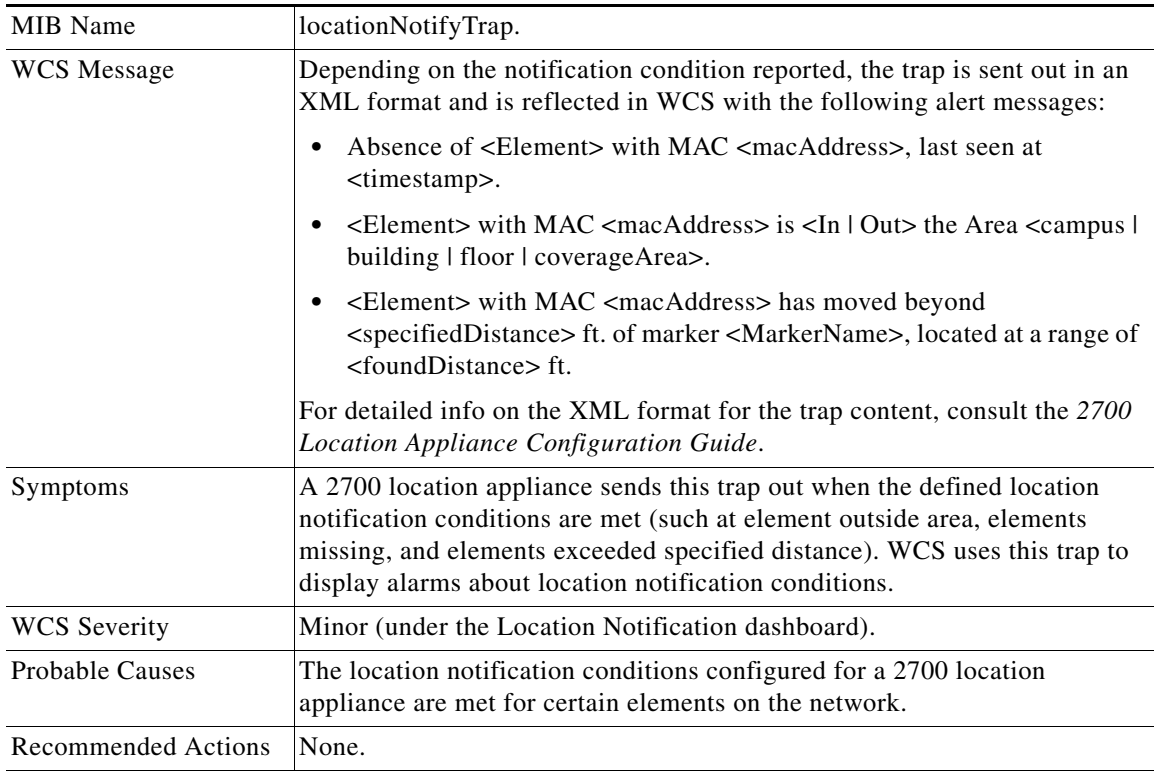

# **Traps Added In Release 4.0**

## **CISCO\_LWAPP\_MESH\_POOR\_SNR**

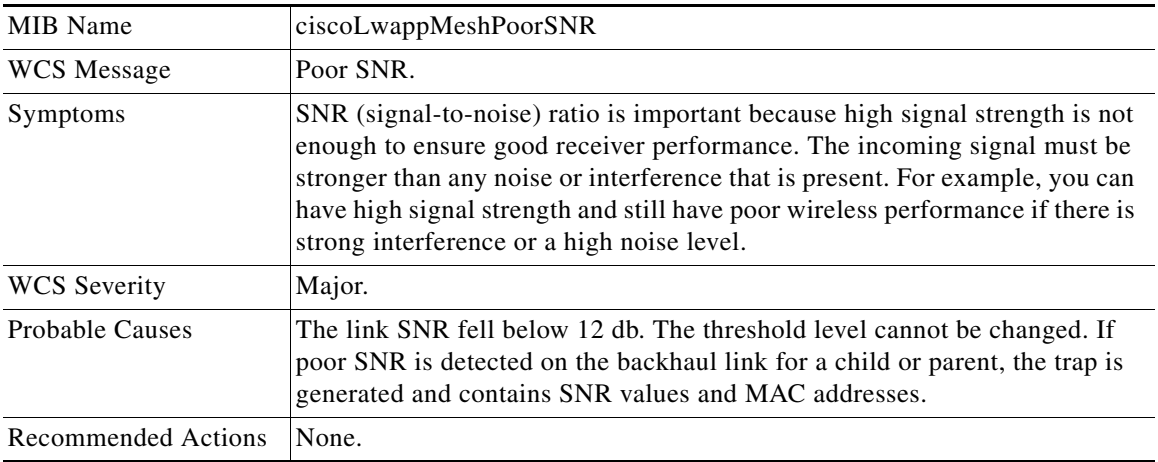

#### **CISCO\_LWAPP\_MESH\_PARENT\_CHANGE**

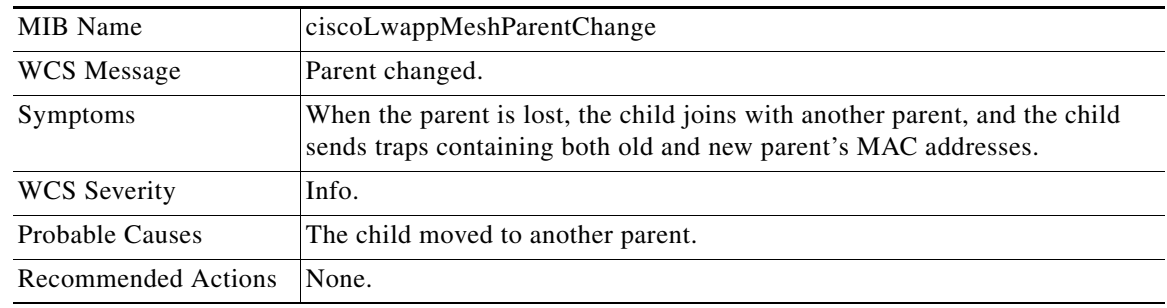

## **CISCO\_LWAPP\_MESH\_CHILD\_MOVED**

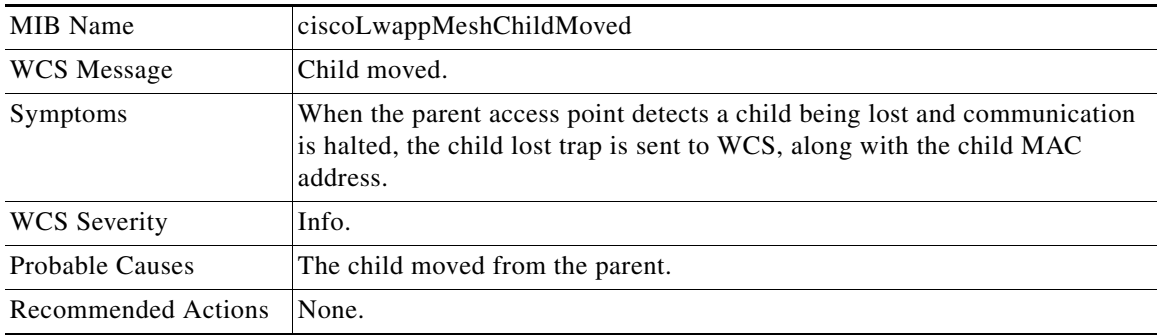
## **CISCO\_LWAPP\_MESH\_CONSOLE\_LOGIN**

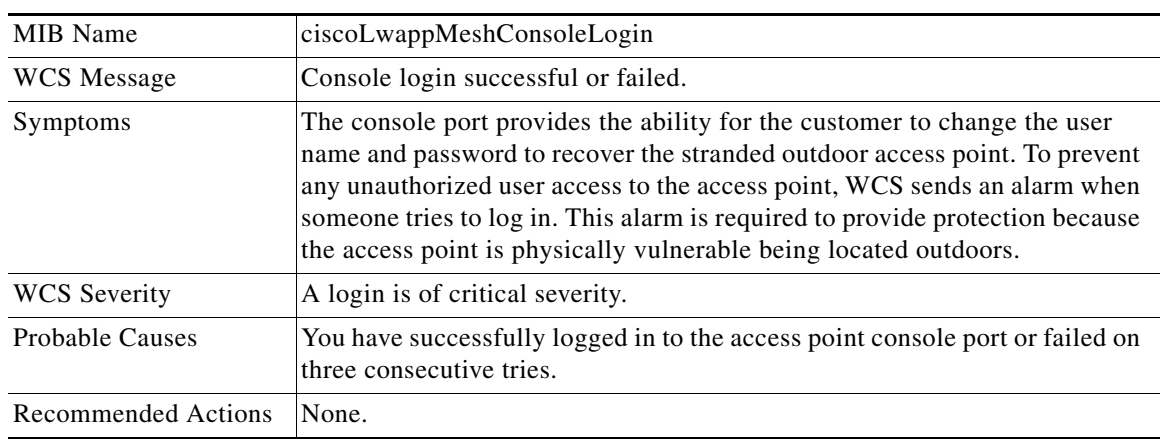

## **CISCO\_LWAPP\_MESH\_AUTHORIZATION\_FAILURE**

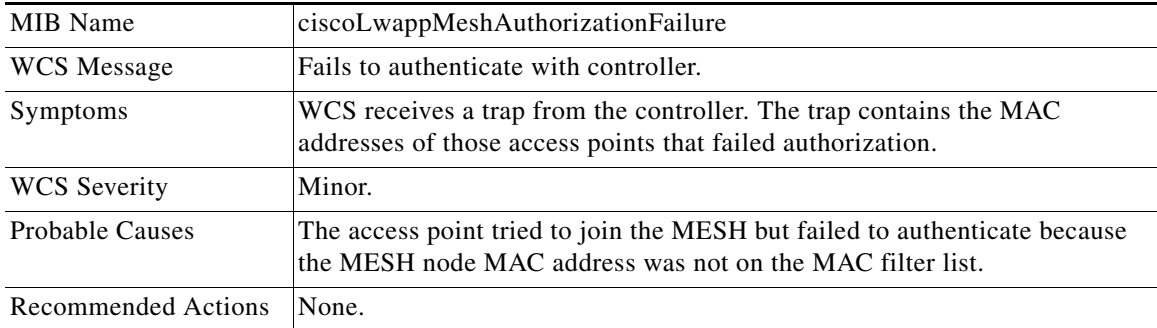

## **CISCO\_LWAPP\_MESH\_CHILD\_EXCLUDED\_PARENT**

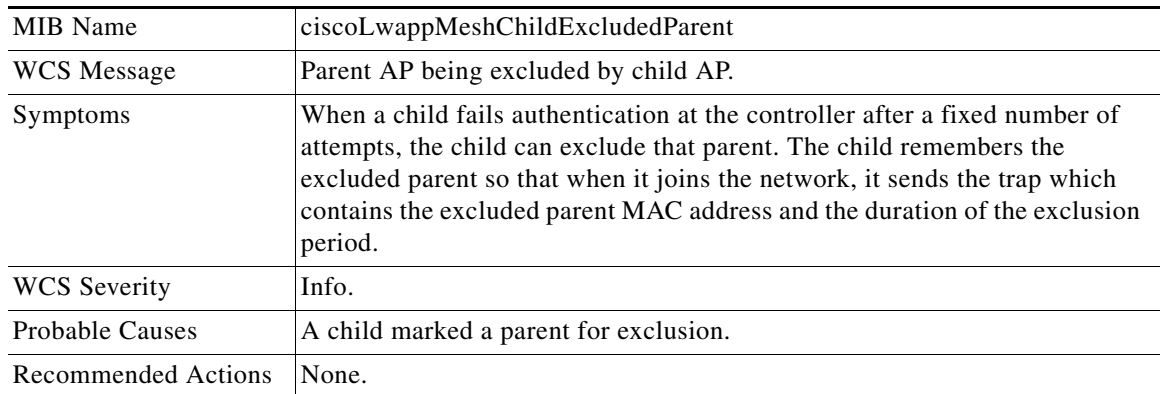

## **CISCO\_LWAPP\_MESH\_EXCESSIVE\_PARENT\_CHANGE**

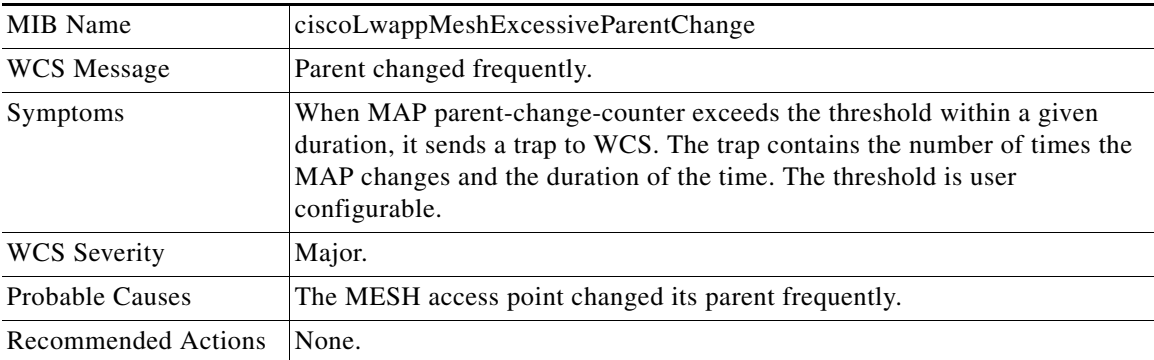

## **IDS\_SHUN\_CLIENT\_TRAP**

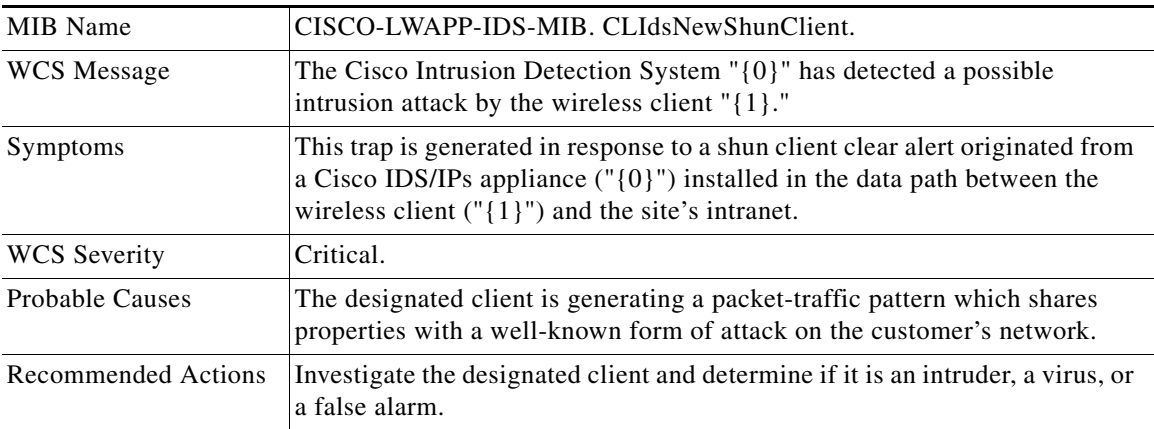

## **IDS\_SHUN\_CLIENT\_CLEAR\_TRAP**

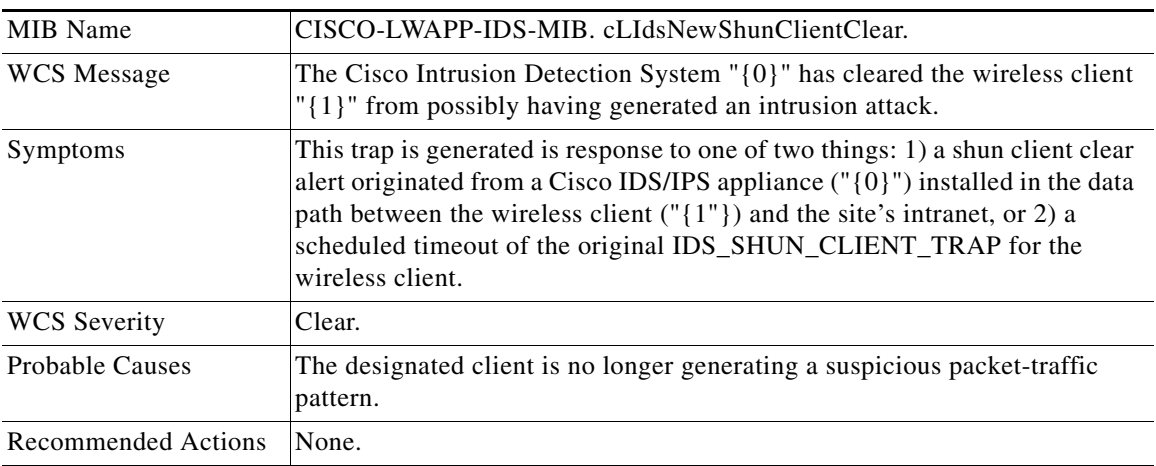

## **MFP\_TIMEBASE\_STATUS\_TRAP**

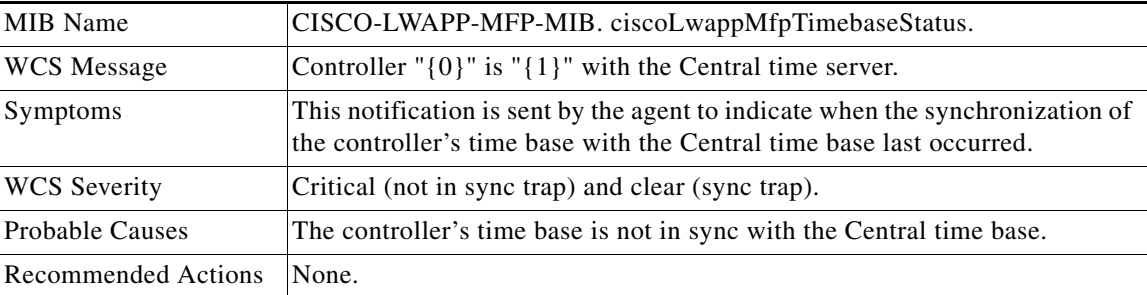

П

## **MFP\_ANOMALY\_DETECTED\_TRAP**

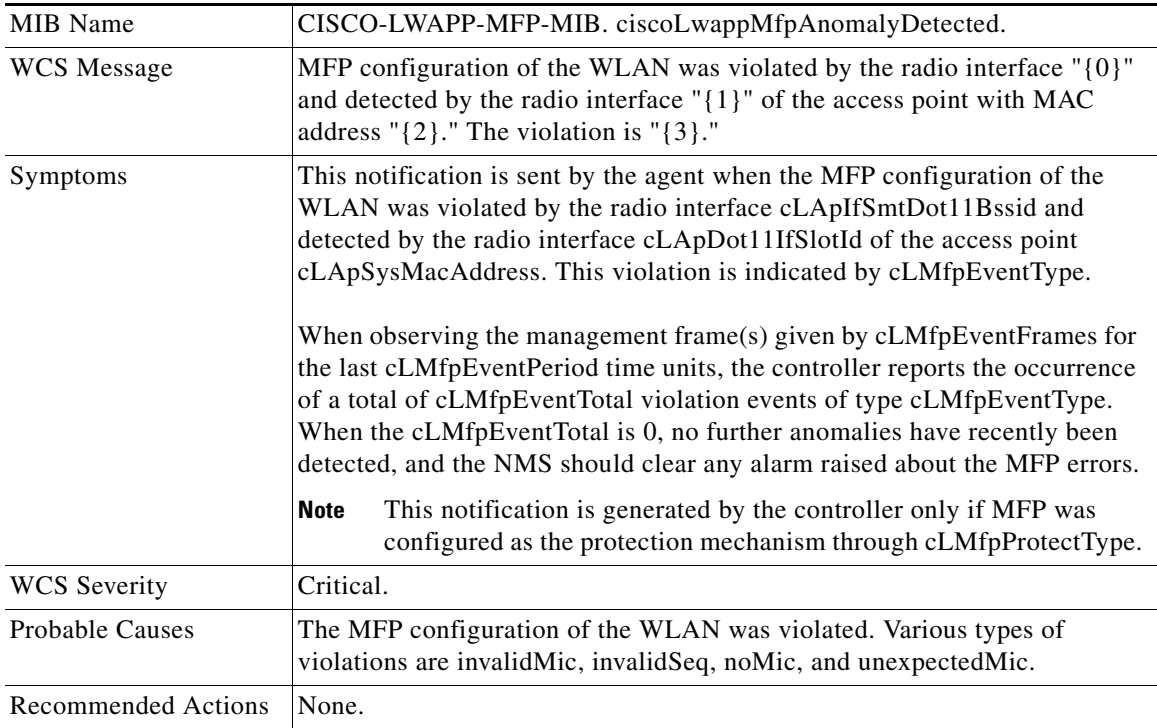

## **GUEST\_USER\_REMOVED\_TRAP**

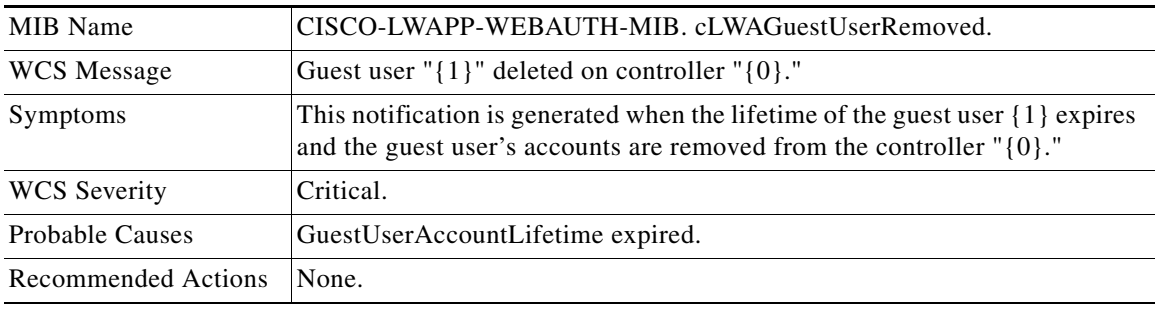

## **Traps Added or Updated in Release 4.0.96.0**

## **AP\_IMPERSONATION\_DETECTED**

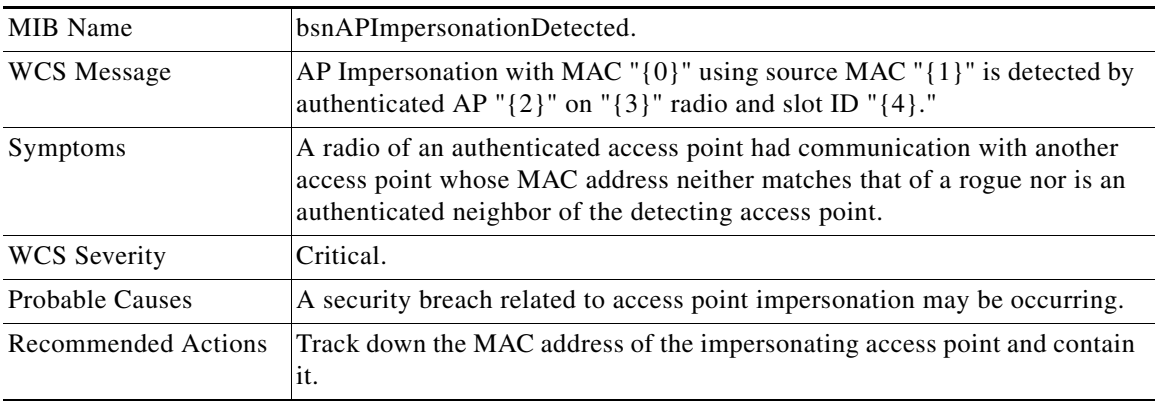

## **RADIUS\_SERVER\_DEACTIVATED**

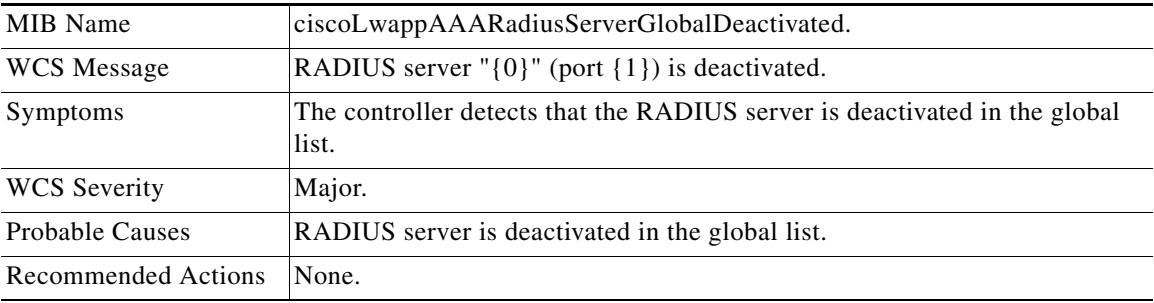

## **RADIUS\_SERVER\_ACTIVATED**

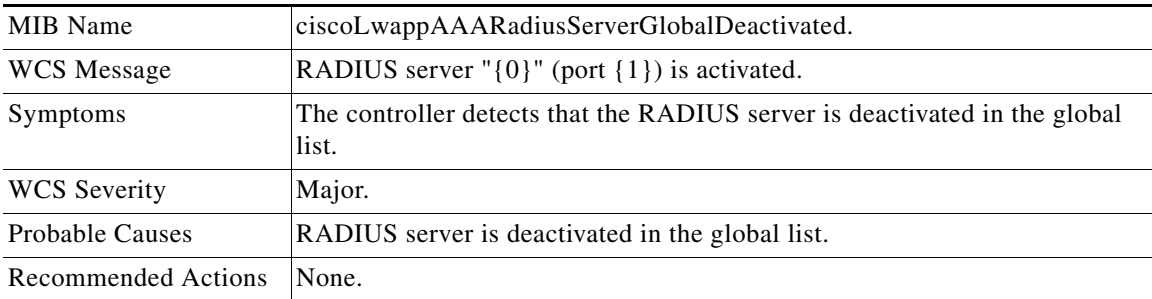

## **RADIUS\_SERVER\_WLAN\_DEACTIVATED**

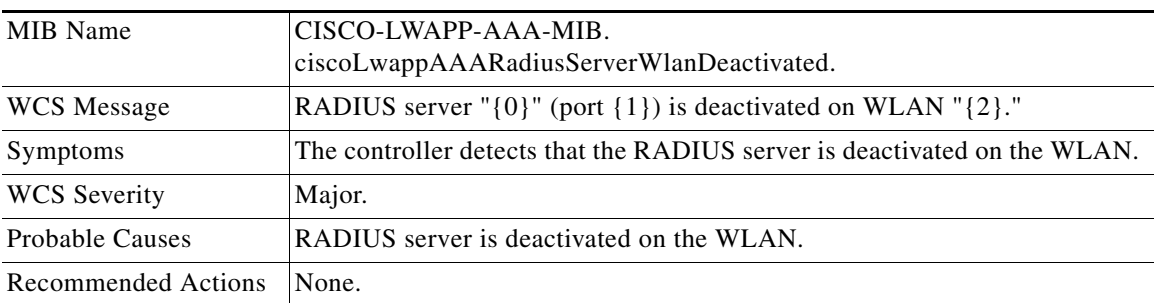

## **RADIUS\_SERVER\_WLAN\_ACTIVATED**

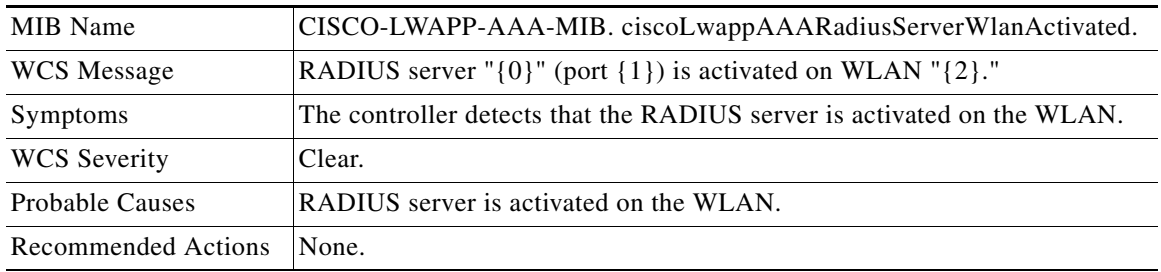

## **RADIUS\_SERVER\_TIMEOUT**

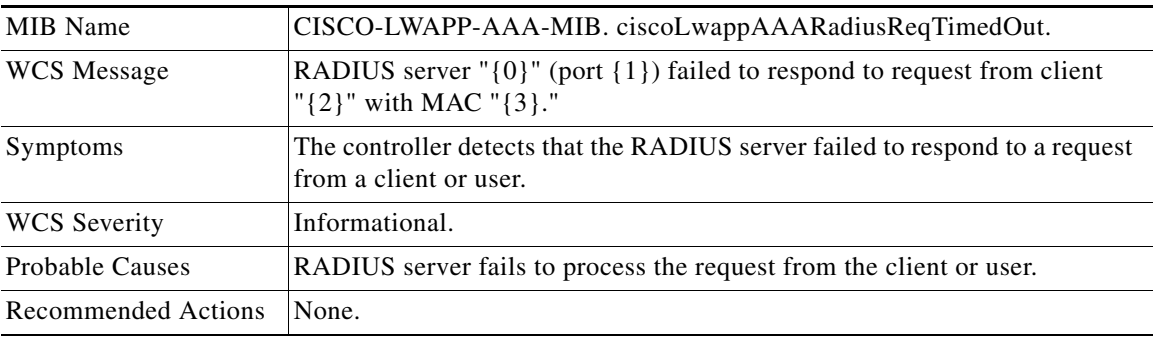

## **DECRYPT\_ERROR\_FOR\_WRONG\_WPA\_WPA2**

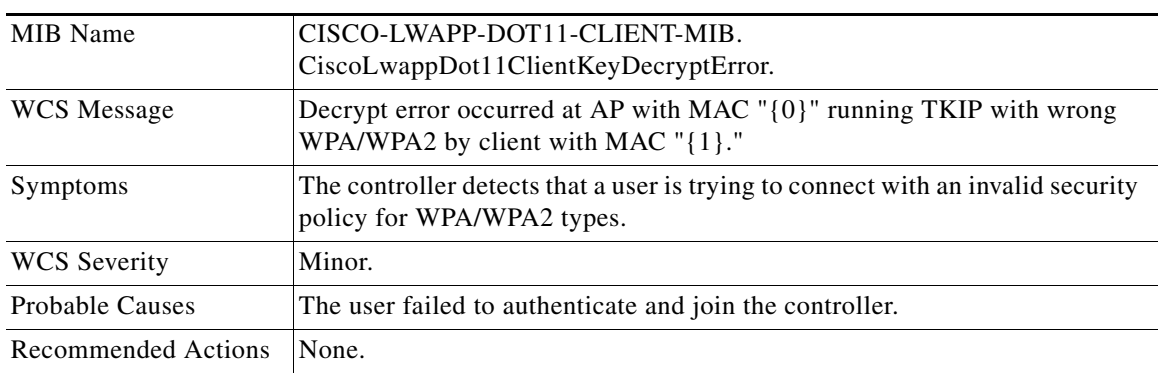

## **Traps Added or Updated in Release 4.1**

## **AP\_IMPERSONATION\_DETECTED**

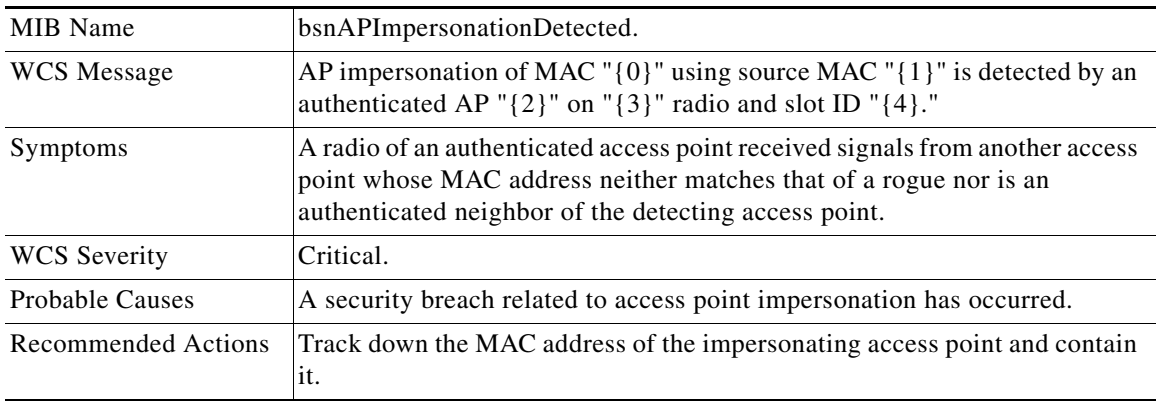

## **INTERFERENCE\_DETECTED**

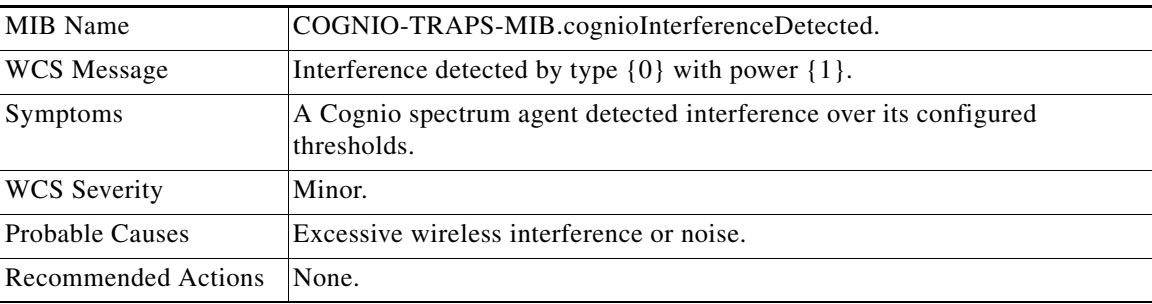

## **INTERFERENCE\_CLEAR**

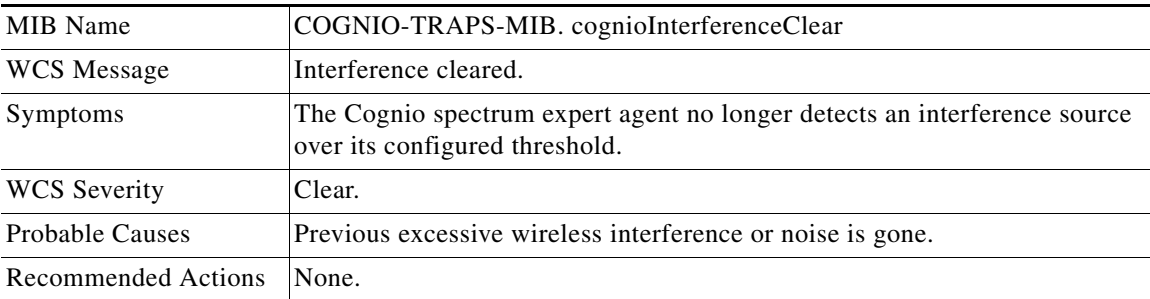

## **ONE\_ANCHOR\_ON\_WLAN\_UP**

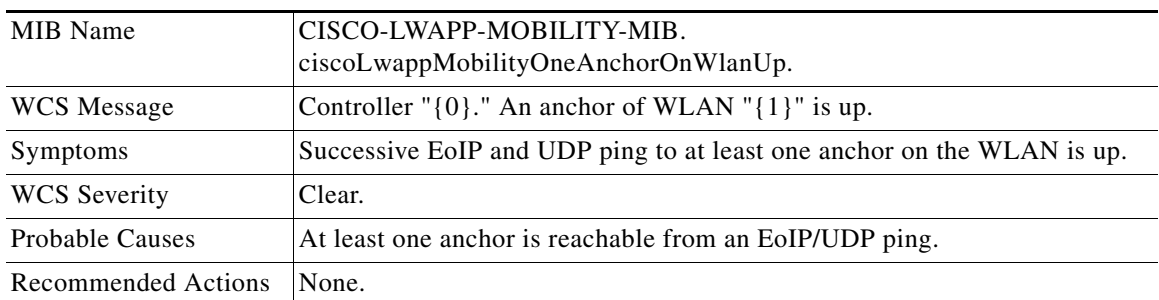

## **RADIUS\_SERVER\_DEACTIVATED**

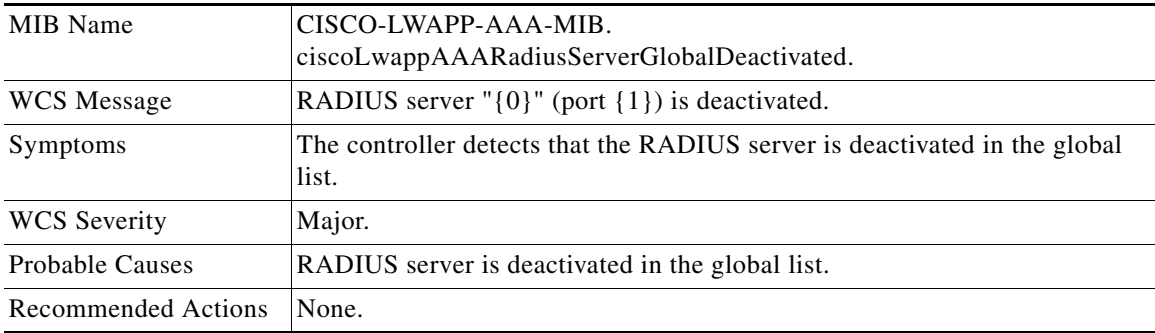

## **RADIUS\_SERVER\_ACTIVATED**

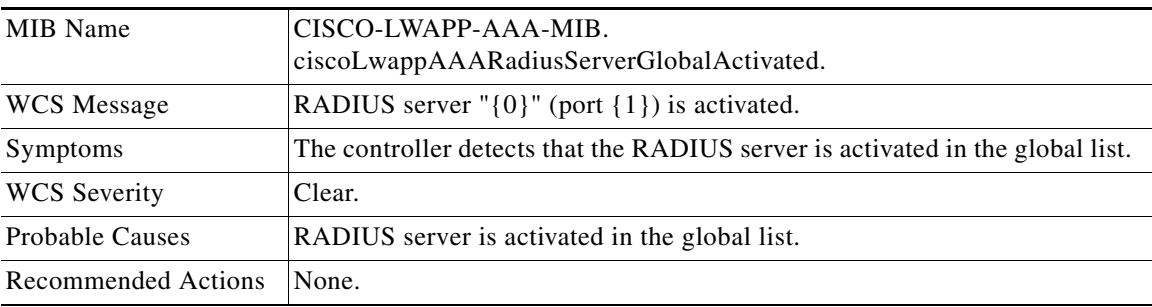

## **RADIUS\_SERVER\_WLAN\_DEACTIVATED**

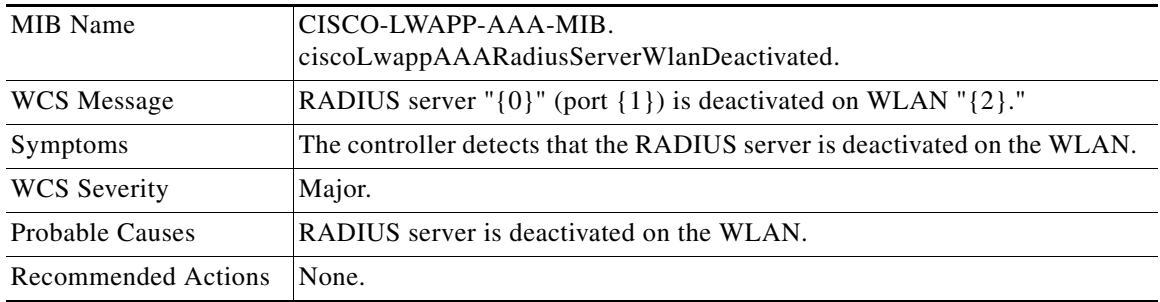

## **RADIUS\_SERVER\_WLAN\_ACTIVATED**

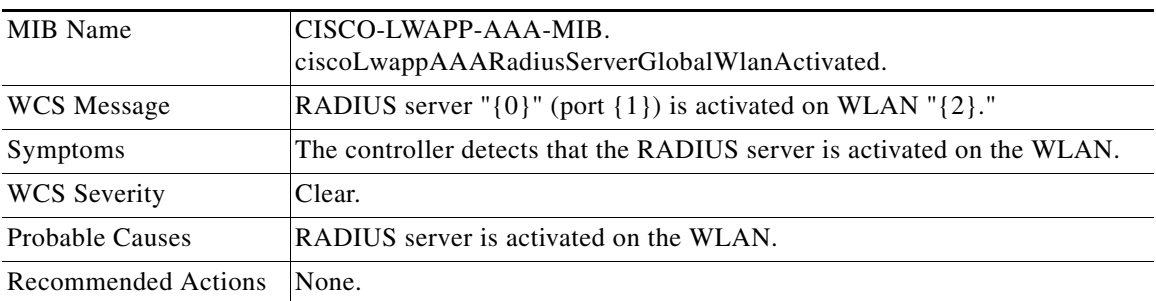

## **RADIUS\_SERVER\_TIMEOUT**

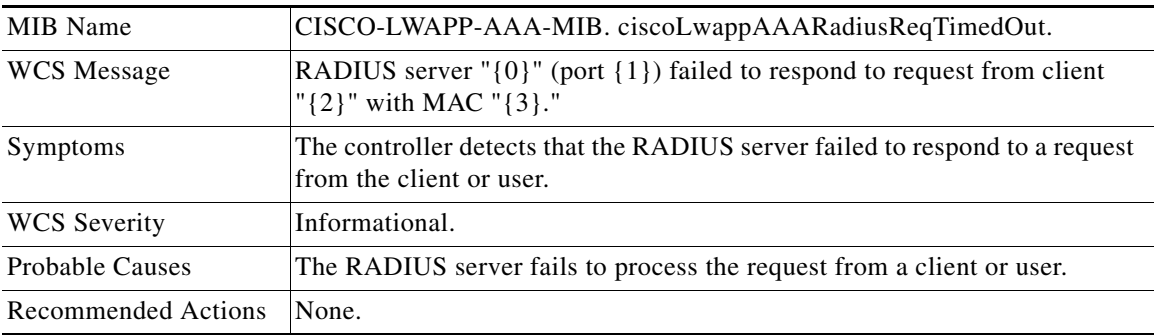

## **MOBILITY\_ANCHOR\_CTRL\_PATH\_DOWN**

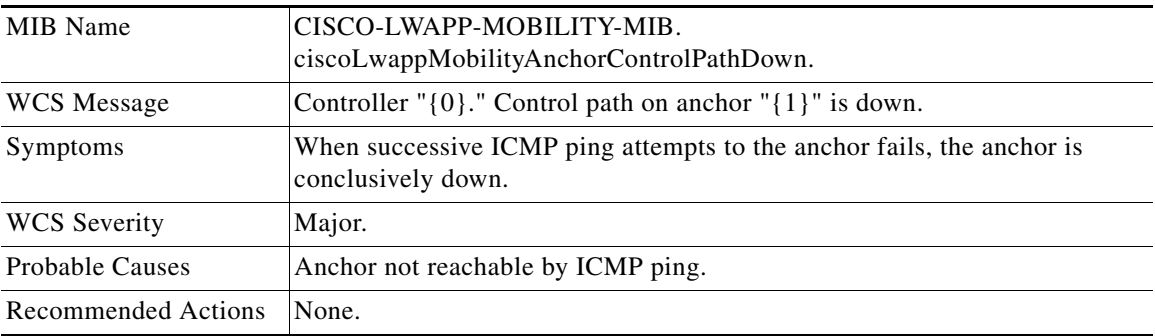

## **MOBILITY\_ANCHOR\_CTRL\_PATH\_UP**

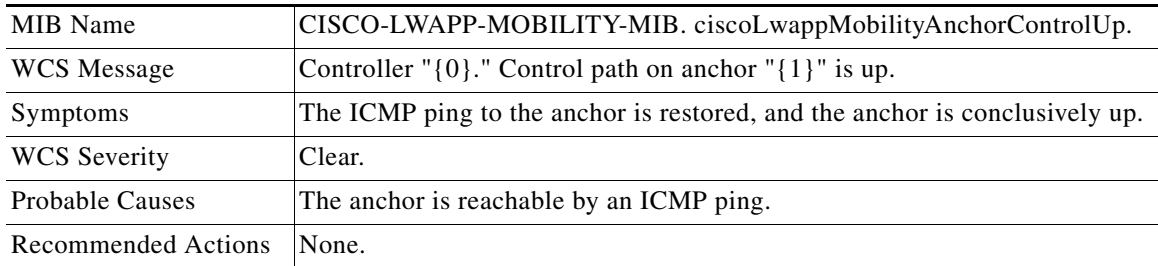

## **MOBILITY\_ANCHOR\_DATA\_PATH\_DOWN**

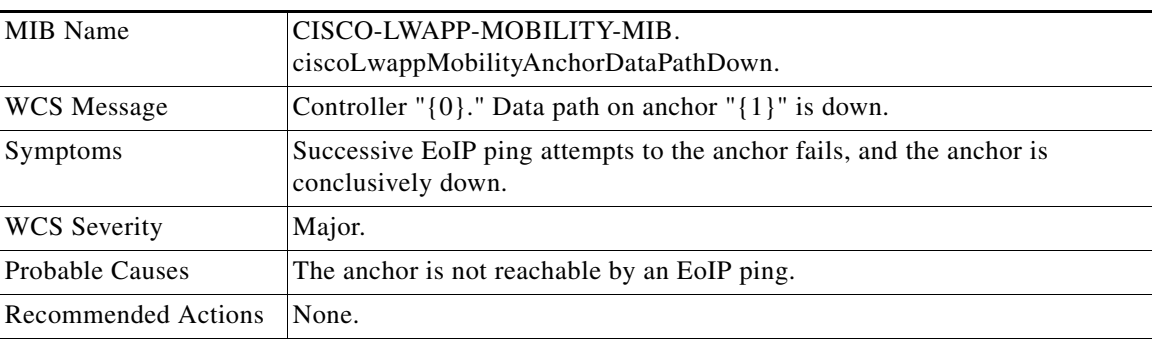

## **MOBILITY\_ANCHOR\_DATA\_PATH\_UP**

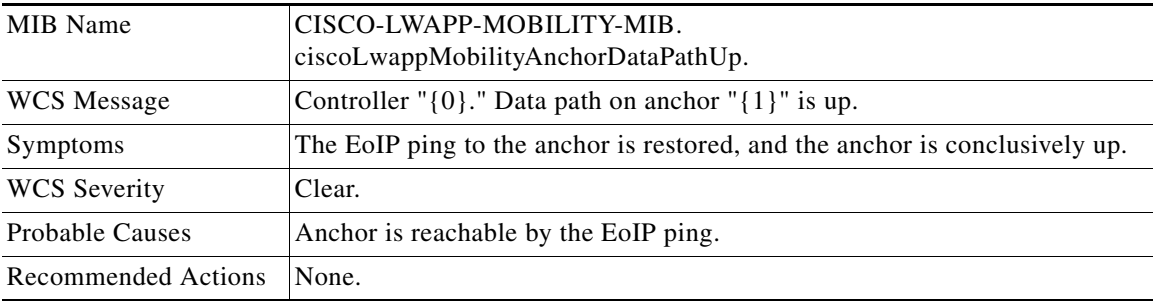

## **WLAN\_ALL\_ANCHORS\_TRAP\_DOWN**

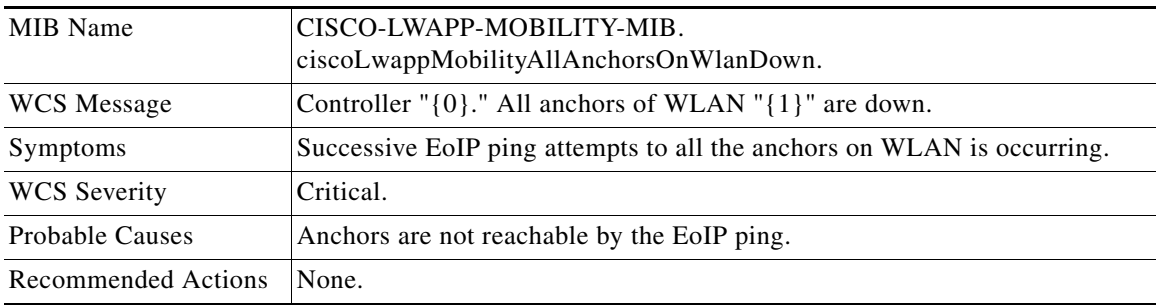

## **MESH\_AUTHORIZATIONFAILURE**

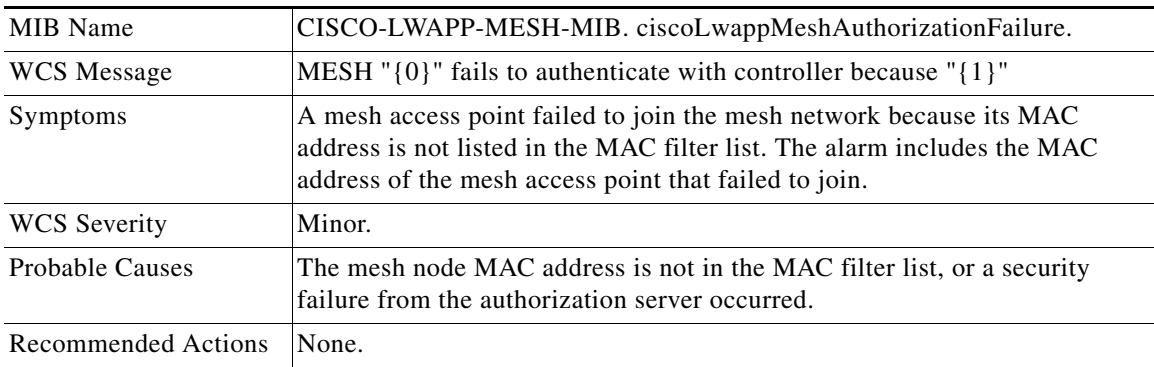

### **MESH\_CHILDEXCLUDEDPARENT**

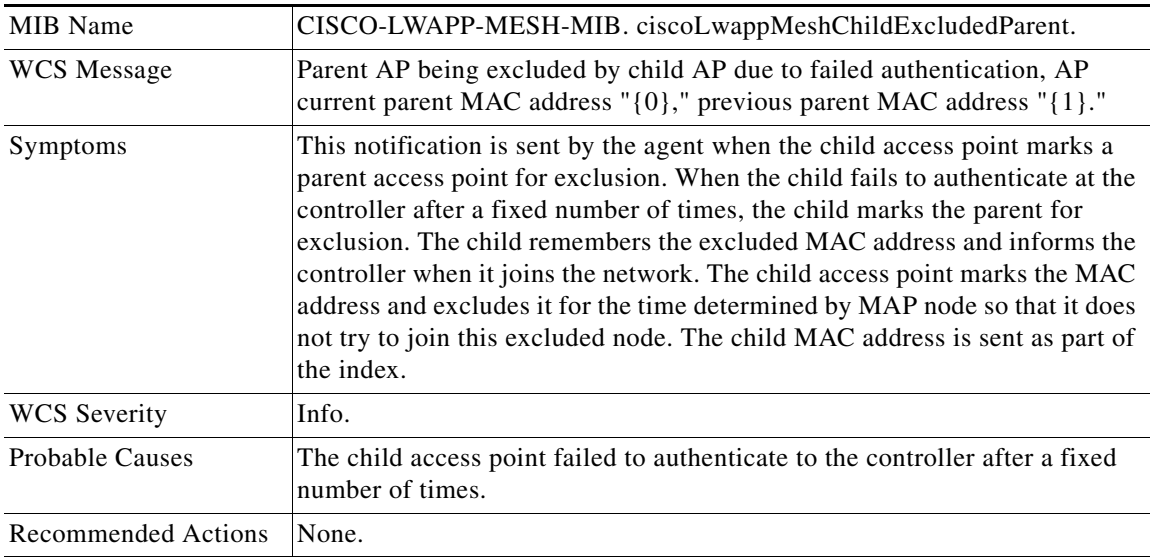

## **MESH\_PARENTCHANGE**

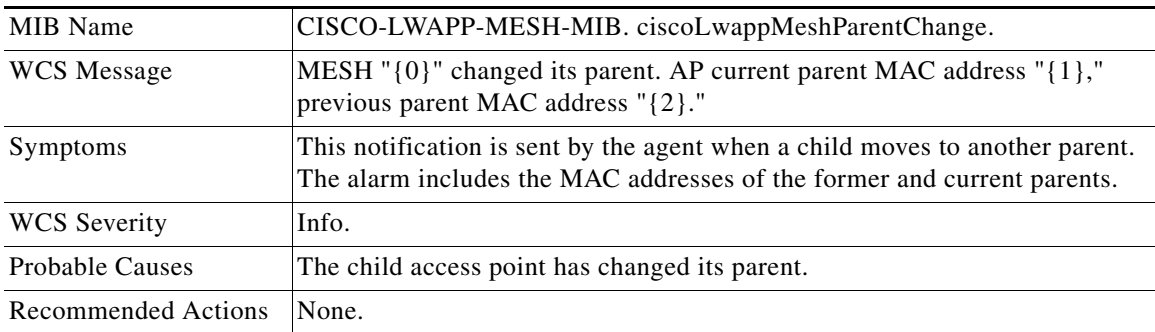

 $\blacksquare$ 

## **MESH\_CHILDMOVED**

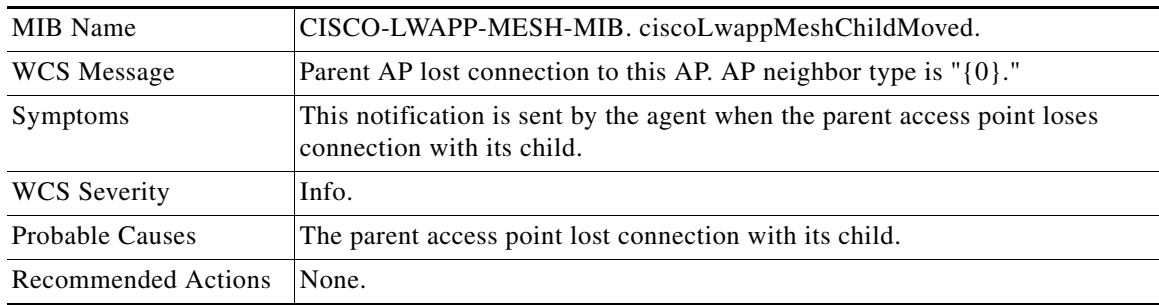

## **MESH\_EXCESSIVEPARENTCHANGE**

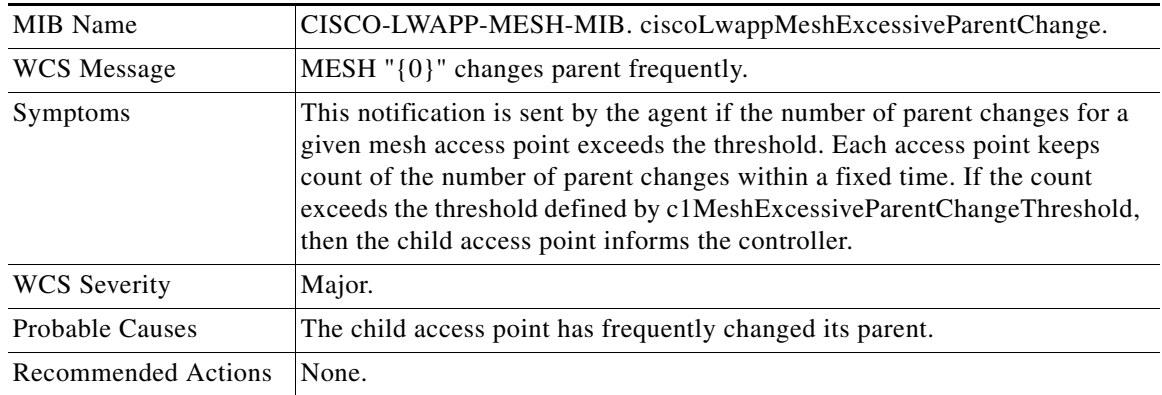

## **MESH\_POORSNR**

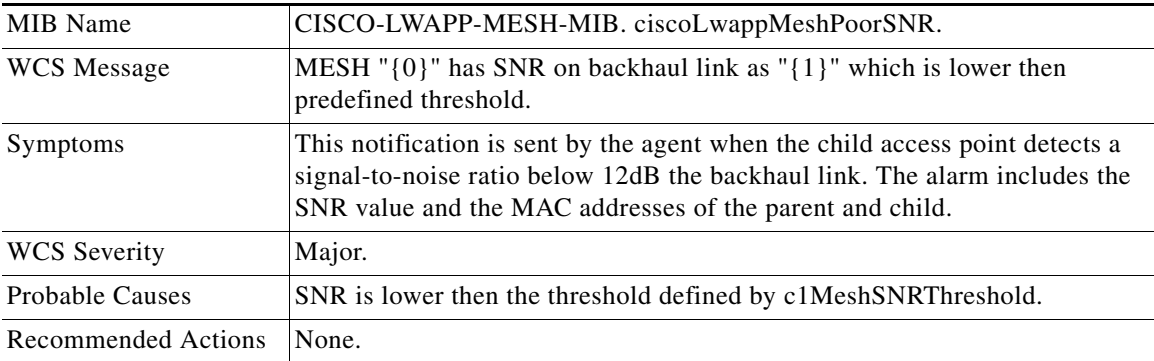

## **MESH\_POORSNRCLEAR**

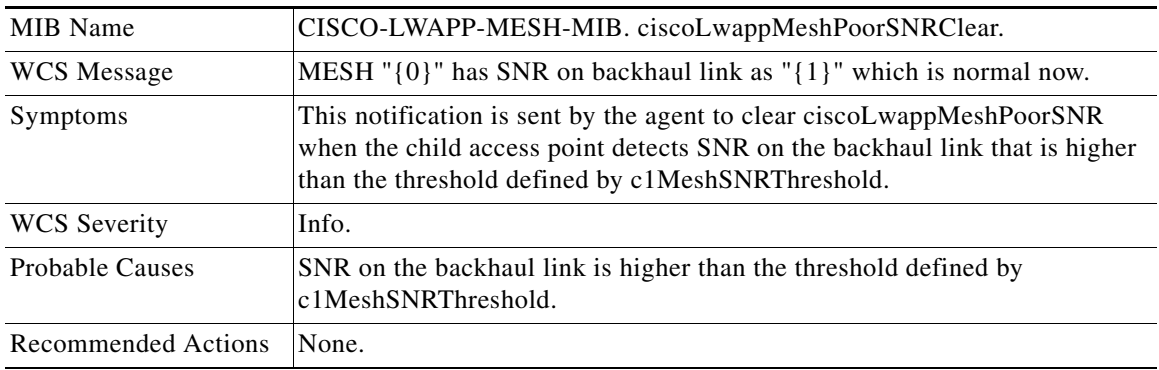

## **MESH\_CONSOLELOGIN**

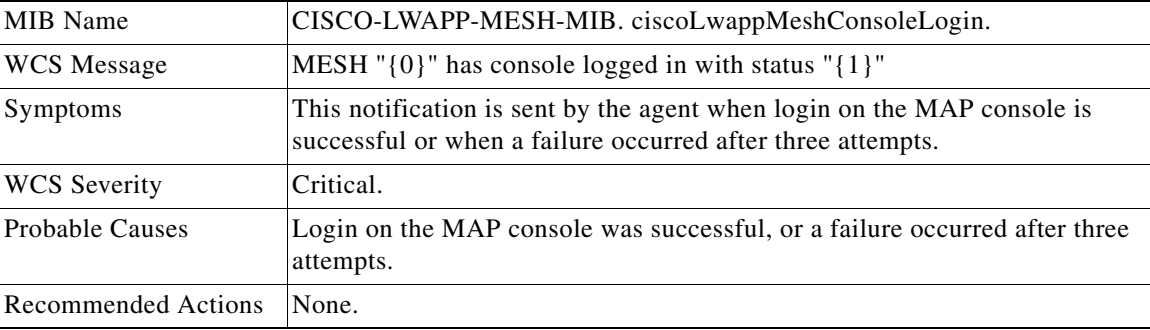

## **LRADIF\_REGULATORY\_DOMAIN**

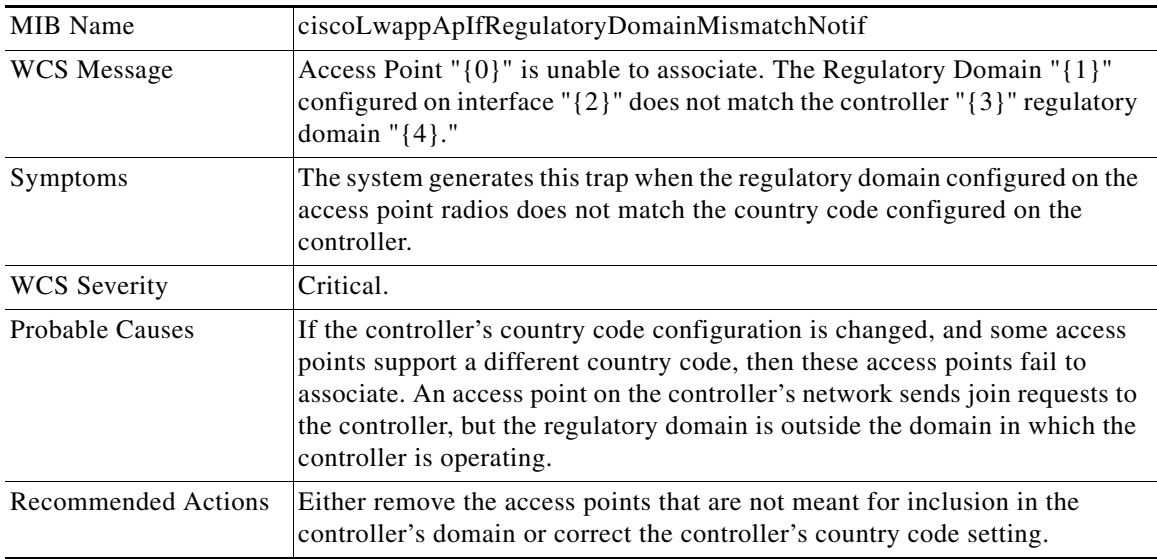

 $\blacksquare$ 

## **LRAD\_CRASH**

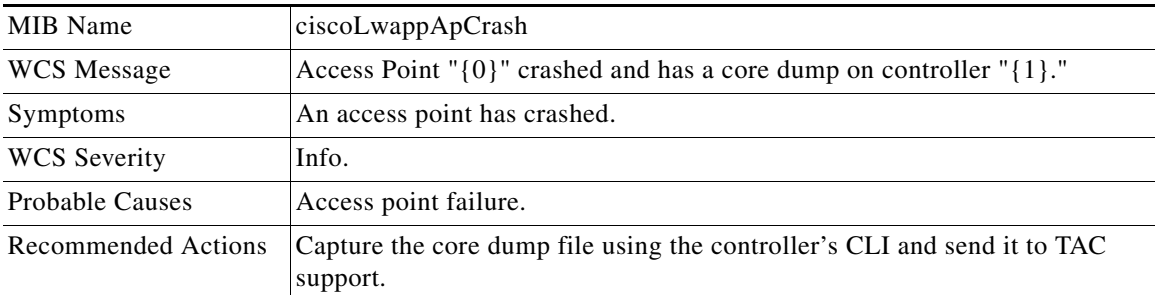

## **LRAD\_UNSUPPORTED**

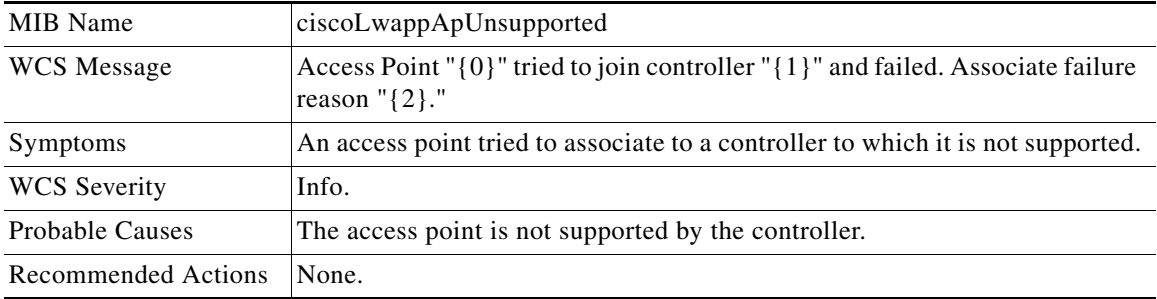

## **Traps Added or Updated in Release 4.2**

## **GUEST\_USER\_ADDED**

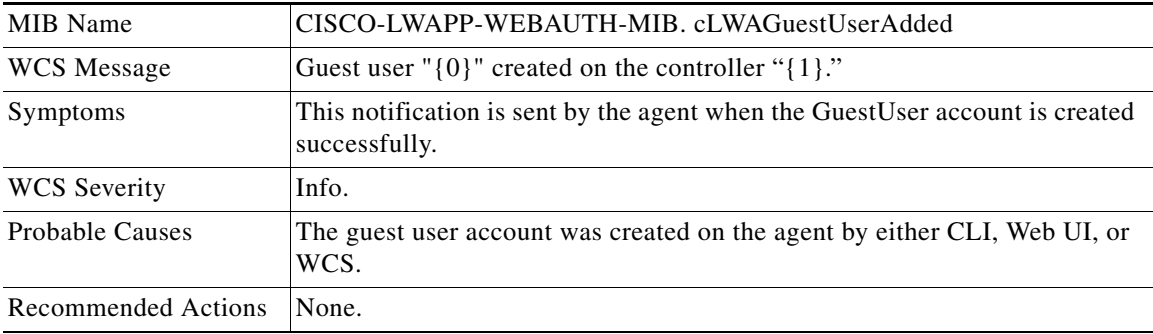

## **GUEST\_USER\_AUTHENTICATED**

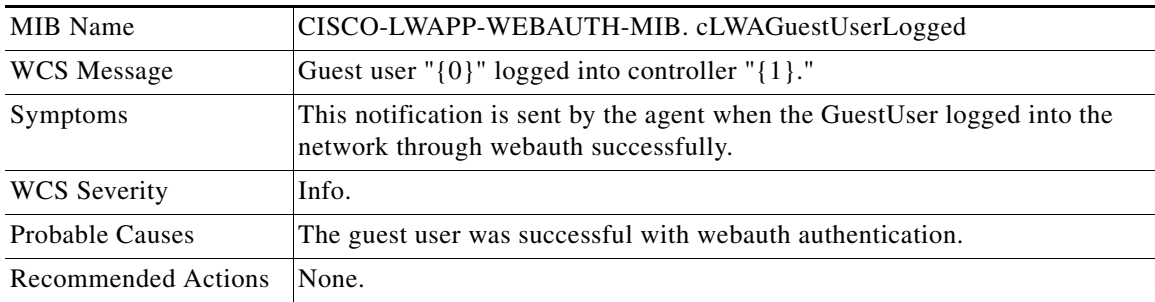

## **IOSAP\_LINK\_UP**

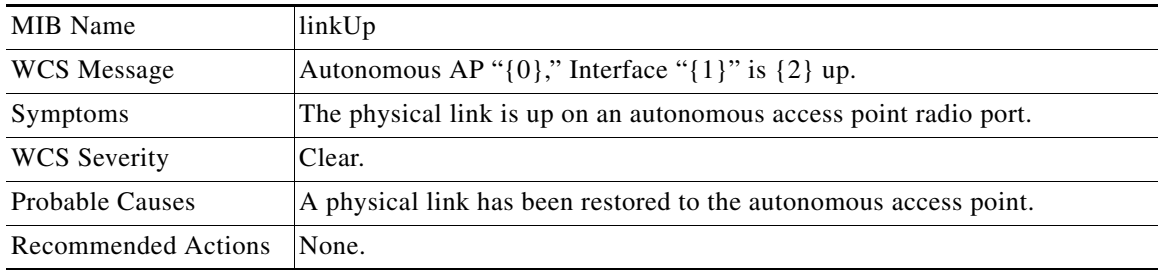

## **IOSAP\_LINK\_DOWN**

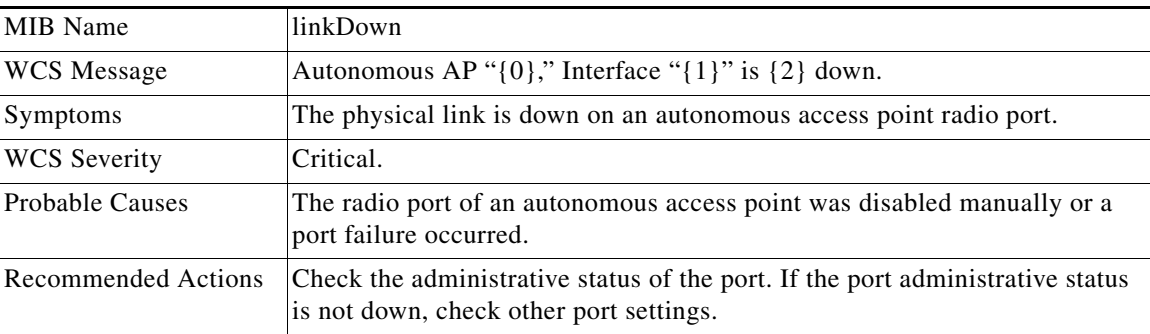

П

## **IOSAP\_UP**

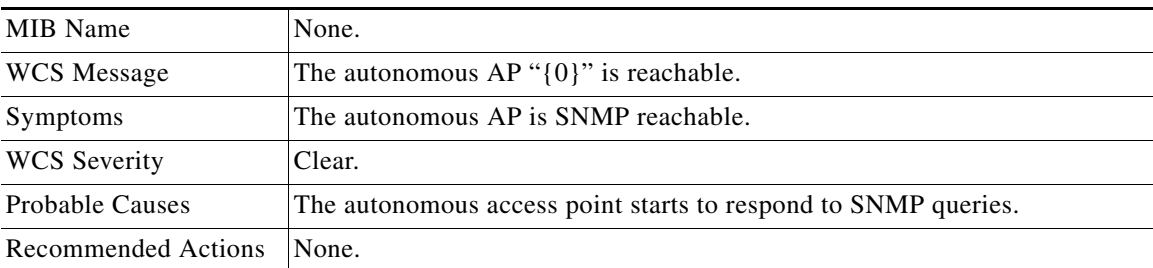

## **IOSAP\_DOWN**

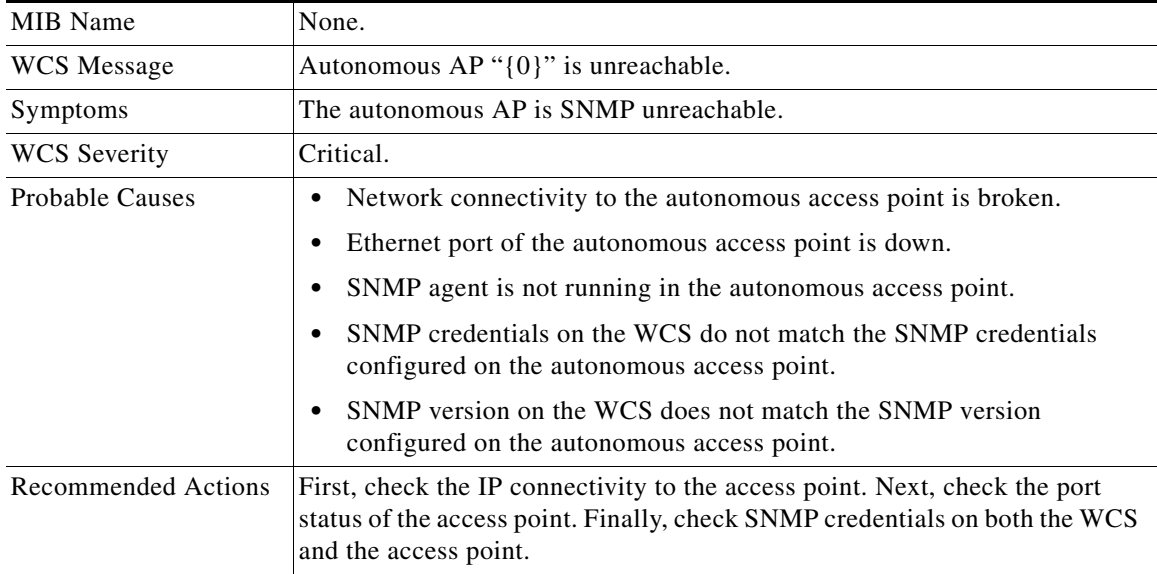

## **WCS\_EMAIL\_FAILURE**

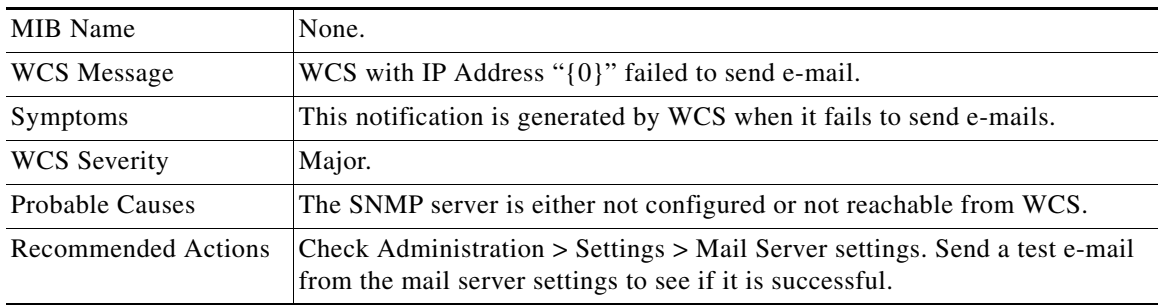

## **AUDIT\_STATUS\_DIFFERENCE**

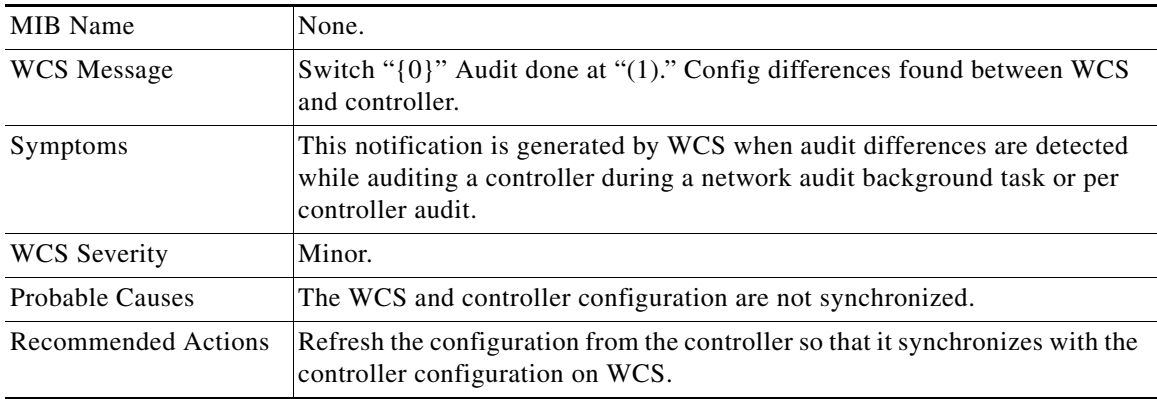

### **LRAD\_POE\_STATUS**

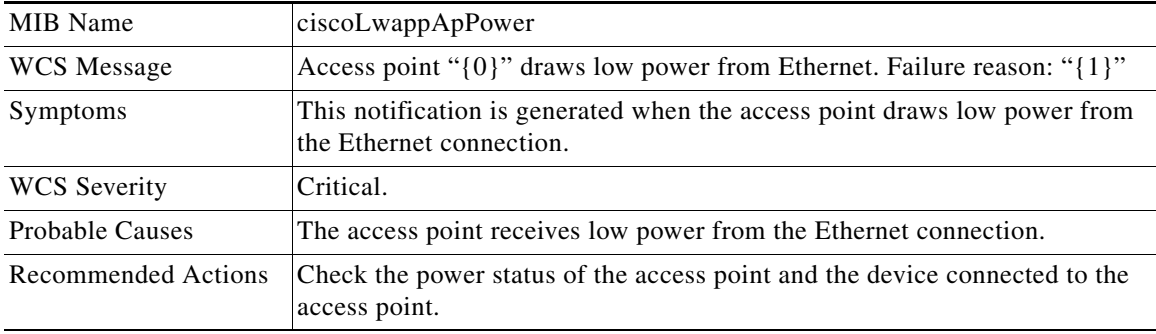

## **ROGUE\_AP\_NOT\_ON\_NETWORK**

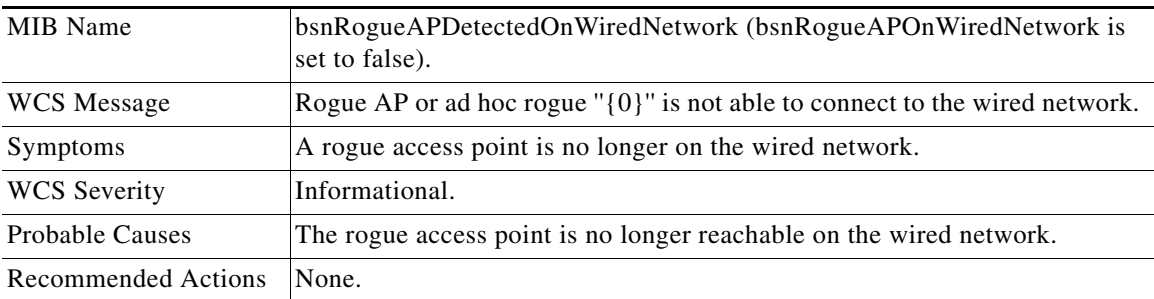

П

## **Traps Added or Updated in Release 5.0**

### **GUEST\_USER\_LOGOFF**

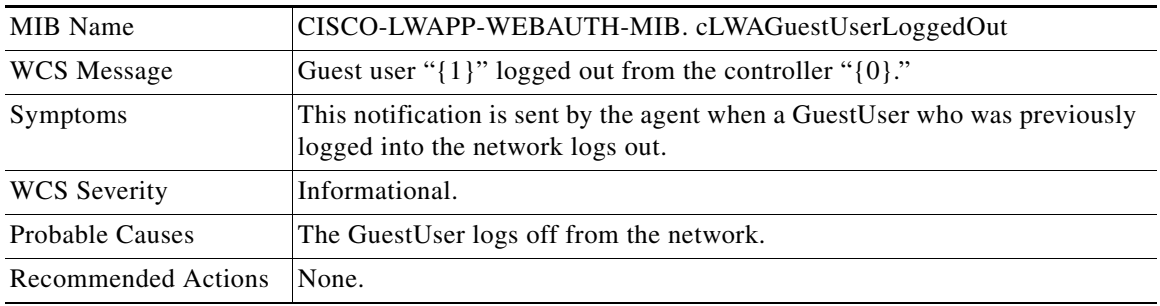

### **WCS\_NOTIFICATION\_FAILURE**

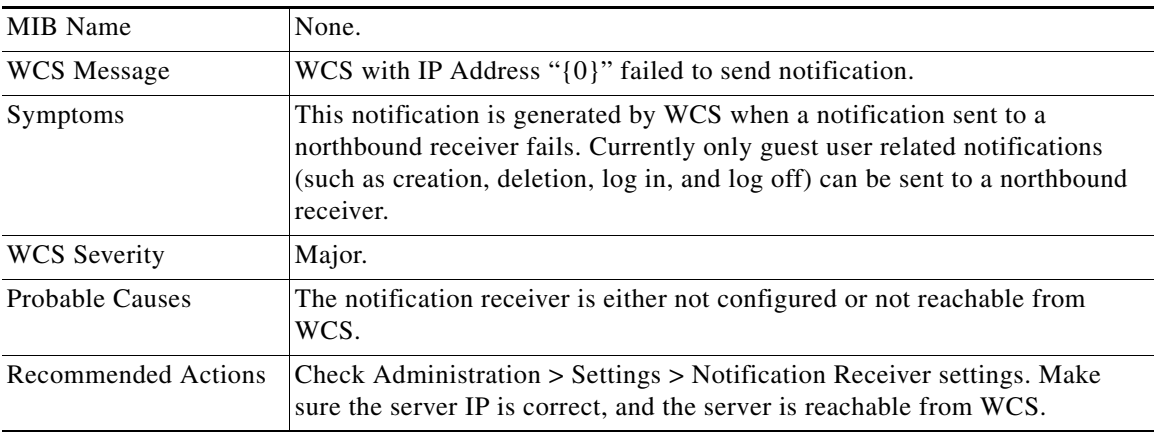

## **WCS\_LOW\_DISK\_SPACE**

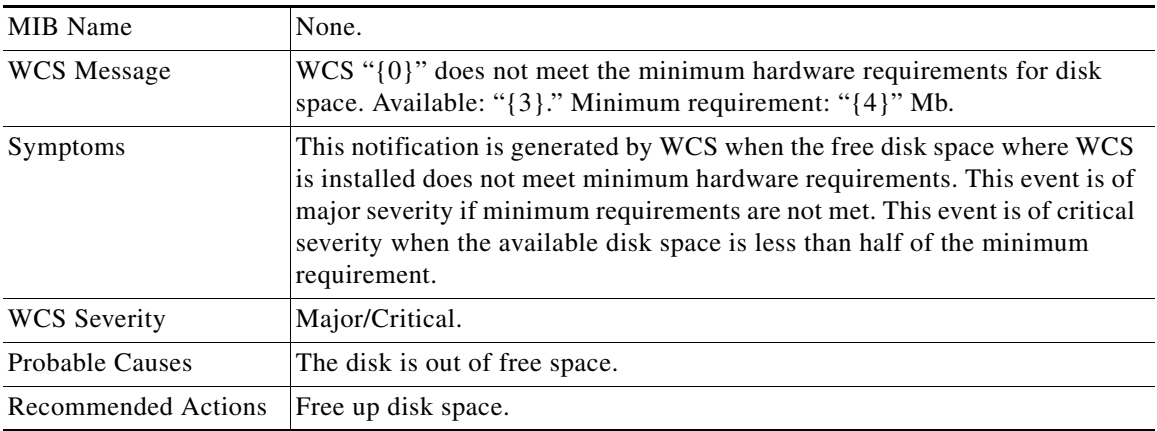

## **WCS\_OK\_DISK\_SPACE**

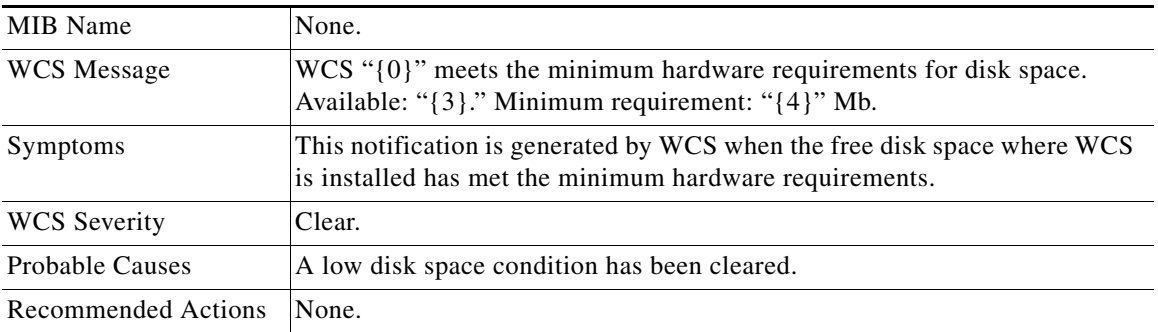

## **WCS\_LOW\_DISK\_SPACE\_BACKUP**

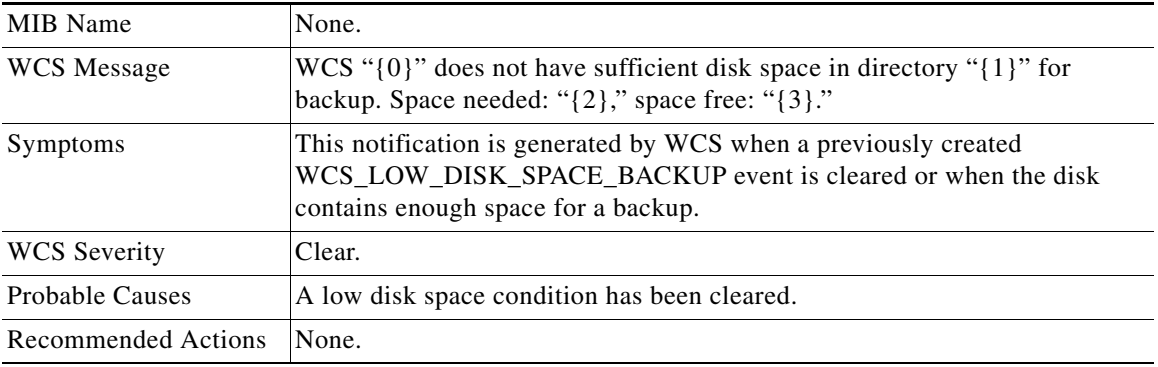

## **STATION\_ASSOCIATE\_DIAG\_WLAN**

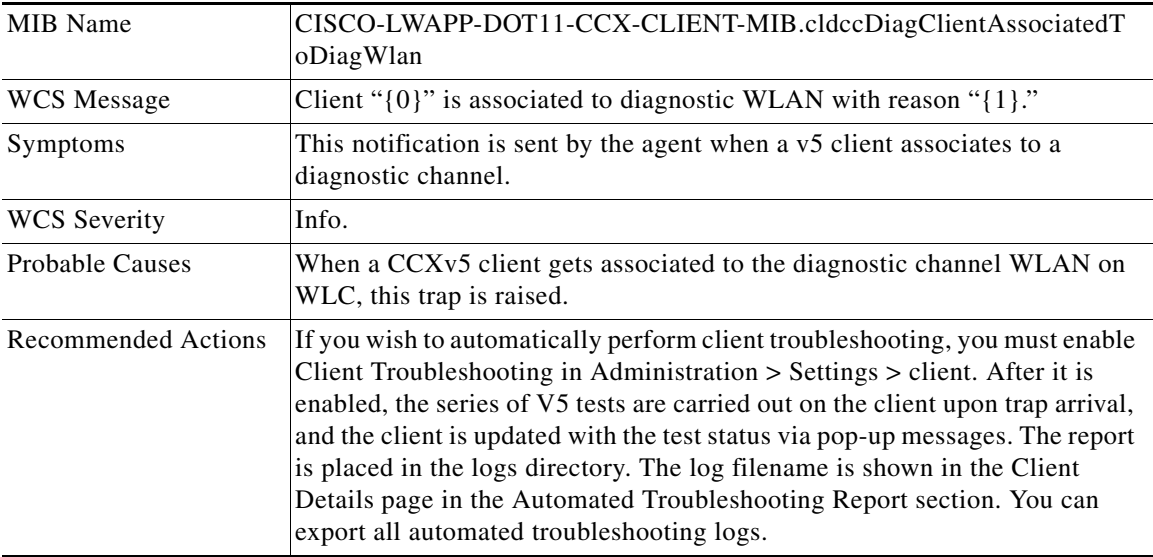

**The Second Service** 

## **WLAN\_SHUT\_FAILED**

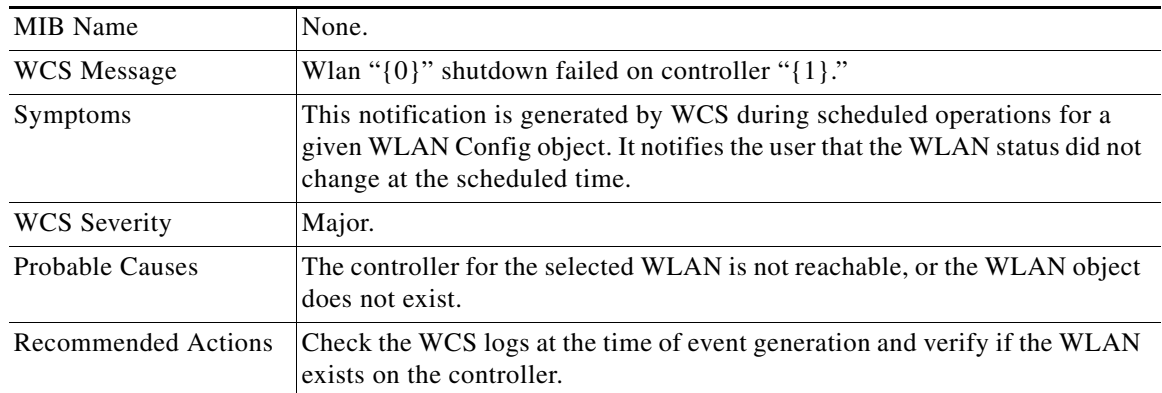

## **WLAN\_SHUT\_SUCCESS**

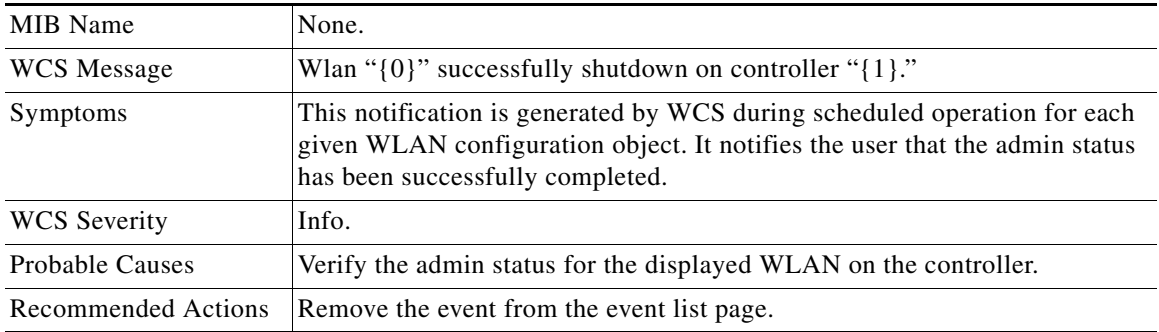

## **RADIO\_SHUT\_FAILED**

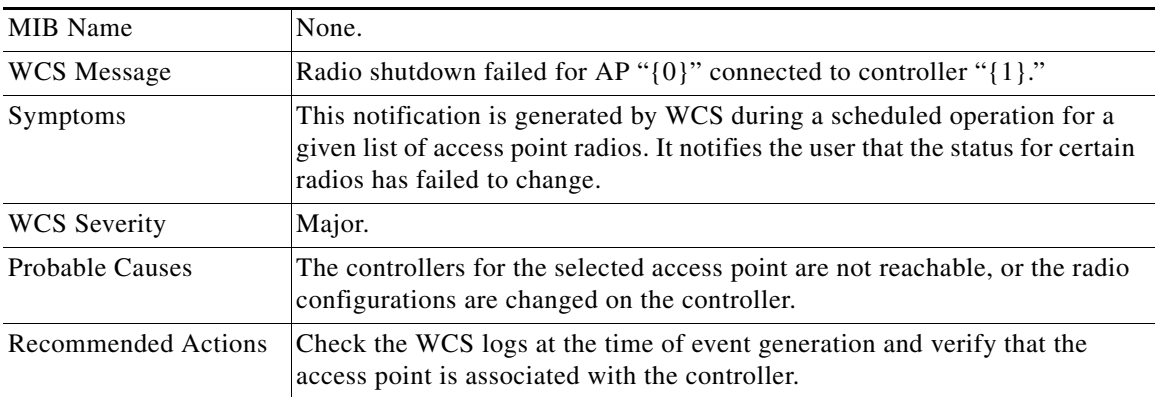

## **RADIO\_SHUT\_SUCCESS**

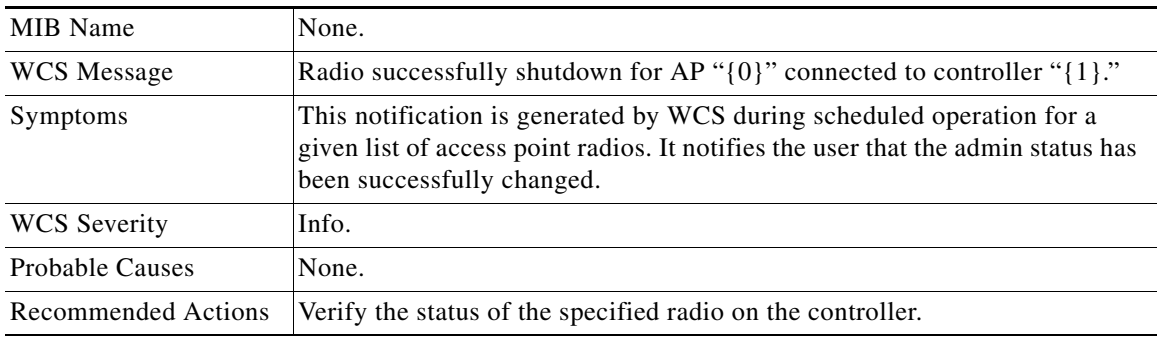

 $\blacksquare$ 

## **Traps Added or Updated in Release 5.1**

### **CONFIGAUDITSET\_ENFORCEMENT\_SUCCESS**

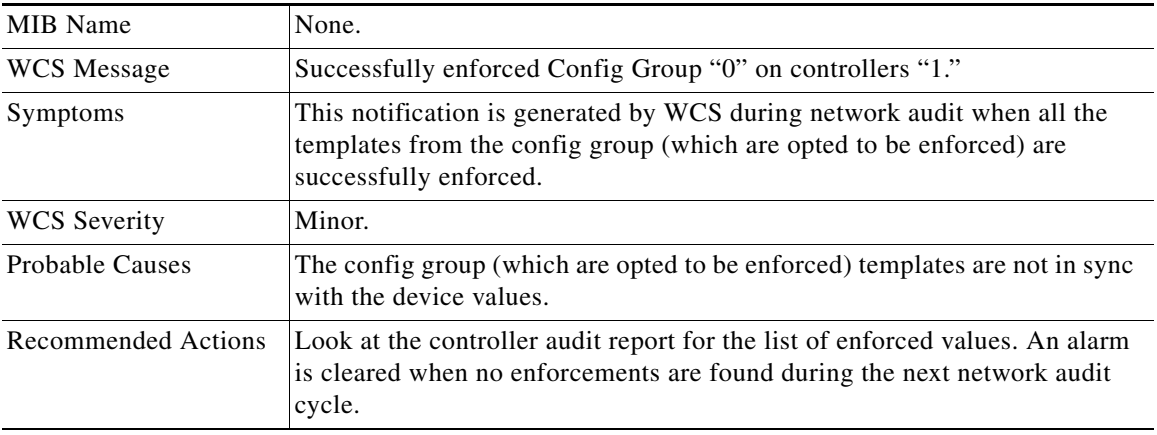

### **CONFIGAUDITSET\_ENFORCEMENT\_FAIL**

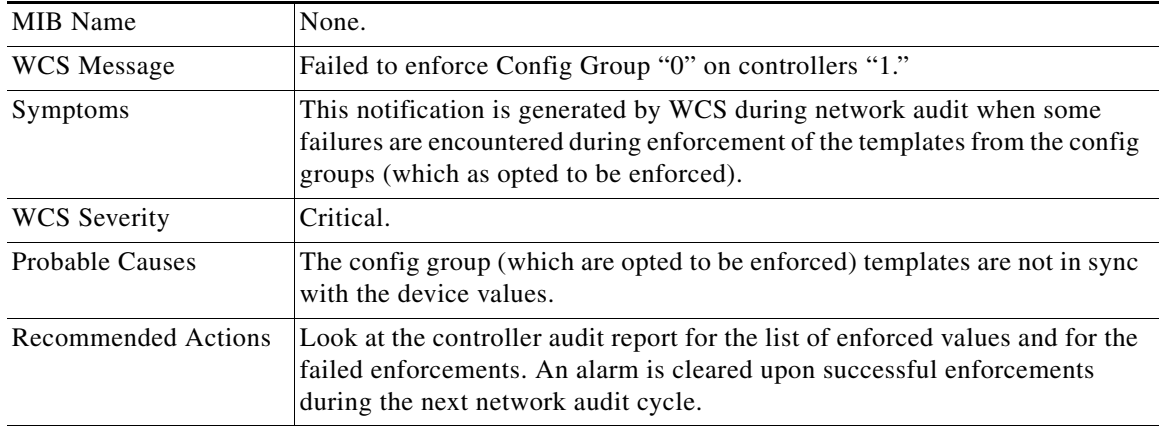

## **Traps Added or Updated in Release 6.0**

## **STATION\_AUTHENTICATED**

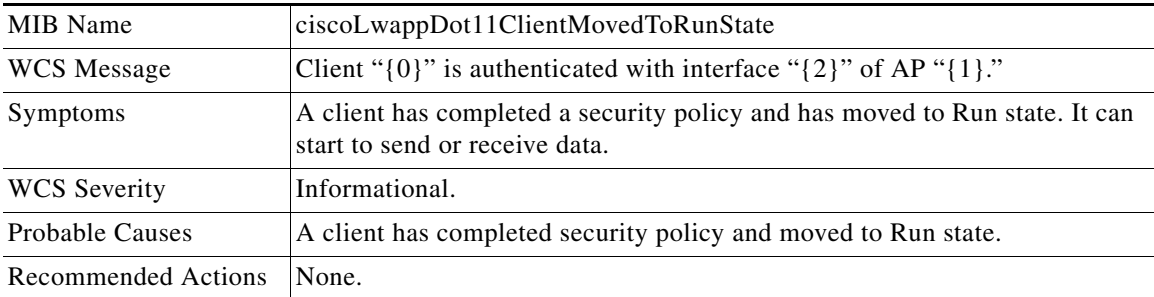

## **WCS\_CLIENT\_TRAP\_DISABLED**

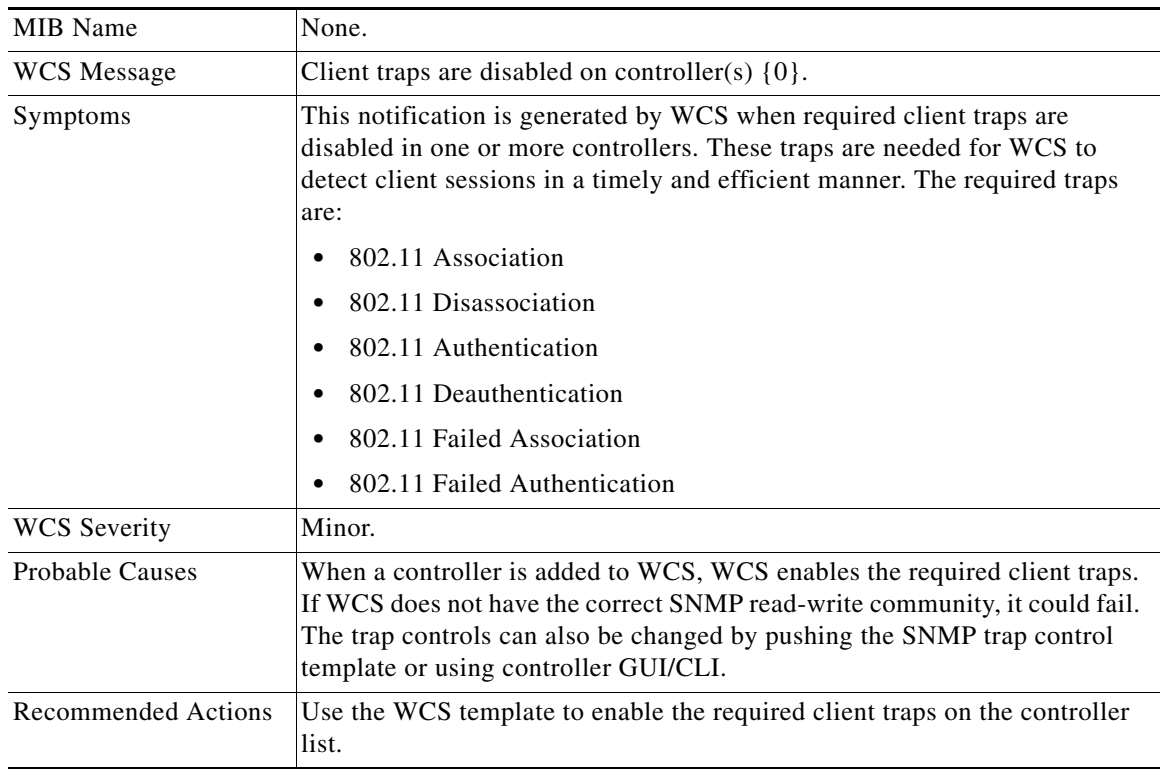

## **WLC\_LICENSE\_NOT\_ENFORCED**

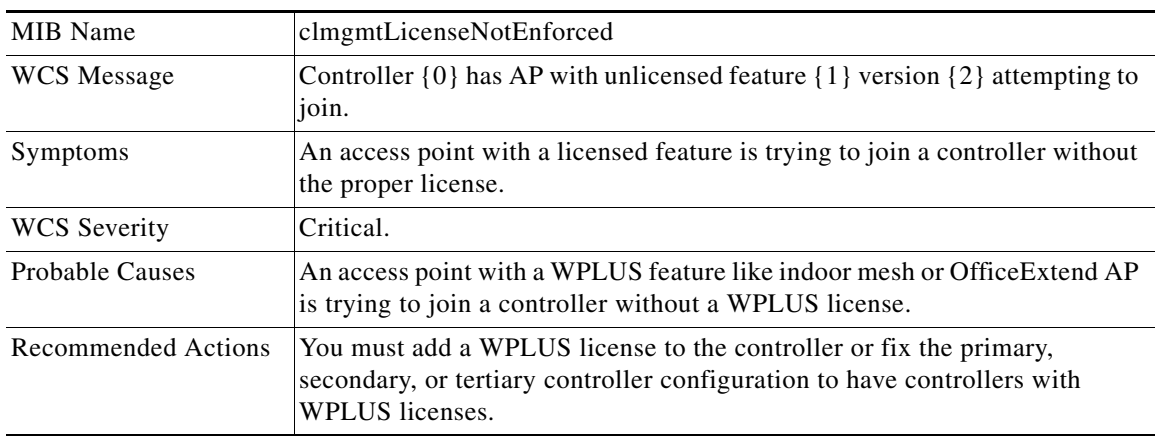

## **WLC\_LICENSE\_COUNT\_EXCEEDED**

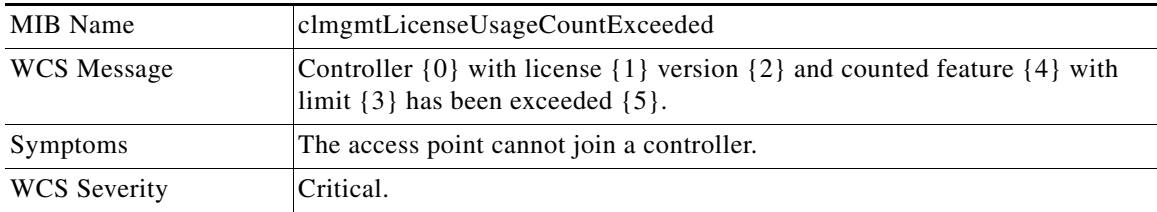

п

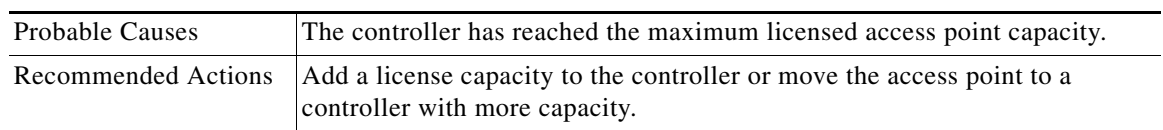

#### **VOIP\_CALL\_FAILURE**

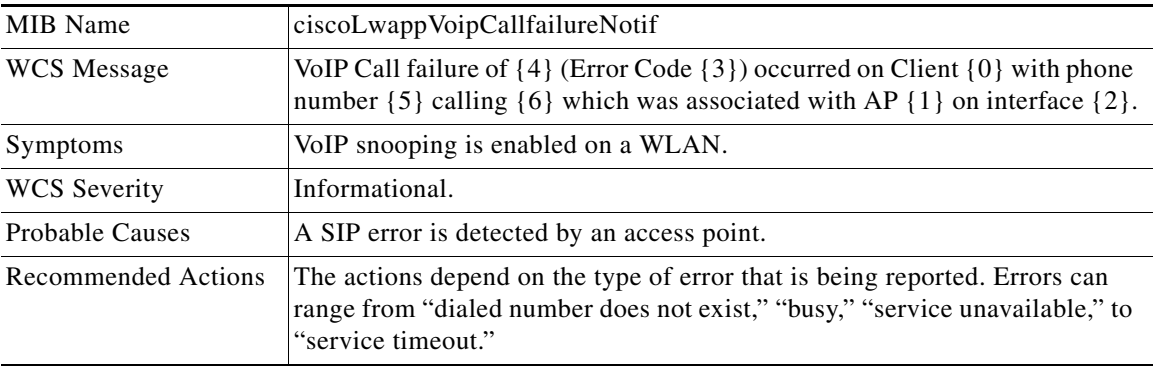

### **MSE\_EVAL\_LICENSE**

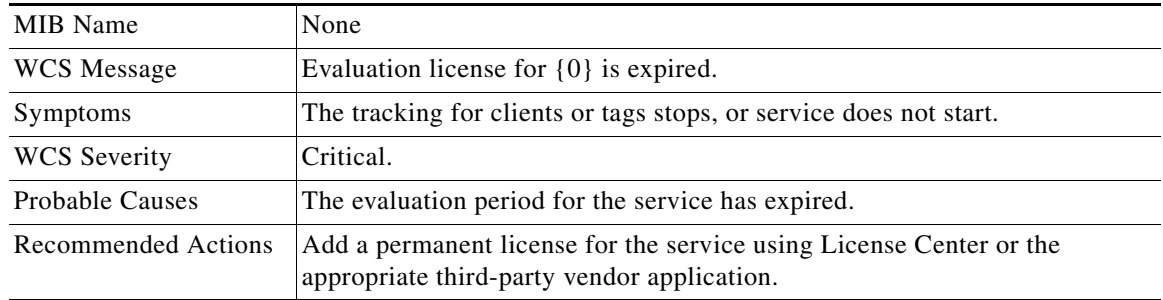

#### **MSE\_LICENSING\_ELEMENT\_LIMIT**

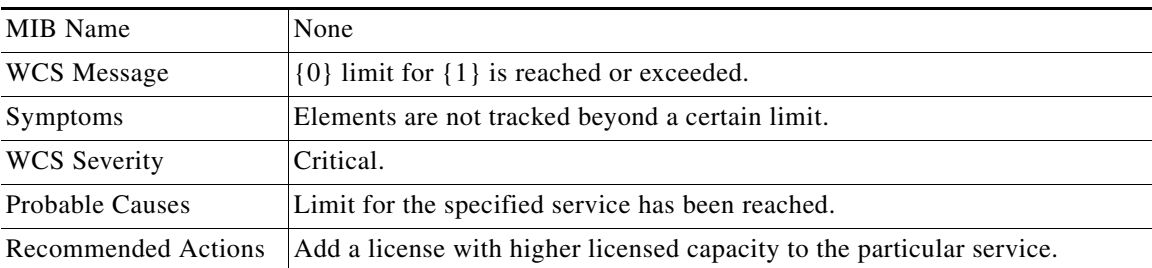

## **Traps Added or Updated in Release 7.0**

- **•** [SI\\_AQ\\_TRAPS](#page-708-0)
- **•** [SI\\_SECURITY\\_TRAPS](#page-708-1)
- **•** [SI\\_SENSOR\\_CRASH\\_TRAPS](#page-708-2)

## <span id="page-708-0"></span>**SI\_AQ\_TRAPS**

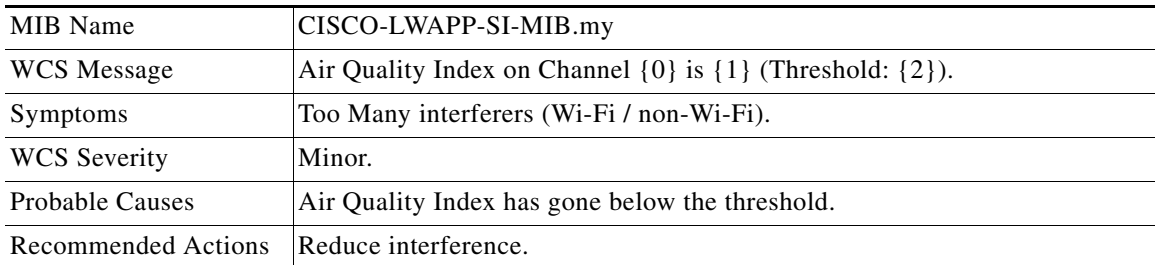

### <span id="page-708-1"></span>**SI\_SECURITY\_TRAPS**

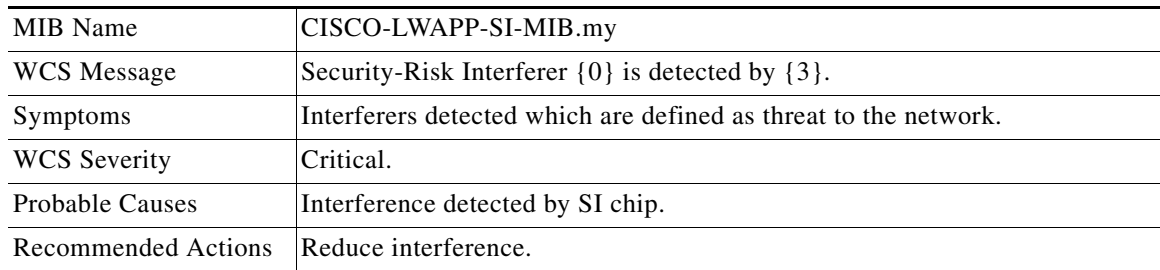

### <span id="page-708-2"></span>**SI\_SENSOR\_CRASH\_TRAPS**

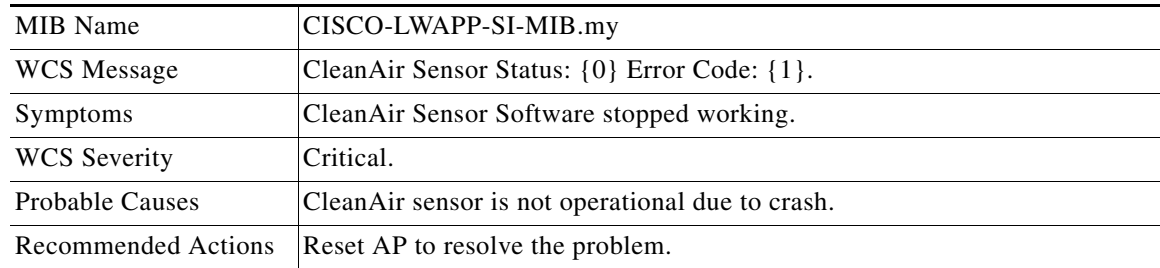

## **Unsupported Traps**

- **•** BROADCAST\_STORM\_START: broadcastStormStartTrap
- **•** FAN\_FAILURE: fanFailureTrap
- **•** POWER\_SUPPLY\_STATUS\_CHANGE: powerSupplyStatusChangeTrap
- **•** BROADCAST\_STORM\_END: broadcastStormEndTrap
- **•** VLAN\_REQUEST\_FAILURE: vlanRequestFailureTrap
- **•** VLAN\_DELETE\_LAST: vlanDeleteLastTrap
- **•** VLAN\_DEFAULT\_CFG\_FAILURE: vlanDefaultCfgFailureTrap
- **•** VLAN\_RESTORE\_FAILURE\_TRAP: vlanRestoreFailureTrap
- **•** IPSEC\_ESP\_AUTH\_FAILURE: bsnIpsecEspAuthFailureTrap
- **•** IPSEC\_ESP\_REPLAY\_FAILURE: bsnIpsecEspReplayFailureTrap
- **•** IPSEC\_ESP\_INVALID\_SPI: bsnIpsecEspInvalidSpiTrap
- **•** LRAD\_UP: bsnAPUp
- **•** LRAD\_DOWN: bsnAPDown
- **•** STP\_NEWROOT: stpInstanceNewRootTrap
- **•** STP\_TOPOLOGY\_CHANGE: stpInstanceTopologyChangeTrap
- **•** IPSEC\_SUITE\_NEG\_FAILURE: bsnIpsecSuiteNegFailure
- **•** BSN\_DOT11\_ESS\_CREATED: bsnDot11EssCreated
- **•** BSN\_DOT11\_ESS\_DELETED BSNDOT11ESSDELETED
- **•** LRADIF\_RTS\_THRESHOLD\_CHANGED
- **•** LRADIF\_ED\_THRESHOLD\_CHANGED
- **•** LRADIF\_FRAGMENTATION\_THRESHOLD\_CHANGED
- **•** WARM\_START: warmStart
- **•** LINK\_FAILURE: linkFailureTrap

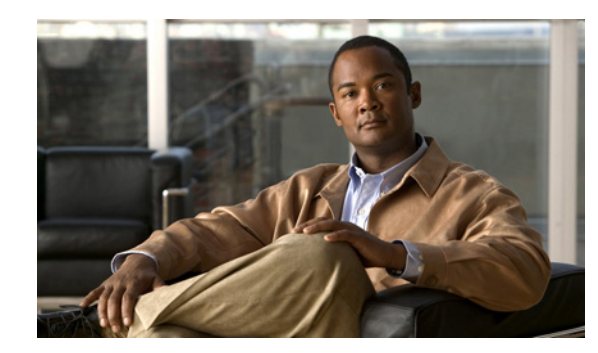

## **CHAPTER 17**

# **Running Reports**

Cisco WCS reporting is necessary to monitor the system and network health as well as troubleshoot problems. A number of reports can be generated to run on an immediate and scheduled basis. Each report type has a number of user-defined criteria to aid in the defining of the reports. The reports are formatted as a summary, tabular, or combined (tabular and graphical) layout. Once defined, the reports can be saved for future diagnostic use or scheduled to run and report on a regular basis.

Reports are saved in either CSV or PDF format and are either saved to a file on WCS for later download or e-mailed to a specific e-mail address.

The reporting types include the following:

- Current, which provides a snap shot of the data from the last polling cycle without continuously polling
- Historical, which retrieves data from the device periodically and stores it in the WCS database
- Trend, which generates a report using aggregated data. Data can be periodically collected based from devices on user-defined intervals, and a schedule can be established for report generation.

With WCS, you also have the ability to export any report that you can view, sort reports into logical groups, and archive for long-term storage.

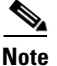

**Note** The number of rows visible in a report depends on the size of the html file, the number of database records, the size of the exported page, the size of the scheduled report, and the WCS server memory size. If you want the report to print as it appears on the page display, you must choose landscape mode. The detailed limitations are as follows:

Maximum number of graphs for a single report—500 Maximum size of an HTTP report (displayed in the Results parameter)—65 Mbs Maximum number of records for a non-scheduled report—100,000 records Maximum number of records for a scheduled report—Up to 200,000 records (when physical memory is greater than 1 GB)

The Reports menu provides access to all WCS reports as well as currently saved and scheduled reports.

- **•** Report Launch Pad—The hub for all WCS reports. From this page, you can access specific types of reports and create new reports. See the ["Report Launch Pad" section on page](#page-711-0) 17-2 for more information.
- **•** Scheduled Run Results—Allows you to access and manage all currently scheduled runs in WCS. See the ["Managing Scheduled Run Results" section on page](#page-718-0) 17-9 for more information.

• Saved Reports—Allows you to access and manage all currently saved reports in WCS. See the ["Managing Saved Reports" section on page](#page-720-0) 17-11 for more information.

**Note** See the ["Specific WCS Reports" section on page](#page-722-0) 17-13 for additional information for each report type.

## <span id="page-711-0"></span>**Report Launch Pad**

The report launch pad provides access to all WCS reports from a single page. From this page, you can view current reports, open specific types of reports, create and save new reports, and manage scheduled runs (see [Figure](#page-711-1) 17-1).

**Tip** Hold your mouse cursor over the tool tip next to the report type to view more report details.

#### <span id="page-711-1"></span>*Figure 17-1 Report Launch Pad*

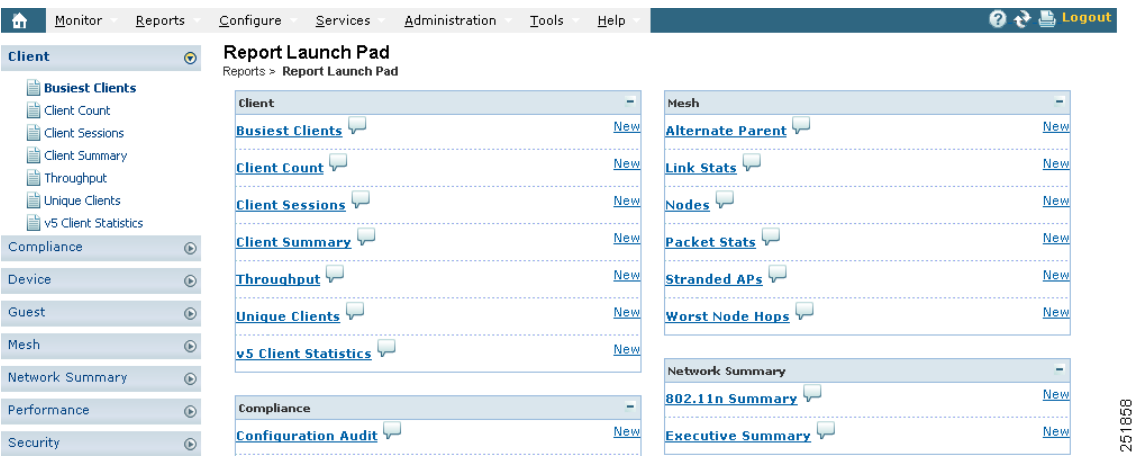

## **Creating and Running a New Report**

To create and run a new report, follow these steps:

#### **Step 1** Choose **Reports > Report Launch Pad**.

The reports are listed by category in the main section of the page and on the left sidebar menu (see [Figure](#page-712-0) 17-2).

| Monitor                                | Reports        | Configure<br>Administration<br>Services          | Tools<br>Help |                            | ? → 島 Logout           |
|----------------------------------------|----------------|--------------------------------------------------|---------------|----------------------------|------------------------|
| Client                                 | $\odot$        | Report Launch Pad<br>Reports > Report Launch Pad |               |                            |                        |
| <b>Busiest Clients</b><br>Client Count |                | Client                                           |               | Mesh                       |                        |
| Client Sessions                        |                | <b>Busiest Clients</b>                           | New           | Alternate Parent v         | New                    |
| Client Summary<br>Throughput           |                | Client Count V                                   | New           | Link Stats                 | New                    |
| Unique Clients                         |                | <b>Client Sessions</b> V                         | New           | Nodes <sub>v</sub>         | New                    |
| v5 Client Statistics<br>Compliance     | $\circledcirc$ | <b>Client Summary V</b>                          | New           | <b>Packet Stats</b>        | New                    |
| Device                                 |                | Throughput v                                     | New           | Stranded APs               | New                    |
| Guest                                  | $\circ$        | Unique Clients v                                 | New           | Worst Node Hops            | New                    |
| Mesh                                   |                | v5 Client Statistics                             | New           |                            |                        |
| Network Summary                        | $\circledR$    |                                                  |               | Network Summary            |                        |
| Performance                            |                | Compliance                                       |               | 802.11n Summary            | New                    |
| Security                               | $\circledcirc$ | <b>Configuration Audit</b>                       | New           | <b>Executive Summary V</b> | 51858<br>New<br>$\sim$ |

<span id="page-712-0"></span>*Figure 17-2 Report Launch Pad*

**Step 2** Find the appropriate report in the main section of the Report Launch Pad.

# $\frac{\mathbf{p}}{\mathbf{p}}$

**Note** Click the report name from the Report Launch Pad or use the navigation on the left side of the Report Launch Pad page to view any currently saved reports for that report type.

**Step 3** Click **New** to the right of the report. The Report Details page appears (see [Figure](#page-712-1) 17-3).

#### <span id="page-712-1"></span>*Figure 17-3 Report Details Page*

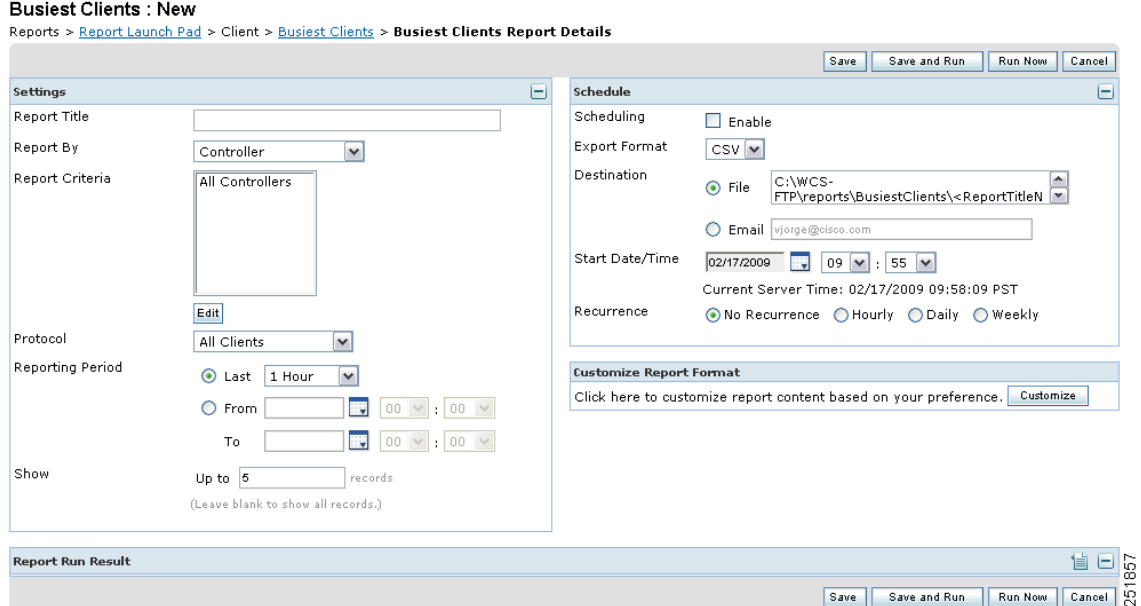

**Step 4** In the Report Details page, enter the following Settings parameters:

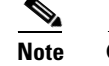

**Note** Certain parameters may or may not appear depending on the report type.

- **•** Report Title—If you plan to use this as a saved report, enter a report name.
- **•** Report By—Select the appropriate Report By category from the drop-down list.
- **•** Report Criteria—The parameter allows you to sort your results depending on the previous Report By selection made. Click **Edit** to open the Filter Criteria page.

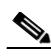

**Note** Click **Select** to confirm your filter criteria or **Close** to return to the previous page.

- **•** Protocol—Select 802.11a/n, 802.11b/g/n, or both.
- **•** Report Period
	- **–** Last—Select the **Last** radio button and period of time from the drop-down list.
	- **–** From—Select the **From** radio button and enter the From and To dates and times. You can type a date in the text box or click the calendar icon to choose a date. Select the hours and minutes from the drop-down lists.
- **•** Show—Enter the number of records that you want displayed on each page.

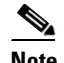

**Note** Leave the text box blank to display all records.

- **Step 5** If you plan to run this report at a later time or as a recurring report, enter the Schedule parameters. The Schedule parameters allow you to control when and how often the report runs.
	- **•** Enable Schedule—Select the check box to run the report on the set schedule.
	- **•** Export Format—Choose your format for exported files (CSV or PDF).
	- **•** Destination—Select your destination type (File or Email). Enter the applicable file location or the email address.

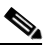

**Note** The default file locations for CSV and PDF files are:

*/wcs-ftp/reports/Inventory/<ReportTitleName>\_<yyyymmdd>\_<HHMMSS>.csv /wcs-ftp/reports/Inventory/<ReportTitleName>\_<yyyymmdd>\_<HHMMSS>.pdf*

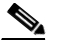

**Note** To set the mail server setup for emails, choose **Administration > Settings**, then click **Mail Server** in the sidebar menu to open the Mail Server Configuration page. Enter the SMTP and other required information.

- **•** Start Date/Time—Enter a date in the provided text box or click the calendar icon to open a calendar from which you can choose a date. Select the time from the hours and minutes drop-down lists. The report will begin running on this data and at this time.
- **•** Recurrence—Enter the frequency of this report.
	- **–** No Recurrence—The report runs only once (at the time indicated for the Start Date/Time).
	- **–** Hourly—The report runs on the interval indicated by the number of hours you enter in the Entry text box.
	- **–** Daily—The report runs on the interval indicated by the number of days you enter in the Every text box.

 $\mathbf I$ 

**–** Weekly—The report runs on the interval indicated by the number of weeks you enter in the Every text box and on the days specified by the selected check boxes.

The Create Custom Report page allows you to customize the report results. Table 17-1 specifies which reports are customizable, which have multiple sub-reports, and which report views are available. In future releases, all reports will be customizable.

| <b>Report</b>                           | <b>Customizable</b> | <b>Multiple</b><br><b>Sub-Reports?</b> | <b>Report Views</b>  | <b>Report View</b><br><b>Customizable?</b> |
|-----------------------------------------|---------------------|----------------------------------------|----------------------|--------------------------------------------|
| Air Quality vs Time                     | Yes                 | No                                     | Tabular              | N <sub>o</sub>                             |
| <b>Security Risk</b><br>Interferers     | Yes                 | No                                     | Tabular              | N <sub>o</sub>                             |
| Worst Air Quality APs                   | Yes                 | No                                     | Tabular              | N <sub>o</sub>                             |
| <b>Worst Interferers</b>                | Yes                 | No                                     | Tabular              | N <sub>o</sub>                             |
| <b>Busiest Clients</b>                  | Yes                 | No                                     | Tabular              | N <sub>o</sub>                             |
| <b>Client Count</b>                     | Yes                 | No                                     | Graphical            | No                                         |
| <b>Client Session</b>                   | Yes                 | No                                     | Tabular              | N <sub>o</sub>                             |
| <b>Client Summary</b>                   | Yes                 | Yes                                    | Various              | Yes                                        |
| <b>Client Traffic Stream</b><br>Metrics | Yes                 | No                                     | Tabular <sup>1</sup> | N <sub>o</sub>                             |
| Throughput                              | No                  | No                                     | Tabular              | N <sub>o</sub>                             |
| <b>Unique Clients</b>                   | Yes                 | No                                     | Tabular              | N <sub>o</sub>                             |
| v5 Client Statistics                    | No                  | No                                     | Tabular              | N <sub>o</sub>                             |
| Configuration Audit                     | Yes                 | No                                     | Tabular              | N <sub>o</sub>                             |
| PCI                                     | Yes                 | No                                     | Tabular              | N <sub>o</sub>                             |
| <b>AP Profile Status</b>                | Yes                 | No                                     | Tabular              | No                                         |
| Device Summary                          | Yes                 | No                                     | Tabular              | No                                         |
| <b>Busiest APs</b>                      | Yes                 | No                                     | Tabular              | N <sub>o</sub>                             |
| Inventory - Combined<br>Inventory       | Yes                 | Yes                                    | Various <sup>2</sup> | Yes                                        |
| Inventory - APs                         | Yes                 | Yes                                    | Various              | Yes                                        |
| <b>Inventory - Controllers</b>          | Yes                 | Yes                                    | Various              | Yes                                        |
| <b>Inventory - MSEs</b>                 | Yes                 | Yes                                    | Various              | Yes                                        |
| Up Time                                 | Yes                 | No                                     | Tabular              | No                                         |
| <b>Utilization - Controllers</b>        | No                  | No                                     | Graphical            | No                                         |
| <b>Utilization - MSEs</b>               | No                  | No                                     | Graphical            | No                                         |
| <b>Utilization - Radios</b>             | No                  | No                                     | Graphical            | No                                         |
| <b>Guest Account Status</b>             | Yes                 | No                                     | Tabular              | No                                         |
| <b>Guest Association</b>                | Yes                 | No                                     | Tabular              | No                                         |
| <b>Guest Count</b>                      | No                  | No                                     | Tabular              | No                                         |

*Table 17-1 Report Customization*

**The Second Second** 

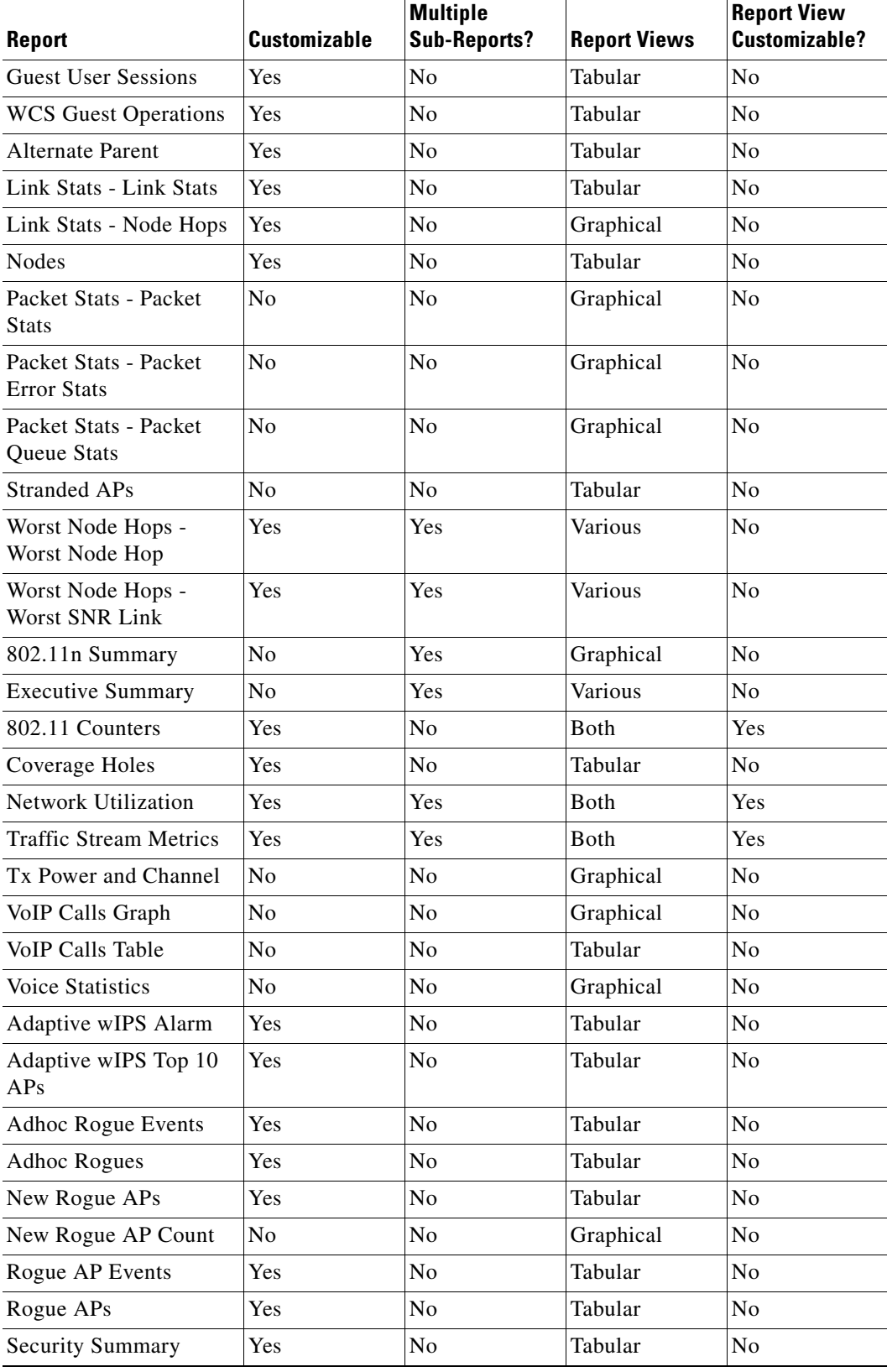

#### *Table 17-1 Report Customization*

a s

- 1. Sub-report Client Summary view is tabular only. The rest of the sub-reports such as Client Summary by Protocol have both report views and are customizable to show either tabular, graphical, or both.
- 2. Combined inventory (similar to other inventory reports: APs/Controllers/MSEs) consists of multiple sub-reports. Reports that are by model or version have both views. These views are customizable with setting such as Count of Controllers by Model. Other reports, such as Controller Inventory, are tabular only.
- **Step 6** Click **Customize** to open a separate Create Custom Report page (see [Figure](#page-716-0) 17-4).

<span id="page-716-0"></span>*Figure 17-4 Customize Report View Page*

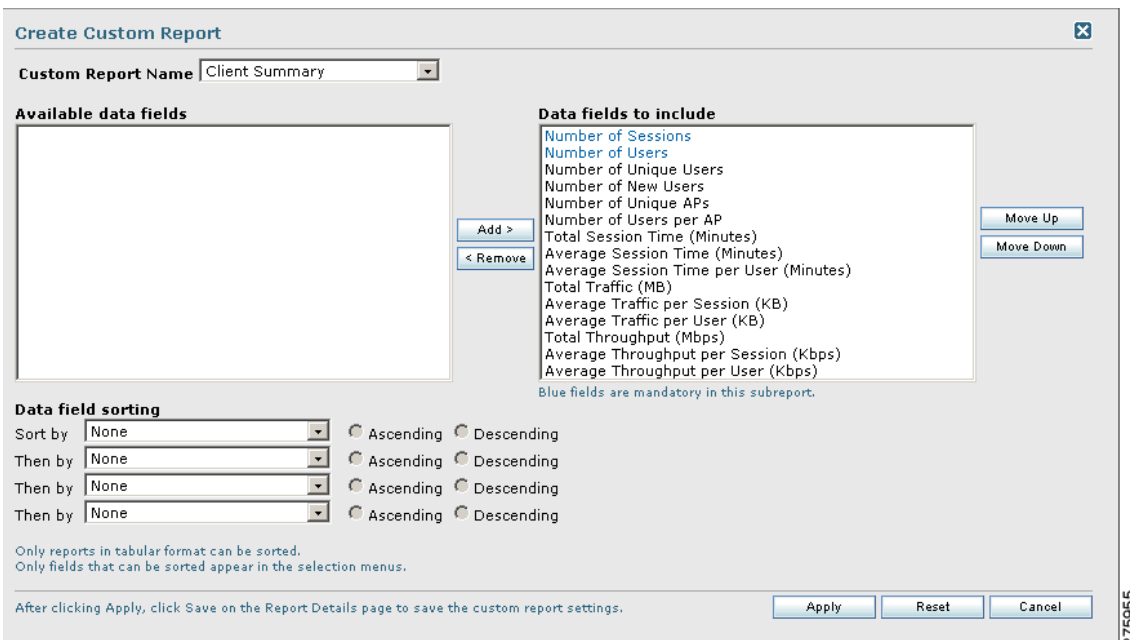

- **a.** From the Custom Report Name drop-down list, select the report you intend to run. The Available and Selected column heading selections may change depending on the report selected.
- **b.** From the Report View drop-down list, specify if the report will appear in tabular, graphical, or combined form (both). This option is not available on every report.
- **c.** Use the **Add >** and **< Remove** buttons to move highlighted column headings between the two panels (Available data fields and Data fields to include).

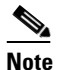

Note Column headings in blue are mandatory in the current subreport. They cannot be removed from the Selected Columns area.

- **d.** Use the **Change Order** buttons (Move Up or Move Down) to determine the order of the columns in the results table. The higher the column heading appears in the Selected Columns list, the farther left it appears in the results table.
- **e.** In the **Data field Sorting** section, indicate your sorting preference (Ascending or Descending). Determine how the report data is sorted.
	- **–** You can select four data fields for which you can specify sorting order. Use the Sort by and Then by drop-down lists to select each data field for sorting.
	- **–** For each sorted data field, select whether you want it sorted in Ascending or Descending order.

- **Note** Only reports in table form (rather than graphs or combined) can be sorted. Only fields that can be sorted appear in the Data field sorting drop-down lists.
- **f.** Click **Apply** to confirm the changes, **Reset** to return columns to the default, or **Cancel** to close this page with no changes made.

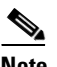

**Note** The changes made in the Create Custom Report page are not saved until you click Save from the Report Details page.

- **Step 7** When all report parameters have been set, choose one of the following:
	- **•** Save—Click to save this report setup without immediately running the report. The report will automatically run at the scheduled time.
	- **•** Save and Run—Click to save this report setup and to immediately run the report.
	- **•** Run Now—Click to run the report without saving the report setup.
	- **•** Cancel—Click to return to the previous page without running nor saving this report.

## **Managing Current Reports**

If a report has been saved for a specific report type, you can access the current reports from the Report Launch Pad.

To access current or saved reports from the Report Launch Pad, follow these steps:

#### **Step 1** Choose **Reports > Report Launch Pad**.

**Step 2** Choose the specific report from the left sidebar menu or from the main section of the Report Launch Pad. The page displays a list of current reports for this report type (see [Figure](#page-718-1) 17-5).

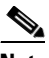

**Note** To view a list of saved reports, choose **Reports > Saved Reports**. See the ["Managing Saved](#page-720-0)  [Reports" section on page](#page-720-0) 17-11 for more information.

<span id="page-718-1"></span>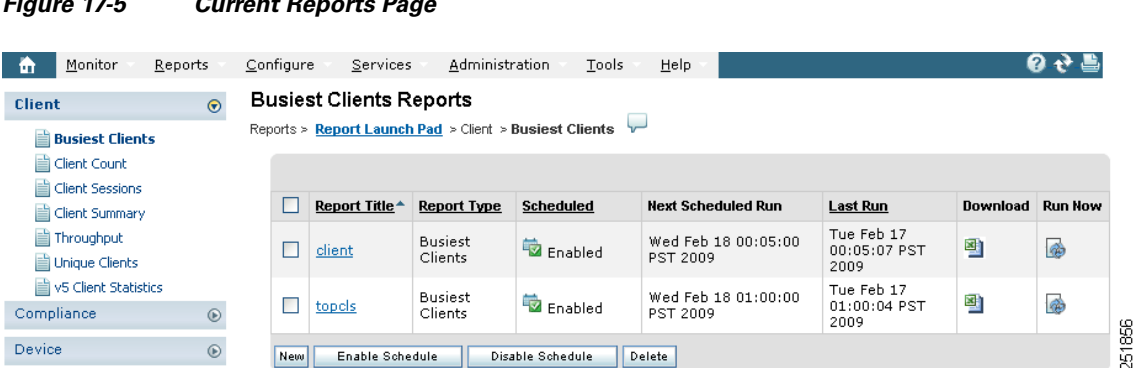

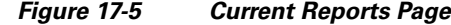

## <span id="page-718-0"></span>**Managing Scheduled Run Results**

To view all currently scheduled runs in WCS, choose **Report > Scheduled Run Results** (see [Figure](#page-718-2) 17-6).

**Note** The list of scheduled runs can be sorted by report category, report type, and time frame.

#### <span id="page-718-2"></span>*Figure 17-6 Scheduled Run Results Page*

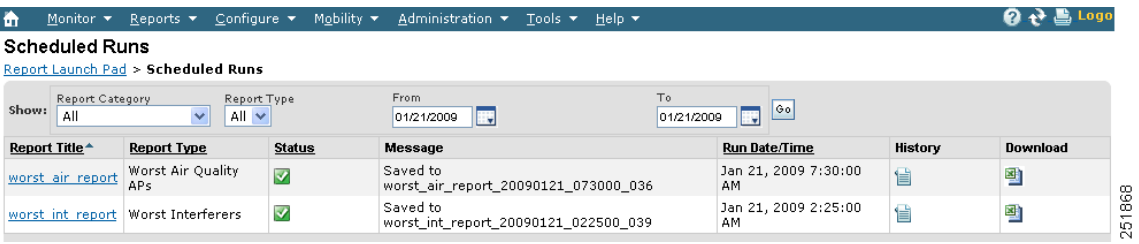

The Scheduled Run Results page displays the following information:

**•** Report Title—Identifies the user-assigned report name.

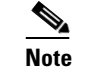

Click the report title to view the details for this report.

- **•** Report Type—Identifies the specific report type.
- **•** Status—Indicates whether or not the report ran successfully.
- Message—Indicates whether or not this report was saved and the file name for this report (if saved).
- **•** Run Date/Time—Indicates the date and time that the report is scheduled to run.
- **•** History—Click the History icon to view all scheduled runs and their details for this report.
- Download—Click the Download icon to open or save a .csv/.pdf file of the report results.

Select one of the following links for additional information on scheduled run results:

- **•** [Sorting Scheduled Run Results](#page-719-0)
- **•** [Viewing or Editing Scheduled Run Details](#page-719-1)

## <span id="page-719-0"></span>**Sorting Scheduled Run Results**

You can use the Show drop-down lists to sort the Scheduled Run Results by category, type, and time frame (see [Figure](#page-719-2) 17-7):

- **•** Report Category—Select the appropriate report category from the drop-down list or select **All**.
- **•** Report Type—Select the appropriate report type from the drop-down list or select **All**. The report Type selections change depending on the selected report category.
- **•** From/To—Type the report start (From) and end (To) dates in the text boxes or click the calendar icons to select the start and end dates.

Click **Go** to sort this list. Only reports that match your criteria appear.

#### <span id="page-719-2"></span>*Figure 17-7 Sorting Scheduled Run Results*

#### **Scheduled Runs**

Report Launch Pad > Scheduled Runs

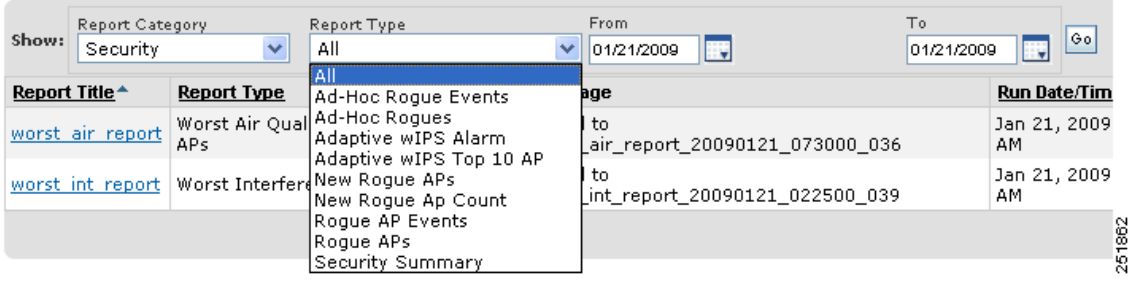

## <span id="page-719-1"></span>**Viewing or Editing Scheduled Run Details**

To view or edit a saved report, follow these steps:

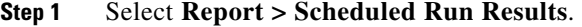

**Step 2** Click the Report Title link for the appropriate report to open the Report Details page.

**Step 3** From this page, you can view or edit the details for the scheduled run.

- **Step 4** When all scheduled run parameters have been edited (if necessary), select from the following:
	- Save—Click to save this schedule run without immediately running the report. The report will automatically run at the scheduled time.
	- **•** Save and Run—Click to save this scheduled run and to immediately run the report.
	- Cancel—Click to return to the previous page without running nor saving this report.
	- **•** Delete—Click to delete the current saved report.
# **Managing Saved Reports**

In the Saved Reports page, you can create and manage saved reports (see [Figure](#page-720-0) 17-8). To open this page in WCS, choose **Reports > Saved Reports**.

**Note** The list of saved reports can be sorted by report category, report type, and scheduled status (enabled, disabled, or expired).

<span id="page-720-0"></span>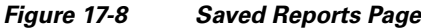

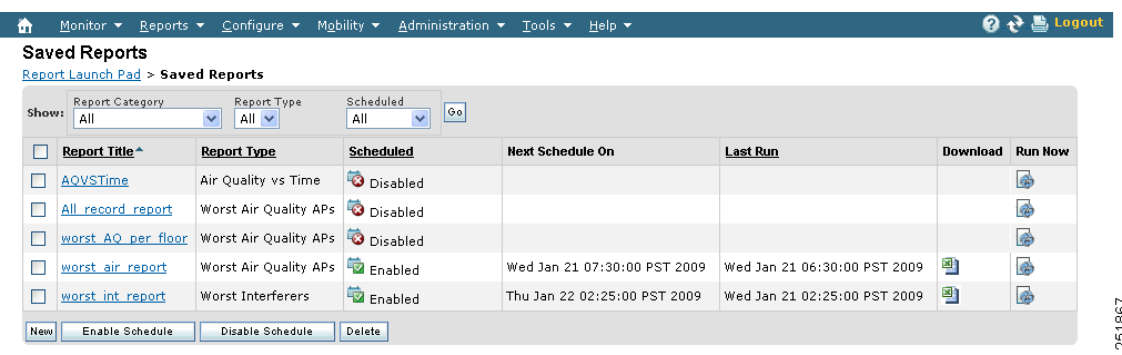

The Saved Reports page displays the following information:

**•** Report Title—Identifies the user-assigned report name.

 $\begin{picture}(180,170) \put(0,0){\line(1,0){10}} \put(10,0){\line(1,0){10}} \put(10,0){\line(1,0){10}} \put(10,0){\line(1,0){10}} \put(10,0){\line(1,0){10}} \put(10,0){\line(1,0){10}} \put(10,0){\line(1,0){10}} \put(10,0){\line(1,0){10}} \put(10,0){\line(1,0){10}} \put(10,0){\line(1,0){10}} \put(10,0){\line(1,0){10}} \put(10,0){\line$ **Note** Click the report title to view the details for this report.

- **•** Report Type—Identifies the specific report type.
- Scheduled—Indicates whether this report is enabled or disabled.
- **•** Next Schedule On—Indicates the date and time of the next scheduled run for this report.
- Last Run—Indicates the date and time of the most recent scheduled run for this report.
- **•** Download—Click the **Download** icon to open or save a .csv file of the report results.
- **•** Run Now—Click the **Run Now** icon to immediately run the current report.

Select one of the following links for additional information on saved reports:

- **•** [Sorting Saved Reports](#page-720-1)
- **•** [Viewing or Editing Saved Report Details](#page-721-0)
- **•** [Running a Saved Report](#page-721-1)

# <span id="page-720-1"></span>**Sorting Saved Reports**

You can use the Show drop-down lists to sort the Saved Reports list by category, type, and scheduled status (see [Figure](#page-721-2) 17-9).

**•** Report Category—Select the appropriate report category from the drop-down list or select **All**.

- **•** Report Type—Select the appropriate report type from the drop-down list or select **All**. The Report Type selections change depending on the selected report category.
- **•** Scheduled—Select **All**, **Enabled**, **Disabled**, or **Expired** to sort the Saved Reports list by scheduled status.

#### <span id="page-721-2"></span>*Figure 17-9 Sorting Saved Reports*

#### **Saved Reports**

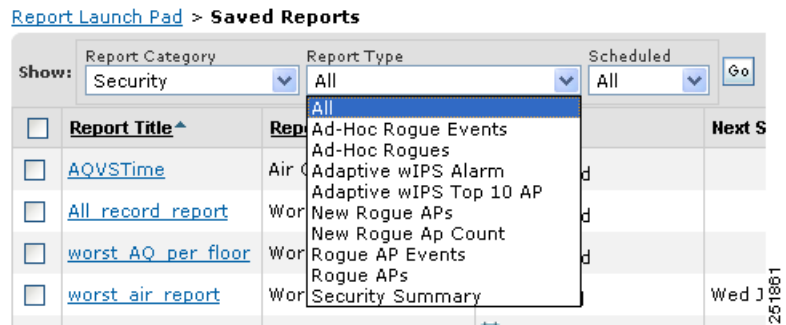

Click **Go** to sort this list. Only reports that match your criteria appear.

# <span id="page-721-0"></span>**Viewing or Editing Saved Report Details**

To view or edit a saved report, follow these steps:

**Step 1** Select **Report > Saved Reports**.

- **Step 2** Click the Report Title link for the appropriate report to open the Report Details page.
- **Step 3** From this page, you can view or edit the details for the saved report.
- **Step 4** When all report parameters have been edited, choose one of the following:
	- Save—Click to save this report setup without immediately running the report. The report will automatically run at the scheduled time.
	- **•** Save and Run—Click to save this report setup and to immediately run the report.
	- **•** Run Now—Click to run the report without saving the report setup.
	- **•** Cancel—Click to return to the previous page without running nor saving this report.
	- **•** Delete—Click to delete the current saved report.

# <span id="page-721-1"></span>**Running a Saved Report**

In the Reports > Saved Reports page, click **Run Now** for the appropriate report.

# **Specific WCS Reports**

- **•** [CleanAir Reports](#page-723-0)
	- **–** [Air Quality vs Time](#page-723-1)
	- **–** [Security Risk Interferers](#page-725-0)
	- **–** [Worst Air Quality APs](#page-727-0)
	- **–** [Worst Interferers](#page-728-0)
- **•** [Client Reports](#page-730-0)
	- **–** [Busiest Clients](#page-731-0)
	- **–** [Client Count](#page-733-0)
	- **–** [Client Sessions](#page-735-0)
	- **–** [Client Summary](#page-738-0)
	- **–** [Client Traffic Stream Metrics](#page-742-0)
	- **–** [Unique Clients](#page-746-0)
	- **–** [V5 Client Statistics](#page-749-0)
- **•** [Compliance Reports](#page-750-0)
	- **–** [Configuration Audit](#page-750-1)
	- **–** [Payment Card Industry \(PCI\)](#page-752-0)
- **•** [Device Reports](#page-757-0)
	- **–** [AP Profile Status](#page-758-0)
	- **–** [Busiest APs](#page-760-0)
	- **–** [AP Summary](#page-762-0)
	- **–** [Inventory Reports](#page-764-0)
	- **–** [Uptime](#page-767-0)
	- **–** [Utilization](#page-769-0)
- **•** [Guest Reports](#page-771-0)
	- **–** [Guest Accounts Status](#page-771-1)
	- **–** [Guest Association](#page-773-0)
	- **–** [Guest Count](#page-774-0)
	- **–** [Guest User Sessions](#page-775-0)
	- **–** [WCS Guest Operations](#page-776-0)
- **•** [Mesh Reports](#page-777-0)
	- **–** [Alternate Parent](#page-778-0)
	- **–** [Link Stats](#page-779-0)
	- **–** [Nodes](#page-781-0)
	- **–** [Packet Stats](#page-782-0)
	- **–** [Stranded APs](#page-788-0)
	- **–** [Worst Node Hops](#page-789-0)
- **•** [Network Summary](#page-791-0)
	- **–** [802.11n Summary](#page-791-1)
	- **–** [Executive Summary](#page-793-0)
- **•** [Performance Reports](#page-795-0)
	- **–** [802.11 Counters](#page-796-0)
	- **–** [Coverage Hole](#page-798-0)
	- **–** [Network Utilization](#page-800-0)
	- **–** [Traffic Stream Metrics](#page-802-0)
	- **–** [Tx Power and Channel](#page-805-0)
	- **–** [VoIP Calls Graph](#page-806-0)
	- **–** [VoIP Calls Table](#page-808-0)
	- **–** [Voice Statistics](#page-809-0)
- **•** [Security Reports](#page-811-0)
	- **–** [Adaptive wIPS Alarms](#page-812-0)
	- **–** [Adaptive wIPS Top 10 Access Points](#page-814-0)
	- **–** [Adhoc Rogue Events](#page-816-0)
	- **–** [Adhoc Rogues](#page-818-0)
	- **–** [New Rogue Access Points](#page-820-0)
	- **–** [New Rogue Access Point Count](#page-822-0)
	- **–** [Rogue Access Points Events](#page-824-0)
	- **–** [Rogue Access Points](#page-826-0)
	- **–** [Security Summary](#page-828-0)

# <span id="page-723-0"></span>**CleanAir Reports**

Click **New** for CleanAir report type to create a new report. See ["Creating and Running a New Report"](#page-711-0) for more information.

Click a report type to view currently saved reports. From this page, you can enable, disable, delete, or run currently saved reports. See ["Managing Current Reports"](#page-717-0) for more information.

The following are available CleanAir reports:

- **•** [Air Quality vs Time](#page-723-1)
- **•** [Security Risk Interferers](#page-725-0)
- **•** [Worst Air Quality APs](#page-727-0)
- **•** [Worst Interferers](#page-728-0)

## <span id="page-723-1"></span>**Air Quality vs Time**

This report displays the air quality index distributions over a period of time for access points on your wireless networks.

Click **Air Quality vs Time** from the Report Launch Pad to open the Air Quality vs Time page. From this page, you can enable, disable, delete, or run currently saved reports. See ["Managing Current Reports"](#page-717-0) for more information.

To create a new report, click **New** from the Report Launch Pad or from the Air Quality vs Time page. See ["Configuring a AirQuality vs Time Report"](#page-724-0) and ["Air Quality vs Time Report Results"](#page-725-1) for more information.

#### <span id="page-724-0"></span>**Configuring a AirQuality vs Time Report**

#### **Settings**

The following settings can be configured for a Air Quality vs Time report:

- **•** Report Title—If you plan to use this as a saved report, type an appropriate name.
- **•** Report By
	- **–** AP By Controller—Choose **All Controllers > All Access Points** or click **Edit** to select specific access points.
	- **–** AP By Floor Area—Choose **System Campus > All Access Points** or click **Edit** to select specific access points.
	- **–** AP by Outdoor Area—Choose **All Campuses > All Outdoor Areas > All Access Points** or click **Edit** to select specific locations or access points.
- Protocol—Select the radio type by selecting the check box specific to a radio frequency.
- **•** Reporting Period—You can configure the reporting period in two ways:
	- **–** Last— Select the first radio button to generate reports for a period of time from the drop-down list.
	- **–** From—Click **From** and enter the From and To dates and times. You can type a date in the text box or click the calendar icon to choose a date. Select the hours and minutes from the drop-down lists.
- **•** Show—Enter the number of records you want displayed in each page.

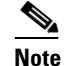

**Note** Leave the text box blank to display all records.

#### **Schedule**

If you plan to run this report at a later time or as a recurring report, enter the scheduling parameters. See ["Creating and Running a New Report"](#page-711-0) for more information on scheduling a report.

#### **Create a Custom Report**

The Create Custom Report page allows you to customize the report results. See ["Creating and Running](#page-711-0)  [a New Report"](#page-711-0) for more information on customizing report results.

#### **Command Buttons**

Once all report parameters have been set, select from the following:

• Save—Click to save this report setup without immediately running the report. The report will automatically run at the scheduled time.

- **•** Save and Run—Click to save this report setup and to immediately run the report.
- **•** Run Now—Click to run the report without saving the report setup.
- **•** Cancel—Click to return to the previous page without running nor saving this report.

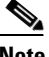

**Note** See ["Creating and Running a New Report"](#page-711-0) for additional information on running or scheduling a report.

#### <span id="page-725-1"></span>**Air Quality vs Time Report Results**

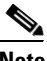

**Note** Use the Create Custom Report page to customize the displayed results. See ["Creating and Running a](#page-711-0)  [New Report"](#page-711-0) for more information on customizing report results.

The following are potential results for a Air Quality vs Time report, depending on how the report is customized:

- **•** AP Name
- **•** Basic Radio MAC
- **•** Radio Type
- **•** Time
- **•** AQ Minimum Index
- **•** AQ Average Index

### <span id="page-725-0"></span>**Security Risk Interferers**

This report displays the security risk interferers on your wireless network.

Click **Security Risk Interferers** from the Report Launch Pad to open the Security Risks Interferers page. From this page, you can enable, disable, delete, or run currently saved reports. See ["Managing](#page-717-0)  [Current Reports"](#page-717-0) for more information.

To create a new report, click **New** from the Report Launch Pad or from the Security Risk Interferers page. See ["Configuring a Security Risk Interferers Report"](#page-725-2) and ["Security Risks Interferers Report Results"](#page-726-0) for more information.

#### <span id="page-725-2"></span>**Configuring a Security Risk Interferers Report**

#### **Settings**

The following settings can be configured for a Security Risks Interferers report:

- **•** Report Title—If you plan to use this as a saved report, type an appropriate name.
- **•** Report By
	- **–** AP By Controller—Choose **All Campuses>All Buildings > All Floors > All Access Points** or click **Edit** to select specific access points.
	- **–** AP By Floor Area—Choose **All Campuses>All Buildings > All Floors > All Access Points** or click **Edit** to select specific access points.
	- **–** AP by Outdoor Area—Choose **All Campuses > All Outdoor Areas > All Access Points** or click **Edit** to select specific locations or access devices.
- Protocol—Select the radio type by selecting the check box specific to a radio frequency.
- **•** Reporting Period—You can configure the reporting period in two ways:
	- **–** Last— Select the first radio button to generate reports for a period of time from the drop-down list.
	- **–** From—Click **From** and enter the From and To dates and times. You can type a date in the text box or click the calendar icon to choose a date. Select the hours and minutes from the drop-down lists.
- **•** Show—Enter the number of records you want displayed on each page.

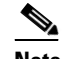

**Note** Leave the text box blank to display all records.

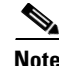

**Note** The information in this report will be available only if you set a security alarm on the interferer.

#### **Schedule**

If you plan to run this report at a later time or as a recurring report, enter the scheduling parameters. See ["Creating and Running a New Report"](#page-711-0) for more information on scheduling a report.

#### **Create a Custom Report**

The Create Custom Report page allows you to customize the report results. See ["Creating and Running](#page-711-0)  [a New Report"](#page-711-0) for more information on customizing report results.

#### **Command Buttons**

Once all report parameters have been set, select from the following:

- **•** Save—Click to save this report setup without immediately running the report. The report will automatically run at the scheduled time.
- **•** Save and Run—Click to save this report setup and to immediately run the report.
- **•** Run Now—Click to run the report without saving the report setup.
- Cancel—Click to return to the previous page without running nor saving this report.

**Note** See ["Creating and Running a New Report"](#page-711-0) for additional information on running or scheduling a report.

#### <span id="page-726-0"></span>**Security Risks Interferers Report Results**

Note Use the Create Custom Report page to customize the displayed results. See "Creating and Running a [New Report"](#page-711-0) for more information on customizing report results.

The following are potential results for a Security Risks Interferers report, depending on how the report is customized:

- **•** Interferer Type
- **•** Affected Channels
- **•** Discovered
- **•** Last Updated
- **•** Detected AP Name
- **•** Affected Band

### <span id="page-727-0"></span>**Worst Air Quality APs**

This report displays the access points with the lowest air quality index.

Click **Worst Air Quality APs** from the Report Launch Pad to open the Worst Air Quality APs page. From this page, you can enable, disable, delete, or run currently saved reports. See ["Managing Current](#page-717-0)  [Reports"](#page-717-0) for more information.

To create a new report, click **New** from the Report Launch Pad or from the Worst Air Quality APs page. See ["Configuring a Worst Air Quality APs Report"](#page-727-1) and ["Worst Air Quality APs Report Results"](#page-728-1) for more information.

#### <span id="page-727-1"></span>**Configuring a Worst Air Quality APs Report**

#### **Settings**

The following settings can be configured for a Worst Air Quality APs report:

- **•** Report Title—If you plan to use this as a saved report, type an appropriate name.
- **•** Report By
	- **–** AP By Controller—Choose **All Campuses>All Buildings > All Floors > All Access Points** or click **Edit** to select specific access points.
	- **–** AP By Floor Area—Choose **All Campuses>All Buildings > All Floors > All Access Points** or click **Edit** to select specific access points.
	- **–** AP by Outdoor Area—Choose **All Campuses > All Outdoor Areas > All Access Points** or click Edit to select specific locations or access devices.
- **•** Protocol—Select the radio type by selecting the check box specific to a radio frequency.
- **•** Reporting Period—You can configure the reporting period in two ways:
	- **–** Last— Select the first radio button to generate reports for a period of time from the drop-down list.
	- **–** From—Click **From** and enter the From and To dates and times. You can type a date in the text box or click the calendar icon to choose a date. Select the hours and minutes from the drop-down lists.
- **•** Show—Enter the number of records you want displayed on each page.

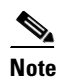

**Note** Leave the text box blank to display all records.

### **Schedule**

If you plan to run this report at a later time or as a recurring report, enter the scheduling parameters. See ["Creating and Running a New Report"](#page-711-0) for more information on scheduling a report.

#### **Create a Custom Report**

The Create Custom Report page allows you to customize the report results. See ["Creating and Running](#page-711-0)  [a New Report"](#page-711-0) for more information on customizing report results.

### **Command Buttons**

Once all report parameters have been set, select from the following:

- **•** Save—Click to save this report setup without immediately running the report. The report will automatically run at the scheduled time.
- Save and Run—Click to save this report setup and to immediately run the report.
- **•** Run Now—Click to run the report without saving the report setup.
- **•** Cancel—Click to return to the previous page without running nor saving this report.

**Note** See ["Creating and Running a New Report"](#page-711-0) for additional information on running or scheduling a report.

#### <span id="page-728-1"></span>**Worst Air Quality APs Report Results**

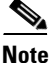

**Note** Use the Create Custom Report page to customize the displayed results. See ["Creating and Running a](#page-711-0)  [New Report"](#page-711-0) for more information on customizing report results.

The following are potential results for a Worst Air Quality APs report, depending on how the report is customized:

- **•** AP Name
- **•** Radio Type
- **•** Worst Air Quality Value
- **•** Channel Number
- **•** Most Recent Reported Time
- **•** Interferer Count

### <span id="page-728-0"></span>**Worst Interferers**

This report displays the worst interferers on your wireless network.

Click **Worst Interferers** from the Report Launch Pad to open the Worst Air Quality APs page. From this page, you can enable, disable, delete, or run currently saved reports. See ["Managing Current Reports"](#page-717-0) for more information.

To create a new report, click **New** from the Report Launch Pad or from the Worst Interferers page.

#### **Configuring a Worst Interferers Report**

#### **Settings**

The following settings can be configured for a Worst Interferers report:

**•** Report Title—If you plan to use this as a saved report, type an appropriate name.

- **•** Report By
	- **–** Cluster Center AP
	- **–** Floor Area—Choose **All Campuses > All Buildings > All Floors > All Access Points** from the report criteria area or click **Edit** to select specific locations.
	- **–** Outdoor Area—Choose **All Campuses > All Outdoor Area** from the report criteria area or click **Edit** to select specific locations.
- **•** Protocol—Select the radio type by selecting the check box specific to a radio frequency.
- **•** Reporting Period—You can configure the reporting period in two ways:
	- **–** Last— Select the first radio button to generate reports for a period of time from the drop-down list.
	- **–** From—Click **From** and enter the From and To dates and times. You can type a date in the text box or click the calendar icon to choose a date. Select the hours and minutes from the drop-down lists.
- **•** Show—Enter the number of records you want displayed on each page.

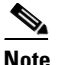

**Note** Leave the text box blank to display all records.

#### **Schedule**

If you plan to run this report at a later time or as a recurring report, enter the scheduling parameters. See ["Creating and Running a New Report"](#page-711-0) for more information on scheduling a report.

#### **Create a Custom Report**

The Create Custom Report page allows you to customize the report results. See ["Creating and Running](#page-711-0)  [a New Report"](#page-711-0) for more information on customizing report results.

#### **Command Buttons**

Once all report parameters have been set, select from the following:

- **•** Save—Click to save this report setup without immediately running the report. The report will automatically run at the scheduled time.
- **•** Save and Run—Click to save this report setup and to immediately run the report.
- **•** Run Now—Click to run the report without saving the report setup.
- Cancel—Click to return to the previous page without running nor saving this report.

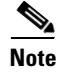

**Note** See ["Creating and Running a New Report"](#page-711-0) for additional information on running or scheduling a report.

#### **Worst Interferers Report Results**

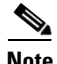

**Note** Use the Create Custom Report page to customize the displayed results. See ["Creating and Running a](#page-711-0)  [New Report"](#page-711-0) for more information on customizing report results.

The following are potential results for a Worst Interferers report, depending on how the report is customized:

- **•** Device Type
- **•** Severity
- **•** Worst Severity Time
- **•** Duty Cycle (%)
- **•** Affected Channels
- **•** Cluster Center APs
- **•** Map Location
- **•** Discovered

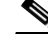

**Note** Severity value N/A means that the severity value for this device is not available. A value of 1 means that the severity is minimal and a value of 100 means very severe.

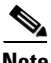

**Note** Interferers with unknown location are not listed if the **Report By** criteria is Floor Area or **Outdoor Area**.

# <span id="page-730-0"></span>**Client Reports**

The report structure has changed in Release 6.0 or later:

- **•** The Client Association and Detailed Client Report are replaced by the Client Session report.
- **•** Any saved Detailed Client reports are migrated to the Client Session report.
- **•** Client Association Data from 5.1 or earlier is not migrated.

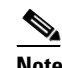

**Note** After migration to 6.0 or later, you cannot see previous Client Association information that was presented in the Client Association Report.

• The Client Count report that was under 802.11 Scaling in release 5.2 is now consolidated into one Client Count report.

The following types of client reports are available:

- **•** [Busiest Clients](#page-731-0)
- **•** [Client Count](#page-733-0)
- **•** [Client Sessions](#page-735-0)
- **•** [Client Summary](#page-738-0)
- **•** [Client Traffic Stream Metrics](#page-742-0)
- **•** [Client Traffic Stream Metrics](#page-742-0)
- **•** [Unique Clients](#page-746-0)
- **•** [V5 Client Statistics](#page-749-0)

### <span id="page-731-0"></span>**Busiest Clients**

**Note** Busiest Clients reports do *not* include autonomous clients.

This report contains the following settings and scheduling parameters:

#### **Settings**

- **•** Report Title—If you plan to used this as a saved report, enter a report name.
- **•** Report by
	- **–** Controller—Choose **All Controllers** from the Report Criteria page or click **Edit** to select specific devices.

This report displays the busiest and least busy clients on the wireless network by throughput, utilization,

and other statistics. You can sort this report by location, by band, or by other parameters.

- **–** Floor Area—Choose **All Campuses > All Buildings > All Floors** from the Report Criteria page or click **Edit** to select specific locations.
- **–** Outdoor Area—Choose **All Campuses > All Outdoor Areas** from the Report Criteria page or click **Edit** to select specific locations.
- **–** AP by Floor Area—Choose **All Campuses > All Buildings > All Floors > All APs** from the Report Criteria page or click **Edit** to select specific locations or devices.
- **–** AP by Outdoor Area—Choose **All Campuses > All Outdoor Areas > All APs** from the Report Criteria page or click **Edit** to select specific locations or devices.
- **–** SSID—Choose **All SSIDs** from the Report Criteria page or click **Edit** to select a specific or multiple SSIDs.
- **–** AP by RAP Mesh Role—Choose **All RAP APs** from the Report Criteria page or click **Edit** to select a specific RAP access point.

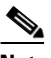

**Note** In the Report Criteria page, click **Select** to confirm your filter criteria or **Close** to return to the previous page.

- **•** Protocol—Select **All Clients**, **Wired Clients**, or a specific radio type from the drop-down list.
- **•** Reporting Period
	- **–** Last—Select the **Last** radio button and a period of time from the drop-down list.
	- **–** From—Click **From** and enter the From and To dates and times. You can type a date in the text box or click the calendar icon to choose a date. Select the hours and minutes from the drop-down lists.

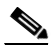

**Note** The reporting period is based on the clients last seen time. The times are in the UTC time zone.

#### **Schedule**

If you plan to run this report at a later time or as a recurring report, enter the scheduling parameters. See the ["Creating and Running a New Report" section on page](#page-711-0) 17-2 for more information on scheduling a report.

### **Customize Report Form**

The Customize Report Format allows you to customize the report results. See the ["Creating and Running](#page-711-0)  [a New Report" section on page](#page-711-0) 17-2 for more information on customizing report results.

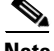

**Note** Fixed columns appear in blue font and cannot be moved to Available Columns.

Available information for the Busiest Client report results includes:

- **•** Client MAC Address—The MAC address of the client.
- **•** Client IP Address—The IP address of the client.
- **•** Username
- **•** Protocol—802.11a, 802.11b, 802.11g, 802.11n\_5 GHz, or 802.11n\_2.4 GHz
- **•** Throughput (Mbps)—The average throughput (in Mbps) for the client.
- **•** Utilization (%)—The average percentage of use for this client.
- **•** On Controller—The controller on which the client is located.
- **•** Bytes Sent—The number of bytes sent.
- **•** Bytes Received—The number of bytes received.
- **•** Packets Sent—The number of packets sent.
- **•** Packets Received—The number of packets received.

#### **Busiest Client Report Results**

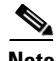

Note Use the Customize Report Format to customize the displayed results. See the "Creating and Running a [New Report" section on page](#page-711-0) 17-2 for more information on customizing report results.

The following potential results occur, depending on how the report is customized. See [Figure](#page-733-1) 17-10 for potential results for the Busiest Client report.

- **•** Client MAC address, IP address, and username
- **•** Protocol—802.11a/n or 802.11b/g/n
- **•** Throughput—Either Mbps or kbps

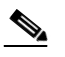

Note If throughput is less than 0.1 kbps, you see <0.1 kbps.

- **•** Utilization (%)
- **•** On Controller—The controller on which the client is located.
- **•** Bytes sent and received

**Note** If the value is greater than 1,000,000,000, a G is appended at the end of the value (such as 3.45 G). If the value is greater than 1,000,000 but less than 1,000,000,000, an M is appended at the end of the value (such as 456.8 M).

**•** Packets sent and received

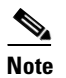

Re

**Note** If the value is greater than 1,000,000,000, a G is appended at the end of the value (such as 3.45 G). If the value is greater than 1,000,000 but less than 1,000,000,000, an M is appended at the end of the value (such as 456.8 M).

#### <span id="page-733-1"></span>*Figure 17-10 Busiest Client Report Results*

00:21:55:3e:d9:01 10.32.41.73 yumrotka 802.11a 0.00

00:21:55:3e:fd:21 10.32.41.82 bcreado 802.11a 0.00

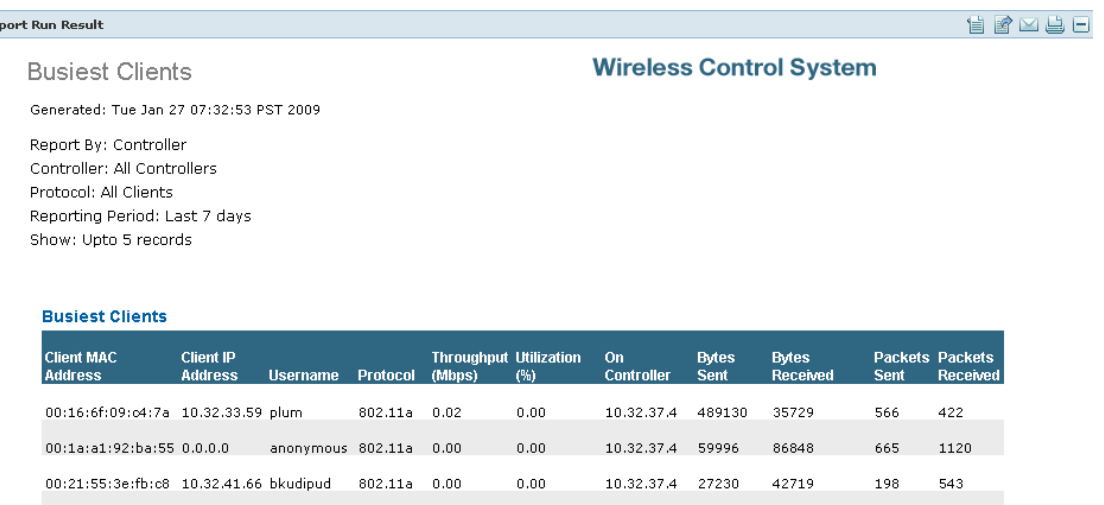

 $0.00$ 

 $0.00$ 

10.32.37.4 5634

 $10.32.37.4$  4042

70050

66942

# 251877

1425

1383

66

50

# <span id="page-733-0"></span>**Client Count**

This trending report displays the total number of active clients on your wireless network.

The Client Count report displays data on the numbers of clients that connected to the network through a specific device, in a specific geographical area, or through a specific or multiple SSIDs.

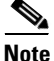

**Note** Client Count reports include clients connected to autonomous Cisco IOS access points.

This report contains the following settings and scheduling parameters:

#### **Settings**

- **•** Report Title—If you plan to used this as a saved report, enter a report name.
- **•** Report by
- **–** Controller—Select **All Controllers** from the Report Criteria page or click **Edit** to select specific devices.
- **–** Floor Area—Select **All Campuses > All Buildings > All Floors** from the Report Criteria page or click **Edit** to select specific locations.
- **–** Outdoor Area—Select **All Campuses > All Outdoor Areas** from the Report Criteria page or click **Edit** to select specific locations.
- **–** AP by Floor Area—Select **All Campuses > All Buildings > All Floors > All APs** from the Report Criteria page or click **Edit** to select specific locations or devices.
- **–** AP by Outdoor Area—Select **All Campuses > All Outdoor Areas > All APs** from the Report Criteria page or click **Edit** to select specific locations or devices.
- **–** SSID—Select **All SSIDs** from the Report Criteria page or click **Edit** to select a specific or multiple SSIDs.
- **–** AP by RAP Mesh Role—Select **All RAP APs** from the Report Criteria page or click **Edit** to select a specific RAP access point.

# $\mathscr{P}$

**Note** In the Report Criteria page, click **Select** to confirm your sort criteria or **Close** to return to the previous page.

**•** Protocol—Select **All Clients** or a specific radio type from the drop-down list.

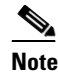

**Note** Wired clients and clients associated to Cisco IOS access points are not included as part of this report.

- **•** Reporting Period
	- **–** Last—Select the **Last** radio button and a period of time from the drop-down list.
	- **–** From—Select the **From** radio button and enter the From and To dates and times. You can type a date in the text box or click the calendar icon to choose a date. Select the hours and minutes from the drop-down lists.

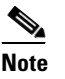

**Note** The reporting period is based on the alarm last seen time. The times are in the UTC time zone.

### **Schedule**

If you plan to run this report at a later time or as a recurring report, enter the scheduling parameters. See the ["Creating and Running a New Report" section on page](#page-711-0) 17-2 for more information on scheduling a report.

### **Customize Report Form**

The Customize Report Format allows you to customize the report results. See the ["Creating and Running](#page-711-0)  [a New Report" section on page](#page-711-0) 17-2 for more information on customizing report results.

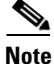

**Note** Fixed columns appear in blue font and cannot be moved to Available Columns.

Available information for Client Count report results includes:

- **•** Controller IP—The IP address of the controller.
- **•** Time—The time the client count occurred.
- **•** Associated Client Count—The number of associated clients for the specified period of time.
- **•** Authenticated Client Count—The number of authenticated clients for the specified period of time.

#### **Client Count Report Results**

 $\begin{picture}(120,20) \put(0,0){\line(1,0){10}} \put(15,0){\line(1,0){10}} \put(15,0){\line(1,0){10}} \put(15,0){\line(1,0){10}} \put(15,0){\line(1,0){10}} \put(15,0){\line(1,0){10}} \put(15,0){\line(1,0){10}} \put(15,0){\line(1,0){10}} \put(15,0){\line(1,0){10}} \put(15,0){\line(1,0){10}} \put(15,0){\line(1,0){10}} \put(15,0){\line($ 

Note Use the Customize Report Format to customize the displayed results. See the "Creating and Running a [New Report" section on page](#page-711-0) 17-2 for more information on customizing report results.

The Client Count report displays the following graph for the results ([Figure](#page-735-1) 17-11):

<span id="page-735-1"></span>*Figure 17-11 Client Count Report Results*

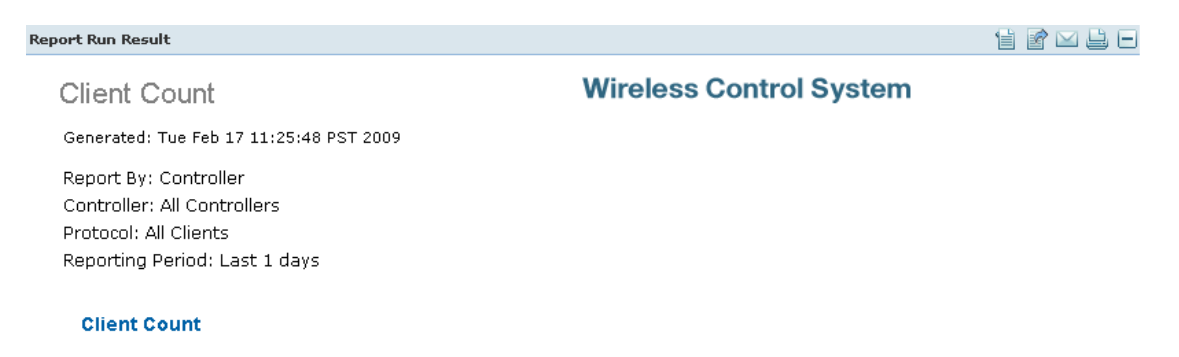

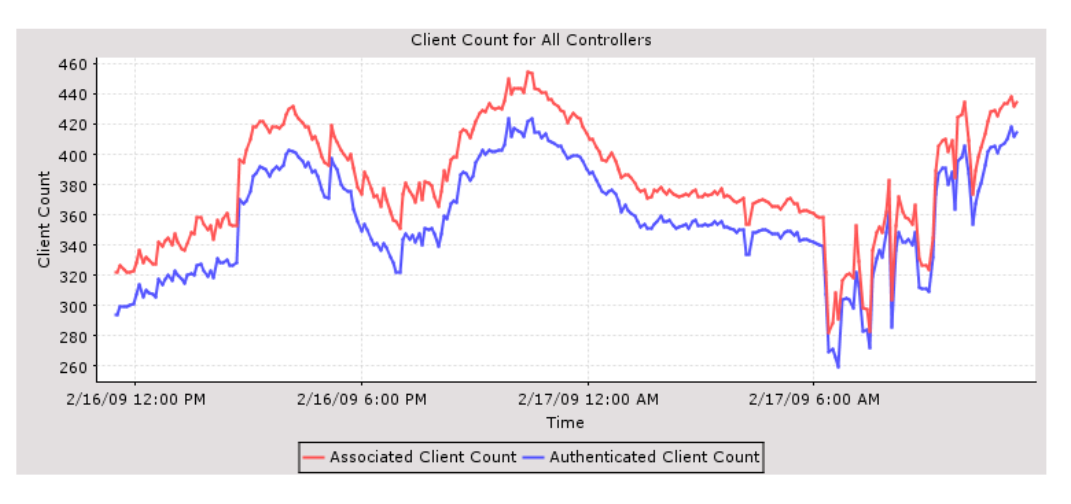

### <span id="page-735-0"></span>**Client Sessions**

This report displays the clients on the network, client statistics, and the access points to which they are connected.

This report displays the following settings and scheduling parameters:

251878

#### **Settings**

- **•** Report Title—If you plan to used this as a saved report, enter a report name.
- **•** Report by
	- **–** Controller—Select **All Controllers** from the Report Criteria page or click **Edit** to select specific devices.
	- **–** Floor Area—Select **All Campuses > All Buildings > All Floors** from the Report Criteria page or click **Edit** to select specific locations.
	- **–** Outdoor Area—Select **All Campuses > All Outdoor Areas** from the Report Criteria page or click **Edit** to select specific locations.
	- **–** AP by Floor Area—Select **All Campuses > All Buildings > All Floors > All APs** from the Report Criteria page or click **Edit** to select specific locations or devices.
	- **–** AP by Outdoor Area—Select **All Campuses > All Outdoor Areas > All APs** from the Report Criteria page or click **Edit** to select specific locations or devices.
	- **–** SSID—Select **All SSIDs** from the Report Criteria page or click **Edit** to select a specific or multiple SSIDs.
	- **–** AP by RAP Mesh Role—Select **All RAP APs** from the Report Criteria page or click **Edit** to select a specific RAP access point.

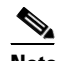

**Note** In the Report Criteria page, click **Select** to confirm your filter criteria or **Close** to return to the previous page.

- **–** VLAN
- **–** Client MAC Address
- **–** Client Username
- **•** Reporting Period
	- **–** Last—Select the Last radio button and a period of time from the drop-down list.
	- **–** From—Select the From radio button and enter the From and To dates and times. You can type a date in the text box or click the calendar icon to choose a date. Select the hours and minutes from the drop-down lists.

## ⇘

**Note** The reporting period is based on the alarm last seen time. The times are in the UTC time zone.

#### **Schedule**

If you plan to run this report at a later time or as a recurring report, enter the scheduling parameters. See ["Creating and Running a New Report" section on page](#page-711-0) 17-2 for more information on scheduling a report.

#### **Customize Report Form**

The Customize Report Format allows you to customize the report results. See the ["Creating and Running](#page-711-0)  [a New Report" section on page](#page-711-0) 17-2 for more information on customizing report results.

**Note** Fixed columns appear in blue font and cannot be moved to Available Columns.

Available information for Client Sessions report results includes:

- **•** Client Username
- **•** Client IP Address—The IP address of the client.
- **•** Client MAC Address—The MAC address of the client.
- **•** Association Time —The date and time the client associated.
- **•** Vendor—The vendor name for this client.
- **•** AP Name—The access point to which this client is associated.
- **•** Controller Name—The name of the controller to which this client is associated.
- Map Location—The building, floor area, or outdoor area (as applicable) where the client is located.
- **•** SSID—The SSID to which this client is associated.
- **•** Profile—The name of the profile to which this client is associated.
- **•** VLAN ID—The VLAN Identifier. The range is 1 to 4096.
- Protocol—802.11a, 802.11b, 802.11g, 802.11n 5 GHz, or 802.11b 2.4 GHz.
- **•** Session Duration—The length of time of the client session in hours, minutes, and seconds.
- Policy Type—The type of security policy for this client session.
- **•** Average Session Throughput (kbps)—The average throughput in kbps for this client session.
- **•** Host Name—The DNS host name of the device the client is on. WCS does a DNS lookup to resolve the host name from the client's IP address. The IP address to host name mapping must be defined in a DNS server. By default, the host name lookup is disabled. Use Administration > Settings > Clients to enable host name lookup.
- **•** CCX—The Cisco Client Extension version number.
- **•** AP MAC Address
- **•** IP address
- **•** AP Radio—The radio type of the access point.
- **•** Controller IP Address—The IP address of the controller to which this client is associated.
- **•** Controller Port—The port number for the controller to which this client is associated.
- **•** Anchor Controller—The IP address of the anchor or foreign controller for the mobility client.
- **•** Association ID
- **•** Disassociation Time—The date and time this client disassociated.
- **•** Authentication—The authentication method for this client.
- **•** Encryption Cipher
- **•** EAP Type
- **•** Authentication Algorithm
- **•** Web Security
- **•** Tx and Rx (bytes)—The approximate number of bytes transmitted or received during the session.

#### **Client Sessions Report Results**

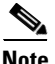

**Note** Use the Customize Report Format to customize the displayed results. See the ["Creating and Running a](#page-711-0)  [New Report" section on page](#page-711-0) 17-2 for more information on customizing report results.

The following image ([Figure](#page-738-1) 17-12) displays potential results for the Client Sessions report, depending on how the report is customized:

<span id="page-738-1"></span>*Figure 17-12 Client Sessions Report Results*

| <b>Report Run Result</b> |                                                              |                                            |      |                 | 自由凶凶占                 |                                                        |                                       |               |              |                                             |                                 |              |
|--------------------------|--------------------------------------------------------------|--------------------------------------------|------|-----------------|-----------------------|--------------------------------------------------------|---------------------------------------|---------------|--------------|---------------------------------------------|---------------------------------|--------------|
| <b>Client Sessions</b>   |                                                              |                                            |      |                 |                       | <b>Wireless Control System</b>                         |                                       |               |              |                                             |                                 |              |
|                          |                                                              | Generated: Tue Feb 17 11:33:28 PST 2009    |      |                 |                       |                                                        |                                       |               |              |                                             |                                 |              |
| Report By: Controller    | Controller: All Controllers<br>Reporting Period: Last 1 days |                                            |      |                 |                       |                                                        |                                       |               |              |                                             |                                 |              |
| <b>Client Sessions</b>   |                                                              |                                            |      |                 |                       |                                                        |                                       |               |              |                                             |                                 |              |
| Client<br>Username       | Client IP<br><b>Address</b>                                  | Client MAC Address                         | Host | Name Vendor CCX |                       | AP<br>Name                                             | AP MAC Address                        | AP IP Address | AP.<br>Radio | Controller<br>Name                          | Controller IP<br><b>Address</b> | Cont<br>Port |
| devenson                 |                                                              | 10.32.154.61 00:13:02:7b:29:9a             |      | Intel           | $\sqrt{4}$            | $size2$ -<br>$22a -$<br>a <sub>D</sub> 10<br>$size2$ - | 00:0b:85:26:94:90 10.32.155.28        |               | 11b/a        | $sic22-$<br>$22a-qw3-$<br>wlan2<br>$sic22-$ | 10.32.154.10 1                  |              |
| andrle                   |                                                              | 10.32.154.55 00:1b:77:09:08:56             |      | Intel           | V <sub>4</sub>        | $31a-$<br>a <sub>D</sub> 17<br>$sic22-$                | 00:0b:85:5a:3e:90 10.32.154.162 11b/g |               |              | $22a-qw3-$<br>wlan2<br>$sic22-$             | 10.32.154.10 1                  |              |
|                          |                                                              | CISCO\kelai 10.32.154.57 00:13:e8:dc:b7:23 |      | Intel           | $\sqrt{4}$            | $22a -$<br>ap14<br>$sic22-$                            | 00:0b:85:5a:57:b0 10.32.155.18 11b/g  |               |              | $22a$ -gw $3-$<br>wlan2<br>$sic22-$         | 10.32.154.10 1                  |              |
| cksoon                   |                                                              | 10.32.154.35 00:1f:9e:8a:ec:4e             |      | Cisco V4        |                       | $21a -$<br>ap13<br>$sic22-$                            | 00:0b:85:5a:59:40 10.32.154.151 11b/q |               |              | $22a-qw3-$<br>wlan2                         | 10.32.154.10 1                  |              |
| zavlorc                  |                                                              | 10.32.154.62 00:13:ce:b7:b9:06             |      | Intel           | Not<br>Supported ap11 | $22a -$                                                | 00:0b:85:5c:28:50 10.32.155.27        |               | 11b/g        | $sic22-$<br>$22a-qw3-$<br>wlan2             | 10.32.154.10 1                  | 251879       |

## <span id="page-738-0"></span>**Client Summary**

The Client Summary is a detailed report that displays various client statistics. This report displays the following settings and scheduling parameters:

### **Settings**

- **•** Report Title—If you plan to used this as a saved report, enter a report name.
- **•** Reporting Period
	- **–** Last—Select the **Last** radio button and a period of time from the drop-down list.
	- **–** From—Select the **From** radio button and enter the From and To dates and times. You can type a date in the text box or click the calendar icon to choose a date. Select the hours and minutes from the drop-down lists.

# P,

**Note** The reporting period is based on the alarm last seen time. The times are in the UTC time zone.

#### **Schedule**

If you plan to run this report at a later time or as a recurring report, enter the scheduling parameters. See the ["Creating and Running a New Report" section on page](#page-711-0) 17-2 for more information on scheduling a report.

#### **Customize Report Form**

The Customize Report Format allows you to customize the report results. See the ["Creating and Running](#page-711-0)  [a New Report" section on page](#page-711-0) 17-2 for more information on customizing report results.

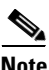

**Note** Fixed columns appear in blue font and cannot be moved to Available Columns.

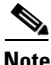

**Note** A Client Summary report includes summary results sorted by protocol, SSID, VLAN, and vendor. To customize report results for a particular section, select the applicable section from the Customizable Report drop-down list.

The Client Summary report contains four sub reports. Each of them can be independently customized. The following information is default information available from a Client Summary report depending on the customizable report selected:

- **•** Number of Sessions
- **•** Number of Total Users
- **•** Number of Unique Users
- **•** Number of New Users
- **•** Number of Unique APs
- **•** Number of Users per AP
- **•** Total Traffic (MB)
- **•** Average Traffic per Session (KB) and per user (in KB)
- **•** Total Throughput (Mbps)
- **•** Average Throughput per Session and per user (Mbps)

**Note** When WCS does not receive client traps, it relies on client status polling to discover client associations (The task runs every 5 minutes by default.). However, WCS cannot accurately determine when the client was actually associated. WCS assumes the association started at the polling time which may be later than the actual association time. Therefore the calculation of the average client throughput can give inaccurate results, especially for short client sessions.

- **•** Protocol—802.11a/n or 802.11b/g/n.
- **•** SSID—The user-defined Service Set Identifier name
- **•** VLAN
- **•** Vendor
- **•** User Count
- **•** Time Used (Minutes)
- **•** Traffic (MB)
- **•** Session Count
- **•** % of Users
- **•** % of Time
- **•** % of Traffic
- **•** % of Session
- **•** Total Time of a session

#### **Client Summary Report Results**

 $\overline{\mathscr{C}}$ 

Note Use the Customize Report Format to customize the displayed results. See the "Creating and Running a [New Report" section on page](#page-711-0) 17-2 for more information on customizing report results.

The Client Summary report contains the following potential results (see [Figure](#page-741-0) 17-13), depending on how the report is customized:

#### <span id="page-741-0"></span>*Figure 17-13 Client Summary Report Results*

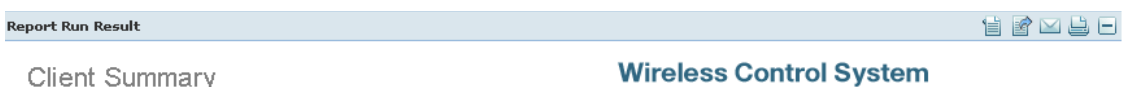

**Client Summary** 

Generated: Tue Feb 17 11:44:43 PST 2009

Reporting Period: Last 6 hours

**Client Summary** 

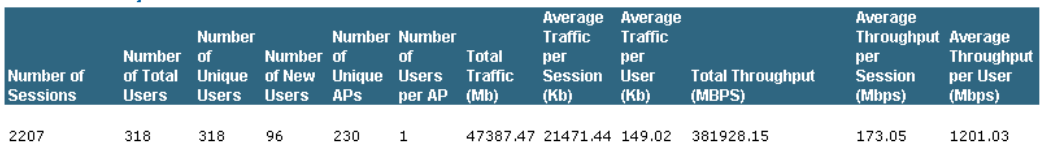

#### **Client Summary by Protocol**

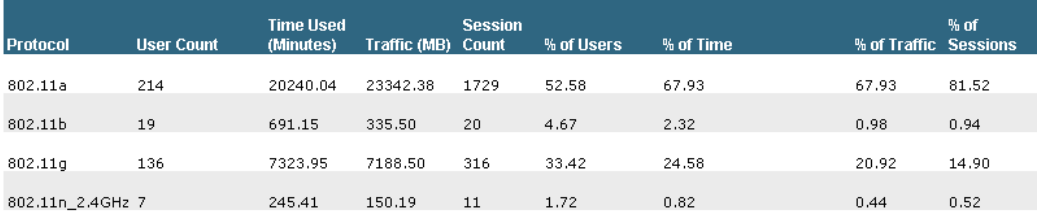

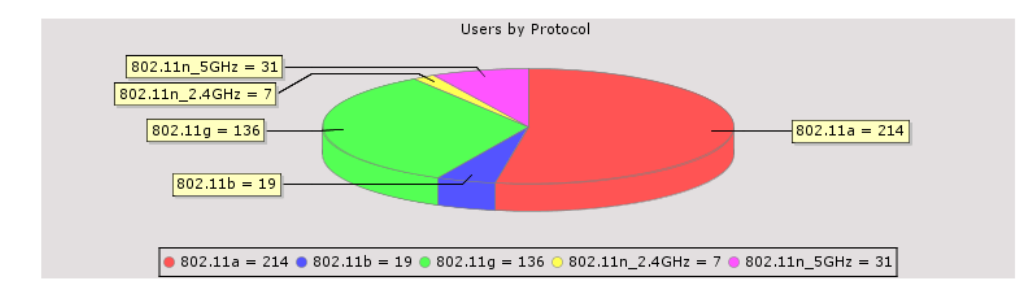

251880

## <span id="page-742-0"></span>**Client Traffic Stream Metrics**

The Client Traffic Stream Metrics report displays client or SSID based traffic stream metric (TSM) information.

Click **Client Traffic Stream Metrics** from the Report Launch Pad to open the Client Traffic Stream Metrics Reports page. From this page, you can enable, disable, delete, or run currently saved reports. See the ["Managing Current Reports" section on page](#page-717-0) 17-8 for more information.

To create a new report, click **New** from the Report Launch Pad or from the Client Traffic Stream Metrics Reports page.

**Note** The traffic stream metrics and radio performance background tasks must be running prior to generating this report.

#### **Settings**

The following settings can be configured for a Client Traffic Stream Metrics report:

- **•** Report Title—If you plan to use this as a saved report, enter a report name.
- **•** Report by
	- **–** SSID—Choose **All SSIDs** from the Report Criteria page or click **Edit** to select a specific or multiple SSIDs.
	- **–** Client MAC Address—Choose **All Clients** from the Report Criteria page or click **Edit** to select specific clients.

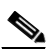

**Note** In the Report Criteria page, click **Select** to confirm your filter criteria or **Close** to return to the previous page.

- **•** Reporting Period
	- **–** Last—Select the Last radio button and a period of time from the drop-down list.
	- **–** From—Select the From radio button and enter the From and To dates and times. You can type a date in the text box or client the calendar icon to choose a date. Select the hours and minutes from the drop-down lists.

#### **Schedule**

If you play to run this report at a later time or as a recurring report, enter the scheduling parameters. See the ["Creating and Running a New Report" section on page](#page-711-0) 17-2 for more information on scheduling a report.

#### **Customize Report Form**

The Create Custom Report page allows you to customize the report results. See the ["Creating and](#page-711-0)  [Running a New Report" section on page](#page-711-0) 17-2 for more information on customizing report results.

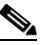

**Note** Mandatory columns are displayed in blue font and cannot be moved to Available Columns. Time, Client MAC address, and QoS are mandatory columns for the Client Traffic Stream Metrics report.

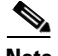

**Note** Use the Create Custom Report page to customize the displayed results. See the ["Creating and Running](#page-711-0)  [a New Report" section on page](#page-711-0) 17-2 for more information on customizing report results.

The following are potential results for a Client Traffic Stream Metrics report, depending on how the report is customized:

- **•** Time (mandatory column)
- **•** Client MAC (mandatory column)
- **•** QoS (mandatory column)—QoS values (packet latency, packet jitter, packet loss, roaming time) which can affect how the WLAN are monitored. Access points and clients measure the metrics, access points collect the measurements and send them to the controller. The access points update the controller with traffic stream metric information every 90 seconds and 10 minutes of data is stored at one time.
- **•** AP Name (mandatory column)
- **•** Radio Type (mandatory column)
- **•** Avg Queuing Delay (ms) (Downlink) (mandatory column)—Average queuing delay in milliseconds for the downlink. Average packet queuing delay is the average delay of voice packets traversing the voice queue. Packet queue delay is measured beginning when a packet is queued for transmission and ending when the packet is successfully transmitted. It includes the time for re-tries, if needed.
- **•** Avg Queuing Delay (ms) (Uplink) (mandatory column)—Average queuing delay in milliseconds for the uplink. Average packet queuing delay is the average delay of voice packets traversing the voice queue. Packet queue delay is measured beginning when a packet is queued for transmission and ending when the packet is successfully transmitted. It includes time for re-tries, if needed.
- % PLR (Downlink)—Percentage of packets lost on the downlink (access point to client) during the 90 second interval.
- % PLR (Uplink)—Percentage of packets lost on the uplink (client to access point) during the 90 second interval.
- % Packets > 40ms Queuing Delay (Uplink)—Percentage of queuing delay packets greater than 40 ms.
- **•** % Packets 20ms-40ms Queuing Delay (Uplink)—Percentage of queuing delay packets between 20 ms and 40 ms.
- Roaming Delay—Roaming delay in milliseconds. Roaming delay, which is measured by clients, is measured beginning when the last packet is received from the old access point and ending when the he first packet is received from the new access point after a successful roam.
- Time—Time that the statistics were gathered from the access point(s).
- **•** Client MAC—MAC address of the client. This shows a list of the clients evaluated during the most recent 90 second interval. The client could be a VoIP phone, laptop, or PDA and refers to any client attached to the access point collecting measurements.

#### **Client Traffic Stream Metrics Report Results**

The Client Traffic Stream Metrics Report contains the following results (see [Figure](#page-744-0) 17-14).

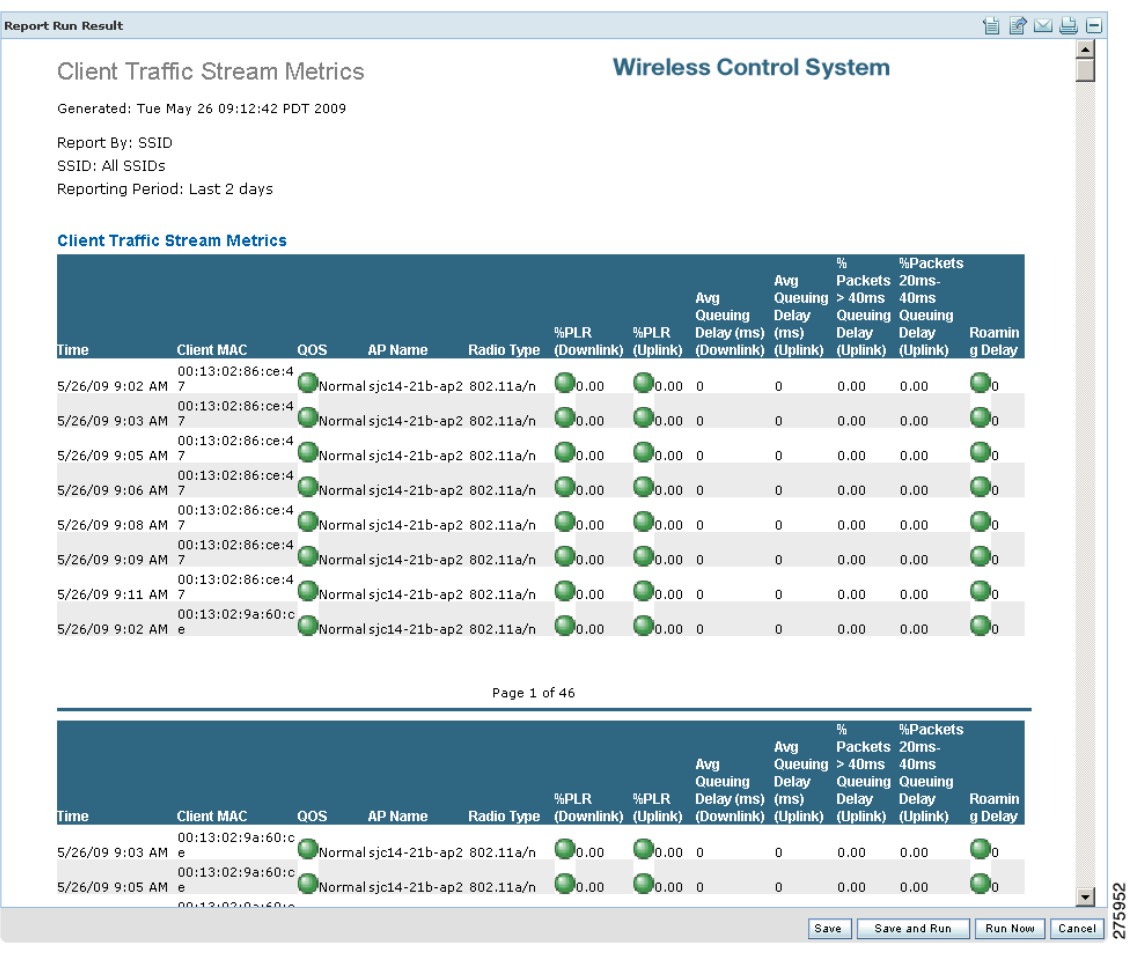

#### <span id="page-744-0"></span>*Figure 17-14 Client Traffic Stream Metrics Report Results*

# **Throughput**

This report displays the ongoing bandwidth used by the wireless clients on your network.

 $\mathscr{P}$ 

**Note** The Throughput report does not include wired clients or clients connected to Autonomous Cisco IOS access points.

This report displays the following settings and scheduling parameters:

#### **Settings**

- **•** Report Title—If you plan to used this as a saved report, enter a report name.
- **•** Report by
	- **–** Controller—Select **All Controllers** from the Report Criteria page or click **Edit** to select specific devices.
	- **–** Floor Area—Select **All Campuses > All Buildings > All Floors** from the Report Criteria page or click **Edit** to select specific locations.
- **–** Outdoor Area—Select **All Campuses > All Outdoor Areas** from the Report Criteria page or click **Edit** to select specific locations.
- **–** AP by Controller—Select **All Controllers > All Access Points** or click **Edit** to select specific devices.
- **–** AP by Floor Area—Select **All Campuses > All Buildings > All Floors > All APs** from the Report Criteria page or click **Edit** to select specific locations or devices.
- **–** AP by Outdoor Area—Select **All Campuses > All Outdoor Areas > All APs** from the Report Criteria page or click **Edit** to select specific locations or devices.
- **–** Criteria page or click **Edit** to select specific locations or devices.

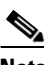

**Note** In the Report Criteria page, click **Select** to confirm your filter criteria or **Close** to return to the previous page.

**•** Protocol—Select **All Clients** or a specific radio type from the drop-down list.

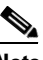

**Note** Wired clients and clients associated to Cisco IOS access points are not included as part of this report.

- **•** Reporting Period
	- **–** Last—Select the **Last** radio button and a period of time from the drop-down list.
	- **–** From—Select the **From** radio button and enter the From and To dates and times. You can type a date in the text box or click the calendar icon to choose a date. Select the hours and minutes from the drop-down lists.

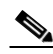

**Note** The reporting period is based on the alarm last seen time. The times are in the UTC time zone.

#### **Schedule**

If you plan to run this report at a later time or as a recurring report, enter the scheduling parameters. See the ["Creating and Running a New Report" section on page](#page-711-0) 17-2 for more information on scheduling a report.

#### **Throughput Report Results**

The Throughput report displays the following results [\(Figure](#page-746-1) 17-15):

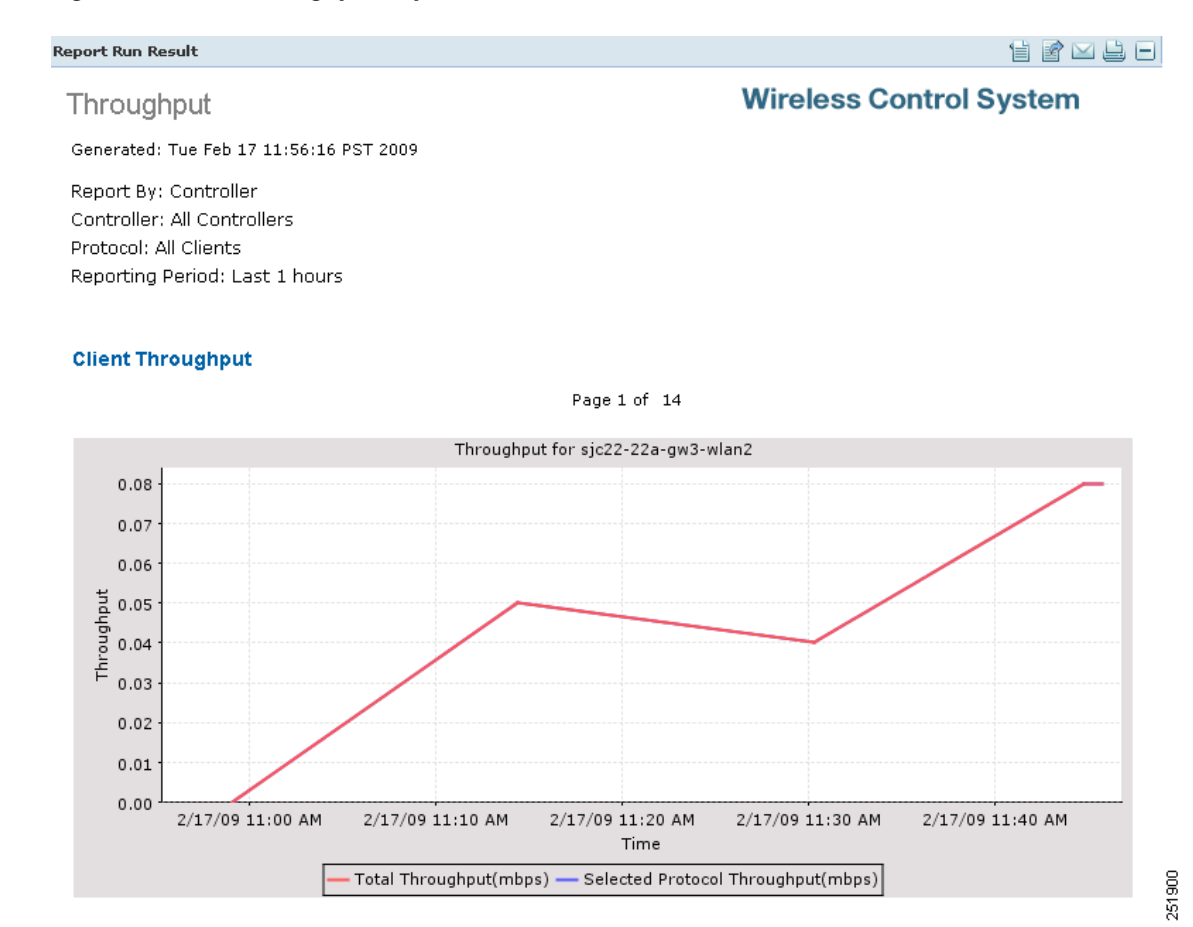

#### <span id="page-746-1"></span>*Figure 17-15 Throughput Report Results*

# <span id="page-746-0"></span>**Unique Clients**

This report displays all unique clients by the time, protocol, and controller filters that you select. A unique clients is determined by the MAC address of the client device. These clients are sorted by controller in this report.

A new First Seen column is added in release 6.0. It is the time that WCS first learned of the client MAC address. For existing clients, WCS sets the First Seen column with the timestamp currently in the database, which is the time the record was last updated.

**Note** Unique Clients reports do *not* include autonomous clients.

This report displays the following settings and scheduling parameters:

### **Settings**

- **•** Report Title—If you plan to used this as a saved report, enter a report name.
- **•** Report by
- **–** Controller—Select **All Controllers** from the Report Criteria page or click **Edit** to select specific devices.
- **–** Floor Area—Select **All Campuses > All Buildings > All Floors** from the Report Criteria page or click **Edit** to select specific locations.
- **–** Outdoor Area—Select **All Campuses > All Outdoor Areas** from the Report Criteria page or click **Edit** to select specific locations.
- **–** AP by Floor Area—Select **All Campuses > All Buildings > All Floors > All APs** from the Report Criteria page or click **Edit** to select specific locations or devices.
- **–** AP by Outdoor Area—Select **All Campuses > All Outdoor Areas > All APs** from the Report Criteria page or click **Edit** to select specific locations or devices.
- **–** SSID—Select **All SSIDs** from the Report Criteria page or click **Edit** to select a specific or multiple SSIDs.
- **–** AP by RAP Mesh Role—Select **All RAP APs** from the Report Criteria page or click **Edit** to select a specific RAP access point.
- **–** Select a specific RAP access point.

# $\frac{\mathcal{L}}{\mathcal{L}}$

**Note** In the Report Criteria page, click **Select** to confirm your filter criteria or **Close** to return to the previous page.

- **•** Protocol—Select **All Clients**, **Wired Clients**, or a specific radio type from the drop-down list.
- **•** Reporting Period
	- **–** Last—Select the **Last** radio button and a period of time from the drop-down list.
	- **–** From—Select the **From** radio button and enter the From and To dates and times. You can type a date in the text box or click the calendar icon to choose a date. Select the hours and minutes from the drop-down lists.

# $\frac{\mathcal{L}}{\mathcal{L}}$

**Note** The reporting period is based on the alarm last seen time. The times are in the UTC time zone.

### **Schedule**

If you plan to run this report at a later time or as a recurring report, enter the scheduling parameters. See the ["Creating and Running a New Report" section on page](#page-711-0) 17-2 for more information on scheduling a report.

#### **Customize Report Form**

The Create Custom Report page allows you to customize the report results. See the ["Creating and](#page-711-0)  [Running a New Report" section on page](#page-711-0) 17-2 for more information on customizing report results.

Mandatory columns are displayed in blue font and cannot be moved to Available data fields Column. Last Seen, User, and MAC address are mandatory columns for the Unique Client report.

The following information is available on the unique client report:

- **•** Host Name
- **•** AP MAC Address

 $\mathbf I$ 

- **•** IP Address—The IP address of the controller to which this client is associated.
- **•** Controller IP Address
- **•** Port
- **•** Last Session Length
- **•** VLAN ID—The VLAN Identifier. The range is 1 to 4096.
- **•** CCX—The Cisco Client Extension version number.
- **•** E2E
- **•** Vendor—The vendor name for this client.
- **•** IP Address
- **•** AP Name—The access point to which this client is associated.
- **•** Controller—The name of the controller to which this client is associated.
- **•** 802.11 State—Client association status.
- **•** SSID—The SSID to which this client is associated.
- **•** Profile—The name of the profile to which this client is associated.
- **•** Authenticated
- **•** Protocol—802.11a, 802.11b, 802.11g, 802.11n\_5 GHz, or 802.11b\_2.4 GHz.
- **•** Map Location

#### **Unique Client Report Results**

The following results appear for the Throughput report [\(Figure](#page-748-0) 17-16):

#### <span id="page-748-0"></span>*Figure 17-16 Unique Client Report Results*

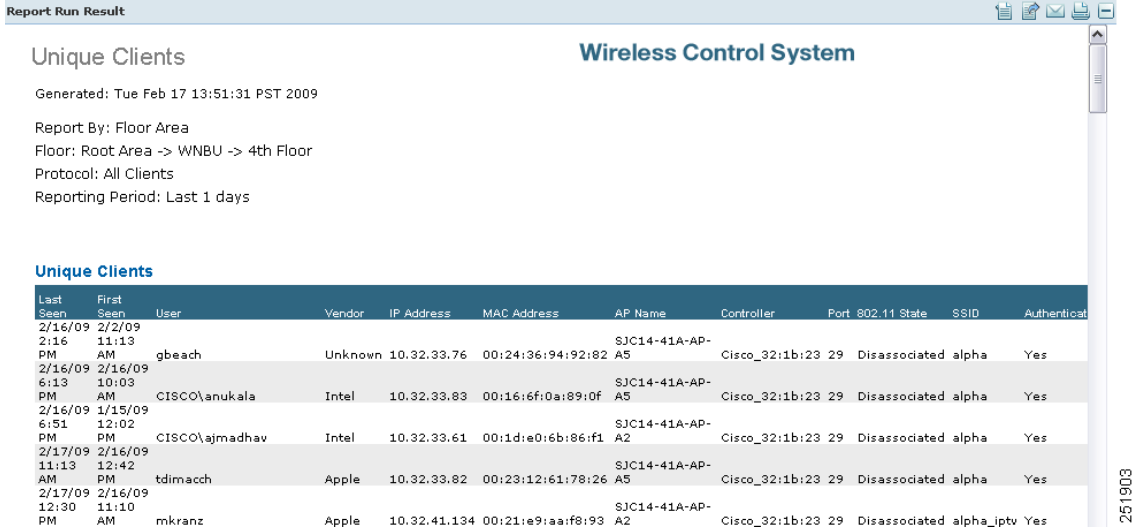

### <span id="page-749-0"></span>**V5 Client Statistics**

This report displays the 802.11 and security statistics for Cisco Compatible Extensions v5 clients. This report displays the following settings and scheduling parameters:

#### **Settings**

- **•** Report Title—If you plan to used this as a saved report, enter a report name.
- **•** Reporting Period
	- **–** Last—Select the **Last** radio button and a period of time from the drop-down list.
	- **–** From—Select the **From** radio button and enter the From and To dates and times. You can type a date in the text box or click the calendar icon to choose a date. Select the hours and minutes from the drop-down lists.

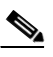

**Note** The reporting period is based on the alarm last seen time. The times are in the UTC time zone.

### **Schedule**

If you plan to run this report at a later time or as a recurring report, enter the scheduling parameters. See the ["Creating and Running a New Report" section on page](#page-711-0) 17-2 for more information on scheduling a report.

#### **V5 Client Statistics Report Results**

This report displays the following results for the v5 Client Statistics report [\(Figure](#page-749-1) 17-17):

#### <span id="page-749-1"></span>*Figure 17-17 V5 Client Statistics Report Results*

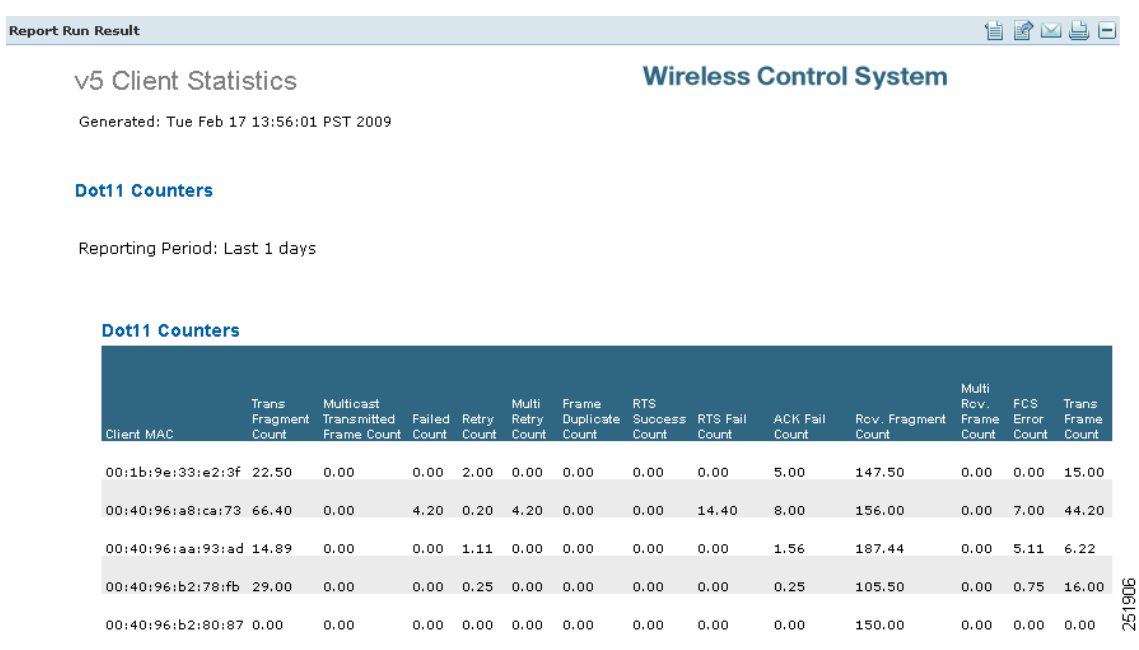

# <span id="page-750-0"></span>**Compliance Reports**

The Configuration Audit report displays the differences between WCS and its controllers. The PCI DSS Compliance report summarizes your Wireless LAN Security components with reference to the Payment Card Industry (PCI) Data Security Standard (DSS) requirements. PCI DSS compliance is required for all merchants and service providers that store, process, or transmit cardholder data. You can find PCI DSS standards at [https://www.pcisecuritystandards.org.](https://www.pcisecuritystandards.org)

- **•** [Configuration Audit](#page-750-1)
- **•** [Payment Card Industry \(PCI\)](#page-752-0)

### <span id="page-750-1"></span>**Configuration Audit**

This report displays the configuration differences between WCS and its controllers. You must configure audit mode on the Administration > Settings page. In audit mode, you can perform an audit based on templates or the stored configuration. The report shows the last time an audit was performed using the Configuration Sync background task.

This report contains the following settings and scheduling parameters:

#### **Settings**

- **•** Report Title—If you plan to used this as a saved report, enter a report name.
- **•** Controller—Select **All Controllers** or a specific controller from the available list.
- **•** Audit Time—Select **Latest** or a specific date and time from the available list.

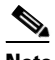

**Note** The available audit times are based on when the Configuration Sync background task was run.

- **•** Reporting Period
	- **–** Last—Select the **Last** radio button and a period of time from the drop-down list.
	- **–** From—Select the **From** radio button and enter the From and To dates and times. You can type a date in the text box or click the calendar icon to choose a date. Select the hours and minutes from the drop-down lists.

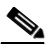

**Note** The reporting period is based on the alarm last seen time. The times are in the UTC time zone.

#### **Schedule**

If you plan to run this report at a later time or as a recurring report, enter the scheduling parameters. See the ["Creating and Running a New Report" section on page](#page-711-0) 17-2 for more information on scheduling a report.

#### **Customize Report Form**

The Customize Report Format allows you to customize the report results. See the ["Creating and Running](#page-711-0)  [a New Report" section on page](#page-711-0) 17-2 for more information on customizing report results.

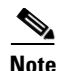

**Note** Fixed columns appear in blue font and cannot be moved to Available Columns.

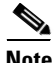

**Note** A Configuration Audit report includes the following sections: Audit Summary, Applied Templates and Config Group Template Discrepancies, Enforced Values, Failed Enforcements, and WCS Config Discrepancies. Select the applicable report from the Customizable Report drop-down list. To customize report results for a particular section, select the applicable section from the Customizable Report drop-down list.

A Configuration Audit report contains the following default information, depending on which customized report is selected:

- **•** Controller Name
- **•** Audit Status
- **•** Audit Time
- **•** Name
- **•** Audit Object Display Name
- **•** Device Sync State
- **•** Time
- **•** Client MAC Address
- **•** IP Address
- **•** Message
- **•** Description
- **•** Attribute
- **•** Attribute Value in WCS
- **•** Attribute Value in Device
- **•** Enforced Value
- **•** Instance Name
- **•** Description
- **•** Error Message
- **•** Attribute Value in DB

#### **Configuration Audit Results**

The Configuration Audit report contains the following results ([Figure](#page-752-1) 17-18):

 $\mathbf I$ 

a ka

251881

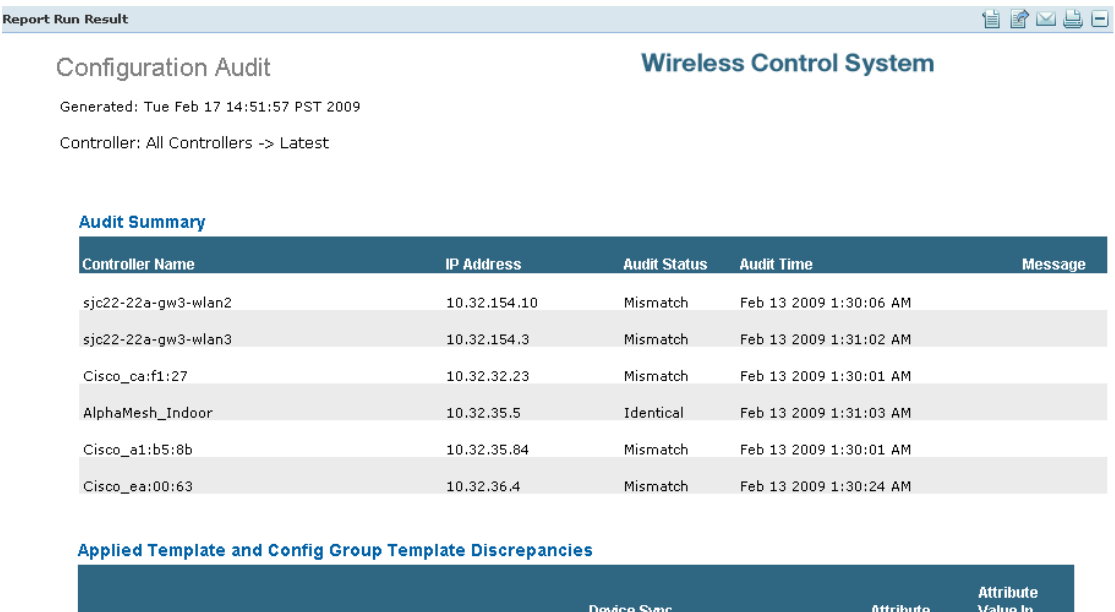

#### <span id="page-752-1"></span>*Figure 17-18 Configuration Audit Report Results*

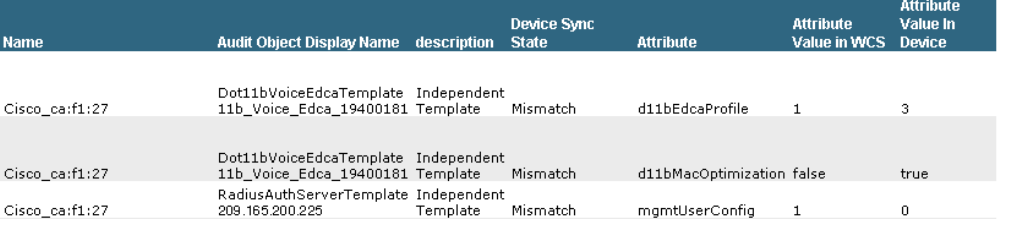

# <span id="page-752-0"></span>**Payment Card Industry (PCI)**

This report displays the PCI Data Security Standard (DSS) version 1.1 requirements that are relevant to your wireless network security.

This report displays the following settings and scheduling parameters:

#### **Settings**

- **•** Report Title—If you plan to used this as a saved report, enter a report name.
- **•** Reporting Period
	- **–** Last—Select the **Last** radio button and a period of time from the drop-down list.
	- **–** From—Select the **From** radio button and enter the From and To dates and times. You can type a date in the text box or click the calendar icon to choose a date. Select the hours and minutes from the drop-down lists.

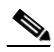

**Note** The reporting period is based on the alarm last seen time. The times are in the UTC time zone.

#### **Schedule**

If you plan to run this report at a later time or as a recurring report, enter the scheduling parameters. See the ["Creating and Running a New Report" section on page](#page-711-0) 17-2 for more information on scheduling a report.

#### **Customize Report Form**

The Customize Report Format allows you to customize the report results. See the ["Creating and Running](#page-711-0)  [a New Report" section on page](#page-711-0) 17-2 for more information on customizing report results.

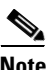

**Note** Fixed columns appear in blue font and cannot be moved to Available Columns.

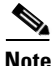

**Note** A PCI report includes the following sections: New Rogue APs, Adhoc Rogues, Config Compliance, Location Server/Mobility Service Engine, Auth Enc Violations, Client Association, Access Points, Controllers, Autonomous Access Points, MSEs, and Threats and Attacks. To customize report results for a particular section, select the appropriate section from the Customizable Report drop-down list.

New Rogue APs report results include:

- **•** Created Time
- **•** Rogue MAC Address
- **•** Detecting AP Name
- **•** Radio Type
- **•** Controller IP Address
- **•** SSID—The user-defined Service Set Identifier name.
- **•** State
- **•** Map Location—The building, floor area, or outdoor area (as applicable) where the new rogue access point is located.
- **•** Channel Number
- **•** RSSI (dBm)
- **•** Classification Type

Adhoc Rogues report results include:

- **•** Modified Time
- **•** Rogue MAC Address
- **•** Detecting AP Name
- **•** Radio Type
- **•** Controller IP Address
- Map Location—The building, floor area, or outdoor area (as applicable) where the ad hoc rogue is located.
- **•** SSID—The user-defined Service Set Identifier name.
- **•** Channel Number
- **•** RSSI (dBm)
- **•** State

Config Compliance, Location Server/ Mobility Services Engine, and Auth Enc Violations report results include:

- **•** IP Address
- **•** Device Security Issues
- **•** Device Name
- **•** Device Type—Indicates the device type as MSE 3310, MSE 3350, or 2710 Location Server.

Client Association report results include:

- **•** Time
- **•** Client MAC Address—The MAC address of the client.
- **•** Controller IP Address
- **•** AP Name—The access point name.
- **•** Client Username
- **•** Status
- **•** Session Duration
- **•** Reason

Access Point report results include:

- **•** AP Name—The access point name.
- **•** Ethernet MAC Address
- **•** IP Address
- **•** Model
- **•** Map Location—The building, floor area, or outdoor area (as applicable) where the access point is located.
- **•** Controller Name
- **•** Base radio MAC Address
- **•** Software Version
- **•** Detailed Location
- **•** Primary Controller
- **•** Secondary Controller Name
- **•** Tertiary Controller Name
- **•** Admin Status
- **•** AP Mode
- **•** 802.11a/n Status
- **•** 802.11b/g/n Status
- **•** Gateway
- **•** Netmask
- **•** IOS version
- **•** Boot version
- **•** Certificate type
- **•** Serial number
- **•** Local interface
- **•** Neighbor name
- **•** Neighbor address
- **•** Neighbor port
- **•** Neighbor Advt version

Controller report results include:

- **•** Controller name
- **•** Location
- **•** Model
- **•** Reachability status
- **•** IP address
- **•** Serial number
- **•** Software version
- **•** Mobility group

Autonomous Access Point reports results include:

- **•** AP Name—The access point name.
- **•** Ethernet MAC address
- **•** Model
- Map Location—The building, floor area, or outdoor area (as applicable) where the access point is located.
- **•** Reachability status
- **•** 802.11a/n MAC address
- **•** 802.11b/g/n MAC address
- **•** IP address—The IP address of the MSE or Location Server.
- **•** Software version
- **•** Location
- **•** 802.11a/n status
- **•** 802.11b/g/n status
- **•** Serial number

MSE report results include:

- **•** Device name
- **•** Start time—The start time of the MSE or Location Server.
- **•** HTTP/HTTPS port—The port numbers for HTTP and HTTPS.
- **•** HTTPS—Whether HTTPS is enabled or disabled.
- **•** Version
- **•** IP address
- **•** Device type

Threats and Attacks report results include:

- **•** Severity
- **•** Date/Time
- **•** Message
- **•** Failure Object

## **PCI Report Results**

The PCI report contains the following results [\(Figure](#page-756-0) 17-19):

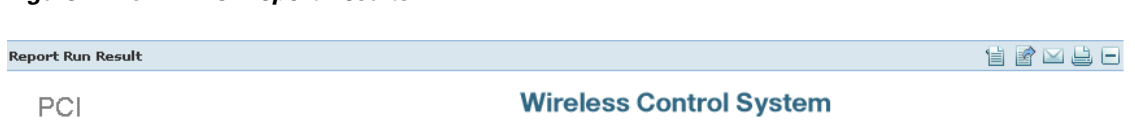

Generated: Tue Feb 17 15:06:14 PST 2009

<span id="page-756-0"></span>*Figure 17-19 PCI Report Results*

Reporting Period: Last 1 hours

#### **New Roque APs**

This report covers sections of the Payment Card Industry (PCI) Data Security Standard (DSS) Version 1.1 (release : september 2006) requirements that are relevant to your Cisco Unified Wireless Network security. PCI DSS standard requirements are available at https://www.pcisecuritystandards.org.

DISCLAIMER:<br>This PCI Compliance Assistance Report and related information provided in the following pages was generated based upon network information gathered by Cisco's The William Child System ("WCS"). The WCS PCI Compliance Assistance Report may be helpful in assessing various aspects of the Payment Card Industry (PCI) Data<br>Security Standard (DSS) version 1.1 (September 2006) requiremen DSS STANDARD OR ANY OTHER SECURITY STANDARD, CISCO'S END USER LICENSE AGREEMENT, INCLUDING WITHOUT LIMITATION LIMITED WARRANTY AND DISCLAIMER OF LIABILITIES PROVISIONS APPLY.

#### Requirement 1: Install and maintain a firewall configuration to protect cardholder data

1.2 Build a firewall configuration that denies all traffic from untrusted networks and hosts, except for protocols necessary for the cardholder data environment.

#### Cisco Unified Wireless Network Interpretation:

Rogue access points and ad hoc networks can occur behind the firewall, potentially opening up the network and invalidating wired network security protection measures.

No data found.

#### **Config Compliance**

#### Requirement 2: Do not use vendor-supplied defaults for system passwords and other security parameters

2.1.1 For wireless environments, change wireless vendor defaults, including but not limited to, wired equivalent privacy (WEP) keys, default service set identifier (SSID), passwords, and SNMP community strings. Disable SSID broadcasts. Enable WiFi protected access (WPA and WPA2) technology for encryption and authentication when WPA-capable.

#### Cisco Unified Wireless Network Interpretation:

Default WEP keys, SSID, password and community strings can open up easy holes for credit card theft.

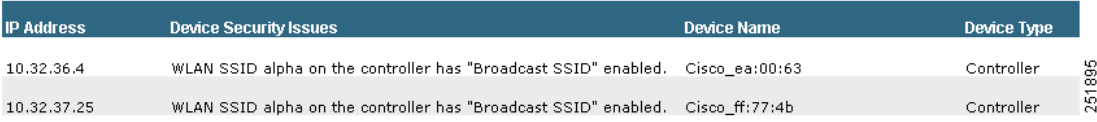

# **Device Reports**

You can create the following device reports:

- **•** [AP Image Predownload](#page-757-1)
- **•** [AP Profile Status](#page-758-0)
- **•** [Busiest APs](#page-760-0)
- **•** [AP Summary](#page-762-0)
- **•** [Inventory Reports](#page-764-0)
- **•** [Uptime](#page-767-0)
- **•** [Utilization](#page-769-0)

## <span id="page-757-1"></span>**AP Image Predownload**

This report displays scheduled download software task status.

Click AP Image Predownload from the Report Launch Pad to open the AP Image Predownload page. From this page, you can enable, disable, delete, or run currently saved reports. See ["Managing Current](#page-717-0)  [Reports"](#page-717-0) for more information.

To create a new report, click **New** from the Report Launch Pad or from the AP Image Predownload Reports page. See ["Configuring a AP Image Predownload Report"](#page-757-0) and ["AP Image Predownload Report](#page-758-1)  [Results"](#page-758-1) for more information.

## <span id="page-757-0"></span>**Configuring a AP Image Predownload Report**

## **Settings**

The following settings can be configured for a AP Image Predownload report:

- **•** Report Title—If you plan to use this as a saved report, enter a report name.
- **•** Report by
	- **–** AP by Controller—Select **All Controllers > All Access Points** from the Report Criteria page or click **Edit** to select specific devices.
	- **–** AP by Floor Area—Select **All Campuses > All Buildings > All Floors > All Access Points**  from the Report Criteria page or click **Edit** to select specific locations or devices.
	- **–** AP by Outdoor Area—Select **All Campuses > All Outdoor Areas > All Access Points** from the Report Criteria page or click **Edit** to select specific locations or devices.

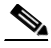

**Note** In the Report Criteria page, you can select **All Access Points** or **All OfficeExtend Access Points**.

**Note** In the Report Criteria page, click **Select** to confirm your filter criteria or **Close** to return to the previous page.

**•** Show—Enter a number between 10 and 50, or leave blank to show all records.

## **Schedule**

If you plan to run this report at a later time or as a recurring report, enter the scheduling parameters. See ["Creating and Running a New Report"](#page-711-0) for more information on scheduling a report.

## **Creating a Custom Report**

The Create Custom Report page allows you to customize the report results. See ["Creating and Running](#page-711-0)  [a New Report"](#page-711-0) for more information on customizing report results.

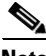

**Note** Mandatory columns are displayed in blue font and cannot be moved to Available Columns. AP Name, Primary Image, Backup Image, Predownload Version, and Predownload Status are mandatory columns for the AP Image Predownload report.

## **Command Buttons**

Once all report parameters have been set, select from the following:

- **•** Save—Click to save this report setup without immediately running the report. The report will automatically run at the scheduled time.
- **•** Save and Run—Click to save this report setup and to immediately run the report.
- **•** Run Now—Click to run the report without saving the report setup.
- **•** Export Now—Click to export the report results. The supported export formats is PDF and CSV.
- Cancel—Click to return to the previous page without running nor saving this report.

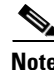

**Note** See ["Creating and Running a New Report"](#page-711-0) for additional information on running or scheduling a report.

## <span id="page-758-1"></span>**AP Image Predownload Report Results**

The following are potential results for an AP Image Predownload report, depending on how the report is customized:

- **•** AP Name—Access point name.
- **•** Primary Image—Current Primary Image present in the AP.
- **•** Backup Image—Current Backup Image present in the AP.
- **•** Predownload Version—The image version that is currently downloading to the AP from the controller as part of the predownload process.
- **•** Predownload Status—The current status of the image download as part of the predownload process.
- **•** MAC Address—MAC Address of the AP.
- **•** Controller IP Address—IP address of the controller to which the access point is associated.

## <span id="page-758-0"></span>**AP Profile Status**

This report displays access point load, noise, interference, and coverage profile status.

This report displays the following settings and scheduling parameters:

## **Settings**

- **•** Report Title—If you plan to used this as a saved report, enter a report name.
- **•** Report by
	- **–** AP by Controller—Select **All Controllers > All Access Points** from the Report Criteria page or click **Edit** to select specific devices.
	- **–** AP by Floor Area—Select **All Campuses > All Buildings > All Floors > All Access Points**  from the Report Criteria page or click **Edit** to select specific locations or devices.
	- **–** AP by Outdoor Area—Select **All Campuses > All Outdoor Areas > All Access Points** from the Report Criteria page or click **Edit** to select specific locations or devices.

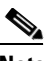

**Note** In the Reports Criteria page, you can select **All Access Points** or All OfficeExtend Access Points.

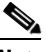

**Note** In the Report Criteria page, click **Select** to confirm your filter criteria or **Close** to return to the previous page.

- **•** Protocol—Select 802.11 a/n, 802.11 b/g/n, or both.
- **•** Reporting Period
	- **–** Last—Select the **Last** radio button and a period of time from the drop-down list.
	- **–** From—Select the **From** radio button and enter the From and To dates and times. You can type a date in the text box or click the calendar icon to choose a date. Select the hours and minutes from the drop-down lists.

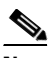

**Note** The reporting period is based on the alarm last seen time. The times are in the UTC time zone.

## **Schedule**

If you plan to run this report at a later time or as a recurring report, enter the scheduling parameters. See the ["Creating and Running a New Report" section on page](#page-711-0) 17-2 for more information on scheduling a report.

## **Customize Report Form**

The Customize Report Format allows you to customize the report results. See the ["Creating and Running](#page-711-0)  [a New Report" section on page](#page-711-0) 17-2 for more information on customizing report results.

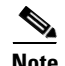

**Note** Fixed columns appear in blue font and cannot be moved to Available Columns.

AP Profile Status report results include:

- **•** Time—The date and time at which AP Profile Status is collected.
- **•** AP Name—The access point name.
- **•** AP MAC address—The MAC address of the access point.
- **•** Radio Type—802.11a/n or 802.11b/g/n.
- **•** Load—*True* if the load level exceeds a threshold level, otherwise *false*.
- **•** Noise—*True* if the noise level exceeds a threshold level, otherwise *false*.
- **•** Controller Name—The controller to which the access point is associated.
- **•** Interference—*True* if the interference level exceeds a threshold level, otherwise *false*.
- **•** Coverage—*True* if the coverage level exceeds a threshold level, otherwise *false*.
- **•** Controller IP Address—The IP address of the controller to which the access point is associated.

## **AP Profile Status Report Results**

The AP Profile Status report contains the following results ([Figure](#page-760-1) 17-20):

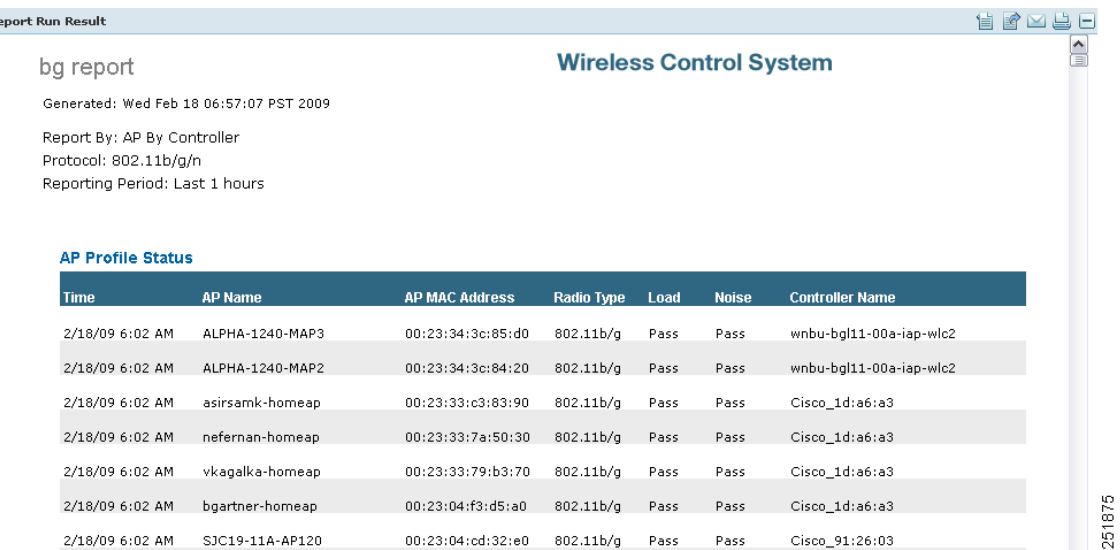

## <span id="page-760-1"></span>*Figure 17-20 AP Profile Status Report Results*

## <span id="page-760-0"></span>**Busiest APs**

This report displays the access points with the highest total usage (transmitting, receiving, and channel utilization) on your wireless network.

This report displays the following settings and scheduling parameters:

## **Settings**

- **•** Report Title—If you plan to used this as a saved report, enter a report name.
- **•** Protocol—Select 802.11 a/n or 802.11 b/g/n from the drop-down list.
- **•** Reporting Period
	- **–** Last—Select the **Last** radio button and a period of time from the drop-down list.

**–** From—Select the **From** radio button and enter the From and To dates and times. You can type a date in the text box or click the calendar icon to choose a date. Select the hours and minutes from the drop-down lists.

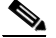

**Note** The reporting period is based on the alarm last seen time. The times are in the UTC time zone.

**•** Show—Enter the number of records that you want displayed on each page.

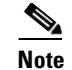

**Note** Leave the text box blank to display all records.

## **Schedule**

If you plan to run this report at a later time or as a recurring report, enter the scheduling parameters. See the ["Creating and Running a New Report" section on page](#page-711-0) 17-2 for more information on scheduling a report.

## **Customize Report Form**

The Customize Report Format allows you to customize the report results. See the ["Creating and Running](#page-711-0)  [a New Report" section on page](#page-711-0) 17-2 for more information on customizing report results.

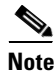

**Note** Fixed columns appear in blue font and cannot be moved to Available Columns.

Busiest APs report results include:

- **•** AP Name—The access point name.
- **•** Radio Type
- Rx Utilization (%)—The percentage of time that the access point receiver is busy operating on packets. The percentage (0 to 100%) represents a load from 0 to 1.
- **•** Tx Utilization (%)—The percentage of time that the access point transmitter is busy operating on packets. The percentage (0 to 100%) represents a load from 0 to 1.
- Channel Utilization (%)—The percentage of time that an access point channel is busy operating on packets. The percentage (0 to 100%) represents a load from 0 to 1.
- **•** Controller Name
- Map Location—The building, floor area, or outdoor area (as applicable) where the access point is located.
- **•** Controller IP Address

## **Busiest APs Report Results**

The Busiest APs report contains the following results ([Figure](#page-762-1) 17-21):

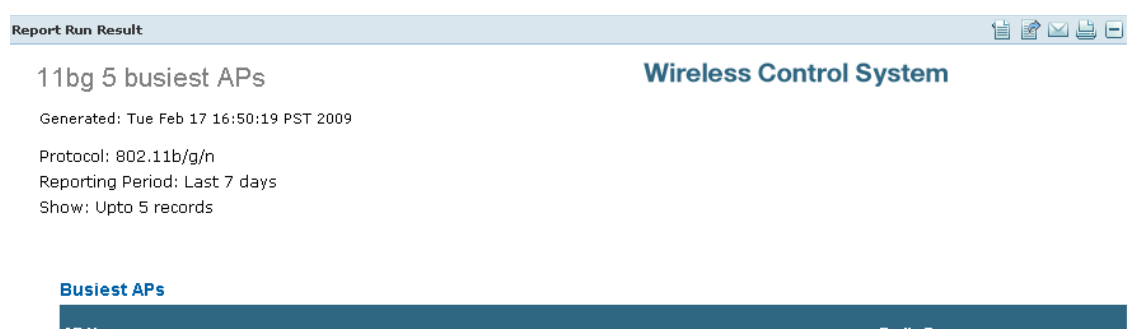

#### <span id="page-762-1"></span>*Figure 17-21 Busiest APs Report Results*

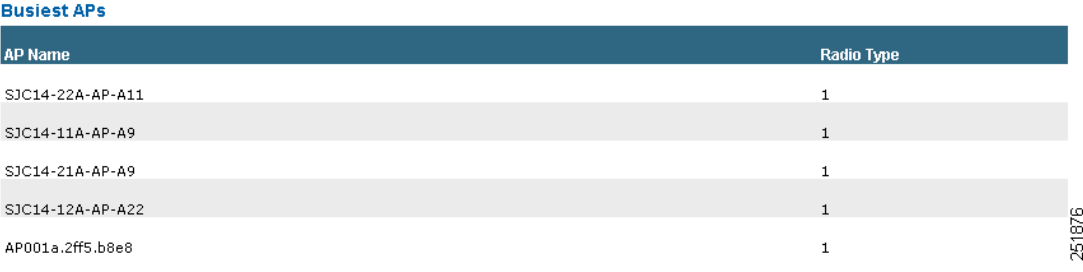

## <span id="page-762-0"></span>**AP Summary**

This report displays the distribution of devices on your wireless network. This report enables you to sort the devices by RF group name, mobility group name, access point group name, SSID, location, and other statistics.

This report displays the following settings and scheduling parameters:

#### **Settings**

- **•** Report Title—If you plan to used this as a saved report, enter a report name.
- **•** Report by
	- **–** Floor Area—Select **All Campuses > All Builders > All Floors** from the Report Criteria page or click **Edit** to select specific locations.
	- **–** Outdoor Area—Select **All Campuses > All Outdoor Areas** from the Report Criteria page or click **Edit** to select specific locations.
	- **–** OfficeExtend AP—Select **Enable** from the Report Criteria page or click **Edit** to select **Enable**  or **Disable**.
	- **–** AP by Controller—Select **All Controllers > All APs** from the Report Criteria page or click **Edit**  to select specific devices.
	- **–** AP Group—Select **All AP Groups** from the Report Criteria page or click **Edit** to select a specific access point group.
	- **–** RF Group—Select **All RF Groups** from the Report Criteria page or click **Edit** to select a specific radio frequency group.
	- **–** AP Mode—Select **All AP Modes** from the Report Criteria page or click **Edit** to select a specific access point mode.

**Note** This report only returns monitor mode access points if **Report by AP Mode** is selected. Reports run by any other **Report by** selection drop all monitor mode access points from the results. **Note** In the Report Criteria page, click **Select** to confirm your filter criteria or **Close** to return to the previous page. **•** SSID—Select the appropriate SSID from the list. You can choose *None* to show all access points with no SSIDs configured.  $\mathscr{P}$ **Note** The SSID filter is tied to all the criteria in the Report By category. This limits the scope for getting a report of access points by any scope listed in the Report By criteria. For this report to be able to retrieve access points by any Report By criteria, the default selection of All SSIDs should be used.

**Note** Access points must be broadcasting SSID(s) in order to satisfy the "All SSID" default filter of the report.

## **Schedule**

If you plan to run this report at a later time or as a recurring report, enter the scheduling parameters. See the ["Creating and Running a New Report" section on page](#page-711-0) 17-2 for more information on scheduling a report.

## **Customize Report Form**

The Customize Report Format allows you to customize the report results. See the ["Creating and Running](#page-711-0)  [a New Report" section on page](#page-711-0) 17-2 for more information on customizing report results.

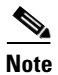

**Note** Fixed columns appear in blue font and cannot be moved to Available Columns.

AP Summary report results include:

- **•** AP Name—The access point name.
- **•** Ethernet MAC Address
- **•** Base radio MAC Address
- **•** Model
- **•** Location
- **•** Primary Controller
- **•** Admin Status—Enable/Disable.
- **•** AP group Name
- **•** RF group Name
- **•** Software Version
- **•** Controller Version
- **•** AP Mode—Local, Bridge, Rogue Detector, or H-REAP.
- **•** Associated WLANs—Associated SSIDs.
- **•** 802.11a/n and 802.11b/g/n Status—Up/Down.
- **•** Serial Number

## **AP Summary Report Results**

The AP Summary report contains the following results [\(Figure](#page-764-1) 17-22):

#### <span id="page-764-1"></span>*Figure 17-22 AP Summary Report Results - NEED SCREENSHOT WITH AP SUMMARY*

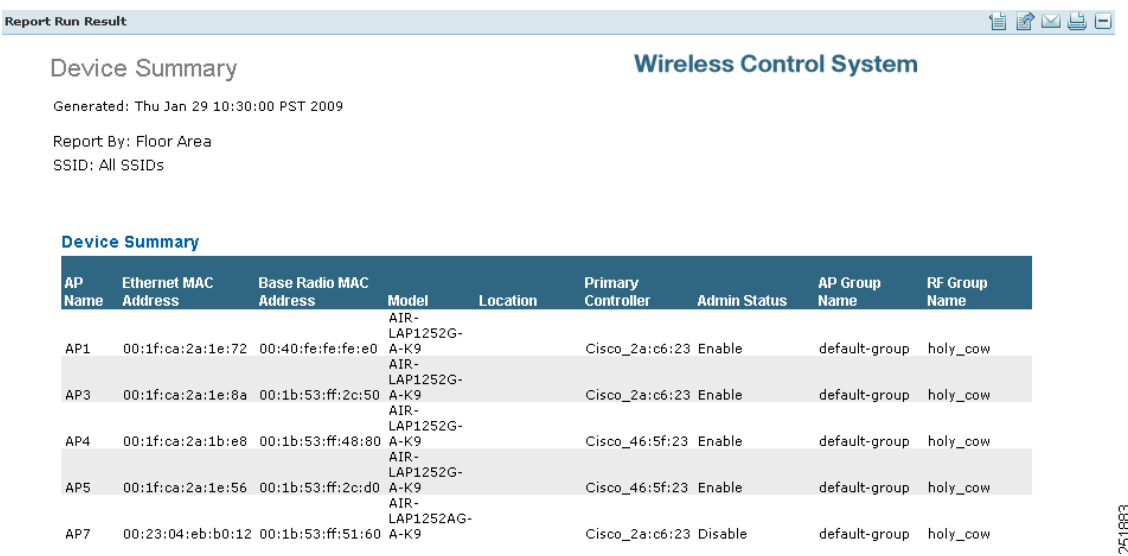

## <span id="page-764-0"></span>**Inventory Reports**

This report allows you to generate inventory-related information for controllers, access points, and MSEs managed by WCS. This information includes hardware type and distribution, software distribution, CDP information, and other statistics.

This report displays the following settings and scheduling parameters:

**Settings**

- **•** Report Title—If you plan to used this as a saved report, enter a report name.
- **•** Report Type—Choose **Combined Inventory**, **APs**, **Controllers**, or **MSEs** from the drop-down list.

## **Schedule**

If you plan to run this report at a later time or as a recurring report, enter the scheduling parameters. See the ["Creating and Running a New Report" section on page](#page-711-0) 17-2 for more information on scheduling a report.

### **Customize Report Form**

The Customize Report Format allows you to customize the report results. See the ["Creating and Running](#page-711-0)  [a New Report" section on page](#page-711-0) 17-2 for more information on customizing report results.

**Note** Fixed columns appear in blue font and cannot be moved to Available Columns.

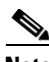

**Note** An Inventory report includes the following sections: Count of Controllers by Model, Count of Controllers by Software Version, Controller Inventory, Count of APs by Model, Count of APs by Software Version.

To customize report results for a particular section, select the appropriate section from the Customizable Report drop-down list.

Available information for Count of Controllers by Model results includes:

- **•** Model Name—The name of the model of the controller.
- **•** Number of Controllers—The controller count for each model name.

Available information for Count of Controllers by Model results includes:

- Software Version—The software version of the controller.
- Number of Controllers—The controller count for each software version.

Available information for Controller Inventory results includes:

- **•** Controller Name
- **•** IP Address—The IP address of the controller.
- **•** Location—The user-specified physical location of the controller.
- Interfaces—The names of the interfaces of the controller combined together by commas.
- **•** Reachability Status—*Reachable* if the controller is currently manageable.
- **•** Serial Number—The serial number of the controller.
- Model—The model name of the controller.
- **•** Software Version—The software version of the controller.
- **•** Mobility Group—The name of the mobility group to which the controller is assigned.
- **•** RF Group—The name of the RF group to which the controller is assigned.
- **•** Neighbor Name, Port, and Address—CDP neighbor information including the name, port, and IP address of the neighbor.
- **•** Duplex—The CDP neighbor interface's duplex mode.

Available information for Count of APs by Model results includes:

- **•** Model Name—The name of the model of the access point.
- **•** Number of APs—The access point count for each model name.

Available information for Count of APs by Software Version results includes:

- **•** Software Version—The software version of the access point.
- Number of APs—The access point count for each software version.

Available information for AP Inventory results includes:

- **•** AP Name—The access point name.
- **•** Ethernet MAC Address—The Ethernet MAC address of the access point.
- IP Address—The IP address of the access point.
- **•** Model—The name of the model of the access point.
- **•** Map Location—The building, floor area, or outdoor area (as applicable) where the access point is located.
- **•** Controller Name—The name of the controller to which the access point is associated.
- **•** Base radio MAC Address—The MAC address of an access point.
- **•** Software Version—The software version of an access point.
- **•** Location—The user-specified physical location of an access point.
- Primary Controller—The name of the primary controller to which the access point should associate. When the access point is not directly connected to a controller, it tries to find the primary controller and associates with it. If this attribute is empty or an access point is unable to find the controller with this name, it associates with the secondary controller.
- **•** Secondary Controller—The name of the secondary controller to which the access point should associate if the primary controller is unavailable. If the primary and secondary controllers are not available, the access point associates with the tertiary controller.
- Tertiary Controller—The name of the tertiary controller to which the access point should associate if the primary and secondary controller is unavailable. If the primary, secondary, and tertiary switch are unavailable, it associates with the master controller.
- **•** Admin Status—The admin status of the access point.
- **•** AP Mode—The monitor only mode setting of the access point. The options are local, monitor, H-REAP, rogue detector, sniffer, and bridge.
- **•** 802.11 a/n and 802.11 b/g/n Status—The operation state of the respective radio. The options are down, up, not associated, and unknown.
- **•** Gateway—The gateway for the access point.
- **•** Netmask—The netmask of the access point's IP address.
- **•** IOS and Boot Versions—The version of the IOS Cisco access point, and the major/minor boot version of the access point.
- **•** Certificate Type—The access point certification type options are unknown, manufacture installed, self signed, or local significance.
- **•** Serial Number—The serial number of the access point.
- **•** Neighbor Name, Address, Port, and Advertised Version—The access point's CDP neighbor's name, IP address, port, and advertised version information.

Available information for Count of MSEs by Version results includes:

- **•** Version—The MSE version.
- **•** Number of MSEs—The count of both MSE and Location Servers.

Available information for MSEs results includes:

- **•** Device Name—The name of the MSE or Location Server.
- **•** IP Address
- **•** Device Type
- **•** HTTP/HTTPS Port
- **•** HTTPS
- **•** Version
- **•** Start Time

## **Inventory Report Results**

The following is an example of Inventory report results [\(Figure](#page-767-1) 17-23):

**Report Run Result TRANGE Wireless Control System** Inventory Generated: Thu Jan 29 10:54:46 PST 2009 **Count of Controllers by Model** Model Name **Number of Controllers** AIR-WLC4402-50-K9  $\mathbf{1}$ WLC4404-100 ł Page 1 of 8 Controllers by Model  $WLC4404 - 100 = 1$  $AR-WLC4402-50-K9 = 1$ AIR-WLC4402-50-K9 = 1 MLC4404-100 = 1 **Count of Controllers by Software Version** 251885 oftware Version **Number of Controllers** 

#### <span id="page-767-1"></span>*Figure 17-23 Inventory Report Results*

# <span id="page-767-0"></span>**Uptime**

This report displays the access point uptime, the LWAPP uptime, and the LWAPP join time. This report displays the following settings and scheduling parameters:

## **Settings**

- **•** Report Title—If you plan to used this as a saved report, enter a report name.
- **•** Show—Enter the number of records that you want displayed on each page.

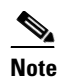

**Note** Leave the text box blank to display all records.

## **Schedule**

If you plan to run this report at a later time or as a recurring report, enter the scheduling parameters. See the ["Creating and Running a New Report" section on page](#page-711-0) 17-2 for more information on scheduling a report.

## **Customize Report Form**

The Customize Report Format allows you to customize the report results. See the ["Creating and Running](#page-711-0)  [a New Report" section on page](#page-711-0) 17-2 for more information on customizing report results.

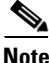

**Note** Fixed columns appear in blue font and cannot be moved to Available Columns.

Available information for Uptime report results includes:

- **•** AP Name—The access point name.
- **•** Map Location—The building, floor area, or outdoor area (as applicable) where the access point is located.
- AP Uptime—The time duration since the last access point reboot.
- **•** LWAPP Uptime—The time duration since the last access point joined the controller.
- **•** LWAPP Join Taken Time—The time it took for the access point to join the controller. This value could be significant in Mesh environments.

### **Uptime Report Results**

I

The Uptime report displays the following results ([Figure](#page-768-0) 17-24):

### <span id="page-768-0"></span>*Figure 17-24 Uptime Report Results*

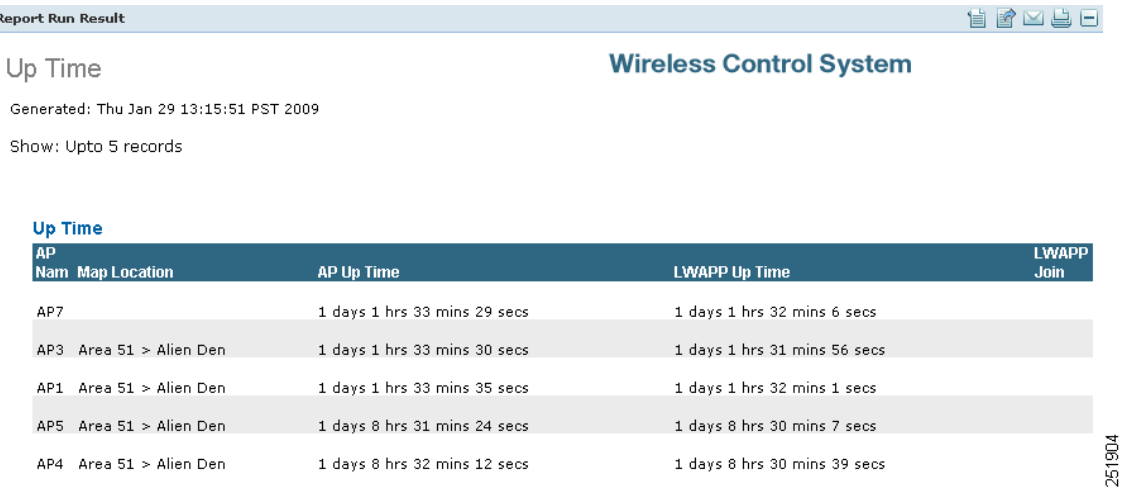

## <span id="page-769-0"></span>**Utilization**

This report displays the controller, AP, and MSE usage on your wireless network. These statistics (such as CPU usage, memory usage, link utilization, and radio utilization) can help you monitor performance and plan for future expansion.

This report display the following settings and scheduling parameters:

## **Settings**

- **•** Report Title—If you plan to used this as a saved report, enter a report name.
- **•** Report Type—Select **Controllers**, **MSEs**, or **Radios** from the drop-down list.
- **•** Report by (Report by options change depending on the report type selected)
	- **–** Controller—If the report type is Controllers, select **All Controllers** from the Report Criteria page or click **Edit** to select specific devices. Depending on the report type selected, you receive either radio or controller utilization results. See the ["Radio, Controller, and MSE Utilization](#page-770-0)  [Results" section on page](#page-770-0) 17-61.
	- **–** MSEs—If the report type is MSEs, select **All MSEs** from the Report Criteria page or click **Edit**  to select specific devices. Depending on the report type selected, you receive either radio or controller utilization results. See the ["Radio, Controller, and MSE Utilization Results" section](#page-770-0)  [on page](#page-770-0) 17-61.
	- **–** Radios—If the report type is Radio, select **AP by Controller**, **AP by Floor Area**, or **AP by Outdoor Area** from the Report by drop-down list and the appropriate selection from the Report Criteria page (or click **Edit** to select specific devices). Depending on the report type selected, you receive either radio or controller utilization results. See the ["Radio, Controller, and MSE](#page-770-0)  [Utilization Results" section on page](#page-770-0) 17-61.

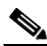

**Note** In the Radios Report Criteria page, you can select **All Access Points** or **All OfficeExtend Access Points**.

**Note** In the Report Criteria page, click **Select** to confirm your filter criteria or **Close** to return to the previous page.

- Protocol—Select 802.11 a/n, 802.11 b/g/n, or both. This parameter only appears if the report type is Radios.
- **•** Reporting Period
	- **–** Last—Select the **Last** radio button and a period of time from the drop-down list.
	- **–** From—Select the **From** radio button and enter the From and To dates and times. You can type a date in the text box or click the calendar icon to choose a date. Select the hours and minutes from the drop-down lists.

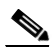

**Note** The reporting period is based on the alarm last seen time. The times are in the UTC time zone.

## <span id="page-770-0"></span>**Radio, Controller, and MSE Utilization Results**

Depending on the report type selected, you receive either radio, controller, or MSE utilization results.

- **•** Radio Utilization
	- **–** Rx Utilization (%)—The percentage of time that the access point receiver is busy operating on packets. The percentage (from 0 to 100%) represents a load from 0 to 1.
	- **–** Tx Utilization (%)—The percentage of time the access point transmitter is busy operating on packets. The percentage (from 0 to 100%) represents a load from 0 to 1.
	- **–** Channel Utilization (%)—The percentage of time an access point channel is busy operating on packets. The percentage (from 0 to 100%) represents a load from 0 to 1.
- **•** Controller Utilization
	- **–** CPU Utilization—The percentage of CPU utilization.
	- **–** Memory Utilization—The percentage of memory utilization.
	- **–** Port Utilization—The percentage of (totalDeltaBits/bandwidth) on a port.
- **•** MSE Utilization
	- **–** CPU Utilization—The percentage of CPU utilization.
	- **–** Memory Utilization—The percentage of memory utilization.

## **Schedule**

If you plan to run this report at a later time or as a recurring report, enter the scheduling parameters. See ["Creating and Running a New Report" section on page](#page-711-0) 17-2 for more information on scheduling a report.

## **Utilization Report Results**

The Utilization report displays the following results ([Figure](#page-771-0) 17-25):

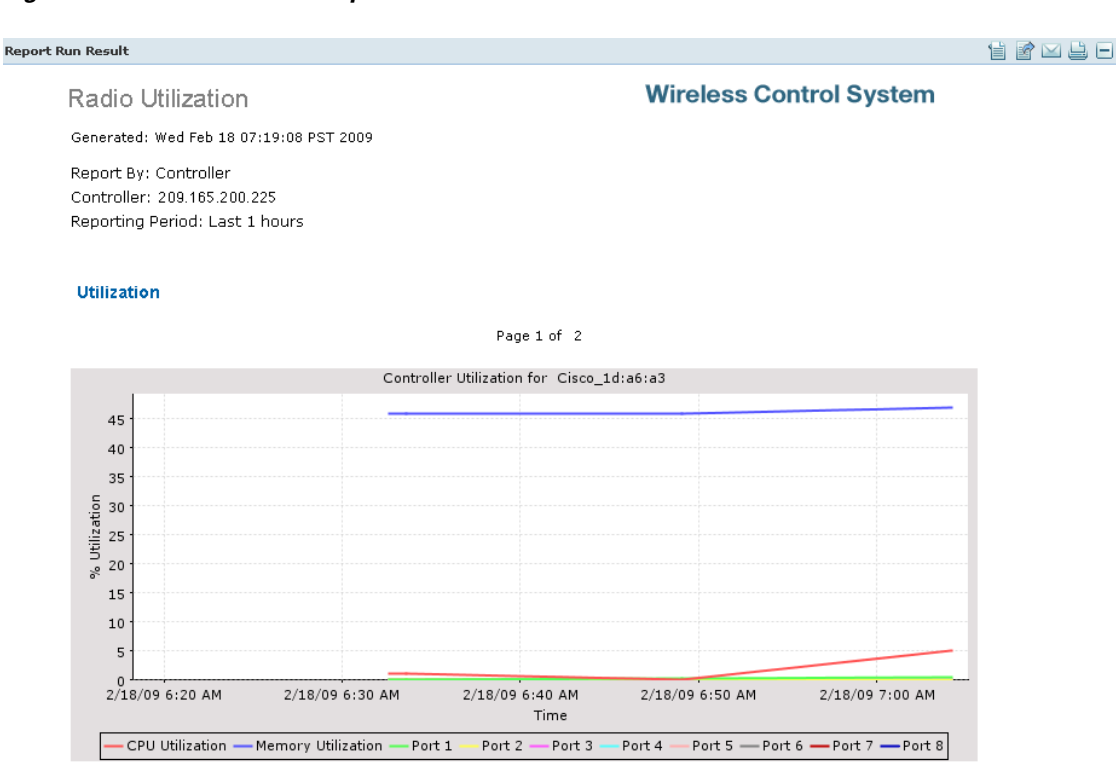

## <span id="page-771-0"></span>*Figure 17-25 Utilization Report Results*

# **Guest Reports**

You can create the following guest reports:

- **•** [Guest Accounts Status](#page-771-1)
- **•** [Guest Association](#page-773-0)
- **•** [Guest Count](#page-774-0)
- **•** [Guest User Sessions](#page-775-0)
- **•** [WCS Guest Operations](#page-776-0)

## <span id="page-771-1"></span>**Guest Accounts Status**

This report displays guest account status changes in chronological order. The report filters guest accounts by the guest user who created them. One example of a status change is Scheduled to Active to Expired.

This report displays the following settings and scheduling parameters:

## **Settings**

- **•** Report Title—If you plan to used this as a saved report, enter a report name.
- **•** Report by

251905

**–** WCS User—Select **All WCS Users** from the Report Criteria page or click **Edit** to select a specific WCS user.

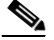

**Note** In the Report Criteria page, click **Select** to confirm your filter criteria or **Close** to return to the previous page.

- **•** Reporting Period
	- **–** Last—Select the **Last** radio button and a period of time from the drop-down list.
	- **–** From—Select the **From** radio button and enter the From and To dates and times. You can type a date in the text box or click the calendar icon to choose a date. Select the hours and minutes from the drop-down lists.

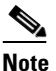

**Note** The reporting period is based on the alarm last seen time. The times are in the UTC time zone.

## **Schedule**

If you plan to run this report at a later time or as a recurring report, enter the scheduling parameters. See the ["Creating and Running a New Report" section on page](#page-711-0) 17-2 for more information on scheduling a report.

## **Customize Report Form**

The Customize Report Format allows you to customize the report results. See the ["Creating and Running](#page-711-0)  [a New Report" section on page](#page-711-0) 17-2 for more information on customizing report results.

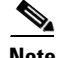

**Note** Fixed columns appear in blue font and cannot be moved to Available Columns.

Available information for Guest Account Status report results includes:

- **•** Time
- **•** Guest username
- **•** Created by
- **•** Status

## **Guest Account Status Report Results**

The following are potential results for a Guest Account Status report, depending on how the report is customized:

- **•** Time
- **•** Guest Username
- **•** Created by
- **•** Status

## <span id="page-773-0"></span>**Guest Association**

This report displays when a guest client associated to and disassociated from a guest profile/SSID over a customizable period of time.

This report displays the following settings and scheduling parameters:

## **Settings**

- **•** Report Title—If you plan to used this as a saved report, enter a report name.
- **•** Report by
	- **–** Guest Profile—Select **All Profiles** from the Report Criteria page or click **Edit** to select a specific profile.
	- **–** specific profile.

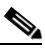

**Note** In the Report Criteria page, click **Select** to confirm your filter criteria or **Close** to return to the previous page.

- **•** Reporting Period
	- **–** Last—Select the **Last** radio button and a period of time from the drop-down list.
	- **–** From—Select the **From** radio button and enter the From and To dates and times. You can type a date in the text box or click the calendar icon to choose a date. Select the hours and minutes from the drop-down lists.

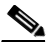

**Note** The reporting period is based on the alarm last seen time. The times are in the UTC time zone.

## **Schedule**

If you plan to run this report at a later time or as a recurring report, enter the scheduling parameters. See the ["Creating and Running a New Report" section on page](#page-711-0) 17-2 for more information on scheduling a report.

## **Customize Report Form**

The Customize Report Format allows you to customize the report results. See the ["Creating and Running](#page-711-0)  [a New Report" section on page](#page-711-0) 17-2 for more information on customizing report results.

**Note** Fixed columns appear in blue font and cannot be moved to Available Columns.

Available information for Guest Association report results includes:

- **•** Time
- **•** Guest user
- **•** Guest MAC address
- **•** Controller IP Address
- **•** AP MAC Address
- **•** Login and Logout Times
- **•** Guest IP address
- **•** Bytes Received
- **•** Bytes Sent

## **Guest Association Report Results**

The following are potential results for a Guest Association report, depending on how the report is customized:

- **•** Time
- **•** Guest MAC address and username
- **•** Device IP address
- **•** Guest profile
- **•** Status
- **•** AP Name
- **•** Guest IP address
- **•** Session Duration
- **•** Reason—Reason for the disassociation

## <span id="page-774-0"></span>**Guest Count**

This report displays the number of guest clients logged into the network per guest profile/SSID over a customizable period of time.

This report display the following settings and scheduling parameters:

## **Settings**

- **•** Report Title—If you plan to used this as a saved report, enter a report name.
- **•** Report by
	- **–** Guest Profile—Select **All Profiles** from the Report Criteria page or click **Edit** to select a specific profile.

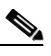

**Note** In the Report Criteria page, click **Select** to confirm your filter criteria or **Close** to return to the previous page.

- **•** Protocol—Select 802.11 a/n, 802.11 b/g/n, or both.
- **•** Reporting Period
	- **–** Last—Select the **Last** radio button and a period of time from the drop-down list.
	- **–** From—Select the **From** radio button and enter the From and To dates and times. You can type a date in the text box or click the calendar icon to choose a date. Select the hours and minutes from the drop-down lists.

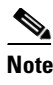

**Note** The reporting period is based on the alarm last seen time. The times are in the UTC time zone.

## **Schedule**

If you plan to run this report at a later time or as a recurring report, enter the scheduling parameters. See the ["Creating and Running a New Report" section on page](#page-711-0) 17-2 for more information on scheduling a report.

#### **Guest Count Report Results**

The Guest Count results contain the following information:

• Authenticated Guest Count—Indicates the number of authenticated guests for each specified guest profile and protocol during the specified period of time.

## <span id="page-775-0"></span>**Guest User Sessions**

This report displays historic session data for a guest user. The session data, such as amount of data passed, login and logout time, guest IP address, and guest MAC address, is available for one month by default. The data retention period is configured from the Administration > Background Tasks page. This report is generated for guest users who are associated to controllers running software version 5.2 or above.

This report contains the following settings and scheduling parameters:

## **Settings**

- **•** Report Title—If you plan to used this as a saved report, enter a report name.
- **•** Report by
	- **–** Guest User—Select **All Guest Users** from the Report Criteria page or click **Edit** to select a specific guest user.

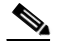

**Note** In the Report Criteria page, click **Select** to confirm your filter criteria or **Close** to return to the previous page.

## **Schedule**

If you plan to run this report at a later time or as a recurring report, enter the scheduling parameters. See the ["Creating and Running a New Report" section on page](#page-711-0) 17-2 for more information on scheduling a report.

#### **Guest User Sessions Report Results**

The Guest User Sessions report contains the following information (refer to [Figure](#page-776-1) 17-26):

- **•** Controller IP Address
- **•** Guest User
- **•** Guest MAC Address
- **•** Guest IP Address
- **•** AP MAC
- **•** Login Time
- **•** Logout Time
- **•** Bytes Received
- **•** Bytes Sent

### <span id="page-776-1"></span>*Figure 17-26 Guest User Sessions Report Results*

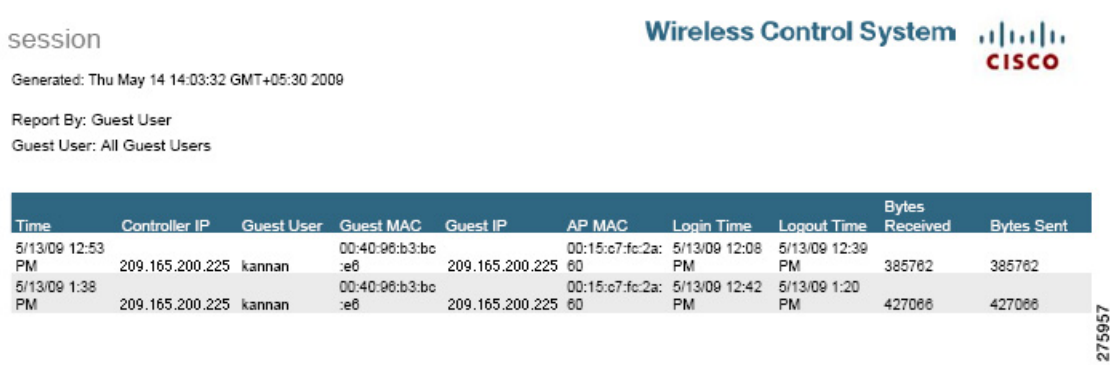

## <span id="page-776-0"></span>**WCS Guest Operations**

This report displays all activities performed by one or all guests, such as creating, deleting, or updating guest user accounts. If a guest user is deleted from WCS, the activity performed by the deleted guest user still shows for up to one week after the activity occurred.

The following settings and scheduling parameters are available for this report:

## **Settings**

- **•** Report Title—If you plan to used this as a saved report, enter a report name.
- **•** Report by
	- **–** WCS User—Select **All WCS Users** from the Report Criteria page or click **Edit** to select a specific user.

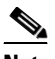

**Note** In the Report Criteria page, click **Select** to confirm your filter criteria or **Close** to return to the previous page.

- **•** Reporting Period
	- **–** Last—Select the **Last** radio button and a period of time from the drop-down list.
	- **–** From—Select the **From** radio button and enter the From and To dates and times. You can type a date in the text box or click the calendar icon to choose a date. Select the hours and minutes from the drop-down lists.

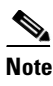

**Note** The reporting period is based on the alarm last seen time. The times are in the UTC time zone.

## **Schedule**

If you plan to run this report at a later time or as a recurring report, enter the scheduling parameters. See the ["Creating and Running a New Report" section on page](#page-711-0) 17-2 for more information on scheduling a report.

## **Customize Report Form**

The Customize Report Format allows you to customize the report results. See the ["Creating and Running](#page-711-0)  [a New Report" section on page](#page-711-0) 17-2 for more information on customizing report results.

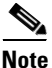

**Note** Fixed columns appear in blue font and cannot be moved to Available Columns.

Available information for Guest Operation report results includes:

- **•** Time
- **•** Reason
- **•** WCS User
- **•** Guest User
- **•** Operation
- **•** Status

## **WCS Guest Operation Report Results**

The following are potential results for a WCS Guest Operations report, depending on how the report is customized:

- **•** Time
- **•** WCS User
- **•** Guest User
- **•** Operation
- **•** Status
- **•** Reason

# **Mesh Reports**

- **•** [Alternate Parent](#page-778-0)
- **•** [Link Stats](#page-779-0)
- **•** [Nodes](#page-781-0)
- **•** [Packet Stats](#page-782-0)
- **•** [Stranded APss](#page-788-0)

**•** [Worst Node Hops](#page-789-0)

## <span id="page-778-0"></span>**Alternate Parent**

This report displays the number of alternate parents with the same configured mesh group for each mesh access point. This report can be used to determine an access point's capability to handle failures in the mesh path.

This report contains the following settings and scheduling parameters:

## **Settings**

**•** Report Title—If you plan to used this as a saved report, enter a report name.

## **Schedule**

If you plan to run this report at a later time or as a recurring report, enter the scheduling parameters. See the ["Creating and Running a New Report" section on page](#page-711-0) 17-2 for more information on scheduling a report.

## **Customize Report Form**

The Customize Report Format allows you to customize the report results. See the ["Creating and Running](#page-711-0)  [a New Report" section on page](#page-711-0) 17-2 for more information on customizing report results.

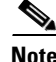

**Note** Fixed columns appear in blue font and cannot be moved to Available Columns.

Available information for Alternate Parent report results includes:

- **•** AP Name—The access point name.
- **•** MAC address
- **•** Parent AP name
- **•** Number Alternate parents
- **•** Parent MAC address

## **Alternate Parent Report Results**

The Alternate Parent report contains the following results ([Figure](#page-779-1) 17-27):

251887

Re

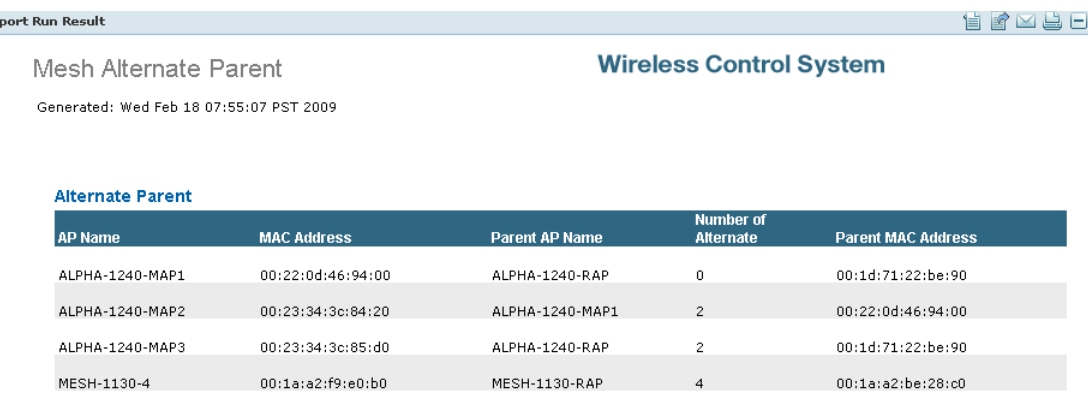

#### <span id="page-779-1"></span>*Figure 17-27 Alternate Parent Report Results*

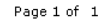

## <span id="page-779-0"></span>**Link Stats**

This report displays mesh link and node statistics such as parent access point, link SNR, packet error rate, parent changes, node hops, total transmit packets, mesh path, connected access points, mesh group, data rate, and channel. The mesh link and mesh node statistics can be run individually or combined.

The following settings and scheduling parameters are available for this report:

## **Settings**

- **•** Report Title—If you plan to used this as a saved report, enter a report name.
- **•** Report Type—Select **Link Stats** or **Node Hops** from the drop-down list.
- **•** Report by—Select **AP by Controller**, **AP by Floor Area**, or **AP by Outdoor Area** from the Report by drop-down list and the appropriate selection from the Report Criteria page (or click **Edit** to select specific devices).

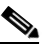

**Note** In the Report Criteria page, click **Select** to confirm your filter criteria or **Close** to return to the previous page.

- **•** Reporting Period
	- **–** Last—Select the **Last** radio button and a period of time from the drop-down list.
	- **–** From—Select the **From** radio button and enter the From and To dates and times. You can type a date in the text box or click the calendar icon to choose a date. Select the hours and minutes from the drop-down lists.

# $\overline{\mathscr{C}}$

**Note** The reporting period is based on the alarm last seen time. The times are in the UTC time zone.

## **Schedule**

If you plan to run this report at a later time or as a recurring report, enter the scheduling parameters. See the ["Creating and Running a New Report" section on page](#page-711-0) 17-2 for more information on scheduling a report.

## **Customize Report Form**

The Customize Report Format allows you to customize the report results. See the ["Creating and Running](#page-711-0)  [a New Report" section on page](#page-711-0) 17-2 for more information on customizing report results.

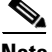

**Note** Fixed columns appear in blue font and cannot be moved to Available Columns.

Available information for Link Stats report results includes:

- **•** Time
- **•** MAC address
- **•** Parent MAC address
- **•** AP Name—The access point name.
- **•** Parent AP name
- **•** Link SNR
- **•** Packet Error Rate
- **•** Parent changes
- **•** Parent changes per minute
- **•** Node hops
- **•** Total Tx Packets
- **•** Total Tx Packets per minute

## **Link Stats Report Results**

The Link Stats report contains the following results ([Figure](#page-781-1) 17-28):

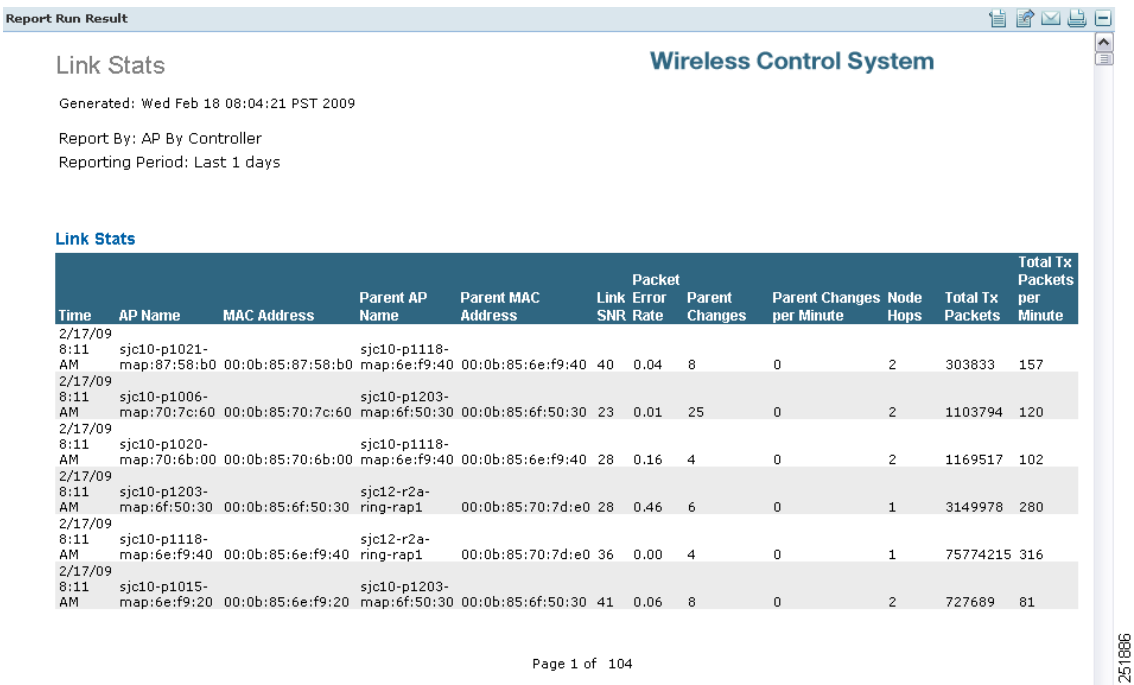

## <span id="page-781-1"></span>*Figure 17-28 Link Stats Report Results*

## <span id="page-781-0"></span>**Nodes**

This report displays mesh tree information for each mesh access point such as hop count, number of directly connected children, number of connected access points, and mesh path.

The following settings and scheduling parameters are available for this report:

## **Settings**

**•** Report Title—If you plan to used this as a saved report, enter a report name.

## **Schedule**

If you plan to run this report at a later time or as a recurring report, enter the scheduling parameters. See the ["Creating and Running a New Report" section on page](#page-711-0) 17-2 for more information on scheduling a report.

## **Customize Report Form**

The Customize Report Format allows you to customize the report results. See the ["Creating and Running](#page-711-0)  [a New Report" section on page](#page-711-0) 17-2 for more information on customizing report results.

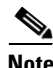

**Note** Fixed columns appear in blue font and cannot be moved to Available Columns.

Available information for Node report results includes:

- **•** MAC Address—The MAC address of the mesh access point.
- **•** AP Name—The name of the mesh access point.
- **•** Node Hops—The number of node hops for this mesh group.
- **•** Children—The number of children for this access point.
- **•** Connected APs—The number of access points connected to this access point.
- **•** Mesh Path—The path of the mesh access point.
- **•** Controller—The controller to which the mesh access point is associated.
- **•** Mesh Role—Mesh access point (MAP) or Root access point (RAP).
- **•** Mesh Group—The name of the mesh group to which this access point belongs.
- **•** Data Rate—The data rate for this access point.
- **•** Channel—The channel on which this access point is located.

## **Nodes Report Results**

The Node report contains the following results ([Figure](#page-782-1) 17-29):

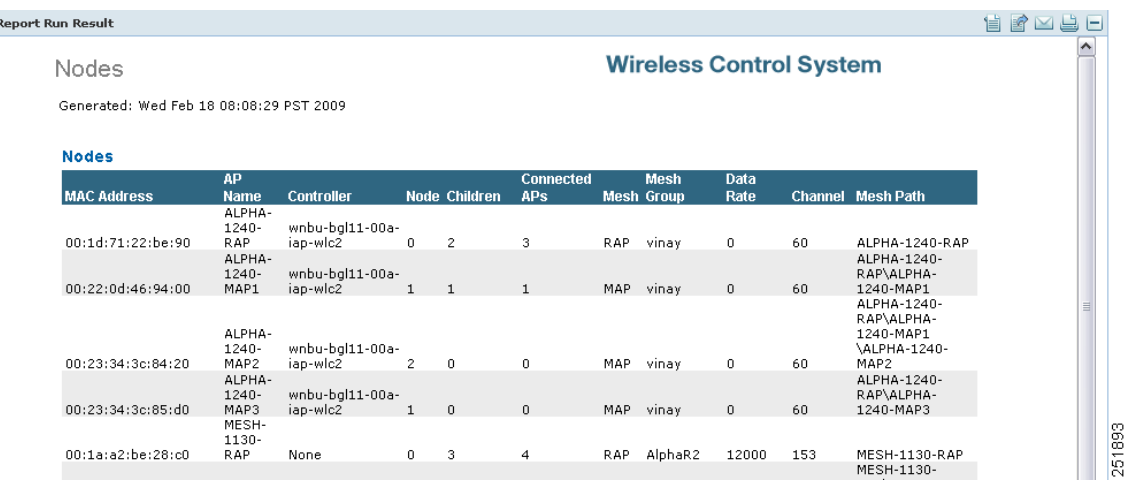

## <span id="page-782-1"></span>*Figure 17-29 Node Report Results*

## <span id="page-782-0"></span>**Packet Stats**

This report displays the total number of packets transmitted, packets transmitted per minute, packet queue average, packet dropped count, packets dropped per minute, and errors for packets transmitted by neighbor access points.

This report contains the following settings and scheduling parameters:

## **Settings**

- **•** Report Title—If you plan to use this as a saved report, enter a report name.
- **•** Report Type—Select **Packet Stats** from the drop-down list.

**•** Report by—Select **AP by Controller**, **AP by Floor Area**, or **AP by Outdoor Area** from the Report by drop-down list and the appropriate selection from the Report Criteria page (or click **Edit** to select specific devices).

```
S.
```
**Note** In the Report Criteria page, click **Select** to confirm your filter criteria or **Close** to return to the previous page.

- **•** Graph Type—Select the type of graph you want displayed for these report results (Packet Counts or Packets Per Minute).
- **•** Reporting Period
	- **–** Last—Select the **Last** radio button and a period of time from the drop-down list.
	- **–** From—Select the **From** radio button and enter the From and To dates and times. You can type a date in the text box or click the calendar icon to choose a date. Select the hours and minutes from the drop-down lists.

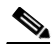

**Note** The reporting period is based on the alarm last seen time. The times are in the UTC time zone.

## **Schedule**

If you plan to run this report at a later time or as a recurring report, enter the scheduling parameters. See the ["Creating and Running a New Report" section on page](#page-711-0) 17-2 for more information on scheduling a report.

## **Packet Stats Report Results**

The Packet Stats report contains the following results ([Figure](#page-784-0) 17-30):

**Rep** 

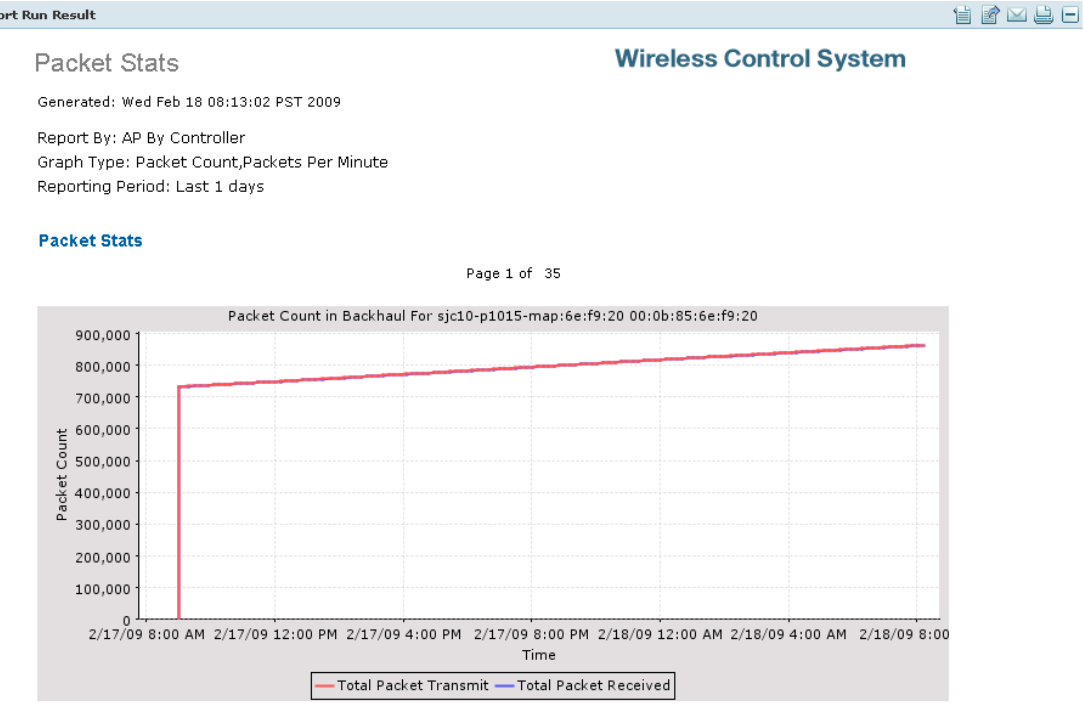

#### <span id="page-784-0"></span>*Figure 17-30 Packet Stats Report Results*

## **Packet Error Statistics**

This report notes the percentages of packet errors for packets transmitted by the neighbor mesh access point. The packet error rate percentage is 1 minus the number of successfully transmitted packets/numbers of total packets transmitted.

This report contains the following settings and scheduling parameters:

## **Settings**

- **•** Report Title—If you plan to use this as a saved report, enter a report name.
- **•** Report Type—Select **Packet Error Stats** from the drop-down list.
- **•** Report by—Select **AP by Controller**, **AP by Floor Area**, or **AP by Outdoor Area** from the Report by drop-down list and the appropriate selection from the Report Criteria page (or click **Edit** to select specific devices).

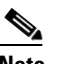

**Note** In the Report Criteria page, click **Select** to confirm your filter criteria or **Close** to return to the previous page.

- **•** Neighbor Type—Select All Neighbors or Parent/Children Only.
- **•** Reporting Period
	- **–** Last—Select the **Last** radio button and a period of time from the drop-down list.

251894

**–** From—Select the **From** radio button and enter the From and To dates and times. You can type a date in the text box or click the calendar icon to choose a date. Select the hours and minutes from the drop-down lists.

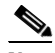

**Note** The reporting period is based on the alarm last seen time. The times are in the UTC time zone.

## **Schedule**

If you plan to run this report at a later time or as a recurring report, enter the scheduling parameters. See the ["Creating and Running a New Report" section on page](#page-711-0) 17-2 for more information on scheduling a report.

## **Packet Error Stats Report Results**

The Packet Error Statistics report contains the following results ([Figure](#page-786-0) 17-31):

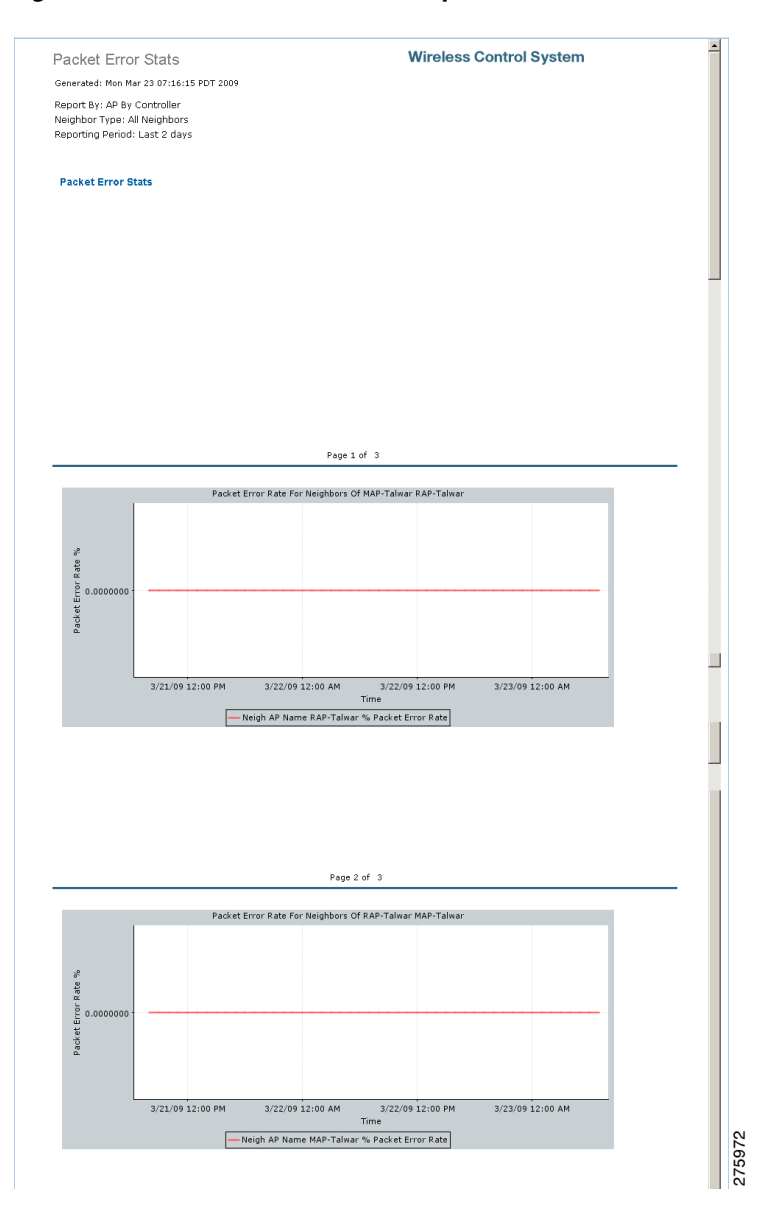

#### <span id="page-786-0"></span>*Figure 17-31 Packet Error Stats Report Results*

## **Packet Queue Statistics**

This report generates a graph of the total number of packets transmitted and the total number of packets successfully transmitted by the neighbor mesh access point.

This report contains the following settings and scheduling parameters:

## **Settings**

- **•** Report Title—If you plan to used this as a saved report, enter a report name.
- **•** Report Type—Select **Packet Queue Stats** from the drop-down list.

**•** Report by—Select **AP by Controller**, **AP by Floor Area**, or **AP by Outdoor Area** from the Report by drop-down list and the appropriate selection from the Report Criteria page (or click **Edit** to select specific devices).

```
⇘
```
**Note** In the Report Criteria page, click **Select** to confirm your filter criteria or **Close** to return to the previous page.

- **•** Graph Type—Select the type of graph you want displayed for these report results (Packet Queue Average, Packets Dropped Count, Packets Dropped Per Minute).
- **•** Reporting Period
	- **–** Last—Select the **Last** radio button and a period of time from the drop-down list.
	- **–** From—Select the **From** radio button and enter the From and To dates and times. You can type a date in the text box or click the calendar icon to choose a date. Select the hours and minutes from the drop-down lists.

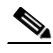

**Note** The reporting period is based on the alarm last seen time. The times are in the UTC time zone.

## **Schedule**

If you plan to run this report at a later time or as a recurring report, enter the scheduling parameters. See the ["Creating and Running a New Report" section on page](#page-711-0) 17-2 for more information on scheduling a report.

#### **Packet Queue Statistics Report Results**

The Packet Queue Statistics report contains the following results ([Figure](#page-788-1) 17-32):

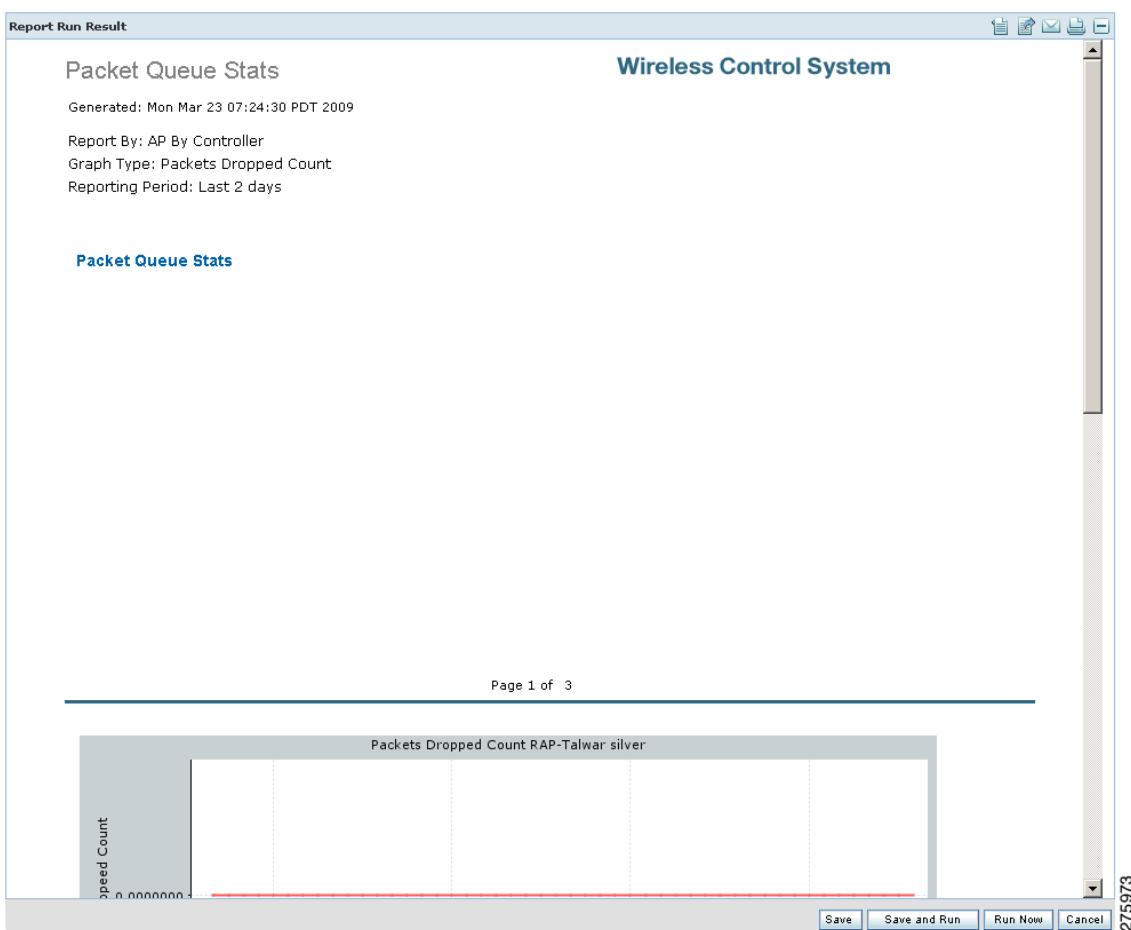

<span id="page-788-1"></span>*Figure 17-32 Packet Queue Statistics Report Results*

## <span id="page-788-0"></span>**Stranded APs**

This report displays access points that appear to be stranded. These access points might have joined a controller at one time and are no longer joined to a controller managed by WCS, or they might have never joined a controller managed by WCS.

This report contains the following settings and scheduling parameters:

## **Settings**

- **•** Report Title—If you plan to used this as a saved report, enter a report name.
- **•** Stranded States—Select **APs Managed by WCS** or **All**.

## **Schedule**

If you plan to run this report at a later time or as a recurring report, enter the scheduling parameters. See the ["Creating and Running a New Report" section on page](#page-711-0) 17-2 for more information on scheduling a report.

### **Customize Report Form**

The Customize Report Form allows you to customize the report results. See the ["Creating and Running](#page-711-0)  [a New Report" section on page](#page-711-0) 17-2 for more information on customizing report results.

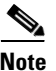

**Note** Fixed columns appear in blue font and cannot be moved to Available Columns.

Available information for Link Stats report results includes:

- **•** MAC Address—The MAC address of the stranded access point.
- State—The state of the stranded access point (such as Not Detected and Not Previously Associated).
- **•** First Seen—The date and time this access point was first detected.
- **•** Last Seen—The date and time this access point was last seen.
- **•** Detecting APs (Link SNR)—The access point(s) that detected this stranded access point.

#### **Stranded APs Report Results**

The Stranded APs report contains the following results ([Figure](#page-789-1) 17-33):

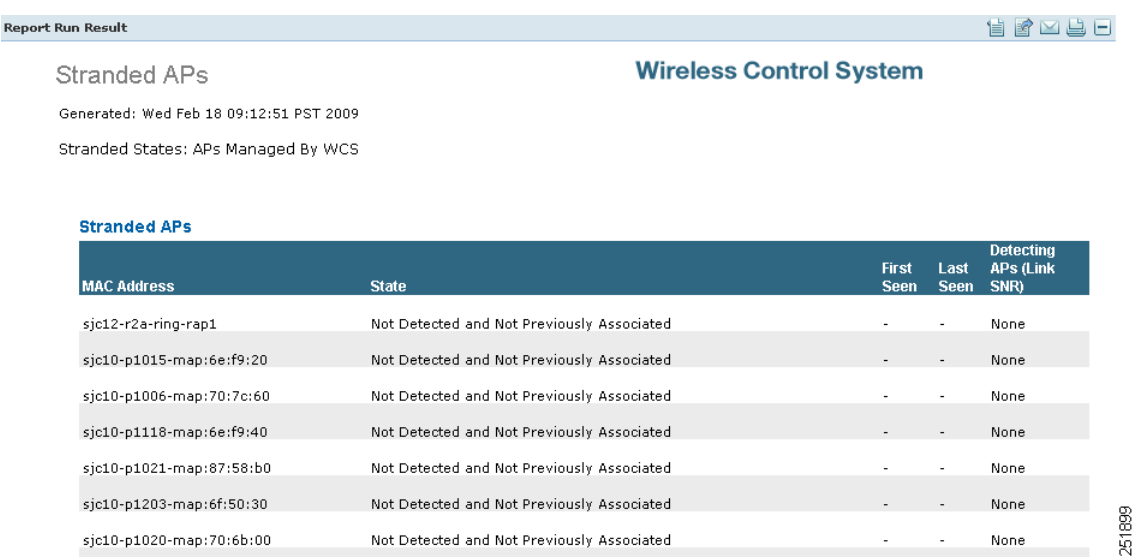

#### <span id="page-789-1"></span>*Figure 17-33 Stranded APs Report Results*

## <span id="page-789-0"></span>**Worst Node Hops**

This report displays the worst node hops or backhaul SNR links for the specified reporting period. The information displays in both table and graph form. Report types include worst node hops, worst SNR links for all neighbors, and worst SNR links for parent/children only.

This report contains the following settings and scheduling parameters:

**Settings**

- **•** Report Title—If you plan to used this as a saved report, enter a report name.
- **•** Report Type—Select **Worst Node Hops** or **Worst SNR Links** from the drop-down list.
- **•** Report Type—When **Worst Node Hops** is selected from the Report Type above, select **Table Only** or **Table and Graph** to determine how the report results display.
- **•** Neighbor Type—When **Worst SNR Links** is selected from the Report Type, select **All Neighbors (Table Only)**, **Parent/Children Only (Table Only)**, **All Neighbors (Table and Graph)**, or **Parent/Children Only (Table and Graph)** to determine how the report results display.
- **•** Reporting Period
	- **–** Last—Select the **Last** radio button and a period of time from the drop-down list.
	- **–** From—Select the **From** radio button and enter the From and To dates and times. You can type a date in the text box or click the calendar icon to choose a date. Select the hours and minutes from the drop-down lists.

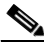

**Note** The reporting period is based on the alarm last seen time. The times are in the UTC time zone.

**•** Show—Enter the number of records that you want displayed on each page.

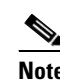

**Note** Leave the text box blank to display all records.

## **Schedule**

If you plan to run this report at a later time or as a recurring report, enter the scheduling parameters. See the ["Creating and Running a New Report" section on page](#page-711-0) 17-2 for more information on scheduling a report.

## **Customize Report Form**

The Customize Report Form allows you to customize the report results. See the ["Creating and Running](#page-711-0)  [a New Report" section on page](#page-711-0) 17-2 for more information on customizing report results.

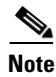

**Note** Fixed columns appear in blue font and cannot be moved to Available Columns.

**Note** Worst Node Hops and Worst SNR Links reports are available in both table and graph reports. To customize report results for a particular section, select the applicable section from the Customizable Report drop-down list.

Available information for Worst Node Hops report results includes:

- **•** AP Name—The access point name.
- Node Hops—The number of node hops.
- **•** MAC Address—The MAC address of the access point.
- **•** Parent AP Name—The name of the parent access point.
- **•** Parent MAC Address—The MAC address of the parent access point.
- **•** Time (graph only)—The time of the node hop count.

Available information for Worst SNR Links report results includes:

- **•** AP Name—The access point name.
- **•** MAC Address—The MAC address of the access point.
- **•** Neigh SNR—The neighbor signal-to-noise ratio.
- **•** Neigh AP Name—The name of the neighbor access point.
- **•** Neigh MAC Address—The MAC address of the neighbor access point.
- **•** Neigh Type—The neighbor type.
- **•** Time (graph only)—The time of the current report statistics.

## **Worst Node Hops Report Results**

The Worst Node Hops report contains the following results ([Figure](#page-791-0) 17-34):

## <span id="page-791-0"></span>*Figure 17-34 Worst Node Hops Report Results*

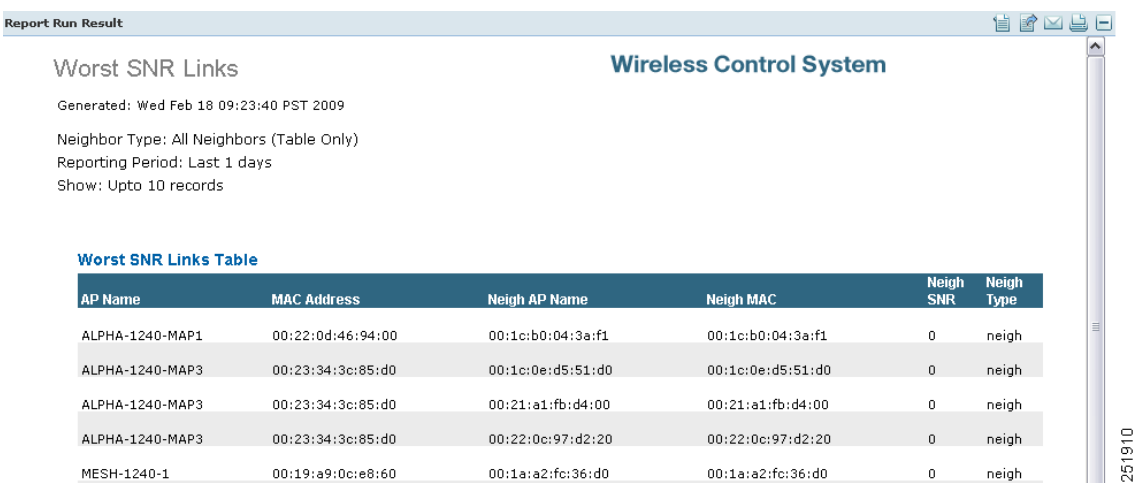

# **Network Summary**

- **•** [802.11n Summary](#page-791-1)
- **•** [Executive Summary](#page-793-0)

## <span id="page-791-1"></span>**802.11n Summary**

This report displays a summary of 802.11n clients and client bandwidth usage for a customizable period of time.

This report contains the following settings and scheduling parameters:
### **Settings**

- **•** Report Title—If you plan to used this as a saved report, enter a report name.
- **•** Reporting Period
	- **–** Last—Select the **Last** radio button and a period of time from the drop-down list.
	- **–** From—Select the **From** radio button and enter the From and To dates and times. You can type a date in the text box or click the calendar icon to choose a date. Select the hours and minutes from the drop-down lists.

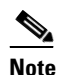

**Note** The reporting period is based on the alarm last seen time. The times are in the UTC time zone.

## **Schedule**

If you plan to run this report at a later time or as a recurring report, enter the scheduling parameters. See the ["Creating and Running a New Report" section on page](#page-711-0) 17-2 for more information on scheduling a report.

### **802.11n Summary Report Results**

The 802.11n Summary report contains the following results ([Figure](#page-793-0) 17-35):

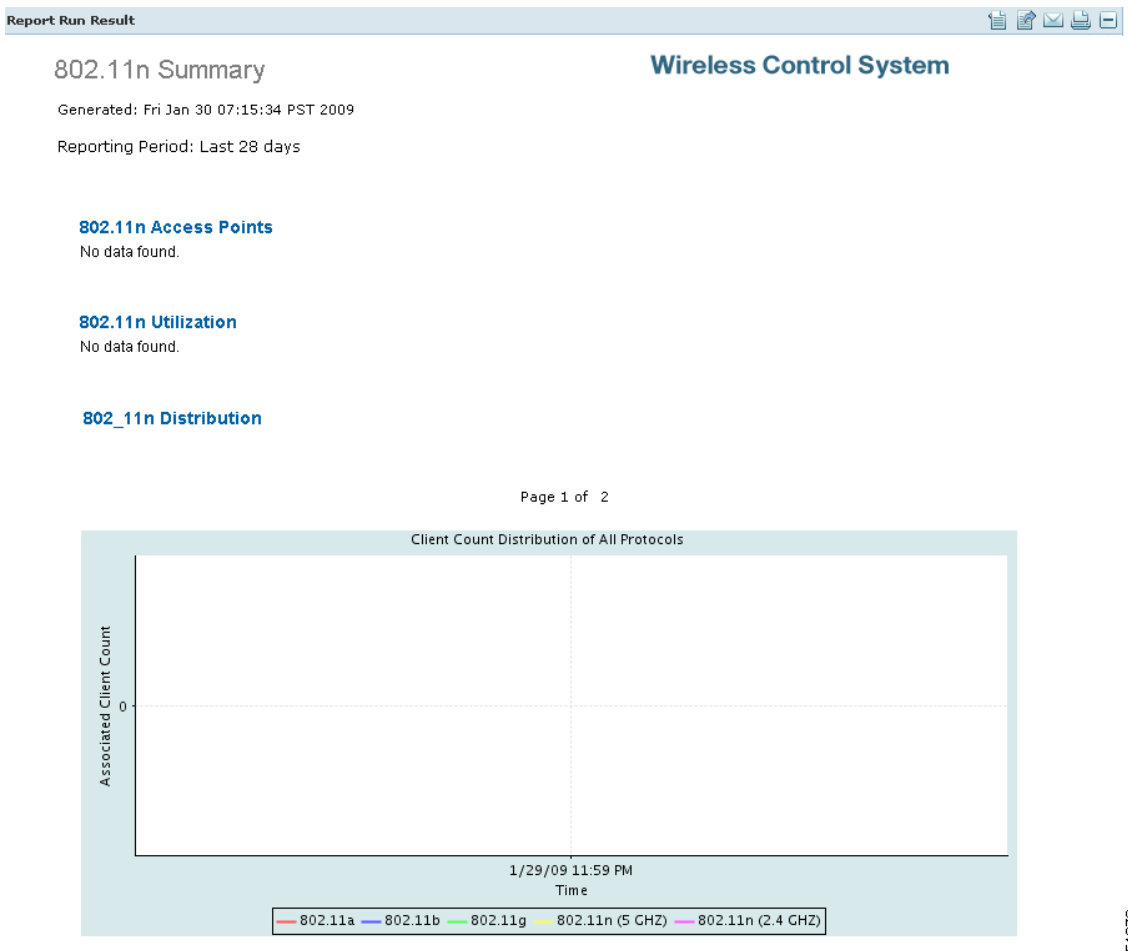

### <span id="page-793-0"></span>*Figure 17-35 802.11n Summary Report Results*

# **Executive Summary**

This report displays a quick view of your wireless network. It provides details on LWAPP versus autonomous access point usage, associated client counts in the network, and guest client counts in the network.

This report contains the following settings and scheduling parameters:

**Settings**

- **•** Report Title—If you plan to used this as a saved report, enter a report name.
- **•** Reporting Period
	- **–** Last—Select the **Last** radio button and a period of time from the drop-down list.
	- **–** From—Select the **From** radio button and enter the From and To dates and times. You can type a date in the text box or click the calendar icon to choose a date. Select the hours and minutes from the drop-down lists.

251870

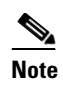

## **Schedule**

If you plan to run this report at a later time or as a recurring report, enter the scheduling parameters. See the ["Creating and Running a New Report" section on page](#page-711-0) 17-2 for more information on scheduling a report.

### **Executive Summary Report Results**

The Executive Summary report results contain the following [\(Figure](#page-795-0) 17-36):

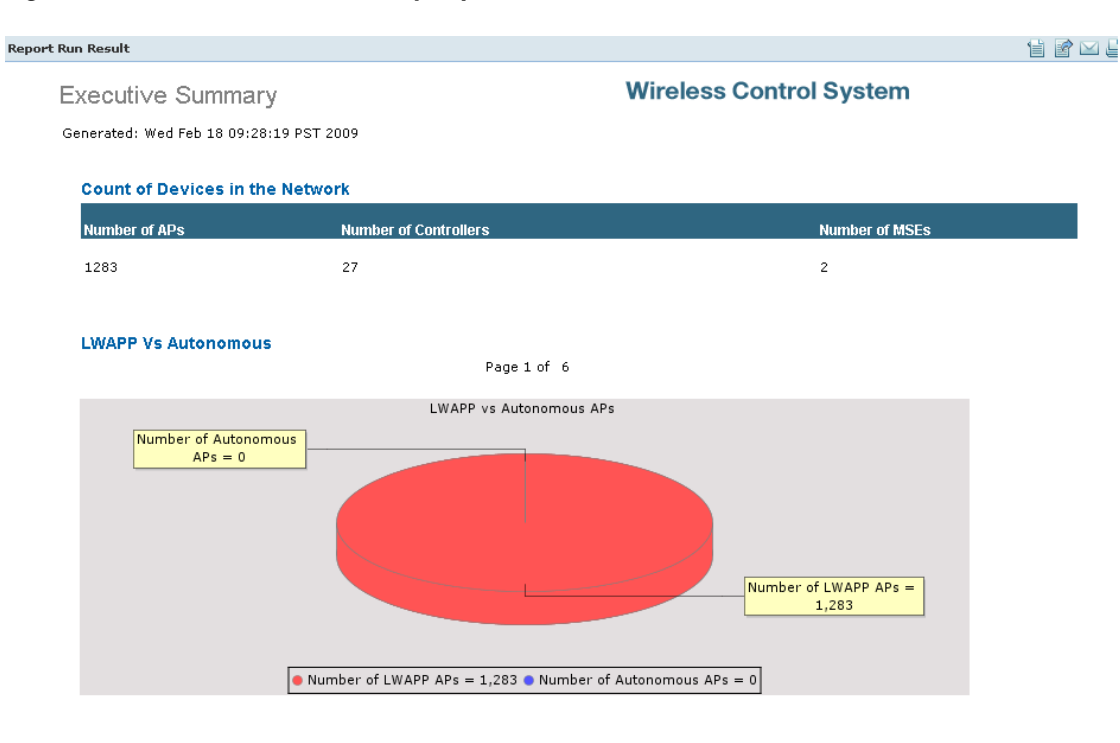

### <span id="page-795-0"></span>*Figure 17-36 Executive Summary Report Results*

**Associated Client Count in the Network** 

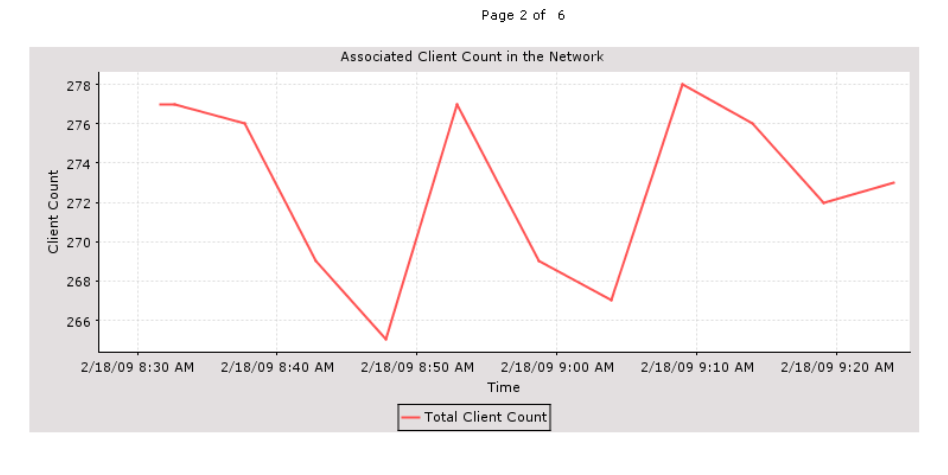

**Guest Client Count in the Network** No data found.

# **Performance Reports**

You can create the following performance reports:

- **•** [802.11 Counters](#page-796-0)
- **•** [Coverage Hole](#page-798-0)
- **•** [Network Utilization](#page-800-0)
- **•** [Traffic Stream Metrics](#page-802-0)

251884

- **•** [Tx Power and Channel](#page-805-0)
- **•** [VoIP Calls Graph](#page-806-0)
- **•** [VoIP Calls Table](#page-808-0)
- **•** [Voice Statistics](#page-809-0)

# <span id="page-796-0"></span>**802.11 Counters**

This report displays counters for access points at the MAC layer. Statistics such as error frames, fragment counts, RTS/CTS frame count, and retried frames are generated based on the filtering criteria and can help interpret performance (and problems, if any) at the MAC layer.

This report contains the following settings and scheduling parameters:

### **Settings**

- **•** Report Title—If you plan to used this as a saved report, enter a report name.
- **•** Report by
	- **–** AP by Controller—Select **All Controllers > All Access Points** from the Report Criteria page or click **Edit** to select a specific device.
	- **–** AP by Floor Area—Select **All Campuses > All Buildings > All Floors > All Access Points**  from the Report Criteria page or click **Edit** to select a specific device.
	- **–** AP by Outdoor Area—Select **All Campuses > All Outdoor Areas > All Access Points** from the Report Criteria page or click **Edit** to select a specific device.

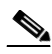

**Note** In the Report Criteria page, click **Select** to confirm your filter criteria or **Close** to return to the previous page.

- **•** Protocol—Select 802.11 a/n, 802.11 b/g/n, or both.
- **•** Reporting Period
	- **–** Last—Select the **Last** radio button and a period of time from the drop-down list.
	- **–** From—Select the **From** radio button and enter the From and To dates and times. You can type a date in the text box or click the calendar icon to choose a date. Select the hours and minutes from the drop-down lists.

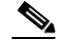

**Note** The reporting period is based on the alarm last seen time. The times are in the UTC time zone.

### **Schedule**

If you plan to run this report at a later time or as a recurring report, enter the scheduling parameters. See the ["Creating and Running a New Report" section on page](#page-711-0) 17-2 for more information on scheduling a report.

### **Customize Report Form**

The Customize Report Form allows you to customize the report results. See the ["Creating and Running](#page-711-0)  [a New Report" section on page](#page-711-0) 17-2 for more information on customizing report results.

**Note** Fixed columns appear in blue font and cannot be moved to Available Columns.

Available information for 802.11 Counters report results includes:

- **•** Time—The date and time of the count.
- **•** AP Name—The name of the applicable access point.
- **•** Slot—The slot number.
- **•** Radio Type—802.11a/n or 802.11b/g/n.
- **•** Tx Fragment Count—The number of successfully received MPDUs of type Data or Management.
- Rx Fragment Count—The total number of packets received that were less than 64 octets in length (excluding framing bits but including FCS octets).
- **•** FCS Error Count—The number of FCS errors detected in a received MPDU.
- **•** Retry Count—The number of MSDUs successfully transmitted after one or more retransmissions.
- **•** Multicast Rx Frame Count—The number of MSDUs received with the multicast bit set in the destination MAC address.
- **•** Multicast Tx Frame Count—The number of times a multicast bit is set in the destination MAC address of a successfully transmitted MSDU. Operating as an STA in an ESS, where these frames are directed to the access point, implies having received an acknowledgment to all associated MPDUs.
- **•** Tx Failed Count—The number of MSDUs successfully transmitted after one or more retransmissions.
- Multiple Retry Count—The number of MSDUs successfully transmitted after more than one retransmission.
- **•** Frame Duplicate Count—The number of times a frame is received that the Sequence Control field indicates is a duplicate.
- **•** Tx Frame Count—The number of successfully transmitted MSDUs.
- **•** RTS Success Count—The number of times a CTS is received in response to an RTS.
- **•** RTS Failure Count—The number of times a CTS is not received in response to an RTS.
- **•** ACK Failure Count—The number of times an ACK is not received when expected.
- **•** WEP Undecryptable Count—The number of times a frame is received with the WEP subfield of the Frame Control field set to one and the WEPOn value for the key mapped to the AT's MAC address indicates that the frame should not have been encrypted or that frame is discarded due to the receiving STA not implementing the privacy option.

### **802.11 Counters Report Results**

The 802.11 Counter report contains the following results ([Figure](#page-798-1) 17-37):

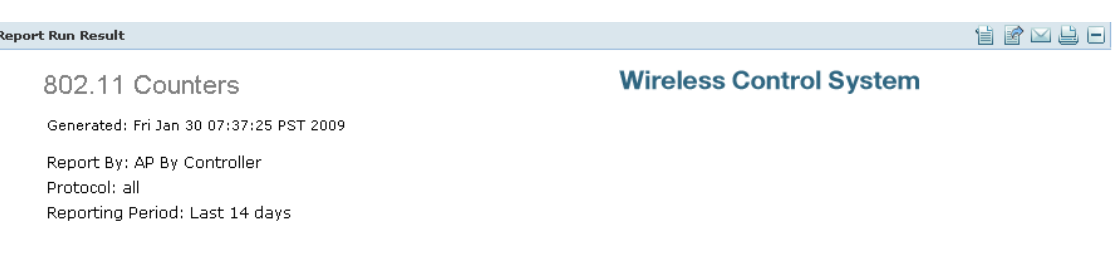

### <span id="page-798-1"></span>*Figure 17-37 802.11 Counters Report Results*

### 802.11 Counters

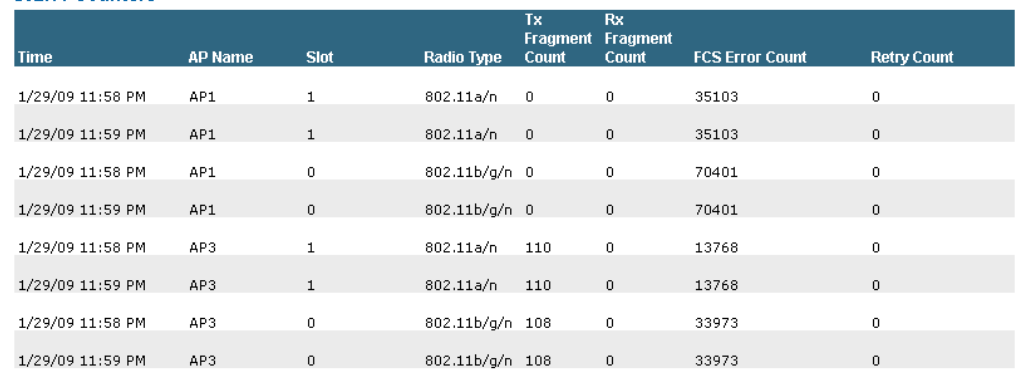

# <span id="page-798-0"></span>**Coverage Hole**

This report identifies the location of potential coverage holes in your network and whether they occur more frequently at a given spot. This report can help you modify RRM settings or decide whether you need additional access points to provide coverage in sparsely deployed areas. It runs on the alarm table and both the alarm generation time, the cleared time (if cleared), and the state of the alarm (active or cleared).

This report contains the following settings and scheduling parameters:

### **Settings**

- **•** Report Title—If you plan to used this as a saved report, enter a report name.
- **•** Report by
	- **–** AP by Controller—Select **All Controllers > All Access Points** from the Report Criteria page or click **Edit** to select a specific device.
	- **–** AP by Floor Area—Select **All Campuses > All Buildings > All Floors > All Access Points**  from the Report Criteria page or click **Edit** to select a specific device.
	- **–** AP by Outdoor Area—Select **All Campuses > All Outdoor Areas > All Access Points** from the Report Criteria page or click **Edit** to select a specific device.

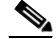

- **Note** In the Report Criteria page, click **Select** to confirm your filter criteria or **Close** to return to the previous page.
- **•** Reporting Period

251869

- **–** Last—Select the **Last** radio button and a period of time from the drop-down list.
- **–** From—Select the **From** radio button and enter the From and To dates and times. You can type a date in the text box or click the calendar icon to choose a date. Select the hours and minutes from the drop-down lists.

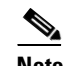

### **Schedule**

If you plan to run this report at a later time or as a recurring report, enter the scheduling parameters. See the ["Creating and Running a New Report" section on page](#page-711-0) 17-2 for more information on scheduling a report.

### **Customize Report Form**

The Customize Report Form allows you to customize the report results. See the ["Creating and Running](#page-711-0)  [a New Report" section on page](#page-711-0) 17-2 for more information on customizing report results.

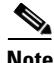

**Note** Fixed columns appear in blue font and cannot be moved to Available Columns.

Available information for Coverage Hole report results includes:

- **•** Time—The date and time the coverage hole was detected.
- **•** State—Clear or Active.
- **•** AP Base Radio MAC Address—The MAC address of the access point base radio.
- **•** AP Name—The name of the access point on which the coverage hole was detected.
- **•** Radio Type—802.11a/n or 802.11b/g/n.
- **•** Failed Clients
- **•** Total Clients
- **•** Threshold RSSI
- **•** Worst Client MAC
- **•** Worst Client RSSI

### **Coverage Hole Report Results**

The Coverage Hole report contains the following results [\(Figure](#page-800-1) 17-38):

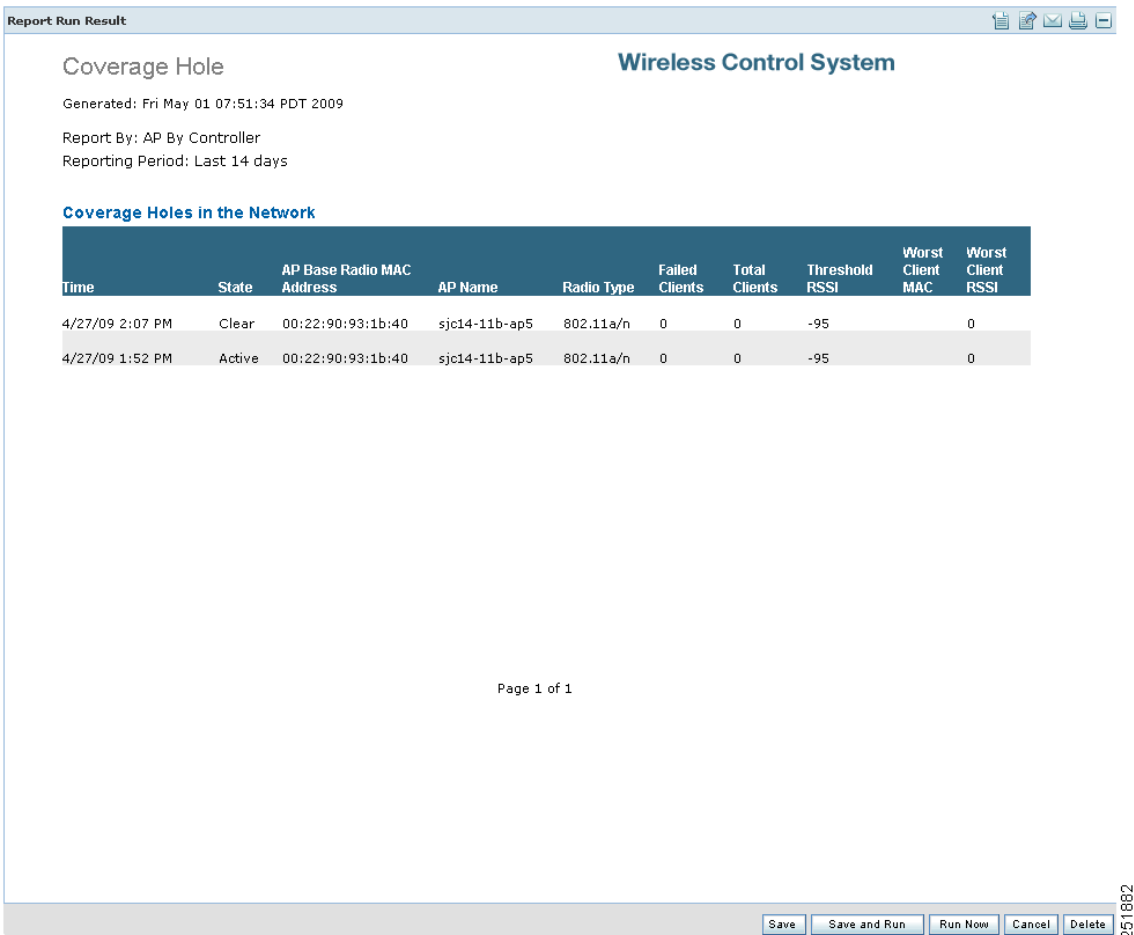

### <span id="page-800-1"></span>*Figure 17-38 Coverage Hole Report Results*

# <span id="page-800-0"></span>**Network Utilization**

This report shows the overall network use based on the aggregated port use of all controllers on your network. With these statistics, you can assess current network performance and plan for future scalability needs.

This report contains the following settings and scheduling parameters:

### **Settings**

- **•** Report Title—If you plan to used this as a saved report, enter a report name.
- **•** Reporting Period
	- **–** Last—Select the **Last** radio button and a period of time from the drop-down list.
	- **–** From—Select the **From** radio button and enter the From and To dates and times. You can type a date in the text box or click the calendar icon to choose a date. Select the hours and minutes from the drop-down lists.

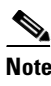

### **Schedule**

If you plan to run this report at a later time or as a recurring report, enter the scheduling parameters. See the ["Creating and Running a New Report" section on page](#page-711-0) 17-2 for more information on scheduling a report.

### **Customize Report Form**

The Customize Report Form allows you to customize the report results. See the ["Creating and Running](#page-711-0)  [a New Report" section on page](#page-711-0) 17-2 for more information on customizing report results.

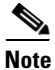

**Note** Fixed columns appear in blue font and cannot be moved to Available data fields column.

Available information for the Network Utilization report results includes:

- **•** Time
- Average Utilization (%)—The average aggregated (totalDeltaBits/bandwidth) on all controllers.
- **•** Average Tx (Mbps)—The average aggregated received Mbs of all ports on all controllers.
- **•** Average Rx (Mbps)—The average aggregated (totalDeltaBits/bandwidth) on all controllers.

### **Network Utilization Report Results**

The Network Utilization report contains the following results ([Figure](#page-802-1) 17-39):

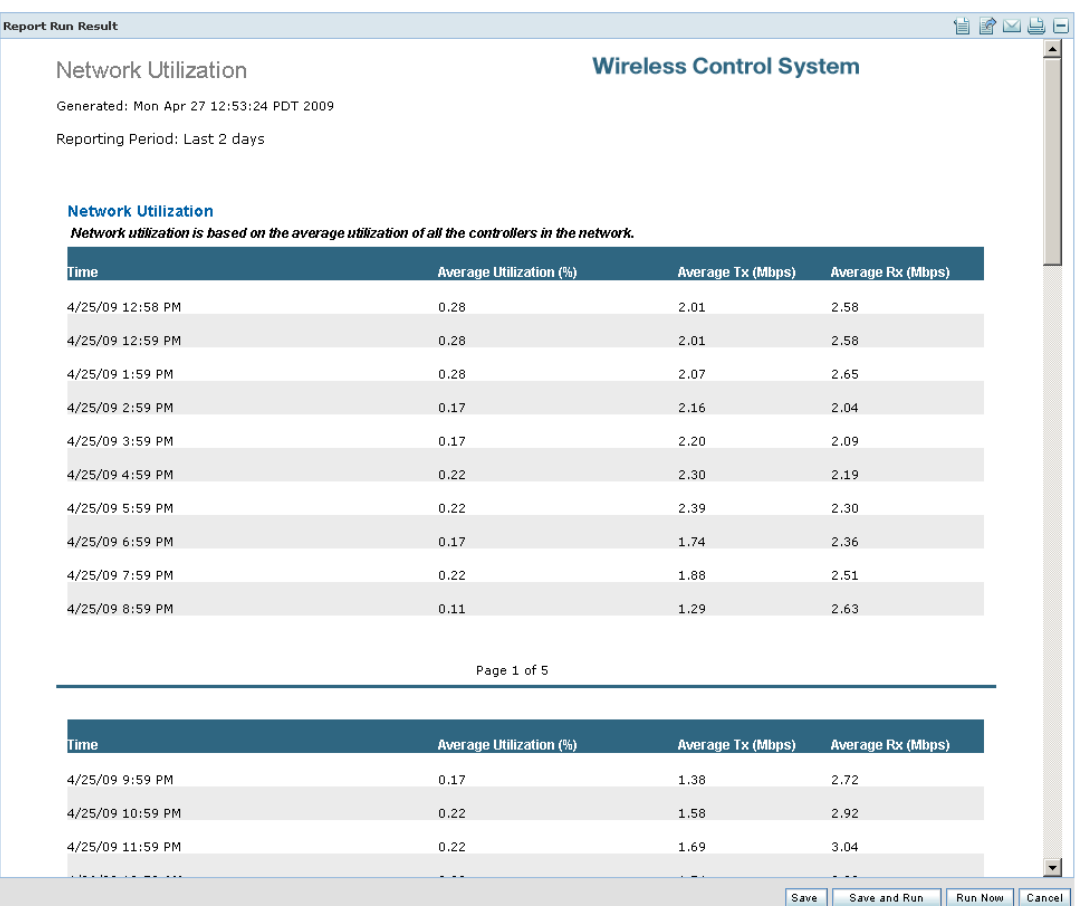

<span id="page-802-1"></span>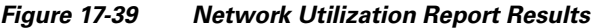

# <span id="page-802-0"></span>**Traffic Stream Metrics**

This report can help you identify the current and historical quality of service (QoS) for given clients at the radio level. It also displays uplink and downlink statistics such as packet loss rate, average queuing delay, distribution of delayed packets, and roaming delays.

This report contains the following settings and scheduling parameters:

### **Settings**

- **•** Report Title—If you plan to used this as a saved report, enter a report name.
- **•** Report by
	- **–** AP by Controller—Select **All Controllers > All Access Points** from the Report Criteria page or click **Edit** to select a specific device.
	- **–** AP by Floor Area—Select **All Campuses > All Buildings > All Floors > All Access Points**  from the Report Criteria page or click **Edit** to select a specific device.
	- **–** AP by Outdoor Area—Select **All Campuses > All Outdoor Areas > All Access Points** from the Report Criteria page or click **Edit** to select a specific device.

251746

**Note** In the Report Criteria page, click **Select** to confirm your filter criteria or **Close** to return to the previous page.

- **•** Protocol—Select 802.11 a/n, 802.11 b/g/n, or both.
- **•** Reporting Period
	- **–** Last—Select the **Last** radio button and a period of time from the drop-down list.
	- **–** From—Select the **From** radio button and enter the From and To dates and times. You can type a date in the text box or click the calendar icon to choose a date. Select the hours and minutes from the drop-down lists.

**Note** The reporting period is based on the alarm last seen time. The times are in the UTC time zone.

### **Schedule**

If you plan to run this report at a later time or as a recurring report, enter the scheduling parameters. See the ["Creating and Running a New Report" section on page](#page-711-0) 17-2 for more information on scheduling a report.

### **Customize Report Form**

The Customize Report Form allows you to customize the report results. See the ["Creating and Running](#page-711-0)  [a New Report" section on page](#page-711-0) 17-2 for more information on customizing report results.

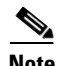

**Note** Fixed columns appear in blue font and cannot be moved to Available Columns.

Available information for Traffic Stream Metrics report results includes:

- **•** Time—Date and time the statistics were recorded.
- **•** MAC address—The MAC address of the access point.
- **•** AP Name—The access point name.
- **•** Radio Type—802.11a/n or 802.11b/g/n.
- **•** Average Queuing Delay (Downlink)—The average queuing delay for downlinks.
- **•** Average Queuing Delay (Uplink)—The average queuing delay for uplinks.
- % Packet with less than 10 ms delay (downlink)—The percentage of packets that have a queuing delay of less than 10 milliseconds for a downlink.
- **•** % Packet with less than 10 ms delay (uplink)—The percentage of packets that have a queuing delay of less than 10 milliseconds for an uplink.
- **•** % Packet with more than 10 < 20 ms delay (downlink)—The percentage of packets that have a queuing delay of more than 10 but less than 20 milliseconds for a downlink.
- % Packet with more than  $10 < 20$  ms delay (uplink)—The percentage of packets that have a queuing delay of more than 10 but less than 20 milliseconds for an uplink.
- **•** % Packet with more than 20 < 40 ms delay (downlink)—The percentage of packets that have a queuing delay of more than 20 but less than 40 milliseconds for a downlink.
- % Packet with more than 20 < 40 ms delay (uplink)—The percentage of packets that have a queuing delay of more than 20 but less than 40 milliseconds for an uplink.
- % Packet with more than 40 ms delay (downlink)—The percentage of packets that have a queuing delay of more than 40 milliseconds for a downlink.
- **•** % Packet with more than 40 ms delay (uplink)—The percentage of packets that have a queuing delay of more than 40 milliseconds for an uplink.
- **•** Packet Loss Ratio (Downlink)—The ratio of lost packets for downlinks.
- **•** Packet Loss Ratio (Uplink)—The ratio of lost packets for uplinks.
- **•** Total Packet Count (Downlink)—The total number of downlink packets.
- **•** Total Packet Count (Uplink)—The total number of uplink packets.
- **•** Roaming Count—Number of packets exchanged for roaming negotiations in this 90-second metrics page.
- **•** Roaming Delay—Roaming delay in milliseconds.

### **Traffic Stream Metrics Report Results**

The Traffic Stream Metrics report contains the following results [\(Figure](#page-804-0) 17-40):

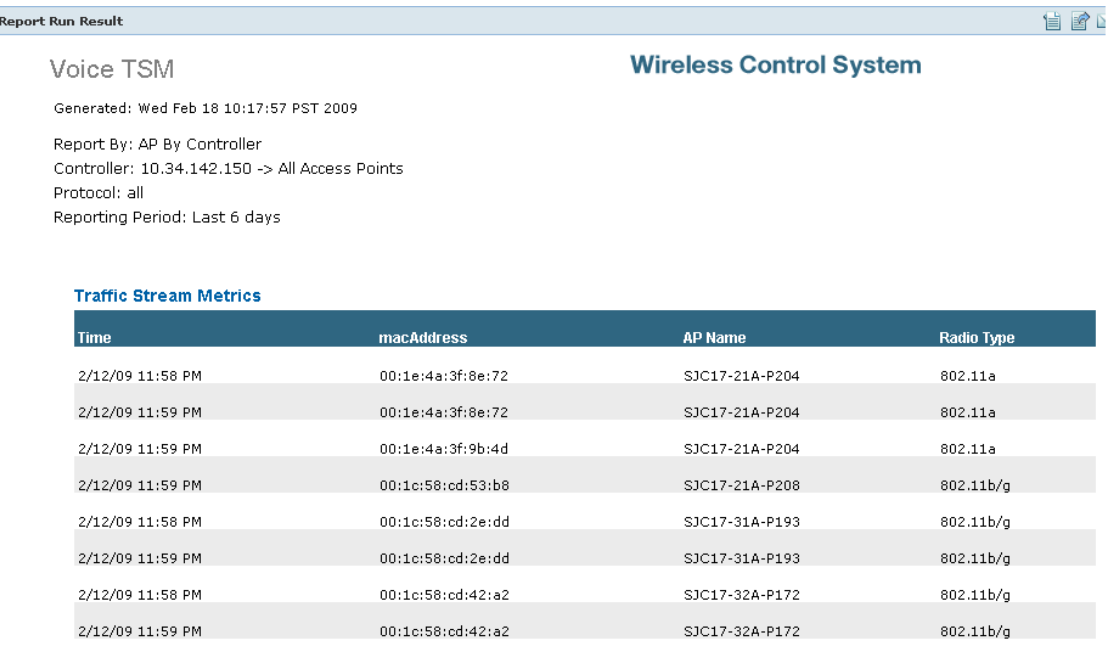

### <span id="page-804-0"></span>*Figure 17-40 Traffic Stream Metrics Report Results*

Page 1 of 2

# <span id="page-805-0"></span>**Tx Power and Channel**

This report displays the channel plan assignment and transmit power level trends of devices based on the filtering criteria used when the report was generated. It could help identify unexpected behavior or network performance problems.

This report contains the following settings and scheduling parameters:

### **Settings**

- **•** Report Title—If you plan to used this as a saved report, enter a report name.
- **•** Report by
	- **–** AP by Controller—Select **All Controllers > All Access Points** from the Report Criteria page or click **Edit** to select a specific device.
	- **–** AP by Floor Area—Select **All Campuses > All Buildings > All Floors > All Access Points**  from the Report Criteria page or click **Edit** to select a specific device.
	- **–** AP by Outdoor Area—Select **All Campuses > All Outdoor Areas > All Access Points** from the Report Criteria page or click **Edit** to select a specific device.

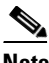

**Note** In the Report Criteria page, click **Select** to confirm your filter criteria or **Close** to return to the previous page.

- **•** Protocol—Select 802.11 a/n, 802.11 b/g/n, or both.
- **•** Reporting Period
	- **–** Last—Select the Last radio button and a period of time from the drop-down list.
	- **–** From—Select the From radio button and enter the From and To dates and times. You can type a date in the text box or click the calendar icon to choose a date. Select the hours and minutes from the drop-down lists.

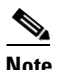

**Note** The reporting period is based on the alarm last seen time. The times are in the UTC time zone.

### **Schedule**

If you plan to run this report at a later time or as a recurring report, enter the scheduling parameters. See the ["Creating and Running a New Report" section on page](#page-711-0) 17-2 for more information on scheduling a report.

### **Tx Power and Channel Report Results**

The Tx Power and Channel report contains the following results ([Figure](#page-806-1) 17-41):

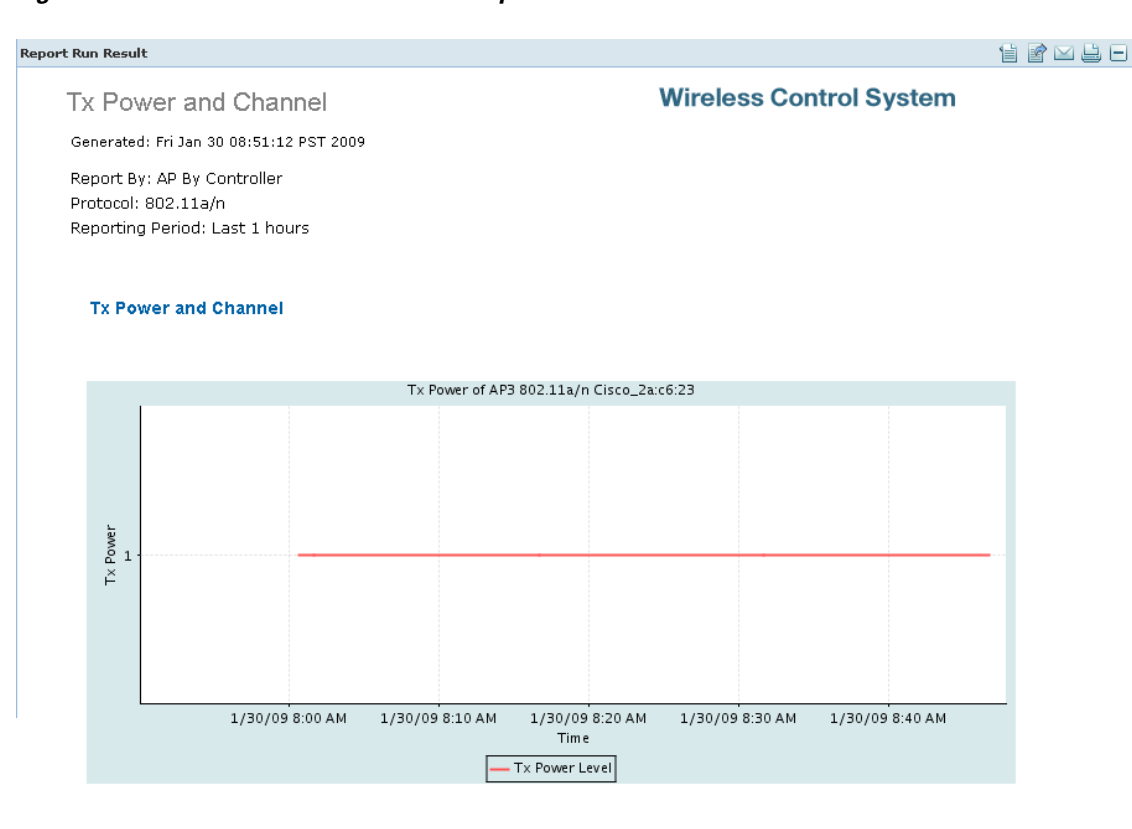

### <span id="page-806-1"></span>*Figure 17-41 Tx Power and Channel Report Results*

# <span id="page-806-0"></span>**VoIP Calls Graph**

This report helps you analyze wireless network usage from a voice perspective by providing details such as the number and duration of VoIP calls (per radio) on the network over time. To be able to gather useful data from this report, you must enable Media Session Snooping on the WLAN. This report displays information in a graph.

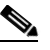

**Note** MSA only supports SIP calls.

This report contains the following settings and scheduling parameters:

### **Settings**

- **•** Report Title—If you plan to used this as a saved report, enter a report name.
- **•** Report by
	- **–** AP by Controller—Select **All Controllers > All Access Points** from the Report Criteria page or click **Edit** to select a specific device.
	- **–** AP by Floor Area—Select **All Campuses > All Buildings > All Floors > All Access Points**  from the Report Criteria page or click **Edit** to select a specific device.
	- **–** AP by Outdoor Area—Select **All Campuses > All Outdoor Areas > All Access Points** from the Report Criteria page or click **Edit** to select a specific device.

**Note** In the Report Criteria page, click **Select** to confirm your filter criteria or **Close** to return to the previous page.

- **•** Protocol—Select 802.11 a/n, 802.11 b/g/n, or both.
- **•** Reporting Period
	- **–** Last—Select the **Last** radio button and a period of time from the drop-down list.
	- **–** From—Select the **From** radio button and enter the From and To dates and times. You can type a date in the text box or click the calendar icon to choose a date. Select the hours and minutes from the drop-down lists.

# ♦

**Note** The reporting period is based on the alarm last seen time. The times are in the UTC time zone.

### **Schedule**

If you plan to run this report at a later time or as a recurring report, enter the scheduling parameters. See the ["Creating and Running a New Report" section on page](#page-711-0) 17-2 for more information on scheduling a report.

### **VoIP Calls Report Results**

The VoIP Calls report contains the following results ([Figure](#page-808-1) 17-42):

Re

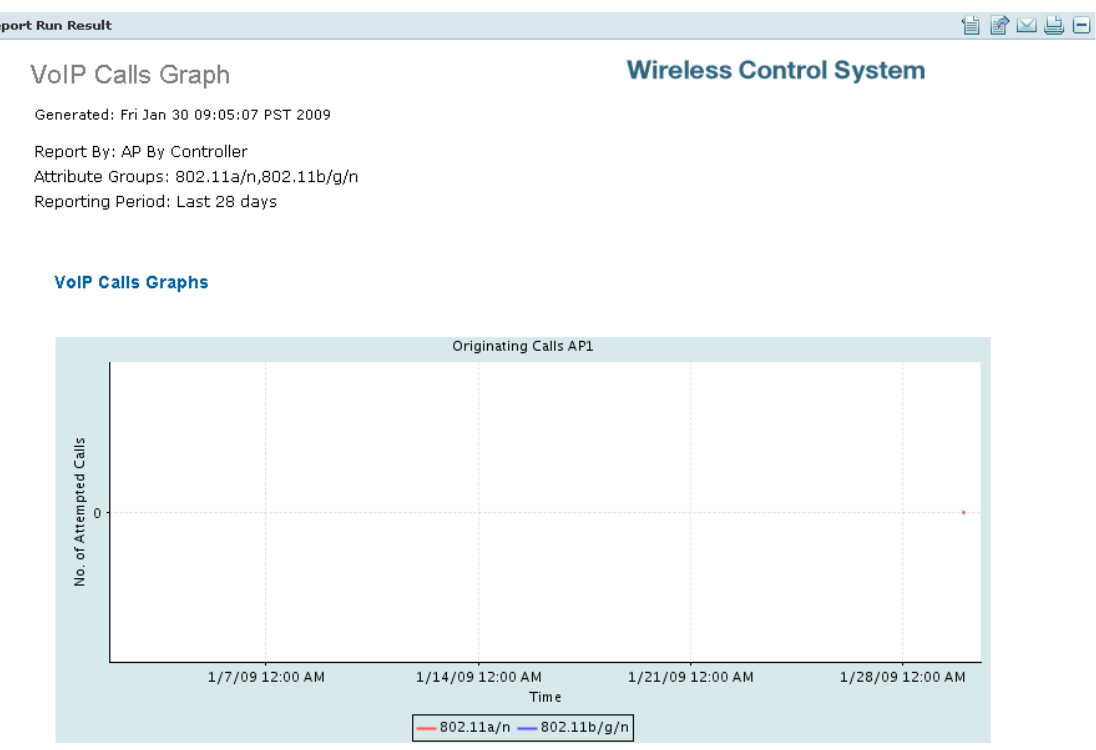

### <span id="page-808-1"></span>*Figure 17-42 VoIP Calls Graph Results*

# <span id="page-808-0"></span>**VoIP Calls Table**

This report helps you analyze wireless network usage from a voice perspective by providing details such as the number and duration of VoIP calls (per radio) on the network over time. To be able to gather useful data from this report, you must enable VoIP snooping (also called Media Session Aware or MSA) on the WLAN. This report displays information in a table.

This report contains the following settings and scheduling parameters:

### **Settings**

- **•** Report Title—If you plan to used this as a saved report, enter a report name.
- **•** Report by
	- **–** AP by Controller—Select **All Controllers > All Access Points** from the Report Criteria page or click **Edit** to select a specific device.
	- **–** AP by Floor Area—Select **All Campuses > All Buildings > All Floors > All Access Points**  from the Report Criteria page or click **Edit** to select a specific device.
	- **–** AP by Outdoor Area—Select **All Campuses > All Outdoor Areas > All Access Points** from the Report Criteria page or click **Edit** to select a specific device.

# $\begin{picture}(20,20) \put(0,0){\line(1,0){10}} \put(15,0){\line(1,0){10}} \put(15,0){\line(1,0){10}} \put(15,0){\line(1,0){10}} \put(15,0){\line(1,0){10}} \put(15,0){\line(1,0){10}} \put(15,0){\line(1,0){10}} \put(15,0){\line(1,0){10}} \put(15,0){\line(1,0){10}} \put(15,0){\line(1,0){10}} \put(15,0){\line(1,0){10}} \put(15,0){\line(1$

**Note** In the Report Criteria page, click **Select** to confirm your filter criteria or **Close** to return to the previous page.

- **•** Protocol—Select 802.11 a/n, 802.11 b/g/n, or both.
- **•** Reporting Period
	- **–** Last—Select the **Last** radio button and a period of time from the drop-down list.
	- **–** From—Select the **From** radio button and enter the From and To dates and times. You can type a date in the text box or click the calendar icon to choose a date. Select the hours and minutes from the drop-down lists.

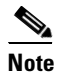

## **Schedule**

If you plan to run this report at a later time or as a recurring report, enter the scheduling parameters. See the ["Creating and Running a New Report" section on page](#page-711-0) 17-2 for more information on scheduling a report.

### **VoIP Calls Table Results**

The VoIP Table report contains the following results ([Figure](#page-809-1) 17-43):

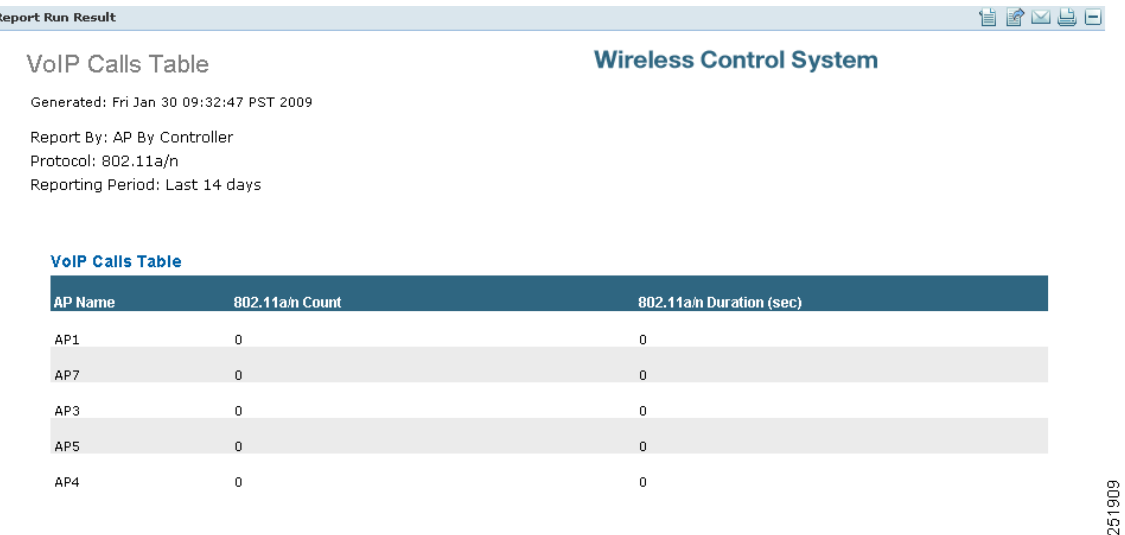

### <span id="page-809-1"></span>*Figure 17-43 VoIP Calls Table Results*

# <span id="page-809-0"></span>**Voice Statistics**

This report helps you analyze wireless network usage from a voice perspective by providing details such as percentage of bandwidth used by voice clients, voice calls, roaming calls, non-roaming calls, and rejected calls (per radio) on the network. To gather useful data from this report, you must make sure that call admission control (CAC) is supported on voice clients.

This report contains the following settings and scheduling parameters:

**Settings**

- **•** Report Title—If you plan to used this as a saved report, enter a report name.
- **•** Report by
	- **–** AP by Controller—Select **All Controllers > All Access Points** from the Report Criteria page or click **Edit** to select a specific device.
	- **–** AP by Floor Area—Select **All Campuses > All Buildings > All Floors > All Access Points**  from the Report Criteria page or click **Edit** to select a specific device.
	- **–** AP by Outdoor Area—Select **All Campuses > All Outdoor Areas > All Access Points** from the Report Criteria page or click **Edit** to select a specific device.

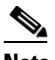

**Note** In the Report Criteria page, click **Select** to confirm your filter criteria or **Close** to return to the previous page.

- **•** Protocol—Select 802.11 a/n, 802.11 b/g/n, or both.
- **•** Reporting Period
	- **–** Last—Select the **Last** radio button and a period of time from the drop-down list.
	- **–** From—Select the **From** radio button and enter the From and To dates and times. You can type a date in the text box or click the calendar icon to choose a date. Select the hours and minutes from the drop-down lists.

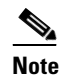

**Note** The reporting period is based on the alarm last seen time. The times are in the UTC time zone.

## **Schedule**

If you plan to run this report at a later time or as a recurring report, enter the scheduling parameters. See the ["Creating and Running a New Report" section on page](#page-711-0) 17-2 for more information on scheduling a report.

## **Voice Statistics Results**

The Voice Statistics report contains the following results ([Figure](#page-811-0) 17-44):

Г

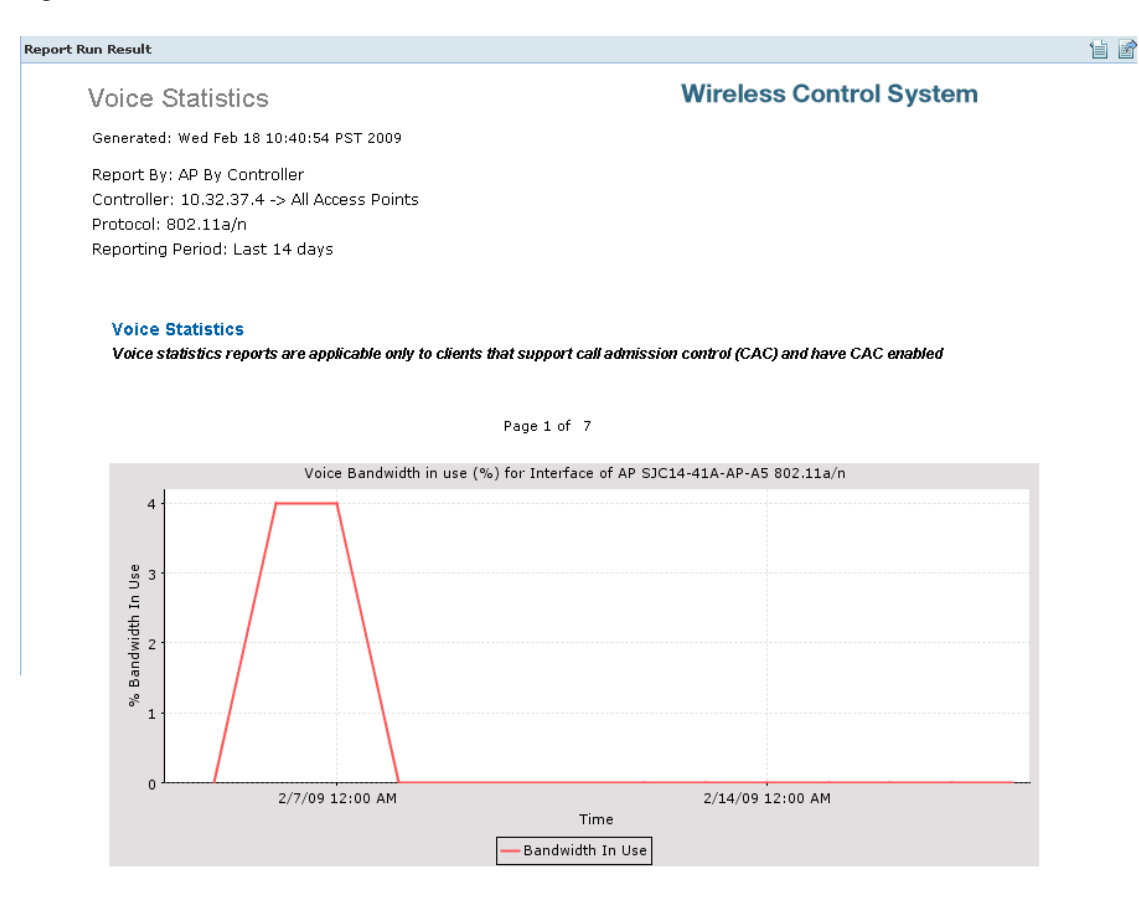

### <span id="page-811-0"></span>*Figure 17-44 Voice Statistics Results*

# **Security Reports**

You can create the following security reports:

- **•** [Adaptive wIPS Alarms](#page-812-0)
- **•** [Adaptive wIPS Top 10 Access Points](#page-814-0)
- **•** [Adhoc Rogue Events](#page-816-0)
- **•** [Adhoc Rogues](#page-818-0)
- **•** [New Rogue Access Points](#page-820-0)
- **•** [New Rogue Access Point Count](#page-822-0)
- **•** [Rogue Access Points Events](#page-824-0)
- **•** [Rogue Access Points](#page-826-0)
- **•** [Security Summary](#page-828-0)

251907

# <span id="page-812-0"></span>**Adaptive wIPS Alarms**

This report displays wIPS events by selected MSEs, controllers, and access points for each alarm type. This report can take awhile to generate if you set the reporting criteria to collect a substantial number of events. It is best to give a short duration time or run it as a scheduled report.

This report contains thee following settings and scheduling parameters:

### **Settings**

- **•** Report Title—If you plan to used this as a saved report, enter a report name.
- **•** Report by
	- **–** MSE with Adaptive wIPS Service—Select **All MSEs with Adaptive wIPS Service** from the Report Criteria page or click **Edit** to select a specific MSE.
	- **–** Controller by MSE—Select **All MSEs > All Controllers** from the Report Criteria page or click **Edit** to select a specific controller.
	- **–** AP by MSE—Select **All MSEs > All Controllers > All APs** from the Report Criteria page or click **Edit** to select a specific access point.

- **Note** In the Report Criteria page, click **Select** to confirm your filter criteria or **Close** to return to the previous page.
- **•** Alarm Category—Select **All Types**, **Denial of Service (DoS)**, or **Security Penetration** to determine the types of wIPS alarms to display in the results.
- **•** Reporting Period
	- **–** Last—Select the **Last** radio button and a period of time from the drop-down list.
	- **–** From—Select the **From** radio button and enter the From and To dates and times. You can type a date in the text box or click the calendar icon to choose a date. Select the hours and minutes from the drop-down lists.

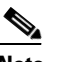

**Note** The reporting period is based on the alarm last seen time. The times are shown in WCS server local time.

### **Schedule**

If you plan to run this report at a later time or as a recurring report, enter the scheduling parameters. See the ["Creating and Running a New Report" section on page](#page-711-0) 17-2 for more information on scheduling a report.

### **Customize Report Form**

The Customize Report Form allows you to customize the report results. See the ["Creating and Running](#page-711-0)  [a New Report" section on page](#page-711-0) 17-2 for more information on customizing report results.

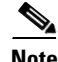

**Note** Fixed columns appear in blue font and cannot be moved to Available Columns.

The following information is available for an Adaptive wIPS Alarms report:

- **•** Alarm Name—The name of the alarm.
- **•** AP Name—The name of the device that detected the alarm.
- **•** Source Device—Identifies the device that initiated the potential attack.
- **•** Target Device—Identifies the device targeted by the potential attack.
- **•** Severity—Indicates the severity of the attack (Critical, Urgent, Warning, Information).
- **•** Channel—The channel on which the alarm occurred.
- **•** Status—The current status of the alarm (Active or Inactive).
- **•** First Seen—The date and time the alarm was first detected.
- **•** Last Seen—The date and time the alarm was last detected.
- **•** AP MAC Address—The MAC address of this access point.
- **•** Target SSID—The Service Set Identifier of the targeted device.
- **•** Alarm Category—The type of alarm.
- **•** MSE Name—The name of the MSE to which this device is associated.

### **Adaptive wIPS Alarms Report Results**

The Adaptive wIPS Alarms report contains the following results ([Figure](#page-814-1) 17-45):

 $\mathbf I$ 

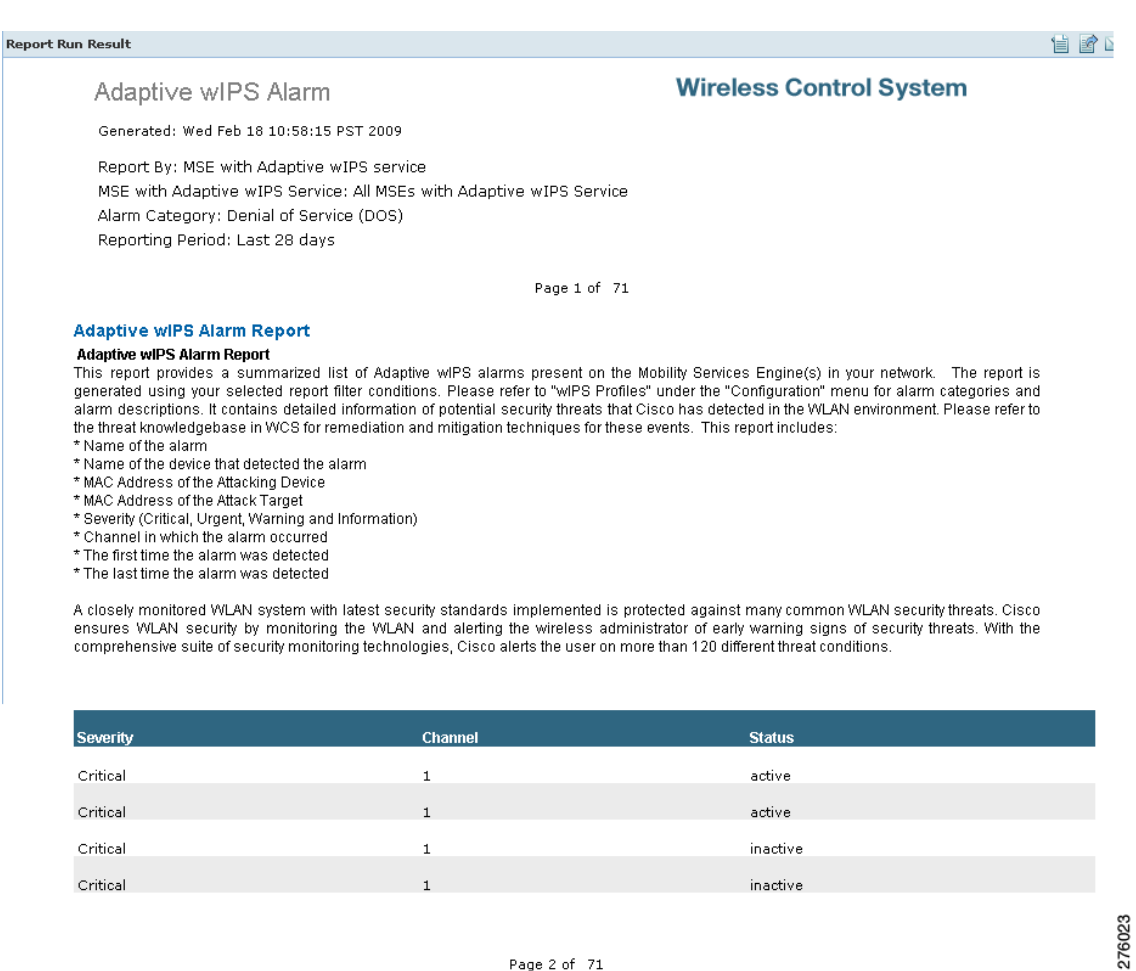

### <span id="page-814-1"></span>*Figure 17-45 Adaptive wIPS Alarms Report*

Page 2 of 71

# <span id="page-814-0"></span>**Adaptive wIPS Top 10 Access Points**

This report displays the ten access points with the highest number of generated Adaptive wIPS alarms. This report contains the following settings and scheduling parameters:

### **Settings**

- **•** Report Title—If you plan to used this as a saved report, enter a report name.
- **•** Report by
	- **–** MSE with Adaptive wIPS Service—Select **All MSEs with Adaptive wIPS Service** from the Report Criteria page or click **Edit** to select a specific MSE.
	- **–** Controller by MSE—Select **All MSEs > All Controllers** from the Report Criteria page or click **Edit** to select a specific controller.

# $\mathscr{P}$

**Note** In the Report Criteria page, click **Select** to confirm your filter criteria or **Close** to return to the previous page.

**•** Alarm Category—Select **All Types**, **Denial of Service (DoS)**, or **Security Penetration** to determine the types of wIPS alarms to display in the results.

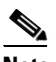

**Note** See the wIPS Policy Alarm Encyclopedia for more information regarding wIPS alarm types.

- **•** Reporting Period
	- **–** Last—Select the **Last** radio button and a period of time from the drop-down list.
	- **–** From—Select the **From** radio button and enter the From and To dates and times. You can type a date in the text box or click the calendar icon to choose a date. Select the hours and minutes from the drop-down lists.

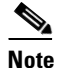

**Note** The reporting period is based on the alarm last seen time.

### **Schedule**

If you plan to run this report at a later time or as a recurring report, enter the scheduling parameters. See the ["Creating and Running a New Report" section on page](#page-711-0) 17-2 for more information on scheduling a report.

### **Customize Report Form**

The Customize Report Form allows you to customize the report results. See the ["Creating and Running](#page-711-0)  [a New Report" section on page](#page-711-0) 17-2 for more information on customizing report results.

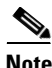

**Note** Fixed columns appear in blue font and cannot be moved to Available Columns.

The following information is available for an Adaptive wIPS Top 10 Access Points report:

- **•** AP Name—The name of the access point that generated the alarm.
- **•** Critical—The number of critical alarms for this access point.
- **•** Major—The number of major alarms for this access point.
- **•** Minor—The number of minor alarms for this access point.
- **•** Warning—The number of warning alarms for this access point.
- **•** Total—The number of total alarms for this access point.
- **•** AP MAC Address—The MAC address of this access point.
- **•** MSE Name—The name of the MSE to which this access point is associated.

### **Adaptive wIPS Top 10 Access Points Report Results**

The following is an example of an Adaptive wIPS Top 10 Access Points report [\(Figure](#page-816-1) 17-46):

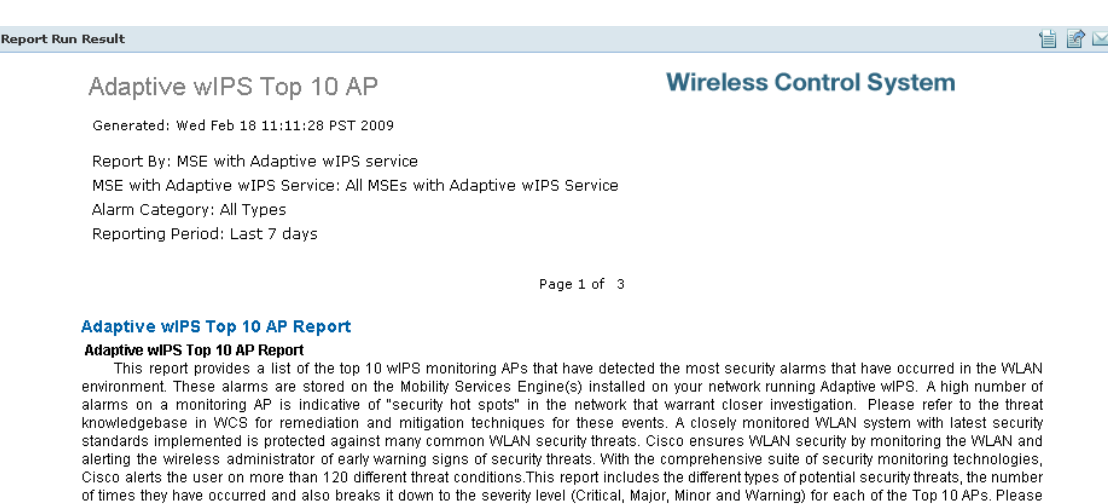

### <span id="page-816-1"></span>*Figure 17-46 Adaptive wIPS Top 10 APs Report*

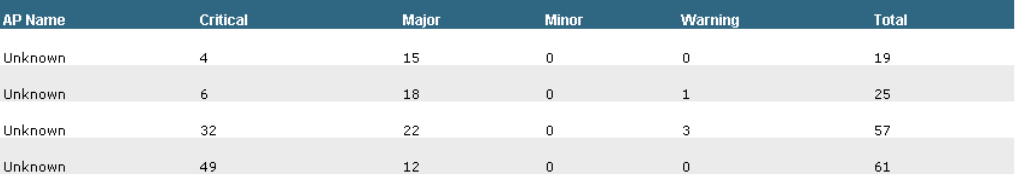

# <span id="page-816-0"></span>**Adhoc Rogue Events**

This report displays all ad hoc rogue events received by WCS.

This report contains the following settings and scheduling parameters:

### **Settings**

**•** Report Title—If you plan to used this as a saved report, enter a report name.

refer to "wIPS Profiles" under the "Configuration" menu to view all detected alarms and their respective category.

- **•** Report by
	- **–** AP by Controller—Select **All Controllers > All Access Points** from the Report Criteria page or click **Edit** to select a specific device.
	- **–** AP by Floor Area—Select **All Campuses > All Buildings > All Floors > All Access Points**  from the Report Criteria page or click **Edit** to select a specific device.
	- **–** AP by Outdoor Area—Select **All Campuses > All Outdoor Areas > All Access Points** from the Report Criteria page or click **Edit** to select a specific device.

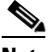

**Note** In the Report Criteria page, click **Select** to confirm your filter criteria or **Close** to return to the previous page.

- **•** Reporting Period
	- **–** Last—Select the **Last** radio button and a period of time from the drop-down list.

275947

- **–** From—Select the **From** radio button and enter the From and To dates and times. You can type a date in the text box or click the calendar icon to choose a date. Select the hours and minutes from the drop-down lists.
- 

If you plan to run this report at a later time or as a recurring report, enter the scheduling parameters. See the ["Creating and Running a New Report" section on page](#page-711-0) 17-2 for more information on scheduling a report.

### **Customize Report Form**

The Customize Report Form allows you to customize the report results. See the ["Creating and Running](#page-711-0)  [a New Report" section on page](#page-711-0) 17-2 for more information on customizing report results.

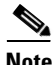

**Note** Fixed columns appear in blue font and cannot be moved to Available Columns.

The following information is available for an Adhoc Rogue Events report:

- **•** Last Seen Time—Date and time the ad hoc rogue was last seen.
- **•** Rogue MAC Address—The MAC address of the rogue access point.
- **•** Detecting AP Name—The name of the access point that detected the rogue.
- **•** Radio Type—802.11a or 802.11b/g.
- **•** Controller IP Address—The IP address of the controller on which the ad hoc rogue is located.
- **•** Map Location—The building, floor area, or outdoor area (as applicable) where the ad hoc rogue was detected.
- **•** SSID—The user-defined Service Set Identifier name.
- **•** State—The radio state relative to the network or port. Ad hoc rogue radios appear as "Alert" when first scanned by the port, or as "Pending" when operating system identification is still underway.
- **•** Channel Number—The channel number of the ad hoc rogue.
- **•** RSSI (dBm)—The received signal strength indicator in dBm.

### **Adhoc Rogue Events Report Results**

The Adhoc Rogue Events report contains the following results [\(Figure](#page-818-1) 17-47):

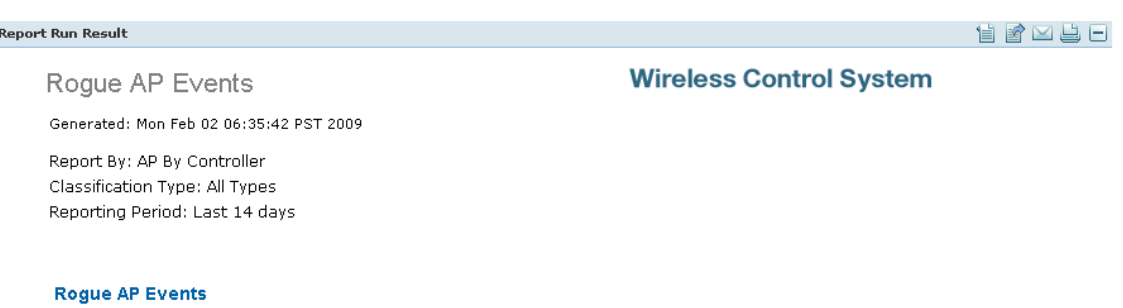

### <span id="page-818-1"></span>*Figure 17-47 Adhoc Rogue Events Results*

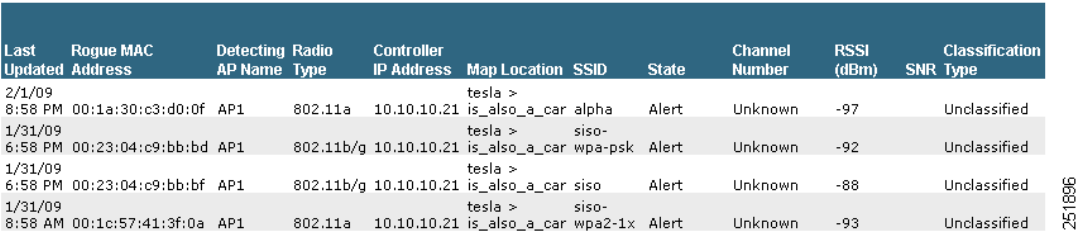

# <span id="page-818-0"></span>**Adhoc Rogues**

WCS gets updates about ad hoc rogues from the controller by using traps or polling. The Last Seen Time is updated anytime a trap for the ad hoc rogue is received or the ad hoc rogue was seen during the last polling cycle of WCS. This report is based on the last seen time of the ad hoc rogue. It includes those rogue access point alarms with clear severity.

This report contains the following settings and scheduling parameters:

### **Settings**

- **•** Report Title—If you plan to used this as a saved report, enter a report name.
- **•** Report by
	- **–** AP by Controller—Select **All Controllers > All Access Points** from the Report Criteria page or click **Edit** to select a specific device.
	- **–** AP by Floor Area—Select **All Campuses > All Buildings > All Floors > All Access Points**  from the Report Criteria page or click **Edit** to select a specific device.
	- **–** AP by Outdoor Area—Select **All Campuses > All Outdoor Areas > All Access Points** from the Report Criteria page or click **Edit** to select a specific device.

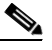

**Note** In the Report Criteria page, click **Select** to confirm your filter criteria or **Close** to return to the previous page.

- **•** Reporting Period
	- **–** Last—Select the **Last** radio button and a period of time from the drop-down list.
	- **–** From—Select the **From** radio button and enter the From and To dates and times. You can type a date in the text box or click the calendar icon to choose a date. Select the hours and minutes from the drop-down lists.

### **Schedule**

If you plan to run this report at a later time or as a recurring report, enter the scheduling parameters. See the ["Creating and Running a New Report" section on page](#page-711-0) 17-2 for more information on scheduling a report.

### **Customize Report Form**

The Customize Report Form allows you to customize the report results. See the ["Creating and Running](#page-711-0)  [a New Report" section on page](#page-711-0) 17-2 for more information on customizing report results.

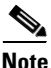

**Note** Fixed columns appear in blue font and cannot be moved to Available Columns.

The following information is available for an Adhoc Rogues report:

- **•** Last Seen Time—Date and time the ad hoc rogue was last seen.
- Detecting AP Name—The access point that last detected the rogue, when a rogue is detected by multiple access points on one controller. This last detected access point name comes from the controller that supports maximum RSSI.
- **•** Radio Type—802.11a/n or 802.11b/g/n.
- **•** Controller IP Address—The IP address of the controller on which the ad hoc rogue is located.
- **•** Map Location—The building, floor area, or outdoor area (as applicable) where the ad hoc rogue was detected.
- **•** SSID—The user-defined Service Set Identifier name.
- State—The radio state relative to the network or port. Ad hoc rogue radios appear as "Alert" when first scanned by the port, or as "Pending" when operating system identification is still underway.
- **•** Rogue MAC Address—The MAC address of the ad hoc rogue.
- **•** Channel Number—The channel number of the ad hoc rogue.
- **•** RSSI (dBm)—The maximum received signal strength indicator ever reported by any controller for this rogue.

### **Adhoc Rogues Report Results**

The Adhoc Rogues report contains the following results [\(Figure](#page-820-1) 17-48):

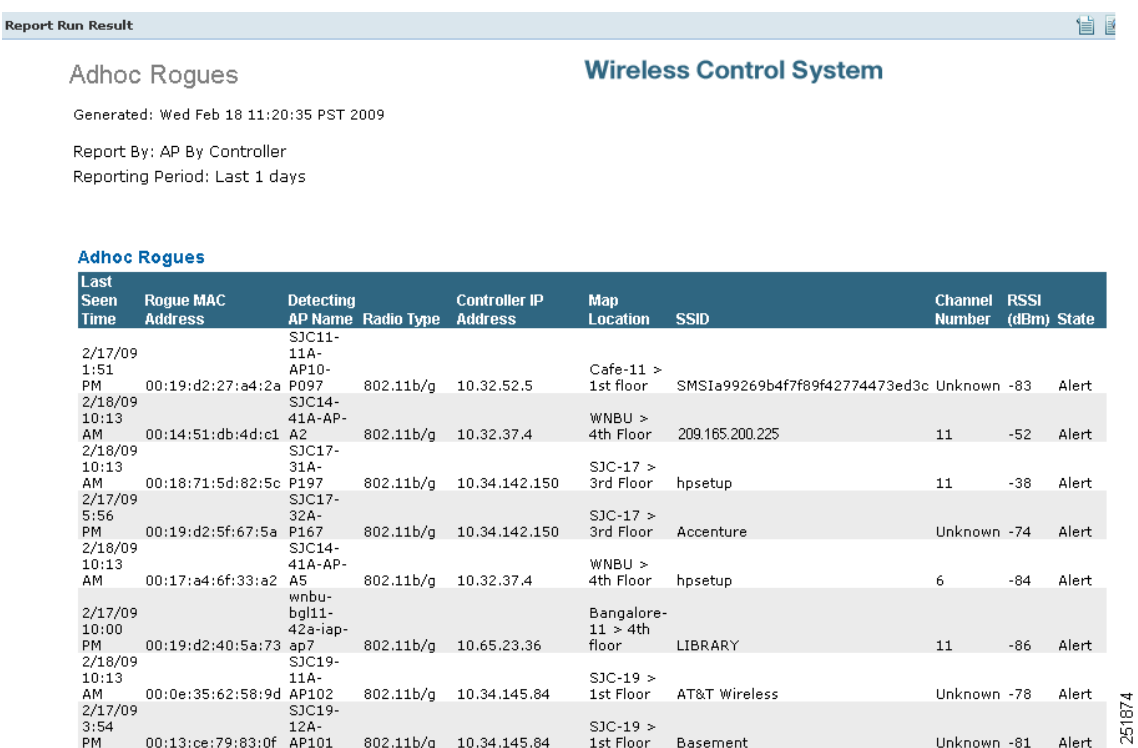

### <span id="page-820-1"></span>*Figure 17-48 Adhoc Rogues Results*

## <span id="page-820-0"></span>**New Rogue Access Points**

This report displays all new rogues detected for the first time within a selected timeframe on your network. This report is based on the first seen time of the rogue and is sorted as such. The report includes those rogue access point alarms with clear severity. The value in the Created Time column indicates the time the rogue was first detected.

This report contains the following settings and scheduling parameters:

### **Settings**

- **•** Report Title—If you plan to used this as a saved report, enter a report name.
- **•** Report by
	- **–** AP by Controller—Select **All Controllers > All Access Points** from the Report Criteria page or click **Edit** to select a specific device.
	- **–** AP by Floor Area—Select **All Campuses > All Buildings > All Floors > All Access Points**  from the Report Criteria page or click **Edit** to select a specific device.
	- **–** AP by Outdoor Area—Select **All Campuses > All Outdoor Areas > All Access Points** from the Report Criteria page or click **Edit** to select a specific device.

# $\mathscr{P}$

**Note** In the Report Criteria page, click **Select** to confirm your filter criteria or **Close** to return to the previous page.

- **•** Classification Type—Select **All Types**, **Malicious**, **Friendly**, or **Unclassified** to determine the type of rogue access point to display in the report results.
- **•** Reporting Period
	- **–** Last—Select the **Last** radio button and a period of time from the drop-down list.
	- **–** From—Select the **From** radio button and enter the From and To dates and times. You can type a date in the text box or click the calendar icon to choose a date. Select the hours and minutes from the drop-down lists.
	- $\begin{picture}(20,5) \put(0,0) {\line(1,0){15}} \put(0,0) {\line(1,0){15}} \put(0,0) {\line(1,0){15}} \put(0,0) {\line(1,0){15}} \put(0,0) {\line(1,0){15}} \put(0,0) {\line(1,0){15}} \put(0,0) {\line(1,0){15}} \put(0,0) {\line(1,0){15}} \put(0,0) {\line(1,0){15}} \put(0,0) {\line(1,0){15}} \put(0,0) {\line(1,0){15}} \put(0,0) {\line(1,0){15}} \put(0,0$

### **Schedule**

If you plan to run this report at a later time or as a recurring report, enter the scheduling parameters. See ["Creating and Running a New Report" section on page](#page-711-0) 17-2 for more information on scheduling a report.

### **Customize Report Form**

The Customize Report Form allows you to customize the report results. See ["Creating and Running a](#page-711-0)  [New Report" section on page](#page-711-0) 17-2 for more information on customizing report results.

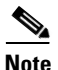

**Note** Fixed columns appear in blue font and cannot be moved to Available Columns.

The following information is available for a New Rogue Access Points report:

- **•** First Seen Time—The date and time the rogue access point was first seen.
- **•** Rogue MAC Address—The MAC address of the rogue access point.
- Detecting AP Name—The access point that last detected the rogue, when a rogue is detected by multiple access points on one controller. This last detected access point name comes from the controller that supports maximum RSSI.
- **•** Radio Type—802.11a/n or 802.11b/g/n.
- **•** Controller IP Address—The IP address of the controller on which the rogue access point is located.
- **•** Map Location—The building, floor area, or outdoor area (as applicable) where the rogue access point was detected.
- **•** SSID—The user-defined Service Set Identifier name.
- **•** State—The radio state relative to the network or port. Rogue access point radios appear as "Alert" when first scanned by the port, or as "Pending" when operating system identification is still underway.
- **•** Channel Number—The channel number of the rogue access point.
- **•** RSSI (dBm)—The received signal strength indicator in dBm.
- **•** Classification Type—The type of rogue access point (malicious, friendly, or unclassified).
- **•** Switch Port Trace Status—Indicates whether or not the switch port was traced.
- **•** Switch Port Trace Summary—Provides a summary of the switch port trace or remains blank if no switch port was traced.

### **New Rogue APs Report Results**

R

The New Rogue Access Points report contains the following results [\(Figure](#page-822-1) 17-49):

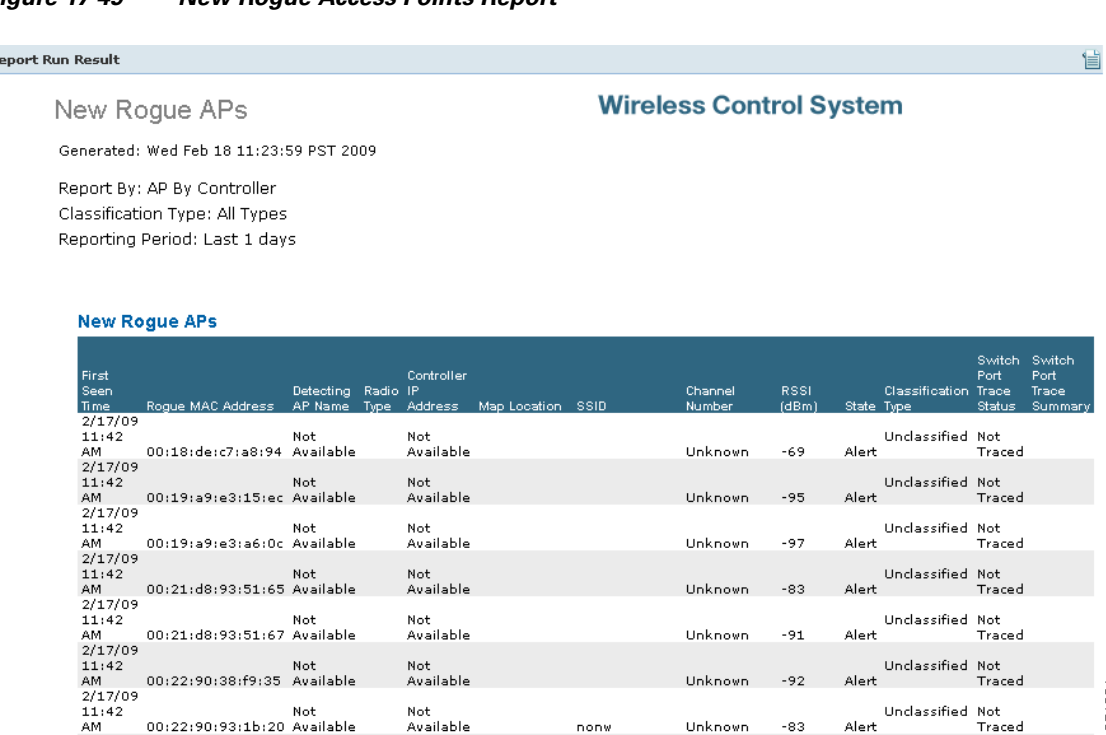

### <span id="page-822-1"></span>*Figure 17-49 New Rogue Access Points Report*

00:19:a9:e3:a6:0c Available

00:21:d8:93:51:65 Available

Not<br>00:21:d8:93:51:67 Available

00:22:90:38:f9:35 Available

Not<br>00:22:90:93:1b:20 Available

<span id="page-822-0"></span>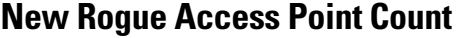

This report provides a graphical display of the count of new rogue access points detected for the first time within the specified time interval. The report includes those rogue access point alarms with clear severity.

nony

This report contains the following settings and scheduling parameters:

### **Settings**

**•** Report Title—If you plan to used this as a saved report, enter a report name.

Not<br>Available

Not<br>Available

Not<br>Available

Not<br>Available

- **•** Report by
	- **–** AP by Controller—Select **All Controllers > All Access Points** from the Report Criteria page or click **Edit** to select a specific device.
	- **–** AP by Floor Area—Select **All Campuses > All Buildings > All Floors > All Access Points**  from the Report Criteria page or click **Edit** to select a specific device.
	- **–** AP by Outdoor Area—Select **All Campuses > All Outdoor Areas > All Access Points** from the Report Criteria page or click **Edit** to select a specific device.

**Note** In the Report Criteria page, click **Select** to confirm your filter criteria or **Close** to return to the previous page.

Alert

Alert

+ماھ

Alert

Unclassified Not<br>Traced

Unclassified Not<br>Traced

Unclassified Not<br>Traced

Unclassified Not<br>Traced

251891

 $-97$ 

 $-83$ 

-91

 $-92$ 

-83

Unknown

Unknown

Unknown

Unknown

Unknown

- **•** Classification Type—Select **All Types**, **Malicious**, **Friendly**, or **Unclassified** to determine the type of rogue access point to display in the report results.
- **•** Reporting Period
	- **–** Last—Select the **Last** radio button and a period of time from the drop-down list.
	- **–** From—Select the **From** radio button and enter the From and To dates and times. You can type a date in the text box or click the calendar icon to choose a date. Select the hours and minutes from the drop-down lists.

```
\begin{picture}(120,20) \put(0,0){\line(1,0){10}} \put(15,0){\line(1,0){10}} \put(15,0){\line(1,0){10}} \put(15,0){\line(1,0){10}} \put(15,0){\line(1,0){10}} \put(15,0){\line(1,0){10}} \put(15,0){\line(1,0){10}} \put(15,0){\line(1,0){10}} \put(15,0){\line(1,0){10}} \put(15,0){\line(1,0){10}} \put(15,0){\line(1,0){10}} \put(15,0){\line(
```
### **Schedule**

If you plan to run this report at a later time or as a recurring report, enter the scheduling parameters. See the ["Creating and Running a New Report" section on page](#page-711-0) 17-2 for more information on scheduling a report.

### **New Rogue Access Point Count Report Results**

The New Rogue Access Point Count report contains the following results ([Figure](#page-823-0) 17-50):

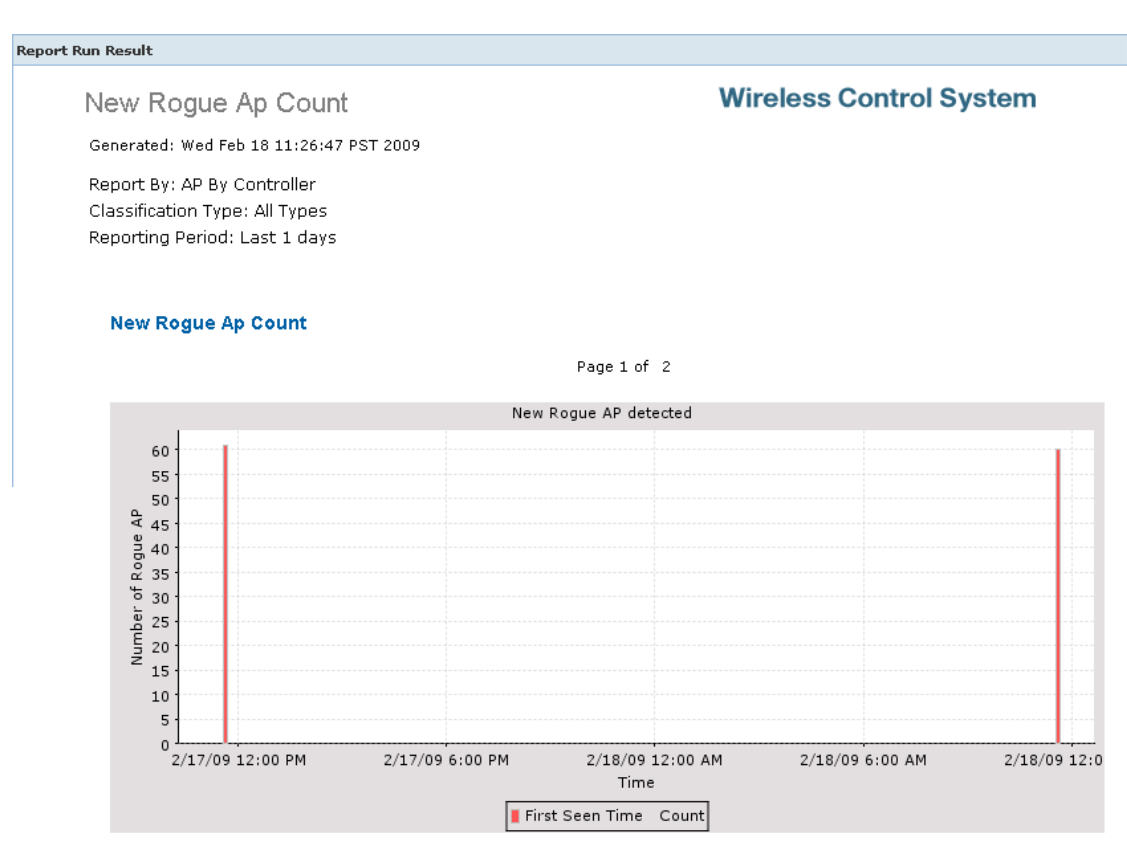

### <span id="page-823-0"></span>*Figure 17-50 New Rogue Access Point Count Report*

# <span id="page-824-0"></span>**Rogue Access Points Events**

This report displays all rogue access point events received by WCS based on the event time of the rogue access points. Any rogue-related trap received by WCS is logged as a rogue event in WCS. A new rogue access point event is created by WCS based on polled data when there is a newly detected rogue access point. In addition, an event is also created by WCS when the user changes the state and classification of the rogue access point through the WCS user interface. One rogue can have multiple events. This report is sorted based on the timestamp of the event.

This report contains the following settings and scheduling parameters:

### **Settings**

- **•** Report Title—If you plan to used this as a saved report, enter a report name.
- **•** Report by
	- **–** AP by Controller—Select **All Controllers > All Access Points** from the Report Criteria page or click **Edit** to select a specific device.
	- **–** AP by Floor Area—Select **All Campuses > All Buildings > All Floors > All Access Points**  from the Report Criteria page or click **Edit** to select a specific device.
	- **–** AP by Outdoor Area—Select **All Campuses > All Outdoor Areas > All Access Points** from the Report Criteria page or click **Edit** to select a specific device.

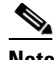

**Note** In the Report Criteria page, click **Select** to confirm your filter criteria or **Close** to return to the previous page.

- **•** Classification Type—Select **All Types**, **Malicious**, **Friendly**, or **Unclassified** to determine the type of rogue access point to display in the report results.
- **•** Reporting Period
	- **–** Last—Select the **Last** radio button and a period of time from the drop-down list.
	- **–** From—Select the **From** radio button and enter the From and To dates and times. You can type a date in the text box or click the calendar icon to choose a date. Select the hours and minutes from the drop-down lists.

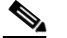

**Note** The reporting period is based on the alarm last seen time. The times are in the UTC time zone.

### **Schedule**

If you plan to run this report at a later time or as a recurring report, enter the scheduling parameters. See the ["Creating and Running a New Report" section on page](#page-711-0) 17-2 for more information on scheduling a report.

### **Customize Report Form**

The Customize Report Form allows you to customize the report results. See the ["Creating and Running](#page-711-0)  [a New Report" section on page](#page-711-0) 17-2 for more information on customizing report results.

**Note** Fixed columns appear in blue font and cannot be moved to Available Columns.

The following information is available for a Rogue Access Point Events report:

- **•** Last Seen Time—The date and time the rogue access point was last detected.
- **•** Rogue MAC Address—The MAC address of the rogue access point.
- Detecting AP Name—The access point that last detected the rogue, when a rogue is detected by multiple access points on one controller. This last detected access point name comes from the controller which supports maximum RSSI.
- **•** Radio Type—802.11a/n or 802.11b/g/n.
- **•** Controller IP Address—The IP address of the controller on which the rogue is located.
- Map Location—The building, floor area, or outdoor area (as applicable) where the rogue access point was detected.
- **•** SSID—The user-defined Service Set Identifier name.
- **•** State—The radio state relative to the network or port. Rogue access point radios appear as "Alert" when first scanned by the port, or as "Pending" when operating system identification is still underway.
- **•** Channel Number—The channel number of the rogue access point.
- **•** RSSI (dBm)—The maximum received signal strength indicator ever reported by any controller for this rogue.
- **•** SNR—The Signal-to-Noise Ratio.
- **•** Classification Type—The type of rogue access point (malicious, friendly, or unclassified).

### **Rogue AP Events Report Results**

The Rogue Access Point Events report contains the following results ([Figure](#page-825-0) 17-51):

### <span id="page-825-0"></span>*Figure 17-51 Rogue Access Point Events Report*

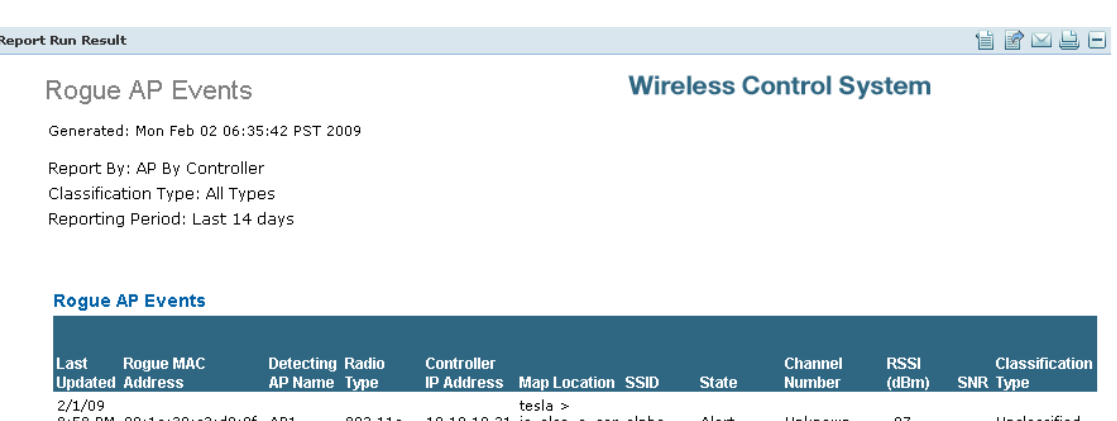

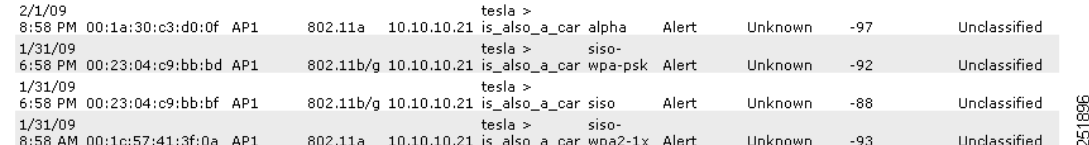

# <span id="page-826-0"></span>**Rogue Access Points**

WCS gets updates about rogues from controllers using traps or polling. The last seen time is updated whenever a trap for the rogue is received or rogue was detected during the last polling cycle of WCS. This report is based on the last seen time of the rogue access point. It includes those rogue access point alarms with clear severity.

This report contains the following settings and scheduling parameters:

### **Settings**

- **•** Report Title—If you plan to used this as a saved report, enter a report name.
- **•** Report by
	- **–** AP by Controller—Select **All Controllers > All Access Points** from the Report Criteria page or click **Edit** to select a specific device.
	- **–** AP by Floor Area—Select **All Campuses > All Buildings > All Floors > All Access Points**  from the Report Criteria page or click **Edit** to select a specific device.
	- **–** AP by Outdoor Area—Select **All Campuses > All Outdoor Areas > All Access Points** from the Report Criteria page or click **Edit** to select a specific device.

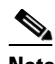

**Note** In the Report Criteria page, click **Select** to confirm your filter criteria or **Close** to return to the previous page.

- **•** Classification Type—Select **All Types**, **Malicious**, **Friendly**, or **Unclassified** to determine the type of rogue access point to display in the report results.
- **•** Reporting Period
	- **–** Last—Select the **Last** radio button and a period of time from the drop-down list.
	- **–** From—Select the **From** radio button and enter the From and To dates and times. You can type a date in the text box or click the calendar icon to choose a date. Select the hours and minutes from the drop-down lists.

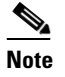

**Note** The reporting period is based on the alarm last seen time. The times are in the UTC time zone.

### **Schedule**

If you plan to run this report at a later time or as a recurring report, enter the scheduling parameters. See the ["Creating and Running a New Report" section on page](#page-711-0) 17-2 for more information on scheduling a report.

### **Customize Report Form**

The Customize Report Form allows you to customize the report results. See the ["Creating and Running](#page-711-0)  [a New Report" section on page](#page-711-0) 17-2 for more information on customizing report results.

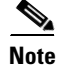

**Note** Fixed columns appear in blue font and cannot be moved to Available Columns.

The following information is available for a Rogue APs report:

- **•** Last Seen Time—The date and time the rogue access point was last detected.
- **•** Rogue MAC Address—The MAC address of the rogue access point.
- Detecting AP Name—The access point that last detected the rogue, when a rogue is detected by multiple access points on one controller. This last detected access point name comes from the controller which supports maximum RSSI.
- **•** Radio Type—802.11a or 802.11b/g.
- **•** Controller IP Address—The IP address of the controller on which the rogue is located.
- Map Location—The building, floor area, or outdoor area (as applicable) where the rogue access point is located.
- **•** SSID—The user-defined Service Set Identifier name.
- **•** State—The radio state relative to the network or port. Rogue access point radios appear as "Alert" when first scanned by the port, or as "Pending" when operating system identification is still underway.
- **•** Channel Number—The channel number of the rogue access point.
- **•** RSSI (dBm)—The maximum received signal strength indicator ever reported by any controller for this rogue.
- **•** Classification Type—The type of rogue access point (malicious, friendly, or unclassified).
- **•** Switch Port Trace Status—Indicates whether or not the switch port was traced.
- **•** Switch Port Trace Summary—Provides a summary of the switch port trace or remains blank if no switch port was traced.

### **Rogue APs Report Results**

Re

The Rogue Access Points report contains the following results ([Figure](#page-827-0) 17-52):

<span id="page-827-0"></span>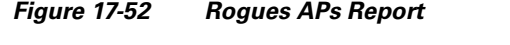

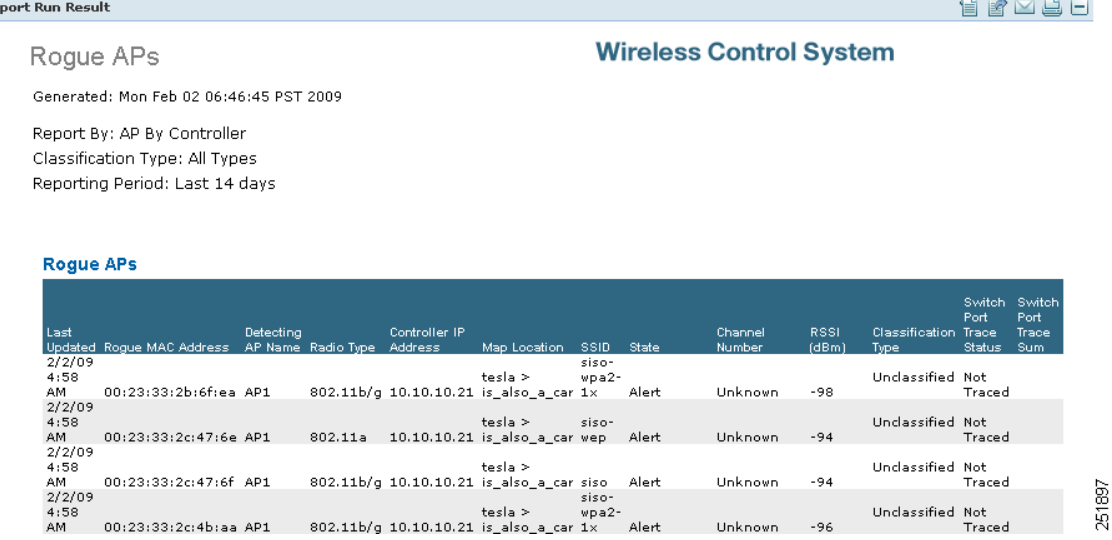

Unknown -96

 $4:58$ <br>AM
### **Security Summary**

This report displays the number of association failures, rogue access points, ad hocs, and access point connections or disconnections over one month.

The following settings and scheduling parameters are available for this report:

### **Settings**

- **•** Report Title—If you plan to used this as a saved report, enter a report name.
- **•** Reporting Period
	- **–** Last—Select the **Last** radio button and a period of time from the drop-down list.
	- **–** From—Select the **From** radio button and enter the From and To dates and times. You can type a date in the text box or click the calendar icon to choose a date. Select the hours and minutes from the drop-down lists.

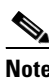

**Note** The reporting period is based on the alarm last seen time. The times are in the UTC time zone.

### **Schedule**

If you plan to run this report at a later time or as a recurring report, enter the scheduling parameters. See the ["Creating and Running a New Report" section on page](#page-711-0) 17-2 for more information on scheduling a report.

#### **Customize Report Form**

The Customize Report Form allows you to customize the report results. See the ["Creating and Running](#page-711-0)  [a New Report" section on page](#page-711-0) 17-2 for more information on customizing report results.

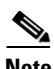

**Note** Fixed columns appear in blue font and cannot be moved to Available Columns.

The following information is available for a Security Summary report:

- Client Association Failed—The number of client association failures during the specified period of time.
- **•** Rogue AP Detected—The number of rogue access points detected during the specified period of time.
- **•** Adhoc Network Detected—The number of ad hoc networks detected during the specified period of time.
- **•** AP Connection—The number of access point connections during the specified period of time.
- AP Disconnection—The number of access point disconnections during the specified period of time.

#### **Security Summary Report Results**

The Security Summary report contains the following results ([Figure](#page-829-0) 17-53):

**The Second Second** 

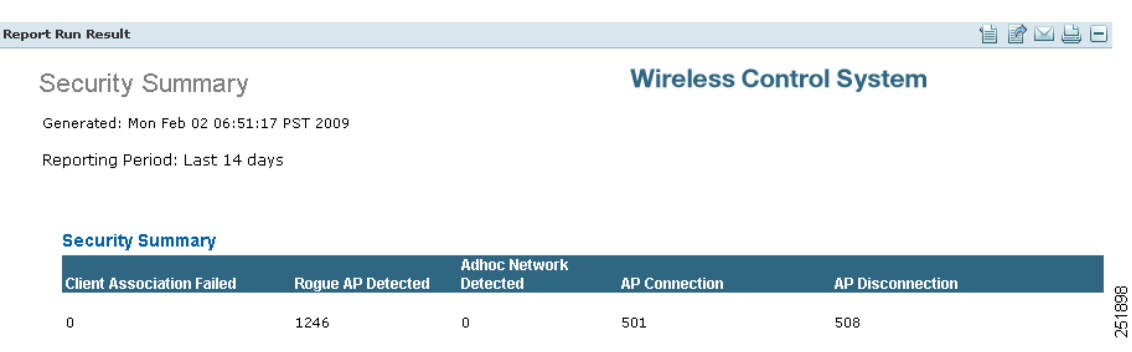

### <span id="page-829-0"></span>*Figure 17-53 Security Summary Report*

a s

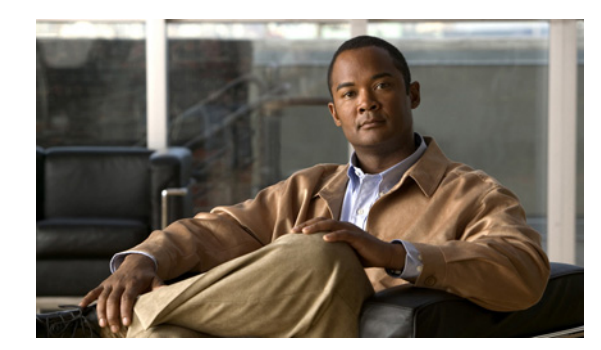

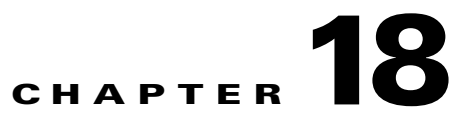

# **Administrative Tasks**

This chapter describes administrative tasks to perform with Cisco WCS. It contains the following sections:

- **•** [Running Background Tasks, page](#page-830-0) 18-1
- **•** [Performing a Task, page](#page-831-0) 18-2
- **•** [Importing Tasks Into ACS, page](#page-837-0) 18-8
- **•** [Setting AAA Mode, page](#page-847-0) 18-18
- [Auto Provisioning, page](#page-848-0) 18-19
- **•** [Turning Password Rules On or Off, page](#page-858-0) 18-29
- **•** [Configuring TACACS+ Servers, page](#page-858-1) 18-29
- **•** [Configuring RADIUS Servers, page](#page-860-0) 18-31
- **•** [Establishing Logging Options, page](#page-861-0) 18-32
- **•** [Performing Data Management Tasks, page](#page-863-0) 18-34
- [High Availability, page](#page-891-0) 18-62
- **•** [Setting User Preferences, page](#page-895-0) 18-66
- **•** [Accessing the License Center, page](#page-896-0) 18-67
- **•** [Configuring ACS 5.x, page](#page-905-0) 18-76

# <span id="page-830-0"></span>**Running Background Tasks**

Choose **Administration > Background Tasks** to view several scheduled tasks. The Background Tasks page appears (see [Figure](#page-831-1) 18-1).

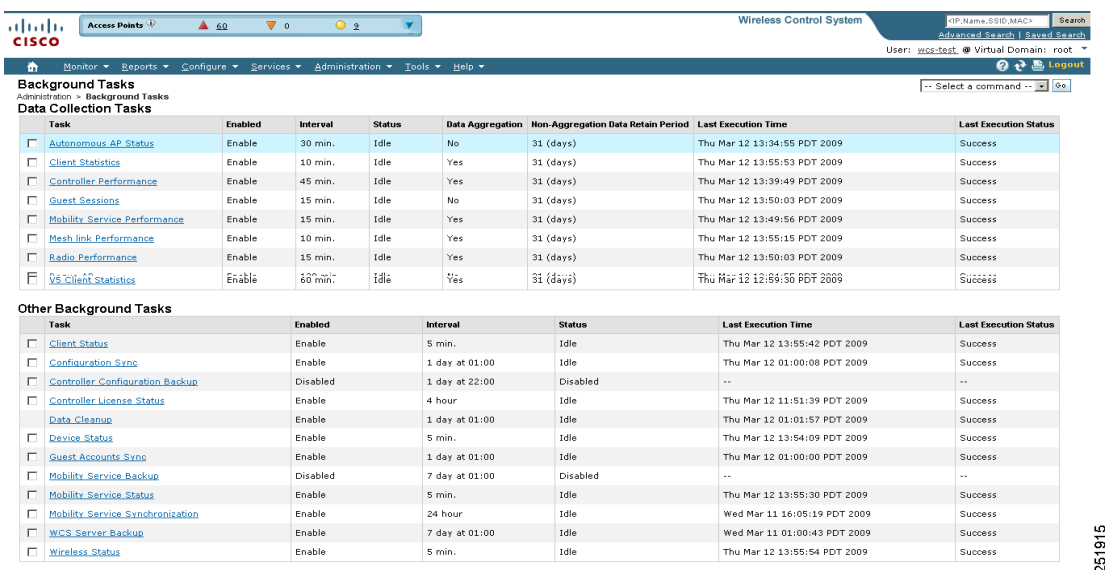

#### <span id="page-831-1"></span>*Figure 18-1 Background Tasks Page*

You can view the administrative and operating status, task interval, and time of day in which the task occurs. To execute a particular task, click the check box of the desired task and choose **Execute Now** from the Select a command drop-down list. The task executes based on what you have configured for the specific task.

### <span id="page-831-0"></span>**Performing a Task**

Follow these steps to perform a task (such as scheduling an automatic backup of the WCS database). Data collection tasks are data-set tasks that collect and organize information that may be useful for creating reports.

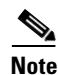

**Note** All tasks related to collecting data or any other background task would be handled in a similar manner.

- **Step 1** Choose **Administration > Background Tasks** to display the Background Tasks page (see [Figure](#page-831-1) 18-1). This page displays the following information:
	- **•** Enabled—Whether the tasks have been enabled or disabled.
	- Interval—Indicates the time period (in minutes) between task executions. You can set the interval from the task's data collection configuration page.
	- **•** Status—The present state of the task.
	- Data Aggregation (Data Collection Tasks only)—If set to Yes, the data set combines data.
	- **•** Non-Aggregation Data Retain Period (Days) (Data Collection Tasks only)—The number of days that the non-aggregated data is retained. You can set the retention period from the task's data collection configuration page.
	- **•** Last Execution Time—The time and date when the task was last run.
	- **•** Last Execution Status—The status after the last task was run.
- **Step 2** On this page, perform one of the following:
	- **•** Execute the task now.

Click the check box of the task you want to execute. From the Select a command drop-down list, choose **Execute Now**, and click **Go**.

**•** Enable the task.

Click the check box of the task you want to enable. From the Select a command drop-down list, choose **Enable Task**, and click **Go**. The task changes from unavailable to active after enabling is complete.

**•** Disable the task.

Click the check box of the task you want to disable. From the Select a command drop-down list, choose **Disable Task, and click Go**. The task is grayed out after the disabling is complete.

**•** View details of a task.

Click a URL in the Data Collection Tasks or Other Background Tasks column to view a specific task. The details on that task appear. Data collections are data-set tasks that collect and organize a specific type of information useful for creating reports.

To go to a data set's configuration page, click the name of the data set in the Data Collection page. Each data set configuration page displays a table of the data set's executions. The table has following columns:

- **•** Executed task information including:
	- **–** Last Execution Start Time—Indicates the date and time that the data-set task began running.
	- **–** End Time—Indicates the date and time that the data-set task stopped running.
	- **–** Elapsed Time (secs)—Indicates the amount of time (in seconds) it took to complete the task.
	- **–** Result—Indicates the success or failure of the task.
	- **–** Additional Information—Provides any additional information regarding a specific task.

Each data set configuration page contains the following parameters and information under Collection Set Details:

- **•** Description—Provides a brief read-only description of the data set.
- Data Aggregation—Indicates whether or not data collected by the data set is aggregated.
- **•** Used By Report(s)—Displays names of the reports that use the data set.
	- **–** CleanAir Air Quality—This data set is used for Worst Air Quality APs and Air Quality versus Time reports.
	- **–** Interferers—This data set us used for Worst Interferers reports.
- Collection Status—Select the **Enabled** check box to enable data collection.
- Interval (min.)—Enter the time (in minutes) for the data set execution interval.

Each data set configuration page contains the following parameters under Data Management:

- Non-Aggregation Data Retain Period (Days)—Enter the number of days to retain non-aggregated data collected by the data set.
- **•** Retain Aggregation Raw Data—Select the **Enable** check box to enable the retention of aggregated raw data.

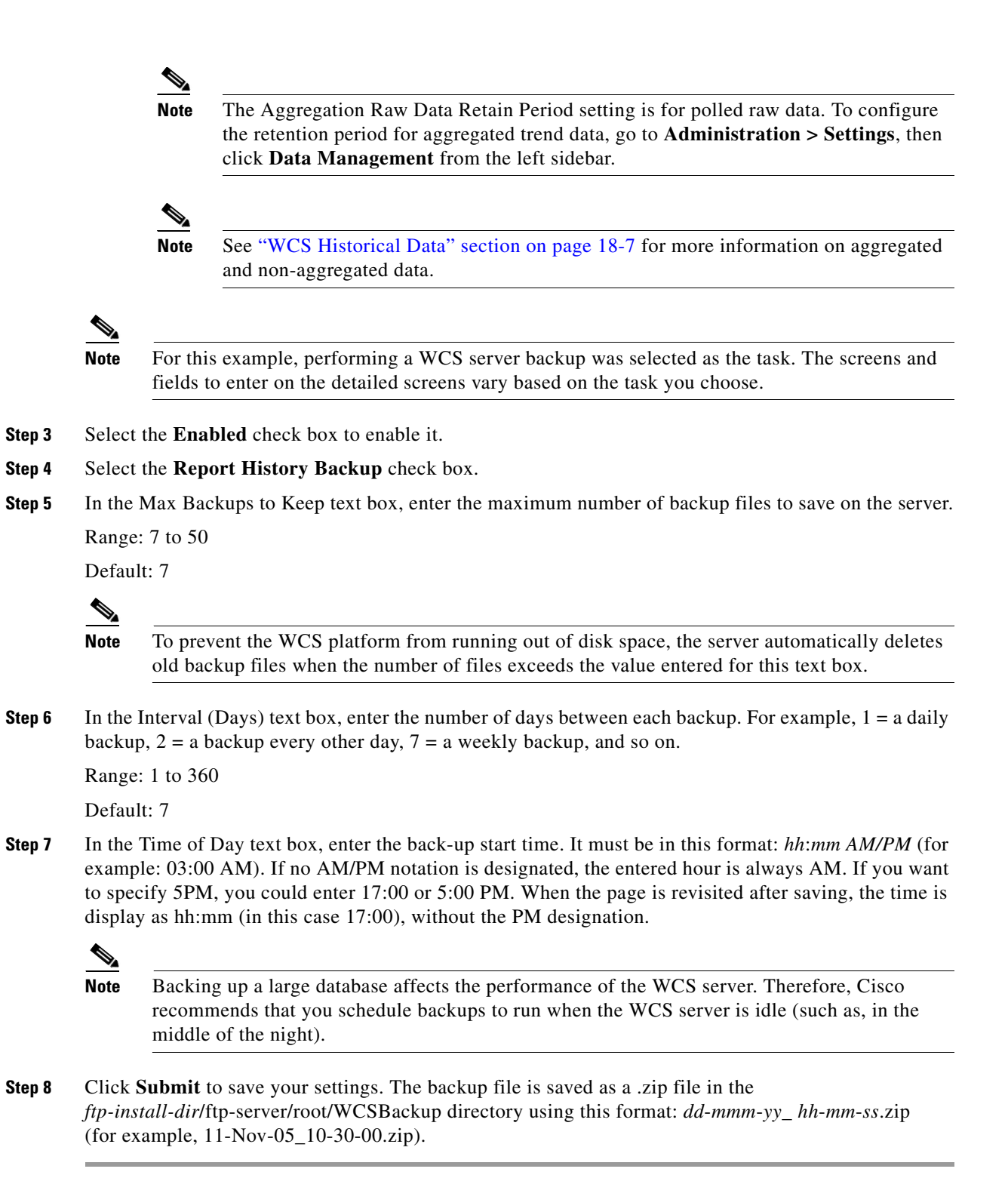

### **Configuration Sync**

Configuration sync is a new task added in software release 5.1. It allows you to poll all configuration data from the controllers. Any audit (such as a network audit, security index calculation, or RRM audit) performed on the polled and database data is secondary to the configuration sync and can only be performed if this configuration sync task is enabled.

Each of the audits can be enabled separately and run independently of the other audits. If a particular audit requires an immediate run, it can be enabled when the Configuration Sync task is run.

**Note** If you plan to run the configuration sync task daily, you should enable all audits.

Follow these steps to perform a configuration sync.

- **Step 1** Choose **Administration > Background Tasks** to display the Background Tasks page (see [Figure](#page-831-1) 18-1).
- **Step 2** On this page, perform one of the following:
	- **•** Execute the task now.

Click the **Configuration Sync** check box. From the Select a command drop-down list, choose **Execute Now**, and click **Go**. You see the status change in the Enabled column.

<OR>

**•** Enable the task.

Click the **Configuration Sync** check box. From the Select a command drop-down list, choose **Enable Task**, and click **Go**. The task converts from grayed out to active in the Enabled column. <OR>

**•** Disable the task.

Click the **Configuration Sync** check box. From the Select a command drop-down list, choose **Disable Task**, and click **Go**. The task is grayed out in the Enabled column after the disabling is complete.

**Step 3** To modify the task, click the **Configuration Sync** link in the Background Tasks column. The Task > Configuration Sync page appears (see [Figure](#page-835-0) 18-2).

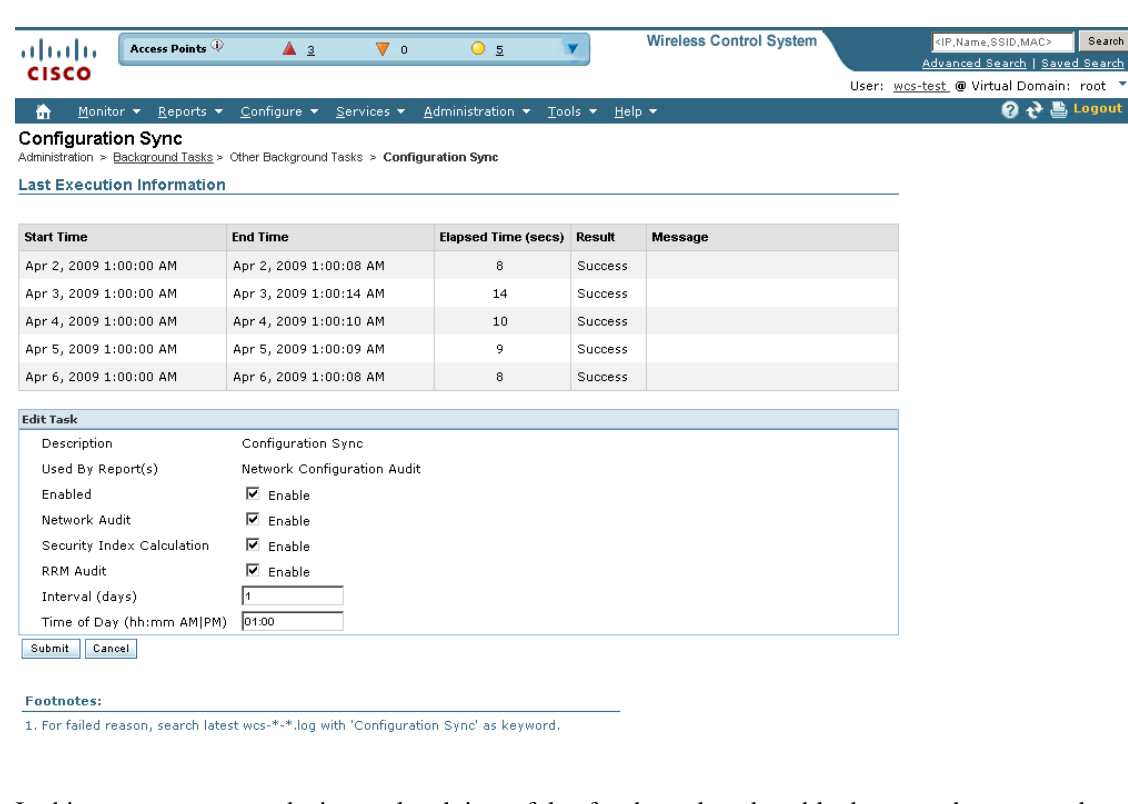

<span id="page-835-0"></span>*Figure 18-2 Task > Configuration Sync*

- **Step 4** In this page you can set the interval and time of day for the task and enable the secondary network audit, security index calculation, and RRM audits tasks.
- **Step 5** Click **Submit**.

### **Controller License Status**

Controller license status is available from release 6.0 or later. It resets the controller license file state so that WCS shows correct information.

Follow these steps to update the controller license status.

- **Step 1** Choose **Administration > Background Tasks** to display the Background Tasks page (see [Figure](#page-831-1) 18-1).
- **Step 2** On this page, perform one of the following:
	- **•** Execute the task now.

Click the **Controller License Status** check box. From the Select a command drop-down list, choose **Execute Now**, and click **Go**. You see the status change in the Enabled column.

 $<$ OR $>$ 

**•** Enable the task.

Click the **Controller License Status** check box. From the Select a command drop-down list, choose **Enable Task**, and click **Go**. The task converts from grayed out to active in the Enabled column. <OR>

251916

**•** Disable the task.

Click the **Controller License Status** check box. From the Select a command drop-down list, choose **Disable Task**, and click **Go**. The task converts from grayed out to active in the Enabled column after the disabling is complete.

**Step 3** To modify the controller license reset task, click the **Controller License Status** link in the Background Tasks column. The Controller License Status page appears (see [Figure](#page-836-1) 18-3).

<span id="page-836-1"></span>*Figure 18-3 Controller License Status Page*

| Alarm Summary<br>ahaha            | A 144<br>$\nabla$ 0<br>$Q$ 4070                                                        |                            |         |         | Wireless Control System | Search<br><ip,name,ssid,mac></ip,name,ssid,mac> |
|-----------------------------------|----------------------------------------------------------------------------------------|----------------------------|---------|---------|-------------------------|-------------------------------------------------|
| <b>CISCO</b>                      |                                                                                        |                            |         |         |                         | Advanced Search   Saved Search                  |
|                                   |                                                                                        |                            |         |         |                         | User: root @ Virtual Domain: root "             |
| 奇                                 | Monitor * Reports * Configure * Services * Administration * Tools * Help *             |                            |         |         |                         | <b>O 균昌 Logout</b>                              |
| <b>Controller License Status</b>  | Administration > Background Tasks > Other Background Tasks > Controller License Status |                            |         |         |                         |                                                 |
| <b>Last Execution Information</b> |                                                                                        |                            |         |         |                         |                                                 |
|                                   |                                                                                        |                            |         |         |                         |                                                 |
| <b>Start Time</b>                 | End Time                                                                               | <b>Elapsed Time (secs)</b> | Result  | Message |                         |                                                 |
| Feb 11, 2009 2:58:34 PM           | Feb 11, 2009 2:58:34 PM                                                                | $\mathbf{0}$               | Success |         |                         |                                                 |
| Feb 11, 2009 6:58:34 PM           | Feb 11, 2009 6:58:34 PM                                                                | $\circ$                    | Success |         |                         |                                                 |
| Feb 11, 2009 10:58:34 PM          | Feb 11, 2009 10:58:35 PM                                                               | $\theta$                   | Success |         |                         |                                                 |
| Feb 12, 2009 2:58:35 AM           | Feb 12, 2009 2:58:35 AM                                                                | $\mathbf{0}$               | Success |         |                         |                                                 |
| Feb 12, 2009 6:58:35 AM           | Feb 12, 2009 6:58:35 AM                                                                | $\Omega$                   | Success |         |                         |                                                 |
|                                   |                                                                                        |                            |         |         |                         |                                                 |
| <b>Edit Task</b>                  |                                                                                        |                            |         |         |                         |                                                 |
| Description                       | Controller License Status polling                                                      |                            |         |         |                         |                                                 |
| Enabled                           | $\nabla$ Enable                                                                        |                            |         |         |                         |                                                 |
| Interval (hours)                  | l4                                                                                     |                            |         |         |                         |                                                 |
| Submit<br>Cancel                  |                                                                                        |                            |         |         |                         |                                                 |

This page shows when the latest license resynchronizations occurred. By default, it runs every 4 hours. From this page, you can disable this task or change the interval.

### <span id="page-836-0"></span>**WCS Historical Data**

There are two types of historical data in WCS, including:

**•** Aggregated historical data—Numeric data that can be gathered as a whole and aggregated to minimum, maximum, or average. Client count is one example of aggregated historical data.

Use the Administration > Settings > Data Management page to define the aggregated data retention period. Aggregation types include hourly, daily, and weekly.

The retention period for these aggregation types are defined as Default, Minimum, and Maximum (see [Table](#page-836-2) 18-1).

*Table 18-1 Aggregated Data Retention Periods*

<span id="page-836-2"></span>

| <b>Aggregated Data</b> | <b>Default</b> | Minimum | Maximum |
|------------------------|----------------|---------|---------|
| Hourly                 | 31 days        | 1 dav   | 31 days |

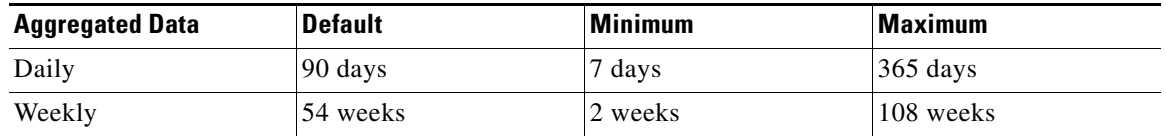

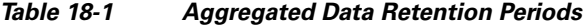

• Non-aggregated historical data—Numeric data that cannot be gathered as a whole (or aggregated). Client association history is one example of non-aggregated historical data.

You can define a non-aggregated retention period in each data collection task and other settings.

For example, you define the retention period for client association history in Administration > Settings > Client. By default, the retention period is 31 days or 1 million records. This retention period can be increased to 365 days.

# <span id="page-837-0"></span>**Importing Tasks Into ACS**

To import tasks into Cisco Secure ACS server, you must add WCS to an ACS server (or non-Cisco ACS server).

### **Adding WCS to an ACS Server**

Follow these steps to add WCS to an ACS server.

**Note** The instructions and illustrations in this section pertain to ACS version 4.1 and may vary slightly for other versions or other vendor types. See the CiscoSecure ACS documentation or the documentation for the vendor you are using.

**Step 1** Click **Add Entry** on the Network Configuration page of the ACS server (see [Figure](#page-838-0) 18-4).

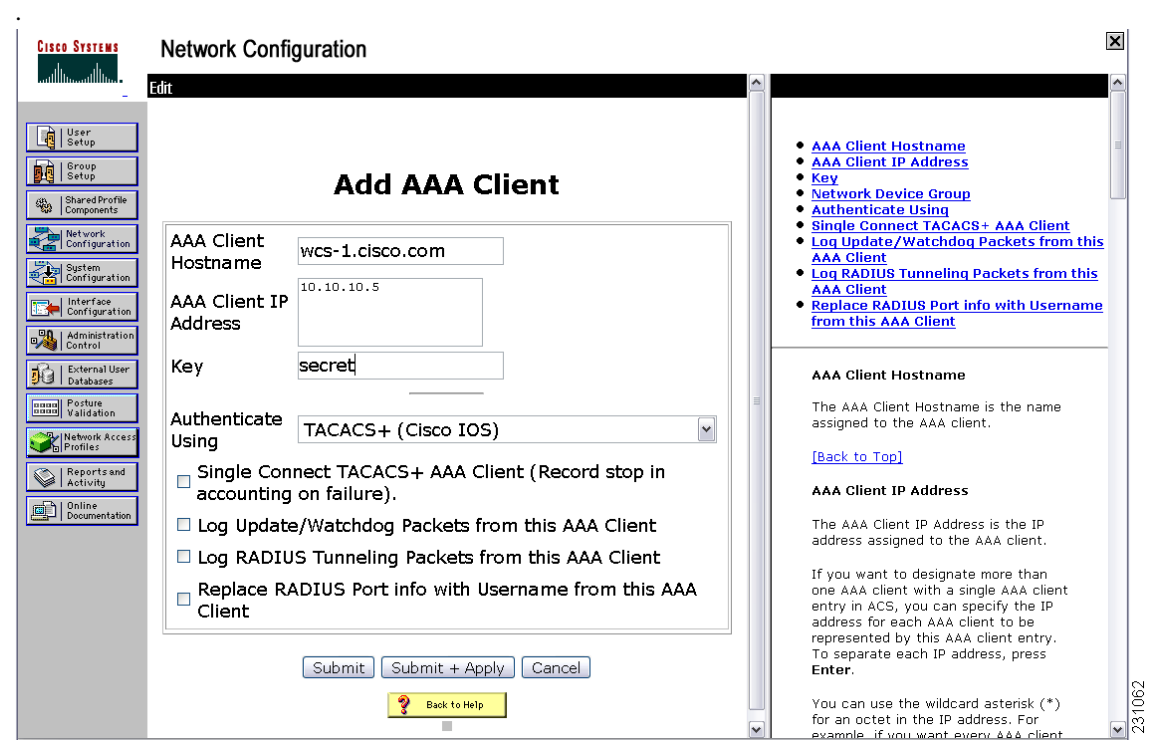

<span id="page-838-0"></span>*Figure 18-4 ACS Server Network Configuration Page*

- **Step 2** In the AAA Client Hostname text box, enter the WCS hostname.
- **Step 3** Enter the WCS IP address into the AAA Client IP Address text box.
- **Step 4** In the Key text box, enter the shared secret that you wish to configure on both the WCS and ACS servers.
- **Step 5** Choose **TACACS+** in the Authenticate Using drop-down list.
- **Step 6** Click **Submit + Apply**.

### **Adding WCS as a TACACS+ Server**

Follow these steps to add WCS to a TACACS+ server.

**Step 1** Go to the TACACS+ (Cisco IOS) Interface Configuration page (see [Figure](#page-839-0) 18-5).

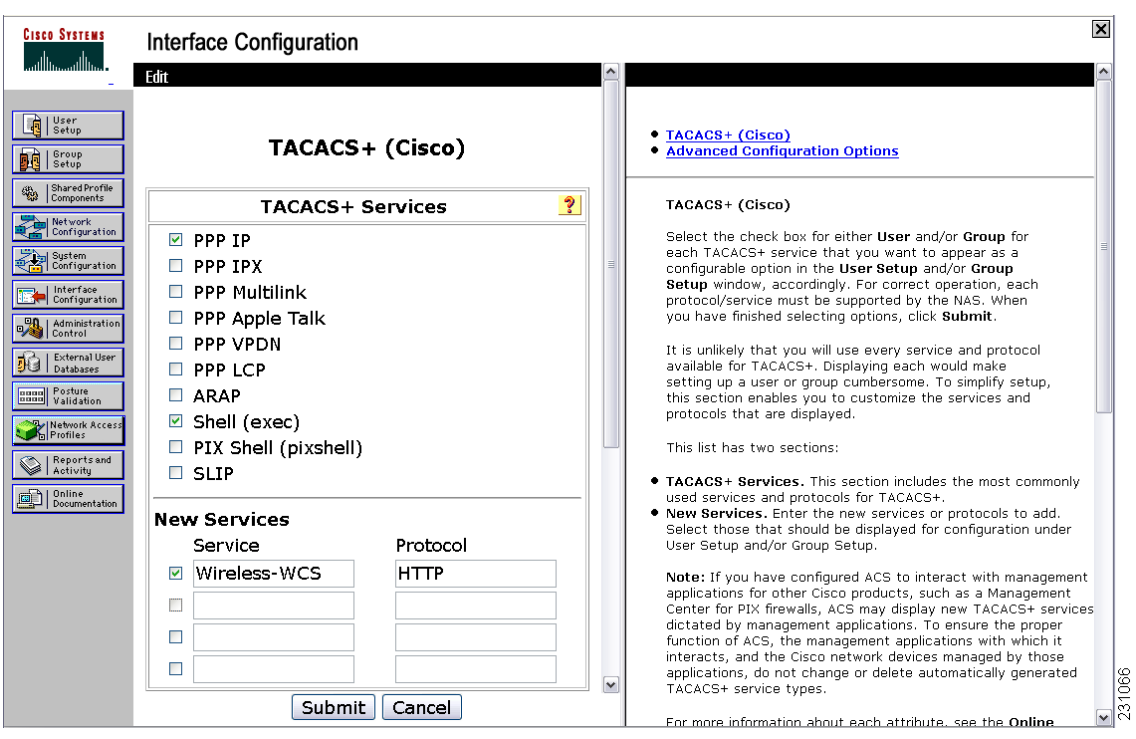

<span id="page-839-0"></span>*Figure 18-5 TACACS+ Cisco IOS Interface Configuration Page*

- **Step 2** In the New Services portion of the page, add Wireless-WCS in the Service column heading.
- **Step 3** Enter HTTP in the Protocol column heading.

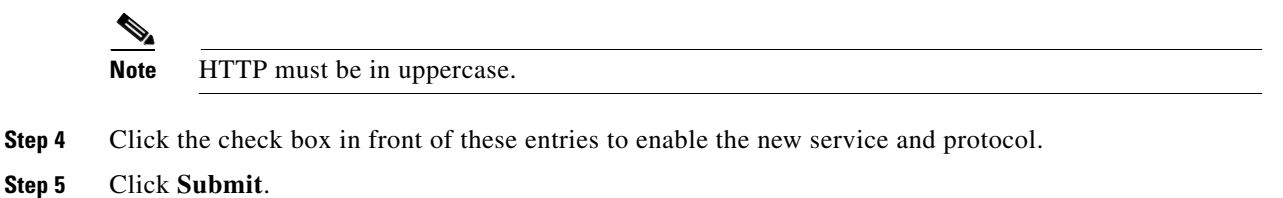

### **Adding WCS UserGroups into ACS for TACACS+**

Follow these steps to add WCS UserGroups into an ACS Server for use with TACACS+ servers.

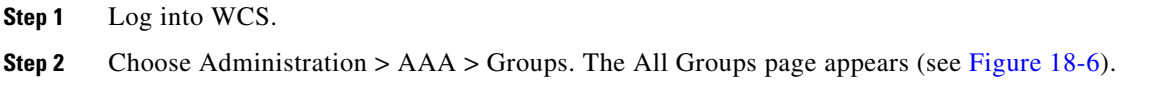

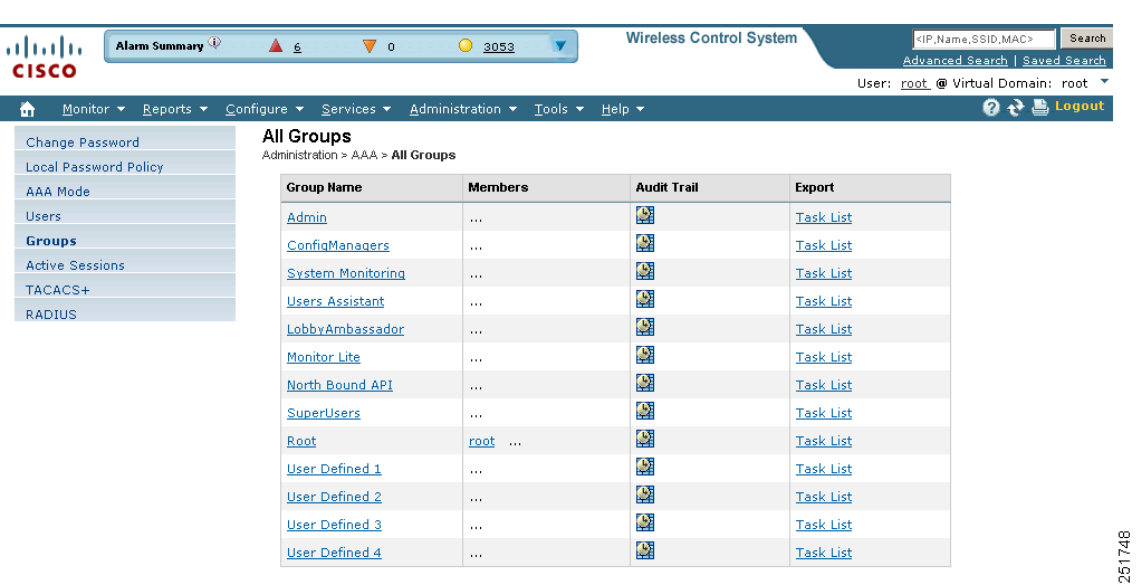

**Step 3** Click the Task List URL (the Export right-most column) of the User Group that you wish to add to ACS. The Export Task List page appears (see [Figure](#page-840-1) 18-7).

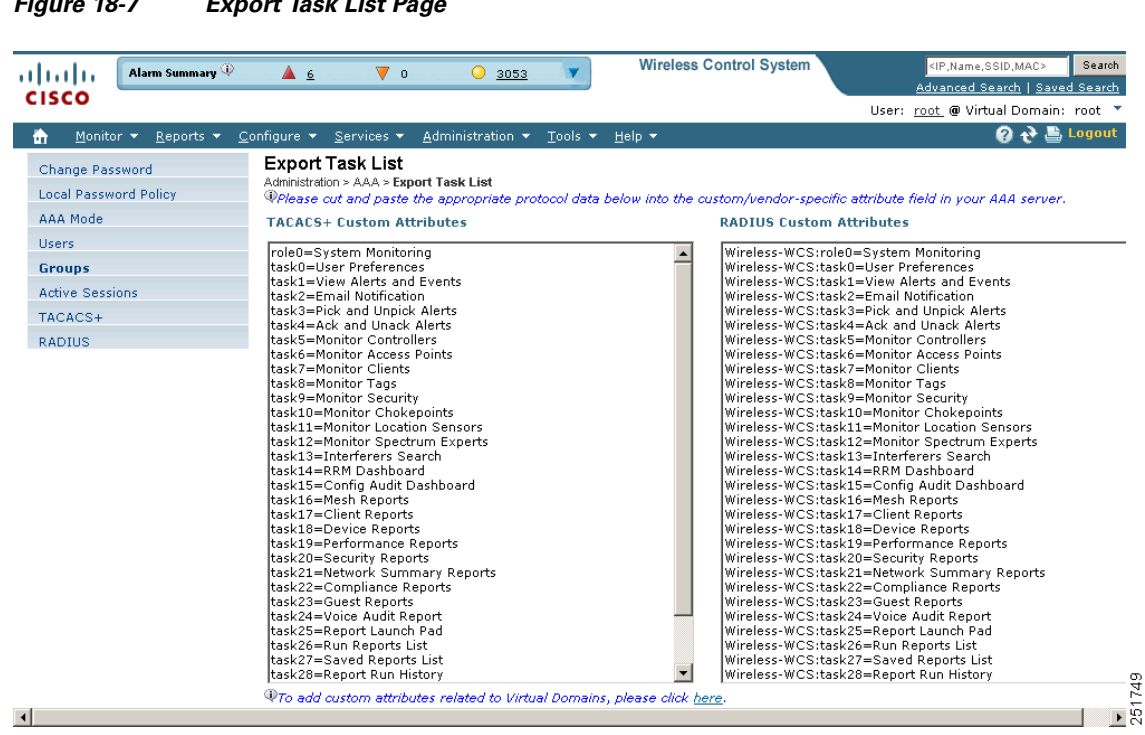

<span id="page-840-1"></span>*Figure 18-7 Export Task List Page*

<span id="page-840-0"></span>*Figure 18-6 All Groups Page*

- **Step 4** Highlight the text inside of the TACACS+ Custom Attributes, go to your browser's menu, and choose **Edit > Copy**.
- **Step 5** Log in to ACS.

**Step 6** Go to Group Setup. The Group Setup page appears (see [Figure](#page-841-0) 18-8).

<span id="page-841-0"></span>*Figure 18-8 Group Setup Page on ACS Server*

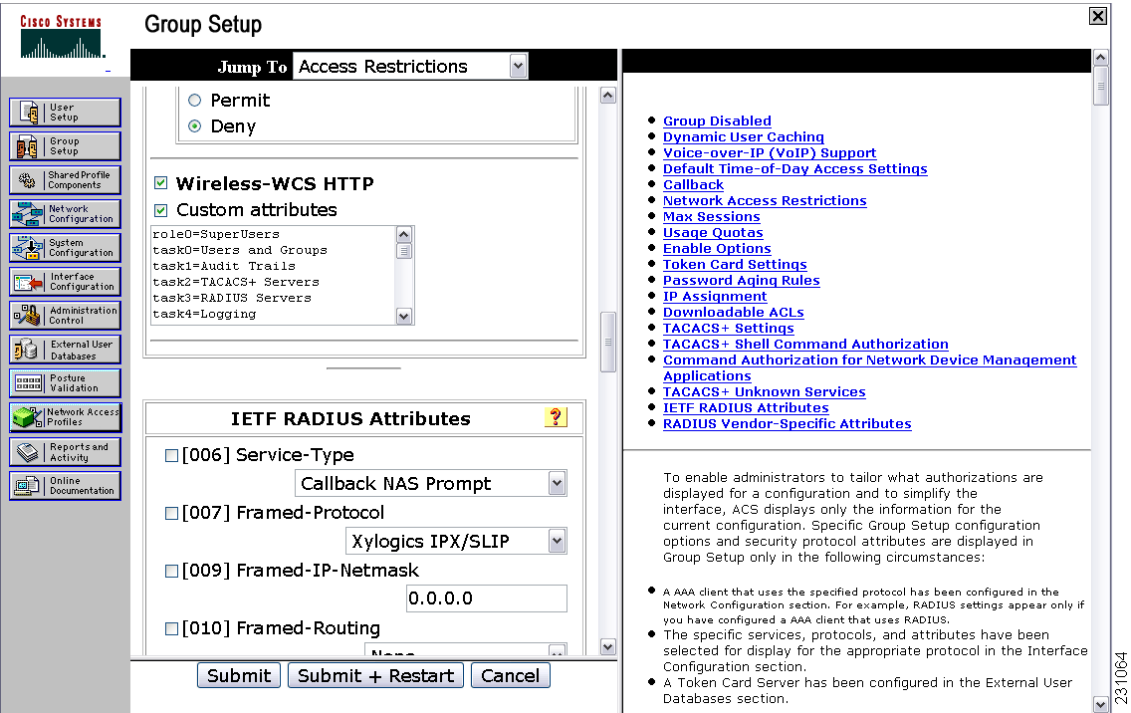

- **Step 7** Choose which group to use and click **Edit Settings**. Wireless-WCS HTTP appears in the TACACS+ setting.
- **Step 8** Use your browser's Edit > Paste sequence to place the TACACS+ custom attributes from WCS into this text box.

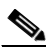

**Note** When you upgrade WCS, any permissions on the TACACS+ or RADIUS server must be re-added.

**Step 9** Click the check boxes to enable these attributes.

### **Step 10** Click **Submit + Restart**.

You can now associate ACS users with this ACS group.

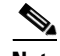

**Note** To enable TACACS+ in WCS, refer to the ["Configuring TACACS+ Servers" section on](#page-858-1)  page [18-29.](#page-858-1) For information on configuring ACS view server credentials, refer to the ["Configuring ACS View Server Credentials" section on page](#page-223-0) 6-2. For information on adding WCS Virtual Domains into ACS for TACACS+, refer to the ["Virtual Domain RADIUS and](#page-934-0)  [TACACS+ Attributes" section on page](#page-934-0) 20-9.

### **Adding WCS to ACS server for Use with RADIUS**

Follow these steps to add WCS to an ACS server for use with RADIUS servers. If you have a non-Cisco ACS server, refer to the ["Adding WCS to a Non-Cisco ACS Server for Use with RADIUS" section on](#page-846-0)  page [18-17.](#page-846-0)

**Step 1** Go to Network Configuration on the ACS server (see [Figure](#page-842-0) 18-9).

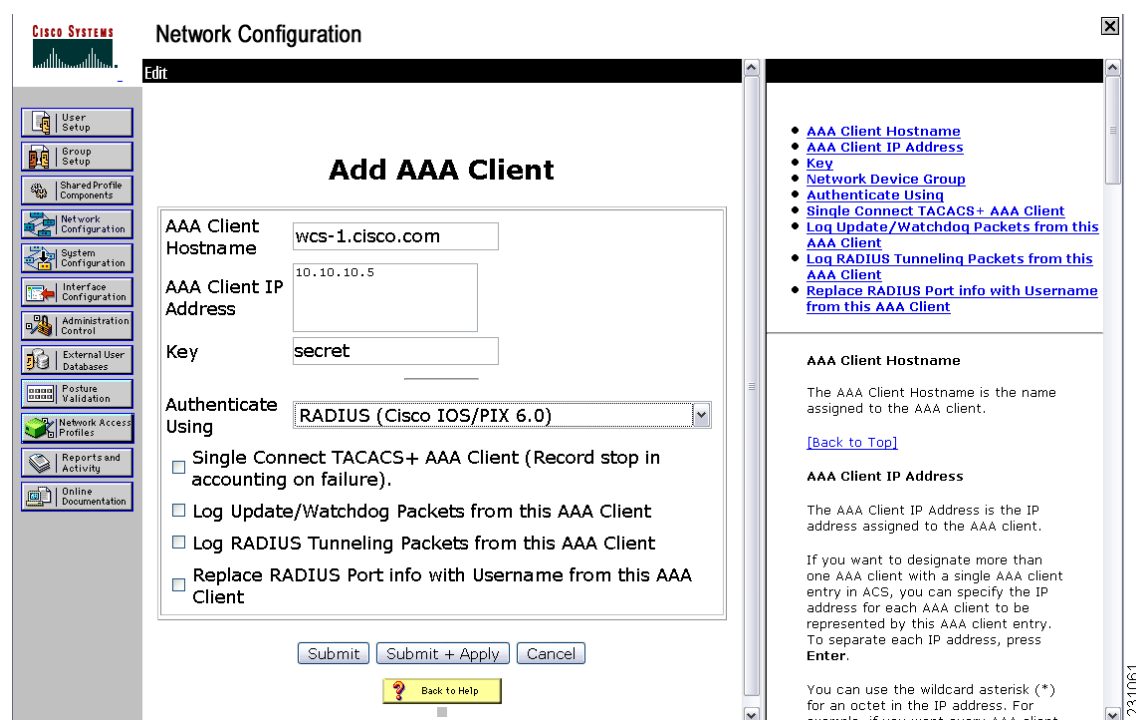

<span id="page-842-0"></span>*Figure 18-9 Network Configuration Page on ACS Server*

- **Step 2** Click **Add Entry**.
- **Step 3** In the AAA Client Hostname text box, enter the WCS hostname.
- **Step 4** In the AAA Client IP Address text box, enter the WCS IP address.
- **Step 5** In the Key text box, enter the shared secret that you wish to configure on both the WCS and ACS servers.
- **Step 6** Choose **RADIUS (Cisco IOS/PIX 6.0)** from the Authenticate Using drop-down list.
- **Step 7** Click **Submit + Apply**.

You can now associate ACS users with this ACS group.

### **Same**

**Note** To enable RADIUS in WCS, refer to the ["Configuring RADIUS Servers" section on page](#page-860-0) 18-31. For information on configuring ACS view server credentials, refer to the ["Configuring ACS](#page-223-0)  [View Server Credentials" section on page](#page-223-0) 6-2.

### **Adding WCS UserGroups into ACS for RADIUS**

Follow these steps to add WCS UserGroups into an ACS Server for use with RADIUS servers.

- **Step 1** Log into WCS.
- **Step 2** Choose Administration > AAA > Groups. The All Groups page appears (see [Figure](#page-843-0) 18-10).

| Alarm Summary<br>ahaha                                            | Δ 6<br>$\nabla$ 0                      | 3053<br>$\bullet$                            | <b>Wireless Control System</b> |                  | Search<br><ip,name,ssid,mac><br/>Advanced Search   Saved Search</ip,name,ssid,mac> |
|-------------------------------------------------------------------|----------------------------------------|----------------------------------------------|--------------------------------|------------------|------------------------------------------------------------------------------------|
| <b>CISCO</b>                                                      |                                        |                                              |                                |                  | User: root @ Virtual Domain: root "                                                |
| 奇<br>Monitor $\blacktriangledown$<br>Reports $\blacktriangledown$ | Configure $\bullet$ Services $\bullet$ | Administration<br>Tools $\blacktriangledown$ | Help $\blacktriangledown$      |                  | 2 2 Logout                                                                         |
| Change Password                                                   | All Groups                             |                                              |                                |                  |                                                                                    |
| <b>Local Password Policy</b>                                      | Administration > AAA > All Groups      |                                              |                                |                  |                                                                                    |
| AAA Mode                                                          | <b>Group Name</b>                      | <b>Members</b>                               | <b>Audit Trail</b>             | Export           |                                                                                    |
| <b>Users</b>                                                      | Admin                                  | $\cdots$                                     | O                              | <b>Task List</b> |                                                                                    |
| <b>Groups</b>                                                     | ConfigManagers                         | $\cdots$                                     | O.                             | <b>Task List</b> |                                                                                    |
| <b>Active Sessions</b>                                            | <b>System Monitoring</b>               | $\cdots$                                     | o                              | <b>Task List</b> |                                                                                    |
| TACACS+                                                           | <b>Users Assistant</b>                 | $\cdots$                                     | Ø                              | <b>Task List</b> |                                                                                    |
| <b>RADIUS</b>                                                     | LobbyAmbassador                        | $\cdots$                                     | Ø                              | <b>Task List</b> |                                                                                    |
|                                                                   | Monitor Lite                           | $\cdots$                                     | Ø                              | <b>Task List</b> |                                                                                    |
|                                                                   | North Bound API                        | $\cdots$                                     | Ø                              | <b>Task List</b> |                                                                                    |
|                                                                   | SuperUsers                             | $\cdots$                                     | O                              | <b>Task List</b> |                                                                                    |
|                                                                   | Root                                   | root                                         | Ø                              | <b>Task List</b> |                                                                                    |
|                                                                   | User Defined 1                         | $\cdots$                                     | Ø                              | <b>Task List</b> |                                                                                    |
|                                                                   | User Defined 2                         | $\cdots$                                     | Ø                              | <b>Task List</b> |                                                                                    |
|                                                                   | User Defined 3                         | $\cdots$                                     | O                              | <b>Task List</b> |                                                                                    |
|                                                                   | User Defined 4                         | $\cdots$                                     | Ø                              | <b>Task List</b> |                                                                                    |

<span id="page-843-0"></span>*Figure 18-10 All Groups Page*

**Step 3** Click the Task List URL (the Export right-most column) of the User Group that you wish to add to ACS. The Export Task List page appears (see [Figure](#page-844-0) 18-11).

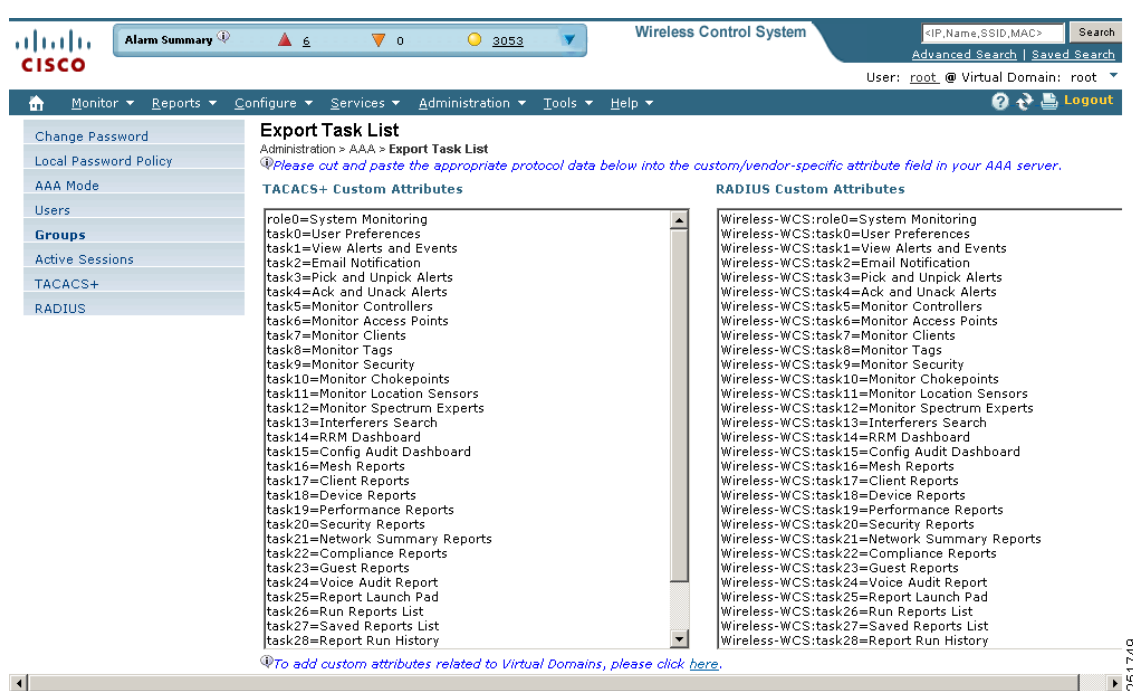

<span id="page-844-0"></span>*Figure 18-11 Export Task List Page*

**Step 4** Highlight the text inside of the RADIUS Custom Attributes, go to your browser's menu, and choose **Edit > Copy**.

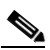

**Note** When you upgrade WCS, any permissions on the TACACS+ or RADIUS server must be re-added.

- **Step 5** Log in to ACS.
- **Step 6** Go to Group Setup. The Group Setup page appears (see [Figure](#page-845-0) 18-12).

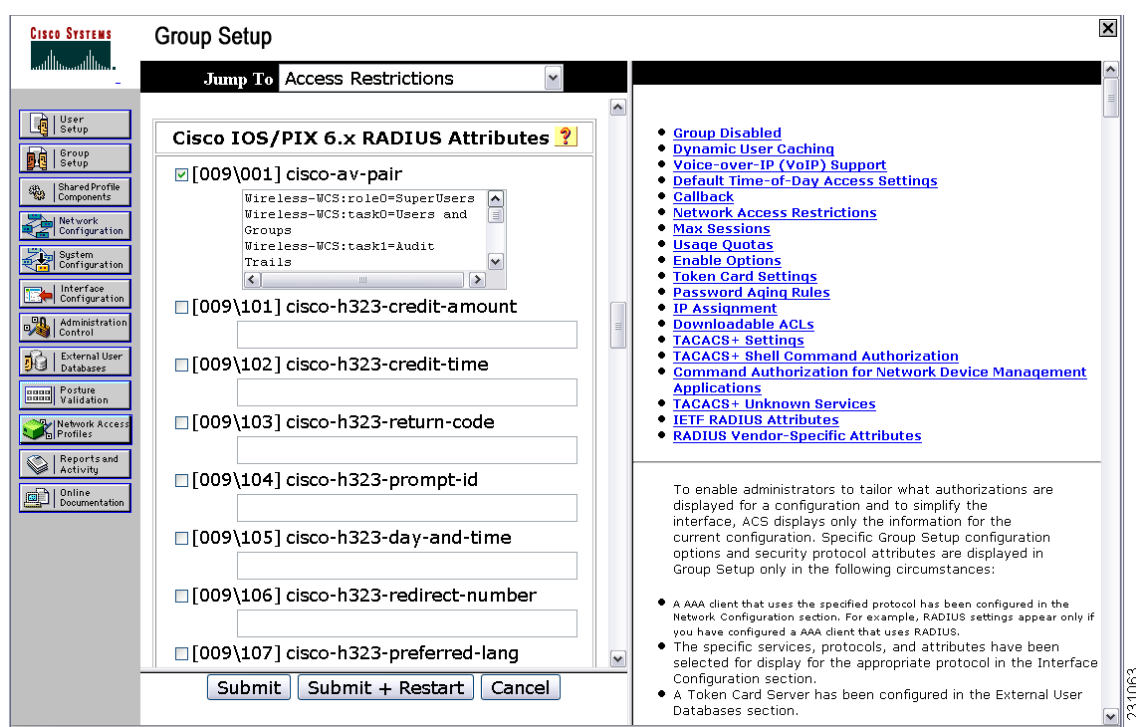

<span id="page-845-0"></span>*Figure 18-12 Group Setup Page on ACS Server*

- **Step 7** Choose which group to use and click **Edit Settings**. Find [009\001]cisco-av-pair under Cisco IOS/PIX 6.x RADIUS Attributes.
- **Step 8** Use your browser's Edit > Paste sequence to place the RADIUS custom attributes from WCS into this text box.
	- $\frac{\partial}{\partial x}$

**Note** When you upgrade WCS, any permissions on the TACACS+ or RADIUS server must be re-added.

**Step 9** Click the check boxes to enable these attributes.

### **Step 10** Click **Submit + Restart**.

You can now associate ACS users with this ACS group.

 $\frac{\partial}{\partial x}$ 

**Note** To enable RADIUS in WCS, refer to the ["Configuring RADIUS Servers" section on page](#page-860-0) 18-31. For information on configuring ACS view server credentials, refer to the ["Configuring ACS](#page-223-0)  [View Server Credentials" section on page](#page-223-0) 6-2.

### <span id="page-846-0"></span>**Adding WCS to a Non-Cisco ACS Server for Use with RADIUS**

When you use a RADIUS server to log into WCS, the AAA server sends back an access=accept message with a usergroup and a list of available tasks, after the username and password were verified. The access=accept message comes back as a fragmented packet because of the large number of tasks in some user groups. You can look in the following file to see the tasks associated with a given user group: C:\Program Files\WCS5.0\webnms\webacs\WEB-INF\security\usergroup-map.xml. The tasks are passed back as a vendor specific attribute (VSA), and WCS requires authorization information using the VSA (IETF RADIUS attribute number 26). The VSA contains the WCS RADIUS task list information (refer to [Figure](#page-846-1) 18-13).

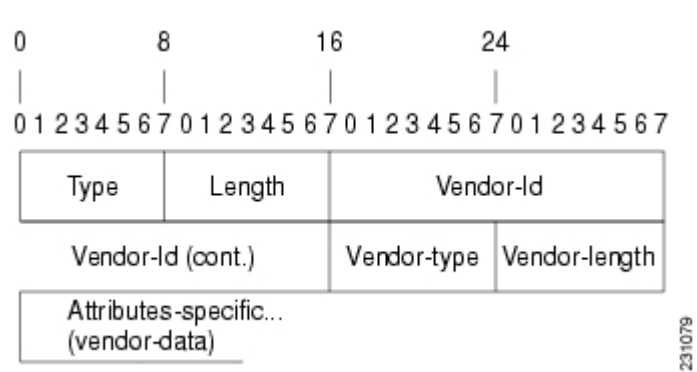

#### <span id="page-846-1"></span>*Figure 18-13 Extracting Task List*

The content of the VSA is as follows:

- **•** Type = 26 (IETF VSA number)
- Vendor Id = 9 (Cisco vendor ID)
- Vendor Type = 1 (Custom attributes)
- **•** Vendor Data = The WCS task information (for example Wireless-WCS: task0 = Users and Group)

Each line from the WCS RADIUS task list should be sent in its own RADIUS VSA.

In the data portion of the access=access packet, the truncated output sometimes shows only one role sent back for an Admin user group login. The tasks associated with the role start with task0 and increment with task1, task2, and so on. [Table](#page-847-1) 18-2 defines what these attributes in the access=access packet example signify.

0000 06 6d 0e 59 07 3d 6a 24 02 47 07 35 d2 12 a4 eb .m.Y.=j\$G.5... 0010 a2 5a fa 84 38 20 e4 e2 3a 3a bc e5 1a 20 00 00 .Z..8..::.. 0020 00 09 01 1a 57 69 72 65 6c 65 73 73 2d 57 43 53 ....Wireless-WCS 0030 3a 72 6f 6c 65 30 3d 41 64 6d 69 6e 1a 2b 00 00 :role0=Admin.+... 0040 00 09 01 25 57 69 72 65 6c 65 73 73 2d 57 43 53 ...%Wireless-WCS 0050 3a 74 61 73 6b 30 3d 55 73 65 72 73 20 61 6e 64 :task0=Users and 0060 20 47 72 6f 75 70 73 1a 27 00 00 00 09 01 21 57 Groups."....!W 0070 69 72 65 6c 65 73 73 2d 57 43 53 3a 74 61 73 6b Wireless-WCS:task 0080 31 3d 41 75 64 69 74 20 54 72 61 69 6c 73 xx xx 1=Audit Trails.\*

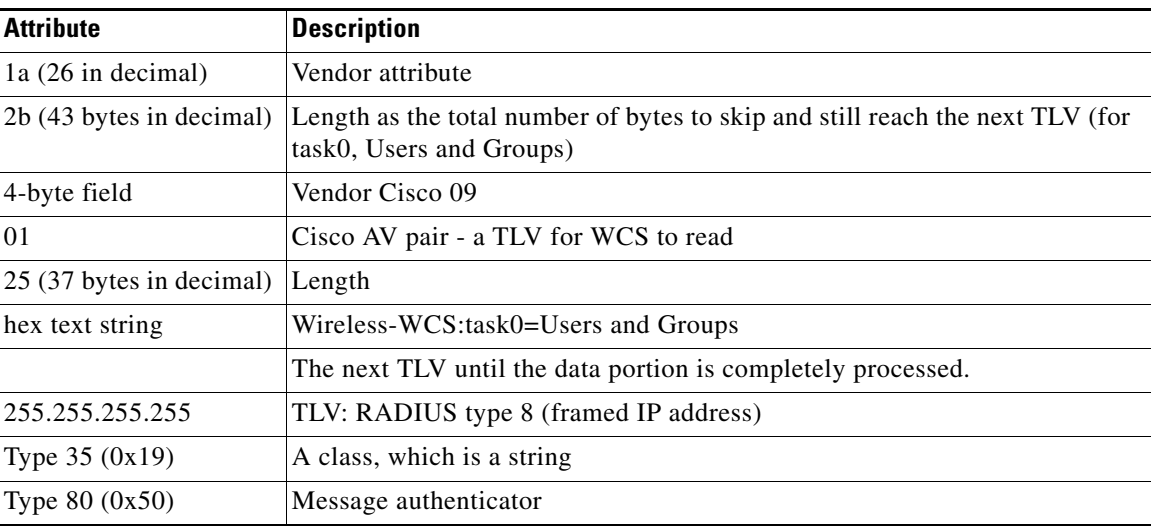

<span id="page-847-1"></span>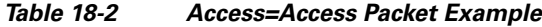

To troubleshoot, perform the following steps:

- **•** Verify if the RADIUS packet is an access accept.
- **•** Verify the task names for the user group in the access accept.
- **•** Look at the different length fields in the RADIUS packet.

# <span id="page-847-0"></span>**Setting AAA Mode**

Follow these steps to choose a AAA mode.

**Step 1** Choose **Administration > AAA**.

**Step 2** Choose **AAA Mode** from the left sidebar menu. The AAA Mode Setting page appears (see [Figure](#page-848-1) 18-14).

|   | Alarm Summary<br>almlu                                       | <b>Wireless Control System</b><br>$\triangle$ 6<br>Vο<br>3054<br>$\cup$                                         | Search<br><ip,name,ssid,mac></ip,name,ssid,mac> |
|---|--------------------------------------------------------------|----------------------------------------------------------------------------------------------------|-------------------------------------------------|
|   | <b>CISCO</b>                                                 |                                                                                                    | Advanced Search   Saved Search                  |
|   |                                                              |                                                                                                    | User: root @ Virtual Domain: root *             |
| 奇 | Reports $\blacktriangledown$<br>Monitor $\blacktriangledown$ | Configure $\star$ Services $\star$<br>Administration $\star$ Tools $\star$ Help $\star$                         | $\mathbf{Q}$ $\mathbf{C}$ $\mathbf{E}$ Logout   |
|   | Change Password                                              | AAA Mode Settings                                                                                               |                                                 |
|   | <b>Local Password Policy</b>                                 | Administration > AAA > AAA Mode Settings                                                                        |                                                 |
|   | <b>AAA</b> Mode                                              | C Local C RADIUS C TACACS+<br>AAA Mode <i>1</i>                                                                 |                                                 |
|   | <b>Users</b>                                                 | Enable fallback to Local   ONLY on no server response<br>п                                                      |                                                 |
|   | Groups                                                       | OK                                                                                                    |                                                 |
|   | <b>Active Sessions</b>                                       |                                                                                                    |                                                 |
|   | TACACS+                                                      | <b>Footnotes</b>                                                                                                |                                                 |
|   | <b>RADIUS</b>                                                | 1. Install time root user is going to be always authenticated locally<br>irrespective of the AAA Mode Settings. |                                                 |

<span id="page-848-1"></span>*Figure 18-14 AAA Mode Settings Page*

251750

**Step 3** Choose which AAA mode you want to use. Only one can be selected at a time.

Any changes to local user accounts are effective only when you are configured for local mode (the default). If you use remote authentication, changes to the credentials are made on a remote server. The two remote authentication types are RADIUS and TACACS+. RADIUS requires separate credentials for different locations (East and West Coast). TACACS+ is an effective and secure management framework with a built-in failover mechanism.

**Step 4** Select the **Enable Fallback to Local** check box if you want the administrator to use the local database when the external AAA server is down.

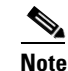

**Note** This option is unavailable if *Local* was selected as a AAA mode type.

**Step 5** Click **OK**.

### <span id="page-848-0"></span>**Auto Provisioning**

Auto provisioning allows WCS to automatically configure a new or replace a current wireless LAN controller (WLC). The WCS auto provisioning feature can simplify deployments for customers with a large number of controllers.

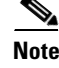

**Note** For Auto Provisioning privileges, you must have Admin, Root, or SuperUser status.

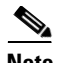

**Note** To allow or disallow a user Auto Provisioning privileges, edit the permitted tasks using the Administration > AAA > Groups > *group name* > List of Tasks Permitted section of WCS. Select or unselect the check box to allow or disallow these privileges.

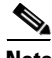

**Note** A controller radio and b/g networks are initially disabled by the WCS downloaded startup configuration file. If desired, you may turn on those radio networks by using a template, which should be included as one of the automated templates.

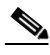

**Note** To specify the Auto Provision filter contents, you can directlyenter the details in the application or import the details from a CSV file. The auto provisioning feature supports the 5500 and non-5500 series of controllers. The non-5500 series controllers have AP manager interface configuration information defined, whereas 5500 controllers do not have this information.

To access the Auto Provisioning feature, choose **Configure > Controller Auto Provisioning**.

- **•** [Auto Provisioning Device Management \(Auto Provisioning Filter List\)](#page-849-0)—Allows you to create and edit auto provisioning filters which define the list of allowable devices to be auto provisioned or auto monitored by WCS.
- **•** [Auto Provisioning Setting \(Auto Provisioning Primary Search Key Setting\)](#page-857-0)—Provides the ability to set the matching criteria search order.

### <span id="page-849-0"></span>**Auto Provisioning Device Management (Auto Provisioning Filter List)**

This feature allows you to create and edit auto provisioning filters which define the list of allowable devices to be auto provisioned or auto monitored by WCS.

Filter parameters include:

- **•** Filter Name—Identifies the name of the filter.
- **•** Filter Enable—Indicates whether or not the filter is enabled.

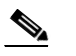

**Note** Only enabled filters can participate in the Auto Provisioning process.

- **•** Monitor Only—If selected, the WLC defined in this Filter is managed by WCS but not configured by WCS if the WLC contacts WCS during the auto provisioning process.
- **•** Filter Mode—Indicates the search mode for this filter (Host Name, MAC Address, or Serial Number).
- **•** Config Group Name—Indicates the Configuration Group name.

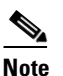

**Note** All Config-Groups used by auto provision filters should not have any controller defined in them.

### **Select a Command Options for Auto Provisioning**

The Select a command drop-down list has the following options:

a ka

- Add Filter—Allows you to add an Auto Provisioning filter. See "Auto Provisioning Filters > New [Filter"](#page-850-0) for more information.
- Delete Filter(s)—Allows you to delete the selected Auto Provisioning filter. See "[Delete Filter\(s\)"](#page-854-0) for more information.
- **•** List Filter(s) Device Info—Allows you to view details for the selected Auto Provisioning filter. See "[List Filter\(s\) Device Info"](#page-854-1) for more information.
- List All Filter(s) Device Info—Allows you to view details for all of the Auto Provisioning filter. See "[List All Filter\(s\) Device Info"](#page-855-0) for more information.

#### <span id="page-850-0"></span>**Auto Provisioning Filters > New Filter**

To add an Auto Provisioning Filter, follow these steps:

**Step 1** Choose **Configure > Auto Provisioning**. The Auto Provisioning Filter List page appears (see [Figure](#page-850-1) 18-15).

<span id="page-850-1"></span>*Figure 18-15 Auto Provisioning Filter List*

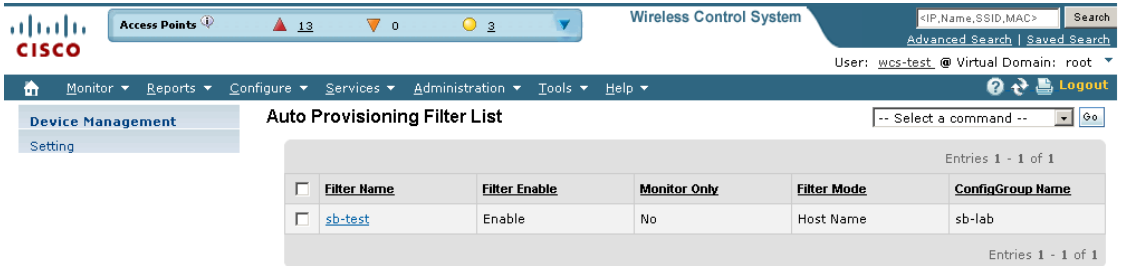

251758

- **Step 2** From the Select a command drop-down list, choose **Add Filter**.
- **Step 3** Click **Go**.
- **Step 4** Click **Go**. The Auto Provisioning Filters > New Filter page appears (see [Figure](#page-851-0) 18-16).

| almlu        | Access Points                                                                            | ▲ 13<br>⊽ ∘                                                                                                    | $O_3$                      | <b>Wireless Control System</b> | <ip,name,ssid,mac><br/>Search</ip,name,ssid,mac>                          |
|--------------|------------------------------------------------------------------------------------------|----------------------------------------------------------------------------------------------------|----------------------------|--------------------------------|---------------------------------------------------------------------------|
| <b>CISCO</b> |                                                                                          |                                                                                                    |                            |                                | Advanced Search   Saved Search<br>User: wcs-test @ Virtual Domain: root * |
|              |                                                                                          |                                                                                                    |                            |                                | $\mathbf{Q}$ $\mathbf{P}$ $\blacksquare$ Logout                           |
| m            | Monitor $\blacktriangledown$<br>Reports $\blacktriangledown$<br><b>Device Management</b> | Configure $\blacktriangledown$<br>Administration v<br>Services $\blacktriangledown$<br>Auto Provisioning Filters > New Filter | Tools $\blacktriangledown$ | Help $\blacktriangledown$      |                                                                           |
| Setting      |                                                                                          | General                                                                                                    |                            |                                |                                                                           |
|              |                                                                                          | Filter                                                                                                    | $\Box$ Enable              |                                |                                                                           |
|              |                                                                                          | Filter Name                                                                                                    |                            |                                |                                                                           |
|              |                                                                                          | <b>Filter Properties</b>                                                                                                    |                            |                                |                                                                           |
|              |                                                                                          | Monitor Only                                                                                                    | п                          |                                |                                                                           |
|              |                                                                                          | Fliter Mode                                                                                                    | Host Name                  |                                |                                                                           |
|              |                                                                                          | Config Group Name                                                                                                    | --Select One--             |                                |                                                                           |
|              |                                                                                          | Filter Member Management - Add Member                                                                                         |                            |                                |                                                                           |
|              |                                                                                          | Input Type                                                                                                    | Single Device              |                                |                                                                           |
|              |                                                                                          | Device Type                                                                                                    | Non-5500 Controller        |                                |                                                                           |
|              |                                                                                          | Host Name $\overline{\mathbb{Q}}$                                                                                             |                            |                                |                                                                           |
|              |                                                                                          | LAG Configuration                                                                                                    | □ Enable                   |                                |                                                                           |
|              |                                                                                          | Management Interface IP<br><b>Address</b>                                                                                     |                            |                                |                                                                           |
|              |                                                                                          | Management Interface Netmask                                                                                                  | 255.255.255.0              |                                |                                                                           |
|              |                                                                                          | Management Interface Gateway                                                                                                  |                            |                                |                                                                           |
|              |                                                                                          | AP Manager Interface IP Address                                                                                               |                            |                                |                                                                           |
|              |                                                                                          | AP Manager Interface Netmask                                                                                                  | 255.255.255.0              |                                |                                                                           |
|              |                                                                                          | AP Manager Interface Gateway                                                                                                  |                            |                                |                                                                           |
|              |                                                                                          | DHCP IP Address                                                                                                    |                            |                                |                                                                           |
|              |                                                                                          | Submit<br>Cancel                                                                                                    |                            |                                |                                                                           |
|              |                                                                                          |                                                                                                    |                            |                                |                                                                           |

<span id="page-851-0"></span>*Figure 18-16 Auto Provisioning Filters > New Filter*

**Step 5** Configure the following information:

- **•** General
	- **–** Enable Filter—Select check box to enable the new filter.

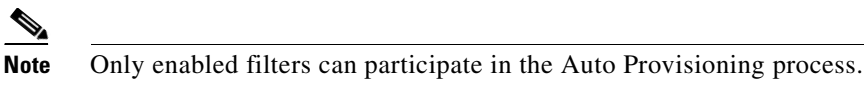

- **–** Filter Name—Enter a filter name.
- **•** Filter Properties
	- **–** Monitor Only—If selected, the WLC defined in this Filter is managed by WCS but not configured by WCS if the WLC contacts WCS during the auto provisioning process.
	- **–** Filter Mode—From the drop-down list, choose **Host Name**, **MAC Address**, **Serial Number** to indicate the search mode for this filter.
	- **–** Config Group Name—From the drop-down list, choose a config group name.
- **•** Filter Member Management Add Member
	- **–** Input Type—From the drop-down list, choose **Single Device** or **CSV File**.

If Single Device is selected, enter the host name, enable LAG configuration (if applicable), and enter the following: management interface IP Address, management interface netmask, management interface gateway, AP manager interface IP address, AP manager interface netmask, AP manager interface gateway, and DHCP IP address.

If CSV File is selected, enter the CSV file or use the **Browse** button to navigate to the applicable CSV File.

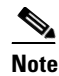

**Note** You can choose the **Download a sample CSV File** link to download a sample CSV file to your computer and customize the various configurations.

**Note** Because MS-Excel can insert additional commas when you edit a CSV file, ensure that you edit the CSV file using a normal text editor application.

A CSV file contains the following sections:

*\*\** **The first part is the General Config section that contains parameters which are used to construct controller's startup config file***.*

*\*\** **The first line in the CSV file must be keyword**

"!!deviceId, LAG, managementIP, managementVlanId, managementNetmask, managementGateway, apManagerIP, apManagerVlanId, apManagerNetmask, apManagerGateway, dhcpServerIP"

deviceId—it can be Host name, Mac address, or Serial number.

LAG—controller's LAG configuration (true/false).

managementIP—controller's Management interface IP address.

managementVlanId—controller's Management interface VLAN Id (0=untagged).

managementNetmask—controller's Management interface Network mask.

managementGateway—controller's Management interface Gateway IP.

apManagerIP—controller's AP Manager Interface IP address, optional for 5500 series controller.

apManagerVlanId—controller's AP Manager Interface VLAN Id (0=untagged), optional for 5500 series controller.

apManagerNetmask—controller's AP Manager Interface Netmask, optional for 5500 series controller.

apManagerGateway—controller's AP Manager Interface Gateway, optional for 5500 series controller.

dhcpServerIP—controller's DHCP IP address.

*\*\** **The second part is the Dynamic Interface section that contains dynamic interface parameters for a controller. This is an optional section.**

*\*\** **To configure a dynamic interface, the first eight parameters are mandatory and the last four parameters are optional.**

"!!deviceId, interfaceName, vlanId, quarantineVlanId, interfaceIP, interfaceNetmask, gateway, primaryPort, secondaryPort, primaryDHCP, secondaryDHCP, aclName"

deviceId—this deviceId must be defined previously in section 1.

interfaceName—name of the dynamic interface.

vlanId—vlan ID used by this interface.

quarantineVlanId—quarantine vlan ID used by this interface.

interfaceIP—IP address of the dynamic interface.

interfaceNetmask—Network Mask of the dynamic interface.

gateway—Gateway IP address of the dynamic interface.

primaryPort—physical primary port number used by the dynamic interface.

secondaryPort—physical secondary port number used by the dynamic interface, this is an optional parameter.

primaryDHCP—the IP address of the primary DHCP used by the dynamic interface, this is an optional parameter.

secondaryDHCP—IP address of the secondary DHCP used by the dynamic interface, this is an

optional parameter.

### *\*\** **The third part is the Device Specific Config section, contains other device specific configuration parameters which are optional during auto provisioning.**

"!!deviceId, countryCode, mobilityGroupName, mobilityGroupMembers"

deviceId—this deviceId must be defined previously in section 1.

countryCode—country code for the controller, this is an optional parameter. mobilityGroupName—default name of the mobility group this controller belongs to, this is an optional parameter. If this attribute is not specified then the existing default mobility group name will be used.

mobilityGroupMembers—IP addresses, Mac Addresses and mobility group name of the mobility group members of the controller, which are separated by semi colon, this is an optional parameter. Both IP address and Mac Address are required for a mobility group member, they are separated by forward slash. Mobility group name is an optional attribute in this field. If mobility group name is not present then the default mobility group name for this controller will be used.

- **•** If you select the Single Device option, specify the following options:
	- **–** Device Type—From the drop-down list, choose **5500 Controller** or **non-5500 Controller**.
	- **–** Host Name
	- **–** LAG Configuration: Enabled or Disabled.
	- **–** Management Interface IP Address
	- **–** Management Interface Netmask
	- **–** Management Interface Gateway
	- **–** AP Manager Interface IP Address
	- **–** AP Manager Interface Netmask
	- **–** AP Manager Interface Gateway
	- **–** DHCP IP Address

**Step 6** Click **Submit**.

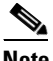

**Note** You can specify the Dynamic Interface configuration and Device Specific configuration details only when you input a CSV file. These two configurations cannot be performed using the GUI.

#### **Editing a Current Auto Provisioning Filter**

To edit a current Auto Provisioning filter, follow these steps:

- **Step 1** Choose **Configure > Auto Provisioning**.
- **Step 2** Click the Filter Name of the filter you want to edit.
- **Step 3** Make the necessary changes to the current filter parameters.

<span id="page-854-0"></span>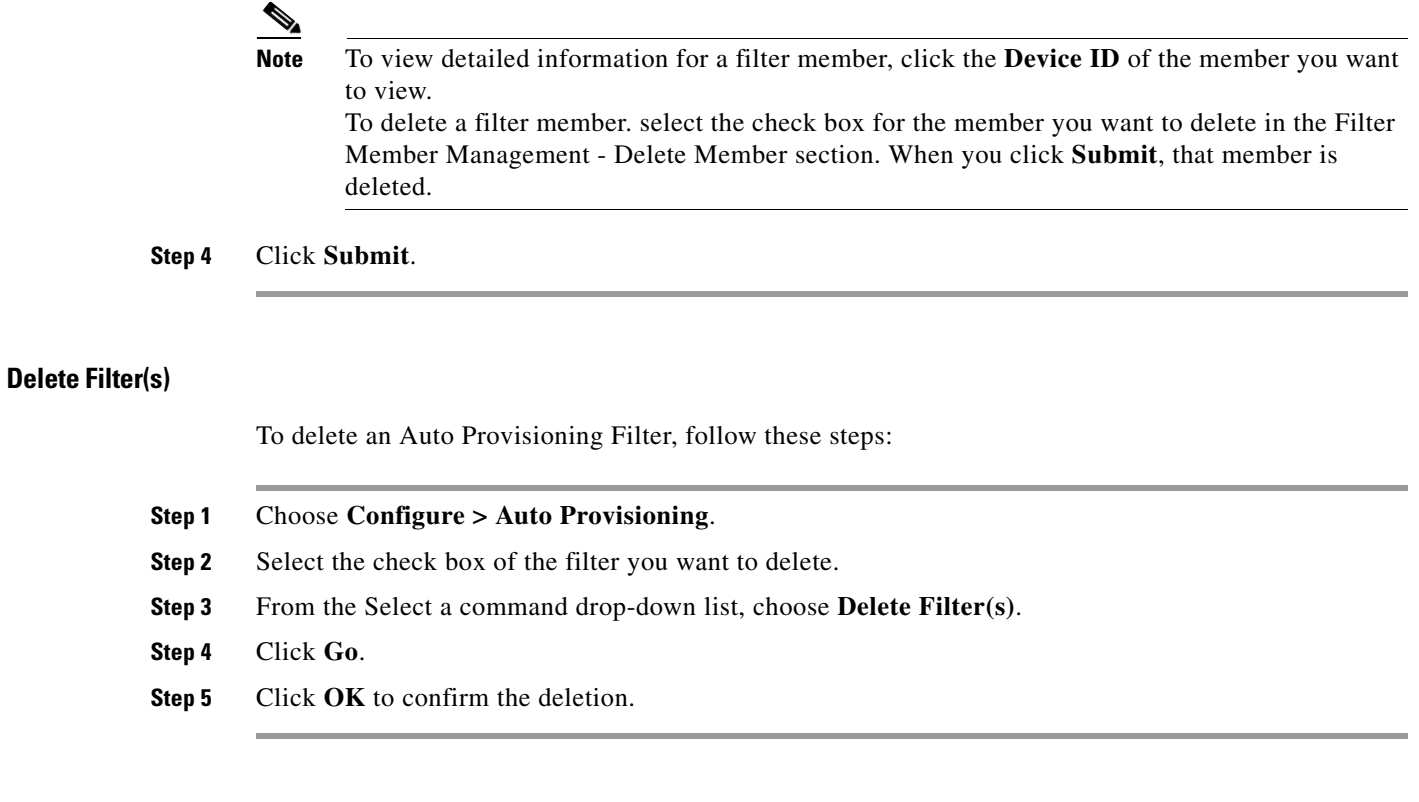

### <span id="page-854-1"></span>**List Filter(s) Device Info**

To view details for an individual Auto Provisioning Filter, follow these steps:

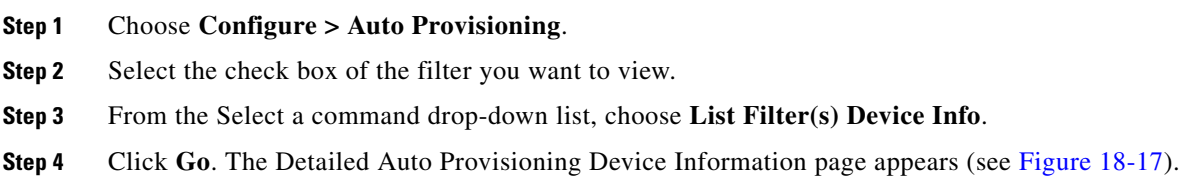

252000

| albaha.                                     | <b>Access Points</b><br>$\triangle$ 13<br>Vο<br>$\cup$ 4                  |                                |                    | <b>Wireless Control System</b>                    |       |         | <ip.name.ssid.mac></ip.name.ssid.mac> | Search           |                                         |               |  |
|---------------------------------------------|---------------------------------------------------------------------------|--------------------------------|--------------------|---------------------------------------------------|-------|---------|---------------------------------------|------------------|-----------------------------------------|---------------|--|
| <b>CISCO</b>                                |                                                                           |                                |                    |                                                   |       |         |                                       |                  | Advanced Search   Saved Search          |               |  |
|                                             |                                                                           |                                |                    |                                                   |       |         |                                       |                  | User: wcs-test @ Virtual Domain: root T |               |  |
| 奇<br>Monitor $\blacktriangledown$           | Reports $\blacktriangledown$                                              | Configure $\blacktriangledown$ | ⊢Services ▼ 1      | Administration $\star$ Tools $\star$ Help $\star$ |       |         |                                       |                  |                                         | 2 2 Logout    |  |
|                                             | Detailed Auto Provisioning Device Information<br><b>Device Management</b> |                                |                    |                                                   |       |         |                                       |                  |                                         |               |  |
| Device General Information Table<br>Setting |                                                                           |                                |                    |                                                   |       |         |                                       |                  |                                         |               |  |
|                                             |                                                                           |                                |                    |                                                   |       |         |                                       |                  |                                         |               |  |
|                                             |                                                                           |                                | <b>Filter Name</b> | Device Id                                         | LAG   | Mgmt IP | <b>Mamt Gateway</b>                   | <b>AP Mar IP</b> | <b>AP Mgr Gateway</b>                   | <b>Status</b> |  |
|                                             |                                                                           | sb-test                        |                    | <b>TEST</b>                                       | false | 4.4.4.4 | 4.4.4.1                               | 4.4.4.5          | 4.4.4.1                                 | Idle          |  |

<span id="page-855-1"></span>*Figure 18-17 Detailed Auto Provisioning Device Information*

The following information is provided for the selected filter:

- **•** Filter Name—Indicates the filter name.
- **•** Device ID—Indicates the device ID.
- **•** LAG—Indicates the controller LAG status as true or false.
- **•** Management IP—Indicates the management interface IP address of the controller.
- **•** Management VlanId—Indicates the management VLAN Id of the controller.
- **•** Management Netmask—Indicates the netmask mask of the management interface of the controller.
- Management Gateway—Indicates the netmask gateway of the management interface of the controller.
- **•** AP Mgr IP—Indicates the IP address of the access point manager.
- **•** AP Mgr Vlan Id—Indicates the VLAN identifier of the access point manager.
- **•** AP Mgr Netmask—Indicates the netmask mask of the access point manager.
- **•** AP Mgr Gateway—Indicates the gateway IP address of the access point manager.
- **•** Status—Idle, Trap Received, Failed In Trap Processing, Failed In Applying Templates, Failed In Discovery Switch, Managed, Managed partially applied templates, or Unknown Error
- **•** Country
- **•** Mobility Grp—Indicates the name of the mobility group.
- **•** Mobility Grp Members
- **•** Timestamp—Indicates the date and time of the information.

### <span id="page-855-0"></span>**List All Filter(s) Device Info**

To view details for all Auto Provisioning Filters, follow these steps:

#### **Step 1** Choose **Configure > Auto Provisioning**.

- **Step 2** From the Select a command drop-down list, choose **List All Filter(s) Device Info**.
- **Step 3** Click **Go**.

The following information is provided for the selected filter:

- **•** Filter Name—Indicates the filter name.
- **•** Device ID—Indicates the device ID.
- **•** LAG—Indicates the controller LAG status as true or false.
- **•** Management IP—Indicates the management interface IP address of the controller.
- **•** Management VlanId—Indicates the management VLAN Id of the controller.
- **•** Management Netmask—Indicates the netmask mask of the management interface of the controller.
- **•** Management Gateway—Indicates the netmask gateway of the management interface of the controller.
- **•** AP Mgr IP—Indicates the IP address of the access point manager.
- **•** AP Mgr Vlan Id—Indicates the VLAN identifier of the access point manager.
- **•** AP Mgr Netmask—Indicates the netmask mask of the access point manager.
- **•** AP Mgr Gateway—Indicates the gateway IP address of the access point manager.
- **•** Status—Idle, Trap Received, Failed In Trap Processing, Failed In Applying Templates, Failed In Discovery Switch, Managed, Managed partially applied templates, or Unknown Error
- **•** Country
- **•** Mobility Grp
- **•** Mobility Grp Members
- **•** Timestamp—Indicates the date and time of the information.

### **Export Filter(s)**

To export an Auto Provisioning Filter, follow these steps:

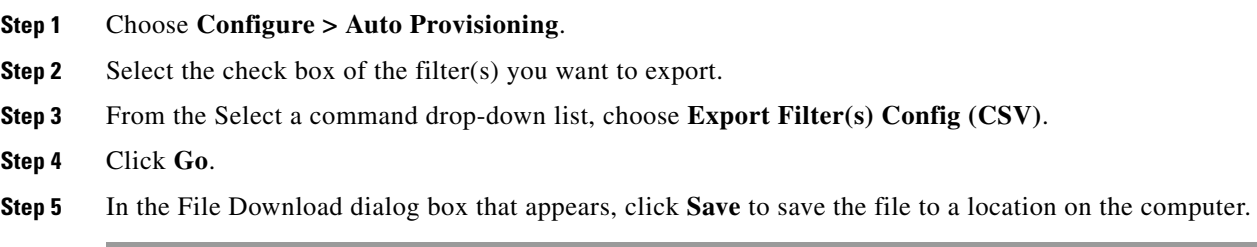

### **Export All Filter(s)**

To export all Auto Provisioning Filters, follow these steps:

**Step 1** Choose **Configure > Auto Provisioning**.

- **Step 2** From the Select a command drop-down list, choose **Export All Filter(s) Config (CSV)**.
- **Step 3** Click **Go**.
- **Step 4** In the File Download dialog box that appears, click **Save** to save the file to a location on the computer.

### <span id="page-857-0"></span>**Auto Provisioning Setting (Auto Provisioning Primary Search Key Setting)**

The Primary Search Key Setting enables you to set the matching criteria search order. To indicate the Search Key Order, follow these steps:

- **Step 1** Choose **Configure > Auto Provisioning**.
- **Step 2** From the left sidebar menu, choose **Auto Provisioning Setting**.
- **Step 3** Click to highlight the applicable search key.
- **Step 4** Use the **Move Up** or **Move Down** buttons to move the search key to a higher or lower priority.
- **Step 5** Click **Save** to confirm or **Cancel** to cancel the changes.

# <span id="page-858-0"></span>**Turning Password Rules On or Off**

You have the ability to customize the various password rules to meet your criteria. Follow these steps to customize the password rules.

**Step 1** Choose **Administration > AAA**.

- **Step 2** From the left sidebar menu, choose **Local Password Policy**. The password rules are displayed individually, and each has a check box in front of it.
- **Step 3** Click the check boxes to enable the rules you want. The rules are as follows:

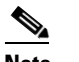

**Note** All rules are on by default.

- **•** Password minimum length is 8 characters (the length configurable).
- Password cannot contain username or the reverse of the username.
- **•** Password cannot be cisco or ocsic (Cisco reversed).
- **•** Root password cannot be *public*.
- **•** No character can be repeated more than three times consecutively in the password.
- **•** Password must contain characters from three of the character classes: uppercase, lowercase, digits, and special characters.

# <span id="page-858-1"></span>**Configuring TACACS+ Servers**

This section describes how to add and delete TACACS+ servers. TACACS+ servers provide an effective and secure management framework with built-in failover mechanisms. If you want to make configuration changes, you must be authenticated.

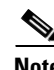

**Note** In order to activate TACACS+ servers, you must enable them as described in the "Importing Tasks Into [ACS" section on page](#page-837-0) 18-8.

- **Step 1** Choose **Administration > AAA**.
- **Step 2** From the left sidebar menu, choose **TACACS+**. The TACACS+ page appears (see [Figure](#page-859-0) 18-18).

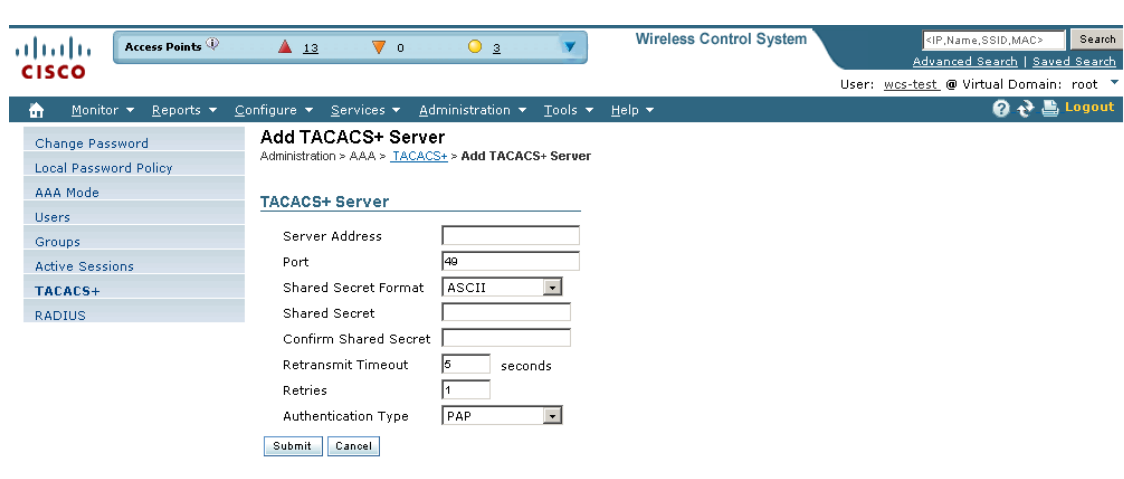

#### <span id="page-859-0"></span>*Figure 18-18 TACACS+ Page*

- 251753
- **Step 3** The TACACS+ page shows the TACACS+ server's IP address, port, retransmit rate, and authentication type (Password Authentication Protocol (PAP)) or Challenge Handshake Authentication Protocol (CHAP). The TACACS+ servers are tried based on how they were configured.

P

Note If you need to change the order of how TACACS+ servers are tried, delete any irrelevant TACACS+ servers and re-add the desired ones in the preferred order.

- **Step 4** Use the drop-down list in the upper right-hand corner to add or delete TACACS+ servers. You can click an IP address if you want to make changes to the information.
- **Step 5** The current server address and port are displayed. Use the drop-down list to choose either ASCII or hex shared secret format.
- **Step 6** Enter the TACACS+ shared secret used by your specified server.
- **Step 7** Re-enter the shared secret in the Confirm Shared Secret text box.
- **Step 8** Specify the time in seconds after which the TACACS+ authentication request times out and a retransmission is attempted by the controller.
- **Step 9** Specify the number of retries that will be attempted.
- **Step 10** In the Authentication Type drop-down list, choose a protocol: PAP or CHAP.
- **Step 11** Click **Submit**.

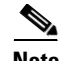

**Note** See the ["Configuring ACS 5.x" section on page](#page-905-0) 18-76 for more information on Configuring ACS 5.x.

# <span id="page-860-0"></span>**Configuring RADIUS Servers**

This section describes how to add and delete RADIUS servers. You must enable RADIUS servers and have a template set up for them in order to make configuration changes.

**Cardia** 

**Note** In order to activate RADIUS servers, you must enable them as described in the ["Importing Tasks Into](#page-837-0)  [ACS" section on page](#page-837-0) 18-8.

- **Step 1** Choose **Administration > AAA**.
- **Step 2** From the left sidebar menu, choose **RADIUS**. The RADIUS page appears (see [Figure](#page-860-1) 18-19).

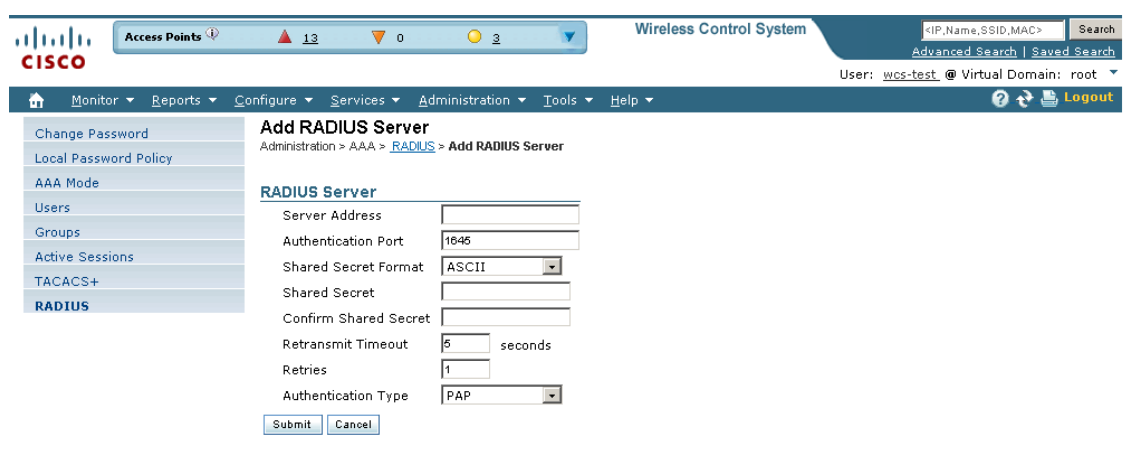

<span id="page-860-1"></span>*Figure 18-19 RADIUS Page*

- 251754
- **Step 3** The RADIUS page shows the server address, authentication port, retransmit timeout value, and authentication type for each RADIUS server that is configured. The RADIUS servers are tried based on how they were configured.

- **Note** If you need to change the order of how RADIUS servers are tried, delete any irrelevant RADIUS servers, and re-add the desired ones in the preferred order.
- **Step 4** Use the drop-down list in the upper right-hand corner to add or delete RADIUS servers. You can click an IP address if you want to make changes to the information.
- **Step 5** The current authentication port appears. Use the drop-down list to choose either ASCII or hex shared secret format.
- **Step 6** Enter the RADIUS shared secret used by your specified server.
- **Step 7** Re-enter the shared secret in the Confirm Shared Secret text box.
- **Step 8** Specify the time in seconds after which the RADIUS authentication request times out and a retransmission is attempted by the controller.

Г

**Step 9** Specify the number of retries that will be attempted. **Step 10** In the Authentication Type drop-down list, choose a protocol: PAP or CHAP. **Step 11** Click **Submit**.

## <span id="page-861-0"></span>**Establishing Logging Options**

Use **Administration > Logging** to access the Administer Logging Options page. This logging function is related only to WCS logging and not syslog information. The logging for controller syslog information can be done on the Controller > Management > Syslog page.

Follow the steps below to enable e-mail logging. The settings you establish are stored and are used by the e-mail server.

**Step 1** Choose A**dministration > Logging**. The Logging Options menu appears (see [Figure](#page-861-1) 18-20**)**.

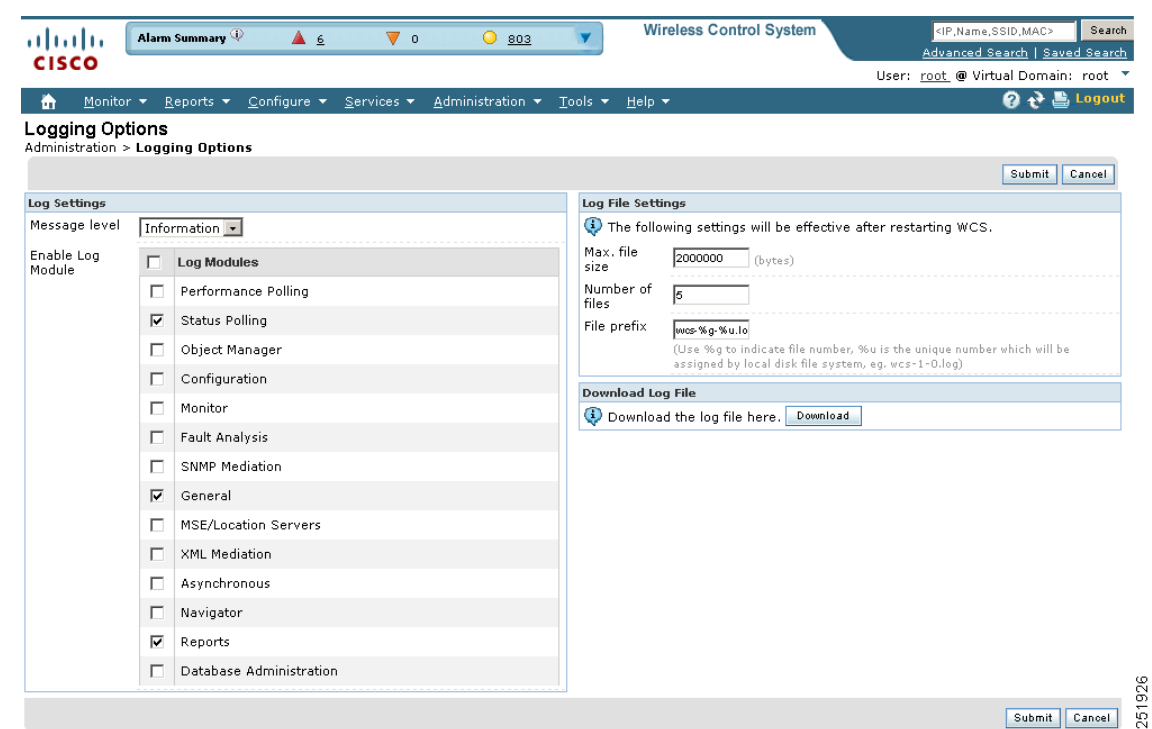

<span id="page-861-1"></span>*Figure 18-20 Logging Options Page*

**Step 2** Choose a message level option of **Trace**, **Information**, or **Error**.

- **Step 3** Click the check boxes within the Enable Log Module portion of the page to enable various administration modules:
	- **•** Message Level—Select the minimum level of the messages that will be logged including **Error**, **Information**, or **Trace**.
	- **•** Enable Log Module—You can enable logging for the following administration modules:
- **–** Status Polling—Used to log all background tasks.
- **–** Object Manager—Captures logs related to managed devices and resource allocation.
- **–** Configuration—Used to log controller configurations that you make from WCS.

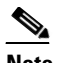

**Note** To get complete controller configuration logs, also enable the General log module.

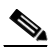

**Note** To get the configuration values that the WCS sends in logs to controllers, enable Trace Display Values (Administration > Settings > SNMP Settings > Trace Display Value).

- Monitor—Used for Alarms, Spectrum Intelligence, CCXV5, Clients/Tags, Client Radio Measurements, SSO, and Mesh.
- **•** Fault Analysis—Used by the event and alert subsystem.
- **•** SNMP Mediation—Captures logs for all SNMP communication between WCS and controllers.
- General—Contains logs that do not fall under other log module categories.

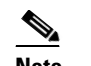

**Note** Cisco recommends that you enable this log module.

- **•** MSE/Location Servers—Used for MSE-related operations such as adding or deleting an MSE and changing parameters on the MSE. It also enables logging for MSE synchronization including NW designs and controllers.
- **•** XML Mediation—Used to enable trace for the communication between MSE/LOC 2700 and WCS.
- **•** Asynchronous—Used for WCS notifications and for Simple Object Access Protocol (SOAP) messages that MSE generates.
- **•** Navigator—Contains logs to debug issues when WCS does not respond to WCS Navigator's periodic polling through the Northbound Webservice API.
- **•** Reports—Used to log messages related to creating, saving, scheduling, and running reports. This module also contains a list of scheduled and saved reports.
- **•** Database Administration—Contains logs to debug important database-related operations in WCS.

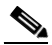

**Note** Some functions should be used only for short periods of time during debugging so that the performance is not degraded. For example, trace mode and SNMP meditation should be enabled only during debugging because a lot of log information is generated.

- **Step 4** In the Log File Settings portion, enter the following settings. These settings will be effective after restarting WCS.
	- **•** Max. file size—Maximum number of MBs allowed per log file.
	- **•** Number of files—Maximum number of log files allowed.
	- **•** File prefix—Log file prefix, which can include the characters "%g" to sequentially number of files.
- **Step 5** Click the Download Log File section to download log files to the local machine.

**Note** The logs.zip filename includes a prefix with the host name, date, and time so that you can easily identify the stored log file. Included in the zip file is an html file that documents the log files.

**Step 6** Click **Submit**.

### **Using Logging Options to Enhance Troubleshooting**

The logging screen allows you to customize the amount of data WCS collects in order to debug an issue. For easily reproduced issues, follow these steps prior to contacting TAC. These steps may create a smoother troubleshooting session:

```
Step 1 Choose Administration > Logging.
Step 2 From the Message Level drop-down list, choose Trace.
Step 3 Select each check box to enable all log modules.
Step 4 Reproduce the current problem.
Step 5 Return to the Logging Options page.
Step 6 Click Download from the Download Log File section.
Step 7 After you have retrieved the logs, select Information from the Message Level drop-down list.
```
**Note** Leaving the Message Level at *Trace* can adversely affect performance over a long period of time.

## <span id="page-863-0"></span>**Performing Data Management Tasks**

Within the Settings page, you can indicates the data that you want to generate for reports and e-mails. Choose **Administration > Settings** in the left sidebar menu.

- **•** See the ["Alarms" section on page](#page-864-0) 18-35 to specify how to handle old alarms and how to display assigned and acknowledged alarms in the Alarm Summary page.
- See ["Audit" section on page](#page-866-0) 18-37 to configure audit information.
- **•** See the ["Client" section on page](#page-868-0) 18-39 to enable client troubleshooting on a diagnostic channel.
- See the ["CLI Session" section on page](#page-870-0) 18-41 to establish a telnet or SSH session.
- See the ["Controller Upgrade Settings" section on page](#page-870-1) 18-41 for information on controller upgrade settings.
- See the ["Data Management" section on page](#page-871-0) 18-42 to establish trends for hourly, daily, and weekly data periods.
- See the ["Guest Account Settings" section on page](#page-872-0) 18-43 to designate where the scheduled reports will reside and for how long.
- See the ["Login Disclaimer" section on page](#page-873-0) 18-44 to enter disclaimer information.
- See the ["Mail Server Configuration" section on page](#page-874-0) 18-45 to set the primary and secondary SMTP server host and port.
- See the ["Notification Receiver" section on page](#page-876-0) 18-47 to configure parameters for notification support of guest access functionality.
- **•** See the ["Server Settings" section on page](#page-882-0) 18-53 to turn FTP, TFTP, HTTP, or HTTPS on or off.
- See the ["Severity Configurations" section on page](#page-883-0) 18-54 to configure the severity level for newly generated alarms.
- See the ["SNMP Credentials" section on page](#page-885-0) 18-56 to specify which credentials to use for tracing the rogue access points.
- See the ["SNMP Settings" section on page](#page-887-0) 18-58 to configure global SNMP settings from WCS.
- See the ["Switch Port Trace" section on page](#page-889-0) 18-60 to identify the switch port to which a rogue access point is connected.

### **Alarms**

This Alarms page enables you to handle old alarms and display assigned and acknowledged alarms in the Alarm Summary page.

To open this page, follow these steps:

- **Step 1** Choose **Administration > Settings**.
- **Step 2** From the left sidebar menu, choose **Alarms**. The Administration > Settings > Alarms page appears (see [Figure](#page-865-0) 18-21).

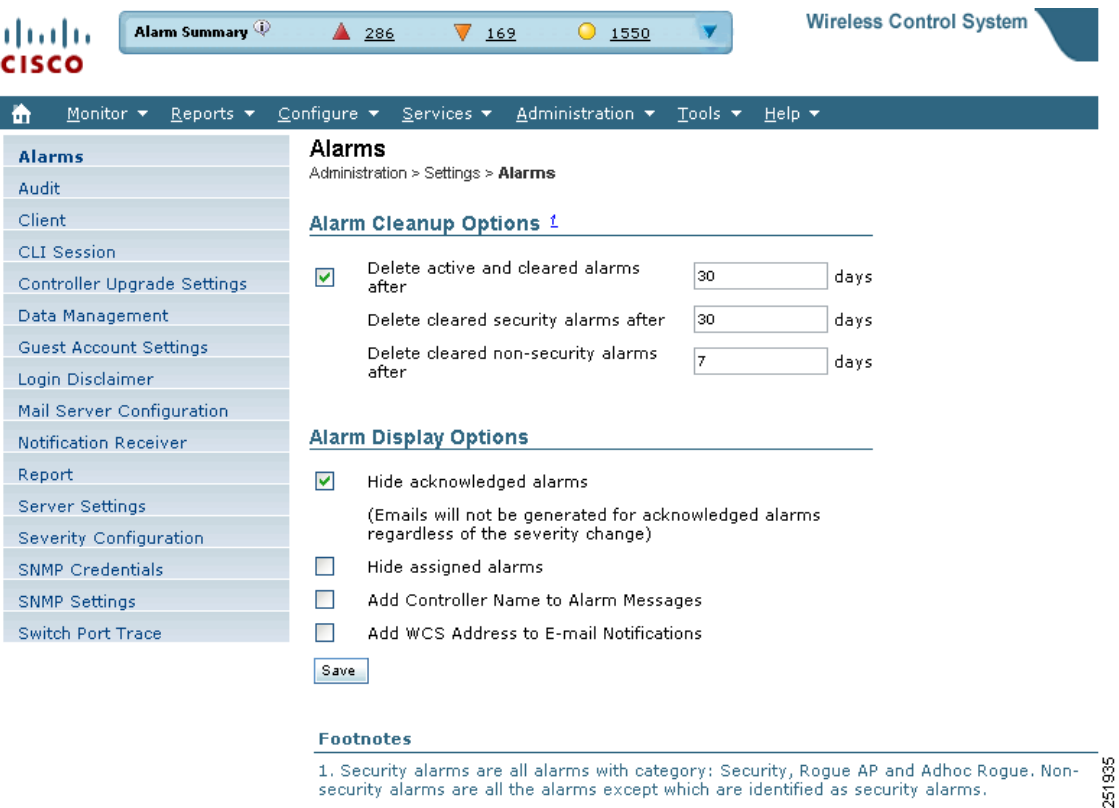

#### <span id="page-865-0"></span>*Figure 18-21 Settings > Alarms Page*

#### **Step 3** Add or modify the following Alarms parameters:

- **•** Alarm Cleanup Options
	- **–** Delete active and cleared alarms after—Enter the number of days after which active and cleared alarms are deleted. This option can be disabled by clearing the check box.
	- **–** Delete cleared security alarms after—Enter the number of days after which Security, Rogue AP, and Adhoc Rogue alarms are deleted.
	- **–** Delete cleared non-security alarms after—Enter the number of days after which non-security alarms are deleted. Non-security alarms include all alarms that do not fall under the Security, Rogue AP, or Adhoc Rogue categories.

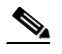

**Note** Data cleanup tasks run nightly to delete old alarms. In addition to the data cleanup task, WCS has an hourly task to check alarm table size. When the alarm table size exceeds 300 K, the task deletes the oldest cleared alarms until the alarm table size is within 300 K.

**•** Alarm Display Options

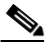

**Note** These preferences only apply to the Alarm Summary page. Quick searches or alarms for any entity display all alarms regardless of the acknowledged or assigned state.

**–** Hide acknowledged alarms—When the check box is selected, Acknowledged alarms do not appear on the Alarm Summary page. This option is enabled by default.

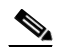

**Note** E-mails are not generated for acknowledged alarms regardless of severity change.

- **–** Hide assigned alarms—When the check box is selected, assigned alarms do not appear on the Alarm Summary page.
- **–** Add controller name to alarm messages—Select the check box to add the name of the controller to alarm messages.
- **–** Add WCS address to email notifications—Select the check box to add the WCS address to email notifications.

**Step 4** Click **Save**.

### **Audit**

You can choose between basic and template-based auditing. The default setting is Basic Audit.

• Basic Audit—Audits the configuration objects in the WCS database against current WLC device values. Prior to the 5.1.0.0 version of WCS, this was the only audit mode available.

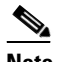

**Note** Configuration objects refer to the device configuration stored in the WCS database.

• Template-based Audit—Audits on the applied templates, config group templates (which have been selected for the background audit), and configuration audits (for which corresponding templates do not exist) against current WLC device values.

Follow these steps to indicate the type of audit you want to perform.

#### **Step 1** Choose **Administration > Settings**.

**Step 2** From the left sidebar menu, choose **Audit**. The Audit Setting page appears (see [Figure](#page-867-0) 18-22).

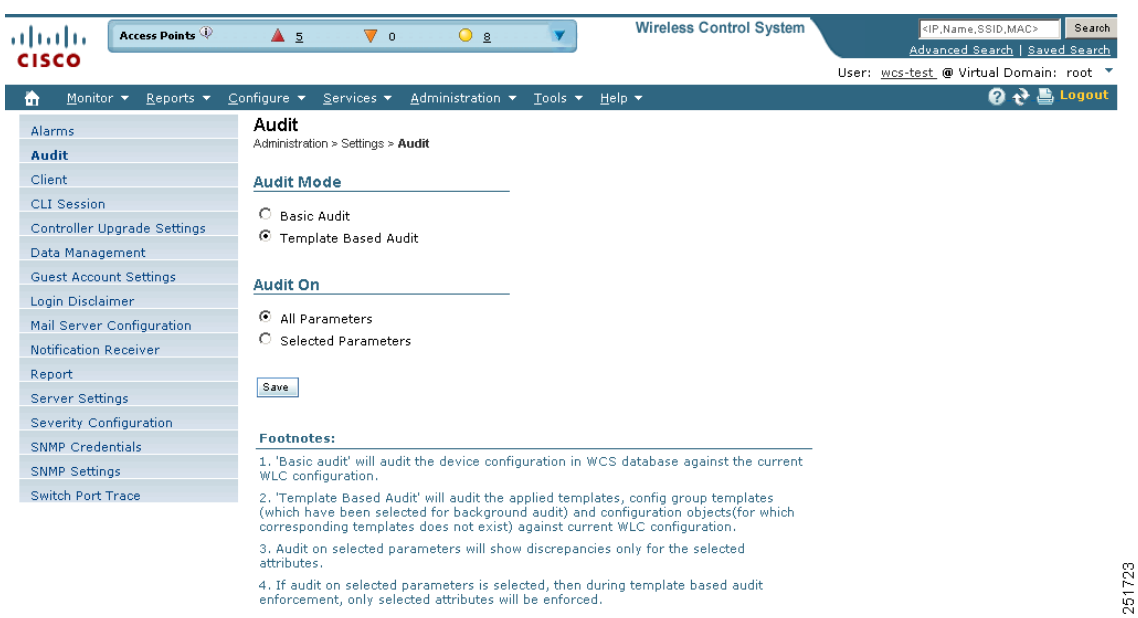

<span id="page-867-0"></span>*Figure 18-22 Audit Settings Page*

- **Step 3** Select the radio button for either Basic or Template-Based Audit. A basic audit audits the device configuration in the WCS database against the current WLC configuration. A template-based audit audits the applied templates, config group templates, and configuration objects (for which corresponding templates do not exist) against current WLC configuration.
- **Step 4** Choose if you want the audit to run on all parameters or only on selected parameters. If you select the Selected Parameters radio button, you can access the Configure Audit Parameters configuration page. (See the ["Configuring Audit Parameters" section on page](#page-867-1) 18-38 below). The Select audit parameters URL appears.

The selected audit parameters are used during network and controller audits.

**Step 5** Click **Save**.

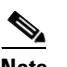

**Note** These settings are in effect when the controller audit or network audit is performed.

#### <span id="page-867-1"></span>**Configuring Audit Parameters**

To configure the audit parameters for a global audit, follow these steps:

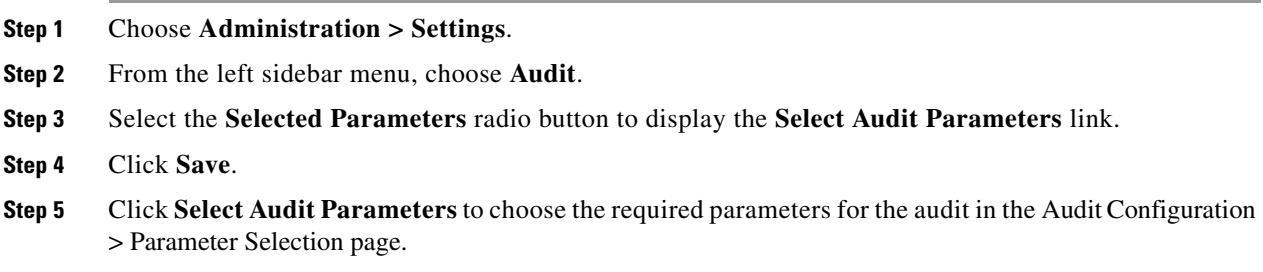

- **Step 6** Select the parameters that you want audited from each of the tabs. The tabs include System, WLAN, Security, Wireless, and Selected Attributes.
- **Step 7** When all desired audit parameters are selected, click **Submit** to confirm the parameters or click **Cancel** to close the page without saving any audit parameters.

Once you click **Submit**, the selected audit parameters display under the Selected Attributes tab.

A current Controller Audit Report can be accessed from the Configure > Controllers page by selecting an object from the Audit Status column.

**Note** You can audit a controller by selecting **Audit Now** from the Select a command drop-down list in the Configure > Controllers page or by clicking **Audit Now** directly from the Controller Audit report. See the ["Viewing Audit Status \(for Controllers\)" section on page](#page-385-0) 10-34.

# **Client**

In the Administration > Settings > Client page, you can configure the following client processes to improve WCS performance and scalability.

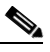

- **Note** See the ["Client Troubleshooting" section on page](#page-430-0) 11-11 for further information on client troubleshooting.
- **•** Process Diagnostic Trap
- **•** Host Name Lookup
- **•** Data Retention
- **•** Client Traps

**Step 1** Choose **Administration > Settings**.

**Step 2** From the left sidebar menu, choose **Client**. The Client page appears (see [Figure](#page-869-0) 18-23).

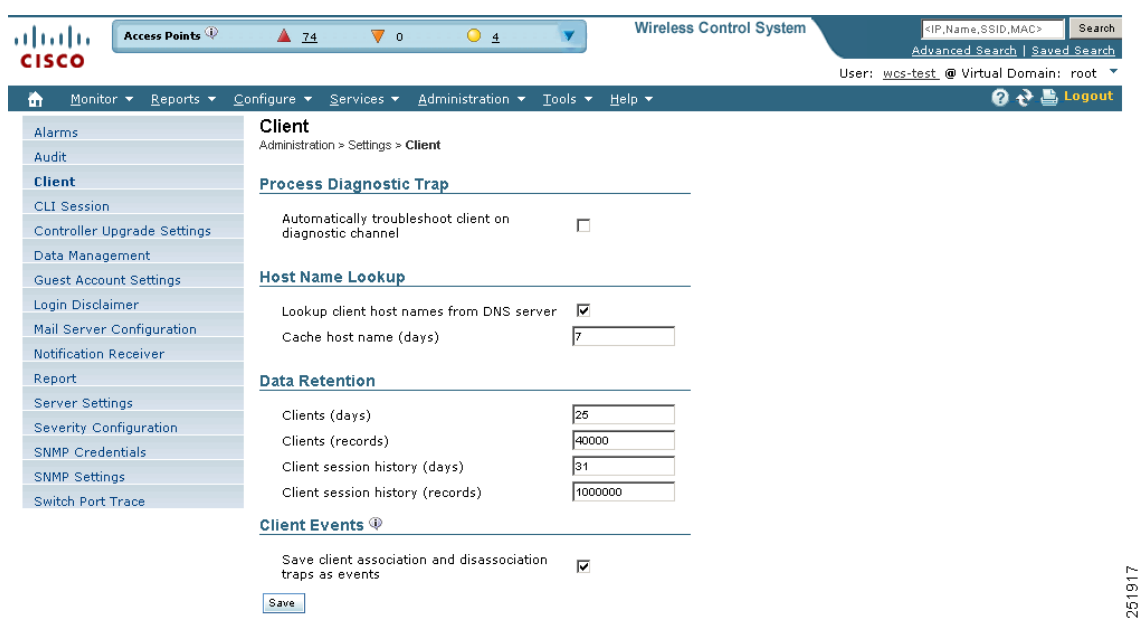

<span id="page-869-0"></span>*Figure 18-23 Administration > Settings > Client Page*

**Step 1** Click if you want to enable automatic client troubleshooting on a diagnostic channel. Automatic client troubleshooting is available only for CCXV5 clients.

**Note** If the check box is selected, WCS processes the diagnostic association trap. If it is not selected, WCS raises the trap, but automated troubleshooting is not initiated.

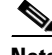

**Note** While processing the diagnostic association trap, the WCS invokes a series of tests on the client. The client is updated on all completed tasks. The automated troubleshooting report is placed in dist/acs/win/webnms/logs. When the test is complete, the location of the log is updated in client details pages:V5 tab:Automated Troubleshooting Report section. An export button allows you to export the logs.

- **Step 2** Select the **Lookup client host names for DNS server** check box. DNS lookup can take a considerable amount of time. Therefore, you can enable or disable the DNS lookup for client host name. It is set to Disable by default. If you enable the check box, you need to enter the number of days that you want the host name to remain in the cache.
- **Step 3** In the Data Retention section, enter or edit the following data retention parameters. Client association history can take a lot of database and disk space. This can be an problem for database backup and restore functions. You can configure the retaining duration of a client association history to help manage this potential issue.
	- **•** Client (days)—Enter the number of days that you want WCS to retain the data. The default is 7days. The valid range is 1 to 365 days.
	- Client (records)—Enter the number of client records that you want WCS to retain.
	- **•** Client session history (days)
- Client session history (records)
- **Step 4** In some deployments, WCS may receive large amounts of client association and disassociation traps. Saving these traps as events may cause a slight performance issue. In such cases, other events that may be useful may be aged out sooner than expected.

To ensure that WCS does not save client association and disassociation traps as events, clear the **Save client association and disassociation traps as events** check box.

**Step 5** If you click the **Poll clients when client traps received** check box, WCS polls clients to quickly identify client sessions. In a busy network, you may want to disable polling while the client traps are received.

### **CLI Session**

Many WCS features such as autonomous access point and controller CLI templates, along with migration templates require executing CLI commands on the autonomous access point or controller. These CLI commands can be executed by establishing telnet or SSH sessions. The CLI session page allows you to select the session protocol. SSH is the default.

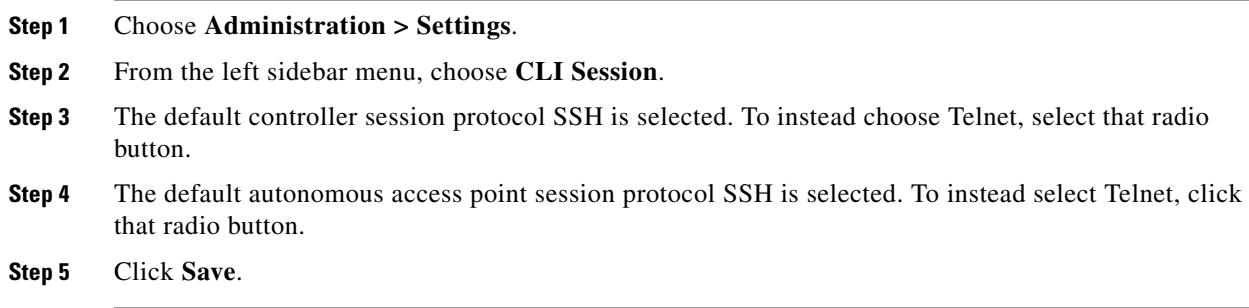

### **Controller Upgrade Settings**

The Controller Upgrade Settings page allows you to auto-refresh after a controller upgrade. Follow these steps to perform an auto-refresh.

- **Step 1** Choose **Administration > Settings**.
- **Step 2** From the left sidebar menu, choose **Controller Upgrade Settings** (see [Figure](#page-871-0) 18-24).

**Step 6** Click **Save**.

| Access Points<br>almlu                                | $\triangle$ 74<br>$\overline{\mathbf{v}}$ o<br>O <sub>5</sub>                                                                                              | <b>Wireless Control System</b> | Search<br><ip,name,ssid,mac></ip,name,ssid,mac>                           |
|-------------------------------------------------------|----------------------------------------------------------------------------------------------------|--------------------------------|---------------------------------------------------------------------------|
| <b>CISCO</b>                                          |                                                                                                    |                                | Advanced Search   Saved Search<br>User: wcs-test @ Virtual Domain: root T |
| Monitor $\blacktriangledown$<br>m                     | Administration $\overline{\phantom{a}}$ Tools $\overline{\phantom{a}}$ Help $\overline{\phantom{a}}$<br>Reports $\star$ Configure $\star$ Services $\star$ |                                | $\mathbf{Q} \leftrightarrow \mathbf{E}$ Logout                            |
| Alarms<br>Audit                                       | <b>Controller Upgrade Settings</b><br>Administration > Settings > Controller Upgrade Settings                                                              |                                |                                                                           |
| Client                                                | <b>Process Auto Refresh</b>                                                                                                    |                                |                                                                           |
| <b>CLI</b> Session                                    | ■ Auto refresh After Upgrade                                                                                                    |                                |                                                                           |
| <b>Controller Upgrade Settings</b><br>Data Management | <b>Process Save Config Trap</b>                                                                                                    |                                |                                                                           |
| Guest Account Settings                                | ■ Process Save Config Trap Enable<br>C Retain                                                                                                    |                                |                                                                           |
| Login Disclaimer<br>Mail Server Configuration         | ⊙ Delete                                                                                                    |                                |                                                                           |
| Notification Receiver                                 | Save                                                                                                    |                                |                                                                           |
| Report                                                |                                                                                                    |                                |                                                                           |
| Server Settings                                       |                                                                                                    |                                |                                                                           |
| Severity Configuration                                |                                                                                                    |                                |                                                                           |
| SNMP Credentials                                      |                                                                                                    |                                |                                                                           |
| SNMP Settings                                         |                                                                                                    |                                |                                                                           |
| Switch Port Trace                                     |                                                                                                    |                                |                                                                           |
|                                                       |                                                                                                    |                                | 251918                                                                    |
|                                                       |                                                                                                    |                                |                                                                           |

<span id="page-871-0"></span>*Figure 18-24 Controller Upgrade Settings*

- **Step 3** Select the **Auto refresh After Upgrade** check box to automatically restore the configuration whenever there is a change in the WLC image.
- **Step 4** Determine the action WCS will take when a save config trap is received. When this option is enabled, you can choose to retain or delete the extra configurations present on the device but not on WCS. The setting is applied to all controllers managed by WCS. If you select the **Auto Refresh on Save Config Trap** check box on the Configure > Controllers > Properties > Settings page, it overrides this global setting.

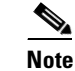

**Note** It may take up to 3 minutes for the automatic refresh to occur.

**Step 5** Click **Save**.

#### **Data Management**

Follow the steps below to set retention periods for aggregated data used in timed calculations and network audit calculations. You can configure retention periods on an hourly, daily, and weekly basis.

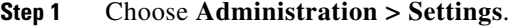

**Step 2** From the left sidebar menu, choose **Data Management**. The Data Management page appears (see [Figure](#page-872-0) 18-25).

| Access Points<br>ahaha                                             | $\nabla$ 0<br>010<br>▲ 73                                                  | <b>Wireless Control System</b> | Search<br><ip,name,ssid,mac></ip,name,ssid,mac> |
|--------------------------------------------------------------------|----------------------------------------------------------------------------|--------------------------------|-------------------------------------------------|
| <b>CISCO</b>                                                       |                                                                            |                                | Advanced Search   Saved Search                  |
|                                                                    |                                                                            |                                | User: wes-test @ Virtual Domain: root "         |
| Monitor $\blacktriangleright$<br>Reports $\blacktriangledown$<br>m | Configure $\star$ Services $\star$<br>Administration $\star$ Tools $\star$ | Help $\blacktriangledown$      | $\Omega \rightarrow \blacksquare$ Logout        |
| Alarms                                                             | Data Management                                                            |                                |                                                 |
| Audit                                                              | Administration > Settings > Data Management                                |                                |                                                 |
| Client                                                             | <b>Trend Data Retain Periods</b>                                           |                                |                                                 |
| <b>CLI Session</b>                                                 | Hourly Aggregated Data Retain Period (days)                                | 31                             |                                                 |
| <b>Controller Upgrade Settings</b>                                 |                                                                            | 131                            |                                                 |
| <b>Data Management</b>                                             | Daily Aggregated Data Retain Period (days)                                 |                                |                                                 |
| <b>Guest Account Settings</b>                                      | Weekly Aggregated Data Retain Period<br>(weeks)                            | 10                             |                                                 |
| Login Disclaimer                                                   |                                                                            |                                |                                                 |
| Mail Server Configuration                                          | Network Audit Data Retain Period                                           |                                |                                                 |
| Notification Receiver                                              |                                                                            |                                |                                                 |
| Report                                                             | Audit Data Retain Period (days)                                            | 31                             |                                                 |
| Server Settings                                                    | Save                                                                       |                                |                                                 |
| Severity Configuration                                             |                                                                            |                                |                                                 |
| <b>SNMP Credentials</b>                                            |                                                                            |                                |                                                 |
| <b>SNMP Settings</b>                                               |                                                                            |                                |                                                 |
| Switch Port Trace                                                  |                                                                            |                                |                                                 |

<span id="page-872-0"></span>*Figure 18-25 Data Management Page*

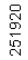

- **Step 3** Specify the number of days to keep the hourly data. The valid range is 1 to 31.
- **Step 4** Specify the number of days to keep the daily data. The valid range is 7 to 365.
- **Step 5** Specify the number of weeks to keep the weekly data. The valid range is 2 to 108.
- **Step 6** Specify the number of days to retain the audit data collected by the Network Audit background task before purging. The limit is 90 days, and the minimum cleanup interval is 7 days.

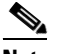

**Note** For the best interactive graph data views, change the default settings to the maximum possible: 90 days for daily aggregated data and 54 weeks for weekly aggregated data. You must also make the appropriate measures to increase RAM and CPU capacity to compensate for these adjustments.

**Step 7** Click **Save**.

# **Guest Account Settings**

The Guest Account Settings page allows you to globally remove all expired templates. Follow these steps to configure guest account settings.

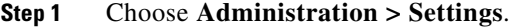

**Step 2** From the left sidebar menu, choose **Guest Account Settings** (see [Figure](#page-873-0) 18-26).

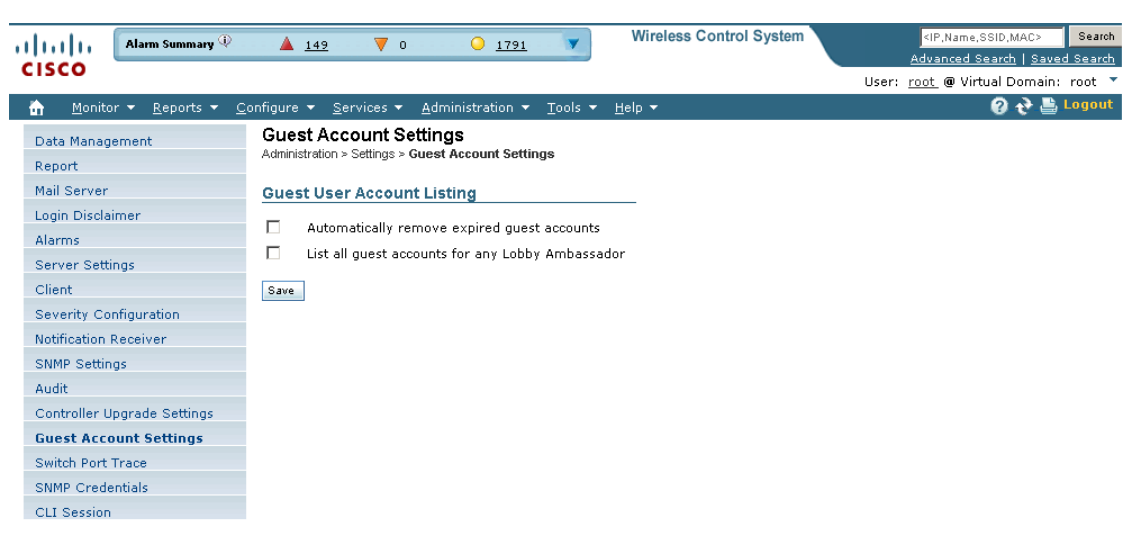

<span id="page-873-0"></span>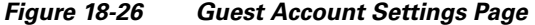

- 251923
- **Step 3** When the **Automatically remove expired guest accounts option** is selected, the guest accounts whose lifetime has ended are not retained, and they are moved to the Expired state. Those accounts in the expired state are deleted from WCS.
- **Step 4** By default, WCS Lobby Ambassadors can access only the guest accounts that have been created by them. If you select the **List all guest accounts for any Lobby Ambassador** check box, the Lobby Ambassador can access all guest accounts irrespective of wh0 created them.
- **Step 5** Click **Save**.

#### **Login Disclaimer**

The Login Disclaimer page allows you to enter disclaimer text at the top of the Login page for all users. To enter Login Disclaimer text, follow these steps:

- **Step 1** Choose **Administration > Settings**.
- **Step 2** From the left sidebar menu, choose **Login Disclaimer**. The Login Disclaimer page appears (see [Figure](#page-874-0) 18-27).

<span id="page-874-0"></span>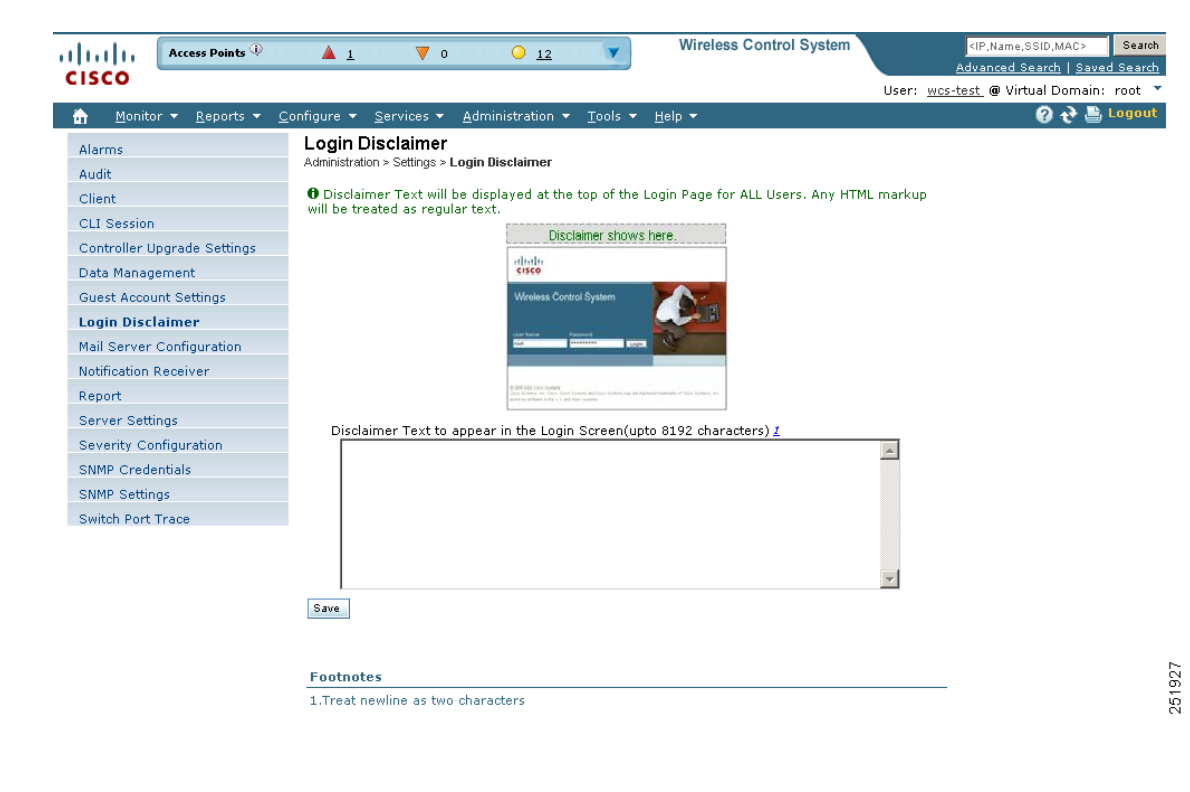

*Figure 18-27 Login Disclaimer Page*

- **Step 3** Enter your Login Disclaimer text in the available text box.
- **Step 4** Click **Save**.

### <span id="page-874-1"></span>**Mail Server Configuration**

You can configure global e-mail parameters for sending e-mails from WCS reports, alarm notifications, and so on. This mail server page enables you to configure e-mail parameters in one place. The Mail Server page enables you to set the primary and secondary SMTP server host and port, the sender's e-mail address, and the recipient's e-mail addresses. Follow these steps to configure global e-mail parameters.

**Note** You must configure the global SMTP server before setting global e-mail parameters.

#### **Step 1** Choose **Administration > Setting**.

**Step 2** From the left sidebar menu, choose **Mail Server Configuration**. The page in [Figure](#page-875-0) 18-28 appears.

Г

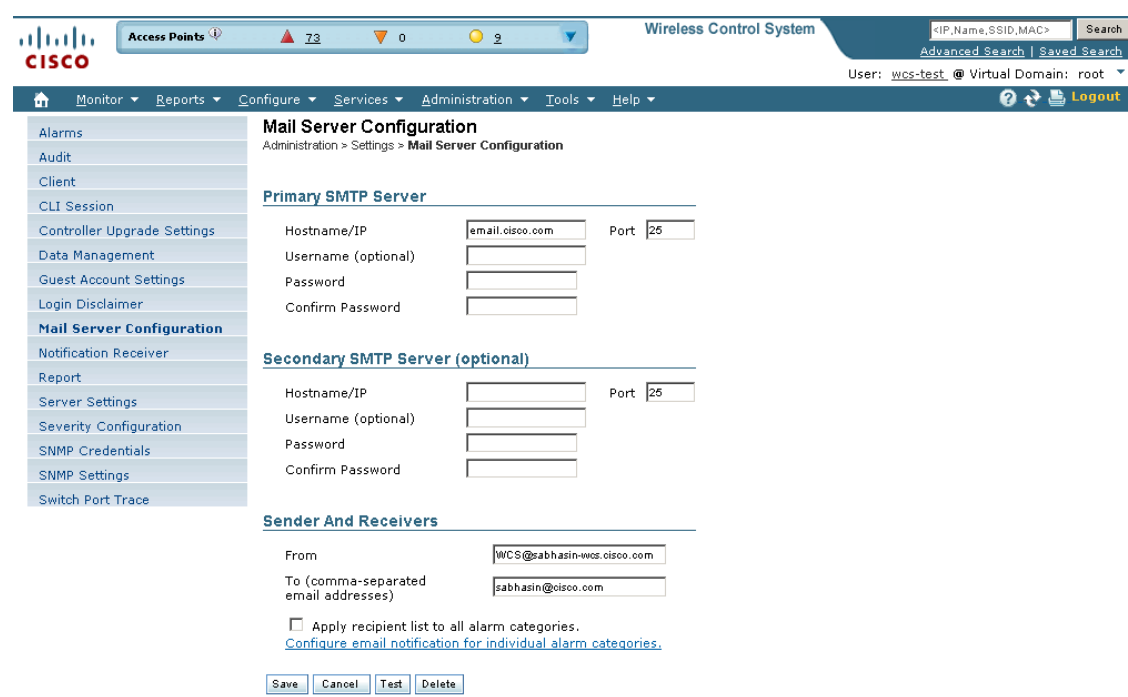

<span id="page-875-0"></span>*Figure 18-28 Mail Server Configuration Page*

- **Step 3** Enter the host name of the primary SMTP server.
- **Step 4** Provide a password for logging on to the SMTP server and confirm it.
- **Step 5** Provide the same information for the secondary SMTP server (only if a secondary mail server is available).
- **Step 6** The From text box in the Sender and Receivers portion of the page is populated with *WCS@<WCS server IP address>.* You can change it to a different sender.
- **Step 7** Enter the recipient's e-mail addresses in the To text box. The e-mail address you provide serves as the default value for other functional areas, such as alarms or reports. Multiple e-mail addresses can be added and should be separated by commas.

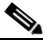

**Note** Global changes you make to the recipient e-mail addresses in Step 7 are disregarded if e-mail notifications were set.

You must indicate the primary SMTP mail server and fill the From address text boxes.

If you want all alarm categories applied to the provided recipient list, select the **Apply recipient list to all alarm categories** check box.

**Step 8** If you click the "Configure email notification for individual alarm categories" link, you can specify the alarm categories and severity levels you want to enable. Email notifications are sent when an alarm occurs that matches categories and the severity levels you select.

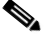

**Note** You can set each alarm severity by clicking the alarm category, choosing Critical, Major, Minor, or Warning, and providing an email address.

251928

- **Step 9** Click the **Test** button to send a test e-mail using the parameters you configured. The results of the test operation appear on the same screen. The test feature checks the connectivity to both primary and secondary mail servers by sending an e-mail with a "WCS test e-mail" subject line.
- **Step 10** If the test results were satisfactory, click **Save**.

### <span id="page-876-0"></span>**Notification Receiver**

The Notification Receiver page displays current notification receivers that support guest access. Alerts and events are sent as SNMPv2 notifications to configured notification receivers.

In this page, you can view current or add additional notification receivers.

- **•** [Adding a Notification Receiver to WCS](#page-876-1)
- **•** [Removing a Notification Receiver](#page-877-0)

To access the Notification Receiver page, follow these steps:

#### **Step 1** Choose **Administration > Settings**.

**Step 2** From the left sidebar menu, choose **Notification Receivers**. All currently configured servers appear in this page. If you want to add one, choose **Add Notification Receiver** from the Select a command drop-down list, and click **Go (see** [Figure](#page-876-2) 18-29**)**.

#### <span id="page-876-2"></span>*Figure 18-29 Notification Receiver Page*

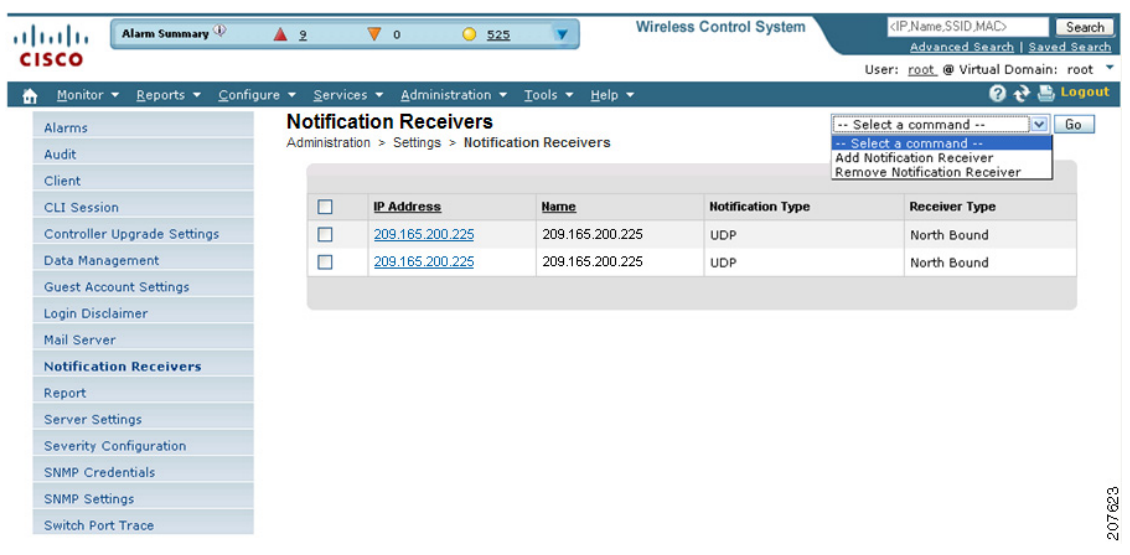

#### <span id="page-876-1"></span>**Adding a Notification Receiver to WCS**

Follow these steps to view current or add additional notification receivers:

- **Step 1** Choose **Administration > Settings**.
- **Step 2** From the left sidebar menu, choose **Notification Receivers**. All currently configured servers appear on this page.
- **Step 3** From the Select a command drop-down list, click **Add Notification Receiver**.
- **Step 4** Click **Go (see** [Figure](#page-876-2) 18-29**)**.

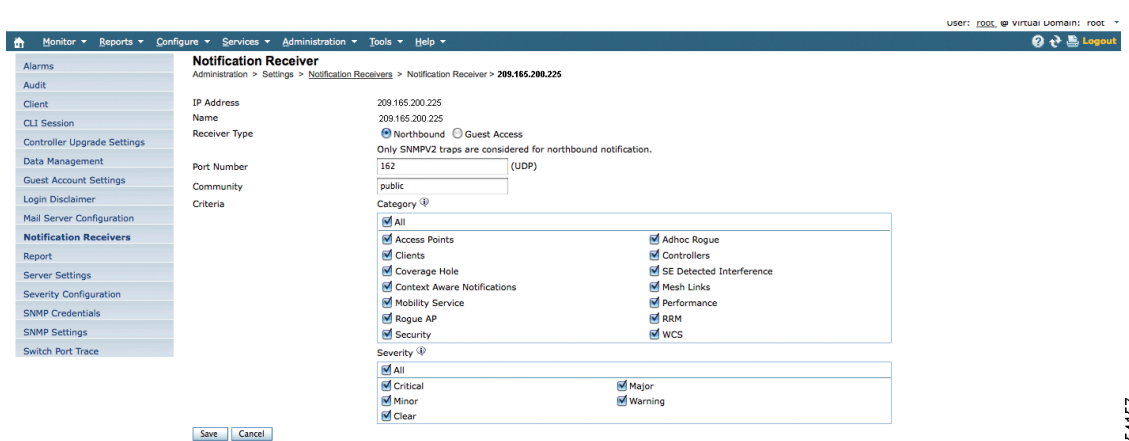

*Figure 18-30 Notification Receiver Page*

**Step 5** Enter the server IP address and name.

**Step 6** Choose the receiver type between basic North Bound and Guest Access. The Notification Type automatically defaults to UDP.

**Step 7** Enter the UDP parameters including Port Number and Community.

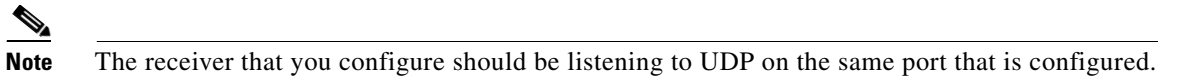

- **Step 8** If you have selected North Bound as the receiver type, specify the criteria and severity.
	- **Note** Alarms for only selected category will be processed.
	-

s.

**Note** Alarms with only selected severity matching the selected categories will be processed.

**Step 9** Click **Save** to confirm the Notification Receiver information.

**Note •** By default only INFO level events will be processed for selected Category.

**•** Only SNMPV2 traps will be considered for northbound notification.

#### <span id="page-877-0"></span>**Removing a Notification Receiver**

To delete a notification receiver, follow these steps:

**Step 1** Choose **Administration > Settings**.

254157

- **Step 2** From the left sidebar menu, choose **Notification Receivers**. All currently configured servers appear on this page.
- **Step 3** Select the check box(es) of the notification receiver(s) that you want to delete.
- **Step 4** From the Select a command drop-down list, click **Remove Notification Receiver**.
- **Step 5** Click **Go**.
- **Step 6** Click **OK** to confirm the deletion.

The sample display from a northbound SNMP receiver that has received event traps from WCS is as follows:

#### *Figure 18-31 Sample display from a northbound SNMP receiver*

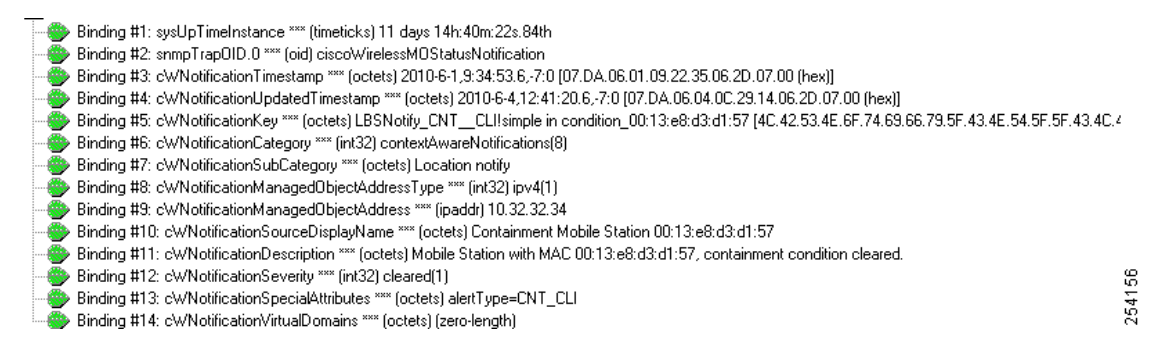

The sample output below shows the log file generated by WCS. This log file is located in the log file directory on the WCS server (/opt/WCS7.0.28.0/webnms/logs). The log output helps you troubleshoot when alarms are not being received by the northbound SNMP receiver.

```
06/04/10 08:30:58.559 INFO[com.cisco.wcslogger.services] : 
[NBNotificationService$NbOrderQueue][addNbAlarm]Adding into queue
06/04/10 08:30:58.560 INFO[com.cisco.wcslogger.services] : 
[NBNotificationService$NbOrderQueue][addNbAlarm]incrTotalNotifications2
06/04/10 08:30:58.560 INFO[com.cisco.wcslogger.services] : 
[NBNotificationService$NbOrderQueue][addNbAlarm]incrHandledInNotification2
06/04/10 08:30:58.560 INFO[com.cisco.wcslogger.services] : 
[NBNotificationService$NbOrderQueue][addNbAlarm]incrNonCongestedIn2
06/04/10 08:30:58.560 INFO[com.cisco.wcslogger.services] : 
[NBNotificationService][addNBAlert]Added into queue
06/04/10 08:30:58.561 INFO[com.cisco.wcslogger.services] : 
[NBNotificationService$NbOrderQueue][getNbAlarm]incrHandledOutNotification2
06/04/10 08:30:58.561 INFO[com.cisco.wcslogger.services] : 
[NBNotificationService][startNotifier]Processing the 
alertNoiseProfile_LradIf!00:17:df:a9:c8:30!0
06/04/10 08:30:58.561 INFO[com.cisco.wcslogger.notification] : 
[NbAlertToNmsAlertCorrelator][formVarBindList]Generating the varbind list for NB
06/04/10 08:30:58.562 INFO[com.cisco.wcslogger.notification] : 
[NBUtil][printVarBind]Variable OID: 1.3.6.1.2.1.1.3.0 variable value: 10 days, 20:22:17.26
06/04/10 08:30:58.562 INFO[com.cisco.wcslogger.notification] : 
[NBUtil][printVarBind]Variable OID: 1.3.6.1.6.3.1.1.4.1.0 variable value: 
1.3.6.1.4.1.9.9.199991.0.1
06/04/10 08:30:58.562 INFO[com.cisco.wcslogger.notification] : 
[NBUtil][printVarBind]Variable OID: 1.3.6.1.4.1.9.9.199991.1.1.2.1.2 variable value: 
07:da:05:18:0c:30:0d:09:2d:07:00
06/04/10 08:30:58.563 INFO[com.cisco.wcslogger.notification] : 
[NBUtil][printVarBind]Variable OID: 1.3.6.1.4.1.9.9.199991.1.1.2.1.3 variable value: 
07:da:06:04:08:1e:3a:04:2d:07:00
```
06/04/10 08:30:58.563 INFO[com.cisco.wcslogger.notification] : [NBUtil][printVarBind]Variable OID: 1.3.6.1.4.1.9.9.199991.1.1.2.1.4 variable value: NoiseProfile\_LradIf!00:17:df:a9:c8:30!0 06/04/10 08:30:58.563 INFO[com.cisco.wcslogger.notification] : [NBUtil][printVarBind]Variable OID: 1.3.6.1.4.1.9.9.199991.1.1.2.1.5 variable value: 2 06/04/10 08:30:58.563 INFO[com.cisco.wcslogger.notification] : [NBUtil][printVarBind]Variable OID: 1.3.6.1.4.1.9.9.199991.1.1.2.1.6 variable value: Radio load threshold violation 06/04/10 08:30:58.563 INFO[com.cisco.wcslogger.notification] : [NBUtil][printVarBind]Variable OID: 1.3.6.1.4.1.9.9.199991.1.1.2.1.7 variable value: 1 06/04/10 08:30:58.564 INFO[com.cisco.wcslogger.notification] : [NBUtil][printVarBind]Variable OID: 1.3.6.1.4.1.9.9.199991.1.1.2.1.8 variable value: 172.19.29.112 06/04/10 08:30:58.564 INFO[com.cisco.wcslogger.notification] : [NBUtil][printVarBind]Variable OID: 1.3.6.1.4.1.9.9.199991.1.1.2.1.9 variable value: AP 1250-LWAP-ANGN-170-CMR, Interface 802.11b/g/n 06/04/10 08:30:58.564 INFO[com.cisco.wcslogger.notification] : [NBUtil][printVarBind]Variable OID: 1.3.6.1.4.1.9.9.199991.1.1.2.1.10 variable value: Noise changed to acceptable level on '802.11b/g/n' interface of AP '1250-LWAP-ANGN-170-CMR', connected to Controller '172.19.29.112'. 06/04/10 08:30:58.564 INFO[com.cisco.wcslogger.notification] : [NBUtil][printVarBind]Variable OID: 1.3.6.1.4.1.9.9.199991.1.1.2.1.11 variable value: 1 06/04/10 08:30:58.564 INFO[com.cisco.wcslogger.notification] : [NBUtil][printVarBind]Variable OID: 1.3.6.1.4.1.9.9.199991.1.1.2.1.12 variable value: 06/04/10 08:30:58.565 INFO[com.cisco.wcslogger.notification] : [NBUtil][printVarBind]Variable OID: 1.3.6.1.4.1.9.9.199991.1.1.2.1.14 variable value: 06/04/10 08:30:58.573 INFO[com.cisco.wcslogger.notification] : [NBUtil][sendTrap]OSS list size with reachability status as up1 06/04/10 08:30:58.573 INFO[com.cisco.wcslogger.notification] : [NBUtil][sendTrap]Sending UDP Notification for receiver:172.19.27.85 on port:162

#### <span id="page-879-0"></span>**MIB to WCS alert/event mapping**

[Table](#page-879-0) 18-3 summarizes the Cisco-WCS-Notification-MIB to WCS alert/event mapping.

| <b>Field Name and Object ID</b>      | Data Type       | <b>WCS Event/Alert</b><br>field                                   | <b>Description</b>                                                          |
|--------------------------------------|-----------------|-------------------------------------------------------------------|-----------------------------------------------------------------------------|
| cWcsNotificationTimestamp            | Date And Time   | createTime -<br>NmsAlert<br>eventTime -<br><b>NmsEvent</b>        | Creation time for<br>alarm/event.                                           |
| cWcsNotificationUpdatedTimest<br>amp | DateAndTime     | modTime -<br><b>NmsAlert</b>                                      | Modification time for<br>Alarm.<br>Events do not have<br>modification time. |
| cWNotificationKey                    | SnmpAdminString | objectId -<br><b>NmsEvent</b><br>entityString-<br><b>NmsAlert</b> | Unique alarm/event ID in<br>string form.                                    |

*Table 18-3 Cisco-WCS-Notification-MIB to WCS Alert/Event Mapping*

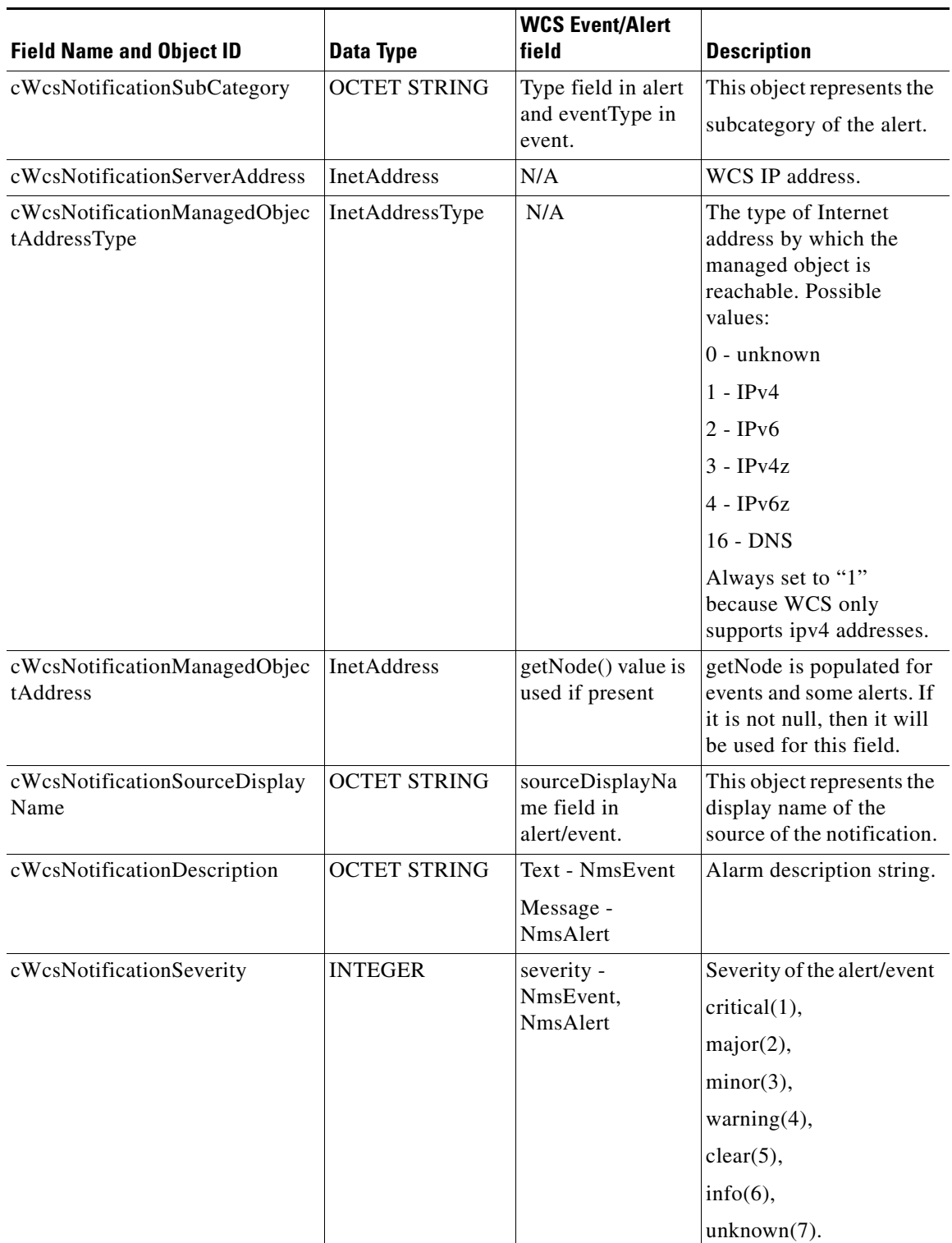

#### *Table 18-3 Cisco-WCS-Notification-MIB to WCS Alert/Event Mapping (continued)*

П

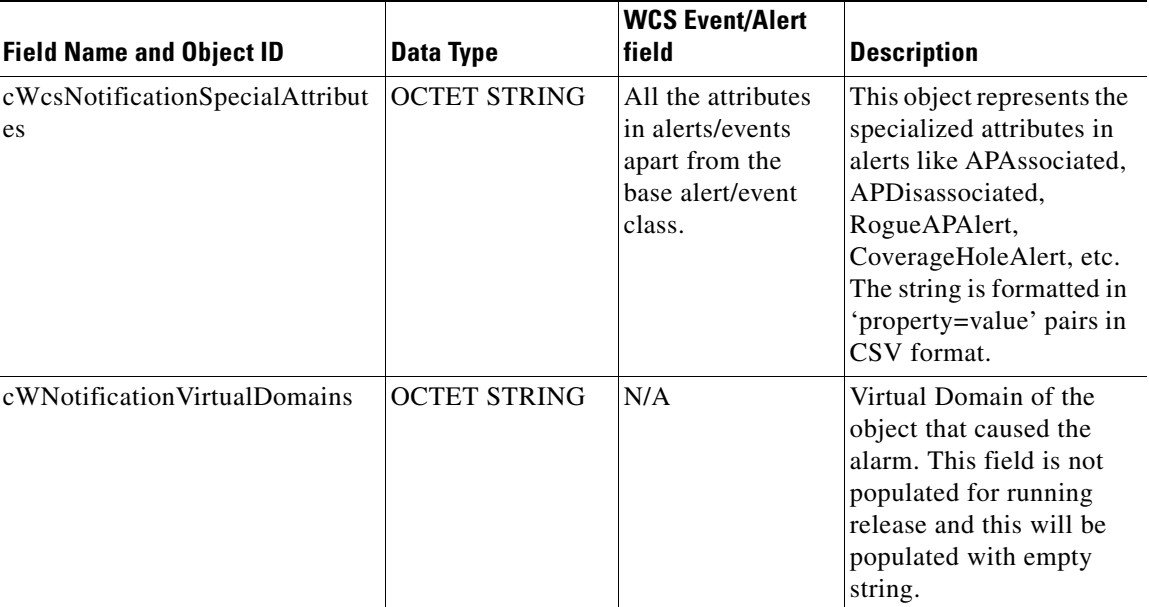

#### *Table 18-3 Cisco-WCS-Notification-MIB to WCS Alert/Event Mapping (continued)*

# **Report**

Follow these steps to indicate where the scheduled reports will reside and for how many days:

**Step 1** Choose **Administration > Setting**.

**Step 2** From the left sidebar menu, choose **Report**. The Report page appears (see [Figure](#page-882-1) 18-32).

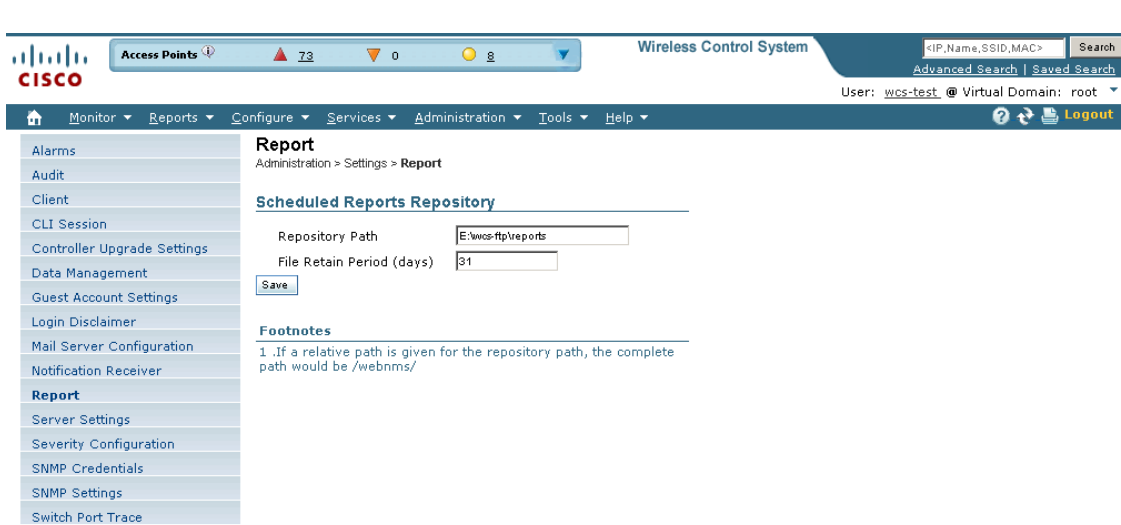

#### <span id="page-882-1"></span>*Figure 18-32 Report Page*

251932

- **Step 3** Enter the path for saving report data files on a local PC. You can edit the existing default path.
- **Step 4** Specify the number of days to retain report data files.
- **Step 5** Click **Save**.

### <span id="page-882-0"></span>**Server Settings**

Follow these steps to turn TFTP, FTP, HTTP, or HTTPS on or off:

- **Step 1** Choose **Administration > Settings**.
- **Step 2** From the left sidebar menu, choose **Server Setting**. The Server Setting page appears (see [Figure](#page-883-1) 18-33).

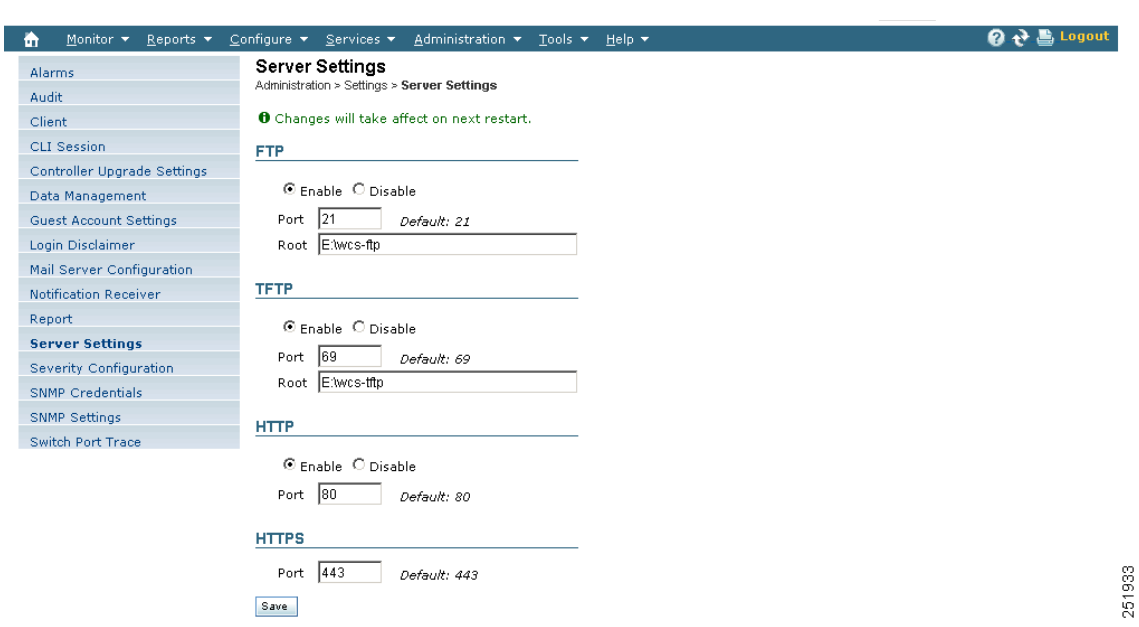

<span id="page-883-1"></span>*Figure 18-33 Server Settings Page*

**Step 3** If you want to modify the FTP and TFTP directories or the HTTP and HTTPS ports that were established during installation, enter the port number (or port number and root where required) that you want to modify and click **Enable** or **Disable**.

The changes are reflected after a restart.

### <span id="page-883-0"></span>**Severity Configurations**

You can change the severity level for newly generated alarms.

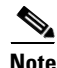

**Note** Existing alarms remain unchanged.

To change the severity level of newly generated alarms, follow these steps:

- **Step 1** Choose **Administration > Setting**.
- **Step 2** Choose **Severity Configuration** from the left sidebar menu. The Severity Configuration page appears (see [Figure](#page-884-0) 18-34).

**Alarms** Audit Client

.<br>Data M Guest

Notific

 $S NMP$ SNMP

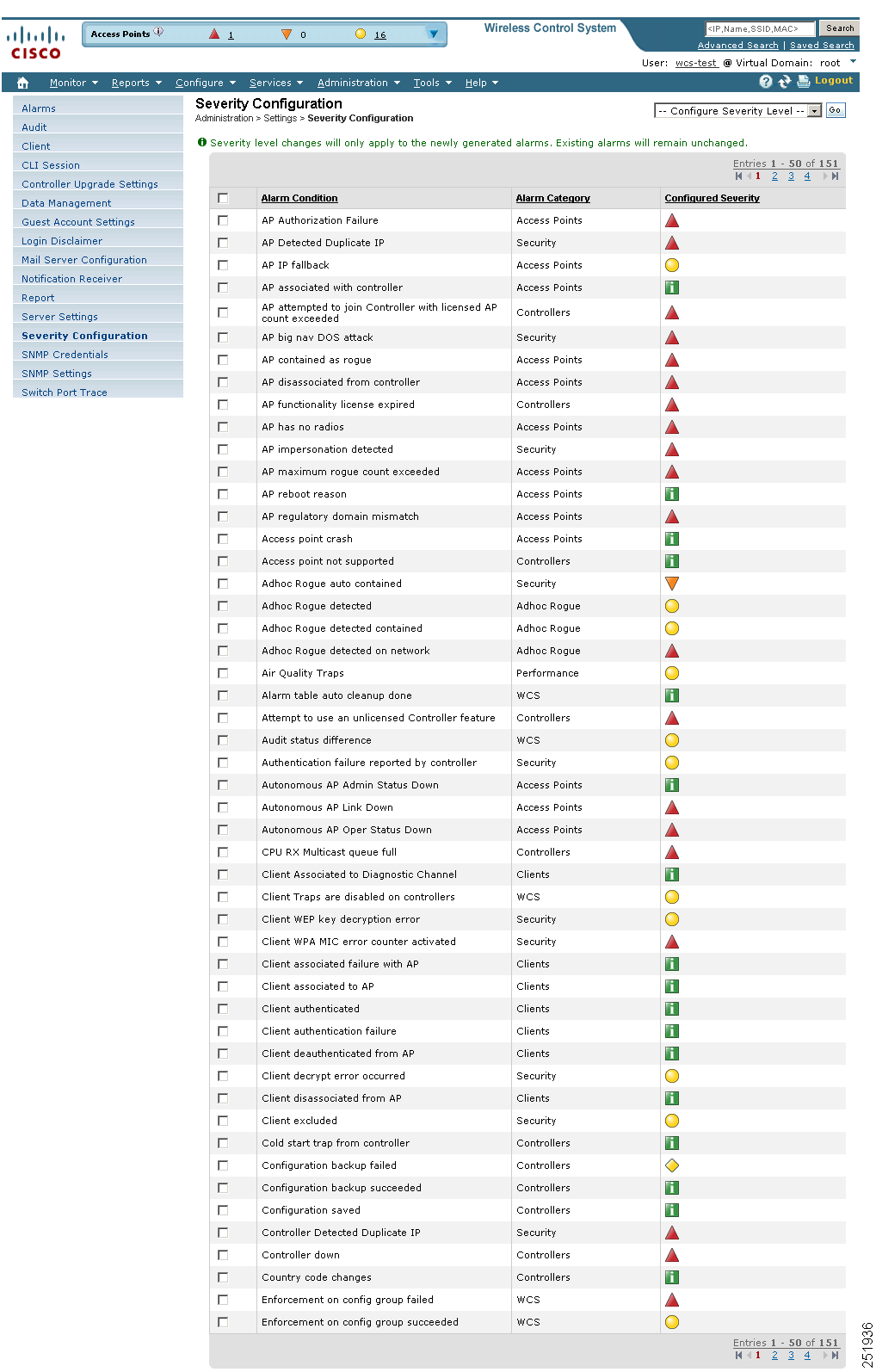

#### <span id="page-884-0"></span>*Figure 18-34 Severity Configuration Page*

П

- **Step 3** Choose the check box of the alarm condition whose severity level you want to change.
- **Step 4** From the **Configure Severity Level** drop-down list, choose the new severity level (Critical, Major, Minor, Warning, Informational, Reset to Default).
- **Step 5** Click **Go**.
- **Step 6** Click **OK** to confirm the change.

### <span id="page-885-0"></span>**SNMP Credentials**

The SNMP Credentials page allows you to specify credentials to use for tracing the rogue access points. Use this option when you cannot find a specific entry using a number-based entry. When a switch credential is not added to WCS, you can use SNMP credentials on this page to connect to the switch.

To configure SNMP credentials, follow these steps:

- **Step 1** Choose **Administration > Settings**.
- **Step 2** From the left sidebar menu, choose **SNMP Credentials**.
- **Step 3** Perform one of the following:
	- **•** To add a new SNMP entry, select **Add SNMP Entries** from the Select a command drop-down list, and click **Go**. The Credentials Details page appears.
	- **•** To modify an existing SNMP credential, click the **Network Address** link. The SNMP Credential Details page appears (see [Figure](#page-886-0) 18-35). An SNMP credential is defined per network so only network addresses are allowed. 0.0.0.0 is the SNMP credential default and is used when no specific SNMP credential is defined. The default community string is *private* for both read and write. You should update the pre-populated SNMP credential with your own SNMP information.

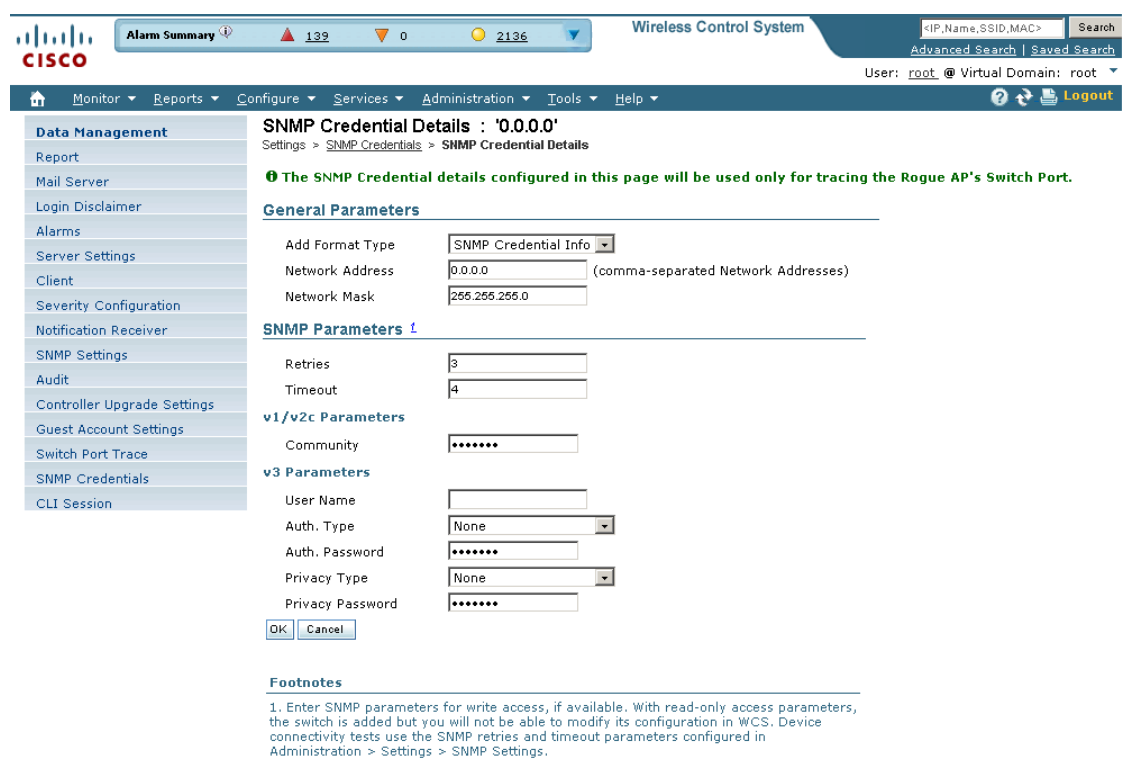

<span id="page-886-0"></span>*Figure 18-35 SNMP Credential Details Page*

**Step 4** Choose one of the following:

If you want to add SNMP credentials or use commas to separate multiple SNMP credentials, leave the Add Format Type drop-down list at SNMP Credential Info.

If you want to add multiple SNMP credentials by importing a CSV file, choose **File** from the Add Format Type drop-down list. The CSV file allows you to generate your own import file and add the devices you want.

**Step 5** If you chose SNMP Credential Info, enter the network address of the SNMP credential you want to add. If you want to add multiple SNMP credentials, use commas between network addresses. Make sure that SNMP credentials are correct so that switch port tracing executes as expected.

During SPT, if WCS finds switches and connects to them, WCS saves the switches internally. These switches are displayed in Configure > Ethernet Switches. When you update the SNMP credentials, the automatically added switches get deleted.

**Step 6** If you chose File, click **Browse** to find the location of the CSV file you want to import. The first row of the CSV file is used to describe the columns included. The IP address column is mandatory.

#### Sample File:

```
ip_address,snmpv1_community,snmpv2_community,snmpv3_user_name,snmpv3_auth_type,snmpv3_auth
_password,snmpv3_privacy_type,snmpv3_privacy_password,network_mask 
209.165.200.224,private,private,user1,HMAC-MD5,12345,DES,12345,255.255.255.224 
209.165.200.225,private,private,user1,HMAC-MD5,password3,DES,password4,255.255.255.224 
209.165.200.226,private,private,user1,HMAC-MD5,12345,DES,12345,255.255.255.224
```
The CSV file can contain the following fields:

**•** ip\_address: IP address

251937

- **•** network\_mask: Network mask
- **•** snmpv1\_community: SNMP V1 community
- **•** snmpv2\_community: SNMP V2 community
- **•** snmpv3\_user\_name: SNMP V3 user name
- **•** snmpv3\_auth\_type: SNMP V3 authorization type. Can be None or HMAC-MD5 or HMAC-SHA
- **•** snmpv3\_auth\_password: SNMP V3 authorization password
- **•** snmpv3\_privacy\_type: SNMP V3 privacy type. Can be None or DES or CFB-AES-128
- **•** snmpv3\_privacy\_password: SNMP V3 privacy password snmp\_retries:SNMP retries
- **•** snmp\_timeout: SNMP timeout
- **Step 7** In the Retries parameter, enter the number of times an attempt is made to discover the switch.

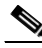

**Note** Enter SNMP parameters for write access, if available. With read-only access parameters, the switch is added but you will not be able to modify its configuration in WCS. Device connectivity tests use the SNMP retries and timeout parameters configured in Administration > Settings > SNMP Settings.

- **Step 8** Enter the session timeout value in seconds. This value is the maximum amount of time allowed for a client before it must reauthenticate.
- **Step 9** If SNMP v1 or v2 with default community is configured, the network is open to easy attacks because default communities are well known. SNMP v1 or v2 with a non-default community is more secure than a default community, but SNMP v3 with Auth and Privacy type and no default user is the most secure SNMP connection.
- **Step 10** Click **OK**.

If WCS can use the SNMP credential listed to access the switch, the switch is added for later use and will appear on the Configure > Ethernet Switches page.

**Note** If you manually added switches through the Configure > Ethernet Switches page, switch port tracing will use the credentials from that page, not the ones listed on the SNMP Credentials page. If the manually added switch credentials have changed, you need to update them from the Configure > Ethernet page.

### <span id="page-887-0"></span>**SNMP Settings**

The SNMP Settings page allows you to configure global SNMP settings from WCS.

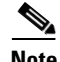

**Note** Any changes you make on this screen globally effect WCS. The changes are saved across restarts as well as across backups and restores.

Follow these steps to configure global SNMP settings:

**Step 1** Choose **Administration > Settings**.

**Step 2** From the left sidebar menu, choose **SNMP Settings**. The SNMP Settings page appears (see [Figure](#page-888-0) 18-36).

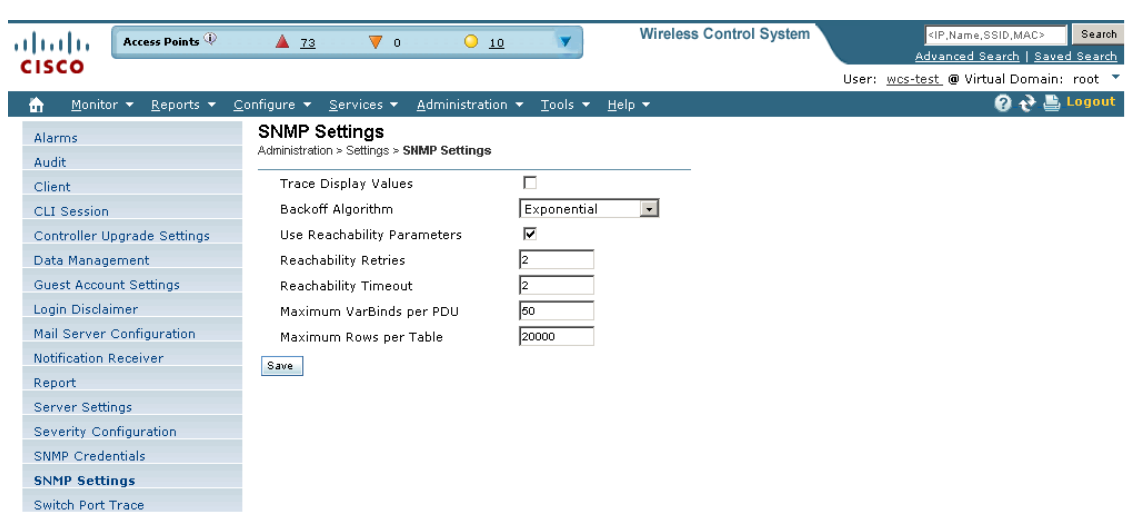

<span id="page-888-0"></span>*Figure 18-36 SNMP Settings Page*

- 251938
- **Step 3** If Trace Display Values is selected, mediation trace-level logging shows data values fetched from the controller using SNMP. If unselected, the values do not appear.

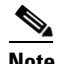

**Note** The default is unselected for security reasons.

**Step 4** For the Backoff Algorithm, choose either **Exponential** or **Constant Timeout** from the drop-down list. If you choose Exponential (the default value), each SNMP try waits twice as long as the previous try, starting with the specified timeout for the first try. If you choose Constant Timeout, each SNMP try waits the same, specified amount of time.

**Note** Constant Timeout is useful on unreliable networks (such as satellite networks) where the desired number of retries is large. Because it does not double the timeout per try, it does not take as long to timeout with a high number of retries.

**Step 5** Determine if you want to use reachability parameters. If selected, the WCS defaults to the global Reachability Retries and Timeout that you configure. If unselected, WCS always uses the timeout and retries specified per-controller or per-IOS access point. The default is selected.

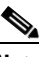

**Note** Adjust this setting downward if switch port tracing is taking a long time to complete.

**Step 6** For the Reachability Retries parameter, enter the number of global retries used for determining device reachability. The default number is 2. This parameter is only available if the Use Reachability Parameters check box is selected.

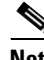

**Note** Adjust this setting downward if switch port tracing is taking a long time to complete.

- **Step 7** For the Reachability Timeout parameter, enter a global timeout used for determining device reachability. The default number is 2. This parameter is only available if the Use Reachability Parameters check box is selected.
- **Step 8** At the Maximum VarBinds per PDU parameter, enter a number to indicate the largest number of SNMP variable bindings allowed in a request or response PDU. The default is 100.

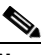

**Note** For customers who have issues with PDU fragmentation in their network, this number can be reduced to 50, which typically eliminates the fragmentation.

**Step 9** Click **Save** to confirm these settings.

#### <span id="page-889-0"></span>**Switch Port Trace**

The Switch Port Trace page allows you to run a trace on detected rogue access points on the wire.

To correctly trace and contain rogue access points, you must correctly provide the following information.

- Reporting APs—A rogue access point has to be reported by one or more managed access points.
- AP CDP Neighbor—Access point CDP neighbor information is required to determine the seed switches.
- Switch IP address and SNMP credentials—All switches to be traced must have a management IP address and SNMP management enabled. You can add network address based entries instead of only adding individual switches. The correct write community string must be specified to enable/disable switch ports. For tracing, read community strings are sufficient.
- Switch port configuration—Trunking switch ports must be correctly configured. Switch port security must be turned off.
- **•** Only Cisco Ethernet switches are supported.
- **•** Switch VLAN settings must be properly configured.
- **•** CDP protocol must be enabled on all switches.
- **•** An Ethernet connection must exist between the rogue access point and the Cisco switch.
- **•** You should have some traffic between rogue access points and the Ethernet switch.
- **•** The rogue access point must be connected to a switch within the max hop limit. The default hop count is 2, and the maximum is 10.
- If SNMPv3 is chosen, use the context option and create one for each VLAN, in addition to the one for the main group (which is required for non-VLAN-based MIBs).

Follow these steps to specify options for switch port tracing.

#### **Step 1** Choose **Administration > Settings**.

**Step 2** From the left sidebar menu, choose **Switch Port Trace** (see [Figure](#page-890-0) 18-37).

|                                                       |                                                                     |                                                        | <b>Wireless Control System</b> | <ip,name,ssid,mac><br/>Search</ip,name,ssid,mac> |
|-------------------------------------------------------|---------------------------------------------------------------------|--------------------------------------------------------|--------------------------------|--------------------------------------------------|
| Alarm Summary<br>almlu                                | $\triangle$ 142                                                     | $\nabla$ 0<br>$Q$ 2134                                 |                                | Advanced Search   Saved Search                   |
| <b>CISCO</b>                                          |                                                                     |                                                        |                                | User: root @ Virtual Domain: root ▼              |
| Monitor <b>v</b><br>Reports $\blacktriangledown$<br>m | Configure $\blacktriangledown$<br>$S$ ervices $\blacktriangleright$ | Administration v<br>Tools $\blacktriangledown$         | Help $\blacktriangledown$      | $\mathbf{Q} \leftrightarrow \mathbf{L}$ Logout   |
| Data Management                                       |                                                                     | <b>Settings &gt; Switch Port Trace</b>                 |                                |                                                  |
| Report                                                | <b>Trace Settings</b>                                               |                                                        |                                |                                                  |
| Mail Server                                           | Enable OUI                                                          |                                                        |                                |                                                  |
| Login Disclaimer                                      | search                                                              | $\overline{\mathbf{v}}$                                |                                |                                                  |
| Alarms                                                | Exclude                                                             |                                                        |                                |                                                  |
| Server Settings                                       | switch trunk<br>ports                                               | ⊽                                                      |                                |                                                  |
| Client                                                | Exclude                                                             |                                                        |                                |                                                  |
| Severity Configuration                                | device list                                                         |                                                        |                                |                                                  |
| Notification Receiver                                 |                                                                     |                                                        |                                |                                                  |
| SNMP Settings                                         |                                                                     |                                                        |                                |                                                  |
| Audit                                                 |                                                                     | (comma separated IP address list)                      |                                |                                                  |
| Controller Upgrade Settings                           | Max hop<br>count                                                    | l2.<br>$(valid range: 1 - 10)$                         |                                |                                                  |
| Guest Account Settings                                | Exclude                                                             | lcisco                                                 |                                |                                                  |
| <b>Switch Port Trace</b>                              | vendor list                                                         |                                                        |                                |                                                  |
| <b>SNMP Credentials</b>                               |                                                                     |                                                        |                                |                                                  |
| <b>CLI Session</b>                                    |                                                                     |                                                        |                                |                                                  |
|                                                       | Reset<br>Save                                                       | (comma separated case insensitive vendor<br>name list) |                                |                                                  |
|                                                       |                                                                     |                                                        |                                |                                                  |

<span id="page-890-0"></span>*Figure 18-37 Switch Port Trace Page*

**Step 3** Configure the following basic settings as needed:

• MAC address  $+1/1$  search—Select the check box to enable.

This search involves the MAC address +1/-1 convention where the wired-side MAC address of the rogue access point is obtained by adding or subtracting the radio MAC address by one.

**•** Rogue client MAC address search—Select the check box to enable.

When a rogue access point client exists, the MAC address of the client is added to the searchable MAC address list.

- Vendor (OUI) search—Select the check box to enable. OUI refers to Organizational Unique Identifier search which searches the first 3 bytes in a MAC address.
- **•** Exclude switch trunk ports—Select the check box to exclude switch trunk ports from the switch port trace.

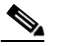

**Note** When more than one port is traced for a given MAC address, additional checks are performed to improve accuracy. These checks include: trunk port, non-AP CDP neighbors present on the port, and whether or not the MAC address is the only one on this port.

- **•** Exclude device list—Select the check box to exclude additional devices from the trace. Enter into the device list text box each device that you want to exclude from the switch port trace. Separate each device names with commas.
- Max hop count—Enter the maximum number of hops for this trace. Keep in mind that the greater the hop count, the longer the switch port trace will take to perform.
- Exclude vendor list—Enter in the vendor list text box any vendors that you want to exclude from the switch port trace. Separate vendor names with commas. The vendor list is not case sensitive.

**Step 4** Configure the following advanced settings as needed:

Г

251939

- TraceRogueAP task max thread—Switch port tracing uses multiple threads to trace rogue access points. This field indicates the maximum number of rogue access points that can be traced on parallel threads.
- **•** TraceRogueAP max queue size—Switch port tracing maintains a queue to trace rogue access points. Whenever you select a rogue access point for tracing, it is queued for processing. This field indicates the maximum number of entries that you can store in the queue.
- **•** SwitchTask max thread—Switch port tracing uses multiple threads to query switch devices. This field indicates the maximum number of switch devices that you can query on parallel threads.

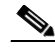

**Note** The default value for these parameters should be good for normal operations. These parameters directly impact the performance of switch port tracing and WCS. Unless required, Cisco does not recommend that you alter these parameters.

**•** Select CDP device capabilities—Select the check box to enable.

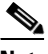

**Note** WCS uses CDP to discover neighbors during tracing. When the neighbors are verified, WCS uses the CDP capabilities field to determine whether or not the neighbor device is a valid switch. If the neighbor device is not a valid switch, it is not traced.

**Step 5** Click **Save** to confirm changes made. Click **Reset** to return the page to the original settings. Click **Factory Reset** to return settings to the factory defaults.

# **High Availability**

To ensure continued operation in case of failure, WCS now provides a high availability (or failover framework). When an active (primary) WCS fails, a secondary WCS takes over operations (in less than two minutes) for the failed primary WCS and continues to provide service. Upon failover, a peer of the failed primary WCS is activated on the secondary WCS using the local database and files, and the secondary WCS runs a fully functional WCS. While the secondary host is in failover mode, the database and file backups of other primary WCSs continue uninterrupted.

To activate and use high availability, you must buy a high availability license. The license is deployed on each primary WCS that is supported by a secondary WCS. After the license is validated, you must configure parameters on the WCS administration interface (see the ["Configuring High Availability"](#page-893-0)  [section on page](#page-893-0) 18-64).

### **Failover Scenario**

When a failure of a primary WCS is automatically detected, the following events take place:

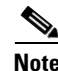

**Note** One physical secondary WCS can back many primary WCSs.

**1.** The primary WCS is confirmed as non-functioning (hardware crash, network crash, or the like) by the health monitor on the secondary WCS.

- **2.** If automatic failover has been enabled, WCS is started on the secondary as described in Step 3. If automatic failover is disabled, an email is sent to the administrator asking if they want to manually start failover.
- **3.** The secondary WCS instance is started immediately (using the configuration already in place) and uses the corresponding database of the primary. After a successful failover, the client should point to the newly activated WCS (the secondary WCS). The secondary WCS updates all controllers with its own address as the trap destination.

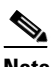

**Note** The redirecting of web traffic to the secondary WCS does not occur automatically. You must use your infrastructure tools to properly configure this redirection.

MSEs that were served from the primary WCS are now served by the secondary WCS. Any Navigators in the network start monitoring the secondary WCS.

**4.** The result of the failover operation is indicated as an event in the Health Monitor UI, or a critical alarm is sent to the administrator and to other WCS instances.

### **Prerequisites and Limitations**

Before initiating failover, you must consider the following prerequisites and limitations:

- **•** You must have the extra hardware identical to the primary WCS to run a stand-by instance of WCS.
- **•** This design is based on the software-based WCS and does not accommodate appliance-based WCS.
- **•** The presence of Navigator is considered so that multi-WCS deployments are accommodated.
- **•** A reliable high-speed wired network must exist between the primary WCS and its backup WCS.
- **•** The primary and secondary WCS must be running the same WCS software release.
- WCS supports both Windows- or Linux-based platforms. However, for this failover design, all WCSs in the primary-secondary group must run on the same operating system (either Windows or Linux).
- Failover should be considered temporary. The failed primary WCS should be restored to normal as soon as possible, and failback will be re-initiated. The longer it takes to restore the failed primary WCS, the longer the other WCSs sharing that secondary WCS must run without failover support.
- **•** The latest controller software must be used.
- **•** The primary and secondary host are not required to share the same subnet. They can be geographically separated.
- If a secondary host fails for any reason, all the primary instances are affected, and they run in stand-alone mode without any failover support.
- **•** The ports over which the primary and secondary WCSs communicate must be open (not blocked with network firewalls, application fireways, gateways, and so on). The tomcat port is configurable during installation, and its default port is 8082. You should reserve solid database ports from 1315 to 1319.
- Any access control lists imposed between the primary and secondary WCS must allow traffic to go between the primary and secondary WCSs.
- In a 2:1 high availability scenario, the secondary WCS must be a high-end PC with more memory than the two primary PCs.

### <span id="page-893-0"></span>**Configuring High Availability**

**Note** When database transaction logs grow to 1/3 of the database partition disk space, set the database to "Standalone" mode to prevent transaction logs from keep growing. But it requires a complete *netcopy* next time when the database synchronization occurs.

Follow these steps to configure high availability on the primary WCS. See the ["Installing WCS for](#page-44-0)  [Windows" section on page](#page-44-0) 2-5 to see the installation steps.

**Note** Before you configure high availability, you must configure a mail server. See the ["Mail Server](#page-874-1)  [Configuration" section on page](#page-874-1) 18-45 for steps on configuring a mail server.

#### **Step 1** Choose **Administration > High Availability**.

**Step 2** Choose **HA Configuration** from the left sidebar menu. The High Availability Configuration page appears (see [Figure](#page-893-1) 18-38).

#### <span id="page-893-1"></span>*Figure 18-38 High Availability Configuration Page*

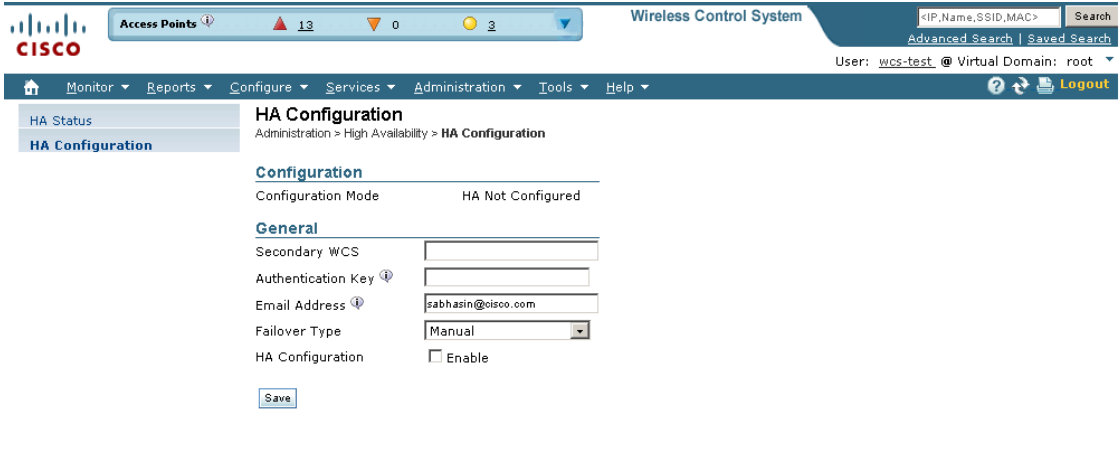

The current status of high availability is shown in the upper portion of the page.

- **Step 3** Enter the IP address or hostname of the secondary WCS.
- **Step 4** Enter the authentication key specified during the installation of the secondary WCS.
- **Step 5** The default admin email address that you configured in Administration > Settings > Email Server is automatically supplied. You can make any necessary changes. Any changes you make to these email addresses must also be entered in the Secondary SMTP Server section of the Administration > Settings > Mail Server page.
- **Note** You must enter an email address when configuring high availability. WCS tests the email server configuration, and if the test fails (because the mail server cannot connect), WCS does not allow the high availability configuration.
- **Step 6** Choose either a manual or automatic failover option. If you choose manual, you can trigger the failover operation with a button in the secondary HealthMonitor GUI or with the URL specified in the email which the administrator receives upon failure of the primary WCS. If you choose automatic, the secondary WCS initiates a failover on its own when a failure is detected on the primary.
- **Step 7** Click **Save Only** to retain the configuration but not enable high availability at the current time, or click **Save & Enable** to enable high availability.

At this point, the secondary is either reachable with the database, and files are synchronized between health monitors, or the secondary is unreachable, and an error is returned because secondary installation did not occur.

From the WCS GUI (Administration > High Availability) after high availability has been enabled, you can perform the following functions:

- Update—Use the Update function to make changes to the Report Repository path (Administration > Settings > Report) or FTP/TFTP root directory (Administration > Settings > Server Settings) and to appropriately synchronize the files.
- **•** Disable—Use the Disable function to break the connection between the primary and secondary WCSs. The database and files stop synchronizing.
- Delete—Use the Delete operation to decommission the primary WCS from the secondary WCS.
- **•** Cancel—User the Cancel operation to cancel any modifications you made to the high availability configuration. You are returned to the High Availability Status page after you choose Cancel.

### **Deploying High Availability**

Follow these steps to deploy high availability on an existing WCS installation.

- **Step 1** Identify and prepare the hardware to run the secondary WCS.
- **Step 2** Ensure that network connectivity between the primary and secondary WCS is functioning, and all necessary ports are open.
- **Step 3** Install the secondary WCS with the same version of WCS that is installed on the primary. See the ["Installing WCS for Windows" section on page](#page-44-0) 2-5.
- **Step 4** Start the secondary WCS as a standby server. In this mode, the WCS application does not start. At the same time, the Health Monitor is started on the secondary WCS.
- **Step 5** On every primary WCS that needs to use this secondary WCS, stop the WCS.
- **Step 6** On the primary host, install the new version of WCS and perform all necessary upgrade steps.
- **Step 7** Start the primary WCS (as a primary). See the ["Starting WCS" section on page](#page-55-0) 2-16. The Health Monitor also starts.
- **Step 8** Configure the high availability parameters described in the "Configuring High Availability" section on page [18-64.](#page-893-0)

Г

- **Step 9** Click **Activate** to activate high availability on the primary. WCS primary first copies its database to the secondary WCS and then connects to the secondary. The following files are copied over from the primary to the secondary WCS:
	- **•** DB password file
	- **•** all auto provisioning startup config files
	- **•** all domain maps
	- **•** all history reports which are generated by scheduled report tasks

High availability deployment is complete. Use [https://<wcsip>:8082](https://<wcsip>:8082 ) to access the HealthMonitor UI. Within the HealthMonitor UI, use the root password to login.

To modify the health monitor authentication key, enter **hmadmin [-options] authKey [pass]**.

To view the current status of the health monitor, enter **hmadmin [-options] status**.

#### **Adding a New Primary WCS**

Follow these steps to add a new primary WCS to an existing setup. This new primary WCS uses the existing secondary as the failover server.

- **Step 1** Ensure that network connectivity between the new primary and secondary is functioning and that all necessary ports are open.
- **Step 2** Make sure that the same WCS release that is loaded on the other primary WCS and secondary WCS is loaded on the new primary WCS.
- **Step 3** Install the correct version of WCS on the primary WCS.
- **Step 4** Upgrade the primary WCS. The Health Monitor also starts.
- **Step 5** Follow the steps in the ["Configuring High Availability" section on page](#page-893-0) 18-64.
- **Step 6** After the primary WCS connects to the secondary, the Health Monitor on the primary connects to the secondary Health Monitor. They mutually acknowledge each other and start the monitoring.

High availability deployment is now complete.

#### **Removing a Primary WCS**

When a primary WCS instance is removed from a group, you must disable the peer database instance on the secondary WCS and remove the Health Monitor for that primary. (To remove the primary WCS from high availability, use the Remove button on the High Availability configuration page.) The secondary WCS disables the database instance and removes the uninstalled primary WCS from its Health Monitor.

# **Setting User Preferences**

This page contains user-specific settings you may want to adjust.

**Step 1** Choose **Administration > User Preferences**. The User Preferences Page appears (see [Figure](#page-896-0) 18-39).

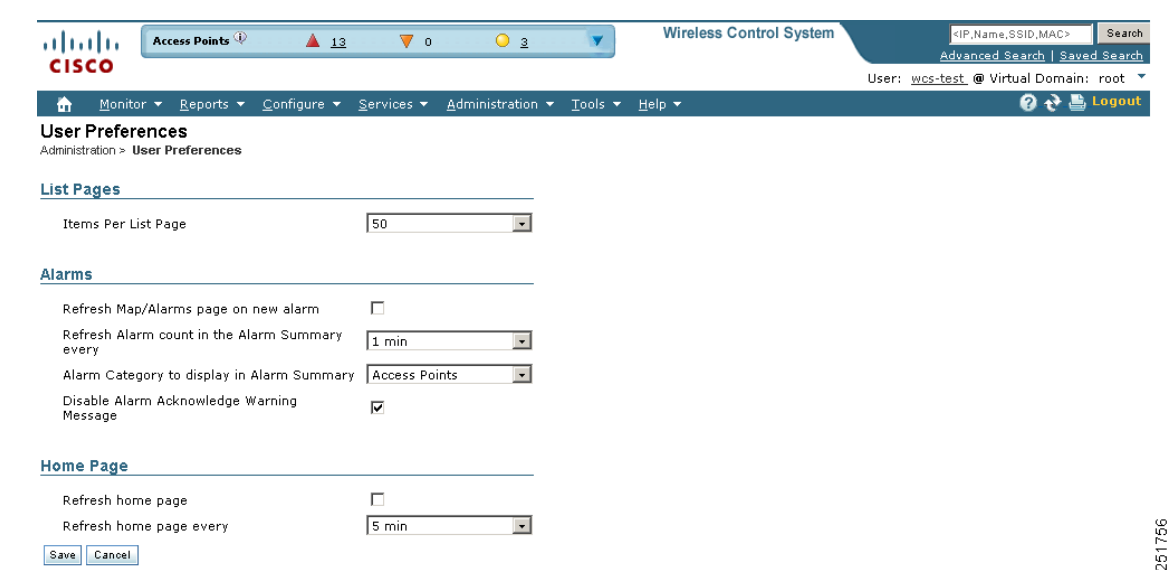

<span id="page-896-0"></span>*Figure 18-39 User Preferences Page*

- **Step 2** Use the Items Per List Page drop-down list to configure the number of entries shown on a given list page (such as alarms, events, AP list, etc.).
- **Step 3** If you want the maps and alarms page to automatically refresh when a new alarm is raised by WCS, click the check box in the Alarms portion of the page.
- **Step 4** Use the drop-down list to indicate how often you want the alarm count refreshed in the Alarm summary page on the left panel. If you instead want to specify how often to reset, use the drop-down list to choose a time interval.
- **Step 5** Use the Alarm Category to display in Alarm Summary drop-down list to decide which alarm categories to display in the Alarm Summary page.
- **Step 6** If you do not want the alarm acknowledge warning message to appear, click the **Disable Alarm Acknowledge Warning Message** check box.
- **Step 7** Specify how often you want the home page refreshed by clicking the **Refresh home page** check box and choosing a time interval from the **Refresh home page every** drop-down list.

# **Accessing the License Center**

The License Center allows you to manage WCS, wireless LAN controllers, and MSE licenses. To view the License Center page, choose **Administration > License Center** (see [Figure](#page-897-0) 18-40).

 $\mathscr{P}$ 

**Note** Although WCS and MSE licenses can be fully managed from the License Center, WLC licenses can only be viewed. You must use WLC or CLM to manage WLC licenses.

**Step 8** Click **Save**.

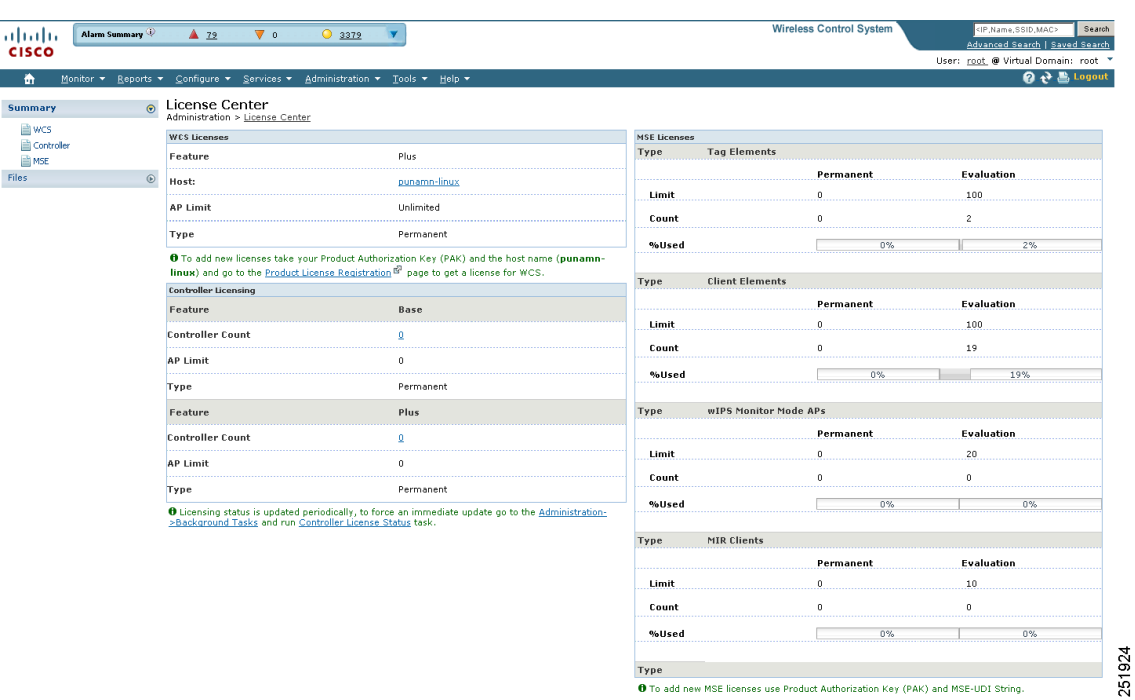

<span id="page-897-0"></span>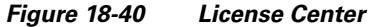

#### **WCS License Information**

The WCS Licenses portion of the License Center page displays the following:

**•** Feature—The type of license, either Base or PLUS. A *Base* license supports standard WCS capabilities, which includes wireless client data access, rogue access point containment functions, Cisco WLAN Solution monitoring and control, and client and rogue access point location to the nearest access point. Cisco WCS PLUS license supports Cisco WCS Base license features and the following capabilities: mobility services enablement and high availability.

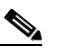

**Note** To upgrade to a PLUS license, you must purchase upgrade licenses with the total count meeting or exceeding your Base license.

#### $\begin{picture}(20,5) \put(0,0) {\line(1,0){15}} \put(0,0) {\line(1,0){15}} \put(0,0) {\line(1,0){15}} \put(0,0) {\line(1,0){15}} \put(0,0) {\line(1,0){15}} \put(0,0) {\line(1,0){15}} \put(0,0) {\line(1,0){15}} \put(0,0) {\line(1,0){15}} \put(0,0) {\line(1,0){15}} \put(0,0) {\line(1,0){15}} \put(0,0) {\line(1,0){15}} \put(0,0) {\line(1,0){15}} \put(0,0$

**Note** An older Cisco WCS Location license is forward-compatible and is equivalent to a PLUS license. When upgrading to this release, older Location licenses appear as PLUS licenses. Older Enterprise SKUs which generated Location licenses are also forward-compatible and become PLUS licenses when loaded. The process to provision a Cisco WCS PLUS license is the same as provisioning a current Cisco WCS license.

**•** Host—The WCS host name.

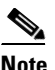

**Note** The host name provides a link to the WCS License Files section.

- **•** AP Limit—The total number of licensed access points.
- **•** AP Count—The current number of access points using licenses.

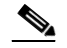

**Note** AP count includes both associated and unassociated access points. When you are near the AP limit, you can delete any unassociated access points to increase available license capacity. For a demo license, you can click the "If you do not have a Product Authorization Key (PAK), please click here for available licenses" link and choose **Wireless Control System Trial License**.

- **•** % Used—The percentage of access points licensed across WCS. If the percentage drops to 75%, the value appears in red. At this level, a message also appears indicating that both associated and unassociated access points are part of the AP count.
- **•** Type—Permanent if all licenses are permanent. If any licenses are evaluations (or demos), it shows the number of days remaining on the license that has the fewest number of days until expiration.

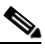

**Note** To add a new license for WCS, go to the Product License Registration link

[\(http://www.cisco.com/go/license/\)](http://www.cisco.com/go/license/)

and provide your Product Authorization Key (PAK) and host name.

See the *Cisco Wireless Control System Licensing and Ordering Guide* at this location: [http://www.cisco.com/en/US/prod/collateral/wireless/ps5755/ps6301/ps6305/product\\_data\\_sheet0900a](http://www.cisco.com/en/US/prod/collateral/wireless/ps5755/ps6301/ps6305/product_data_sheet0900aecd804b4646.html#wp9000156) [ecd804b4646.html#wp9000156](http://www.cisco.com/en/US/prod/collateral/wireless/ps5755/ps6301/ps6305/product_data_sheet0900aecd804b4646.html#wp9000156).

It covers selecting the correct SKU, ordering the SKU, installing the software, registering the PAK certificate, and installing the license file on the server.

See the ["WCS Licenses" section on page](#page-958-0) B-1 for more information on licensing enforcement, PAK certificates, license types, and installing and managing WCS licenses.

### **Controller License Information**

The Controller Licensing portion of the License Center page provides the following information for both WPLUS and Base licenses:

**•** Controller Count—The current number of licensed controllers.

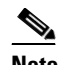

**Note** Only 5500 series controllers are included in the count.

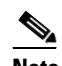

**Note** Clicking the number in this column is the same as choosing Summary > Controller from the left sidebar menu, except that it is sorted by the feature you click. This page provides a summary of active controllers.

- **•** AP Limit—The total number of licensed access points.
- **•** Type—The four different types of licenses are as follows:

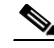

**Note** For any controllers with a type other than Permanent, the least number of days left to expiration is shown.

- **–** Permanent—Licenses are node-locked and have no usage period associated with them. They are issued by Cisco's licensing portal and must be installed using management interfaces on the device. Upon installation of these licenses, you have the necessary permissions across different versions.
- **–** Evaluation—Licenses are non-node-locked and are valid only for a limited period. They are used only when no permanent, extension, or grace period licenses exist. Before using an evaluation license, you must accept an End User License Agreement (EULA). Even though they are non-node-locked, their usage is recorded on the device. The number of days remaining on the evaluation license that has the fewest number of days until expiration is shown.
- **–** Extension—Licenses are node-locked and metered. They are issued by Cisco's licensing portal and must be installed using management interfaces on the device. Before using an extension license, you must accept a EULA during installation.
- **–** Grace Period—Licenses are node-locked and metered. These licenses are issued by Cisco's licensing portal as part of the permission ticket to rehost a license. They are installed on the device as part of the rehost operation, and you must accept a EULA as part of the rehost operation.

If you need to revoke a license from one controller and install it on another, it is called *rehosting*. You might want to rehost a license in order to change the purpose of a controller. See [Performing System](#page-136-0)  [Tasks](#page-136-0) of the *Cisco Wireless LAN Controller Configuration Guide* for information on rehosting a license.

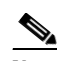

**Note** The licensing status is updated periodically. To initiate an immediate update, go to Administration > Background Tasks and run the Controller License Status task.

If your network contains various Cisco licensed devices, you might want to consider using the Cisco License Manager (CLM) to manage all of the licenses using a single application. CLM is a secure client/server application that manages Cisco software licenses network wide. You can download the CLM software and access user documentation at this URL:<http://www.cisco.com/go/clm>. You can either register a PAK certificate with CLM or with the licensing portal found at [http://www.cisco.com/go/license.](http://www.cisco.com/go/license)

### **MSE License Information**

The MSE Licenses portion of the License Center page provides the following information:

- **•** Type—The four different types of licenses are as follows:
	- **–** Permanent—Licenses are node-locked and have no usage period associated with them. They are issued by Cisco's licensing portal and must be installed using management interfaces on the device. Upon installation of these licenses, you have the necessary permissions across different versions.
	- **–** Evaluation—Licenses are non-node-locked and are valid only for a limited time period. They are used only when no permanent, extension, or grace period licenses exist. Before using an evaluation license, you must accept an End User License Agreement (EULA). Even though they are non-node-locked, their usage is recorded on the device. The number of days remaining on the evaluation license which has the fewest number of days until expiration is shown.
- **–** Extension—Licenses are node-locked and metered. They are issued by Cisco's licensing portal and must be installed using management interfaces on the device. Before using an extension license, you must accept a EULA during installation.
- **•** Tag Elements

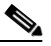

- **Note** In some cases, you may need to delete a license manually from an MSE before you can apply a tag license from the system manager. To get rid of a tag license, you must uninstall and reinstall MSE.
- **–** Limit—The total number of tag elements with licenses.
- **–** Count—The number of tag elements currently licensed across MSEs.
- **–** % Used—The percentage of tag elements licensed across MSEs.
- **•** Client Elements
	- **–** Limit—The total number of client elements with licenses.
	- **–** Count—The number of client elements currently licensed across MSEs.
	- **–** % Used—The percentage of client elements licensed across MSEs.
- **•** Monitor Mode APs
	- **–** Limit—The total number of CAM access points licensed across MSEs.
	- **–** Count—The number of CAM access points currently licensed across MSEs.
	- **–** % Used—The percentage of CAM access points licensed across MSEs.

## **Controller**

If you want to see more details about controller licensing, choose the **Summary > Controller** option from the left sidebar menu. The License Center page appears (see [Figure](#page-900-0) 18-41). All currently active licenses on the controller are summarized.

<span id="page-900-0"></span>*Figure 18-41 License Center (Edit View) Page*

| Access Points<br>ahaha                                            | $\triangle$ 5                                                      | 06<br>$\nabla$ 0                                                           |                                                         | <b>Wireless Control System</b>                          |                          |                 |        | <ip,name,ssid,mac><br/>Advanced Search   Saved Search</ip,name,ssid,mac> | Search            |
|-------------------------------------------------------------------|--------------------------------------------------------------------|----------------------------------------------------------------------------|---------------------------------------------------------|---------------------------------------------------------|--------------------------|-----------------|--------|--------------------------------------------------------------------------|-------------------|
| <b>CISCO</b>                                                      |                                                                    |                                                                            |                                                         |                                                         |                          |                 |        | User: wcs-test @ Virtual Domain: root ▼                                  |                   |
| Monitor $\blacktriangledown$<br>Reports $\blacktriangledown$<br>m | Configure $\blacktriangledown$<br>$S$ ervices $\blacktriangledown$ | Administration $\star$                                                     | Help $\blacktriangledown$<br>Tools $\blacktriangledown$ |                                                         |                          |                 |        |                                                                          | <b>Q → Logout</b> |
| $\odot$<br><b>Summary</b><br><b>自 wcs</b><br>Controller           | License Center (Edit View)<br>Controller Name<br>Show:             | Administration > License Center > Summary > Controller<br>Feature<br>l All | Type<br>$\mathbf{I}$ all                                | >% Used<br>$\mathbf{I}$   0<br>$\overline{\phantom{a}}$ | $\overline{\phantom{a}}$ |                 |        | Entries $1 - 1$ of $1$                                                   |                   |
| <b>A</b> MSE<br><b>Files</b><br>$\odot$                           | <b>Controller Name</b>                                             | Controller IP <sup>▲</sup>                                                 | Model                                                   | Feature                                                 | <b>AP Limit</b>          | <b>AP Count</b> | % Used | <b>Type</b>                                                              | Status            |
|                                                                   | Talwar-TME                                                         | 172.20.225.154                                                             | AIR-CT5508-K9                                           | wplus                                                   | 12                       | 5               | 41%    | Permanent                                                                | In Use            |
|                                                                   |                                                                    |                                                                            |                                                         |                                                         |                          |                 |        |                                                                          |                   |
|                                                                   |                                                                    |                                                                            |                                                         |                                                         |                          |                 |        |                                                                          |                   |
|                                                                   |                                                                    |                                                                            |                                                         |                                                         |                          |                 |        |                                                                          |                   |
|                                                                   |                                                                    |                                                                            |                                                         |                                                         |                          |                 |        |                                                                          |                   |
|                                                                   |                                                                    |                                                                            |                                                         |                                                         |                          |                 |        |                                                                          |                   |

All licensed controllers and their information in the bulleted list below are displayed. If you want to change how the controller results are displayed, click **Edit View**. In the Edit View page, highlight **License Status**, and click **Hide** to remove the column from the display.

Above the Controller Summary list is a series of filters that allow you to filter the list by Controller Name, Feature, Type, or Greater Than Percent Used. For example, if you enter 50, the list shows any WLCs that have more than 50% of its licenses used.

**Note** You can also use the **Advanced Search** link to sort the list of controllers.

- Controller Name—Provides a link to the Files > Controller Files page.
- **•** Controller IP—The IP address of the controller.
- **•** Model—The controller model type.
- **•** Feature—The type of license, either Base or WPLUS. The Base license supports the standard software set, and the WPLUS license supports the premium Wireless Plus (WPLUS) software set. The WPLUS software set provides the standard feature set as well as added functionality for OfficeExtend access points, CAPWAP data encryptions, and enterprise wireless mesh.
- **•** AP Limit—The maximum capacity of access points allowed to join this controller.
- **•** AP Count—The current number of access points using licenses.
- **•** % Used—The percentage of licensed access points that are being used. If the percentage is greater than 75%, the bar appears red to indicate that the limit is being approached.
- **•** Type—The four different types of licenses are as follows:

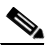

**Note** For any controllers with a type other than Permanent, the least number of days left to expiration is shown.

- **–** Permanent—Licenses are node-locked and have no usage period associated with them. They are issued by Cisco's licensing portal and must be installed using management interfaces on the device. Upon installation of these licenses, you have the necessary permissions across different versions.
- **–** Evaluation—Licenses are non-node-locked and are valid only for a limited time period. They are used only when no permanent, extension, or grace period licenses exist. Before using an evaluation license, you must accept an End User License Agreement (EULA). Even though they are non-node-locked, their usage is recorded on the device. The number of days remaining on the evaluation license which has the fewest number of days until expiration is shown.
- **–** Extension—Licenses are node-locked and metered. They are issued by Cisco's licensing portal and must be installed using management interfaces on the device. Before using an extension license, you must accept a EULA during installation.

## $\mathscr{P}$

**Note** If a license shows as expired, the controller does not stop functioning. Only upon a reboot will the controller with the expired license become inactive.

**•** Status—In Use, Not in Use, Inactive, or EULA Not Accepted.

# **MSE**

If you want to see more details about MSE licensing, choose **Summary > MSE** from the left sidebar menu. The License Center page appears (see [Figure](#page-902-0) 18-42).

| alballa<br><b>CISCO</b>                                      | Alarm Summary                           | A 137                                            | $\nabla$ 0<br>3434<br>$\circ$                                                                                                   |                            |                           | <b>Wireless Control System</b> |                | <ip.name.ssid.mac><br/>Advanced Search   Saved Search<br/>User: root @ Virtual Domain: root "</ip.name.ssid.mac> | Search<br>$\mathbf{Q}$ $\mathbf{C}$ $\mathbf{E}$ Logout |
|--------------------------------------------------------------|-----------------------------------------|--------------------------------------------------|----------------------------------------------------------------------------------------------------|----------------------------|---------------------------|--------------------------------|----------------|----------------------------------------------------------------------------------------------------|---------------------------------------------------------|
| m<br>Monitor $\blacktriangledown$<br><b>Summary</b><br>■ wcs | Reports $\blacktriangledown$<br>$\odot$ | Configure $\blacktriangledown$<br>License Center | Services $\blacktriangledown$<br>Administration $\blacktriangledown$<br>Administration > License Center > Summary > MSE Summary | Tools $\blacktriangledown$ | Help $\blacktriangledown$ |                                |                |                                                                                                    |                                                         |
| Controller<br><b>MSE</b><br><b>Files</b>                     | $\odot$                                 | <b>MSE Name (UDI)</b>                            | Type<br>10.10.10.151 (AIR-MSE-3310-K9:V01:Not Specified)                                                                        | Limit                      | Count                     | <b>Unlicensed Count</b>        | %Used          | License Type                                                                                                    | <b>Status</b>                                           |
|                                                              |                                         |                                                  | MIR Clients<br>wIPS Monitor Mode APs                                                                                            | 10<br>20                   | $\theta$<br>$\circ$       | $\Omega$<br>$\circ$            | $0\%$<br>$0\%$ | Evaluation (60 days left)<br>Evaluation (60 days left)                                                           | Inactive<br>Inactive                                    |
|                                                              |                                         |                                                  | <b>Tag Elements</b><br>Client Elements                                                                                          | 100<br>100                 | 3<br>20                   | $\Omega$<br>0                  | 3%<br>20%      | Evaluation (58 days left)<br>Evaluation (58 days left)                                                           | Active<br>Active                                        |

<span id="page-902-0"></span>*Figure 18-42 License Center Page*

251930

All licensed MSEs are listed in the following columns.

- **•** MSE Name—Provides a link to the MSE license file list page.
- **•** Type—Specifies the type of MSE.

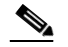

**Note** Under wIPS Monitor Mode APs, an active link takes you to a list of licensed access points. You cannot access a list of licensed clients or tags.

- **•** Limit—Displays the total number of client elements licensed across MSEs.
- **•** Count—Displays the number of client elements that are currently licensed across MSEs.
- **•** Unlicensed Count—Displays the number of client elements that are not licensed.
- **•** % Used—Displays the percentage of clients used across all MSEs.
- **•** License Type—The four different types of licenses are as follows:
	- **–** Permanent—Licenses are node-locked and have no usage period associated with them. They are issued by Cisco's licensing portal and must be installed using management interfaces on the device. Upon installation of these licenses, you have the necessary permissions across different versions.
	- **–** Evaluation—Licenses are non-node-locked and are valid only for a limited time period. They are used only when no permanent, extension, or grace period licenses exist. Before using an evaluation license, you must accept an End User License Agreement (EULA). Even though they are non-node-locked, their usage is recorded on the device. The number of days remaining on the evaluation license which has the fewest number of days until expiration is shown.
- **–** Extension—Licenses are node-locked and metered. They are issued by Cisco's licensing portal and must be installed using management interfaces on the device. Before using an extension license, you must accept a EULA during installation.
- **•** Status
	- **–** Active—License is installed and being used by a feature.
	- **–** Inactive—License is installed but not being used by a feature.
	- **–** Expired—License has expired.
	- **–** Corrupted—License is corrupted.

## **Managing Individual Licenses**

### **Managing Controller Licenses**

Choose **Files > Controller Files** from the left sidebar menu to monitor the controller licenses.

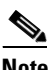

**Note** WCS does not directly manage controller licenses. It simply monitors the licenses. You can manage the licenses using CLI, WebUI, or Cisco License Manager (CM) at:

```
www.cisco.com/go/license.
```
The page displays the following information:

- **•** Controller Name
- **•** Controller IP
- **•** Feature—The feature options are wplus-ap-count, wplus, base-ap-count, and base. Two are active at any one time for an enable feature level of WPLUS or Base and the AP count (base-ap-count or wplus-ap-count), which determines the number of access points that the controller supports (12, 25, 50, 100, or 250). For every physical license installed, two license files show up in the controller as a feature level license and an ap-count license. For example, if you install a WPlus 500 license on the controller, you see a wplus or wplus-ap-count feature.

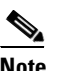

**Note** You can have both a WPLUS and Base license, but only one can be active at a time.

- **•** AP Limit—The number of access points that the controller supports.
- **•** EULA Status—Whether the End User License Agreement has been accepted or not.
- **•** Comments—Any user-entered comments about the license when it is installed.
- **•** Type—Permanent, evaluation, or extension.

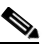

**Note** For any controllers with a type other than Permanent, the number of days left to expiration is shown. A license is not in use does not incur the reduction in count until it is in use.

- **•** Status —The status can be described as follows:
	- **–** Inactive—The license level is being used, but this license is not in use.
- **–** Not In Use—The license level is not being used, and this license is currently unrecognized.
- **–** Expired in Use—The license is being used, but it is expired and will not be used upon next reboot.
- **–** Expired Not in Use—The license has expired and can no longer be used.
- **–** Count Consumed—The ap-count license is In Use.

All licensed controllers and their information are displayed. If you want to change how the controller results are displayed, click **Edit View**. In the Edit View page, use the **Show** and **Hide** buttons to determine how the columns appear.

Above the Controller Summary list is a series of filters that allow you to sort the list by Controller Name, Feature, or Type.

## **Managing WCS Licenses**

Follow these steps to manage WCS licenses. For information on deciding on a license, types of licenses, installing a license, and backing up and restoring WCS licenses, refer to the ["WCS Licenses" section on](#page-958-0)  [page](#page-958-0) B-1.

**Step 1** Choose **Administration** > **License Center** to access the License Center page. It provides information about the WCS licenses, the controller license, and elements of MSE licenses.

For WCS licenses, the following is displayed:

- **•** Feature
- **•** Host name
- **•** AP Limit
- **•** AP Count (for specified number of access points)
- **•** Capacity of licenses currently used
- **•** Type

For controller licensing, the following is displayed:

- **•** Feature
- **•** Controller Count
- **•** AP Limit
- **•** Type

For tag elements, client elements, and wIPS Monitor Mode APs within MSE, the following is displayed:

- **•** Limit
- **•** Count
- **•** % Used
- **Step 2** Choose **Files > WCS Files** from the left sidebar menu to see the following:
	- **•** Product Activation Key (PAK)
	- **•** the feature
	- **•** the access point limit
	- **•** type

You can click the check box of the desired license and either add or delete it.

## **Managing MSE Licenses**

To manage MSE license, choose **Files > MSE Files** from the left sidebar menu. The page displays the MSE licenses found and includes the following information:

- **•** MSE License File
- **•** MSE Name
- **•** Element Type
- **•** Limit
- **•** License Type

 $\begin{picture}(20,5) \put(0,0){\line(1,0){155}} \put(0,0){\line(1,0){155}} \put(0,0){\line(1,0){155}} \put(0,0){\line(1,0){155}} \put(0,0){\line(1,0){155}} \put(0,0){\line(1,0){155}} \put(0,0){\line(1,0){155}} \put(0,0){\line(1,0){155}} \put(0,0){\line(1,0){155}} \put(0,0){\line(1,0){155}} \put(0,0){\line(1,0){155}} \put(0,0){\line(1,$ 

**Note** Evaluation extension and tag licenses are not displayed on this page.

With full WCS support, the complete functionality of CLM is embedded within WCS. You therefore have a single point of management for devices and their licenses.

If you need to search for a particular license file, you can choose an element type from the drop-down box, and click **Go**. For example, if you choose Client, and click Go, all license files with client licenses are returned.

# **Configuring ACS 5.x**

This section provides instructions for configuring ACS 5.x to work with WCS.

## **Creating Network Devices and AAA Clients**

To create Network Devices and AAA Clients, perform the following steps:

**Step 1** Choose **Network Resources** > **Network Devices and AAA Clients**.

#### *Figure 18-43 Network Devices Page*

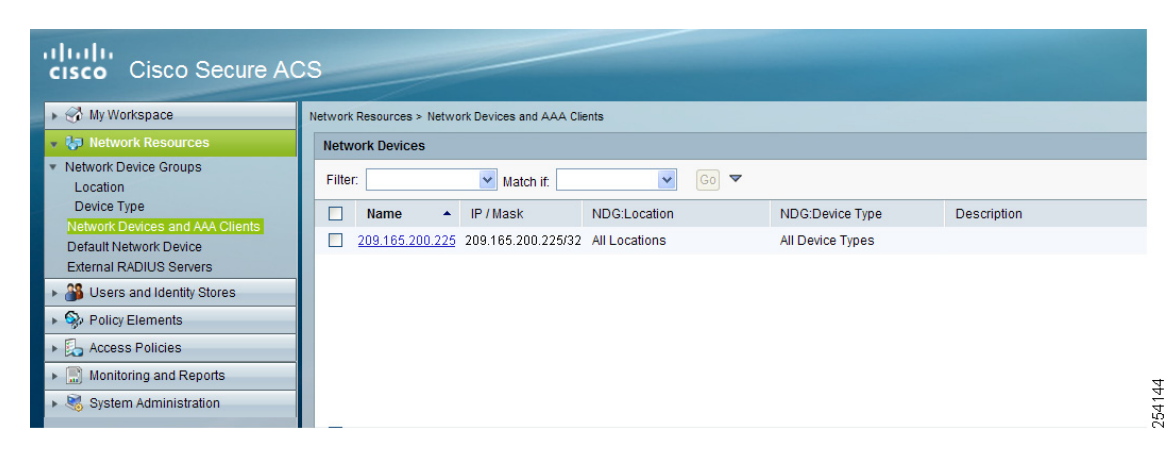

**Step 2** Enter IP Address.

## **Adding Groups**

To add groups, perform the following steps:

#### **Step 1** Choose **Users and Identity Stores** > **Identity Groups.**

#### ahaha **Cisco Secure ACS CISCO**  $\rightarrow$  My Workspace Users and Identity Stores > Identity Groups → 8D Network Resources **Identity Groups 8** Users and Identity Stores  $G_0$ Filter:  $\vee$  Match if:  $\checkmark$ ntity Groups \* Internal Identity Stores  $\Box$  Name  $\triangle$  Description Users Hosts  $\Box$  - All Groups **Identity Group Root** External Identity Stores  $\Box$ monitor user muser Certificate Authorities Certificate Authentication Profile Identity Store Sequences ▶ ♥ Policy Elements ▶ Baccess Policies Monitoring and Reports System Administration

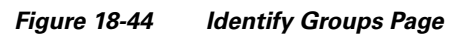

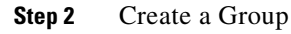

254145

# **Adding Users**

To add users, perform the following steps:

**Step 1** Choose **Users and Identity Stores > Internal Identity Stores > Users.**

*Figure 18-45 Internal Users Page*

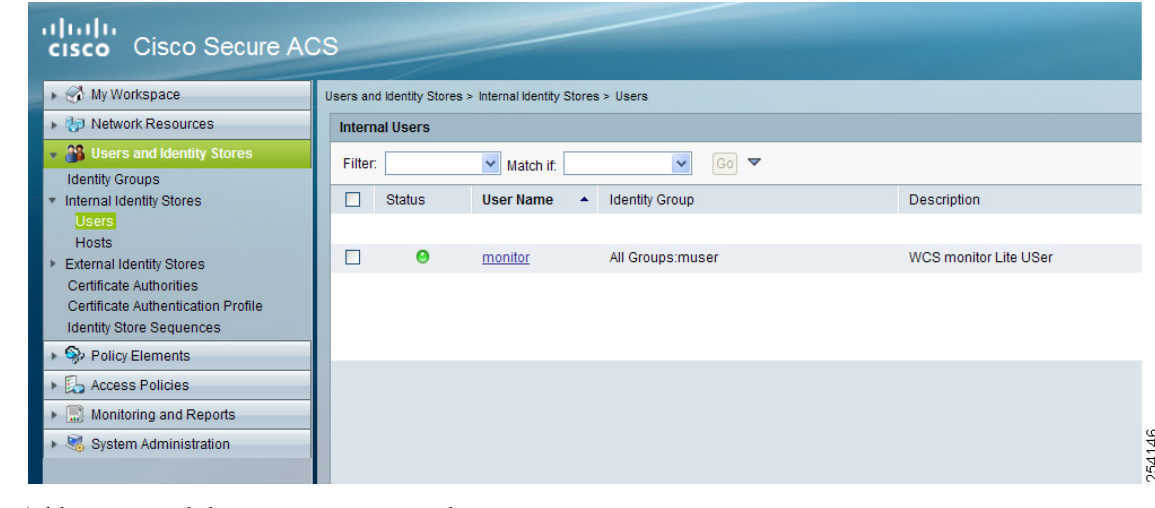

**Step 2** Add a user, and then map to group to that user.

## **Creating Policy Elements or Authorization Profiles**

## **Creating Policy Elements or Authorization Profiles for RADIUS**

To create policy elements or authorization profiles for RADIUS, perform the following steps:

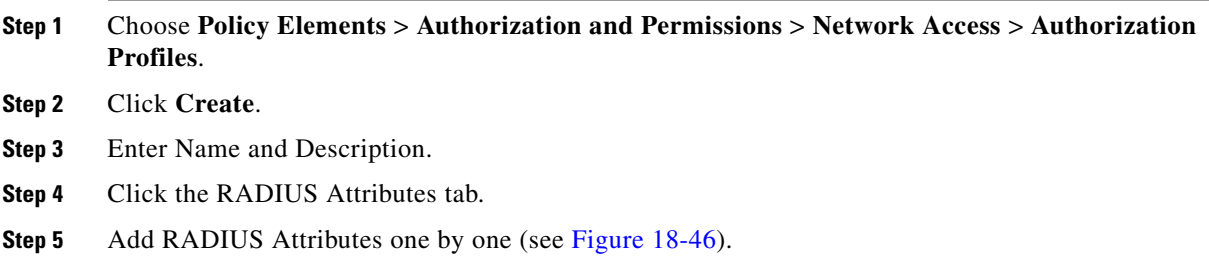

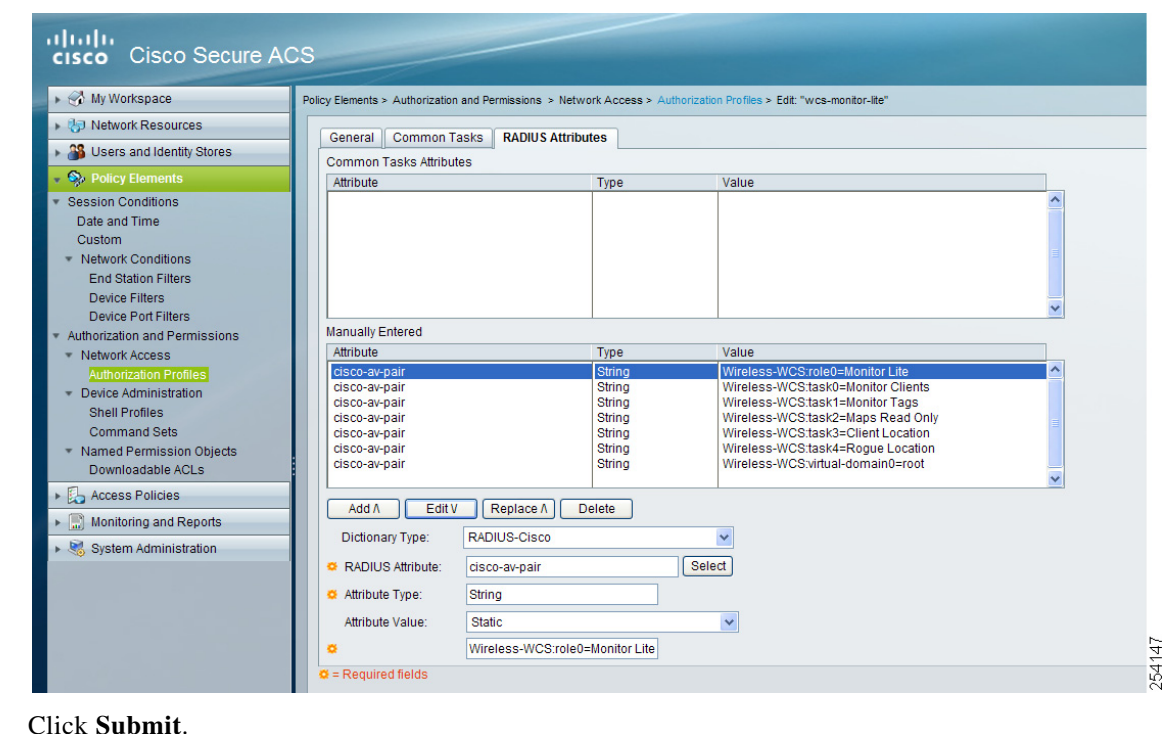

#### <span id="page-908-0"></span>*Figure 18-46 Authorization Profiles Page*

## **Creating Policy Elements or Authorization Profiles For TACACS**

To create policy elements or authorization profiles for RADIUS, perform the following steps:

- **Step 1** Choose **Policy Elements** > **Authorization and Permissions** > **Device Administration** > **Shell Profiles.**
- **Step 2** Click **Create**.

**Step 6** 

- **Step 3** Enter Name and Description.
- **Step 4** Click the **Custom Attributes** tab.
- **Step 5** Add the TACACS Attributes one by one (see [Figure](#page-909-0) 18-47).

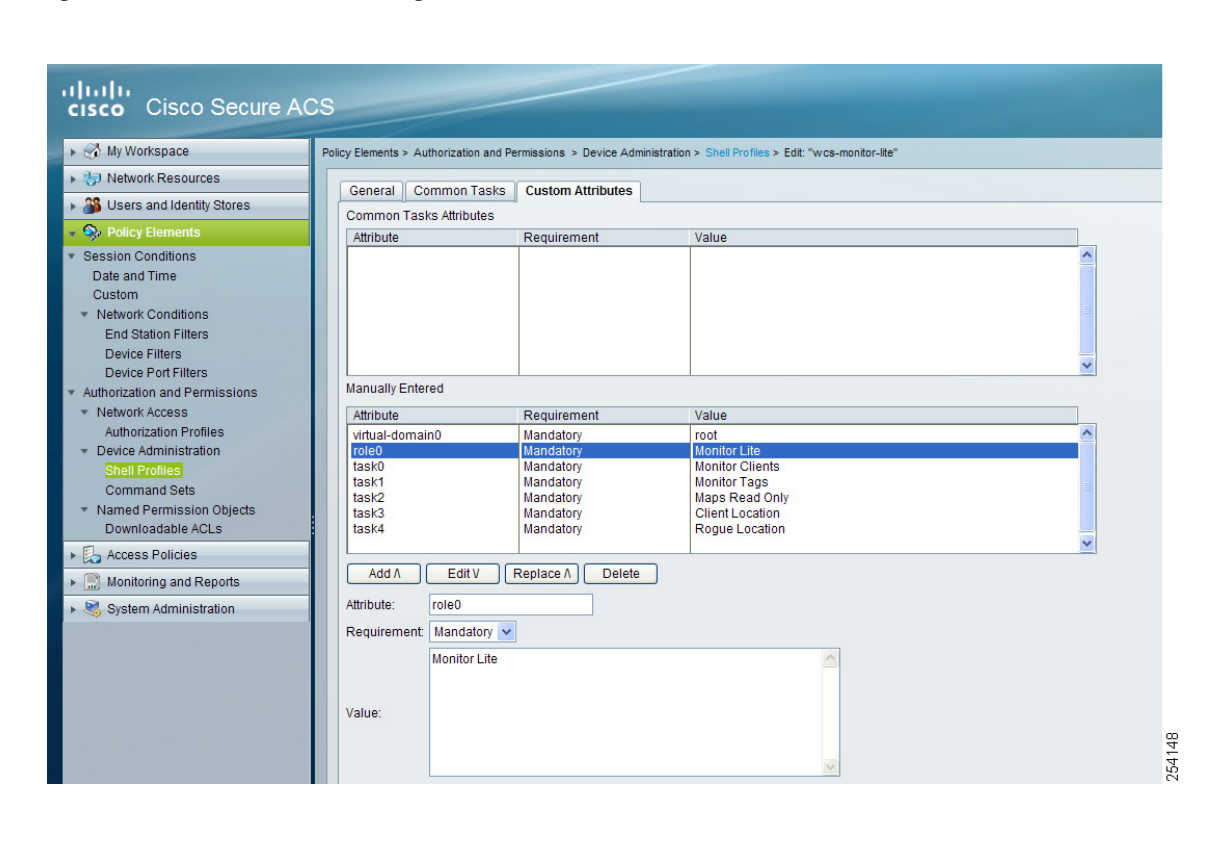

<span id="page-909-0"></span>*Figure 18-47 Shell Profiles Page*

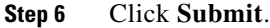

## **Creating Authorization Rules**

This section provides instructions for configuring authorization for RADIUS and TACACS.

# **Creating Service Selection Rules for RADIUS**

To create service selection rules for RADIUS, perform the following steps:

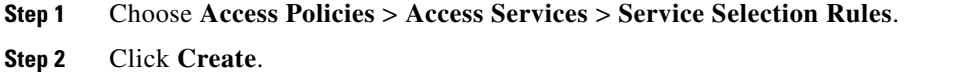

**Step 3** Select the protocol as Radius and service as Default Network Access (see [Figure](#page-910-0) 18-48).

 $Step$ 

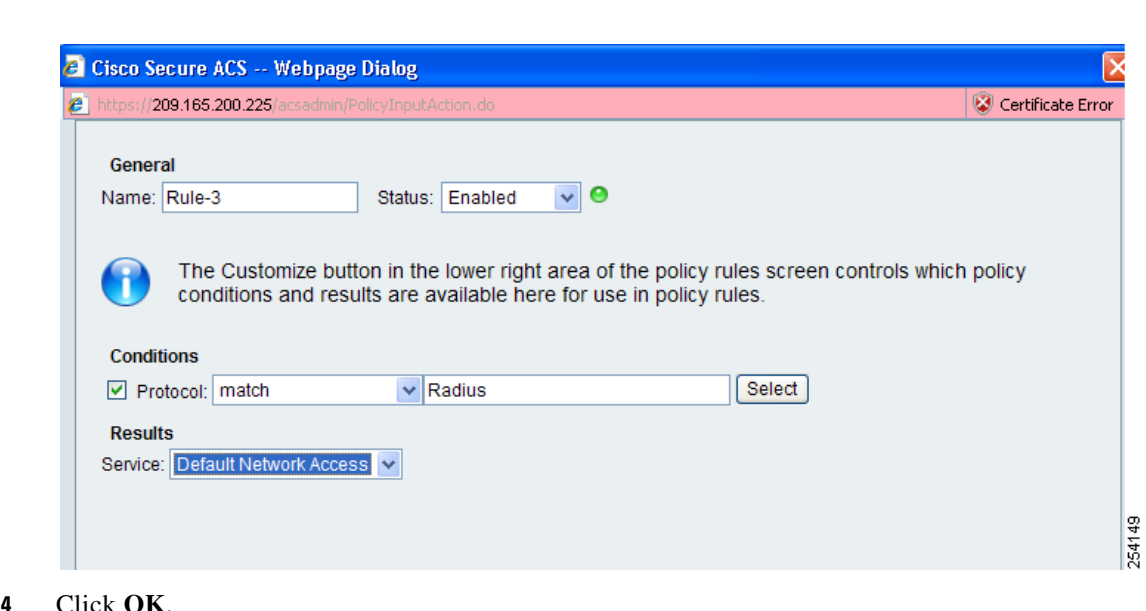

#### <span id="page-910-0"></span>*Figure 18-48 Service Selection Page*

# **Creating Service Selection Rules for TACACS**

To create service selection rules for TACACS, perform the following steps:

- **Step 1** Choose **Access Policies** > **Access Services** > **Service Selection Rules**.
- **Step 2** Click **Create**.
- **Step 3** Select the protocol as TACACS and Service as Default Device Admin (see [Figure](#page-910-1) 18-49).

<span id="page-910-1"></span>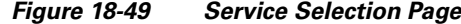

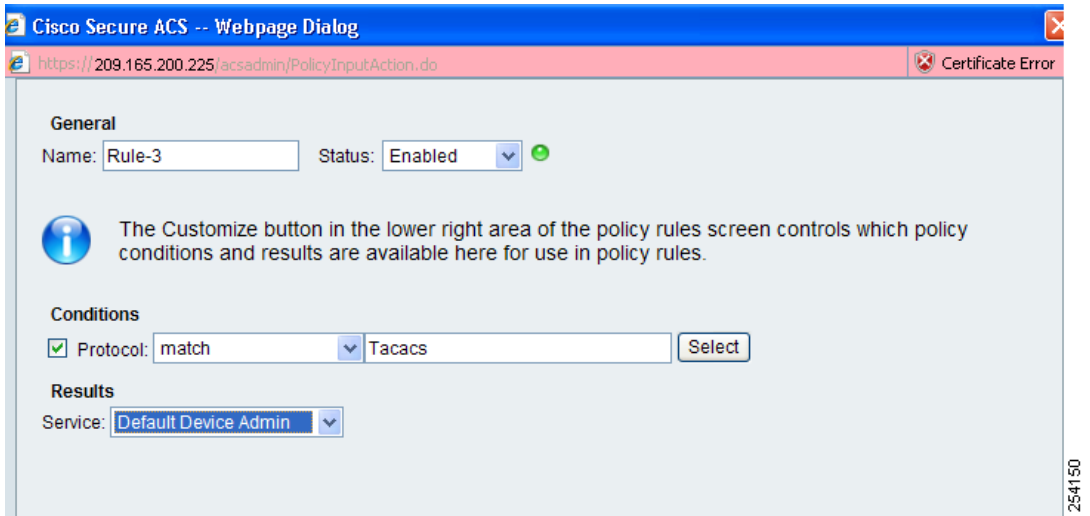

**Step 4** Click **OK**.

# **Configuring Access Services**

This section provides instructions for configuring access services for RADIUS and TACACS.

### **Configuring Access Services for RADIUS**

To configure access services for RADIUS, perform the following steps:

```
Step 1 Choose Access Policies > Access Services > Default Network Access.
```
**Step 2** In the General tab, select the Policy Structure you want to use. By default all the three will be selected. Similarly, in Allowed Protocols, select the protocols you want to use.

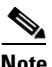

**Note** You can retain the defaults for identity and group mapping.

- **Step 3** To create an authorization rule for RADIUS, choose **Access Policies** > **Access Services** > **Default Network Access** > **Authorization**.
- **Step 4** Click **Create**.
- **Step 5** In Location, select All Locations or you can create a rule based on the location.
- **Step 6** In Group, select the group that you created earlier.
- **Step 7** In Device Type, select All Device Types or you can create a rule based on the Device Type.
- **Step 8** In Authorization Profile, select the authorization profile created for RADIUS.

#### *Figure 18-50 Authorization Page*

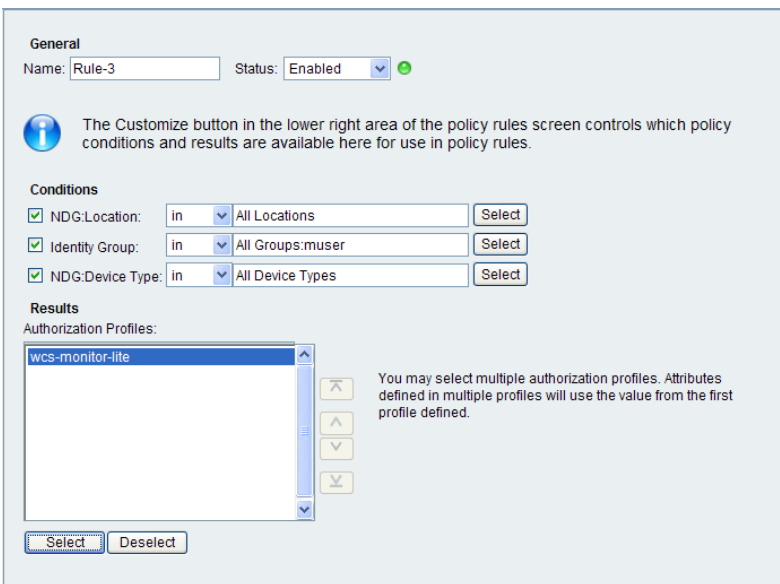

254152

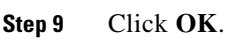

**Step 10** Click **Save**.

## **Configuring Access Services for TACACS**

To configure access services for TACACS, perform the following steps:

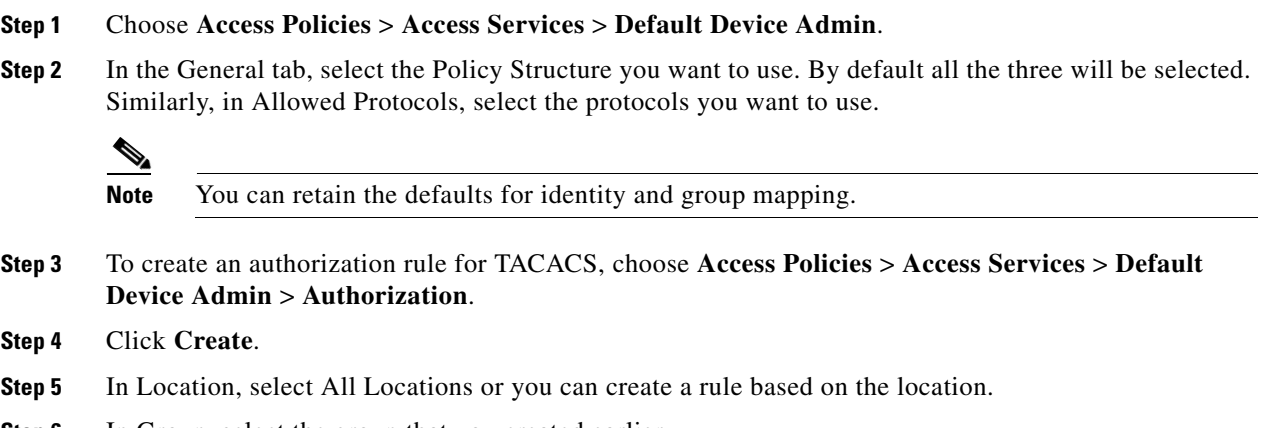

- **Step 6** In Group, select the group that you created earlier.
- **Step 7** In Device Type, select All Device Types or you can create a rule based on the Device Type.
- **Step 8** In Shell Profile, select the shell profile created for TACACS.

*Figure 18-51 Authorization Page*

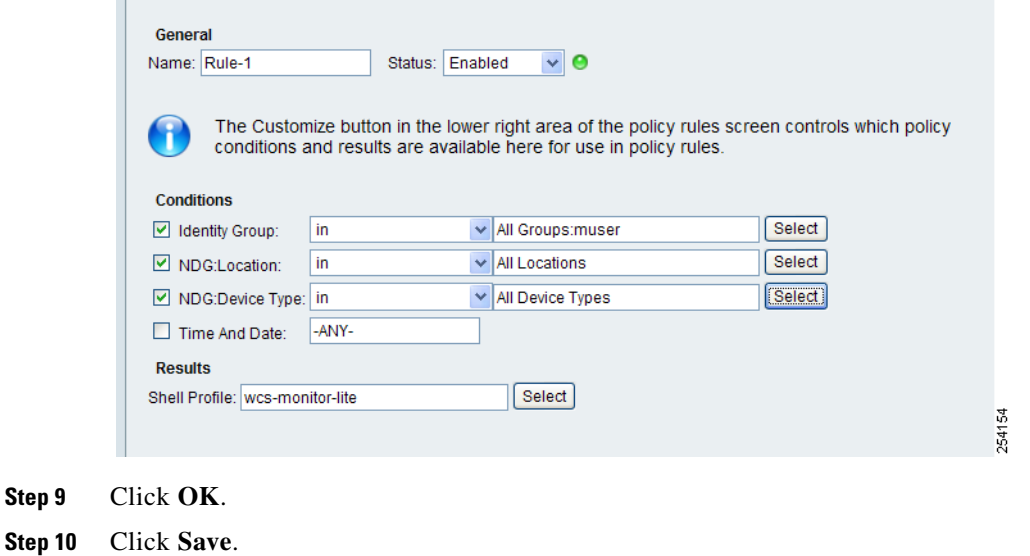

H

П

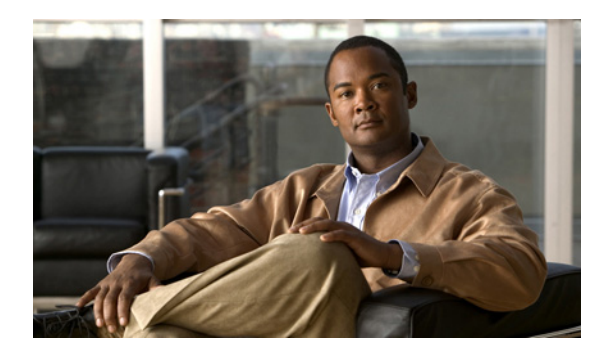

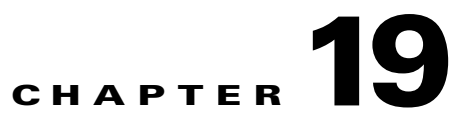

# **Tools Menu**

The Tools menu provides access to the Voice Audit, Location Accuracy Tool, Configuration Audit Summary, and Migration Analysis features of Cisco WCS.

# **Using Voice Audit**

WCS provides an auditing mechanism to check the controller configuration and to ensure that any deviations from the deployment guidelines are highlighted as Audit Violation.

To access the Voice Audit feature, select **Tools > Voice Audit**.

The WCS Voice Audit has three tabs: Controllers, Rules, Reports.

## **Controller Tab**

The Controllers tab allows you to choose the controller(s) on which to run the voice audit.

```
\begin{picture}(20,5) \put(0,0) {\line(1,0){15}} \put(0,0) {\line(1,0){15}} \put(0,0) {\line(1,0){15}} \put(0,0) {\line(1,0){15}} \put(0,0) {\line(1,0){15}} \put(0,0) {\line(1,0){15}} \put(0,0) {\line(1,0){15}} \put(0,0) {\line(1,0){15}} \put(0,0) {\line(1,0){15}} \put(0,0) {\line(1,0){15}} \put(0,0) {\line(1,0){15}} \put(0,0) {\line(1,0){15}} \put(0,0
```
**Note** You can run the voice audit on a maximum of 50 controllers in a single operation.

To select the controller(s) for the voice audit, follow these steps:

- **Step 1** Choose **Tools > Voice Audit**.
- **Step 2** Click the **Controllers** tab.
- **Step 3** From the **Run audit on** drop-down list, select from **All Controllers**, a **Floor Area**, or a **Single Controller**.
	- **•** All Controllers—No additional Controller information necessary.
	- **•** A Floor Area—From the drop-down lists, select the applicable Campus, Building, Floor, and Controller.
	- **•** A Single Controller—Select the applicable controller from the drop-down list.

### **Step 4** Click the **Rules** tab to determine the rules for this voice audit. See [Rules Tab](#page-915-0) for more information.

# <span id="page-915-0"></span>**Rules Tab**

The Rules tab allows you to indicate the applicable VoWLAN SSID and the applicable rules for this voice audit.

To indicate the rules for the voice audit, follow these steps:

- **Step 1** In the **Tools > Voice Audit** page, select the **Rules** tab.
- **Step 2** Type the applicable VoWLAN SSID in the **VoWLAN SSID** text box.
- **Step 3** From the **Rules List**, select the check boxes of the applicable rules for this voice audit (see [Table](#page-915-1) 19-1).

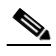

**Note** The red circle indicates an invalid rule (due to insufficient data). The green circle indicates a valid rule.

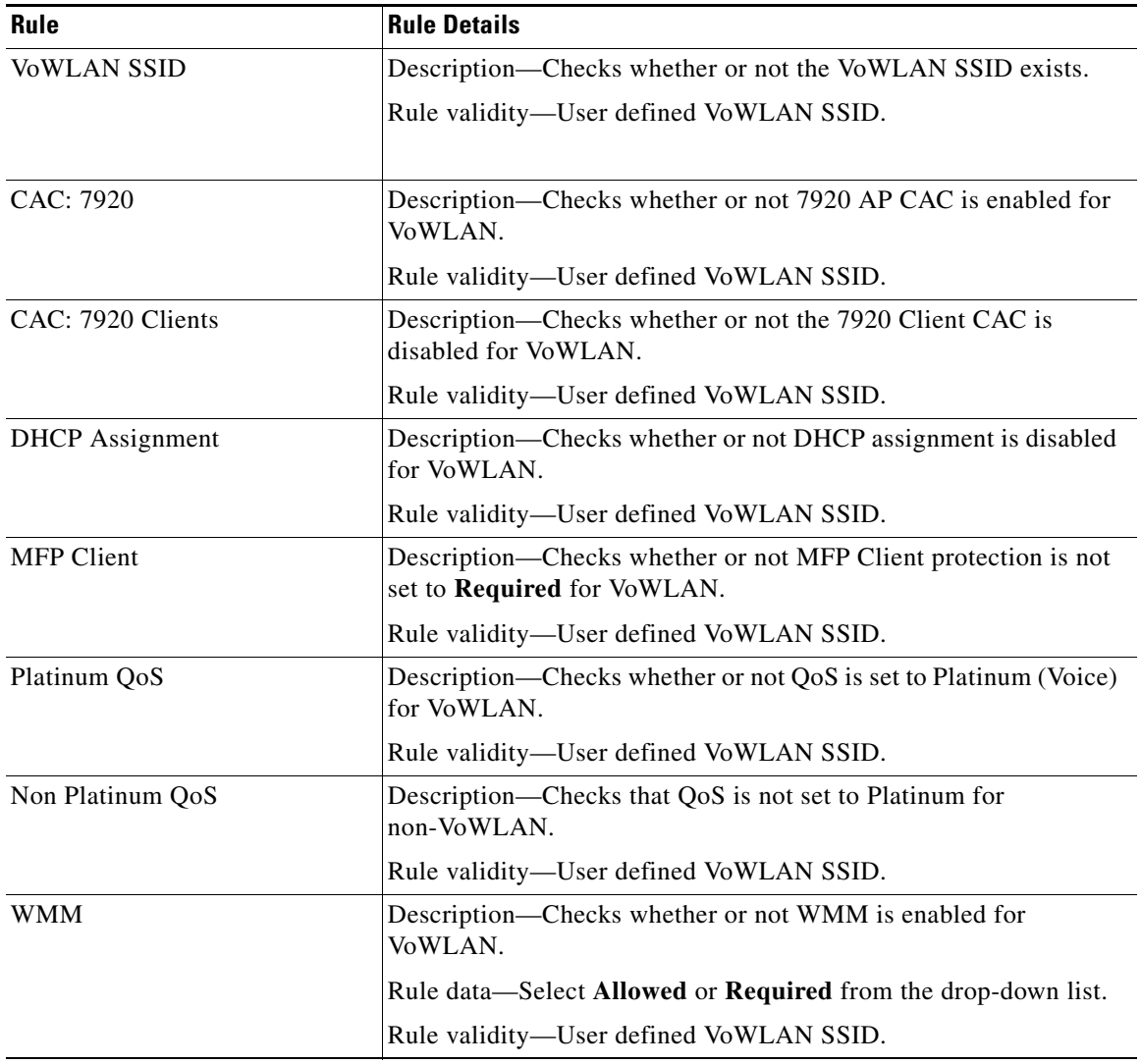

#### <span id="page-915-1"></span>*Table 19-1 Rules List for Voice Audit*

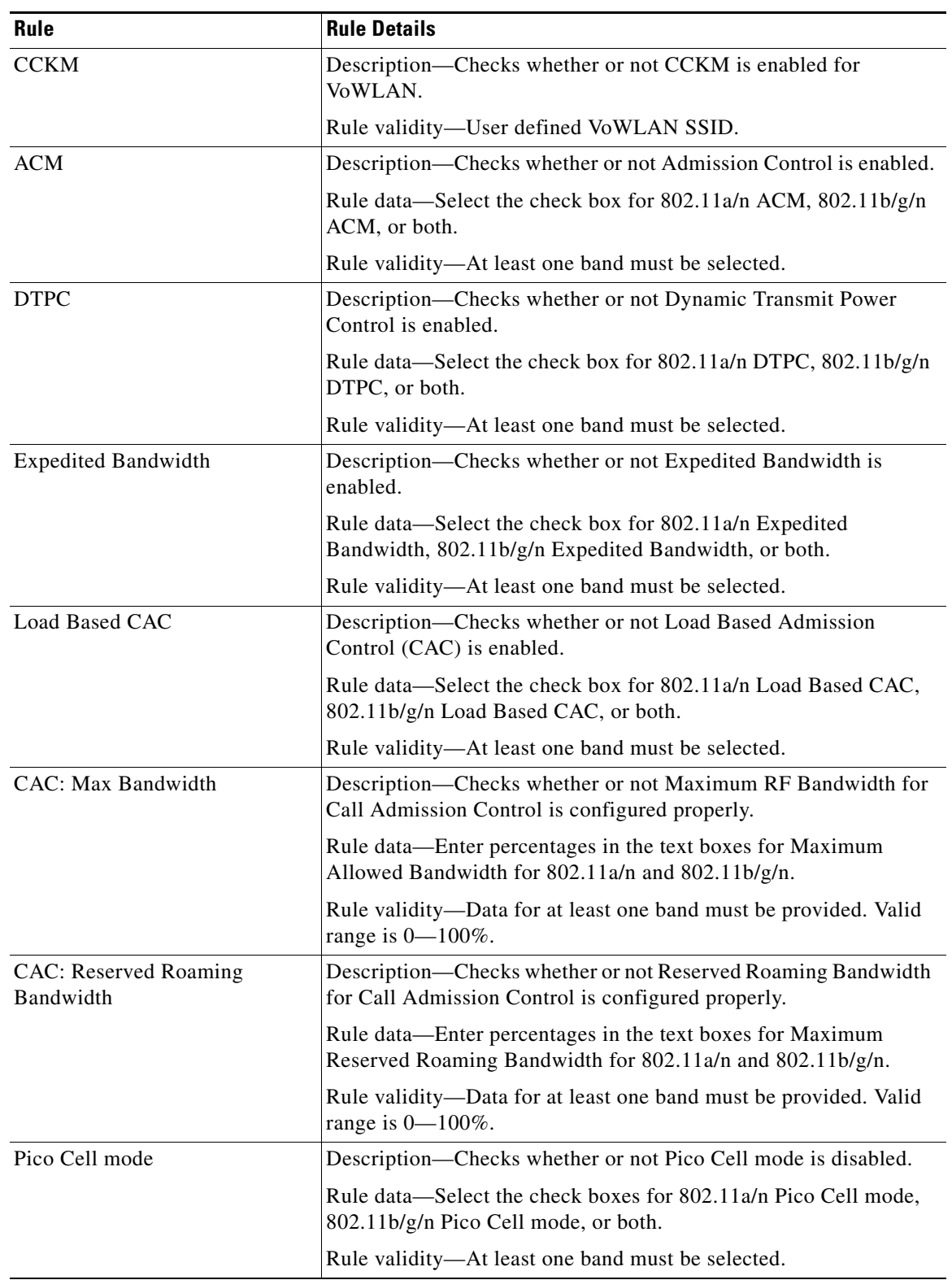

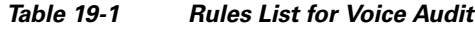

 $\blacksquare$ 

| Rule                             | <b>Rule Details</b>                                                                                                    |  |  |  |  |  |
|----------------------------------|----------------------------------------------------------------------------------------------------|--|--|--|--|--|
| <b>Beacon Period</b>             | Description—Checks whether or not Beacon Period is configured<br>properly.                                                                          |  |  |  |  |  |
|                                  | Rule data—Enter the time (ms) in the text boxes for Beacon Period<br>for $11a/n$ and $11b/g/n$ .                                                    |  |  |  |  |  |
|                                  | Rule validity-Data for at least one band must be provided. Valid<br>range is 20-1000. Enter 0 or keep it empty if a band should not be<br>checked.  |  |  |  |  |  |
| <b>Short Preamble</b>            | Description-Checks whether or not Short Preamble is enabled for<br>11b/g.                                                                           |  |  |  |  |  |
| <b>Fragmentation Threshold</b>   | Description-Checks whether or not Fragmentation Threshold is<br>configured properly.                                                                |  |  |  |  |  |
|                                  | Rule data—Enter the threshold amount (bytes) in the text boxes for<br>Fragmentation Threshold for 11a/n and 11b/g/n.                                |  |  |  |  |  |
|                                  | Rule validity-Data for at least one band must be provided. Valid<br>range is 256–2346. Enter 0 or keep it empty if a band should not<br>be checked. |  |  |  |  |  |
| Data Rate                        | Description-Checks whether or not Data Rates are configured<br>properly.                                                                            |  |  |  |  |  |
|                                  | Data Rate configuration for 11b/g-Select Disabled, Supported, or<br>Mandatory for each Mbps category.                                               |  |  |  |  |  |
|                                  | Data Rate configuration for 11a-Select Disabled, Supported, or<br>Mandatory for each Mbps category.                                                 |  |  |  |  |  |
| <b>Aggressive Load Balancing</b> | Description—Checks whether or not Aggressive Load Balancing is<br>disable.                                                                          |  |  |  |  |  |
| QoS Profile                      | Description-Checks that QoS Profiles are not altered from default<br>values.                                                                        |  |  |  |  |  |
| <b>EAP Request Timeout</b>       | Description-Checks whether or not EAP Request Timeout is<br>configured properly.                                                                    |  |  |  |  |  |
|                                  | Rule data—Enter the time limit (sec) for the EAP Request Timeout                                                                                    |  |  |  |  |  |
|                                  | Rule validity-Data cannot be left blank or as zero. Valid range is<br>$1 - 120.$                                                                    |  |  |  |  |  |
| <b>ARP Unicast</b>               | Description-Checks whether or not ARP Unicast is disabled.                                                                                          |  |  |  |  |  |
|                                  |                                                                                                    |  |  |  |  |  |

*Table 19-1 Rules List for Voice Audit*

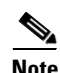

**Note** Use the **Reset** button to reset the rules to the default configuration.

**Step 4** When the rules are configured for this voice audit, click **Save** to save the current configuration or **Save and Run** to save the configuration and run the report.

**Step 5** Click the **Report** tab to view the Report results. See [Reports Tab](#page-918-0) for more information.

## <span id="page-918-0"></span>**Reports Tab**

The Voice Audit Report provides a summary of the voice audit details and report results.

- **•** [Voice Audit Details](#page-918-1)
- **•** [Voice Audit Report Results](#page-918-2)

### <span id="page-918-1"></span>**Voice Audit Details**

The Voice Audit details provides the following information:

- **•** Audit Status—Indicates whether or not the audit is complete.
- **•** Start Time and End Times—Indicates the time at which the voice audit began and ended.
- **•** # Total Devices—Indicates the number of devices involved in the voice audit.
- **•** # Completed Devices—Indicates the number of devices the tool attempted to audit.

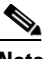

**Note** If a controller is unreachable, the audit skips it. The Voice Audit will not complete any rule checks for that controllers.

**•** # Rules—Indicates the number of rules selected for the voice audit.

### <span id="page-918-2"></span>**Voice Audit Report Results**

The Voice Audit Report results include the following information:

- **•** IP Address—Indicates the IP Address for the controller involved in the voice audit.
- **•** Rule—Indicates the rule that was applied for this controller.
- **•** Result—Indicates the result (Skipped, Violation, Unreachable) of the applied rule.

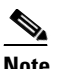

**Note** If there is no mismatch between the current configuration and a rule value, no results are displayed for that rule.

**•** Details—Defines an explanation for the rule results.

# $\mathscr{P}$

**Note** If the applied rule results in a Violation, the Details link provides additional information including Name, the Device Value, and the Rule Value. Hold your mouse cursor over the link to view the additional details.

**•** Time—Provides a timestamp for the voice audit.

# **Verifying Location Accuracy**

By verifying for location accuracy, you are ensuring that the existing access point deployment can estimate the true location of an element within 10 meters at least 90% of the time.

You can analyze the location accuracy of non-rogue and rogue clients and asset tags by using the Accuracy Tool.

The Accuracy Tool enables you to run either a scheduled or on-demand location accuracy test. Both tests are configured and executed through a single page.

## **Using the Location Accuracy Tool to Test Location Accuracy**

There are two ways to test location accuracy:

- **•** Scheduled Accuracy Testing–Employed when clients and tags are already deployed and associated to the wireless LAN infrastructure. Scheduled tests can be configured and saved when clients and tags are already pre-positioned so that the test can be run on a regularly scheduled basis.
- **•** On-Demand Accuracy Testing–Employed when elements are associated but not pre-positioned. On demand testing allows you to test the location accuracy of clients and tags at a number of different locations. It is generally used to test the location accuracy for a small number of clients and tags.

Both are configured and executed through a single page.

**Note** You must enable the **Advanced Debug** option in Cisco WCS to use the Scheduled and On-demand location accuracy testing features. The Location Accuracy Tool does not appear as an option under the Tools menu when the Advanced Debug option is not enabled.

To enable the advanced debug option in Cisco WCS, follow these steps:

**Step 1** In Cisco WCS, choose **Monitor > Maps**.

**Step 2** Select **Properties** from the Select a command drop-down list, and click **Go**.

**Step 3** In the page that appears, select **Enabled** for the Advanced Debug Mode option. Click **OK**.

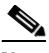

**Note** If Advanced Debug is already enabled, you do not need to do anything further. Click **Cancel**.

You can now run location accuracy tests on the mobility services engine using the Location Accuracy Tool.

Proceed to either the ["Using Scheduled Accuracy Testing to Verify Accuracy of Current Location"](#page-919-0) or ["Using On-Demand Location Accuracy Testing"](#page-921-0) section.

### <span id="page-919-0"></span>**Using Scheduled Accuracy Testing to Verify Accuracy of Current Location**

To configure a scheduled accuracy test, follow these steps:

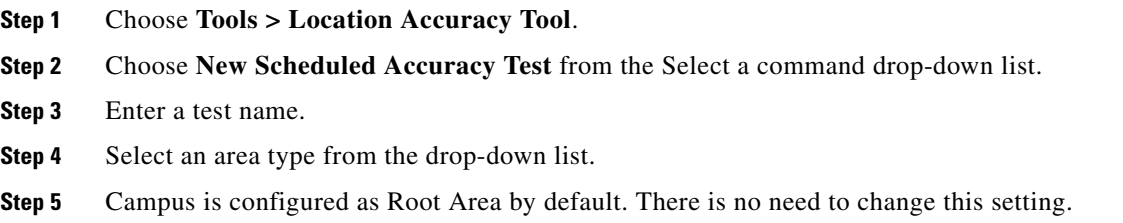

- **Step 6** Choose the building from the drop-down list.
- **Step 7** Choose the floor from the drop-down list.
- **Step 8** Choose the begin and end time of the test by entering the days, hours, and minutes. Hours are represented using a 24-hour clock.

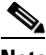

**Note** When entering the test start time, be sure to allow enough time prior to the test start to position testpoints on the map.

**Step 9** Choose the destination point for the test results. You can have the report emailed to you or you can download the test results from the Accuracy Tests > Results page. Reports are in PDF format.

**Note** If you select the email option, a SMTP Mail Server must first be defined for the target email address. Choose **Administrator > Settings > Mail Server Configuration** to enter the appropriate information.

- **Step 10** Click **Position Testpoints**. The floor map appears with a list of all clients and tags on that floor with their MAC addresses.
- **Step 11** Click the check box next to each client and tag for which you want to check the location accuracy.

When you select the MAC address check box for a client or tag, two overlapping icons appear on the map for that element.

One icon represents the actual location and the other the reported location.

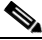

**Note** To enter a MAC address for a client or tag that is not listed, select the **Add New MAC** check box and enter the MAC address, and click **Go**. An icon for the element appears on the map. If the newly added element is on the mobility services engine but on a different floor, the icon appears in the left corner (0,0 position).

**Step 12** If the actual location for an element is not the same as the reported location, drag the actual location icon for that element to the correct position on the map.

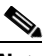

**Note** Only the actual location icon can be dragged.

- **Step 13** Click **Save** when all elements are positioned. A page appears confirming successful accuracy testing.
- **Step 14** Click **OK** to close the confirmation page. You are returned to the Accuracy Tests summary page.

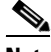

**Note** The accuracy test status appears as Scheduled when the test is about to execute. A status of Running appears when the test is in progress and Idle when the test is complete. A Failure status appears when the test is not successful.

**Step 15** To view the results of the location accuracy test, click **Test name** and then click **Download** on the page that appears.

The Scheduled Location Accuracy Report includes the following information:

**•** A summary location accuracy report that details the percentage of elements that fell within various error ranges

Г

- **•** An error distance histogram
- **•** A cumulative error distribution graph
- An error distance over time graph
- **•** A summary by each MAC address whose location accuracy was tested noting its actual location, error distance and a map showing its spatial accuracy (actual vs. calculated location) and error distance over time for each MAC.

### <span id="page-921-0"></span>**Using On-Demand Location Accuracy Testing**

An on-demand accuracy test is run when elements are associated but not pre-positioned. On-demand testing allows you to test the location accuracy of clients and tags at a number of different locations. You generally use it to test the location accuracy for a small number of clients and tags.

To run an on-demand accuracy test, follow these steps:

- **Step 1** Choose **Tools > Location Accuracy Tool**.
- **Step 2** Choose **New On demand Accuracy Test** from the Select a command drop-down list.
- **Step 3** Enter a test name.
- **Step 4** Select the area type from the drop-down list.
- **Step 5** Campus is configured as root area by default. There is no need to change this setting.
- **Step 6** Choose the building from the drop-down list.
- **Step 7** Choose the floor from the drop-down list.
- **Step 8** View test results in the Accuracy Tests > Results page. Reports are in PDF format.
- **Step 9** Click **Position Testpoints**. The floor map appears with a red cross hair at the (0,0) coordinate.
- <span id="page-921-1"></span>**Step 10** To test the location accuracy and RSSI of a location, select either client or tag from the drop-down list on the left. A list of all MAC addresses for the selected option (client or tag) appear in a drop-down list to its right.
- **Step 11** Select a MAC address from the drop-down list, move the red cross hair to a map location, and click the mouse to place it.
- **Step 12** Click **Start** to begin collecting accuracy data.
- <span id="page-921-2"></span>**Step 13** Click **Stop** to finish collecting data. You should allow the test to run for at least two minutes before clicking Stop.
- **Step 14** Repeat [Step](#page-921-2) 10 to Step 13 for each testpoint that you want to plot on the map.
- **Step 15** Click **Analyze** when you are finished mapping the testpoints.
- **Step 16** Click the **Results** tab on the page that appears.

The on-demand accuracy report includes the following information:

- **•** A summary location accuracy report that details the percentage of elements that fell within various error ranges
- **•** An error distance histogram
- **•** A cumulative error distribution graph

a ka

**Step 17** To download accuracy test logs from the Accuracy Tests summary page:

- **a.** Select the listed test check box and select either **Download Logs** or **Download Logs for Last Run** from the Select a command menu.
- **b.** Click **Go**.

The Download Logs option downloads the logs for all accuracy tests for the selected test(s).

The Download Logs for Last Run option downloads logs for only the most recent test run for the selected test(s).

# **Viewing Configuration Audit Summary**

Choose **Tools > Config Audit** to launch the Configuration Audit Summary page (see [Figure](#page-922-0) 19-1).

| Access Points<br>ahaha                                                                                                    | ▲ 5                            |                | ⊽ ∘        | ⊙ ≗                                 |                                                         | <b>Wireless Control System</b> |  | <ip,name,ssid,mac><br/>Advanced Search   Saved Search</ip,name,ssid,mac> | Search        |
|----------------------------------------------------------------------------------------------------|--------------------------------|----------------|------------|-------------------------------------|---------------------------------------------------------|--------------------------------|--|--------------------------------------------------------------------------|---------------|
| <b>CISCO</b>                                                                                                    |                                |                |            |                                     |                                                         |                                |  | User: wcs-test @ Virtual Domain: root *                                  |               |
| Monitor $\blacktriangledown$<br>Reports $\blacktriangledown$<br>m                                                                          | Configure $\blacktriangledown$ |                | Services v | Administration $\blacktriangledown$ | Help $\blacktriangledown$<br>Tools $\blacktriangledown$ |                                |  | Q ↔                                                                      | <b>Legout</b> |
| Tools > Config Audit Summary Page                                                                                                    |                                |                |            |                                     |                                                         |                                |  |                                                                          |               |
| Summary                                                                                                    |                                | Count          |            |                                     |                                                         |                                |  |                                                                          |               |
| <b>Total Enforced Config Groups</b>                                                                                                    |                                | $\theta$       |            |                                     |                                                         |                                |  |                                                                          |               |
| <b>Total Mismatched Controllers</b>                                                                                                    |                                | $\overline{5}$ |            |                                     |                                                         |                                |  |                                                                          |               |
| Total Config Audit Alarms                                                                                                    |                                | $\overline{7}$ |            |                                     |                                                         |                                |  |                                                                          |               |
|                                                                                                    |                                |                |            |                                     |                                                         |                                |  |                                                                          |               |
|                                                                                                    | <b>Event Type</b>              |                | Date/Time  |                                     |                                                         |                                |  |                                                                          |               |
|                                                                                                    | Config Audit                   |                |            | Apr 10, 2009 1:00:07 AM             |                                                         |                                |  |                                                                          |               |
| Most recent 5 Audit Alarms (View All)<br>Object<br>Controller Talwar-<br>TME/172.20.225.154<br>Controller SJC 14<br>LWAPP2/209.165.200.225 | Config Audit                   |                |            | Apr 10, 2009 1:00:07 AM             |                                                         |                                |  |                                                                          |               |
| Controller wic-b-<br>hsrp/172.20.228.197                                                                                                   | Config Audit                   |                |            | Apr 10, 2009 1:00:07 AM             |                                                         |                                |  |                                                                          |               |
| Controller SJC 14<br>LWAPP1/209.165.200.225                                                                                                | Config Audit                   |                |            | Apr 10, 2009 1:00:05 AM             |                                                         |                                |  |                                                                          |               |
| Controller wism-<br>12/172.20.229.90                                                                                                    | Config Audit                   |                |            | Apr 10, 2009 1:00:03 AM             |                                                         |                                |  |                                                                          |               |

<span id="page-922-0"></span>*Figure 19-1 Tools > Config Audit Summary Page*

This page provides a summary of the following:

**•** Total Enforced Config Groups—Identifies the count of config group templates which are configured for Background Audit and enforcement enabled.

Click the link to launch the Config Group page to view config groups with **Enforce Configuration** enabled.

**•** Total Mismatched Controllers—Identifies the number of mismatched controllers. Mismatched controllers indicate that there were configuration differences found between the WCS and the controller during the last audit.

Click the link to launch the controller list sorted on the mismatched audit status column. Click an item in the Audit Status column to view the audit report for this controller.

**•** Total Config Audit Alarms—Identifies the number of alarms generated when audit discrepancies are enforced on config groups.

Click the link to view all config audit alarm details.

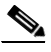

**Note** If enforcement fails, a critical alarm is generated on the config group. If enforcement succeeds, a minor alarm is generated on the config group. The alarms have links to the audit report where you can view list of discrepancies for each controller.

• Most recent 5 audit alarms—Lists the most recent configuration audit alarms including the object name, event type, and date and time for the audit alarm.

Click **<View All>** to view the applicable Alarm page which includes all configuration audit alarms.

# **Configuring Migration Analysis**

Follow these steps to view the Migration Analysis Summary.

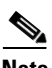

**Note** You can also access the migration analysis summary by choosing **Configure > Migration Templates** and selecting **View Migration Analysis Summary** from the Select a command drop-down list.

#### **Step 1** Choose **Tools > Migration Analysis**.

The autonomous access points are eligible for migration only if all the criteria has a pass status. A red X designates ineligibility, and a green checkmark designates eligibility. These columns represent the following:

- **•** Privilege 15 Criteria—The Telnet credential provided as part of the autonomous access point discovery must be privilege 15.
- Software Version—Conversion is supported only from 12.3(7)JA releases excluding 12.3(11)JA, 12.3(11)JA1, 12.3(11)JA2, and 12.3(11)JA3.
- Role Criteria—A wired connection between the access point and controller is required to send the association request; therefore, the following autonomous access point roles are required:
	- **–** root
	- **–** root access point
	- **–** root fallback repeater
- **–** root fallback shutdown
- **–** root access point only
- **•** Radio Criteria—In dual-radio access points, the conversion can happen even if only one radio is of the supported type.

## <span id="page-924-0"></span>**Upgrading Autonomous Access Points**

You can choose to upgrade the autonomous access points manually or automatically. In the Migration Analysis page, you can select the access point with the software version listed as failed and choose **Upgrade Firmware** from the Select a command drop-down list. This process upgrades the autonomous firmware image of the Cisco IOS access point to a supported version.

WCS uses a Telnet-based connection to upgrade the access point firmware. If you choose the automatic option, the internal TFTP server is used with the default images present in WCS. The default images as per device type are as follows:

- **•** ap801-k9w7-tar.124-10b.JA3.tar
- **•** c1100-k9w7-tar.123-7.JA5.tar
- **•** c1130-k9w7-tar.123-7.JA5.tar
- **•** c1200-k9w7-tar.123-7.JA5.tar
- **•** c1240-k9w7-tar.12307.JA5.tar
- **•** c1250-k9w7-tar.124-10b.JA3.tar
- **•** c1310-k9w7-tar.123-7.JA5.tar

If you choose the manual option, you are presented with an additional screen where TFTP server IP, file path, and file path name must be entered. The final page is the report page.

### **Viewing a Firmware Upgrade Report**

Choose **View Firmware Upgrade Report** from the Select a command drop-down list to view a current report of the upgrade status for the selected access point.

The following information displays:

- **•** AP Address—IP address of the access point.
- **•** Status—Current status of the firmware upgrade.
- **•** TimeStamp—Indicates the date and time of the upgrade.
- **•** AP Logs

Click **OK** to return to the Migration Analysis Summary page.

See ["Upgrading Autonomous Access Points" section on page](#page-924-0) 19-11 for more information.

### **Changing Station Role to Root Mode**

Because a wired connection between the access point and controller is required to send the association request, the autonomous access point must be assigned the appropriate role. If the role shows as ineligible, you can choose **Change Station Role to Root Mode** from the Select a command drop-down list.

## **Viewing a Role Change Report**

Because a wired connection between the access point and controller is required to send the association request, the autonomous access point must be assigned the appropriate role.

To view a report of these role changes, choose **View Role Change Report** from the Select a command drop-down list. The following information displays:

- **•** AP Address—IP address of the access point.
- **•** Status—Current status of the role change.
- **•** TimeStamp—Indicates the date and time of the upgrade.
- **•** AP Logs

Click **OK** to return to the Migration Analysis Summary page.

## **Running Migration Analysis**

You can choose **Run Migration Analysis** from the Select a command drop-down list of the Migration Analysis Summary page. The resulting migration analysis summary shows the current status of different criteria. Initially, migration analysis is run automatically when the access point is discovered.

### **Viewing a Migration Analysis Report**

You can choose **View Migration Analysis Report** from the Select a command drop-down list of the Migration Analysis Summary page to generate a report. The report includes the following:

- **•** Access point address
- **•** Status
- **•** Timestamp
- **•** Access point logs

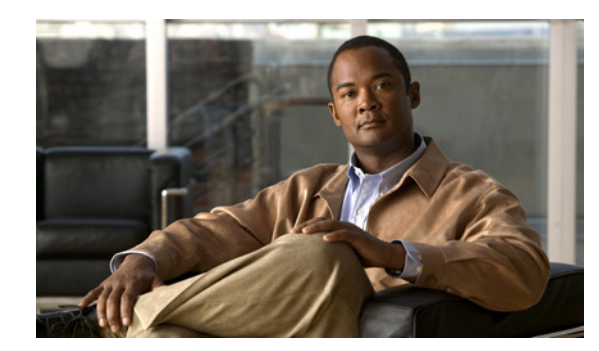

# **CHAPTER 20**

# **Virtual Domains**

A Cisco WCS virtual domain consists of a set of devices and maps and restricts a user's view to information relevant to these devices and maps.

Through a virtual domain, an administrator can ensure that users are only able to view the devices and maps for which they are responsible. In addition, because of the virtual domain's filters, users are able to configure, view alarms, and generate reports for *only* their assigned part of the network.

The administrator specifies for each user a set of allowed virtual domains. Only one of these can be active for that user at login. The user can change the current virtual domain by selecting a different allowed virtual domain from the Virtual Domain drop-down list at the top of the screen. All reports, alarms, and other functionality are now filtered by that virtual domain.

**Note** The following cannot be partitioned in a virtual domain (and are only available from the root partition: Google Earth Maps, Auto Provisioning, Mobility Service Engines).

If there is only one virtual domain defined ("root") in the system AND the user does not have any virtual domains in the custom attributes fields in the TACACS+/RADIUS server, the user is assigned the "root" virtual domain by default.

If there is more than one virtual domain, and the user does not have any specified attributes, then the user is blocked from logging in.

The following tasks are associated with Virtual Domains:

- **•** [Creating a Virtual Domain](#page-926-0)
- **•** [Understanding Virtual Domain Hierarchy](#page-928-0)
- **•** [Modifying a Virtual Domain](#page-932-0)
- **•** [Understanding Virtual Domains as a User](#page-934-0)

# <span id="page-926-0"></span>**Creating a Virtual Domain**

Use the Administration > Virtual Domains page to create, edit, or delete virtual domains. Each virtual domain may contain a subset of the elements included with its parent virtual domain. You can assign additional maps, controllers, and access points to the new virtual domain. See "[Modifying a Virtual](#page-932-0)  [Domain](#page-932-0)" for more information on managing virtual domains.

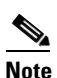

**Note** The maximum number of virtual domains that can be defined in WCS is 124.

- **•** New—Click to create a new virtual domain. See "[Creating a New Virtual Domain](#page-927-0)" for more information.
- **•** Delete—Click to delete the selected virtual domain from the hierarchy.
- Export—Click to configure custom attributes for the selected virtual domain. See "Virtual Domain [RADIUS and TACACS+ Attributes"](#page-934-1) for more information.

## <span id="page-927-0"></span>**Creating a New Virtual Domain**

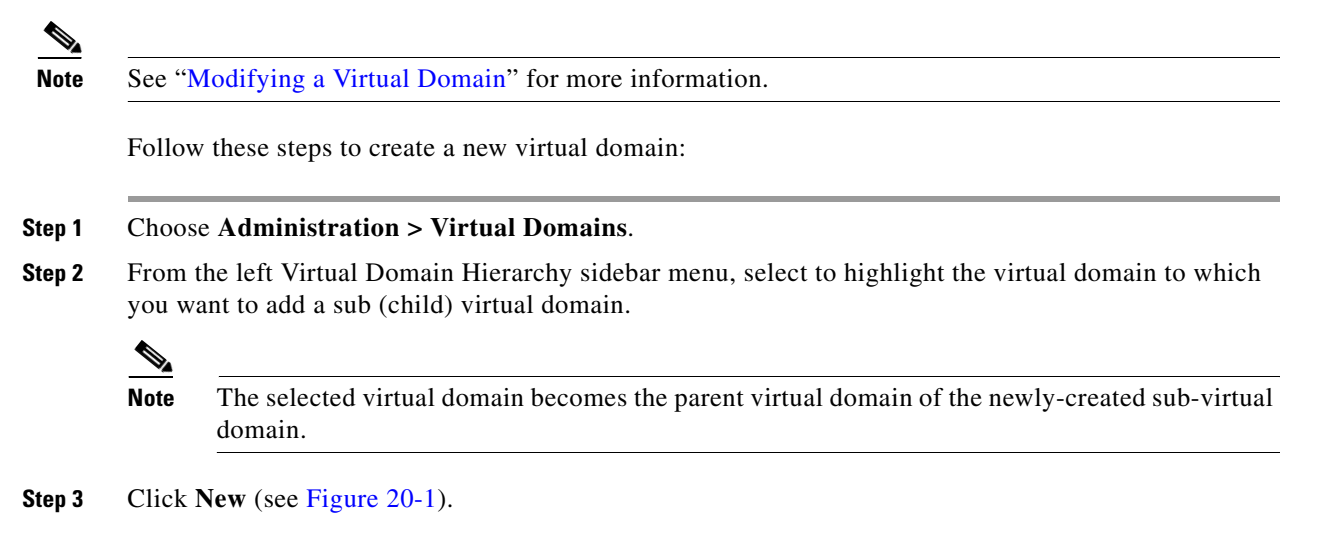

 $\mathbf I$ 

a ka

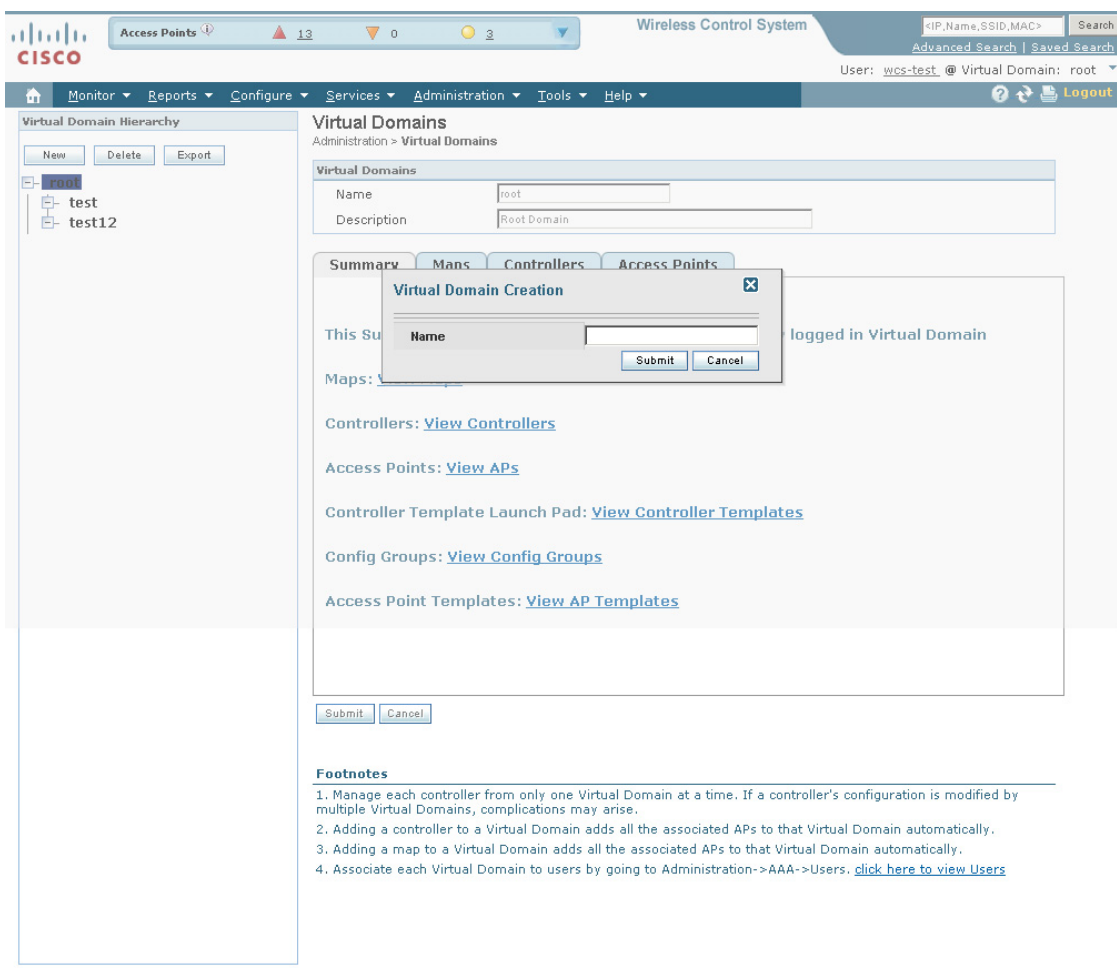

#### <span id="page-928-1"></span>*Figure 20-1 Virtual Domains*

- **Step 4** Enter the virtual domain name in the text box.
- **Step 5** Click **Submit** to create the virtual domain or **Cancel** to close the page with no changes.

## $\begin{picture}(120,20) \put(0,0){\line(1,0){10}} \put(15,0){\line(1,0){10}} \put(15,0){\line(1,0){10}} \put(15,0){\line(1,0){10}} \put(15,0){\line(1,0){10}} \put(15,0){\line(1,0){10}} \put(15,0){\line(1,0){10}} \put(15,0){\line(1,0){10}} \put(15,0){\line(1,0){10}} \put(15,0){\line(1,0){10}} \put(15,0){\line(1,0){10}} \put(15,0){\line($

**Note** Each virtual domain may contain a subset of the elements included with its parent virtual domain. When a user is assigned a virtual domain, that user may view the same maps, controllers, and access points that are assigned to its parent virtual domain.

# <span id="page-928-0"></span>**Understanding Virtual Domain Hierarchy**

Virtual domains are organized hierarchically. Sub-sets of an existing virtual domain contain the network elements that are contained in the parent virtual domain.

251759

**Note** The default or "root" domain includes all virtual domains.

Because network elements are managed hierarchically some features and components such as report generation, searches, templates, config groups, and alarms are affected.

**Note** For instance, if you create a virtual domain with only access points and no controllers assigned, you lose some ability to choose controller-based features. For example, some options require you to navigate from the controller to the access point. Because controllers are not in the virtual domain, you are not able to generate the associated report.

Likewise, if you create a partition with only a few controllers and then go to Configure > Access Points and click an individual link in the AP Name column, the complete list of WCS-assigned controllers is displayed for Primary, Secondary, and Tertiary Controllers, rather than the limited number specified in the partition.

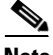

**Note** If a controller's configuration is modified by multiple Virtual Domains, complications may arise. To avoid this, manage each controller from only one Virtual Domain at a time.

See the following sections to better understand the effects of partitioning:

- **•** [Reports](#page-929-0)
- **•** [Search](#page-930-0)
- **•** [Alarms](#page-930-1)
- **•** [Templates](#page-930-2)
- **•** [Config Groups](#page-930-3)
- **•** [Maps](#page-930-4)
- **•** [Access Points](#page-931-0)
- **•** [Controllers](#page-932-1)
- **•** [Email Notification](#page-932-2)

#### <span id="page-929-0"></span>**Reports**

Reports only include components assigned to the current virtual domain. For example, if you create a virtual domain with only access points and no controllers assigned, you lose some ability to choose controller-based features. For example, some report options require you to navigate from controller to access point. If you did not assign controllers when you created the virtual domain, you are not able to generate these kinds of reports.

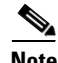

**Note** Reports are only visible in the current virtual domain. The parent virtual domain cannot view the reports from its sub-virtual domain.

Client reports such as Client Count only include clients that belong to the current virtual domain.

**Note** If new clients are assigned to this partition by the administrator, the previous reports do not reflect these additions. Only new reports will reflect the new clients.

#### <span id="page-930-0"></span>**Search**

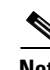

Search results only include components that are assigned to the virtual domain in which the search is performed. Search results do not display floor areas when the campus is not assigned to the virtual domain.

**Note** The saved searches are only visible in the current virtual domain. The parent virtual domain cannot view these search results.

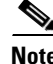

**Note** WCS does not partition network lists. If you search a controller by network list, all controllers will be returned.

#### <span id="page-930-1"></span>**Alarms**

When a component is added to a virtual domain, no previous alarms for that component are visible to that virtual domain. Only newly-generated alarms are visible. For example, when a new controller is added to a virtual domain, any alarms generated for that controller prior to its addition do not appear in the current virtual domain.

Alarms are not deleted from a virtual domain when the associated controllers or access points are deleted from the same virtual domain.

**Note** In the Alarm Email Notifications parameter, only the root virtual domain can enable Location Notifications, Location Servers, and WCS email notifications.

#### <span id="page-930-2"></span>**Templates**

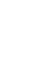

When you create or discover a template in a virtual domain, it is only available in that virtual domain unless it is applied to a controller. If it is applied to a controller and that controller is assigned to a sub-virtual domain, the template stays with the controller in the new virtual domain.

**Note** If you create a sub virtual domain and then apply a template to both network elements in the virtual domain, WCS may incorrectly reflect the number of partitions to which the template was applied.

#### <span id="page-930-3"></span>**Config Groups**

Config groups in a virtual domain can also be viewed by the parent virtual domain. A parent virtual domain can modify config groups for a sub (child) virtual domain. For example, the parent virtual domain can add or delete controllers from a sub virtual domain.

#### <span id="page-930-4"></span>**Maps**

You can only view the maps that your administrator assigned to your current virtual domain.

- **•** When a campus is assigned to a virtual domain, all buildings in that campus are automatically assigned to the same virtual domain.
- **•** When a building is assigned to a virtual domain, it automatically includes all of the floors associated with that building.
- **•** When a floor is assigned, it automatically includes all of the access points associated with that floor.

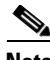

**Note** If only floors are assigned to a virtual domain, you lose some ability to choose map-based features. For example, some reports and searches require you to drill down from campus to building to floor. Since campus and buildings are not in the virtual domain, you are not able to generate these kinds of reports or searches.

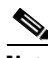

**Note** Coverage areas shown in WCS are only applied to campus and buildings. In a floor-only virtual domain, WCS does not display coverage areas.

**Note** If a floor is directly assigned to a virtual domain, it cannot be deleted from the virtual domain which has the building to which the floor belongs.

**Note** Search results do not display floor areas when the campus is not assigned to the virtual domain.

#### <span id="page-931-0"></span>**Access Points**

When a controller or map is assigned to a virtual domain, the access points associated with the controller or map are automatically assigned as well. Access points or controllers can also be assigned manually (separate from the controller or map) to a virtual domain.

**Note** If the controller is removed from the virtual domain, all of its associated access points are also removed. If an access point is manually assigned, it remains assigned even if its associated controller is removed from the current virtual domain.

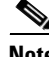

**Note** If a manually-added access point is removed from a virtual domain but is still associated with a controller or map that is assigned to the same virtual domain, the access point remains visible in the virtual domain. Any alarms associated with this access point are not deleted with the deletion of the access point.

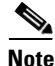

**Note** When maps are removed from a virtual domain, the access points on the maps can be removed from the virtual domain.

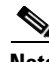

**Note** If you later move an access point to another partition, some events (such as generated alarms) may reside in the original partition location.

#### <span id="page-932-1"></span>**Controllers**

Because network elements are managed hierarchically, controllers may be affected by partitioning. For instance, if you create a partition with only access points and no controllers assigned, all access points in the partition are not shown when you generate an access point report. Likewise, if you create a partition with only a few controllers and then go to Configure > Access Points and click an individual link in the AP Name column, the complete list of WCS-assigned controllers is displayed for Primary, Secondary, and Tertiary Controllers, rather than the limited number specified in the partition.

### <span id="page-932-2"></span>**Email Notification**

Email notification can be configured per virtual domain. An email is sent only when alarms occur in that virtual domain.

# <span id="page-932-0"></span>**Modifying a Virtual Domain**

Choose a Virtual Domain from the Virtual Domain Hierarchy on the left side to view or edit its assigned maps, controllers, and access points. The Summary page displays with links to view the current logged in virtual domain's available maps, controllers, and access points.

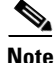

**Note** The following elements can be partitioned in a virtual domain: maps, controllers, access points, and templates.

The Maps, Controllers, and Access Points tabs are used to add or remove components assigned to this virtual domain.

To assign a map, controller, or access point to this domain, follow these steps:

**Step 1** Choose **Administration > Virtual Domains**.

**Step 2** From the left Virtual Domain Hierarchy sidebar menu, select to highlight the virtual domain that you want to view or edit.

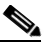

**Note** Because all maps, controllers, and access points are included in the partition tree, you should expect it to take several minutes to load. This increases if you have a system with a significant number of controllers and access points.

**Step 3** Choose the applicable Maps, Controllers, or Access Points tab (see [Figure](#page-933-0) 20-2).

Г

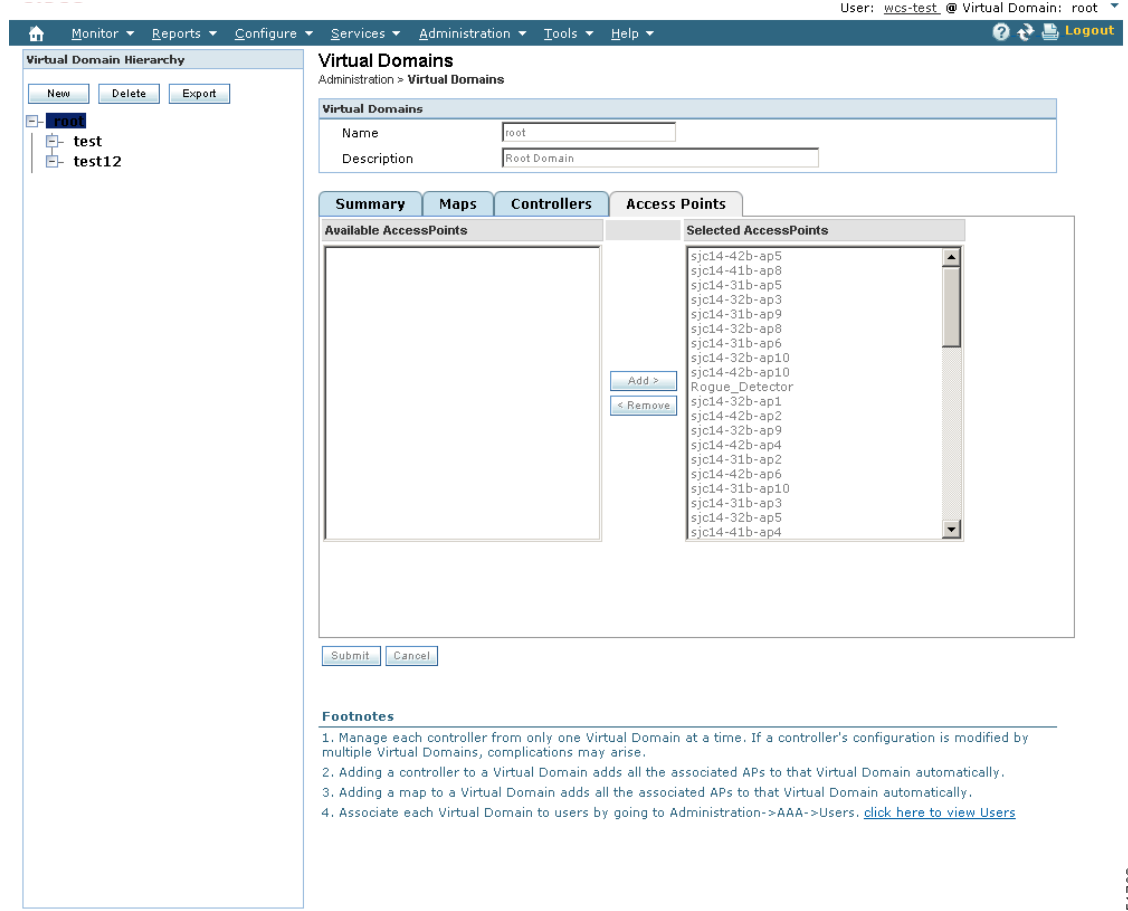

#### <span id="page-933-0"></span>*Figure 20-2 Virtual Domains Maps Tab*

- **Step 4** In the Available (Maps, Controllers, or Access Points) column, click to highlight the new component(s) you want to assign to the virtual domain.
- **Step 5** Click **Add** > to move the component(s) to the Selected (Maps, Controllers, or Access Points) column.
	- $\begin{picture}(20,5) \put(0,0){\line(1,0){155}} \put(0,0){\line(1,0){155}} \put(0,0){\line(1,0){155}} \put(0,0){\line(1,0){155}} \put(0,0){\line(1,0){155}} \put(0,0){\line(1,0){155}} \put(0,0){\line(1,0){155}} \put(0,0){\line(1,0){155}} \put(0,0){\line(1,0){155}} \put(0,0){\line(1,0){155}} \put(0,0){\line(1,0){155}} \put(0,0){\line(1,$

**Note** To remove a component from the virtual domain, click to highlight the component in the Selected (Maps, Controllers, or Access Points) column and click < **Remove**. The component returns to the Available column.

**Step 6** Click **Submit** to confirm the changes.

251760

## <span id="page-934-1"></span>**Virtual Domain RADIUS and TACACS+ Attributes**

The Virtual Domain Custom Attributes page allows you to indicate the appropriate protocol-specific data for each virtual domain. The Export button on the Virtual Domain Hierarchy sidebar pre-formats the virtual domain's RADIUS and TACACS+ attributes. You can copy and paste these attributes into the ACS server. This allows you to copy only the applicable virtual domains into the ACS server screen and ensures that the users only have access to these virtual domains.

To apply the pre-formatted RADIUS and TACACS+ attributes to the ACS server, follow these steps:

- **Step 1** From the left Virtual Domain Hierarchy sidebar menu, select to highlight the virtual domain for which you want to apply the RADIUS and TACACS+ attributes.
- **Step 2** Click **Export**.
- **Step 3** Highlight the text inside of the RADIUS or TACACS+ Custom Attributes (depending on which one you are currently configuring), go to your browser's menu, and choose **Edit > Copy**.
- **Step 4** Log in to ACS.
- **Step 5** Go to User or Group Setup.

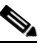

- **Note** If you want to specify virtual domains on a per user basis, then you need to make sure you add ALL the custom attributes (for example, tasks, roles, virtual domains) information into the User custom attribute screen.
- **Step 6** For the applicable user or group, click **Edit Settings**.
- **Step 7** Use your browser's **Edit > Paste** feature to place the RADIUS or TACACS+ custom attributes into the applicable text box.
- **Step 8** Click the check boxes to enable these attributes.
- **Step 9** Click **Submit + Restart**.

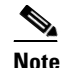

**Note** For more information on adding RADIUS and TACACS+ attributes to the ACS server, see the ["Adding WCS UserGroups into ACS for TACACS+" section on page](#page-839-0) 18-10 or the ["Adding WCS UserGroups into ACS for RADIUS" section on page](#page-843-0) 18-14.

# <span id="page-934-0"></span>**Understanding Virtual Domains as a User**

When you log in, you can access any of the virtual domains that the administrator assigned to you.

Only one virtual domain can be active at login. You can change the current virtual domain by using the Virtual Domain drop-down list at the top of the screen. Only virtual domains that have been assigned to you are available in the drop-down list.

When you select a different virtual domain from the drop-down list, all reports, alarms, and other functionality are filtered by the conditions of the new virtual domain.

## **Viewing Assigned Virtual Domain Components**

To view all components (including maps, controllers, and access points) assigned to the current virtual domain, choose **Administration > Virtual Domains** (see [Figure](#page-935-0) 20-3). Click a link in the Summary tab page to view the assigned components for your virtual domain.

<span id="page-935-0"></span>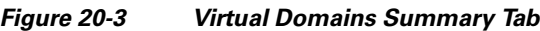

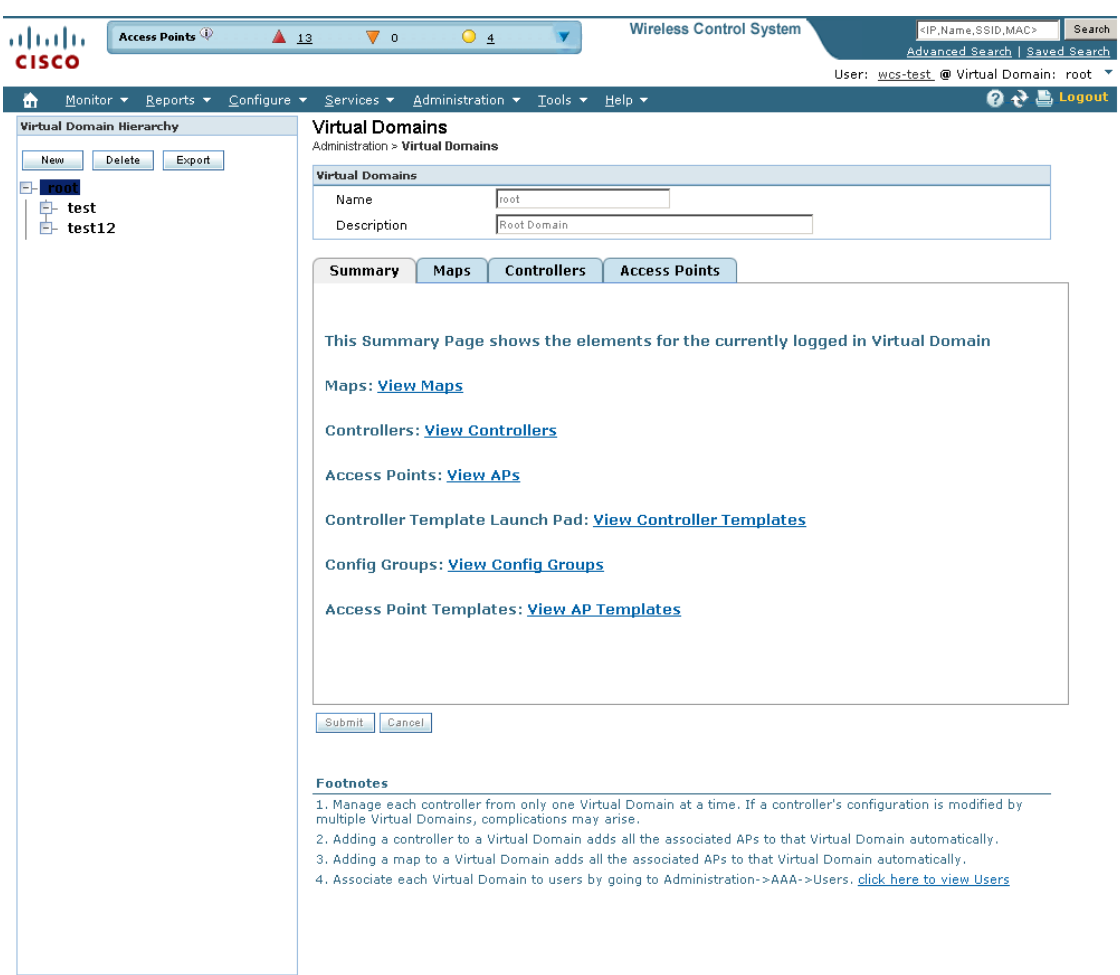

# 251761

### **Limited Menu Access**

Non-root virtual domain users do not have access to the following WCS menus:

- **•** Monitor > RRM
- **•** Configure > Controller Auto- Provisioning
- **•** Configure > ACS View Servers
- **•** Services > Mobility Services
- **•** Services > Synchronize Services
- **•** Administration > Background Tasks
- **•** Administration > Settings
- **•** Administration > User Preferences
- **•** Tools > Voice Audit
- **•** Tools > Config Audit

П

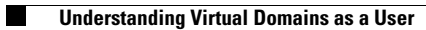

П

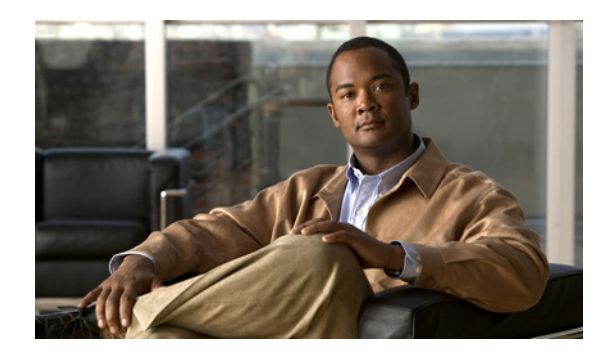

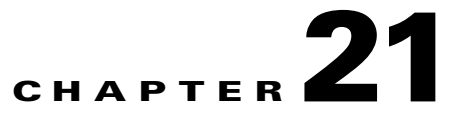

# **Google Earth Maps**

Within Monitor > Google Earth Maps, you can create an outdoor location, import a file, view Google Earth maps, and specify Google Earth settings.

- **•** [Creating an Outdoor Location Using Google Earth](#page-938-0)
- **•** [Importing a File into WCS](#page-942-0)
- **•** [Viewing Google Earth Maps](#page-943-0)
- **•** [Adding Google Earth Location Launch Points to Access Point Pages](#page-944-0)

# <span id="page-938-0"></span>**Creating an Outdoor Location Using Google Earth**

To group the access points together into outdoor locations, use the Latitude/Longitude geographical coordinates for each access point. These coordinates are provided in two ways:

- **•** Importing a KML (Google Keyhole Markup Language) File
- **•** Importing a CSV File (Spreadsheet format with comma-separated values)

## <span id="page-938-1"></span>**Understanding Geographical Coordinates for Google Earth**

The following geographical information is required for each access point:

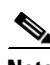

**Note** Before you can add coordinates for an access point, you must add the access point to a standard map. Positions will not show up on access points without heatmaps.

**•** Longitude (East or West)—Angular distance in degrees relative to Prime Meridian. Values west of Meridian range from –180 to 0 degrees. Values east of Meridian range from 0 to 180 degrees. Default is 0.

Coordinates in degrees, minutes, seconds, direction:

- **–** Degrees (–180 to 180)
- **–** Minutes (0 to 59)
- **–** Seconds (00.00 to 59.99)
- **–** Direction—East or West (E, W)

Decimal format (converted from degrees, minutes, and seconds):

- **–** Longitude can range from –179.59.59.99 W to 179.59.59.99 E
- Latitude (North or South)—Angular distance in degrees relative to the Equator. Values south of the Equator range from –90 to 0 degrees. Values north of the Equator range from 0 to 90 degrees. Default is 0.

Coordinates in degrees, minutes, seconds, direction:

- **–** Degrees (–90 to 90)
- **–** Minutes (0 to 59)
- **–** Seconds (00.00 to 59.99)
- **–** Direction—North or South (N, S)

Decimal format (converted from degrees, minutes, and seconds):

- **–** Latitude can range from –89.59.59.99 S to 89.59.59.99 N
- **•** Altitude—Height or distance of the access point from the earth's surface in meters. If not provided, value defaults to 0. Values range from 0 to 99999.
- Tilt—Values range from 0 to 90 degrees (cannot be negative). A tilt value of 0 degrees indicates viewing from directly above the access point. A tilt value of 90 degrees indicates viewing along the horizon. Values range from 0 to 90. The default azimuth angle is 0.
- Range—Distance in meters from the point specified by longitude and latitude to the point where the access point is being viewed (the Look At position)(camera range above sea level). Values range from 0 to 999999.
- **•** Heading—Compass direction in degrees. Default is 0 (North). Values range from 0 to  $\pm 180$  degrees.
- Altitude Mode—Indicates how the <altitude> specified for the Look At point is interpreted.
	- **–** Clamped to ground—Ignores the <altitude> specification and places the Look At position on the ground. This is the default.
	- **–** Relative to ground—Interprets the <altitude> as a value in meters above the ground.
	- **–** Absolute—Interprets the <altitude> as a value in meters above sea level.
- Extend to ground—Indicates whether or not the access point is attached to a mast.

### **Creating and Importing Coordinates in Google Earth (KML File)**

The geographical coordinates can be created in Google Earth and imported. Either a folder or individual placemarks can be created. Creating a folder helps group all the Placemarks into a single folder and allows you to save the folder as a single KML (a.k.a. XML) file. If individual Placemarks are created, each Placemark must be individually saved.

Follow these steps to create a folder in Google Earth:

- **Step 1** Launch Google Earth.
- **Step 2** In the Places page on the left sidebar, select **My Places** or **Temporary Places**.
- **Step 3** Right-click Temporary Places and select **Add > Folder** from the drop-down lists.

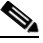

**Note** By using a KML file, folders can be created hierarchically to any depth. For example, you can create folders and placemarks organized by country, city, state, zip. This is not applicable for CSV. In CSV there can be only one level of hierarchy.

**Step 4** Enter the following information (optional):

- **•** Name—Folder name
- **•** Description—Folder description
- **•** View—Includes latitude, longitude, range, heading, and tilt
	- $\mathscr{P}$
	- **Note** If the View coordinates (latitude, longitude, range, heading, and tilt) are specified, this information is used to "fly" or advance to the correct location when Google Earth is first loaded.

If no coordinates are specified, the latitude and longitude information is derived using the minimum and maximum latitude and longitude of all access points within this group or folder.

**Step 5** Click **OK** to save the folder. After the folder is created, it can be selected from the Places page to create Placemarks.

To create Placemarks, follow these steps:

- **Step 1** Launch Google Earth.
- **Step 2** In the Places page on the left sidebar, select **My Places** or **Temporary Places**.
- **Step 3** Select the folder that you previously created.
- **Step 4** Right-click your created folder and select **Add > Placemark** from the drop-down lists.
- **Step 5** Configure the following parameters, if applicable:
	- **•** Name—The Placemark name must contain the name, MAC address, or IP address of the appropriate access point.

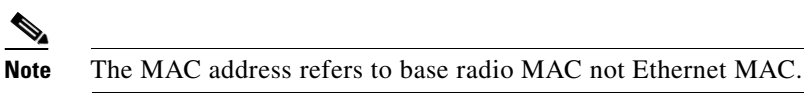

- **•** Latitude—Provides the current coordinate for the folder if the placemark is created inside the folder or the coordinate for the placemark (if not created inside a folder). This parameter is automatically filled depending on where the yellow Placemark icon is located on the map. Use your mouse to move the Placemark to the correct location or enter the correct coordinate in the Latitude text box.
- Longitude—Provides the current coordinate for the folder if the placemark is created inside the folder or the coordinate for the placemark (if not created inside a folder). This parameter is automatically filled depending on where the yellow Placemark icon is located on the map. Use your mouse to move the Placemark to the correct location or enter the correct coordinate in the Longitude text box.
- **•** Description (optional)—Parameter is ignored by WCS.
- **•** Style, Color (optional)—Parameter is ignored by WCS.
- **•** View—Allows you to configure the Latitude, Longitude, Range, Heading and Tilt coordinates. See the ["Understanding Geographical Coordinates for Google Earth" section on page](#page-938-1) 21-1" for more information on these geographical coordinates.
	- **–** Longitude and latitude are automatically filled depending on where the yellow Placemark icon is located on the map. Use your mouse to click and move the Placemark to the correct location.
- **–** All of the coordinates can be entered manually.
- **•** Altitude—Enter the altitude in meters in the text box or use the Ground to Space slide bar to indicate the altitude.
	- **–** Clamped to ground—Indicates that the Look At position is on the ground. This is the default.
	- **–** Relative to ground—Interprets the <altitude> as a value in meters above the ground.
	- **–** Absolute—Interprets the <altitude> as a value in meters above sea level.
	- **–** Extend to ground—For Relative to ground or Absolute settings, indicates whether or not the access point is attached to a mast.
- **Step 6** When all coordinates are entered, click **Snapshot current view** or click **Reset** to return the coordinates to the original settings.

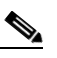

**Note** For more information regarding Google Earth, refer to the Google Earth online help.

- **Step 7** Click **OK**.
- **Step 8** Repeat these steps for all placemarks you want to add.
- **Step 9** When all placemarks are created, save the folder as a .kmz file (KML Zip file) or as a .kml file.

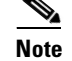

**Note** A .kmz file should contain only one .kml file.

**Note** To save the folder, right-click the folder, select **Save as** from the drop-down list, navigate to the correct location on your computer, and click **Save**. Both .kmz and .kml files can be imported into WCS.

### **Creating and Importing Coordinates as a CSV File**

To create a CSV file to import into WCS, follow these steps:

**Step 1** Open a flat file and provide the necessary information as a comma-separated list. The Table 21-1 lists the potential data, whether the data is optional or required, and the parameters of the data.

*Table 21-1 Potential Fields for the CSV File* 

| "FolderName"      | "Value Optional" | $Max$ Length: 32             |
|-------------------|------------------|------------------------------|
| "FolderState"     | "Value Optional" | Permitted Values: true/false |
| "FolderLongitude" | "Value Optional" | Range: 0 to $\pm 180$        |

**Note** For more information regarding the geographical coordinates listed below, see the ["Understanding Geographical Coordinates for Google Earth" section on page](#page-938-1) 21-1.

| "FolderName"       | "Value Optional" | Max Length: 32        |
|--------------------|------------------|-----------------------|
| "FolderLatitude"   | "Value Optional" | Range: 0 to $\pm 90$  |
| "FolderAltitude"   | "Value Optional" | Range: 0 to 99999     |
| "FolderRange"      | "Value Optional" | Range: 0 to 99999     |
| "FolderTilt"       | "Value Optional" | Range: $0$ to $90$    |
| "FolderHeading"    | "Value Optional" | Range: 0 to $\pm 180$ |
| "FolderGeoAddress" | "Value Optional" | Max Length: 128       |
| "FolderGeoCity"    | "Value Optional" | Max Length: 64        |
| "FolderGeoState"   | "Value Optional" | Max Length: 40        |
| "FolderGeoZip"     | "Value Optional" | Max Length: 12        |
| "FolderGeoCountry" | "Value Optional" | Max Length: 64        |
| "AP_Name"          | "Value Required" | Max Length: 32        |
| "AP_Longitude"     | "Value Required" | Range: 0 to $\pm 180$ |
| "AP Latitude"      | "Value Required" | Range: 0 to $\pm 90$  |

*Table 21-1 Potential Fields for the CSV File (continued)*

**Step 2** Save the .csv file. The file is now ready to import into WCS.

### <span id="page-942-0"></span>**Importing a File into WCS**

To import a Google KML or a CSV into the Google Earth Maps feature of WCS, follow these steps:

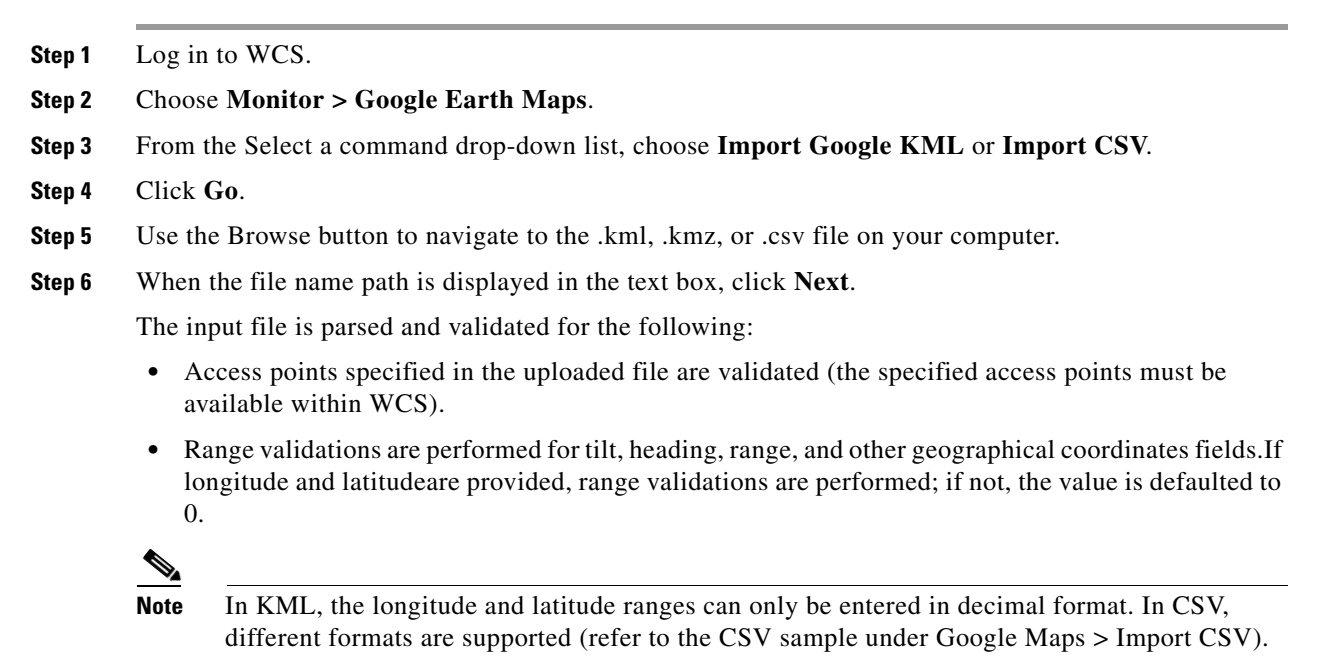

**Note** If the input file does not validate for completeness, an error page appears. The uploaded information cannot be saved until all errors are corrected.

**Step 7** After the files pass all validation checks, review the file details and click **Save**.

If the uploaded information was saved previously, the information is overwritten accordingly:

- If the folder was uploaded previously, the coordinates are updated for the folder.
- **•** If access points were uploaded previously, the coordinates are updated for the access points.
- **•** Existing access points in the folder are not removed.
- **•** New folders, as needed, are created and access points are placed accordingly.

#### <span id="page-943-0"></span>**Viewing Google Earth Maps**

To view Google Earth maps, follow these steps:

- **Step 1** Log in to WCS.
- **Step 2** Choose **Monitor > Google Earth Maps**. The Google Earth Maps page displays all folders and the number of access points included within each folder.
- **Step 3** Click **Launch** for the map you want to view. Google Earth opens in a separate page and displays the location and its access points.

**Note** To use this feature, you must have Google Earth installed on your computer and configured to auto-launch when data is sent from the server. You can download Google Earth from Google's website: [http://earth.google.com.](http://earth.google.com)

#### **Viewing Google Earth Map Details**

To view details for a Google Earth Map folder, follow these steps:

**Step 1** In the Google Earth Map page, click the folder name to open the details page for this folder. The Google Earth Details provide the access point names and MAC or IP addresses.

**Note** To delete an access point, select the applicable check box and click **Delete**. To delete the entire folder, select the check box next to **Folder Name** and click **Delete**. Deleting a folder also deletes all subfolders and access points inside the folder.

**Step 2** Click **Cancel** to close the details page.

### <span id="page-944-0"></span>**Adding Google Earth Location Launch Points to Access Point Pages**

You can expand the number of Google Earth Location launch points within Cisco WCS by adding it to the Access Point summary and detail pages.

Follow these steps to add a Google Earth Location launch point to the Access Point summary and details page:

**Step 1** Click **Monitor > Access Points** (see [Figure](#page-944-1) 21-1).

**Step 2** At Access Point summary page, click the **Edit View** link next to page heading.

#### <span id="page-944-1"></span>*Figure 21-1 Monitor > Access Points Page*

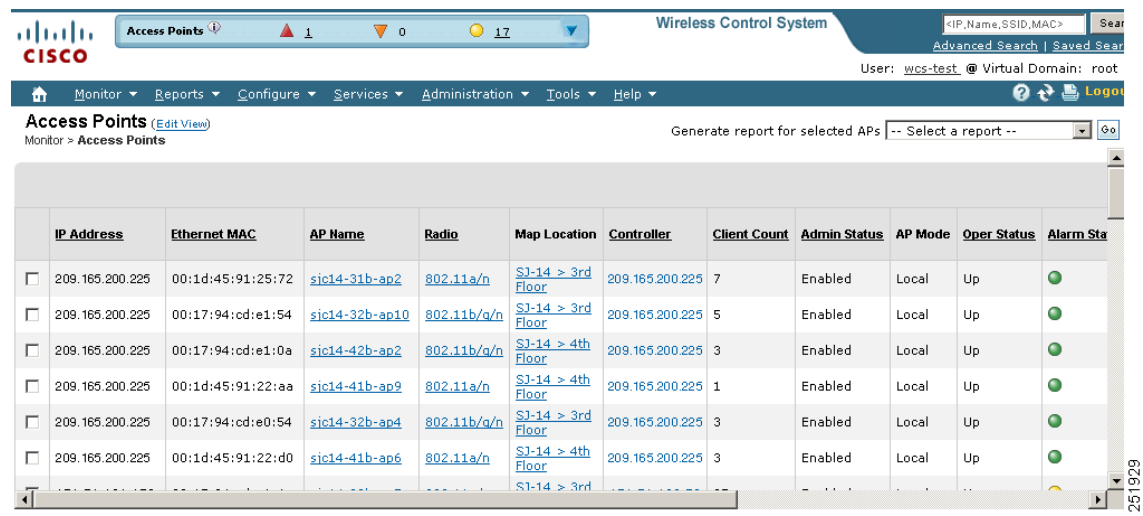

#### **Step 3** In the Edit View page, highlight **Google Earth Location** in the left-hand column. Click **Show (**see [Figure](#page-945-0) 21-2).

The Google Earth Location column heading moves into the View Information column.

251922

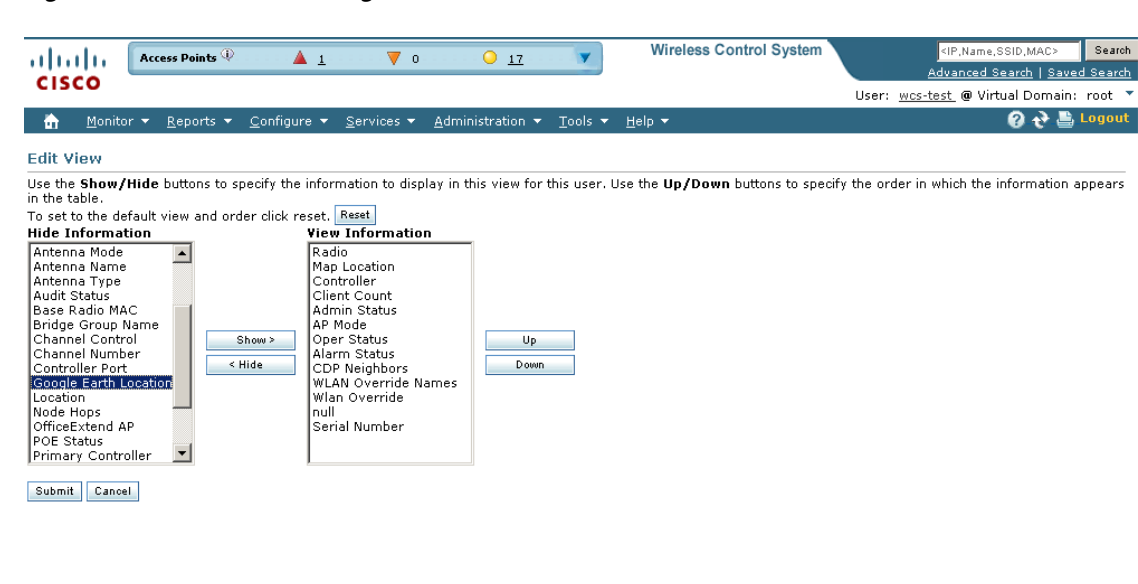

<span id="page-945-0"></span>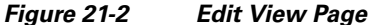

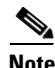

**Note** The View Information listings, top-to-bottom, reflect the left-to-right order of the columns as they appear on the Access Point summary page.

**Step 4** To change the display order of the columns, highlight the Google Earth Location entry and click the **Up** and **Down** buttons as needed. Click **Submit**.

You are returned to the Access Points summary page, and a Google Earth launch link is in the display.

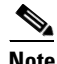

**Note** The launch link also appears on the general summary page of the Access Points details page (**Monitor > Access Points >** *AP Name)*.

# **Google Earth Settings**

Access point related settings can be defined from the Google Earth Settings page. To configure access point settings for the Google Earth Maps feature, follow these steps:

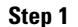

#### **Step 1** Choose **Monitor > Google Earth Maps**.

**Step 2** Configure the following parameters:

**•** Refresh Settings—Select the **Refresh from Network** check box to enable this on-demand refresh. This option is applied only once and then disabled.

⁄!

**Caution** Because this refresh occurs directly from the network, it could take a long period of time to collect data according to the number of access points.

**•** Layers—Layer filters for access points, access point heat maps, and access point mesh information can be selected and saved. Choose the check box to activate the applicable layer and click **>** to open the filter page.

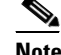

**Note** These settings apply when Google Earth sends the request for the next refresh.

**–** Access Points—From the AP Filter drop-down list, choose to display channels, Tx power level, coverage holes, MAC addresses, names, controller IP, utilization, profiles, or clients.

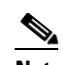

**Note** If the access point layer is not checked, no data is returned, and an error message is returned to Google Earth as a Placemark without an icon.

**–** AP Heatmap—From the Protocol drop-down list, choose **802.11a/n**, **802.11b/g/n**, **802.11a/n & 802.11b/g/**n, or **None**. Select the cutoff from the RSSI Cutoff drop-down list (- 60 to - 90 dBm).

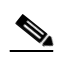

**Note** If the protocol chosen is both 802.11a/n and 802.11b/g/n, the heat maps are generated for both and overlaid on top of each other. The order cannot be defined. To prevent this overlay, you must turn off individual overlay in Google Earth or change it in the Google Earth Settings on WCS.

**–** AP Mesh Info—Choose **Link SNR**, **Packet Error Rate**, or **none** from the Link Label drop-down list. Choose **Link SNR** or **Packet Error Rate** from the Link Color drop-down list.

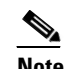

**Note** When the AP Mesh Info check box is chosen, Mesh Links are also automatically shown.

**Step 3** Click **Save Settings** to confirm these changes or **Cancel** to close the page without saving the changes.

H

П

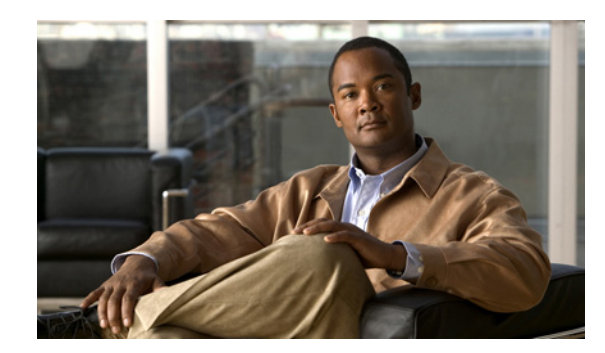

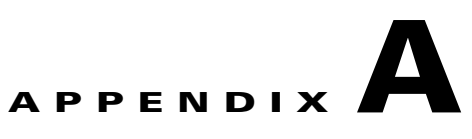

# **Troubleshooting and Best Practices**

This appendix identifies and explains any additional troubleshooting or best practices you may find necessary as you implement a particular function.

This appendix includes the following sections:

- **•** [Troubleshooting Cisco Compatible Extensions Version 5 Client Devices, page](#page-948-0) A-1
- **•** [Web Auth Security on WLANs, page](#page-950-0) A-3

# <span id="page-948-0"></span>**Troubleshooting Cisco Compatible Extensions Version 5 Client Devices**

Two features are designed to troubleshoot communication problems with Cisco Compatible Extension clients: diagnostic channel and client reporting.

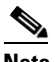

**Note** These features are supported only on Cisco Compatible Extensions Version 5 Client Devices. They are not support for use with non-Cisco Compatible Extensions Version 5 Client Devices or with clients running an earlier version.

### **Diagnostic Channel**

The diagnostic channel feature enables you to troubleshoot problems regarding client communication with a WLAN. When initiated by a client having difficulties, the diagnostic channel is a WLAN configured to provide the most robust communication methods with the fewest obstacles to communication placed in the path of the client. The client and access points can be put through a defined set of tests in an attempt to identify the cause of communication difficulties experienced by the client.

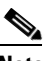

**Note** Only one WLAN per controller can have the diagnostic channel enabled, and all of the security on this WLAN is disabled.

## **Configuring the Diagnostic Channel**

Follow these steps to configure the diagnostic channel.

- **Step 1** Choose **Configure > Controllers**.
- **Step 2** Click an IP address to choose a specific controller.
- **Step 3** Choose **WLAN> WLAN Configuration** from the left sidebar menu.
- **Step 4** Choose **Add a WLAN** from the Select a command drop-down menu to create a new or click the profile name of an existing.

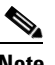

**Note** Cisco recommends that you create a new WLAN on which to run the diagnostic tests.

**Step 5** When the WLANs page appears, click the **Advanced** tab (see [Figure](#page-949-0) A-1).

#### <span id="page-949-0"></span>*Figure A-1 WLANs Advanced Tab*

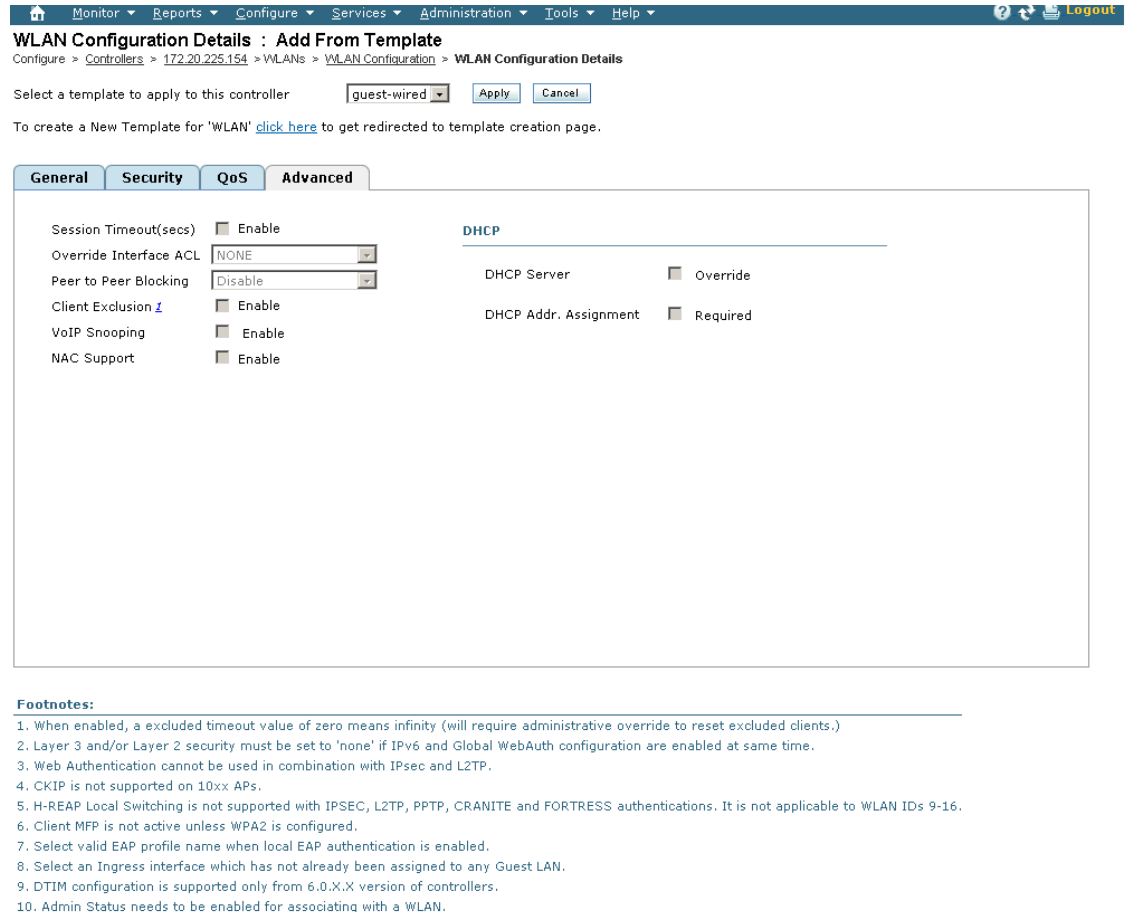

251762

**Step 6** If you want to enable diagnostic channel troubleshooting on this WLAN, select the **Diagnostic Channel** check box. Otherwise, leave this check box unselected, which is the default value.

**Step 7** Click **Save** to commit your changes.

# <span id="page-950-0"></span>**Web Auth Security on WLANs**

This section describes the troubleshooting and best practices procedures that are useful when implementing web auth security on WLANs.

Web-auth is a Layer 3 security feature which allows web-based authentication to users on a WLAN. It is used mainly in guest networking scenarios, although not restricted to that usage.

When a WLAN is configured with web-auth security, you are redirected to the login page after passing Layer 2 authentications (static WEP, WPA+PSK, MAC filtering, and so on). The login page is stored on the local device or an external web server, and the page can be modified to allow a customized logo, title, and so on.

After the WLAN is configured with a web-auth WLAN, the HTTP *get* request is sent by the wireless client to the requested website. The controller firewall allows the DNS resolution of the specified URL. After the resolution, the controller interrupts the HTTP packets from the wireless client and redirects to the login page. When the credentials are entered on the login page and submitted, they are authenticated against the local database. If the user is not found in the local database, the configured RADIUS servers are contacted.

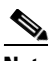

**Note** PAP and CHAP authentication are used between the client and authentication agent. Make sure your RADIUS server supports both of these protocols so web-auth login is allowed.

Upon successful authentication, you are allowed to pass traffic. After three unsuccessful authentication attempts, the client is excluded. This excluded client cannot associate until the exclusion timeout limit is surpassed. The exclusion timeout limit is configured with aggressive load balancing, which actively balances the load between the mobile clients and their associated access points.

Web-auth WLAN is also configured with a pre-authentication access control list (ACL). This ACL is configured the same as a normal ACL but permits access to resources that the client needs prior to authentication. An administrator must use the interface section to apply an ACL to the client after authentication.

A web-auth WLAN can be configured with a session timeout value. This value defines the time the client needs to re-authenticate with the device. If the value is set to zero, which means infinity, the client never re-authenticates unless the logged out option is used. You can access the logout URL at http://<VirtualIP>/logout.html.

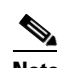

**Note** Disable all pop-up blockers on the client to see the logout page.

Web-auth can be configured in different modes under Layer 3 security. The most commonly used modes of web-auth are as follows:

- Internal Web—Redirection to an internal page using http://<virtual IP /DNS name >/login.html. Customization is available.
- **•** External Web—Redirection to an external URL.

 $\mathbf I$ 

### **Debug Commands**

The following debug commands are allowed:

**debug client <client-mac-address>**

**debug pm ssh-tcp enable**

**debug pm ssh-appgw enable**

**debug pm rules enable**

**debug pm config enable**

**show client detail <client-mac-address> debug pem event enable**

### **Debug Strategy**

Use the following strategy for web-auth configured on a WLAN without guest tunneling.

**Step 1** Identify a mobile client to work with and write down its wireless MAC address. Use the command prompt > ipconfig /all for all MS Windows-based systems. **Step 2** Disable the mobile client's radio. **Step 3** Enter the following debug commands via a serial console set for high speed (115200) or SSH session to the controller's management port: debug client <client-mac-address> debug pm ssh-tcp enable debug pm ssh-appgw enable debug pm rules enable debug pm config enable show client detail <client-mac-address> debug pem event enable debug pem state enable **Step 4** Enable the radio and let the client associate. After the client is associated, enter the **show client detail**  *client-mac-address* command. Client Username ................................. N/A AP MAC Address................................... 00:0b:85:09:96:10 Client State..................................... Associated Wireless LAN Id.................................. 1 BSSID............................................ 00:0b:85:09:96:1f Channel.......................................... 11 IP Address....................................... 10.50.234.3 Association Id................................... 1 Authentication Algorithm......................... Open System Reason Code...................................... 0 Status Code...................................... 0 Session Timeout.................................. 0 Client CCX version.................................

Mirroring........................................ Disabled QoS Level........................................ Silver Diff Serv Code Point (DSCP)...................... disabled

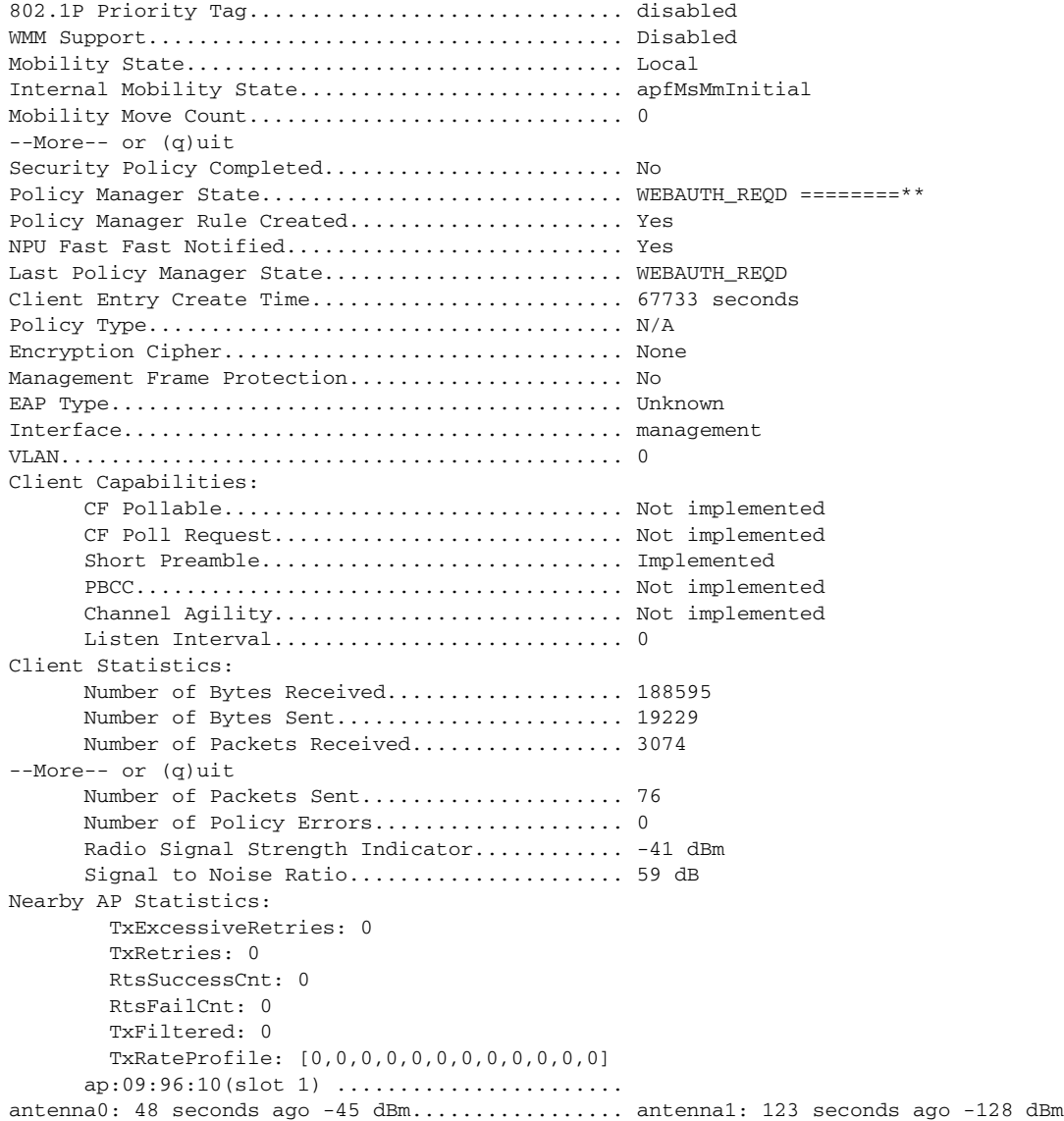

**Step 5** Make sure the client's pemstate is WEBAUTH\_REQD. Open the browser page on the client and look for the following messages:

Wed Mar 7 17:59:15 2007: \*\*\*\*\*\*\*\*\*\*\*\*\* sshpmAddWebRedirectRules: POLICY SEMAPHORE LOCKED \*\*\*\*\*\*\*\*\*\*\*\*\* Wed Mar 7 17:59:15 2007: sshpmAddWebRedirectRules: mobile station addr is 10.50.234.3 Wed Mar 7 17:59:15 2007: sshpmAddWebRedirectRules: RuleID for ms 10.50.234.3 is 44 Wed Mar 7 17:59:15 2007: sshpmAddWebRedirectRules: using HTTP-S for web auth (addr: 10.50.234.15). Wed Mar 7 17:59:15 2007: sshpmAddWebRedirectRules: inbound local http rule created for ms 10.50.234.3 local 1.1.1.1. Wed Mar 7 17:59:15 2007: sshpmAddWebRedirectRules: inbound http redirect rule created. Wed Mar 7 17:59:15 2007: sshpmRuleIndexInsert: adding rule for RuleID 44 Wed Mar 7 17:59:15 2007: sshpmRuleIndexInsert: computed raw hash index 02ad3271 for rule id 0000002c Wed Mar 7 17:59:15 2007: sshpmRuleIndexInsert: computed adjusted index 00000c32 for rule id 0000002c Wed Mar 7 17:59:15 2007: sshpmAddWebRedirectRules: committing rules for ms 10.50.234.3 Wed Mar 7 17:59:15 2007: \*\*\*\*\*\*\*\*\*\*\*\*\* sshpmPolicyCommitCallback: POLICY SEMAPHORE UNLOCKED - [unconditionally] \*\*\*\*\*\*\*\*\*\*\*\*

Wed Mar 7 17:59:15 2007: sshpmPolicyCommitCallback: called; ContextPtr: 0x2c; Success: 1 Wed Mar 7 17:59:15 2007: \*\*\*\*\*\*\*\*\*\*\*\*\*\* sshpmPolicyCommitCallback: POLICY SEMAPHORE UNLOCKED - [unconditionally] \*\*\*\*\*\*\*\*\*\*\*\* Wed Mar 7 18:02:32 2007: SshPmAppgw/pm\_appgw.c:1234/ssh\_pm\_appgw\_request: New application gateway request for `alg-http@ssh.com': 10.50.234.3.1153 > 10.50.234.1.80 (nat: 10.50.234.1.80) tcp ft=0x00000000 tt=0x00000000 Wed Mar 7 18:02:32 2007: SshPmAppgw/pm\_appgw.c:1239/ssh\_pm\_appgw\_request: Packet attributes: trigger\_rule=0x4ecb, tunnel\_id=0x0, trd\_index=0xddffffff, prev\_trd\_index=0xddffffff Wed Mar 7 18:02:32 2007: SshPmAppgw/pm\_appgw.c:1240/ssh\_pm\_appgw\_request: Packet: Wed Mar 7 18:02:32 2007: 00000000: 4500 0030 0308 4000 8006 0f57 0a32 ea03 E..0..@....W.2.. Wed Mar 7 18:02:32 2007: 00000010: 0a32 ea01 0481 0050 2f42 e3a4 0000 0000 .2.....P/B...... Wed Mar 7 18:02:32 2007: 00000020: 7002 4000 42fe 0000 0204 05b4 0101 0402 p.@.B........... Wed Mar 7 18:02:32 2007: SshPmStAppgw/pm\_st\_appgw.c:403/ssh\_pm\_st\_appgw\_start: Calling redirection callback Wed Mar 7 18:02:32 2007: SshPmAppgw/pm\_appgw.c:155/ssh\_appgw\_redirect: Application gateway redirect: 10.50.234.1.80 -> 10.50.234.1.80 Wed Mar 7 18:02:32 2007: SshPmStAppgw/pm\_st\_appgw.c:445/ssh\_pm\_st\_appgw\_mappings: Creating application gateway mappings: 10.50.234.3.1153 > 10.50.234.1.80 (10.50.234.1.80) Wed Mar 7 18:02:32 2007: SshPmStAppgw/pm\_st\_appgw.c:102/ssh\_pm\_appgw\_mappings\_cb: appgw connection cached: init flow\_index=5967 resp flow\_index=5964 event\_cnt=718 Wed Mar 7 18:02:32 2007: SshPmStAppgw/pm\_st\_appgw.c:493/ssh\_pm\_st\_appgw\_mappings\_done: NAT on initiator side Wed Mar 7 18:02:32 2007: SshPmStAppgw/pm\_st\_appgw.c:583/ssh\_pm\_st\_appgw\_tcp\_responder\_stream\_done: ssh\_pm\_st\_appgw\_tcp\_responder\_stream\_done: conn->context.responder\_stream=0x0 Wed Mar 7 18:02:32 2007: SshPmStAppgw/pm\_st\_appgw.c:624/ssh\_pm\_st\_appgw\_tcp\_responder\_stream\_done: Opening initiator stream 10.50.234.1:61611 > 10.76.108.121:2024 Wed Mar 7 18:02:32 2007: SshPmStAppgw/pm\_st\_appgw.c:154/ssh\_pm\_appgw\_i\_flow\_enabled: Initiator flow mode has now been set. Wed Mar 7 18:02:32 2007: SshPmAppgw/pm\_appgw.c:507/ssh\_appgw\_tcp\_listener\_callback: New initiator stream: src=10.50.234.1:61611, dst=10.76.108.121:2024 Wed Mar 7 18:02:32 2007: SshPmStAppgw/pm\_st\_appgw.c:646/ssh\_pm\_st\_appgw\_tcp\_open\_initiator\_stream: Initiator stream opened Wed Mar 7 18:02:32 2007: SshAppgwHttp/appgw\_http.c:531/ssh\_appgw\_http\_conn\_cb: New TCP HTTP connection 10.50.234.3.1153 > 10.50.234.1.80 Wed Mar 7 18:02:32 2007: SshAppgwHttp/appgw\_http.c:535/ssh\_appgw\_http\_conn\_cb: Responder sees initiator as `10.50.234.15.1153' Wed Mar 7 18:02:32 2007: SshAppgwHttp/appgw\_http.c:539/ssh\_appgw\_http\_conn\_cb: Initiator sees responder as `10.50.234.1.80' Wed Mar 7 18:02:32 2007: SshAppgwHttp/appgw\_http.c:99/ssh\_appgw\_http\_st\_wait\_input: entering state st\_wait\_input: (i) reading\_hdr 1 nmsgs 0 Wed Mar 7 18:02:32 2007: SshAppgwHttpState/appgw\_http\_state.c:2077/ssh\_appgw\_http\_handle\_state: handling: 0 bytes: Wed Mar 7 18:02:32 2007: SshAppgwHttp/appgw\_http.c:136/ssh\_appgw\_http\_st\_wait\_input: read -1 bytes (offset 0 data 0) Wed Mar 7 18:02:32 2007: SshAppgwHttp/appgw\_http.c:99/ssh\_appgw\_http\_st\_wait\_input: entering state st\_wait\_input: (r) reading\_hdr 1 nmsgs 0 Wed Mar 7 18:02:32 2007: SshAppgwHttpState/appgw\_http\_state.c:2077/ssh\_appgw\_http\_handle\_state: handling: 0 bytes: Wed Mar 7 18:02:32 2007: SshAppgwHttp/appgw\_http.c:132/ssh\_appgw\_http\_st\_wait\_input: appgw\_http.c.132: io->src is NULL Wed Mar 7 18:02:32 2007: SshAppgwHttp/appgw\_http.c:136/ssh\_appgw\_http\_st\_wait\_input: read -1 bytes (offset 0 data 0) Wed Mar 7 18:02:32 2007: SshAppgwHttp/appgw\_http.c:99/ssh\_appgw\_http\_st\_wait\_input: entering state st\_wait\_input: (i) reading\_hdr 1 nmsgs 0 Wed Mar 7 18:02:32 2007: SshAppgwHttpState/appgw\_http\_state.c:2077/ssh\_appgw\_http\_handle\_state: handling: 0 bytes:

Wed Mar 7 18:02:32 2007: SshAppgwHttp/appgw\_http.c:136/ssh\_appgw\_http\_st\_wait\_input: read -1 bytes (offset 0 data 0) Wed Mar 7 18:02:32 2007: SshAppgwHttp/appgw\_http.c:99/ssh\_appgw\_http\_st\_wait\_input: entering state st\_wait\_input: (r) reading\_hdr 1 nmsgs 0 Wed Mar 7 18:02:32 2007: SshAppgwHttpState/appgw\_http\_state.c:2077/ssh\_appgw\_http\_handle\_state: handling: 0 bytes: Wed Mar 7 18:02:36 2007: SshAppgwHttp/appgw\_http.c:132/ssh\_appgw\_http\_st\_wait\_input: appgw\_http.c.132: io->src is NULL Wed Mar 7 18:02:36 2007: SshAppgwHttp/appgw\_http.c:136/ssh\_appgw\_http\_st\_wait\_input: read -1 bytes (offset 0 data 0) Wed Mar 7 18:02:41 2007: SshAppgwHttp/appgw\_http.c:99/ssh\_appgw\_http\_st\_wait\_input: entering state st\_wait\_input: (i) reading\_hdr 1 nmsgs 0 Wed Mar 7 18:02:41 2007: SshAppgwHttpState/appgw\_http\_state.c:2077/ssh\_appgw\_http\_handle\_state: handling: 0 bytes: Wed Mar 7 18:02:41 2007: SshAppgwHttp/appgw\_http.c:136/ssh\_appgw\_http\_st\_wait\_input: read 283 bytes (offset 0 data 0) Wed Mar 7 18:02:41 2007: SshAppgwHttpState/appgw\_http\_state.c:2077/ssh\_appgw\_http\_handle\_state: handling: 283 bytes: Wed Mar 7 18:02:41 2007: 00000000: 4745 5420 2f20 4854 5450 2f31 2e31 0d0a GET /  $HTTP/1.1.$ Wed Mar 7 18:02:41 2007: 00000010: 4163 6365 7074 3a20 696d 6167 652f 6769 Accept: image/gi Wed Mar 7 18:02:41 2007: 00000020: 662c 2069 6d61 6765 2f78 2d78 6269 746d f, image/x-xbitm Wed Mar 7 18:02:41 2007: 00000030: 6170 2c20 696d 6167 652f 6a70 6567 2c20 ap, image/jpeg, Wed Mar 7 18:02:41 2007: 00000040: 696d 6167 652f 706a 7065 672c 2061 7070 image/pjpeg, app Wed Mar 7 18:02:41 2007: 00000050: 6c69 6361 7469 6f6e 2f78 2d73 686f 636b lication/x-shock Wed Mar 7 18:02:41 2007: 00000060: 7761 7665 2d66 6c61 7368 2c20 2a2f 2a0d wave-flash, \*/\*. Wed Mar 7 18:02:41 2007: 00000070: 0a41 6363 6570 742d 4c61 6e67 7561 6765 .Accept-Language Wed Mar 7 18:02:41 2007: 00000080: 3a20 656e 2d75 730d 0a41 6363 6570 742d : en-us..Accept-Wed Mar 7 18:02:41 2007: 00000090: 456e 636f 6469 6e67 3a20 677a 6970 2c20 Encoding: gzip, Wed Mar 7 18:02:41 2007: 000000a0: 6465 666c 6174 650d 0a55 7365 722d 4167 deflate..User-Ag Wed Mar 7 18:02:41 2007: 000000b0: 656e 743a 204d 6f7a 696c 6c61 2f34 2e30 ent: Mozilla/4.0 Wed Mar 7 18:02:41 2007: 000000c0: 2028 636f 6d70 6174 6962 6c65 3b20 4d53 (compatible; MS Wed Mar 7 18:02:41 2007: 000000d0: 4945 2036 2e30 3b20 5769 6e64 6f77 7320 IE 6.0; Windows Wed Mar 7 18:02:41 2007: 000000e0: 4e54 2035 2e31 3b20 5356 3129 0d0a 486f NT 5.1; SV1)..Ho Wed Mar 7 18:02:41 2007: 000000f0: 7374 3a20 3130 2e35 302e 3233 342e 310d st: 10.50.234.1. Wed Mar 7 18:02:41 2007: 00000100: 0a43 6f6e 6e65 6374 696f 6e3a 204b 6565 .Connection: Kee Wed Mar 7 18:02:41 2007: 00000110: 702d 416c 6976 650d 0a0d 0a p-Alive.... Wed Mar 7 18:02:41 2007: SshAppgwHttpState/appgw\_http\_state.c:985/ssh\_appgw\_parse\_request\_line: parsing request line GET / HTTP/1.1 Wed Mar 7 18:02:41 2007: SshAppgwHttpState/appgw\_http\_state.c:1018/ssh\_appgw\_parse\_request\_line: internal http version 3 Wed Mar 7 18:02:41 2007: SshAppgwHttpState/appgw\_http\_state.c:1155/ssh\_appgw\_add\_method: caching method 2 for reply 0 Wed Mar 7 18:02:41 2007: SshAppgwHttpState/appgw\_http\_state.c:1604/ssh\_appgw\_check\_msg: examining request using service id 34

Wed Mar 7 18:02:41 2007: SshAppgwHttpState/appgw\_http\_state.c:594/ssh\_appgw\_http\_get\_dst\_host: destination host: 10.50.234.1 Wed Mar 7 18:02:41 2007: SshAppgwHttpState/appgw\_http\_state.c:1474/ssh\_appgw\_inject\_reply: injecting 404 reply as msg 0 Wed Mar 7 18:02:41 2007: SshAppgwHttp/appgw\_http.c:284/ssh\_appgw\_http\_st\_write\_data: entering state st\_write\_data Wed Mar 7 18:02:41 2007: SshAppgwHttp/appgw\_http.c:99/ssh\_appgw\_http\_st\_wait\_input: entering state st\_wait\_input: (i) reading\_hdr 1 nmsgs 1 Wed Mar 7 18:02:41 2007: SshAppgwHttpState/appgw\_http\_state.c:2077/ssh\_appgw\_http\_handle\_state: handling: 0 bytes: Wed Mar 7 18:02:41 2007: SshAppgwHttp/appgw\_http.c:136/ssh\_appgw\_http\_st\_wait\_input: read -1 bytes (offset 0 data 0) Wed Mar 7 18:02:41 2007: SshAppgwHttp/appgw\_http.c:99/ssh\_appgw\_http\_st\_wait\_input: entering state st\_wait\_input: (r) reading\_hdr 1 nmsgs 0 Wed Mar 7 18:02:41 2007: SshAppgwHttpState/appgw\_http\_state.c:1851/ssh\_appgw\_http\_is\_inject: next inject is msg# 0 current msg# 0 Wed Mar 7 18:02:41 2007: SshAppgwHttp/appgw\_http.c:207/ssh\_appgw\_http\_st\_inject: entering state st\_inject (r): msgs 0 Wed Mar 7 18:02:41 2007: SshAppgwHttp/appgw\_http.c:259/ssh\_appgw\_http\_st\_inject: closing connection after inject Wed Mar 7 18:02:41 2007: SshAppgwHttp/appgw\_http.c:400/ssh\_appgw\_http\_st\_terminate: entering state st\_terminate (r): teardown 0 terminate i: 1 r: 1 Wed Mar 7 18:02:45 2007: SshAppgwHttp/appgw\_http.c:99/ssh\_appgw\_http\_st\_wait\_input: entering state st\_wait\_input: (i) reading\_hdr 1 nmsgs 1 Wed Mar 7 18:02:45 2007: SshAppgwHttpState/appgw\_http\_state.c:2077/ssh\_appgw\_http\_handle\_state: handling: 0 bytes: Wed Mar 7 18:02:45 2007: SshAppgwHttp/appgw\_http.c:400/ssh\_appgw\_http\_st\_terminate: entering state st\_terminate (i): teardown 0 terminate i: 1 r: 1 Wed Mar 7 18:02:45 2007: SshAppgwHttp/appgw\_http.c:732/ssh\_appgw\_http\_connection\_terminate: service HTTP-REDIR: TCP HTTP connection 10.50.234.3.1153 > 10.50.234.1.80 terminated Wed Mar 7 18:02:45 2007: SshPmStAppgw/pm\_st\_appgw.c:1094/ssh\_pm\_st\_appgw\_terminate: terminating appgw instance

- **Step 6** If you do not see the HTTP GET message, the HTTP packet has not reached the controller. After the client completes the redirection, enter your login and submit it.
- **Step 7** Look at the client's entry in NPUdevshell hapiMmcDebugScbInfoShow ('client mac address'). If the PEM state is not moved from WEBAUTH\_REQD to RUN, a credential problem exists. Check the credentials in the local or RADIUS database (where ever they were configured).
- **Step 8** When the RUN state appears on the client, perform a check from the client to the gateway and see if traffic is being passed.

### **Best Practices**

If the client is not redirected to the login page and you want to avoid DNS resolution in the network, enter **http://***controller-mgmt-ip*. If a redirection occur, the issue is not network related.

Enter **config network web-auth-port** *Port* to define the ports on the controller other than the standard HTTP port (80). The controller does not interrupt secure HTTP or HTTPS (443) even if the port is configured for interrupt.

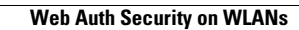

**The State** 

П

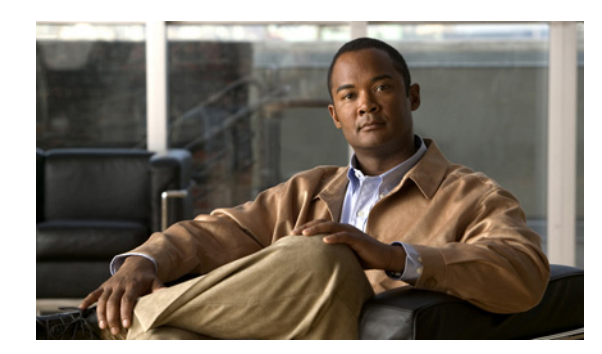

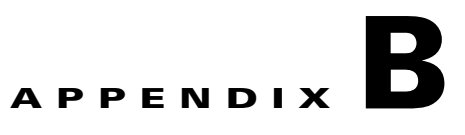

# **WCS and End-User Licenses**

This appendix provides the end-user license and warranty that apply to the Cisco WCS. It contains these sections:

- **•** [WCS Licenses, page](#page-958-0) B-1
- [Notices and Disclaimers, page](#page-962-0) B-5
- **•** [End-User License Agreement, page](#page-964-0) B-7

# <span id="page-958-0"></span>**WCS Licenses**

Before you purchase a Cisco Wireless Control System (WCS) license, decide whether if you will need a Base or PLUS license and how many access points will need to be supported and licensed.

The two types of licenses for Cisco WCS support different feature levels:

- **• Cisco WCS Base supports standard WCS capabilities**, which includes wireless client data access, rogue access point containment functions, Cisco WLAN Solution monitoring and control, and client and rogue access point location to the nearest access point.
- **• Cisco WCS PLUS license** supports Cisco WCS base license features and the following capabilities: mobility services enablement and high availability. An older Cisco WCS Location license is forward compatible and equivalent to a PLUS license. When upgrading to this release, older Location licenses will appear as PLUS licenses. Older Enterprise licenses are also forward compatible and become PLUS licenses when loaded. The process to provision a Cisco WCS PLUS license is the same as provisioning a current Cisco WCS license.

See the ["Accessing the License Center" section on page](#page-896-0) 18-67 for information on managing WCS licenses on the GUI.

### **Types of Licenses**

The licensing information for existing Cisco WCS deployments are being upgraded to support Cisco Unified Wireless Network Software Release 4.1.82.0. (While previous Cisco WCS SKUs will be available until September 2006, Cisco recommends that you purchase the new Cisco WCS SKUs outlined in the WCS Ordering Guide [\(http://www.cisco.com/en/US/products/ps6305/](http://www.cisco.com/en/US/products/ps6305/
products_data_sheet0900aecd804b4646.html) [products\\_data\\_sheet0900aecd804b4646.html\)](http://www.cisco.com/en/US/products/ps6305/
products_data_sheet0900aecd804b4646.html) for a more seamless migration to licensing. This chapter includes information on new or expansion Cisco WCS licenses, migrating from CiscoWorks Wireless LAN Solution Engine (WLSE) to Cisco WCS, upgrading to the Cisco WCS Location option, and deploying the free Cisco WCS demonstration license. The versions of Cisco Wireless Control System (WCS) licenses are as follows:

- **•** WCS-ENT-PLUS-K9—Cisco WCS Enterprise PLUS License with Mobility Services Enablement, High availability, and Windows or Linux on multiple Cisco WCS servers.
- **•** WCS-STANDARD-K9 For customer buying new or expansion Cisco WCS licenses running Cisco Unified Wireless Network Software. It is available as Cisco WCS Base or Cisco WCS PLUS option in increments of 50, 100, or 500 lightweight access points.

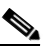

- **Note** When the number of access points exceeds the limit of those licensed, WCS generates an alarm. Also, when the user logs into WCS, they are alerted if the licensed access point count has been exceeded.
- **•** WCS-WLSE-UPG-K9 For CiscoWorks WLSE customers migrating from CiscoWorks WLSE (Model 1130) to Cisco WCS. See Appendix B for steps to migrate from CiscoWorks WLSE to the Cisco Unified Wireless Network architecture. It is available as a WCS-WLSE Base option or a WCS-WLSE PLUS option in increments of 50, 100, 500, or 1000 lightweight access points.

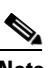

**Note** Dell platforms are not supported.

- **Note** CiscoWorks WLSE Express (Model 1030) and CiscoWorks WLSE (Model 1105 or 1133) are NOT supported with this SKU. DO NOT install the CiscoWorks WLSE CDs on the CiscoWorks WLSE Express (Model 1030) appliance or CiscoWorks WLSE (Model 1105 or 1133) because this conversion does not work and is not supported by Cisco Systems.
- **•** WCS-PLUS-UPG-K9 For customers upgrading from their existing Cisco WCS Base licenses to equivalent Cisco WCS PLUS licenses. It is available as Cisco WCS PLUS in increments of 50, 100, or 500 lightweight access points.
- WCS-ADV-SI-SE-10—An incremental license that enables the integration of up to 10 Spectrum Experts. This license requires a valid Base or PLUS license.
- AIR-WCS-DEMO-K9 For customers wishing to download the new full featured, PLUS Cisco WCS with Spectrum Integration demonstration license that supports ten access points for up to 30 days. Demo licenses are available at http://www.cisco.com/go/license.

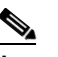

**Note** The free 30-day trial license is NOT supported by the Cisco Technical Assistance Center (TAC).

#### **Licensing Enforcement**

Cisco Unified Wireless Network Releases enforces software based licensing. Customers are prompted to enter license files by all new Cisco WCS SKU families. Existing customers migrating to a later release are also impacted by licensing and should contact their Cisco Sales Representative or TAC to obtain Product Authorization Key (PAK) certificate if they have not already received PAK certificate from Cisco. For more information, refer to the WCS Ordering Guide

(http://www.cisco.com/en/US/products/ps6305/products\_data\_sheet0900aecd804b4646.html).

All Cisco WCS licenses can be purchased or acquired directly from Cisco.com via the normal Cisco ordering processes. Cisco Unified Wireless Network Software Releases can be downloaded from Cisco.com or, for a nominal charge, a CD (WCS-CD-K9) can be purchased from the WCS-STANDARD-K9 or WCS-PLUS-UPG-K9 SKU families. The WCS-CD-K9 contains one software

image of Cisco WCS version 4.0 on a CD. Customers can select the appropriate Cisco WCS installer to designate whether they would like to install a Windows or Linux version. The Cisco WCS Base or PLUS features and access point quantity are activated after installation by inserting the license file that is tied to the original purchased Cisco WCS SKU. This CD is shipped via U.S. mail to the purchaser's address.

For the WCS-WLSE-UPG-K9 SKU family, two CDs are automatically shipped with any order in this specific SKU family. These CDs are special purpose CDs that are used specifically to convert the Cisco Works WLSE platform to Cisco WCS.

The Cisco WCS free demonstration license, AIR-WCS-DEMO-K9 is only available as a software download from Cisco.com. Within the 30 day trial period, this free license can be upgraded to one of the non-expiring Cisco WCS SKUs by applying license files generated through the purchase of one of the non-expiring Cisco WCS SKU families.

#### **Product Authorization Key Certificate**

All Cisco WCS SKUs require a PAK certificate to register the Cisco WCS license. The PAK is a paper certificate sent via U.S. mail from Cisco Systems upon purchase of the Cisco WCS license. The PAK certificate allows customers to receive a Cisco WCS license. It is used to register the Cisco WCS and generate license files. All customers must go to the PAK registration site listed on their PAK certificate to complete their Cisco WCS registration. The PAK certificate provides clear instructions on how to complete the Cisco WCS licensing process.

**Note** All customers that purchase Cisco WCS from Cisco.com via download or CD must activate their Cisco WCS license by registering at the PAK site. Customers receive the PAK via U.S. mail. Cisco WCS will not be activated until the PAK registration process is completed.

### **Determining Which License To Use**

You should select the correct license based on your deployment situation, the number of access points to be supported, and Cisco WCS options (base or location). All SKUs within a SKU family can be combined with equivalent option levels such as Base to Base or PLUS to PLUS. Unequal option levels (Base and PLUS) cannot be mixed. Only one type of license can be used on the WCS at one time. For example, if your computer has a PLUS license, you cannot add a Base license. You can add to the current license by purchasing a license to increase the access point count. For example, if you have a PLUS license with an access point count of 50 and in a year you need to add more access points, you can buy another PLUS license with an access point count of 100, apply it to the WCS, and have a WCS with PLUS license for 150 access points. You can add a license to increase the number of access points in increments of 50, 100, 500, 1000, or 2500.

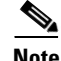

**Note** If you have a Base license and want to upgrade to a PLUS, you will need to purchase a PLUS upgrade license. You need to purchase a PLUS upgrade license equivalent to the total number of access points with a Base license. For example, if you have three Base licenses with support for 50, 100, and 200 access points (for a total of 350 access points), you must purchase enough upgrade licenses with support for 350 access points.

### **Installing a License**

You need to have the Wireless Control System license key file to install your license. The key file is distributed to you in an e-mail from Cisco Systems. This file activates the features that you have purchased for your Cisco Wireless Control System (WCS). Do not edit the contents of the .lic file in any way or you will render the file useless.

**Note** If you upgrade to a WCS version without a license, you receive a critical alarm once a day and a notification regarding lack of a license each time you log in to WCS. Without a license, you have access to all WCS functionality except adding new controllers.

Cisco strongly recommends that you print the e-mail, save the attachment to a removable media, and store both in a safe place for future use, if needed by either yourself or anyone in your organization.

Before you proceed, make sure that the WCS server software has been installed and configured on the server.

To install the WCS license, follow these steps:

- **Step 1** Save the license file (.lic) to a temporary directory on your hard drive.
- **Step 2** Open a supported browser.
- **Step 3** In the Location or Address text box, enter the following URL, replacing IP address or host name of the WCS server: https://<IP address>.
- **Step 4** Log in to the WCS server as system administrator. User names and passwords are case-sensitive.
- **Step 5** Choose **Administration > License Center**.
- **Step 6** Choose **Files > WCS** from the left sidebar menu.
- **Step 7** Click **Add**. The Add a License File page appears.
- **Step 8** In the Add a License File page, click **Browse** to navigate to the location where you saved the .lic file.
- **Step 9** Click **Upload**.

The WCS server imports the license.

During the upload the following items are checked:

- **•** Validity of the license file.
- **•** Matching host names on the license and WCS system.
- **•** The license file being installed must have a PLUS Feature. For example, Base or PLUS.
- **•** The PLUS Feature (Base or PLUS) of the file being installed must match that of the system.

If you encounter a problem with the license file, please contact the Cisco Licensing team at 800-553-2447 or licensing@cisco.com.

### **Backup and Restore License**

The license files are saved as part of the backup and restore process, so upgrading WCS will not require reentering of the license files. However, the restore must be on a system with the same host name for the restored licenses to work. If you have installed an upgraded license on your system, you must reinstall

the original license, followed by the upgrade license. For example, if you have upgraded a license from Base license to PLUS license, during the reinstall, you need to first install the Base license, then install the PLUS license. To backup the WCS database, refer to the ["Backing Up the WCS Database" section](#page-594-0)  [on page](#page-594-0) 14-3.

# <span id="page-962-0"></span>**Notices and Disclaimers**

This chapter/appendix contains notices and disclaimers that pertain to Cisco WCS/Cisco WLAN Controller/whatever other product.

# **Notices**

The following notices pertain to this software license.

### **OpenSSL/Open SSL Project**

This product includes software developed by the OpenSSL Project for use in the OpenSSL Toolkit ([http://www.openssl.org/\)](http://www.openssl.org/).

This product includes cryptographic software written by Eric Young (eay@cryptsoft.com).

This product includes software written by Tim Hudson (tjh@cryptsoft.com).

#### **License Issues**

The OpenSSL toolkit stays under a dual license, for example, both the conditions of the OpenSSL License and the original SSLeay license apply to the toolkit. See below for the actual license texts. Actually both licenses are BSD-style Open Source licenses. In case of any license issues related to OpenSSL please contact openssl-core@openssl.org.

#### **OpenSSL License:**

Copyright © 1998-2007 The OpenSSL Project. All rights reserved.

Redistribution and use in source and binary forms, with or without modification, are permitted provided that the following conditions are met:

- **1.** Redistributions of source code must retain the copyright notice, this list of conditions and the following disclaimer.
- **2.** Redistributions in binary form must reproduce the above copyright notice, this list of conditions, and the following disclaimer in the documentation and/or other materials provided with the distribution.
- **3.** All advertising materials mentioning features or use of this software must display the following acknowledgment: "This product includes software developed by the OpenSSL Project for use in the OpenSSL Toolkit [\(http://www.openssl.org/\)](http://www.openssl.org/)".
- **4.** The names "OpenSSL Toolkit" and "OpenSSL Project" must not be used to endorse or promote products derived from this software without prior written permission. For written permission, please contact openssl-core@openssl.org.
- **5.** Products derived from this software may not be called "OpenSSL" nor may "OpenSSL" appear in their names without prior written permission of the OpenSSL Project.

 $\mathbf I$ 

**6.** Redistributions of any form whatsoever must retain the following acknowledgment:

"This product includes software developed by the OpenSSL Project for use in the OpenSSL Toolkit ([http://www.openssl.org/\)](http://www.openssl.org/)".

THIS SOFTWARE IS PROVIDED BY THE OpenSSL PROJECT "AS IS"' AND ANY EXPRESSED OR IMPLIED WARRANTIES, INCLUDING, BUT NOT LIMITED TO, THE IMPLIED WARRANTIES OF MERCHANTABILITY AND FITNESS FOR A PARTICULAR PURPOSE ARE DISCLAIMED. IN NO EVENT SHALL THE OpenSSL PROJECT OR ITS CONTRIBUTORS BE LIABLE FOR ANY DIRECT, INDIRECT, INCIDENTAL, SPECIAL, EXEMPLARY, OR CONSEQUENTIAL DAMAGES (INCLUDING, BUT NOT LIMITED TO, PROCUREMENT OF SUBSTITUTE GOODS OR SERVICES; LOSS OF USE, DATA, OR PROFITS; OR BUSINESS INTERRUPTION) HOWEVER CAUSED AND ON ANY THEORY OF LIABILITY, WHETHER IN CONTRACT, STRICT LIABILITY, OR TORT (INCLUDING NEGLIGENCE OR OTHERWISE) ARISING IN ANY WAY OUT OF THE USE OF THIS SOFTWARE, EVEN IF ADVISED OF THE POSSIBILITY OF SUCH DAMAGE.

This product includes cryptographic software written by Eric Young (eay@cryptsoft.com). This product includes software written by Tim Hudson (tjh@cryptsoft.com).

#### **Original SSLeay License:**

Copyright © 1995-1998 Eric Young (eay@cryptsoft.com). All rights reserved.

This package is an SSL implementation written by Eric Young (eay@cryptsoft.com).

The implementation was written so as to conform with Netscapes SSL.

This library is free for commercial and non-commercial use as long as the following conditions are adhered to. The following conditions apply to all code found in this distribution, be it the RC4, RSA, lhash, DES, etc., code; not just the SSL code. The SSL documentation included with this distribution is covered by the same copyright terms except that the holder is Tim Hudson (tjh@cryptsoft.com).

Copyright remains Eric Young's, and as such any Copyright notices in the code are not to be removed. If this package is used in a product, Eric Young should be given attribution as the author of the parts of the library used. This can be in the form of a textual message at program startup or in documentation (online or textual) provided with the package.

Redistribution and use in source and binary forms, with or without modification, are permitted provided that the following conditions are met:

- **1.** Redistributions of source code must retain the copyright notice, this list of conditions and the following disclaimer.
- **2.** Redistributions in binary form must reproduce the above copyright notice, this list of conditions and the following disclaimer in the documentation and/or other materials provided with the distribution.
- **3.** All advertising materials mentioning features or use of this software must display the following acknowledgement:

"This product includes cryptographic software written by Eric Young (eay@cryptsoft.com)".

The word 'cryptographic' can be left out if the routines from the library being used are not cryptography-related.

**4.** If you include any Windows specific code (or a derivative thereof) from the apps directory (application code) you must include an acknowledgement: "This product includes software written by Tim Hudson (tjh@cryptsoft.com)".

THIS SOFTWARE IS PROVIDED BY ERIC YOUNG "AS IS" AND ANY EXPRESS OR IMPLIED WARRANTIES, INCLUDING, BUT NOT LIMITED TO, THE IMPLIED WARRANTIES OF MERCHANTABILITY AND FITNESS FOR A PARTICULAR PURPOSE ARE DISCLAIMED. IN NO

EVENT SHALL THE AUTHOR OR CONTRIBUTORS BE LIABLE FOR ANY DIRECT, INDIRECT, INCIDENTAL, SPECIAL, EXEMPLARY, OR CONSEQUENTIAL DAMAGES (INCLUDING, BUT NOT LIMITED TO, PROCUREMENT OF SUBSTITUTE GOODS OR SERVICES; LOSS OF USE, DATA, OR PROFITS; OR BUSINESS INTERRUPTION) HOWEVER CAUSED AND ON ANY THEORY OF LIABILITY, WHETHER IN CONTRACT, STRICT LIABILITY, OR TORT (INCLUDING NEGLIGENCE OR OTHERWISE) ARISING IN ANY WAY OUT OF THE USE OF THIS SOFTWARE, EVEN IF ADVISED OF THE POSSIBILITY OF SUCH DAMAGE.

The license and distribution terms for any publicly available version or derivative of this code cannot be changed. i.e. this code cannot simply be copied and put under another distribution license [including the GNU Public License].

# **Disclaimers**

All third party trademarks are the property of their respective owners.

# <span id="page-964-0"></span>**End-User License Agreement**

IMPORTANT: PLEASE READ THIS END USER LICENSE AGREEMENT CAREFULLY. DOWNLOADING, INSTALLING OR USING CISCO OR CISCO-SUPPLIED SOFTWARE CONSTITUTES ACCEPTANCE OF THIS AGREEMENT.

CISCO IS WILLING TO LICENSE THE SOFTWARE TO YOU ONLY UPON THE CONDITION THAT YOU ACCEPT ALL OF THE TERMS CONTAINED IN THIS LICENSE AGREEMENT. BY DOWNLOADING OR INSTALLING THE SOFTWARE, OR USING THE EQUIPMENT THAT CONTAINS THIS SOFTWARE, YOU ARE BINDING YOURSELF AND THE BUSINESS ENTITY THAT YOU REPRESENT (COLLECTIVELY, "CUSTOMER") TO THIS AGREEMENT. IF YOU DO NOT AGREE TO ALL OF THE TERMS OF THIS AGREEMENT, THEN CISCO IS UNWILLING TO LICENSE THE SOFTWARE TO YOU AND (A) DO NOT DOWNLOAD, INSTALL OR USE THE SOFTWARE, AND (B) YOU MAY RETURN THE SOFTWARE FOR A FULL REFUND, OR, IF THE SOFTWARE IS SUPPLIED AS PART OF ANOTHER PRODUCT, YOU MAY RETURN THE ENTIRE PRODUCT FOR A FULL REFUND. YOUR RIGHT TO RETURN AND REFUND EXPIRES 30 DAYS AFTER PURCHASE FROM CISCO OR AN AUTHORIZED CISCO RESELLER, AND APPLIES ONLY IF YOU ARE THE ORIGINAL END USER PURCHASER.

The following terms of this End User License Agreement ("Agreement") govern Customer's access and use of the Software, except to the extent (a) there is a separate signed agreement between Customer and Cisco governing Customer's use of the Software or (b) the Software includes a separate "click-accept" license agreement as part of the installation and/or download process. To the extent of a conflict between the provisions of the foregoing documents, the order of precedence shall be (1) the signed agreement, (2) the click-accept agreement, and (3) this End User License Agreement.

**License.** Conditioned upon compliance with the terms and conditions of this Agreement, Cisco Systems, Inc. or its subsidiary licensing the Software instead of Cisco Systems, Inc. ("Cisco"), grants to Customer a nonexclusive and nontransferable license to use for Customer's internal business purposes the Software

 $\mathbf{I}$ 

and the Documentation for which Customer has paid the required license fees. "Documentation" means written information (whether contained in user or technical manuals, training materials, specifications or otherwise) specifically pertaining to the Software and made available by Cisco with the Software in any manner (including on CD-Rom, or on-line).

Customer's license to use the Software shall be limited to, and Customer shall not use the Software in excess of, a single hardware chassis or card or such number and types of agent(s), concurrent users, sessions, IP addresses, port(s), seat(s), server(s), site(s), features and feature sets as are set forth in the applicable Purchase Order which has been accepted by Cisco and for which Customer has paid to Cisco the required license fee.

Unless otherwise expressly provided in the Documentation, Customer shall use the Software solely as embedded in, for execution on, or (where the applicable documentation permits installation on non-Cisco equipment) for communication with Cisco equipment owned or leased by Customer and used for Customer's internal business purposes. NOTE: For evaluation or beta copies for which Cisco does not charge a license fee, the above requirement to pay license fees does not apply.

**General Limitations.** This is a license, not a transfer of title, to the Software and Documentation, and Cisco retains ownership of all copies of the Software and Documentation. Customer acknowledges that the Software and Documentation contain trade secrets of Cisco, its suppliers or licensors, including but not limited to the specific internal design and structure of individual programs and associated interface information. Accordingly, except as otherwise expressly provided under this Agreement, Customer shall have no right, and Customer specifically agrees not to:

(i)transfer, assign or sublicense its license rights to any other person or entity, or use the Software on unauthorized or secondhand Cisco equipment, and Customer acknowledges that any attempted transfer, assignment, sublicense or use shall be void;

(ii)make error corrections to or otherwise modify or adapt the Software or create derivative works based upon the Software, or permit third parties to do the same;

(iii)reverse engineer or decompile, decrypt, disassemble or otherwise reduce the Software to human-readable form, except to the extent otherwise expressly permitted under applicable law notwithstanding this restriction;

(iv)use or permit the Software to be used to perform services for third parties, whether on a service bureau or time sharing basis or otherwise, without the express written authorization of Cisco; or

(v)disclose, provide, or otherwise make available trade secrets contained within the Software and Documentation in any form to any third party without the prior written consent of Cisco. Customer shall implement reasonable security measures to protect such trade secrets.

To the extent required by law, and at Customer's written request, Cisco shall provide Customer with the interface information needed to achieve interoperability between the Software and another independently created program, on payment of Cisco's applicable fee, if any. Customer shall observe

strict obligations of confidentiality with respect to such information and shall use such information in compliance with any applicable terms and conditions upon which Cisco makes such information available.

**Software, Upgrades and Additional Copies.** For purposes of this Agreement, "Software" shall include (and the terms and conditions of this Agreement shall apply to) computer programs, including firmware, as provided to Customer by Cisco or an authorized Cisco reseller, and any upgrades, updates, bug fixes or modified versions thereto (collectively, "Upgrades") or backup copies of the Software licensed or provided to Customer by Cisco or an authorized Cisco reseller. NOTWITHSTANDING ANY OTHER PROVISION OF THIS AGREEMENT: (1) CUSTOMER HAS NO LICENSE OR RIGHT TO USE ANY ADDITIONAL COPIES OR UPGRADES UNLESS CUSTOMER, AT THE TIME OF ACQUIRING SUCH COPY OR UPGRADE, ALREADY HOLDS A VALID LICENSE TO THE ORIGINAL SOFTWARE AND HAS PAID THE APPLICABLE FEE FOR THE UPGRADE OR ADDITIONAL COPIES; (2) USE OF UPGRADES IS LIMITED TO CISCO EQUIPMENT FOR WHICH CUSTOMER IS THE ORIGINAL END USER PURCHASER OR LESSEE OR WHO OTHERWISE HOLDS A VALID LICENSE TO USE THE SOFTWARE WHICH IS BEING UPGRADED; AND (3) THE MAKING AND USE OF ADDITIONAL COPIES IS LIMITED TO NECESSARY BACKUP PURPOSES ONLY.

**Proprietary Notices.** Customer agrees to maintain and reproduce all copyright and other proprietary notices on all copies, in any form, of the Software in the same form and manner that such copyright and other proprietary notices are included on the Software. Except as expressly authorized in this Agreement, Customer shall not make any copies or duplicates of any Software without the prior written permission of Cisco.

**Term and Termination.** This Agreement and the license granted herein shall remain effective until terminated. Customer may terminate this Agreement and the license at any time by destroying all copies of Software and any Documentation. Customer's rights under this Agreement will terminate immediately without notice from Cisco if Customer fails to comply with any provision of this Agreement. Upon termination, Customer shall destroy all copies of Software and Documentation in its possession or control. All confidentiality obligations of Customer and all limitations of liability and disclaimers and restrictions of warranty shall survive termination of this Agreement. In addition, the provisions of the sections titled "U.S. Government End User Purchasers" and "General Terms Applicable to the Limited Warranty Statement and End User License" shall survive termination of this Agreement.

**Customer Records.** Customer grants to Cisco and its independent accountants the right to examine Customer's books, records and accounts during Customer's normal business hours to verify compliance with this Agreement. In the event such audit discloses non-compliance with this Agreement, Customer shall promptly pay to Cisco the appropriate license fees, plus the reasonable cost of conducting the audit.

**Export.** Software and Documentation, including technical data, may be subject to U.S. export control laws, including the U.S. Export Administration Act and its associated regulations, and may be subject to export or import regulations in other countries. Customer agrees to comply strictly with all such regulations and acknowledges that it has the responsibility to obtain licenses to export, re-export, or import Software and Documentation.

**U.S. Government End User Purchasers.** The Software and Documentation qualify as "commercial items," as that term is defined at Federal Acquisition Regulation ("FAR") (48 C.F.R.) 2.101, consisting of "commercial computer software" and "commercial computer software documentation" as such terms

 $\mathbf{I}$ 

are used in FAR 12.212. Consistent with FAR 12.212 and DoD FAR Supp. 227.7202-1 through 227.7202-4, and notwithstanding any other FAR or other contractual clause to the contrary in any agreement into which this End User License Agreement may be incorporated, Customer may provide to Government end user or, if this Agreement is direct, Government end user will acquire, the Software and Documentation with only those rights set forth in this End User License Agreement. Use of either the Software or Documentation or both constitutes agreement by the Government that the Software and Documentation are "commercial computer software" and "commercial computer software documentation," and constitutes acceptance of the rights and restrictions herein.

#### Limited Warranty

Subject to the limitations and conditions set forth herein, Cisco warrants that commencing from the date of shipment to Customer (but in case of resale by an authorized Cisco reseller, commencing not more than ninety (90) days after original shipment by Cisco), and continuing for a period of the longer of (a) ninety (90) days or (b) the warranty period (if any) expressly set forth as applicable specifically to software in the warranty card accompanying the product of which the Software is a part (the "Product") (if any): (a) the media on which the Software is furnished will be free of defects in materials and workmanship under normal use; and (b) the Software substantially conforms to the Documentation. The date of shipment of a Product by Cisco is set forth on the packaging material in which the Product is shipped. Except for the foregoing, the Software is provided AS IS. This limited warranty extends only to the Customer who is the original licensee. Customer's sole and exclusive remedy and the entire liability of Cisco and its suppliers and licensors under this limited warranty will be (i) replacement of defective media and/or (ii) at Cisco's option, repair, replacement, or refund of the purchase price of the Software, in both cases subject to the condition that any error or defect constituting a breach of this limited warranty is reported to Cisco or the party supplying the Software to Customer, if different than Cisco, within the warranty period. Cisco or the party supplying the Software to Customer may, at its option, require return of the Software as a condition to the remedy. In no event does Cisco warrant that the Software is error free or that Customer will be able to operate the Software without problems or interruptions. In addition, due to the continual development of new techniques for intruding upon and attacking networks, Cisco does not warrant that the Software or any equipment, system or network on which the Software is used will be free of vulnerability to intrusion or attack.

Restrictions. This warranty does not apply if the Software, Product or any other equipment upon which the Software is authorized to be used (a) has been altered, except by Cisco or its authorized representative, (b) has not been installed, operated, repaired, or maintained in accordance with instructions supplied by Cisco, (c) has been subjected to abnormal physical or electrical stress, misuse, negligence, or accident; or (d) is licensed, for beta, evaluation, testing or demonstration purposes for which Cisco does not charge a purchase price or license fee.

DISCLAIMER OF WARRANTY. EXCEPT AS SPECIFIED IN THIS WARRANTY, ALL EXPRESS OR IMPLIED CONDITIONS, REPRESENTATIONS, AND WARRANTIES INCLUDING, WITHOUT LIMITATION, ANY IMPLIED WARRANTY OR CONDITION OF MERCHANTABILITY, FITNESS FOR A PARTICULAR PURPOSE, NON-INFRINGEMENT, SATISFACTORY QUALITY, NON-INTERFERENCE, ACCURACY OF INFORMATIONAL CONTENT, OR ARISING FROM A COURSE OF DEALING, LAW, USAGE, OR TRADE PRACTICE, ARE HEREBY EXCLUDED TO THE EXTENT ALLOWED BY APPLICABLE LAW AND ARE EXPRESSLY DISCLAIMED BY CISCO, ITS SUPPLIERS AND LICENSORS. TO THE EXTENT AN IMPLIED WARRANTY CANNOT BE EXCLUDED, SUCH WARRANTY IS LIMITED IN DURATION TO THE EXPRESS WARRANTY PERIOD. BECAUSE SOME STATES OR JURISDICTIONS DO NOT ALLOW LIMITATIONS ON HOW LONG AN IMPLIED WARRANTY LASTS, THE ABOVE LIMITATION MAY NOT APPLY. THIS WARRANTY GIVES CUSTOMER SPECIFIC LEGAL RIGHTS, AND CUSTOMER MAY ALSO HAVE OTHER RIGHTS WHICH VARY FROM JURISDICTION TO JURISDICTION. This disclaimer and exclusion shall apply even if the express warranty set forth above fails of its essential purpose.

General Terms Applicable to the Limited Warranty Statement and End User License Agreement

**Disclaimer of Liabilities.** REGARDLESS WHETHER ANY REMEDY SET FORTH HEREIN FAILS OF ITS ESSENTIAL PURPOSE OR OTHERWISE, IN NO EVENT WILL CISCO OR ITS SUPPLIERS BE LIABLE FOR ANY LOST REVENUE, PROFIT, OR LOST OR DAMAGED DATA, BUSINESS INTERRUPTION, LOSS OF CAPITAL, OR FOR SPECIAL, INDIRECT, CONSEQUENTIAL, INCIDENTAL, OR PUNITIVE DAMAGES HOWEVER CAUSED AND REGARDLESS OF THE THEORY OF LIABILITY OR WHETHER ARISING OUT OF THE USE OF OR INABILITY TO USE SOFTWARE OR OTHERWISE AND EVEN IF CISCO OR ITS SUPPLIERS OR LICENSORS HAVE BEEN ADVISED OF THE POSSIBILITY OF SUCH DAMAGES. In no event shall Cisco's or its suppliers' or licensors' liability to Customer, whether in contract, tort (including negligence), breach of warranty, or otherwise, exceed the price paid by Customer for the Software that gave rise to the claim or if the Software is part of another Product, the price paid for such other Product. BECAUSE SOME STATES OR JURISDICTIONS DO NOT ALLOW LIMITATION OR EXCLUSION OF CONSEQUENTIAL OR INCIDENTAL DAMAGES, THE ABOVE LIMITATION MAY NOT APPLY TO YOU.

Customer agrees that the limitations of liability and disclaimers set forth herein will apply regardless of whether Customer has accepted the Software or any other product or service delivered by Cisco. Customer acknowledges and agrees that Cisco has set its prices and entered into this Agreement in reliance upon the disclaimers of warranty and the limitations of liability set forth herein, that the same reflect an allocation of risk between the parties (including the risk that a contract remedy may fail of its essential purpose and cause consequential loss), and that the same form an essential basis of the bargain between the parties.

The validity, interpretation, and performance of this Warranty and End User License shall be controlled by and construed under the laws of the State of California, United States of America, as if performed wholly within the state and without giving effect to the principles of conflict of laws, and the State and federal courts of California shall have jurisdiction over any claim arising under this Agreement. The parties specifically disclaim the UN Convention on Contracts for the International Sale of Goods. Notwithstanding the foregoing, either party may seek interim injunctive relief in any court of appropriate jurisdiction with respect to any alleged breach of such party's intellectual property or proprietary rights. If any portion hereof is found to be void or unenforceable, the remaining provisions of the Agreement shall remain in full force and effect. Except as expressly provided herein, this Agreement constitutes the entire agreement between the parties with respect to the license of the Software and Documentation and supersedes any conflicting or additional terms contained in any purchase order or elsewhere, all of which terms are excluded. This Agreement has been written in the English language, and the parties agree that the English version will govern.

Supplemental License Agreement

Cisco Wireless Control System (WCS)

#### IMPORTANT-READ CAREFULLY

You have agreed to the Cisco System, Inc. End User License Agreement ("EULA") that governs your access and use of the Cisco Wireless Control System ("WCS"). This supplemental license agreement (this "supplement") contains additional terms and conditions.

Capitalized terms used and but not defined in this supplement have the meanings as defined in the EULA. To the extent of a conflict between the provisions of this supplement and the EULA, this supplement takes precedence.

By installing, downloading, accessing or otherwise using the Software, Customer agrees to be bound by the terms of this supplement. If Customer does not agree to the terms of this supplement, Customer may not install, download, or otherwise use the Software.

Restrictions on Managed Access Point and Devices

Customer may not use the Software unless:

- **•** Customer obtains a WCS limited license by placing a Purchase Order for a WCS license for a specific number of access points, having the Purchase Order accepted by Cisco, and paying to Cisco the required license fee; or
- **•** Customer obtains a WCS demonstration license by registering and downloading the Software for demonstration purposes in accordance with the Cisco Data Sheet for the Cisco Wireless Control System (the "WCS Data Sheet").

If Customer obtains a WCS limited license, Customer may not use the Software to manage more access points than those identified in the Software's Cisco SKU or the product description on Customer's accepted, paid Purchase Order plus those identified in the Software's Cisco SKUs or the product descriptions on Customer's prior accepted, paid Purchase Orders.

If Customer obtains a WCS demonstration license, Customer may not use the Software to manage more than the number of access points identified for the Cisco WCS demonstration license in the WCS Data Sheet.

Customer may use the Software only to manage those devices identified as managed devices in the product specifications section of WCS Data Sheet.

#### Server Restrictions

Customer may install and run the Software on multiple servers if the Software's Cisco SKU or product description on Customer's accepted, paid Purchase Order identifies the product as an enterprise or "ent" license. Otherwise, Customer may install and run the Software on only a single server.

#### Third-Party Proprietary Software

The Software includes proprietary software and technology from Cisco's suppliers. Some suppliers are intended third-party beneficiaries of the EULA and this supplement. Third-party-beneficiary suppliers include: (a) Hifn, Inc.; (b) Wind River Systems, Inc. and its suppliers; and (c) any other supplier Cisco identifies as a third-party beneficiary in the Documentation or additional supplements. These suppliers may enforce, and are express beneficiaries of, the EULA and this supplement. However, they are not in any contractual relationship with Customer.

The limited warranty in the EULA is made only by Cisco and is disclaimed by all Cisco suppliers. Cisco and any Cisco supplier may obtain injunctive relief if Customer's use of the Software is in violation of any license restrictions.

#### Open-Source Software

The Software includes certain open-source software. Despite anything to the contrary in the EULA or this supplement, the open-source software is governed by the terms and conditions of the applicable open-source license. The open-source software, the applicable open-source licenses and other open-source notices may be identified in the Documentation or in a README file accompanying the Software. Customer agrees to comply with all such licenses and other notices.

#### Other Terms and Conditions

The terms of the EULA and this supplement may be enforced by license registration and other software tools.

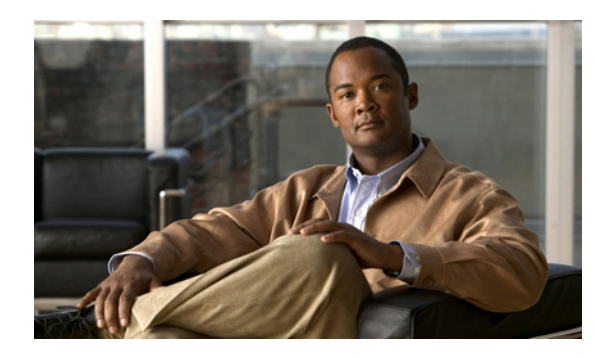

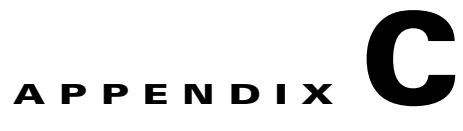

# **Conversion of a WLSE Autonomous Deployment to a WCS Controller Deployment**

This chapter describes how to convert a Cisco Wireless LAN Solution Engine (WLSE) network management appliance to a Cisco Wireless Control System (WCS) network management station. After converting a WLSE appliance to WCS, you must re-create configuration templates and manually add access points (or import them). For information on how to migrate the data, refer to the ["Importing or](#page-220-0)  [Exporting WLSE Map Data" section on page](#page-220-0) 5-79.

After WLSE is converted to WCS, it can no longer be used as a WLSE or converted back into a WLSE. This is a one-way conversion only.

**•** WLSE Autonomous: A WLSE network management appliance is deployed with autonomous access points from the Aironet products. Some access points act as domain controllers (WDS) for sets of access points in a SWAN architecture, and the access points communicate over the wired network using the WLCCP protocol.

The WLSE network management station is a Cisco appliance with the WLSE software installed.

- WCS Controller: A WCS network management station is deployed on customer selected hardware running Red Hat Enterprise Linux. The network management station manages controller switches that control access points. The controllers communicate over the wired network with access points using the LWAPP protocol.
	- **–** WCS maintains the Cisco wireless LAN solution configuration, which includes controllers, access points, and location appliances.
	- **–** It enables Cisco WCS system administrators to assign logins, passwords, and privileges for all Cisco WCS operators and to set times for periodic system tasks.
	- **–** It allows Cisco WCS operators to use a web browser on any connected workstation to access Cisco WCS configuration, monitoring, and administrative functions. The Cisco WCS operators can also add, change, and delete Wireless LAN Solution components and configurations in the Cisco WCS database, depending on privilege level.

This chapter contains these sections:

- **•** [Supported Hardware, page](#page-971-0) C-2
- [Installation and Configuration, page](#page-971-1) C-2
- [Minor Upgrades to WCS, page](#page-972-0) C-3
- **•** [Licensing, page](#page-976-0) C-7

# <span id="page-971-0"></span>**Supported Hardware**

### **Cisco WLSE Management Stations**

The conversion from WLSE management station to WCS management station is supported on the Cisco 1130-19 and 1133 hardware platforms.

**Note** The conversion from WLSE management station to WCS management station is not supported on the Cisco WLSE 1030 Express platform.

### **Autonomous Access Points Convertible to LWAPP**

The following autonomous AP models can be converted to a WCS controller deployment:

- **•** Cisco Aironet 1230AG Series Access Point (AP 1232AG)
- **•** Cisco Aironet 1200 Series Access Point (AP 1200)
- **•** Cisco Aironet 1130AG Series Access Point (AP 1131AG)

# <span id="page-971-1"></span>**Installation and Configuration**

To convert a WLSE network management appliance to a WCS network management station, you need three CDs:

- **•** A conversion CD for the Wireless Control System version 4.0 release. This CD installs the WCS software and Red Hat Enterprise Linux 3 on the WLSE network management appliance.
- **•** An upgrade CD to upgrade the WCS network management station to Red Hat Enterprise Linux 4. It is necessary to complete the installation of WCS software and Red Hat Enterprise Linux 3 prior to performing the Red Hat Enterprise Linux 4 upgrade due to the partitioning of the WLSE network station.

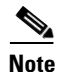

**Note** After you have converted the WLSE network management appliance to a WCS network management station, it is irreversible and you cannot convert back to a WLSE network management appliance.

• An upgrade CD to upgrade the WCS network management station to Red Hat Enterprise Linux 5. It is necessary to complete the installation of WCS software and Red Hat Enterprise Linux 4 prior to performing the Red Hat Enterprise Linux 5 upgrade due to the partitioning of the WLSE network station.

### **Installing Cisco WCS**

Follow these steps to install the Cisco WCS software. You need to have physical access to the WLSE network management appliance. Console access is necessary to the WLSE appliance because the setup and install scripts require console interaction. The complete installation process takes approximately 45 seconds.
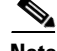

**Note** Before installing the WCS software, backup any data on your WLSE appliance that you would like for record keeping. To backup the data, refer to *Backing Up and Restoring Data* in the *User Guide for the CiscoWorks WLSE and WLSE Express*.

- **Step 1** Insert the installation CD with the WCS software and the Red Hat Linux Enterprise 3 software into the CD drive of the WLSE network management appliance.
- **Step 2** Using the command line interface (CLI) prompt, log in the WLSE as **administrator**.
- **Step 3** Enter the **reload** command to reboot. The WLSE reboots, loads, and then installs from the CD. After the install, the CD automatically ejects and reboots again.
- **Step 4** Log in using **root** as the username and **setup** as the password. You are guided through the WCS wizard setup scripts as you would in a regular WCS install. Answer the prompts with the applicable values for your network setup. See "Installing WCS for Linux" procedure on page 2-11 if you need further assistance.

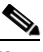

**Note** If you cannot execute the installation file, enter the **chmod +x WCS-install-file.bin** command.

**Step 5** When you are prompted to reboot, type **Y** or **Yes**. After the reboot continue to [Upgrading to Red Hat](#page-972-0)  [Enterprise Linux 4 or 5.](#page-972-0)

# <span id="page-972-1"></span><span id="page-972-0"></span>**Upgrading to Red Hat Enterprise Linux 4 or 5**

Follow these steps to upgrade the WLSE network management station to Red Hat Enterprise Linux 4 or 5.

**Note** Before upgrading the Red Hat Enterprise Linux, you should have already converted WLSE to the Cisco WCS software and Red Hat Linux Enterprise 3 software.

- **Step 1** Insert the upgrade CD with the Red Hat Enterprise Linux upgrade software (either version 4 or 5 as needed) into the CD drive of the WLSE network management appliance.
- **Step 2** Log in using **root** as the username and the password you were supplied in the wizard.
- **Step 3** Enter the **reboot** command to reboot the WLSE network management appliance.

# **Minor Upgrades to WCS**

If you need to perform a minor upgrade that does not require an upgrade of Red Hat, you can download the upgrade from cisco.com and burn a CD yourself. If you burn a CD yourself, you cannot access the CD drive from the Linux CLI so you must mount the CD drive using mount /dev/cdrom /media.

 $\mathbf I$ 

# **Configuring the Converted Appliance**

If you have installed Red Hat Linux 3 with the CD and performed the upgrade to 4.0, you are ready to configure the appliance. After the Linux installation, the machine reboots. You must have a connection to the appliance console, and then you are prompted to log in. After you log in, you are presented with the following prompts over the console connection.

**Caution** After WLSE is converted to WCS, it can no longer be used as a WLSE or converted back into a WLSE. This is a one-way conversion only.

**Note** The WCS server will not start until you have configured the appliance.

localhost.localdomain login:

<span id="page-973-0"></span>Enter the login **root**.

Password:

Enter the **setup** password.

Setup parameters via Setup Wizard (yes/no) [yes]:

Enter **yes** if you want to use the setup wizard or **No** if you want to manually set the parameters. Only experienced Linux system administrators should opt to configure the system using the setup script. The option in square brackets is the default. You can press **Enter** to choose that default.

```
Current hostname=[localhost]
Configure hostname? (Y)es/(S)kip/(U)se default [Yes]:
```
The host name is a unique name that can identify the device on the network.

```
Enter a host name [localhost]:
```
The host name should start with a letter, end with a letter or number, and contain only letters, numbers, and dashes.

```
Current domain=[localdomain]
Configure domain name? (Y)es/(S)kip/(U)se default [Yes]:
```
A domain name specifies the network domain this device belongs to.

Enter a domain name [localdomain]:

The domain name should start with a letter, end with a valid domain name suffix (such as .com), and contain only letters, numbers, dashes, and dots.

Configure root password? (Y)es/(S)kip/(U)se default [Yes]:

#### Press **Enter** to choose Yes.

Enter root password: Confirm root password:

Enter a password for the superuser and confirm it by typing it again. Your typing is not visible.

```
Remote root login is currently disabled.
Configure remote root access? (Y)es/(S)kip/(U)se default [Yes]:
```
To enable root login over secure shell for this machine, choose **Yes**. This allows a **root** login both from the console and using SSH. Otherwise, choose **Skip**. If you choose to leave remote root login disabled, then a *root* login can only occur from the console.

Enable remote root login (yes/no) [no]

Choose **yes** to allow remote login through SSH in addition to console login. Choose **no** to allow root login only from the console.

```
Current IP address=[]
Current eth0 netmask=[]
Current gateway address=[]
Configure eth0 interface parameters? (Y)es/(S)kip/(U)se default [Yes]:
```
Choose **Yes** to begin setup for the main ethernet interface. A network administrator can provide the information for the following prompts.

Enter eth0 IP address:

Enter an IP address for the main ethernet interface of this machine.

```
Enter network mask [255.255.0.0]:
```
Enter the network mask for the IP address you provided.

Enter default gateway address:

Provide the default gateway that must be reachable from the main Ethernet interface.

```
The second ethernet interface is currently disabled for this machine.
Configure eth1 interface parameters? (Y)es/(S)kip/(U)se default [Yes]:
```
Choose **Yes** if you want to provide information for a second Ethernet interface. If you choose to configure eth1, you must manually edit the WCS property file

(/opt/WCS4.0/webnms/classes/com/aes/common/net/LocalHostUtils.properties) to specify which of the eth1 or eth0 are used to communicate with controllers and which are used to communicate with location servers. (Changing the ManagementInterface= line to either ManagementInterface=eth0 or ManagementInterface=eth1 specifies the controller interface. Changing the PeerServerInterface= line to either PeerServerInterface=eth0 or PeerServerInterface=eth1 specifies the location server interface. This

Enter eth1 IP address [none]:

Enter an IP address for the second Ethernet interface on this machine.

can be skipped, and the next prompt you would see would be DNS.

Because you entered an IP address for the second interface of this machine, you are given the opportunity to define up to two static routing entries for that interface. Each entry requires a network address, network mask, and a gateway address.

```
Enter network mask [255.0.0.0]:
```
Enter the network mask for the IP address you specified.

Enter network [none]:

Enter the network address.

Enter network mask [255.0.0.0]:

Enter the network mask for the IP address you provided.

Enter gateway address:

Enter a gateway address for the network and network mask you provided.

 $\mathbf{I}$ 

Domain Name Service (DNS) Setup DNS is currently enabled. No DNS servers currently defined Configure DNS related parameters? (Y)es/(S)kip/(U)se default [Yes]:

You can enter up to three DNSs, but you can also leave it disabled. No servers have been defined.

Enable DNS (yes/no) [yes]:

#### Choose **Yes** to enable DNS.

Enter primary DNS server IP address:

#### Enter the IP address for this DNS server.

Enter backup DNS server IP address (or none) [none]:

Enter the backup IP address. If you enter a second DNS server, you are prompted for an optional third server.

Configure timezone? (Y)es/(S)kip/(U)se default [Yes]:

#### Choose **Yes** to configure the timezone.

Please identify a location so that time zone rules can be set correctly. Please select a continent or ocean.

- 1) Africa
- 2) Americas
- 3) Antarctica
- 4) Arctic Ocean
- 5) Asia
- 6) Atlantic Ocean
- 7) Australia
- 8) Europe
- 9) Indian Ocean
- 10) Pacific Ocean
- 11) UTC I want to use Coordinated Universal Time.
- 12) Return to previous setup step (^).

You need to select a location so that time zone rules can be set correctly. Choose the number for the appropriate continent or ocean.

Please select a country.

You are given a choice of countries based on the continent or ocean you selected. Choose the appropriate number.

Please select one of the following time zone regions.

Enter the number for the desired time zone region based on the country you selected.

The timezone information you chose is given.

```
Is the above information OK?
1) Yes
2) No
```
Choose **Yes** to verify if the information is correct. If No, you will be taken through the series of prompts again.

```
NTP is currently disabled.
Configure NTP related parameters? (Y)es/(S)kip/(U)se default [Yes]:
```
If you choose to enable network time protocol (NTP), the system is configured from the NTP servers you select. If you choose Skip, you are prompted to enter the current date and time.

Enable NTP (yes/no) [no]:

If you choose Yes, you will be required to enter an NTP server name or address.

```
Enter NTP server name or address:
Enter another NTP server IP address (or none) [none]:
```
All of your selections are shown. You are then asked to verify all the setup information you provided. You can enter Yes to proceed with the configuration, No to make more changes, or  $\wedge$  to go back to the previous step.

Is the above information correct (yes, no, or  $\hat{ }$ ):

If yes, the configuration information will be applied. Cisco recommends that you reboot the system when prompted to ensure that changes occur. The WCS server starts automatically after the reboot.

The next time you log in using *root*, you will only get the Linux shell prompt and not the setup script. You can rerun the setup script at any time to change settings by logging in using *root* and running /opt/setup-appliance/setup.sh.

# **Licensing**

<span id="page-976-0"></span>You will need a license to access the complete WCS user interface on the WLSE network management appliance. A discounted WCS WLSE Upgrade License is available for these appliances. When you purchase the license, you receive the WCS-WLSEU-K9-4.1.xx.0.iso conversion file you need and the WCS-WLSEU-K9-4.0.xx.0.upgrade.iso upgrade file you need.

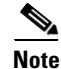

**Note** In the filename *xx* represents the version number.

# <span id="page-976-1"></span>**WLSE Upgrade License**

The WLSE Upgrade license can only be used on a converted WLSE appliance. It cannot be transferred to a different machine at a later time.

The WLSE Upgrade license must be specific to the hostname of the network station that you are converting from WLSE to WCS. The installation and startup will proceed without the license but you cannot access the WCS user interface without the license.

To install the license, refer to the Appendix B, "WCS and End User Licenses."

Г

 **Licensing**

H

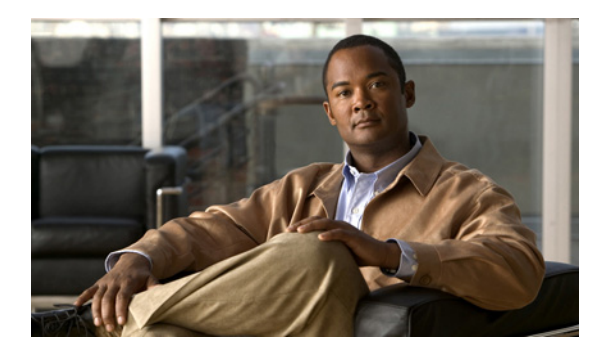

## **Numerics**

40 MHz channel bonding **[10-42](#page-393-0)** 802.11a/n Parameters High Throughput **[10-41](#page-392-0)** 802.11a policy name **[12-83](#page-524-0)** 802.11 association diagnostic test **[11-20](#page-439-0)** 802.11b/g/n DTIM period **[12-31](#page-472-0)** 802.11b/g RRM interval template **[12-93,](#page-534-0) [12-95](#page-536-0)** 802.11b/g RRM threshold templates **[12-91](#page-532-0)** 802.11b/g voice templates **[12-86](#page-527-0)** 802.11 counters report **[17-87](#page-796-0)** 802.11h template **[12-94](#page-535-0)** configuring **[12-94](#page-535-1)** 802.11n summary reports **[17-82](#page-791-0)** 802.11 security trap **[12-103](#page-544-0)** 802.11 tags filtering **[5-59](#page-200-0)** 802.1n scaling reports **[17-3](#page-712-0)** 802.1X authentication diagnostic test **[11-20](#page-439-1)** 802.1X supplicant credentials **[12-9](#page-450-0)** 802.3 bridging configuring **[10-37](#page-388-0)** 880 series ISRs **[1-6](#page-35-0)**

# **A**

AAA override **[12-27](#page-468-0)** AAA servers **[12-26](#page-467-0)** AAA traps **[12-103](#page-544-1)** absolute **[21-2](#page-939-0)** Access **[9-25](#page-334-0)** access control list template **[12-74](#page-515-0)**

## **INDEX**

access control list templates **[12-69](#page-510-0)** access mode **[9-6](#page-315-0)** access point configuring **[12-59](#page-500-0)** configuring for hybrid REAP **[15-9](#page-616-0)** credentials **[9-2](#page-311-0)** friendly **[12-81](#page-522-0)** access point/radio templates **[12-113](#page-554-0)** access point authentication and MFP templates **[12-63](#page-504-0)** access point authorization template **[12-59](#page-500-0)** access point configuration importing **[9-25](#page-334-0)** access point floor settings filtering **[5-55](#page-196-0)** access point heatmap filtering **[5-33](#page-174-0)** access point icon **[5-61](#page-202-0)** access point icons **[5-62](#page-203-0)** access point load avoiding **[12-85](#page-526-0)** Access point placement **[5-49](#page-190-0)** access point placement **[5-49](#page-190-0)** access point positions changing with import or export of file **[5-53,](#page-194-0) [5-78](#page-219-0)** access points adding **[5-44](#page-185-0)** configuring **[9-17](#page-326-0)** configuring for LOMM **[9-33](#page-342-0)** converting to LWAPP **[C-2](#page-971-0)** detecting **[16-21](#page-644-0)** embedded **[1-6](#page-35-1)** positioning **[5-53](#page-194-0)** searching **[2-35,](#page-74-0) [9-35](#page-344-0)**

selecting **[12-132](#page-573-0)** access points, adding to maps **[5-44 to](#page-185-1) [5-49](#page-190-1)** access point security statistics for mesh **[6-15](#page-236-0)** access point templates adding **[12-113](#page-554-1)** access point threats **[3-8](#page-93-0)** access point threats or attacks **[3-8](#page-93-0)** access point traps **[12-103](#page-544-2)** acknowledged alarms hiding **[16-16](#page-639-0)** acknowledging alarms **[16-16](#page-639-1)** ACL template **[12-69](#page-510-0)** ACL IP group details **[12-70](#page-511-0)** ACL template **[12-74](#page-515-1)** configuring **[12-74](#page-515-0)** ACS server adding WCS to **[18-8](#page-837-0)** ACS View Server credentials **[6-2](#page-223-0)** ACS view server tab **[11-18](#page-437-0)** active interferer count per channel **[9-39](#page-348-0)** active interferers **[9-38](#page-347-0)** active interferers count chart **[9-39](#page-348-1)** active sessions monitoring **[7-4](#page-265-0)** adaptive scan threshold **[12-91](#page-532-1)** adaptive wIPS alarm report **[17-103](#page-812-0)** adaptive wIPS top 10 APs report **[17-105](#page-814-0)** add config groups **[8-20](#page-301-0)** add group members **[8-10](#page-291-0)** adding access point templates **[12-113](#page-554-2)** adding a mobility services engine **[13-2](#page-577-0)** adding a spectrum expert **[9-37](#page-346-0)** adding autonomous access points by CSV file **[9-10](#page-319-0)** by device information **[9-10](#page-319-1)** adding autonomous access points to WCS **[9-10](#page-319-2)** adding a WLAN **[10-23](#page-374-0)**

adding controllers **[10-2](#page-353-0)** adding event groups **[13-10](#page-585-0)** adding IOS access points **[9-10](#page-319-2)** by device information **[9-10](#page-319-3)** adding launch points for Google Earth **[21-7](#page-944-0)** adding SNMP entries **[18-56](#page-885-0)** adding templates from config group **[8-23](#page-304-0)** adding WCS as TACACS+ server **[18-9](#page-838-0)** adding WCS to ACS server for use with RADIUS **[18-13](#page-842-0)** adding WCS to an ACS server **[18-8](#page-837-1)** adding WCS to a non-Cisco ACS server **[18-17](#page-846-0)** adding WCS usergroups into ACS for RADIUS **[18-14](#page-843-0)** into ACS for TACACS+ **[18-10](#page-839-0)** adhoc rogue events report **[17-107](#page-816-0)** adhoc rogues **[2-26,](#page-65-0) [3-6](#page-91-0)** adhoc rogues report **[17-109](#page-818-0)** adjusted link metric **[6-5](#page-226-0)** administration menu **[2-29](#page-68-0)** advanced debug **[19-6](#page-919-0)** advanced options **[5-39](#page-180-0)** advanced search **[2-32,](#page-71-0) [16-12](#page-635-0)** Advanced tab on WLAN template **[12-29](#page-470-0)** age out dual band **[10-33](#page-384-0)** age out suppression **[10-33](#page-384-1)** aggregated historical data **[18-7](#page-836-0)** aggressive load balancing **[10-30](#page-381-0)** Aironet IE **[10-21,](#page-372-0) [12-30](#page-471-0)** alarm **[16-1](#page-624-0)** alarm cleanup options **[18-36](#page-865-0)** alarm counts for access points **[16-4](#page-627-0)** for controllers **[16-4](#page-627-1)** for coverage hole **[16-4](#page-627-2)** for malicious APs **[16-4](#page-627-3)** for mesh links **[16-4](#page-627-4)**

for mobility **[16-4](#page-627-5)** for security **[16-4](#page-627-6)** for unclassified APs **[16-4](#page-627-7)** for WCS failures **[16-4](#page-627-8)** alarm dashboard **[16-1](#page-624-1)** alarm details viewing **[16-9](#page-632-0)** alarm display options **[18-36](#page-865-1)** alarm indicator **[16-1](#page-624-2)** alarms **[16-1](#page-624-3)** acknowledging **[16-16](#page-639-2)** assigning **[3-21](#page-106-0)** clearing **[3-21](#page-106-1)** config audit **[19-10](#page-923-0)** deleting **[3-21](#page-106-1)** monitoring **[16-5](#page-628-0)** rogue access point **[16-11](#page-634-0)** rogue adhoc **[16-19](#page-642-0)** searching **[2-34](#page-73-0)** unassigning **[3-21](#page-106-0)** alarm severity configuring **[16-14](#page-637-0)** alarm summary **[2-30](#page-69-0)** alarm trigger threshold **[12-64](#page-505-0)** alarm warning **[16-16](#page-639-3)** all groups window **[18-11](#page-840-0)** allow AAA override **[10-20](#page-371-0)** alternate parent report **[17-69](#page-778-0)** altitude **[21-2](#page-939-1)** altitude mode **[21-2](#page-939-2)** anonymous provision **[12-51](#page-492-0)** anonymous provisioning **[12-51](#page-492-1)** AP attack details **[2-21](#page-60-0)** AP authentication template **[12-63](#page-504-0)** AP authorization template **[12-59](#page-500-1)** AP-detected interferers searching **[2-39](#page-78-0)**

AP failover priority setting **[9-1,](#page-310-0) [10-38](#page-389-0)** AP join taken time **[11-7](#page-426-0)** AP load avoiding **[12-85](#page-526-1)** AP manager IP **[9-16](#page-325-0)** AP mesh info filtering **[5-35](#page-176-0)** AP mode **[12-114](#page-555-0)** AP parameters tab **[12-113](#page-554-3)** applying CLI commands **[12-109](#page-550-0)** applying config groups **[8-23](#page-304-1)** applying controller templates **[12-112](#page-553-0)** AP policies **[3-36](#page-121-0)** AP policies template **[12-77](#page-518-0)** AP primary discovery timeout **[10-39](#page-390-0)** AP profile status report **[17-49](#page-758-0)** APs not assigned to maps **[2-20](#page-59-0)** AP status report viewing for scheduled task **[12-121](#page-562-0)** AP template task history viewing **[12-122](#page-563-0)** AP template tasks **[12-121](#page-562-1)** AP threats and attacks **[11-7](#page-426-1)** AP timers configuring **[10-12](#page-363-0)** AP up time **[6-11](#page-232-0)** AP uptime **[2-26](#page-65-1)** asset matching criteria **[13-12](#page-587-0)** assigned virtual domain components **[20-10](#page-935-0)** assigning location presence **[5-7](#page-148-0)** assigning virtual domains **[7-16](#page-277-0)** association request failures **[6-18](#page-239-0)** association request success **[6-18](#page-239-1)** association request timeouts **[6-18](#page-239-2)** asynchronous **[18-33](#page-862-0)** attacks access points **[3-8](#page-93-1)** attacks detected **[3-9](#page-94-0)**

audit **[18-37](#page-866-0)** AUDIT\_STATUS\_DIFFERENCE **[16-77](#page-700-0)** auditing config groups **[8-24](#page-305-0)** auditing H-REAP groups **[15-16](#page-623-0)** audit report **[18-37](#page-866-0)** for alarms **[16-10](#page-633-0)** audit reports configuring **[9-35,](#page-344-1) [10-34](#page-385-0)** audit status **[6-14](#page-235-0)** viewing **[10-34](#page-385-0)** viewing for access points **[9-35](#page-344-1)** viewing for controllers **[10-34](#page-385-0)** audit trail viewing **[7-9](#page-270-0)** authentication order managing **[10-34](#page-385-1)** authentication priority **[10-34](#page-385-2)** template **[12-108](#page-549-0)** authentication process Hybrid REAP **[15-2](#page-609-0)** authentication request failures **[6-18](#page-239-3)** authentication request success **[6-18](#page-239-4)** authentication request timeout **[6-18](#page-239-5)** auto key generation **[12-36](#page-477-0)** automated upgrade **[14-9](#page-600-0)** automatic backups, scheduling **[14-3,](#page-594-0) [18-1](#page-830-0)** automatic client exclusion **[12-30](#page-471-1)** automatic client troubleshooting **[11-10,](#page-429-0) [18-39,](#page-868-0) [18-40](#page-869-0)** automatic database synchronization **[13-6](#page-581-0)** autonomous access points adding **[9-10](#page-319-4)** adding by CSV file **[9-10](#page-319-5)** downloading images **[9-12](#page-321-0)** upgrading **[9-14](#page-323-0)** viewing **[9-12](#page-321-1)** autonomous AP images downloading **[9-25](#page-334-1)** autonomous to lightweight migration **[9-9](#page-318-0)** autonomous to LWAPP migration support **[9-9](#page-318-1)**

auto provisioning **[18-19](#page-848-0)** auto provisioning filter editing **[18-24](#page-853-0)** auto refresh **[5-71,](#page-212-0) [5-72,](#page-213-0) [18-41](#page-870-0)** avoid access point load **[12-85](#page-526-2)** avoid Cisco AP load **[12-85](#page-526-2)** avoid foreign AP interference **[12-85](#page-526-3)** avoid non-802.11 noise **[12-85](#page-526-4)**

#### **B**

background scanning **[10-65](#page-416-0)** on mesh configuration **[12-99](#page-540-0)** on templates **[12-99](#page-540-0)** background scanning in mesh networks described **[10-64 to](#page-415-0) [10-65](#page-416-1)** scenarios **[10-64 to](#page-415-1) [10-65](#page-416-2)** Background Scan parameter **[10-66](#page-417-0)** background tasks running **[18-1](#page-830-1)** backhaul interface **[6-16](#page-237-0)** backing up the WCS database on Linux **[14-5](#page-596-0)** on Windows **[14-4](#page-595-0)** backup and restore license **[B-4](#page-961-0)** band selection **[10-31](#page-382-0)** bandwidth making expedited **[12-87](#page-528-0)** battery level condition type **[13-12](#page-587-1)** best practices **[A-1](#page-948-0)** bridge group **[12-118](#page-559-0)** bridge group name **[6-16](#page-237-1)** Bridging link information **[6-5,](#page-226-1) [6-21](#page-242-0)** bridging link information **[6-5,](#page-226-1) [6-21](#page-242-0)** bridging mesh statistics **[6-16](#page-237-2)** broadcast deauthentication frame signatures **[3-39](#page-124-0)** bronze **[12-29](#page-470-1)** bronze queue **[6-18](#page-239-6)**

buildings

adding to a campus map **[5-5](#page-146-0)** adding to WCS database **[5-9](#page-150-0)** busiest APs report **[17-51](#page-760-0)** busiest client report **[17-22](#page-731-0)**

# **C**

CAC enabling **[10-39](#page-390-1)** CA certificates **[4-4](#page-139-0)** CAD files **[5-5](#page-146-1)** calculating access point requirements **[5-37](#page-178-0)** calibrating client **[12-111](#page-552-0)** call admission control **[12-86](#page-527-1)** campus map, adding to WCS database **[5-4](#page-145-0)** CAS **[13-1](#page-576-0)** cascade reboot **[8-25](#page-306-0)** category for alarms **[16-7](#page-630-0)** CDP **[12-116](#page-557-0)** certificate signing request **[3-49](#page-134-0)** change order buttons **[17-7](#page-716-0)** changing access point positions **[5-78](#page-219-1)** by importing or exporting a file **[5-78](#page-219-1)** changing station role root mode **[9-15](#page-324-0)** channel bonding configuring **[10-42](#page-393-1)** channel change AP **[6-40](#page-261-0)** channel change notifications **[6-37](#page-258-0)** channel width monitoring **[6-23](#page-244-0)** checking the status of WCS on Linux **[14-2](#page-593-0)** on Windows **[14-1](#page-592-0)** child-to-parent ping test **[11-9](#page-428-0)** chokepoint condition type **[13-12](#page-587-2)**

chokepoint icon **[5-62](#page-203-1)** chokepoints positioning **[5-53](#page-194-1)** CIDR notation **[12-70](#page-511-1)** Cisco Aironet 1510 Access Points in Mesh network **[10-64](#page-415-2)** Cisco AP load avoiding **[12-85](#page-526-5)** Cisco Discovery Protocol **[9-22,](#page-331-0) [12-116](#page-557-1)** Cisco WCS base **[B-1](#page-958-0)** Cisco wired IPS events **[2-26](#page-65-2)** Cisco Wireless LAN Solution overview **[1-1 to](#page-30-0) [1-2](#page-31-0)** security solutions **[3-1 to](#page-86-0) [3-34](#page-119-0)** civic address **[5-8](#page-149-0)** CKIP **[10-18](#page-369-0)** clamped to ground **[21-2](#page-939-3)** classification rule **[12-77](#page-518-1)** clear config **[9-25](#page-334-2)** CLI template **[12-108](#page-549-0)** CLI commands applying to template **[12-109](#page-550-1)** client calibrating **[12-111](#page-552-1)** managing **[11-1](#page-420-0)** client alarm summary **[11-5](#page-424-0)** client association failure **[11-5](#page-424-1)** client authentication failure **[11-5](#page-424-2)** client authentication provision **[12-51](#page-492-0)** client authentication type distribution **[11-6](#page-425-0)** client count **[2-20,](#page-59-1) [11-3](#page-422-0)** client count report **[17-24](#page-733-0)** client detail page **[11-8](#page-427-0)** client details retrieving from access point page **[11-11](#page-430-0)** client devices connecting to WLANs **[15-12](#page-619-0)** client distribution **[11-2](#page-421-0)**

client elements **[18-71](#page-900-0)** client excluded **[11-5](#page-424-3)** client exclusion **[10-21,](#page-372-1) [12-30](#page-471-2)** happening automatically **[12-30](#page-471-3)** client exclusion policies **[12-61](#page-502-0)** template **[12-61](#page-502-0)** client exclusion policies template **[12-61](#page-502-1)** client floor filtering **[5-57](#page-198-0)** client icon **[5-61](#page-202-1)** client MFP **[3-36](#page-121-1)** client protocol distribution **[11-3](#page-422-1)** client related traps **[12-102](#page-543-0)** client reports **[17-21](#page-730-0)** clients searching **[2-37](#page-76-0)** clients detected by location server **[2-26](#page-65-3)** client security events **[2-26](#page-65-4)** client sessions report **[17-26](#page-735-0)** client summary report **[17-29](#page-738-0)** client tab **[2-20,](#page-59-2) [11-1](#page-420-1)** client tab dashboard **[11-11](#page-430-1)** client traffic **[11-6](#page-425-1)** client troubleshooting automatic **[18-39](#page-868-0)** enabling **[11-10](#page-429-1)** client WEP key decryption error **[11-5](#page-424-4)** client WPA MIC error counter activated **[11-5](#page-424-5)** CLI sessions **[18-43,](#page-872-0) [18-60](#page-889-0)** color coding of obstacles **[5-32](#page-173-0)** command buttons **[2-30](#page-69-1)** compliance reports **[17-41](#page-750-0)** component options icon **[2-29](#page-68-1)** components of virtual domain **[20-10](#page-935-1)** condition type for event definitions **[13-11](#page-586-0)** config audit **[19-9](#page-922-0)**

config audit alarms **[19-10](#page-923-1)** config group adding controllers **[8-22](#page-303-0)** adding templates **[8-23](#page-304-2)** configuring **[8-21](#page-302-0)** downloading IDS signatures **[8-27](#page-308-0)** downloading sw to controllers **[8-26](#page-307-0)** removing controllers **[8-22](#page-303-1)** removing templates **[8-23](#page-304-3)** config group audits **[8-24](#page-305-1)** config groups applying **[8-23](#page-304-4)** auditing **[8-24](#page-305-2)** creating **[8-19](#page-300-0)** downloading customized webauth **[8-27](#page-308-1)** rebooting **[8-25](#page-306-1)** reporting **[8-26](#page-307-1)** config group task deleting **[12-124](#page-565-0)** config group task history viewing **[12-124](#page-565-1)** config group tasks **[12-123](#page-564-0)** configuration audit report **[17-41](#page-750-1)** configuration audit summary **[19-9](#page-922-1)** configuration mismatch **[6-39](#page-260-0)** configuration sync **[18-5,](#page-834-0) [18-6](#page-835-0)** Configure Controllers 802.11a/n Parameters High Throughput **[10-41](#page-392-0)** configure menu **[2-29](#page-68-2)** configuring 40 MHz channel bonding **[10-42](#page-393-2)** configuring 802.3 bridging **[10-38](#page-389-1)** configuring access points **[9-17](#page-326-1)** configuring a client exclusion policy template **[12-79](#page-520-0)** configuring a CPU ACL template **[12-74](#page-515-2)** configuring a high throughput template **[12-95](#page-536-1)** configuring alarm severity **[16-14,](#page-637-1) [16-86](#page-709-0)** configuring a local EAP general template **[12-46](#page-487-0)** configuring a local EAP profile template **[12-47](#page-488-0)**

configuring a manually disabled client template **[12-60](#page-501-0)** configuring a mesh template **[12-95,](#page-536-1) [12-98](#page-539-0)** configuring an 802.11h template **[12-94](#page-535-2)** configuring an access point **[12-59](#page-500-2)** configuring an access point for hybrid REAP **[15-9](#page-616-1)** configuring an EAP-FAST template **[12-49](#page-490-0)** configuring an RRM interval template **[12-93](#page-534-1)** configuring an RRM threshold template **[12-91](#page-532-2)** configuring a policy name template **[12-83](#page-524-1)** configuring AP timers **[10-12](#page-363-1)** configuring a roaming parameters template **[12-88](#page-529-0)** configuring a TACACS+ server template **[12-41](#page-482-0)** configuring a trusted AP policies template **[12-77](#page-518-2)** configuring audit reports **[10-34](#page-385-3)** configuring a user authentication priority template **[12-108](#page-549-1)** configuring a user login policies template **[12-56](#page-497-0)** configuring a video parameter template **[12-87](#page-528-1)** configuring a voice parameter template **[12-86](#page-527-2)** configuring config group **[8-20](#page-301-0)** configuring controller WLANs **[10-13](#page-364-0)** configuring DHCP proxy **[10-10](#page-361-0)** configuring EDCA parameters for individual controllers **[10-44](#page-395-0)** through a template **[12-88](#page-529-0)** configuring firewall for WCS **[3-35](#page-120-0)** configuring global credentials **[9-2](#page-311-1)** configuring global email parameters **[18-46](#page-875-0)** configuring high availability **[18-64](#page-893-0)** configuring H-REAP AP groups **[12-32](#page-473-0)** configuring Hybrid REAP **[13-1,](#page-576-1) [15-1](#page-608-0)** configuring hybrid REAP access point groups **[15-12](#page-619-1)** configuring Hybrid-REAP groups **[15-14](#page-621-0)** Configuring IDS **[3-38](#page-123-0)** Configuring IDS signatures **[3-38](#page-123-1)** configuring IDS signatures **[3-38](#page-123-1)** configuring IGMP snooping **[10-12](#page-363-2)** configuring intrusion detection systems **[3-38](#page-123-0)** configuring LDAP bind requests **[10-12](#page-363-3)** configuring multiple country codes **[8-16](#page-297-0)**

configuring NAC out-of-band **[10-45](#page-396-0)** configuring radio templates **[12-130](#page-571-0)** configuring RADIUS servers **[18-31](#page-860-0)** configuring scheduled configuration tasks **[12-121](#page-562-2)** configuring search results **[2-44](#page-83-0)** configuring SNMPv3 **[10-44](#page-395-1)** configuring spectrum experts **[9-37](#page-346-1)** configuring template ACL **[12-60](#page-501-0)** for rogue AP rule groups **[12-79](#page-520-1)** configuring templates 802.11b/g RRM interval **[12-93](#page-534-1)** 802.11b/g RRM threshold **[12-87](#page-528-1)** 802.11b/g voice **[12-86](#page-527-2)** access point/radio **[12-113](#page-554-4)** access point authentication and MFP **[12-77](#page-518-3)** access point authorization **[12-59](#page-500-2)** file encryption **[12-36](#page-477-1)** guest users **[12-54](#page-495-0)** known rogue access point **[12-94](#page-535-3)** local management user **[12-106](#page-547-0)** MAC filter **[12-57](#page-498-0)** QoS **[12-13](#page-454-0)** RADIUS accounting **[12-40](#page-481-0)** RADIUS authentication **[12-37](#page-478-0)** syslog **[12-105](#page-546-0)** Telnet SSH **[12-104](#page-545-0)** traffic stream metrics QoS **[12-16](#page-457-0)** trap control **[12-101](#page-542-0)** WLAN **[12-18](#page-459-0)** configuring the controller for hybrid REAP **[15-5](#page-612-0)** configuring the switch for hybrid REAP **[15-4](#page-611-0)** configuring wired guest access **[10-51](#page-402-0)** connecting client devices to WLANs **[15-12](#page-619-2)** Connecting to the Guest WLAN **[3-49](#page-134-1)** Containment **[6-1](#page-222-0)** containment

of rogue access point **[16-21](#page-644-1)** of rogue access points **[6-1](#page-222-0)** content customizing **[2-24](#page-63-0)** context aware configuring **[13-14](#page-589-0)** context aware planning **[13-14](#page-589-1)** context-aware software **[13-1](#page-576-2)** controller configuring for hybrid REAP **[15-5](#page-612-1)** controller CPU utilization **[2-26](#page-65-5)** controller details **[9-16](#page-325-1)** controller license information **[18-69](#page-898-0)** controller licenses managing **[18-74](#page-903-0)** searching **[2-43](#page-82-0)** controller license status **[18-6](#page-835-0)** controller memory utilization **[2-26](#page-65-6)** controllers adding **[10-2](#page-353-1)** adding to WCS database **[4-1](#page-136-0)** pinging network devices **[10-39](#page-390-2)** searching **[2-36,](#page-75-0) [10-33](#page-384-2)** specified **[1-1](#page-30-1)** controller status report viewing **[12-123](#page-564-1)** controller template launch pad **[12-1](#page-442-0)** controller templates applying **[12-112](#page-553-1)** controller upgrade settings **[18-41,](#page-870-1) [18-43,](#page-872-1) [18-60](#page-889-1)** controller values refreshing **[10-36](#page-387-0)** controller WLANs configuring **[10-13](#page-364-1)** converting WLSE autonomous to WCS controller **[C-1](#page-970-0)** country codes multiple **[8-16,](#page-297-1) [10-29](#page-380-0)** setting **[10-29](#page-380-1)** coverage hole **[6-32,](#page-253-0) [6-39](#page-260-1)** coverage hole reports **[17-89](#page-798-0)**

coverage holes **[2-20](#page-59-3)** CPU access control template **[12-74](#page-515-3)** Cranite **[10-16](#page-367-0)** Creating a network design **[5-51](#page-192-0)** creating a network design **[5-51](#page-192-0)** creating a virtual domain **[20-1](#page-926-0)** Creating guest user accounts **[7-10](#page-271-0)** creating guest user accounts **[7-10](#page-271-0)** creating placemarks **[21-3](#page-940-0)** creating virtual domains **[20-1](#page-926-0)** CSR **[3-49](#page-134-2)** CSV file **[9-10](#page-319-6)** method for adding autonomous access points **[9-10](#page-319-6)** sample **[10-3](#page-354-0)** CSV files **[21-4](#page-941-0)** current AP template task deleting **[12-122](#page-563-1)** disabling **[12-122](#page-563-2)** enabling **[12-122](#page-563-2)** modifying **[12-121](#page-562-3)** current config group task disabling **[12-123](#page-564-2)** enabling **[12-123](#page-564-2)** modifying **[12-123](#page-564-3)** currently logged guest users **[2-28](#page-67-0)** current templates viewing **[10-45](#page-396-1)** customized web auth **[10-56](#page-407-0)** customized webauth downloading **[8-27](#page-308-2)** Customized Web authentication **[3-47](#page-132-0)** customized web authentication downloading **[12-67](#page-508-0)** customize report **[17-7](#page-716-1)** customizing content on WCS Home page **[2-24](#page-63-1)** customizing tabs on WCS Home page **[2-23](#page-62-0)** Custom signature **[3-44](#page-129-0)**

# **D**

dashboard RRM **[6-36](#page-257-0)** database synchronization automatic **[13-6](#page-581-1)** data collection for RFID tag **[12-111](#page-552-2)** data management tasks performing **[18-34](#page-863-0)** data retention **[18-40](#page-869-1)** debug commands **[A-4](#page-951-0)** debug strategy **[A-4](#page-951-1)** default lobby ambassdor credentials editing **[7-9,](#page-270-1) [7-14](#page-275-0)** deleting a current AP template task **[12-122](#page-563-3)** deleting a current config group task **[12-124](#page-565-2)** deleting a license **[B-4](#page-961-0)** deleting a mobility services engine **[13-4](#page-579-0)** deleting a WLAN **[10-24](#page-375-0)** deleting controller templates **[12-113](#page-554-5)** deleting event groups **[13-11](#page-586-1)** deleting guest user templates **[7-12](#page-273-0)** deleting WCS user accounts **[7-4](#page-265-1)** designing a network **[5-73](#page-214-0)** destination type for report **[17-4](#page-713-0)** detecting access points **[16-21](#page-644-2)** detecting rogue access points **[6-2](#page-223-1)** device certificates **[4-3](#page-138-0)** device information **[9-10](#page-319-7)** method for adding autonomous access points **[9-10](#page-319-7)** device reports **[17-48](#page-757-0)** DHCP diagnostic test **[11-20](#page-439-2)** DHCP proxy configuring **[10-10](#page-361-1)** DHCP server overriding **[12-31](#page-472-1)** DHCP statistics **[6-34](#page-255-0)**

diagnostic channel **[A-1](#page-948-1)** diagnostic test 802.11 association **[11-20](#page-439-3)** 802.1X authentication **[11-20](#page-439-4)** DHCP **[11-20](#page-439-5)** DNS ping **[11-20](#page-439-6)** DNS resolution **[11-20](#page-439-7)** IP connectivity **[11-20](#page-439-8)** profile redirect **[11-20](#page-439-9)** disabled clients template **[12-60](#page-501-1)** disabling a current config group task **[12-123](#page-564-4)** disabling current AP template task **[12-122](#page-563-4)** disabling IDS signatures **[3-43](#page-128-0)** discovering templates from controllers **[10-9](#page-360-0)** Distance condition type **[13-12](#page-587-3)** DNS ping diagnostic test **[11-20](#page-439-10)** DNS resoltion diagnostic test **[11-20](#page-439-11)** downloading a customized web authentication page **[12-67](#page-508-1)** downloading autonomous AP images **[9-25](#page-334-3)** downloading customized webauth **[8-27](#page-308-3)** Downloading customized web authentication **[3-47](#page-132-1)** Downloading IDS signatures **[3-42](#page-127-0)** downloading IDS signatures **[3-42](#page-127-0)** from your config group **[8-27](#page-308-4)** downloading images to autonomous access points **[9-12](#page-321-2)** downloading sw to controllers after adding config group **[8-26](#page-307-2)** downloading vendor CA certificates **[4-4](#page-139-1)** downloading vendor device certificates **[4-3](#page-138-1)** downstream delay **[12-17](#page-458-0)** downstream packet loss rate **[12-17](#page-458-1)** drawing polygon areas using map editor **[5-30](#page-171-0)** DTIM **[12-84](#page-525-0)** dynamic interface **[12-11](#page-452-0)**

# **E**

EAP-FAST template **[12-50](#page-491-0)** EAP-FAST template **[12-49](#page-490-1)** EAPOL flood signature **[3-40](#page-125-0)** EDCA parameter template **[12-88](#page-529-1)** EDCA parameters configuring for individual controllers **[10-44](#page-395-2)** configuring through a template **[12-88](#page-529-2)** edit content **[2-25](#page-64-0)** edit contents **[2-25](#page-64-0)** editing map properties **[5-13](#page-154-0)** editing saved reports **[17-12](#page-721-0)** editing scheduled run details **[17-10](#page-719-0)** Editing signature parameters **[3-46](#page-131-0)** editing the default lobby ambassador credentials **[7-9,](#page-270-2) [7-14](#page-275-1)** edit link **[5-21](#page-162-0)** edit links home page **[2-23](#page-62-1)** edit location presence information **[5-7](#page-148-1)** Edit View general **[2-44](#page-83-0)** edit view for alarms **[16-8](#page-631-0)** egress interface **[10-16](#page-367-1)** email configuring parameters **[18-45](#page-874-0)** email notifications monitoring **[16-23](#page-646-0)** embedded access points **[1-6](#page-35-2)** emergency condition type **[13-12](#page-587-4)** enable background audit **[8-20](#page-301-1)** enable enforcement **[8-20](#page-301-1)** enable log module **[18-32](#page-861-0)** enabling a current config group task **[12-123](#page-564-5)** enabling audit trails

for guest user activities **[7-10](#page-271-0)** enabling current AP template task **[12-122](#page-563-5)** enabling IDS signatures **[3-43](#page-128-1)** enabling load-based CAC **[10-37](#page-388-1)** Enabling Web login **[3-46](#page-131-1)** enabling Web login **[3-46](#page-131-1)** end user license agreement **[B-7 to](#page-964-0) [B-12](#page-969-0)** establishing logging options **[18-32](#page-861-1)** Ethernet bridging **[9-3](#page-312-0)** Ethernet VLAN tagging guidelines **[9-5](#page-314-0)** evaluation license for controller **[18-70](#page-899-0)** for MSE **[18-70](#page-899-1)** event groups **[13-10](#page-585-1)** event history **[11-17,](#page-436-0) [16-10](#page-633-1)** event notification **[1-5](#page-34-0)** Events **[16-1](#page-624-4)** events **[16-1](#page-624-4)** monitoring **[16-22](#page-645-0)** searching **[2-38](#page-77-0)** exclude device list **[18-61](#page-890-0)** excluded packets **[6-17](#page-238-0)** exclude switch trunk ports **[18-61](#page-890-1)** exclude vendor list **[18-61](#page-890-2)** executive summary report **[17-84](#page-793-0)** expedited **[12-87](#page-528-2)** expedited bandwidth **[12-87](#page-528-2)** exporting a file **[5-53](#page-194-2)** to change access point position **[5-53,](#page-194-2) [5-78](#page-219-2)** export task list **[18-11](#page-840-1)** extend to ground **[21-2](#page-939-4)** extension license for controller **[18-70](#page-899-2)** for MSE **[18-71](#page-900-1)** external antennas **[12-132](#page-573-1)** external web auth **[10-56](#page-407-1)** extracting task list **[18-17](#page-846-1)**

# **F**

Failover **[18-62](#page-891-0)** failover mechanism **[18-62](#page-891-1)** failover scenario **[18-62](#page-891-0)** failure source for alarms **[16-7](#page-630-1)** fast heartbeat interval **[10-13](#page-364-2)** feature of WCS license **[18-68](#page-897-0)** feature license **[B-2](#page-959-0)** file encryption template **[12-36](#page-477-2)** filter editing current auto provisioning **[18-24](#page-853-1)** filtering using to modify maps **[6-21](#page-242-1)** filtering 802.11 floor settings **[5-59](#page-200-1)** filtering client floor settings **[5-57](#page-198-1)** filtering floor setting for access points **[5-55](#page-196-1)** filtering floor settings for AP mesh info **[5-35](#page-176-1)** filtering rogue adhoc settings **[5-60](#page-201-0)** filtering rogue AP settings **[5-59](#page-200-2)** filtering rogue client floors **[5-60](#page-201-1)** filtering saved reports **[17-11](#page-720-0)** filtering scheduled run results **[17-10](#page-719-1)** firewall, configuring for WCS **[3-35](#page-120-1)** floor area map **[5-54](#page-195-0)** Floor Areas edit **[5-72](#page-213-1)** floor component details **[5-61](#page-202-2)** floor plans adding to a campus building **[5-22 to](#page-163-0) [5-27](#page-168-0)** adding to a standalone building **[5-27 to](#page-168-1) [5-29](#page-170-0)** floor settings **[5-54](#page-195-1)** foreign access point interference avoiding **[12-85](#page-526-6)** foreign AP interference

avoiding **[12-85](#page-526-6)** Frame type **[3-44](#page-129-1)** friendly access point template **[12-81](#page-522-1)** friendly AP template **[12-81](#page-522-2)** friendly rogue **[12-77](#page-518-4)** friendly rogue access points **[3-7](#page-92-0)** friendly rogue APs **[2-26](#page-65-7)** FTP turning on and off **[18-54](#page-883-0)**

### **G**

general tab home page **[2-19](#page-58-0)** general templates configuring **[12-4](#page-445-0)** generating migration analysis report **[9-15](#page-324-1)** geographical coordinates **[21-1](#page-938-0)** global credentials configuring **[9-2](#page-311-2)** Global settings for standard and custom signatures **[3-46](#page-131-2)** gold **[12-29](#page-470-2)** gold queue **[6-17](#page-238-1)** Google Earth adding launch points **[21-7](#page-944-1)** Google Earth coordinates **[21-2](#page-939-5)** Google Earth maps **[21-1](#page-938-1)** viewing **[6-26](#page-247-0)** Google KML or CSV importing into WCS **[21-5](#page-942-0)** GPS markers **[5-8](#page-149-1)** grace period license for controller **[18-70](#page-899-3)** groups for hybrid-REAP **[15-14](#page-621-1)** for rogue access point rules **[12-79](#page-520-2)** group setup window on ACS server **[18-12](#page-841-0)**

GUEST\_USER\_ADDED **[16-74](#page-697-0)** GUEST\_USER\_AUTHENTICATED **[16-75](#page-698-0)** guest account settings **[18-43](#page-872-2)** guest accounts status report **[17-62](#page-771-0)** guest association report **[17-64](#page-773-0)** guest count report **[17-65](#page-774-0)** guest reports **[17-62](#page-771-1)** guest user template **[12-54](#page-495-1)** guest user account scheduling **[7-12](#page-273-1)** Guest user accounts creating **[7-10](#page-271-1)** guest user accounts creating **[7-10](#page-271-1)** managing **[7-12](#page-273-2)** guest user details emailing **[7-14](#page-275-2)** print **[7-14](#page-275-2)** guest user monitoring **[6-36](#page-257-1)** guest user reports **[17-120](#page-829-0)** guest users currently logged **[2-28](#page-67-1)** guest user sessions report **[17-66](#page-775-0)** guest user templates **[12-54](#page-495-2)** Guest WLAN connecting **[3-49](#page-134-3)** guidelines for Ethernet VLAN tagging **[9-5](#page-314-1)** for NAC out-of-band integration **[10-46](#page-397-0)** guidelines for using the map editor **[5-29](#page-170-1)**

### **H**

heater status **[6-11](#page-232-1)** heat map described **[5-48](#page-189-0)** help menu **[2-30](#page-69-2)** hide acknowledged alarms **[16-16](#page-639-4)** hierarchy of mesh network **[6-19](#page-240-0)** Hierarchy of Mesh parent to child **6-22** hierarchy of mesh parent to child **[6-22](#page-243-0)** High Throughput 802.11a/n **[10-41](#page-392-0)** high throughput template **[12-95](#page-536-2)** high throughput template configuring **[12-95](#page-536-3)** historical data **[18-7](#page-836-1)** historical report type **[17-1](#page-710-0)** Home page customizing content **[2-24](#page-63-2)** customizing tabs **[2-23](#page-62-2)** H-REAP AP groups configuring **[12-34](#page-475-0)** configuring template **[12-34](#page-475-1)** H-REAP configuration **[12-117](#page-558-0)** H-REAP configuration tab **[12-35](#page-476-0)** H-REAP groups auditing **[15-16](#page-623-1)** H-REAP local switching **[10-20](#page-371-1) HTTP** turning on and off **[18-54](#page-883-1)** Hybrid REAP configuring **[9-1,](#page-310-1) [10-1,](#page-352-0) [15-1](#page-608-1)** hybrid REAP access point groups **[15-12](#page-619-1)** hybrid-REAP groups **[15-13](#page-620-0)** Hybrid REAP local switching **[12-30](#page-471-4)** hysteresis **[12-91](#page-532-3)**

#### **I**

identical audit status **[6-14](#page-235-1)** IDS **[3-38](#page-123-2)** configuring **[3-38](#page-123-2)** IDS sensors **[3-38](#page-123-3)** IDS signatures **[3-38](#page-123-4)**

disabling **[3-43](#page-128-2)** downloading **[3-42](#page-127-1)** downloading from config group **[8-27](#page-308-5)** enabling **[3-43](#page-128-3)** uploading **[3-41](#page-126-0)** IGMP snooping configuring **[10-12](#page-363-4)** images downloading to autonomous access points **[9-12](#page-321-3)** importing access point configuration **[9-25](#page-334-4)** importing a file **[5-53](#page-194-3)** to change access point position **[5-53,](#page-194-3) [5-78](#page-219-3)** importing coordinates as CSV file **[21-4](#page-941-1)** into Google Earth **[21-2](#page-939-6)** importing Google KML or CSV into WCS **[21-5](#page-942-1)** In/Out condition type **[13-12](#page-587-5)** information elements Aironet **[12-30](#page-471-5)** infrastructure MFP **[3-36](#page-121-2)** ingress interface **[10-16](#page-367-2)** inspect location readiness **[5-43](#page-184-0)** installer using to upgrade **[14-10](#page-601-0)** installing a license **[B-4](#page-961-1)** installing WCS for WLSE conversion **[C-2](#page-971-1)** insufficient memory **[6-17](#page-238-2)** integrating NAC out-of-band **[10-45](#page-396-2)** interferers summary **[9-38](#page-347-1)** internal antennas **[12-132](#page-573-2)** internal web auth **[10-56](#page-407-2)** inter-subnet roaming **[8-4](#page-285-0)** Intrusion Detection Systems **[3-38](#page-123-5)** intrusion detection systems **[3-38](#page-123-5)** invalid association request **[6-19](#page-240-1)** invalid reassociation request **[6-19](#page-240-2)**

inventory detail status **[2-20](#page-59-4)** inventory reports **[17-41,](#page-750-2) [17-55](#page-764-0)** inventory status **[2-27](#page-66-0)** IOS access points adding **[9-10](#page-319-4)** adding by device information **[9-10](#page-319-8)** IOSAP\_DOWN **[16-76](#page-699-0)** IOSAP\_LINK\_DOWN **[16-75](#page-698-1)** IOSAP\_LINK\_UP **[16-75](#page-698-2)** IOSAP\_UP **[16-76](#page-699-1)** IP connectivity diagnostic test **[11-20](#page-439-12)**

# **K**

KEK key encryption key **[12-39](#page-480-0)** key wrap **[12-39](#page-480-1)** KML file **[21-2](#page-939-7)**

### **L**

LAG advantages **[12-8](#page-449-0)** LAG mode **[12-6](#page-447-0)** latest network audit report **[10-37](#page-388-2)** latitude **[21-2](#page-939-8)** launch pad for controller templates **[12-1](#page-442-1)** Layer 1 security solutions **[3-2](#page-87-0)** Layer 2 **[12-20](#page-461-0)** Layer 2 security solutions **[3-2](#page-87-1)** Layer 3 **[12-24](#page-465-0)** Layer 3 security solutions **[3-2](#page-87-2)** Layer 3 to Layer 2 mode, converting Cisco Wireless LAN Solution **[3-34](#page-119-1)** LBS authorization **[12-59](#page-500-3)** template **[12-59](#page-500-4)** LDAP **[10-28](#page-379-0)** LDAP bind requests configuring **[10-28](#page-379-0)**

LDAP servers **[10-20](#page-371-2)** template **[12-43](#page-484-0)** LEAP authentication requirements **[8-8](#page-289-0)** legacy beam forming **[12-132](#page-573-3)** legacy syslog template **[12-105](#page-546-1)** legacy syslog template **[12-105](#page-546-2)** license backup and restore **[B-4](#page-961-2)** license agreement **[B-7 to](#page-964-0) [B-12](#page-969-0)** license installation **[B-4](#page-961-3)** license management **[18-75](#page-904-0)** licenses **[B-1](#page-958-1)** license status **[18-6](#page-835-1)** license types **[B-1](#page-958-2)** licensing **[18-67](#page-896-0)** on WLSE network management **[C-4](#page-973-0)** limitations for high reliability **[18-63](#page-892-0)** link aggregation **[12-8](#page-449-1)** link aggregation (LAG) guidelines **[15-4](#page-611-1)** link latency **[12-117](#page-558-1)** link metric adjusted **[6-5](#page-226-2)** unadjusted **[6-5](#page-226-3)** link SNR **[6-5](#page-226-4)** link stats report **[17-70](#page-779-0)** Link test running **[11-9](#page-428-1)** link test running **[11-9](#page-428-1)** Link test result **[11-10](#page-429-2)** load **[5-72](#page-213-2)** load balancing **[10-30](#page-381-1)** load-based AC **[12-87](#page-528-3)** load-based CAC **[12-87](#page-528-3)** enabling **[10-39](#page-390-3)** Lobby ambassador **[7-10](#page-271-2)**

lobby ambassador defaults setting **[7-7](#page-268-0)** local authentication for hybrid-REAP groups **[15-14](#page-621-2)** local EAP authorization **[10-20](#page-371-3)** Local EAP check box **[12-27](#page-468-1)** local EAP general template **[12-46](#page-487-1)** local EAP general template **[12-46](#page-487-2)** local EAP profile template **[12-47](#page-488-1)** local management users template **[12-107](#page-548-0)** local management user template **[12-107,](#page-548-1) [12-108](#page-549-2)** local net users template **[12-53](#page-494-0)** local net users template **[10-28,](#page-379-1) [12-52](#page-493-0)** local password policy **[18-29](#page-858-0)** local switching Hybrid REAP **[12-30](#page-471-6)** location of rogue access point **[16-21](#page-644-3)** of rogue access points **[6-1](#page-222-1)** location appliance importing **[13-4](#page-579-1)** location appliance functionality **[4-2](#page-137-0)** location appliance importing **[13-4](#page-579-1)** location appliances auto-synchronizing **[13-6](#page-581-2)** relationship with WCS Location **[1-4](#page-33-0)** location change condition type **[13-12](#page-587-6)** location configuration template **[12-110](#page-551-0)** location menu **[2-29](#page-68-3)** location optimized monitor mode **[9-20](#page-329-0)** location presence assigning **[5-7](#page-148-2)** location readiness inspecting **[5-43](#page-184-1)**

location upgrade **[B-2](#page-959-1)** log analysis **[11-16](#page-435-0)** logging **[18-4](#page-833-0)** logging into the WCS user interface **[2-18 to](#page-57-0) [2-19](#page-58-1)** logging options **[18-32](#page-861-2)** logging the lobby ambassador activities **[7-9](#page-270-3)** login.html **[3-47](#page-132-2)** login disclaimer **[18-44](#page-873-0)** login policies template **[12-56](#page-497-1)** log message levels **[18-32](#page-861-3)** log modules enabling **[18-32](#page-861-4)** LOMM **[9-20](#page-329-1)** configuring access point radios **[9-33](#page-342-1)** longitude **[21-3](#page-940-1)** long preambles, enabling for SpectraLink NetLink phones **[4-5](#page-140-0)** lookup client for DNS server **[18-40](#page-869-2)** LWAPP migration **[9-9](#page-318-2)** LWAPP uptime **[2-27](#page-66-1)**

# **M**

MAC filtering **[12-23](#page-464-0)** template **[12-57](#page-498-1)** MAC filter template **[12-57](#page-498-2)** MAC frequency **[3-45](#page-130-0)** MAC information **[3-45](#page-130-1)** MACK message authenticator code keys **[12-39](#page-480-2)** mail transport type **[13-13](#page-588-0)** mail server configuration **[18-45](#page-874-1)** maintaining WCS **[14-1 to](#page-592-1) [14-14](#page-605-0)** malformed neighbor packets **[6-17](#page-238-3)** malicious rogue **[12-77](#page-518-5)** malicious rogue access points **[3-5](#page-90-0)**

managed network security index **3-5** management frame flood signatures **[3-40](#page-125-1)** Management Frame Protection **[3-36](#page-121-3)** management frame protection **[10-22,](#page-373-0) [12-63](#page-504-1)** management interface **[12-7](#page-448-0)** management queue **[6-18](#page-239-7)** managing a virtual domain **[20-7](#page-932-0)** managing clients **[11-1](#page-420-2)** managing controller licenses **[18-74](#page-903-1)** managing current reports **[17-8](#page-717-0)** managing guest user accounts **[7-12](#page-273-3)** managing licenses **[18-75](#page-904-1)** managing MSE licenses **[18-76](#page-905-0)** managing multiple WCSs **[1-9](#page-38-0)** managing saved reports **[17-11](#page-720-1)** managing user authentication order **[10-34](#page-385-4)** managing virtual domains **[20-7](#page-932-0)** managing WLAN schedules **[10-25](#page-376-0)** mandatory data rates **[12-85](#page-526-7)** manually disabled client template for **[12-60](#page-501-2)** manually disabled clients **[2-20](#page-59-2)** Map Editor general notes and guidelines **[5-29](#page-170-2)** map editor general notes **[5-29](#page-170-3)** guidelines **[5-29](#page-170-2)** guidelines for using **[5-29](#page-170-2)** using **[5-29](#page-170-4)** using to draw polygon areas **[5-30](#page-171-1)** map editor functions **[5-29](#page-170-5)** map properties editing **[5-13](#page-154-1)** Maps properties **[5-13](#page-154-0)** maps monitoring **[5-2 to](#page-143-0) [5-3](#page-144-0)** searching **[2-41,](#page-80-0) [5-21](#page-162-1)**

using to monitor link stats **[6-3](#page-224-0)** using to monitor mesh AP neighbors **[6-8](#page-229-0)** map size **[5-70](#page-211-0)** map view updating **[6-22](#page-243-1)** menu bar **[2-29](#page-68-4)** mesh access point neighbors monitoring **[6-8](#page-229-1)** mesh access points monitoring **[6-6](#page-227-0)** mesh alarms most recent **[2-22](#page-61-0)** mesh configuration template **[12-98](#page-539-1)** mesh health **[6-11](#page-232-2)** monitoring **[6-11](#page-232-2)** mesh link statistics **[6-3](#page-224-1)** monitoring **[6-3](#page-224-1)** mesh neighbors **[6-9](#page-230-0)** mesh network monitoring using maps **[6-3](#page-224-2)** mesh network hierarchy **[6-19](#page-240-3)** mesh networks background scanning **[10-64](#page-415-3)** monitoring **[6-3](#page-224-2)** mesh parent changing AP **[2-27](#page-66-2)** mesh parent-child hierarchical view **[5-35](#page-176-2)** mesh reports **[17-68](#page-777-0)** mesh security statistics for an AP **[6-11](#page-232-2)** mesh statistics for an access point **[6-15](#page-236-1)** mesh tab home page **[2-22](#page-61-1)** mesh template configuring **[12-98](#page-539-2)** Mesh tree viewing **[6-19](#page-240-4)** mesh tree

viewing **[6-19](#page-240-4)** message integrity check information element **[12-63](#page-504-2)** metric collection **[12-87](#page-528-4)** metrics in QoS **[12-16](#page-457-1)** MFP **[3-36,](#page-121-4) [10-22](#page-373-1)** for clients **[3-37](#page-122-0)** MFP attacks **[3-8](#page-93-2)** MFP client protection **[12-31](#page-472-2)** MFP signature generation **[12-31](#page-472-3)** MFP templates **[12-63](#page-504-3)** MIC IE **[12-63](#page-504-4)** migration analysis running **[9-15](#page-324-2)** migration analysis report generating **[9-15](#page-324-3)** migration analysis summary viewing **[9-14](#page-323-1)** migration template **[9-13](#page-322-0)** minimum RSSI **[12-91](#page-532-4)** mirror mode **[9-21](#page-330-0)** mismatched audit status **[6-14](#page-235-2)** missing condition type **[13-11](#page-586-2)** mobile announce messages **[8-8](#page-289-1)** mobility **[8-1](#page-282-0)** mobility anchors **[8-13,](#page-294-0) [10-26](#page-377-0)** mobility groups **[8-7](#page-288-0)** prerequisites **[8-8 to](#page-289-2) [8-9](#page-290-0)** mobility groups, configuring **[8-8](#page-289-3)** mobility scalability **[8-12](#page-293-0)** mobility services **[13-1](#page-576-1)** mobility services engine adding to WCS **[13-2](#page-577-1)** deleting from WCS **[13-4](#page-579-2)** keeping synchronized **[13-4](#page-579-1)** modifying a current AP template task **[12-121](#page-562-4)** modifying a current config group task **[12-123](#page-564-6)** modifying a migration template **[9-15](#page-324-4)**

modifying map displays **[6-21](#page-242-2)** using filters **[6-21](#page-242-2)** Monitor Alarms Rogue **[3-18](#page-103-0)** monitoring active sessions **[7-5](#page-266-0)** monitoring channel width **[6-23](#page-244-1)** monitoring email notifications **[16-23](#page-646-1)** monitoring events **[16-22](#page-645-1)** monitoring guest users **[6-36](#page-257-2)** monitoring mesh access point neighbors **[6-8](#page-229-2)** using maps **[6-8](#page-229-3)** monitoring mesh health **[6-11,](#page-232-3) [6-23](#page-244-2)** monitoring mesh link statistics using maps **[6-3](#page-224-3)** monitoring mesh networks using maps **[6-3](#page-224-4)** monitoring neighboring channels **[10-64](#page-415-4)** monitoring pre-coverage holes **[6-32](#page-253-1)** monitoring rogue access point alarms **[16-10](#page-633-2)** monitoring rogue access point details **[16-14](#page-637-2)** monitoring rogue alarm events **[16-22](#page-645-1)** monitoring security configurations **[16-23,](#page-646-2) [18-54](#page-883-2)** monitoring spectrum experts **[9-38](#page-347-2)** monitor menu **[2-29](#page-68-5)** monitor mode location optimized **[9-20](#page-329-2)** monitor mode APs **[18-71](#page-900-2)** most recent AP alarms **[2-27](#page-66-2)** most recent audit alarms **[19-10](#page-923-2)** most recent client alarms **[11-6](#page-425-2)** most recent mesh alarms **[2-22](#page-61-2)** most recent rogue adhocs **[3-6](#page-91-0)** most recent security alarms **[2-21,](#page-60-1) [2-27](#page-66-3)** MSE synchronizing with WCS **[13-4](#page-579-3)** MSE authorization template **[12-59](#page-500-5)** MSE license information **[18-70](#page-899-4)** MSE licenses

managing **[18-76](#page-905-1)** MSE synchronization status **[13-9](#page-584-0)** multicast mobility mode **[8-12](#page-293-1)** multiple country codes configuring **[8-16](#page-297-2)** setting **[10-29](#page-380-2)** multiple syslog template **[12-106](#page-547-1)** multiple syslog template **[12-106](#page-547-2)**

# **N**

N+1 redundancy **[8-5](#page-286-0)** NAC out-of-band configuring **[10-45](#page-396-3)** NAC support **[10-22](#page-373-2)** NAT **[8-11](#page-292-0)** Navigator **[1-9](#page-38-1)** netmask **[12-70](#page-511-2)** NetStumbler signature **[3-40](#page-125-2)** network address translation **[8-11](#page-292-1)** network audit report viewing latest **[10-37](#page-388-3)** network design **[5-73](#page-214-1)** network designs **[13-4](#page-579-4)** network protection **[3-38](#page-123-6)** Network Summary page **[2-19](#page-58-2)** network summary reports **[17-82](#page-791-1)** network users priority template **[12-51](#page-492-2)** network utilization reports **[17-91](#page-800-0)** new rogue access points report **[17-111](#page-820-0)** new rogue AP count report **[17-113](#page-822-0)** new search **[5-21](#page-162-2)** node hop count worst **[2-22](#page-61-3)** node hops **[6-17](#page-238-4)** nodes report **[17-72](#page-781-0)** noise

avoiding non-802.11 types **[12-85](#page-526-8)** avoid non-802.11 **[12-85](#page-526-9)** non-802.11 noise avoiding **[12-85](#page-526-10)** non-aggregated historical data **[18-8](#page-837-2)** non-Cisco ACS server for use with RADIUS **[18-17](#page-846-2)** normal mode for Ethernet port **[9-6](#page-315-1)** notification receiver **[18-47](#page-876-0)** notifications of channel change **[6-37](#page-258-1)** of RF grouping **[6-38](#page-259-0)** of transmission power change **[6-38](#page-259-1)** NTP server template **[12-8,](#page-449-2) [12-10](#page-451-0)** null probe response signatures **[3-40](#page-125-3)**

## **O**

OfficeExtend **[12-117](#page-558-2)** onstacle color coding **[5-32](#page-173-1)** OUI search **[18-61](#page-890-3)** outdoor areas, adding to a campus map **[5-19 to](#page-160-0) [5-21](#page-162-3)** outdoor location creating with Google Earth **[21-1](#page-938-2)** out-of-sync **[13-8](#page-583-0)** out of sync alerts **[13-6](#page-581-3)** overview Cisco Wireless LAN Solution **[1-1 to](#page-30-2) [1-2](#page-31-0)** WCS **[1-2](#page-31-1)**

## **P**

packet error rate worse **[2-22](#page-61-4)** packet error rate link color **[6-21](#page-242-3)** packet error statistics report **[17-75](#page-784-0)** packet jitter **[12-16](#page-457-2)**

packet latency **[12-16](#page-457-3)** packet loss **[12-16](#page-457-4)** packet loss rate **[12-17](#page-458-2)** packet queue statistics report **[17-77](#page-786-0)** packet stats report **[17-73](#page-782-0)** parent changes **[6-17](#page-238-5)** parent-to-child ping test **[11-9](#page-428-2)** parent TSF **[6-3](#page-224-5)** Passive Client **[10-22](#page-373-3)** passthrough **[12-25](#page-466-0)** password rules turning on or off **[18-29](#page-858-1)** PCI report **17-43** PEAP **[12-49](#page-490-2)** peer-to-peer blocking **[12-30](#page-471-7)** guidelines **[10-46](#page-397-1)** percent time at maximum power **[6-40](#page-261-1)** performance reports **[17-86](#page-795-0)** performing data management tasks **[18-34](#page-863-1)** permanent license for controller **[18-70](#page-899-5)** for MSE **[18-70](#page-899-6)** pinging network devices from a controller **[10-39](#page-390-4)** placemarks creating **[21-3](#page-940-2)** placement of access points **[5-49](#page-190-2)** Planning Mode **[5-35](#page-176-3)** planning mode **[5-38](#page-179-0)** to calculate access point requirements **[5-37](#page-178-1)** planning mode, calculating access point requirements **[5-37](#page-178-2)** platinum **[12-29](#page-470-3)** platinum queue **[6-17](#page-238-6)** PLR **[12-17](#page-458-3)** POE status **6-14** policy manager solutions **[3-2](#page-87-3)** policy name template configuring **[12-83](#page-524-0)** polygon areas

drawing with map editor **[5-30](#page-171-2)** poor neighbor SNR **[6-17](#page-238-7)** positioning access points **[5-53](#page-194-4)** positioning chokepoints **[5-53](#page-194-5)** positioning Wi-Fi TDOA receivers **[5-53](#page-194-6)** power injector setting **[12-116](#page-557-2)** power injector settings **[9-23](#page-332-0)** power-over-ethernet status **[6-14](#page-235-4)** pre-coverage holes monitoring **[6-32](#page-253-2)** predictive tool distance based **[5-43](#page-184-2)** Prerequisites **[2-1](#page-40-0)** prerequisites for high reliability **[18-63](#page-892-1)** print guest user details **[7-14](#page-275-3)** probe cycle count **[10-32](#page-383-0)** profile redirect diagnostic test **[11-20](#page-439-13)** protection type **[12-64](#page-505-1)**

# **Q**

QoS **[12-28](#page-469-0)** QoS profiles configuring **[10-66](#page-417-1)** QoS templates **[12-13](#page-454-1)** quarantine **[10-48](#page-399-0)** queues silver, gold, platinum, bronze, management **[6-17](#page-238-8)** quick search **[2-32](#page-71-1)** Quiet time **[3-45](#page-130-2)**

# **R**

radio measurements receiving **[6-2](#page-223-2)** radio resource management **[12-85](#page-526-11)** Radio Resource Management statistics **[6-37](#page-258-2)** radio status

scheduling **[9-34](#page-343-0)** radio templates configuring **[12-130](#page-571-1)** RADIUS accounting servers template **[12-40](#page-481-1)** RADIUS accounting template **[12-40](#page-481-2)** RADIUS and TACACS+ attributes for virtual domain **[7-18,](#page-279-0) [20-9](#page-934-0)** virtual domains **[7-18,](#page-279-1) [20-9](#page-934-1)** RADIUS authentication template **[12-37,](#page-478-1) [12-38](#page-479-0)** RADIUS fallback template **[12-42](#page-483-0)** RADIUS fallback mode **[12-42](#page-483-1)** RADIUS servers **[10-20](#page-371-4)** configuring **[18-31](#page-860-1)** reachability status **[9-37](#page-346-2)** reassociation request failures **[6-18](#page-239-8)** reassociation request success **[6-19](#page-240-5)** reassociation request timeouts **[6-18](#page-239-9)** reauthentication request failures **[6-19](#page-240-6)** reauthentication request success **[6-19](#page-240-7)** reauthentication request timeout **[6-19](#page-240-8)** rebooting config groups **[8-25](#page-306-2)** receiving radio measurements **[6-2](#page-223-3)** recent adhoc rogue alarms **[3-9](#page-94-1)** recent alarms **[2-27](#page-66-2)** recent coverage holes **[2-20](#page-59-5)** recent rogue adhoc alarm **[2-21](#page-60-2)** recent rogue alarms **[2-27](#page-66-2)** recent rogue AP alarms **[2-21,](#page-60-3) [3-9](#page-94-2)** recovering the WCS password **[14-16](#page-607-0)** recurrence for report **[17-4](#page-713-1)** refresh browser **[5-73](#page-214-2)** refresh component icon **[2-29](#page-68-6)** refresh controller values **[10-36](#page-387-1)** refresh from network **[5-71,](#page-212-1) [5-73](#page-214-3)** refresh options **[5-72](#page-213-3)** relative to ground **[21-2](#page-939-9)**

removing controllers from config group **[8-22](#page-303-2)** removing switches **[10-60](#page-411-0)** removing templates from config group **[8-23](#page-304-5)** report running new **[17-2](#page-711-0)** report launch pad **[17-2](#page-711-1)** reports running **[17-1](#page-710-1)** scheduled runs **[17-9](#page-718-0)** reset AP now **[9-25](#page-334-5)** restore WCS values **[10-36](#page-387-2)** restoring WCS database in high availability environment **[14-8](#page-599-0)** restoring WCS database on Linux **[14-7](#page-598-0)** retain WCS value **[8-25](#page-306-3)** Retrieving UDI **[6-29](#page-250-0)** RF calibration model, creating **[4-6](#page-141-0)** RF grouping notifications **[6-38](#page-259-2)** RFID data collection **[12-111](#page-552-3)** RF profile traps **[12-103](#page-544-3)** RF update traps **[12-103](#page-544-4)** roaming **[8-1](#page-282-1)** roaming parameter template **[12-90](#page-531-0)** roaming parameters template configuring **[12-90](#page-531-1)** roaming time **[12-16,](#page-457-5) [12-17](#page-458-4)** rogue access point alarms **[16-10](#page-633-3)** monitoring **[16-10](#page-633-4)** rogue access point containment **[16-21](#page-644-4)** rogue access point details **[16-14](#page-637-3)** rogue access point events report **[17-115](#page-824-0)** rogue access point location **[6-1,](#page-222-2) [16-21](#page-644-5)** rogue access point rule groups **[12-79](#page-520-3)** rogue access point rules configuring a template **[12-77](#page-518-6)** viewing or editing **[9-36](#page-345-0)** rogue access points friendly **[3-7](#page-92-1)**

malicious **[3-5](#page-90-2)** monitoring **[3-9](#page-94-3)** solutions for **[3-2](#page-87-4)** unclassified **[3-7](#page-92-2)** rogue access points report **[17-117](#page-826-0)** rogue access point tagging **[16-21](#page-644-6)** rogue adhoc alarm **[2-21](#page-60-4)** rogue adhoc alarms monitoring **[16-19](#page-642-1)** rogue adhoc floors filtering **[5-60](#page-201-2)** rogue adhoc icon **[5-62](#page-203-2)** rogue adhocs most recent **[3-6](#page-91-0)** rogue alarm events monitoring **[16-22](#page-645-0)** rogue AP alarms **[2-21](#page-60-5)** rogue AP detail summary **[2-27](#page-66-4)** rogue AP floors filtering **[5-59](#page-200-3)** rogue AP icon **[5-62](#page-203-3)** rogue AP rule groups template **[12-79](#page-520-4)** rogue AP rules template **[12-77](#page-518-7)** rogue client floors filtering **[5-60](#page-201-3)** rogue client icon **[5-62](#page-203-4)** rogue clients searching **[2-41](#page-80-1)** rogue detector **[9-20](#page-329-3)** rogue location discovery protocol **[12-76](#page-517-0)** rogue policies template **[12-76](#page-517-1)** template for **[12-75](#page-516-0)** role criteria **[9-14](#page-323-2)** root access points (RAPs) selecting **[9-9](#page-318-3)** root mode

changing from station role **[9-15](#page-324-5)** routing state **[6-16](#page-237-3)** RRM **[12-85](#page-526-12)** RRM dashboard **[6-36](#page-257-1)** RRM DCA **[10-42](#page-393-3)** RRM intervals **[12-93,](#page-534-2) [12-94,](#page-535-4) [12-95](#page-536-4)** template **[12-93](#page-534-3)** RRM interval template configuring **[12-93,](#page-534-0) [12-95](#page-536-0)** RRM threshold template **[12-91](#page-532-5)** RRM thresholds **[12-91](#page-532-6)** RRM threshold template configuring **[12-91](#page-532-7)** RSSI legend **[5-71](#page-212-2)** rules for rogue access point **[12-77](#page-518-8)** viewing or editing for rogue access points **[9-36](#page-345-1)** Running a link test **[6-28](#page-249-0)** running a link test **[11-9](#page-428-3)** running a new report **[17-2](#page-711-2)** running a saved report **[17-12](#page-721-1)** running background tasks **[18-1](#page-830-2)** running migration analysis **[9-15](#page-324-6)** running report **[17-1](#page-710-2)** RX neighbor requests **[6-17](#page-238-9)** RX neighbor responses **[6-17](#page-238-10)**

## **S**

sample CSV file **[10-3](#page-354-1)** saved report running **[17-12](#page-721-2)** saved reports editing **[17-12](#page-721-3)** filtering **[17-11](#page-720-2)** managing **[17-11](#page-720-3)** saved searches **[2-43,](#page-82-1) [5-21](#page-162-4)** scalability parameters **[8-12](#page-293-2)** scan cycle period threshold **[10-33](#page-384-3)** scan threshold **[12-91](#page-532-8)** scheduled configuration tasks configuring **[12-121](#page-562-5)** Schedule details **[9-17](#page-326-1)** scheduled run details editing **[17-10](#page-719-2)** scheduled run results **[17-9](#page-718-1)** filtering **[17-10](#page-719-3)** scheduled tasks viewing **[9-34](#page-343-1)** schedules managing for WLANs **[10-25](#page-376-1)** scheduling guest user account **[7-12](#page-273-0)** scheduling radio status **[9-34](#page-343-2)** search alarm parameters **[2-34](#page-73-1)** search feature **[2-31](#page-70-0)** using for troubleshooting **[11-12](#page-431-0)** searching access points **[2-35](#page-74-1)** searching AP-detected interferers **[2-40](#page-79-0)** searching clients **[2-37](#page-76-1)** searching controller licenses **[2-43](#page-82-2)** searching controllers **[2-36,](#page-75-1) [10-33](#page-384-4)** searching events **[2-39](#page-78-1)** searching maps **[2-41](#page-80-2)** searching rogue clients **[2-41](#page-80-3)** searching SE-detected interferers **[2-39](#page-78-2)** searching shunned clients **[2-42](#page-81-0)** searching tags **[2-42](#page-81-1)** searching Wi-Fi TDOA receivers **[2-40](#page-79-1)** search results configuring **[2-44](#page-83-1)** secondary WCS operation **[18-62](#page-891-2)** security alarms most recent **[2-21](#page-60-6)** security color range **[3-5](#page-90-3)** security configurations monitoring **[16-23,](#page-646-3) [18-54](#page-883-2)** security index [3-5](#page-90-4)

security mesh statistics **[6-18](#page-239-10)** security reports **[17-102](#page-811-0)** security solutions **[3-1 to](#page-86-1) [3-34](#page-119-0)** security statistics for mesh **[6-15](#page-236-2)** security summary **[17-119](#page-828-0)** security tab home page **[2-20](#page-59-2)** interpreting **[3-4](#page-89-0)** security thermometer **[3-5](#page-90-5)** SE-detected interferers searching **[2-39](#page-78-3)** selecting access points **[12-132](#page-573-4)** sending mobile announce messages **[8-8](#page-289-4)** sensors viewing IDS types **[3-38](#page-123-7)** set sorting buttons **[17-7](#page-716-2)** setting AP failover **[9-1](#page-310-2)** setting AP failover priority **[10-37](#page-388-4)** setting multiple country codes **[10-29](#page-380-3)** shunned clients searching **[2-41](#page-80-4)** shutting switch port **[10-61](#page-412-0)** sidebar area **[2-30](#page-69-3)** signature attacks summary **[2-21](#page-60-7)** silver **[12-29](#page-470-4)** silver queue **[6-17](#page-238-11)** sniffer **[12-115](#page-556-0)** sniffer mode **[9-20](#page-329-4)** SNMP transport type **[13-13](#page-588-1)** SNMP authentication **[12-102](#page-543-1)** SNMP credentials **[18-56](#page-885-1)** SNMP mediation **[18-33](#page-862-1)** SNMPv3 configuring **[10-44](#page-395-3)** SNR definition **[6-21](#page-242-4)** SNR down **[6-5](#page-226-5)** SNR link

worst **[2-22](#page-61-5)** SNR UP **[6-5](#page-226-6)** SNR up **[6-5](#page-226-6)** SOAP **[13-13](#page-588-2)** software downloading config groups to controllers **[8-26](#page-307-3)** software, updating **[4-2](#page-137-1)** SpectraLink NetLink phones, enabling long preambles **[4-5](#page-140-1)** spectrum expert adding **[9-37](#page-346-3)** spectrum expert details **[9-39](#page-348-2)** spectrum experts configuring **[9-37](#page-346-4)** monitoring **[9-38](#page-347-3)** summary **[9-38](#page-347-4)** Standard signature **[3-44](#page-129-2)** standard signatures **[3-39](#page-124-1)** starting WCS on Linux **[2-17](#page-56-0)** on Windows **[2-16](#page-55-0)** static WEP **[10-16](#page-367-3)** Static WEP-802.1X **[10-17](#page-368-0)** station role changing to root mode **[9-15](#page-324-7)** statistics DHCP **[6-34](#page-255-1)** status, checking **[14-1](#page-592-2)** status schedules managing for WLANs **[10-25](#page-376-2)** stopping WCS on Linux **[14-3](#page-594-1)** on Windows **[14-2](#page-593-1)** stranded APs report **[17-79](#page-788-0)** strongest AP RSSI **[16-11](#page-634-1)** supplicant credentials for AP 802.1X **[12-9](#page-450-1)** supported Cisco WLSE management stations **[C-2](#page-971-2)** supported data rates **[12-85](#page-526-13)**

switch configuring for hybrid REAP **[15-4](#page-611-2)** switches removing **[10-61](#page-412-1)** switch port shutting **[10-61](#page-412-2)** switch port trace **[18-60](#page-889-2)** switch port tracing using **[10-57](#page-408-0)** symmetric mobility tunneling **[12-7](#page-448-1)** symmetric tunneling **[8-5](#page-286-1)** synchornization of configuration **[18-5,](#page-834-1) [18-6](#page-835-2)** synchronization **[13-6](#page-581-4)** viewing information from **[13-9](#page-584-1)** synchronization history **[13-9](#page-584-2)** synchronizing mobility services engines **[13-4](#page-579-5)** synchronizing WCS and MSE **[13-4](#page-579-3)** syslog transport type **[13-13](#page-588-3)** syslog templates **[12-105,](#page-546-3) [12-106](#page-547-3)** System requirements **[2-2](#page-41-0)**

# **T**

TACACS+ server configuring a template for **[12-45](#page-486-0)** template **[12-45](#page-486-1)** TACACS+ servers configuring **[18-29](#page-858-2)** tag elements **[18-71](#page-900-3)** tagged packets **[9-8](#page-317-0)** tagging of rogue access point **[16-21](#page-644-7)** of rogue access points **[6-1](#page-222-3)** tag icon **[5-61](#page-202-3)** tags searching **[2-42](#page-81-2)** Target **[6-3](#page-224-6)**

target TSF **[6-3](#page-224-6)** tasks importing into ACS **[18-8](#page-837-3)** Telnet SSH template **[12-101](#page-542-1)** Telnet SSH templates **[12-104](#page-545-1)** temperature **[6-11](#page-232-4)** template configuring for rogue AP rules **[12-77](#page-518-9)** template for configuring network user credentials **[12-51](#page-492-3)** template launch pad for controllers **[12-1](#page-442-2)** templates applied to controllers **[10-10](#page-361-2)** discovering from controllers **[10-9](#page-360-1)** using **[12-1](#page-442-3)** test analysis tab **[11-20](#page-439-14) TFTP** turning on and off **[18-54](#page-883-3)** TFTP details **[9-16](#page-325-2)** TFTP server **[3-41](#page-126-1)** thermometer color range **[3-5](#page-90-6)** threats access points **[3-8](#page-93-3)** throughput report **[17-33](#page-742-0)** tilt **[21-2](#page-939-10)** tools menu **[2-29](#page-68-7)** top APs by client count **[11-3](#page-422-2)** total APs not assigned to maps **[2-20](#page-59-6)** total interferer count **[9-39](#page-348-3)** total mismatched controllers **[19-10](#page-923-3)** trace **[18-34](#page-863-2)** trace switch port **[10-57](#page-408-1)** traffic indicator message **[12-84](#page-525-1)** traffic stream metrics **[12-87](#page-528-5)** traffic stream metrics QoS status **[12-17](#page-458-5)** traffic stream metrics QoS template **[12-16](#page-457-6)** traffic stream metrics report **[17-93](#page-802-0)** transition time **[12-91](#page-532-9)**

transmission power change notifications **[6-38](#page-259-3)** transport types **[13-13](#page-588-4)** trap 802.11 security **[12-103](#page-544-5)** trap control template **[12-101](#page-542-1)** trap control templates **[12-101](#page-542-2)** trap receiver template **[12-100](#page-541-0)** trap receiver template **[12-100](#page-541-1)** traps AAA **[12-103](#page-544-6)** access point **[12-103](#page-544-7)** client related **[12-102](#page-543-2)** RF profile **[12-103](#page-544-8)** RF update **[12-103](#page-544-9)** unsupported **[16-85](#page-708-0)** traps added in 2.1 **[16-47](#page-670-0)** traps added in 2.2 **[16-51](#page-674-0)** traps added in 3.0 **[16-54](#page-677-0)** traps added in 3.1 **[16-56](#page-679-0)** traps added in 3.2 **[16-59](#page-682-0)** traps added in 4.0 **[16-60](#page-683-0)** traps added in 4.0.96.0 **[16-65](#page-688-0)** traps added in 4.1 **[16-67,](#page-690-0) [16-74](#page-697-1)** traps added in release 6.0 **[16-82](#page-705-0)** traps added in release 7.0 **[16-86](#page-709-0)** trend report type **[17-1](#page-710-3)** troubleshooting **[A-1](#page-948-2)** using logging options **[18-34](#page-863-3)** troubleshooting voice RF coverage **[5-44](#page-185-2)** trunk mode **[9-6](#page-315-2)** trusted AP policies template for **[12-77](#page-518-6)** trusted AP policies template **[12-77](#page-518-6)** tunneling **[8-5](#page-286-2)** TX neighbor requests **[6-17](#page-238-12)** TX neighbor responses **[6-17](#page-238-13)** Tx power and channel report **[17-96](#page-805-0)**

#### type

of WCS license **[18-69](#page-898-1)**

# **U**

#### UDI

retrieving on controllers and access points **[6-29](#page-250-1)** unadjusted link metric **[6-5](#page-226-7)** unclassified rogue **[12-77](#page-518-10)** unclassified rogue access points **[3-7](#page-92-3)** unclassified rogue APs **[2-27](#page-66-5)** understanding virtual domains **[7-18,](#page-279-2) [20-9](#page-934-2)** uninstalling WCS on Linux **[14-9](#page-600-1)** on Windows **[14-8](#page-599-1)** unique clients report **[17-37](#page-746-0)** unique device identifier **[6-29](#page-250-2)** unknown association requests **[6-19](#page-240-9)** unknown reassociation request **[6-19](#page-240-10)** untagged packets **[9-8](#page-317-1)** Update map view **[6-22](#page-243-2)** update map view **[6-22](#page-243-2)** updating system software **[4-2](#page-137-2)** upgrade settings for controller **[18-41](#page-870-2)** upgrading autonomous access points **[9-14](#page-323-3)** upgrading the network **[14-15](#page-606-0)** upgrading to Linux 4 during WLSE conversion **[C-3](#page-972-1)** upgrading WCS in high availability environment **[14-15](#page-606-1)** on Linux **[14-14](#page-605-1)** on Windows **[14-14](#page-605-2)** Uploading IDS signatures **[3-41](#page-126-0)** uploading IDS signatures **[3-41](#page-126-0)** upstream delay **[12-17](#page-458-6)** upstream packet loss rate **[12-17](#page-458-7)** uptime reports **[17-58](#page-767-0)** User accounts

for guest **[7-10](#page-271-3)** user accounts for guest **[7-10](#page-271-3)** user authentication order managing **[10-34](#page-385-5)** user authentication priority template configuring **[12-108](#page-549-2)** user credential retrieval priority **[12-51](#page-492-4)** user details emailing **[7-14](#page-275-4)** printing **[7-14](#page-275-5)** User Interface **[2-28](#page-67-2)** user login policies configuring a template **[12-56](#page-497-2)** template **[12-56](#page-497-3)** user preferences **[18-66](#page-895-0)** using chokepoints **[5-78](#page-219-1)** using Edit View for alarms **[16-8](#page-631-1)** using filtering **[6-5,](#page-226-8) [6-21](#page-242-5)** using logging for troubleshooting **[18-34](#page-863-4)** using maps to monitor mesh AP neighbors **[6-8](#page-229-4)** to monitor mesh link statistics **[6-3](#page-224-7)** using maps to monitor mesh networks **[6-3](#page-224-8)** using planning mode **[5-30](#page-171-3)** using search **[16-8](#page-631-2)** using template ACL **[12-74](#page-515-4)** for friendly access point **[12-81](#page-522-3)** using templates **[12-1](#page-442-4)** 802.11a policy name **[12-83](#page-524-2)** 802.11b/g RRM interval **[12-93,](#page-534-4) [12-95](#page-536-5)** 802.11b/g RRM threshold **[12-91](#page-532-10)** 802.11b/g voice **[12-86](#page-527-3)** access point/radio **[12-113](#page-554-6)** access point authentication & MFP **[12-63](#page-504-5)** access point authorization **[12-59](#page-500-6)**

file encryption **[12-36](#page-477-3)** for legacy syslog **[12-105](#page-546-4)** for multiple syslog **[12-106](#page-547-4)** guest users **[12-54](#page-495-3)** local management user **[12-107,](#page-548-2) [12-108](#page-549-3)** local net users **[10-28,](#page-379-2) [12-52](#page-493-1)** MAC filter **[12-57](#page-498-3)** NTP server **[12-8,](#page-449-3) [12-10](#page-451-0)** QoS **[12-13](#page-454-2)** RADIUS accounting **[12-40](#page-481-3)** RADIUS authentication **[12-37](#page-478-2)** syslog **[12-105,](#page-546-4) [12-106](#page-547-4)** Telnet SSH **[12-104](#page-545-2)** traffic stream metrics QoS **[12-16](#page-457-7)** trap control **[12-101](#page-542-3)** trap receiver **[12-100](#page-541-2)** web authentication **[12-64](#page-505-2)** WLAN **[12-18](#page-459-1)** using the installer to upgrade **[14-10](#page-601-0)** utilization reports **[17-60](#page-769-0)**

## **V**

V5 client statistics **[17-40](#page-749-0)** vendor CA certificates downloading **[4-4](#page-139-2)** vendor device certificates downloading **[4-3](#page-138-2)** vendor search **[18-61](#page-890-4)** video parameter template **[12-87](#page-528-6)** video parameter template configuring **[12-87](#page-528-7)** video parameter templates configuring **[12-87](#page-528-7)** View **[2-29](#page-68-8)** view audit reports **[10-35](#page-386-0)** view history **[11-4](#page-423-0)** view in chart icon **[2-29](#page-68-9)**

viewing alarm details **[16-9](#page-632-1)** viewing all current templates **[10-45](#page-396-4)** viewing an AP template task history **[12-122](#page-563-6)** viewing AP status report for scheduled task **[12-121](#page-562-6)** viewing audit status **[10-34](#page-385-3)** for access points **[9-35](#page-344-2)** viewing autonomous access points **[9-12](#page-321-4)** viewing clients identified as WGBs **[6-28](#page-249-0)** viewing controller status report for the scheduled task **[12-123](#page-564-7)** viewing DHCP statistics **[6-34](#page-255-2)** viewing Google Earth maps **[6-23,](#page-244-2) [21-6](#page-943-0)** Viewing Mesh tree **[6-12](#page-233-0)** viewing mesh tree **[6-15](#page-236-1)** view in grid icon **[2-29](#page-68-8)** Viewing shunned clients **[3-38](#page-123-1)** viewing shunned clients **[3-38](#page-123-1)** viewing synchronization history **[13-9](#page-584-3)** viewing synchronization info **[13-9](#page-584-4)** viewing the audit trail **[7-9](#page-270-4)** viewing the migration analysis **[9-14](#page-323-4)** viewing the RRM dashboard **[6-38](#page-259-4)** view list **[11-13](#page-432-0)** virtual domain managing **[20-7](#page-932-1)** virtual domain hierarchy **[20-3](#page-928-0)** virtual domains **[20-1](#page-926-1)** assigning **[7-16](#page-277-0)** attributes **[7-18,](#page-279-1) [20-9](#page-934-1)** creating **[20-1](#page-926-0)** hierarchy **[20-3](#page-928-1)** managing **[20-7](#page-932-0)** understanding **[7-18,](#page-279-2) [20-9](#page-934-2)** VLAN tagging **[9-3](#page-312-1)** Voice-over-Internet Protocol snooping **[10-21](#page-372-2)** voice parameter template

configuring **[12-86](#page-527-4)** voice RF coverage troubleshooting **[5-44](#page-185-3)** voice statistics **[17-100](#page-809-0)** VoIP calls graph **[17-97](#page-806-0)** VoIP calls table **[17-99](#page-808-0)** VoIP snooping **[10-21](#page-372-3)**

### **W**

WCS checking status on Linux **[14-2](#page-593-0)** on Windows **[14-1](#page-592-3)** installing **[2-5](#page-44-0)** maintaining **[14-1 to](#page-592-1) [14-14](#page-605-0)** overview **[1-2](#page-31-2)** servers supported **[1-2](#page-31-3)** starting on Linux **[2-17](#page-56-1)** on Windows **[2-16](#page-55-1)** stopping on Linux **[14-3](#page-594-1)** on Windows **[14-2](#page-593-1)** uninstalling on Linux **[14-9](#page-600-1)** on Windows **[14-8](#page-599-1)** upgrading on Linux **[14-14](#page-605-1)** on Windows **[14-14](#page-605-2)** versions **[1-3 to](#page-32-0) [1-6](#page-35-3)** WCS\_EMAIL\_FAILURE **[16-76](#page-699-2)** WCS-ADV-SI-SE-10 **[B-2](#page-959-2)** WCS Base, described **[1-3,](#page-32-1) [1-6](#page-35-4)** WCS controller deployment from WLSE autonomous **[C-1](#page-970-1)** WCS database backing up on Linux **[14-5](#page-596-0)**

on Windows **[14-4](#page-595-0)** restoring on Linux **[14-7](#page-598-1)** on Windows **[14-5](#page-596-1)** restoring in high availability environment **[14-8](#page-599-2)** scheduling automatic backups **[14-3,](#page-594-2) [18-1](#page-830-3)** WCS guest operations report **[17-67](#page-776-0)** WCS home **[2-18](#page-57-1)** WCS Home page customizing content **[2-24](#page-63-2)** customizing tabs **[2-23](#page-62-2)** WCS licenses **[B-1](#page-958-3)** WCS Location described **[1-4 to](#page-33-1) [1-6](#page-35-5)** relationship with Cisco location appliances **[1-4](#page-33-2)** WCS Navigator **[1-9](#page-38-2)** WCS on WLSE licensing **[C-7](#page-976-0)** WCS password recovering **[14-16](#page-607-1)** WCS user accounts adding **[7-1](#page-262-0)** changing passwords **[7-4](#page-265-2)** deleting **[7-4](#page-265-3)** WCS user interface **[7-11](#page-272-0)** described **[1-3,](#page-32-2) [1-9](#page-38-3)** logging into **[2-18 to](#page-57-2) [2-19](#page-58-1)** WCS values restoring **[10-36](#page-387-3)** web authentication template **[12-64](#page-505-3)** web authentication template **[12-64](#page-505-3)** web authentication type **[12-66](#page-507-0)** Web authentication types **[3-47](#page-132-3)** web auth security **[A-3](#page-950-0)** web auth types **[10-56](#page-407-3)** web login enabling **[3-46](#page-131-3)** web policy **[10-19](#page-370-0)**

Wellenreiter signature **[3-41](#page-126-2)** WGB **[9-12](#page-321-5)** WGBs viewing those clients **[6-28](#page-249-1)** Wi-Fi TDOA receiver icon **[5-62](#page-203-5)** Wi-Fi TDOA receivers positiioning **[5-53](#page-194-7)** searching **[2-40](#page-79-2)** wIPS **[13-1](#page-576-3)** planning and configuring **[13-16](#page-591-0)** wired guest access configuring **[10-51](#page-402-1)** Wireless Control System (WCS) [See WCS](#page-592-4) WLAN adding **[10-23](#page-374-1)** deleting **[10-24](#page-375-1)** WLAN AP groups **[12-32](#page-473-1)** WLAN Configuration **[12-124](#page-565-3)** WLAN details viewing **[10-14](#page-365-0)** WLANs configuring **[10-13](#page-364-3)** web auth security **[A-3](#page-950-1)** WLAN status schedules managing **[10-25](#page-376-3)** WLAN templates **[12-18](#page-459-2)** WLSE autonomous deployment conversion **C-1** WLSE management stations **C-2** WLSE upgrade **[B-2](#page-959-3)** WLSE upgrade license **[C-7](#page-976-1)** WMM parameters **[10-20](#page-371-5)** WMM policy **[12-29](#page-470-5)** work group bridge mode **[9-12](#page-321-6)** worst node hop count **[2-22](#page-61-6)** worst node hops report **[17-80](#page-789-0)** worst packet error rate **[2-22](#page-61-7)** worst SNR link **[2-22](#page-61-8)** WPA+WPA2 **[10-18](#page-369-1)**

# **X**

XML mediation **[18-33](#page-862-2)**

# **Z**

zoom in or out **[5-70](#page-211-1)**

П

 $\mathbf l$